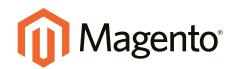

# Magento Community Edition User Guide

Version 1.9.2

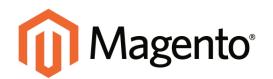

# Contents

| Getting Started                    | 1  |
|------------------------------------|----|
| CHAPTER 1: Welcome to Magento!     |    |
| Resources                          |    |
| Join the Conversation!             |    |
| CHAPTER 2: About This Release      |    |
| System Requirements                |    |
| Compatibility Check                |    |
| Installing Magento                 |    |
| Part I: Magento Installation       |    |
| Part II: Magento Installation      | 19 |
| Reinstalling Magento               |    |
| Using a Staging Environment        |    |
| Prelaunch Checklist                |    |
| CHAPTER 3: Your Magento Account    |    |
| Sharing Your Account               |    |
| CHAPTER 4: Quick Tour              |    |
| Customer Journey                   |    |
| Attract New Customers              |    |
| Engage Your Customers              |    |
| Increase Average Order Value (AOV) |    |
| Moment of Purchase                 |    |
| Customer Retention                 |    |

| Loyalty & Advocacy | . 42 |
|--------------------|------|
| Success!           | . 43 |

# 

| CHAPTER 5: Store Admin              |
|-------------------------------------|
| Admin Login                         |
| My Account                          |
| Message InBox                       |
| Notification Setup55                |
| Admin Menu                          |
| Admin Tools                         |
| Global Record Search                |
| List Controls                       |
| Actions Control                     |
| CHAPTER 6: Store Details            |
| Store Information                   |
| Locale Options                      |
| States Options                      |
| Countries Options                   |
| Currency                            |
| Basic Shipping Settings             |
| Store Email Addresses               |
| Contact Us                          |
| CHAPTER 7: Websites, Stores & Views |
| Setting Up Store Hierarchy          |
| Configuration Scope                 |
| Adding a Language                   |
| Store URLs                          |
| Secure and Unsecure Base URLs       |
| Using a Custom Admin URL97          |
| CHAPTER 8: Industry Compliance      |
| PCI Compliance Guidelines           |

| Privacy Policy          |  |
|-------------------------|--|
| Cookie Law Compliance   |  |
| Cookie Restriction Mode |  |
| Cookie Reference        |  |

# Product Catalog 109

| CHAPTER 9: Navigation      | 111 |
|----------------------------|-----|
| Top Navigation             |     |
| Breadcrumb Trail           |     |
| Product List Configuration |     |
| Pagination Controls        |     |
| Layered Navigation         |     |
| Filterable Attributes      |     |
| Price Navigation           |     |
| CHAPTER 10: Categories     |     |
| Category Levels            |     |
| Creating Categories        |     |
| Modifying Categories       |     |
| Root Categories            |     |
| Hidden Categories          |     |
| General Information        |     |
| Display Settings           |     |
| Custom Design              | 142 |
| Category Products          |     |
| CHAPTER 11: Attributes     |     |
| Attribute Input Types      | 146 |
| Date & Time Custom Options |     |
| Creating Attributes        |     |
| Deleting Attributes        | 151 |
| Creating an Attribute Set  | 151 |
| Attribute Quick Reference  | 154 |
| Attribute Properties       |     |

| Attribute Frontend Properties   | 159 |
|---------------------------------|-----|
| CHAPTER 12: Flat Catalog        | 161 |
| CHAPTER 13: Creating Products   | 165 |
| Product Types                   | 166 |
| Simple Product                  | 168 |
| Grouped Product                 | 173 |
| Configurable Product            |     |
| Virtual Product                 | 184 |
| Bundle Product                  |     |
| Downloadable Product            | 193 |
| Downloadable Product Options    |     |
| CHAPTER 14: Product Information |     |
| General                         |     |
| Product Meta Data               |     |
| Recurring Profile               |     |
| Design                          |     |
| Gift Options                    |     |
| Websites                        | 215 |
| Categories                      | 216 |
| Related Products                |     |
| Up-sells                        |     |
| Cross-sells                     | 219 |
| Custom Options                  |     |
| Translating Products            |     |
| CHAPTER 15: Inventory           |     |
| Inventory Setup                 |     |
| Managing Stock                  |     |
| Stock Options                   | 232 |
| Stock Availability              | 234 |
| Message Scenarios               | 236 |
| Product Page                    | 237 |
| Catalog Page                    | 239 |

| Out of Stock Threshold                                                                                                    | 240                                                                                            |
|----------------------------------------------------------------------------------------------------|------------------------------------------------------------------------------------------------|
| Product Alerts                                                                                                    | 241                                                                                            |
| Product Alert Run Settings                                                                                                    | 243                                                                                            |
| Managing Stock for Configurable Products                                                                                                    | 245                                                                                            |
| CHAPTER 16: Product Pricing                                                                                                    | 247                                                                                            |
| Prices                                                                                                    | 248                                                                                            |
| Special Price                                                                                                    | 250                                                                                            |
| Tier Price                                                                                                    | 251                                                                                            |
| Package Price                                                                                                    | 253                                                                                            |
| Minimum Advertised Price                                                                                                    | 254                                                                                            |
| MAP Logic                                                                                                    | 255                                                                                            |
| MAP Setup                                                                                                    | 257                                                                                            |
| Product Group Price                                                                                                    | 260                                                                                            |
| Product Group Price Setup                                                                                                    | 261                                                                                            |
| Group Price Attribute                                                                                                    | 262                                                                                            |
| CHAPTER 17: Product Images                                                                                                    | 263                                                                                            |
| Thumbred College                                                                                                    |                                                                                                |
| Thumbnail Gallery                                                                                                    | 264                                                                                            |
| Light Boxes and Sliders                                                                                                    |                                                                                                |
|                                                                                                    | 264                                                                                            |
| Light Boxes and Sliders                                                                                                    | 264<br>264                                                                                     |
| Light Boxes and Sliders<br>Image Zoom                                                                                                    | 264<br>264<br>265                                                                              |
| Light Boxes and Sliders<br>Image Zoom<br>Image Size and Type                                                                                                    | 264<br>264<br>265<br>267                                                                       |
| Light Boxes and Sliders<br>Image Zoom<br>Image Size and Type<br>Adding Product Images                                                                                                    | 264<br>264<br>265<br>267<br>269                                                                |
| Light Boxes and Sliders<br>Image Zoom<br>Image Size and Type<br>Adding Product Images<br>Placeholders                                                                                                    | 264<br>264<br>265<br>267<br>269<br>271                                                         |
| Light Boxes and Sliders<br>Image Zoom<br>Image Size and Type<br>Adding Product Images<br>Placeholders<br>Watermarks                                                                                                    | 264<br>264<br>265<br>267<br>269<br>271<br>273                                                  |
| Light Boxes and Sliders<br>Image Zoom<br>Image Size and Type<br>Adding Product Images<br>Placeholders<br>Watermarks<br>Shopping Cart Thumbnails                                                                                                    | 264<br>264<br>265<br>267<br>269<br>271<br>273<br>275                                           |
| Light Boxes and Sliders<br>Image Zoom<br>Image Size and Type<br>Adding Product Images<br>Placeholders<br>Watermarks<br>Shopping Cart Thumbnails<br><b>CHAPTER 18: Swatches</b>                                                                                              | 264<br>264<br>265<br>267<br>269<br>271<br>273<br>275<br>276                                    |
| Light Boxes and Sliders<br>Image Zoom<br>Image Size and Type<br>Adding Product Images<br>Placeholders<br>Watermarks<br>Shopping Cart Thumbnails<br><b>CHAPTER 18: Swatches</b><br>Swatch Workflow                                                                           | 264<br>264<br>265<br>267<br>269<br>273<br>273<br>275<br>276<br>276                             |
| Light Boxes and Sliders<br>Image Zoom<br>Image Size and Type<br>Adding Product Images<br>Placeholders<br>Watermarks<br>Shopping Cart Thumbnails<br><b>CHAPTER 18: Swatches</b><br>Swatch Workflow<br>Text-Based Swatches                                                    | 264<br>264<br>265<br>267<br>269<br>273<br>273<br>275<br>276<br>276<br>277                      |
| Light Boxes and Sliders<br>Image Zoom<br>Image Size and Type<br>Adding Product Images<br>Placeholders<br>Watermarks<br>Shopping Cart Thumbnails<br><b>CHAPTER 18: Swatches</b><br>Swatch Workflow<br>Text-Based Swatches<br>Swatches in Layered Navigation                  | 264<br>264<br>265<br>267<br>269<br>273<br>273<br>275<br>276<br>276<br>276<br>277<br>277        |
| Light Boxes and Sliders<br>Image Zoom<br>Image Size and Type<br>Adding Product Images<br>Placeholders<br>Watermarks<br>Shopping Cart Thumbnails<br>CHAPTER 18: Swatches<br>Swatch Workflow<br>Text-Based Swatches<br>Swatches in Layered Navigation<br>Swatch Configuration | 264<br>264<br>265<br>267<br>269<br>271<br>273<br>275<br>276<br>276<br>277<br>277<br>277<br>277 |
| Light Boxes and Sliders                                                                                                    | 264<br>264<br>265<br>267<br>269<br>273<br>273<br>275<br>276<br>276<br>277<br>277<br>281<br>282 |

| Swatch Localization         | 292 |
|-----------------------------|-----|
| English as Primary Language |     |
| Other Primary Languages     |     |
| Clearing the Swatch Cache   | 295 |

# Search & SEO 297

| CHAPTER 19: Storefront Search Tools |     |
|-------------------------------------|-----|
| Quick Search                        |     |
| Advanced Search                     |     |
| Search Results                      |     |
| Popular Search Terms                |     |
| Catalog Search Configuration        |     |
| CHAPTER 20: Managing Search Terms   |     |
| Adding Search Terms                 |     |
| CHAPTER 21: SEO Best Practices      |     |
| Meta Information                    |     |
| Sitemap                             |     |
| Catalog URLs                        |     |
| Dynamic URL                         |     |
| Static URL                          |     |
| URL Key                             |     |
| Store Code                          |     |
| HTML Suffix                         |     |
| Category Path                       |     |
| URL Options                         |     |
| Dynamic Media URLs                  |     |
| Canonical Meta Tag                  |     |
| CHAPTER 22: Managing URL Rewrites   | 325 |
| Automatic Product Redirects         |     |
| Creating URL Rewrites               |     |
| Configuring URL Rewrites            |     |
| Product Rewrite                     |     |

| Category Rewrite |  |
|------------------|--|
| Custom Rewrite   |  |

# Marketing & Promotions 341

| CHAPTER 23: Promotions         |  |
|--------------------------------|--|
| Product Relationships          |  |
| Catalog Price Rules            |  |
| Price Rule with Multiple SKUs  |  |
| Shopping Cart Price Rules      |  |
| Coupon Codes                   |  |
| Auto-Generated Coupon Codes    |  |
| Coupon Report                  |  |
| Free Shipping Promotion        |  |
| Buy X Get Y Free               |  |
| Discount with Minimum Purchase |  |

#### 

| Customer Engagement               | 380 |
|-----------------------------------|-----|
| Wishlists                         | 382 |
| Wishlist Workflow                 | 382 |
| Updating Wishlists                | 383 |
| Wishlist Reports                  | 384 |
| Compare Products                  | 385 |
| Recently Viewed/Compared Products | 387 |
| Product Reviews                   | 389 |
| Configuring Product Reviews       | 390 |
| Writing Product Reviews           | 391 |
| Moderating Reviews                | 392 |
| Custom Ratings                    | 393 |
| Tags                              | 394 |
| Products Tagged by Administrators | 395 |
| Moderating Tags                   | 396 |
| Polls                             | 397 |
| Email a Friend                    | 400 |

| Gift Options                 |     |
|------------------------------|-----|
| CHAPTER 25: Newsletters      |     |
| Newsletter Configuration     |     |
| Newsletter Templates         |     |
| Newsletter Queue             |     |
| CHAPTER 26: Sales Channels   | 411 |
| Social Marketing             |     |
| Facebook Open Graph          |     |
| Setting Up RSS Feeds         |     |
| CHAPTER 27: Google Tools     |     |
| Google Merchant Center       |     |
| Google Sitemap               |     |
| Google Sitemap Configuration |     |
| Google Universal Analytics   | 433 |
| Google "Classic" Analytics   |     |
| Google Shopping              |     |

| <b>Content Elements</b> |  | 41 |
|-------------------------|--|----|
|-------------------------|--|----|

| CHAPTER 28: Magento CMS   |     |
|---------------------------|-----|
| CMS Menu                  |     |
| CHAPTER 29: Content Pages |     |
| Core Content              | 446 |
| Default Pages             |     |
| Creating a Page           |     |
| Using the Editor          |     |
| Inserting a Link          | 453 |
| Inserting Images          | 455 |
| Adding a Widget           |     |
| Media Storage             | 459 |
| Translating Pages         |     |

| CHAPTER 30: Blocks            |     |
|-------------------------------|-----|
| Creating a Static Block       |     |
| Positioning Blocks            |     |
| CHAPTER 31: Widgets           |     |
| Widget Types                  |     |
| Creating a Widget             |     |
| CMS Static Block Widget       |     |
| New Products List             | 475 |
| Mini Shopping Cart Widget     |     |
| CHAPTER 32: Variables         |     |
| Predefined Variables          |     |
| Custom Variables              |     |
| CHAPTER 33: Markup Tags       |     |
| Markup Tag Syntax             |     |
| Store URL                     |     |
| Media URL                     |     |
| Block ID                      |     |
| Template Tag                  |     |
| Non-Inline CSS Tag            |     |
| Widget Code                   |     |
| Using Markup Tags in Links    | 490 |
| Product List on Home Page     |     |
| Design & Theme                |     |
| CHAPTER 34: Your Store Design |     |
| Uploading Your Logo           |     |
| Uploading a Favicon           |     |
| Changing the Welcome Message  |     |
| Store Demo Notice             |     |
| CHAPTER 35: Page Layout       |     |
| Standard Layouts              |     |

| Storefront Examples                  | 506  |
|--------------------------------------|------|
| 1 Column Layout                      | 506  |
| 2 Columns with Left Bar              | 507  |
| 2 Columns with Right Bar             | 507  |
| 3 Columns                            | 508  |
| Layout Updates                       | 509  |
| Placing a Block with a Layout Update | 509  |
| Controlling Block Order              | .511 |
| Standard Block Layout                | .512 |
| Layout Update Syntax                 | 514  |
| <body> <block></block></body>        | 515  |
| <reference></reference>              | 516  |
| <action></action>                    | 516  |
| <remove></remove>                    | .516 |
| <extend></extend>                    | 516  |
| Layout Update Examples               | .517 |
| page/template_links                  | 518  |
| cms/block                            | .518 |
| core/text                            | 519  |
| page/html_welcome                    | 519  |
| XML Load Sequence                    | .520 |
| CUADTED 26. Daga Safur               |      |
| CHAPTER 36: Page Setup               |      |
| HTML Head                            |      |
| Header                               |      |
| Footer                               | .525 |
| CHAPTER 37: Your Store's Theme       | 527  |
| Design Packages                      | 528  |
| Theme Assets                         | 531  |
| CSS Settings                         | .532 |
| JavaScript Settings                  |      |
| Responsive Web Design                |      |
| Using the Default Theme              |      |
| Installing a New Theme               |      |

| Changing UI Text | t |  |
|------------------|---|--|
| Changing UI Text | t |  |

| Customers                     |     |
|-------------------------------|-----|
| CHAPTER 38: Customer Accounts |     |
| Account Configuration         |     |
| Customer Account Scope        | 549 |
| Login Landing Page            |     |
| Basic Account Options         |     |
| Name and Address Options      |     |
| Password Options              |     |
| Changing the Welcome Message  |     |
| Customer Account Login        | 559 |
| Account Dashboard             |     |
|                               |     |
| CHAPTER 39: Customer Groups   |     |
| Creating a Customer Group     |     |

# Sales & Orders 565

| CHAPTER 40: Managing Orders   |  |
|-------------------------------|--|
| Order Process Overview        |  |
| Order Stages                  |  |
| Guest Checkout                |  |
| Minimum Order Amount          |  |
| Terms and Conditions          |  |
| Setting Up Sales Email        |  |
| CHAPTER 41: Assisted Shopping |  |
| Online Customers              |  |
| Update a Shopping Cart        |  |
| Create an Order               |  |
| Update an Order               |  |
| Create a Customer Account     |  |
| Update a Customer Account     |  |

| Persistent Shopping Cart               |     |
|----------------------------------------|-----|
| Types of Cookies                       |     |
| Persistent Cart Workflow               |     |
| Remember Me                            |     |
| Continue Persistence After Logout (No) |     |
| Clear Persistence on Logout (Yes)      |     |
| Persistent Shopping Cart Setup         | 600 |
| CHAPTER 42: Order Fulfillment          | 603 |
| Order Workflow                         | 604 |
| Order Status                           | 605 |
| Custom Order Status                    |     |
| Invoice an Order                       | 608 |
| Print Invoices                         | 611 |
| Ship an Order                          | 612 |
| Packing Slips                          | 614 |
| Transactions                           | 616 |
| CHADTED 42: Store Credit and Defunde   | 047 |
| CHAPTER 43: Store Credit and Refunds   |     |
| Product Return Workflow                |     |
| Create a Credit Memo                   | -   |
| Print a Credit Memo                    |     |
| CHAPTER 44: Sales Document Setup       |     |
| Logo Requirements                      | 628 |
| Add Reference IDs to Header            | 631 |
| PDF Invoice with Logo                  |     |
| Customer Address Templates             | 633 |
|                                        |     |
| Payments                               |     |
|                                        |     |
| CHAPTER 45: Basic Payment Methods      |     |
| Merchant Location                      |     |
| Bank Transfer Payment                  |     |
| Cash On Delivery                       |     |
| Check / Money Order                    |     |

| Purchase Order                       |     |
|--------------------------------------|-----|
| Zero Subtotal Checkout               | 649 |
| Saved Credit Cards                   |     |
| CHAPTER 46: PayPal Payment Solutions |     |
| Overview                             |     |
| PayPal Express Checkout              |     |
| PayPal Credit                        |     |
| All-In-One Solutions                 | 656 |
| Payment Gateways                     |     |
| PayPal Access                        |     |
| PayPal Business Account              |     |
| PayPal Payments Advanced             |     |
| Checkout Workflow                    | 658 |
| Order Processing Workflow            | 658 |
| Merchant Requirements                | 659 |
| Setting Up PayPal Payments Advanced  |     |
| PayPal Payments Pro                  |     |
| Checkout Workflow                    | 660 |
| Order Processing Workflow            | 660 |
| Requirements                         |     |
| Setting Up PayPal Payments Pro       |     |
| PayPal Payments Standard             |     |
| Checkout Workflow                    | 662 |
| Merchant Requirements                | 662 |
| Setting Up PayPal Payments Standard  |     |
| PayPal Express Checkout              |     |
| Checkout Workflow                    | 664 |
| Requirements                         | 665 |
| Setting Up PayPal Express Checkout   |     |
| Save Customer Billing Address        |     |
| Billing Address Workflow             |     |
| Managing Order Transactions          |     |
| Payment Action Set to "Order"        |     |
| PayPal Credit                        |     |

| Billing Agreements                       | 682 |
|------------------------------------------|-----|
| Customer Account Workflow                | 682 |
| Sales Order Workflow                     | 683 |
| Settlement Reports                       |     |
| PayPal Payflow Pro                       |     |
| Customer Workflow                        |     |
| Order Processing Workflow                | 688 |
| PayPal Payflow Link                      | 689 |
| Customer Workflow                        |     |
| Order Workflow                           | 689 |
| PayPal Fraud Management Filters          | 690 |
| PayPal Solutions by Country              |     |
|                                          |     |
| CHAPTER 47: Payment Solutions & Gateways | 693 |
| Payment Solutions by Region              | 694 |
| Worldwide                                | 694 |
| Europe                                   | 695 |
| Oceania                                  | 695 |
| Testing Credentials                      | 696 |
| Authorize.Net                            | 697 |
| Capture Workflow                         | 697 |
| Partial Authorization with Authorize.Net | 698 |
| Customer Workflow                        | 699 |
| Admin Workflow                           |     |
| Refund Workflow                          |     |
| Direct Post                              | 702 |
| Admin Workflow                           |     |
| Customer Workflow                        | 702 |
| CHAPTER 48: Payment Services             |     |
| 3D Secure Credit Card Validation         | 708 |
| Customer Workflow                        |     |
| Admin Workflow                           | 709 |

| Shipping                           | 713 |
|------------------------------------|-----|
| CHAPTER 49: Basic Shipping Methods | 715 |
| Shipping Settings                  |     |
| Flat Rate                          |     |
| Free Shipping                      |     |
| Table Rates                        |     |
| Setting Up Table Rates             |     |
| Online Rates                       | 727 |
| Dimensional Weight                 |     |
| CHAPTER 50: Shipping Carriers      |     |
| UPS                                | 730 |
| USPS                               | 739 |
| FedEx                              | 745 |
| DHL                                | 755 |
| Package Type by Carrier            |     |
| CHAPTER 51: Shipping Labels        | 767 |
| Shipping Label Workflow            |     |
| Shipment Workflow                  |     |
| Tracking Number Workflow           |     |
| Shipping Label Setup               |     |
| Create Shipping Labels             |     |
| Create Packages                    | 779 |
| Taxes                              | 783 |
| CHAPTER 52: Managing Taxes         | 785 |
| General Tax Settings               |     |
| Tax Classes                        | 794 |
| Product Tax Classes                |     |
| Shipping Tax Class                 |     |
| Customer Tax Classes               |     |

| Tax Zones & Rates                                | 796 |
|--------------------------------------------------|-----|
| Importing and Exporting Tax Rates                |     |
| Cross-Border Price Consistency                   |     |
| EU Place of Supply                               |     |
| Tax Rules                                        |     |
| Fixed Product Tax                                | 805 |
| Fixed Product Tax Setup                          | 806 |
| Compound Taxes                                   |     |
| CHAPTER 53: Value Added Tax (VAT)                | 815 |
| VAT ID Validation                                |     |
| Customer Registration Workflow                   |     |
| Checkout Workflow                                |     |
| Setting Up VAT ID Validation                     |     |
| Managing VAT ID Validation                       |     |
| Customer Address Workflow                        |     |
| Order Creation Workflow                          |     |
| Automatic Customer Group Changes                 | 828 |
| CHAPTER 54: Tax Quick Reference                  |     |
| Configuration Options                            |     |
| Tax Calculation Methods                          |     |
| Catalog Prices With or Without Tax               |     |
| Shipping Prices With or Without Tax              |     |
| Tax Amounts as Line Items                        |     |
| International Tax Configurations                 |     |
| U.S. Tax Configuration Recommendations           |     |
| Tax Classes                                      |     |
| Calculation Settings                             |     |
| Default Tax Destination Calculation              |     |
| Price Display Settings                           |     |
| Shopping Cart Display Settings                   |     |
| Orders, Invoices, Credit Memos, Display Settings |     |
| Fixed Product Taxes                              | 836 |
| Canada: Example Tax Configuration                | 836 |

| E.U. Example Tax Configuration |  |
|--------------------------------|--|
| Warning Messages               |  |
| Calculation Settings           |  |
| Discount Settings              |  |

# Store Operations 849

| CHAPTER 55: Currency Rates           | 851 |
|--------------------------------------|-----|
| Currency Setup                       |     |
| Currency Symbols                     |     |
| Updating Currency Rates              | 856 |
| CHAPTER 56: Managing Email Templates | 859 |
| Supported Email Clients              |     |
| Email Template Layout and Styles     |     |
| Inline and Non-Inline Styles         |     |
| Preparing Your Email Logo            | 862 |
| Supported File Formats               | 863 |
| Image Size                           | 863 |
| Magento Upgrades                     | 863 |
| Updating Default Templates           |     |
| Custom Email Templates               |     |
| Email Header                         |     |
| Email Footer                         |     |
| Email Body                           |     |
| Email Template Configuration         |     |
| System Configuration Update          |     |
| Email Template Reference             | 883 |
| CHAPTER 57: Managing Data Transfer   | 885 |
| Working with CSV Files               |     |
| Product CSV Structure                | 886 |
| Customer CSV Structure               |     |
| Importing Data                       | 888 |
| Importing Product Images             | 890 |

| Import Guidelines                                |  |
|--------------------------------------------------|--|
| New Entities                                     |  |
| Existing Entities                                |  |
| Complex Data                                     |  |
| Invalid Files                                    |  |
| Exporting Data                                   |  |
| Dataflow                                         |  |
| CHAPTER 58: Reports                              |  |
| Dashboard                                        |  |
| Snapshot Reports                                 |  |
| Dashboard Setup                                  |  |
| Running Reports                                  |  |
| Refreshing Report Statistics                     |  |
| Available Reports                                |  |
|                                                  |  |
| CHAPTER 59: Admin Permissions                    |  |
| Creating New Users                               |  |
| Creating Custom Roles                            |  |
| CHAPTER 60: Security                             |  |
| SOLUTION SERIES: Magento Security Best Practices |  |
| Start Right                                      |  |
| Protect the Environment                          |  |
| Protect Magento                                  |  |
| Don't be Taken for a Ride                        |  |
| Be Prepared!                                     |  |
| Monitor for Signs of Attack                      |  |
| Follow Your Disaster Recovery Plan               |  |
| Security Configuration                           |  |
| САРТСНА                                          |  |
| Admin CAPTCHA                                    |  |
| Customer CAPTCHA                                 |  |
| Session Validation                               |  |
| Browser Capabilities Detection                   |  |

| System Operations                           |     |
|---------------------------------------------|-----|
| CHAPTER 61: Index Management                |     |
| Manual Reindexing                           |     |
| Automatic Indexing                          | 944 |
| Indexing by Multiple Users                  | 944 |
| Index Modes                                 | 944 |
| Index Configuration                         | 948 |
| CHAPTER 62: Cache Storage                   |     |
| Clearing Caches                             |     |
| External Full-Page Cache                    | 954 |
| CHAPTER 63: Alternate Media Storage         |     |
| Media Storage Database Setup                |     |
| Database Workflow                           |     |
| Media Storage CDN Setup                     |     |
| CDN Workflow                                |     |
| CHAPTER 64: Magento Connect                 |     |
| Upgrading Magento                           |     |
| Installing Extensions                       |     |
| CHAPTER 65: Web Services                    |     |
| Magento Core API Settings                   |     |
| Activating Web Services                     |     |
| REST Roles                                  |     |
| CHAPTER 66: System Tools                    |     |
| Server Backups & Rollback                   |     |
| Best Practices                              |     |
| Creating a Backup                           |     |
| Rolling Back Changes                        |     |
| SOLUTION SERIES: Installing Magento Patches |     |
| Installing Patches with SSH                 |     |

| Compilation                                                                                                    |
|----------------------------------------------------------------------------------------------------|
| System Log                                                                                                    |
| System Log Cleaning                                                                                                    |
| Cron (Scheduled Tasks)                                                                                                    |
| Magento Test Framework                                                                                                    |
| Requirements                                                                                                    |
| Installation                                                                                                    |
| Configuration100                                                                                                    |
| Non-Firefox Browsers                                                                                                    |
| Magento URLs 100                                                                                                    |
| Configuration Reference 100                                                                                                    |
| Running MTF 100                                                                                                    |
| Frequently Asked Questions100                                                                                                    |
|                                                                                                    |
| Appendices 100                                                                                                    |
|                                                                                                    |
| APPENDIX A: Glossary                                                                                                    |
|                                                                                                    |
| APPENDIX B: Editor Toolbar                                                                                                    |
| APPENDIX B: Editor Toolbar                                                                                                    |
|                                                                                                    |
| APPENDIX C: Release Notes102                                                                                                    |
| APPENDIX C: Release Notes                                                                                                    |
| APPENDIX C: Release Notes 102<br>Magento Community Edition 1.9.2                                                                                                    |
| APPENDIX C: Release Notes 102<br>Magento Community Edition 1.9.2                                                                                                    |
| APPENDIX C: Release Notes 102<br>Magento Community Edition 1.9.2                                                                                                    |
| APPENDIX C: Release Notes       102         Magento Community Edition 1.9.2       102         Solutions for Developers       102         Magento Test Framework       102         Security       103         Changes in This Release       103                                                                                                    |
| APPENDIX C: Release Notes       102         Magento Community Edition 1.9.2       102         Solutions for Developers       102         Magento Test Framework       102         Security       103         Changes in This Release       103         Miscellaneous Fixes       103                                                                                                    |
| APPENDIX C: Release Notes       102         Magento Community Edition 1.9.2       102         Solutions for Developers       102         Magento Test Framework       102         Security       103         Changes in This Release       103         Miscellaneous Fixes       103         Acknowledgments       104                                                                                                    |
| APPENDIX C: Release Notes       102         Magento Community Edition 1.9.2       102         Solutions for Developers       102         Magento Test Framework       102         Security       103         Changes in This Release       103         Miscellaneous Fixes       103         Acknowledgments       104                                                                                                    |
| APPENDIX C: Release Notes       102         Magento Community Edition 1.9.2       102         Solutions for Developers       102         Magento Test Framework       102         Security       103         Changes in This Release       103         Miscellaneous Fixes       103         Acknowledgments       104         2015 Patches       104                                                                                   |
| APPENDIX C: Release Notes       102         Magento Community Edition 1.9.2       102         Solutions for Developers       102         Magento Test Framework       102         Security       103         Changes in This Release       103         Miscellaneous Fixes       103         Acknowledgments       104         2015 Patches       104         SUPEE-5994 Patch Bundle       104                                         |
| APPENDIX C: Release Notes       102         Magento Community Edition 1.9.2       102         Solutions for Developers       102         Magento Test Framework       102         Security       103         Changes in This Release       103         Miscellaneous Fixes       103         Acknowledgments       104         2015 Patches       104         SUPEE-5994 Patch Bundle       104         Admin Path Disclosure       104 |

| Cross-site Scripting (XSS) Using Magento Downloader         | 1046 |
|-------------------------------------------------------------|------|
| Spreadsheet Formula Injection                               |      |
| Cross-site Scripting Using Authorize.Net Direct Post Module |      |
| Malicious Package Can Overwrite System Files                |      |
| APPSEC-919                                                  | 1048 |
| SUPEE-5344 Patch                                            |      |
| APPENDIX E: Configuration Reference                         | 1051 |
| APPENDIX F: Change Log                                      |      |
| Index                                                       | 1059 |

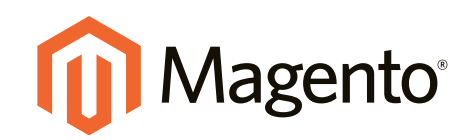

# Getting Started

### In this section...

Welcome to Magento!

About This Release

Your Magento Account

Quick Tour

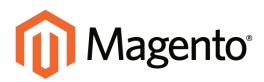

# CHAPTER 1: Welcome to Magento!

Magento Community Edition is a feature-rich eCommerce platform, built on opensource technology that provides online merchants with unparalleled flexibility and control over the look, content, and functionality of their eCommerce store. Magento's intuitive Admin features powerful marketing, search engine optimization, and catalog management tools to give merchants the power to create sites that are tailored to their unique business needs. Designed to be completely scalable, Magento CE offers companies a stable, secure, customizable eCommerce solution.

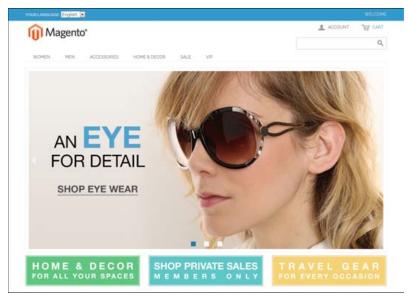

Magento Community Edition

# Resources

Magento provides a wealth of business and technical resources, self-help tools, and services to help you succeed.

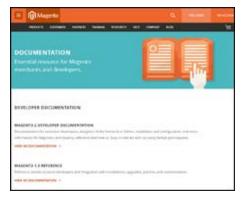

#### **Product Documentation**

Whether you're a merchant, designer, developer, or all of the above, this is where you'll gain a deeper insight into how you can leverage the power of Magento to grow your business.

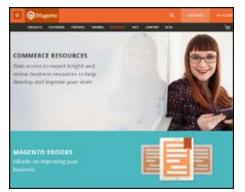

#### **Commerce Resources**

Gain access to expert insight and online business resources to help develop and improve your store. Ebooks, Magento white papers, and webinars.

| (B) Magnetic                                                                                                    |  |
|----------------------------------------------------------------------------------------------------|--|
| County County County States, Sold Str. 1988                                                                                                    |  |
| SECURITY CENTER                                                                                                    |  |
| International Property                                                                                                    |  |
| And the angles of policy system. The entropy of<br>the entropy of the line of the descent policy of the descent<br>term of the entropy of the descent policy of the descent                                                                                                    |  |
| ar Reproduces for Space age to test                                                                                                    |  |
|                                                                                                    |  |
| In all the second department of the second second s |  |
| and the strategy is a factor                                                                                                    |  |
| NOTION & 1012477-0004                                                                                                    |  |
| The set of an experimental set of every set in a larger of an effective static resource of the set of the set  |  |

#### **Security Center**

Join Magento's Security Alert Registry to get the latest information on all potential vulnerabilities. See also: Security Best Practices.

| Wagenie Skapenie Falue                            |                                                                                                    |
|---------------------------------------------------|----------------------------------------------------------------------------------------------------|
|                                                   |                                                                                                    |
| Magento Foruma                                    |                                                                                                    |
| Tapar and the                                     | Concession in the local division of the local division of the loca |
|                                                   | and a state of the state of the |
|                                                   | Taxan and the second second se |
|                                                   | In And Tables 2                                                                                                    |
| dow Tax and approved                              | What's the bard was to                                                                                                    |
| · testa tapat                                     | 1. Sector                                                                                                    |
| a more broken                                     | ALACTORAPIAN A                                                                                                    |
| · Papatring Statemen                              | 1000.0                                                                                                    |
| · marga returne                                   |                                                                                                    |
| ·                                                 | *                                                                                                    |
| Address of the same                               | THE OWNER WATER OF TAXABLE PARTY.                                                                                                    |
| · Advisioner                                      | and the second                                                                                                    |
| <ul> <li>Investigation between setting</li> </ul> | , then the set                                                                                                    |
| · Ital a farmer tak                               | and the second                                                                                                    |
|                                                   | Support of the local division of the local division of the local d |
| Speed Through the                                 | and the statement of                                                                                                    |
| · Doctor to                                       |                                                                                                    |
| · Inclusion                                       | 1                                                                                                    |

#### Forums

The Magento forums provide access to a network of dedicated Magento enthusiasts who share tips, tricks and support.

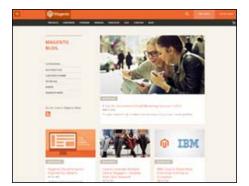

#### Blog

Check out the Magento blog for the latest information about new features, trends, best practices, upcoming events, and more!

| (Bittanen)                                                                                                    |                      |                             |                                                                                                    |  |
|----------------------------------------------------------------------------------------------------|----------------------|-----------------------------|----------------------------------------------------------------------------------------------------|--|
|                                                                                                    |                      | BF 1898 84                  |                                                                                                    |  |
| Expand Tour Horizon                                                                                                    | na With Maninta      | Wallings                    |                                                                                                    |  |
|                                                                                                    |                      |                             |                                                                                                    |  |
| Representation of Repo                                                                                                    | -                    |                             |                                                                                                    |  |
|                                                                                                    | 100400000            |                             |                                                                                                    |  |
| Automa                                                                                                    | Ørackspain           | dimental .                  | Contraction of the local division of the local division of the loc |  |
| -                                                                                                    |                      | -                           | -                                                                                                    |  |
| Sector's resident                                                                                                    | Density Page 2 and 2 | Burlls of Departmental Name | Annual Statements in                                                                                                    |  |
| Contraction of Contraction of Contra | and by longering     | Same President              | Name and Address of the                                                                                                    |  |
|                                                                                                    |                      |                             |                                                                                                    |  |
| Parties Wattern                                                                                                    |                      |                             |                                                                                                    |  |
|                                                                                                    |                      |                             |                                                                                                    |  |
|                                                                                                    |                      |                             |                                                                                                    |  |
| -                                                                                                    |                      |                             |                                                                                                    |  |
|                                                                                                    |                      |                             |                                                                                                    |  |

#### Webinars

Expand your horizons! Register to attend the upcoming Magento webinar, or catch up on previous, archived webinars.

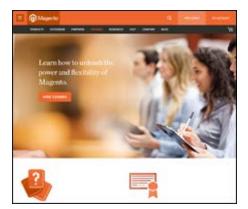

#### **Training & Certification**

Learn to unleash the power and flexibility of Magento. We provide training for every role in your business, including marketers, designers, developers, and more. Experienced Magento professionals can validate their real-world skills by earning Magento certification.

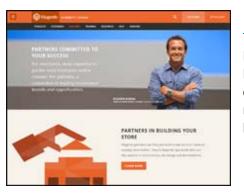

#### Partners

Need help to set up or fine-tune your store? Magento's certified developers and consultants are experts in store setup, design, integration and marketing. Find a certified expert and jumpstart your business today!

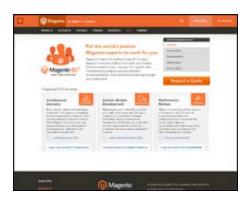

#### **Expert Consulting Services**

Magento's Expert Consulting Group (ECG) helps Magento merchants and Solution Partners maximize their success. Our experts offer comprehensive analysis and best practice recommendations, from architecture planning through post-deployment.

# Join the Conversation!

Keep up with the latest news from the ecosystem, and connect with other merchants and developers on social media networks.

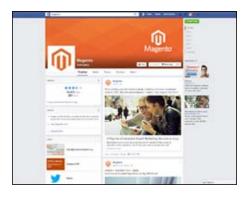

#### Facebook

Find out what's happening and join the discussion on our Facebook page!

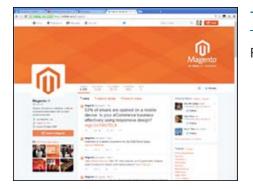

#### Twitter

Follow us on Twitter!

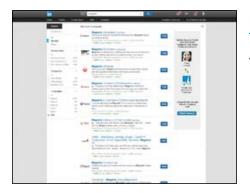

#### LinkedIn

Join a Magento group on LinkedIn.

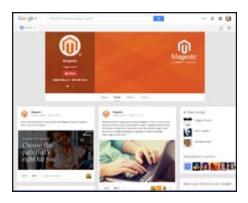

#### Google+

Add us to your circle on Google+.

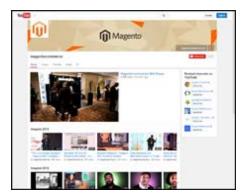

#### YouTube

Learn while you watch videos on our YouTube channel!

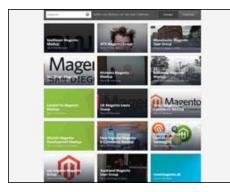

#### Meetup

Find a Magento Meetup near you!

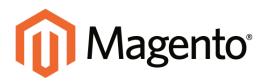

# CHAPTER 2: About This Release

Magento Community Edition 1.9.2 provides merchants with many enhancements that make it easier to build and maintain a high quality and secure site, including:

- Automated Magento Test Framework
- Technology updates and quality improvements
- Security enhancements

To learn more, see the Release Notes in the Appendix of this guide.

**Important!** Use Magento Community 1.9.0 or later for all new installations and upgrades to ensure that you get the latest fixes, features, and security updates.

# **System Requirements**

For a standard installation, Magento Community Edition 1.9.2 requires the following:

| SYSTEM REQUIRE      | MENTS                                                                                           |
|---------------------|-------------------------------------------------------------------------------------------------|
| Environment         | LAMP (Linux, Apache, MySQL, and PHP) or LNMP stack                                              |
| Operating System    | Linux x86-64                                                                                    |
| Web Server          | Apache 2.x                                                                                      |
|                     | Nginx 1.7.x                                                                                     |
| Database            | MySQL 5.6 (Oracle or Percona)                                                                   |
| PHP                 | PHP 5.4                                                                                         |
|                     | PHP 5.5                                                                                         |
| SSL                 | A valid security certificate is required for HTTPS. Self-signed certificates are not supported. |
| Supported Technolog | gies                                                                                            |
| Redis               | Redis can be used for session or cache storage.                                                 |
| Memcached           | Memcached can be used for session or cache storage.                                             |
| Apache Solr         | (Magento Enterprise Edition only)                                                               |
|                     | Can be used as an alternate search engine.                                                      |

Visit our website for the System Requirements of previous releases.

#### **Compatibility Check**

The magento-check script tests your server against the system requirements, and generates a report. You can download the script from our website.

#### To check the compatibility of your server:

- 1. Download the magento-check file to your computer.
- 2. Extract the archive anywhere on your computer. Then, upload the extracted file, **magento-check.php**, to the Magento directory on your server.
- **3.** Use your browser to navigate to the following page in your Magento directory:

magento/magento-check.php

# **Installing Magento**

Magento Community Edition is open source software and can be downloaded for free. Developers can modify the core code and add features and functionality by installing extensions from the Magento Connect marketplace.

Because Magento does not provide technical support for this software, you can benefit from the knowledge of experts in the community for help with the installation and configuration. Answers to many technical questions can be found on our user forum.

After you verify that your hosting environment meets the system requirements, you can download Magento Community Edition free of charge from the Magento community site. Although optional, we recommend that you register on our site so you have access to the forums, wiki, groups, screencasts, and other resources the community has to offer.

Magento Community Edition is licensed under the Open Software License (OSL) v3.0, an open source certified license. To learn more, see the License / Trademark FAQ on our site.

#### Part I: Magento Installation

During the first part of the installation, you will download the scripts and sample data files needed to install Magento. You will also set up permissions on the server, and create a new database.

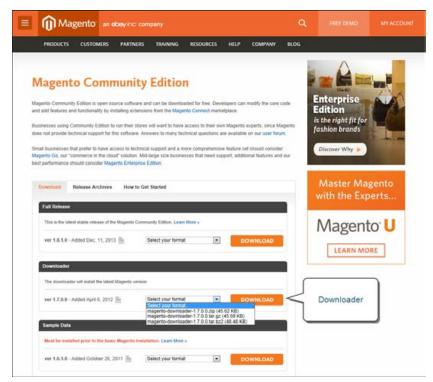

Downloader

**Process Overview:** 

Step 1: Download the Magento CE Downloader Script

Step 2: Download the Sample Data

Step 3: Upload the Downloader Script to Your Server

Step 4: Grant File Access Permissions

Step 5: Set Up the Store Database

Step 6: Upload the Sample Data to Your Server

Step 7: Run the Magento CE Downloader

#### Step 1: Download the Magento CE Downloader Script

- 1. Go to the Magento Community Edition download page.
- **2.** In the Downloader section, select one of the following formats for the archived downloader. The archive file name is: magento-downloader-x.x.x.zip (or .tar.gz, or .tar.bz2). The size of the archive is approximately 46K.
  - .zip
  - .tar.gz
  - .tar.bz2
- **3.** Click the **Download** button. While the file is downloading, take a moment to look over the resources on the Magento Community page.
- **4.** Extract the archive to a directory of your choice on your local computer. The name of the extracted file is: downloader.php

#### Step 2: Download the Sample Data

Magento provides sample data with examples of products and basic content pages to help you get started. When you are ready to build your own catalog, you can reinstall Magento without the sample data. This step is recommended, but is not required.

- 1. In the Sample Data section, **Select your format** for the archived sample data.
- 2. Click the **Download** button, and **Save** the file anywhere on your local computer. The file name is: magento-sample-data-x.x.zip (or .tar.gz, or .tar.bz2). The size of the archive is approximately 10MB.

Magento provides sample data with examples of products and basic content pages to help you get started. When you are ready to build your own catalog, you can reinstall Magento without the sample data. This step is recommended, but is not required.

**3.** In the Sample Data section, **Select your format** for the archived sample data.

**4**. Click the **Download** button, and **Save** the file anywhere on your local computer. The file name is: magento-sample-data-x.x.zip (or .tar.gz, or .tar.bz2). The size of the archive is approximately 10MB.

| o the basic Magento | Installation. Learn More » |                               |                               |
|---------------------|----------------------------|-------------------------------|-------------------------------|
|                     |                            |                               |                               |
| abor                | 26, 2011 📄                 | 26, 2011 🖹 Select your format | 26, 2011 📄 Select your format |

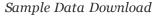

#### Step 3: Upload the Downloader Script to Your Server

Use an FTP or SFTP tool to copy the extracted downloader script to the root www directory of the server. (The root www directory is usually named public\_html.) As an alternative, you can copy the file to another subdirectory, such as /store.

#### **Step 4: Grant File Access Permissions**

For the Magento Installer to work correctly, the top-level Magento directory on the server, and all directories beneath it must have correct permissions. To learn more, see the Knowledge Base article: Recommended File System Ownership and Privileges.

#### **Step 5: Set Up the Store Database**

- 1. Create a new, empty database using one of the following methods:
  - Use phpMyAdmin or a similar tool provided by your hosting company. For instructions, see the documentation for the specific tool.
  - MySQL command line
- **2.** Create a new user with full permissions to the database. Then, write down the following information:

| dbname     | The database name.                  |
|------------|-------------------------------------|
| dbuser     | The name of the database user.      |
| dbpassword | The password for the database user. |

#### Step 6: Upload the Sample Data to Your Server

If you want to use the sample data, it must be installed now. If you are ready to add your own products, skip this step. You can use either of the following methods to install the sample data:

#### Method 1: FTP or SFTP

1. Extract the sample data archive that you downloaded in Step 2, to a directory of your choice on your local computer. The file name is similar to: magento\_sample\_data\_ for\_x.x.sql.

The archive contains an SQL script with a dump of the sample data, and a media/catalog folder with category and product images.

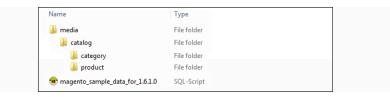

Sample Data Archive

**2.** Use an FTP or SFTP tool to copy the media folder and its subdirectories from your local computer to the magento installation directory on the server. Depending on your server, the path will look something like this:

```
/var/www.magento/media
/var/www/html/magento/media
```

**3.** Use an FTP or SFTP tool to copy the magento sample data script to the server. A good place to put it is in the media/catalog folder.

```
/var/www/magento/media/catalog
/var/www/html/magento/media/catalog
```

- **4.** Do one of the following:
  - Use phpMyAdmin, or a similar tool to run the sample data script and import the data into the new database.
  - On the command line, enter the following:

```
mysql -u <root user> -p <magento-db-name> < <path-and-filename of db-
script>
```

#### Method 2: Command Line

If you prefer to install the sample data from the command line, see this Knowledge Base article, under the heading: Installing Optional Sample Data.

You're ready to install Magento!

#### Step 7: Run the Magento CE Downloader

**1.** From your browser, navigate to the location of the Magento downloader on your server. The Magento Downloader welcome page appears.

| Installation                                                                                                    | Welcome to Magento Downloader!                                                                                                    |
|----------------------------------------------------------------------------------------------------|----------------------------------------------------------------------------------------------------|
| Welcome<br>Validation<br>Magents-Connect Manager<br>Deployment<br>Download<br>License Agreement<br>Localization<br>Configuration<br>Configuration<br>Configuration<br>Create Admin Account<br>You're All Sett<br>taving trouble installing Magento? | This wicard will install Magento to your server. Please visit Magento community site <u>intro //www.magentocommerce.com/</u><br>before you start to install. |

Welcome

**2.** To validate your server environment, click the Continue button. If error warnings appear, correct the errors and click the Check Again button.

| PHP version is right. Your version is 5.3.5. |
|----------------------------------------------|
| PHP Extension curl is loaded                 |
| PHP Extension dom is loaded                  |
| PHP Extension gd is loaded                   |
| PHP Extension hash is loaded                 |
| PHP Extension iconv is loaded                |
| PHP Extension mcrypt is loaded               |
| PHP Extension pcre is loaded                 |
| PHP Extension pdo is loaded                  |
| PHP Extension pdo_mysql is loaded            |
| PHP Extension simplexml is loaded            |

Validation

- **3.** When you pass the validation test, do the following:
  - **a.** Enter the following **Database Connection** information:
    - Host
    - User Name
    - User Password

| MySQL                                                                                                    | •                        | •                                         |
|----------------------------------------------------------------------------------------------------|--------------------------|-------------------------------------------|
| Host*                                                                                                    | Database Name *          | Database Name *                           |
| localhost                                                                                                    | magento                  | magento                                   |
| If you are not using default UNIX socket, you ca<br>it here instead of host, ex.: /var/run/mysqld/mys                                                                              | ld.sock                  | can specify<br>/sqld.sock                 |
| If you are not using default UNIX socket, you ca<br>it here instead of host, ex.: /var/run/mysqld/mys                                                                              |                          | can specify<br>/sqld.sock                 |
| You can specify server port, ex.: localhost.330<br>If you are not using default UNIX socket, you ca<br>it here instead of host, ex.: /var/run/mysqld/mys<br>User Name *<br>magento | ld.sock                  | an specify<br>/sqld.sock<br>User Password |
| If you are not using default UNIX socket, you ca<br>it here instead of host, ex.: /var/run/mysqld/mys<br>User Name *                                                               | ld.sock<br>User Password | an specify<br>/sqld.sock<br>User Password |

Database Connection

- **b.** Click the **Check InnoDB** button to confirm the connection.
- **c.** When you receive confirmation that the credentials are valid, click the **Continue** button.
- 4. On the Magento Connect Manager Deployment page, do the following:

| gento Connect Manager Deployn                                                                                   | ient                                                                                                    |                                                                                                    |
|----------------------------------------------------------------------------------------------------|----------------------------------------------------------------------------------------------------|----------------------------------------------------------------------------------------------------|
| Loader Protocol                                                                                                 |                                                                                                    |                                                                                                    |
|                                                                                                    |                                                                                                    |                                                                                                    |
|                                                                                                    |                                                                                                    |                                                                                                    |
| HTTP                                                                                                    |                                                                                                    |                                                                                                    |
|                                                                                                    |                                                                                                    |                                                                                                    |
| Stability                                                                                                    |                                                                                                    |                                                                                                    |
|                                                                                                    |                                                                                                    |                                                                                                    |
|                                                                                                    |                                                                                                    |                                                                                                    |
| stable                                                                                                    |                                                                                                    |                                                                                                    |
|                                                                                                    |                                                                                                    |                                                                                                    |
| Deployment Type                                                                                                 |                                                                                                    |                                                                                                    |
| ACCOUNT OF THE OWNER OF THE OWNER OF THE OWNER OF THE OWNER OF THE OWNER OF THE OWNER OF THE OWNER OF THE OWNER |                                                                                                    |                                                                                                    |
| a Local Elessatem                                                                                               |                                                                                                    |                                                                                                    |
|                                                                                                    | Loader Protocol<br>Magento Connect Channel Protocol<br>HTTP<br>Stability<br>Magento Connect Manager Version Stability<br>stable<br>Opployment Type<br>e Local Filesystem | Loader Protocol<br>Magento Connect Channel Protocol<br>HTTP<br>Stability<br>Magento Connect Manager Version Stability<br>stable |

Magento Connect Manager Deployment

- **a.** In the Loader Protocol section, set **Magento Connect Channel Protocol** to one of the following:
  - HTTP (Recommended) HTTP is faster than FTP.
  - FTP Choose FTP if outgoing connections are not allowed in your hosting environment.

| Loader Protocol      |                 |
|----------------------|-----------------|
| Magento Connect Char | inel Protocol   |
| HTTP                 |                 |
|                      |                 |
|                      | Loader Protocol |

b. In the Stability section, set Magento Connect Manager Version Stability to "Stable."

| Stability<br>Magento Connect Manage | r Version Stability |  |
|-------------------------------------|---------------------|--|
| stable                              |                     |  |
|                                     | Stability           |  |

**c.** In the Deployment Type section, select one of the following:

| Deployment Type     ○ Local Filesystem     ④ FTP Connection |                                                   |                                                                                                    |
|-------------------------------------------------------------|---------------------------------------------------|----------------------------------------------------------------------------------------------------|
|                                                             | Deployment Type                                   |                                                                                                    |
| FTP Connection                                              | server without changing permissions. After choosi | ows you to upload files to the<br>read/write/execute<br>ang FTP connection, complete<br>nation provided by your FTP                                         |
|                                                             | Host Name                                         | Enter the host name of the FTP server.                                                                                                    |
|                                                             | Credentials                                       | Enter the FTP credentials<br>provided by your FTP<br>server administrator                                                                                   |
|                                                             | Installation Path                                 | Enter the path where<br>Magento CE will be<br>installed. The installation<br>path points to the same<br>directory that contains<br>the downloader.php file. |
| Local Filesystem                                            |                                                   | •                                                                                                    |

If the web server user can't write to the magento directory, do not proceed. It's most likely an ownership issue, rather than a permissions issue.

- **d.** To verify the connection, click the **Check FTP** button. You will not be able to continue if any of the deployment parameters are invalid. After the FTP connection is verified, click the **Continue** button.
- 5. When the Magento Installation Wizard appears, do the following:

| Installation                                                                                                    | Welcome to Magento's I                                                      | nstallation Wizard!               |                                       |           |
|----------------------------------------------------------------------------------------------------|-----------------------------------------------------------------------------|-----------------------------------|---------------------------------------|-----------|
| Welcome<br>Validation<br>Magento Connect Manager                                                                        | You are now ready to continue the insta<br>Magento Connect Channel Protocol | flation process by downloading th | e most up-to-date copy of the Magento | software. |
| Deployment<br>Download<br>License Agreement<br>Localization<br>Configuration<br>Create Admin Account<br>You're All Sett | Use Custom Permissions:<br>Deployment Type:<br>Start the download process   | No<br>Local Filesystem            |                                       |           |

Magento Installation Wizard

- **a.** Set **Magento Connect Channel Protocol** to the same protocol you selected in the previous step. (Options include: HTTP/FTP)
- **b.** Custom permissions determine how read, write, and execute permissions are applied to the downloaded folders and files. Set **Use Custom Permissions** to one of the following:
  - Yes The Magento CE administrator can execute, write, and read files in the downloaded folders. In the Folders and Files fields that appear, specify values in the octal number system to denote the permissions that the Magento administrator has for folders and files on the server.
  - No Custom permissions are not specified for downloaded folders and files. In this case the system default values are used:
    - o777 Folder permissions to read, write, and execute.
    - o666 File permissions to read and write.
- **c.** Set **Deployment Type** to the type specified in the previous step. (Options include: Local Filesystem/FTP)

**d.** When you are ready to start the download, click the **Start the Download Process** button to begin.

| Installation                                                                                                    | Welcome to Magento's                                                                                                    | Installation Wizard!                                                        |                                                  |
|----------------------------------------------------------------------------------------------------|----------------------------------------------------------------------------------------------------|-----------------------------------------------------------------------------|--------------------------------------------------|
| Welcome<br>Validation                                                                                                    | You are now ready to continue the insta                                                                                                    | Italion process by downloading If                                           | he most up-to-date copy of the Magento software. |
| Magento Coonect Manager<br>Deployment<br>Download<br>License Agreement<br>Localization<br>Create Admin Account<br>You've All Self<br>laving trouble installing Magento?<br>heck out our installation Guide | Magento Connect Channel Protocol:<br>Use Custom Permissions:<br>Deployment Type:<br>Start the download process<br>(2) Auto-scroll console contents<br>Checking dependencies of "packa<br>Checking dependencies of "packa<br>Checking dependencies of "packa<br>Instanting package community/b<br>Package download struct factor | Latest-1.5.1.0.tpr<br>hpp_All_Latest 1.5.1.0<br>test 1.5.1.0 installed succ |                                                  |

Starting to Download

e. When the "Download completed" message appears, click the **Continue to Magento Installation** button.

If you were unable to complete the download process due to a connection error, try to upload the Full Magento Package from the Community download page.

6. Complete Part II of the installation.

#### Part II: Magento Installation

During the second part of the Magento installation, you will complete the initial configuration, and create an admin account.

Process Overview: Step 1: Run Setup Step 2: License Agreement Step 3: Localization Step 4: Configuration Step 5: Create an Admin Account

#### Step 1: Run Setup

From your browser, enter the path to your Magento installation. Depending on the installation location, it is similar to one of the following:

```
http://[your_domain]/magento
http://www.[your_domain]/magento
http://www.[your_domain]/[directory]/magento
```

#### **Step 2: License Agreement**

Read the terms of the Magento Community Edition End User License Agreement. If you agree to the terms, click the **Continue** button.

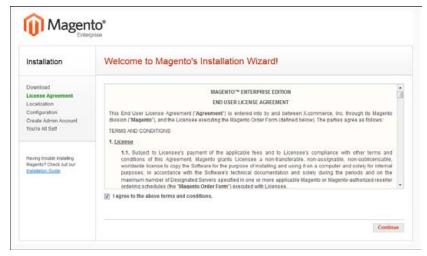

License

#### **Step 3: Localization**

Select the default localization settings for your Magento CE installation. The values can be changed later for specific stores, store views, and websites.

- Locale
- Time Zone
- Default Currency

| Locale settings                             |                    |
|---------------------------------------------|--------------------|
| Locale *                                    |                    |
| English (United States) / English (United S |                    |
| Time Zone *                                 | Default Currency * |
| Central Standard Time (America/Chicago) 💌   | US Dollar 🔹        |
|                                             |                    |

Locale Settings

#### **Step 4: Configuration**

- **1.** In the Database Connection section, do the following:
  - a. Set Database Type to "MySQL."
  - **b.** In the **Host** field, enter the server's fully qualified host name or IP address. If your database server is on the same host as your web server, enter "localhost."
  - **c.** Refer to the database credentials from Part 1: Step 5, and enter the following:
    - Database Name
    - User Name
    - User Password
  - **d**. (Optional) The Table prefix is used when there are multiple instances of Magneto that share a single database. To learn more, see the Knowledge Base article: Installing and Verifying Magento Community Edition.

| MySQL         |                 |  |
|---------------|-----------------|--|
| Host*         | Database Name * |  |
| localhost     | magento         |  |
| User Name *   | User Password   |  |
| magento       | •••••           |  |
| Tables Prefix |                 |  |

Database Connection

- 2. In the Web Access Options section, do the following:
  - a. Enter the Base URL for the Magento store.
  - **b.** In the **Admin Path** filed, enter the base URL for the store's Admin Panel. (The default value is "admin.")
  - c. To display charts in the Dashboard, select the **Enable Charts** checkbox.

- **d.** If you are installing Magento to a development or test environment, and the Web server is not verifiable, select the **Skip Base URL Validation Before the Next Step** checkbox. Otherwise, leave the checkbox unselected.
- e. (Recommended) To enable the Apache mod\_rewrite module, select the Use Web
   Server (Apache) Rewrites checkbox. To learn more, see the Knowledge Base article: Installing and Configuring Required Prerequisite Software.
- f. (Recommended) If your server has a valid security certificate, select the **Use Secure URLs (SSL)** checkbox. Then, complete the following:

Secure Base URL Enter the complete base URL for the SSL connection.

Run the Admin InterfaceSelect the checkbox to run the store admin on the securewith SSLchannel.

These initial SSL settings can be modified later.

| E | ase URL *                                                                                                    |
|---|----------------------------------------------------------------------------------------------------|
|   | http://10.249.149.45/magento/                                                                                  |
| A | dmin Path *                                                                                                    |
|   | admin                                                                                                    |
| Α | dditional path added after Base URL to access your Administrative Panel (e.g. admin, backend, control etc.).   |
| 1 | Enable Charts                                                                                                  |
| E | nable this option if you want the charts to be displayed on Dashboard.                                         |
| [ | Skip Base URL Validation Before the Next Step                                                                  |
| C | heck this box only if it is not possible to automatically validate the Base URL.                               |
| 1 | Use Web Server (Apache) Rewrites                                                                               |
| γ | ou could enable this option to use web server rewrites functionality for improved search engines optimization. |
| P | lease make sure that mod_rewrite is enabled in Apache configuration.                                           |
| [ | Use Secure URLs (SSL)                                                                                          |
| F | nable this option only if you have SSL available.                                                              |

Web Access Options

3. In the Session Storage Options section, set **Save Session Data In** to one of the following:

| Session Storage Options               |  |
|---------------------------------------|--|
| · · · · · · · · · · · · · · · · · · · |  |
|                                       |  |
|                                       |  |
| Save Session Data In                  |  |
| Save Session Data In<br>File System   |  |

Session Storage Options

| File System | Stores user session data on the file system in the magento-<br>install-dir/var/session directory. File-based session storage is<br>the most common configuration. |
|-------------|----------------------------------------------------------------------------------------------------|
| Database    | Stores user session data in the database. Choose database storage for a clustered database, or if system access is slow.                                          |

4. When the Configuration settings are complete, click the **Continue** button.

#### **Step 5: Create an Admin Account**

- **1.** In the Personal Information section, enter the following:
  - First Name
  - Last Name
  - Email

| First Name *            | Last Name * |  |
|-------------------------|-------------|--|
| Magento                 | User        |  |
| Email *                 |             |  |
| magentouser@example.com |             |  |

Personal Information

- 2. In the Login Information section, do the following:
  - a. Enter the Username you of the owner of the Magento store.
  - **b.** Enter the **Password** that is associated with your Admin account. To confirm, enter it again in the **Confirm Password** field.

| Login Information |       |               |  |
|-------------------|-------|---------------|--|
| Username *        |       |               |  |
| admin             |       |               |  |
| Password *        | Confi | rm Password * |  |
| •••••             | ••••  | •••           |  |
|                   |       |               |  |

Login Information

**3.** (Optional) If you already have one, enter the **Encryption Key**. Otherwise, Magento will generate one for you.

The encryption key protects sensitive data such as passwords and personally identifiable customer information. The encryption key is stored on the server at: /app/etc/local.xml

**Important!** When Magento generates your encryption key, write it down and keep it in a safe place. If you ever move your data to another Magento CE site, you will need the encryption key to recover the data.

| Encryption Key          |                                                                                                    |
|-------------------------|----------------------------------------------------------------------------------------------------|
| Magento uses this key   | to encrypt passwords, credit cards and more. If this field is left empty the system will create an encryption key |
| for you and will displa |                                                                                                    |
|                         | Encryption Key                                                                                                    |

- 4. Click the **Continue** button, and you're all set!
  - To explore your new store, click the **Go to Frontend** button.
  - To explore your store's admin, click the **Go to Backend** button.

# **Reinstalling Magento**

If you want to repeat the installation of Magento Community Edition on the same server, it is not necessary to download the files again.

#### **To reinstall Magento:**

- 1. On the server, delete the file: app/etc/local.xml
- 2. Delete any files and directories found in: var/
- 3. With your browser, navigate to your Magento directory. For example:

http://www.yourDomain.com/magento-directory

The Magento Installation Wizard launches automatically.

# Using a Staging Environment

If you plan to develop your store over a period of time, we recommend that you set up a staging environment where you can test changes before applying them to the live store.

A staging environment is just like any other Magento installation, but is not accessible to the public. You can use a version control tool to keep files synchronized between the staging environment and the live store. We highly recommend that you use a staging environment to test extensions and before updating your live store to a new version of Magento Community Edition.

# **Prelaunch Checklist**

After you complete the design, development, and testing of your store, check the following configuration settings to make sure everything is correct before the store "goes live." For a comprehensive description of every configuration setting, see the Configuration Reference.

# **General Settings**

## **1**

Unsecure URL

Verify that the Base URL for the storefront is correct for the live environment.

#### Secure URL

Before launching your store, install a 100% Signed and Trusted Security Certificate for the server that is using a Secure Base URL.

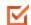

 $\sim$ 

#### Store Email Addresses

Complete all the email addresses that are used to send and receive email notifications, such as new orders, invoices, shipments, credit memos, product price alerts, newsletters, and so on. Make sure that each field contains a valid business email address.

## **Sales Settings**

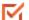

#### Sales Document Setup

Make sure that your invoices and packing slips include the correct business information and reflect your brand.

| _ |   |    |  |
|---|---|----|--|
|   |   | Γ. |  |
|   | , | 1  |  |
|   |   |    |  |

#### Taxes

Make sure that taxes are properly configured according to your business tax rules and local requirements.

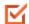

#### Shipping Methods

Enable all carriers and shipping methods to be used by the company.

Google API

Magento is integrated with Google API to allow your business to use Google Merchant Center, Google Analytics, Google Sitemap, and Google Shopping. Make sure to set up a Google Merchant Account, and then verify and claim your website URL.

#### M PayPal

 $\mathbf{M}$ 

If you plan to offer your customers the convenience of paying with PayPal, open a PayPal Merchant Account, and set up a payment method. Run some test transactions in Sandbox Mode before the store goes live.

# Payment Methods

Enable the payment methods that you plan to use, and make sure that they are properly configured. Check the order status settings, accepted currency, allowed countries, and so on.

# **System Settings**

# Cron

Cron jobs are used to process email, catalog price rules, newsletters, customer alerts, Google sitemaps, update currency rates, the cleaning of database logs, and so onMake sure that Cron jobs are set to run at the appropriate time interval, in minutes.

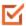

#### Log Cleaning

Log cleaning must be enabled to make sure that the database log tables are periodically cleaned. If you do not set this to clear your database log\_tables, your database can grow very large when the store has a full traffic load. Set the number of days the log is saved according to your needs and server capacity.

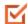

#### **Transactional Emails**

Update the default email templates to reflect your brand. Make sure to update the configuration if you create new templates.

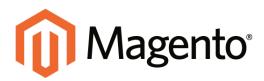

# CHAPTER 3: Your Magento Account

Your Magento account has a separate login from your store, and can be accessed from either the Magento website or from your store's Admin. In the dashboard of your Magento account, you can find information that is related to the products and services that you have purchased, as well as your contact and billing information.

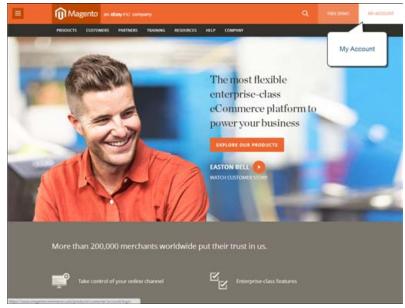

Your Magento Account

#### To create a Magento account:

- 1. Visit the Magento site: http://www.magento.com
- 2. In the upper-right corner, click My Account.
- 3. Under New Customers, click **Resister**. Then, do the following:

| Mager                                                                                                    | to an ebeying company                                                                                           |                                                            |                                                                                                    |                         |             |  |
|----------------------------------------------------------------------------------------------------|----------------------------------------------------------------------------------------------------|------------------------------------------------------------|----------------------------------------------------------------------------------------------------|-------------------------|-------------|--|
| PRODUCTS C                                                                                                    | USTOMERS PARTNERS TRAINING                                                                                      | RESOURCES HELP COM                                         | PANY                                                                                                    |                         |             |  |
| Login or                                                                                                    | Create an Account                                                                                               |                                                            |                                                                                                    |                         |             |  |
| Registere                                                                                                    | d Customers                                                                                                    | 14                                                         | re Customers                                                                                                    |                         |             |  |
| Epol Nove a                                                                                                    | n account with us, top in whith your entail addres                                                              |                                                            | creating an account with our store, you with<br>sugh the checknest process faster, store m                                                                                  |                         |             |  |
| * Email                                                                                                    | Username                                                                                                    |                                                            | decase, view and back your orders in you                                                                                                    |                         |             |  |
|                                                                                                    | Password                                                                                                    |                                                            |                                                                                                    |                         | -           |  |
|                                                                                                    | Forget Your Password?                                                                                           | Logar                                                      |                                                                                                    |                         |             |  |
|                                                                                                    | - 6arc                                                                                                    | anna Farth                                                 |                                                                                                    |                         |             |  |
|                                                                                                    |                                                                                                    |                                                            |                                                                                                    |                         |             |  |
| OUR SITES<br>MARENTO<br>Mageners Corporate                                                                                                    | ine for the second second second second second second second second second second second second second second s | Magento<br>andayre company                                 | eCommerce platform, se<br>to help grow your busine                                                                                                    |                         | nd services |  |
|                                                                                                    |                                                                                                    |                                                            |                                                                                                    |                         | nd services |  |
| MARENTO<br>Magener's Corporate<br>ENCLEMPTICS & EOF<br>Enterprise Carls Part<br>MARENTO GO                                                                                                    | rion<br>ben                                                                                                    |                                                            |                                                                                                    |                         | nd services |  |
| MARENTO<br>Magento's Corporat<br>EXTERPERTS EDT<br>Transpose Caus Par<br>MARENTO GO<br>Small Research Store                                                                                                    | rion<br>ben                                                                                                    | an abay in: company                                        | to help grow your busine<br>GET IN TOUCH<br>We'd like to hear from you!                                                                                                    |                         | nd services |  |
| MARENTO<br>Magentis Corporate<br>ENTERPRISE COR<br>Enterprise Carls Part<br>MARENTO GO                                                                                                    | NON<br>tem<br>host LEARN<br>COMP<br>cs CAREE                                                                    | an doay to company<br>I MORE<br>ANY<br>183                 | to help grow your busine<br><b>621 IN TOUCH</b><br>We'd like to hear from you?<br>seed us at email or talk to 1                                                             |                         | nd services |  |
| MARENTO<br>Magento's Corporate<br>Entransmission Experime<br>Interprete Case The<br>MARENTO GO<br>Small Reserves Store<br>CONNECT                                                                                                    | NON<br>hom LEAAN<br>coup<br>cn CARE<br>STE M                                                                    | an diay TC company<br>I MORE<br>ANY<br>RS<br>ROOM          | to help grow your busine<br>GET IN TOUCH<br>We'd like to hear from you!                                                                                                    |                         | nd services |  |
| MARINTO<br>Magenery Corporat<br>Uniferential<br>Distribution Class Ref<br>Charle Bacterial Star<br>Connect<br>Connect<br>Connect<br>Connect<br>Connect<br>Connect<br>Benerics for Device<br>Partners                                                                                                    | IDON<br>born LLAAN<br>do COMP<br>da CARE<br>PRES<br>proc STITE M<br>CONN                                        | an disaying company<br>I MORE<br>ANY<br>ISS<br>ROOM<br>LAP | to help grow your busine<br><b>621 IN TOUCH</b><br>We'd like to hear from you?<br>seed us at email or talk to 1                                                             |                         | nd services |  |
| MARINTO<br>Magemen's Corporat<br>Destroyed and the<br>Send Recent Case Net<br>Constitution of Con-<br>Send Recent Case<br>Constitution<br>Constitution<br>Const | non LLARN<br>http: LLARN<br>ce CARR<br>pris SITE U<br>cyms CONN                                                 | an disaying company<br>I MORE<br>ANY<br>ISS<br>ROOM<br>LAP | to help grow your busine<br>etrin Touch<br>Wrid like to hear from your<br>send on an email or talk to t<br>contact us<br>etr the LATEST NEWS<br>See Magento in the news, fi | ss.<br>Call us,<br>ales |             |  |
| MARINTO<br>Magenery Corporat<br>United States Class Ref<br>Connect Class Ref<br>Connect Connect<br>Connect Manage<br>Division for Deep<br>Protocores for Deep<br>PARTNERS                                                                                                    | non<br>hot COMP<br>ca CANN<br>pers Sitt M<br>n<br>CONN<br>c                                                     | en dooyYC conceny<br>I MORI<br>ROS<br>ROSM<br>LAP<br>LCT   | to help grow your busine<br><b>SET IN TOUCH</b><br>We'd like to hear from your<br>seed in an ensaid or talk to t<br><b>CONTACT US</b><br><b>GET THE LATEST NEWS</b>         | ss.<br>Call us,<br>ales |             |  |

Log In to Your Account

- a. Enter your First Name, Last Name, and Email Address.
- **b.** Set **My Company Primarily** to the best description of what your company does. Then, set **My Role** to the best description of what you do for the company.
- c. Enter a Screen Name to identify you in the Magento forums.

Your screen name can be from four to fifteen characters long, can include numbers and the underscore, but must start with a letter.

d. Enter a **Password** for your account. Then, enter it again to confirm.

Your password can be from eight to sixteen characters long, and must include at least one capital letter, one number, and one special character or one lowercase letter.

e. When complete, click Submit. Your account dashboard appears.

#### To log in to your Magento account:

- 1. Navigate to the Magento site: http://www.magento.com
- 2. In the upper-right corner, click **My Account**.
- 3. Enter the **Email** address that is associated with your account. Then, enter your **Password**.
- 4. When complete, click the **Login** button.

#### To receive a new password:

- **1.** If you forget your password, click **Forgot Your Password?** Then, enter the **Email Address** that is associated with your account.
- 2. Click the **Submit** button.

You will receive an email from Magento with a temporary password that you can use to log into your account. Then, reset your password from the dashboard of your account.

#### To reset your password:

- **1.** Log in to your Magento account.
- 2. In the panel on the left, select Account Settings. Then, click Change Password
- 3. Enter your Current Password.

If you forgot your password, enter the temporary password that was sent to you.

4. Enter your New Password. Then, enter it again to confirm.

| Magento                                                                                                    |                                  |              |                         |          |   |
|----------------------------------------------------------------------------------------------------|----------------------------------|--------------|-------------------------|----------|---|
| PRODUCTS CUSTOMERS PA                                                                                                    | ARTNERS TRAINING RESOURCES       | HELP COMPANY | BLOG                    |          | Ä |
| My Account<br>ID: MAG00000001<br>Log Out                                                                                                    | Change Password                  | _            | Switch Accounts: ( 49 A | ourt • O |   |
| My Products and<br>Services                                                                                                    | * A3 inducted fields are repared |              |                         |          |   |
| Account Settings<br>Consist Information<br>Change Proceed<br>Avatar<br>Developer Prote<br>Enting and Payments<br>Actuale Magents Connect                                                                                                    | New Password*                    | co           | nfirm New Plassword *   |          |   |
| § Billing History                                                                                                    |                                  |              |                         |          |   |
| G Support                                                                                                    |                                  |              |                         |          |   |
| - Downloads                                                                                                    |                                  |              |                         |          |   |
| Developers     Developers     Developers |                                  |              |                         |          |   |
| Ø₂ tAssages                                                                                                    |                                  |              |                         |          |   |
| (III) Shared Access                                                                                                    |                                  |              |                         |          |   |

Change Password

**5**. When complete, click the **Submit** button.

# **Sharing Your Account**

Your Magento account contains information that can be useful to trusted employees and service providers who help to manage your site. As the primary account holder, you have authority to grant limited access to your account to other Magento account holders. When your account is shared, all sensitive information—such as your billing history or credit card information—remains protected. It is not shared at any time with other users.

All actions taken by users with shared access to your account are your sole responsibility. Magento Inc. is not responsible for any actions taken by users to whom you grant shared account access.

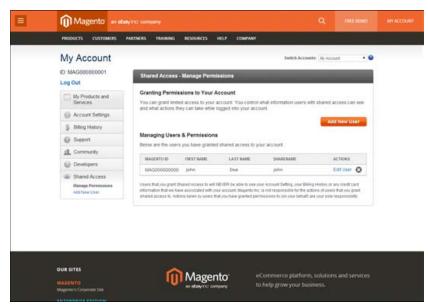

Shared Access

#### To set up a shared account:

- **1.** Before you begin, get the following information from the new user's Magento account:
  - Account ID
  - Email address
- 2. Log in to your Magento account.
- 3. In the My Account panel on the left, under Shared Access, click Add New User.
- 4. In the New User Information section, do the following:

- Enter the Account ID of the new user's Magento account.
- Enter the Email address that is associated with the new user's Magento account.
- **5.** In the Shared Information section, do the following:
  - **a.** Enter a **Sharename** to identify your shared account. Because the Sharename becomes an option in the Switch Accounts list, it should be something that the other person will recognize as your account.
  - **b.** To share your personal contact information, select the checkbox of each item that you want to make available to the other person:
    - Your Email
    - Your Phone
- **6.** In the Grant Account Permissions section, select the checkbox of each item that you want to share.
- 7. When complete, click the **Create Shared Access** button.

You are notified when the new role is saved, and the new user record appears in the Manage Users & Permissions section of the Shared Access page. Magento also sends an email invitation with instructions for accessing the shared account to the new user.

| My Account Switch Accounts IN Account |                                                                                        |                                                                                                    |  |  |  |
|---------------------------------------|----------------------------------------------------------------------------------------|----------------------------------------------------------------------------------------------------|--|--|--|
| ID: MAG00000001<br>Log Out            | Shared Access - Add a New User                                                         |                                                                                                    |  |  |  |
| My Products and<br>Services           | New User Information                                                                   | Shared Information                                                                                                    |  |  |  |
| Account Settings                      | Acct ID: Here User's Act 10                                                            | Sharename: Chases a come for share                                                                                                    |  |  |  |
| 5 Billing History                     | Email: Email Investig New Clear's And Ed.                                              | Share Your Contact Inh? Share                                                                                                    |  |  |  |
| Support                               | The new user's email must match the email<br>we have on file for their Magento Acci ID | Your Email                                                                                                    |  |  |  |
| if Community                          |                                                                                        | Your Phone:                                                                                                    |  |  |  |
| Developers                            | Grant Account Permissions to the New User                                              |                                                                                                    |  |  |  |
| all Shared Access                     | Grant Account Permissions to the New User                                              | r                                                                                                    |  |  |  |
| Managa Permostane<br>Add New User     | Products & Services                                                                    | Support                                                                                                    |  |  |  |
|                                       | After this user account is verified<br>have the specific permissions yo                |                                                                                                    |  |  |  |
|                                       | information that we have apposized with your account. Wage                             | i see your Account Gelling, your Billing Harboy or any credit card<br>into inc. In not respond the fair the actions of users that you grant<br>ad germanisms to (an your behald) are your sole respondibility |  |  |  |

Add a New User

#### To access a shared account:

1. When you receive the invitation to a shared account, the first thing you must do is to log in to your own Magento account.

Your account dashboard has a new Switch Accounts control in the upper-right corner, with options for "My Account" and the name of the shared account.

**2.** To gain access to the shared account, set **Switch Accounts** to the name of the shared account.

The shared account displays a welcome message and contact information. The left panel includes only the items that you have permission to use.

| Magento 🖛 📾              | N/YC company                                                                     |                       |     |  |
|--------------------------|----------------------------------------------------------------------------------|-----------------------|-----|--|
| PRODUCTS CUSTOMERS       | PARTNERS TRAINING RESOURCES HELP COMPANY                                         |                       |     |  |
| Jane                     | -                                                                                | Switch Accounts jurie | • 0 |  |
| Log Out                  | Shared Account Information                                                       | Switch                | 1   |  |
| My Products and Services | Welcome jame<br>You are logged in with Shared Access to the account owned by Mag | Accounts              |     |  |
| Support                  | Email Contact: john.doeBexample.com<br>Phone Number: 9999999999                  |                       | _   |  |
|                          |                                                                                  |                       |     |  |
|                          |                                                                                  |                       |     |  |

Switch Accounts

3. When you are ready to return to your own account, set Switch Accounts to "My Account."

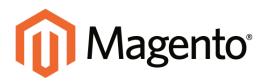

# CHAPTER 4: Quick Tour

This quick tour follows the customer-decision journey that leads to a purchase on an eCommerce site powered by Magento Community Edition. Each item is linked to a topic in this guide, where you can learn more about the subject. You can also follow along on your computer with the sample data. The journey begins with your storefront.

#### To access your storefront:

Use your browser to navigate to your store. Your URL might look like one of the following:

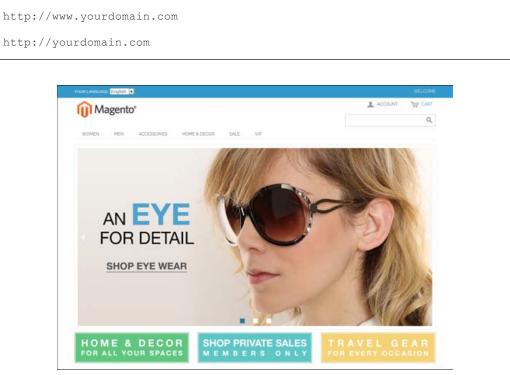

Home Page

# **Customer Journey**

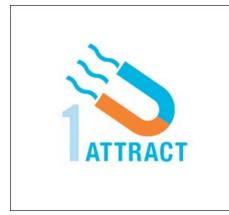

#### Attract New Customers

Magento Community Edition includes SEO functionality out of the box. Improve your search ranking and attract the most visitors to your site.

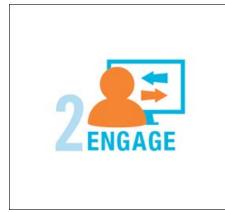

# **Engage Your Customers**

Design your site with pre-designed templates, or create a custom design with features that invite people to interact with your store.

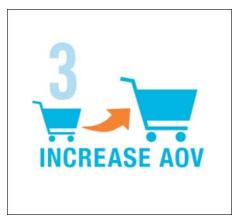

# **Increase AOV**

Increase average order value with promotions and content that encourage your customers to shop more.

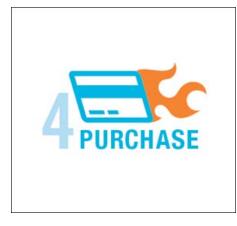

# Moment of Purchase

Give your customers a faster and easier way to check out. Calculate shipping and taxes automatically, and integrate multiple payment methods on a single page.

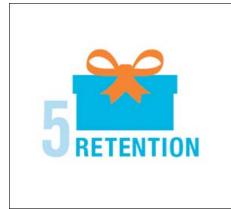

#### **Customer Retention**

Create and manage newsletters and promotions to keep your customers coming back for more.

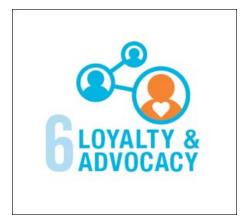

# Loyalty & Advocacy

Encourage customers to write product reviews, create wishlists, and send email about products to their friends. This will strengthen your relationship with your customers, who in return, will speak positively of your business to friends and family.

# Attract New Customers

Magento Community Edition is packed with features that make it easy to create a "search engine friendly" websites and increase the likelihood of bringing the right customers to your site.

# Search Engine Optimization

Magento offers powerful, native capabilities to streamline Search Engine Optimization (SEO) practices for content and site exposure that are integrated with the Admin, and tied directly into the user experience.

#### **Custom URLs**

Custom URLs are short, clean, and easy to remember. You can also autogenerate searchfriendly URLs to streamline your purchase path.

#### Meta Data

Improve your search engine rankings by choosing specific criteria that helps search engines to find and index your products more easily. Meta data can be entered for product, category, and content pages.

#### Sitemap

Link to a sitemap from the footer of your store to give customers an overview of the catalog structure, with links to all categories and products in the store. You can also easily integrate your store with Google Sitemap.

#### Analytics

In addition to monitoring your site from the Admin dashboard, you can integrate thirdparty analytics tools such as Google Analytics, for detailed statistics on traffic and sales.

# **Engage Your Customers**

Magento Community Edition makes it easy to create a customized, engaging site experience. Encourage your customers to spend more time exploring your site, and give them the tools to make it easy to find what they want faster.

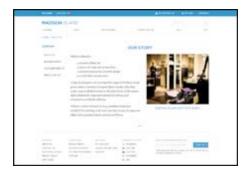

# Content Management System

Magento's CMS makes it easy to store pages, or parts of pages, that you can use in your store. It's so intuitive that someone without a technology background can create and manage site content.

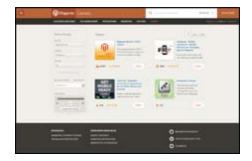

## **Design & Theme**

Control the visual elements of your store with a collection of templates and skin files. You can apply these visual elements to all pages in your store, giving your store a cohesive look and feel.

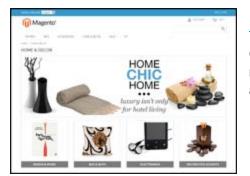

# Multiple Stores, Sites & Views

Control the look and feel of multiple sites, introduce new market and languages, and track analytics from a single Admin.

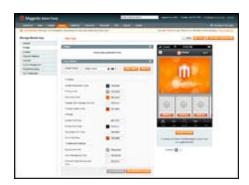

## **Multiple Devices**

Magento's powerful features make it easy to create storefronts optimized for iPhone, Android, and Mobile Opera browsers to help you engage consumers with mobile eCommerce now and into the future.

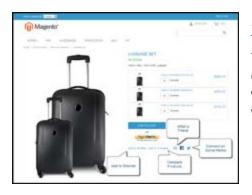

# Shopping Tools

Your store includes a set of shopping tools that create opportunities for your customers to interact with your store, connect on social media, and share with friends.

| Magento              | A |
|----------------------|---|
| NTHLOO ADVINECTO SEA |   |
|                      |   |
|                      |   |

# Sophisticated Search

Filter product by price, manufacturer, or any other criteria to reduce the time to purchase.

# Increase Average Order Value (AOV)

Magento Community Edition provides a range of tools to help you tailor the shopping experience, and encourage your customers to put more items in their shopping carts and spend more money.

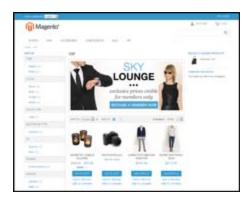

#### **Promotions**

Magento's catalog and shopping cart price rules let you create promotions that kick into gear when a set of conditions is met.

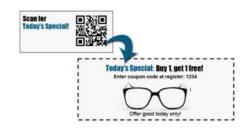

#### Coupons

Create limited-time offers and coupons that customers can scan with their phone and apply to a purchase.

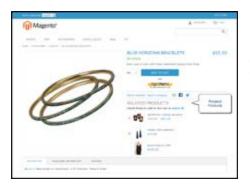

## **Product Suggestions**

Another way to increase AOV is to offer suggestions for related products and opportunities to up-sell and cross-sell at strategic points along the path to conversion.

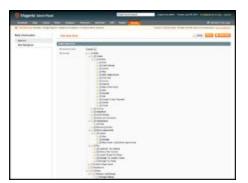

#### **User Permissions & Roles**

Restrict access to data in the Admin on a "need to know" basis. Create multiple admin roles for readonly or and editing privileges. Track and review all activity at a granular level to specific stores and websites.

# Moment of Purchase

Now that you've given your customer an engaging shopping experience, make it easy for them to complete their purchases. Magento is designed to help you streamline your checkout process experience while boosting conversion rates.

#### Order Processing

Magento supports a complete order processing workflow. It's easy to customize order statuses and track communications between sales reps and customers.

#### Shipping Labels

Merchants have complete control over package characteristics such as weight and size. Shipping labels, rate, and barcode information originates directly from the carrier. Labels can be generated for single or multiple orders.

#### **Multiple Shipping Options**

Magento supports a variety of shipping methods so you can give your customers a choice at checkout. Customers can see a real-time estimate of shipping charges right from the shopping cart.

#### **Multiple Payment Options**

Magento Community Edition supports the payment methods and currencies needed for global commerce. You can choose the ones you want to offer, and at checkout, your customers can choose the ones they prefer.

#### **PayPal Merchant Solutions**

It's easy to integrate a PayPal Payments account to provide your customers faster, more secure checkout options.

#### **Assisted Shopping**

Assisted shopping makes it easy for customer service reps to create orders for customers. Customer service reps have access to shopping cart contents, and can move items from a wishlist to a shopping cart, apply coupon codes, and more.

#### Security

Whether an order is fulfilled online or over the phone, Magento provides sophisticated security, including CAPTCHA and SSL encryption, with best-in-breed encryption and hashing algorithms to protect the security of the system.

# **Customer Retention**

Magento makes it easy for you to get repeat business and build brand loyalty. Magento gives you total control and flexibility over creating and revising goodies like rewards programs, custom coupons and automated emails to keep your customers coming back again and again.

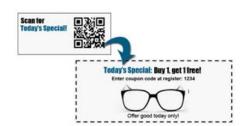

## **Custom Coupons**

Create coupons codes for social media, email, or print campaigns. You can incorporate coupon codes into any design you like.

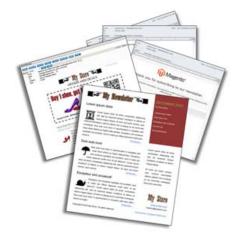

#### **Newsletters**

Stay in touch with current customers who've opted to receive newsletters. You can create as many newsletter templates as you want.

# Loyalty & Advocacy

Give customers a direct connection to your brand by allowing them to create customer accounts where they can see their purchase history, wishlist, and newsletter subscriptions. Use product ratings and reviews to give new customers objective product opinions and promote a sense of community. These features turn customer satisfaction into one of the most powerful and cost-efficient marketing tools at your disposal.

## **Dashboard Snapshots**

Knowing what's of interest on your site is crucial to maximize your marketing budget. Use this information to determine what you should cross- and up-sell to loyal customers, or which products to put on sale.

#### **Customer Accounts**

Opening as account provides customers with a personalized shopping experience that they can share with their friends. Customers can save their shopping preferences, and manage their own store billing and shipping information.

## Advocacy Tools

Customers who share their wishlists with family and friends make a powerful endorsement of your brand. Customers create these personalized lists from products they choose. When shared by email or RSS feed, these simple lists become powerful advocacy tools.

# Reviews & Ratings

Product reviews give your customers a way to engage with your brand while fostering a sense of community. You can curate your reviews with tools to help you edit and approve comments for inappropriate content before they go live.

# Success!

Opening your Magento store for business requires the following areas of consideration. While there are virtually any number of customizations you can make to the storefront and Admin, you can use each link in this is list as a place to start.

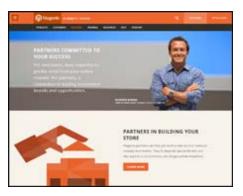

# Implementation

If you need help setting up your store, you can choose from our vast network of Magento Solutions Partners.

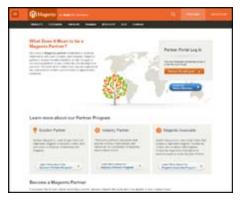

## Design

You can design your own home page or work with an experienced Magento designer or Solutions Partner to customize your site.

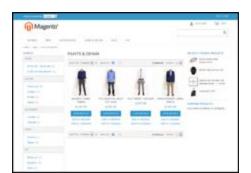

# **Product Catalog**

Configure products, create categories, import existing product catalogs, and leverage APIs or thirdparty data management solutions.

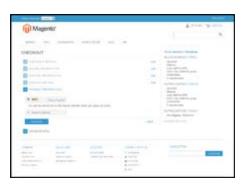

#### **Payment Methods**

Magento supports a wide variety of payment methods, services, and gateways that you can offer for your customers' convenience.

| Current .                                                                                                    |     | 4                          | 10 |
|----------------------------------------------------------------------------------------------------|-----|----------------------------|----|
| (j) Magerito'                                                                                                    |     |                            | -  |
|                                                                                                    |     |                            |    |
| AND ON ADDRESS OF THE OWNER.                                                                                                    |     |                            |    |
| DHEIDKIDUT                                                                                                    |     | The subscreen sectors      |    |
|                                                                                                    |     | Real and the second second |    |
|                                                                                                    |     | No. of Concession, Name    |    |
| N. C. C. C. C. C. C. C. C. C. C. C. C. C.                                                                                                    | 1.1 | 100.00-0.00                |    |
| C                                                                                                    | 1.0 | Property and               |    |
|                                                                                                    |     | parents and an other       |    |
| many local design                                                                                                    |     | Carlot Marcal              |    |
|                                                                                                    |     | And the second second      |    |
| A starting and a start                                                                                                    |     | allow-take                 |    |
| 17 Contractor Marcan                                                                                                    |     |                            |    |
| The Papers                                                                                                    |     |                            |    |
| · Fordieri                                                                                                    |     |                            |    |
| The state of the second state of the second                                                                                                    |     |                            |    |
| The seal party                                                                                                    |     |                            |    |
| and the second second se |     |                            |    |
| and the second second se |     |                            |    |
| a second as part of                                                                                                    |     |                            |    |
| The second second                                                                                                    |     |                            |    |

## **Shipping Methods**

Magento shipping methods are easy to set up and give you the ability to connect with carriers who can ship your products all over the world.

| Magento'                                                                                                    |                                                                                                    | A sine to see                                                                                                    |
|----------------------------------------------------------------------------------------------------|----------------------------------------------------------------------------------------------------|----------------------------------------------------------------------------------------------------|
| O. stalles and                                                                                                    |                                                                                                    |                                                                                                    |
|                                                                                                    | 941210 ht -                                                                                                    |                                                                                                    |
| HERINA                                                                                                    |                                                                                                    | And and a state of the                                                                                                    |
|                                                                                                    |                                                                                                    | 10.000                                                                                                    |
| N.L. W. Lawrence, Name                                                                                                    |                                                                                                    | The second second                                                                                                    |
| a second second second second                                                                                                    |                                                                                                    | - manufacture                                                                                                    |
| 2                                                                                                    |                                                                                                    | party contact and                                                                                                    |
|                                                                                                    | - 6m                                                                                                    | Capital Street                                                                                                    |
|                                                                                                    |                                                                                                    | Construction of the Construction of the Constr |
| and the second second s |                                                                                                    | Concision and                                                                                                    |
|                                                                                                    | 444 1 444                                                                                                    | the logical distance                                                                                                    |
| - mar Dated                                                                                                    |                                                                                                    | termine an edit have                                                                                                    |
|                                                                                                    | 100.0                                                                                                    | Party West, Spinster, Southold                                                                                                    |
| ing in                                                                                                    |                                                                                                    |                                                                                                    |
| -                                                                                                    |                                                                                                    |                                                                                                    |
|                                                                                                    | A CONTRACTOR OF A CONTRACTOR OF A CONTRACTOR O |                                                                                                    |
|                                                                                                    | And Address of March 1997                                                                                                    |                                                                                                    |
|                                                                                                    |                                                                                                    |                                                                                                    |

#### Taxes

Manage your taxes with our native tools, or add thirdparty extensions from Magento Connect.

| Magert    | in the second second se |                              |                  | + |   |
|-----------|----------------------------------------------------------------------------------------------------|------------------------------|------------------|---|---|
| (I) mager |                                                                                                    |                              |                  |   |   |
|           |                                                                                                    |                              |                  |   |   |
|           |                                                                                                    | YOUR DROKE +<br>THINK YOU FO | AL MEN NOTIFIELD |   |   |
|           |                                                                                                    |                              |                  |   |   |
|           |                                                                                                    |                              |                  |   |   |
| -         | -                                                                                                    |                              | -                | - |   |
|           |                                                                                                    |                              |                  |   | - |
|           |                                                                                                    |                              |                  |   |   |
|           |                                                                                                    |                              |                  |   |   |
|           |                                                                                                    |                              |                  |   |   |
|           |                                                                                                    |                              |                  |   |   |
|           |                                                                                                    |                              |                  |   |   |

# Thanks for your order!

Magento can help you build relationships with your customers, to bring them back to your store, again and again.

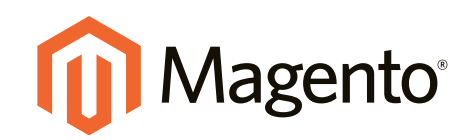

# **Basic Configuration**

# In this section...

Store Admin

Store Details

Websites, Stores & Views

Industry Compliance

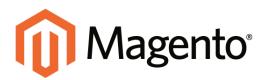

# CHAPTER 5: Store Admin

Your store Admin is the password-protected back office where you can set up products, promotions, manage orders, and perform other administrative tasks. This chapter provides a high-level overview of the management tasks that you can perform while running your store on a day-to-day basis.

| <b>N</b>  | lagento Ad                   | min Panel                     |                                    |                                   | Ginnal Reco       | nt Search                                                                                                    |       | Lings         | ed in as about 1 Tax | mattery, April 25               | and clinit   | County De tectro | er i Lasti |
|-----------|------------------------------|-------------------------------|------------------------------------|-----------------------------------|-------------------|----------------------------------------------------------------------------------------------------|-------|---------------|----------------------|---------------------------------|--------------|------------------|------------|
|           |                              | Colors Make Co                |                                    |                                   |                   |                                                                                                    |       |               |                      |                                 |              | Cortheaste       | • Tes pas  |
| Q Later   | Mensue: Parton               | Manage Printucts              | pertinent and Latinata before site | inest.                            |                   | And in case of the local division of the local division of the loc | _     | You have      | Tatlet, Linger, M    | range and \$10                  | nitter unset | Personal Contra  |            |
|           |                              | Manage Calegores              |                                    |                                   |                   |                                                                                                    |       |               |                      |                                 |              |                  |            |
| S Man     | age Products                 | Attributes                    | 2                                  |                                   |                   |                                                                                                    |       |               |                      |                                 |              | 0.40             | -          |
|           |                              | URL Revite Management         | 1                                  |                                   |                   |                                                                                                    |       |               |                      |                                 |              |                  |            |
| Cheven    | thre Vev. At 1               | Dearch Terms                  |                                    |                                   |                   |                                                                                                    |       |               |                      |                                 |              |                  |            |
|           |                              | Revenus and Ratings           |                                    |                                   |                   |                                                                                                    |       |               |                      |                                 |              | _                |            |
| rage .    | 1 E #299                     | Tapi                          | 1 Tabl 575 recents found (         | C neth 1                          | PH 2NVA FIES      |                                                                                                    |       |               |                      |                                 |              | Revel 1 Mar      | -          |
| Sumet St. | A A Diseased Int. (          | Gouge Centert                 | If there inducted                  |                                   |                   |                                                                                                    |       |               |                      |                                 | det          | •                |            |
|           | 10                           | Google Stemas                 | 1                                  | 100                               | Altrik. Set Ranne | 8855                                                                                                    | Print |               | 89.                  | Values                          | Inter        | Balantes.        | Actor      |
| Any 🐽     |                              | 1                             |                                    |                                   | •                 |                                                                                                    | From  | t             | from:                |                                 |              |                  |            |
|           | 10.                          |                               |                                    |                                   |                   |                                                                                                    | 10:   | in the second | 30:                  |                                 |              |                  |            |
|           |                              |                               |                                    |                                   |                   |                                                                                                    | 84.5  | USD 💌         |                      |                                 |              |                  |            |
| 10        |                              | ET Black Netla Carri-Black-S  |                                    | testad.                           | Cutting           | w84062c-<br>Black 6                                                                                                    |       | \$150.00      |                      | Not Visitile<br>Individually    | Evaluer      | Man Wetster      | C.R.       |
| 10        |                              | 80 Black Hotte Cam-Black X1   |                                    | eignel<br>Foliot                  | Cuting            | weeklikite-<br>Black-ICD                                                                                                    |       | \$150.00      | 23                   | Not Visitive<br>Individually    | Evaluat      | Muon Watturle    | sur-       |
| 10        |                              | 79 NoLita Caro Pro-L          |                                    | ingia<br>Todor                    | Outing            | w6H0000-<br>Peti-L                                                                                                    |       | \$150.00      |                      | I feel Visitine<br>Individually | Enabled      | Mart Wetton      | C.R.C      |
| 12        |                              | 78 Black Holts Carls          |                                    | inges<br>Toduct                   | Cotting           | weeters                                                                                                    |       | \$150.00      | 28                   | feel Visione<br>Individually    | Enter        | Main Wettolle    | 6.00       |
| 11        |                              | 77 Black Holts Care           |                                    | Configuration<br>Troduct          | Cutting           | +61057c                                                                                                    |       | \$150.00      |                      | Catalog.<br>Search              | English      | Mart Wettube     | S.R.C.     |
| 12        |                              | 75 Ellis Fuel                 |                                    | contiguration<br>Product          | 5 Shoel           | #hw005                                                                                                    |       | \$250.00      |                      | Catalog.<br>Tearch              | Ended        | Mart Wettolla    | S.M.       |
| 11        |                              | 74. Broadway Pump             |                                    | contiguration<br>Treatment        | Shoes             | 114004                                                                                                    |       | 5410.00       |                      | Catility.<br>Search             | Endled       | Main Wetterla    | 1.01       |
| 10        | 4                            | 73 Anne Puny                  |                                    | contiguration<br>Traduct          | 5hoes             | (14003                                                                                                    |       | 8360.00       | -                    | Catalog<br>Search               | Enabled      |                  | 101        |
| 0         |                              | 12 Pacs Pattern               |                                    | Configuration<br>Product          | Shoes             | (140)82                                                                                                    |       | \$120.00      |                      | Cating.<br>Search               | Enabled      |                  | 100        |
| 8         |                              | 21 Prima Punta                |                                    | contigurative<br>hostward         | Shoes             | (fm001                                                                                                    |       | \$375.00      | -                    | Catalog.<br>Dearph              | Enabled      |                  | Lat        |
| -0        |                              | 70 Hutton Stakester Pung      |                                    | contiguration<br>https://www.com/ | 5tost             | 17=000                                                                                                    |       | \$375.00      |                      | Catalog.<br>Search              | Ended        |                  | 100        |
|           |                              | BF Yoca Sheathar              |                                    | configuration<br>Product          | 5hies             | sherid05                                                                                                    |       | \$350.00      |                      | Catalog.<br>Search              | Enabled      |                  | 5.05       |
| 1 Carrier | different contraction of the | and the second section in the | abrit/inter_product/edu/           | - 14 P                            | these .           | 40m004                                                                                                    |       | \$410.00      |                      | Catalog.                        | Enabled      |                  | LIT        |

Store Admin

# **Admin Login**

All of the basic configuration tasks are performed from the Magento Admin Panel, which is referred to in this guide as your store Admin. The initial Admin login credentials were set up during the Magento installation. For additional security, the Admin login can also be configured to require a CAPTCHA.

If you forget your user name or password, a temporary password can be sent to the email address that is associated with the account.

| Magento | Log in to Admin Panel         |                                         |  |
|---------|-------------------------------|-----------------------------------------|--|
| ē       | User Name:                    | Password:                               |  |
|         | Forgot your password?         | Login                                   |  |
| _       | Magento is a trademark of Mag | ento Inc. Copyright © 2014 Magento Inc. |  |

Admin Login

# To log in to the Admin:

1. In the address bar of your browser, enter the URL that was specified during the Magento installation, followed by the base URL of your store's Admin. The default Admin URL looks like this:

http://www.mystore.com/admin

You can bookmark the Admin Login page for easy access.

- 2. Enter the User Name and Password for the Admin account.
- **3.** Click the **Login** button.

## To receive new login credentials:

1. If you forget your user name or password, click the **Forgot Your Password?** link.

| () Magento | Forgot your user na<br>Email Address: | ame or password?                   |                  |
|------------|---------------------------------------|------------------------------------|------------------|
|            | a.Beit.R.Lour                         |                                    | lations Password |
|            | Vagerio is a Inderset                 | of Magerito Hs. Copyright © 2015 M | ajerta Vic       |

Forgot user name or password?

- 2. Enter the **Email Address** that is associated with the Admin account.
- **3.** Click the **Retrieve Password** button.

If there is an account associated with the email address, an email will be sent to reset your password.

# My Account

Your account information contains your login credentials and personal information that was initially entered during the Magento Setup. You can edit the account information, and also create additional Admin user accounts with various permission levels.

As a best practice, it's good to have more than one Admin account with full permissions, so if you ever forget your password, you won't be locked out of the Admin.

#### To edit your account information:

- 1. On the Admin menu, select **System > My Account**.
- **2.** Make any changes necessary to the following:
  - User Name
  - First Name
  - Last Name
  - Email
- **3.** To change your Admin password, do the following:
  - a. Enter your Current Admin Password.
  - **b.** Enter your **New Password**. To confirm, enter it again in the **Password Confirmation** field.
- 4. When complete, click the **Save Account** button.
- **5.** Make sure to update your records so you don't forget the new password. You will need it the next time you log in to the Admin.

| Magento Admin Pa         | anel                    |                | Global Record Search | Logged in as edmin   Wednesday, June 24, 2015   LogLOa |
|--------------------------|-------------------------|----------------|----------------------|--------------------------------------------------------|
| Dashboard Sales Catal    | og Customers Promotions | Nowsletter CMS | Reports System       | 🙆 Get help for this page                               |
| My Account               |                         |                |                      | Reset Ø Lave Account                                   |
| Account Information      |                         |                | -                    |                                                        |
| User Name *              | admin.                  | 1              |                      |                                                        |
| First Name *             | John                    |                |                      |                                                        |
| LastName*                | Doe                     |                |                      |                                                        |
| Email*                   | johndoe@example.com     |                |                      |                                                        |
| Current Admin Paseword * |                         |                |                      |                                                        |
| New Password             |                         |                |                      |                                                        |
| Password Confirmation    |                         |                |                      |                                                        |

My Account

| FIELD                  | DESCRIPTION                                                                                                    |
|------------------------|----------------------------------------------------------------------------------------------------|
| User Name              | The user name that is entered to log in to the Admin.                                                                     |
| First Name             | The first name of the Admin user.                                                                                         |
| Last Name              | The last name of the Admin user.                                                                                          |
| Email                  | The email address that is associated with the Admin user account. Each Admin account must have a different email address. |
| Current Admin Password | Your current Admin password.                                                                                              |
| New Password           | Your new Admin password.                                                                                                  |
| Password Confirmation  | Your new Admin password for confirmation.                                                                                 |

#### Field Descriptions

# Message InBox

Your store has an inbox for the messages received from Magento. The messages are rated by importance, and might refer to updates, patches, new releases, scheduled maintenance, upcoming events, and more. Any message that is considered to be of major importance appears in a pop-up window when you log into your store. You can manage your message inbox much as you would manage your email. Check it often to stay up-to-date on the latest information from Magento!

| 👔 Magerito Admin Panel                |                           |          |                                                                                                    | Chapar Record Tel                                                | rth.                 |                              |                                               |
|---------------------------------------|---------------------------|----------|----------------------------------------------------------------------------------------------------|------------------------------------------------------------------|----------------------|------------------------------|-----------------------------------------------|
|                                       |                           |          |                                                                                                    |                                                                  |                      |                              |                                               |
| Street Minniger Researcher Charge May | perior & period proved to | rear and | LINE OF A DESCRIPTION OF A DESCRIPTION O |                                                                  | 72                   | tern Tallin, Treas, 12 miles | and 122 million proved memoryants. So to 2020 |
| lashbeard -                           |                           |          |                                                                                                    |                                                                  |                      |                              |                                               |
| Channe Date View                      | 0                         |          |                                                                                                    |                                                                  |                      |                              |                                               |
| Librane Sales                         |                           |          | Southern Die                                                                                                    |                                                                  | O Line               |                              |                                               |
| \$3                                   | 9,763.08                  |          | accounty a                                                                                                    |                                                                  |                      |                              |                                               |
|                                       | manns :                   |          |                                                                                                    | Remender: Change Magenta's de<br>and calcula before site lautich | fault phone inumbers |                              | Tale) Ralige                                  |
| Average Criters                       |                           |          |                                                                                                    | and cannot being the second                                      |                      | Data Faund                   |                                               |
| \$                                    | 1,988.15                  |          |                                                                                                    |                                                                  | · Souther            | territ i territ              |                                               |
| Last & Centers                        |                           |          |                                                                                                    |                                                                  |                      | -                            |                                               |
| Comment                               | ( ) ( ) ( ) ( ) ( )       |          | end failed                                                                                                    |                                                                  |                      |                              |                                               |
| Jame Day                              |                           | - F.     | 8005.45                                                                                                    |                                                                  |                      |                              |                                               |
| Ante Data                             |                           | - 2      | \$7.40                                                                                                    |                                                                  |                      |                              |                                               |
| June Dea                              |                           | 2        | 8741.29                                                                                                    |                                                                  |                      |                              |                                               |
| Joint (Date                           |                           | 4.1      | 31,247.64                                                                                                    |                                                                  |                      |                              |                                               |
| Jana Stells                           |                           | 1.       | 3447.14                                                                                                    |                                                                  |                      |                              |                                               |
| Last S Sects Terms                    |                           |          |                                                                                                    |                                                                  |                      |                              |                                               |
| James A. Saran                        | . Junite                  |          | pine of firms                                                                                                    |                                                                  |                      |                              |                                               |
| and.                                  |                           | 4.       | 4                                                                                                    |                                                                  |                      |                              |                                               |
| Maduat Island VIP Memberch            |                           | 1        | 1                                                                                                    |                                                                  |                      |                              |                                               |
| NAD/SON RESASE                        |                           | 1        | 3                                                                                                    | Reissnan                                                         | Tax                  | Stepping                     | Guestity                                      |
| 10                                    |                           |          | 2                                                                                                    | \$0.00                                                           | 30.00                | \$0.00                       | 6                                             |

Incoming Message

### To manage incoming messages:

- **1.** When the Incoming Messages box appears, do one of the following:
  - Click the **Read Details** link for more information.
  - Click the **Close** box to remove the popup and continue.

A Latest Message notice also appears to the left, just below the header of your store. As with the popup box, you can click the **Read Details** link for more information.

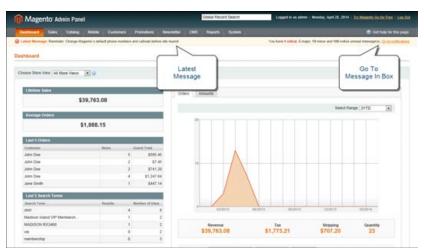

Message Notification Below Header

2. To read your messages, click **Go to messages inbox**.

The messages in your inbox are marked by severity listed with the most recent at the top.

- **3.** After reading a message, you can apply any of the following actions to the message:
  - For more information, click the **Read Details** link.
  - To keep the message, click the Mark As Read link.
  - To delete the message from your inbox, click the **Remove** link.

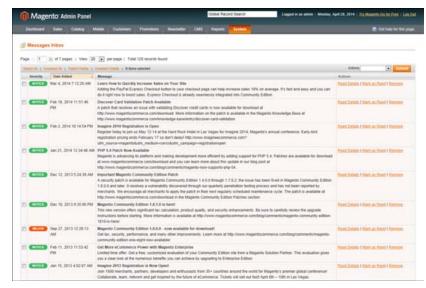

Messages Inbox

#### To apply an action to multiple messages:

- 1. On the Admin menu, select **System > Notifications**.
- 2. In your message inbox, do one of the following:
  - Select the checkbox at the beginning of each message you want to manage.
  - Click one of the group selection options above the list to select multiple messages.
- **3.** When the messages that you want to manage are selected, set **Actions** to one of the following:
  - Mark as Read
  - Remove
- 4. Click the **Submit** button to complete the process.

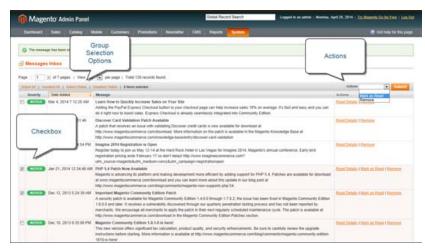

Apply Action

#### **Message Importance**

| SEVERITY | COLOR  | DESCRIPTION                                         |
|----------|--------|-----------------------------------------------------|
| Critical | Red    | Indicates an important, time-sensitive message.     |
| Major    | Orange | The default message severity level.                 |
| Notice   | Green  | Indicates that a routine operation has taken place. |

# Notification Setup

You can specify how often your Message Inbox is updated, from one to twenty-four hours. If your store Admin has a secure URL, you must set the notifications to be delivered over HTTPS.

### To configure Admin notifications:

- 1. On the Admin menu, select **System > Configuration**.
- 2. In the panel on the left, under Advanced, select **System**.
- 3. Click to expand the **Notifications** section, and do the following:
  - **a.** If your store Admin is running over a secure URL, set **Use HTTPS to Get Feed** to "Yes."
  - b. Set Update Frequency to one of the following:
    - 1 Hour
    - 2 Hours
    - 6 Hours
    - 12 Hours
    - 24 Hours

| Notifications         |                          |   |          | ۵ |
|-----------------------|--------------------------|---|----------|---|
| Use HTTPS to Get Feed | No                       | • | [GLOBAL] |   |
| Update Frequency      | 1 Hour                   | • | [GLOBAL] |   |
| Last Update           | Apr 12, 2015 11:49:15 AM |   | [GLOBAL] |   |
|                       |                          |   |          |   |

Notifications

**4.** When complete, click the **Save Config** button.

| FIELD                 | SCOPE      | DESCRIPTION                                                                                                    |
|-----------------------|------------|----------------------------------------------------------------------------------------------------|
| Use HTTPS to Get Feed | Global     | Determines if Admin notifications are delivered<br>over a secure channel. If your store Admin has a<br>secure URL, select "Yes." Options include: Yes /<br>No |
| Update Frequency      | Global     | Determines the frequency of Admin message updates. Options include:                                                                                           |
|                       |            | 1 Hour                                                                                                    |
|                       |            | 2 Hours                                                                                                    |
|                       |            | 6 Hours                                                                                                    |
|                       |            | 12 Hours                                                                                                    |
|                       |            | 24 Hours                                                                                                    |
| Last Update           | Store View | Indicates the date and time of the last message update.                                                                                                    |

## **Field Descriptions**

# Admin Menu

All of the tools you need to manage the operation and maintenance of your store are available in the Admin menu.

| 610,710,00<br>31,000,10 |           | and a local diversion of the                                                                                                    |
|-------------------------|-----------|----------------------------------------------------------------------------------------------------|
| 81,000.10               |           |                                                                                                    |
|                         |           |                                                                                                    |
|                         |           |                                                                                                    |
|                         |           | and the second second s |
|                         | and and a | 100 10                                                                                                    |

## Dashboard

The Dashboard gives you a quick overview of the sales and customer activity in your store. It is usually the first page that appears when you log in to the Admin.

| O Mageria Sans Tana                                                                                                    |                             |      | and the second second s |              | Lines and sold                                                                                                    |
|----------------------------------------------------------------------------------------------------|-----------------------------|------|----------------------------------------------------------------------------------------------------|--------------|----------------------------------------------------------------------------------------------------|
|                                                                                                    | -                           | 1000 | in the second second                                                                                                    |              | CONTRACTOR OF                                                                                                    |
| **************************************                                                                                                    |                             |      |                                                                                                    |              |                                                                                                    |
| A name ( sound)                                                                                                    |                             |      |                                                                                                    |              | 1 m m m                                                                                                    |
| ter 1 manuel                                                                                                    |                             |      |                                                                                                    | alastic para | And in case of the local division of the local division of the loc |
| State of the second second sec | And a local division of the |      | and the second second sec                                                                                                    |              | And in case                                                                                                    |
|                                                                                                    | a real                      |      |                                                                                                    |              | and the second                                                                                                    |
| TR. Section                                                                                                    | 1 mar 1                     |      |                                                                                                    | 2 2          | -                                                                                                    |
| a mail builds                                                                                                    | 10.0.0                      | -    | -                                                                                                    | -            | 100 mag - 40                                                                                                    |
| C                                                                                                    |                             | -    |                                                                                                    | ++           |                                                                                                    |
| · · · · · · · · · · · · · · · · · · ·                                                                                                    | 10.000                      | -    |                                                                                                    |              |                                                                                                    |
| C man being                                                                                                    |                             | -    |                                                                                                    |              |                                                                                                    |
| a men broke                                                                                                    | 10-1 00<br>7 10-0           | -    |                                                                                                    |              |                                                                                                    |
| a men surret.                                                                                                    | 10.1.00                     | -    |                                                                                                    |              |                                                                                                    |
| · ·····                                                                                                    | 11.1 M                      | -    | -                                                                                                    |              |                                                                                                    |
| a man manual second                                                                                                    | 22000                       |      |                                                                                                    |              |                                                                                                    |
| Total Street                                                                                                    | 211111                      |      |                                                                                                    | -            |                                                                                                    |
| 1 man bernet                                                                                                    | Taria.                      | -    |                                                                                                    |              |                                                                                                    |
| 100                                                                                                    |                             |      |                                                                                                    |              |                                                                                                    |

### Sales

The Sales menu is where you can find everything related to processing an order, including current and past orders, invoices, shipments, credit memos, terms and conditions, and taxes.

| _     |                                                                                                    |         |     |       |              |                   |                     |    |
|-------|----------------------------------------------------------------------------------------------------|---------|-----|-------|--------------|-------------------|---------------------|----|
| -     | and the second second                                                                                                    | -       |     |       |              |                   |                     | -  |
| -     | and the second                                                                                                    |         |     |       |              |                   | 1.000               |    |
|       | and the second second s |         |     |       |              |                   |                     |    |
|       | and the second                                                                                                    |         |     |       |              |                   |                     |    |
|       | the state of the state                                                                                                    |         |     |       |              |                   | ACCOUNTS ON ADDRESS |    |
|       | and have been been                                                                                                    |         |     |       |              | 1000              | 2.0                 | -  |
|       | Therein and the second                                                                                                    |         |     | -     |              |                   | increase in the     |    |
| 22    |                                                                                                    |         |     |       | And Designed | - M.              | 81. MI              |    |
| 10.13 |                                                                                                    |         |     |       | a            |                   |                     |    |
|       | A DOMESTIC .                                                                                                    | 24      | -   |       | -            | A DECK DOC        |                     |    |
|       | All days and the second of                                                                                                    | 1000    |     | 100.0 |              | diates, loss      | 1.000               | 1  |
|       | PT BEAUER PRO                                                                                                    | 100     | -   | -     |              | Table in the      |                     | ł  |
|       | al according                                                                                                    | 100     |     |       |              | A Delivery limits |                     | E  |
|       | a production                                                                                                    | Table 1 |     | -     |              | Sec.              |                     | 1  |
|       | PT 20-20                                                                                                    | T-RO    |     |       |              | Cone .            |                     |    |
|       | PL SHOW YOR                                                                                                    | 144     |     |       | -            | Times Take        |                     | 1  |
| ÷     | PT Analise                                                                                                    | 1000    | -   | -     |              | These lines       |                     | ٢  |
|       | Al burner (                                                                                                    | 100     |     | -     |              | 100 100           |                     | 1  |
| 1.1   | d'interior                                                                                                    | 1000    | -   | -     |              | Comp. Name        |                     | 1  |
|       | Fi dan manimum.                                                                                                    | inter a | -   | -     |              | 1000              |                     | 1  |
|       | di concenti                                                                                                    | 120     | 140 | -     | -            | 1.000             |                     | e. |

## Catalog

The Catalog menu controls everything related to your product catalog, including products, categories, attributes, URL rewrites, search terms and indexing, product reviews, tags, and Google Sitemap.

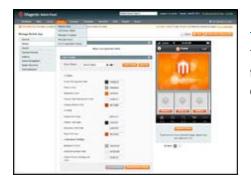

### Mobile

The Mobile menu is where you can configure the templates, content, and apps for various mobile devices and store views.

|    |            | disast-states |          |   |   | _     |    |               | _   | _  |
|----|------------|---------------|----------|---|---|-------|----|---------------|-----|----|
|    | -          |               | -        |   |   |       |    |               | -   | -  |
|    |            |               | -        |   |   |       | -  | -             | -   |    |
| -  | -          |               | -        | - | - | -     | -  |               |     | -  |
| 12 |            |               | -        |   |   | 1.000 |    | 211-1         |     |    |
|    | -          |               |          |   | - |       | -  |               |     | ۰. |
|    | the second |               | -        |   | - |       | -  | April Million | -75 | -  |
|    | 10.000     |               |          |   |   |       |    | No. 1 2011    | -   | *  |
|    |            |               |          |   |   |       |    | -             | -   | -  |
|    | 10.041     | -             |          |   |   | -     | -  | *******       | -   |    |
|    | 10.00      |               | Sector 1 |   |   |       |    | ******        |     | 14 |
|    |            |               | -        |   |   |       | -  | ******        | -   |    |
|    |            |               | -        |   |   | -     |    |               | -   | ** |
|    | A DAMAGE   |               | -        |   |   |       |    |               | -   |    |
|    | a second   |               | <u> </u> |   |   | _     |    |               | -   | ~  |
|    | 1.000      |               |          |   |   |       | 20 |               | -   | 20 |
|    | 1.000      | -             | and a    |   |   | -     |    |               |     |    |

#### Customers

The Customers menu is where you can manage customer accounts, and customer groups. You can even see which customers are online at the moment.

| Internet in the local line of the |       |                                        |    |   |    |
|-----------------------------------|-------|----------------------------------------|----|---|----|
|                                   |       | 11 11 11 11 11 11 11 11 11 11 11 11 11 | E. |   |    |
|                                   | (111) |                                        |    | - | 12 |

#### **Promotions**

The Promotions menu is where you set up catalog and shopping cart price rules and coupons. Price rules trigger actions when a set of specific conditions is met.

| O Marrie San Fran | Contraction of the local division of the local division of the loc |                                                                                                    |
|-------------------|----------------------------------------------------------------------------------------------------|----------------------------------------------------------------------------------------------------|
|                   |                                                                                                    |                                                                                                    |
|                   | 2014 T                                                                                                    | 9 - 100 - 100 - 10 |

#### Newsletter

The Newsletter menu contains the tools you need to publish newsletters and manage your list of subscribers.

|                |   |         |                   | _ | _       |               |   |
|----------------|---|---------|-------------------|---|---------|---------------|---|
|                |   | tit.    | -                 |   |         | -             |   |
| -              |   | -       | -                 |   | -       | -             | - |
|                |   |         | 8-18-18-          | N | ( tan ) | 123           |   |
|                |   |         | Hill              | - | ******* |               | - |
|                | - |         | 111               | - |         | -             | - |
| 1-0-1-0-ma     |   | 100.000 | Rescard<br>Sector | - |         |               |   |
| and the second |   |         | -                 |   |         | and increased |   |
|                | - | -       | 1 H               | - | ******  |               | 7 |
|                |   | -       | E                 | - |         |               |   |
|                |   |         |                   |   | A-1     |               | - |

### CMS

The CMS menu is where you create and manage content for your store. In addition to content pages, you can create static blocks, "widgets," and polls.

| 0                                                                                                    |      |   | an an tea an te bhainn a sh |
|----------------------------------------------------------------------------------------------------|------|---|-----------------------------|
| A Construction of the local division of the local division of the |      |   | _                           |
|                                                                                                    | 1111 | 2 |                             |
|                                                                                                    |      | 1 |                             |
|                                                                                                    |      |   |                             |
|                                                                                                    |      |   |                             |

### Reports

The Reports menu provides a broad selection of reports that give you insight into every aspect of your store, including sales, shopping cart, products, customers, tags, reviews, and search terms.

| Regardie Maine Fault                                                                                                    | The second distance of the second second sec | the set of the line of the                                                                                                    |
|----------------------------------------------------------------------------------------------------|----------------------------------------------------------------------------------------------------|----------------------------------------------------------------------------------------------------|
| Card and the local based on the                                                                                                    |                                                                                                    | Contraction of the local division of the local division of the loc |
| A manufacture<br>and an and a manufacture<br>and a manufacture<br>and a manu |                                                                                                    |                                                                                                    |

### System

The System menu includes tools to configure and maintain every aspect of your store. In addition, you can install extensions and manage Web Services for integration with other applications.

# **Admin Tools**

The Admin includes many lists of data for products, orders, customers, search terms, pages, blocks, and so on. Each list has the same set of tools for finding records, pagination, sorting, filtering, selecting, and applying actions to records.

## **Global Search**

The Global Search box can be used to find any value in the database, including product, customer, and order records.

### Sorting

The header of each column can be used to sort the list in ascending or descending order.

#### Filters

The filters in the header of each column can be used to limit the list to specific values. Some filters have additional options that can be selected from a list box, and for others, you can simply type the value you want to find.

### Pagination

The pagination controls are used to view the additional pages of results.

### Selection

The Selection controls above the column headers have links to Select All, Unselect All, Select Visible, and Unselect Visible

### Actions

The Action control applies an operation to any record with a checkmark in the first column.

# **Global Record Search**

The global search box is located in the Admin header, and can be used to find any record in the database. The results can include customers, products, orders, or any related attribute.

| Magento Admin Panel                    |                        |                              |           | shoal                                                                         | Logged in an admin   Monday, April 28, 2014   Thi Majorith Co. Br. Frem   Lon.       |
|----------------------------------------|------------------------|------------------------------|-----------|-------------------------------------------------------------------------------|--------------------------------------------------------------------------------------|
|                                        |                        |                              |           | Round St Baddle Shore (Product)<br>Surde upper Contrast ofwelling             | 🖨 Gad help for Sea po                                                                |
| Claimst Message: Remedier Change Magen | n's default phone mund | sers and calcult before sit  | e laurott | Broad St Baddle Shoes (Product)<br>Sunde upper Constant adventing             | in here 1 collect, 5 maps; 19 minut and 198 tolking provid messagency. So to collect |
| Jashboard                              |                        |                              |           | Broad It Saddle Shoes (Product)<br>Suette upper Contrast sheeting             |                                                                                      |
| Choose filters View: Ad Stars Views    |                        |                              |           | Broad St Saddle Shoes Products<br>Sudde upper. Contrast shaeling              |                                                                                      |
| Construction ( of star stars [2]       | 1.0                    |                              |           | Broad St Saddle Diores (Fridard)<br>Sunda upper Contrain unanling             |                                                                                      |
| Libitate hairs                         | 763.08                 |                              | Orders 2  | Empire Oxford (Friday C<br>Putaled teather upper, Cap to                      |                                                                                      |
| 200                                    | 102.00                 |                              |           | Empire Caford Products<br>Published teather upper Cap to                      | Seast Range (2110 .                                                                  |
| Average Orders<br>\$1,1                | 988.15                 |                              | 1         | Empire Oxford Printed<br>Printed Indher upper Cay to<br>Empire Oxford Printed |                                                                                      |
| Last 5 Orders                          |                        | 20                           |           | Pullshed inaffer upper Cap to                                                 |                                                                                      |
| Castures:<br>John Dea                  | (And a local sector)   | General Turtus<br>5. 1555.45 |           | Empire Cafeet (Product)<br>Pullahed wather upper: Cap to                      |                                                                                      |
| Jahn Dee                               |                        | 3 \$290.40                   |           |                                                                               |                                                                                      |
| John Dee                               |                        | 2 \$741.29                   |           |                                                                               |                                                                                      |
| John Dee                               |                        | 4 \$1,247.64                 |           |                                                                               |                                                                                      |
| Jane Broth                             |                        | 1 8447.14                    |           |                                                                               |                                                                                      |
| Last 5 Search Terms                    |                        | 8                            |           |                                                                               |                                                                                      |
| Assert Term                            | Scenite.               | Mantdoor of Lines            | 1 12      |                                                                               |                                                                                      |
| unit .                                 |                        | 4 8                          |           | 1000 ALION (1000A)                                                            | 58-5814 12-2915 88-5814                                                              |
| Madoon Island VIP Membersh             |                        | 1) 2                         |           |                                                                               |                                                                                      |

Global Record Search

## To do a global search:

- 1. Type the first few letters of what you are looking for into the global search box.
- 2. In the list of closely matching items, click the one that you want to find.

## **List Controls**

Many pages in the Admin include a list of records displayed in a grid, with controls at the top of each column. The controls can be used to sort the list in ascending, or descending order based on the values in the column. In addition, you can filter the list based on a value in each column.

| îМ     | agento         | Admi   | in Panel              |                    |                      |                   | Global H         | lecord Search |            | Log      | ed in an admin ( be     | anding April 2              | 8, 2014 - 300  | description for the Pa | an Ling  |
|--------|----------------|--------|-----------------------|--------------------|----------------------|-------------------|------------------|---------------|------------|----------|-------------------------|-----------------------------|----------------|------------------------|----------|
| Deuter | at See         |        | Catalog Manada        |                    | Ponders              | Newsletter        |                  |               |            |          |                         |                             |                |                        |          |
| Q Land | Message: Par   | eder 1 | Change Magente's det  | out phone number   | n and calcult bet    | on she bunch      |                  |               |            | You have | 1 official, & maple, 11 | mene and 10                 | t notice press | messagers) (jach       | -        |
| G Man  | Age Pro        | _      |                       | 7                  |                      |                   |                  |               |            |          |                         |                             |                | 0.4                    | d Prudie |
|        |                |        | Sort                  |                    |                      |                   |                  |               |            |          |                         |                             |                |                        |          |
| Choses | Shee Ver       |        | Controls              |                    |                      |                   |                  |               |            |          |                         |                             |                |                        |          |
|        | 1 ed           |        |                       | And I have         | C 875 percently line | ent i de teatrola | - Thus Mills     |               |            |          |                         |                             |                | -                      | -        |
|        | A Lines of the |        | 1                     | the 1 di ferra ant |                      | a la manta        | a second filling |               |            |          |                         |                             | Adam.          | Reserves.              | Subset.  |
|        | -              |        | Rate                  | the life ment and  |                      | 7,00              | All D. Set Barry | 545           | Price      |          | in.                     | Valutz                      | Statute        | Watana .               | Actio    |
| Any 🔹  | Fiom:          |        |                       |                    |                      |                   |                  | •             | From:      |          | Film:                   |                             |                | 1                      | 1        |
|        | 101            |        |                       |                    |                      |                   |                  |               | Te:<br>In: | uso .    | 101                     |                             |                |                        |          |
| 10     |                | 231    | Franch Cult Cattor 1  | Twill Oxford       |                      | Single<br>Product | Curring          | mej000        |            | \$190.00 |                         | Not Voltre<br>Individually  | Enabled        | Main Website           | C.II     |
| 0      |                | 232    | French Cult Cattor 1  | Fw8 Oxford         |                      | Simple<br>Product | Clutting         | 100(101       |            | \$100.00 | 2                       | Not Voible<br>Individually  | Enabled        | Main Website           | E.M.     |
|        |                | 233    | French Cuff Cattorn 1 | Twill Oxford       |                      | Simple<br>Product | Cutting          | 194(062       |            | \$190.00 | 3                       | Not Victore<br>Individually | Enstied        | Marr Website           | Call     |
| 13     |                | 254    | Sim R Datity Order    | d tinet            |                      | Simple<br>Product | Catting          | maj063        |            | \$175.00 | 2                       | Not Voltee<br>Indextually   | Enabled        | Marr Webshe            | LE       |
| 12     |                | 235    | Sim It Dobity Onlar   | d Shet             |                      | Single<br>Product | Cathing          | 10004         |            | \$175.00 | 2                       | Not Visite<br>Individually  |                | Marr Website           | Let      |
| -      |                | 236    | Siles R Dobity Order  | d Shell            |                      | Simple<br>Product | Cutting          | ms/001        |            | 8175.00  |                         | Not Vodee<br>Individually   | Enabled        | Main Website           | Lat      |
| 12     |                |        |                       |                    |                      |                   |                  |               |            |          |                         |                             |                |                        |          |

Sort Controls

### To sort the list:

- 1. In the upper-left corner, set **Choose the Store View** to the define the scope of the data to be retrieved.
- **2.** Click the column name of any header. The arrow indicates the current order as either ascending or descending.
- **3.** Use the pagination controls to view additional pages in the collection.

### To set the pagination controls:

- 1. Set **View** to the number of records that you want to view per page.
- 2. In the **Page** box, enter the page number you want to view, or click the arrow button to advance to the next or previous, page.

| Î M     | agento     | Admi   | in Panel               |                       |          |                   | Octal Res        | card Search |           | Log      | ed in ex admin ( Ma   | melay, April 25             | 2014 1 101  | Capacity Galling Par | E I LINE          |
|---------|------------|--------|------------------------|-----------------------|----------|-------------------|------------------|-------------|-----------|----------|-----------------------|-----------------------------|-------------|----------------------|-------------------|
| Darres  | est i Te   | 1      |                        | Cutheran              | Porstans | Newseller         | CARS Reports     | Tellen      |           |          |                       |                             |             |                      |                   |
| Q Lover | Message Re | mindre | Charge Magerille       |                       |          | tore alle laurch  |                  |             |           | You have | 1 primat, 8 respon 10 | rone and 100                | indue presa | messageriti Galle    | a ditta di se     |
|         | age Produ  |        | Vert .                 | Pagina<br>Contro      |          |                   |                  |             |           |          |                       |                             |             | 0.44                 | e Profes          |
|         |            |        | ( Vev 29               |                       |          | ed i 🛛 Willia     | 204.022          |             |           |          |                       |                             | allow a     | Second States        | Searce<br>Sedanar |
|         | 10         |        | Rate                   | and the second second | 1341     | Tape              | Athili, Sel Name | 340         | Pres      |          | cry .                 | Valuety                     | Matter      | Websites             | Action            |
| Any m   |            |        |                        |                       |          |                   | Clothing 5       |             | from:     |          | From:                 |                             |             | 1                    |                   |
|         | To:        |        |                        |                       |          |                   |                  |             | Te:<br>Ni | vio •    | Tu)                   |                             |             |                      |                   |
| 11      |            | 231    | French Cult Cattan     | Twill Contarts        |          | Simple<br>Product | Cetting          | majitti     |           | \$199.00 | 14                    | Not Visible<br>Individually | Enabled     | Main Wetche          | 50                |
| 13      |            | 252    | French Cuff Callion    | Tell Orbot            |          | Single<br>Product | Cutting          | mq001.      |           | \$199.00 | 21                    | Not Violate<br>Individually | Enabled     | Main: Website        | 5.01              |
|         |            | 233    | French Cult Collon 1   | Twill Online          |          | Simple<br>Product | Coming           | maj(62      |           | \$199.00 | .24                   | Not Visible<br>Individually | Enabled     | Man Webche           | 1.01              |
| 8       |            |        | San N Dubly Ovfor      |                       |          | Sanple<br>Product | Colling          | mi(001      |           | \$175.00 |                       | Net Visible<br>Individually |             | Main Website         | 100               |
| 12      |            | 235    | Siles fit Dobley Oxfor | e thet                |          | Single<br>Product | Cutting          | mq604       |           | \$175.00 | 25                    | Not Visible<br>Individually | Enabled     | Main Webshe          | £.05              |
| 0       |            | 236    | Sim N Dubby Oxfor      | d Shirt               |          | Simple<br>Product | Cuthing          | maj005      |           | \$175.00 | -1                    | Not Violate<br>Individually | Enabled     | Main Webolle         | Eut.              |
| 13      |            | 237    | Paid Coton Shirt       |                       |          | Sirgin<br>Finduct | Cetting          | ma(006      |           | \$100.00 | 22                    | Net Visitre Industrially    | Enabled     | Main Webcile         | 1.01              |

Pagination Controls

### To filter the list:

- 1. In the box below the column header, either enter or select the value you want to find.
- **2.** Click the **Search** button.

| îМ      | agente     | o' Adm    | in Panel                |                   |                  |                   | Global Re                              | cord Search |       | Leg      | ped in an advect ( M  | anders, April 22                                       | 2014 ( 100     | Managerille Conduction | an - Lan    |
|---------|------------|-----------|-------------------------|-------------------|------------------|-------------------|----------------------------------------|-------------|-------|----------|-----------------------|--------------------------------------------------------|----------------|------------------------|-------------|
| Derte   | -          | -         | Catalog Malde           | Customers         |                  | New Address       |                                        |             |       |          |                       |                                                        |                |                        |             |
| O Later | Mennage I  | laine der | Change Magente's defea  | d phone increases | and patiouts bet | ive site lawork   |                                        |             |       | You have | 1 official & maple, 1 | Protect and 188                                        | l nifire inves | messapersi Sala        | a positivat |
| 9 Mari  | age Prod   | lucts     |                         |                   |                  |                   | _                                      |             |       | -        |                       |                                                        |                | 0.4                    | ii Pioto    |
| Chesse  | Stars View | ALSO      | e Views 💌 😖             |                   |                  |                   | F                                      | ilter Con   | trois |          |                       |                                                        |                |                        |             |
|         |            |           | I Vere 28 💌 pe          |                   |                  |                   | 1. Dan A                               | _           |       |          |                       |                                                        |                | ResetTion              | -           |
|         | 10         |           | Name 2 Constant Vice    | ( I have been     | and .            | Type              | Attrib. Set Ranne                      | 100         | Price |          | Cite .                | Values                                                 | Stature        | Walatire .             | Auto        |
| Ary 🔹   | From:      |           | 1                       |                   |                  |                   | Ber & Bath                             | •]          | From  |          | Front:                |                                                        |                | H I                    | •           |
|         | Sec.       |           |                         |                   |                  |                   | Accessories<br>Books & Muter           |             | 301   | USD .    | TOC                   |                                                        |                |                        |             |
| D.      |            | 231       | French Cult Collon Tv   | e Cuture          |                  | Simple<br>Product | Caps<br>Cathing<br>Detault             | m6000       |       | \$190.00 | S                     | Not Visible<br>Induidually                             | Enabled        | Marr Website           | E.B         |
| 0       |            | 210       | French Cult Cotton To   | el Orderé         |                  | Single<br>Product | Electronica<br>Eyevear<br>Home & Decor | mij001      |       | \$190.00 | 2                     | 5 Not Vision<br>Individually                           | Enubled        | Man Website            | 2.0         |
| 81      |            | 200       | French Cult Cotion To   | ill Ovhert        |                  | Single<br>Product | Jevelty<br>Shies                       | mu002       |       | \$190.00 | 2                     | <ul> <li>Not Visitine</li> <li>Individually</li> </ul> | Enabled        | Main Website           | 2.00        |
| - 12    |            | 234       | tains ht Dubby Chiland  | (svet             |                  | Single<br>Product | Cluthing                               | maj800      |       | \$175.00 | 2                     | 1 Not Visitive<br>Indyntually                          | Enabled        | Main Wepste            | 6.00        |
| 10      |            |           | Sim It Dubby Oxford     |                   |                  | Simple<br>Product | Cuthing                                | mil004      |       | \$175.00 | 2                     | Frank Visione<br>Institutionally                       | Enabled        | Main Website           | 5.65        |
|         |            | 236       | tilen Itt Dobtry Oxford | tour              |                  | Simple<br>Product | Clathing                               | mij005      |       | \$175.00 |                       | Not Visione<br>Individually                            | Enabled        | Main Website           | 1.0         |
| 81      |            | 237       | Plant Collers Shirt     |                   |                  | Serge<br>Protect  | Cluthing                               | ms(005      |       | \$190.00 | 2                     | 2 Not Visible<br>Industrially                          | Enubled        | Main Webstle           | C.M         |

Filter Controls

## **Actions Control**

When working with lists of data, you can use the Actions control to apply an operation to a single record, or to multiple records. The Actions control lists the operations that can be applied to the selected records. When working with the Manage Products list, you can use the Actions control to update the attributes of the group of selected products, change their status from "Disabled" to "Enabled," or delete them from the database. You can make as many changes as necessary, and then update the records in a single step. It's much more efficient than changing settings individually for each product record.

The selection of available actions varies by list, and additional options may appear, depending on the action selected. For example, when changing the status of a group of records, a Status box appears next to the Actions control with additional options.

| 👔 Mage         | ento" Adm    | in Panel                |                  |                     |                   | Ge        | ibal Reco | rd Search |       | Leg      | and in an adm  |          | nday April 28               | 2014   38       | Magnetic Gas Ray Pr | er: Les      |
|----------------|--------------|-------------------------|------------------|---------------------|-------------------|-----------|-----------|-----------|-------|----------|----------------|----------|-----------------------------|-----------------|---------------------|--------------|
|                |              | Calabag Moder           | Customers        | Paratara            | Neurister         |           | lepets    |           |       |          |                |          |                             |                 |                     |              |
| D Latest Means | qe Resider   | Change Magento's deta   | uit phone numbe  | s and pathwals that | one site launch   |           |           |           |       | You have | 1 milical, 5 m | aper, 19 | mener and 188               | i natice i nesa | d metalgeck) (313   | interests of |
| 9 Manage 7     | Products     |                         |                  |                     |                   |           |           |           |       |          |                |          |                             |                 | 0.44                | e Prod       |
| Choses Store   | View All She | e Veut 💌 🥪              |                  |                     |                   |           |           |           |       |          |                | +        | Actions                     | - 1             |                     |              |
| -              |              | Y 20 0 0                | ergage ). Tota   | 401 records for     | of 1 (2 100).14   | n Jina Pa |           |           |       |          |                | _        |                             | _               | Bearing Street      | -            |
| Se             | elected      | a comment one           | ter   2 mens set | ativit .            |                   |           |           |           |       |          |                |          | -                           | la Barris       |                     | 1.144        |
| R              | ecords       |                         |                  |                     | Type              | Amm. Set  |           | 343       | Pater |          | Ling .         |          | Valuty                      | Stath Davet     |                     | A15          |
|                |              |                         |                  |                     |                   | Clanung   | ۲         |           | Frame |          | From:          |          |                             | Lipta           | te Attroutes        |              |
| -7             | -            | _                       |                  |                     |                   |           |           |           | Tel   |          | Ter            |          |                             |                 |                     |              |
| 10             |              |                         |                  |                     |                   |           |           |           | 811   | 110      |                |          |                             |                 |                     |              |
| 8              | 231          | French Cult Cottors 7   | will Oxford      |                     | Single<br>Product | Cotting   |           | mu(000    |       | \$190.00 |                | -14      | Not Victore<br>Individually | Enabled         | Mam Website         | £8           |
| 98             | 233          | French Cuff Cotion 7    | vill Onter#      |                     | Simple<br>Product | Cobing    |           | 100,001   |       | 1190.00  |                | 28       | Not Voltre<br>Individually  | Ended           | Main Website        | Let          |
| 8              | 233          | French Cuff Cotton 7    | will Oxford      |                     | Single<br>Product | Cotting   |           | mij002    |       | \$190.00 |                | 24       | Not Victore<br>Individually | Enstied         | Main Website        | C.M          |
| 8              | 234          | San III Dubby Oxhod     | SNE              |                     | Single<br>Product | Cothing   |           | muj003    |       | \$175.00 |                | 28       | Not Victim<br>Individually  | Ended           | Main Webste         | LE           |
| 8              | 235          | Silm III Dobby Oxford   | SNE              |                     | Sergia<br>Product | Cothing   |           | mt(004    |       | \$175.00 |                | 25       | Not Victore<br>Individually | Endled          | Mam Wetolle         | Les          |
| 8              | 236          | Siles N Dobility Oxford | Shut             |                     | Single<br>Product | Clathing  |           | mig005    |       | \$175.00 |                | -3       | Not Visible<br>Individually | Ended           | Main Website        | Lat          |
| в              | 237          | Plaid Cotton Strett     |                  |                     | timple<br>Product | Cotting   |           | mq008     |       | \$160.00 |                | 22       | Not Victore<br>Individually | Enabled         | Main Website        | Let          |

Applying an Action to Selected Records

### **Step 1: Select Records**

The checkbox in the first column identifies each record that is a target for the action. The search filters can be used to narrow the list to the records you want to target for the action. Do the following:

- **1.** Select the checkbox of each record that is targeted for the action. Or, use the selection links above the list to the left, to select groups of records. Options include:
  - Select All / Unselect All
  - Select Visible / Unselect Visible
- **2.** If needed, set the search filters at the top of the columns to list the records you want to include.
- **3.** In the first column, set the checkbox state to list "Any" record, or only those that match, or do not match the filter settings.

#### Step 2: Apply an Action to Selected Records

1. Set the **Actions** control to the operation you want to apply.

#### **Example: Update Attributes**

- 1. In the list, select the checkbox of each record to be updated.
- 2. Set the Actions control to "Update Attributes," and click the Submit button.

The Update Attributes page lists all the available attributes, organized by group in the panel on the left.

| Magento Admin Panel                   |                                                 |                | Global Record Search |          | Lapped in as advant   Manday April 28, 2914   The Manuela Sin In Fine   Los Che          |
|---------------------------------------|-------------------------------------------------|----------------|----------------------|----------|------------------------------------------------------------------------------------------|
| Darbboard Sales Catalog               | Malde Cultures Protectures                      | Newsieller CMS | Fagerts System       |          |                                                                                          |
| O Laleet Message, Ramonian Change Mag | ents's default phase numbers and callouts befor | e sie laaruit  |                      | 74       | s have 1 selling, 6 magin, 12 minur and 100 rolling serving message(s). Social solutions |
| Choses Store View<br>Al Store Views   | Update attributes                               |                |                      |          | C flack, Sour @ Sour                                                                     |
| Products Information                  | Altibutes                                       |                |                      |          |                                                                                          |
| Attributes                            | Name *                                          |                |                      | E Change | (DTORK VEDA)                                                                             |
| Inventory                             | Description *                                   |                |                      |          | Issues were                                                                              |
| Websited                              |                                                 |                |                      |          |                                                                                          |
|                                       | That December *                                 |                |                      | Change   | grane vere                                                                               |
|                                       | Price *                                         | pusot          |                      | Charge   | (IRCHING)                                                                                |
|                                       | Special Price                                   | 1              |                      | Change   | (MARCHAR)                                                                                |
|                                       |                                                 | Insol          |                      |          |                                                                                          |
|                                       | Special Price From Dale                         |                | E Charge             |          | Settoral                                                                                 |
|                                       | Special Price To Date                           |                | E Charge             |          | petitority                                                                               |
|                                       | Weight*                                         |                |                      | Course   | I040642                                                                                  |
|                                       | Meta Title                                      |                |                      | Change   | STILLER VEN.                                                                             |

Update Attributes

- 3. Select the **Change** checkbox next to each attribute, and make the necessary changes.
- 4. Click the **Save** button to update the attributes for the group of selected records.
- 2. Click the **Submit** button.

#### **Checkbox States**

| STATE | DESCRIPTION                                       |
|-------|---------------------------------------------------|
| Any   | Lists all records, regardless of checkbox status. |
| Yes   | Lists only records with the checkbox selected.    |
| No    | Lists only records without the checkbox selected. |

| MENU    | LIST                    | ACTIONS                 |
|---------|-------------------------|-------------------------|
| SALES   |                         |                         |
|         | Orders                  | Cancel                  |
|         |                         | Hold                    |
|         |                         | Unhold                  |
|         |                         | Print Invoices          |
|         |                         | Print Packingslips      |
|         |                         | Print Credit Memos      |
|         |                         | Print All               |
|         |                         | Print Shipping Labels   |
|         | Invoices                | PDF Invoices            |
|         | Shipments               | PDF Packing Slips       |
|         |                         | Print Shipping Labels   |
|         | Credit Memos            | PDF Credit Memos        |
|         | Search Terms            | Delete                  |
| CATALOG |                         |                         |
|         | Manage Products         | Delete                  |
|         |                         | Change Status           |
|         |                         | Update Attributes       |
|         | Search Terms            | Delete                  |
|         | Manage Tags             | Delete                  |
|         |                         | Change Status           |
|         | Reviews (All / Pending) | Delete<br>Update Status |
|         | Tags (All / Pending)    | Delete<br>Change Status |

# Actions by List

# Actions by List (cont.)

| MENU     | LIST                   | ACTIONS                     |
|----------|------------------------|-----------------------------|
| CUSTOMER | RS                     |                             |
|          | Manage Customers       | Delete                      |
|          |                        | Subscribe to Newsletter     |
|          |                        | Unsubscribe from Newsletter |
|          |                        | Assign a Customer Group     |
| NEWSLETT | ER                     |                             |
|          | Newsletter Subscribers | Unsubscribe<br>Delete       |

| Notes |  |
|-------|--|
|       |  |
|       |  |
|       |  |
|       |  |
|       |  |
|       |  |
|       |  |
|       |  |
|       |  |
|       |  |
|       |  |
|       |  |
|       |  |
|       |  |
|       |  |
|       |  |
|       |  |
|       |  |
|       |  |
|       |  |
|       |  |
|       |  |
|       |  |
|       |  |

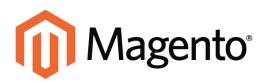

# CHAPTER 6: Store Details

The basic information for your store includes the store name and address, telephone number and email address, that appear on email messages, invoices, and other communications sent to your customers.

Topics in this chapter:

- Store Information
- Locale Options
- States Options
- Countries Options
- Currency
- Basic Shipping Settings
- Store Email Addresses
- Contact Us

# **Store Information**

The Store Information section provides the basic information that appears on sales documents and in other communications.

### To enter the store information:

- 1. On the Admin menu, select **System > Configuration**.
- 2. In the panel on the left, under General, select **Store Information**. Then, do the following:
  - **a.** Enter the **Store Name** as you want it to appear in all communications.
  - **b.** Enter the **Store Contact Telephone** number, formatted as you want it to appear in all communications.
  - c. Select the **Country** where your business is located.
  - **d.** If applicable, enter the **Value Added Tax** number of your store. To verify the number, click the **Validate VAT Number** button.
  - e. In the text box, enter your **Store Contact Address** as you want it to appear on sales documents.
- **3.** When complete, click the **Save Config** button.

| store Information       |                     |              |  |
|-------------------------|---------------------|--------------|--|
| Store Name              |                     | [STORE VIEW] |  |
| Store Contact Telephone |                     | [STORE VIEW] |  |
| Country                 | Please Select       | [WEBSITE]    |  |
| VAT Number              |                     | [WEBSITE]    |  |
|                         | Validate VAT Number |              |  |
| Store Contact Address   |                     | [STORE VIEW] |  |
|                         |                     |              |  |
|                         |                     |              |  |
|                         |                     |              |  |
|                         |                     |              |  |
|                         |                     |              |  |
|                         |                     | 1            |  |

Store Information

## **Field Descriptions**

| FIELD                   | SCOPE      | DESCRIPTION                                                  |  |  |
|-------------------------|------------|--------------------------------------------------------------|--|--|
| Store Name              | Store View | The name of your store.                                      |  |  |
| Store Contact Telephone | Store View | The primary telephone number of your store.                  |  |  |
| Country                 | Website    | The country from which your store conducts business.         |  |  |
| VAT Number              | Website    | Your Value Added Tax number, if applicable.                  |  |  |
|                         |            | ValidateVerifies the number withVAT NumberVAT ID Validation. |  |  |
| Store Contact Address   | Store View | The primary mailing address of your store.                   |  |  |

# **Locale Options**

The locale determines the language, country, tax rate, and other settings used throughout a store. The Locale Options configure the time zone and language of each store, and identify the days of your work week in the area.

| Locale Options                          |                                                                             | ۰                                         |
|-----------------------------------------|-----------------------------------------------------------------------------|-------------------------------------------|
| Timezone<br>Locale<br>First Day of Week | Pacific Standard Time (America/Los_Angeles)  English (United States) Sunday | (WEBSITE)<br>[STORE VIEW]<br>[STORE VIEW] |
| Weekend Days                            | Sunday<br>Monday<br>Tuesday<br>Wednesday<br>Thursday<br>Friday<br>Saturday  | [STORE VIEW]                              |
|                                         |                                                                             |                                           |

Locale Options

### To set the store locale:

- 1. On the Admin menu, select **System > Configuration**.
- **2.** Click to expand the **Locale Options** section.
- **3.** Select your **Timezone** from the list. Then, do the following:
  - a. Set Locale to the store language.
  - **b.** Set **First Day of the Week** to the day that is considered to be the first day of the week in your area.
  - **c.** In the **Weekend Days** list, select the days which fall on a weekend in your area. (To select multiple options, hold down the Ctrl (PC) or Command (Mac) key.)
- 4. When complete, click the **Save Config** button.

| FIELD             | SCOPE      | DESCRIPTION                                                                                                    |
|-------------------|------------|----------------------------------------------------------------------------------------------------|
| Timezone          | Website    | Identifies the time zone of the primary market<br>served by the store. Usually the timezone is the<br>same as that used in the physical location of your<br>business. |
| Locale            | Store View | Identifies the language, currency, and system of measurement used in the market served.                                                                               |
| First Day of Week | Store View | Identifies the day that is considered to be the first day of the week in the market served.                                                                           |
| Weekend Days      | Store View | Identifies the days that fall on the weekend in the market served.                                                                                                    |

#### **Field Descriptions**

# **States Options**

In many countries, the state, province, or region is a required part of a postal address. The information is used for shipping and billing information, to calculate tax rates, and so on. For countries where it is not required, the field can be omitted entirely from the address, or included as an optional field.

Because standard address formats vary from one country to another, you can also edit the address template that determines how the information appears on invoices, packing slips, and shipping labels.

| States Options             |                                                                                                    | ٥        |
|----------------------------|----------------------------------------------------------------------------------------------------|----------|
| State is required for      | Andorra<br>Angola<br>Anguila<br>Antarctica<br>Antigua and Barbuda<br>Argentina<br>Armenia<br>Aruba<br>Australia<br>Australia | [GLOBAL] |
| Display not required State | Yes                                                                                                    | [GLOBAL] |

States Options

### To set up the state options:

- 1. On the Admin menu, select **System > Configuration**.
- 2. Click to expand the **States Options** section, and do the following:
- **3.** In the **State is required for** list, select each country where you want State / Province to be a required entry.

To select multiple options, hold down the Ctrl key (PC) or Command key (Mac), and click each option.

- 4. Set **Display not required State** to one of the following:
  - Yes In countries where the state field is not required, the field is included in the form as an optional entry.
  - No In countries where the state field is not required, the field is omitted from the form.
- 5. When complete, click the **Save Config** button.

#### **Field Descriptions**

| FIELD                      | SCOPE  | DESCRI                                                                                                    | PTION                                                                                          |
|----------------------------|--------|----------------------------------------------------------------------------------------------------|------------------------------------------------------------------------------------------------|
| State is required for      | Global | Identifies the countries where you conduct business that require a state or province to be included in a postal address.                                |                                                                                                |
| Display not required State | Global | For countries where it is not required, determines<br>if the State/Province field is included in the posta<br>address of the customer. Options include: |                                                                                                |
|                            |        | Yes Includes the State/Province field<br>in the customer address, even if<br>not required by the country.                                               |                                                                                                |
|                            |        | No                                                                                                    | Omits the State/Province field<br>from the customer address if not<br>required by the country. |

# **Countries Options**

The Countries Options establish the country where your business is located, and the countries from which you accept payment.

| ountries Options                                       |                                                                                                    |     |             |
|--------------------------------------------------------|----------------------------------------------------------------------------------------------------|-----|-------------|
| Default Country                                        | United States                                                                                                    |     | [STORE VEW] |
| Allow Countries                                        | Alghanistan<br>Alamia<br>Algania<br>Algania<br>Angenia<br>Angenia<br>Angenia<br>Angenia<br>Angenia<br>Angenia<br>Angenia<br>Angenia<br>Angenia<br>Angenia<br>Angenia<br>Angenia                                                                 | ń   | (STORE VEW) |
|                                                        | Antigua and Earbuda                                                                                                    | •   |             |
| Postal Code is Optional for the<br>Isliewing countries | Abpharnistan<br>Albania<br>Albania<br>Albania<br>Alberia<br>Alberia<br>Alberia<br>Alberia<br>Angola<br>Angola<br>Angola<br>Angola<br>Angola<br>Angola<br>Angola<br>Angola<br>Angola<br>Angola<br>Angola<br>Angola<br>Angola<br>Angola<br>Angola |     | IOK OBAL3   |
| European Union Countries                               | Aghanistan<br>Aland Islands<br>Aland Islands<br>Ageria<br>American Samoa<br>Angola<br>Angola<br>Angola<br>Angola<br>Anguita<br>Arfauta<br>Anfauta<br>Anfauta<br>Anfauta                                                                         | ži, | [CLOB41]    |

**Countries** Options

### To set the country options for your store:

- 1. From the Admin menu, select **System > Configuration**.
- 2. Click to expand the **Countries Options** section. Then, do the following:
  - a. Set **Default Country** to the country where your business is located.
  - **b.** In the **Allow Countries** list, select each country from which you accept orders. By default, all countries in the list are selected. To select multiple countries, hold down the Ctrl (PC) or Command (Mac) key.
  - **c.** In the **Postal Code is Optional** list, select each country where you conduct business that does not require a ZIP or postal code to be included as part of the street address.
  - **d.** In the **European Union Countries** list, select each country in the EU where you conduct business. By default, all EU countries are selected.
- 3. When complete, click the Save Config button.

## **Field Descriptions**

| FIELD                                               | SCOPE      | DESCRIPTION                                                                                |
|-----------------------------------------------------|------------|--------------------------------------------------------------------------------------------|
| Default Country                                     | Store View | Identifies the country where your store is located.                                        |
| Allow Countries                                     | Store View | Identifies each country from which you accept orders.                                      |
| Postal Code is Optional for the following countries | Global     | Identifies the countries that do not require a ZIP or postal code in the shipping address. |
| European Union Countries                            | Global     | Identifies the countries that are members of the European Union.                           |

# Currency

Magento Community Edition gives you the ability to accept currencies from more than two hundred countries around the world.

| C. Magerito Alexa Pare    |                                                                                                    | Per 2                                                                                                    |        |       | - 48          |
|---------------------------|----------------------------------------------------------------------------------------------------|----------------------------------------------------------------------------------------------------|--------|-------|---------------|
| (second second            | Contract of Street, or other                                                                                                    |                                                                                                    |        | 1000  | in the second |
| internet in a             | Careton Innue                                                                                                    |                                                                                                    |        |       | -             |
| description of the second | discourses and                                                                                                    |                                                                                                    |        |       |               |
|                           | -                                                                                                    | Million<br>Million Control of Control of Control of Control<br>Control of Control of Control o                                                                                                    |        |       |               |
|                           |                                                                                                    | None<br>Sport Spart<br>Sport Spart<br>None Spart<br>Sport Spart<br>Sport Sport Sport<br>Sport Sport Sport<br>Sport Sport Sport<br>Sport Sport Sport<br>Sport Sport Sport<br>Sport Sport Sport<br>Sport Sport Sport<br>Sport Sport Sport<br>Sport Sport Sport<br>Sport Sport Sport<br>Sport Sport Sport<br>Sport Sport Sport<br>Sport Sport Sport Sport<br>Sport Sport Sport Sport Sport<br>Sport Sport Sp | A 10 A |       |               |
| 1.00000                   |                                                                                                    |                                                                                                    |        |       | -             |
|                           | Annual Section Section                                                                                                    | ×                                                                                                    | 1      | 1. P  |               |
| and inter                 | Arrest Contractor                                                                                                    | 2 · · · · · · · · · · · · · · · · · · ·                                                                                                    | -      |       | _             |
| Contraction Contraction   |                                                                                                    | 749.00                                                                                                    | 2      |       |               |
| (100min) [                | destine                                                                                                    | NB TR NE                                                                                                    |        | 10000 |               |
| Lance Language            | Contraction of the local diversion of the local diversion of the loc | 94                                                                                                    | 4      | 1212  |               |
| And and Address of the    | Inclusion .                                                                                                    | Street land. Server Stated Traperty                                                                                                    | ű.     |       |               |
|                           |                                                                                                    |                                                                                                    |        |       |               |

## Setting Up Currency Rates

The Currency Rate configuration defines the base currency of your store, and the currencies that you accept as payment.

| sense i dat i basi i basar Bindar i Baras                                                                                                    |                                                                                                    | and the second second se |
|----------------------------------------------------------------------------------------------------|----------------------------------------------------------------------------------------------------|----------------------------------------------------------------------------------------------------|
| transferment formati                                                                                                    | 8                                                                                                    | C Restored and the                                                                                                    |
| and the second second sec                                                                                                    | No                                                                                                    | C. Burner and Street                                                                                                    |
|                                                                                                    |                                                                                                    |                                                                                                    |
| in descent lines. 101                                                                                                    | Pre-                                                                                                    | E in Inter                                                                                                    |
| and a second second sec | Parties 4                                                                                                    | 2 in later                                                                                                    |
| a course have in the                                                                                                    | Stand Long-                                                                                                    | E in inne                                                                                                    |
|                                                                                                    | Construction of Street, or other                                                                                                    | 200                                                                                                    |
|                                                                                                    | and the second second s | 0                                                                                                    |
|                                                                                                    | Super-land                                                                                                    |                                                                                                    |
|                                                                                                    | The R. Conservation                                                                                                    |                                                                                                    |
|                                                                                                    | the import                                                                                                    |                                                                                                    |
|                                                                                                    | Transport Street                                                                                                    |                                                                                                    |
|                                                                                                    | 0 te-fatise                                                                                                    |                                                                                                    |
|                                                                                                    | 1100,000                                                                                                    |                                                                                                    |
|                                                                                                    |                                                                                                    |                                                                                                    |
|                                                                                                    |                                                                                                    |                                                                                                    |

## **Currency Symbols**

Currency symbols appear in product prices and sales documents such as orders and invoices.

| Consul 1 also 1 long 1 h long | Contract of the last of the | Promotion and |
|-------------------------------|-----------------------------|---------------|
| Read Conceptual               |                             |               |
| - 14                          |                             |               |

## **Updating Currency Rates**

Currency rates can be updated manually or imported into your store as needed, or according to a predefined schedule.

# **Basic Shipping Settings**

| Nagerito kan a fina                                                                                                    |                         |           |   |   |      |
|----------------------------------------------------------------------------------------------------|-------------------------|-----------|---|---|------|
| -                                                                                                    | Print and Printer       |           |   |   | 0000 |
| Configuration Inc.                                                                                                    | -                       | Long tong |   | - |      |
| in the second second seco                                                                                                    | Council and             | inter .   |   | _ |      |
|                                                                                                    |                         |           |   |   |      |
|                                                                                                    | 19                      |           |   |   |      |
| Long to a                                                                                                    |                         |           |   | _ |      |
| Budget manual                                                                                                    | Be-med (s)              |           |   |   |      |
| (mark)                                                                                                    |                         |           | _ |   |      |
| Start Street                                                                                                    |                         |           |   |   | _    |
|                                                                                                    | No Transition           | (m.       |   | _ |      |
| 100000                                                                                                    | Street of Street of     |           |   | - |      |
| 1 and                                                                                                    | Strape, weblies conver- |           |   |   |      |
| - my de bebe                                                                                                    |                         |           |   |   |      |
|                                                                                                    |                         |           |   |   |      |
| Couplings -                                                                                                    |                         |           |   |   |      |
| STREET, STREET, STREET |                         |           |   |   |      |
|                                                                                                    |                         |           |   |   |      |
| - THE MORE                                                                                                    |                         |           |   |   |      |
|                                                                                                    |                         |           |   |   |      |
| COMPANY OF THE OWNER.                                                                                                    |                         |           |   |   |      |

## **Shipping Settings**

The Shipping Settings establish the point of origin for all shipments made from your store or warehouse, and also your preference for managing orders that are shipped to multiple addresses.

| Nagerilly Main Front |                                                                    | State Street                                                                                                    |               |
|----------------------|--------------------------------------------------------------------|----------------------------------------------------------------------------------------------------|---------------|
| (Transport land)     | Same Protection and                                                | and the local division of the local division of the local division | (Established) |
|                      | Franka<br>Marina<br>Marina<br>Marina<br>Marina<br>Marina<br>Marina |                                                                                                    |               |
|                      |                                                                    |                                                                                                    |               |
|                      |                                                                    |                                                                                                    |               |
| tone letter          |                                                                    |                                                                                                    |               |

## **Shipping Methods**

Magento supports a wide range of built-in shipping methods, including Flat Rate, Free Shipping, Table Rates, and real-time online rates.

| Vagenty Advantses                                                                                                    |                                                                                                    | the Automation                                                                                                  |      |             |
|----------------------------------------------------------------------------------------------------|----------------------------------------------------------------------------------------------------|----------------------------------------------------------------------------------------------------|------|-------------|
| States   Inc.   Comp.                                                                                                    | tion of the local division of the local division of the local divi |                                                                                                    |      | 8           |
|                                                                                                    |                                                                                                    |                                                                                                    |      | Constant of |
| Control or South Street or other                                                                                                    | Arrange Ballook                                                                                                    |                                                                                                    |      | Libration   |
| and the local data                                                                                                    | 11111                                                                                                    |                                                                                                    | _    |             |
| Languages and                                                                                                    | Contract of the local division of the local division of the local  |                                                                                                    |      |             |
|                                                                                                    | Sectors Streemen                                                                                                    |                                                                                                    |      |             |
| 1000 to 1000                                                                                                    | -                                                                                                    |                                                                                                    |      |             |
|                                                                                                    | Dates and the second                                                                                                    | The second second second second second second second second second second second second second second second se | 10   |             |
| - Contraction of the second second se | out the                                                                                                    | and inclusion                                                                                                   | 10   |             |
| - Instantion                                                                                                    | -                                                                                                    | (contractorio)                                                                                                  |      | and and     |
| Boorbins means                                                                                                    | Contract of Contract of Contra |                                                                                                    |      |             |
| iread.                                                                                                    | COLUMN TAXABLE INC.                                                                                                    | count on a sept content.                                                                                        |      |             |
| 1000                                                                                                    | 1000                                                                                                    | California Tarragetta                                                                                           | - 21 |             |
| See Second                                                                                                    | increase line                                                                                                    | Sec. Sec.                                                                                                    | -    |             |
| 1 1446-14                                                                                                    |                                                                                                    |                                                                                                    | -    |             |
| 1000                                                                                                    | and a second                                                                                                    | -                                                                                                    | -    |             |
| interior beater                                                                                                    | 10.4 600                                                                                                    | Contra Data                                                                                                    |      |             |
|                                                                                                    | The state of the second state of                                                                                                    | -                                                                                                    |      |             |
| ingriterie.                                                                                                    | - In the State State State State State                                                                                                    |                                                                                                    |      |             |
| and family                                                                                                    | 1004000                                                                                                    |                                                                                                    |      |             |
| the synthese                                                                                                    | Contract for topy county frage-<br>contract to the property for                                                                                                    | *                                                                                                    |      | -           |
| ( remains                                                                                                    | and a state of the second second second second second second second second second second second second second s                                                                                                    |                                                                                                    |      |             |
|                                                                                                    |                                                                                                    | 14                                                                                                    |      |             |

## **Shipping Carriers**

If you have a commercial account with a supported carrier, you can offer your customers the convenience of real-time shipping rates, package tracking, and labels.

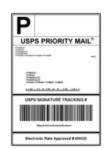

## **Shipping Labels**

You can easily create shipping labels for new and existing orders from the Admin of your store. Labels can be produced at the time a shipment is created, or at a later time. Shipping labels are stored in PDF format and are downloaded to your computer.

# **Store Email Addresses**

You can have up to five different email addresses to represent distinct functions or departments for each store or view. In addition to the following predefined email identities, there are two custom identities that you can set up according to your needs.

- General Contact
- Sales Representative
- Customer Support

Each identity and its associated email address can be associated with specific automated email messages and appear as the sender of email messages that are sent from your store.

| Magento Adi                   |                                                                                                    |                                     | Global Record | Search      | Logged in an obviour   Manufacy, April 28, 2014   Tax Manuella, Do Jan Pres   Loss Da                           |
|-------------------------------|----------------------------------------------------------------------------------------------------|-------------------------------------|---------------|-------------|----------------------------------------------------------------------------------------------------|
| Delfbeard Sales               | Configuration<br>Scope                                                                                                    | Panders Revolution                  | CMS Reports   | Realister . |                                                                                                    |
| O Latest Message Renaute      | Scope                                                                                                    | there and calcula before alle bunch |               |             | Tax have 1 Jallical, 5 maps. 19 minur and 105 rodics unread metrage(s). So in antibal con-                      |
| Current Configuration Scool   | Store Email A                                                                                                    | ddresses                            |               |             | O Save Could                                                                                                    |
| Default Config                | 190                                                                                                    |                                     |               |             |                                                                                                    |
| Deteut Cortig<br>Main Website | General Contac                                                                                                    |                                     |               |             |                                                                                                    |
| Madison Island                | and the second second s |                                     |               |             | Contraction of the second second second second second second second second second second second second second s |
| C English                     | Setder Name                                                                                                    | Madoon Islan                        | d             |             | 322 CHF ARM                                                                                                    |
| German                        | Sender Email                                                                                                    | owner@exam                          | ple com       |             | (ETONE VIEW)                                                                                                    |
| General                       |                                                                                                    |                                     |               |             |                                                                                                    |
| 1145                          | Kates Represent                                                                                                    | tative .                            |               |             | •                                                                                                    |
| Design                        | Tanga and                                                                                                    | 1/10/10/10/10/10                    |               |             | STORE VENT                                                                                                    |
| Currency Selue                | Sender Name                                                                                                    | Madoon Islan                        |               |             |                                                                                                    |
| Store Email Addresses         | Service Ernal                                                                                                    | saves@exam                          | Ne com        |             | Ruthell Alling                                                                                                  |
| Contects                      | Continuer Trapp                                                                                                    | -                                   |               |             | 9                                                                                                    |
| Reports                       | Station Acres                                                                                                    |                                     |               |             | 0                                                                                                    |
| Content Management            | Sender Name                                                                                                    | CustomerSup                         | tee           |             | Taxanii Akoli                                                                                                   |
| + CATALOS                     | Sander Email                                                                                                    | nepot@eva                           | ngie com      |             | STORE VEN                                                                                                    |
| Catalog                       |                                                                                                    |                                     |               |             |                                                                                                    |
| inventory                     | Continue Ermail 1                                                                                                    |                                     |               |             | 0                                                                                                    |
| Google Sitemas                | Denter Name                                                                                                    | Cuttern 1                           |               |             | prover verve                                                                                                    |
| RSS Feeds                     |                                                                                                    |                                     |               |             |                                                                                                    |
| Email to a Friend             | Sandar Email                                                                                                    | custam1@ex                          | ample com     |             | Excess Astal                                                                                                    |
| Email to a Prieto             |                                                                                                    |                                     |               |             |                                                                                                    |
| · NOCIAL                      | Custom Email 2                                                                                                    |                                     |               |             | 0                                                                                                    |
| Facebook                      | Serder Name                                                                                                    | Custom 2                            |               |             | States And                                                                                                    |
| -                             | Sender Email                                                                                                    | custon3@ex                          | ample com     |             | ISTORE VEW.                                                                                                    |
| · CUSTOMERS                   |                                                                                                    |                                     |               |             |                                                                                                    |
| Neuroietter                   |                                                                                                    |                                     |               |             |                                                                                                    |

Store Email Addresses

#### Step 1: Set Up the Email Addresses for Your Domain

Before you can configure email addresses for the store, each must be set up as a valid email address for your domain. Follow the instructions from your server administrator or email hosting provider to create the email address you need.

### Step 2: Configure the Email Addresses for Your Store

- 1. On the Admin menu, select **System > Configuration**.
- **2.** In the Configuration panel on the left, under General, select **Store Email Addresses**. Then, do the following:
  - a. Click to expand the General Contact section.
  - **b.** If you have multiple stores or views, set the **Current Configuration Scope** in the upper-left corner to identify the store or view where the configuration applies. Then, clear the checkbox after each field so new values can be entered.

| Magento Adr                            |                      | Global Record Search                        | Lapped in as ad        | neer Monday, April 28, 2014 - The Manardia Galilor From Classica           |
|----------------------------------------|----------------------|---------------------------------------------|------------------------|----------------------------------------------------------------------------|
| Dettinget Sales                        | Set the<br>Scope     | natura Newsieller CMI Reports <b>System</b> |                        | 🕐 Cel tells for this page                                                  |
| Calent Messager Hamatele               |                      | alisats tarture site journet-               | Clear the              | e. 19 millior and 195 rollics unread mensage(s). <u>Sin to holdication</u> |
| Current Configuration Scoper<br>Franch | Store Email Addresse | •                                           | Checkbox               | O Serv Exemp                                                               |
| Franch (*)                             | General Contact      |                                             |                        | - ·                                                                        |
| Configuration                          | Gender Name          | Madoon Island                               | Clas Website 1710      | e vevi                                                                     |
| UENERAL.                               | Sender Ernal         | [eviner@elianatel.com                       | IE Lise Website (1710) | EVER                                                                       |
| Oemetal                                |                      |                                             |                        |                                                                            |
| 1740                                   | Sales Representative |                                             |                        |                                                                            |
| Design                                 | Contoner Support     |                                             |                        | •                                                                          |
| Currency Selue                         | Ceston Ernel 1       |                                             |                        | 0<br>0<br>0                                                                |
| Stire Email Addresses                  | Centon Enert 2       |                                             |                        | •                                                                          |
| Contacts                               |                      |                                             |                        |                                                                            |
| Content Management                     |                      |                                             |                        |                                                                            |

General Contact

- **c.** In the **Sender Name** field, type the name of the person that you to appear as the sender of all email messages that are associated with the General Contact.
- d. In the Sender Email field, type the associated email address.
- 3. Repeat this process for any other email addresses that you plan to use.
- 4. When complete, click the **Save Config** button.

#### Step 3: Update the Sales Email Configuration as Needed

If you use custom email addresses, make sure to update the configuration of any related email messages, so the correct identity appears as the sender.

- 1. In the panel on the left, under Sales, select **Sales Email**.
- **2.** Click to expand each section, and make sure that the correct store email is selected as the sender of the message.
- 3. When complete, click the **Save Config** button.

# **Contact Us**

The Contact Us link in the footer of each page is an easy way for customers to keep in touch with you. The form is enabled by default, and can be configured to send inquiries to a specific email address and replies from a specific store identity.

| Magen                             | ito"            |                    |                          | ACCOUNT                   | W CART                |
|-----------------------------------|-----------------|--------------------|--------------------------|---------------------------|-----------------------|
| •                                 |                 |                    |                          | Search entire store here. | Q,                    |
| WOMEN MEN                         | ACCESSORES      | HOME & DECOR SALE  | vp                       |                           |                       |
| COMPANY                           | C               | ONTACT US          |                          |                           |                       |
| ABOUT US                          |                 | Name *             |                          | -                         | Required Fields       |
| CONTACT US<br>CUSTOMER SERVICE    |                 |                    |                          |                           |                       |
| PRIVACY POLICY                    |                 | Dnal *             |                          |                           |                       |
|                                   |                 |                    |                          |                           |                       |
|                                   |                 | Taliphone          |                          |                           |                       |
|                                   |                 |                    |                          |                           |                       |
|                                   |                 | Comment *          |                          |                           |                       |
|                                   |                 |                    |                          |                           |                       |
|                                   |                 |                    |                          |                           |                       |
|                                   |                 |                    |                          |                           |                       |
|                                   |                 |                    | SURPRISE                 |                           |                       |
| CONTANY                           | QUICKLINKS      | ACCOUNT            | CONNECT WITHUS           | NEWSLETTER                |                       |
| ABOUTUR                           | ETE MAR         | HIV ADDUNT         | # FACEBOOK               |                           | MEXANE                |
| SERVICE US                        | MARCH TERMS     | CHORRS AND RETURNS | W TWITTER                |                           | And Manager and Party |
| EUSTOHER SERVICE<br>HEVACT POLICY | ADVANCED SEARCH |                    | D POUTLINE<br>D POUTLINE |                           |                       |
| 1.11(12) 3.22(2)                  |                 |                    | P vit                    |                           |                       |
|                                   |                 |                    |                          |                           |                       |

Contact Us

### To configure the Contact Us form:

- **1.** On the Admin menu, select **System > Configuration**.
- 2. In the panel on the left, under General, click **Contacts**.
- 3. Click to expand the Contact Us section, and set Enable Contact Us to "Yes."
- 4. Click to expand the **Email Options** section. Then, do the following:

| Email Options  |                                             | ٥            |
|----------------|---------------------------------------------|--------------|
| Send Emails To | hello@example.com                           | [STORE VIEW] |
| Email Sender   | Custom Email 2                              | [STORE VIEW] |
| Email Template | Contact Form (Default Template from Locale) | [STORE VIEW] |

Email Options

- a. In the Send Emails To field, enter the email address of the recipient.
- **b.** Set **Email Sender** to the store identity you want to use for the replies sent.
- c. Select the **Email Template** used to format the data sent from the form.
- 5. When complete, click the **Save Config** button.

| Notes |  |
|-------|--|
|       |  |
|       |  |
|       |  |
|       |  |
|       |  |
|       |  |
|       |  |
|       |  |
|       |  |
|       |  |
|       |  |
|       |  |
|       |  |
|       |  |
|       |  |
|       |  |
|       |  |
|       |  |
|       |  |
|       |  |
|       |  |
|       |  |
|       |  |
|       |  |

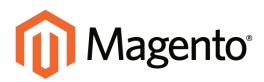

# CHAPTER 7: Websites, Stores & Views

When Magento Community Edition is installed, a main website, a store, and a store view are created. You can create additional websites, stores, and store views, as needed. For example, in addition to your main website, you might have a additional websites with separate domains. Within each website, you can have multiple stores, and within each store, separate views.

#### Websites

Suppose you want to sell machine shop equipment online, and your spouse wants to sell handmade baskets. It is unlikely that you would sell both of these product lines in a single store. However, in a single Magento installation, you can do both by setting up separate websites. Each website can have its own domain name. The websites can be set up to share customer data, or to have entirely separate sets of customer data.

#### Stores

For your handmade baskets website, you might want to set up two stores, one specializing in wicker and one for other materials. You can set up two root categories (one for wicker items and one for other items) and assign one to each store. Several stores of one website can have different independent domain names as well, but it should be configured on the store view level of each store.

#### Store Views

Your market research indicates that about half of your potential customer base speaks English, and the other half speaks Spanish. Within each store, you can create a separate store view for each language. Each store view shares the same catalog, but in a different language. Customers can switch from one store view to another using the "language chooser" in the header of the store.

# **Setting Up Store Hierarchy**

Before you begin, carefully plan your store hierarchy in advance because it is referred to throughout the configuration. Each store can have a separate root category, which makes it possible to have an entirely different set of navigation for each store.

Also consider the prices and product attributes that are needed for each store view. Magento allows for only one standard price with a tiered pricing structure, per SKU. If you want to use a different pricing structure for a specific customer group in a store view, you must create a unique SKU for each view.

| Magento Admin                    | Panel                                                  | Citatal Record Search          | Logard is an admin   Monday, April 28, 2014   Try Maximum Gir, Smith   Lon, O             |
|----------------------------------|--------------------------------------------------------|--------------------------------|-------------------------------------------------------------------------------------------|
| Desteurs Sam Cel                 | ng Make Customers Prometane                            | Newslefter CME Reports Typesen | 🔮 Gel heig for fins page                                                                  |
| alar barren and a strategic barr | ge Magents's default phone numbers and calcuds bet     | ore alle hunch                 | You have 1 cellical, 5 maps, 16 mass and 197 todate several message(s). So in cellication |
| Manage Stores                    |                                                        |                                | Create Website     O Create Store     O Create Store View                                 |
| Minimite Name                    | Dare Name                                              |                                | Jimes View Name                                                                           |
| Man Website<br>(Code base)       | Medicate Internet<br>(Root Category: Default Category: | 1649                           | Examine<br>Clorie delate)<br>Email<br>(Code francis                                       |
|                                  |                                                        |                                | (Code german)                                                                             |

Manage Stores

### To set up a new website:

- 1. On the Admin menu, select **System > Manage Stores**.
- 2. From Manage Stores, click the **Create Website** button. Then, do the following:

| Website Information |  |
|---------------------|--|
| Name *              |  |
| Code *              |  |
| Sort Order          |  |

Website Information

- **a.** Enter the **Name** of the website. The name is for internal reference, and can refer to the domain of the site or anything else distinguish it from other sites in the hierarchy.
- **b.** Enter a **Code** that will be used on the server to point to the domain. The code must begin with a lower-case letter, and can include any combination of letters (a-z), numbers (0-9), and the hyphen (-) character.
- **c.** (Optional) Enter a **Sort Order** number to determine the sequence in which this site is listed with other sites. Enter a zero to make this site appear at the top of the list.
- **3.** When complete, click the **Save Website** button.

#### To set up a new store:

- 1. Before you begin, set up the root category that will be used for this store.
- 2. On the Admin menu, select **System > Manage Stores**.

3. From Manage Stores, click the **Create Store** button. Then, do the following:

| Contragence with          | Magento Admin Panel      |                 |                  |                 |  |   |         |                                                                                          |  |  |
|---------------------------|--------------------------|-----------------|------------------|-----------------|--|---|---------|------------------------------------------------------------------------------------------|--|--|
| Deliters Sales            | Calabry Make             |                 | Frankton         | Newsleffer      |  |   | April 1 | 😨 Gel telp for this pap                                                                  |  |  |
| Catenal Messager Hammater | Change Magento's default | t phone humbers | and patisati bet | we site journet |  |   |         | You have 1 critical, 5 miger, 19 merer and 194 index unread message(s) Sector collection |  |  |
|                           |                          |                 |                  |                 |  |   |         |                                                                                          |  |  |
| New Store                 |                          |                 |                  |                 |  |   |         | The Back   Beaut   G Sever Hore                                                          |  |  |
|                           |                          |                 |                  |                 |  |   |         | Back Reed G Leve Tree                                                                    |  |  |
| New Store                 |                          |                 |                  |                 |  | _ |         | Dark heint d favo ihre                                                                   |  |  |
|                           | Man Webs                 |                 |                  |                 |  |   | -       | State Said State State                                                                   |  |  |
| Size kitomatur            | Main Webs<br>Dises2      | de .            |                  |                 |  |   | -       | 🕐 Dark) Saint 🖉 Low Kon                                                                  |  |  |

New Store

- a. Set **Website** to the site that is the parent of this store.
- **b.** Enter a **Name** for the store. The name is for internal reference to distinguish it from other stores in the hierarchy. For example: Private Sales Store.
- **c.** Set **Root Category** to the root category that will be used for the main navigation of the store. The root category can be the same as used for other stores, or unique to this store. For example: Private Sales Root.
- 4. When complete, click **Save Store**.

#### To set up a new store view:

- 1. On the Admin menu, select System > Manage Stores.
- 2. From Manage Stores, click the **Create Store View** button. Then, do the following:

| Madison Island | ۲ |
|----------------|---|
|                |   |
|                |   |
| Disabled       | ٠ |
|                |   |
|                |   |

Store View Information

- a. Set **Store** to the parent store of this view.
- **b.** Enter a **Name** for this store view. The name appears in the "language chooser" in the header of the store. For example: French.
- c. Enter a **Code** in lowercase characters to identify the view. For example: french.
- d. To activate the view, set **Status** to "Enabled."
- **e.** (Optional) Enter a **Sort Order** number to determine the sequence in which this view is listed with other views.
- 3. When complete, click the **Save Store View** button.

# **Configuration Scope**

If your Magento installation has multiple websites, stores, or views, you can set the scope of a configuration parameter to apply to a specific part of your installation. The Current Configuration Scope box in the upper-left corner of the Admin workspace determines the scope of the current settings. By default, the configuration scope is set to "Default Config." For Admin users with restricted access, the list includes only the areas where the user is granted permission to access.

The configuration scope applies to products categories, attributes, customer management setting, and so on. The scope of each item appears in brackets after the field to indicate the range of the setting.

| Magen                                                                             | to Adr  | min Pane     | 4                 |                              |                     |                                                                             |             | Global Recor | t Search     | Logged in an advent   Monday, Apr                    | a 28, 2014 - 21, Maseria, Galler, Tyre - Los, Da |
|-----------------------------------------------------------------------------------|---------|--------------|-------------------|------------------------------|---------------------|-----------------------------------------------------------------------------|-------------|--------------|--------------|------------------------------------------------------|--------------------------------------------------|
| Destemant                                                                         | See:    | Cathrong     | Matthe            |                              | President           | Newsletter                                                                  |             | Paperts      | Tester 1     |                                                      |                                                  |
| G Latest Message                                                                  | Permit  | r. Charge Me | gentra deta       | at phone number              | s and callsuits bed | tee ade launch                                                              |             |              | 6            | Timbers Links Langer, 19 mers and                    | 105 roles unread these april (in it and balance  |
| Current Configur<br>Franch                                                        |         |              | te date: Ca       |                              | n, Shok Yadan, G    | lain Anna la gu An                                                          | indici. Unu |              | itali ngirri | Clear the<br>Checkbox                                | @ See Comp                                       |
| Default Config<br>Main Website<br>Madison Inland<br>C English<br>German<br>German |         | <            | $\left\{ \right.$ | Curren<br>Cofigural<br>Scope | tion                | Control Vital<br>Algorithmic<br>Algorithmic<br>Algorithmic                  |             |              |              | 2 Des Webste (STORE VEN)<br>2 Des Webste (STORE VEN) | 0                                                |
| Well<br>Design<br>Currency Setup                                                  |         |              | _                 |                              | _                   | Altrantia<br>Argenta<br>Antenna<br>Antenna<br>Antenna<br>Antenna<br>Antenna | 27124       |              |              |                                                      |                                                  |
| Store Email Add                                                                   | Decree. |              |                   |                              |                     | Antipue im                                                                  | Particite   |              | -            |                                                      |                                                  |
| Contacts                                                                          |         |              |                   |                              |                     |                                                                             |             |              |              |                                                      |                                                  |
| Content Manag                                                                     | eneri   |              |                   | de Options<br>Information    |                     |                                                                             |             |              |              |                                                      | °                                                |
| · CATALOG                                                                         |         |              |                   |                              |                     |                                                                             |             |              |              |                                                      |                                                  |
| Catalog                                                                           |         |              |                   |                              |                     |                                                                             |             |              |              |                                                      |                                                  |

Current Configuration Scope

If your installation includes multiple websites, stores or views, you should always set the scope to identify where you want the settings to apply. The possible settings are: [STORE], [WEBSITE], and [GLOBAL].

Any item with the scope of [STORE] can be set differently for each view. For example, because the scope of a product name and description is [STORE], the fields can have a different value for each language. However, some configuration settings—such as postal code—are [GLOBAL] because the same setting applies throughout the system. The [WEBSITE] scope also applies to the entire site, including all views.

#### To set the configuration scope:

Before making a configuration setting that applies only to a specific website, store, or view, do the following:

- 1. On the Admin menu, select **System > Configuration**.
- **2.** In the panel on the left, select the page with the configuration settings you want to change. If necessary, click to expand the section to be configured. Then, do the following:
  - **a.** In the upper-left corner of a configuration page, set **Current Configuration Scope** to the website, store, or view where the configuration applies.

A checkbox appears after each field, and sometimes additional fields become available.

- **b.** Clear the **Use Default** checkbox that is after the field that you want to edit. Then, enter the new value.
- c. Repeat this process for every field that needs to be updated on the page.
- **3.** When complete, click the **Save Config** button.

#### **Scope Settings**

| SCOPE   | DESCRIPTION                                                                                             |
|---------|----------------------------------------------------------------------------------------------------|
| Store   | The setting is limited to the store view, which is often used to display a store in multiple languages. |
| Website | The setting is limited to the website.                                                                  |
| Global  | The setting applies to the entire installation.                                                         |

# Adding a Language

Most of the text that appears to be hard-coded on pages throughout your store can be instantly changed to a different language by changing the locale of the view. Changing the locale doesn't actually translate the text word-for-word, but simply references a different translation table that provides the interface text that is used throughout the store. The text that can be changed includes navigational titles, labels, buttons, and links such as "My Cart" and "My Account."

There is a wide selection of language packs available on Magento Connect. You can also use the Inline Translation tool to touch up any remaining interface text that was not translated for the locale, or to fine-tune the translated text.

After changing the language of the locale, the remaining content that you have created, including product names and descriptions, categories, CMS pages, blocks, and polls must be translated separately for each store view.

| Magen                                                                                  | to Connect   |                 | Q Search for Liter                                                                                                    | sions I        | All Platforms - MY AC                                                                                                    |
|----------------------------------------------------------------------------------------|--------------|-----------------|----------------------------------------------------------------------------------------------------|----------------|----------------------------------------------------------------------------------------------------|
| CUSTOMER DOVER                                                                         | DIGE STEMMAN | EMENT INTEGRATI | ONS MAUKETING UTILITIES                                                                                                    | THEMES         |                                                                                                    |
| Refine Results                                                                         |              | Customer Expe   | rience / Internationalization /                                                                                                    | & Localization | Al Pres Pa                                                                                                    |
| Sort by<br>Relevance<br>Plattoms<br>Al Plattoms                                        |              |                 | Magerno Official Spanish<br>Translation<br>Nagerna Official Spanish<br>Translation                                                       | Spanish        | Community Modules -<br>Spanish (Spain) Language<br>Pack<br>Community Modules - Spanist<br>(Spain) Language Pack                          |
| Version                                                                                | -1-1         | **              | *** FREE                                                                                                    | 25867          | FREE                                                                                                    |
| <ul> <li>Brow Partner E</li> <li>Search within</li> <li>I</li> <li>Keyworth</li> </ul> | Internations | Spanish .       | Magento Community<br>Modules - Spanish<br>(Colombia) Language Pack<br>Magento Contractive Modules<br>Spanish (Colombia) Language<br>Pack | Spanish .      | Megento Community<br>Modules - Spanish<br>(Argentina) Language Pact<br>Nagento Community Motules<br>Spanish (Argentina) Language<br>Pace |
| Iparish                                                                                | Case Al      | 2 1694          | FREE                                                                                                    | 8 1187         | FREE                                                                                                    |

Language Packs on Magento Connect

#### Step 1: Install a Language Pack

- 1. Log in to your Magento account.
- **2.** Go to Magento Connect, and find the language pack that you want to download. Read the terms of the license, and click the checkbox to proceed.
- **3**. Click the **Install Now** button. Then, do the following:
  - a. Click the Get the Extension Key button.
  - **b.** Click the **Select** button. Then, copy the license key.

- 4. Return to the Admin of your store. Then on the Admin menu, select **System > Magento Connect > Magento Connect Manager**.
- 5. When prompted, log in to Magento Connect Manager. Then, do the following:
  - **a.** In the **Install New Extensions** section, paste your extension key.
  - b. Click the **Install** button. The language pack you have chosen appears below.

| Magento              | connect manager                         |                          |                           |
|----------------------|-----------------------------------------|--------------------------|---------------------------|
| Extensions Set       | tings                                   |                          | Return to Admin Log C     |
| Settings             |                                         |                          |                           |
| Put store on the n   | naintenance mode while installing/upgra | ading/backup creation    |                           |
| Create Backup        | atabase                                 | $\checkmark$             |                           |
| Install New Extensi  | ons                                     |                          |                           |
| 1 Search for module  | es via <u>Magento Connect</u> .         |                          |                           |
| 2 Paste extension k  | ey to install: cocommerce.com/comm      | nunity/Mage_Locale_es_ES | 1                         |
| Extension dependenci | es                                      |                          |                           |
| Channel              | Package Name                            | Version                  | Status                    |
| community            | Mage_Locale_es_ES                       | 1.9.0.0 (stable)         | Ready to install          |
|                      |                                         | Car                      | ncel installation Proceed |

Install Language Pack

**c.** When ready to begin, click the **Proceed** button.

You can follow the progress in the output frame. During the installation, the language pack is uploaded to the following folder on your server:

[magento]/app/locale

| Auto-scroll console contents                                                                                                    |       |
|----------------------------------------------------------------------------------------------------|-------|
| Checking dependencies of packages<br>Starting to download Mage_Locale_es_ES-1.9.0.0.tgz<br>done: 201,476 bytea<br>Installing package community/Mage_Locale_es_ES 1.9.0.0<br>Package community/Mage_Locale_es_ES 1.9.0.0 installed successfully<br>Package installed:<br>community Mage_Locale_es_ES 1.9.0.0 |       |
| Cleaning cache                                                                                                    |       |
| Cache cleaned successfully                                                                                                    |       |
|                                                                                                    |       |
|                                                                                                    |       |
|                                                                                                    |       |
|                                                                                                    |       |
|                                                                                                    |       |
|                                                                                                    |       |
|                                                                                                    |       |
| Procedure completed. Please check the output frame for useful information and refresh the page to see cha                                                                                                    | nges. |
|                                                                                                    |       |

**Output Frame** 

6. To return to your store, click the **Return to Admin** link at the top of the page.

#### Step 2: Create a Store View for the Language

- 1. On the Admin menu, select **System > Manage Stores**.
- 2. From Manage Stores, click the Create Store View button. Then, do the following:

| 👔 Magento' Admin Panel |           |         |               | <b>Giobal Reco</b> | d Search   | Logged in as admin : Felday, May 15, 2015 ; Lot Od |         |        |                               |
|------------------------|-----------|---------|---------------|--------------------|------------|----------------------------------------------------|---------|--------|-------------------------------|
| Dashboard              | Salm      | Catalog | Customers     | Promotions         | Newsletter | CMB                                                | Reports | System | 🚯 Get help for this page      |
| New Stor               | e View    |         |               |                    |            |                                                    |         |        | Dack Hesset Ø Save Store View |
| Store View In          | formation | 5       |               |                    |            |                                                    |         |        |                               |
| Store *                |           |         | Madison Islan | đ                  |            | ¥                                                  |         |        |                               |
| Name*                  |           |         | Spanish       |                    |            |                                                    |         |        |                               |
| Code *                 |           |         | spanish       |                    |            |                                                    |         |        |                               |
| Status *               |           |         | Enabled       |                    |            | V                                                  |         |        |                               |
|                        |           |         | 1             |                    |            |                                                    |         |        |                               |

New Store View

- **a**. Select the **Store** that is the parent of the view.
- **b.** Enter a **Name** for the store view. For example: Spanish.

This is the name that appears in the "language chooser" in the header.

- c. Enter a **Code** in lowercase characters to identify the view. For example: spanish.
- d. To activate the view, set **Status** to "Enabled."
- **e.** (Optional) Enter a **Sort Order** number to determine the sequence in which this view is listed with other views.
- 3. When complete, click the **Save Store View** button.

#### **Step 3: Change the Locale of the Store View**

- 1. On the Admin menu, select **System > Configuration**.
- 1. In the upper-left corner, set **Current Configuration Scope** to the store view.
- 2. Click to expand the **Locale Options** section. Then, do the following:
  - a. To the right of the Locale field, clear the **Use Website** checkbox.
  - **b**. Set **Locale** to the language that you want to assign to the view.

If there are several variations of the language available, make sure to select the one that matches the language pack that you installed. For example, the Spanish language pack downloaded in this example works only when the locale is set to "Spanish (Spain)." You will need a different language pack to support a specific regional variation. You will need a different language pack to support the regional variations of other countries.

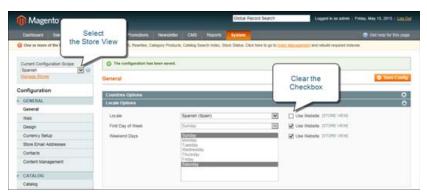

Change the Locale

**3**. When complete, click the **Save Config** button.

# **Store URLs**

The URLs that are associated with your store were configured during the initial installation of Magento. The Web access options that were entered at that time specify both unsecure and secure URLs, and whether or not a security certificate is available.

Magento uses variables to define internal links in relation to the base URL, which makes it possible to move an entire store from one URL to another without having to update the internal links.

| Base URL *    |                                                                                                    |  |
|---------------|----------------------------------------------------------------------------------------------------|--|
| http://10.24  | 9.149.45/magento/                                                                                                    |  |
| Admin Path    | *                                                                                                    |  |
| admin         |                                                                                                    |  |
| Additional pa | th added after Base URL to access your Administrative Panel (e.g. admin, backend, control etc.).                                                                   |  |
| V Enable (    | harts                                                                                                    |  |
| Enable this o | ption if you want the charts to be displayed on Dashboard.                                                                                                    |  |
| 🔲 Skip Ba     | e URL Validation Before the Next Step                                                                                                    |  |
| Check this be | x only if it is not possible to automatically validate the Base URL.                                                                                               |  |
| 🔽 Use We      | o Server (Apache) Rewrites                                                                                                    |  |
|               | able this option to use web server rewrites functionality for improved search engines optimization.<br>e sure that mod_rewrite is enabled in Apache configuration. |  |
| 🔲 Use Sec     | ure URLs (SSL)                                                                                                    |  |
| Enable this o | ation only if you have SSL available.                                                                                                    |  |

Web Access Options

# Secure and Unsecure Base URLs

Each website in a Magento installation has a base URL that is assigned to the storefront and to the Admin. If you have a security certificate for your domain, you can configure either, or both base URLs to operate over a securely encrypted SSL channel. Unsecure base URLs begin with "http," and secure base URLs begin with "https."

| Unsecure Base URL   | http://www.yourdomain.com/magento/  |
|---------------------|-------------------------------------|
| Secure Base URL     | https://www.yourdomain.com/magento/ |
| URL with IP address | http://10.9.220.154/magento/        |

If Magento was installed before you registered a domain, the base URL might include the IP address of the server. If you don't yet have security certificate, the store will not be able to switch to secure URLs (https) for transactions that normally take place over the secure socket layer (SSL). These configuration settings can be updated later to reflect the values you need before the store "goes live."

**Important!** Do not change the Admin URL from the default in the Base URL configuration. To change the Admin URL or path, see: Using a Custom Admin URL.

### To configure the unsecure base URL:

- 1. On the Admin menu, select **System > Configuration**.
- 2. In the panel on the left, under General, select **Web**.
- 3. Click to expand the **Unsecure** section. Then, do the following:
- **4.** Enter the unsecure (http) **Base URL** for your store. Make sure to end the URL with a forward slash.

| Unsecure            |                                                                                                    |              |
|---------------------|----------------------------------------------------------------------------------------------------|--------------|
| Base URL            | http://www.YourStore.com                                                                                                    | EXTORE VIEWS |
| Base Link URL       | ((unsecure_base_unt))                                                                                                    | (STORE VIEW) |
| Base Skin URL       | ((unsecure_base_unt()skin/                                                                                                    | (STORE VIEW) |
| Base Media URL      | @unsecure_base_urit)media/                                                                                                    | ISTORE VIEWS |
| Base JavaScript URL | ((Unsecure_base_urf())s/<br>• Warning! When using CDN, in some cases JaveScript<br>may not run property # CDN is not in your subdomein | ISTORE VEW   |

Unsecure

For a typical installation, you do not need to update the paths for the skin, media, and JavaScript files. Be careful not to change the markup tags in the other fields in the section.

5. If you do not plan to use a secure base URL for the Admin, do the following:

- a. Click to expand the **Secure** section.
- **b.** Enter your unsecure (http) **Base URL**. The URL should be the same in both the Secure and Unsecure sections.
- 6. When complete, click the **Save Config** button.

#### To configure the secure base URL:

If your domain has a valid security certificate, you can configure the URLs for either the storefront and Admin—or both—to run over a secure (https) channel.

- 1. Click to expand the **Unsecure** section. Then, do the following:
  - **a.** To use a secure (https) for the storefront, enter the Base URL, followed by a forward slash.

Typically, you will not need to update the paths for the skin, media, and JavaScript files. Be careful not to change the markup tags in the other fields in the section.

- **b.** If you want to run the entire storefront over a secure (https) channel, set **Use Secure URLs in Frontend** to "Yes."
- **c.** If you want to run the entire Admin over a secure (https) channel, set **Use Secure URLs in Admin** to "Yes."

| ocure                       |                                                                                                    |              |
|-----------------------------|----------------------------------------------------------------------------------------------------|--------------|
| Base URL                    | https://www.YourStore.com/                                                                                                    | DITORE VIEWO |
|                             | <ul> <li>Make sure that base URL ends with 7 (slash), e.g.<br/>http://yourdomein/magenta/</li> </ul>                           |              |
| Base Link URL               | ((secure_base_unt))                                                                                                    | (STORE VIEW) |
|                             | <ul> <li>Make sure that base URL ends with 7 (slash), e.g.<br/>http://yourdomain/magento/</li> </ul>                           |              |
| Base Skin URL               | [[secure_base_url]]skin/                                                                                                    | prove view   |
| Base Media URL              | ([secure_base_urt])media/                                                                                                    | ISTORE VIEW  |
| Base JavaScript URL         | (jsecure_base_url);s/                                                                                                    | Intone view  |
|                             | <ul> <li>Warming! When using CDN, in some cases JavaScript<br/>may not run property if CDN is not in your subdomain</li> </ul> |              |
| Use Secure URLs in Frontend | No                                                                                                    | Extone view  |
| Use Secure URLs in Admin    | No                                                                                                    | (SLOBAL)     |
| Officader header            | SSL_OFFLOADED                                                                                                    | (CLOBAL)     |

Secure

2. When complete, click the Save Config button.

### **Field Descriptions**

| FIELD               | SCOPE      | DESCRIPTION                                                                                                    |
|---------------------|------------|----------------------------------------------------------------------------------------------------|
| UNSECURE            |            |                                                                                                    |
| Base URL            | Store View | The full address of the Magento root folder that is not running over an encrypted (SSL) channel. The base URL must include a trailing slash.                                                                                           |
| Base Link URL       | Store View | A markup tag that represents the unsecure base URL.                                                                                                    |
|                     |            | {{unsecure_base_url}}                                                                                                    |
| Base Skin URL       | Store View | A markup tag that points to the folder where the files for the unsecure site's skin reside. By default, the folder is called "skin."                                                                                                   |
|                     |            | {{unsecure_base_url}}skin/                                                                                                    |
|                     |            | If your Magento installation has multiple sites<br>that use the same folder structure, you can have<br>a different skin folder for each site. Set the<br>configuration scope to the correct site before<br>entering the base skin URL. |
|                     |            | You can also specify a skin folder that resides outside of your Magento installation.                                                                                                    |
| Base Media URL      | Store View | A markup tag that points to a folder where the catalog images for this website are located. By default, the folder is called "media."                                                                                                  |
|                     |            | {{unsecure_base_url}}media/                                                                                                    |
|                     |            | If your Magento installation has multiple sites<br>that use the same folder structure, you can have<br>different media folders for each. This gives you<br>the ability to use backup and rollback separately<br>for each media folder. |
|                     |            | You can also specify a media folder that resides outside of your Magento installation.                                                                                                    |
| Base JavaScript URL | Store View | A markup tag that points to the folder where the JavaScript files are located. By default, the folder is called "js."                                                                                                    |
|                     |            | {{unsecure_base_url}}js/                                                                                                    |

### Field Descriptions (cont.)

| FIELD          | SCOPE      | DESCRIPTION                                                                                                    |
|----------------|------------|----------------------------------------------------------------------------------------------------|
|                |            | If your Magento installation has multiple sites<br>that use the same folder structure, you can have<br>a different JavaScript folder for each. This gives<br>you the ability to update the scripts separately.<br>You can also specify a JavaScript folder that<br>resides outside of your Magento installation. |
| SECURE         |            |                                                                                                    |
| Base URL       | Store View | The full address of the Magento root folder that is running over an encrypted (SSL) channel. The base URL must include a trailing slash.                                                                                                    |
| Base Link URL  | Store View | A markup tag that represents the secure base URL.                                                                                                    |
|                |            | {{secure_base_url}}                                                                                                    |
| Base Skin URL  | Store View | A markup tag that points to the folder where the files for the secure site's skin reside. By default, the folder is called "skin."                                                                                                    |
|                |            | {{secure_base_url}}skin/                                                                                                    |
|                |            | If your Magento installation has multiple sites<br>that use the same folder structure, you can have<br>a different skin folder for each. Set the<br>configuration scope to the correct site before<br>entering the base skin URL.                                                                                |
|                |            | You can also specify a skin folder that resides outside of your Magento installation.                                                                                                    |
| Base Media URL | Store View | A markup tag that points to a folder where the catalog images are located. By default, the folder is called "media."                                                                                                    |
|                |            | {{secure_base_url}}media/                                                                                                    |
|                |            | If your Magento installation has multiple sites<br>that use the same folder structure, you can have<br>different media folders for each. This gives you<br>the ability to use backup and rollback separately<br>for each media folder.                                                                           |
|                |            | You can also specify a media folder that resides outside of your Magento installation.                                                                                                    |

| FIELD                          | SCOPE      | DESCRIF                                                                                                    | PTION                                                                                                    |  |  |
|--------------------------------|------------|----------------------------------------------------------------------------------------------------|----------------------------------------------------------------------------------------------------|--|--|
| Base JavaScript URL            | Store View | A markup tag that points to the folder where the<br>JavaScript files are located. By default, the for<br>is called "js."<br>{{secure_base_url}}js/<br>If your Magento installation has multiple sites<br>that use the same folder structure, you can have<br>a different JavaScript folder for each. This give<br>you the ability to update the scripts separately<br>You can also specify a JavaScript folder that                       |                                                                                                    |  |  |
|                                |            |                                                                                                    | side of your Magento installation.                                                                                                    |  |  |
| Use Secure URLs in<br>Frontend | Store View | choose to r                                                                                                    | ain has a security certificate, you can<br>un the storefront, with or without SSL<br>. Options include:                                  |  |  |
|                                |            | Yes                                                                                                    | Store URLs begin with "https" to<br>denote a securely encrypted<br>channel.                                                              |  |  |
|                                |            | No                                                                                                    | Store URLs begin with "http" to denote a non-encrypted channel.                                                                          |  |  |
| Use Secure URLs in<br>Admin    |            |                                                                                                    | If your domain has a security certificate, you can<br>choose to run the store Admin, with or without<br>SSL encryption. Options include: |  |  |
|                                |            | Yes                                                                                                    | Admin URLs begin with "https" to<br>denote a securely encrypted<br>channel.                                                              |  |  |
|                                |            | No                                                                                                    | Admin URLs begin with "http" to denote a non-encrypted channel.                                                                          |  |  |
| Offloader header               | Global     | The offloader header is used with a load balance<br>to reduce the load on your server. The process<br>that is required to run over an encrypted SSL<br>channel can be offloaded to a proxy server, or to<br>multiple servers.<br>The SSL offloader header includes a message<br>that the channel is secure. Otherwise, the<br>browser might display a warning that the<br>connection is not secure.<br>The default value is:SSL_OFFLOADED |                                                                                                    |  |  |

### Field Descriptions (cont.)

### Using a Custom Admin URL

In a typical Magento installation, the Admin URL and path is immediately below the Magento base URL. The path to the store Admin is one directory below the root.

#### **Default Base URL**

http://yourdomain.com/magento/

#### **Default Admin URL and Path**

http://yourdomain.com/magento/admin

Although it is possible to change the Admin URL and path to another location, any mistake removes access to the Admin, and must be corrected from the server.

As a precaution, do not try to change the Admin URL by yourself unless you know how to edit configuration files on the server.

Method 1: Change from the Magento Admin:

- 1. On the Admin menu, select **System > Configure**.
- 2. In the panel on the left, under Advanced, select Admin.
- 3. Click to expand the Admin Base URL section, and do the following:
  - **a.** Set **Use Custom Admin URL** to "Yes." Then, enter the **Custom Admin URL** in the following format:

http://yourdomain.com/magento/

**Important!** The Admin URL must be in the same Magento installation, and have the same document root as the storefront.

**b.** Set **Custom Admin Path** to "Yes." Then, enter the name of the **Custom Admin Path** in the following format:

backend

| Admin Base URL        |                                                                                    |          | ٥ |
|-----------------------|------------------------------------------------------------------------------------|----------|---|
| Use Custom Admin URL  | Yes                                                                                | [GLOBAL] |   |
| Custom Admin URL      | ▲ Make sure that base URL ends with '/ (slash), e.g.<br>http://yourdomain/magento/ | [GLOBAL] |   |
| Use Custom Admin Path | Yes                                                                                | [GLOBAL] |   |
| Custom Admin Path     | ▲ You will have to log in after you save your custom<br>admin path.                | [GLOBAL] |   |

Admin Base URL

4. When complete, click the Save Config button.

After the changes are saved, you must log in to the Admin using the new Admin URL and path.

#### Method 2: Change from the Server Command Line

1. Open the app/etc/local.xml file in a text editor, and change the name of the [admin] path. Make sure to use only lowercase characters. Then, save the file.

On the server, the admin path is located in the app/etc/local.xml file. Look for the <adminhtml> argument in the <admin> section:

**Default Admin Path** 

# <frontName><![CDATA[admin]]></frontName>

**New Admin Path** 

# <frontName><![CDATA[backend]]></frontName>

- 2. Do one of the following methods to clear the Magento cache:
  - On the Admin menu, select System > Cache Management. Then, click the Flush Magento Cache button.
  - On the server, navigate to the var/cache folder, and delete the contents of the cache folder.

Field Descriptions

| FIELD                | SCOPE  | DESCRIPTION                                                                                                    |
|----------------------|--------|----------------------------------------------------------------------------------------------------|
| Use Custom Admin URL | Global | Determines if a custom URL is used to access the Magento Admin. Options include: Yes / No                        |
| Custom Admin URL     | Global | Specifies a custom URL to access the Magento<br>Admin. By default, the Admin URL is the same as<br>the base URL. |

### Field Descriptions (cont.)

| FIELD                 | SCOPE  | DESCRIPTION                                                                                                    |
|-----------------------|--------|----------------------------------------------------------------------------------------------------|
|                       |        | <b>Important!</b> The Admin URL must be in the same<br>Magento installation, and have the same<br>document root as the storefront. |
| Use Custom Admin Path | Global | Determines if a custom path is used to access the Magento Admin. The default path is "admin." Options include: Yes / No            |
| Custom Admin Path     | Global | Changes the name of the default Admin path.<br>Enter the custom path name in lowercase<br>characters. For example: backend         |

| Notes |  |
|-------|--|
|       |  |
|       |  |
|       |  |
|       |  |
|       |  |
|       |  |
|       |  |
|       |  |
|       |  |
|       |  |
|       |  |
|       |  |
|       |  |
|       |  |
|       |  |
|       |  |
|       |  |
|       |  |
|       |  |
|       |  |
|       |  |
|       |  |
|       |  |
|       |  |
|       |  |

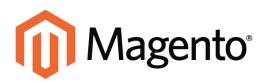

# CHAPTER 8: Industry Compliance

Magento Community Edition offers a range of security and privacy capabilities that meet legal requirements and industry guidelines for online merchants. Some are mandated by the payment card industry, and others are required by law, depending on your location.

Topics in this chapter:

- PCI Compliance
- Privacy Policy
- Cookie Law

You will learn about PCI compliance, and the importance of establishing procedures to protect payment information. You will also learn how to bring your store into compliance with the Cookie Law, which is a requirement in some countries, and considered a "best practice" in others. In addition, you will learn how to customize and maintain a privacy policy for your store.

# **PCI Compliance Guidelines**

The Payment Card Industry (PCI) has established a set of requirements for businesses that accept payment by credit card over the Internet. In addition to the need to maintain a secure hosting environment, there are additional requirements that merchants must meet to ensure the privacy of cardholder data. Every merchant who handles customer credit card information is required by the Payment Card Industry to conduct business within the following guidelines:

#### **PCI Requirements**

| $\mathbf{\nabla}$ | Install and maintain a firewall configuration to protect cardholder data.               |
|-------------------|-----------------------------------------------------------------------------------------|
| <b>V</b>          | Do not use vendor-supplied defaults for system passwords and other security parameters. |
| $\mathbf{\nabla}$ | Protect stored cardholder data.                                                         |
| $\mathbf{\nabla}$ | Encrypt transmission of cardholder data across open, public networks.                   |
| <b>S</b>          | Use and regularly update antivirus software.                                            |
|                   | Develop and maintain secure systems and applications.                                   |
| <b></b>           | Restrict access to cardholder data by business need to know.                            |
| <b></b>           | Assign a unique ID to each person with computer access.                                 |
| <b></b>           | Restrict physical access to cardholder data.                                            |
| $\mathbf{\nabla}$ | Track and monitor all access to network resources and cardholder data.                  |
| $\mathbf{\nabla}$ | Regularly test security systems and processes.                                          |
|                   | Maintain a policy that addresses information security.                                  |

As your business grows, you may be required to file a compliance report on an annual basis. PCI reporting requirements increase in proportion to merchant level, but are waived for businesses that process fewer than 20,000 credit card transactions per year. To learn more, visit the PCI Security Standards Council website.

# **Privacy Policy**

Your store includes a sample privacy policy that must be updated with your own information. Your privacy policy should describe the type of information that your company collects, and how it is used. It should also list the filenames of cookies that are placed on the computers of people who visit your store. Any additional cookies that are associated with third-party extensions and add-ons should be included in the list. For a complete list of the cookies used by Magento, see Cookie Restriction Mode.

If you change the URL key of the privacy policy, you must also create a custom URL rewrite to redirect traffic to the new URL key.

| Maganta'                                        |                                                                                                    | ACCOUNT THE CAR                                                                                                    |
|-------------------------------------------------|----------------------------------------------------------------------------------------------------|----------------------------------------------------------------------------------------------------|
| []] Magento                                     |                                                                                                    | Q                                                                                                    |
| WOMEN MEN ACC                                   | ESSORIES HOME & DECOR SALE VP                                                                                                    |                                                                                                    |
| GHE / HINNEY HOUEY                              |                                                                                                    |                                                                                                    |
| BOUT US                                         | PRIVACY POLICY                                                                                                    |                                                                                                    |
| CONTACT US<br>SUSTOMER SERVICE<br>RIVACY POLICY | This website ('website') is aperated by Madison Island bre, which includes M<br>privacy policy only encores information collected at this website, and does not<br>Madison Island solvhites are currently sourced by this privacy policy.                                                                                                    |                                                                                                    |
|                                                 | SECURITY                                                                                                    |                                                                                                    |
|                                                 | opminited to handling your personal information with high standards of info<br>and administrative rates to maistain the senerity and accuracy of personally<br>number of people with has people in the new physical accurs to accuracy<br>protections that purel against nanathenised access. Our solution uses energy<br>personal laformatio during data transport. SRL energy to ordering laformat<br>Constance Care coster and abase also agents accuracy aprivate, neuron schwork,<br>he a sensor means of transmitting credit acrd information. | identifiable information use collect, including limiting the<br>as employing electronic security systems and password<br>tion technology, like Secure Sockets Layer (SSL), to protect ye<br>ion such as your name, address, and credit card number. Ou |
|                                                 | PRIVACY POLICY                                                                                                    |                                                                                                    |
|                                                 | To help us achieve our good of providing the highest quality products and serv-<br>ether nutroners, at oull as from other parties. Because we respect your priva<br>personal hybrination is in handhed in a single-searce, and responsible ensures.<br>We have good risk privacy goods, in index to a cylicito sur information odlect<br>information is collected and used.                                                                                                    | scy, we have implemented procedures to ensure that your                                                                                                    |
|                                                 | As we continue to develop our website and take advantage of advances in tech<br>likely will change. We therefore ensurage you to refer to this policy on an on                                                                                                    |                                                                                                    |
|                                                 | THE INFORMATION WE COLLECT                                                                                                    |                                                                                                    |
|                                                 | Generally, you may browne the website without previding any personally ide<br>personally identifiable information at various times and places on this website<br>requested information, you may not be able to anyon all perto of this website.                                                                                                    | te. In some cases, if you choose not to provide us with the                                                                                                    |

Privacy Policy

### To edit your privacy policy:

- 1. On the Admin menu, select CMS > Pages > Manage Content.
- 2. Find the privacy policy in the list, and click to open the page.
- 3. In the panel on the left, click **Content**.
- **4.** To work in WYSIWYG mode, click the **Show/Hide Editor** button.
- 5. Make the necessary changes to the content.
- 6. When complete, click the **Save Page** button.

# **Cookie Law Compliance**

Cookies are small files that are saved to the computer of each visitor to your site, and used as temporary holding places for information. Information that is saved in cookies is used to personalize the shopping experience, link visitors to their shopping carts, measure traffic patterns, and improve the effectiveness of promotions. To keep pace with legislation in many countries regarding the use of cookies, Magento offers merchants a choice of methods for obtaining customer consent:

### Implied Consent

Implied consent means that visitors to your store have a clear understanding that cookies are a necessary part of operations, and by using your site, have indirectly granted permission to use them. The key to gaining implied consent is to provide enough information for a visitor to make an informed decision. Many stores display a message at the top of all standard pages that provides a brief overview of how cookies are used, with a link to the store's privacy policy. The privacy policy should describe the type of information that your store collects, and how it is used.

### **Expressed Consent**

Operating your store in "cookie restriction mode" requires visitors to express their consent before any cookies can be saved to their computers. Unless consent is granted, many features of your store will be unavailable. For example, if Google Analytics is available for your store, it can be invoked only after the visitor has granted permission to use cookies.

### **Cookie Restriction Mode**

When Cookie Restriction Mode is enabled, visitors to your store are notified that cookies are required for full-featured operations. Depending on your theme, the message might appear above the header, below the footer, or somewhere else on the page. The message links to your privacy policy for more information, and encourages visitors to click the Allow button to grant consent. After consent is granted, the message disappears. The Cookie Restriction Mode message resides in a CMS static block, and can be edited to suit your voice and style.

Your privacy policy should include the name of your store and contact information, and explain the purpose of each cookie that is used by your store. See the end of this topic for a complete list of the cookies used. See the end of this topic for a complete list of the cookies used.

If you change the URL key of the privacy policy, you must also create a custom URL rewrite to redirect traffic to the new URL key. Otherwise, the link in the Cookie Restriction Mode message will return "404 Page Not Found."

| COMPANY         | GUICK LINKS     | ACCOUNT             | CONNECT WITH US       | NEWSLETTER           |
|-----------------|-----------------|---------------------|-----------------------|----------------------|
| 8017-15         | SITE MULP       | ARY ADDOURT         | # PACEROOK            | 1005500E             |
| CHTACT US       | SEARCH TERMS.   | DRD BIS AND RETURNS | A LANLER              | Rever a construction |
| USTOHER SERVICE | ADVANCED SEARCH |                     | E3 1007088            |                      |
| RIVACY POLICY   |                 |                     | O PHOTENEST           |                      |
|                 |                 |                     | h 955                 |                      |
|                 |                 | E staj Helen        | want AC Parts Reseved | Click Allow          |
|                 |                 |                     |                       |                      |
|                 |                 |                     |                       |                      |

Cookie Restriction Notice In Footer

#### **Step 1: Enable Cookie Restriction Mode**

- 1. On the Admin menu, select **System > Configuration**. Then in the panel on the left, under General, click **Web**.
- 2. Click to expand the Session Cookie Management section, and do the following:

|      |              | ۵                                          |
|------|--------------|--------------------------------------------|
| 3600 | [STORE VIEW] |                                            |
|      | [STORE VIEW] |                                            |
|      | [STORE VIEW] |                                            |
| Yes  | [STORE VIEW] |                                            |
| No   | (WEBSITE)    |                                            |
|      | Yes          | ISTORE VIEW] ISTORE VIEW] Ves ISTORE VIEW] |

Cookie Session Management

- a. Enter the **Cookie Lifetime** in seconds.
- **b.** If you want to make cookies available to other folders, enter the **Cookie Path**. To make the cookies available anywhere in the site, enter a forward slash.
- **c.** To make the cookies available to a subdomain, enter the subdomain name in the **Cookie Domain** field. (subdomain.yourdomain.com) To make cookies available to all subdomains, enter the domain name preceded by a period. (.yourdomain.com)
- d. To prevent scripting languages such as JavaScript from gaining access to cookies, set **Use HTTP Only** to "Yes."
- e. Set Cookie Restriction Mode to "Yes."

#### Step 2: Edit the Cookie Restriction Message

- 1. On the Admin menu, select **CMS > Static Blocks**.
- 2. Find the **Cookie Restriction Notice**, and click to open the block. Then, do the following:

| 🔞 Mage          | rito' Ad     | min Pane    | H.                    |                                            |                                        |                                       |                           | <b>Olobal Recor</b> | d Search                        | Logged in an admin 1 Wooday, April 20, 2014 1 To Magerin Golfe Fire 1 Los O                                                      |
|-----------------|--------------|-------------|-----------------------|--------------------------------------------|----------------------------------------|---------------------------------------|---------------------------|---------------------|---------------------------------|----------------------------------------------------------------------------------------------------|
| Detterers       |              | Catalog     | -                     |                                            | Provedants                             | Annalter                              | CHIS                      | Reports             |                                 |                                                                                                    |
| O Lainet Montes | pr. Farminia | e: Charge M | operation in starting | all phone marries                          | na and callouts had                    | ter sie isande                        |                           |                     |                                 | This have Taplical, & major, 10 minur and 108 million unmail memory(s). (a) in millioning                                        |
| Edit Bloc       | k 'Cookie    | restrictio  | n notice              | ( ) ( )                                    |                                        |                                       |                           |                     |                                 | Conflicts Neurol Conflicter Block @ Save Dance Conflicter Edit                                                                   |
| General lotter  | with the     |             |                       |                                            |                                        |                                       |                           |                     |                                 |                                                                                                    |
| Block Title *   |              |             | Counte re             | etration redice                            |                                        |                                       |                           |                     |                                 |                                                                                                    |
| bettler*        |              |             | -                     | elbichen_notice                            | ,black                                 |                                       |                           |                     |                                 |                                                                                                    |
| Stare Vew*      |              |             | En<br>Fre             | ðalte<br>on Island<br>gish<br>nich<br>iman |                                        | 0                                     |                           |                     |                                 |                                                                                                    |
| Status *        |              |             | Enabled               |                                            |                                        | ۲                                     |                           |                     |                                 |                                                                                                    |
| Content*        |              |             | 61.00                 | ne ( Hills Tamp                            | · · ·                                  | Name of Street                        | State 1 in                | - T                 | meen varia                      |                                                                                                    |
|                 |              |             | -g-Third<br>cooke-re  | vetote require<br>disclori model)          | costries to provi<br>("-Privady Policy | be all of its leads<br>page-lan. To a | ires. For a<br>iccept cos | kan bon bu          | on on what de<br>alte, please c | ata is contained in the coolies, please see our valiteth "(plane direct_unh")nivacy-polog-<br>cick the Allow buttent below vip-( |

Editing the Cookie Restriction Notice

- **a.** Select each **Store View** where the notice should appear.
- b. Set Status to "Enabled."
- c. In the **Content** box, edit the message as needed.
- **3.** When complete, click the **Save Block** button.

**Step 3: Update Your Privacy Policy** 

- 1. On the Admin menu, select CMS > Pages > Manage Content.
- 2. Find your **Privacy Policy** in the list, and click to open the page.
- **3.** In the panel on the left, click **Content.** If necessary, click the **Show/Hide Editor** button to work in WYSIWYG mode.

| Content Heading                                                                                                    | Privacy Policy                                                                                                    |                                            |
|----------------------------------------------------------------------------------------------------|----------------------------------------------------------------------------------------------------|--------------------------------------------|
| Show / Hide Editor                                                                                                    |                                                                                                    |                                            |
| H 😵 B / U 🖛                                                                                                    | 新聞 御田 Soles ・ Format ・ Fort Family ・ Fort Sce ・                                                                                                    |                                            |
| X 20 20 40 181                                                                                                    | 話 田田 原作な  ∩ ♡  − 示 Φ Ξ ダ 🖗 − −   Δ • 💆 •                                                                                                    |                                            |
| 31001540                                                                                                    | -   <sup>1</sup> / <sub>2</sub> = <sup>1</sup> / <sub>2</sub>                 - 2       <b>x</b> , <b>x</b> '   Ω          =     (*    *                                                                                                    |                                            |
| 日本るたし生い。                                                                                                    |                                                                                                    |                                            |
|                                                                                                    |                                                                                                    | 2                                          |
| This website ("website") is<br>information collected at thi<br>policy.                                                | operated by Madison Island inc., which includes Madison Island stores, and Madison Island Physie Sales. This physicy policy only co<br>is website, and does not cover any information collected offline by Madison Island. Al Madison Island websites are currently covered b                                                                                                    | vers<br>ly this privacy<br>a               |
| SECURITY                                                                                                    |                                                                                                    |                                            |
| information with high stand<br>identifiable information we<br>and password protections<br>information during data tra | ded on the website and online credit card transactions are transmitted through a secure server. We are committed to handling your performance through a secure server. We are committed to handling your performance through an accuracy and accuracy and accuracy accuracy ac | of personally<br>curity systems<br>irsonal |
| PRIVACY POLIC                                                                                                    | Ŷ                                                                                                    |                                            |
|                                                                                                    | al of providing the highest quality products and services, we use information from our interactions with you and other customers, as we<br>respect your privacy, we have implemented procedures to ensure that your personal information is handled in a safe, secure, and ress                                                                                                    |                                            |
|                                                                                                    | cy policy in order to explain our information collection practices and the choices you have about the way information is collected and u                                                                                                    | sed.                                       |
|                                                                                                    | our website and take advantage of advances in technology to improve the services we offer, this privacy policy likely will change. We<br>this policy on an ongoing basis so that you understand our current privacy policy.                                                                                                    | therefore                                  |
| THE INFORMATI                                                                                                    | ION WE COLLECT                                                                                                    |                                            |
| and the firmer and along a                                                                                            | e the website without providing any personally identifiable information. However, we may ask you to provide personally identifiable info                                                                                                    | smation at                                 |
| an.                                                                                                    |                                                                                                    |                                            |

Privacy Policy

- **4.** Update your privacy policy to describe the information that your company collects, and how it is used. You can include the information from the tables at the end of this topic.
- **5.** When complete, click the **Save Page** button.

| FIELD           | DESCRIPTION                                                                                                    |
|-----------------|----------------------------------------------------------------------------------------------------|
| Cookie Lifetime | Determines when the browser can delete Magento cookies. The default value is 3600, which means that cookies remain in the browser for one hour. To ensure that cookies expire at the end of a browser session, set the lifetime to zero. |
| Cookie Path     | Allows you to make Magento cookies available other folders. If you want to make cookies available anywhere in a site, you should set this value to a single forward slash.                                                               |
| Cookie Domain   | Determines if cookies are visible to subdomains.<br>(http://subdomain.domain.com) To ensure that your cookies are<br>available to all subdomains, enter your domain name with a prefix<br>of a period. (.domain.com)                     |
| USE HTTP Only   | Makes the cookie available only through HTTP protocol, and unavailable to JavaScript or other scripting languages.                                                                                                    |

#### **Field Descriptions**

# **Cookie Reference**

#### **Magento Standard Cookies**

| COOKIE NAME                  | COOKIE DESCRIPTION                                                                                                    |
|------------------------------|----------------------------------------------------------------------------------------------------|
| USER_ALLOWED_SAVE_<br>COOKIE | Indicates if a customer is allowed to use cookies.                                                                                |
| external_no_cache            | A flag that indicates if caching is disabled.                                                                                     |
| persistent_shopping_<br>cart | The session key.                                                                                                    |
| Stf                          | If product links were sent to friends, stores the timestamps in the format: <pre>\$timestamp1, \$timestamp2,, \$timestampN.</pre> |
| NULIN                        | A nell ID that indicates if a vate has accurred                                                                                   |
| <u> </u>                     | A poll ID that indicates if a vote has occurred.                                                                                  |
| frontend                     | Session ID                                                                                                    |

### **Google Analytics Cookies**

| COOKIE | DESCRIPTION                                                                         |
|--------|-------------------------------------------------------------------------------------|
| _utma  | Distinguishes users and sessions.                                                   |
| _utmb  | Determines new sessions/visits.                                                     |
| _utmc  | Determines if the user was in a new session/visit.                                  |
| _utmz  | Stores the traffic source or campaign that explains how the user reached your site. |

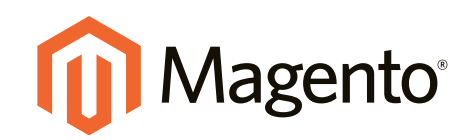

# Product Catalog

# In this section...

Navigation

Categories

Attributes

Using a Flat Catalog

Creating Products

Product Information

Inventory

Pricing

Images

Swatches

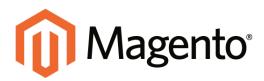

# CHAPTER 9: Navigation

The term, navigation refers to the methods shoppers use to move from page to page throughout your store. The main menu, or top navigation of your store is actually a list of category links. The category structure of your catalog is the main way people find products in your catalog. You will also find categories in the breadcrumb trail that runs across the top of most pages, and in the "layered navigation" that appears on the left side of some two- or three-column pages. These are all examples of how categories can be used to navigate throughout your store.

For a product to be visible in your store, it must be assigned to at least one category. Each category can have a dedicated landing page with an image, static block, a description, and list of products. You can also create special designs for category pages that become active for a specific period of time such as for a holiday season or promotion.

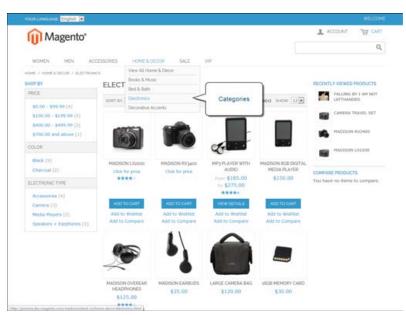

Categories in Main Menu

# **Top Navigation**

The main menu of your store displays the selection of categories that are available in your catalog. You can think of the top navigation as different departments in your store. A top-level category serves as landing page for all the subcategories below. The position and presentation of the top navigation might vary by theme, but the way it works is the same.

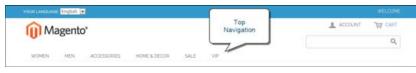

Top Navigation

The first level of categories below the root typically appear as options in the main menu. Below that, you can have as many additional subcategories as needed. The category structure of your catalog can influence how well your site is indexed by search engines. The deeper a category, the less likely it is to be thoroughly indexed. As a general rule, anywhere between one and three levels is considered to be the best. You can set the maximum number of levels that are available in your top navigation in the system configuration.

# **Breadcrumb Trail**

A breadcrumb trail is a set of links that shows where you are in relation to other pages in the store. You can click any link in the breadcrumb trail to return to a previous page. Here's an example of a breadcrumb trail from the Magento Demo Store:

HOME/ACCESSORIES/JEWELRY/PEARL STUD EARRINGS

The breadcrumb trail can be configured to appear on CMS content pages, as well as catalog pages. The format and position of the breadcrumb trail varies by theme, but it is usually located in the upper-left, just below the header.

| YOURLANDUNCE English 💌      |                     |                         |
|-----------------------------|---------------------|-------------------------|
| Magento                     |                     | 1 АССОИНТ ТДУ САЛТ      |
| Uningent                    | Breadcrumb<br>Trail | Q                       |
| WOMEN MEN                   | SALE VP             |                         |
| HOME & WOMEN & NEW ADDIVING |                     |                         |
| SHOP BY                     | NEW ARRIVALS        | RECENTLY VEWED PRODUCTS |

Breadcrumb Trail

### To add breadcrumbs to CMS pages:

- 1. On the Admin menu, select **System > Configuration**.
- 2. In the panel on the left, under General, select **Web**. Then, do the following:
  - a. Click to expand the **Default Pages** section.
  - b. Set Show Breadcrumbs for CMS Pages to "Yes."
- **3.** When complete, click the **Save Config** button.

| efault Pages                      |                   |      |            |  |
|-----------------------------------|-------------------|------|------------|--|
| Default Web URL                   | cms               | [5   | TORE VIEW] |  |
| CMS Home Page                     | Madison Island    | ▼ [S | TORE VIEW] |  |
| Default No-route URL              | cms/index/noRoute | [5   | TORE VIEW] |  |
| CMS No Route Page                 | 404 Not Found 1   | ▼ [S | TORE VIEW] |  |
| CMS No Cookies Page               | Enable Cookies    | ▼ [S | TORE VIEW] |  |
| Show Breadcrumbs for CMS<br>Pages | Yes               | ▼ [S | TORE VIEW] |  |

Show Breadcrumbs for CMS Pages

# **Product List Configuration**

Product listings can be configured to appear by default as either a list or grid. You can also determine how many products appear per page, and which attribute is used to sort the list. Each product list has a set of page controls that can be used to sort the products, change the format of the list, sort by attribute, and advance from one page to the next.

| YOUR LANSUNGE English 💟 YOUR    | rounner US Dellar - USD                             |                                          |                                                                                                    | WELCOME                                                                                  |
|---------------------------------|-----------------------------------------------------|------------------------------------------|----------------------------------------------------------------------------------------------------|------------------------------------------------------------------------------------------|
| Magento*                        |                                                     |                                          |                                                                                                    | ACCOUNT THY CART                                                                         |
| Uningento                       |                                                     |                                          |                                                                                                    | Search entire store here. Q                                                              |
| WOMEN MEN                       | Switch to                                           | DECOR SALE VIP                           |                                                                                                    |                                                                                          |
| HOME / HOME & DECOR / BOO       | List Format                                         |                                          |                                                                                                    |                                                                                          |
| BOOKS & MUSIC                   |                                                     |                                          |                                                                                                    | COMPARE PRODUCTS                                                                         |
| SOFT BY Position + #            |                                                     |                                          | Bittem(s) SHOW 12                                                                                                    | You have no items to compare.                                                            |
|                                 | ALICE'S<br>ADVENTURES<br>WONDERLAND<br>LEWIT GABOUL | 2                                        | A second second se | COMMUNITY POLL<br>What is your favorite color<br>O creen<br>O ned<br>O tack<br>O Magerta |
| A TALE OF TWO CITIES<br>\$10,00 | ALICE IN WONDERLAND<br>\$5.00                       | AROUND THE WORLD IN BO<br>DAYS<br>\$5.00 | FALLING EVI AM NOT<br>LEFTHANDED<br>\$2.00                                                                                                    |                                                                                          |
| VIEW DETAILS                    | VIEW DETAILS                                        | VIOW DETAILS                             | ADD TO CART                                                                                                    |                                                                                          |
| Add to Wishlist                 | Add to Wishlist                                     | Add to Wahlist                           | Add to Wishlist                                                                                                    |                                                                                          |
| Add to Compare                  | Add to Compare                                      | Add to Compare                           | Add to Compare                                                                                                    |                                                                                          |

Products Displayed as a Grid

### To configure product listings:

- 1. On the Admin menu, select **System > Configuration**.
- **2.** In the panel on the left, under Catalog, select **Catalog**.
- 3. Click to expand the **Frontend** section.
- 4. Set the default **List Mode** to one of the following:
  - Grid Only
  - List Only
  - Grid (default) / List
  - List (default / Grid

Then, do the following:

- **a.** In the **Products per Page on Grid Allowed Values** field, enter the number of products that you want to appear per page when shown in grid format. To enter a selection of values, separate each number by a comma.
- **b.** In the **Products per Page on Grid Default Value** field, enter the default number of products to appear in the grid per page.

- **c.** In the **Products per Page on List Allowed Values** field, enter the number of products that you want to appear per page when shown in list format. To enter a selection of values, separate each number by a comma.
- **d.** In the **Products per page on List Default Value** field, enter the default number of products that appear in the list, per page.
- 5. To give customers the option to list all products, set Allow All Products on Page to "Yes."
- 6. Set **Product Listing Sorted** by to the default attribute that is initially used to sort the list.
- 7. If using a flat catalog, do the following:
  - a. To display a flat category listing of products, set Use Flat Catalog Category to "Yes."
  - b. To display a flat product listing, set Use Flat Catalog Product to "Yes."
- 8. If you want to allow dynamic references to media assets in category and product URLs, set Allow Dynamic Media URLs in Products and Categories to "Yes."
- **9.** When complete, click the **Save Config** button.

| ontend                            |                                                                                                    |                                 |  |
|-----------------------------------|----------------------------------------------------------------------------------------------------|---------------------------------|--|
| .ist Mode                         | Grid (default) / List                                                                                                    | [STORE VEW]                     |  |
| Products per Page on Grid         | 9.15.30                                                                                                    | (STORE VIEW)                    |  |
| Allowed Values                    | + Comma-separated.                                                                                                    |                                 |  |
| Products per Page on Grid         | 9                                                                                                    | (STORE VIEW)                    |  |
| Default Value                     | + Must be in the allowed values list.                                                                                                    |                                 |  |
| Products per Page on List         | 5,10,15,20,25                                                                                                    | (STORE VEW)                     |  |
| Allowed Values                    | + Comma-separated.                                                                                                    |                                 |  |
| Products per Page on List Default | 10                                                                                                    | ISTORE VEW]                     |  |
| Value                             |                                                                                                    |                                 |  |
| Allow All Products per Page       | No                                                                                                    | <ul> <li>(STORE VEW)</li> </ul> |  |
|                                   | <ul> <li>Whether to show "All" option in the "Show X Per Po<br/>dropdown.</li> </ul>                                                                         | ge"                             |  |
| Product Listing Sort by           | Best Value                                                                                                    | ISTORE VEW)                     |  |
| Use Flat Catalog Category         | Yes                                                                                                    | • (GLOBAL)                      |  |
| Use Flat Catalog Product          | Yes                                                                                                    | [GLOBAL]                        |  |
|                                   | - Enable for reindexing a big number of SKUs.                                                                                                    |                                 |  |
| Allow Dynamic Media URLs in       | Yes                                                                                                    | [ETORE VEW]                     |  |
| Products and Categories           | <ul> <li>E.g. ([media uris"path/to/mage.jpg")) ([skin<br/>uris"path/to/picture.gif")). Dynamic directives parsis<br/>impacts catalog performance.</li> </ul> | 9                               |  |

Configuration Settings for Product Lists

#### **Page Controls**

| CONTROL          | DESCRIPTION                                        |
|------------------|----------------------------------------------------|
| View As          | Displays the list in either a Grid or List format. |
| Sort By          | Changes the sort order of the list.                |
| Show Per Page    | Determines how many products appear per page.      |
| Pagination Links | Navigation links to other pages.                   |

| FIELD                                       | SCOPE      | DESCRIPTION                                    |                                                                                                    |
|---------------------------------------------|------------|------------------------------------------------|----------------------------------------------------------------------------------------------------|
| List Mode                                   | Store View | Determines the form<br>Options include:        | at of the search results list.                                                                                |
|                                             |            | Grid Only                                      | Formats the list as a grid<br>of rows and<br>columns.Each product<br>appears in a single cell of<br>the grid. |
|                                             |            | List Only                                      | Formats the list with each product on a separate row.                                                         |
|                                             |            | Grid (default / List)                          | By default, products<br>appear in Grid view, but<br>can be toggled to List<br>view.                           |
|                                             |            | List (default / Grid)                          | By default, products<br>appear in List View, but<br>can be toggled to Grid<br>view.                           |
| Products per Page on Grid<br>Allowed Values | Store View | Grid View. To provid                           | ber of products displayed in<br>le a selection of options,<br>s separated by commas.                          |
| Products per Page on Grid<br>Default Value  | Store View | Determines the num page by default, in G       | ber of products displayed per<br>rid View.                                                                    |
| Products per Page on List<br>Allowed Values | Store View |                                                | ber of products displayed in<br>e a selection of options, enter<br>arated by commas.                          |
| Products per Page on List<br>Default Value  | Store View | Determines the num<br>page by default, in Li   | ber of products displayed per<br>ist View.                                                                    |
| Allow All Products per<br>Page              | Store View | If set to "Yes," incluc<br>"Show per Page" cor | les the "ALL" option in the<br>htrol.                                                                         |

### **Field Descriptions**

| FIELD                                                     | SCOPE      | DESCRIPTION                                                                                                    |
|-----------------------------------------------------------|------------|----------------------------------------------------------------------------------------------------|
| Product Listing Sort by                                   | Store View | Determines the sort order of the search results<br>list. The selection of options is determined by the<br>Display Settings of the category and the<br>available attributes that are set to be "Used for<br>Sorting in Product Listing." The default is set to<br>"Use All Available Attributes," and typically<br>includes:<br>Best Value<br>Name<br>Price |
| Use Flat Catalog Category                                 | Global     | Enables the flat category structure. Options include: Yes / No                                                                                                    |
| Use Flat Catalog Product                                  | Global     | Enables the flat product structure. Options include: Yes / No                                                                                                    |
| Allow Dynamic Media<br>URLs in Products and<br>Categories | Store View | Allows dynamic media URLs, rather than static URLs.                                                                                                    |

#### **Field Descriptions (cont.)**

### **Pagination Controls**

The Pagination settings control the format of the pagination links in product listings. You can set the number of links that appear in the control, and configure the Next and Previous links. For the pagination links to appear, there must be more products in the list than are allowed per page in the product list configuration.

| <u>^</u>                                           | YOUR CURRENCY US Dollar - U | SD 💌                       |                              |                                        | WELD                                             |
|----------------------------------------------------|-----------------------------|----------------------------|------------------------------|----------------------------------------|--------------------------------------------------|
| Magento                                            | 2                           |                            | _                            | See                                    | irch entre store here . Q                        |
| WOMEN MEN                                          |                             | & DECOR SALE               | VP                           | Pagination<br>Control                  |                                                  |
| SHOP BY                                            | ELECTRONIC                  | S                          |                              |                                        | COMPARE PRODUCTS<br>You have no items to compare |
| PRICE<br>\$0.00 - \$99.99 (6)                      | SOIT BY Position            | • <b>11</b> =              | 1-12 of 13 \$140             | V 12 1 2 +                             | COMMUNITY POLL                                   |
| \$100.00 - \$199.99 (4)<br>\$400.00 - \$499.99 (2) |                             | -                          |                              |                                        | What is your favorite color                      |
| \$700.00 and above (1)<br>COLOR                    | (ic)                        | 10                         | -                            |                                        | O Black<br>O Magenta                             |
| Black (9)                                          |                             |                            |                              |                                        | VOTE                                             |
| Charcoal (2)                                       | MADISON LX2200<br>\$400-00  | MADISON RX3400<br>\$815.00 | MP3 PLAYER WITH<br>AUDIO     | MADISON 8GE<br>DIGITAL MEDIA<br>PLAYER |                                                  |
| Green (2)                                          | Click for price             | Click for price            | From \$75.00<br>To: \$275.00 | \$150.00                               |                                                  |
| ELECTRONIC TYPE                                    |                             |                            | ****                         |                                        |                                                  |

Pagination Control

### To configure the pagination control:

- 1. On the Admin menu, select **System > Configuration**.
- **2**. In the panel on the left under General, select **Design**.
- 3. Click to expand the **Pagination** section. Then, do the following:
  - **a.** In the **Pagination Frame** field, enter the number of links that you want to appear in the control.
  - **b.** In the **Pagination Frame Skip** field, enter the number of links to skip ahead to display the next set of links in the control.

For example, if the pagination frame has five links, and you want to jump to the next five links, how many links do you want to skip ahead? If you set this to four, then the last link from the previous set will be the first link in the next set.

- **c.** In the **Anchor Text for Previous** field, enter the text that you want to appear for the Previous link. Leave blank to use the default arrow.
- **d.** In the **Anchor Text for Next** field, enter the text that you want to appear for the Next link. Leave blank to use the default arrow.

| Pagination Frame         | 5                                                         | [STORE VIEW] |
|--------------------------|-----------------------------------------------------------|--------------|
|                          | How many links to display at once.                        |              |
| Pagination Frame Skip    |                                                           | [STORE VIEW] |
|                          | If the current frame position does not cover utmost       |              |
|                          | pages, will render link to current position plus/minus    |              |
|                          | this value.                                               |              |
| Anchor Text for Previous |                                                           | [STORE VIEW] |
|                          | Alternative text for previous link in pagination menu. If |              |
|                          | empty, default arrow image will used.                     |              |
| Anchor Text for Next     |                                                           | [STORE VIEW] |
|                          | Alternative text for next link in pagination menu. If     |              |
|                          | empty, default arrow image will used.                     |              |

Pagination

4. When complete, click the **Save Config** button.

### **Field Descriptions**

| FIELD                    | SCOPE      | DESCRIPTION                                                                                                    |
|--------------------------|------------|----------------------------------------------------------------------------------------------------|
| Pagination Frame         | Store View | Determines how many links appear at once in the pagination control.                                                                   |
| Pagination Frame Skip    | Store View | If the current frame position cannot accommodate<br>the pages, renders the link to the current position,<br>plus or minus this value. |
| Anchor Text for Previous | Store View | Alternative text for the Previous link in the pagination control. If empty, a default arrow image appears.                            |
| Anchor Text for Next     | Store View | Alternative text for Next link in pagination control.<br>If empty, a default arrow image appears.                                     |

# **Layered Navigation**

Layered navigation makes it easy to find products based on category, price range, or any other available attribute. Layered navigation usually appears in the left column of search results and category pages and sometimes on the home page. The standard navigation includes a "Shop By" list of categories and price range. You can configure the display of layered navigation, including product count and price range.

The following instructions show how to set up basic layered navigation. For advanced layered navigation with price steps, see Price Navigation.

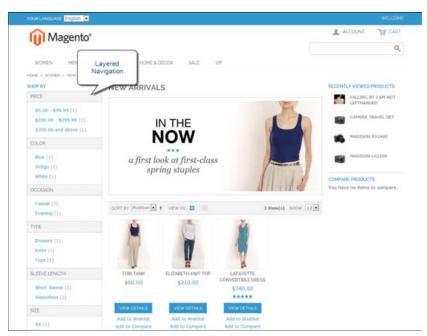

Layered Navigation by Category and Price

#### **Step 1: Configure Attributes and Anchor Categories**

Make sure that the attribute properties and the anchor categories that are required for layered navigation are configured correctly.

#### Step 2: Set Up Basic Layered Navigation

- 1. On the Admin menu, select **System Configuration**.
- 2. In the panel on the left, under Catalog, select **Catalog**.
- 3. Click to expand the Layered Navigation section. Then, do the following:

| ▼ [STORE V                  | EW]                                         |
|-----------------------------|---------------------------------------------|
| ze price ranges) 🔻 [STORE V | EW]                                         |
|                             | ▼ [STORE VI<br>ze price ranges) ▼ [STORE VI |

Layered Navigation

- **a.** To display the number of products found for each attribute, set **Display Product Count** to "Yes."
- b. Set Price Navigation Step Calculation to "Automatic (equalize price ranges)."
- **4.** When complete, click the **Save Config** button.

### **Filterable Attributes**

Layered navigation can be used to search for products by category or by attribute. For example, when a shopper chooses the Apparel/Shoes category from the top navigation, the initial results include all products in the shoes category. The list can be filtered further by choosing a specific color or size, or by specifying values for both color and size. For an attribute to be included in layered navigation, its property settings must be set to make it filterable.

Anchor categories can be set to appear in an additional section that filters the list by attribute value. The attribute section appears only if a category is set to "Is Anchor." Each attribute can be configured to display the number of matching records found.

The attribute properties, combined with the product properties, determine which attributes can be used as filters for layered navigation. Only those with the catalog input type of Dropdown, Multiple Select or Price can be used as filterable attributes.

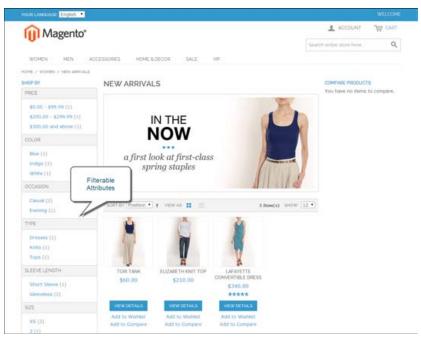

Filterable Attributes In Layered Navigation

### **Step 1: Set the Attribute Properties**

- 1. On the Admin menu, select **Catalog > Attributes > Manage Attributes**.
- **2.** Click to open the attribute in edit mode, and do the following:
  - **a.** Scroll down to the Frontend Properties section, and set **Use In Layered Navigation** to one of the following:
    - Filterable (with results)
    - Filterable (no results)
  - b. Set Use In Search Results Layered Navigation to "Yes."

### Step 2: Make the Category an Anchor

- 1. On the Admin menu, select **Catalog > Manage Categories**.
- **2.** In the Categories panel on the left, click to open the category.
- 3. On the Display Settings tab, set Is Anchor to "Yes."
- 4. Click the Save Category button.
- **5.** To test the setting, go to your store and select the category in the top navigation. The selection of filterable attributes for the products in the category appears in the layered navigation.

# **Price Navigation**

Price navigation can be used to distribute products by price range in layered navigation. You can also split each range in intervals. There are ways to calculate price navigation:

- Automatic (Equalize Price Ranges)
- Automatic (Equalize Product Counts)
- Manual

With the first two methods, the navigation steps are calculated automatically. The manual method lets you specify a division limit for price intervals. The following example shows the difference between price navigation steps of 10 and 100.

Iterative splitting provides the best distribution of products among price ranges. With iterative splitting, after a customer chooses to view the \$0.00-\$99 range, the customer can drill-down through several sub-ranges of prices. Price-range splitting stops when the number of products reaches the threshold set by the Interval Division Limit.

### **Example:** Price Navigation Steps

| PRICE STEP BY 10        | PRICE STEP BY 100       |
|-------------------------|-------------------------|
| \$20.00 - \$29.99 (1)   | \$0.00 - \$99.99 (4)    |
| \$30.00 - \$39.99 (2)   | \$100 - \$199.99 (5)    |
| \$70.00 - \$79.99 (1)   | \$400.00 - \$499.99 (2) |
| \$100.00 - \$109.99 (1) | \$700.00 and above (1)  |
| \$120.00 - \$129.99 (2) |                         |
| \$150.00 - \$159.99 (1) |                         |
| \$180.00 - \$189.99 (1) |                         |
| \$420.00 - \$429.99 (1) |                         |
| \$440.00 - \$449.99 (1) |                         |
| \$710.00 and above (1)  |                         |

# To configure price layered navigation:

- 1. On the Admin menu, select **System > Configuration**. Then in the panel on the left, under Catalog, select **Catalog**.
- **2.** In the upper-left corner, set **Current Configuration Scope** to the store view to be configured.
- 3. Click to expand the Layered Navigation section.
- **4.** If you want to display the number of products in parentheses after each filtered item, set **Display Product Count** to "Yes."
- 5. Set Price Navigation Steps Calculation to one of the following methods:

#### Method 1: Automatic (equalize price ranges)

Set **Price Navigation Steps Calculation** to "Automatic (equalize price ranges.)" This setting uses the existing price layered navigation algorithm, and is similar to the Automatic option in earlier versions of Magento.

| Layered Navigation                |                                   |   | ۵.           |
|-----------------------------------|-----------------------------------|---|--------------|
| Display Product Count             | Yes                               | ٣ | [STORE VIEW] |
| Price Navigation Step Calculation | Automatic (equalize price ranges) | ٣ | [STORE VIEW] |

Layered Navigation

### Method 2: Automatic (equalize product counts)

- 1. Set Price Navigation Steps Calculation to "Automatic (equalize product counts)."
- 2. Set **Display Price Interval as One Price** to "Yes" if you want to display a single price when multiple products with the same price.
- **3.** In the **Interval Division Limit** field, enter the threshold for a number of products within a price range. The range cannot be further split beyond this limit., The default value is 9.

| Layered Navigation                |                                                                                        | ٥            |
|-----------------------------------|----------------------------------------------------------------------------------------|--------------|
|                                   |                                                                                        |              |
| Display Product Count             | Yes 🔻                                                                                  | [STORE VIEW] |
| Price Navigation Step Calculation | Automatic (equalize product counts)                                                    | [STORE VIEW] |
| Display Price Interval as One     | No                                                                                     | [STORE VIEW] |
| Price                             | This setting will be applied when all prices in the specific price interval are equal. |              |
| Interval Division Limit           | 9                                                                                      | [STORE VIEW] |
|                                   | Please specify the number of products, that will not be<br>divided into subintervals.  |              |

Automatic (equalize product counts)

#### Method 3: Manual

- 1. Set Price Navigation Steps Calculation to "Manual."
- 2. Enter a value to determine the **Default Price Navigation Step**.
- 3. Enter the Maximum Number of Price Intervals allowed, up to 100.

| ayered Navigation                 |                                          |              |
|-----------------------------------|------------------------------------------|--------------|
| Display Product Count             | Yes                                      | [STORE VIEW] |
| Price Navigation Step Calculation | Manual                                   | [STORE VIEW] |
| Default Price Navigation Step     | 100                                      | [STORE VIEW] |
| Maximum Number of Price           | 10                                       | [STORE VIEW] |
| Intervals                         | Maximum number of price intervals is 100 |              |

Manual

6. When complete, click the **Save Config** button.

# **Field Descriptions**

| FIELD                                | SCOPE      | DESCRIPTION                                                                        |                                                                                                    |  |
|--------------------------------------|------------|------------------------------------------------------------------------------------|----------------------------------------------------------------------------------------------------|--|
| Display Product Count                | Store View |                                                                                    | oduct count appears after<br>range, and category. Options                                                                                       |  |
| Price Navigation Step<br>Calculation | Store View | Indicates the method used to determine the price navigation step. Options include: |                                                                                                    |  |
|                                      |            | Automatic<br>(equalize price<br>ranges)                                            | Bases the calculation on the price range of products in the group.                                                                              |  |
|                                      |            | Automatic<br>(equalize product<br>counts)                                          | Bases the calculation on the number of products in the group.                                                                                   |  |
|                                      |            |                                                                                    | Establishes a threshold<br>for the minimum number<br>of products in the group,<br>to prevent them from<br>being divided into smaller<br>groups. |  |
|                                      |            | Manual                                                                             | Uses the division limit that you enter for price intervals.                                                                                     |  |
| Default Price Navigation<br>Step     | Store View | Determines the num included in each ste                                            | nber of products that are                                                                                                    |  |
| Maximum Number of Price<br>Intervals | Store View |                                                                                    | or the number of price<br>r in layered navigation.                                                                                              |  |

| Notes |  |
|-------|--|
|       |  |
|       |  |
|       |  |
|       |  |
|       |  |
|       |  |
|       |  |
|       |  |
|       |  |
|       |  |
|       |  |
|       |  |
|       |  |
|       |  |
|       |  |
|       |  |
|       |  |
|       |  |
|       |  |
|       |  |
|       |  |
|       |  |
|       |  |
|       |  |
|       |  |

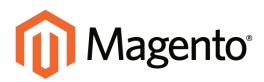

# CHAPTER 10: Categories

Before you add products to your catalog, you must first establish the basic category structure of your catalog. Every product in your catalog must be assigned to at least one category.

Topics in this chapter:

- Creating Categories
- Modifying Categories
- Root Categories
- Hidden Categories
- General Information
- Display Settings
- Custom Design
- Category Products

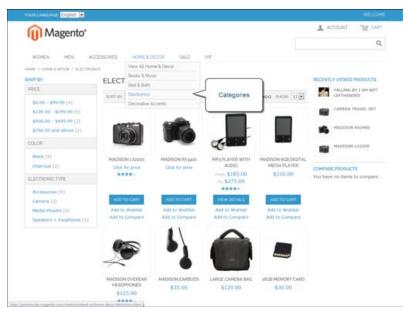

Categories in Main Menu

# **Category Levels**

The number of subcategory levels that you can have in the top navigation is set in the system configuration.By default, there is no limit to the number of levels of subcategories you can set up. In the following image, the Home & Decor category has a depth of two levels.

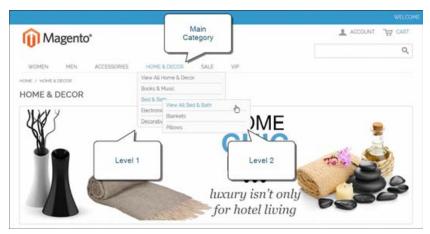

Subcategory Levels

# To set the depth of the top navigation:

- 1. On the Admin menu, select **System > Configuration**.
- **2**. In the panel on the left, under Catalog, select **Catalog**.
- 3. Click to expand the **Category Top Navigation** section.
- **4.** To place a limit on the number of subcategories that can be used in the top navigation, enter the number in the **Maximal Depth** field.

The default Maximal Depth value is **o**, which does not limit the number of subcategory levels you can have.

**5**. When complete, click the **Save Config** button.

| Category Top Navigation |   |          | ٥ |
|-------------------------|---|----------|---|
| Maximal Depth           | 0 | [GLOBAL] |   |
|                         |   |          |   |

Category Top Navigation

# **Creating Categories**

When working in the Admin, the category structure is like an upside-down tree, with the root at the top. Each section of the tree can be expanded and collapsed. Any disabled or hidden categories are grayed out.

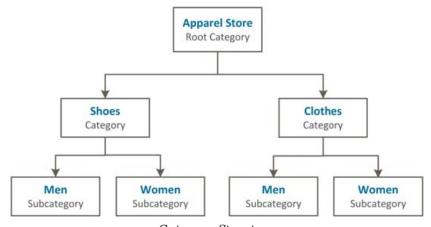

Category Structure

**Process Overview:** 

Step 1: Create a Category

- Step 2: Complete the General Information
- Step 3: Complete the Display Settings

# Step 1: Create a Category

- 1. On the Admin menu, select Catalog > Manage Categories.
- **2.** Before you begin, set **Choose Store View** to the store or view. By default, the scope of the category configuration is set to "All Store Views."
- **3.** In the category tree, click the category that is to be the parent of the new category. The parent is the level just above the new category.

If you're starting from the beginning without any data, there might be only two categories in the list: "Default Category," which is the root, and an "Example Category."

4. Click the Add Subcategory button.

| Magento Admin P                                                                                                    | anel                  |                     |                 |                |            | Gobal Record | d Search | Logged in an advent   Turnder, April 28, 2014   Six Mounth Dis. bit Zone       |
|----------------------------------------------------------------------------------------------------|-----------------------|---------------------|-----------------|----------------|------------|--------------|----------|--------------------------------------------------------------------------------|
| Delfiners Seles Calle                                                                                                    | <b>1</b> Mater 1      | Cultures P          | -               | Neucleffer     |            | Reports      |          |                                                                                |
| Latest Message Resource Charg                                                                                                    | e Magenti 's selaul a | phone munitiens and | (attends before | e sile lauruit |            |              |          | You have 1 selling. 5 maps: 19 minur and 111 notice unstal message(s) Sectored |
| Categories                                                                                                    | i New                 | Root Categor        | y               |                |            |              |          | Rear @ Sector                                                                  |
| 3 Add Autocategory                                                                                                    | Gene                  | a triumation        | Depiny field    | ings Cu        | atum Desig | n Categor    | Products |                                                                                |
| Choose Store View<br>All Store Views                                                                                                    | General               | blomation           | _               |                |            |              |          | store v                                                                        |
| Colores 24 + Elevent 24                                                                                                    | 1                     | ategory             |                 |                |            |              | ۲        | prime                                                                          |
| Contract Category (1)                                                                                                    | $\leq$                | Tree                |                 |                |            | Garren       |          | Taxand a                                                                       |
| Checken & Sharts (22)     Mark (70)     Accessares (54)     Home & Decir (42)     Sale (9)     Cyst (42)     Vor (61)     Cyst (24)     Prants Back Rold (20)     Prants Rake Rold (20)     Prants Rake Rold (20)     Prants Rake Rold (20)     Prants Rake Rold (20)     Prants Rake Rold (20)     Prants Rake Rold (20)     Prants Rake Rold (20)     Prants Rake Rold (20) | map                   |                     |                 | WYSHIT         | 1.000      | ( depen      | -        | priver                                                                         |
| Dig thaping (B)                                                                                                    | Fape                  | Title               |                 |                |            |              |          | anime v                                                                        |
|                                                                                                    | Maria 1               | (ayvarti            |                 |                |            |              |          | artone's                                                                       |

Category Tree

# **Step 2: Complete the General Information**

- **1.** In the General Information section, do the following:
  - **a.** (Required) Type the **Name** of the category.
  - **b.** (Required) To enable the category, set **Is Active** to "Yes."
  - **c.** You can enter a **URL Key** for the category, or let the system automatically create one that is based on the category name.
- **2.** If supported by your theme, you can display a **Thumbnail** image in the main menu for each category. Click the **Choose File** button and select the image to upload.
- **3.** In the **Description** box, enter a paragraph or two of descriptive text for the category landing page.
- **4.** To display an **Image** at the top of the category landing page, click the **Choose File** button and select the image to upload.
- **5.** Complete the category meta data:
  - Page Title
  - Meta Keywords
  - Meta Description
- 6. (Required) To include the category in the main menu, set **Include in Navigation Menu** to "Yes."
- 7. Click the **Save Category** button. Then, take note of the following:

- The new category now appears in the tree. If it's not in the correct position, you can drag it to another location in the tree.
- In addition to the category name, it has an ID number shown in parentheses, just after the name at the top of the page.
- A URL Key that is based on the category name can be automatically generated for the category.

| General Information |                                                   |              |
|---------------------|---------------------------------------------------|--------------|
| Name *              | My Category                                       | [STORE VIEW] |
| Is Active *         | Yes 🔻                                             | [STORE VIEW] |
| URL Key             | my-category<br>Create Custom Redirect for old URL | [STORE VIEW] |

Category URL Key

### Step 3: Complete the Display Settings

You can configure the category landing page to display both a static block and product list, or one or the other. A static block can provide additional information, including text, images, and even embedded video.

| Display Settings                   |                             |                                         |              |
|------------------------------------|-----------------------------|-----------------------------------------|--------------|
| Display Mode                       | Static block only           | T                                       | [STORE VIEW] |
| CMS Block                          | Category Landing Page Women | T                                       | [STORE VIEW] |
| Is Anchor                          | Yes                         | T                                       | [GLOBAL]     |
| Available Product Listing Sort By* | Best Value<br>Name<br>Price | Use All Available Attributes            | (STORE VIEW) |
| Default Product Listing Sort By*   | Best Value                  | <ul> <li>Use Config Settings</li> </ul> | [STORE VIEW] |
| Layered Navigation Price Step      | ✓ Use Config Settings       |                                         | [STORE VIEW] |

Display Settings

- **1.** On the **Display Settings** tab, do the following:
  - a. Set **Display Mode** to one of the following:
    - Products Only
    - Static Block Only
    - Static Block and Products
  - **b.** If applicable, set **CMS Block** to the static block that you want to appear on the category page.
  - **c.** If you want this category page to display the "Filter by Attribute" section of layered navigation, set **Is Anchor** to "Yes."

- **d.** Clear the checkbox under **Default Product Listing Sort By**. Then select one of the available values to sort the list. By default, all available attributes are listed. The default values typically include:
  - Best Value
  - Name
  - Price
- 2. When complete, click the **Save Category** button.

# **Modifying Categories**

After a category is established, it can be edited, moved to another position in the category tree, or deleted from the catalog. However, if your catalog is live, you should consider how the change might impact any existing links to products in the category. For example, if your product URLs include the category path, and the category name is changed, any existing links to products in the category will be broken. To avoid this problem, you can configure your catalog to automatically create a permanent redirect if the URL key changes. You can also use the URL Rewrite tool to redirect traffic from an old URL to a new one.

## To move a category:

- 1. On the Admin menu, select Catalog > Manage Categories.
- **2.** To move a category, simply drag-and-drop it to a new location. Category order changes are saved automatically.

### To delete a category:

- 1. On the Admin menu, select **Catalog > Manage Categories**.
- 2. Click to select the category you want to delete.

A deleted category cannot be restored, so make sure that you have selected the correct category before proceeding.

**3.** Click the **Delete Category** button to save your changes.

# **Root Categories**

The category structure is like an upside-down tree, with the root on top. All categories in your catalog are nested below the root. Because the root category is the highest level of the catalog, your store can have only one root category active at a time. You can, however, create additional root categories for alternate catalog structures, different stores, and views. The root category is not visible to customers in the store, and does not have a URL key.

| Magento Admin Par                                                                                                    | el                                                                                                    |                        | Robal Record Search | Logged in an admin   Turning April 28, 2014   To Magnild, Golds Tree   Lin, Ool            |
|----------------------------------------------------------------------------------------------------|----------------------------------------------------------------------------------------------------|------------------------|---------------------|--------------------------------------------------------------------------------------------|
| Dettourt Sales Calaba                                                                                                    | Mobile Customers Promoti                                                                                        | en heusieller CMS      |                     |                                                                                            |
| O Latest Messager Remainer Charge 1                                                                                                    | depents's default phone numbers and palmo                                                                       | to parties alle launch |                     | You have 1 collical, 5 maps, 19 move and 112 tubics prevail discongence (a) to tubications |
| Categories                                                                                                    | New Root Category                                                                                               |                        |                     | Reset Congrey                                                                              |
| C Real Bank Congregations<br>C Real Bank Value<br>At Stark Value<br>Descent Congregations<br>Descent Congregations<br>Congregations<br>Descent Congregations<br>Descent Congre | the second second second second second second second second second second second second second second second se | ier Settings           | Category Products   | Brane wold<br>Brane wold<br>Brane wold<br>Brane wold<br>Brane wold                         |
| Root Category                                                                                                    | image<br>Page The<br>Mella Keywords                                                                             |                        | ines.               | Brow and<br>Brow and<br>Brow and                                                           |

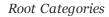

### Step 1: Create a New Root Category

- 1. On the Admin menu, select **Catalog > Manage Categories**.
- **2.** In the upper-left of the Manage Categories page, click the **Add Root Category** button. Then, complete the following required fields:
  - **a.** Enter a **Name** for the root category.
  - **b.** Set **Is Active** to "Yes."
  - c. If you want this root category to be in the main menu, set Include in Navigation Menu to "Yes."
- **3.** Complete the remaining optional fields as needed:
  - a. Click the Choose File to upload a Thumbnail Image for the root category.
  - **b.** Enter a **Description** of the root category.
  - c. Click the **Choose File** button to upload an **Image** to the root category.
  - **d.** Complete the following meta data:

- Page Title
- Meta Keywords
- Meta Description
- 4. Click the **Display Settings** tab. Then, set **Is Anchor** to "Yes."
- 5. When complete, click the **Save Category** button.

### Step 2: Add Subcategories to the New Root

- 1. On the Categories page, click the **General** tab.
- **2.** In the category tree on the left, click to select the new root category you created in the last step.
- 3. Click the Add Subcategory button.
- 4. Give the subcategory a Name, and set Is Active to "Yes."
- 5. Click the **Save Category** button.
- 6. Repeat this process to create as many subcategories as you need.

## Step 3: Apply the New Root Category to Your Store

- 1. On the Admin menu, select **System > Manage Stores**.
- 2. On the Manage Stores page, under Store Name, click the Main Store link.
- **3.** Change **Root Category** to the new root category.
- 4. Click the **Save Store** button.

# **Hidden Categories**

There are many ways to use hidden categories. You might want to create additional category levels for your own internal purposes, but show only the higher-level categories to your customers. Or, you might want to link to a category that is not included in the navigation menu.

### To create hidden categories:

- 1. On the Admin menu, select **Catalog > Manage Categories**.
- **2.** In the category tree, select the category you want to hide.
- **3.** On the **General Information** tab, do the following:
  - a. Set Is Active to "No."
  - b. Set Include in Navigation Menu to "No."
- 4. On the **Display Settings** tab, set **Is Anchor** to "No."
- **5.** Although the category is hidden, you can still create additional subcategories beneath it, and make them active. Complete the following settings for each hidden subcategory:
  - a. On the General Information tab, set Is Active to "Yes."
  - b. On the Display Settings tab, set Is Anchor to "Yes."

As active categories, you can now link to them from other places in your store, but they will not appear in the navigation menu.

6. When complete, click the **Save Category** button.

# **General Information**

On the General Information tab, complete the basic information about the category you are creating or editing. You can enter keywords to improve the way the category is indexed by search engines, create a URL key for the category, and activate or deactivate the category.

| General Information          |                                    |              |
|------------------------------|------------------------------------|--------------|
| Name *                       | Accessories                        | [STORE VIEW] |
| Is Active *                  | Yes 🔻                              | [STORE VIEW] |
| URL Key                      | accessories                        | [STORE VIEW] |
|                              | Create Custom Redirect for old URL |              |
| Thumbnail Image              | Choose File No file chosen         | [STORE VIEW] |
| Description                  |                                    | [STORE VIEW] |
|                              |                                    |              |
|                              |                                    |              |
|                              |                                    |              |
|                              |                                    |              |
|                              |                                    |              |
|                              | WYSIWYG Editor                     |              |
| Image                        | Choose File No file chosen         | [STORE VIEW] |
| Page Title                   |                                    | [STORE VIEW] |
|                              |                                    | [STORE VIEW] |
| Meta Keywords                |                                    | [STORE VIEW] |
|                              |                                    |              |
|                              |                                    |              |
|                              |                                    |              |
|                              |                                    |              |
|                              |                                    |              |
| Meta Description             |                                    | [STORE VIEW] |
|                              |                                    |              |
|                              |                                    |              |
|                              |                                    |              |
|                              |                                    |              |
|                              |                                    |              |
|                              |                                    |              |
| Include in Navigation Menu * | Yes 🔻                              | [STORE VIEW] |
|                              |                                    |              |

General Information

#### **FIELD** SCOPE DESCRIPTION Name Store View (Required) The category name appears in the navigation, and also in the URL key of the category page and associated product pages. Is Active Store View (Required) To make this category available, select "Yes." Options include: Yes / No **URL Key** Store View The URL Key is a relative path to the category, and is automatically generated when the category is saved. The URL Key must be all lower-case characters, with no spaces. As a best practice, each word is separated by a hyphen. If you edit the default URL key, a custom redirect is created automatically. A root category does not have a URL key. Thumbnail Image Store View If supported by your theme, a thumbnail image can be associated with each category and appear as part of the option in the main menu of the store. Store View Description The category description, if used, appears below the category image- and before the product list. Store View Image The category image, if used, appears at the top of the category page, before the description and product list. As an alternative, you can display a CMS static block in place of the description and image. (See Category Display Settings.) Page Title Store View The category page title appears in the browser tab and title bar. As a best practice, the title should be not more than twelve words in length, and should include a combination of primary and secondary keywords. Meta Keywords Store View Keywords are used by some search engines, and not by others. You can use a keyword search tool to identify high value keywords that relate to your category. A general rule is to use no more than thirty keywords, or 180 characters. Avoid repeats,

#### **Field Descriptions**

and empty words such as "a," "an," "or" and "that."

| FIELD                                 | SCOPE      | DESCRIP                                                                                       | TION                                                                                                    |  |
|---------------------------------------|------------|-----------------------------------------------------------------------------------------------|----------------------------------------------------------------------------------------------------|--|
| Meta Description                      | Store View | Enter a description of the category, using approximately twenty-five words or 150 characters. |                                                                                                    |  |
| Include in Navigation Store View Menu |            | · · /                                                                                         | d) Determines if the category is included<br>in menu. Options include:                                                                            |  |
|                                       |            |                                                                                               | Include this category in the top navigation, select "Yes."                                                                                        |  |
|                                       |            | No                                                                                            | Hides the category, although it is<br>active.Hidden categories do not<br>appear in the top navigation, but<br>are included in layered navigation. |  |

### **Field Descriptions (cont.)**

# **Display Settings**

The Display Settings determine which content elements appear on a category page and the order that products are listed. You can enable CMS blocks, set the anchor status of the category, and manage sorting options from this page.

| Display Mode                       | Static block only           | T                                       | [STORE VIEW |
|------------------------------------|-----------------------------|-----------------------------------------|-------------|
| CMS Block                          | Category Landing Page Women | T                                       | [STORE VIEW |
| s Anchor                           | Yes                         | ¥                                       | [GLOBAL]    |
| wailable Product Listing Sort By * | Best Value<br>Name<br>Price | Use All Available Attributes            | [STORE VIEW |
| Default Product Listing Sort By *  | Best Value                  | <ul> <li>Use Config Settings</li> </ul> | [STORE VIEV |
|                                    |                             |                                         |             |

Display Settings

| Field | Descriptions |
|-------|--------------|
|-------|--------------|

| FIELD                                | SCOPE      | DESCRIPTION                                                                                                    |
|--------------------------------------|------------|----------------------------------------------------------------------------------------------------|
| Display Mode                         | Store View | Determines the content elements displayed on<br>the category page. Options include:<br>Products Only<br>Static Block Only<br>Static Block and Products                                                                                         |
| CMS Block                            | Store View | To display a CMS static block at the top of the category page, select the name of the block from the list.                                                                                                    |
| Is Anchor                            | Global     | When set to "Yes," includes the "filter by attribute" section in the layered navigation. Options include: Yes / No                                                                                                    |
| Available Product Listing<br>Sort By | Store View | (Required) The default values are Value, Name,<br>and Price. To customize the sorting option, clear<br>the Use All Available Attributes checkbox and<br>select the attributes you want to use. You can<br>define and add attributes as needed. |
| Default Product Listing<br>Sort By   | Store View | (Required) To define the default "Sort By" option, clear the "Use Config Settings" checkbox and select an attribute.                                                                                                    |
| Layered Navigation Price<br>Step     | Store View | By default, Magento displays the price range in increments of 10, 100, and 1000, depending on the products in the list. To change the Price Step range, clear the "Use Config Settings" checkbox.                                              |

# **Custom Design**

The Custom Design tab gives you control over the look and feel of a category and all assigned product pages, including the content blocks and page layout. You can customize a category page its assigned products for a promotion or to differentiate the category from others and increase sales. For example, you might develop distinctive design for a brand or special line of products.

| No                                                                  | [STORE VIEW]                         |
|---------------------------------------------------------------------|--------------------------------------|
| No                                                                  | [STORE VIEW]                         |
| Please Select 🔻                                                     | [STORE VIEW]                         |
|                                                                     | [STORE VIEW]                         |
|                                                                     | [STORE VIEW]                         |
| 1 column 🔻                                                          | [STORE VIEW]                         |
| <reference><br/><remove name="rightpoll"></remove><br/></reference> | [STORE VIEW]                         |
|                                                                     | No    Please Select    Please Select |

Custom Design

# To create a custom category design:

- **1.** If the parent category of the selected category has already been customized and you want to use same settings, set **Use Parent Category Settings** to "Yes."
- **2.** To apply the custom design to all the products assigned to the category, set **Apply to Products** to "Yes." Otherwise, the customization applies to only the category page.
- **3.** To apply a different theme to the category, select the theme you want to use from the **Custom Theme** list.
- 4. To apply the category design to a specific range of time, click the calendar 📰 to select both the **Active From** and **Active To** dates. Otherwise, the design will take effect when you save the changes to the category.
- 5. Click the **Save Category** button to save your changes.

# **Field Descriptions**

| SCOPE      | DESCRIPTION                                                                                                    |                                                                                                    |  |  |  |
|------------|----------------------------------------------------------------------------------------------------|----------------------------------------------------------------------------------------------------|--|--|--|
| Store View | Allows the current category to inherit the design settings from the parent category. Options include: Yes / No                                      |                                                                                                    |  |  |  |
| Store View | Applies the custom s category. Options inc                                                                                                    | ettings to all products in the clude: Yes / No                                                                                                    |  |  |  |
| Store View | Applies a custom theme to the category.                                                                                                    |                                                                                                    |  |  |  |
| Store View | The beginning of a date range that specifies the first day the theme is to be used in the store. Th date can be entered or selected from the calend |                                                                                                    |  |  |  |
| Store View | The end of a date range that specifies the last date the theme is to be used in the store. The date can be entered or selected from the calendar    |                                                                                                    |  |  |  |
| Store View | Applies a different layout to the category page.<br>Options include:                                                                                |                                                                                                    |  |  |  |
|            | No layout updates                                                                                                    | Pre-selected by default,<br>and does not apply layout<br>changes to the category<br>page.                                                                                                    |  |  |  |
|            | Empty                                                                                                    | Use to define your own<br>page layout.(Requires an<br>understanding of XML.)                                                                                                    |  |  |  |
|            | 1 column                                                                                                    | Applies a one-column layout to the category page.                                                                                                    |  |  |  |
|            | 2 columns with left<br>bar                                                                                                    | Applies a two-column<br>layout with a left sidebar<br>to the category page.                                                                                                    |  |  |  |
|            | 2 columns with right bar                                                                                                    | Applies a two-column<br>layout with a right sidebar<br>to the category page.                                                                                                    |  |  |  |
|            | 3 columns                                                                                                    | Applies a three-column layout to the category page.                                                                                                    |  |  |  |
|            | Store View Store View Store View Store View Store View                                                                                              | Store ViewAllows the current case settings from the parainclude: Yes / NoStore ViewApplies the custom scategory. Options include:<br>Store ViewStore ViewApplies a custom the<br>first day the theme is<br>date can be entered of<br>the theme is to be us<br>be entered or selecterStore ViewThe end of a date ran<br>the theme is to be us<br>be entered or selecterStore ViewApplies a different lay<br>Options include:<br>No layout updatesStore ViewApplies a different lay<br>Options include:<br>No layout updatesEmpty1 column2 columns with left<br>bar2 columns with left<br>bar |  |  |  |

# **Category Products**

The Category Products tab lists the products that are currently assigned to the category. From the list, you can easily add and remove products from the category.

| wom   | en (ID: 4   | 9                                                       |                      | Delete Category |                 |  |
|-------|-------------|---------------------------------------------------------|----------------------|-----------------|-----------------|--|
| Gener | al Informat | on Display Settings Custom Design Category Products     |                      |                 |                 |  |
| age 👘 | 1 0         | 29 pages   View 20 . per page   Total 575 records found |                      | fles            | el l'iller - Se |  |
| - 65  | 10 +        | Name                                                    | SKU                  | Price           | Position        |  |
| Any 💌 |             |                                                         |                      | From:           | From:           |  |
|       |             |                                                         |                      | To:             | To:             |  |
| 10    | 881         | Illack Notita Cami-Black-S                              | wbk002c-<br>Black-S  | \$150.00        |                 |  |
| 10    | 880         | Black Nolfa Cami-Black-XS                               | wbk062c-<br>Black-XS | \$150.00        |                 |  |
| 12    | 679         | NoUta Cami-Pink-L                                       | wbk000c-<br>Pink-L   | \$150.00        |                 |  |
| 13    | 878         | Black Nolita Cami                                       | wbk002M              | \$150.00        |                 |  |
| 13    | 877         | Black Nolta Cami                                        | wbk002c              | \$150.00        |                 |  |
| 12    | 875         | Elis Flat                                               | shw005               | \$250.00        |                 |  |
| 13    | 874         | Broadway Pump                                           | shw004               | \$410.00        |                 |  |
| 8     | 873         | Anne Pump                                               | shw003               | \$390.00        |                 |  |
| 13    | 872         | Plaza Platform                                          | shw002               | \$320.00        |                 |  |
| 13    | 871         | Prima Pump                                              | sitw001              | \$375.00        |                 |  |
| 15    | 870         | Hudson Snakeskin Pump                                   | shw000               | \$375.00        |                 |  |
| 15    | 869         | Yuca Sheaker                                            | shm005               | \$350.00        |                 |  |
| 10    | 868         | Studio Dress Shoe                                       | shm004               | \$410.00        |                 |  |
| 10    | 867         | Lenax Boot                                              | shm003               | \$550.00        |                 |  |
| 0     | 866         | Empire Oxford                                           | shm002               | \$410.00        |                 |  |
| 13    | 865         | Broad St Saddle Shoes                                   | shm001               | \$390.00        |                 |  |
| 10    | 864         | Mercer Loafer                                           | shm000               | \$310.00        |                 |  |
| 12    | 863         | Studio Dress Shoe                                       | shm009               | 5410.00         |                 |  |
| 15    | 838         | Brooktyn Jean Jacket                                    | Pwt007               | \$320.00        |                 |  |

Category Products

# To assign products to a category:

- 1. From the category record, click the **Category Products** tab. Then, do the following:
  - **a.** Use the filters and checkbox control to find the products you want to assign:
    - To display all products currently assigned to the category, set the checkbox control to "Yes."
    - To display all products that are not assigned to the category, set the checkbox control to "No."
    - To display all products, set the checkbox control to "Any."
  - **b.** Press the **Search** button.
  - **c.** To list all products again, click the **Reset Filter** button.
- 2. Select the checkbox of each product you want to assign to the category.
- **3.** When complete, click the **Save Category** button.

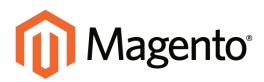

# CHAPTER 11: Attributes

Attributes are the building blocks of your product catalog, and describe specific characteristics of a product. Here are a few ways you can use attributes to enhance the shopping experience:

- Input controls for product options
- Provide additional information on product pages
- Search parameters
- In product comparison reports
- As layered navigation "Shop By" parameters
- In catalog and shopping cart price rules

Each attribute contains a value that describes a characteristic of a product, such as "color" or "fabric." The "color" attribute with the "dropdown" input type might contain many values, although only a few apply to any given product. Because a single attribute can be used with multiple products, your store needs to have only one attribute for color. You can create as many attributes as you need, and assign the most common value as the default, to make it easy for your customers to select the option.

The attributes that make up a product are combined into an attribute set, which is used as template to create new products. The attribute set determines which fields are included in a product, and how they are grouped in the Product Information panel. Magento has a default attribute set with a standard selection of product attributes such as Name, Price, Description, and so on. If you want to keep it simple, you can use the default attribute set for your entire catalog.

# **Attribute Input Types**

When viewed from the Admin, attributes are the fields that you complete when you create a product. The input type that is assigned to an attribute determines the type of data that can be entered and the format of the field or input control. From the standpoint of the customer, attributes provide information about the product, and are the options and data entry fields that must be completed to purchase a product.

| PROPERTY          | DESCRIPTION                                                                                                    |
|-------------------|----------------------------------------------------------------------------------------------------|
| Text Field        | A single line input field for text.                                                                                                    |
| Text Area         | A multiple-line input field for entering paragraphs of text such as a product description. You can use the WYSIWYG Editor to format the text with HTML tags, or type the tags directly into the text.                                                                                                    |
| Date              | Date values can be entered by making a selection from a drop-<br>down list, or from a popup calendar. Depending on your system<br>configuration, dates can be typed directly into a field, or selected<br>from the calendar or list. To format date and time values, see:<br>Date & Time Custom Options.                                                                                    |
| Yes/No            | Displays a drop-down list with pre-defined options of "Yes" and "No."                                                                                                    |
| Dropdown          | Displays a drop-down list of values. Only one item can be selected at a time. The Dropdown input type is a key component of configurable products.                                                                                                    |
| Multiple Select   | Displays a drop-down list of values. To select more than one option, hold the Ctrl key down and click each item.                                                                                                    |
| Price             | This input type is used to create price fields that are in addition to the predefined attributes, Price, Special Price, Tier Price and Cost. The currency used is determined by your system configuration.                                                                                                    |
| Media Image       | Associates an additional image with a product, such as a product<br>logo, care instructions, or ingredients from a food label. When<br>you add a media image attribute to the attribute set of a product,<br>it becomes an additional image type, along with Base, Small, and<br>Thumbnail. The media image attribute can be excluded from the<br>thumbnail gallery, but can still be used. |
| Fixed Product Tax | Lets you define FPT rates based on the requirements of your locale. To learn more, see: General Tax Settings.                                                                                                    |

# Date & Time Custom Options

You can customize the format of date and time fields, and select the input control used for dates. Dates values can be selected from a drop-down list, or from a popup JavaScript calendar. The following page has an example of each type of date input control.

| a LANGUAGE English 🖹 YOUR CURIENCY US Dollar - USD                                                | . WELD                                                                                                    |
|---------------------------------------------------------------------------------------------------|----------------------------------------------------------------------------------------------------|
| Magento*                                                                                          | ACCOUNT THE CART                                                                                                    |
| Unnagento                                                                                         | ٩                                                                                                    |
| WOMEN MEN ACCESSORIES HOME & DECOR                                                                | SALE VIP                                                                                                    |
| E / MACCONSLAND VAR MEMBERSHP-IVEN<br>VIP<br>MEMBERSHIP<br>to madison island's<br>exclusive store | MADISON ISLAND VIP MEMBERSHIP - 1 YEAR<br>IN STOCK \$350.00<br>Sign up for price a<br>Gain Insider access<br>off. Join and disco<br>Membership start date*<br>Hercuring Profile Start Date |

Date Input Controls

# To format date/time fields:

- 1. On the Admin menu, select **System > Configuration**.
- **2.** In the panel on the left, under Catalog, select **Catalog**.
- 3. Click to expand the **Date & Time Custom Options** section. Then, do the following:
  - a. To display the JavaScript calendar as an input control for date fields, set **Use** JavaScript Calendar to "Yes."
  - b. To establish the Date Fields Order, set each to one of the following:
    - Month
    - Day
    - Year
  - c. Set your preferred **Time Format** to one of the following:
    - 12h AM/PM
    - 24h
  - **d.** To set the **Year Range** for the drop-down year values, enter the year in YYYY format to establish the beginning and ending **from** and **to** dates.

If left blank, the field defaults to the current year.

| te & Time Custom Options |                        |                |
|--------------------------|------------------------|----------------|
| Jse JavaScript Calendar  | No                     | [STORE VIEW]   |
| Date Fields Order        | Month 🔽 / Day 🔽 / Year | ▼ [STORE VIEW] |
| Time Format              | 12h AM/PM              | ▼ [STORE VIEW] |
| /ear Range               | from to                | [STORE VIEW]   |

Date & Time Custom Options

4. When complete, click the **Save Config** button.

#### **Field Descriptions**

| FIELD                   | SCOPE      | DESCRIPTION                                                                                                    |
|-------------------------|------------|----------------------------------------------------------------------------------------------------|
| Use JavaScript Calendar | Store View | Determines if the JavaScript calendar is used as<br>an input control for date fields. If set to "No," a<br>separate dropdown appears for each part of the<br>date field. Options include: Yes / No |
| Date Fields Order       | Store View | Establishes the order of the three date fields.<br>Options include: Day / Month / Year                                                                                                    |
| Time Format             | Store View | Sets the time format to either a twelve or twenty-<br>four hour clock. Options include:<br>12h AM/PM<br>24h                                                                                        |
| Year Range              | Store View | Defines the beginning and ending range of years<br>that appear in the drop-down Year field. The value<br>must be entered in YYYY format.                                                           |

# **Creating Attributes**

The properties of an attribute determine how it can be used in your catalog and how it appears throughout your store. In addition to the basic properties, there are additional properties for drop-down and multiple-select input types, their values, and associated labels. The title, or label, identifies the attribute in the Admin and your storefront. If your store is available in multiple languages, you can enter a different translated label for each language. Attributes can be created with the Manage Attributes tool, and also from inside a product record.

| Dattant Dates                                                                                                   | Hallis Cutherses                       |                 |                       |                                                                                                    |            |                    |                                  | Cecters                                                                                                    |          |
|----------------------------------------------------------------------------------------------------|----------------------------------------|-----------------|-----------------------|----------------------------------------------------------------------------------------------------|------------|--------------------|----------------------------------|----------------------------------------------------------------------------------------------------|----------|
| Statement and a statement of the                                                                                | hange Magento's default phone numbers. |                 | and the second second | and a second second second second second second second second second second second second second second second | Advanted 1 | You have 1 untrue. | Emps, 19 new and 113 rolts stree | Contraction of the local division of the local division of the loc | 01010040 |
| Manage Attributes                                                                                               |                                        |                 |                       |                                                                                                    |            |                    |                                  | 0 661 6                                                                                                    |          |
| hope 1 (1) of 4 pages                                                                                           | Vesi 20 (m) pergage   Total I          | I recents found |                       |                                                                                                    |            |                    |                                  | Read Line                                                                                                    | -        |
| Attribute Code                                                                                                  | T Are thuse Labor                      | Regist          | April 1               | Visitie                                                                                                    | Scope      | Searchable         | Une in Layered Navigation        | Compare                                                                                                    |          |
|                                                                                                    |                                        |                 |                       |                                                                                                    |            |                    |                                  |                                                                                                    |          |
| acceleratives_size                                                                                              | Accessories Size                       | 140             | No                    | 144                                                                                                    | Oktor      | Yes                | Fitherable (with repults)        |                                                                                                    | No       |
| scresss/ws_type                                                                                                 | Accessates Type                        | No              | No                    | No                                                                                                    | Ontel      | Yes                | No                               |                                                                                                    | No       |
| oparel_type                                                                                                    | Type                                   | Yes             | No.                   | Yes                                                                                                    | Gallar     | Yes                | Filterable (with results)        |                                                                                                    | No       |
| author_artist                                                                                                   | AdherAdel                              | 140             | 500                   | Yes                                                                                                    | Onmai      | Yes                | No.                              |                                                                                                    | No       |
| He, Nepren, tree                                                                                                | Bieg & Luggege Type                    | No              | 50                    | No                                                                                                    | Oktai      | Yes.               | Filterable (with results)        |                                                                                                    | No.      |
| neddry_pattern                                                                                                  | Beitling Pattern                       | No              | No                    | 140                                                                                                    | Oktor      | Yes                | 740                              |                                                                                                    | No       |
| red_balt_top                                                                                                    | Bed & Bath Type                        | No              | No                    | Yes                                                                                                    | Oktai      | 50                 | Filterable (with results)        |                                                                                                    | 54       |
| tooks_munic_type                                                                                                | Books & Munic Type                     | No              | No                    | Yes                                                                                                    | Store Vew  | Yes.               | No                               |                                                                                                    | No       |
| camera, megapinate                                                                                              | Camera Megaphiels                      | No              | No                    | No                                                                                                    | Okmai      | Yes                | No.                              |                                                                                                    | No       |
| camera_type                                                                                                    | Cenera Type                            | 140             | 510                   | No                                                                                                    | Olemai     | Vez                | 50                               |                                                                                                    | No       |
| aller .                                                                                                    | Calur                                  | No              | 50                    | Yes                                                                                                    | Data       | Ves.               | Filterable (with results)        |                                                                                                    | Yes      |
| two is the second second second second second second second second second second second second second second se | Cast                                   | No              | No                    | 140                                                                                                    | Website    | No                 | 740                              |                                                                                                    | No       |
| outy_st_meulocure                                                                                               | Country of Manufacture                 | No              | 785                   | No                                                                                                    | Webuile    | No                 | No                               |                                                                                                    | No       |
| cuitors_design                                                                                                  | Custom Design                          | No              | Yes                   | No                                                                                                    | Store View | No                 | No                               |                                                                                                    | No       |
| nation_design_Tarm                                                                                              | Active From                            | No              | Yes                   | No                                                                                                    | Store Vew  | No                 | No                               |                                                                                                    | No       |
| outlon_design_te                                                                                                | Adhe Te                                | 140             | Yes                   | No                                                                                                    | Store Vew  | No                 | Ne                               |                                                                                                    | No       |
| cultori, jayod_updele                                                                                           | Cuttom Layout Lipdate                  | No              | Yes                   | No                                                                                                    | Dire Vev   |                    | .50                              |                                                                                                    | No.      |
| becor_type                                                                                                    | Decor Type                             | No              | No                    | Yes                                                                                                    | Okthar     | Yes                | Fiterable (with results)         |                                                                                                    | Ne       |
| decorption                                                                                                    | Description                            | Yes             | 785                   | 110                                                                                                    | Stare Vew  | 745                | No                               |                                                                                                    | Yes      |
| electronic have                                                                                                 | Electronic Type                        | No              | Non                   | Ves                                                                                                    | Ginhal     | Ves                | Fiberable (with tesuits)         |                                                                                                    | No       |

Manage Attributes

**Process Overview:** 

Step 1: Assign the Attribute Properties

Step 2: Define the Label and Values

### **Step 1: Assign the Attribute Properties**

- On the Admin menu, select Catalog > Attributes > Manage Attributes. Then, click the Add New Attribute button.
- 2. In the Attribute Properties section, complete the following required (\*) properties:
  - **a.** Enter a unique **Attribute Code** to identify the attribute internally. The code should be all lowercase characters without spaces.
  - **b.** In the **Apply To** list, choose each product type that is associated with the attribute.

| Attribute Properties             |                                                          |
|----------------------------------|----------------------------------------------------------|
| Attribute Code *                 |                                                          |
|                                  | A For internal use. Must be unique with no spaces.       |
|                                  | Maximum length of attribute code must be less then 30    |
|                                  | symbols                                                  |
| Scope                            | Store View                                               |
|                                  | <ul> <li>Declare attribute value saving scope</li> </ul> |
| Catalog Input Type for Store     | Text Field                                               |
| Owner                            |                                                          |
| Default Value                    |                                                          |
| Unique Value                     | No                                                       |
| Onique value                     | Not shared with other products                           |
| Video Decided                    |                                                          |
| Values Required                  | No                                                       |
| Input Validation for Store Owner | None                                                     |
| Apply To *                       | All Product Types                                        |
|                                  |                                                          |

Attribute Properties

**3.** Complete the remaining Attribute Properties as needed.

- a. Set **Scope** to the indicate where the attribute can be used.
- **b.** Set **Catalog Input Type for Store Owner** to the type of input control used by the store administrator during data entry.
- **c.** If you want to prevent duplicate values from being entered in this field, set **Unique Value** to "Yes."
- **d.** To require that a value must be entered in the field before the record can be saved, set **Values Required** to "Yes."
- e. To run a validity test of data entered into the field, set Input Validation for StoreOwner to the type of data the attribute should contain.
- 4. In the Frontend Properties section, complete as many of the settings as needed.

| Frontend Properties             |                                                                                   |
|---------------------------------|-----------------------------------------------------------------------------------|
| Use in Quick Search             | No                                                                                |
|                                 |                                                                                   |
| Use in Advanced Search          | No                                                                                |
| Comparable on Front-end         | No                                                                                |
| Use In Layered Navigation       | No                                                                                |
|                                 | ▲ Can be used only with catalog input type Dropdown,<br>Multiple Select and Price |
| Use In Search Results Layered   | No                                                                                |
| Navigation                      | ▲ Can be used only with catalog input type Dropdown,<br>Multiple Select and Price |
| Use for Promo Rule Conditions   | No                                                                                |
| Position                        |                                                                                   |
|                                 | Position of attribute in layered navigation block                                 |
| Allow HTML Tags on Frontend     | Yes                                                                               |
| Visible on Product View Page on | No                                                                                |
| Front-end                       |                                                                                   |
| Used in Product Listing         | No                                                                                |
|                                 | <ul> <li>Depends on design theme</li> </ul>                                       |
| Used for Sorting in Product     | No                                                                                |
| Listing                         | Depends on design theme                                                           |

Frontend Properties

### Step 2: Define the Label and Values

- **1.** In the Attribute Information panel on the left, select **Manage Label / Options**. Then, do the following:
  - **a.** In the Manage Titles section, under Admin, enter a descriptive label to identify the field during data entry.
  - **b.** The next column determines how the label appears in your storefront. You can leave the box blank to use the Admin label as the default.
  - **c.** If your store is available in multiple languages, enter a translated label into each box, as needed.
- **2**. For drop-down or multiple-select input types, do the following:
  - **a.** In the Manage Options section, click the **Add Option** button.
  - **b.** In the new row, under **Admin**, type the value you want to use in your store's Admin.

- **c.** Enter the value you want your customers to see. (Leave blank to use the Admin value as the default.)
- d. If applicable, enter a translated value for each language supported.
- **e.** Enter a number to determine the **Position** of this value in relation to other options in the list.
- f. Select Is Default to automatically select this value.
- g. Repeat these steps for each value you want to add to the list.

| 🚺 Magento' Admin Pa             | nel                       |                                 |                                                                                                    | Cinhal R              | ecord Search              | Logged in an admin   Turnder, April 29, 2014 - <u>3n: Magerin Gir S</u>    | ictime   Line.D |
|---------------------------------|---------------------------|---------------------------------|----------------------------------------------------------------------------------------------------|-----------------------|---------------------------|----------------------------------------------------------------------------|-----------------|
| Dartmart Dates Catalog          | Mater Cultur              | eri Pandes                      | hermoter                                                                                                    | CMD Report            | h Dythen                  |                                                                            | ag ta tin pap   |
| Calend Mentage Restinant Charge | Magenta's itelaut phone i | numbers and callests in         | sefure site laurah                                                                                                    |                       |                           | You have 1 collect, 5 major, 10 million and 112 million unmail mensage(s). | Do to Anthenia  |
| Attribute Information           | A New Pro                 | duct Attribute                  |                                                                                                    |                       |                           | . Back finnet @ Save Aferbater @ Save and                                  | Continue Falls  |
| Projected                       | 18                        |                                 |                                                                                                    |                       |                           |                                                                            |                 |
| Manage Label / Options          | a francisco               | of specify an option o          | also for a specific -                                                                                                    | elses size that the d | infantî (Adminî) naher wî | I be used                                                                  |                 |
|                                 | Menage Titler             | (Site, Cotte, etc.)             |                                                                                                    |                       |                           |                                                                            |                 |
|                                 | Admin                     | English                         | French                                                                                                    | Garman                |                           |                                                                            |                 |
|                                 |                           |                                 |                                                                                                    |                       |                           |                                                                            |                 |
|                                 |                           |                                 |                                                                                                    |                       |                           |                                                                            |                 |
|                                 |                           |                                 |                                                                                                    |                       |                           |                                                                            |                 |
|                                 | Manage Optio              | ing (values of glass)           | and the second second se |                       |                           |                                                                            |                 |
|                                 | Mansage Opto              | ing (ration of your)<br>English | ettelliste)<br>French                                                                                                    | Garman                | Postor                    | to Default                                                                 |                 |

Manage Label / Options for Dropdown Input Type

3. When complete, click the **Save Attribute** button.

The attribute appears in the Manage Attributes list, sorted in alphabetical order by Attribute Code. Use the Page controls to view each page of the list.

# **Deleting Attributes**

If you used sample data while setting up your store, you might have attributes that aren't needed for your catalog. When an attribute is deleted, it is removed from any related products and attribute sets. System attributes are part of the core functionality of your store and cannot be deleted.

### To delete an attribute:

- 1. On the Admin menu, select Catalog > Attributes > Manage Attributes.
- 2. In the list, find the attribute and click to open the record.
- 3. Click the **Delete Attribute** button.
- 4. When prompted to confirm, click **OK**.

# **Creating an Attribute Set**

One of the first steps when creating a product is to choose the attribute set that is used as a template for the product record. The attribute set determines the fields that are available during data entry, and the values that appear to the customer.

| Magento Admin Panel                                                                                 | Giota   | Record Search | Lagged in an admin   Turnday, April 25, 2014   The Mounth Coche Pres   Lot Co             |
|----------------------------------------------------------------------------------------------------|---------|---------------|-------------------------------------------------------------------------------------------|
| Derthurd Tales Colony Make Cultures Providers Newslebe                                              | OM1 Res |               |                                                                                           |
| D Latinet Wessage: Remainder Change Wegento's default phone numbers and zalituds before site launch |         |               | Vise have 1 stifled, 5 major, 19 move and 152 tokice unwest message(s). So to dollar land |
| Manage Attribute Sets                                                                               |         |               | O A40 Term 340                                                                            |
| Tage 1 of 1 pages 1 View 20 e per page 1 Tatal 11 records found                                     |         |               | Reset Filler Search                                                                       |
| Sel None                                                                                            |         |               |                                                                                           |
|                                                                                                    |         |               |                                                                                           |
| Accessones                                                                                          |         |               |                                                                                           |
| Bed & Bath                                                                                          |         |               |                                                                                           |
| Doors & Murit                                                                                       |         |               |                                                                                           |
| CADA                                                                                                |         |               |                                                                                           |
| Curring                                                                                             |         |               |                                                                                           |
| Default                                                                                             |         |               |                                                                                           |
| Decharica                                                                                           |         |               |                                                                                           |
| Eyveniar                                                                                            |         |               |                                                                                           |
| Hans & Decar                                                                                        |         |               |                                                                                           |
| Jewely<br>Shoes                                                                                     |         |               |                                                                                           |

Manage Attribute Sets

Your store comes with an initial attribute set called "default" which contains a set of commonly-used attributes. If you would like to add only a small number of attributes, you can add them to the default attribute set. However, if you sell products that require specific types of information, such as cameras, it might be better to create a dedicated attribute set that includes the special attributes (fields) needed to describe the product.

A single attribute can be used by as many different attribute sets as is necessary. For example, the attribute "color" can be included in an attribute set for clothing, paint, or for any number of different products.

#### To create an attribute set:

- 1. On the Admin menu, select Catalog > Attributes> Manage Attribute Sets.
- 2. Click the Add New Set button. Then, do the following:

| Edit Set Name |                     |          |
|---------------|---------------------|----------|
| Name *        | ▲ For internal use. |          |
| Based On *    | Default             |          |
|               | Edit                | Cot Name |

Edit Set Name

- **a.** Enter a **Name** for the attribute set.
- **b.** In the **Based On** field, select another attribute set from which this attribute set is to inherit attributes. This option enables you to reuse the attributes already defined in a set to build other attribute sets. The simple option is to leave the Default option that appears in this field.
- 3. Click the Save Attribute Set button. The next page displays the following:
  - The top left of the page shows the name of the attribute set defined earlier. You have the option to edit the name because this value is for internal use.
  - The center of the page shows a hierarchical tree representing Groups for attributes.
  - The right side of the page shows a list of defined attributes that are not assigned to this attribute set.

- **4.** Select the attribute to be assigned to this Group by dragging them from the **Unassigned Attributes** area on the right into the relevant **Group** in the middle of the page.
- 5. When the attribute set is complete, click the **Save Attribute Set** button.

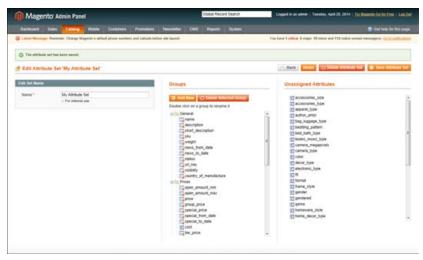

Edit Attribute Set

System Attributes are marked with a dot and cannot be removed from the Groups list. However, you can drag them to another Group in the attribute set.

#### To create a new attribute group:

- 1. In the Groups section of the attribute set, click the **Add New** button.
- 2. Enter a **Name** for the new group, and click **OK**.
- **3.** Do either of the following:
  - Drag Unassigned Attributes to the new group.
  - Drag attributes from any other group to the new group.

The new group becomes a section in the Product Information panel for any product that is based on this attribute set.

# **Attribute Quick Reference**

# **Product Type Properties**

| PROPERTY                              | DESCRIPTION                                                                                             |
|---------------------------------------|----------------------------------------------------------------------------------------------------|
| Apply To                              | Identifies the product types that can use the attribute. Visibility must be set to include the catalog. |
| Use to Create<br>Configurable Product | Identifies an attribute that is used to create a drop-down list of options for a configurable product.  |

## **Data Entry Properties**

| PROPERTY         | DESCRIPTION                                                             |
|------------------|-------------------------------------------------------------------------|
| Default Value    | Displays a common entry as a starting value.                            |
| Unique Value     | Prevents duplicate values from being entered.                           |
| Values Required  | Requires a value to be entered before the record can be saved.          |
| Input Validation | Performs a validation check of the data, based on data type, or format. |

### **Search and Navigation Properties**

| PROPERTY                                    | DESCRIPTION                                                                                                    |
|---------------------------------------------|----------------------------------------------------------------------------------------------------|
| Use in Quick Search                         | Lets customers use the Search box to find items based on the value of the attribute.                                     |
| Use in Advanced Search                      | Includes the attribute as a field on the Advanced Search form.                                                           |
| Use in Layered Navigation                   | Includes the attribute in the layered navigation that is displayed for category lists.                                   |
| Use in Search Results<br>Layered Navigation | Includes the attribute in the layered navigation that is displayed for search results lists.                             |
| Position                                    | Determines the position of the attribute when listed with others in the layered navigation list.                         |
| Use in Product Listing                      | (Depending on theme) Includes the attribute in the product listing.                                                      |
| Use for Sorting in Product Listing          | (Depending on theme) Includes this attribute as an option in the Sort By list, which can be used to sort a product list. |

## **Rules and Comparison Properties**

| PROPERTY                         | DESCRIPTION                                                                                                    |
|----------------------------------|----------------------------------------------------------------------------------------------------|
| Comparable on Front-end          | Includes the attribute in the Compare Products report.                                                                    |
| Use for Promo Rule<br>Conditions | Allows the attribute to be used as the basis of a condition that triggers a promotional Price Rule or Shopping Cart rule. |

## **Presentation Properties**

| PROPERTY                        | DESCRIPTION                                                                         |
|---------------------------------|-------------------------------------------------------------------------------------|
| Visible on Product View<br>Page | Includes the attribute on the Additional Information tab of the product view page.  |
| Allow HTML Tags on<br>Frontend  | Permits text fields and areas to be manually tagged with HTML.                      |
| Enable WYSIWYG Editor           | Makes the WYSIWYG Editor available for tagging a text field or text area with HTML. |

# **Attribute Properties**

The Attribute Properties define the individual characteristics that determine how an attribute can be used in the product catalog.

| Attribute Properties             |                                                       |
|----------------------------------|-------------------------------------------------------|
| Attribute Code *                 |                                                       |
| Autobile Code                    | For internal use. Must be unique with no spaces.      |
|                                  | Maximum length of attribute code must be less then 30 |
|                                  | symbols                                               |
|                                  |                                                       |
| Scope                            | Store View •                                          |
|                                  | Declare attribute value saving scope                  |
| Catalog Input Type for Store     | Text Field 🔻                                          |
| Owner                            |                                                       |
|                                  |                                                       |
| Default Value                    |                                                       |
| Unique Value                     | No                                                    |
|                                  | A Not shared with other products                      |
| Values Required                  | No                                                    |
| values Required                  | NO                                                    |
| Input Validation for Store Owner | None                                                  |
| Apply To *                       | All Product Types                                     |
| Apply to                         | Air Product Types                                     |
|                                  |                                                       |

Attribute Properties

# **Property Descriptions**

| PROPERTY                              | DESCRIPTION                                                                                                    |                                                                                            |  |
|---------------------------------------|----------------------------------------------------------------------------------------------------|--------------------------------------------------------------------------------------------|--|
| Attribute Code                        | (Required) A unique identifier for internal use. The Attribute Code must begin with a letter, but can include a combination of lowercase letters (a-z) and numbers (0-9). The code must be less than thirty characters in length and cannot include any special characters or spaces, although an underscore (_) can be used to indicate a space. |                                                                                            |  |
| Scope                                 | Limits the use of an attribute to a specific store view or website.<br>Options include:<br>Store View<br>Website<br>Global                                                                                                    |                                                                                            |  |
| Catalog Input Type for<br>Store Owner | Determines the data type and input control that is used to manage the product from the store Admin. Options include:                                                                                                    |                                                                                            |  |
|                                       | Text Field                                                                                                    | A single line input field for text.                                                        |  |
|                                       | Text Area                                                                                                    | A multiple-line input field that can<br>display paragraphs of text<br>formatted with HTML. |  |

| PROPERTY      | DESCRIPTION                                                                                                    |                                                                                                    |
|---------------|----------------------------------------------------------------------------------------------------|----------------------------------------------------------------------------------------------------|
|               | Date                                                                                                    | An input field for date values.<br>The date can be typed directly<br>into the field, or selected from a<br>list or calendar.                           |
|               | Yes/No                                                                                                    | A drop-down list with pre-defined options of "Yes" and "No."                                                                                           |
|               | Dropdown                                                                                                    | A drop-down list of configurable options, from which only one can be selected.                                                                         |
|               | Multiple Select                                                                                                    | Displays a drop-down list of<br>configurable options. To select<br>more than one option, hold down<br>the Ctrl key and click each item.                |
|               | Price                                                                                                    | An input type that can be used to<br>create price fields in addition to<br>the predefined attributes: Price,<br>Special Price, Tier Price and<br>Cost. |
|               | Media Image                                                                                                    | An additional image that can be included in the attribute set of a product.                                                                            |
|               | Fixed Product Tax                                                                                                    | An input type that gives you the ability to define FPT rates based on the requirements of your locale.                                                 |
| Default Value | Assigns a starting value to the attribute to help during data entry<br>To assign a default value for Multiple Select or Dropdown input<br>types, see: Creating Attributes. |                                                                                                    |
|               | A default value cannot be set for Multiple Select, Dropdown, or Fixed Product Tax input types.                                                                             |                                                                                                    |
| Unique Value  | To prevent duplicate values in a data entry field, set Unique Value to "Yes." Options include: Yes / No                                                                    |                                                                                                    |

# Property Descriptions (cont.)

| PROPERTY                              | DESCRIPTION                                                                                                    |  |
|---------------------------------------|----------------------------------------------------------------------------------------------------|--|
| Values Required                       | To require that a value to be entered in this field before the record can be saved, set Values Required to "Yes." Options include: Yes / No             |  |
| Input Validation for Store<br>Owner   | Performs a validation check of the data entered in the field,<br>based on the following options:<br>None                                                |  |
|                                       | Decimal Number                                                                                                    |  |
|                                       | Integer Number                                                                                                    |  |
|                                       | Email                                                                                                    |  |
|                                       | URL                                                                                                    |  |
|                                       | Letters                                                                                                    |  |
|                                       | Letters (a-z, A-Z) or Numbers (0-9)                                                                                                    |  |
| Apply To                              | (Required) Identifies the product types to which this attribute applies. Options include:                                                               |  |
|                                       | All Product Types                                                                                                    |  |
|                                       | Selected Product Types                                                                                                    |  |
|                                       | Simple Product                                                                                                    |  |
|                                       | Grouped Product                                                                                                    |  |
|                                       | Configurable Product                                                                                                    |  |
|                                       | Virtual Product                                                                                                    |  |
|                                       | Bundle Product                                                                                                    |  |
| Use to Create<br>Configurable Product | (Dropdown input type only) Select "Yes" if this attribute will be used to create a drop-down list for a configurable product. Options include: Yes / No |  |

# Property Descriptions (cont.)

# **Attribute Frontend Properties**

The Frontend Properties determine how an attribute can be used in your store. You can specify how attributes are used in search, layered navigation, product comparisons, price rules, and sorting. For text attributes, you can enable the WYSIWYG editor and specify if HTML tags can be used to format the value.

| Frontend Properties             |                                                                                   |
|---------------------------------|-----------------------------------------------------------------------------------|
|                                 |                                                                                   |
| Use in Quick Search             | No                                                                                |
| Use in Advanced Search          | No                                                                                |
| Comparable on Front-end         | No                                                                                |
| Use In Layered Navigation       | No                                                                                |
|                                 | A Can be used only with catalog input type Dropdown,<br>Multiple Select and Price |
| Use In Search Results Layered   | No                                                                                |
| Navigation                      | A Can be used only with catalog input type Dropdown,<br>Multiple Select and Price |
| Use for Promo Rule Conditions   | No                                                                                |
| Position                        |                                                                                   |
|                                 | A Position of attribute in layered navigation block                               |
| Allow HTML Tags on Frontend     | Yes 🔻                                                                             |
| Visible on Product View Page on | No                                                                                |
| Front-end                       |                                                                                   |
| Used in Product Listing         | No                                                                                |
|                                 | Depends on design theme                                                           |
| Used for Sorting in Product     | No                                                                                |
| Listing                         | <ul> <li>Depends on design theme</li> </ul>                                       |

Frontend Properties

### **Property Descriptions**

| PROPERTY                  | DESCRIPTION                                                                                         |                                                                            |  |
|---------------------------|----------------------------------------------------------------------------------------------------|----------------------------------------------------------------------------|--|
| Use in Quick Search       | •                                                                                                   | ple to be able to search the catalog<br>tribute. Options include: Yes / No |  |
| Use in Advanced Search    | Gives shoppers the ability to enter their search criteria through a form. Options include: Yes / No |                                                                            |  |
|                           | Using too many attributes can slow down search.                                                     |                                                                            |  |
| Comparable on Front-end   | Select "Yes" to include this a<br>Products report. Options inc                                      | attribute as a row in the Compare<br>lude: Yes / No                        |  |
| Use In Layered Navigation |                                                                                                    | and Price input types only) Includes<br>"Shop By" section of layered       |  |
|                           | No                                                                                                  | The attribute is not used in layered navigation.                           |  |

| PROPERTY                                     | DESCRIPTION                                                                                                    |                                                                                                    |  |  |
|----------------------------------------------|----------------------------------------------------------------------------------------------------|----------------------------------------------------------------------------------------------------|--|--|
|                                              | Filterable (with results)                                                                                                    | Lists only products that match the filter value.                                                                                                    |  |  |
|                                              | Filterable (no results)                                                                                                    | Lists all attribute values, even<br>those that do not apply to any<br>product in the list. Layered<br>navigation appears on a category<br>page only if there are filterable<br>attributes available. |  |  |
| Use In Search Results<br>Layered Navigation  | To include the attribute in the layered navigation for search results, select "Yes." Options include: Yes / No                                                                                                    |                                                                                                    |  |  |
| Use for Promo Rule<br>Conditions             | To make the attribute availa<br>"Yes." Options include: Yes                                                                                                    | ble for use in price rules, select<br>/ No                                                                                                    |  |  |
| Position                                     | Determines the position of the attribute in layered navigation in relation to other filterable attributes.                                                                                                    |                                                                                                    |  |  |
| Enable WYSIWYG                               | (Text Area input type only) To display the editor when entering or<br>editing the attribute value, select "Yes." The editor can be used to<br>format field descriptions with HTML tags. Options include: Yes<br>No |                                                                                                    |  |  |
| Allow HTML Tags on<br>Frontend               |                                                                                                    | put types only) To be able to format<br>IL tags, select "Yes." Options                                                                                                    |  |  |
| Visible on Product View<br>Page on Front-end |                                                                                                    | only) To include the attribute on the the product page, select "Yes."                                                                                                    |  |  |
| Used in Product Listing                      | Depends on the theme. To in summaries that appear in ca                                                                                                    | nclude the attribute in product<br>atalog listings, select "Yes."                                                                                                    |  |  |
| Used for Sorting in Product<br>Listing       |                                                                                                    | "Sort By" option for catalog listings,                                                                                                    |  |  |

# Property Descriptions (cont.)

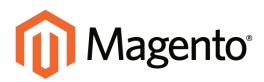

# CHAPTER 12: Flat Catalog

Magento typically stores catalog data in multiple tables, based on the Entity-Attribute-Value (EAV) model. Because attributes are stored in many tables, SQL queries can be long and complex.

In contrast, a flat catalog creates new tables on the fly, where each row contains all the necessary data about a product or category. The flat catalog is updated automatically—either every minute, or according to your cron job. Flat catalog indexing also applies to catalog and shopping cart price rules. A catalog with as many as 500,000 SKUs can be indexed quickly as a flat catalog.

Before you enable a flat catalog for a live store, make sure to first test the configuration in a development environment.

| .istMode                                             | Grid (default) / List 🔹                                                        | ISTORE VEW]           |
|------------------------------------------------------|--------------------------------------------------------------------------------|-----------------------|
| Products per Page on Grid                            | 9,15.30                                                                        | ISTORE VIEW]          |
| Allowed Values                                       | + Comma-separated.                                                             |                       |
| Products per Page on Grid                            | 9                                                                              | ISTORE VEW]           |
| Default Value                                        | + Must be in the allowed values list.                                          |                       |
| Products per Page on List                            | 5,10,15,20,25                                                                  | [STORE VEW]           |
| Allowed Values                                       | <ul> <li>Comma-separated.</li> </ul>                                           |                       |
| Products per Pag<br>Value                            | lowed values list                                                              | (STORE VEW)           |
|                                                      |                                                                                |                       |
| Flat                                                 | Catalan                                                                        | And the second second |
| Allow All Products Flat                              | Catalog                                                                        | ISTORE VEW]           |
|                                                      | Catalog                                                                        |                       |
| How All Products Flat                                | Catalog .                                                                      | ISTORE VEW]           |
|                                                      | Catalog                                                                        |                       |
| Product Listing Sort by                              | Catalog v "All" option in the "Show X Per Page"<br>Best Value                  | Istore vew)           |
| Product Listing Sort by<br>Use Flat Catalog Category | Catalog  w "All" option in the "Show X Per Page" Best Value Yes                | ESTORE VEW)           |
| Product Listing Sort by<br>Use Flat Catalog Category | Catalog<br>w "All" option in the "Show X Per Page"<br>Best Value<br>Yes<br>Yes | ESTORE VEW)           |

Use Flat Catalog

Process Overview: Step 1: Enable the Flat Catalog Step 2: Verify the Results

# Step 1: Enable the Flat Catalog

- 1. On the Admin menu, select **System > Configuration**.
- 2. In the panel on the left under Catalog, select **Catalog**.
- **3.** Click to expand the **Frontend** section. Then, do the following:
  - a. Set Use Flat Catalog Category to "Yes."
  - b. Set Use Flat Catalog Product to "Yes."
- **4**. When complete, click the **Save Config** button.
- **5.** When prompted to refresh the indexes, click the **Index Management** link in the message at the top of the workspace and follow the instructions to reindex the data.

| Magento Admin               | Pariel                                                                  | Global Record Search                                                                                             | Logged in so which . Turnship, May 6          | 2014 - Tra Howerita Gia Bra Tree - Local |
|-----------------------------|-------------------------------------------------------------------------|----------------------------------------------------------------------------------------------------|-----------------------------------------------|------------------------------------------|
| Daubhowst Gales C           | stalog Moble Customers Promotions Newsiells                             | er Claris Heports System                                                                                         |                                               |                                          |
| Lainet Bennage: Recorder () | targe lingerity's default plane numbers and callula terfore alle laurch | 11. The second second second second second second second second second second second second second second second | You have 9 press, \$ maps, 18 mover and 160 m | the second research in in sufficient     |
| One or more of the Indeven  | are not up to date: Protect Par Date, Category Par Date. Onthines to go | to paint the score of and reliably required indexes.                                                             |                                               |                                          |
| Index Management            | er Vinden () (inselent finden () 2 ferne anternet                       | Reindex                                                                                                    | iden                                          | Reinder Data • Esteral                   |
| index.                      | Beautypen.                                                              | Required                                                                                                    | Sprinte Required Sprinted Al                  | Arten                                    |
| E Product-Introduce         | index product attributes for layered mangation building                 |                                                                                                    | May 5, 2014                                   | 10.47.05 AN Hariston Data                |
| Product Prices              | Index product prices                                                    |                                                                                                    | or May 5, 2014                                | 2:01:35 AM Families Data                 |
| Catalog URL Rewrites        | Index product and categories URL rewrites                               | Update on flave                                                                                                  | Way 5, 2014                                   | t till 47.01 487 finitum finite          |
| Product Fiel Data           | Reorganize EAV product situature to fait structure                      | Update on Dave                                                                                                   | Apr 25. 201                                   | o tt te os PM Becultu Cala               |
| 2 Category Plat Data        | Reorganize EAV calegory structure to flat structure                     | Update on Save                                                                                                   | Apr 11, 201                                   | 3 8 10 07 PM Eaching Data                |
| Calegory Products           | Indexed caleporybroducts association                                    | Update in Dave                                                                                                   | Way 5, 2914                                   | 10 47 35 48 Benuter Data                 |
| Catalog Search Index        | Rebuild Calalog product fulfied search index                            | Update in Save                                                                                                   | err D C                                       | 12.47.35 AM Technolitate                 |
| E Stock Status              | Index Product Dirick Status                                             | Update on Dave                                                                                                   | Inter 5, 2014                                 | 10.58.43.48 Rein ses Date                |
| Tag Apprepation Data        | Rebuild Tag apprepation data                                            | Update on Dave                                                                                                   | 10 1 1 1 1 1 1 1 1 1 1 1 1 1 1 1 1 1 1        | 10.47.35 ANI Remain.Cate                 |

Reindex Required

# **Step 2: Verify the Results**

# Method 1: Verify the Results for a Single Product

- 1. On the Admin menu, select **Catalog > Manage Products**. Then, do the following:
  - **a.** Choose a product to modify. Then, open the product in edit mode.
  - **b.** In the **Name** field, add the text "\_DEMO" to the product name.
- 2. Click the Save button.
- 3. On a new browser tab, navigate to the home page of your store.
- 4. Search for the product you edited, and browse to its assigned category.

If necessary, refresh the page to verify the results. The change will appear within the minute or according to your cron job schedule.

#### Method 2: Verify the Results for Multiple Products

- 1. On the Admin menu, select **Catalog > Categories > Manage Categories**.
- 2. In the upper-left corner, set **Current Configuration Scope** to one of the following:
  - All Store Views
  - A specific store view
- **3.** In the panel on the left, select an existing category. Click the **Add Subcategory** button, and do the following:
  - a. In the Name field, enter "Test Category."
  - b. Set Is Active to "Yes."
  - c. Click the Save Category button.

| Magento Admin Pane                                                                                                    | 1                                       |                            | Global Record Search | Lagged In as advent   Tuesday, Way 6, 2014   225, Magazili            | Datastree   Long D |
|----------------------------------------------------------------------------------------------------|-----------------------------------------|----------------------------|----------------------|-----------------------------------------------------------------------|--------------------|
| Dantheart Sales Califie                                                                                                    | Noble Culturies Pro                     | mations Newsletter CS      | 40 Reports System    |                                                                       |                    |
| Larent Message: Reneder: Charge M                                                                                                    | agento's deflect phone numbers and call | suits before site isunch   |                      | You have 1 million, & regar, 16 million and 100 ratios unread message | en de te tette en  |
| Categories                                                                                                    | The calls gory has been a               | ured.                      |                      |                                                                       |                    |
| D Add Salesingery                                                                                                    | 📑 Test Category (ID: 55                 | 9                          |                      | Benet (@ Delaris Category)                                            | G Save Callegory   |
| Chonse Bore View                                                                                                    | General Inturnation (B)                 | August Tellings Castorn Da | Calegory Products    |                                                                       |                    |
| Colleges of a Count of                                                                                                    | General Information                     |                            |                      |                                                                       | _                  |
| Default Category (1)                                                                                                    | fame*                                   | Test Category              |                      |                                                                       | ) process          |
| Woman (51)     Wen (72)                                                                                                    | to Active *                             | Yes                        |                      |                                                                       | -                  |
| Accessores (50)                                                                                                    | URL Ney                                 |                            |                      |                                                                       | -                  |
| Doots & Music (11)                                                                                                    | Thumpital Image                         | Choose File 11c 1          | le chosen            |                                                                       | pinter very        |
| C (Det 8 Bahr (D)<br>C (Dectores (13)<br>C (Dectores (14)<br>Test Category (B)<br>C (of Category (B)<br>C (of Category (C)<br>C (of Category (C)<br>C (of Category (C)<br>C (of Category (C))<br>C (of Category (C))<br>C | Description                             |                            |                      |                                                                       | anak went          |
| 10 La Men (101)                                                                                                    |                                         |                            |                      |                                                                       |                    |
|                                                                                                    | Inspe                                   | Choose File 110            | le chosen            |                                                                       | prost verig        |

New Subcategory

- **d.** Click the **Category Products** tab. Then, click the **Reset Filter** button to display all products.
- **e.** Select the checkbox of several products to add them to the new category. Then, click the **Save Category** button.

| 👔 Magento' Admin Pane                                                                                                    | ł                  |           |                                  | Global Record Search              | Logged in an advan           | Tender, B      | wy 6, 2014   Tis Made  | nte Geller Iver i Ling D     |
|----------------------------------------------------------------------------------------------------|--------------------|-----------|----------------------------------|-----------------------------------|------------------------------|----------------|------------------------|------------------------------|
| Derthurd Sales Califies                                                                                                    |                    | Custure   | ers Pronultura Naw               | under Carl) Reports System        |                              |                |                        |                              |
| Latest Monage: Reneder Charge to                                                                                                    | operate is default | 21014 14  | bers and calculs before also avo | ia.                               | The here 1 office, 5 maps, 1 | th mover and t | the notice unread more | agenti <u>de la contrans</u> |
| Categories                                                                                                    | 0 16               | · categor | has been saved.                  |                                   |                              |                |                        |                              |
| Add Net Cetegory     Add Networksgory                                                                                                    | Tes:               | Categ     | ory (ID: 55)                     |                                   | 1.1                          | Reset 1        | Distanti Califyry      | G Save Calegory              |
| Choses Bars View                                                                                                    | Cene               | ng belare | ation Doping Settings            | Outlin Design Category Products   |                              |                |                        |                              |
| Columna I - Example I                                                                                                    | Page               | 1         | stipages ; View 22 +             | per page ( Total 3 records found: |                              |                |                        | niet Film Supra              |
| Celevit Category (1)                                                                                                    | ×                  | .0        | Name                             |                                   |                              | . 100          | i Prine .              | Paster                       |
| Mary (70)                                                                                                    | 100 *              |           |                                  |                                   |                              |                | Front                  | Franc                        |
| Accessores (fill)                                                                                                    |                    |           |                                  |                                   |                              |                | To:                    | Te:                          |
| El Hume & Decor (41)                                                                                                    | ×                  | 460       | Alice in thonderland             |                                   |                              | Norndo3        |                        | 50                           |
| Co Bed & Bath (2)                                                                                                    | 14                 | 647       | Angela Wrap Dress                |                                   |                              | Pwd0000        | \$395                  | 30                           |
| Gi Enchrinica (13)                                                                                                    | 8                  | 346       | Ann Anite Boot                   |                                   |                              | 846205         | \$475                  | 90                           |
| Comparison Access (I)     Comparison Access (I)     Comparison (II)     Comparison (III)     Comparison (IIII)     Comparison (III)     Comparison (III)     Comparison (III |                    |           |                                  |                                   |                              |                |                        |                              |

Category Products

**4.** On a new browser tab, navigate to the home page of your store. then, Find the category you created.

If necessary, refresh the page to verify the results. The change will appear within the minute or according to your cron job schedule.

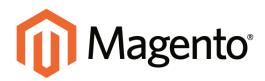

# CHAPTER 13: Creating Products

Choosing a product type is one of the first things you must do to create a new product. In this chapter, you will learn how to create a product of each type. To learn more about all the available options, see Product Information.

If you are just starting out, you can create a few sample products and experiment with each type. Before building your catalog, make sure to read Navigation by Category and Catalog URL Options. This material will give you a good understanding of the relationship between your store's navigation, the categories in your catalog.

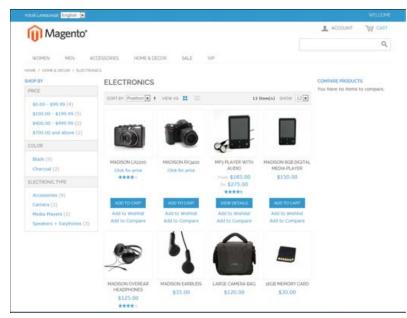

Products in Catalog

# **Product Types**

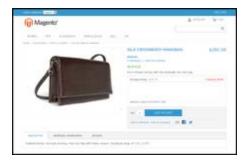

# Simple Product

A simple product is a physical item with a single SKU. Simple products have a variety of pricing and of input controls which makes it possible to sell variations of the product. Simple products can be used in association with grouped, bundle, and configurable products.

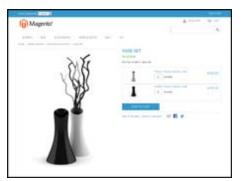

# **Grouped Product**

A grouped product presents multiple, standalone products as a group. You can offer variations of a single product, or group them for a promotion. The products can be purchased separately, or as a group.

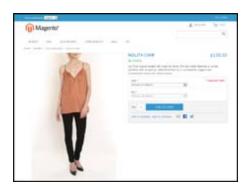

# Configurable Product

A configurable product appears to be a single product with lists of options for each variation. However, each option represents a separate, simple product with a distinct SKU, which makes it possible to track inventory for each variation.

|                                | HOLDHON SELAND WE HEARD AND A 1924 |
|--------------------------------|------------------------------------|
| MEMBERSHI                      |                                    |
| transformation<br>and the same |                                    |
|                                |                                    |

# Virtual Product

Virtual products do not have a physical presence, and are typically used for such things as services, warranties, and subscriptions. Virtual products can be used in association with grouped and bundle products.

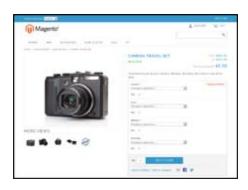

# **Bundle Product**

A bundle product let customers "build their own" from an assortment of options. The bundle could be a gift basket, computer, or anything else that can be customized. Each item in the bundle is a separate, standalone product.

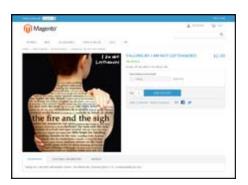

# Downloadable

A digitally downloadable product that consists of one or more files that are downloaded. The files can reside on your server or be provided as URLs to any other server.

# **Simple Product**

One of the keys to harnessing the power of product types is learning how and when to use a simple, standalone product. Simple products can be sold individually, or as part of a grouped, configurable, or bundle product. A simple product with custom options is sometimes referred to as a composite product.

| Magento*                                                      |                                                                                                    | ACCOUNT THE CANT |
|---------------------------------------------------------------|----------------------------------------------------------------------------------------------------|------------------|
|                                                               |                                                                                                    | Q                |
| WOMEN MEN ACCESSORIES HOME & DE                               | COR SALE VIP                                                                                            |                  |
|                                                               | A ISLA CROSSBODY HAN K**** 4 Review(1) 1 Add Your Review IN TOCK Form follows function with this decide |                  |
| 4                                                             | Managramming + 550.00<br>Hasmum number of phonolares 159                                                | * Repared Fields |
|                                                               | Oty 1 ADD TO CAR                                                                                        |                  |
| DESCRIPTION ADDITIONAL INFORMATION NOV                        | INS .                                                                                                   |                  |
| Pebbled leather. Contrast stitching. Fold over flap with Fast | Contract and the second second second                                                                   |                  |

Simple Product

The following instructions take you through the process of creating a simple product with the basic fields. Each required field is marked in the Admin with a red asterisk (\*). After you complete the required settings and save the product, you can add images and complete the remaining product information as needed.

Process Overview: Step 1: Choose the Attribute Set Step 2: Complete the Basic Information Step 3: Complete the Remaining Product Information

## **Step 1: Choose the Attribute Set**

The first step is to choose the attribute set, which is used as a template for the product record. The product in this example is based on the Default attribute set, which includes a standard of set of fields that can be used for most products.

- 1. On the Admin menu, go to **Catalog > Manage Products**.
- 2. In the upper-right corner of the Manage Products page, click the Add Product button.
- 3. In the Create Product Settings section, do the following:
  - a. Accept the "default" Attribute Set, or select another.
  - **b.** Set **Product Type** to "Simple," and click the **Continue** button.

| Create Product Settings |                              |   |
|-------------------------|------------------------------|---|
| Attribute Set           | Default                      |   |
| Product Type            | Simple Product               | × |
|                         | <ul> <li>Continue</li> </ul> |   |

Create Product Settings

## **Step 2: Complete the Basic Information**

The basic set of required fields must be completed before the product record can be saved. The Product Information panel groups related fields by topic and the required fields are marked with a red asterisk (\*).

- **1.** In the Product Information panel, select **General**. Then, complete the required fields as follows:
  - **a.** Enter the product **Name** as you want it to appear in all catalog listings.
  - **b.** In the **Description** box, enter the main description that will appear on the Product Detail page.
  - c. Enter a Short Description of the product.
  - d. Assign a unique **SKU** for the product.
  - e. Enter the **Weight** of the product, which is used to calculate shipping.
  - f. Set Status to "Enabled."
  - g. Set Visibility to "Catalog, Search."

| ieneral                                 |                    | O Create New Attribute |
|-----------------------------------------|--------------------|------------------------|
| Name *<br>Description *                 |                    | ISTORE MEN             |
| Short Description *                     | www.sawweg.s.datuw | ратоне мен             |
| stu *                                   | we sweets Editor   | for oners              |
| Weight*<br>Set Product as New from Date |                    | [OLOBAL]               |
| Set Product as New to Date              |                    | (WEBSITE)              |
| Status *                                | - Please Select -  | pagasaraj              |
| URL Key                                 |                    | ISTORE VEW             |
|                                         |                    |                        |
| Visibility*                             | Catalog, Search    | ISTORE VIEW            |

General

- **2.** In the Product Information panel, select **Prices**. Then, complete the required fields as follows:
  - a. Enter the **Price** that you will charge for the product.
  - **b.** Set **Tax Class** to the appropriate tax classification for the product.

| Price *                                  | [USD]           |                |       |           |                    | forosvi |
|------------------------------------------|-----------------|----------------|-------|-----------|--------------------|---------|
| 2.7.7.2079                               |                 | 1              | Price |           | Action             |         |
| Group Price                              | Website         | Customer Group | Price | O Add Gre |                    |         |
| Special Price                            | 1               |                |       |           |                    | (GLOBA) |
|                                          | [US0]           |                |       |           |                    |         |
| Special Price From Date                  |                 | 25             |       |           |                    | (WEBSIT |
| Special Price To Date                    |                 | 题              |       |           |                    | (WEBSIT |
| Tier Price                               | Websile         | Customer Group | any   | Price     | Action<br>Add Terr |         |
| Apply MAP                                | Use config      |                |       |           |                    | (WERSIT |
| Display Actual Price                     | Use config      |                |       |           |                    | [WEBSIT |
| Manufacturer's Suggested Retail<br>Price | [USD]           |                |       |           |                    | 101.084 |
| Tax Class *                              | - Please Select |                |       |           |                    | WEBSIT  |

**3.** In the Product Information panel, select **Inventory**. Then, do the following:

**a.** If you do not need to keep track of inventory for the product, set **Manage Stock** to "No."

Depending on the configuration, you might need to clear the Use Config Settings checkbox.

| Manage Stock                     | No                    | leroevr)  |
|----------------------------------|-----------------------|-----------|
|                                  | Use Config Settings   |           |
| Minimum City Allowed in Shopping | 10                    | IOF ORM'T |
| Cart                             | V Use Config Settings |           |
| Maximum Qty Allowed in           | 10000                 | (GLOBAL)  |
| Shopping Cart                    | Vise Config Settings  |           |
| Enable Qity Increments           | No                    | laroevi   |
|                                  | Vise Config Settings  |           |

Inventory with No Stock Management

- **b.** If you want to keep track of inventory, set **Manage Stock** to "Yes." Then, do the following:
  - In the **Qty** field, type the quantity of the item that is currently in stock.
  - Set Stock Availability to "In Stock."

| Manage Stock                    | Vez +                 | [OLOB                     |
|---------------------------------|-----------------------|---------------------------|
|                                 | 2 Use Config Settings |                           |
| Qty*                            | 100                   | Enter Quantity<br>on Hand |
| Qty for item's Status to Become | 0                     | loroe                     |
| Out of Stock                    | V Use Config Settings |                           |
| Minimum Oty Allowed in Shopping | 0                     | [0L064L]                  |
| Cart                            | Vise Config Settings  |                           |
| Maximum Gty Allowed in          | 110000                | (OLOBAL)                  |
| Shopping Carl                   | Use Config Settings   |                           |
| Oty Uses Decimats               | No                    | (OLOBAL)                  |
| Can be Divided into Multiple    | NO                    | (GLOBAL)                  |
| Bakes for Shipping              |                       |                           |
| Tackorders                      | Ne Dacksreet          |                           |
|                                 | Vise Config Settings  |                           |
| Notify for Quantity Elelow      | 1                     | In Stock                  |
|                                 | 2 Use Config Settings | in oroon                  |
| Enable Gty Increments           | (No                   |                           |
|                                 | Vise Config Settings  |                           |
| Stock Availability              | In Stock              | [OLOBAL]                  |

Inventory with Stock Management

- **4.** To be visible in your catalog, the product must be assigned to a category. To assign the product to a category, do the following:
  - a. In the Product Information panel, select Categories.
  - **b.** In the category tree, click to expand the section where the item belongs.
  - c. Select the checkbox of each category where you want the product to appear.
- **5.** If your Magento installation has multiple websites, the product must be assigned to each one where the product is available for sale. (This option appears only if multiple websites exist in the store hierarchy.) To configure the scope of the product, do the following:

- a. In the Product Information panel, select Websites.
- **b.** On the Websites tab, select the checkbox of each website where the product is available for sale.
- 6. After completing these steps, click the **Save and Continue** button.

At this point, the product should be visible on the assigned category page of your catalog. Until the product image is uploaded, a placeholder appears in its place.

# **Step 3: Complete the Remaining Product Information**

Although not required, there is still more product information to complete. At the very least, you will want to upload product images and complete the meta data. In addition, you can create additional custom options.

#### THINGS TO REMEMBER

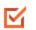

A simple product can have custom options with a variety of input controls, which makes it possible to sell many product variations from a single SKU.

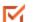

Custom options are not tracked as separate inventory items.

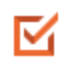

A simple product that is included in a configurable, or bundle product type cannot have custom options.

# **Grouped Product**

A grouped product is made up of multiple, standalone products that are presented as a group. You can offer variations of a single product, or group them by season or theme to create a coordinated set. Each product can be purchased separately, or as part of the group.

| YOUR LANGUAGE English                                |                                         | WELCON   |
|------------------------------------------------------|-----------------------------------------|----------|
| Magento*                                             | TAUGODA L                               | JA CHI   |
|                                                      |                                         | ٩        |
| WOMEN MEN ACCESSORES HOME& DECOR SALE                | VP                                      |          |
| HOME 2 HOME & DECOR 2 DECORATIVE ACCENTS 2 VAILS SET | VASE SET                                |          |
| 250                                                  | IN STOCK<br>Hurray modern vase set      |          |
| 1230                                                 | Modern Munay Certainic Vace             | \$135.00 |
| S XXX                                                | A                                       |          |
|                                                      | Modern Munray Caramic Value 0 Quantity  | \$135.00 |
|                                                      |                                         |          |
|                                                      | ADD TO CART                             |          |
|                                                      | Add to Wishhat   Add to Compare - 🖼 🛐 😏 |          |
|                                                      |                                         |          |
|                                                      |                                         |          |
|                                                      |                                         |          |
|                                                      |                                         |          |
|                                                      |                                         |          |
|                                                      |                                         |          |
|                                                      |                                         |          |

Grouped Product

The following instructions take you through the process of creating a grouped product with the basic fields. Each required field is marked in the Admin with a red asterisk (\*). After you complete the required settings and save the product, you can add images and complete the remaining product information, as needed.

Process Overview: Step 1: Create the Grouped Product Step 2: Add the Associated Products Step 3: Configure the Shopping Cart Thumbnails

# **Step 1: Create the Grouped Product**

The first step is to choose the attribute set, which is used as a template for the product record. The product in this example is based on the Default attribute set, which includes a standard of set of fields that can be used for most products.

- 1. On the Admin menu, select **Catalog > Manage Products**. Then, click the **Add Product** button.
- 2. In the Create Product Settings section, do the following:
  - **a.** Select the **Attribute Set** you want to use as a template for the product.
  - **b.** Set **Product Type** to "Grouped Product," and click the **Continue** button.

| Create Product Settings |                 |  |  |
|-------------------------|-----------------|--|--|
| Attribute Set           | Default         |  |  |
| Product Type            | Grouped Product |  |  |
|                         | O Continue      |  |  |
|                         |                 |  |  |

Create Product Settings

- **3.** Complete the main configuration settings as you would for a simple product, with the following exceptions:
  - A grouped product does not have price options because the price of each item in the group originates from the associated product.
  - On the Inventory tab, you can set quantity increments and stock availability for the group as a whole, but the inventory of individual items is managed by the individual associated products.
- 4. Click the **Save and Continue** button.

# Step 2: Add the Associated Products

**1.** In the Product Information panel on the left, select **Associated Products**. Then, do the following:

| Delined Det Conta                  |                    |           |                                      |                     |              |             |                     |                       | Cell Aug for Max an    |
|------------------------------------|--------------------|-----------|--------------------------------------|---------------------|--------------|-------------|---------------------|-----------------------|------------------------|
| Catest Message Ramanian Change Mag | partie + default ; | there man | ters and calculs before sile laursit |                     | Tische       | e fortes to | ajas, 18 remoie and | 114 notice unread men | mappini (21.3) methods |
| Ciones Store View                  | S My C             | Irouped   | Product (Default)                    |                     | · Back Sever | · Delete    | @ Deployee          | 0 test 0 5            | ere and Continue Ed.   |
| Cetaut Values 💿 🔮                  | Page               |           | fipepes ; Vev [20 💌 persege ; To     | tal é records faund |              |             |                     |                       | Read Titler Search     |
| Product Information                |                    | 0 1       |                                      |                     |              | 949         | Free                | Delault Dry           | Position               |
| General                            | 785 .              | -         |                                      |                     |              |             | Franci              | From                  | Frank                  |
| Mata Information                   |                    |           |                                      |                     |              |             | 141                 | 241                   | Tes                    |
| imaget                             | 10                 | 175       | Back Solla Carri                     |                     |              | weathing    | \$150               | -00                   |                        |
| Deopt                              | 92                 | 807       | Else Part                            |                     |              | shw00510    | \$250               | -00                   |                        |
| Gift Options                       | 95                 | 525       | Itactar Ankia Part                   |                     |              | Pv800632    | 129                 | 00                    |                        |
| Inventory                          |                    | 548       | Bue instators becausts               |                     |              | accillates  | 100                 | -00                   |                        |
| Watahat                            |                    |           |                                      |                     |              |             |                     |                       |                        |
| Categories                         |                    |           |                                      |                     |              |             |                     |                       |                        |
| Related Products                   |                    |           |                                      |                     |              |             |                     |                       |                        |
| Up-selli                           |                    |           |                                      |                     |              |             |                     |                       |                        |
| Crass with                         |                    |           |                                      |                     |              |             |                     |                       |                        |
| Product Reviews                    |                    |           |                                      |                     |              |             |                     |                       |                        |
| Product Taps                       |                    |           |                                      |                     |              |             |                     |                       |                        |
| Customers Tapped Product           |                    |           |                                      |                     |              |             |                     |                       |                        |

Associated Products

- **a.** To display the complete unfiltered list, click the **Reset Filter** button.
- **b.** If you need help finding the products you want, use the filter controls at the top of a column.
- c. Select the **checkbox** of each product that you want to include.
- **d.** To list only the products you have selected, set the filter control at the top of the checkbox column to "Yes." Then, click the **Search** button.
- 2. Click the **Save** button to save your changes.

# Step 3: Configure the Shopping Cart Thumbnails

- 1. On the Admin menu, select **System > Configuration**.
- 2. In the Configuration panel on the left, under Sales, select **Checkout**.
- **3.** Click to expand the **Shopping Cart** section. Then, set **Grouped Product Image** to one of the following:
  - Product Thumbnail Itself
  - Parent Product Thumbnail

| Shopping Cart                                       |                          |   |              | ۲ |
|-----------------------------------------------------|--------------------------|---|--------------|---|
| Quote Lifetime (days)                               | 30                       |   | [WEBSITE]    |   |
| After Adding a Product Redirect to<br>Shopping Cart | Yes                      | ۲ | [STORE VIEW] |   |
| Grouped Product Image                               | Product Thumbnail Itself | • | [STORE VIEW] |   |
| Configurable Product Image                          | Parent Product Thumbnail | ۲ | [STORE VIEW] |   |

Shopping Cart Thumbnails

4. Click the **Save Config** button to save the setting.

#### THINGS TO REMEMBER

 $\mathbf{M}$ 

 $\mathbf{M}$ 

A grouped product is essentially a collection of simple associated products.

- Simple and virtual products associated with a grouped product cannot have custom options.
  - Each item purchased appears individually in the shopping cart, rather than as part of the group.
- The thumbnail image in the shopping cart can be set to display the image from the grouped product record, or from the associated product.

# **Configurable Product**

A configurable product looks like a single product with drop-down lists of options for each variation. Each option is actually a separate simple product with a unique SKU, which makes it possible to track inventory for each product variation. You could achieve a similar effect by using a simple product with custom options, but without the ability to track inventory for each variation. Products with multiple options are sometimes referred to as composite product.

Although a configurable product uses more SKUs, and may initially take a little longer to set up, it can save you time in the long run. If you plan to grow your business, the configurable product type might be a better choice for a product with multiple options.

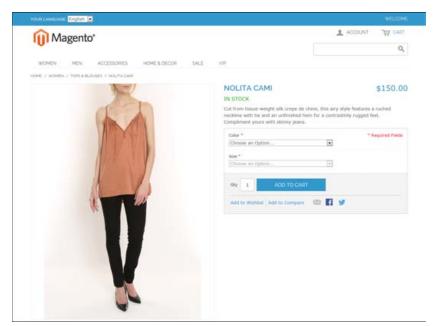

Configurable Product

The following instructions take you through the process of creating a configurable product with the basic fields. Each required field is marked in the Admin with a red asterisk (\*). After you complete the required settings and save the product, you can add images and complete the remaining product information, as needed.

**Process Overview:** 

Step 1: Create Attributes for Drop-down Options

Step 2: Create the Attribute Set

Step 3: Create the Configurable Product

Step 4: Add the Associated Products

Step 5: Make Any Necessary Price Adjustments

Step 6: Configure the Shopping Cart Thumbnails

## **Step 1: Create Attributes for Drop-Down Options**

Create an attribute for each drop-down list of options that you want to include in the configurable product. If the attribute already exists and has the correct properties, you can add it to the attribute set in the next step. To learn more, see: Creating Attributes.

#### **Required Attribute Properties**

| PROPERTY                           | SETTING                                   |
|------------------------------------|-------------------------------------------|
| Scope                              | Global                                    |
| Catalog Input Type for Store Owner | Dropdown                                  |
| Apply to                           | Configurable Product or All Product Types |
| Use to Create Configurable Product | Yes                                       |

# Step 2: Create the Attribute Set

- On the Admin menu, select Catalog > Attributes > Manage Attribute Sets. Then, click the Add New Set button.
- 2. Assign a Name to the attribute set.
- **3.** In the **Based On** list, select an existing attribute set, such as "Default," to use as a template. Then, click the **Save Attribute Set** button.
- **4.** Starting from the list of **Unassigned Attributes**, drag and drop each attribute you want to include in the product to the center column. You can arrange them in any order.
- **5.** To group the attributes in their own section of the Product Information panel, do the following:
  - a. In the Groups section, click the Add New button.

If prompted by your browser, select "Temporarily Allow Scripted Windows" to continue. Then, click the Add New button again. **b.** When prompted, enter a **Name** for the new group. Then, click the **OK** button.

The new group appears at the bottom of the Groups column.

**c.** Drag and drop each attribute that you created for the drop-down options to group where you want them to appear.

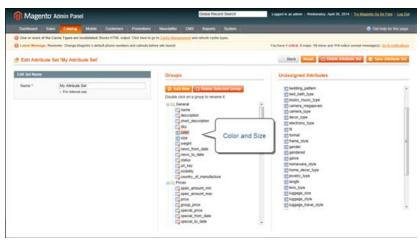

Attribute Set

- 6. Click the Save Attribute Set button.
- **7.** When prompted to update your cache, click the link in the message and refresh the invalid cache.

### **Step 3: Create the Configurable Product**

- 1. On the Admin menu, select **Catalog > Manage Products**. Then, click the **Add Product** button.
- 2. In the Create Product Settings section, do the following:
  - a. Select the Attribute Set that you created for the product.
  - **b.** Set **Product Type** to "Configurable Product," and click the **Continue** button.

| Create Product Settings       |                  |  |  |
|-------------------------------|------------------|--|--|
| Attribute Set<br>Product Type | My Attribute Set |  |  |
|                               | Continue         |  |  |

Create Product Settings

**3.** In the Select Configurable Attributes section, select the checkbox of each attribute that you want to include in the product. Then, click the **Continue** button.

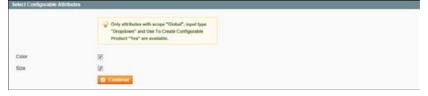

Select Attributes

- **4.** Complete the Product Information as you would for a simple product, with the exception of the following fields:
  - On the **Prices** tab, the Price is a required field, but is used as a default price. The price of each individual associated product can be adjusted accordingly.
  - On the **Inventory** tab, **Manage Stock** is set to "No" by default, because inventory is managed by each associated product.
- 5. When complete, click the **Save and Continue Edit** button.

### **Step 4: Add the Associated Products**

Process Overview: Method 1: Quick Simple Product Creation Method 2: Create Empty Method 3: Copy from Configurable

- 1. In the panel on the left, select the last option, **Associated Products**.
- 2. Then, use one of the following methods to add the associated products.

### Method 1: Quick Simple Product Creation

This method automatically creates the associated products and optionally, assigns a Name and SKU to each one.

- 1. In the Quick Simple Product Creation section, the Name and SKU are set to Autogenerate, which makes it easy to see which products belong to the configurable product,. However, if you want to change the default value, you can clear the checkbox and enter a different value.
- **2**. For each associated product that you want to create, do the following:
  - a. Enter the **Weight**.
  - b. Set Status to "Enabled."
  - **c.** To prevent the associated products from being listed individually in the catalog, set **Visibility** to "Not Visible Individually."

- 3. To complete the fields for the drop-down lists, do the following:
  - **a.** For each of the configurable attributes that you set up, select the values that apply to the first product.
  - b. Enter the Qty, and set Stock Availability to "In Stock."
  - c. Click the Quick Create button to create the associated product record.

| lame *            | My Configuration Product | 1 | (STORE VIEW) |
|-------------------|--------------------------|---|--------------|
|                   | Autogenerate             |   |              |
| жu •              | ADC 455                  |   | [GL08A4]     |
|                   | Autogenerate             |   |              |
| Veight *          | 1                        |   | (OLOBAL)     |
| Xatus *           | Enabled                  |   | (wearant)    |
| Asitolity *       | Not Visible Individually |   | (STORE VIEW) |
| lolor *           | Black                    |   |              |
|                   | Price: Fixed .           |   |              |
| kze *             | 6<br>Price: Fixed .      |   |              |
|                   | Price: Fixed             |   |              |
| 2fy *             | 10                       |   |              |
| tock Availability | In Stock                 |   |              |

Quick Simple Product Creation

- **4**. To create additional associated products, do the following:
  - a. Select the value for each configurable attribute.
  - **b.** If there is an extra charge for the selection, enter the adjustment in the **Price** field.
  - c. Click the Quick Create button.

Repeat this step to create as many associated product as you need. As each associated products is created, it appears in the list at the bottom of the page.

| 12    | 44  | Martin                           | <ul> <li>Manufacture and a second second s</li></ul> | 10000                | and set |         | 1210/02/11  | 12    |       | and the second second | 1 and  |
|-------|-----|----------------------------------|----------------------------------------------------------------------------------------------------|----------------------|---------|---------|-------------|-------|-------|-----------------------|--------|
|       | -ID | Nate                             | Attrib. Set Name                                                                                                    | SKU.                 | Price   |         | atventory . | 17.01 | Celor | Size                  | Action |
| Yes = |     |                                  |                                                                                                    |                      | From    |         |             |       |       |                       |        |
|       |     |                                  |                                                                                                    |                      | To:     |         |             |       |       |                       |        |
| 10    | 804 | My Configurable Product-Ellack-6 | My Athibute Set                                                                                                    | ABC 456-<br>Black-6  |         | \$50.00 | In Slock    | 1     | Black | 6                     | EM.    |
| N     | 885 | My Configurable Product-Black-B  | My Attribute Set                                                                                                    | ABC 456-<br>Black-8  |         | \$50.00 | In Stock    | E     | Black | 8                     | 68     |
| 10    | 805 | My Configurable Product-Black-10 | My Attribute Set                                                                                                    | ABC 456-<br>Black-10 |         |         | In Stock    | 1     | Diack | 10                    | 12     |

List of Associated Products

### Method 2: Create Simple Associated Product

This method opens a blank Product Information form, which you can complete for each associated product.

- 1. In the Create Simple Associated Product section, click the **Create Empty** button. A pop-up window with a blank Product Information form appears.
- 2. Complete the required fields as you would for any simple product.

3. Click the Save button to add the associated product.

## Method 3: Copy from Configurable

This method opens a Product Information form that contains the values already entered for the configurable product. The only fields that need to be completed are the Name, SKU, and values for each drop-down attribute.

- 1. In the Create Simple Associated Product section, click the **Copy From Configurable** button. A pop-up window with the basic Product Information from the configurable product appears.
- **2.** Complete the following required fields:
  - SKU
  - Weight
- 3. Complete the fields with values for each drop-down list.
- **4.** Click the **Save** button to add the associated product to the configurable product record.

### Step 5: Make Any Necessary Price Adjustments

Use the Super Products Attributes Configuration section to make price adjustments to a specific associated product. The adjustment can be entered as a fixed value or percentage, and is made in relation to the price of the configurable product.

| Price values for o | ptions should be specified in system base cur | rency. |                   |   |  |
|--------------------|-----------------------------------------------|--------|-------------------|---|--|
|                    | can be specified per store.                   |        |                   |   |  |
|                    |                                               |        |                   |   |  |
| Color              | Attribute Name: Color                         | 00     | e default (Color) |   |  |
|                    | Option: Black                                 | Price  | Fixed             |   |  |
| Size               | Attribute Name: Size                          | E VI   | e default (Size)  |   |  |
|                    | Option: 6                                     | Price  | Fixed             | 1 |  |
|                    | Option 8                                      | Price  | Fixed             | - |  |
|                    |                                               |        |                   |   |  |

Super Products Attributes Configuration

### Step 6: Configure the Shopping Cart Thumbnails

- 1. On the Admin menu, select **System > Configuration**.
- 2. In the panel on the left, under Sales, select **Checkout**.
- **3.** Click to expand the **Shopping Cart** section. Then, set **Configurable Product Image** to one of the following:
  - Product Thumbnail Itself
  - Parent Product Thumbnail

| Shopping Cart                                       |                          |                | ۵ |
|-----------------------------------------------------|--------------------------|----------------|---|
| Quote Lifetime (days)                               | 30                       | [WEBSITE]      |   |
| After Adding a Product Redirect to<br>Shopping Cart | Yes                      | ▼ [STORE VIEW] |   |
| Grouped Product Image                               | Product Thumbnail Itself | ▼ [STORE VIEW] |   |
| Configurable Product Image                          | Parent Product Thumbnail | ▼ [STORE VIEW] |   |

Shopping Cart Thumbnails

4. Click the **Save Config** button to save the setting.

#### THINGS TO REMEMBER

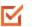

A configurable product allows the shopper to select options from drop-down lists. Each option is actually a separate, simple product.

- The drop-down list values are based on attributes that must be set up in advance with required settings. The attribute Scope must be set to "Global," and Use to Create Configurable Product must be "True." The drop-down attributes must be included in an attribute set, which is then used as a template for the configurable product.
- The simple products associated with a configurable product cannot include custom variants or options, and must be based on the same attribute set that is used to create the configurable product. The associated products can be generated automatically from inside with configurable product record.
- The thumbnail image in the shopping cart can be set to display the image from the configurable product record, or from the associated product.

# **Virtual Product**

Although virtual products are not physical in nature, they do represent something that can be sold, such as a membership, service, warranty, or subscription. Virtual products can be sold individually, or included as part of the following product types:

- Grouped Product
- Bundle Product

The process of creating a virtual product and a simple product is nearly the same. However, because a virtual product is not shipped, there is no Weight field or option to include a gift card.

| 10 I Was         | gento"                                 |                                                                                                    |                   |
|------------------|----------------------------------------|----------------------------------------------------------------------------------------------------|-------------------|
|                  |                                        |                                                                                                    | م                 |
| WOMEN            | MEN ACCESSORES HOME & DECOR            | SALE VP                                                                                                    |                   |
| DHE > MADISON IS | NAMO VIE HEMERISHIE - L'YEAR           |                                                                                                    |                   |
|                  |                                        | MADISON ISLAND VIP MEN                                                                                                    | BERSHIP - 1 YEAR  |
|                  |                                        | IN STOCK                                                                                                    | \$350.00          |
|                  | VIP                                    | Gain insider access to the best styles for fi<br>and discover some fabulisus finds.<br>Hembership will be reviewed and approve |                   |
|                  | MEMBERSHIP                             | Merdeenbig start date *                                                                                                    | * Required Fields |
|                  | to madison island's<br>exclusive store | Recurring Profile Start Date                                                                                                   |                   |
| L                |                                        | Oly 1 ADD TO CART                                                                                                    |                   |
|                  |                                        | Add to Weshink   Add to Company                                                                                                | E M               |
| DESCRIPTION      | RECURRING PROFILE REVIEWS              |                                                                                                    |                   |
| Madison Island   |                                        | ers are allowed unlimited purchases with VIP pricing, howe<br>to cancel your order in certain circumstances. This may occ      |                   |

Virtual Product

The following instructions take you through the process of creating a virtual product with the basic fields. Each required field is marked in the Admin panel with a red asterisk (\*). After you complete the required settings and save the product, you can complete the remaining product information as needed.

Process Overview: Step 1: Choose the Attribute Set Step 2: Complete the Required Fields Step 3: Complete the Remaining Product Information

## **Step 1: Choose the Attribute Set**

- 1. On the Admin menu, select **Catalog > Manage Products**.
- 2. In the upper-right corner of the Manage Products page, click the **Add Product** button.
- 3. In the Create Product Settings section, do the following:
  - a. Accept the "default" Attribute Set, or select another.
  - b. Set Product Type to "Virtual Product," and click the Continue button.

| Create Product Settings |                 |
|-------------------------|-----------------|
| Attribute Set           | Default         |
| Product Type            | Virtual Product |
|                         | Continue        |

Create Product Settings

#### **Step 2: Complete the Required Fields**

Complete the required fields as you would for a simple product. The only difference is that a virtual product has no weight. All required fields are marked with a red asterisk (\*).

- 1. On the **General** tab, complete the required fields as follows:
  - **a.** Type the product **Name** as you want it to appear in all catalog listings.
  - **b.** In the **Description** box, enter the main description that will appear on the product view page.
  - c. Enter a Short Description of the product.
  - d. Assign a unique **SKU** to the product.
  - e. Set Status to "Enabled."
  - f. Set **Tax Class** to the appropriate setting for your area.
  - g. Set Visibility to "Catalog, Search."
- 2. On the **Prices** tab, enter the Price you intend to charge for the product or service.
- **3.** If you're not going to manage your inventory, you can skip this section. Otherwise, complete the required fields on the **Inventory** tab as follows:

- a. Under Manage Stock, clear the Use Config Settings checkbox. Then, set Manage Stock to "Yes."
- **b.** In the **Qty** field, enter the quantity of the item currently in stock.
- c. Set Stock Availability to "In Stock."
- **4.** If applicable, on the **Website** tab, select the checkbox for the website where the product or service will be available for sale.
- 5. On the **Categories** tab, assign the product to the appropriate categories, as follows:
  - **a.** In the Product Category tree, click to expand the section where the item belongs.
  - **b.** Select the checkbox to assign the product to each category where you want the product to be listed in the catalog.
- 6. When the required fields are complete, click the **Save and Continue** button.

## **Step 3: Complete the Remaining Product Information**

You have now completed the required fields. The next step is to complete the rest of the product information as needed for this product. The meta information and product images are a good place to start.

#### THINGS TO REMEMBER

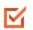

Virtual products can be used for anything that is not physical in nature, such as services, subscriptions, and warranties.

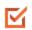

Virtual products are much like simple products, but without the Weight and Allow Gift Message fields.

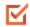

Shipping Options appear during checkout only if there is also a physical product in the cart.

# **Bundle Product**

A bundle is a "build your own," customizable product. Each item in a bundle can be based on one of the following product types:

- Simple Product
- Virtual Product

| Magento*                                                | T ACCOUNT M CART                                                                |
|---------------------------------------------------------|---------------------------------------------------------------------------------|
| U. Hogento                                              | ٩,                                                                              |
| WOMEN MEN ACCESSORIES HOME & D                          | ECOR SALE VP                                                                    |
| HOME / HOME & DECORE / ELECTRONICS / CAMERIA TRAVEL SET |                                                                                 |
|                                                         | CAMERA TRAVEL SET                                                               |
|                                                         | IN STOCK Ta \$965.00                                                            |
|                                                         | Pice as configured, \$0.00                                                      |
| F                                                       | Conveniently sick up your Camera, Memory, Warranty and Camera Case all at unce. |
|                                                         | Carvere * * * Reputed Fields                                                    |
|                                                         | Choose a selection                                                              |
|                                                         | City 0                                                                          |
|                                                         | Ceie                                                                            |
|                                                         | Choose a selection                                                              |
|                                                         | Oty 0                                                                           |
|                                                         | Menory *                                                                        |
|                                                         | Choose a selection                                                              |
| MORE VIEWS                                              | Oty: ()                                                                         |
|                                                         | Warranty                                                                        |
|                                                         | Choose a selection                                                              |
|                                                         | Oty 0                                                                           |
|                                                         | Ory 1 ADD TO CAST                                                               |
|                                                         | Add to Wahist Add to Compare 🔯 🖬 💅                                              |

Bundle Product

The following instructions take you through the process of creating a bundle product with the basic fields. Each required field is marked with a red asterisk (\*). After you complete the required settings and save the product, you can complete the remaining **Product** Information as needed.

Process Overview: Step 1: Create the Bundle Product Step 2: Complete the Product Information Step 3: Add Bundle Items

# **Step 1: Create the Bundle Product**

- 1. On the Admin menu, select **Catalog > Manage Products**. Then, click the **Add Product** button.
- 2. In the Create Product Settings section, select the **Attribute Set** for the product.
- **3.** In the Create Product Settings section, do the following:
  - a. Accept the "default" Attribute Set, or select another.
  - b. Set **Product Type** to "Bundle Product." Then, click the **Continue** button.

| Create Product Settings |                |
|-------------------------|----------------|
| Attribute Set           | Default 💌      |
| Product Type            | Bundle Product |
|                         | Continue       |

Create Product Settings

### **Step 2: Complete the Product Information**

- **1.** Complete the product information as you would for a simple product, with the exception of the following:
  - a. On the **General** tab, set both the **SKU** and **Weight** fields to one of the following:
    - Dynamic
    - Fixed

If using a fixed SKU or Weight, enter the actual value in the field to the right.

| SKU *    | Dynamic 💌 ABC 234 | [GLOBAL] |
|----------|-------------------|----------|
| Weight * | Fixed 2.25        | [GLOBAL] |

Dynamic SKU and Weight

- **b.** On the **Prices** tab, set **Price** to one of the following:
  - Dynamic
  - Fixed

If using a fixed price, enter the actual value in the field to the right.

Minimum Advertised Price (MAP) is not available for Bundle products with dynamic pricing.

| nices                           |                   |                                          | O Create New Attribute |
|---------------------------------|-------------------|------------------------------------------|------------------------|
| Price *                         | Dynamic  - Select | lneol                                    | IOLOBALI               |
| Group Price                     | Cynamic<br>Fixed  | Fixed or And Group Price                 |                        |
| Special Price                   |                   | Dynamic<br>Pricing                       | Jorgewit               |
| Special Price From Date         |                   | Priority                                 | (WERSTE)               |
| Special Price To Date           | 1                 |                                          | (WEBSITE)              |
| Tier Price                      | Website Ca        | etomer Group Oty Percent Discount Action |                        |
| Apply MAP                       | No                |                                          | (WEBSITE               |
| Display Actual Price            | Use config        | Price View                               | (vetastarte)           |
| Manufacturer's Suggested Retail |                   | Price view                               | laraevri               |
| Price                           | lnzol             |                                          |                        |
| Tax Class *                     | Norm              |                                          | [WEBISFTE]             |
| Price View *                    | Price Range       |                                          | (GLOBAL)               |

Dynamic Price

- **c.** Then, set **Price View** to one of the following:
  - As Low as
  - Price Range
- 2. Click the Save and Continue Edit button.

#### Step 3: Add Bundle Items

- 1. In the Product Information panel on the left, select the last option, **Bundle Items**.
- 2. Then in the Shipment section, set Ship Bundle Items to one of the following:
  - Together
  - Separately

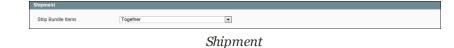

- 3. In the Bundle Items section, click the Add New Option button.
- **4.** In the **Default Title** box, enter a label for the bundle item, as you want it to appear on the Customize Product page. Then, do the following:

| de llems                |                    |                 | C Add New Option |
|-------------------------|--------------------|-----------------|------------------|
| Default Title * 🖪       | ly Bundle Item     |                 | O Delete Option  |
| Input Type<br>Drop-down | Is Required Positi | ion .           |                  |
| Drop-down               | · Yes ·            | O Add Selection |                  |

Bundle Items

- **a.** Set **Input Type** to one of the following:
  - Drop-down
  - Radio Buttons
  - Checkbox
  - Multiple Select
- **b.** Set **Is Required** as needed.
- **c.** In the **Position** field, enter the order that you want this item listed in relation to other items included in the bundle.
- 5. Click the Add Selection button. Then, do the following:

| age 1 of 1 pages   View 20 💌 per page   Total 0 records found |              |                  |     |       | Reset Filter Search |            |  |
|---------------------------------------------------------------|--------------|------------------|-----|-------|---------------------|------------|--|
| ID 🕴                                                          | Product Name | Attrib, Set Name | зки | Price | - 0                 | Oty to Add |  |
|                                                               |              |                  |     | From: | Any 🕶               |            |  |
|                                                               |              |                  |     | To:   |                     |            |  |

Select Products

- a. Click the **Reset Filter** button to display the unfiltered list of products.
- **b.** Select the checkbox of each product that you want to include in this item.
- c. In the Qty to Add column, enter the quantity of each item to be included.
- 6. Click the **Add Selected Product(s) to Option** button. When the items appear in the Bundle Items list, do the following:
  - a. Set **User Defined Qty** to one of the following:
    - Yes Displays an input box so the customer can change the quantity.
    - No Prevents the customer from changing the default quantity.
  - **b.** Enter a number in the **Position** column of each item to determine its place in relation to other items.

**c.** To make an item the default selection, select the **Default** option of the item to be pre-selected in the form.

| efault Title * Elis Flat       |             |                  |          | e) Deirte | Option |
|--------------------------------|-------------|------------------|----------|-----------|--------|
| nput Type Is Required Position |             |                  |          |           |        |
| Drop-down   Yes   O Add Select |             |                  |          |           |        |
| Name                           | Default Gty | User Defined Gty | Position | Default   |        |
| Elles Flat<br>SKU: shw0055     | 1           | Yes 🔹            | 0        | 0         | 0      |
| Ellis Flat<br>SKU: shw0057     | 1           | Yes 🔹            | 0        | 0         | 0      |
| Ellis Flat<br>SKU: shw0058     | 1           | Yes 💌            | 0        |           | 0      |
| Ellis Fiat<br>SKU: shw0059     | 1           | Yes 💌            | 0        | 0         | 0      |
| Ellis Flat<br>SKU: shw00510    | 1           | Yes 💌            | 0        | 0         | 0      |

Bundle Items

- 7. Repeat steps 3-7 for each bundle item you want to include.
- 8. When complete, click the **Save** button to save the bundle product.

## **Field Descriptions**

| FIELD             | DESCRIPTION                                                                                                    |
|-------------------|----------------------------------------------------------------------------------------------------|
| SKU               | Determines if each item is assigned a variable, dynamic SKU, or<br>if a fixed SKU is used for the bundle. Options include:<br>Fixed / Dynamic.                                                                       |
| Weight            | Specifies the weight is calculated based on the items selected,<br>or is a fixed weight for the entire bundle. Options include:<br>Fixed / Dynamic.                                                                  |
| Price View        | Determines if the product price is shown as a range, from the<br>least expensive to the most expensive (Price Range), or with the<br>least expensive shown (As Low As). Options include: Price<br>Range / As Low As. |
| Ship Bundle Items | Specifies if individual items can be shipped separately.                                                                                                    |

#### THINGS TO REMEMBER

| $\mathbf{\nabla}$ | A bundle is a "build your own" product.                                |
|-------------------|------------------------------------------------------------------------|
| $\mathbf{\nabla}$ | Bundle items can be simple or virtual products without custom options. |
| $\mathbf{\nabla}$ | The Price View can be set to a price range or "As Low As."             |
| $\mathbf{\nabla}$ | SKU and Weight can be either "Fixed" or "Dynamic."                     |
| $\mathbf{\nabla}$ | The Quantity can be set to a pre-set or user-defined value.            |
|                   | Items can be shipped together or separately.                           |

# **Downloadable Product**

A downloadable product can be anything that you can deliver as a file, such as an eBook, music, video, software application, or an update. You can offer an album for sale, and sell each song individually. You can also use a downloadable product to deliver an electronic version of your product catalog.

Because the actual download doesn't become available until after the purchase, you can provide samples, such as an excerpt from a book or a clip from an audio file, that the customer can try from the product page.

| 1 Magento*                                               |                                                                                                    |                                                                                                    |                                  |                    |                   |
|----------------------------------------------------------|----------------------------------------------------------------------------------------------------|----------------------------------------------------------------------------------------------------|----------------------------------|--------------------|-------------------|
|                                                          |                                                                                                    |                                                                                                    |                                  | Search entire stor | e here 🔍 🔍        |
| WOMEN                                                    | MEN ACCESSORES                                                                                                    | HOME & DECOR                                                                                                    | SALE VP                          |                    |                   |
| OHE / HOHE & DECO                                        | N 7 BOOKSAHUSIC 7 FALLASI                                                                                                    | IN LAN NOT LEPTHANOED                                                                                                    |                                  |                    |                   |
|                                                          |                                                                                                    | I Am<br>Loftha                                                                                                    | NPL .                            | M NOT LEFTHANDED   | \$2.00            |
|                                                          | no glance returne                                                                                                    |                                                                                                    | Check Rems to Download<br>Facing | (siample)          | Link to<br>Sample |
| no lights<br>the morning<br>my shoe wit<br>warms me like | testing my response<br>nor in bad abox is used<br>on it talls to use brake for n<br>y bones some warmth rema-<br>star burns brighter on its o<br>so what if I stayed as me its with<br>the store the system is a si-<br>ting piece windows in a si- | northing<br>(III3 down on the<br>III the answers<br>with on all second<br>an there's no there<br>e night drive<br>COTM darkest right for key |                                  | OR-<br>PayPal      |                   |
| the<br>when my<br>thomour                                | the breeze as data data to dat<br>fire and<br>memories run grey out<br>inds have blown between th<br>in a fresh and open woun<br>edgewet their lights SO little                                                                                     | the sigh<br>mens that weigh in your dark<br>he casks and the sean<br>d why my days run long                                                  | Add to Wahlot Add t              | to Comparis 🕮 🖬 💆  |                   |
| Shark and a star                                         | ng thunder in the rain w<br>stalike the flame from a sp<br>a when these endless arr<br>walk some miles to sleep<br>part of flying is letting go to<br>mantam hold our shadows w                                                                     | noting in the shadows<br>ark is slower to slow<br>rows in the road<br>blinking off the sun<br>more slows from home                           |                                  |                    |                   |
| Contrast Contrast                                        |                                                                                                    |                                                                                                    |                                  |                    |                   |

Download with Sample

Downloadable products can be configured to require that the customer log in to an account to receive the link, or can be sent by email and shared with others. The status of the order before the download becomes available, default values, and other delivery options are set in the configuration.

The files for download can be either uploaded to your server, or linked to on a different server on the Internet.

Downloadable product file names can include letters and numbers. You can to use either a dash or underscore character to represent a space between words. Any invalid characters in the file name are replaced with an underscore.

The following instructions take you through the process of creating a downloadable product with the basic fields. Each required field is marked in the Admin with a red asterisk (\*). After you complete the required settings and save the product, you can add images and complete the remaining product information as needed.

**Process Overview:** 

Step 1: Choose the Attribute Set

Step 2: Complete the Basic Product Information

Step 3: Complete the Download Information

Step 4: Complete the Samples Information

Step 5: Complete the Remaining Product Information

## **Step 1: Choose the Attribute Set**

The first step is to choose the attribute set, which is used as a template for the product record. The product in this example is based on the Default attribute set, which includes a standard of set of fields that can be used for most products.

- 1. On the Admin menu, go to Catalog > Manage Products.
- 2. In the upper-right corner of the Manage Products page, click the **Add Product** button.
- 3. In the Create Product Settings section, do the following:
  - a. Attribute Set is currently set to "Default." You can leave it as it is, or select another.
  - **b.** Set **Product Type** to "Downloadable Product," and click the Continue button.

| Create Product Settings |                      |   |  |
|-------------------------|----------------------|---|--|
| Attribute Set           | Default              | • |  |
| Product Type            | Downloadable Product | • |  |
|                         | Ocontinue            |   |  |
|                         |                      |   |  |

Create Product Settings

### Step 2: Complete the Basic Product Information

The basic set of required fields must be completed before the product record can be saved. The Product Information panel groups related fields by topic and the required fields are marked with a red asterisk (\*).

- **1.** In the Product Information panel, select **General**. Then, complete the required fields as follows:
  - **a.** Enter the product **Name** as you want it to appear in all catalog listings.
  - **b.** In the **Description** box, enter the main description that will appear on the Product Detail page.

- c. Enter a Short Description of the product.
- d. Assign a unique **SKU** for the product.
- e. Set Status to "Enabled."
- f. Set Visibility to "Catalog, Search."
- **2.** In the Product Information panel, select **Prices**. Then, complete the required fields as follows:
  - a. Enter the **Price** that you will charge for the product.

The price entered here becomes the base price of the download and is listed in the catalog before the customers selects items for download. Any additional price that is associated with an individual download is added to the base price.

- **b.** Set **Tax Class** to the appropriate tax classification for the product.
- 3. In the Product Information panel, select Inventory. Then, do the following:
  - **a.** If you do not need to keep track of inventory for the product, set **Manage Stock** to "No."
  - **b.** If you do need to keep track of inventory, set **Manage Stock** to "Yes." Then, do the following:
    - Set Manage Stock to "Yes."
    - In the **Qty** field, type the quantity of the item that is currently in stock.
    - Set Stock Availability to "In Stock."
- 4. In the Product Information panel, select **Categories**. Then, do the following:
  - **a.** In the category tree, click to expand the section where the item belongs.
  - b. Select the checkbox of each additional category where you want the product to appear.
- **5.** To make the product available on multiple websites, it must be assigned to each one. (This option appears only if you have multiple websites.) To configure the scope of the product, do the following:
  - a. In the Product Information panel, select Websites.
  - **b.** Select the checkbox of each website where the product will be available for sale.
- 6. After completing these steps, click the **Save and Continue Edit** button.

#### **Step 3: Complete the Download Information**

- 1. In the Product Information panel, select **Downloadable Information**.
- **2.** In the Links section, do the following:
  - **a.** Enter a **Title** for the list of downloadable products.
  - **b.** Set **Links can be purchased separately** to one of the following:
    - If you want to offer multiple download links, such as to sell individual songs on an album, select "Yes."
    - To offer a single download of this item, select "No."
- **3.** Click the **Add New Row** button, and do the following:
  - **a.** Enter the **Title** and **Price** of the download.
  - b. To limit the number of downloads a customer can make, enter the number in the Max number of downloads field. To allow unlimited downloads, select the Unlimited checkbox.
  - c. Set Sharable to your preference.
    - To require that customers log in to their accounts to access the download link, select "No."
    - To send the link by email, which the customer can then share with others, select "Yes."
- **4.** Under **Sample**, use one of the following methods to deliver a sample of the downloadable product.
  - Select the **File** option. Then, click the **Browse** button, and select the sample file to upload to the server.
  - Select the URL option. Then, paste the full URL of the sample file.
- 5. Under File, use one of the following methods to deliver the actual downloadable product.
  - Select the **File** option. Then, click the **Browse** button, and select the file to upload.
  - Select the **URL** option. Then, paste the full **URL** of the file that is available for download.
- 6. In the **Sort Order** field, enter a number to indicate the sequence that this download will be listed with other downloads on the product page.
- 7. To add another download, click the Add New Row button, and repeat the process.

| nks               |                    |              |                               |              |                 |           |          |                   |            |       |
|-------------------|--------------------|--------------|-------------------------------|--------------|-----------------|-----------|----------|-------------------|------------|-------|
| Title             |                    | C            | Check Items to Download       |              | [STORE<br>VIEW] |           |          |                   |            |       |
| Links (<br>separa | can be pu<br>ately | rchased      | N                             | D            |                 | T         | [GLOBAL] |                   |            |       |
| Title *           | Price              |              | Max. Download                 | s Shareable  | Sample          |           | File     |                   | Sort Order |       |
| Fallin            | 0.00               | 0.00 [USD] 0 | ) [USD] 0 Use c               | Use config 🔻 |                 |           | File:    | falling x i am no | 0          | 8     |
| Fallin            | 0.00               | [000]        | 0                             |              |                 |           | 0        |                   |            |       |
| Fallin            | 0.00               | [000]        | <ul> <li>Unlimited</li> </ul> |              | O URL:          | (2.25 MB) | URL:     | (2.25 MB)         |            |       |
|                   |                    |              | <ul> <li>Unlimited</li> </ul> |              |                 | (2.25 MB) | URL:     | O Add New         | Row Upload | Files |

Links

- 8. When complete, if uploading files to the server, click the **Upload Files** button.
- 9. Click the Save and Continue Edit button.

#### **Step 4: Complete the Samples Information**

- 1. Click to expand the **Samples** section.
- 2. Enter a **Title** for the section of samples on the product page.
- 3. Click the Add New Row button. Then, do one of the following:
  - Select the **File** option. Then, click the **Browse** button, and select the sample file to upload.
  - Select the URL option. Then, paste the full URL of the sample file.

| Samples                  |                                                   |                                                | ۲                        |
|--------------------------|---------------------------------------------------|------------------------------------------------|--------------------------|
| Title                    | Samples                                           | [STORE<br>VIEW]                                |                          |
| Title *                  |                                                   |                                                | File Sort Order          |
|                          |                                                   | 0                                              | Add New Row Upload Files |
| Alphanumeric, dash and u | inderscore characters are recommended for filenam | es. Improper characters are replaced with '_'. |                          |

Add New Sample

- 4. To add a new row, click the Add New Row button, and repeat the process.
- 5. When complete, click the **Save** button.
- 6. When prompted to refresh the index and cache, click the links in the message at the top of the workspace, and follow the instructions.

At this point, the product should be visible on the assigned category page of your catalog. Until a product image is uploaded, a placeholder appears in its place.

#### Step 5: Complete the Remaining Product Information

Although not required, there is other product information to complete. At the very least,

you will want to upload product images and complete the meta data.

#### THINGS TO REMEMBER

- Downloadable products can be uploaded to the server, or linked to from another server on the Internet.
  - You can determine the number of times a customer can download a product.
- Customers purchasing downloadable products can be required to log in before going through checkout.

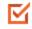

The delivery of a downloadable product can be made when the order is in either a "Pending" or "Invoiced" state.

### **Downloadable Product Options**

The configuration settings determine guest checkout, default values, and delivery options for downloadable products.

#### To configure downloadable options:

- 1. On the Admin menu, select **System > Configure**.
- **2**. In the panel on the left, under Catalog, select **Catalog**.
- 3. Click to expand the **Downloadable Product Options** section.
- 4. Configure the options as described in the following field descriptions.
- 5. When complete, click the **Save Config** button.

| wnloadable Product Options                                    |                                                      |              |
|---------------------------------------------------------------|------------------------------------------------------|--------------|
| Order Item Status to Enable<br>Downloads                      | Invoiced <b>v</b>                                    | [WEBSITE]    |
| Default Maximum Number of<br>Downloads                        | 0                                                    | [WEBSITE]    |
| Shareable                                                     | No                                                   | [WEBSITE]    |
| Default Sample Title                                          | Samples                                              | [STORE VIEW] |
| Default Link Title                                            | Links                                                | [STORE VIEW] |
| Open Links in New Window                                      | Yes                                                  | [WEBSITE]    |
| Use Content-Disposition                                       | inline                                               | [STORE VIEW] |
| Disable Guest Checkout if Cart<br>Contains Downloadable Items | Yes  A Guest checkout will only work with shareable. | [WEBSITE]    |

Downloadable Product Options

### **Field Descriptions**

| FIELD                                                            | SCOPE      | DESCRIP                                                                                                    | TION                                                                                                    |
|------------------------------------------------------------------|------------|----------------------------------------------------------------------------------------------------|----------------------------------------------------------------------------------------------------|
| Order Item Status to<br>Enable Downloads                         | Website    | Determines the status that an order must have<br>before downloads become available. Options<br>include: Pending / Invoiced                        |                                                                                                    |
| Default Maximum Number<br>of Downloads                           | Website    |                                                                                                    | the default number of downloads a customer.                                                                   |
| Shareable                                                        | Website    |                                                                                                    | if customers must log in to their<br>access the download link. Options                                        |
|                                                                  |            | Yes                                                                                                    | Allows the link to be sent by email,<br>which can then be shared with<br>others.                              |
|                                                                  |            | No                                                                                                    | Requires customers to log in to their accounts to access the download link.                                   |
| Default Sample Title                                             | Store View | The default                                                                                                    | title for all sample files.                                                                                   |
| Default Link Title                                               | Store View | The default link for all downloadable titles.                                                                                                    |                                                                                                    |
| Opens Links in New<br>Window                                     | Website    | Determines if the download link opens in a new browser window. Options include: Yes / No                                                          |                                                                                                    |
| Use Content Disposition                                          | Store View | content is d                                                                                                    | how the link to the downloadable<br>elivered, as an email attachment, or<br>link in a browser window. Options |
|                                                                  |            | Attachmer                                                                                                    | t The download link is delivered as an email attachment.                                                      |
|                                                                  |            | Inline                                                                                                    | The download link is delivered as an inline link on a web page.                                               |
| Disable Guest Checkout if<br>Cart Contains<br>Downloadable Items | Website    | Determines if guests who are purchasing<br>downloadable products must log in to an accor<br>to complete the checkout process. Options<br>Include: |                                                                                                    |

| FIELD | SCOPE | DESCR | IPTION                                                                                                    |
|-------|-------|-------|----------------------------------------------------------------------------------------------------|
|       |       | Yes   | If the cart contains downloadable<br>products, the guest will have to<br>either register for an account, or<br>login to an existing account to<br>complete the purchase. |
|       |       | No    | The download link is delivered as<br>an inline link in the body of the<br>email message.                                                                                 |
|       |       |       | heckout is only available for download<br>s if Sharable is set to "Yes."                                                                                                 |

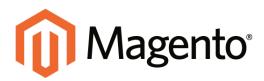

# CHAPTER 14: Product Information

The Product Information panel provides access to the full range of settings that make up a product record. The information in this section can be used for reference when creating a product of any type.

The selection of Product Information tabs, and the organization of the fields on each page is determined by the attribute set that was used to create the product.

| Magento Admin Pan                 | el                                               | Geba Recet                                                       | Search Lappert in an admin of the | nementer April 10, 2014 ( Dis Massella Dis Distance ) Los Did    |  |
|-----------------------------------|--------------------------------------------------|------------------------------------------------------------------|-----------------------------------|------------------------------------------------------------------|--|
| Dectorers there Calabag           |                                                  | Newinder CMS Reports                                             | Refere (                          |                                                                  |  |
| O Loter Merrige, Ramode: Charge & | Augents's default phone multilers and Labouts be | ture alle inurch.                                                | Tax have 1 prevail 6 mag          | on. 43 minut and 448 indice arread message(3). Go is nothingtons |  |
| Onese Marx Vew<br>Default Veses   | Retro Chic Eyeglasses (A     Constat             | ccessories)                                                      | () Back News () Total (           | C Thephones (C) Same (C) Same and Common Call                    |  |
| Product Information               | Lanara                                           |                                                                  |                                   | C Cresti New Rectand                                             |  |
| General                           | Name*                                            | Autro Chic Eyeplacost                                            |                                   | Distant Alive                                                    |  |
| Prost                             | Description *                                    | Austale harter Polycarbonale lenses                              |                                   | (ettale very                                                     |  |
| Meta Information                  |                                                  |                                                                  |                                   |                                                                  |  |
| Images                            |                                                  |                                                                  |                                   |                                                                  |  |
| Recurring Profile                 |                                                  |                                                                  |                                   |                                                                  |  |
| Design                            |                                                  |                                                                  |                                   |                                                                  |  |
| OR Options                        |                                                  |                                                                  |                                   |                                                                  |  |
| Accessories                       |                                                  |                                                                  |                                   |                                                                  |  |
| invertory                         |                                                  | APPENDENT CARD                                                   |                                   |                                                                  |  |
| Websitet                          | Short Description *                              |                                                                  |                                   |                                                                  |  |
| Campotas                          | Spin, Derruhten .                                | Madeun Island Harry Chil, Mittan ard I                           | Stating Ages                      |                                                                  |  |
| Reated Products                   |                                                  |                                                                  |                                   |                                                                  |  |
| Up raffe                          |                                                  |                                                                  |                                   |                                                                  |  |
| Cross-cells                       |                                                  |                                                                  |                                   |                                                                  |  |
| Product Reviews                   |                                                  |                                                                  |                                   |                                                                  |  |
| Product Tage                      |                                                  |                                                                  |                                   |                                                                  |  |
| Customers Tagged Product          |                                                  |                                                                  |                                   |                                                                  |  |
| Custom Optiums                    |                                                  | Service and Connect                                              |                                   |                                                                  |  |
|                                   | SKU*                                             | acel03                                                           |                                   | ( SAURAL)                                                        |  |
|                                   | Weight"                                          | 1.0000                                                           |                                   | ( JOLOBAL)                                                       |  |
|                                   | Bat Product as New York Date                     |                                                                  |                                   | (9651010)                                                        |  |
|                                   | But Product as New to Date                       |                                                                  |                                   | DARGETTE:                                                        |  |
|                                   | Taka *                                           | Enabled                                                          |                                   | pressures.                                                       |  |
|                                   | LPG, Key                                         | Initia chi: epegiesses<br>22 Criste Permanent Federect for nit I |                                   | Incode Annie                                                     |  |
|                                   | Volume *                                         | Catalog Search                                                   |                                   | printed verse                                                    |  |
|                                   | Country of Manufacture                           |                                                                  |                                   | 348878                                                           |  |

Product Information

# General

Use the General tab to enter information about the product. In addition to providing basic information about the product, this section determines the product's visibility in the catalog and search.

The selection, order, and grouping of the fields is determined by the attribute set that was used to create the product. As a result, the product attributes might differ from what is shown in the example.

|                                                                                           |                                                                                                    | O Citals New Addiso                                                  |
|-------------------------------------------------------------------------------------------|----------------------------------------------------------------------------------------------------|----------------------------------------------------------------------|
| Name*                                                                                     | Isla Desibody Hantbag                                                                                                    | Income weigh                                                         |
| Description *                                                                             | Padded walter. Contrast sticking Fail over fag with Faster closure. Cossided; strap $T\times T = 0.77$                                                                                                    | STORE VEV                                                            |
| Dhart Description *                                                                       | <mark>We know to 2 conce</mark><br>From holese function with the decideds (me with long                                                                                                    | Tapoli nev                                                           |
|                                                                                           |                                                                                                    |                                                                      |
|                                                                                           | We have to a table                                                                                                    |                                                                      |
| SKU*                                                                                      | 973 100712 1000F                                                                                                    | JOLOBALJ                                                             |
|                                                                                           |                                                                                                    |                                                                      |
| EKU*                                                                                      | a0000                                                                                                    | In our                                                               |
| BKU*<br>Weight*                                                                           | a0000                                                                                                    | PELOBALI<br>PELOBALI                                                 |
| SKU *<br>Weight *<br>Det Product as New Yom Date                                          | a0000                                                                                                    | INCOMU<br>INCOMU<br>INCOMU                                           |
| SKU *<br>Weight *<br>Det Product as New from Date<br>Det Product as New fo Date           | Incode<br>Topological<br>Topological<br>Topologica | youcona)<br>youcona)<br>youcona)<br>youcona)<br>youcona)<br>youcona) |
| DKU *<br>Weight *<br>Del Product as New Iso Date<br>Del Product as New Is Date<br>Balas * | 0000<br>10000<br>00<br>00<br>Coatest a                                                                                                    | Incomula<br>Incomula<br>Incomula<br>Incomula                         |

General Information

#### **Button Descriptions**

| FIELD                | DESCRIPTION                                                                                                    |
|----------------------|----------------------------------------------------------------------------------------------------|
| Create New Attribute | Gives you the ability to create a new attribute while working in<br>product edit mode. Although you can save the new attribute, it is<br>not automatically included in the attribute set that is associated<br>with the current product. |
| WYSIWYG Editor       | Opens the editor so you can format the description fields with HTML. The frontend properties of the description attributes must set to allow HTML.                                                                                       |

| FIELD                        | SCOPE      | DESCRIPTION                                                                                                    |
|------------------------------|------------|----------------------------------------------------------------------------------------------------|
| Name                         | Store View | (Required) The name of the product you want to appear in catalog. The name is also used to auto-generate the URL Key.                                                                                                    |
| Description                  | Store View | (Required) The main product description that appears on the product page.                                                                                                    |
|                              |            | The text should be plain ASCII text. HTML tags<br>can be used to format the description if permitted<br>by the attribute properties.                                                                                                    |
|                              |            | Do not paste text directly from a word processor,<br>because the text might include print control codes<br>that will not render correctly. To strip out any<br>control codes, save the file as a .txt file before<br>copying and pasting the text into the product<br>description.                                                             |
| Short Description            | Store View | (Required) Depending on the theme, the Short<br>Description might appear on catalog pages.<br>Because of its length, it is often used for RSS<br>feeds.                                                                                                    |
| SKU                          | Global     | (Required) The Stock Keeping Unit is a unique identifier for each individual product or service provided.                                                                                                    |
| Weight                       | Global     | (Required) The weight of the product is a decimal<br>value used for shipping calculations, and refers to<br>the standard measurement system used by<br>shipping carriers in your locale. In the United<br>States, weight is measured in pounds and<br>ounces, whereas countries on the metric system<br>measure weight in grams and kilograms. |
| Set Product as New from Date | Website    | Sets the beginning date for the range of time the product is featured in the "New Product" block on the Home page. The date can be typed directly into the box, or selected from the calendar.                                                                                                    |
| Set Product as New to Date   | Website    | Sets the ending date for the range of time the product is featured in the "New Product" block on the Home page.                                                                                                    |

### **Field Descriptions**

| FIELD                  | SCOPE      | DESCRIPTION                                                       |                                                                                                    |
|------------------------|------------|-------------------------------------------------------------------|----------------------------------------------------------------------------------------------------|
| Status                 | Website    |                                                                   | us indicates when the product<br>d for sale in your store.<br>abled / Disabled.                            |
| URL Key                | Store View |                                                                   | ne address of the product. It is<br>RL of the store, and appears<br>a browser.                             |
|                        |            | with hyphens instea                                               | d be all lowercase characters,<br>d of spaces. Magento initially<br>earch engine friendly" URL,<br>t name. |
|                        |            | because use of the s                                              | x .html in the URL Key,<br>suffix is controlled by your<br>To learn more, see , SEO                        |
| Visibility             | Store View | · · ·                                                             | es the level of visibility the<br>out the store. Options include:                                          |
|                        |            | Not Visible<br>Individually                                       | The product may be<br>associated with a one-to-<br>many product, but is not<br>listed in the catalog.      |
|                        |            | Catalog                                                           | The product appears in<br>the catalog listing, but is<br>not included in Search<br>results.                |
|                        |            | Search                                                            | The product appears in search results, but is not listed in the catalog.                                   |
|                        |            | Catalog, Search                                                   | The product is listed in the catalog and search results.                                                   |
| Country of Manufacture | Website    | Select the manufact<br>new options to the lis<br>Label / Options. | urer of the product. To add<br>st, see Manage                                                              |

# **Product Meta Data**

Meta data is your first level of contact with potential customers who are searching for a product. Your title and description are selling tools that will either help to motivate a visitor to click your link or not. It is wise to use a descriptive title and a description that includes relevant words that a potential customer might search.

The information is read by search engines that index your site. Although Google no longer places a value on meta keywords, other search engines continue to use the information. It's a good practice to incorporate high-value keywords in your product titles and related content.

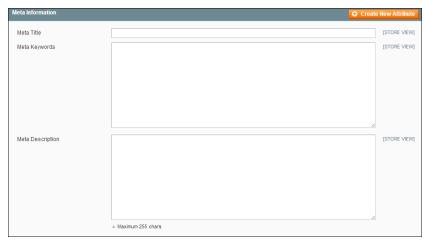

Meta Information

| Field Descrip | tions |
|---------------|-------|

| FIELD            | SCOPE      | DESCRIPTION                                                                                                    |
|------------------|------------|----------------------------------------------------------------------------------------------------|
| Meta Title       | Store View | The title appears in the title bar and tab of your browser, and is also used as the title on a search engine results page (SERP).                                      |
| Meta Keywords    | Store View | Relevant keywords for the product. Consider using keywords that customers might use to find the product.                                                               |
| Meta Description | Store View | A few sentences that describe the product.<br>Although not visible to the customer, some search<br>engines include the meta description on the<br>search results page. |

# **Recurring Profile**

Recurring Profiles are most often used for subscriptions or products with installment payment plans. When such a product is purchased from your store, the customer is redirected to a third-party payment system. The customer enters into a recurring payment agreement to authorize the payment system to charge the customer account according to the recurring profile settings.

When a customer purchases a product with recurring payments, the profile parameters specified from Magento are transferred to the payment system. Magento supports recurring profiles for items paid with PayPal Express Checkout.

For example, to set up a product with monthly subscription payments, the following parameters are specified in the recurring profile of the product. The customer is charged by the payment system once a month, for a year.

| Billing Period Unit:    | Month |
|-------------------------|-------|
| Billing Frequency:      | 1     |
| Maximum Billing Cycles: | 12    |

You can also set up a trial period where the customer pays a special, introductory price for a period of time. Wen the trial ends, the customer is charged the regular amount.

Creating a recurring profile for a product does not create additional sales orders.

In the third-party payment system, a recurring profile is an accounting record that captures payments on a regular basis and according to the payment schedule defined in the recurring profile. A recurring profile submits the information about the frequency of a payment being initiated to the payment system.

The Recurring Profile tab appears by default for simple and virtual products. However you can configure it to become available for other product types by changing the Apply To property of the recurring\_profile attribute. To learn more about recurring profiles, see: Working with Recurring Profiles in the knowledge base.

#### To set up a recurring profile:

- 1. On the Admin menu, select **Catalog > Manage Products**. Find the product in the list, and click to open it in edit mode.
- 2. In the panel on the left, select **Recurring Profile**.
- 3. Set Enable Recurring Profile to "Yes." The section expands to include additional options.

| Recurring Profile        |                                                                                   | Create New Attribute |
|--------------------------|-----------------------------------------------------------------------------------|----------------------|
| Enable Recurring Profile | No       Froducts with recurring profile participate in catalog as nominal items. | [GLOBAL]             |

Recurring Profile

**4.** In the Schedule section, do the following:

| Customer Can Define Start Date | No                                                                                                    |
|--------------------------------|----------------------------------------------------------------------------------------------------|
| Schedule Description           |                                                                                                    |
|                                | A Short description of the recurring payment. By default<br>equals to the product name.                                              |
| Maximum Payment Failures       |                                                                                                    |
|                                | The number of scheduled payments that can fail before<br>the profile is automatically suspended.                                     |
| Auto Bill on Next Cycle        | No                                                                                                    |
|                                | <ul> <li>Automatically bill the outstanding balance amount in the<br/>next billing cycle (if there were failed payments).</li> </ul> |

- a. To let the customer determine the starting date for the payments, set **Customer Can Define Start Date** to "Yes."
- **b.** In the **Schedule Description** field, enter a brief description of the recurring payment. The description is used as the name of the recurring payment on the Review Information page.
- **c.** In the **Maximum Payment Failures** filed, enter the number of times payment can fail before the recurring profile is suspended.
- **d.** To automatically initiate a payment transaction at the end of the next billing cycle, set **Auto Bill on Next Cycle** to "Yes."
- **5**. In the Billing section, do the following:

| Billing Period Unit*   | Please Select T                                                      |
|------------------------|----------------------------------------------------------------------|
|                        | <ul> <li>Unit for billing during the subscription period.</li> </ul> |
| Billing Frequency *    |                                                                      |
|                        | Number of billing periods that make up one billing cycle.            |
| Maximum Billing Cycles |                                                                      |
|                        | The number of billing cycles for payment period.                     |

Billing

- a. Set **Billing Period Unit** to the period of time that defines the billing cycle.
- **b.** Set **Billing Frequency** to how often a payment transaction is initiated during the billing cycle.
- **c.** In the **Maximum Billing Cycles** field, enter the maximum number of payments allowed for the recurring profile. If left blank, the customer will continue to be charged until the recurring profile is canceled.
- 6. In the Trial Period section, do the following:

| Trial Period                 |                |
|------------------------------|----------------|
| Trial Billing Period Unit    | Not Selected 🔻 |
| Trial Billing Frequency      |                |
| Maximum Trial Billing Cycles |                |
| Trial Billing Amount         |                |
|                              |                |

Trial Period

- **a.** Set **Trial Billing Period Unit** to the period of time that defines the billing cycle during the trial period.
- **b.** Set **Trial Billing Period Frequency** to how often a payment transaction is initiated during the trial billing cycle.
- **c.** In the **Trial Billing Period Cycles** field, enter the maximum number of payments allowed during the trial period.
- d. In the **Trial Billing Amount** field, enter the product price during the trial period.

The trial billing period parameters are optional, but if specified, make sure that all fields are complete. Otherwise, the payment system will not authorize the payment.

7. In the Initial Fees section, do the following:

| Initial Fees              |                                                           |
|---------------------------|-----------------------------------------------------------|
| Initial Fee               |                                                           |
|                           | Initial non-recurring payment amount due immediately      |
|                           | upon profile creation.                                    |
| Allow Initial Fee Failure | No                                                        |
|                           | Whether to suspend the payment profile if the initial fee |
|                           | fails or add it to the outstanding balance.               |
|                           |                                                           |

Initial Fees

- **a.** In the **Initial Fees** field, enter the amount that the customer is charged at the time of purchase. The initial fee is paid only once during the life of a subscription.
- b. If you want to cancel the recurring if the initial payment fails, set Allow Initial Fee
   Failure to "Yes." If set to "No," the initial fee is added to the customer's outstanding amount and is charged by the payment system as soon as the customer account has a sufficient amount.
- **8.** When complete, click the **Save** button.

#### **Field Descriptions**

| FIELD                             | SCOPE  | DESCRIP                                                                                                    | TION                                                                              |
|-----------------------------------|--------|----------------------------------------------------------------------------------------------------|-----------------------------------------------------------------------------------|
| SCHEDULE                          |        |                                                                                                    |                                                                                   |
| Customer Can Define<br>Start Date | Global |                                                                                                    | s if the customer can set the starting payments. Options include:                 |
|                                   |        | Yes                                                                                                    | Displays the Recurring Profile<br>Start Date as an option on the<br>product page. |
|                                   |        | No                                                                                                    | The customer cannot set the start date.                                           |
| Schedule Description              | Global | A brief description of the recurring payment. The description appears as the name of the recurring payment on the review information page of the payment system. If left empty, the name of the selected product appears as the name of the recurring profile. |                                                                                   |
| Maximum Payment<br>Failures       | Global | Determines the number of failed scheduled payments before the recurring profile is automatically be suspended.                                                                                                    |                                                                                   |

| FIELD                     | SCOPE  | DESCRIPTION                                                                                                    |
|---------------------------|--------|----------------------------------------------------------------------------------------------------|
| Auto Bill on Next Cycle   | Global | Determines if the payment system automatically initiates a payment transaction after the regular billing cycle.                                                                                                    |
|                           |        | In the event of a number of payment failures and<br>the customer has an outstanding amount, the<br>customer is charged in the next billing cycle.<br>Options: Yes / No                                                                                                    |
| BILLING                   |        |                                                                                                    |
| Billing Period Unit       | Global | Determines the period of time included in a subscription billing cycle, and how frequently a payment transaction is initiated. Options include:                                                                                                    |
|                           |        | Day                                                                                                    |
|                           |        | Week<br>Two Weeks                                                                                                    |
|                           |        | Month                                                                                                    |
|                           |        | Year                                                                                                    |
| Billing Frequency         | Global | Determines how often within the billing period a payment transaction is initiated for the recurring profile.                                                                                                    |
| Maximum Billing Cycles    | Global | Limits the number of payments that can be made<br>during a billing cycle. If you do not specify the<br>maximum of billing cycles, the recurring profile<br>remains permanently active and the customer is<br>charged by the payment system until the recurring<br>profile is suspended or canceled. |
| TRIAL PERIOD              |        |                                                                                                    |
| Trial Billing Period Unit | Global | Determines the period of time included in a trial<br>subscription billing cycle, and how frequently a<br>payment transaction is initiated. Options include:<br>Day<br>Week                                                                                                    |
|                           |        | Two Weeks                                                                                                    |
|                           |        | Month                                                                                                    |
|                           |        | Year                                                                                                    |

| FIELD                           | SCOPE  | DESCRIP                                                                                                    | TION                                                                                                    |
|---------------------------------|--------|----------------------------------------------------------------------------------------------------|----------------------------------------------------------------------------------------------------|
| Trial Billing Frequency         | Global | Determines how often during the billing period a payment transaction is initiated for the recurring profile.                            |                                                                                                    |
| Maximum Trial Billing<br>Cycles | Global | Limits the number of recurring payments that can be made during a trial billing cycle.                                                  |                                                                                                    |
| Trial Billing Amount            | Global | The price of                                                                                                    | the product during the trial period.                                                                                                    |
| Initial Fees                    | Global |                                                                                                    |                                                                                                    |
| Initial Fee                     | Global | The amount the customer is charged at the time of purchase. The initial fee is paid only once during the life of a subscription.        |                                                                                                    |
| Allow Initial Fee Failure       | Global | Determines if the payment profile is suspended if<br>the initial fee payment fails. In case the field is set<br>to No, Options include: |                                                                                                    |
|                                 |        | Yes                                                                                                    | The payment profile is suspended if the initial fee fails.                                                                                                    |
|                                 |        | No                                                                                                    | The initial fee is added to the customer's outstanding amount and is charged by the payment system as soon as the customer account has the sufficient amount. |

# Design

The Design page gives you the ability to apply a different theme to the product page, and make updates to the XML code that controls the page layout.

| )esign                     |                         | O Create New Attribute |
|----------------------------|-------------------------|------------------------|
| Custom Design              | Please Select 🔻         | [STORE VIEW]           |
| Active From                |                         | [STORE VIEW]           |
| Active To                  |                         | [STORE VIEW]           |
| Custom Layout Update       |                         | [STORE VIEW]           |
|                            |                         |                        |
|                            |                         |                        |
|                            |                         |                        |
|                            |                         |                        |
|                            |                         |                        |
|                            |                         | A                      |
| Page Layout                | No layout updates       | [STORE VIEW]           |
| Display Product Options In | Block after Info Column | [STORE VIEW]           |

Product Design

#### **Field Descriptions**

| FIELD                | SCOPE      | DESCRIPTION                                                                                                    |                                                                                |
|----------------------|------------|----------------------------------------------------------------------------------------------------|--------------------------------------------------------------------------------|
| Custom Design        | Store View | To apply a custom theme, select the one you want from the list of available themes.                                    |                                                                                |
| Active From          | Store View | If applying a custom theme for a period of time,<br>enter the beginning date, or select the date from<br>the Calendar. |                                                                                |
| Active To            | Store View | If applying a custom theme for a period of time,<br>enter the ending date, or select the date from the<br>Calendar.    |                                                                                |
| Custom Layout Update | Store View | You can further customize the theme with XML coding.                                                                   |                                                                                |
| Page Layout          | Store View | To apply a different layout to the product page, select one of the following:                                          |                                                                                |
|                      |            | No layout updates                                                                                                    | This option is preselected<br>by default and does not<br>apply layout changes. |

| FIELD                      | SCOPE      | DESCRIPTION                                |                                                                                                    |
|----------------------------|------------|--------------------------------------------|----------------------------------------------------------------------------------------------------|
|                            |            | Empty                                      | This option lets you<br>define your own layout,<br>such as a 4-column page.<br>Requires an<br>understanding of XML. |
|                            |            | 1 column                                   | Applies the 1-column layout.                                                                                        |
|                            |            | 2 columns with left<br>bar                 | Applies the 2 column layout.                                                                                        |
|                            |            | 2 columns with right bar                   | Applies the 2-columns with right bar layout.                                                                        |
|                            |            | 3 columns                                  | Applies the 3 column layout.                                                                                        |
| Display product options in | Store View | Options include: Proc<br>after Info Column | duct Info Column / Block                                                                                            |

## **Gift Options**

Gift Options determine if customers have the option to add a gift message and to gift wrap the product during checkout. To configure gift options for the store, see: Gift Options Configuration.

### To set up gift options for a product:

- 1. On the Admin menu, select **Catalog > Manage Products**. Then, click to open the product in edit mode.
- **2.** In the panel on the left, select **Gift Options**. Then, do the following:

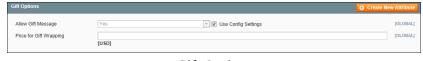

Gift Options

- **a.** The Allow Gift Message reflects the default configuration. To override the setting, clear the **Use Config Settings** checkbox. Then, change the value as needed.
- **b.** To charge for gift wrapping, enter the amount in the **Price for Gift Wrapping** field, as a decimal, without the currency symbol.
- **3.** When complete, click the **Save** button.

### Websites

If your Magento installation has multiple websites, stores, or views, you can set the scope of a configuration setting, product, category, or attribute to apply to a specific website, store, or store view. To learn more, see: Websites, Stores & Views.

| Items that you don't want to show in the catalog or se | ch results should have status 'Disabled' in the desired store. |  |
|--------------------------------------------------------|----------------------------------------------------------------|--|
|                                                        |                                                                |  |
| I Main Website                                         |                                                                |  |
| Madison Island                                         |                                                                |  |
| English                                                |                                                                |  |
| French                                                 |                                                                |  |
| German                                                 |                                                                |  |
| Store2                                                 |                                                                |  |
| Store2                                                 |                                                                |  |
| ≣ Website2                                             |                                                                |  |
| Website3                                               |                                                                |  |

Product Information: Websites

### To assign a product to a store view:

- 1. In the Product Information panel on the left, select **Websites**.
- 2. Select the checkbox for each store view where the product is offered for sale.
- **3.** When complete, click the **Save** button.

# Categories

Every product in your catalog must be assigned to at least one category. Before you can add products to your catalog, you must first establish its basic category structure. A product cannot be saved until after it has been assigned to at least one category.

| Product Categories             |  |
|--------------------------------|--|
| Default Category (1)           |  |
| 🖶 🔁 🗍 Women (51)               |  |
| 👜 🦢 🗐 Men (70)                 |  |
| Accessories (58)               |  |
| e 🔜 🗐 Eyewear (3)              |  |
| (7) Jewelry (7)                |  |
| Ci 🖂 Shoes (38)                |  |
| 😂 🗐 Bags & Luggage (10)        |  |
| a 📴 🗔 Home & Decor (40)        |  |
| 😕 🧫 🛄 Sale (9)                 |  |
| 🔄 🖂 VIP (6)                    |  |
| - Card (3)                     |  |
| e 📴 🛄 Private Sales Root (295) |  |
| 🛞 📴 🛄 Women (112)              |  |
| 🏨 🧫 🛄 Men (101)                |  |
| @ (🔤 🛄 Shoes (73)              |  |
| El Staging (0)                 |  |

**Product Categories** 

### To set up the product categories:

- 1. In the Product Information panel on the left, select **Categories**.
- **2.** In the category tree, select the checkbox of each category to which you want to associate the product. Click the plus [+] icon to show any available subcategories.

A single product can be assigned to more than one category.

**3.** When complete, click the **Save** button.

## **Related Products**

Related products are meant to be purchased in addition to the item the customer is viewing. Simply click the checkbox of a product to place it in the shopping cart. The placement of the Related Products block varies according to theme and page layout. In the example below, it appears at the bottom of the Product View page. With a 2 column layout, the Related Product block often appears in the right column.

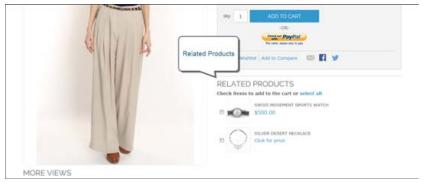

**Related Products** 

### To set up related products:

- 1. In the Product Information panel on the left, click **Related Products**.
- **2.** Click the **Reset Filter** button in the upper-right to list all the available products, or use the search filters at the top of each column to find specific products.
- **3.** In the list, select the checkbox in the first column of any product you want to feature as a related product.

| 3     | 1D + | Name                                 | Туре                    | Attrib. Set Name | Status  | Visibility         | SKU     | Price    | Position |
|-------|------|--------------------------------------|-------------------------|------------------|---------|--------------------|---------|----------|----------|
| res * |      |                                      | •                       | •                | •       | •                  |         | From:    | From:    |
|       |      |                                      |                         |                  |         |                    |         | To:      | TO:      |
| 8     | 554  | Swiss<br>Movement<br>Sports<br>Watch | Simple Product          | Jewelry          | Enabled | Catalog.<br>Search | acj005  | \$500.00 | 0 0      |
| 8     | 553  | Silver<br>Desert<br>Necidace         | Simple Product          | Jewelry          | Enabled | Catalog.<br>Search | acj000  | \$210.00 | 0 0      |
| 8     | 545  | Pearl<br>Strand<br>Necklace          | Configurable<br>Product | Jewelry          | Enabled | Catalog,<br>Search | acj001c | \$250.00 | 0 0      |

Select Related Products

4. When complete, click the **Save** button.

# **Up-sells**

Up-sell products are items that your customer might prefer instead of the product currently viewed. An item offered as an up-sell might be of a higher quality, more popular, or have better profit margin. Up-sell products appear on the product page, under a heading such as, "You may also be interested in the following product(s)."

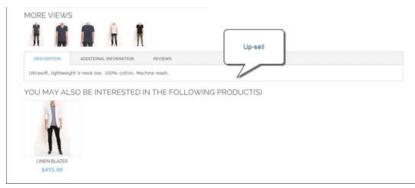

Up-Sell on Product Page

### To select up-sell products:

- 1. In the Product Information panel, select **Up-sells**.
- 2. Click the **Reset Filter** button in the upper-right to list all the available products, or use the search filters at the top of each column to find specific products.
- **3.** In the list, select the checkbox in the first column of any product you want to feature as an up-sell.
- **4.** When complete, click the **Save** button.

### **Cross-sells**

Cross-sell products are similar to impulse purchases positioned next to the cash register in the checkout line of a grocery store. Products offered as a cross-sell appear on the shopping cart page, just before the customer begins the checkout process.

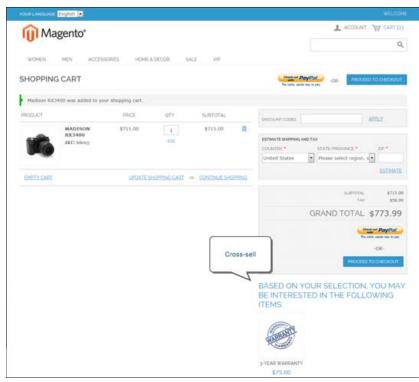

Cross-sell Offered During Checkout

### To set up cross-sell products:

- **1.** In the Product Information panel on the left, click **Cross-sells**.
- **2.** Click the **Reset Filter** button to list all the available products, or use the filters at the top of each column to find specific products.
- 3. Select the checkbox in the first column of any product you want to feature as a cross-sell.

|       | -    |                                 | View 20 .         |                        | and a factor of |                    |        | arrest.  | and the second second |
|-------|------|---------------------------------|-------------------|------------------------|-----------------|--------------------|--------|----------|-----------------------|
| age - | ID 1 | of 1 pages (                    | the law i         | per page   Total 1 rec | Status          | Visibility         | SKU    | Price    | Position              |
| 10    | 10 + | name                            | Туря              | Attrib. Set itamie     | Stature         | Commenty           | SKU    | Price    | Position              |
| Yes • |      |                                 |                   | •                      | •               |                    |        | From:    | From:                 |
|       |      |                                 |                   |                        |                 |                    |        | To:      | To:                   |
| 8     | 338  | Jackie O<br>Round<br>Sunglasses | Simple<br>Product | Accessories            | Enabled         | Catalog.<br>Search | ace001 | \$295.00 | 0 0                   |

Cross-Sell Product

**4.** When complete, click the **Save** button.

# **Custom Options**

Custom options are an easy way to offer a selection of product variations that do not rely on attributes. The limitations are that you cannot track inventory based on any variation, and that a product with custom options cannot be used with a configurable, grouped, or bundle product. Custom options are a good solution if your inventory needs are simple.

| ovio luncinas: English 💌                            |                                                                                                 | WILCOM            |
|-----------------------------------------------------|-------------------------------------------------------------------------------------------------|-------------------|
| 🕕 Magento*                                          | 1 AC                                                                                            | CUNT THE CHAT(I)  |
|                                                     |                                                                                                 | ٩                 |
|                                                     | V/P                                                                                             |                   |
| CHE / ACCESSORES / JEWELINY / BLUEHONEDHA BHADILITS | BLUE HORIZONS BRACELETS<br>IN STOCK<br>Add a pop of color with these handmade bangles from Indi | \$155.0           |
|                                                     | RELATED PRODUCTS                                                                                |                   |
|                                                     | Check items to add to the cart or select all<br>SWING TIME EARCINGS<br>\$75.00                  |                   |
|                                                     | BLACK NOLITA CAMI<br>\$150.00                                                                   |                   |
| Company of the other of the other                   | GEOMETRIC CANCLE HOLDERS<br>\$90-00 \$45,00                                                     |                   |
| Custom<br>Options                                   |                                                                                                 |                   |
| Freich *<br>12 Kerzet Celid Piele: + \$100.00       |                                                                                                 | * Required Fields |
| ay 1 ADD TO CART                                    |                                                                                                 |                   |

Custom Options on Product Page

#### To create custom options:

- 1. On the Admin menu, select **Catalog > Manage Products**.
- 2. In the list, open the product record in edit mode.
- **3.** In the panel on the left, select **Custom Options**.
- 4. In the upper-right corner, click the Add New Option button. Then, do the following:

| tom Options |                            |                        | 🔂 Add New Opti |
|-------------|----------------------------|------------------------|----------------|
| Title *     | Input Type *               | Is Required Sort Order | Delete Option  |
|             | Please select              | ▼ Yes ▼                |                |
|             | - Please select -          |                        |                |
|             | Text                       |                        |                |
|             | Field                      |                        |                |
|             | Area                       |                        |                |
|             | File                       |                        |                |
|             | File                       |                        |                |
|             | Select                     |                        |                |
|             | Drop-down<br>Radio Buttons |                        |                |
|             | Checkbox                   |                        |                |
|             | Multiple Select            |                        |                |
|             | Date                       |                        |                |
|             | Date                       |                        |                |
|             | Date & Time                |                        |                |
|             | Time                       |                        |                |

**Custom Options** 

- **a.** In the **Title** field, enter a name for the property.
- **b.** Set the **Input Type** you want to use for data entry.
- **c.** Set **Is Required** to "Yes" if the option must be selected before the product can be purchased.
- **d.** In the **Sort Order** field, enter a number to indicate the order of this item in the list of options. Enter the number 1 to display this option first.
- 5. Click the Add New Row button. Then, complete the following:

| Title * | Input Type * |            | Is Required Sort Order |            | Delete Option |
|---------|--------------|------------|------------------------|------------|---------------|
| Finish  | Drop-down    | •          | Yes 🔻                  |            |               |
| Title * | Price        | Price Type | SKU                    | Sort Order |               |
| Silver  |              | Fixed •    | SLVR                   |            | 8             |
| Gold    |              | Fixed •    | GOLD                   |            | 8             |

Add New Row

- a. In the **Title** field, enter a name for this option.
- **b.** In the **Price** field, enter any markup or markdown from the base product price that applies to this option.
- c. Set **Price Type** to one of the following:

- Fixed The price of the variation differs from the price of the base product by a fixed monetary amount, such as \$1.Percentage The price of the variation differs from the price of the base product by a percentage, such as 10%.
- d. Enter a **SKU** for the option. The option SKU is a suffix to the product SKU.
- e. In the **Sort Order** field, enter a number to indicate the order of this item in the list of options. Enter the number 1 to display this option first.
- **6.** When complete, click the **Save** button.

# **Translating Products**

If your store has **multiple views** in different languages, the same products are available in each store view. You can use the same basic product information, such as SKU, price, and inventory level, regardless of language. Then, translate only the product name, description fields, and meta data as needed for each language.

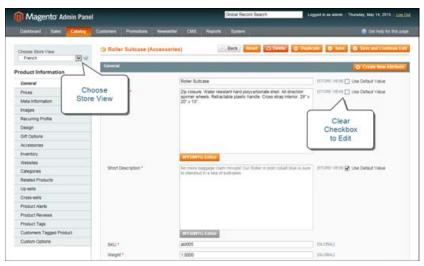

Change the Product Scope to Store View

#### Step 1: Translate Product Fields

- 1. On the Admin menu, select **Catalog > Manage Products**.
- 2. In the list, find the product and click **Edit** to open.
- **3.** In the upper-left corner set **Choose Store View** to the view where the changes you make will be visible. When prompted to confirm, click **OK**.

Only fields with a scope of [STORE VIEW] can be edited separately for each view or language.

- **4**. For each field to be edited, do the following:
  - a. Clear the **Use Default Value** checkbox to the right of the field.
  - **b.** Either paste or type the translated text into the field.
- **5**. When complete, click the **Save** button.

#### **Step 2: Translate Field Labels**

- 1. On the Admin menu, select **Catalog > Attributes**.
- 2. In the list, find the attribute and click to open in edit mode.
- **3.** In the panel on the left, select **Manage Label / Options**.
- 4. In the Manage Titles section, enter the translated label text for each store view.

| Magento <sup>®</sup> Admin Pane | l,              |                                | 0                  | Robal Record Search                | Logged in an admit   Thursday, May 14, 2015   Link Ob |
|---------------------------------|-----------------|--------------------------------|--------------------|------------------------------------|-------------------------------------------------------|
| Dashboard Sales Catalog         | Cutomens Pron   | otora Nevslete                 | CVIS               | Reports System                     | 🕐 Get help for this page                              |
| Attribute Information           | F Edit Produ    | ct Attribute "Der              | scription"         | · Back                             | Reset Ø Save Attribute Ø Save and Continue Edit       |
| Properties                      |                 |                                |                    |                                    |                                                       |
| Manage Label / Options          | G Hann da sat   | specify an option valu         | e for a specific i | store view then the default (Admin | d value will be used.                                 |
| manage capes - Options          | A a bis on unit |                                |                    |                                    |                                                       |
| manage Laver - Options          | Manage Titles ( | tim, Color, etc.)              |                    |                                    |                                                       |
| manage cacher options           |                 | kons (Color (etc.))<br>English | French             | German                             |                                                       |

Enter Translated Labels

5. When complete, click the **Save Attribute** button.

| Notes |  |
|-------|--|
|       |  |
|       |  |
|       |  |
|       |  |
|       |  |
|       |  |
|       |  |
|       |  |
|       |  |
|       |  |
|       |  |
|       |  |
|       |  |
|       |  |
|       |  |
|       |  |
|       |  |
|       |  |
|       |  |
|       |  |
|       |  |
|       |  |
|       |  |
|       |  |

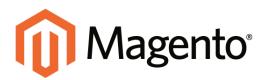

# CHAPTER 15:

Managing stock creates opportunities for customer engagement by displaying stock availability messages in your store, and giving your customers the opportunity to receive product alerts. Even if your store doesn't have a large inventory of products, your customers can benefit from the way you manage your inventory.

Inventory settings can be made for the catalog as a whole, and fine tuned for each individual product. In addition to controlling stock levels, the inventory settings determine how backorders and returned items are managed. If your needs are simple, you might choose not to manage inventory at all. However, inventory management is more than just keeping track of how many products you have on hand.

Topics in this chapter:

- Inventory Setup
- Managing Stock
- Stock Availability Messages
- Out of Stock Threshold
- Product Alerts

### **Inventory Setup**

The Product Stock Items configuration determines the default product inventory settings. The configuration applies to individual products, rather than to the contents of the cart as a whole.

### To configure the default inventory settings:

- 1. On the Admin menu, select **System > Configuration**.
- **2.** In the panel on the left, under Catalog, select **Inventory**.
- 3. Click to expand the **Product Stock Options** section.
- 4. Enter the default settings for each item, as described in the following field descriptions.
- **5.** When complete, click the **Save Config** button.

| nduci Stock Options                              |                                             |                           |          |  |
|--------------------------------------------------|---------------------------------------------|---------------------------|----------|--|
| Note that these settings are applica             | ble to cart line items, not the whole cart. |                           |          |  |
| Manage Stock                                     | Yes                                         | •                         | [OLOBAL] |  |
| Backorders                                       | No Backorders                               | •                         | Recover1 |  |
| daximum Qty Allowed in<br>Shopping Cart          | 10000                                       |                           | FR.0BALI |  |
| Only for item's Status to Become<br>Out of Stock | 0                                           |                           | lorosvi3 |  |
| linimum Oly Allowed in                           | Customer Group Minimum Oty                  | e                         | [GL08AL] |  |
| Shopping Cart                                    | ALL GROUPS •                                | O Delete<br>O Add Mission | um City  |  |
| lobity for Quantity Below                        | 1                                           |                           | (OLOBAL) |  |
| inable Qty increments                            | Yes                                         | •                         | (oroser) |  |
| 2ty increments                                   | 1                                           |                           | (GLOBAL) |  |
| lutomatically Return Credit Memo<br>tem to Stock | No                                          | ٠                         | (GLOBAL) |  |

Product Stock Options

#### **Field Descriptions**

| FIELD        | SCOPE                                                                                       | DESCRIP | TION                                                                                      |
|--------------|---------------------------------------------------------------------------------------------|---------|-------------------------------------------------------------------------------------------|
| Manage Stock | Global Determines if you use full inventory of manage the items in your catalog. O include: |         | 5                                                                                         |
|              |                                                                                             | Yes     | Activates full inventory control to keep track of the number of items currently in stock. |
|              |                                                                                             | No      | Does not keep track of the<br>number of items currently in<br>stock.                      |

| FIELD                                           | SCOPE  | DESCRIPTION                                                                                                    |                                                                                                    |
|-------------------------------------------------|--------|----------------------------------------------------------------------------------------------------|----------------------------------------------------------------------------------------------------|
| Backorders                                      | Global | A backorder does no<br>status of the order. F<br>captured immediatel<br>regardless of whethe                                                                                                    | ar store manages backorders.<br>t change the processing<br>Funds are still authorized or<br>y when the order is placed,<br>er the product is in stock.<br>ecomes available, it will be<br>clude: |
|                                                 |        | No Backorders                                                                                                    | Does not accept<br>backorders when product<br>is out of stock                                                                                                    |
|                                                 |        | Allow Qty Below 0                                                                                                    | Accepts backorders<br>when the quantity falls<br>below zero.                                                                                                    |
|                                                 |        | Allow Qty Below 0<br>and Notify<br>Customer                                                                                                    | Accepts backorders<br>when the quantity falls<br>below zero, but notifies<br>customers that orders<br>can still be placed.                                                                       |
| Maximum Qty Allowed in Shopping Cart            | Global | Determines the maximum number of a product that can be purchased in a single order by customer group. By default, the maximum quantity is set to 10,000.                                                                                   |                                                                                                    |
| Qty for Item's Status to<br>Become Out of Stock | Global | Determines the stoc considered to be out                                                                                                    | k level at which a product is of stock.                                                                                                    |
| Minimum Qty Allowed in<br>Shopping Cart         | Global | Determines the minimum amount of an iten<br>is available for purchase according to custo<br>group. By default, the minimum quantity is<br>1.<br>Click the Add Minimum Qty button to enter<br>different value for a specific customer group |                                                                                                    |
| Notify for Quantity Below                       | Global |                                                                                                    | k level at which notification<br>ntory has fallen below the                                                                                                    |
| Enable Qty Increments                           | Global | Determines if items increments. Options                                                                                                    | can be sold in quantity<br>include: Yes / No                                                                                                    |

| FIELD                                             | SCOPE  | DESCRIPTION                                                                                                    |
|---------------------------------------------------|--------|----------------------------------------------------------------------------------------------------|
| Qty Increments                                    | Global | Establishes the number of products that make up a quantity increment.                                                 |
| Automatically Return<br>Credit Memo Item to Stock | Global | Determines if items included on credit memos<br>are automatically returned to inventory. Options<br>include: Yes / No |

# **Managing Stock**

Each product in your catalog has both a short and long version of the Inventory options, depending on whether you need to manage inventory for the product. The long form appears only when Manage Stock is set to "Yes." The initial values reflect the default Product Stock Option configuration.

| Inventory                               |                                         |
|-----------------------------------------|-----------------------------------------|
| Manage Stock                            | No (GLOBAL]                             |
| Minimum Qty Allowed in<br>Shopping Cart | 1 [GLOBAL]<br>☑ Use Config Settings     |
| Maximum Qty Allowed in<br>Shopping Cart | 10000 [GLOBAL]<br>✔ Use Config Settings |
| Enable Qty Increments                   | No ▼ [GLOBAL]                           |

*Inventory (Short Form)* 

#### To complete the inventory settings:

- **1.** In the Product Information panel, select **Inventory**. To complete the required settings, do the following:
  - a. Clear the checkbox below the Manage Stock field. Then, set Manage Stock to "Yes."
  - **b.** In the **Qty** field, type the number of units you currently have in stock.
  - c. Set Stock Availability to "In Stock."
- 2. Complete the remaining settings as needed, as described in the following field descriptions.
- **3.** When complete, click the **Save** button.

| Inventory                                       |                                         |          |
|-------------------------------------------------|-----------------------------------------|----------|
| Manage Stock                                    | Yes ▼<br>✓ Use Config Settings          | [GLOBAL] |
| Qty*                                            | 0                                       | [GLOBAL] |
| Qty for Item's Status to Become<br>Out of Stock | 0                                       | [GLOBAL] |
| Out of Stock                                    | <ul> <li>Use Config Settings</li> </ul> |          |
| Minimum Qty Allowed in                          | 1                                       | [GLOBAL] |
| Shopping Cart                                   | 🕑 Use Config Settings                   |          |
| Maximum Qty Allowed in                          | 10000                                   | [GLOBAL] |
| Shopping Cart                                   | 🕑 Use Config Settings                   |          |
| Qty Uses Decimals                               | No                                      | [GLOBAL] |
| Can be Divided into Multiple                    | No                                      | [GLOBAL] |
| Boxes for Shipping                              |                                         |          |
| Backorders                                      | No Backorders 🔻                         | [GLOBAL] |
|                                                 | Use Config Settings                     |          |
| Notify for Quantity Below                       | 1                                       | [GLOBAL] |
|                                                 | <ul> <li>Use Config Settings</li> </ul> |          |
| Enable Qty Increments                           | No                                      | [GLOBAL] |
|                                                 | Use Config Settings                     |          |
| Stock Availability                              | Out of Stock                            | [GLOBAL] |
|                                                 |                                         |          |

Inventory (Long Form)

### **Field Descriptions**

| FIELD                                           | SCOPE  | DESCRIPTION                                                                                                    |                                                                                                    |  |
|-------------------------------------------------|--------|----------------------------------------------------------------------------------------------------|----------------------------------------------------------------------------------------------------|--|
| Manage Stock                                    | Global | Determines if you use full inventory control to manage the items in your catalog. Options include:                             |                                                                                                    |  |
|                                                 |        | Yes                                                                                                    | Activates full inventory control to<br>keep track of the number of items<br>currently in stock. (To change the<br>setting, clear the Use Config<br>Settings checkbox and select<br>"Yes.") |  |
|                                                 |        | No                                                                                                    | Does not keep track of the number<br>of items currently in stock. (This is<br>the default setting.)                                                                                        |  |
| Qty                                             | Global | (Required) The quantity of the item in stock.                                                                                  |                                                                                                    |  |
| Qty For Item's Status to<br>become Out of Stock | Global | Determines the stock level at which a product is considered to be out of stock.                                                |                                                                                                    |  |
| Minimum Qty Allowed in Shopping Cart            | Global | Determines the minimum amount of this item that<br>is available for purchase. By default, the minimum<br>quantity is set to 1. |                                                                                                    |  |

| FIELD                                                 | SCOPE  | DESCRIF                                                                                                    | NOIT                             |                                                                                |
|-------------------------------------------------------|--------|----------------------------------------------------------------------------------------------------|----------------------------------|--------------------------------------------------------------------------------|
| Maximum Qty Allowed in Shopping Cart                  | Global | Determines the maximum number of this item that<br>can be purchased in a single order. By default, the<br>maximum quantity is set to 10,000.                                                                                                    |                                  |                                                                                |
| Qty Uses Decimals                                     | Global | Determines if customers can use a decimal value<br>rather than a whole number when entering the<br>quantity ordered. Options include:                                                                                                    |                                  |                                                                                |
|                                                       |        | Yes                                                                                                    | decimals, rathe<br>numbers, whic | to be entered as<br>er than whole<br>h is suitable for<br>by weight, volume or |
|                                                       |        | No                                                                                                    | Quantity value<br>as whole numb  | s must be entered<br>bers.                                                     |
| Can be divided into<br>Multiple Boxes for<br>Shipping | Global | Determines if parts of the product can shipped separately. Options include: Yes / No                                                                                                    |                                  |                                                                                |
| Backorders                                            | Global | Determines how your store manages backorders.<br>A backorder does not change the processing<br>status of the order. Funds are still authorized or<br>captured immediately when the order is placed,<br>regardless of whether the product is in stock.<br>When the product becomes available, it will be<br>shipped. Options include: |                                  |                                                                                |
|                                                       |        | No Backorders Does not accept<br>backorders when<br>product is out of<br>stock                                                                                                    |                                  |                                                                                |
|                                                       |        | Allow Qty                                                                                                    | Below 0                          | Accepts<br>backorders when<br>the quantity falls<br>below zero.                |

# Field Descriptions (cont.)

| FIELD                     | SCOPE  | DESCRIPTION                                                                                                 |                                                                                                    |  |
|---------------------------|--------|----------------------------------------------------------------------------------------------------|----------------------------------------------------------------------------------------------------|--|
|                           |        | Allow Qty Below 0 and<br>Notify Customer                                                                    | Accepts<br>backorders when<br>the quantity falls<br>below zero, but<br>notifies<br>customers that<br>orders can still be<br>placed.                          |  |
| Notify for Quantity Below | Global | Determines the stock level at which notification is sent that the inventory has fallen below the threshold. |                                                                                                    |  |
| Enable Qty Increments     | Global | Determines if the product can be sold in quantity increments. Options include: Yes / No                     |                                                                                                    |  |
| Qty Increments            | Global | Establishes the number of products that make up a quantity increment.                                       |                                                                                                    |  |
| Stock Availability        | Global | Determines the current availability of the product.<br>Options include:                                     |                                                                                                    |  |
|                           |        | In Stock                                                                                                    | Makes the<br>product available<br>for purchase.                                                                                                    |  |
|                           |        | Out of Stock                                                                                                | Unless<br>Backorders are<br>activated,<br>prevents the<br>product from<br>being available for<br>purchase and<br>removes the<br>listing from the<br>catalog. |  |

# **Stock Options**

The Stock Options settings determine if items are removed from stock when an order is placed, and returned to stock if an order is canceled. The Stock Options determine if out-of-stock products are included in the catalog, and control the display of the "In Stock," "Out of Stock," and "Only x left" messages.

| YOUR LANSUAGE English 🕑 YOUR CURRENCY US Dollar - USD        | WELCONE, CLARE CONDRAL                                                                                  |
|--------------------------------------------------------------|----------------------------------------------------------------------------------------------------|
| Magento"                                                     | ACCOUNT THE CART                                                                                        |
| .0.                                                          | Q                                                                                                    |
| WOMEN MEN ACCESSORIES HOME & DECOR SALE                      | VD                                                                                                    |
| HOME / HOME & DECOR / DECORATIVE ACCENTS / HERALD GLASS VISE |                                                                                                    |
|                                                              | HERALD GLASS VASE \$110.00                                                                              |
| Only 1 Left                                                  | IN STOCK<br>Sign up for price alert                                                                     |
|                                                              | Segn up for price and<br>The uniquely shaped Herand Glass Vase packs easily and adds instant<br>impact. |
|                                                              | Only 1 left                                                                                             |
|                                                              | Ofy: 1 ADD TO CART                                                                                      |
|                                                              | Add to Washist Add to Compare 📾 🖪 🎔                                                                     |
|                                                              | And to Wishinst ; And to Compare that by                                                                |
|                                                              |                                                                                                    |
|                                                              |                                                                                                    |
|                                                              |                                                                                                    |
|                                                              |                                                                                                    |
|                                                              |                                                                                                    |
|                                                              |                                                                                                    |
|                                                              |                                                                                                    |
|                                                              |                                                                                                    |

Only 1 Left

## To configure stock options:

- 1. On the Admin menu, select **System > Configuration**.
- 2. In the panel on the left, under Catalog, select **Inventory**.
- 3. Click to expand the **Stock Options** section. Then, do the following:
  - a. To return items to stock if an order is cancelled, **Set Items Status to be in Stock When Order in Cancelled** to "Yes."
  - **b.** To adjust the quantity on hand when an order is placed, set **Decrease Stock When Order is Placed** to "Yes."
  - **c.** Set **Display Out of Stock Products** to "Yes" to continue to display products in the catalog that are no longer in stock.

If price alerts are enabled, customers can sign up to be notified when the product is back in stock.

**d.** To display the message, "Only x left," enter the number in the **Display X left Threshold** field.

The message begins to appear when the quantity in stock reaches the threshold. For example, if set to 3, the message "Only 3 left" appears when the quantity in stock reaches 3. The message adjusts to reflect the quantity in stock, until the quantity reaches zero.

e. To display an "In Stock" or "Out of Stock" message on the product page, set **Display** products availability in stock in the frontend to "Yes."

| tock Options                                                |                                                            |              |
|-------------------------------------------------------------|------------------------------------------------------------|--------------|
| Set Items' Status to be In Stock<br>When Order is Cancelled | Yes 🔻                                                      | [STORE VIEW] |
| Decrease Stock When Order is<br>Placed                      | Yes 🔻                                                      | [GLOBAL]     |
| Display Out of Stock Products                               | No    Products will still be shown by direct product URLs. | [GLOBAL]     |
| Only X left Threshold                                       | 0                                                          | [WEBSITE]    |
| Display products availability in<br>stock in the frontend   | Yes 🔻                                                      | [STORE VIEW] |

Stock Options

**4.** When complete, click the **Save Config** button.

| FIELD                                                          | SCOPE      | DESCRIPTION                                                                                                    |
|----------------------------------------------------------------|------------|----------------------------------------------------------------------------------------------------|
| Set Items' Status to be in<br>Stock When Order is<br>Cancelled | Store View | Returns item to stock when order is cancelled.<br>Options include: Yes / No                                                                                                    |
| Decrease Stock When<br>Order is Placed                         | Global     | Decreases the quantity in stock when the order is placed. Options include: Yes / No                                                                                                    |
| Display Out of Stock<br>Products                               | Global     | Displays products that are out of stock. If product<br>alerts are enabled, customers can sign up to be<br>notified when the product becomes available.<br>Options include: Yes / No                                     |
| Only X left Threshold                                          | Website    | Establishes the threshold for the "Only x left"<br>message. For example, if set to 3, the message<br>appears when there are 3 or fewer of an item in<br>stock. The message does not appear if the value<br>is set to 0. |
| Display products<br>availability in stock in the<br>frontend   | Store View | Displays an "In Stock or "Out of Stock" message<br>on the product page. Options include: Yes / No                                                                                                    |

#### **Field Descriptions**

## Stock Availability

You can define an inventory level that becomes the threshold to determine when an item needs to be reordered. The out of stock threshold can be set to any number greater than zero.

Another way you can use the stock availability threshold is to manage products that are in high demand. If you want to capture new customers, rather than sell to high-quantity buyers, you can set a maximum quantity to prevent a single buyer from taking out your entire inventory.

Your catalog can be configured to display the availability of each item as "In Stock" or "Out of Stock" on the product page. The configuration setting applies to the catalog as a whole, and the message changes according to the stock status of the product. There are several display variations possible, including how "out of stock" products are managed in the catalog and search results lists.

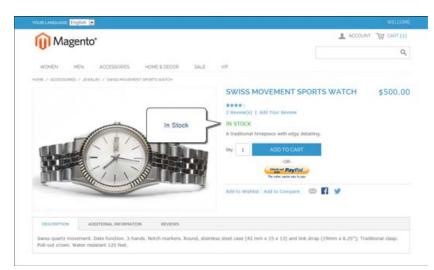

"In Stock" Message on Product Page

Process Overview:

Step 1: Configure the Inventory Stock Options

Step 2: Set the Product to Manage Stock

Step 3: Set the "Out of Stock" Threshold

### Step 1: Configure the Inventory Stock Options

- 1. On the Admin menu, select **System > Configuration**.
- **2.** In the Configuration panel on the left, under Catalog, select **Inventory**.
- 3. Click to expand the **Stock Options** section. Then, do the following:

| Stock Options                                               |                                                              | ٢            |
|-------------------------------------------------------------|--------------------------------------------------------------|--------------|
| Set Items' Status to be In Stock<br>When Order is Cancelled | Yes 🔻                                                        | [STORE VIEW] |
| Decrease Stock When Order is<br>Placed                      | Yes 🔻                                                        | [GLOBAL]     |
| Display Out of Stock Products                               | No<br>A Products will still be shown by direct product URLs. | [GLOBAL]     |
| Only X left Threshold                                       | 0                                                            | [WEBSITE]    |
| Display products availability in<br>stock in the frontend   | Yes V                                                        | [STORE VIEW] |

Stock Options

- **a.** To configure how "out of stock" products are handled in the category and search results lists, set **Display Out of Stock Products** to one of the following:
  - Yes Includes "out of stock" products on catalog pages.
  - No Omits "out of stock" products from catalog pages.
- **b.** To configure the stock availability message on the product page, set **Display products availability in stock in the frontend** to one of the following:
  - Yes Displays an availability message indicating the product stock status.
  - No Does not display an availability message.
- 4. Click the **Save Config** button to save the setting.

#### Step 2: Set the Product to Manage Stock

- 1. On the Admin menu, select **Catalog > Manage Products**.
- **2.** In the list, click to open the product. Then in the Product Information panel on the left, select **Inventory**.
- **3.** If necessary, clear the **Use Config Settings** checkbox, and set **Manage Stock** to "Yes." Then, complete the inventory settings as needed.
- 4. Make sure that Stock Availability is set to "In Stock."
- 5. Click the **Save** button to save the product settings.

#### Step 3: Set the "Out of Stock" Threshold

- **1.** On the Inventory tab, set the **Qty for Item's Status to Become Out of Stock** to a value above zero.
- **2.** To set the quantity of the product that is allowed in the cart, set the following fields to the appropriate values for your product, store, and strategy:
  - Minimum Quantity Allowed in Shopping Cart
  - Maximum Quantity Allowed in Shopping Cart
- **3.** To be notified when stock drops below the threshold, clear the **Use Config Settings** checkbox. Then, set **Notify for Quantity Below** to a number to establish the threshold. The default the value is 1.

If you need time to restock your inventory, you can use this value to indicate when it is time to replenish.

## **Message Scenarios**

You can use a combination of configuration settings to control stock availability messages on product pages and in listings of products on catalog pages.

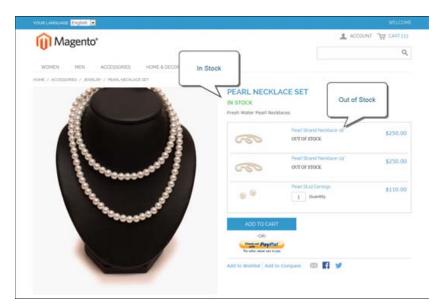

Grouped Product with Both Messages

## **Product Page**

There are several variations of messaging available for the product page, depending on the combination of Manage Stock and Stock Availability settings.

|                | ISLAND                   |                       |                                         |           |                                          |
|----------------|--------------------------|-----------------------|-----------------------------------------|-----------|------------------------------------------|
| WOMEN          | MEN                      | ACCESSORES            | HOME & DECOR                            | TALE      | Alte                                     |
| HOME / ACCESSO | HES / BAOS & LUDGAGE / B | SLA CROSSBODY HANDBAG |                                         |           |                                          |
|                |                          |                       | ROSSBODY HANDBA                         | G         | \$329.04<br>Click for prio<br>What's the |
|                | 0                        | A Form follow         | es function with this decidedly chic mi | 1         | UT OF STOC                               |
|                |                          | *=                    | 8                                       | Out of St | ock                                      |
|                |                          |                       |                                         |           |                                          |
|                |                          |                       |                                         |           |                                          |
|                |                          |                       |                                         |           |                                          |

"Out of Stock" Message

#### Example 1: Show Availability Message

**Scenario 1**: This combination of settings causes the availability message to appear on the product page, according to the stock availability of each product.

| STOCK OPTIONS                                          |              | MESSAGE                         |
|--------------------------------------------------------|--------------|---------------------------------|
| Display product availability in stock in the frontend: | Yes          |                                 |
| Product Inventory                                      |              |                                 |
| Manage Stock                                           | Yes          |                                 |
| Stock Availability                                     | In Stock     | "Availability: In               |
|                                                        | Out of Stock | Stock"                          |
|                                                        |              | "Availability: Out<br>of Stock" |

**Scenario 2**: When stock is not managed for a product, this combination of settings can be used to display the availability message on the product page.

| STOCK OPTIONS                                          |     | MESSAGE                     |
|--------------------------------------------------------|-----|-----------------------------|
| Display product availability in stock in the frontend: | Yes |                             |
| Product Inventory                                      |     |                             |
| Manage Stock                                           | No  | "Availability: In<br>Stock" |

### Example 2: Hide Availability Message

**Scenario 1:** This combination of configuration and product settings prevents the availability message from appearing on the product page.

| STOCK OPTIONS                                          |              | MESSAGE |
|--------------------------------------------------------|--------------|---------|
| Display product availability in stock in the frontend: | No           |         |
| Product Inventory                                      |              |         |
| Manage Stock                                           | Yes          |         |
| Stock Availability                                     | In Stock     | None    |
|                                                        | Out of Stock | None    |

**Scenario 2**: When stock is not managed for a product, this combination of configuration and product settings prevents the availability message from appearing on the product page.

| STOCK OPTIONS                                          |    | MESSAGE |
|--------------------------------------------------------|----|---------|
| Display product availability in stock in the frontend: | No |         |
| Product Inventory                                      |    |         |
| Manage Stock                                           | No | None    |

## **Catalog Page**

The following display options are possible for the category and search results lists, depending on the product availability and configuration settings.

| WILCOME LANCEAGE                                                                                      |                     |            | L HY ACCOUNT +   | A MACHILIT | CHEORDA         |
|----------------------------------------------------------------------------------------------------|---------------------|------------|------------------|------------|-----------------|
| MADISON IS                                                                                            | LAND                |            |                  |            |                 |
| WOMEN                                                                                                 | ++E7+               | ACCESSORES | HONE & DECOR     | 54LE       | 19              |
| HOME / ACCESSIONES /                                                                                  | EAGS & LUGGAGE      |            |                  |            |                 |
| BAGS & LUG                                                                                            | GAGE                |            |                  | S.co.      | De lo fill Perd |
| SHOP BY                                                                                               | SORT BY POSITION .  | •          | RESULTS FER FACE | RECENT     | VVEWED          |
| PIECE<br>5100.00 - 5100.00 (0<br>5200.00 - 5299.99 (0<br>5500.00 - 5599.99 (0<br>5500.00 (we stave () |                     |            |                  |            | 5]              |
| COLON<br>Black (S)<br>Black (S)<br>Hony (S)                                                           | A                   | M 1        | 53               | нара       |                 |
| GENDER<br>Fernaler (2)<br>Hale-(3)<br>Male of Permile (4)                                             |                     |            |                  | - (        | -               |
| MATERIAL<br>Loster 15<br>Cher (3                                                                      | ELA CROSSBODY HAND  |            | of Stock         |            | AMERA BAG       |
| BAG & LUGGAGE TYPE<br>Brieflase (D<br>Bueress (D)<br>Herdbags (D)                                     | 6389-00 Cach for pr |            | \$150.00         | 1          | L               |
| Listen Big to<br>Listepation (9)                                                                      |                     |            | -                |            | 1000 1.00       |

"Out of Stock" Message on Category Page

### Example 1: Show Product with "Out of Stock Message"

This combination of configuration settings includes out of stock products in the category and search results lists, and displays an "out of stock" message.

| STOCK OPTIONS                                         |     | MESSAGE        |
|-------------------------------------------------------|-----|----------------|
| Display Out of Stock Products                         | Yes |                |
| Display product availability in stock in the frontend | Yes | "Out of stock" |
| Display Out of Stock Products                         | Yes |                |
| Display product availability in stock in the frontend | No  | None           |

## Example 2: Show Product without "Out of Stock Message"

This combination of configuration settings includes out of stock products in the category and search results lists, but does not display a message.

| STOCK OPTIONS                                         |     | MESSAGE |
|-------------------------------------------------------|-----|---------|
| Display Out of Stock Products                         | Yes | None    |
| Display product availability in stock in the frontend | No  |         |

## Example 3: Hide Product Until Back in Stock

This configuration setting omits out of stock products entirely from the category and search results lists, until they are back in stock.

| STOCK OPTIONS                 |    | MESSAGE |
|-------------------------------|----|---------|
| Display Out of Stock Products | No | None    |

## Out of Stock Threshold

You can define an inventory level that becomes the threshold to determine when an item needs to be reordered. The out of stock threshold is set to a number above zero.

### To set the out of stock threshold:

- 1. In the Product Information panel, select **Inventory**.
- 2. Set the Qty for Item's Status to Become Out of Stock to a value above zero.

### To change the quantity allowed in cart:

This option is helpful for products in high demand. If you want to capture a larger number of new customers rather than selling high volumes to high-quantity buyers, you can set a maximum quantity to prevent a high-quantity buyer from taking out your entire inventory.

- **1.** In the Product Information panel, select **Inventory**.
- **2.** Change the **Minimum** and **Maximum Quantity Allowed in Shopping Cart** fields to appropriate values for your product, store, and strategy.

### To be notified when stock drops below threshold:

- 1. In the Product Information panel, select **Inventory**.
- 2. Clear the **Use Config Settings** checkbox, and set **Notify for Quantity Below** to indicate the level when you want to be notified. By default, the value is set to 1.

# **Product Alerts**

You can enable your customers to subscribe to two types of customer alerts by email: price change alerts and in-stock alerts. For each alert type, choose whether to enable users to subscribe to it, and select the email template to use. Also, select a sender display name, which applies to both alert types.

| -               |           | YOUR CURRENCY. US    | Dollar - USD                                                                                                    |               |          |                                 |           |          |
|-----------------|-----------|----------------------|----------------------------------------------------------------------------------------------------|---------------|----------|---------------------------------|-----------|----------|
| <b>U</b> I IVIA | agento    | 5                    |                                                                                                    |               |          |                                 |           | Q        |
| WOMEN           | MEN       | ACCESSORIES          | HOME & DECOR                                                                                                    | SALE          | VIP      |                                 |           |          |
| one / Access    |           | ELRY / PEARL NEOKLAS | 2.927                                                                                                    | OUT<br>Sign t | OF STOCK | alert<br>tified when this produ | Alert Me: |          |
|                 | 10000 B   |                      | and a start of the start of the | 0             | 000      | Peerl Strand Neckl              | ice-til   | \$250.00 |
|                 | ADD DO DO |                      | and the second second s | 4             | 007      | Pearl Strand Neckl              | ace-24    | \$250.00 |
|                 |           |                      | 7                                                                                                    |               | 0 0      | Pearl Stud Earrings             |           | \$110.00 |
|                 |           | _                    |                                                                                                    | Add t         | wishlist | Add to Compare 🛛 🕅              | s 🖪 🏏     |          |
|                 |           | _                    |                                                                                                    |               |          |                                 |           |          |

Sign Up for Price Alert

When price change alerts are enabled, a "Sign up for price alert" link appears on every product page. Customers can click the link to subscribe to alerts related to the product. Guests are prompted to open an account with your store. Whenever the price changes, or the product goes on special, everyone who has signed up to be notified receives an email alert.

The in-stock alert creates a link called "Sign up to get notified when this product is back in stock" for every product that is out of stock. Customers can click the link to subscribe to the alert. When the product is back in stock, customers receive email notification that the product is available. Products with alerts have a Product Alerts tab in the Product Information panel that lists the customers who have subscribed to an alert.

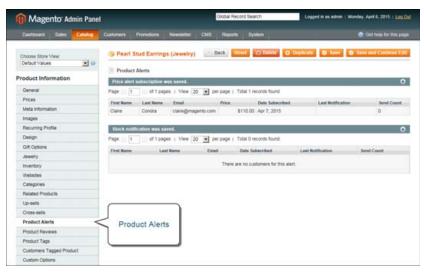

List of Price Alert Subscriptions

#### To set up product alerts:

- 1. On the Admin menu, select **System > Configuration**.
- 2. In the panel on the left, under Catalog, select **Catalog**.
- 3. Click to expand the **Product Alerts** section, and do the following:
  - a. To offer price change alerts to your customers, set Allow Alert When Product Price Changes to "Yes."
  - **b.** Set **Price Alert Email Template** to the template that you want to use for the price alert notifications.
  - c. To offer alerts when out-of-stock products become available again, set Allow Alert When Product Comes Back in Stock to "Yes."

The "Sign up to get notified when this product is back in stock" message appears only when Inventory Stock Options - Display Out of Stock Products is set to "Yes."

- d. Set **Stock Alert Email Template** to the template that you want to use for product stock alerts.
- e. Set **Alert Email Sender** to the store contact that you want to appear as the sender of the email alert.

| Product Alerts                                  |                                                   | •            |
|-------------------------------------------------|---------------------------------------------------|--------------|
| Product Alerts                                  |                                                   | •            |
| Allow Alert When Product Price<br>Changes       | No                                                | [STORE VIEW] |
| Price Alert Email Template                      | Product price alert (Default Template from Loca 🔻 | [STORE VIEW] |
| Allow Alert When Product Comes<br>Back in Stock | No                                                | [WEBSITE]    |
| Stock Alert Email Template                      | Product stock alert (Default Template from Loc: 🔻 | [STORE VIEW] |
| Alert Email Sender                              | General Contact 🔹                                 | [STORE VIEW] |
|                                                 |                                                   |              |

Product Alerts

**4.** When complete, click the **Save Config** button.

#### Field Descriptions

| FIELD                                           | SCOPE      | DESCRIPTION                                                                                                    |
|-------------------------------------------------|------------|----------------------------------------------------------------------------------------------------|
| Allow Alerts When Product<br>Price Changes      | Store View | Determines if email alerts are available for product price changes. Options include: Yes / No                                |
| Price Alert Email Template                      | Store View | Identifies the template that is used for product price change email alerts.Default template: Product price alert             |
| Allow Alert When Product<br>Comes Back in Stock | Website    | Determines if customers can choose to receive<br>an alert when the product comes back in stock.<br>Options include: Yes / No |
| Stock Alert Email<br>Template                   | Store View | Identifies the template that is used for stock alert<br>email notifications. Default template: Product<br>stock alert        |
| Alert Email Sender                              | Store View | Determines the store contact that appears as the sender of the product alert email message.                                  |

## Product Alert Run Settings

These settings enable you to select how often Magento checks for changes that require alerts to be sent. Additionally, you can select the recipient, sender, and template for emails that are sent if the sending of alerts fails.

### To set up product alerts:

- 1. On the Admin menu, select **System > Configuration**.
- 2. In the panel on the left, under Catalog, select **Catalog**.
- 3. Click to expand the **Product Alerts Run Settings** section. Then, do the following:

- **a.** To determine how often product alerts are sent, set **Frequency** to one of the following:
  - Day
  - Week
  - Month
- **b.** To determine the time of day product alerts are sent, set **Start Time** to the hour, minute, and second.
- **c.** In the **Error Email Recipient** field, enter the email of the person to be contacted if an error occurs.
- **d.** In the **Error Email Sender** field, select the store identity that appears as the sender of the error notification.
- e. Set **Error Email Template** to the transactional email template to be used for the error notification.
- **4.** When complete, click the **Save Config** button.

| Product Alerts Run Settings |                                                    | ٩        |
|-----------------------------|----------------------------------------------------|----------|
| Frequency                   | Daily                                              | [GLOBAL] |
| Start Time                  | 00 • : 00 • : 00 •                                 | [GLOBAL] |
| Error Email Recipient       |                                                    | [GLOBAL] |
| Error Email Sender          | General Contact                                    | [GLOBAL] |
| Error Email Template        | Product alerts Cron error (Default Template fro: • | [GLOBAL] |

Product Alert Run Settings

#### **Field Descriptions**

| FIELD                 | SCOPE  | DESCRIPTION                                                                                                    |
|-----------------------|--------|----------------------------------------------------------------------------------------------------|
| Frequency             | Global | Choose how often product alerts are sent out:<br>Daily, Weekly, or Monthly.                                                                                                    |
| Start Time            | Global | Choose what time of day the product alert<br>process starts. This time should be after any price<br>or inventory updates are performed.                                          |
| Error Email Recipient | Global | Identify the email address of the person (normally<br>a store administrator) who should receive an email<br>notification when there is an error in the product<br>alert process. |
| Error Email Sender    | Global | Select the role that the email will be "from."                                                                                                    |
| Error Email Template  | Global | Select the email template to use for product alert error notifications                                                                                                    |

# Managing Stock for Configurable Products

By default, Manage Stock is turned off for a configurable product, because the inventory is managed through each associated product. However, at times it may be necessary to apply inventory settings to a configurable product as a whole, such as to set quantity increments and change the stock availability.

### To enable quantity increments:

- 1. On the Inventory tab of the configurable product, clear the **Use Config Settings** checkbox, and set **Manage Stock** to "Yes." The Enable Qty Increments field appears.
- 2. To sell the product in quantity increments, do the following:
  - **a.** Below the Enable Qty Increments field, clear the **Use Config Settings** checkbox. Then, set **Enable Qty Increments** to "Yes."
  - **b.** In the **Qty Increments** field, enter the number of products that you want to sell together as a single batch.

## To set product as "Out of Stock:"

- 1. On the Inventory tab of the configurable product, clear the **Use Config Settings** checkbox, and set **Manage Stock** to "Yes." The Stock Availability field appears.
- 2. To temporarily remove the product from sale, set Stock Availability to "Out of Stock."
- 3. When you are ready to offer the product for sale, set **Stock Availability** to "In Stock."

| Notes |  |
|-------|--|
|       |  |
|       |  |
|       |  |
|       |  |
|       |  |
|       |  |
|       |  |
|       |  |
|       |  |
|       |  |
|       |  |
|       |  |
|       |  |
|       |  |
|       |  |
|       |  |
|       |  |
|       |  |
|       |  |
|       |  |
|       |  |
|       |  |
|       |  |
|       |  |

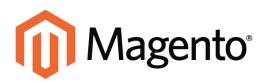

# CHAPTER 16: Product Pricing

Magento Community Edition supports a number of pricing options that you can use for promotions, and to meet minimum advertised price requirements.

Topics in this chapter:

- Prices
- Special Price
- Tier Price
- Package Price
- Minimum Advertised Price
- Product Group Price

# **Prices**

The Prices tab is used to establish the pricing structure of the product. Options include special and tier pricing, and manufacturer's suggested retail price.

| rices                                    |                 |                |       |           |                    | Create New Attribute |
|------------------------------------------|-----------------|----------------|-------|-----------|--------------------|----------------------|
| Price *                                  | 295.00<br>[USD] |                |       |           |                    | IGLOBALI             |
| Group Price                              | Website         | Customer Group | Price | O Add Gro | Action<br>op Price |                      |
| Special Price                            | [U SD]          |                |       |           |                    | [GLOBAL]             |
| Special Price From Date                  |                 |                |       |           |                    | (WEBSITE)            |
| Special Price To Date                    | [               | <b>E</b>       |       |           |                    | (WEBSITE)            |
| Tier Price                               | Website         | Customer Group | Qty   | Price     | Action<br>Add Tior |                      |
| Apply MAP                                | Use config      |                |       |           |                    | (WEBSITE)            |
| Display Actual Price                     | Use config      |                | ۲     |           |                    | IMERENEI             |
| Manufacturer's Suggested Retail<br>Price | ប្រទព្វ         |                |       |           |                    | JOLOBALI             |
| Tax Class *                              | Taxable Goods   |                |       |           |                    | [WEBSITE]            |

Prices

## **Field Descriptions**

| FIELD                   | SCOPE   | DESCRIPTION                                                                                                    |
|-------------------------|---------|----------------------------------------------------------------------------------------------------|
| Price                   | Global  | The retail price of the product.                                                                                                    |
| Group Price             | Global  | Sets up promotional prices for specific customer groups within the selected website.                                                                                                    |
| Special Price           | Website | To offer a Special Price, enter a discounted price<br>and complete the date range fields to establish<br>when the promotion goes into effect.<br>When available, the retail price is crossed out and<br>the special price appears below in a large, bold<br>font. |
| Special Price From Date | Website | Sets the beginning date for the range of time the Special Price is offered.                                                                                                    |
| Special Price To Date   | Website | Sets the ending date for the range of time the Special Price is offered.                                                                                                    |
| Tier Price              | Website | Tier pricing is used to offer a quantity discount.<br>The discount can be applied to specific customer<br>groups within the selected website.                                                                                                    |

| FIELD                                    | SCOPE   | DESCRIPTION                              |                                                                                                    |
|------------------------------------------|---------|------------------------------------------|----------------------------------------------------------------------------------------------------|
| Apply MAP                                | Website |                                          | s the actual product price from<br>ons include: Yes / No / Use                                                             |
| Display Actual Price                     | Website | Determines when the actual product price | he customer can see the<br>e. Options include:                                                                             |
|                                          |         | In Cart                                  | Displays the actual<br>product price in the<br>shopping cart.                                                              |
|                                          |         | Before Order<br>Confirmation             | Displays the actual<br>product price only at the<br>end of the checkout<br>process, just before the<br>order is confirmed. |
|                                          |         | On Gesture                               | Displays the actual product price                                                                                          |
|                                          |         | Use Config                               | Displays the actual price according to the configuration setting.                                                          |
| Manufacturer's Suggested<br>Retail Price | Global  | The retail price as s<br>(MSRP).         | suggested by the manufacturer                                                                                              |
| Tax Class                                |         | The tax class asso                       | ciated with the product.                                                                                                   |

## Field Descriptions (cont.)

# **Special Price**

To offer a Special Price, enter a discounted price and complete the date range fields to establish when the promotion goes into effect. On both the catalog list and product pages, the regular price is crossed out, and the Special Price appears in bold red.

| Magento*                                          | L ACCOUNT THE CART                                                                        |
|---------------------------------------------------|-------------------------------------------------------------------------------------------|
| WOMEN MEN ACCESSORIES HOME & DECOR SALE           | VIP Special Price                                                                         |
| ICHE / SALE / ACCESSORES / JADIE DRUND SUNGLASSES | JACKIE O ROUND SUNGLASSES                                                                 |
| $\sim$                                            | ***** \$295.00 \$225.00                                                                   |
|                                                   | IN STOCK                                                                                  |
|                                                   | These distinct, feminine frames balance a classic lackie-O styling with a<br>modern look. |
|                                                   | GIY 1 ADD TO CART                                                                         |
|                                                   | CR-                                                                                       |
|                                                   | The party space way to pay                                                                |
|                                                   |                                                                                           |
|                                                   | Add to Wishest   Add to Compare 🛛 🔀 🔰                                                     |
| DESCRIPTION ADDITIONAL INFORMATION REVENS         | Add to Wolfest   Add to Compare - 🔯 🛐 😏                                                   |

Special Pricing

## To display a special price:

- 1. In the Product Information panel on the left, select **Prices**.
- 2. Enter the amount of the **Special Price**.
- **3.** Complete the **Special Price From Date** and **Special Price To Date** to define the period of time that the special price is in effect. You can pick the dates from the **Calendar** is to the right of each field.
- 4. Click the **Save** button to save your changes.
- 5. When prompted to update the cache and indexes, follow the instructions at the top of the page.

# **Tier Price**

Tier pricing lets you offer a quantity discount from the catalog list and product detail pages. The discount can be applied to a specific store view or customer group.

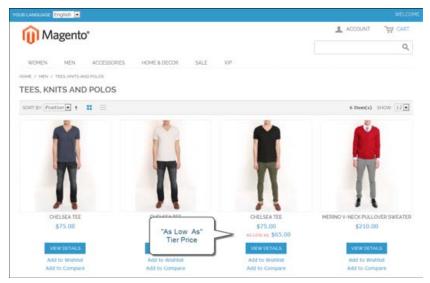

Tier Price "As Low as"

- On the catalog page, the product price includes the words, "As Low As," followed by the lowest tier price.
- On the product page, the calculated quantity discount has the message:

Buy 2 for \$\_\_\_. each and save \_%

The prices in the storefront take precedence from the highest to the lowest quantity. Therefore, if you have a tier for the quantity 5 and one for the quantity 10 and a customer adds 5, 6, 7, 8 or 9 items to the shopping cart, then the customer gets the discounted price that you specified for the quantity 5 tier. As soon as the customer adds the 10th item, the discounted price specified for the quantity 10 tier supersedes the quantity 5 tier and that discounted price (of 10) applies instead.

| <b>U</b> M | agento         | <b>D</b> "          |              |      |                                                                    |                                                               | CCOUNT THE CART         |
|------------|----------------|---------------------|--------------|------|--------------------------------------------------------------------|---------------------------------------------------------------|-------------------------|
| WOMEN      | MEN            | ACCESSORIES         | HOME & DECOR | SALE | VP                                                                 | Tier Price                                                    |                         |
| HE / HEN / | TEES, ANITS AV | ND POLOS / CHELSEAT | 11           |      | l                                                                  |                                                               |                         |
|            |                |                     |              |      | CHELSEA TEE                                                        | 1                                                             | \$75.0                  |
|            |                |                     |              |      | IN STOCK                                                           | Buy 2 for                                                     | 65.00 such and save 24% |
|            | 1              |                     |              |      | Minimalist style and maxim                                         | ium comfort meet in this lig                                  | htweight tee.           |
|            |                |                     |              |      | Color *                                                            |                                                               | * Required Fields       |
|            | 1              |                     |              |      | Choose an Option                                                   |                                                               |                         |
|            |                |                     |              |      | Sex *                                                              |                                                               |                         |
|            |                |                     |              |      | Choose an Option                                                   |                                                               |                         |
|            |                |                     |              |      | monogram +\$20.00                                                  |                                                               |                         |
|            |                |                     | é            |      | Record number of character<br>Test Custom Options<br>Piease Select | . 109                                                         |                         |
|            |                |                     |              |      |                                                                    | -OR-<br>-OR-<br>- PayBal<br>- second so bate<br>Compare 💿 🗗 😏 |                         |

Tier Price on Product Page

## To display a tier price:

- 1. In the Product Information panel on the left, select **Prices**.
- 2. In the Tier Price section, click the Add Tier button. Then, do the following:

| Magento Admin Panel                  |                                               |                    | <b>Gishal Record Sea</b> | rch.                            | Lapped in an admin         | n j Thursday, May 1, 2014   | The Magazita District Free 1 Los |
|--------------------------------------|-----------------------------------------------|--------------------|--------------------------|---------------------------------|----------------------------|-----------------------------|----------------------------------|
| Dationer Sales Crime                 | Noble Calterers Promitiens                    | Newsletter CMS     | Reports Ter              |                                 |                            |                             |                                  |
| Q Lowel Message: Revender Charge Map | ents's default phone numbers and calculty bet | we allo lauroit    |                          | 11                              | Tits have 5 printed, 5 mil | pe, 19 mmer and 113 million | unned message(s) So to pottled   |
| Choose Stare Vew<br>Default Values   | S Chelses Tee (Clothing)                      |                    |                          | (),flats, 10                    | er O'teen                  | O Therefore O Terr          | C Save and Continue 1            |
| Product Information                  | Pites                                         |                    |                          |                                 |                            |                             | O Create New Arrents             |
| General Prices                       | Price+                                        | 75.00<br>(USO)     |                          |                                 |                            |                             | isteed                           |
| Mela Information                     | Oroup Price                                   | moute              | Customer Group           | Price                           |                            |                             | <u> </u>                         |
| Images                               |                                               |                    |                          |                                 | And Care                   | 12 12 12 12 12              |                                  |
| Decign                               | Special Price                                 |                    |                          |                                 | -                          | Tier Price                  | (IN-ROSAL)                       |
| Gift Options                         |                                               | lineoli            |                          |                                 |                            |                             | a parat                          |
| Cutherg                              | Special Price From Date                       |                    | 18                       |                                 | _                          |                             | (MEMORY)                         |
| investory                            | Special Price To Dete                         |                    | 10                       |                                 |                            |                             | permit                           |
| Webutes                              | Tier Price                                    | Makala             | Contornet Group          | an                              | Price Action               |                             |                                  |
| Calegories                           |                                               | All Websites (USD) | ALL GROUPS               | <ul> <li>3 and abyon</li> </ul> | 45.00                      |                             |                                  |
| Related Products                     |                                               |                    |                          |                                 | O AM THE                   |                             |                                  |
| Uponts                               |                                               |                    |                          | -                               | _                          |                             |                                  |
| Cross-sets                           | Apply MAP                                     | No                 |                          |                                 |                            |                             | (MACHINE)                        |
| Product Reviews                      | Deplay Actual Price                           | Use config         |                          |                                 |                            |                             | 2463010                          |
| Product Tags                         | Manufacturer's Suggested Ratel                |                    |                          |                                 |                            |                             | (inclusion)                      |
| Customers Tagged Product             | Ptice                                         | (USD)              |                          |                                 |                            |                             |                                  |
| Custum Options                       | Tax Classi *                                  | Tavable Goods      |                          | •                               |                            |                             | (MERCITE                         |
| Associated Products                  |                                               |                    |                          |                                 |                            |                             |                                  |

Tier Pricing

- a. Select the **Website** to which the tier pricing applies.
- **b.** Select the **Customer Group** for whom the tier pricing is available.

To apply a tier to multiple groups, but not all groups, create multiple tiers, each with the same Qty and Price information and select a different customer group for each.

- c. In the **Qty** field, enter the quantity that must be ordered to receive the discount.
- d. In the **Price** field, enter the adjusted price of the item.
- **3.** When complete, click the **Save** button.
- **4.** When you are prompted to update the cache and indexes, follow the instructions in the message at the top of the workspace.

# **Package Price**

Unlike a unit price, a package price refers to multiple items of the same product that are packaged together and sold as a single unit. A six-pack of soft drinks is an example of package pricing.

#### How to sell multiple products as a package:

- 1. On the Admin menu, select **Catalog > Manage Products**.
- **2.** In the list, click to select the product you want to sell as a package.
- 3. In the Product Information panel on the left, select **Inventory**. Then, do the following:
  - a. Set **Qty for Item's Status to Become Out of Stock** to the lowest inventory threshold for this item. (If necessary, clear the **Use Config Settings** checkbox.)

The number should be a multiple of the number of items in the package. For example, for a six-pack, the threshold might be 6, 12, 18, and so on.

- b. Set Enable Qty Increments to "Yes."
- c. Set **Qty Increments** to the number of units included in the package. For example, 6.
- **4.** When complete, click the **Save Config** button.

# **Minimum Advertised Price**

Merchants are sometimes prohibited from displaying a price that is lower than the manufacturer's suggested retail price (MSRP). Magento's Minimum Advertised Price (MAP) gives you the ability to remain in compliance with the manufacturer's requirements while offering your customers a better price. Because requirements differ from one manufacturer to another, you can configure your store to prevent the display of your actual price on pages where it is not allowed to appear according to the terms of the manufacturer.

| Am LANQUAGE English 💽         |                                                                                                    |                                         | WELC                           |
|-------------------------------|----------------------------------------------------------------------------------------------------|-----------------------------------------|--------------------------------|
| Magento*                      |                                                                                                    |                                         | ACCOUNT THE CAR                |
| U. Magento                    |                                                                                                    |                                         | 0                              |
| WOMEN MEN A                   | CCESSORES HOME & DECOR SALE                                                                                    | Vip                                     |                                |
| HOME / HOME & DECOR / ELECTRO |                                                                                                    |                                         |                                |
| SHOP BY                       | ELECTRONICS                                                                                                    |                                         | RECENTLY VIEWED PRODUCTS       |
| FRICE                         | ELECTRONICS                                                                                                    |                                         | CHELSEA TEE                    |
| \$0.00 - \$99.99 (6)          | Solif By Postion 💽 🕈 💶 🔤                                                                                       | 1-12 of 13 SHOW 12 1 2 +                | π                              |
| \$100.00 - \$199.99 (4)       |                                                                                                    |                                         | CHELSEA TEE                    |
| \$400.00 - \$499.99 (2)       |                                                                                                    |                                         | n                              |
| \$700.00 and above (1)        |                                                                                                    |                                         | SLIM FIT DOBBY<br>OXFORD SHIRT |
| COLOR                         |                                                                                                    |                                         | JACKIE O ROUND                 |
| Black (9)                     | MADISON LX2200 MADISON RX3400                                                                                  | MP3 PLAYER WITH MADISON BGB DIGITAL     | SUNGLASSES                     |
| Charcoal (2)                  | Click for price                                                                                                | AUDIO MEDIA PLAYER                      | COMPARE PRODUCTS               |
| Green (2)                     | MADISON FX1400                                                                                                 | \$150.00                                | You have no items to compare.  |
| ELECTRONIC TYPE               |                                                                                                    |                                         |                                |
| Accessories (#)               | Be able easier easy to pay                                                                                     | for Price ADD TO CART                   |                                |
| Camera (3)                    | -OR-                                                                                                    | Add to Wishist                          |                                |
| Media Players (3)             | ADD TO CART                                                                                                    | Add to Compare                          |                                |
| Speakers + Earphones<br>(3)   | and a second second second second second second second second second second second second second second second | $\cap$                                  |                                |
|                               | Our price is lower than the manufactu                                                                          |                                         |                                |
|                               | advertised price." As a result, we can<br>price in catalog or the product page.                                | oc show you the                         |                                |
|                               | You have no obligation to purchase the                                                                         | e product once you                      |                                |
|                               | know the price. You can simply remov<br>cart.                                                                  | e the item from your 5 LARGE CAMERA BAG |                                |
|                               | \$40.00 \$125.00                                                                                               | \$120.00                                |                                |
|                               | ***** ****                                                                                                    |                                         |                                |
|                               | OUT OF STOCK ADD TO CART                                                                                       | ADD TO CART ADD TO CART.                |                                |
|                               | Add to Westilist Add to Westilist                                                                              | Add to Wishlist Add to Wishlist         |                                |
|                               | Add to Compare Add to Compare                                                                                  | Add to Compare Add to Compare           |                                |

"Click for Price" Gesture with Popup

## MAP Logic

For products that allow configuration from the storefront, with prices that depend on a selected option, (such as custom options, or simple products with their own SKUs and stock management), the following logic is implemented:

- MAP is applied to the main price. The prices of options, bundle items, and associated products (which add or subtract from the main price) appear normally.
- If a product does not have a main price, and its price is derived from the associated product prices (such as in a grouped product), the MAP settings of the associated products are applied.
- If a product in the cart has the Manufacturer's Suggested Retail Price (MSRP) specified, the price is not crossed-out.

For other price settings, the following MAP logic is used:

- If tier pricing is set, the tier price appears according to the Display Actual Price setting.
- If a special price is set, it is considered to be the actual price for MAP.

In the order management and customer management tools, as well as in the reports sections of the Admin, only the actual price appears.

| PRODUCT TYPE            | DESCRIPTION                                                                                                    |
|-------------------------|----------------------------------------------------------------------------------------------------|
| Simple, Virtual         | The actual price does not automatically appear on catalog list<br>and product pages, but is included only according to the Display<br>Actual Price setting. Custom option prices appear normally.                             |
| Grouped                 | The prices of associated simple products do not automatically appear on catalog list and product pages, but are included only according to the Display Actual Price setting.                                                  |
| Configurable            | The actual price does not automatically appear on catalog list<br>and product pages, but is included only according to the Display<br>Actual Price setting. Option prices appear normally.                                    |
| Bundle with fixed price | The actual price does not automatically appear on catalog pages, but is included only according to the Display Actual Price setting. The prices of bundle items appear normally.                                              |
|                         | MAP is not available for bundle products with dynamic pricing.                                                                                                    |
| Downloadable            | The actual price does not automatically appear on catalog list<br>and product pages, but is included only according to the Display<br>Actual Price setting. The price associated with each download<br>link appears normally. |

#### **Using MAP with Product Types**

# **Using MAP with Price Settings**

| PRICE SETTING | DESCRIPTION                                                                                                    |
|---------------|----------------------------------------------------------------------------------------------------|
| Tier Price    | If tier pricing is set, the tier pricing message is not displayed in<br>the catalog. On the product page a notification is displayed that<br>indicates that the price can be lower when ordering more than a<br>certain quantity, but the discount is displayed in percentages<br>only. For associated products of a grouped product, the<br>discounts are not displayed on the product page. |
|               | The tier price is shown according to the Display Actual Price setting.                                                                                                    |
| Special Price | If the Special price is specified, the special price is displayed according to the Display Actual Price setting.                                                                                                    |

## **MAP Setup**

MAP can be configured at both the global and product levels. There are a variety of configuration options that you can use to remain in compliance with the terms of your agreement with the manufacturer, while still offering your customers a better price. Your store's MAP settings can be applied to all products in your catalog or configured for only specific products.

On the global level, you can enable or disable MAP, apply it to all products, define how the actual price is displayed, and edit the text of the related messages and information tips that appear in the store. When MAP is enabled globally, product-level MAP settings become available. For a product you can choose to apply MAP, specify the MSRP, and define how the actual price is displayed. Product-level MAP settings override the global MAP settings.

| nable MAP                             | Yes                                                                                                    | Internal       |
|---------------------------------------|----------------------------------------------------------------------------------------------------|----------------|
| Apply MAP (Default Value)             | No                                                                                                    | [WEBSITE]      |
|                                       | <ul> <li>Warning: Applying MAP by default will hide all produce<br/>prices on the frontend.</li> </ul>                                                                                                    |                |
| Display Adual Price                   | On Gesture                                                                                                    | [WEBSITE]      |
| Default Popup Text Message            | Our price is lower than the manufacturer's<br>"minimum advertised price." As a result, we<br>cannot above you the price in catalog or the<br>product page. +cr /-+cr /- You have no obligation<br>to purchase the product once you know the price.<br>You can simply remove the item from your cart.     | ISTORE VIEW]   |
| Default "What's This" Text<br>Message | Our price is lower than the manufacturer's<br>"minimum advertised price." As a result, we<br>cannot show you the price in catalog or the<br>product page. <hr -="" <hr=""/> You have no obligation<br>to purchase the product once you know the price.<br>You can simply remove the item from your cart. | . Interference |

Minimum Advertised Price Configuration

## To configure MAP globally:

- 1. On the Admin menu, select **System > Configuration**.
- **2.** If applicable, in the upper-right corner, set **Current Configuration Scope** to the website where the configuration applies.
- **3.** In the panel on the left, under Sales, select **Sales**. Then, click to expand the **Minimum Advertised Price** section, and do the following:
- 4. To activate MAP, set Enable MAP to "Yes."
  - a. Set Apply MAP (Default Value) to one of the following:

- To apply MAP to certain products, select "No."
- To apply MAP by default to all products and hide all prices throughout the site, select "Yes."
- **b.** To determine when and where you want your actual price to be visible to the customer, set **Display Actual Price** to one of the following:
  - In Cart
  - Before Order Confirmation
  - On Gesture (on click)
- 5. When complete, click the **Save Config** button.

#### To configure MAP for a specific product:

- 1. On the Admin menu, select **System > Configuration**.
- **2.** In the Configuration panel on the left, under Sales, click to expand the **Minimum Advertised Price** section. Then, do the following:
  - a. Set Enable MAP to "Yes."
  - b. Set Apply MAP (Default Value) to "No."
  - c. Complete the remaining settings as needed. Then, click the Save Config button.
- **3.** Select **Catalog > Manage Products**, and open the product record.
- 4. In the Product Information panel on the left, select**Prices**. Then, do the following:
  - a. Enter your **Price** that is lower than the manufacturer's minimum advertised price.
  - **b.** Set **Apply MAP** to "Yes."
  - c. Set Display Actual Price according to your preference.
  - d. Enter the Manufacturer's Suggested Retail Price.
- **5.** When complete, click the **Save** button.

| ices                            |               |                |          | C Create 1         | krw Altribah |
|---------------------------------|---------------|----------------|----------|--------------------|--------------|
| Price *                         | 290.00        |                |          |                    | [OLOBAL      |
|                                 | เบรอง         |                |          |                    |              |
| Group Price                     | Website       | Customer Group | Price    | Action             |              |
| Special Price                   |               |                |          |                    | GLOBAL       |
|                                 | [US0]         | (              |          |                    |              |
| Special Price From Date         |               |                | MAP      |                    | INERGITE     |
| Special Price To Date           | <u> </u>      | 2              | Settings |                    | [WEBSITE     |
| Tier Price                      | Website       | Customer Grou  |          | Action<br>Add Tier |              |
| Apply MAP                       | Yes           |                | ,        |                    | (websm       |
| Display Actual Price            | On Gesture    |                | •        |                    | [WEBSITE     |
| Manufacturer's Suggested Retail | 329.00        |                |          |                    | ISLOBAL      |
| Price                           | [USD]         |                |          |                    |              |
| Tax Class *                     | Taxable Goods |                | •        |                    | (WERSITE     |

Minimum Advertised Price Configuration

| Field Descriptions   |         |                                                                              |                                                                                                    |  |
|----------------------|---------|------------------------------------------------------------------------------|----------------------------------------------------------------------------------------------------|--|
| FIELD                | SCOPE   | DESCRI                                                                       | IPTION                                                                                                    |  |
| Enable MAP           | Website | Activates Minimum Advertised Price for your store. Options include: Yes / No |                                                                                                    |  |
| Apply MAP            | Website |                                                                              | IAP by default to all products in the tions include:                                                                          |  |
|                      |         | Yes                                                                          | Initially hides all prices in the<br>store, and displays them<br>according to the Display Actual<br>Price setting.            |  |
|                      |         | No                                                                           | Does not apply MAP to all<br>products, by default. If MAP is<br>enabled, it can still be applied to<br>products individually. |  |
| Display Actual Price | Website |                                                                              | es where the actual price of a product is the customer.Options include:                                                       |  |
|                      |         | In Cart                                                                      | Displays the actual product price in the shopping cart.                                                                       |  |

#### **Field Descriptions**

| FIELD                                    | SCOPE      | DESCRIPTION                                                                                                    |                                                                                                    |
|------------------------------------------|------------|----------------------------------------------------------------------------------------------------|----------------------------------------------------------------------------------------------------|
|                                          |            | Before Order<br>Confirmation                                                                                      | Displays the actual<br>product price at the end of<br>the checkout process,<br>just before the order is<br>confirmed.           |
|                                          |            | On Gesture                                                                                                    | Displays the actual<br>product price in a popup<br>when the customer clicks<br>the "Click for price" or<br>"What's this?" link. |
| Default Popup Text<br>Message            | Store View |                                                                                                    | ssage that appears when the<br>he "Click for price" link from a<br>duct view page.                                              |
| Default "What's This" Text<br>Message    | Store View | The pop-up text message that appears when the customer clicks the "What's this?" link from the product view page. |                                                                                                    |
| Manufacturer's Suggested<br>Retail Price | Global     | The retail price as s<br>(MSRP).                                                                                  | suggested by the manufacturer                                                                                                   |

#### Field Descriptions (cont.)

# **Product Group Price**

Product Group Price enables you to set promotional prices for different customer groups at the product level. Group price can be used with the following product types:

- Simple
- Configurable
- Virtual
- Bundle
- Downloadable

For Bundle products, the group price is specified as a discount percentage. If bundle items have their own group prices set for the same customer group, then the discount specified for the entire Bundle applies to the group prices.

For Grouped products, the Group Price is not applied, even if the product type is selected in the Apply To field of the group\_price attribute. In this case, the Group Price field does not appear in the Prices section of Product Information.

# Product Group Price Setup

The display of group prices in the store follows the general logic used for Magento pricing. If, in addition to the regular price, a product has promotional price(s), the lowest price appears in the storefront. If a product custom option has price set as a percentage, then the lowest promotional price is used as base for the calculation. The same logic applies when the associated products (the options) of a configurable product have prices set as a percentage.

### **Examples: Promotional Prices in Storefront**

The following table illustrates how the minimum promotional price logic is implemented. The table provides several examples, but it is not an exhaustive list of possible combinations.

| ADMIN PRICE                 | STOREFRONT PRICE                                 |
|-----------------------------|--------------------------------------------------|
| Price = \$4                 | For customers from the tier price group(s): \$4  |
| Special Price = \$5         | As low as: \$3                                   |
| Tier Price = \$3            | For customers from other groups: \$4             |
| Price = \$5                 | For all customers:                               |
| Special Price = \$3         | Regular Price: \$5                               |
| Tier Price = \$4            | Special Price: \$3                               |
| Price = \$5                 | For customers from the catalog price rule group: |
| Special Price = \$3         | Regular Price: \$5                               |
| Tier Price = \$4            | Special Price: \$2                               |
| Price after a catalog price | For customers from other groups:                 |
| rule applied = \$2          | Regular Price: \$5                               |
|                             | Special Price: \$3                               |
| Price = \$5                 | For customers from the price group:              |
| Special Price = \$4         | Regular Price: \$5                               |
| Group Price = \$3           | Special Price: \$3                               |
|                             | For customers from other groups:                 |
|                             | Regular Price: \$5                               |
|                             | Special Price: \$4                               |

#### **Promotional Pricing**

**Important!** When a group price is set for a product, the catalog price rules for the corresponding customer groups are applied to the group price, not to the regular price.

## To set up a group price for a product:

- 1. On the Admin menu, select **Catalog > Manage Products**. Then in the list, click to open the product in edit mode.
- 2. In the panel on the left, click **Prices**. Then, do the following:
  - a. In the Group Price field, click the Add Group Price button.
  - **b.** Select the target **Customer Group** and enter the product **Price** for the group. The Website column defines the scope of the Group Price field.
- **3.** When complete, click the **Save** button.

## **Group Price Attribute**

The list of product types for which group price can be specified is defined in the group\_price attribute properties. The product types that can be used with the attribute are configured in the Apply To property.

## **Regular Price**

The value of the price system product attribute, which by default, corresponds to the Price specified on the Prices tab in Product Information.

## Promotional Price

A product price that is defined by any of the following system product attributes: special\_price, group\_price, or tier\_price; or the resulting price after a catalog
price rule is applied.

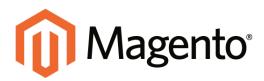

# CHAPTER 17: Product Images

Using images of consistent quality, size, and proportion gives your product catalog a professional look with commercial appeal. If you have a large catalog with several images per product, you can easily have hundreds, if not thousands of product images to manage. Before you get started, it's a good idea to establish a naming convention for your image files, and organize them so you can find the originals if you ever need them.

The Images tab in the Product Information panel is used to upload and manage individual images for the current product. You can upload multiple images for each product, with different images for each website or store view. However, if you have a large quantity of images to manage, it is more efficient to import, rather than upload each one individually. To learn more, see: Importing Product Images.

| 🚺 Magento' Admin Par               | vel                             |                                 | Gobel Record           | Search                     | Lapper in an admin           | ) Thursday, May 1, 2014      | In Meanta S           | ALTER   LA      |
|------------------------------------|---------------------------------|---------------------------------|------------------------|----------------------------|------------------------------|------------------------------|-----------------------|-----------------|
| Definers Sets Crists               | Mater Cartoner                  | Promotions Newsleife            |                        | Sectors                    |                              |                              |                       |                 |
| latest Message Particular Charge I | Mageric & Milasil (Ford rooting | and calculated and an internal  | N.                     |                            | The fairs of college & real  | ps, 18 minut and 112 million | sinted rankage        | ni facilitation |
| Choses Stars Vew<br>Default Values |                                 | eglasses (Accessories           | 4                      | () Math                    | New O'College                | O Countraine   O Low         | 0 torn                | na (Cantanan)   |
| Product Information                | Billingen .                     |                                 |                        |                            |                              |                              |                       |                 |
| Ceneral                            | O have been a                   | of antisemption send in he ages | that he such shap your |                            |                              |                              |                       |                 |
| From                               |                                 |                                 |                        |                            |                              |                              |                       |                 |
| Meta information                   | anage .                         | Label                           | Sari Onter             | Base Image<br>(STORE VIEW) | Smell Image<br>(strong view) | Thumland<br>(stone verse)    | Enilair               | Remove          |
| Images                             | No image                        |                                 |                        | C fairner refred           | prost vited                  | farmer weret                 |                       |                 |
| Record Polle                       |                                 |                                 |                        |                            |                              |                              | 25                    | 65              |
| Design                             | 00                              |                                 |                        |                            | 1.50                         |                              |                       |                 |
| Off Options                        |                                 |                                 |                        |                            |                              |                              |                       |                 |
| Accessores                         |                                 |                                 | 2                      |                            | 0                            | 0                            | 12                    | 12              |
| inventory                          | ~70                             |                                 |                        |                            |                              |                              |                       |                 |
| Webstei                            | 0.5                             |                                 |                        |                            |                              |                              |                       |                 |
| Categories                         |                                 |                                 |                        |                            |                              | -                            | and the second second |                 |
| Related Products                   |                                 |                                 |                        |                            |                              | Sector Sector                | -                     |                 |
| Up-iets                            |                                 |                                 |                        |                            |                              |                              |                       |                 |
| Cross-cells                        |                                 |                                 |                        |                            |                              |                              |                       |                 |
| Product Reviews                    |                                 |                                 |                        |                            |                              |                              |                       |                 |
| Product Tags                       |                                 |                                 |                        |                            |                              |                              |                       |                 |
| Customers Tagged Product           |                                 |                                 |                        |                            |                              |                              |                       |                 |
| Cuttern Options                    |                                 |                                 |                        |                            |                              |                              |                       |                 |

Product Images

# **Thumbnail Gallery**

The thumbnail gallery on the product page can be used to display multiple images of the product. Although the position of the gallery varies by theme, it is usually just below the main image on the product page. Click each image to browse through the thumbnail gallery.

| Magento*                                    | ACCOUNT TWO CAR      |
|---------------------------------------------|----------------------|
| WOMEN MEN ACCESSORIES HOME & DECOR SALE VIR | a                    |
| Click to Zoom                               | \$295.0<br>Magnified |
| 00                                          | Image                |
|                                             |                      |
|                                             |                      |
| Acetate frame. Polycarbonate lenses.        |                      |

Image Zoom

# Light Boxes and Sliders

Some stores use third-party light boxes or sliders to replace the default product image display. You will find a variety of light box and slider extensions available in Magento Connect.

## Image Zoom

Magento displays a magnified portion of the image on mouseover, provided that you have uploaded a larger image that can be used to zoom in for a closer look. When zoom is activated, you can click the main image and move the cursor around to magnify different parts of the image. The magnified selection appears to the right of the image.

# Image Size and Type

As a best practice, you should standardize the size of your images so they appear at the highest possible resolution. A single product image can be displayed in several different sizes throughout your catalog. In addition to the main image on the product page, there are smaller images and thumbnails.

Image types are used in different places in your catalog. If you have only one product image, you can use the same image for each type. If you do not assign an image to each type, a placeholder image is used to mark its place in the catalog.

## To configure product images:

- 1. On the Admin menu, select **System > Configuration**.
- 2. In the panel on the left, under Catalog, select **Catalog**.
- 3. Click to expand the **Product Image** section. Then, do the following:
  - **a.** In the **Base Image Width** field, enter the maximum width that the base image is to be rendered.
  - **b.** In the **Small Image Width** field, enter the maximum width that the small image is to be rendered.

| oduct Image       |                                                                                           |              |  |
|-------------------|-------------------------------------------------------------------------------------------|--------------|--|
| Base Image Width  | 1800                                                                                      | [STORE VIEW] |  |
|                   | <ul> <li>Maximum width base product image will be scaled<br/>down to in pixels</li> </ul> |              |  |
| Small Image Width | 210                                                                                       | [STORE VIEW] |  |
|                   | Maximum width small product image will be scaled                                          |              |  |
|                   | down to in pixels                                                                         |              |  |

Product Image

4. When complete, click the **Save Config** button.

| IMAGE TYPE  | DESCRIPTION                                                                                                    |
|-------------|----------------------------------------------------------------------------------------------------|
| Thumbnail   | Thumbnail images appear in the thumbnail gallery, shopping cart,<br>and in some blocks such as Related Items. Example size:<br>50 x 50 pixels                                                                                                    |
| Small Image | The small image is used for the product images in listings on category and search results pages, and to display the product images needed for sections such as for Up-sells, Cross-sells, and the New Products List. Example size:<br>470 x 470 pixels      |
| Base Image  | The base image is the main image on the product detail page.<br>Image zoom is activated if you upload an image that is larger<br>image than the image container. Example sizes:<br>470 x 470 pixels (without Zoom)<br>1100 x 1100 pixels (with Zoom)        |
| Media Image | (Optional) A media image you the ability to associate additional<br>images with a product, that are other than a product image. For<br>example, you might include the product logo, care instructions, or<br>an image of the ingredients from a food label. |
|             | If you add a media image attribute to the attribute set of a product, it is listed as an additional image type, along with Base, Small, and Thumbnail. You can set it to "Exclude" so it doesn't appear in the gallery.                                     |

## Image Types

# **Adding Product Images**

The Images tab is used to upload and manage images for a single product. You can upload multiple images for the product, and maintain different images for each website or store view. However, if you have many images to manage, you might prefer to import them, rather than upload product images individually.

| Magento Admin Pan                        | el                                |                          |                  |           | Grobal Record | Search       | Logged in an admin                                                                                                    | Thursday, May 1, 2014      | Tra Maxima S    | a.ho.fime - a |
|------------------------------------------|-----------------------------------|--------------------------|------------------|-----------|---------------|--------------|----------------------------------------------------------------------------------------------------|----------------------------|-----------------|---------------|
| Decidence Sales Calabag                  |                                   |                          | New Yorking      |           | Reports       | Tellen       |                                                                                                    |                            |                 |               |
| O Latest Mexision: Recorder Charge M     | lagento's default phone number    | rs and patinues before t | she inurch       | -         |               | -            | You have I select 5 mil                                                                                                    | pe, 19 mmor and 112 police | unviat mensage: | a lenant      |
| Choose Store Versi<br>Default values • • |                                   | eglasses (Acce           | ssories)         |           |               | () Bern      | Read O Dates 1                                                                                                    | O Theplicate O Sav         | 6 terrs         | nd Cantaran   |
| Product Information                      | Strapped.                         |                          |                  |           |               |              |                                                                                                    |                            |                 |               |
| Geranal                                  | Distance hours                    | and believe stated       | to be associated | be such : | and a second  |              |                                                                                                    |                            |                 |               |
| Paul                                     |                                   |                          |                  |           |               |              |                                                                                                    |                            |                 |               |
| Mala Information                         | image                             | Label                    |                  |           | Serl Order    |              | Small Image                                                                                                    | Perminent                  | Exclusion       | Serect        |
| Images                                   | No mape                           |                          |                  |           |               | (ETORE VIEW) | (ETONE VEN)                                                                                                    | TELONE ARMS                |                 |               |
| Receiving Profes                         | Les martes                        |                          |                  |           | 14            |              |                                                                                                    | •                          |                 | 12            |
| Design                                   | m                                 |                          |                  |           |               |              | 1.2                                                                                                    |                            | - 27            |               |
| Off Options                              | 00                                |                          |                  |           |               |              |                                                                                                    |                            |                 |               |
| Accessories                              |                                   |                          |                  |           | -             |              | 0                                                                                                    |                            | 12              | 12            |
| inventory                                | -50                               |                          |                  |           | 1             |              |                                                                                                    |                            | 100             |               |
| Websitest                                | 00                                |                          |                  |           |               |              |                                                                                                    |                            |                 |               |
| Categories                               |                                   |                          |                  |           |               |              |                                                                                                    |                            | _               |               |
| Related Products                         |                                   |                          |                  |           |               |              |                                                                                                    | Bernarter                  |                 |               |
| Upoels                                   | acel02a_4 pr                      | 10 (25.16 (8))           |                  |           |               |              | STREET, STREET, STREET |                            |                 |               |
| Cross-sels                               | and the second second             | 22000                    |                  |           |               |              |                                                                                                    |                            |                 |               |
| Product Reviews                          | ace012a_3 ang (25.2 HB) 0. Remove |                          |                  |           |               |              |                                                                                                    |                            |                 |               |
| Product Tags                             |                                   | acol02a_2.prg (25.32.40) |                  |           |               |              |                                                                                                    |                            |                 |               |
| Customers Tagged Product                 | 8040018_13                        | 4 (co. sc 40)            |                  |           |               |              | O Terror                                                                                                    |                            |                 |               |
| Custom Options                           |                                   |                          |                  |           |               |              |                                                                                                    |                            |                 |               |

Adding Product Images

### To add product images:

- **1.** If the images are to be used for only a specific store view, set **Choose Store View** in the upper-left corner to identify the view where the images will be used.
- 2. In the panel on the left, click **Images**.
- **3.** Click the **Browse Files** button, and select the product images files you want to upload to your store.
- **4.** Click the **Upload Files** button to upload the selected images to your store. Then, for each image, do the following:
  - **a.** Enter a descriptive **Label** for the image. This text appears on mouseover and can improve indexing by search engines.
  - **b.** If using multiple images, enter a numeric value in the **Sort Order** field to determine the sequence in which they appear in the thumbnail gallery.
  - **c.** To prevent an image from being included in the thumbnail gallery, click the **Exclude** checkbox. For example, if the product has only one image, there's no reason to include it in the gallery.
  - d. To delete any image, select the **Remove** checkbox.
- 5. When complete, click the **Save and Continue Edit** button.

### To add images to the gallery:

Follow the same process to add a new product image. For best results, gallery image files should be the same size and proportion as the main product image.

| FIELD       | SCOPE      | DESCRIPTION                                                                                                    |
|-------------|------------|----------------------------------------------------------------------------------------------------|
| Image       |            | On mouseover, a thumbnail of each uploaded image appears.                                                                                                    |
| Label       |            | The label is the descriptive "Alt" text that appears<br>on mouseover. Including a label for each image<br>improves indexing by search engines, and<br>accessibility for people who use screen readers. |
| Sort Order  |            | Determines the order in which images are displayed in the gallery.                                                                                                    |
| Thumbnail   | Store View | The Thumbnail image is used in the shopping cart and in some blocks, such as Related Items.                                                                                                    |
| Small Image | Store View | The Small Image is used in product listings on the category and search results pages, and to display product images in additional sections such as Upsells, Cross-sells, and the New Products List.    |
| Base Image  | Store View | The Base Image is the main image on the product page, and is also used to produce the magnified area displayed during image zoom.                                                                      |
| Media Image | Store View | (Optional) The Media Image appears only if an attribute of the Media Image type is included in the attribute set.                                                                                      |
| Exclude     |            | Select the Exclude checkbox to prevent the image from being listed in the thumbnail gallery.                                                                                                    |
| Remove      |            | Select the Remove checkbox to delete the image.<br>Selected images are deleted when the product<br>record is saved.                                                                                    |

# **Placeholders**

Magento uses a temporary image as a placeholder until permanent product images are available. The initial placeholder image is the Magento logo, which you can replace with placeholder images of your own design.

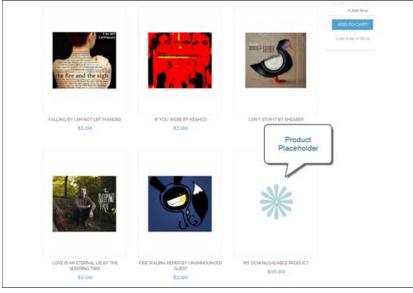

Placeholder

### To upload placeholder images:

- 1. On the Admin menu, select **System > Configuration**.
- **2.** In the Configuration panel on the left, under Catalog, select **Catalog**.
- 3. Click to expand the Product Image Placeholders section. Then, do the following:
  - **a.** For each image type, click the **Choose File** button to navigate to, and upload the placeholder image you want to use for the **Base Image**, **Small Image**, and **Thumbnail** images. You can use the same image, or upload a different image for each type.
  - **b.** When complete, click the **Save Config** button.

| Product Image Placeholders |                             |              | ۲ |
|----------------------------|-----------------------------|--------------|---|
| Base Image                 | Choose File placeholder.png | [STORE VIEW] |   |
| Small Image                | Choose File placeholder.png | [STORE VIEW] |   |
| Thumbnail                  | Choose File placeholder.png | [STORE VIEW] |   |

Product Image Placeholders

### **Field Descriptions**

| FIELD       | SCOPE      | DESCRIPTION                                                                 |
|-------------|------------|-----------------------------------------------------------------------------|
| Base Image  | Store View | Identifies the placeholder file chosen for the base image.                  |
| Small Image | Store View | Identifies the placeholder file chosen for the small image.                 |
| Thumbnail   | Store View | Identifies the placeholder file chosen for the thumbnail.                   |
| BUTTON      |            |                                                                             |
| Choose File |            | Navigates to the file and uploads it as the placeholder image for the type. |

### Watermarks

If you go to the expense of creating your own original product images, there is not much you can do to prevent unscrupulous competitors from stealing them with the click of a mouse. However, you can place a watermark on each image to identify it as your property and make it a less attractive target. A watermark file can be either a .jpg (jpeg), .gif, or .png image.

### **Example: Watermark Positions**

The watermark used in these examples is a .png file 470 x 470 pixels square, with a black logo and transparent background. The size and opacity were later adjusted to 100 x 100 pixels at 10% using the watermark configuration settings in the Admin panel. You can experiment with different watermark settings until you find the look you want.

Image: NoneTileTop LeftTop RightImage: NoneImage: None</tr

### To place watermarks on product images:

- 1. On the Admin menu, select **System > Configuration**.
- 2. In the Configuration panel on the left, under General, select **Design**.
- **3.** Click to expand the **Product Image Watermarks** section. Then, complete the following steps for the Base, Small, and Thumbnail images:
  - a. Enter the Watermark Default Size, in pixels. For example: 200 x 300
  - b. Enter the Watermark Opacity, as a percentage. For example: .40
  - c. Click the **Browse** button and select the Watermark image file to upload.
  - d. Set Watermark Position to your preference.
- 4. When complete, click the **Save Config** button.

#### **Field Descriptions**

| FIELD                                    | SCOPE      | DESCRIPTION                                                                                                    |
|------------------------------------------|------------|----------------------------------------------------------------------------------------------------|
| Base Image Watermark<br>Default Size     | Store View | The default size of the watermark for the Base<br>Image. For example: 470 x 470                                           |
| Base Image Watermark<br>Opacity, Percent | Store View | The percentage of opacity applied to the watermark for the Base Image.                                                    |
| Base Image Watermark                     | Store View | The file with the watermark image to be uploaded for the Base Image. (The image file can be .jpg (jpeg), .gif, and .png.) |
| Base Image Watermark<br>Position         | Store View | The position of the watermark for the Base Image.<br>Options include:                                                     |
|                                          |            | Stretch                                                                                                    |
|                                          |            | Tile                                                                                                    |
|                                          |            | Top/Left                                                                                                    |
|                                          |            | Top/Right                                                                                                    |
|                                          |            | Bottom/Left                                                                                                    |
|                                          |            | Bottom/Right                                                                                                    |
| Small Image                              | Store View | (Repeat the above for the Small Image.)                                                                                   |
| Thumbnail Image                          | Store View | (Repeat the above for the Thumbnail Image.)                                                                               |

# **Shopping Cart Thumbnails**

The thumbnail images in the shopping cart give customers a quick overview of the items they are about to purchase. However, for products with multiple options, the standard product image may not match the actual item being purchased. If the customer purchased a pair of red shoes, ideally, the thumbnail in the shopping cart should show the product in the same color.

The thumbnail image for both grouped and configurable products can be set to display the image from either the "parent" product record or associated product. The setting applies to all grouped or configurable products in the current store view.

### To configure shopping cart thumbnails:

- 1. On the Admin menu, select **System > Configuration**.
- 2. In the Configuration panel on the left, under Sales, select Checkout.
- 3. Click to expand the **Shopping Cart** section, do the following:

| Shopping Cart                                       |                          | ٩            |
|-----------------------------------------------------|--------------------------|--------------|
| Quote Lifetime (days)                               | 30                       | [WEBSITE]    |
| After Adding a Product Redirect to<br>Shopping Cart | Yes 🔻                    | [STORE VIEW] |
| Grouped Product Image                               | Product Thumbnail Itself | [STORE VIEW] |
| Configurable Product Image                          | Parent Product Thumbnail | [STORE VIEW] |

Shopping Cart Configuration

- a. Set **Grouped Product Image** to one of the following:
  - Product Thumbnail Itself
  - Parent Product Thumbnail
- b. Set Configurable Product Image to one of the following:
  - Product Thumbnail Itself
  - Parent Product Thumbnail
- 4. When complete, click the **Save Config** button.

| Notes |  |
|-------|--|
|       |  |
|       |  |
|       |  |
|       |  |
|       |  |
|       |  |
|       |  |
|       |  |
|       |  |
|       |  |
|       |  |
|       |  |
|       |  |
|       |  |
|       |  |
|       |  |
|       |  |
|       |  |
|       |  |
|       |  |
|       |  |
|       |  |
|       |  |
|       |  |

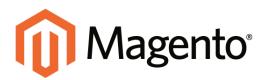

# CHAPTER 18: Swatches

Swatches provide an alternate way to display the selection of options for configurable products. Rather than choosing an option from a drop-down list, customers can make their selection by clicking a swatch. Configurable swatches can be used on the product page, product list, and in layered navigation.

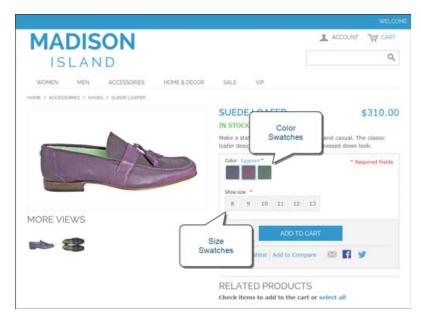

Color and Size Swatches on Product Page

In this chapter , you will learn how to use swatches to make the presentation of configurable products more appealing and informative. Topics include:

- How Swatches are Used
- Swatch Configuration
- Adding New Attribute Values
- Preparing Swatch Images
- Uploading Swatch Images
- Swatch Images Cache

### **Swatch Workflow**

On the product page, swatches can be used to indicate the combinations of color and size that are currently available. Any option that is not available is crossed out. In the following example. the pistachio loafer is available only is size 8, so the rest of the sizes are crossed out. You can click each color swatch to see the available sizes, and click each size swatch to see the available colors. When a swatch is selected, the value appears in the input field, and the selected swatch is outlined as the current selection.

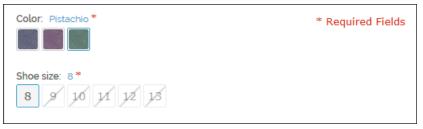

Unavailable Size Swatches Crossed Out

Swatches can be set up to display the corresponding product image when the swatch is clicked. For example, from the product list or product page, you can click the swatch to change the color of the main image.

### **Text-Based Swatches**

If there isn't an image available for a swatch, the attribute value appears as text. A textbased swatch is like a button with a text label, and behaves in the same way as a swatch with an image. In the following example, the color swatches are identified with a text label for the color name, just as the shoe size swatches have a text label for the size. If the size attribute values were "Small," "Medium," and "Large," rather than numbers, then that text would appear in the swatches instead.

| Color: *<br>Denim Eggplant Pistachio                                                   | * Required Fields |
|----------------------------------------------------------------------------------------|-------------------|
| Shoe size:         *           8         9         10         11         12         13 |                   |

Text-Based Color and Size Swatches

### Swatches in Layered Navigation

Swatches can also be used in layered navigation, if the Use in Layered Navigation property of the corresponding attribute is set to "Yes." The following example shows both text-based and color image swatches in layered navigation.

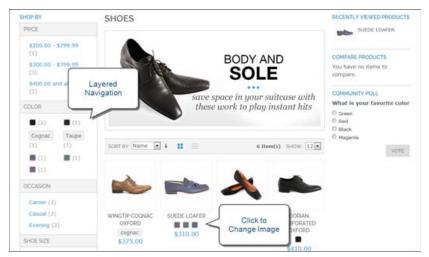

Color Swatches in Layered Navigation and Product List

# **Swatch Configuration**

This discussion begins with the understanding that you already have configurable products in your catalog. If you do not have working configurable products, you will need to set them up to continue.

| Enabled                       | No                | •   | [STORE VIEW] |  |
|-------------------------------|-------------------|-----|--------------|--|
| Product Altributes to Show as | Accessories Size  | (A) | [STORE VIEW] |  |
| Swatches in Product Detail    | Camera Megapixels |     |              |  |
|                               | Color             | 1   |              |  |
|                               | Luggage Size      |     |              |  |
|                               | Manufacturer      |     |              |  |
|                               | Material          |     |              |  |
|                               | Necklace Length   |     |              |  |
|                               | Shoe size         |     |              |  |
|                               | Size              |     |              |  |
|                               | Style             | -   |              |  |
| Product Attribute to Use for  | Color             | •   | [STORE VIEW] |  |

General Settings

**Process Overview:** 

Step 1: Complete the Configuration

Step 2: Test the Swatches In Your Store

#### **Step 1: Complete the Configuration**

- **1.** On the Admin menu, select **System > Configuration**.
- 2. In the panel on the left, under Catalog, select **Configurable Swatches**.
- 3. Click to expand the **General Settings** section. Then, do the following:
  - a. Set Enabled to "Yes."
  - **b.** In the list of **Products Attributes to Show as Swatches in Product Detail**, select each attribute whose values you want to appear as a swatch.

The list includes only the attributes that can be used to create configurable products. The attribute must be the Dropdown type, and Use to Create Configurable Product must be set to "Yes."

c. Select the Product Attribute to Use for Swatches in Product Listing.

Because of the limited space in the product listing, only one attribute can chosen to appear as a swatch in the product list.

- 4. To set the size of the swatches used on the product detail page, do the following:
  - a. Click to expand the Swatch Dimensions on Product Detail Page section.
  - **b.** Enter the **Width** and **Height** in pixels.

Just for reference, the swatches in the product page examples in this guide are 35 pixels square.

| Swatch Dimensions on Product Detail Page |                   |              |  |  |
|------------------------------------------|-------------------|--------------|--|--|
| Innermost dimensions, not including      | border, in pixels |              |  |  |
| Width                                    | 21                | [STORE VIEW] |  |  |
| Height                                   | 21                | [STORE VIEW] |  |  |

Swatch Dimensions on Product Detail Page

- 5. To set the size of the swatches used in the product listing, do the following:
  - a. Click to expand the Swatch Dimensions in Product Listing section.
  - **b.** Enter the **Width** and **Height** in pixels.

| Swatch Dimensions in Product Listing |                   |              |  |  |
|--------------------------------------|-------------------|--------------|--|--|
| Innermost dimensions, not including  | border, in pixels |              |  |  |
| Width                                | 15                | [STORE VIEW] |  |  |
| Height                               | 15                | [STORE VIEW] |  |  |
|                                      |                   |              |  |  |

Swatch Dimensions in Product Listing

- 6. To set the size of the swatches used in layered navigation, do the following:
  - a. Click to expand the Swatch Dimensions in Layered Navigation section.
  - **b.** Enter the **Width** and **Height** in pixels.

| Swatch Dimensions in Lay | rered Navigation              |              | ۲ |
|--------------------------|-------------------------------|--------------|---|
| Innermost dimensions, no | t including border, in pixels |              |   |
| Width                    | 15                            | [STORE VIEW] |   |
| Height                   | 15                            | [STORE VIEW] |   |

Swatch Dimensions in Layered Navigation

- 7. When complete, click the **Save Config** button.
- 8. If prompted that the cache needs to be refreshed, click the **Cache Management** link in the message at the top of the workspace. Select the checkbox of each invalid cache. Then, with the **Actions** control set to "Refresh," click the **Submit** button.

While you're in Cache Management, notice the Flush Swatch Images Cache button in the Additional Cache Management section at the bottom of the page. If you ever need to update or replace existing swatches, this is how you can clear all cached swatches.

#### Step 2: Test the Swatches In Your Store

- **1.** Verify that the swatches work correctly from your storefront. Even without any swatch images, the text-based swatches should appear in the store, and work correctly.
- **2.** If any drop-down options from the configurable product are missing from layered navigation, do the following:
  - Verify that the attribute frontend property, Use in Layered Navigation is set to "Yes."
  - Return to Cache Management and click the Flush Magento Cache button.

#### **Field Descriptions**

```
FIELD
```

SCOPE DESCRIPTION

**GENERAL SETTINGS** 

### Field Descriptions (cont.)

| FIELD                                                           | SCOPE      | DESCRIPTION                                                                                                    |
|-----------------------------------------------------------------|------------|----------------------------------------------------------------------------------------------------|
| Enabled                                                         | Store View | Enables swatches for the configurable products in your store. By default, swatches are not enabled. Options include: Yes / No                                                                                                    |
| Product Attributes to Show<br>as Swatches in Product<br>Detail  | Store View | Lists all drop-down attributes that can currently be<br>used with swatches. Select each attribute that<br>you want to appear as a swatch on the product<br>page. You can include more attributes in the list if<br>they meet the requirements for configurable<br>product options. |
| Product Attributes to Use<br>for Swatches in Product<br>Listing | Store View | Select one attribute to appear in the product listing.                                                                                                    |

#### SWATCH DIMENSIONS ON PRODUCT DETAIL PAGE

| Width  | Store View | The width, in pixels, of swatches that appear on the product page.  |
|--------|------------|---------------------------------------------------------------------|
| Height | Store View | The height, in pixels, of swatches that appear on the product page. |

#### SWATCH DIMENSIONS IN PRODUCT LISTING

| Width  | Store View | The width, in pixels, of swatches that appear in the product list.  |
|--------|------------|---------------------------------------------------------------------|
| Height | Store View | The height, in pixels, of swatches that appear in the product list. |

#### SWATCH DIMENSIONS IN LAYERED NAVIGATION

| Width  | Store View | The width, in pixels, of swatches that appear in layered navigation.  |
|--------|------------|-----------------------------------------------------------------------|
| Height | Store View | The height, in pixels, of swatches that appear in layered navigation. |

\* Swatch dimensions do not include any border that might be added with CSS.

### Adding Swatch Attribute Values

As you add products to your catalog, you will need to update the attribute values that correspond to each swatch. For example, if you sell clothing, you will need to add new colors to the color attribute to match the products. You can add as many values as you need to any attribute that is represented by a swatch. We use color as an example, but the process is the same for any attribute you might use.

| Magento Admin Pa                   | nel                     |                         |                      | Global Recor             | d Search              | Logged in an admin (                  | Sunday, November 9, 2014   LOLO             |
|------------------------------------|-------------------------|-------------------------|----------------------|--------------------------|-----------------------|---------------------------------------|---------------------------------------------|
| Destanded Sales Calaba             | Customers I             |                         | sieller CMS          | Neports System           |                       |                                       |                                             |
| Q Latert Wessage: Familuler Charge | Wagerly's default phone | numbers and callouts \$ | eture site laurich   |                          | Vou have 3 ortics     | 6, 6 mager, 19 million and 80 million | urread message(s). Go to with allow         |
| Attribute Information              | 6 Edit Pro              | duct Attribute "        | Color                | · flack                  | Intel O Deline        | Altrender Ø Save Altrend              | ie 🖉 Save and Continue Edit                 |
| Properties                         |                         |                         |                      |                          |                       |                                       |                                             |
| Manage Label / Options             | 🥥 if you do             | not specify an option   | value for a specifi  | a store size then the de | fault (Admin) value i | all be used.                          |                                             |
|                                    |                         |                         | on stored the second |                          |                       |                                       |                                             |
|                                    | Manage Title            | n (Size, Color, etc.)   |                      |                          |                       |                                       |                                             |
|                                    | Admin                   | English                 | French               | German                   | Private Sales<br>View |                                       |                                             |
|                                    | Color                   |                         |                      |                          |                       |                                       |                                             |
|                                    |                         |                         |                      |                          |                       |                                       |                                             |
|                                    | Manage Opti             | ions (values of your    | eftributer)          |                          |                       |                                       |                                             |
|                                    | Amm                     | English                 | French               | German                   | Private Sales         | Position is D                         | efault () Add Option                        |
|                                    |                         |                         |                      |                          | vee                   |                                       | O Delete                                    |
| New Color                          | E Bat                   | Back                    |                      |                          |                       |                                       | O Dekter                                    |
|                                    | Blue                    | Elue                    |                      |                          |                       |                                       | O Televier                                  |
|                                    |                         |                         |                      |                          |                       |                                       | No. of Concession, Name of Street, or other |
|                                    | Brown.                  | Drown                   |                      |                          |                       | (e                                    | C Determ                                    |

Add New Color Value

### To add new colors:

- 1. On the Admin menu, select **Catalog > Attributes > Manage Attributes**.
- 2. In the list, open the color attribute in edit mode.
- 3. In the panel on the left, click Manage Label / Options. Then, do the following:
  - a. In the list under Manage Options, click the Add Option button.
  - **b.** Under Admin, enter the names of the color as you want it to appear when working from the Admin. Then, enter the name of the color for each language supported, as you want it to appear in the storefront.
  - **c.** To determine the order in which the colors appear, enter a number in the position column.
  - d. Repeat this process for as many colors as you need.
- 4. Click the **Save Attribute** button.
- **5.** When prompted to refresh the cache, click the **Cache Management** link. Then, refresh any cache that is invalid.

# **Preparing Swatch Images**

A swatch image can provide an accurate representation of color, and also illustrate a pattern or texture. There are two different methods you can use to create swatches for your products. You can use either method, or a combination of both.

- The default method is to create global swatches that represent a plain color, and upload them to Media Storage.
- You can also create custom swatches that illustrate a fabric or texture, and upload them to a specific product.

The size of the swatch that is set in the configuration, and the size of the uploaded image determine the level of detail that can be seen in the swatch. To show a pattern clearly, make sure that the image is large enough to capture the essence of the design. To show a fabric weave, texture, or grain of leather, capture the image at as high a resolution as possible, and crop the image as close to the display size of the swatch as possible. Any reduction in size makes the detail harder to see.

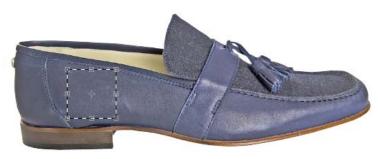

Capture Swatch from Product Image

To capture a swatch, you can open the main product image in a photo editor, and crop a section from the image. You can also use the eyedropper tool to pick up the exact color you need, and fill the swatch with the selected color. If you have the product available, you can take a photograph of the fabric with your camera. The swatches below were captured from the side of a shoe in the main product image.

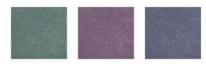

Swatch Samples

### Uploading Swatch Images

The swatches folder in Media Storage is the most common place where uploaded swatch images are stored. Swatch images that are uploaded to Media Storage are globally available and can be used by any product. The name of each uploaded image file must exactly match the attribute value that it represents. In this example, each file name is a color.

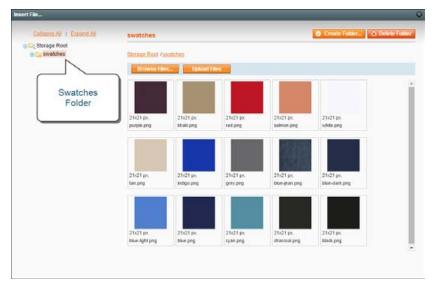

Swatches in Media Storage

Swatches can also be associated with a specific product, and uploaded directly to the product's thumbnail gallery. Swatches that are uploaded directly to a product do not appear in the gallery or in layered navigation. However, in some cases, there are advantages to using this method. It is also the recommended method for languages with a non-Latin character set, such as Arabic, Chinese, Cyrillic, or Japanese.

The system uses a "fall back" method to locate swatches. It looks first to see if there are any swatches associated with the product image. If it doesn't find a swatch, it then looks in Media Storage.

If you use a language other than English for attribute values, it is recommended that you upload swatch images to each configurable product, rather than to Media Storage. Files uploaded to Media Storage can only include the characters a-z and 0-9. Characters from non-Latin alphabets, such as Arabic, Chinese, Cyrillic, and Japanese are not recognized by the system. To learn more, see the developer documentation.

### Method 1: Upload Swatches to Media Storage

Before uploading swatch images, make sure that the file names exactly match the corresponding attribute values. For example, if you upload a file named "gray.png," it will match the attribute value "Gray," but not "Grey."

All file names are converted to lowercase. In addition, any characters other than a-z and o-9 are replaced with a hyphen. Therefore, the swatch name "Royal Blue" becomes "royalblue."

If you have access to the server, swatch files can be uploaded to the following location:

[Magento install directory]/media/wysiwyg/swatches

- 1. On the Admin menu, select CMS > Pages > Manage Content.
- 2. In the list, click to open any page in edit mode.

The purpose of this step is to launch the editor. Media Storage can be accessed from any place the editor is used.

- 3. In the panel on the left, select **Content**.
- **4.** From the editor, click the **Insert Image** button. In the directory tree on the left, click the **swatches** folder, and do the following:
  - a. Click the **Browse** button, and locate the swatch image files that you want to upload.

You can upload individual images, or multiple images at the same time.

**b.** Click the **Upload Files** button to copy the file to Media Storage.

Newly uploaded images appear at the bottom of the list.

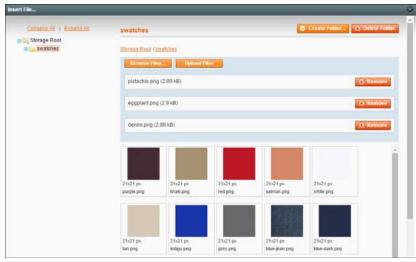

Uploading Multiple Swatches

- **5.** When you are done, click the **Close** button in the upper-left corner of the Media Storage window. Then, click the **Back** button to exit the editor.
- **6.** If prompted to refresh the cache, click the **Cache Management** link in the message at the top of the workspace, and refresh any cache that is invalid.
- **7.** Go to your storefront to verify that the swatches work correctly. The text-based swatches should now be replaced with the swatch images that you uploaded.
- **8.** If any drop-down options from the configurable product are missing from layered navigation, return to **Cache Management** and click the **Flush Magento Cache** button.

#### Method 2: Upload Swatches as Product Images

Use this method to associate swatch images with a specific product. Swatches uploaded with this method take precedence over those uploaded to Media Storage.

- 1. On the Admin menu, select **Catalog > Manage Products**.
- 2. Find the product the configurable product in the list, and open the record in edit mode.
- **3.** If the image is intended for a specific store view, set **Choose Store View** to the store view where the images will be used.
- 4. In the panel on the left, click **Images**. Then, do the following:
  - a. Click the **Browse Files** button, and select the images files to upload to your store.
  - b. Click the Upload Files button to upload the selected images to your store.

| g Image ty | pe and information need to be speci | fied for each stor | e view.                    |                             |                           |         |        |
|------------|-------------------------------------|--------------------|----------------------------|-----------------------------|---------------------------|---------|--------|
| Image      | Label                               | Sort Order         | Base Image<br>[STORE VIEW] | Small Image<br>[STORE VIEW] | Thumbnail<br>[STORE VIEW] | Exclude | Remove |
| No image   |                                     |                    | 0                          | 0                           | 0                         |         |        |
| N          |                                     |                    |                            |                             |                           |         |        |
| Π          | Charcoal Plaid-swatch               | 2                  | 0                          | ø                           | 0                         | 8       | 6      |

Product Swatch with Label

**c.** Enter a **Label** for each swatch image uploaded, in the following format: color name, followed by a hyphen, and the word "swatch." This label identifies the image as a swatch that is associated with this specific variation of the product.

color-swatch

Do not select any of the remaining options. It is not necessary to select the Exclude checkbox, because by default, Swatch images do not appear in the thumbnail gallery.

- **5**. When complete, click the **Save** button.
- **6.** When prompted to clear the cache, click the **Cache Management** link in the message at the top of the workspace, and refresh any cache that is invalid.

### **Setting Up Dynamic Images**

Dynamic images change when the corresponding swatch is clicked, and can be used on the product and product listing pages. The easiest way to understand this is to see how the products are set up.

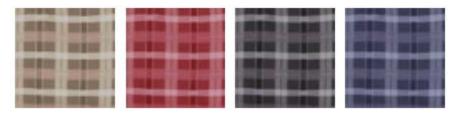

Swatches

With this technique, each associated product must have an image that depicts the variation, even if the products are different sizes of the same color. These are the images that appear dynamically when the swatch is clicked. As with all swatch images, the dynamic image does not appear in the thumbnail gallery.

### Method 1: Upload Images to Configurable Product

When you view this product in the store and click a swatch, the corresponding product appears as the main product image. You can click any swatch to change the image. Also, notice in the example below that the fourth swatch is a miniature version of the Royal Blue product image. Because there isn't a Royal Blue swatch available, the fall-back method used the product image with the "Royal Blue" label.

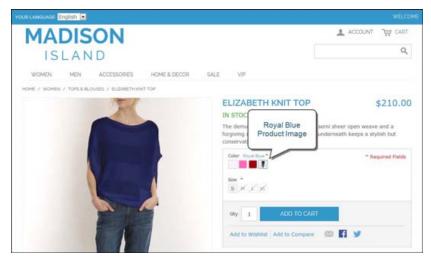

Dynamic Product Image

1. Each associated simple product has a single product image that depicts the variation. Because these images are not swatches, they do not need the "-swatch" suffix. The product variations used in this example are labeled "Royal Blue," "Pink," and "Red."

| Image    | Label | Sort Order | Base Image<br>[STORE VIEW] | Small Image<br>[STORE VIEW] | Thumbnail<br>[STORE VIEW] | Exclude | Remove |
|----------|-------|------------|----------------------------|-----------------------------|---------------------------|---------|--------|
| No image |       |            | O                          | 0                           | 0                         |         |        |
| Ţ        |       | 1          | •                          |                             |                           | .8      |        |

Image Uploaded to Associated Simple Product

2. The Color attribute for each variation is set to the correct color.

| lothing       |            | Create New Attribute |
|---------------|------------|----------------------|
| Color         | Royal Blue | [GLOBAL]             |
| Occasion      | Casual     | [GLOBAL]             |
| Type *        |            | [GLOBAL]             |
| Sleeve Length | Royal Blue | [GLOBAL]             |
| Fit           |            | (STORE VIEW          |
| Size          |            | [GLOBAL]             |
| Length        |            | [GLOBAL]             |
| Gender        | Female     | [GLOBAL]             |

Set Value of Color Attribute

**3.** In addition to the standard product images, images for each product variation are also uploaded to the configurable product, and given labels that exactly match the corresponding color attribute values. No options are selected for the product variations. Although these images are not swatches, they will be used if no other swatch is available.

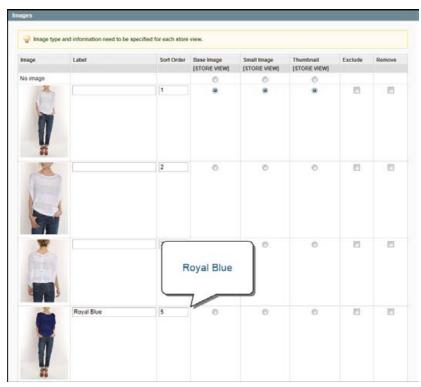

Images Uploaded to Configurable Product

### Method 2: Upload Swatches to Configurable Product

This method features custom swatches that are uploaded to the configurable product. Each associated product has a product image that depicts the variation. When you click each swatch, the corresponding product image appears.

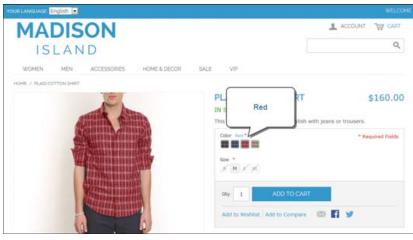

Dynamic Image

1. An image is uploaded to each associated product that shows the product variation.

| Image    | Label | Sort Order | Base Image<br>[STORE VIEW] | Small Image<br>[STORE VIEW] | Thumbnail<br>[STORE VIEW] | Exclude | Remove |
|----------|-------|------------|----------------------------|-----------------------------|---------------------------|---------|--------|
| No image |       |            | 0                          | 0                           | 0                         |         |        |
| R        |       | 1          | •                          | •                           | •                         | D       |        |

Image Uploaded to Associated Simple Product

2. The Color attribute of the product variation is set to the correct color.

| lothing       |      |   | Create New Attribute |
|---------------|------|---|----------------------|
| Color         | Red  |   | [GLOBAL]             |
| Occasion      | Cass | • | [GLOBAL]             |
| Туре *        |      |   | [GLOBAL]             |
| Sleeve Length | Red  | × | [GLOBAL]             |
| Fit           |      |   | [STORE VIEW          |
| Size          |      |   | [GLOBAL]             |
| Length        |      |   | (GLOBAL)             |
| Gender        | Male |   | [GLOBAL]             |

Set Value of Color Attribute

- **3.** In addition to the standard product images, a complete set of the swatch images is uploaded to the configurable product, and labeled as a swatch for each variation. In this example, the swatches are named:
  - Royal Blue-swatch
  - Charcoal-swatch
  - Red-swatch
  - Khaki-swatch

| Image    | Label             | Sort Order | Base Image<br>[STORE VIEW] | Small Image<br>[STORE VIEW] | Thumbnail<br>[STORE VIEW] | Exclude | Remove |
|----------|-------------------|------------|----------------------------|-----------------------------|---------------------------|---------|--------|
| No image |                   |            | O                          | O                           | O                         |         |        |
|          |                   | 1          | •                          | •                           | ٠                         |         |        |
|          |                   | 2          | 0                          | 0                           | 0                         | 5       | 8      |
|          |                   | 3          | 0                          | o                           | ð                         | 8       | 5      |
|          | Royal Blue-swatch | 4          | 0                          | Ø                           | 0                         | 15      | 8      |
|          | Charcoal-swatch   | 5          | 0                          | 0                           | 0                         | 12      | В      |
|          | Red-swatch        | 6          | ø                          | 0                           | 0                         | B       | 5      |
|          | Khaki-swatch      | 7          | 0                          | 0                           | 0                         | 12      |        |

Images Uploaded to Configurable Product

# **Swatch Localization**

If you use a language other than English for attribute values, it is recommended that you upload swatch images to each configurable product record, rather than upload the images to Media Storage. Swatch image file names that are uploaded to Media Storage are also used as CSS classes, and can only include the characters a-z, A-Z, and o-9. Characters from non-Latin alphabets, such as Arabic, Chinese, Cyrillic, and Japanese are not recognized by the system.

### English as Primary Language

By default, the same swatch image can be used for all languages. The easiest way to localize a swatch is to simply translate the attribute label that appears in the store. However, if the translated labels include accented characters, see the next section.

The system uses a simple fallback strategy to locate a suitable swatch. The system looks first for a swatch image that is based on the current language. If no image is found, the system looks next for an attribute label that is associated with the configurable product option.

Using Manage Attribute / Labels, you can enter a translated label for each language supported. For example, the label for the color value "Red" would be entered as "Rot" for German. The following table shows the relationship between the attribute label, the product image label, and the image file name:

| ATTRIBUTE LABEL | IMAGE LABEL IMAGE FILE NAME          |                                           |
|-----------------|--------------------------------------|-------------------------------------------|
| Red             | Red-swatch                           | <pre>media/wysiwyg/swatches/red.png</pre> |
| Rot             | Rot-swatch media/wysiwyg/swatches/ro |                                           |

#### Label Translation

### **Other Primary Languages**

If possible, we recommend that you upload swatch images from the Magento Admin, which allows you to use any character in the image file name. However, if either of the following is true, you must upload swatches directly to the server:

- If you use a language other than English and the translated labels have Latin characters with diacritics (that is, accented characters)
- Your localized images have names that do not transliterate from UTF-8 to ASCII using PHP.

Swatch images are located on the server in the following directory: media/wysiwyg/swatches/. If you choose to upload images directly to the server, you must understand how attribute labels are converted to image names.

- 1. The label is transliterated from UTF-8 to ASCII.
  - **a.** If the label contains Latin characters with diacritics, many of the characters are transliterated to ASCII. For example, Ô is converted to ^O.
  - **b.** If the label cannot be transliterated into ASCII, no swatch images can be uploaded from media/wysiwyg/swatches/. Languages with characters that cannot be transliterated include Cyrillic, Chinese, Japanese, and Arabic.
  - **c.** If the language contains characters that cannot be transliterated to ASCII, do one of the following:
    - Upload all swatch images to each configurable product
    - In the Admin, change the attribute values to English as the primary language, and set up the swatch files in English.
- **2.** The label is converted to lowercase.
- 3. Any characters other than 0-9 and a-z are replaced with the dash character (-).

#### **Conversion Examples**

| LABEL                                                               | CONVERTS TO                                 |
|---------------------------------------------------------------------|---------------------------------------------|
| Königsblau media/wysiwyg/swatches/k-onigsblau.png                   |                                             |
| Weiß                                                                | <pre>media/wysiwyg/swatches/weiss.png</pre> |
| красный (No transliteration is possible, and no image is uploaded.) |                                             |

#### **Common Transliteration Values**

| CHARACTER | TRANSLITERATION | REPLACEMENT |
|-----------|-----------------|-------------|
| French    |                 |             |
| À         | `A              | -a          |
| Â         | ^A              | -a          |
| Æ         | AE              | ae          |
| Ä         | "A              | -a          |
| Ç         | С               | C           |
| É         | 'E              | -e          |
| È         | Έ               | -e          |
| Ê         | ^E              | -e          |

| CHARACTER | TRANSLITERATION | REPLACEMENT |  |
|-----------|-----------------|-------------|--|
| Ë         | "Ε              | -e          |  |
| î         | ^               | -i          |  |
| Ï         | "               | -i          |  |
| Ô         | ^O              | -0          |  |
| Œ         | OE              | Oe          |  |
| Ö         | "O              | -0          |  |
| Ù         | `U              | -u          |  |
| Û         | ^U              | -u          |  |
| Ü         | "U              | -u          |  |
| Ÿ         | "Υ              | -у          |  |
| German    |                 |             |  |
| Ä         | "A              | -a          |  |
| Ö         | "O              | -0          |  |
| Ü         | "U              | -u          |  |
| ß         | SS              | SS          |  |
| Spanish   |                 |             |  |
| Ñ         | ~N              | -n          |  |
| Á         | 'Α              | -a          |  |
| É         | Έ               | -e          |  |
| Í         | Ч               | -i          |  |
| Ó         | '0              | -0          |  |
| Ú         | 'U              | -u          |  |

### **Common Transliteration Values (cont.)**

# **Clearing the Swatch Cache**

Swatch images are resized and cached before they are used. Swatch images are stored on the server in the Magento installation directory, at the following location:

[Magento install directory]/media/catalog/swatches/

Whenever changes are made to existing swatch images, the swatch cache must be flushed before the changes can be seen in the store.

### To flush the swatch cache:

- 1. On the Admin menu, select **System > Cache Management**.
- **2.** In the Additional Cache Management Section, click the **Flush Swatch Images Cache** button.

| 12                                                                         |                                                                                                    | O Think Magnetic Cacher O T                                                                                                    | keshi Casher Shura                                                                                                    |
|----------------------------------------------------------------------------|----------------------------------------------------------------------------------------------------|----------------------------------------------------------------------------------------------------|----------------------------------------------------------------------------------------------------|
| ( Unwint Value ) I fams which                                              |                                                                                                    | Actions Ret                                                                                                    | esh • Submit                                                                                                    |
| Description                                                                |                                                                                                    | Associated Tags                                                                                                    | Statue                                                                                                    |
| Systemiconfig.xml, local.xml) and modules configuration files(config.xml). |                                                                                                    | CONFIG                                                                                                    | EMAGLED                                                                                                    |
| Layout building instructions.                                              |                                                                                                    | LAYOUT_GENERAL_CACHE_TAG                                                                                                    | LANSIN                                                                                                    |
| Page blocks HTML                                                           |                                                                                                    | BLOCK_HTML                                                                                                    | ENNERS                                                                                                    |
| Translation files.                                                         |                                                                                                    | TRANSLATE                                                                                                    | EMMILLED                                                                                                    |
| Collection data files.                                                     |                                                                                                    | COLLECTION_DATA                                                                                                    | EMARITE                                                                                                    |
| Entity types declaration cache.                                            |                                                                                                    | EAV                                                                                                    | TRADLED.                                                                                                    |
| Web Services definition files (api xml).                                   |                                                                                                    | CONFIG_API                                                                                                    | INNELE                                                                                                    |
| Web Services definition files (api2 xml)                                   |                                                                                                    | CONFIG_API2                                                                                                    | ENGLISH                                                                                                    |
|                                                                            | Devertation<br>Dysterizzerfdy amit (acut amit and modules configuration the<br>Layout building instructions.<br>Layout building instructions.<br>Depending the second second second second second<br>provided and the second second second second<br>Web Services definition files (api amit). | Devroyation<br>Dysterriconfig.xml, local.xml; and modules configuration files/config.xml;<br>Layout building instructions.<br>Page blocks XTLL,<br>Transardson files.<br>Collection data files.<br>Collection data files.<br>Main Services detinition files (appl.xml). | Description         Associated Tags           System/config.xml, local.xml) and modules configuration tiles(config.xml).         COVIPO           Layout-building instructions.         LaYout_COLERAL_CACHE_TAO           page block XTML         BLOCK_HTML,           Translation tiles.         TRAHIBLATE           Coll-EXTOR tables.         COLLECTION_DATA           Exploy build XTML         COLLECTION_DATA           Coll-EXTOR tables.         COLLECTION_DATA           Coll-EXTOR contain cache         EAV           Veto Services definition tiles (api, xml).         COLIFIG_API |

Flush Swatch Images Cache

| Notes |  |
|-------|--|
|       |  |
|       |  |
|       |  |
|       |  |
|       |  |
|       |  |
|       |  |
|       |  |
|       |  |
|       |  |
|       |  |
|       |  |
|       |  |
|       |  |
|       |  |
|       |  |
|       |  |
|       |  |
|       |  |
|       |  |
|       |  |
|       |  |
|       |  |
|       |  |

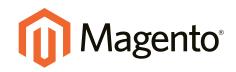

# Search & SEO

### In this section...

Storefront Search Tools

Managing Search Terms

SEO Best Practices

Managing URL Rewrites

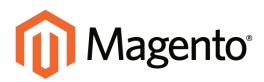

# CHAPTER 19: Storefront Search Tools

Research shows that people who use search are more likely to make a purchase than those who rely on navigation alone. In fact, according to some studies, people who use search are nearly twice as likely to make a purchase.

Magento Community Edition has a powerful search engine that you can use as is, or enhance to make even more effective. In this chapter, we will examine the search tools that are available to your customers while shopping in your store, including:

- Quick Search
- Advanced Search
- Search Results

In addition, Magento's layered navigation gives your customers the ability to filter product options by price, manufacturer, or any other criteria to reduce the time it takes to make a purchase.

# **Quick Search**

The Quick Search box in the upper-right corner helps visitors find products in your catalog. The search text can be the full or partial product name, or any other word or phrase that describes the product.

### To do a quick search:

- **1.** Type the first few letters of what you are looking for into the search box.
- 2. Press either the **Enter** key or the button to the right of the search box to retrieve a list of matching products from the catalog.

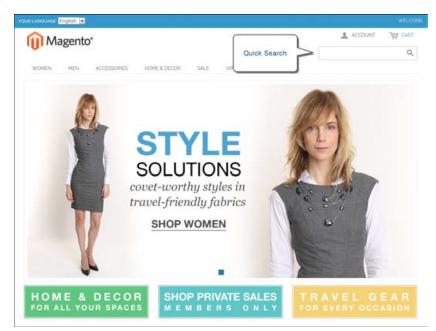

Quick Search

# **Advanced Search**

Advanced Search lets shoppers search through your catalog by entering values into a form. Because the form contains multiple fields, a single search can include several parameters. The result of the search is a list of the products that match the search criteria. A link to Advanced Search is in the footer of your store.

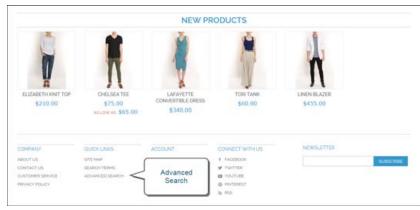

Advanced Search

Each field in the form corresponds to an attribute from your product catalog. You can determine which fields to include by setting the attribute frontend properties to "Include in Advanced Search." As a best practice, you should include only the fields that your customers are most likely to use to find a product, because too many can slow down the search.

### To use advanced search:

- 1. In the footer of the store, click the **Advanced Search** link.
- **2.** In the Search Settings form, enter any value you want to match in as many fields as necessary. You can find records based on a full or partial match.
- 3. Click the **Search** button at the bottom to display the results.

| Magazatat                        |                       | ACCOUNT THE CART                                                                                                    |
|----------------------------------|-----------------------|----------------------------------------------------------------------------------------------------|
| Magento*                         |                       | Q                                                                                                    |
| WOMEN MEN ACCESSORIES            | HOME & DECOR SALE VIP |                                                                                                    |
| E / GATALOS ADVANCED SEARCH      |                       |                                                                                                    |
| TALOG ADVANCED SEA               | RCH                   | RECENTLY VIEWED PRODUCTS                                                                                                    |
| SEARCH SETTINGS                  |                       | CHELSEA THE<br>CHELSEA THE<br>CHELSEA THE<br>CHELSEA THE<br>CHELSEA THE<br>SHITT<br>COMPLET DOBBY OXPORTD<br>SHITT<br>COMPLET PRODUCTS<br>You have no items to compare. |
| Sce<br>0<br>11.<br>7<br>9        | å                     |                                                                                                    |
| Gender                           |                       |                                                                                                    |
| Female<br>Male<br>Male or Female |                       |                                                                                                    |
|                                  |                       | SEARCH                                                                                                    |

Search Settings

**4.** If you don't see what you are looking for in the search results, click **Modify your search** and try another combination of values.

|                              |                             |                      |                    | ACCOUNT THE CAR               |
|------------------------------|-----------------------------|----------------------|--------------------|-------------------------------|
| Magento*                     |                             |                      |                    | T                             |
| •                            |                             |                      |                    | 0                             |
| WOMEN MEN                    | ACCESSORES HOME & DE        | CON SALE VIP         |                    |                               |
| OME / CRITILOG ROVINICED SEA | ICH / RESULTS               |                      |                    |                               |
| ATALOG ADVANO                | ED SEARCH                   |                      |                    | RECENTLY VIEWED PRODUCTS      |
| item(s) were found using th  | e following search criteria | $\frown$             |                    | CHELSEA THE                   |
| amer Pearl                   |                             | Modify               |                    | n                             |
| on't see what you're looking | for? Modify your search     | Your Search          |                    | T CHELSEA TEE                 |
| sont or Relevance 🔹 🕇        | <b>u</b> = .                |                      | 3 Item(s) SHOW 12. | •                             |
|                              |                             |                      |                    | SLIM FTT DOBBY OXFORD         |
|                              | 0                           | D                    |                    | IACKIE O ROUND SUNGLASS       |
| 0.00                         |                             |                      |                    | COMPARE PRODUCTS              |
|                              |                             |                      |                    | You have no items to compare. |
| PEARL STRAND NECKLACE        | PEARL STUD EARRINGS         | PEARL NECKLACE SET   |                    |                               |
| \$250.00                     | \$110.00                    | thirting at \$110.00 |                    |                               |
| OUT OF STOCK                 | ADD TO CART                 | VIEW DETAILS         |                    |                               |
| Add to Wishlist              | Add to Wishint              | Add to Wahlist       |                    |                               |
| Add to Compare               | Add to Compare              | Add to Compare       |                    |                               |
|                              |                             |                      |                    |                               |

Search Results

## **Search Results**

The Search Results list includes all products that match the search parameters entered through the Quick Search box or the Advanced Search form. Any page in the catalog that lists products has essentially the same controls. The only difference is that one is the result of a search query, and the other is the result of navigation.

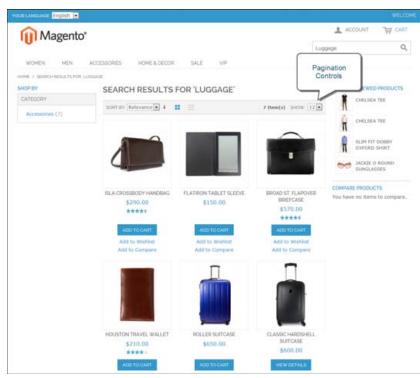

Search Results with Pagination Controls

The results can be formatted as either a grid or list, and the records can be sorted by a selection of attributes. Controls can be used to sort the list and change the format from a list to a grid. Page links appear when there are more products than can fit on the page, and allow you to move from one page to the next. Depending on the layout, the left column of the page might also include layered navigation under the "Shop By" heading, with products listed by category and attribute.

| CONTROL          | DESCRIPTION                                        |
|------------------|----------------------------------------------------|
| View As          | Displays the list in either a Grid or List format. |
| Sort By          | Changes the sort order of the list.                |
| Show Per Page    | Determines how many products appear per page.      |
| Pagination Links | Navigation links to other pages.                   |

### **Page Controls**

# **Popular Search Terms**

The Search Terms link in the footer of your store displays the search terms that have been used by visitors to your store, and ranks them by popularity. Search terms appear in a "tag cloud" format, where the size of the text indicates the popularity of the term.

By default, Popular Search Terms is enabled as a search engine optimization tool, but has no direct connection to the catalog search process. Because the Search Terms page is indexed by search engines, any terms included on the page will help improve your search engine ranking and the visibility of your store.

| Magento*                                                                                                    | ACCOUNT W CAN |
|----------------------------------------------------------------------------------------------------|---------------|
| 101 Magento                                                                                                    | 9             |
| WOMEN MEN ACCESSORIES HOME&DECOR SALE VIP                                                                                                    |               |
| POPULAR SEARCH TERMS                                                                                                    |               |
| 5-Tear Visitianity                                                                                                    |               |
| 24" Pearl Strand Necklace                                                                                                    |               |
| auda                                                                                                    |               |
| bag                                                                                                    |               |
| Black Initia Cent Predat                                                                                                    |               |
| Inackey party<br>chebas                                                                                                    |               |
| dent                                                                                                    |               |
| tial                                                                                                    |               |
| stadeth                                                                                                    |               |
| Ellis Flat                                                                                                    |               |
| Paprano Cap - Hink Inter                                                                                                    |               |
| git card                                                                                                    |               |
| Goin Bown to the Bus Stap by Tillind                                                                                                    |               |
| grouped<br>Luggege                                                                                                    |               |
| Support at                                                                                                    |               |
| Hadson Island VIP Hembership - 1 Year                                                                                                    |               |
| MADISON RUSHOD                                                                                                    |               |
| modern                                                                                                    |               |
| nolita                                                                                                    |               |
| Pearl Necklack Set                                                                                                    |               |
| Pearl (Drand Necklass                                                                                                    |               |
| Films and Throw Set                                                                                                    |               |
| Postad Lever Top                                                                                                    |               |
| Partalis media Player                                                                                                    |               |
| shirt                                                                                                    |               |
|                                                                                                    |               |
| Bude Dess Shoe                                                                                                    |               |
| very set                                                                                                    |               |
| the second second s |               |

Popular Search Terms

### To configure Popular Search Terms:

- 1. On the Admin menu, select **System > Configuration**.
- **2.** In the Configuration panel on the left, under Catalog, select **Catalog**. Then, do the following:
  - a. Click to expand the **Search Engine Optimizations** section.
  - b. Set Popular Search Terms to "Enable."
- 3. When complete, click the **Save Config** button.

| Autogenerated Site Map                                   | Enable                  | ETORE VIEW   |
|----------------------------------------------------------|-------------------------|--------------|
| Popular Search Terms                                     | Enable                  | ISTORE VEVI  |
| Product URL Suffix                                       | Internal                | (STORE VIEW) |
|                                                          | - Cache refresh needed  |              |
| Category URL Suffix                                      | Internal                | ISTORE VIEW) |
|                                                          | a Cache refresh needed. |              |
| Use Categories Path for Product<br>URLs                  | Yes                     | ITTORE VIEWS |
| Create Permanent Redirect for<br>URLs if URL Key Changed | Yes                     | (STORE VIEW) |
| Page Title Separator                                     | i.                      | (STORE VIEW) |
| Use Carionical Link Meta Tag For<br>Categories           | Yes                     | (STORE VIEW) |
| Use Canonical Link Meta Tag For<br>Products              | Yes                     | ISTORE VIEW) |

Search Engine Optimizations

# **Catalog Search Configuration**

By adjusting the Catalog Search configuration, you can control the behavior of the search operations and determine the size of valid query text, and the display of search recommendations.

### To configure catalog search:

- 1. On the Admin menu, select **System > Configuration**.
- **2.** In the Configuration panel on the left, under Catalog, select **Catalog**. Then, click to expand the **Catalog Search** section.

| Vinimal Query Length         | 1                                                                                    |       | ISTORE VIEW  |
|------------------------------|--------------------------------------------------------------------------------------|-------|--------------|
| Assimum Query Length         | 128                                                                                  |       | Istone view( |
| Maximum Query Words Count    | 10                                                                                   |       | ISTORE VIEW) |
|                              | A Applies for "Like" search type only.                                               |       |              |
| Search Type                  | Like                                                                                 |       | ISTORE VEW]  |
| Apply Layered Navigation if  | 2000                                                                                 |       | ISTORE VIEW  |
| Search Results are Less Than | <ul> <li>Enter "V" to enable layered navigation for any m<br/>of results.</li> </ul> | umber |              |

Catalog Search

- **3.** To limit the length and word count of search query text, do the following:
  - **a.** Set **Minimal Query Length** to the minimum number of characters that can be submitted in a query.
  - **b.** Set **Maximum Query Length** to the maximum number of characters that can be submitted in a query.
  - **c.** Set **Maximum Query Words Count** to the maximum number of words that can be submitted in a query.
- 4. Set **Search Type** to one of the following:
- To limit the number of records that can be used with layered navigation, enter the maximum number allowed in the Apply Layered Navigation if Search Results are Less Than field. To allow any number of records, enter o.
- 6. When complete, click the **Save Config** button.

### **Field Descriptions**

| FIELD                                                          | SCOPE      | DESCRIPTION                                                                                                    |                                                                                                    |
|----------------------------------------------------------------|------------|----------------------------------------------------------------------------------------------------|----------------------------------------------------------------------------------------------------|
| Minimal Query Length                                           | Store View | The minimum numbe catalog search.                                                                                                    | er of characters allowed in a                                                                                     |
| Maximum Query Length                                           | Store View | The maximum numb catalog search.                                                                                                    | er of characters allowed in a                                                                                     |
| Maximum Query Words<br>Count                                   | Store View | The maximum numb query.                                                                                                    | er of words allowed in a                                                                                          |
| Search Type                                                    | Store View | Determines the type of search operation performed by the MySql engine. Options include                                                                                                    |                                                                                                    |
|                                                                |            | Like                                                                                                    | Performs a search based on individual keywords.                                                                   |
|                                                                |            | Fulltext                                                                                                    | Performs a search based<br>on the full text of each<br>attribute and ranks each<br>by relevance.                  |
|                                                                |            | Combine (Like and Fulltext)                                                                                                    | This combination of Like<br>and Fulltext matches by<br>keyword, but takes into<br>consideration its<br>relevance. |
| Apply Layered Navigation<br>if Search Results are Less<br>Than | Store View | Sets the maximum number of search results the are displayed as a list. Any results over the number are shown as layered navigation. To apply layered navigation to all search results, enter 0. |                                                                                                    |
|                                                                |            | Using layered navig                                                                                                    | gation for all search results ance.                                                                               |

| Notes |  |
|-------|--|
|       |  |
|       |  |
|       |  |
|       |  |
|       |  |
|       |  |
|       |  |
|       |  |
|       |  |
|       |  |
|       |  |
|       |  |
|       |  |
|       |  |
|       |  |
|       |  |
|       |  |
|       |  |
|       |  |
|       |  |
|       |  |
|       |  |
|       |  |
|       |  |

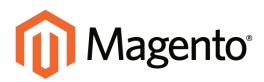

# CHAPTER 20: Managing Search Terms

You can learn what your customers are looking for by examining the search terms they use to find products in your store. If enough people are looking for a product that you don't carry, perhaps it's time to add it to your catalog. Meanwhile, rather than have them leave them empty handed, why not redirect them to another product in your catalog? Here are a few ways you can leverage customer search terms:

### Landing Page

The landing page for a search term can be a content page, a category page, a product detail page, or even a page on a different site.

### Synonyms

One way to improve the effectiveness of catalog search is to include different terms that people may use to describe the same item. You don't want to lose a sale just because someone is looking for a "sofa," and your product is listed as a "couch." You can capture a broader range of search terms by entering the words, "sofa" "davenport," and "loveseat" as synonyms for "couch," and direct them to the same landing page.

### **Misspelled Words**

Use search terms to capture common misspellings and redirect them to the appropriate page. For example, if you sell wrought iron patio furniture, you know that many people misspell the term as "rod iron," or even "rot iron." You can enter each misspelled word as a search term, and make them synonyms for "wrought iron." Even though the word is misspelled, the search will be directed to the page for "wrought iron."

# **Adding Search Terms**

As you learn new words that people use to search for products in your catalog, you can add them to your search terms list to direct people to the closely matching products in your catalog.

| Decro    | west Sales Calleng          | Mable Customers Pro-                       | nutions Newton          |                 | inguetta System |                       |                                               |                |
|----------|-----------------------------|--------------------------------------------|-------------------------|-----------------|-----------------|-----------------------|-----------------------------------------------|----------------|
| () Later | Message Revender Change Mag | perits's default phone numbers and s       | alouis before alle laur | 0               |                 | You have 9 onlicat, 8 | maps, 13 minur and 114 notice prevail message | ou Gale settle |
| Sea      | eh .                        |                                            |                         |                 |                 |                       | O ARE                                         | New Seattle 7  |
| ner i    | 1 (E of 3 pages ). Vev      | 20 💽 per page i Tabé 47 rec                | ands found              |                 |                 |                       | Tes.                                          | erene be       |
| Same A   | A Descent Ad & Debut Plates | 1 (Desired Proton ) if Speek bellet        | e                       |                 |                 |                       | Adven                                         |                |
|          | Search Gamp                 | ittee .                                    | Reads.                  | Nation of State | Barharigen Pas  | Redeet                | Display in Suggested Terms                    | Attes          |
| Any +    |                             | •                                          | From:                   | Fronc           |                 |                       |                                               |                |
|          |                             |                                            | Te:                     | Tel             |                 |                       |                                               |                |
|          | channin                     | Main Website<br>Madroon Wand<br>English    | 21                      |                 |                 |                       | Yes                                           | Lat            |
| 12       | Portable media Player       | Main Webote<br>Madican Island<br>English   |                         |                 |                 |                       | Ves                                           | Lat            |
| 12       | Expresso Cup - Block John   | Main Website<br>Madoon tstand<br>English   | *                       |                 |                 |                       | Yes                                           | Lat            |
| п        | Pleated Layer Top           | Main Webste<br>Madoon Island<br>English    | 54                      |                 |                 |                       | Vas                                           | E.M.           |
| 8        | elizabeth                   | Main Website<br>Madoon taland<br>English   | 1                       |                 |                 |                       | Yes                                           | -              |
| 11       | nolta                       | Mam Website<br>Madison Island<br>English   | 1                       |                 |                 |                       | Yes                                           | Lat            |
| 11       |                             | Main Website<br>Madosen listand<br>English | 5                       |                 |                 |                       | Tel                                           | Lat            |
| п        | magazine                    | Main Webste<br>Madison Island<br>English   | 8                       | 1               |                 |                       | Yes                                           | LAS            |
| 8        | hoppope set                 | Main Webste<br>Madson Island<br>English    | 13                      |                 |                 |                       | Yes                                           | 6.00           |

Search Terms

### To add a new search term:

- 1. On the Admin menu, select **Catalog > Search Terms**.
- 2. Click the Add New Search Term button. Then, do the following:
  - **a.** In the General Information section, in the **Search Query** box, type the word or phrase that you want to add as a new search term.

| General Information        |                                                                        |
|----------------------------|------------------------------------------------------------------------|
| Search Query*              |                                                                        |
| Store *                    | • 0                                                                    |
| Synonym For                | . Will make search for the query above return results for this search. |
| Redirect URL               | ▲ ex. http://domain.com                                                |
| Display in Suggested Terms | No Y                                                                   |

General Information

**b.** Select the **Store** where the search term will be used. If your store is available in multiple languages, select the applicable store view.

- **c.** If this term is a synonym for another search term, enter the other term in the **Synonym For** field. Any search for the synonym will be automatically redirected to the page for the other term.
- **d.** To redirect the search results to another page in your store, or to another website, type the full URL of the target page in the **Redirect URL** field.
- **e.** If you want this term to be available for use as a suggestion whenever a search returns no results, set **Display in Suggested Terms** to "Yes."
- **3.** When complete, click the **Save Search** button.

### To edit a search term:

- 1. On the Admin menu, select **Catalog > Search Terms**.
- 2. Click the row of any record to open the search term in edit mode.
- **3.** Make the necessary changes.
- **4.** When complete, click the **Save Search** button.

### To delete a search term:

- 1. In the list, select the checkbox of the term to be deleted.
- 2. In the upper-right corner of the list, set the **Actions** control to "Delete."
- **3.** When complete, click the **Submit** button.

| Notes |  |
|-------|--|
|       |  |
|       |  |
|       |  |
|       |  |
|       |  |
|       |  |
|       |  |
|       |  |
|       |  |
|       |  |
|       |  |
|       |  |
|       |  |
|       |  |
|       |  |
|       |  |
|       |  |
|       |  |
|       |  |
|       |  |
|       |  |
|       |  |
|       |  |
|       |  |

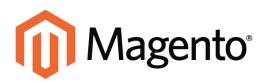

# CHAPTER 21: SEO Best Practices

Search engine optimization is the practice of fine-tuning the content and presentation of a site to improve the way the pages are indexed by search engines. Magento Community Edition includes a number of features that support your ongoing effort to improve the indexing of your site, such as:

- Meta Information
- Sitemap
- Catalog URL Options
- Dynamic Media URLs
- Canonical Meta Tag
- URL Rewrites

Additional Resources Site Search The Seven Forgotten Pages of Magento and How to Optimize Them A Data-Driven Strategy for Conversion Optimization Benchmarking Your OMS Increasing Conversion Rates

## **Meta Information**

Your store is loaded with places where you can enter keyword-rich meta data to improve the way search engines index your site. While setting up your store, you might enter preliminary meta data, with the intention of finishing it later. Over time, you can fine-tune the meta data to target the buying patterns and preferences of your customers.

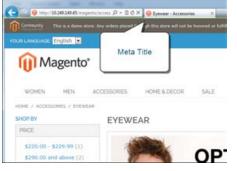

### Meta Title

The meta title appears in the title bar and tab of your browser, and search results listings. The meta title should be unique to the page, and less than 70 characters in length.

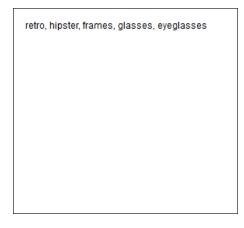

### Meta Keywords

Although some search engines ignore meta keywords, others continue to use them. The current best practice is to incorporate high-value keywords in the meta title and meta description.

Magento Community Edition 1.8.1.0 Is Here www.magentocommerce.com/.../magento.community-edition1... • Magento to 11, 2013 - Magento Community Edition 1.8.1 (b) a here! This latest release includes many contributions from the Magento developer community and ...

Magento - Knowledge Base - Magento Community Edition ... www.magentocommete.com / Knowledge Base - Magento Welcome to the documentation home page for the Magento Enterprise Edition (EE) 1.13 and Community Edition (CE) 1.8 releases Let's start out by telling you a ...

Magento: Ecommerce Software & Ecommerce Platform ... magento.com \* Forester Consulting Inds Magento Enterprise Edition is a stable, scalable, and fexible platform hild control tables to revenue growth. Read this commissioned .

Magento Community Edition 1.8.0.0 Now Available! | Mage... magento.com/ ./magento../magento.community-edition-1800-one-asi... \* Sep 25, 2013 - Left gee a big velcome to Magento Community Edition 18 This new edition improves tax calculations, boosts product quality and stability ...

### Meta Description

Meta descriptions provide a brief overview of the page for search results listings. Ideally, a meta description should be between 150-160 characters in length, although the field will accept up to 255 characters.

## Sitemap

The default Magento sitemap has links to every product and category in your store, and can help improve the way your products are indexed by some search engines. Like a table of contents, the sitemap also gives visitors a quick overview of the organization of your catalog. To switch between the category and product lists, click the link on the right. By default, the footer of your store includes a link to the sitemap.

| Sun Langsuage English                                                                                                    |                    |
|----------------------------------------------------------------------------------------------------|--------------------|
| Magento*                                                                                                    | ACCOUNT THE CART   |
| U Magento                                                                                                    | ٩                  |
| WOMEN MEN ACCESSORIES HOME & DECOR SALE VP                                                                                                    |                    |
| PRODUCTS                                                                                                    |                    |
|                                                                                                    | Categories Sitemap |
| Vadison Lidard VIP HemberyNa - 1 Year<br>Avlatts Songlasses<br>Jackico Round Songlasses<br>Nativ CAC Cynyllasses<br>Chelman Tier<br>Tari Tark<br>Virladet Noti Top<br>Kacer Itah Nati Oras<br>Lafyette Canvortible Oras<br>Lafyette Canvortible Oras<br>Alad I News (Noto Orlas<br>Alad I News (Noto Parts<br>Avland I New (Not Orlas<br>Alad I News (Noto Parts<br>Aviand I New Noti Orlas | 1-50 of 93 1 2 +   |
| Can't stop it by toleaner<br>Love is an Eternal Lie by The Sleeping Tree                                                                                                    |                    |
| Fire (Kalima remin) by Unannounced Guest                                                                                                    |                    |
| Broadway Pump                                                                                                    |                    |
| Park Avenue Pleat Front Trouvers                                                                                                    |                    |
| Budy Wash with Lemon Flawer Extract and Alas Vara                                                                                                    |                    |
| Bath Heverals and Salt                                                                                                    |                    |
| Shew Enfused Hydrating Budy Lation                                                                                                    |                    |
| Tittan Raw Silk Pillow<br>Shav Ivinted Pillow                                                                                                    |                    |

Sitemap

The sitemap can be formatted as a nested, tree-like structure, or as a simple list. The number of lines included per page, and the use of indentation is set in your system configuration.

Because the Magento sitemap does not include CMS pages, it is not a complete index to the content on your site. In addition to the default sitemap, it is recommended that you also generate a Google sitemap that can be used for reference when your site is indexed by Google.

### To set up the sitemap:

- 1. On the Admin menu, select **System > Configuration**. Then in the panel on the left, under Catalog, select **Catalog**.
- **2.** Click to expand the **Sitemap** section. Then, set the following options according to your preference:
  - Use Tree Like Category Sitemap
  - Minimum Lines per Page

| Sitemap                        |             |            |              | ٥ |
|--------------------------------|-------------|------------|--------------|---|
| Use Tree Like Category Sitemap | Yes         | T          | [STORE VIEW] |   |
| Minimum Lines per Page         | 30          |            | [STORE VIEW] |   |
|                                | <i>C</i> '' | <i>a c</i> |              |   |

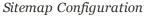

- **3.** Scroll down the page and click to expand the **Search Engine Optimizations** section. Then, set **Autogenerated Site Map** to "Enable."
- **4.** When complete, click the **Save Config** button.

### Field Descriptions

| FIELD                             | SCOPE      | DESCRIPTION                                                                                                    |
|-----------------------------------|------------|----------------------------------------------------------------------------------------------------|
| Use Tree Like Category<br>Sitemap | Store View | Determines if the sitemap is formatted as a nested, tree-like structure, or as a simple list. Options Inclde: Yes / No                                                                                 |
| Minimum Lines per Page            | Store View | Determines the minimum number of lines that can<br>appear per page. This works with the pagination<br>controls to prevent the last page from having<br>fewer than the minimum number of items allowed. |

## **Catalog URLs**

The URLs you assign to products and categories play a major role in determining how well your site is indexed by search engines. Before you start building your catalog is an ideal time to consider the available options.

## Dynamic URL

A dynamic URL is created "on the fly," and might include a query string with variables for the product ID, sort order, and the page where the request was made. When a customer searches for a product in your store, the resulting URL might look something like this:

```
http://mystore.com/catalogsearch/result/?q=tee+shirt
```

## Static URL

A static URL is a fixed address for a specific page. A static URL can be displayed in a search-engine friendly format, or one that references products and categories by ID. Search-engine friendly URLs include words that people might use to look for a product, and are created by enabling Web Server Rewrites.

```
http://mystore.com/accessories/eyewear.html
http://mystore.com/catalog/product/view/id/409/s/chelsea-tee-
409/category/16/
```

## **URL Key**

The URL key is the part of a static URL that describes the product or category. When you create a product or category, an initial URL key is automatically generated based on the name. The URL key should consist of lowercase characters with hyphens to separate words. A well-designed, "search engine friendly" URL key might include the product name and key words to improve the way it is indexed by search engines. The URL key can be configured to create an automatic redirect if the URL key is changed.

## Store Code

The store code can be included in the URL. However, it might cause problems if third-party services, such as PayPal, are configured to work with a URL that does not include the code. By default, the store code is not included in URLs.

| rt Options                |                                                                                                    |     |          |  |
|---------------------------|----------------------------------------------------------------------------------------------------|-----|----------|--|
| Add Store Code to Una     | No<br>• Warning! When using Stars Code in URLs, in so<br>cares system may not work properly If URLs with<br>Store Codes are specified in the third party servic<br>(e.g. PayPal etc.). | out | loroeer1 |  |
| Auto-redirect to Base URL | Yes (302 Found)<br>+ Le redirect from http://example.com/store/ to<br>http://www.example.com/store/                                                                                    | ٠   | lorowel  |  |

URL Options

## HTML Suffix

Your catalog can be configured to either include or exclude the .html suffix as part of category and product URLs. There are various reasons why people might choose to use or to omit the suffix. Some believe that the suffix no longer serves any useful purpose, and that pages without a suffix are indexed more effectively by search engines. However, your company might have a standardized format for URLs, that requires a suffix.

The most important thing to understand is that the suffix is controlled by your system configuration. Never type the suffix directly into the URL key of a category or product. (Doing so will result in a double suffix at the end of the URL.) Whether you decide to use the suffix or not, be consistent and use the same setting for all your product and category pages. Here are examples of a category URL with, and without, the suffix.

```
http://mystore.com/accessories/eyewear.html
http://mystore.com/accessories/eyewear/retro-chic-eyeglasses
```

# **Category Path**

You can configure the URL to either include or exclude the category path. By default, the category path is included in all category and product pages. The following examples show the same product URL with, and without, the category path.

```
http://mystore.com/accessories/eyewear/retro-chic-eyeglasses
http://mystore.com/retro-chic-eyeglasses
```

To prevent search engines from indexing multiple URLs that lead to the same content, you can exclude the category path from the URL. Another method is to use a canonical meta tag to let search engines know which URLs to index and which to ignore.

### **URL** Options

Catalog URLs play a major role in how well your store is indexed by search engines. All of the following options use web server rewrites to change the format of the URL.

| URL Suffix    | Determines if a suffix, such as "html" or "htm," is used for<br>category URLs. Do not enter a period before the suffix,<br>because it is applied automatically.            |
|---------------|----------------------------------------------------------------------------------------------------|
| Store Code    | Inserts the Store Code of the current view in the URL immediately after the magento root.                                                                                  |
| Category Path | Determines if category paths are included in product URLs.<br>However, doing so can impact SEO by creating multiple<br>URLs that give the appearance of duplicate content. |

### To configure the URL suffix:

- 1. On the Admin menu, select **System > Configuration**.
- 2. In the panel on the left, under Catalog, select **Catalog**.
- 3. Click to expand the Search Engine Optimizations section. Then, do the following:
  - a. Set **Product URL Suffix** to "html" or "htm." Do not include a period before the suffix.
  - b. Set Category URL Suffix to "html" or "htm." Do not include a period before the suffix.
  - **c.** Set the category path to your preference. To omit the category path from product URLs, set **Use Categories Path for Product URLs** to "No."
- 4. When complete, click the **Save Config** button.
- After the setting is saved, you will be prompted to refresh the cache. Click the Cache Management link in the message at the top of the workspace. Then, follow the instructions to refresh the cache.

| arch Engine Optimizations                              |                        |              |
|--------------------------------------------------------|------------------------|--------------|
| utogenerated Site Map                                  | Enable                 | ISTORE VIEWO |
| opular Search Terms                                    | Enable                 | Istone viewi |
| roduct URL Suffix                                      | Intmi                  | (STORE VIEW) |
|                                                        | + Cache refresh needed |              |
| ategory URL Suffix                                     | html                   | ISTORE VIEW  |
|                                                        | » Cache refresh needed |              |
| ise Categories Path for Product<br>IRLs                | Yes                    | ISTORE VIEWS |
| reate Permanent Redirect for<br>RLs if URL Key Changed | Yes                    | [STORE VIEW] |
| age Title Separator                                    | *                      | (STORE VIEW) |
| lse Carionical Link Meta Tag For<br>ategories          | (Yes                   | ISTORE VIEW  |
| ise Canonical Link Meta Tag For<br>Itoducts            | Yes                    | ISTORE VIEW  |

Search Engine Optimizations

### To include the store code in URLs:

- 1. On the Admin menu, select **System > Configure**. Then in the panel on the left under General, select **Web**.
- 2. Click to expand the URL Options section.
- 3. Set Add Store Code to your preference.

#### **URL with Store Code**

http://www.yourdomain.com/magento/store-view/index.php/url-identifier

**URL without Store Code** 

```
http://www.yourdomain.com/magento/index.php/url-identifier
```

- **4.** When complete, click the **Save Config** button.
- After the setting is saved, you will be prompted to refresh the cache. Click the Cache Management link in the message at the top of the workspace. Then, follow the instructions to refresh the cache.

### To include the category path in URLs:

- 1. On the Admin menu, select **System > Configure**. Then in the panel on the left under Catalog, select **Catalog**.
- 2. Click to expand the **Search Engine Optimizations** section.
- 3. Set Use Categories Path for Product URLs to "Yes."

#### **URL with Category Path**

```
http://mystore.com/furniture/living-room/microfiber-sofa-sleeper
```

- 4. When complete, click the **Save Config** button.
- After the setting is saved, you will be prompted to refresh the cache. Click the Cache Management link in the message at the top of the workspace. Then, follow the instructions to refresh the cache.

### Dynamic Media URLs

A dynamic media URL is a relative reference to an image or other media asset. When enabled, dynamic media URLs can be used to link directly to assets on your server, or even on a CDN. As with all markup tags, the code is enclosed in double curly braces. The format of a dynamic media URL looks like this:

```
{{media url="path/to/image.jpg"}}
```

If you prefer to use a static URL, you can change the configuration setting. If dynamic media URLs are included in your catalog, but later the setting is disabled, each reference in your catalog will appear as a broken link. However, the links can be restored by again enabling dynamic media URLs. Using dynamic media URLs can enhance your catalog, but can also impact the performance of catalog search.

| ontend                            |                                                                                                    |                                 |  |
|-----------------------------------|----------------------------------------------------------------------------------------------------|---------------------------------|--|
| List Mode                         | Grid (default)/List                                                                                                    | [STORE VEW]                     |  |
| Products per Page on Grid         | 9.15.30                                                                                                    | ISTORE VIEW]                    |  |
| Allowed Values                    | + Comma-separated.                                                                                                    |                                 |  |
| Products per Page on Grid         | 9                                                                                                    | (STORE VIEW)                    |  |
| Default Value                     | + Must be in the allowed values list.                                                                                   |                                 |  |
| Products per Page on List         | 5,10,15,20,25                                                                                                    | [STORE VEW]                     |  |
| Allowed Values                    | - Comma-separated.                                                                                                    |                                 |  |
| Products per Page on List Default | 10                                                                                                    | [STORE VIEW]                    |  |
| Value                             | + Must be in the allowed values list.                                                                                   |                                 |  |
| Allow All Products per Page       | No                                                                                                    | <ul> <li>[STORE VEW]</li> </ul> |  |
|                                   | "All" option in the "Show X P                                                                                           | er Page"                        |  |
|                                   | Dynamic                                                                                                    | <ul> <li>ISTORE VEWI</li> </ul> |  |
| Medi                              | a URLs                                                                                                    |                                 |  |
| Jse Flat Catalog Ca               |                                                                                                    | • [GLOBAL]                      |  |
| Use Flat Catalog Prodect          |                                                                                                    | <ul> <li>[GLOBAL]</li> </ul>    |  |
| 4                                 | <ul> <li>Enable for reindexing a big number of 5KUs.</li> </ul>                                                         |                                 |  |
| Allow Dynamic Media URLs in       | Yes                                                                                                    | <ul> <li>ISTORE VEW]</li> </ul> |  |
| Products and Categories           | <ul> <li>E.g. ((media uriv"path/to/image.jog")) ((skin<br/>uriv"path/to/picture.gif")). Dynamic directives p</li> </ul> | 11 M M                          |  |
|                                   | unv pathnorpicture gif )). Dynamic directives p                                                                         | araing                          |  |

Allow Dynamic Media URLs in Products and Categories

### To configure dynamic media URLs:

- 1. On the Admin menu, select **System > Configuration**.
- 2. In the Configuration panel on the left, under Catalog, select Catalog.
- **3.** Click to expand the Frontend section. Then, set **Allow Dynamic Media URLs in Products and Categories** to either "Yes" or "No."
- 4. Click the **Save Config** button to save the setting.

### To use static URLs by default for media files:

By default, images inserted into the catalog from media storage have relative, dynamic URLs. If you prefer to use a static URL, you can change the configuration setting.

- 1. On the Admin menu, select **System > Configuration**.
- 2. In the Configuration panel on the left, under General, select Content Management.
- In the WYSIWYG Options section, set Use Static URLs for Media Content in WYSIWYG for Catalog to "Yes."
- 4. Click the **Save Config** button to save the setting.

| Enable WYSIWYG Editor          | Disabled by Default                                       | [STORE VIEW] |
|--------------------------------|-----------------------------------------------------------|--------------|
| Use Static URLs for Media      | Yes 🔻                                                     | [GLOBAL]     |
| Content in WYSIWYG for Catalog | Applicable to catalog products and categories only.       |              |
|                                | Any media content will be inserted into editor as a       |              |
|                                | static URL. It is not updated if the system configuration |              |
|                                | base URL changes.                                         |              |

Enable WYSIWYG Editor

# **Canonical Meta Tag**

Some search engines penalize websites that have multiple URLs that point to the same content. The canonical meta tag tells search engines which page to index when multiple URLs have identical or very similar content. Using the canonical meta tag can improve your site ranking and aggregate pageviews. The canonical meta tag is placed in the <head> block of a product or category page. It provides a link to your preferred URL, so search engines will give it greater weight.

### Example 1: Category Path Creates Duplicate URLs

For example, if your catalog is configured to include the category path in product URLs, your store will generate multiple URLs that point to the same product page.

```
http://mystore.com/furniture/living-room/microfiber-sofa-sleeper
http://mystore.com/microfiber-sofa-sleeper
```

### Example 2: Category Page Full URL

When canonical meta tags for categories are enabled, the category page of your store includes a canonical URL to the full category URL:

http://mystore.com/furniture/living-room/microfiber-sofa-sleeper

### Example 3: Product Page Full URL

When canonical meta tags for products are enabled, the product page includes a canonical URL to the domain-name/product-url-key because product URL keys are globally unique.

http://mystore.com/microfiber-sofa-sleeper

If you also include the category path in product URLs, the canonical URL remains domainname/product-url-key. However, the product can also be accessed using its full URL, which includes the category. For example, if the product URL key is microfiber-sofa-sleeper and is assigned to the Furniture > Living-Room category, the product can be accessed using either URL.

You can avoid being penalized by search engines by omitting the category from the URL, or by using the canonical meta tag to direct search engines to index either by product or category. As a best practice, it is recommended that you enable canonical meta tags for both categories and products.

### To enable the canonical meta tag:

- 1. On the Admin menu, select **System > Configuration**.
- 2. In the panel on the left, select **Catalog**.
- 3. Click to expand the **Search Engine Optimizations** section.
- 4. If want search engines to index only pages that have a full category path, do the following:
  - a. Set Use Canonical Link Meta Tag for Categories to "Yes."
  - b. Set Use Canonical Link Meta Tag for Products to "No."
- 5. If you want search engines to index only product pages, do the following:
  - a. Set Use Canonical Link Meta Tag for Products to "Yes."
  - b. Set Use Canonical Link Meta Tag for Categories to "No."
- 6. When complete, click the **Save Config** button.

| Notes |  |
|-------|--|
|       |  |
|       |  |
|       |  |
|       |  |
|       |  |
|       |  |
|       |  |
|       |  |
|       |  |
|       |  |
|       |  |
|       |  |
|       |  |
|       |  |
|       |  |
|       |  |
|       |  |
|       |  |
|       |  |
|       |  |
|       |  |
|       |  |
|       |  |
|       |  |
|       |  |

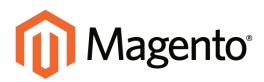

# CHAPTER 22: Managing URL Rewrites

The URL Rewrite tool lets you change any URL that is associated with a product, category, or CMS page. When the rewrite goes into effect, any links that point to the previous URL are redirected to the new address.

The terms *rewrite* and *redirect* are often used interchangeably, but refer to slightly different processes. A URL rewrite changes the way a URL appears in the browser. A URL redirect, on the other hand, updates the URL that is stored on the server. A URL redirect can be either temporary or permanent. Your store uses URL rewrites and redirects to make it easy for you to create search engine friendly URLs and to preserve existing links.

| And in case of the local division of the local division of the loc | Motile Customers Promotions                                                                                                    | Newsletter CM3 Reports System                                                                                                    | 💮 Chelle for their p                                                                                                    |
|----------------------------------------------------------------------------------------------------|----------------------------------------------------------------------------------------------------|----------------------------------------------------------------------------------------------------|----------------------------------------------------------------------------------------------------|
| Latest Westage Barnishir Charge Ma                                                                                                    | perto's itelaut pitone mariters and calcula te                                                                                                    | for she awards                                                                                                    | I maps, 10 minut and 116 indice commail message(s). Cold in this                                                                                                    |
|                                                                                                    | (S Chelses Tee (Clothing)                                                                                                    | Back Series Collector                                                                                                    | O themate O terr O tare and Continue II                                                                                                    |
| Choose Store View<br>Default Values                                                                                                    | Selected and provide the reason of the later                                                                                                    |                                                                                                    |                                                                                                    |
|                                                                                                    | General                                                                                                    |                                                                                                    | O Crush line Arrian                                                                                                    |
| roduct Information                                                                                                    | -                                                                                                    |                                                                                                    |                                                                                                    |
| General                                                                                                    | Rate *                                                                                                    | Chettas Tee                                                                                                    | ELONE VEN                                                                                                    |
| Prices                                                                                                    | Description *                                                                                                    | Ultrasoft, lightweight V-neck tee, 192% catton. Machine work                                                                                                    | Stational rates                                                                                                    |
| Meta internation                                                                                                    |                                                                                                    |                                                                                                    |                                                                                                    |
| imaget                                                                                                    |                                                                                                    |                                                                                                    |                                                                                                    |
| Design                                                                                                    |                                                                                                    |                                                                                                    |                                                                                                    |
| Sift Options                                                                                                    |                                                                                                    |                                                                                                    |                                                                                                    |
| Cutwy                                                                                                    |                                                                                                    |                                                                                                    |                                                                                                    |
| invertory                                                                                                    |                                                                                                    |                                                                                                    |                                                                                                    |
| Websites                                                                                                    |                                                                                                    | WY MENTER LINE                                                                                                    |                                                                                                    |
| Categories                                                                                                    | A CONTRACTOR OF A CONTRACTOR OF A CONTRACTOR O | New York Control of the Control of the Control of t |                                                                                                    |
| Related Products                                                                                                    | Shart Description *                                                                                                    | Minimalist style and maximum conflict meet in this lightweight like                                                                                                    | tations retry                                                                                                    |
| Lip sets                                                                                                    |                                                                                                    |                                                                                                    |                                                                                                    |
| Cross-ents                                                                                                    |                                                                                                    |                                                                                                    |                                                                                                    |
| Product Revent                                                                                                    |                                                                                                    |                                                                                                    |                                                                                                    |
| Product Tags                                                                                                    |                                                                                                    |                                                                                                    |                                                                                                    |
| Customers Tagged Product                                                                                                    |                                                                                                    |                                                                                                    |                                                                                                    |
| Custom Options                                                                                                    |                                                                                                    |                                                                                                    |                                                                                                    |
| Associated Products                                                                                                    |                                                                                                    | WY MET Line                                                                                                    |                                                                                                    |
|                                                                                                    | 1943.i *                                                                                                    | 19904:                                                                                                    | [00.0844]                                                                                                    |
|                                                                                                    | Sel Product as New Iron Date                                                                                                    | Create                                                                                                    | (where the                                                                                                    |
|                                                                                                    | Sel Product as New to Date                                                                                                    | remanen                                                                                                    | Description of the second second seco |
|                                                                                                    |                                                                                                    | Redirect                                                                                                    |                                                                                                    |
|                                                                                                    | Thetur *                                                                                                    | Inster                                                                                                    | (venue)                                                                                                    |
|                                                                                                    | LIFE, Kay                                                                                                    | chelses fan                                                                                                    | Incode Anto                                                                                                    |
|                                                                                                    |                                                                                                    | [2] Chaile Permanent Radirect for sid URL                                                                                                    |                                                                                                    |
|                                                                                                    | Vubity*                                                                                                    | Catalog Search (*)                                                                                                    | (Drown very                                                                                                    |
|                                                                                                    | Country of Manufacture                                                                                                    |                                                                                                    | (1000010)                                                                                                    |

Create Permanent Redirect for Old URL

## **Automatic Product Redirects**

Your store can be configured to automatically generate a permanent redirect whenever the URL key of a product changes. In the product record, the checkbox below the URL key indicates if permanent redirects are enabled for your catalog. If your store is already configured to automatically redirect catalog URLs, making a redirect is as easy as updating the URL key.

### To set up automatic redirects:

- 1. On the Admin menu, select **System > Configuration**.
- **2.** In the panel on the left, under Catalog, select **Catalog**.
- 3. Click to expand the Search Engine Optimizations section. Then, set Create Permanent Redirect for URLs if URL Key Changed to "Yes."

| narch Engine Optimizations                               |                                 |   |              |  |
|----------------------------------------------------------|---------------------------------|---|--------------|--|
| Autogenerated Site Map                                   | Enable                          |   | Intone view] |  |
| Popular Search Terms                                     | Enable                          |   | ISTORE VIEW  |  |
| Product URL Suffix                                       |                                 | 1 | ISTORE VEW   |  |
| Category URL Suffix                                      | Create<br>Permanent<br>Redirect |   | ISTORE VEW   |  |
| Jse Categories Path for Product<br>JRLs                  | Hearter                         |   | [STORE WEW]  |  |
| Create Permanent Redirect for<br>JRLs if URL Key Changed | Yes                             |   | ISTORE VEW   |  |
| age Title Separator                                      | +                               |   | ISTORE VIEWI |  |
| Jse Canonical Link Meta Tag For<br>Categories            | [Yes                            | ۲ | ISTORE WEW   |  |
| Use Canonical Link Meta Tag For<br>Products              | Yes                             |   | ISTORE VIEW  |  |

Create Permanent Redirect

**4.** When complete, click the **Save Config** button.

### To automatically redirect catalog URLs:

- 1. On the Admin menu, select **Catalog > Manage Products**.
- **2.** Find the product in the list, and click to open the record.
- 3. In the URL Key field, do the following:
  - **a.** Make sure that the **Create Permanent Redirect for old URL** checkbox is selected. If not, complete the instructions to enable automatic redirects.
  - **b.** Update the **URL Key** as needed, using all lowercase characters and hyphens instead of spaces.
- **4.** When complete, click the **Save** button.

**5.** When prompted to refresh the cache and index, click the links in the messages that appear at the top of the workspace. Follow the instructions.

The permanent redirect is now in effect for the product and any associated category URLs.

**6.** To view the redirect records, select **Catalog > URL Rewrite Management**. The most recent permanent redirects are at the top of the list.

# **Creating URL Rewrites**

The URL Rewrite tool can be used to create product and category rewrites, and custom rewrites for any page in your store. When the rewrite goes into effect, any existing links that point to the previous URL are seamlessly redirected to the new address. The following instructions show how to use the URL Rewrite tool to create three different kinds of rewrites:

- Product Rewrite
- Category Rewrite
- Custom Rewrite

All rewrites reference a "Target Path" and "Request Path," as shown in the following examples. The "Request Path" is the old URL, and the "Target Path" is where you want the URL to go from now on.

#### **Example: Permanent 301**

| Redirect Type: | Permanent 301         |
|----------------|-----------------------|
| Request Path:  | catalog/category/id/6 |
| Target Path:   | category-1.html       |

### **Example: Temporary 302**

| Redirect Type: | Temporary 302                                      |
|----------------|----------------------------------------------------|
| Request Path:  | <pre>product.html http://magentocommerce.com</pre> |
| Target Path:   | catalog/category/id/6                              |

You can use rewrites to create additional URLs for items, as a temporary seasonal change, or as a permanent change. Rewrites can be created for any valid path, including CMS content pages. Internally, the system references products and category by ID. No matter how often the URL changes, the ID remains the same. Here are some ways you can use URL rewrites:

**Original URL** 

http://www.example.com/peripherals/ergonomic-keyboard.html

#### Additional Product URL

http://www.example.com/best-keyboard.html

#### Additional Category URL

```
http://www.example.com/all-on-sale.html
```

```
http://www.example.com/save-now/spring-sale
```

| Derting    | rd Tales Calabra Motile Customers                     | Pondar          | n Nevsleter CMS      | Reports System                                               |                                                 | Circle                 |                 |
|------------|-------------------------------------------------------|-----------------|----------------------|--------------------------------------------------------------|-------------------------------------------------|------------------------|-----------------|
| Q Labort M | kunger Hamenter Ethinge Magentr's default phone numbe | rs and callouts | batton site journeth |                                                              | You have 1 official, 5 maps, 19 menor and 115 o | ntrá urmad mensagerál) | So in particula |
| URL P      | Rewrite Management                                    |                 |                      |                                                              |                                                 | 0.44                   | THE Read        |
| Tage 1     | E of 1301 pages 1 View 20 . per page 1                | Turke 27207 H   | ecords found         |                                                              |                                                 | Bear 19                | ter bear        |
| 8          | Store View                                            | Type            | 10 Path              | Report Path                                                  | Target Path                                     | Carbone .              | Autom           |
|            |                                                       |                 |                      |                                                              |                                                 |                        |                 |
| 112823     | Main Website<br>Madison Island<br>German              | Sydere          | product/042          | my-downloadable-<br>product terre                            | calatog/product/value/10102                     |                        | -               |
| 112622     | Main Wetsche<br>Madison Itäand<br>German              | System          | product/002/22       | home-decoribooks-<br>musicitry-downloadable<br>-product html | ratalog/productiveev/bl/BE3/callegory/22        |                        | 6.00            |
| 113621     | Main Website<br>Madisten Island<br>German             | System          | productilit2/7       | tume-decuring-<br>downloadable-<br>product titral            | catalog/product/view/bt%I2/category/7           |                        | 6.00            |
| 112620     | Main Website<br>Madison Islandi<br>Franch             | System          | product/BE2          | my-downloadabie-<br>product html                             | calaboptentic//www.id/822                       |                        | E               |
| 112818     | Man Website<br>Madison Island<br>Franch               | Dystern .       | product/082/22       | home-decarbooks-<br>musicitmy-doumloadable<br>graduct famil  | catalog/product/vae=10/3823/category/22         |                        | C.M             |
| 112618     | Main Webste<br>Madson Island<br>French                | System          | product/f8E2/7       | tome-decaring-<br>dovridadable-<br>product NIM               | calatopproductivew/b89k2/calegory/7             |                        | C.III           |
| 113817     | Man Website<br>Madison Wand<br>English                | Bysters         | product/SE2          | my downloadable<br>product term                              | calalog/product/view/6/802                      |                        | E.M.            |
| 112816     | Marison Website<br>Martison Wand<br>English           | System          | product/982/22       | home-decarbooki-<br>musicimy-doembedate<br>-product temi     | catalog/product/vew/ldf802/category/22          |                        | Eatt            |
| 112615     | Main Webste<br>Machisen Island<br>English             | System          | product/BR3/7        | home decaring<br>downloadable<br>product time                | ratalog/product/view/ddftE2/category/7          |                        | C.O             |
| 112814     | Main Website<br>Madeuen Island<br>German              | Cuthin          | 17354700_1387963685  | Mach-milita-cam-<br>879.Nml                                  | black-exilta-cami 800 téni                      | 10                     | 6.00            |
| 112574     | Man Webste<br>Madeuer Island<br>German                | Custum          | 84151800_1387982984  | classic-hardshell-<br>sultane STT Nes                        | classic hardshell-sultane-S&Othm                | RP.                    | 6.00            |

URL Rewrite Management

### **Field Descriptions**

| FIELD              | DESCRIPTION                                                                                              |                                                                                                    |
|--------------------|----------------------------------------------------------------------------------------------------|----------------------------------------------------------------------------------------------------|
| Create URL Rewrite | Indicates the type of rewrite<br>changed after the rewrite is o<br>For Category<br>For Product<br>Custom | to be made. The type cannot be<br>created. Options include:                                                  |
| ID Path            | The ID of the target page. The the same page.                                                            | ne ID Path and Target Path refer to                                                                          |
| Request Path       |                                                                                                    | to be redirected. Depending on your<br>Path might include the .html suffix                                   |
|                    | brand/brandname                                                                                          |                                                                                                    |
|                    | catalog/category/vie                                                                                     | w/id/56                                                                                                    |
|                    | private-sale-shoes/p                                                                                     |                                                                                                    |
|                    | brand/brandname.html                                                                                     | <b>-</b>                                                                                                    |
|                    | previously. If you have made                                                                             | que, and must not have been used<br>e several attempts to redirect the<br>ccessful redirects and refresh the |
| Target Path        | The URL that points to the d be a different CMS page, or                                                 | estination page. The Target Path can the result of a search.                                                 |
|                    |                                                                                                    | e Not Found" error, the path must<br>rem expects to find. The following<br>ths:                              |
|                    | brandname                                                                                                |                                                                                                    |
|                    | brand/brandname                                                                                          |                                                                                                    |
|                    | catalog/category/vie                                                                                     | w/id/52                                                                                                    |
|                    | catalogsearch/advanc                                                                                     | ed/result/?brand=brandname                                                                                   |
|                    | http://magentocommer                                                                                     | ce.com                                                                                                    |
| Redirect           | Indicates whether the rewrite include:                                                                   | e is temporary or permanent. Options                                                                         |
|                    | No                                                                                                    | No redirect is specified.                                                                                    |

| FIELD       | DESCRIPTION                                               |                                                                                                    |
|-------------|-----------------------------------------------------------|----------------------------------------------------------------------------------------------------|
|             | Temporary (302)                                           | Indicates to search engines that<br>the rewrite is for a limited<br>duration. Search engines do not<br>preserve page rank information<br>for temporary rewrites. |
|             |                                                           | In the URL Rewrite Management<br>list, temporary redirects have the<br>letter "R" in the Options column.                                                         |
|             | Permanent (301)                                           | Indicates to search engines that<br>the rewrite is permanent. Search<br>engines generally preserve page<br>rank information for permanent<br>rewrites.           |
|             |                                                           | In the URL Rewrite Management<br>list, permanent redirects have<br>the letters "RP" in the Options<br>column.                                                    |
| Description | Describes the purpose of the and is not visible to custom | ne rewrite. This field is for reference<br>ners.                                                                                                    |

### Field Descriptions (cont.)

### **Configuring URL Rewrites**

URL rewrites make it possible to make "search engine friendly" URLs by adjusting the format and content. Initially, all Magento URLs include a file called "index.php" that resides in the root folder. By default, the file name appears in the URL just after the name of the root folder. When Web Server Rewrites are enabled, the system rewrites the URL to omit "index.php." The rewrite has no impact on performance or site rank, and is more of a usability issue than anything else.

#### **URL without Web Server Rewrite**

http://www.yourdomain.com/magento/index.php/storeview/url-identifier

#### **URL with Web Server Rewrite**

```
http://www.yourdomain.com/magento/storeview/url-identifier
```

### To enable URL rewrites:

- 1. On the Admin menu, select **System > Configuration**.
- 2. In the panel on the left under General, select **Web**.
- **3.** Click to expand the **Search Engine Optimization** section.
- 4. Set Use Web Server Rewrites to "Yes."

| Search Engines Optimization |       | ٩            |
|-----------------------------|-------|--------------|
| Use Web Server Rewrites     | Yes T | [STORE VIEW] |
|                             |       |              |

Search Engine Optimization

5. When complete, click the **Save Config** button.

### **Product Rewrite**

Before you begin, you should know exactly what you want the redirect to accomplish. Just remember— the "Request Path" is the old URL, and the "Target Path" is where you want the URL to go from now on. To manage multiple paths that lead to the same product, see: Canonical Meta Tag.

| reals Prod  | init Sellings                                |               |               |                |                                                              | is as adven () There                                                                                                    | day, May 1, 2016 1 31     | Magnith Ste | tertame : Line |
|-------------|----------------------------------------------|---------------|---------------|----------------|--------------------------------------------------------------|----------------------------------------------------------------------------------------------------|---------------------------|-------------|----------------|
| Attracks Sa | d Default                                    |               |               |                |                                                              |                                                                                                    |                           |             | nig ta Dia pa  |
| Product Typ | pe Downizadable Product                      |               |               |                |                                                              | and the second second se | nor and 117 nation strete |             |                |
|             | 0.0                                          |               |               |                |                                                              | and a support of the                                                                                                    | the and the other sector  | e mennipet. | PLA CELA       |
| O THU       | Wi, Nowrite has been skieted.                |               | -             |                | _                                                            | _                                                                                                    |                           | _           |                |
| -           |                                              |               |               |                |                                                              |                                                                                                    | Permanent                 |             |                |
| URL F       | lewrite Management                           |               | _             | New<br>Rewrite |                                                              |                                                                                                    | Rewrite                   | 2.0         | a INC Rear     |
| Tage I      | a of 1361 pages   Vev 25 + per page          | 1 Telef 27204 | records too   | Rewrite        |                                                              |                                                                                                    | Туре                      | -           | star Laur      |
|             | Alore View                                   | Tupe          | Dine.         |                | August Path                                                  | Tangel Path                                                                                                    | ~ ~                       | Options     | Artist         |
| -           |                                              |               |               | 1              | 1                                                            | 1                                                                                                    | 1                         |             |                |
| 114425      | Main Watada<br>Madaan Madaan Mand<br>English | Cuttore       | product/139   |                | radio-chic eyeglacias-<br>redirected tited                   | relta-chic-eyegtaxies.html                                                                                                    |                           | ar.         | 6.0            |
| 112523      | Man Wabshi<br>Madson Island<br>German        | System        | product/982   |                | my-downloadable<br>product NITH                              | catalogiproductivew/dESE2                                                                                                    |                           |             | 6.0            |
| 112622      | Man Website<br>Madson Island<br>German       | Bystern       | product/982/2 | 1              | Nome decoriboxito-<br>municimy downloadable<br>-product html | cataloggereductives/ddlll2category                                                                                                    | aa                        |             | -              |
| 112621      | Man Website<br>Madium siland<br>German       | Bystem        | product/88217 |                | home-decormy-<br>downloadable-<br>product.html               | catalogges ductive wild \$52 category                                                                                                    | a                         |             | -              |
| 112620      | Man Website<br>Madsun Island<br>French       | System        | product/HE2   |                | my-downloadation-<br>product titmi                           | catalopiproductiview/driftE2                                                                                                    |                           |             | -              |
| 112919      | Main Website<br>Madesin Island<br>Frenzh     | System        | product/882/2 |                | home-decorbooks-<br>music/my-dovrmadable<br>-product NMM     | rafalogiproductives/MIR2calegory                                                                                                    | a2                        |             | 1.0            |
| 112918      | Man Watula<br>Madeon Island<br>French        | System        | product/SR2/7 |                | home-decoring-<br>downloadable-<br>product Mmi               | calabup (product) view (d/SE2) category                                                                                                    | a                         |             | -              |
| 112617      | Mart Webske<br>Madson Island<br>English      | Bystem        | product/082   |                | my-downloadable-<br>product titrel                           | calabg/product/view/d/SE2                                                                                                    |                           |             | L.             |

New Product Rewrite

Process Overview: Step 1: Get the Product ID of the Target URL Step 2: Create the Product Rewrite Step 3: Refresh the Index Step 4: Test the Rewrite

### Step 1: Get the Product ID of the Target URL

- 1. On the Admin menu, select **Catalog > Manage Products**.
- **2.** Find the product in the list that is the destination of the rewrite and take note of its product ID.

### Step 2: Create the Product Rewrite

- 1. On the Admin menu, select Catalog > URL Rewrite Management.
- 2. In the upper-right corner, click the Add URL Rewrite button.
- 3. Set Create URL Rewrite to "For product."

| Create URL Rewrite: | For product | - |  |
|---------------------|-------------|---|--|

Create URL Rewrite for Product

- 4. In the list, find the product that you want to redirect, and click the record.
- Scroll down to the bottom of the Select Category tree, and click the Skip Category Selection button.
- 6. In the URL Rewrite Information section, do the following:

| URL Rewrite Information                                                                     |                                 |      |
|---------------------------------------------------------------------------------------------|---------------------------------|------|
| Type *<br>Share *<br>ED Path *<br>Request Path *<br>Target Path *<br>Redexed<br>Description | Cuttien                         |      |
| Store *                                                                                     | English                         |      |
| ID Futh*                                                                                    | Senduct/139                     |      |
| Request Path.*                                                                              | retro-chic-eyepiasses-redrected | hbil |
| Tarpet Path *                                                                               | outangeproduct/www.tit/131      |      |
| Redroct                                                                                     | (Permanent (301)                | ۲    |
| Description                                                                                 |                                 |      |
|                                                                                             |                                 |      |
|                                                                                             |                                 |      |
|                                                                                             |                                 |      |
|                                                                                             |                                 |      |
|                                                                                             |                                 |      |

URL Rewrite Information

- a. If you have multiple stores, set **Store** to the specific view where the rewrite applies.
- **b.** In the **Request Path** field, enter the URL key of the page to be redirected.
- c. Set **Redirect** to one of the following:
  - Temporary (302)
  - Permanent (301)
- d. For your own reference, enter a brief description of the rewrite.
- 7. When complete, click the **Save** button.

Your new product rewrite now appears at the top of the list.

#### Step 3: Refresh the Index

- 1. On the Admin menu, select **System > Index Management**.
- 2. Select the Catalog URL Rewrites checkbox.
- 3. Set the Actions control to "Reindex Data," and click the Submit button.

| 🚺 Magento Admin Pa               |                        |                                              |                   |                                                                                                    |                                         |                                    |                     |
|----------------------------------|------------------------|----------------------------------------------|-------------------|----------------------------------------------------------------------------------------------------|-----------------------------------------|------------------------------------|---------------------|
| Dattioned Sales Catalog          | I Meet S               | Customers Promutees Newcletter               | CMS Reports April |                                                                                                    |                                         |                                    | Coel Hergi Tur Will |
| O Lovet Mensage: Renorder Charge | Magents's default      | phone mandance and calcula before site bunch |                   | Yout                                                                                                    | ave 1 collect, 9 maps, 19 r             | unur and 117 solice growad mercial | prist Sin to suffic |
|                                  | atalog<br>Rewrites     | ( 1 time adulted                             | all all a         | a constantino de la constantino de la constantino de | Patrick Reported                        | Autom Reinder Cala                 | ·                   |
| [1] Product Adminutes            |                        | this for inversed navigation building        | Lipdate on Save   | C. BLACK                                                                                                    |                                         | May 1, 2014 8:29:54 AM             | Gaintine Car        |
| E Product Prices                 | er product pr          |                                              | Update on Save    | TEACT                                                                                                    |                                         | May 1, 2014 8:29 85 AM             | frender, De         |
| (2) Calalog LFL Revolution       | inder produit an       | d callegories URL rewrites                   | Lipitale on Save  | C HALF                                                                                                    |                                         | May 1, 2014 8 29 25 AM             | Ratein: Del         |
| [7] Category Products            | indexed calegor        | dproducts association                        | Update on Save    | BLACT                                                                                                    | D C C C C C C C C C C C C C C C C C C C | May 1, 2014 8:29:05 AM             | Franker, Est        |
|                                  | <b>Rebuild Calalog</b> | product fulleut search index                 | Update on Save    | READY                                                                                                    |                                         | May 1, 2014 8 29:05 AM             | Register, Dat       |
| Catalog Search Index             |                        | and Gladue                                   | Lipidate on Save  | TEACY                                                                                                    |                                         | May 1, 2014 8:29 54 AM             | Frender, Lat        |
|                                  | Index Product St       |                                              |                   |                                                                                                    |                                         |                                    |                     |

Refresh Catalog URL Rewrite Index

### **Step 4: Test the Rewrite**

Test the rewrite from your store, to make sure that it works correctly.

### **Category Rewrite**

If a category changes, or no longer exists, you can use a category rewrite to redirect links that point to the previous category to another URL. It is possible to have multiple URLs that point to the same product, if your store is configured to include categories in the URL key. To manage multiple paths that lead to the same product, see: Canonical Meta Tag.

| Magento Admin Pane                                                                                                    | ł               |                |                    |                 | Global Reco | rd Search | Lapped in an advant ( Thursday, May 1, 2014 ) The Magazile Circle Tree / Los C           |
|----------------------------------------------------------------------------------------------------|-----------------|----------------|--------------------|-----------------|-------------|-----------|------------------------------------------------------------------------------------------|
| Darithment Same Calabag                                                                                                    | Matte           |                | Paraters           | Incide          |             |           |                                                                                          |
| Latest Message, Rummler Dhange Ma                                                                                                    | peritr's Artual | t phone number | s and calculs bet  | thread also and | <br>        |           | You have 1 cellcal, 5 mage, 19 minor and 118 notice unread message(s). So to settle also |
| dd New URL Rewrite                                                                                                    |                 |                |                    |                 |             |           | Bat                                                                                      |
| Create LRL Revote                                                                                                    | For uninger     | n.             |                    | ۲               |             |           |                                                                                          |
| Select Category                                                                                                    |                 |                |                    |                 |             |           |                                                                                          |
| Construct Company (1)     Construct Company (1)     Construct Com | <               |                | Select<br>Category | ,               |             |           |                                                                                          |

Select Category

Process Overview: Step 1: Get the Category ID of the Target URL Step 2: Create the Category Rewrite Step 3: Refresh the Index Step 4: Test the Rewrite

### Step 1: Get the Category ID of the Target URL

- 1. On the Admin menu, select Catalog > Categories > Manage Categories.
- 2. In the category in the tree, find the target category and click to open the record.
- **3**. Take note of its category ID at the top of the page.

#### Step 2: Create the Category Rewrite

- 1. On the Admin menu, select **Catalog > URL Rewrite Management**.
- 2. In the upper-right corner, click the **Add URL Rewrite** button.
- **3.** By default, **Create URL Rewrite** is set to "For category." In the category tree, click to select the category to be redirected.
- **4.** In the URL Rewrite section, do the following:
  - a. If you have multiple stores, select the **Store** where the rewrite applies.
  - b. In the **Request Path** field, enter the URL key of the category to be redirected.
  - c. Set **Redirect**to one of the following:
    - Temporary (302)
    - Permanent (301)
  - **d.** For your own reference, enter a brief description of the rewrite.
- 5. When complete, click the **Save** button.

| Magento Adr             | nin Panel                             |                                   | Gislal Reistrd Search | Logged in an admin - Thursday, May 9, 2014 - 201 Magazilla Sinche Zinter I Lance          |
|-------------------------|---------------------------------------|-----------------------------------|-----------------------|-------------------------------------------------------------------------------------------|
| Destinant Dates         | Contrag Makin Culturers               | Providens Newsletter CM           | S Reports System      | 🖨 Coal helps for this perg                                                                |
| Line Brouge Rende       | Change Magenia's default phone number | e and callouts before alle launch |                       | You have 1 critical, 8 major. 19 mmut and 118 indice unnead messagelia: Or to sufficience |
| dd URL Rewrite for a    | a Category                            |                                   |                       | (*) fleck Ø fare                                                                          |
| depory Element          |                                       |                                   |                       |                                                                                           |
| URL Rewrite Internation |                                       |                                   |                       |                                                                                           |
| Type*                   | Curture                               | (+)                               |                       |                                                                                           |
| they?                   | English                               |                                   |                       |                                                                                           |
| ID Feb.*                | compro/15                             |                                   |                       |                                                                                           |
| Request Path*           | Rymonian html                         |                                   |                       |                                                                                           |
| Target Path 1           | cateropy dispervented                 | 8                                 |                       |                                                                                           |
| Redret                  | No                                    |                                   |                       |                                                                                           |
| Description             |                                       |                                   |                       |                                                                                           |
|                         |                                       |                                   |                       |                                                                                           |
|                         |                                       |                                   |                       |                                                                                           |
|                         |                                       |                                   |                       |                                                                                           |
|                         |                                       |                                   |                       |                                                                                           |
|                         |                                       |                                   |                       |                                                                                           |
|                         |                                       |                                   |                       |                                                                                           |

Category URL Rewrite Information

Your new category rewrite now appears at the top of the list of rewrites.

| Mi Mi       | igento A                           | dmin Pane     | 4                              |                |                     | Chiefe   | Record Search                                               | Logged in an admin   Thur           | nday, Way 1, 2014   The | Haven the Gala | altern i Lan      |
|-------------|------------------------------------|---------------|--------------------------------|----------------|---------------------|----------|-------------------------------------------------------------|-------------------------------------|-------------------------|----------------|-------------------|
| Dantes      | ed   Bales                         | Canal of      | Materia Customers              | Pande          | n Nevseter          | Cars Rep |                                                             |                                     |                         |                |                   |
| () Labort B | levenge Room                       | der Dhange Ma | specific's default phone runde | ers and called | before the logastic |          |                                                             | You have 1 collinal, 5 mapre, 15 an | and hit is in a         | -              | St. M. Antificial |
| URL         | Rewrite Mar                        | agement       |                                |                |                     | Category |                                                             |                                     | Temporary               |                | t tell. Rewall    |
| w.          | () of 12                           | th pages () V | en 20 💌 perpape :              | Tutal 27209    | words four          | Redirect |                                                             | -                                   | Redirect Typ            |                | ter Sea           |
| 10          | State Name                         |               |                                | Teres .        | AD Futh             |          | Report Path                                                 | Target Path.                        | T                       | Carlona        | Action            |
|             |                                    |               |                                | 1              |                     | 1        |                                                             |                                     | - 4                     |                |                   |
| 110125      | Main Histor<br>Madaon I<br>English |               |                                | Curiters       | calegory/18         |          | eyevear redracted Nex                                       | catalogicalispory/view/id/18        |                         | 5.)<br>        | Lat               |
| 114423      | Main Hisbo<br>Madicin I<br>English | stand         |                                | Custien        | product/339         |          | retro-chic eyegiscaes-<br>endrected Hmi                     | retro-chic eyegiacoas html          |                         | 8P             | 6.00              |
| 1/2923      | Main Ittebs<br>Madoun I<br>German  | stand         |                                | System         | product/082         |          | my-downsoadadie-<br>product html                            | catalogyroductives/18522            |                         |                | Lat               |
| 112422      | Main Webs<br>Madoon I<br>German    | sland         |                                | Byden          | product/082/23      |          | home-decellbooko-<br>mysic/my-downisadable<br>-product Mmil | calatog/product/vew/v87823/category | m                       |                | L.F.              |
| 10021       | Main Webs<br>Madican I<br>German   | uland         |                                | System         | product/682/7       |          | hame-decaling-<br>downloadatie-<br>product time             | calalog(product/view)d000/calegor)  | a                       |                | Lat               |
| 113626      | Main Histor<br>Madson I<br>French  |               |                                | System         | pisduct/882         |          | my-downloadable-<br>product.tem                             | catalog/product/view/10162          |                         |                | 6.05              |
| 112919      | Marc Webs<br>Madoon 1<br>Franch    |               |                                | System         | product/882/22      |          | home-decarbooks-<br>muccumy-downloadable<br>wooduct.NDN     | calalog/product/view/k8582/calegory | /12                     |                | Lat.              |

New Category Rewrite

6. Test the rewrite from your store, to make sure that it works correctly.

### Step 3: Refresh the Index

- 1. On the Admin menu, select System > Index Management.
- 2. Select the Catalog URL Rewrites checkbox.
- 3. Set the **Actions** control to "Reindex Data," and click the **Submit** button.

| Magento Admi                                                                                                    | n Panel                              |                                             | Onter Rec     | rd Search |        | aged in an admin 1 The     | esder, May 1, 2014 ; <u>The Marcell</u> | distantinis - Los         |
|----------------------------------------------------------------------------------------------------|--------------------------------------|---------------------------------------------|---------------|-----------|--------|----------------------------|-----------------------------------------|---------------------------|
| Dartheard Sales C                                                                                                    | storeg Messes                        | Cutoriers Pronutiers Revolution             | r CMS Reports | Autors    |        |                            |                                         | Coal haves for these pro- |
| D Lovet Menager, Remedie C                                                                                                    |                                      | phone numbers and callods before site based |               |           | The Re | ve f collicat & maple. The | neur and 117 rulice unmail resola       |                           |
| Dend M ( Linearch,                                                                                                    | Catalog<br>RL Rewrites               | C. Etherse settected                        |               |           |        |                            | Autom Reinder Data                      | · balant                  |
| and an and a second second sec | AL Newmes                            | and the second second second second         | Made          |           | Status | Statute Respond            | Updated At                              | Action                    |
| [] Product Attributes                                                                                                    | 1257 22                              | tes for loyered navigation building         | Lipdate on S  |           | MATE.  | NO. 10                     | May 1, 2014 8:29:94 AM                  | finite Data               |
| [] Product Prices                                                                                                    | Product pr                           | 1.80                                        | Update on S   |           | REALT  | C 10                       | May 1, 2014 8:28:85 AM                  | frendes Date              |
| 21 Catalog LRL Rewrites                                                                                                    | inder product an                     | d categories URL rewrites                   | Lipitale of S |           | MART 1 |                            | May 1, 2014 8 29 85 AM                  | Harrison Clarks           |
|                                                                                                    | indexed calegor                      | products association                        | Update on Si  |           | READ.  | Concernance of             | May 1, 2014 8:29:05 AM                  | Resides, Lota             |
| Category Products                                                                                                    |                                      | product fullent search index                | Update on 5   |           | READY  |                            | May 1, 2014 8 29:05 AM                  | Register, Data            |
|                                                                                                    | <b>Febuild Catalog</b>               |                                             |               |           |        |                            |                                         |                           |
| Category Products                                                                                                    | Flebuild Catalog<br>Index Product St |                                             | Lipdate on Si |           | TEADY  | C 10                       | May 1, 2014 8:28 84 AM                  | Frencher, Lista           |

Refresh Catalog URL Rewrite Index

### **Step 4: Test the Rewrite**

Test the redirect from your store, to make sure that it works correctly. Make sure that the URL you test goes directly to the category, rather than to a subcategory. For example:

```
http://yourstore.com/catalog/category/view/id/56
http://yourstore.com/catalog/category/view/s/my-category/id/56/
```

### **Custom Rewrite**

You can use a custom rewrite to redirect CMS pages, or any other type of page. For example, if you change the URL key of the privacy policy from privacy-policycookie-restriction-mode to privacy-policy, the link in the cookie restriction mode will return "404 - Page Not Found." To redirect traffic to the new URL key, create a custom rewrite with the following settings:

| ID Path:      | privacy-policy                         |
|---------------|----------------------------------------|
| Request Path: | privacy-policy-cookie-restriction-mode |
| Target Path:  | privacy-policy                         |
| Redirect:     | Permanent (301)                        |

Before you begin, figure out the URL keys that you need for the ID Path, Request Path, and Target Path. Just remember— the "Request Path" is the old URL, and the "ID Path" and "Target Path" are the new URL.

| Ma Ma     | agento: Admin Panel                                     |                |                       | Global Record Search Logged in an advant - Turnsley, W                                         | er 6,2014 i Zichlemili Ge | Baltime - Los |
|-----------|---------------------------------------------------------|----------------|-----------------------|------------------------------------------------------------------------------------------------|---------------------------|---------------|
| Dantha    | art Sales Colleg Boole Custom                           | na Pros        | ultins Newslatter C   | #3 Napata System                                                                               |                           |               |
| O Laborth | Message: Renelder: Charge Stepents is default phone hum | bers and calls | ofe before site aunch | Vac Serve 5 college, 3 inger, 18 mean and 5                                                    | M Adate shread descengers | Sub settion   |
| O The B   | IR, Beurite has been saved.                             |                |                       |                                                                                                |                           |               |
| URL P     | Reunite Management                                      |                |                       |                                                                                                | 0.4                       | I THE Read    |
| Page    1 | ) of 1201 pages   View 20 • per page                    | Telar 2720     | Directords Round .    |                                                                                                | Terror I                  | -             |
|           | Altern View                                             | Type           | (2 Path               | Request Path Target Path                                                                       | Options                   | Artes         |
|           |                                                         |                |                       |                                                                                                |                           |               |
| 1188-13   | Main Webste<br>Madison Island<br>English                | Custors        | uh baba               | staal magento-center inv page<br>store                                                         | 8                         | -             |
| 114423    | Main thebole<br>Madistin Island<br>English              | Custom         | protect238            | The Custom                                                                                     | RP                        | -             |
| 112823    | Main Redolfe<br>Madeon Island<br>German                 | Dystern        | protection            | Rewrite                                                                                        |                           | -             |
| 112822    | Main Webshe<br>Madson Island<br>German                  | System         | product/882/02        | tome decentoons catalopproductivewid882nategory22<br>musicim-<br>dipenticadates<br>productivei |                           |               |
| 112521    | Madson Island<br>German                                 | Sisters .      | product/80217         | None-decomy catalogoroductivee/d882/category7<br>0vertoetable-<br>aroductition                 |                           | -             |

New Custom Rewrite

| Process Overview:                              |
|------------------------------------------------|
| Step 1: Establish the Request and Target Paths |
| Step 2: Create the Custom Rewrite              |
| Step 3: Refresh the Index                      |
| Step 4: Test the Rewrite                       |
|                                                |

### Step 1: Establish the Request and Target Paths

Before you begin, write down the URL key of the page to be redirected (Request Path), and the target page where it will be redirected (Target Path).

### Step 2: Create the Custom Rewrite

- 1. On the Admin menu, select Catalog > URL Rewrite Management.
- 2. In the upper-right corner, click the Add URL Rewrite button.
- 3. Set Create URL Rewrite to "Custom."

| Create URL Rewrite: Custom |
|----------------------------|
|----------------------------|

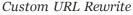

- 4. In the URL Rewrite Information section, do the following:
  - **a.** If you have multiple stores, select the **Store** where the rewrite applies.
  - b. In the ID Path field, enter the relative path of the destination page.
    - To redirect to another CMS page in your store, enter the relative path to the page, without a leading forward slash.
    - To redirect to a page on a different site, enter the fully qualified URL of the new destination.

| new-page           | URL key of target page.                                      |
|--------------------|--------------------------------------------------------------|
| somewhere/new-page | Relative path to target page, without leading forward slash. |
| http://magento.com | Fully qualified URL of target page on external website.      |

- c. In the **Request Path** field, enter the relative path of the page to be redirected.
- **d.** In the **Target Path** field, enter the valid URL of an existing page that will be the new destination. This refers to the same page as the ID Path.
- e. Set **Redirect** to one of the following:
  - Temporary (302)
  - Permanent (301)
- f. For your own reference, enter a brief **Description** of the rewrite.

In the following illustration, the CMS page "about-magento-demo-store" is temporarily redirected to the target, "my-page."

| Rewrite Information | Para da como de la como de la como de la como de la como de la como de la como de la como de la como de la como |     |  |  |
|---------------------|----------------------------------------------------------------------------------------------------|-----|--|--|
| pe"                 | Cuttore                                                                                                    | (#) |  |  |
| ****                | English                                                                                                    |     |  |  |
| Puth *              | my page                                                                                                    |     |  |  |
| quest Path *        | about magento-demo-store                                                                                        |     |  |  |
| rget Path *         | my page                                                                                                    |     |  |  |
| deed                | Annual (2011                                                                                                    |     |  |  |
| scription .         |                                                                                                    |     |  |  |
|                     |                                                                                                    |     |  |  |
|                     |                                                                                                    |     |  |  |
|                     |                                                                                                    |     |  |  |
|                     |                                                                                                    |     |  |  |
|                     |                                                                                                    |     |  |  |
|                     |                                                                                                    |     |  |  |

Custom URL Rewrite Information

**5.** When complete, click the **Save** button.

Your new rewrite now appears at the top of the list.

#### **Step 3: Refresh the Index**

- 1. On the Admin menu, select **System > Index Management**.
- 2. Select the Catalog URL Rewrites checkbox.
- 3. Set the **Actions** control to "Reindex Data," and click the **Submit** button.

| 🚺 Magento' Admin Pa          | nel                |                                                                                                    | Orbini Record I                  | learch     | Logard in an adminy The                                                                                                    | rades, May 1, 2014 ; <u>To Maser</u> h                                                                                                    | stin the firm I have |
|------------------------------|--------------------|----------------------------------------------------------------------------------------------------|----------------------------------|------------|----------------------------------------------------------------------------------------------------|----------------------------------------------------------------------------------------------------|----------------------|
| Dattioned Sales Calaba       | NAME OF            | Cutoriers Pronutiens Newcletter                                                                                                    | CMS Reports                      |            |                                                                                                    |                                                                                                    | Cel heigi for this p |
| Canal Honoge, Ranadar Change | Magents's default  | phone numbers and callude before sile bounds                                                                                                    |                                  | 1          | Too have 1 collocat. 8 maps. 19                                                                                                    | name and 117 volue unweal menore                                                                                                    | prist Color Lateral  |
| Index Manager                | talaa              | ]                                                                                                    |                                  |            |                                                                                                    |                                                                                                    |                      |
| 1.100                        | atalog<br>Rewrites | 2. 4 dama association                                                                                                    |                                  |            |                                                                                                    | Autores Reinder Data                                                                                                    | · Palent             |
| Index                        | rewrites           | and the second second sec | Made                             | Status     | Statute Respond                                                                                                    | Updated At                                                                                                    | Action               |
| [] Product Attributed        |                    | tes for loyered navigation building                                                                                                    | Lipdate on Save                  | - HAT      |                                                                                                    | May 1, 2014 8:29:94 AM                                                                                                    | finite Data          |
| [] Product Prices            | product pr         | 1.80                                                                                                    | Update on Save                   | READ.      |                                                                                                    | May 1, 2014 8:29:05 AM                                                                                                    | fremeters Date       |
|                              | index product an   | d calegories URL revettes                                                                                                    | Lipitale of Save                 | C BLACK    |                                                                                                    | May 1, 2014 8 29 35 AM                                                                                                    | Harrison Data        |
| 2 Calalog LRL Revoltes       |                    |                                                                                                    |                                  |            |                                                                                                    |                                                                                                    |                      |
| 2 Catalog URL Revoluts       |                    | products association                                                                                                    | Update on Save                   | 88.80      |                                                                                                    | May 1, 2014 8:29 85 AM                                                                                                    | Provides, 2568       |
|                              | indexed calegor    | rgroducts association<br>product fulfield search index                                                                                                    | Update on Save<br>Update on Save | NLACE NAME | and the second second se | May 1, 2014 8 29 85 AM<br>May 1, 2014 8 29 85 AM                                                                                                    | Retation Data        |
| Category Products            | indexed calegor    | product fulfield search index                                                                                                    |                                  |            |                                                                                                    | and the second second se |                      |

Refresh Catalog URL Rewrite Index

#### **Step 4: Test the Rewrite**

Test the rewrite from your store, to make sure that it works correctly.

| Notes |
|-------|
|       |
|       |
|       |
|       |
|       |
|       |
|       |
|       |
|       |
|       |
|       |
|       |
|       |
|       |
|       |
|       |
|       |
|       |
|       |
|       |
|       |
|       |
|       |
|       |
|       |

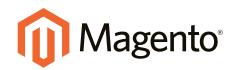

# Marketing & Promotions

# In this section...

Promotions

Shopping Tools

Newsletters

Sales Channels

Google Tools

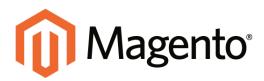

# CHAPTER 23: Promotions

In this chapter, you will learn how to set up product relationships, and use price rules to trigger discounts based on a variety of conditions. Here are a few ways you can use price rules to offer incentives to your customers:

- Send your best customers a coupon for a discount on a specific product
- Offer free shipping for purchases over a certain amount
- Schedule a promotion for a period of time

With price rules, you can set up your promotions in advance, so they spring into action whenever the required conditions are met.

# **Product Relationships**

An easy way to promote products throughout your catalog is to establish relationships between products. The options available are: Up-sell products, Related products, and Cross-sell products.

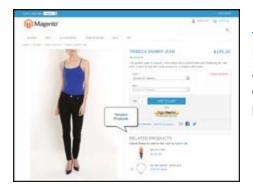

### **Related Products**

Related products are meant to be purchased in addition to the item the customer is viewing. They compliment, enhance, or add optional features to the product.

| The second second second second second second second second second second second second second second second se                                                                                                    |                                                                                                    |
|----------------------------------------------------------------------------------------------------|----------------------------------------------------------------------------------------------------|
| (i) Magerito'                                                                                                    | A                                                                                                    |
| test of business sectors and it                                                                                                    |                                                                                                    |
| The statement of the statement                                                                                                    |                                                                                                    |
|                                                                                                    | HEADINGH CADANE TO POST OFFICE                                                                                                    |
|                                                                                                    | and a second second sec |
| and the second second s |                                                                                                    |
|                                                                                                    | and a second second                                                                                                    |
|                                                                                                    |                                                                                                    |
|                                                                                                    | - Ballington                                                                                                    |
|                                                                                                    |                                                                                                    |
| 10 M                                                                                                    |                                                                                                    |
| 16.05.10.00                                                                                                    |                                                                                                    |
|                                                                                                    |                                                                                                    |
|                                                                                                    |                                                                                                    |
| and an over the                                                                                                    |                                                                                                    |
| the problem of the set of the set of the second second                                                                                                    | NAMES OF A DESCRIPTION OF A DESCRIPTION OF                                                                                                    |
| (c) (b) (b), (b) good below double (b) (b) (c) (b) (c) (b) (c) (b) (c) (b) (c) (b) (c) (c) (c) (c) (c) (c) (c) (c) (c) (c                                                                                                    |                                                                                                    |
| HOU HAS ALSO BE NOTIFIED TO IN THE POLLOWING.                                                                                                    | Phopuchas -                                                                                                    |
|                                                                                                    |                                                                                                    |
| (115)                                                                                                    |                                                                                                    |
|                                                                                                    |                                                                                                    |
|                                                                                                    |                                                                                                    |
| - 100 m                                                                                                    |                                                                                                    |
| - 1010                                                                                                    |                                                                                                    |

### **Up-sells**

Up-sell products are items that are similar, but are perhaps of a higher-quality, more popular, or have a better profit margin than the item the customer is considering.

| Magerito'                                                                                                    | - |   | -       |   |                   |
|----------------------------------------------------------------------------------------------------|---|---|---------|---|-------------------|
| Seconda Calif                                                                                                    |   |   |         |   | -                 |
|                                                                                                    | - | - |         |   |                   |
| Environmental de la constantia de la constantia de la con | - |   |         |   | Inself.ion* hards |
|                                                                                                    |   |   | Even of | 2 |                   |

# Cross-sells

Cross-sell products are offered on the shopping cart page as last-minute purchases before the checkout process begins.

# **Catalog Price Rules**

Catalog price rules can be used to selectively put products on sale under certain conditions. Catalog price rules do not use coupon codes, because they are triggered before a product is placed into the shopping cart.

| Magento Admin Panel |                 |                   |                |                  |                    | Global Reco    | d Search |        | Logged in an admin | Thursday, May 1, 2       | 114 Dis Mourris Gal  | infine Louis          |                    |
|---------------------|-----------------|-------------------|----------------|------------------|--------------------|----------------|----------|--------|--------------------|--------------------------|----------------------|-----------------------|--------------------|
| Date                | terret Da       | es Catalog        | -              | Customers        | Printers           | Newsletter     |          |        |                    |                          |                      |                       | eige für Mich besp |
| () Cale             | of Merseger Re  | mender Change M   | tagento's deta | of phone isorder | s and callouts beh | re alle laurch | ()       |        |                    | You have I writed, & map | x 19 mmor and 121 or | Air orrest nessage(x) | Gala sufficients   |
| Ca                  | talog Price     | Rules             |                |                  |                    |                |          |        |                    |                          |                      | Apply Tales 0         | And New York       |
| Page                | 1               | 1 jages   View    | 20 .           | ergage i Tota    | E recents haved    |                |          |        |                    |                          |                      | Based P               | ter Tearr          |
| 40                  | Bale Name       | 1                 |                |                  |                    |                |          | T Dete | ind in             | Data Expres              | Salue.               | Website               |                    |
|                     | 1               |                   |                |                  |                    |                |          | From   | 121                | From: 10                 |                      |                       |                    |
|                     |                 |                   |                |                  |                    |                |          | Tes    | 21                 | Tel in                   |                      |                       |                    |
| - 1                 | 7 Get up to 10  | % off an Candle 1 | widers -       |                  |                    |                |          | May 7  | 2013               | -                        | Active               | Main Webshe           |                    |
|                     | 5 25% off art 0 | antigen           |                |                  |                    |                |          | May 2  | 2013               |                          | Adve                 | Main Webpile          |                    |
|                     | 45% off an 2    | ing/tiend Jean    |                |                  |                    |                |          | May 3  | 2013               | -                        | Active               | Man Webshe            |                    |
|                     | 6 Get BriefLes  | e for \$170 less  |                |                  |                    |                |          | May 3  | 2013               |                          | Adve                 | Main Website          |                    |
|                     | Get Travel v    | allel for \$150   |                |                  |                    |                |          | May 3  | 2013               | -                        | Active               | Main Website          |                    |
| - 1                 |                 |                   |                |                  |                    |                |          |        |                    |                          |                      |                       |                    |

Catalog Rules

Process Overview:

Step 1: Add a New Rule

Step 2: Define the Conditions

Step 3: Define the Actions

Step 4: Apply the Rule

#### Step 1: Add a New Rule

- 1. On the Admin menu, select **Promotions > Catalog Price Rules**.
- 2. In the upper-right corner, click the **Add New Rule** button.

The options in the panel on the left include Rule Information, Conditions, and Actions.

| 👔 Mage       | nto Admir       | Panel               |                   |                     |                         |          | Global Faco | rd Search |      | Lagged in set admin        | n   Thursday    | May 1, 2014      | Tri Mereta S      | indictions - Lines |
|--------------|-----------------|---------------------|-------------------|---------------------|-------------------------|----------|-------------|-----------|------|----------------------------|-----------------|------------------|-------------------|--------------------|
| Certificand  |                 | dang Millio         | Cuttoriers        | -                   | Residen                 |          | Reports.    |           |      |                            |                 |                  |                   |                    |
| Calent Ments | ge Resolutor CA | hange Magenta's del | last phone menter | rs and Lathshi beth | re site lauruth         |          |             |           |      | The frame of London's Suma | ipe, 18 million | and \$21 million | several increases | N Data publicati   |
| atalog Price | e Rule          | 1.                  | iew Rute          |                     |                         |          |             |           | 10.0 | ack threat 0 to            | ion and App     |                  | •• • • • • •      | el Colline I I     |
| Rule Informa | 1004            |                     |                   |                     |                         |          |             |           |      |                            |                 |                  |                   |                    |
| Conditions   |                 |                     | uie Name*         |                     |                         |          |             |           |      |                            |                 |                  |                   |                    |
| Actions      |                 |                     | lencration        |                     |                         |          |             |           |      |                            |                 |                  |                   |                    |
|              |                 |                     |                   |                     |                         |          |             |           |      |                            |                 |                  |                   |                    |
|              |                 |                     |                   |                     |                         |          |             |           |      |                            |                 |                  |                   |                    |
|              |                 |                     |                   |                     |                         |          |             |           |      |                            |                 |                  |                   |                    |
|              |                 | 2                   | Marine 1          |                     | inactive                |          |             |           | 1    |                            |                 |                  |                   |                    |
|              |                 |                     |                   | Man Watod           |                         |          | 18          | 4         |      |                            |                 |                  |                   |                    |
|              |                 | 1.1.1.1             | feboles."         |                     | Trebula?                |          |             |           | 9    |                            |                 |                  |                   |                    |
|              |                 |                     |                   |                     | Casocavo                |          |             |           |      |                            |                 |                  |                   |                    |
|              |                 |                     |                   |                     |                         |          |             |           |      |                            |                 |                  |                   |                    |
|              |                 |                     |                   |                     |                         |          |             |           |      |                            |                 |                  |                   |                    |
|              |                 |                     |                   |                     |                         |          |             |           |      |                            |                 |                  |                   |                    |
|              |                 | C                   | Lutioner Groups   | • .                 | NOT LODGE<br>General    | ED m     |             |           |      |                            |                 |                  |                   |                    |
|              |                 |                     |                   |                     | Whitesale<br>VP Stendar |          |             |           |      |                            |                 |                  |                   |                    |
|              |                 |                     |                   |                     | Private Sale            | i Menber |             |           |      |                            |                 |                  |                   |                    |
|              |                 |                     |                   |                     |                         |          |             |           |      |                            |                 |                  |                   |                    |
|              |                 |                     |                   |                     |                         |          |             |           |      |                            |                 |                  |                   |                    |
|              |                 |                     | torn Date         |                     |                         |          |             |           |      |                            |                 |                  |                   |                    |
|              |                 |                     | a Dete            |                     |                         |          |             |           |      |                            |                 |                  |                   |                    |
|              |                 |                     | terty.            |                     |                         |          | 1.10        |           |      |                            |                 |                  |                   |                    |
|              |                 |                     | 122               |                     |                         |          |             |           |      |                            |                 |                  |                   |                    |

Rule Information

- 3. On the Rule Information page, do the following:
  - **a.** Complete the **Rule Name** and **Description** fields. These fields are for your internal reference only.
  - b. Set Status to "Active."
  - c. Select the **Websites** where the rule will be available.
  - d. Select the **Customer Groups** to which this rule applies.

To select multiple options, hold down the Ctrl key (PC) or Command key (Mac), and click each option.

- e. Set **From Date** and **To Date** to define the range of dates when the rule will be in effect. If you leave the dates blank, the rule is enabled as soon as the price rule is saved.
- f. Enter a number to establish the **Priority** of this rule in relation to other rules.

#### **Step 2: Define the Conditions**

Most of the available conditions are based upon existing attribute values. If you want to apply the rule to all products, leave the conditions blank.

1. In the panel on the left, select **Conditions**. The first rule begins:

| Conditions (leave blank for all products)           |  |
|-----------------------------------------------------|--|
| If <u>ALL</u> of these conditions are <u>TRUE</u> : |  |

Condition - Line 1

The statement has two underlined links, which when clicked, display the options for that part of the statement. If you save the condition without making additional selections, the rule will apply to all products.

- Click the ALL link, and select "ALL" or "ANY."
- Click the **TRUE** link and select "TRUE" or "FALSE."
- Leave the condition unchanged to apply the rule to all products.

You can create different conditions by changing the combination of these values.

```
If <u>ALL</u> of these conditions are <u>TRUE</u>:
```

- 2. Click the Add 🛞 button at the beginning of the next line.
  - **a.** In the list under **Product Attribute**, select the attribute that you want to use as the basis of the condition. For this example, the selected condition is "Attribute Set."

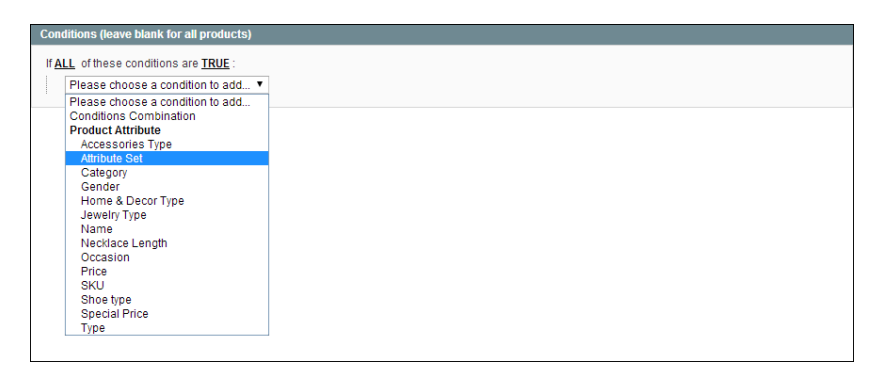

Condition Line 2, Part 1

For an attribute to appear in the list, it must be configured to be used in promo rule conditions. To learn more, see: Attribute Frontend Properties.

The selected condition appears in the statement, followed by two more underlined links. The statement now says:

| If  | ALL   | of  | thes | se | conditions | are | TRUE: |
|-----|-------|-----|------|----|------------|-----|-------|
| Att | cribu | ıte | Set  | is | <u>3</u>   |     |       |

- **b.** Click the **is** link, and select the comparison operator that is needed to describe the condition to be met. In this example, the options are "IS" or "IS NOT."
- **c.** Then, click the <u>...</u> "more" link, and choose the attribute set upon which the condition is based.

| Attribute Set is | Eyewear<br>Default        | ▼ ⊗ |
|------------------|---------------------------|-----|
| ۲                | Books & Music             |     |
|                  | Accessories<br>Bed & Bath |     |
|                  | Clothing<br>Electronics   |     |
|                  | Eyewear                   |     |
|                  | Home & Decor              |     |
|                  | Jewelry<br>Shoes          |     |
|                  | caps                      |     |
|                  | My Attribute Set          |     |

Condition Line 2, Part 3

The selected item appears in the statement to complete the condition.

```
If <u>ALL</u> of these conditions are <u>TRUE</u>:
Attribute Set <u>is</u> Eyewear
```

- **3.** To add another line to the statement, click the **Add (a)** button, and choose one of the following:
  - Conditions Combination
  - Product Attribute

Then, repeat the process until the condition is complete.

If at any time you want to delete part of the statement, click the **Delete**  $\otimes$  button at the end of the line.

#### **Step 3: Define the Actions**

1. In the panel on the left, select **Actions**.

| pdate Prices Using the Following In | formation                           |   |
|-------------------------------------|-------------------------------------|---|
| Apply                               | By Percentage of the Original Price | ۲ |
| Discount Amount *                   | 10                                  |   |
| Enable Discount to Subproducts      | No                                  | ۲ |
| Stop Further Rules Processing       | Yes                                 | ۲ |

Actions

**2.** In the Update Prices Using the Following Conditions section, set **Apply** to one of the following options:

By Percentage of the<br/>Original PriceDiscounts item by subtracting a percentage from the original<br/>price. For example:

|                                        | Enter 10 in Discount Amount for an updated price that is 10% less than the original price.  |
|----------------------------------------|---------------------------------------------------------------------------------------------|
| By Fixed Amount                        | Discounts item by subtracting a fixed amount from original price. For example:              |
|                                        | Enter 10 in Discount Amount for an updated price that is \$10 less than the original price. |
| To Percentage of the<br>Original Price | Discounts item by defining the final price based on percentage. For example:                |
|                                        | Enter 10 in Discount Amount for an updated price that is 10% of the original price.         |
| To Fixed Amount                        | Sets the price to a fixed amount.                                                           |

- **3.** Do one of the following:
  - Enter the Discount Amount.
  - To apply the discount amount to associated products, set **Enable Discount to Subproducts** to "Yes." Then, enter the **Discount Amount** to apply.
- 4. If you want to stop the processing of other rules after this rule has been applied, set Stop Further Rules Processing to "Yes." This safeguard prevents customers from receiving multiple discounts for the same product.
- 5. Click the **Save and Continue Edit** button to save your changes.

#### **Step 4: Apply the Rule**

As new rules are added, the prices and the priorities are recalculated accordingly.

- **1.** To apply a new rule immediately, do one of the following:
  - Click the Save and Apply button.
  - From the Catalog Price Rules list, click the **Apply Rules** button.
- 2. When you create a new price rule, it might take an hour or so for it to become available. Allow enough time for it to get into the system. Then, test the rule to make sure that it works correctly. Unless otherwise specified, price rules are automatically processed with other system rules each night.

# Price Rule with Multiple SKUs

A single price rule can be applied to multiple SKUs, which makes it possible to create a variety of promotions based on a product, brand, or category. In the following illustration, multiple products are selected for a catalog price rule.

| Dantitioned Ballers Calalog                                                      | and the second second se |                                                           | Newsledler Ch                                                          | ME Reports                | Bystern                               |                                                                                                    | Cut help for this pa |
|----------------------------------------------------------------------------------|----------------------------------------------------------------------------------------------------|-----------------------------------------------------------|------------------------------------------------------------------------|---------------------------|---------------------------------------|----------------------------------------------------------------------------------------------------|----------------------|
| Latert Message: Remoter Change Ma Catalog Price Rule Rule Information Conditions | Edit Rule 10                                                                                                    | Det up 10 80% o                                           | Click the Choose                                                       |                           |                                       | In Name 1 collocal, 5 maps, 19 manus and 521 million and<br>Children Collocal Collocal Apply Collocal College |                      |
| Actans                                                                           | Category M                                                                                                    |                                                           | 1                                                                      | _                         |                                       |                                                                                                    |                      |
|                                                                                  | THU IN NOS                                                                                                    | 006. haddoo. haddo                                        | 5. hd000 🔟 😳 🤤                                                         |                           |                                       |                                                                                                    |                      |
|                                                                                  | Page 1                                                                                                    | of 1 pages                                                | Vev 25 . (*                                                            |                           |                                       |                                                                                                    | Rest Flor            |
|                                                                                  | Page [1                                                                                                    | af 1 papes<br>D Type                                      | Vere 20 (*) per                                                        | 901                       | Erecords found<br>Product Name        | -                                                                                                    | Restf Rent           |
|                                                                                  | Page 1                                                                                                    | af 1 papes<br>D Type                                      | Vev 25 . (*                                                            | 901                       |                                       |                                                                                                    | Bearing Baari        |
|                                                                                  | Page (1<br>17<br>Tes (n)                                                                                                    | af 1 papes<br>D Type                                      | Vere 20 (*) per                                                        | 901                       |                                       |                                                                                                    | (test) (test)        |
|                                                                                  | Page 1<br>197<br>198<br>198<br>198                                                                                                    | of Epoper<br>ID Tape<br>ID Simple                         | Verv 20 (m) pr<br>Attrib. Set Rente<br>Home & Decol(m)                 | GHU<br>NEXION             | Product Name                          |                                                                                                    |                      |
|                                                                                  | Page [1<br> 97<br> 97 m [m]<br> 97                                                                                                    | ef 1 papes<br>D Tape<br>St Sorpie<br>Product<br>St Sorpie | Vew 20 (m) per<br>Amilia Sat Name<br>I Home & Decor(m)<br>Home & Decor | aka<br>Ndhi005<br>Ndhi000 | Product Rams<br>Totan Raw Silk Pillow | 1                                                                                                    |                      |

Selecting Multiple SKUs for a Price Rule Condition

### To apply a price rule to multiple SKUs:

- 1. On the Admin menu, select **Promotions > Catalog Price Rules**.
- **2.** Do one of the following:
  - Follow the instructions to create a catalog price rule.
  - In the list, click to open the catalog price rule that you want to change.
- **3.** In the panel on the left, select **Conditions**. Then, do the following:
  - a. In the first line, set the first parameter to "ANY."

| Conditions (leave blank for all products)           |  |
|-----------------------------------------------------|--|
| If <u>ANY</u> of these conditions are <u>TRUE</u> : |  |
| If ANY of these conditions are TRUE                 |  |

**b.** If the price rule doesn't have a line for SKU, Click the **Add •** button at the beginning of the next line. Then, in the list under Product Attribute, select **SKU**.

| onditions (leave blank for all products)                                        |  |
|---------------------------------------------------------------------------------|--|
| ANY of these conditions are TRUE :                                              |  |
| Please choose a condition to add 🔻                                              |  |
| Please choose a condition to add<br>Conditions Combination<br>Product Attribute |  |
| Accessories Type<br>Attribute Set                                               |  |
| Category<br>Gender<br>Home & Decor Type                                         |  |
| Jewelry Type<br>Name                                                            |  |
| Necklace Length<br>Occasion                                                     |  |
| Price                                                                           |  |
| SKU<br>Shoe type                                                                |  |
| Special Price<br>Type                                                           |  |

Choose the Condition

**c.** Click the <u>...</u> "more" link to display more options. Then, click the **Chooser** button to display the list of available products.

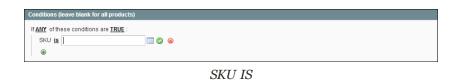

**d.** In the list, select the checkbox of each product that you want to include. Then, click the **Select** 📀 button to add the SKUs to the condition.

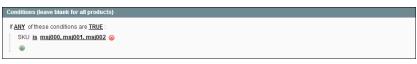

Multiple SKUs Added to Condition

- 4. Complete the rule, including any Actions to be taken when the conditions are met.
- 5. To apply the rule, click the **Save Rule** button.
- 6. When you create a new price rule, it might take an hour or so for it to become available. Allow enough time for it to get into the system. Then, test the rule to make sure that it works correctly. Unless otherwise specified, price rules are automatically processed with other system rules each night.

# **Shopping Cart Price Rules**

Shopping cart price rules create discounts for orders at the checkout level, based on a set of conditions. The discount can be applied automatically when the conditions are met, or be applied when the customer enters a valid coupon code. When applied, the discount appears on the shopping cart page under the subtotal.

Once established, the price rule can be used as needed for a season or promotion by changing its status and date range.

| MADISON                                                                      | MADISON                |                          |                                      |                                  |
|------------------------------------------------------------------------------|------------------------|--------------------------|--------------------------------------|----------------------------------|
| ISLAND                                                                       |                        |                          |                                      | ٩                                |
| WOMEN MEN ACCESSORIES HOME I                                                 | DECOR SALE VP          | Coup                     | on Code                              | MICCEED TO CHECKDUT              |
| Racer Back Maxi Dress was added to your shopping ca<br>RODUCT PRICE          | n.<br>OTY SUBTOTAL     | Descourt p               |                                      | APPLY                            |
| RACER BACK MAXI \$224.00<br>DHESS<br>SRC: Insider<br>Color: Furgie<br>Stor L | 1 \$224,00             | ESTIMATE SP<br>COUNTRY * | EPPING AND TAX<br>STATE/PIC<br>Idea. |                                  |
| EMPTY.CARL UPDATE S                                                          | KOPENICARE - CONTINUES | SERVE CITY               | 78*                                  |                                  |
| HAVE OUESTIONS?                                                              |                        |                          |                                      | ESTIMATE                         |
| Call Customer Support at 1-800-555-1212                                      |                        |                          |                                      | 5.87074, \$224.00<br>740 \$18.48 |
|                                                                              | EMAEL CUSTOMER SUPPORT |                          |                                      | TOTAL \$242.48                   |

Apply Coupon in Shopping Cart

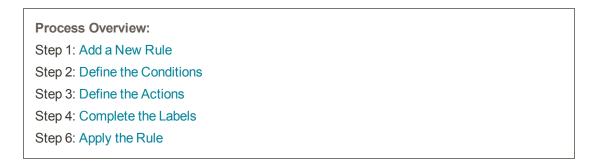

#### Step 1: Add a New Rule

 On the Admin menu, select Promotions > Shopping Cart Price Rules. Then, click the Add New Rule button.

| Magento' Admin Panel                                                                                   |               |             | 40         | Logest is an ad         | m   Turnday, May 6, 20 | 14 ) The Manuella Dis for free ) & |
|----------------------------------------------------------------------------------------------------|---------------|-------------|------------|-------------------------|------------------------|------------------------------------|
| Dautories Sales Calaling Mobile Customers Press                                                        | Newsister CHS | Hepoto Sect |            |                         |                        |                                    |
| Latert Nessage Render Charge Nagetti is toftall place numbers and potent     Shopping Cart Price Rules |               | Taula       |            | Add New Control Control |                        |                                    |
| Page () of t pages ( View (20) •) per page ( Table 12 recent)<br>ID Rule Neme                          | Emport Code   | Date Mart   | Date Expre | Dates                   | Debers                 | Printy                             |
|                                                                                                    |               | From: 1     | From: 25   |                         | •                      | •                                  |
|                                                                                                    |               | 3e1 (0)     | 70) (25)   |                         |                        |                                    |
| 8 B1 of when you choose UPS/Net/Day Ar) shipping                                                       |               | May 3, 2013 |            | 104                     | Main Wattala           |                                    |
| 7 Get 10% off an shipping in NJ                                                                        |               | May 3, 2013 | + 1        | hate                    | Main Website           |                                    |
| 8 Get 55 off for any Gilt Card                                                                         |               | May 3, 2013 |            | Active                  | Main thebalte          |                                    |
| 9 Get \$50 with Pagpal Express Checksult for orders over \$200                                         |               | May 3. 2013 | -          | 10.04                   | Man Prebaile           |                                    |
| 18 Get 10% of # automal is \$508                                                                       |               | May 3, 2013 | -          | Adla                    | Main maturite          |                                    |
| 11 Get \$25 off order total on order over \$200                                                        | Repotent2     | May 3, 2013 | 14 C       | 4:54                    | Main Hebuile           |                                    |
| 14 Free shipping on all Home & Decoriteme                                                              |               | May 1.2013  |            | 4:54                    | Main theophe           |                                    |
| 11 Provide 25% off on the product price discount                                                       | RTL250#F      | Apr 1, 2013 | -          | Ac8+0                   | Man Website            |                                    |
| 25 Free abigging on all orders over \$505                                                              |               | May 3, 2913 | -          | Active                  | Main Historite         |                                    |
| 38 Buy 1 Par and pet the 2nd one FREE                                                                  |               | Hay 3.2013  | -          | Active                  | Man metode             |                                    |
| 42 25% of Apparei for General customers                                                                | 25047         | May 3.2013  |            | Active                  | Man matada             |                                    |
| 43 11% Evening Dresses                                                                                 | evening 11    | May 3, 2013 |            | 4/5/4                   | Main menute            |                                    |

Shopping Cart Price Rules

The options in the panel on the left include Rule Information, Conditions, Actions, and Labels.

| Magento Admin Pane                  |                                |                   |                                                                                                   | Global Raco            | a president | Logard in an admin   Turnder, May 9, 2014   The Materia Da. In Street Line             |
|-------------------------------------|--------------------------------|-------------------|---------------------------------------------------------------------------------------------------|------------------------|-------------|----------------------------------------------------------------------------------------|
| Detthourt Earls Catalog             | Motors Customers               | Promotions        | tiensister ( )                                                                                    | 301 Hepota             | System      | 🕀 Gel hely for this par                                                                |
| Calent Mensage: Renarder: Charge Ka | pents a defect phone numbers a | of callude before | all autor                                                                                         |                        |             | You have 9 critical & maps; 18 menurand 198 notice annexed message(a) Sorie conficulty |
| hopping Cart Price Rule             | a New Rule                     |                   |                                                                                                   |                        |             | · Back Hend @ See @ See and Continue Ed                                                |
| Rule Information                    |                                |                   |                                                                                                   |                        |             |                                                                                        |
| Conditional                         | General Informative            |                   |                                                                                                   |                        |             |                                                                                        |
| Actiona                             | Role Name *                    |                   |                                                                                                   |                        |             |                                                                                        |
| Labela                              | Description                    |                   |                                                                                                   |                        |             |                                                                                        |
|                                     |                                |                   |                                                                                                   |                        |             |                                                                                        |
|                                     | Status*                        |                   | 4(5)-8                                                                                            |                        |             |                                                                                        |
|                                     | Websites *                     |                   | Man Website<br>Website2<br>Website3                                                               |                        | 12.4        |                                                                                        |
|                                     |                                |                   |                                                                                                   |                        |             |                                                                                        |
|                                     | Customer Groups *              |                   | Hoff LOGGED IN<br>General<br>Whites are<br>VP Member<br>Prives Retail Custor<br>New Retail Custor |                        |             |                                                                                        |
|                                     |                                |                   |                                                                                                   |                        |             |                                                                                        |
|                                     | Coupor.*                       |                   | No Coupon                                                                                         |                        |             |                                                                                        |
|                                     | Uses per Customer              |                   | - Usege Inst enforce                                                                              | t for higged in custom | ara ariy    |                                                                                        |
|                                     | From Date                      |                   |                                                                                                   | 10                     |             |                                                                                        |
|                                     | To Date                        |                   |                                                                                                   | 10                     |             |                                                                                        |
|                                     | Priority                       |                   |                                                                                                   |                        |             |                                                                                        |
|                                     | Public In RED Fred             |                   | 784                                                                                               |                        |             |                                                                                        |

Shopping Cart Price Rule General Information

- **2.** Under General Information, complete the **Rule Name** and **Description**. These fields are for internal reference only.
- 3. If you want the rule to go into effect immediately, set Status to "Active."
- 4. To establish the scope of the rule, do the following:

- **a.** Select the **Websites** where the promotion is to be available.
- **b.** Select the **Customer Groups** to which the promotion applies.
  - To make the promotion available only to registered customers, do not select the "NOT LOGGED IN" option.
  - To select multiple options, hold down the Ctrl key (PC) or Command key (Mac), and click each option.
- **5.** To associate a coupon with the price rule, set **Coupon** to "Specific Coupon." Then, do the following:
  - **a.** Enter a numeric **Coupon Code** that the customer must enter to receive the discount.
  - **b.** To set a limit on the number of times the coupon can be used, complete the following:

| Uses per Coupon   | Determines how many times the coupon code can be<br>used. If there is no limit, leave the field blank.                                                                                                    |
|-------------------|----------------------------------------------------------------------------------------------------|
| Uses per Customer | Determines how many times the coupon code can be<br>used by the same registered customer who belongs to<br>any of the selected customer groups. The setting does<br>not apply to guest shoppers who are members of the<br>NOT LOGGED IN customer group, or to customers who<br>shop without logging in to their accounts. If there is no<br>limit, leave the field blank. |

- 6. To define the "good through" date range for the promotion, do the following:
  - **a.** Click the **Calendar** button next to the **From Date** field, and choose the first date. The promotion will start at the beginning of that day.
  - **b.** Click the **Calendar** 🖪 button next to the **To Date** field, and choose the last date. The promotion will stop at the end of that day.
- **7.** Enter a number to determine the **Priority** of this price rule in relation to the Action settings of other price rules that might be active at the same time. (Number 1 has the highest priority.)
- 8. To apply the rule to published listings in RSS feeds, set Public In RSS Feed to "Yes."

#### **Step 2: Define the Conditions**

In this step, the conditions are described that must be met for an order to qualify for the promotion. The rule goes into action whenever the set of conditions is met.

**1.** In the panel on the left, select **Conditions**. The first rule appears by default, and states:

If  $\underline{ALL}$  of these conditions are  $\underline{TRUE}$  :

The statement has two underlined links which when clicked, display the selection of options for that part of the statement. You can create different conditions by changing the combination of these values. Do any of the following:

- Click the ALL link, and select "ALL" or "ANY."
- Click the **TRUE** link and select "TRUE" or "FALSE."
- Leave the condition unchanged to apply the rule to all products.

| Apply the rule only if the following conditions are met (leave blank for all products) |
|----------------------------------------------------------------------------------------|
| If <u>ALL</u> of these conditions are <u>TRUE</u> :<br>③                               |
|                                                                                        |

Condition - Line 1

- 2. Click the Add 
  button at the beginning of the next line. Then, choose one of the following options from the list to describe the condition that you want to set for the rule.
  - Product attribute combination
  - Products subselection
  - Conditions combination
  - Cart Attribute

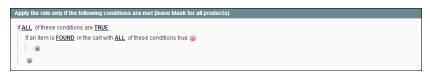

Condition - Line 2, Part 1

#### **Example 1: Regional Price Rule**

To create a regional price rule, select one of the following cart attributes:

- Shipping Postcode
- Shipping Region
- Shipping State/Province
- Shipping Country

#### **Example 2: Shopping Cart Totals**

To base the condition on shopping cart totals, select one of the following cart attributes:

- Subtotal
- Total Items Quantity
- Total Weight

When you make a selection, the basic structure of the statement appears in the box with additional links to mark where you can select information. Each underlined word is a building block that describes a different aspect of the condition.

**3.** In the list under **Product Attribute**, select the attribute upon which the condition is based. For this example, the selected condition is "Attribute Set."

| Apply the rule only if the following conditions are met (leave blank for all products) |
|----------------------------------------------------------------------------------------|
| If ALL of these conditions are TRUE :                                                  |
|                                                                                        |
| If an item is <u>FOUND</u> in the cart with <u>ALL</u> of these conditions true: 😡     |
| Please choose a condition to add 🔻                                                     |
| Please choose a condition to add                                                       |
| Conditions Combination                                                                 |
| Cart Item Attribute                                                                    |
| Price in cart                                                                          |
| Quantity in cart                                                                       |
| Row total in cart                                                                      |
| Product Attribute<br>Accessories Type                                                  |
| Attribute Set                                                                          |
| Category                                                                               |
| Gender                                                                                 |
| Home & Decor Type                                                                      |
| Jewelry Type                                                                           |
| Name                                                                                   |
| Necklace Length                                                                        |
| Occasion                                                                               |
| Price                                                                                  |
| SKU                                                                                    |
| Shoe type                                                                              |
| Special Price                                                                          |

Condition - Line 2, Part 1

For an attribute to appear in the list, its Use for Promo Rules Conditions property must be set to "Yes."

The condition appears in the statement, followed by two more underlined links. The statement now says:

#### Condition - Line 2, Part 2

```
If <u>ALL</u> of these conditions are <u>TRUE</u>:
If an item is <u>FOUND</u> in the cart with <u>ALL</u> of these conditions true
Attribute Set <u>is</u> ...
```

- 4. Click the <u>is</u> link, and select the comparison operator that is needed to describe the condition to be met. In this example, the options are "IS" and "IS NOT."
- 5. Click the ... "more" link, and choose the attribute set upon which the condition is based. The selected item appears in the statement to complete the condition.

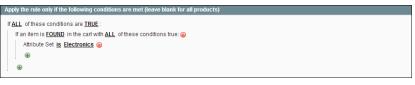

#### Completed Condition

```
If <u>ALL</u> of these conditions are <u>TRUE</u>:
Attribute Set <u>is</u> Electronics
```

- 6. To add more conditions, click the Add 
  button and again, choose one of the following:
  - Conditions Combination
  - Product Attribute

Then, repeat the process until the condition is complete.

If at any time you want to delete part of the statement, click the **Delete**  $\otimes$  button at the end of the line.

#### **Step 3: Define the Actions**

The shopping cart price rule actions describe how prices are updated when the conditions of the rule are met.

| Dastdward Sales Catalog       | Wille Cutures President                           | Newsister CMS Rep                                                                                                    |     | 🙃 Gal help for Res pay                                                                 |
|-------------------------------|---------------------------------------------------|----------------------------------------------------------------------------------------------------|-----|----------------------------------------------------------------------------------------|
| Larent Message Bereder Charge | Vagents's default phone numbers and colliculs beh | Concentration of the local distance of the local distance of the l |     | The face 5 offers, 5 maps, 18 mills and 198 hence unread message(s). So is helds along |
| Shopping Cart Price Rule      | a New Rule                                        |                                                                                                    |     | Collect. Hener @ Save @ Save and Continue fill                                         |
| Rule Information              |                                                   |                                                                                                    |     |                                                                                        |
| Conditions                    | Update prove a sing the following in              | Armaine                                                                                                    |     |                                                                                        |
| Actions                       | Apply                                             | Percent of product price discour                                                                                                    |     |                                                                                        |
| Labels                        | Discourt Amount*                                  | la .                                                                                                    |     |                                                                                        |
|                               | Maximum Ob Discount is Applied<br>To              | 9                                                                                                    |     |                                                                                        |
|                               | Discourt Dis Dieg (Day 7)                         |                                                                                                    |     |                                                                                        |
|                               | Apply to Dispatrip Amount                         | 144                                                                                                    | •   |                                                                                        |
|                               | Free Shaping                                      | 840                                                                                                    | • 3 |                                                                                        |
|                               | Disp Further Rules Processing                     | (Na                                                                                                    | •   |                                                                                        |

Shopping Cart Price Rule Actions

- **1.** In the panel on the left, select **Actions**.
- **2**. Set **Apply** to one of the following discount options:

| Percent of product price<br>discount | Discounts item by subtracting a percentage from the original<br>price. The discount applies to each qualifying item in the<br>cart. For example: |
|--------------------------------------|----------------------------------------------------------------------------------------------------|
|                                      | Enter 10 in Discount Amount for an updated price that is 10% less than the original price.                                                       |
| Fixed amount discount                | Discounts item by subtracting a fixed amount from original<br>price. The discount applies to each qualifying item in the<br>cart. For example:   |
|                                      | Enter 10 in Discount Amount for an updated price that is \$10 less than the original price.                                                      |
| Fixed amount discount for whole cart | Discounts the entire cart by subtracting a percentage from the cart total. For example:                                                          |
|                                      | Enter 10 in Discount Amount to subtract 10% from the cart total.                                                                                 |
| Buy X get Y free                     | Defines a quantity that the customer must purchase to<br>receive a quantity for free. (The Discount Amount is Y.)                                |

**3.** Enter the **Discount Amount** as a number, without symbols. For example, depending on the discount option selected, the number 10 might indicate a percentage, a fixed amount, or a quantity of items.

- **4.** In the **Maximum Qty Discount is Applied To** field, enter the largest number of the same product that can qualify for the discount.
- **5.** To determine how free shipping is applied, set **Free Shipping** to one of the following:

| No                               | Free shipping is not available for the promotion.                                                  |
|----------------------------------|----------------------------------------------------------------------------------------------------|
| For matching items only          | Free shipping is available only for specific items in the cart that match the rule.                |
| For shipment with matching items | Free shipping is available for the entire cart when a coupon<br>that is based on the rule is used. |

- 6. Set **Stop Further Rules Processing** to "Yes" to stop processing other rules as soon as this one is applied. This safeguard prevents customers from receiving multiple discounts for the same purchase.
- 7. To define an additional action that applies to specific items in the cart, only when a specific set of conditions is met, click the **Add** (a) button. Then, choose an item from the following sections in the list:
  - Cart item attribute
  - Price in cart
  - Quantity in cart
  - Row total in cart
  - Product attribute (from all available in your catalog)

Add as many levels as you need to describe the conditions to be met.

8. When complete, click the **Save Rule** button.

#### **Step 4: Complete the Labels**

The label appears on the order below the subtotal to identify the discount. You can enter a default label for all store views, or enter a different label for each view.

- **1.** In the panel on the left, select **Labels**.
- 2. In the Default Label section, enter the text for the **Default Rule Label for All Store Views**.

| Default Label                             |  |
|-------------------------------------------|--|
| Default Rule Label for All Store<br>Views |  |

Default Label

**3.** In the Store View Specific Labels section, enter the label text for each store view. For example, if each store view is in a different language, enter the label translation for each view.

| pre View Specific Labels |  |
|--------------------------|--|
| Main Website             |  |
| Madison Island           |  |
| English                  |  |
| French                   |  |
| German                   |  |
| Private Sales Website    |  |
| Private Sales Store      |  |
| Private Sales View       |  |

Store View Specific Labels

#### **Step 5: Apply the Rule**

- 1. When complete, click the **Save Rule** button.
- 2. When you create a new price rule, it might take an hour or so for it to become available. Allow enough time for it to get into the system. Then, test the rule to make sure that it works correctly. Unless otherwise specified, price rules are automatically processed with other system rules each night. As new rules are added, Magento recalculates the prices and the priorities accordingly.

#### Field Descriptions

| FIELD            | DESCRIPTION                                                                                               |
|------------------|----------------------------------------------------------------------------------------------------|
| RULE INFORMATION |                                                                                                    |
| Rule Name        | (Required) The name of the rule is for internal reference.                                                |
| Description      | A description of the rule should include the purpose of the rule,<br>and explain how it is used.          |
| Status           | (Required) Determines if the rule is currently active in the store.<br>Options include: Active / Inactive |
| Websites         | (Required) Identifies the websites where the rule can be used.                                            |
| Customer Groups  | (Required) Identifies the customer groups to which the rule applies.                                      |
| Coupon           | (Required) Indicates if a coupon is associated with the rule.<br>Options include:                         |

#### **FIELD** DESCRIPTION No Coupon There is no coupon associated with the rule. Specific Coupon A specific coupon is associated with the rule. Coupon Code When prompted, enter the Coupon Code that the customer must enter to take advantage of the promotion. Use Auto Select the checkbox Generation to automatically generate multiple coupon codes which can be used with the promotion. Uses per Coupon The number of times the coupon code can be used. Uses per Customer Determines how many times the coupon code can be used by the same registered customer who belongs to any of the selected customer groups. The setting does not apply to guest shoppers who are members of the NOT LOGGED IN customer group, or to customers who shop without logging in to their accounts. If there is no limit, leave the field blank. From Date The first date in the "good through" time period when the coupon can be used. To Date The last date in the "good through" time period when the coupon can be used. Priority A number that indicates the priority of this rule in relation to others. The highest priority is number 1. Public in RSS Feed Determines if the promotion is included in your store's public RSS feed. Options include: Yes / No.

#### Field Descriptions (cont.)

#### ACTIONS

Field Descriptions (cont.)

| FIELD                                 | DESCRIPTION                                                  |                                                                                                    |
|---------------------------------------|--------------------------------------------------------------|----------------------------------------------------------------------------------------------------|
| Apply                                 | Determines the type of calcupurchase. Options include:       | ulation that is applied to the                                                                                                    |
|                                       | Percent of product price discount                            | Discounts item by subtracting a<br>percentage from the original<br>price.                                                                                                    |
|                                       |                                                              | For example: Enter 10 in<br>Discount Amount for an updated<br>price that is 10% less than the<br>original price.                                                              |
|                                       | Fixed amount discount                                        | Discounts item by subtracting a fixed amount from original price.<br>For example: Enter 10 in Discount Amount for an updated price that is \$10 less than the original price. |
|                                       | Fixed amount discount for whole cart                         | Discounts the entire cart by<br>subtracting a percentage from<br>the cart total.                                                                                              |
|                                       |                                                              | For example: Enter 10 in<br>Discount Amount to subtract<br>10% from the cart total.                                                                                           |
|                                       | Buy X Get Y Free<br>(discount amount is Y)                   | Defines a quantity that the<br>customer must purchase to<br>receive a quantity for free. (The<br>Discount Amount is Y.)                                                       |
| Discount Amount                       | (Required) The amount of dis                                 | scount that is offered.                                                                                                    |
| Maximum Qty Discount is<br>Applied To | Sets the maximum number of applied to in the same purcha     | of products that the discount can be ase.                                                                                                    |
| Discount Qty Step (Buy X)             | Sets the number of products Free" promotion.                 | represented by "X" in a "Buy X Get Y                                                                                                    |
| Apply to Shipping Amount              | Determines if the discount c<br>Options include: Yes / No.   | an be applied to the cost of shipping.                                                                                                    |
| Free Shipping                         | Determines if free shipping is for which items. Options incl | s included in the promotion, and if so,<br>lude:                                                                                                    |

| FIELD                                     | DESCRIPTION                                         |                                                                                                    |
|-------------------------------------------|-----------------------------------------------------|----------------------------------------------------------------------------------------------------|
|                                           | No                                                  | Free shipping is not available<br>when a coupon that is based on<br>the rule is used.                 |
|                                           | For matching items only                             | Free shipping is available only for specific items in the cart that match the rule.                   |
|                                           | For shipment with matching items                    | Free shipping is available for the<br>entire cart when a coupon that is<br>based on the rule is used. |
| Stop Further Rules<br>Processing          |                                                     | s can be applied to this purchase. To<br>rom being applied to the same<br>ons include: Yes / No       |
| DEFAULT LABEL                             |                                                     |                                                                                                    |
| Default Rule Label for All<br>Store Views | Enter a default label to identi<br>all store views. | fy the discount that can be used for                                                                  |
| Store View Specific Labels                | If applicable, enter a differen each store view.    | t label to identify the discount for                                                                  |

#### Field Descriptions (cont.)

# Coupon Codes

Coupons codes can be associated with shopping cart price rules to apply a discount when a set of conditions is met. For example, a coupon code can be created for a specific customer group, or for anyone who makes a purchase over a certain amount.

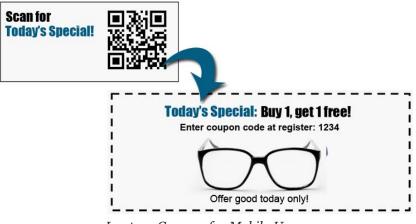

In-store Coupon for Mobile Users

Here are a few ways that you can use coupons in your store:

- Email coupons to customers
- Produce printed coupons
- Create in-store coupons for mobile users

Coupon codes can be sent by email, or included in newsletters, catalogs, and advertisements. You can even create in-store coupons with a quick response code that shoppers can scan with their smart phones. The QR code links to a page on your site with more information about the promotion.

To apply the coupon to a purchase, the customer enters the coupon code during checkout from the shopping cart page of your site, or possibly at the cash register of your "brick and mortar" store.

| Search entre store here. 9             |
|----------------------------------------|
|                                        |
|                                        |
| Enter Your<br>Coupon Code              |
|                                        |
| SUBTOTAL INSUGARY CODES 12345678 APPLY |
| \$2.00                                 |
| sustoria. s2                           |
| GRAND TOTAL \$2.0                      |
| CHTNLE SHOPPING                        |
| -08-                                   |
| REACEED TO CHECKOUT                    |
|                                        |
| CONNECT WITH US NEWSLETTER             |
| 1 PA2800K 0.005000                     |
|                                        |

Enter Coupon Code in Shopping Cart

#### To set up a coupon code:

- 1. Follow the instructions to create a shopping cart price rule.
- **2.** On the General Information page, do the following:
  - a. Set Coupon to "Specific Coupon."
  - **b.** Do one of the following:
    - Enter a numeric **Coupon Code** to be used with the promotion.
    - Select the Use Auto Generation checkbox.
  - **c.** To limit the number of times the coupon can be used, complete the following:
    - Uses per Coupon
    - Uses per Customer

If you leave these fields blank, there will be no limit on the number of times the coupon can be used.

If you leave the date range empty, the rule will never expire.

| Coupon *           | Specific Coupon 🔻                                                                       |
|--------------------|-----------------------------------------------------------------------------------------|
| Coupon Code *      | 1234                                                                                    |
|                    | Use Auto Generation                                                                     |
|                    | If you select and save the rule you will be able to                                     |
|                    | generate multiple coupon codes.<br>Important: If this shopping cart price rule has been |
|                    | used in an automated email reminder rule it will be                                     |
|                    | automatically unassigned after shopping cart price rule<br>is saved.                    |
| Linea per Coupon   | 13 SUTCU.                                                                               |
| Uses per Coupon    |                                                                                         |
| Uses per Customer  | 1                                                                                       |
| From Date          | 03/21/2014                                                                              |
| To Date            | 03/21/2014                                                                              |
| Priority           |                                                                                         |
| Public In RSS Feed | No                                                                                      |

Price Rule Coupon Code Settings

3. Follow the standard instructions to complete the shopping cart price rule.

# Auto-Generated Coupon Codes

Batches of discount coupon codes can be formatted and generated automatically. Coupon codes can also be exported, and incorporated into other applications. For example, you might use a series of auto-generated coupon codes to produce printed coupons with unique codes.

| Magento Admin                | Panel      |                                          | Global Record Search                         | Logged in as admin / Thursday, May 1.           | 2014   In Massim Section   1          |
|------------------------------|------------|------------------------------------------|----------------------------------------------|-------------------------------------------------|---------------------------------------|
| Deliterat Sales Co           | ang I      | Mass Datates Dente                       | Newsletter CATL Reports System               |                                                 |                                       |
| D Latest Message Raminder () | hange klap | ents's default phase numbers and satisda | terfore sile launch                          | Visu have 1 unlight, 6 maps, 18 minut and 121 a | utile united transage(s): Sector with |
| ihopping Cart Price Rul      |            | A 100 Compare(1) have been perm          | 22.5                                         |                                                 |                                       |
| Aux internation              | 14         | Contraction of the second second         |                                              |                                                 |                                       |
| Conditions                   |            | Set Rule 'Get 10% off o                  | n shipping in NJ'                            | Collect Read Collector C                        | Select D Select and Combine           |
| Actions                      |            |                                          |                                              |                                                 |                                       |
| Labels                       |            | Compares Information                     |                                              |                                                 |                                       |
| Manage Coupse Codes          | 15         | Caupon Qly *                             | 100                                          |                                                 |                                       |
|                              |            | Code Length *                            | 10                                           |                                                 |                                       |
|                              |            |                                          | - Excluding profile, suffic and separations. |                                                 |                                       |
|                              |            | Code Farmat *                            | Abhanumeric .                                |                                                 |                                       |
|                              |            | Code Prefs                               |                                              |                                                 |                                       |
|                              |            | Code Suffs                               |                                              |                                                 |                                       |
|                              |            | Dech Every X Characters                  |                                              |                                                 |                                       |
|                              |            | CHER EVERY & Characters                  | <ul> <li>If anyly to separatus.</li> </ul>   |                                                 |                                       |
|                              |            |                                          | General                                      |                                                 |                                       |
|                              |            |                                          | Research and                                 |                                                 |                                       |
|                              |            | Page 1. (1. 11) of Spages 1. V           | ew [20 • per page   Total 100 records found  | G Eastle CSV                                    | apart Baser Color                     |
|                              |            |                                          | in ( ) and ( ) the second second             |                                                 | Adama 🔹                               |
|                              |            | Corgon Easter                            |                                              | Created On                                      | mail Tores Ined                       |
|                              |            | Any (+)                                  |                                              | From: 21                                        | · From:                               |
|                              |            |                                          |                                              | To:                                             | Tel                                   |
|                              |            | E MINENAPGZC                             |                                              | May 1, 2014 2 48:22 PM                          | No                                    |
|                              |            | ALINIMAER20EN                            |                                              | May 1, 2014 2 48:22 FM                          | No                                    |
|                              |            | TIN0029402PO                             |                                              | May 1, 2014 2 48 22 PM                          | No                                    |
|                              |            | TC/VOPVR/TEAD                            |                                              | May 1, 2014 2 48:32 PM                          | 140                                   |
|                              |            | E000FX8022187                            |                                              | May 1, 2014 2 48 32 PM                          | No                                    |
|                              |            | I JL#FUYD#TP                             |                                              | May 1, 2014 2 48 32 FM                          | Ne                                    |
|                              |            | FYTIFOYSETJE                             |                                              | May 1, 2014 2 48 32 FM                          | Ne                                    |
|                              |            | ENCEEU6ALP0                              |                                              | May 1, 2014 2:48:22 PM                          | No                                    |
|                              |            | ES02V0URPVHU                             |                                              | May 1, 2014 2 48 22 PM                          |                                       |
|                              |            | III NNG3C33UZTNH                         |                                              | May 1, 2014 2:40 23 PM                          | 194                                   |
|                              |            | IT PRIJORPTXES                           |                                              | May 1, 2014 2 48 22 FM                          | The                                   |

Generated Coupon Codes

#### To configure auto-generated codes:

- **1.** On the Admin menu, select **System > Configuration**.
- 2. In the panel on the left under Customers, select **Promotions**. Then, click to expand the **Auto Generated Specific Coupon Codes** section.

| Auto Generated Specific Coupon | l Codes                                          |            | ٥ |
|--------------------------------|--------------------------------------------------|------------|---|
| Code Length                    | 12<br>A Excluding prefix, suffix and separators. | [GLOBAL]   |   |
| Code Format                    | Alphanumeric                                     | ▼ [GLOBAL] |   |
| Code Prefix                    |                                                  | [GLOBAL]   |   |
| Code Suffix                    |                                                  | [GLOBAL]   |   |
| Dash Every X Characters        |                                                  | [GLOBAL]   |   |
|                                | If empty no separation.                          |            |   |

Auto Generated Specific Coupon Codes

**3.** To create a specific format for your codes, enter the following:

- Code Length
- Code Format
- Code Prefix
- Code Suffix
- Dash Every X Characters
- **4.** When complete, click the **Save Config** button.

These settings can be overridden from the Shopping Cart Price Rule page.

#### To generate a batch of coupon codes:

- 1. On the Admin menu, select **Promotions > Shopping Cart Price Rules**.
- 2. Select an existing rule, or create a new one.
- **3.** Set **Coupon** to "Specific Coupon." Then, do the following:
  - a. Select the Use Auto Generation checkbox.
  - **b.** Complete the other rule settings as needed.
- 4. Click the Save and Continue Editing button.
- 5. In the panel on the left, select **Manage Coupon Codes**. Then, do the following:
  - **a.** In the **Coupon Qty** field, enter the number of codes to be generated.
  - **b.** Adjust the code format settings, as needed.
  - c. Click the **Generate** button.

The generated coupon codes appear below. The list shows how many times each coupon code has been used.

#### To delete coupon codes:

- 1. In the list, select the checkbox of each code that you want to delete.
- 2. Set the Actions control to "Delete."
- 3. Click the **Submit** button. When prompted, click **OK** to confirm.

#### To export coupon codes:

- **1.** In the list of generated codes, use the filter controls at the top of each column to display the codes that you want to export.
- 2. Set **Export to** to the file format that you want to use for the data file.
- **3.** Click the **Export** button.

### **Field Descriptions**

| FIELD                   | SCOPE  | DESCRIPTION                                  |                                                                     |
|-------------------------|--------|----------------------------------------------|---------------------------------------------------------------------|
| Code Length             | Global | Defines the length of the prefix, suffix and | the coupon code, excluding separators.                              |
| Code Format             | Global | Defines the coupon of include:               | code format. Options                                                |
|                         |        | Alphanumeric                                 | Any combination of letters and numbers.                             |
|                         |        | Alphabetical                                 | Letters only.                                                       |
|                         |        | Numeric                                      | Numbers only.                                                       |
| Code Prefix             | Global |                                              | ded to the beginning of all<br>do not want to use a prefix,         |
| Code Suffix             | Global |                                              | ded to the end of all codes.<br>use a suffix, leave the field       |
| Dash Every X Characters | Global |                                              | lash (-) can be inserted into<br>/ou do not want to use a<br>blank. |
|                         |        | Coupon codes that considered to be dif       | differ by only a dash are<br>ferent codes.                          |

# **Coupon Report**

To learn how your coupons are used, you can run a detailed coupon usage report for each website, store, or view.

#### To generate a coupon report:

- 1. On the Admin menu, select **Reports > Sales > Coupons**.
- 2. In the upper-right corner, set **Show Report For** to define the scope of the report.
- **3.** Set the filters as needed. Then, do one of the following:
  - To include coupon codes from all price rules in the report, set **Shopping Cart Price Rule** to "Any."
  - To include coupon codes related to specific rules, set **Shopping Cart Price Rule** to "Specified." Then, select the rules that you want to include in the report.
- **4.** When complete, click the **Show Report** button.

| Optimize         Optimize                                                                                                    |       |
|----------------------------------------------------------------------------------------------------|-------|
| * Transport Regenting and the State State S                                                                                                    |       |
| Device Report         Open Counter Date         Image: Counter Date         Image: Counter Date                                                                                                    |       |
| Sever Reset For Al Intention                                                                                                    |       |
| State           Math Proof To         Only Update Date           - Only Update Date         - Only Update Date           - Only Update Date         - Only Update Date           - Proof         Org           - Proof         Org           - Only Update Date         - Only Update Date           - Only Update Date         - Only Update Date           - Only Update Date         -                                                                                                    |       |
| Match Prend To     Only Consider Date       - Outo Usable Date maybers and them, sens set well       - Outo Usable Date maybers and them, sens set well       - Outo Usable Date maybers and them, sens set well       - Prend       - Outo Usable Date maybers and them, sens set well       - Date Usable       - Outo Usable Date maybers and them, sens set well       - Date Usable       - Outo Usable Date maybers       - Outo Usable Date maybers       - Outo Usable Date maybers       - Outo Usable Date maybers       - Outo Usable Date maybers       - Outo Usable Date Maybers       - Outor Usable       - Outor Usable       - Outor Usable       - Outor Usable       - Outor Usable Date Maybers       - Outor Usable Date Maybers       - Outor Usable Date Maybers       - Outor Usable Maybers       - Outor Usable Maybers       - Ou                                                                                                    |       |
|                                                                                                    |       |
| Frank*         101001           Ta*         512014           Convertises         Any           - Anyon for thinking         -           Convertises         -           - Convertises         -           - Convertises                                                                                                    |       |
| Te* 512014<br>Diter than Ary<br>Ary<br>Ary<br>Ary<br>Ary<br>Cancel<br>Cancel |       |
| One titule     Any       + Ageins to kny the Specifie One: tituless:       - Ageinst Any the Specifie One: tituless:       - Ageinst Any the Specifie One: tituless:       - Ageinst Any the Specifie One: tituless:       - Ageinst Any the Specifie One: tituless:       - Ageinst Any the Specifie One: tituless:       - Ageinst Any       - Age: The Advanced Flags: Ageinst Any       - Age: The Advanced Flags: Ageinst Any       - Age: The Advanced Flags: Ageinst Any       - Age: The Advanced Flags: Ageinst Advanced Flags: Ageinst Any       - Age: The Advanced Flags: Ageinst Advanced Flags: Ageinst Advanced Flageinst Advanced Flags: Ageinst Advanced Flags: Ageinst Advanced Fl                                                                                                    |       |
| One titule     Any       + Ageins to kny the Specifie One: tituless:       - Ageinst Any the Specifie One: tituless:       - Ageinst Any the Specifie One: tituless:       - Ageinst Any the Specifie One: tituless:       - Ageinst Any the Specifie One: tituless:       - Ageinst Any the Specifie One: tituless:       - Ageinst Any       - Age: The Advanced Flags: Ageinst Any       - Age: The Advanced Flags: Ageinst Any       - Age: The Advanced Flags: Ageinst Any       - Age: The Advanced Flags: Ageinst Advanced Flags: Ageinst Any       - Age: The Advanced Flags: Ageinst Advanced Flags: Ageinst Advanced Flageinst Advanced Flags: Ageinst Advanced Flags: Ageinst Advanced Fl                                                                                                    |       |
| Cacuted Open<br>Based of<br>Decision Open<br>Payled Reena<br>Payled Reena<br>Payled R                                        |       |
| - Strapping Cath Phase Rule Any                                                                                                    |       |
| Strapping Cast Pleas Rule         Any         Important Cast         Spectra Cast         Spectra                                                                                                    |       |
| Period         Compare Code         Deparing Code from Built         Munice all loss         Basics Salation Annuest         Salation Salation Annuest         Salation Salation Annuest         Salation Salation Annuest         Salation Annuest                                                                                                    |       |
| Period Couper Cole Ungaring Carl New Hulls Works of Series Anno Salation Annual Series Anno Salation Annual Series Anno Salation Annual Series Anno Salation Annual Series Annual Annual Series Annual Annual Series Annual Series                                                                                                    |       |
| Apr 11, 2013 104-2007F people 294 off on the product discount and 4 reveare 1 \$6,796.00 \$1,307.20 \$5,426.00 \$4,207.20 points                                                                                                    |       |
| Apr 17, 2013 WH2,200FF provide 20% off on the product docount and 4 reward 1 00.000,00 \$1,320,00 \$5,200,00 \$5,200,00 \$1,300,00 \$1,320,00                                                                                                    | 81.42 |
| port                                                                                                    |       |
| Apr 22, 2013 OEX250FF Preventer 25% off on the product 1 5465.00 \$1521.25 \$3501.75 \$0.00 \$80.06                                                                                                    | 85.20 |
| V925CF7 Provide 525 off an whole shapping cart. 9 \$556.00 \$25.00 \$1.00 \$0.00                                                                                                    | 81.30 |
| 2 \$1,035.00 \$146.25 \$200.75 \$1.00 \$0.00                                                                                                    | 3     |
| Apr 23, 2013 RTL2SOFF Provide 25% of an the product price document 1 \$3,400.00 \$850.00 \$2,550.00 \$8.00 \$0.00                                                                                                    | 3     |
| RTL450FF \$45 fixed amount document on the where cart 1 \$500.00 \$465.00 \$255.00 \$2.00 \$0.00 \$0.00                                                                                                    | 3     |

Coupon Usage Report

# **Free Shipping Promotion**

Free shipping can be offered as a promotion, either with, or without a coupon. A free shipping coupon, or voucher, can also be applied to customer pick-up orders, so the order can be invoiced and "shipped" to complete the workflow.

Some shipping carrier configurations give you the ability of offer free shipping based on a minimum order. To expand upon this basic capability, you can use shopping cart price rules to create complex conditions based on multiple product attributes, cart contents, and customer groups.

Process Overview: Step 1: Enable Free Shipping Step 2: Create the Shopping Cart Price Rule Step 3: Test the Rule

#### Step 1: Enable Free Shipping

- 1. Enable the Free Shipping method in the configuration of your store.
- **2.** Complete the free shipping settings for any carrier service that you want to use for free shipping.

#### Step 2: Create the Shopping Cart Price Rule

- 1. On the Admin menu, select **Promotions > Shopping Cart Price Rules**.
- 2. Follow the steps below to set up the type of free shipping promotion that you want to offer.
- **3.** When complete, click the **Save Rule** button.

When you create a new price rule, it might take an hour or so for it to become available. Allow enough time for it to get into the system. Then, test the rule to make sure that it works correctly. Unless otherwise specified, price rules are automatically processed with other system rules each night.

#### Example 1: Free Shipping for Any Order

- 1. Complete the **General Information** settings as follows:
  - a. Enter a **Rule Name** for internal reference.
  - b. Set Status to "Active."
  - c. Set **Website** to "Main Website." (Click to make sure the entry is selected.)
  - d. Select the **Customer Groups** to which the rule applies.

- **e**. Do one of the following:
  - To offer a free shipping promotion without a coupon, accept the default, "No Coupon" setting.
  - To use a coupon with the price rule, set **Coupon** to "Specific Coupon." If necessary, complete the instructions to set up a coupon.
- 2. In the panel on the left, select **Actions**. Then, do the following:
  - a. Set Apply to "Percent of product price discount."
  - b. Set Apply to Shipping Amount to "Yes."
  - c. Set Free Shipping to "For shipment with matching items."

| Update prices using the following information |                                   |   |  |
|-----------------------------------------------|-----------------------------------|---|--|
| Apply                                         | Percent of product price discount | ۲ |  |
| Discount Amount*                              | 0                                 |   |  |
| Maximum Qty Discount is Applied<br>To         | 0                                 |   |  |
| Discount Qty Step (Buy X)                     |                                   |   |  |
| Apply to Shipping Amount                      | Yes                               | ۲ |  |
| Free Shipping                                 | For shipment with matching items  | ۲ |  |
| Stop Further Rules Processing                 | No                                | ۲ |  |
| Add Reward Points                             |                                   |   |  |

Price Rule Action

- 3. In the panel on the left, select **Labels**. Then, do one of the following:
  - Enter a **Default Rule Label for All Store Views**. This label is visible to the customer.
  - If your store is available in multiple stores, enter a label for each view, as needed.
- 4. When complete, click the **Save Rule** button.

#### **Example 2: Free Shipping for Orders Over \$Amount**

- 1. Complete the **General Information** settings as follows:
  - a. Enter a Rule Name for internal reference.
  - b. Set Status to "Active."
  - c. Set **Website** to "Main Website." (Click to make sure the entry is selected.)
  - d. Select the **Customer Groups** to which the rule applies.
  - **e.** Do one of the following:

- To offer a free shipping promotion without a coupon, accept the default, "No Coupon" setting.
- To use a coupon with the price rule, set **Coupon** to "Specific Coupon." If necessary, follow the instructions to set up a coupon.
- 2. In the panel on the left, select **Conditions**.
- 3. Click the Add button to insert a condition. Then, do the following:
  - a. In the list under Cart Attribute, click Subtotal.
  - b. Click the underlined is link, and select "equals or greater than."
  - **c.** Click the <u>...</u> "more" link, and enter a threshold value for the Subtotal, such as 100, to complete the condition.
- 4. In the panel on the left, select **Actions**. Then, do the following:
  - a. Set Apply to "Percent of product price discount."
  - b. Set Apply to Shipping Amount to "Yes."
  - c. Set Free Shipping to "For shipment with matching items."
- 5. In the panel on the left, select **Labels**. Then, do one of the following:
  - Enter a **Default Rule Label for All Store Views**. The label is visible to the customer during checkout.
  - If your store is available in multiple views, enter a label for each view, as needed.
- 6. When complete, click the **Save Rule** button.

#### Step 3: Test the Rule

When you create a new price rule, it might take an hour or so for it to become available. Allow enough time for it to get into the system. Then, test the rule to make sure that it works correctly. Unless otherwise specified, price rules are automatically processed with other system rules each night.

# Buy X Get Y Free

This example shows how to set up a shopping cart price rule for a "Buy X, Get Y Free" promotion. The format of the discount is as follows:

```
Buy X quantity of product, get Y quantity for free.
```

Process Overview:

- Step 1: Create a Shopping Cart Price Rule
- Step 2: Define the Conditions
- Step 3: Define the Actions
- Step 4: Complete the Label
- Step 5: Apply the Rule

#### Step 1: Create a Shopping Cart Price Rule

Complete Step 1 of the shopping cart price rule instructions to create a shopping cart rule with the general information.

#### **Step 2: Define the Conditions**

Complete Step 2 of the shopping cart instructions to define the conditions for the price rule. The conditions can be triggered by purchasing a specific product, making a purchase of a certain amount, or any other scenario.

#### **Step 3: Define the Actions**

- 1. In the panel on the left, select **Actions**. Then, do the following:
  - a. Set Apply to "Buy X get Y free (discount amount is Y)."
  - b. Set **Discount Amount** to 1. This is the quantity the customer will receive for free.
  - **c.** In the **Discount Qty Step (Buy X)** field, enter the quantity that the customer must purchase to qualify for the discount.

| Apply                                 | Buy X get Y free (discount amount is Y) | ۲ |
|---------------------------------------|-----------------------------------------|---|
| Discount Amount *                     | 1                                       |   |
| Maximum Qty Discount is Applied<br>To | 0                                       |   |
| Discount Qty Step (Buy X)             | 3                                       |   |
| Apply to Shipping Amount              | Yes                                     | ۲ |
| Free Shipping                         | For shipment with matching items        | ۲ |
| Stop Further Rules Processing         | No                                      | ۲ |
| Add Reward Points                     |                                         |   |

Buy X Get Y Free

2. Click the **Save and Continue Edit** button. Then, complete the rest of the rule as needed.

#### Step 4: Complete the Label

Complete Step 4 of the shopping cart price rule instructions to enter the label that appears during checkout.

#### **Step 5: Apply the Rule**

- **1.** When complete, click the **Save Rule** button.
- 2. When you create a new price rule, it might take an hour or so for it to become available. Allow enough time for it to get into the system. Then, test the rule to make sure that it works correctly. Unless otherwise specified, price rules are automatically processed with other system rules each night.

### **Discount with Minimum Purchase**

Shopping cart price rules can be used to offer a percentage discount based on a minimum purchase. In the following example, a 25% discount is applied to all purchases over \$200.00 in a specific category. The format of the discount is as follows:

X% off all Y (category) over Z dollars

Process Overview:

Step 1: Create a Shopping Cart Rule

Step 2: Define the Conditions

Step 3: Define the Actions

#### Step 1: Create a Shopping Cart Rule

Follow the basic instructions to create a shopping cart rule.

### **Step 2: Define the Conditions**

- **1.** In the panel on the left, select **Conditions**.
- 2. Click the Add 
   button at the beginning of the next line, and select Product Attribute Combination.

| LL of these conditions are TRUE :  |  |  |
|------------------------------------|--|--|
| Please choose a condition to add • |  |  |
|                                    |  |  |
| Please choose a condition to add   |  |  |
| Product attribute combination      |  |  |
| Products subselection              |  |  |
| Conditions combination             |  |  |
| Cart Attribute                     |  |  |
| Subtotal                           |  |  |
| Total Items Quantity               |  |  |
| Total Weight                       |  |  |
| Payment Method                     |  |  |
| Shipping Method                    |  |  |
| Shipping Postcode                  |  |  |
| Shipping Region                    |  |  |
| Shipping State/Province            |  |  |
| Shipping Country                   |  |  |

Product Attribute Combination

**3.** Click the **Add (a)** button at the beginning of the next line.

| Apply the rule only if the following conditions are met (leave blank for all products) |
|----------------------------------------------------------------------------------------|
| If <u>ALL</u> of these conditions are <u>TRUE</u> :                                    |
| If an item is FOUND in the cart with ALL of these conditions true: 😡                   |
|                                                                                        |
| •                                                                                      |
|                                                                                        |

If an Item is FOUND

**4.** In the list under Product Attribute, click **Category**.

| ALL of these conditions are TRUE :                          |                          |
|-------------------------------------------------------------|--------------------------|
| If an item is FOUND in the cart with ALL of                 | these conditions true: ⊗ |
| Please choose a condition to add •                          |                          |
| Please choose a condition to add     Conditions Combination |                          |
| Cart Item Attribute<br>Price in cart                        |                          |
| Quantity in cart                                            |                          |
| Row total in cart                                           |                          |
| Product Attribute                                           |                          |
| Accessories Type                                            |                          |
| Attribute Set                                               |                          |
| Category<br>Gender                                          |                          |
| Home & Decor Type                                           |                          |
| Jewelry Type                                                |                          |
| Name                                                        |                          |
| Necklace Length                                             |                          |
| Occasion                                                    |                          |
| Price                                                       |                          |
| SKU                                                         |                          |
| Shoe type                                                   |                          |
| Special Price                                               |                          |

Choose Condition to Add

**a.** Click the <u>...</u> "more" link to display additional options.

| Apply the rule only if the following conditions are met (leave blank for all products)                      |  |  |  |  |  |  |
|----------------------------------------------------------------------------------------------------|--|--|--|--|--|--|
| If ALL of these conditions are TRUE :<br>If an item is FOUND in the cart with ALL of these conditions true: |  |  |  |  |  |  |
| Category <u>is</u> 📀                                                                                        |  |  |  |  |  |  |
| $\Theta$                                                                                                    |  |  |  |  |  |  |
| Category IS                                                                                                 |  |  |  |  |  |  |

**b.** Click the **Chooser** button to display the available categories. Then in the category tree, select the checkbox of each category that you want to include.

| Category is 19           |          |  |
|--------------------------|----------|--|
| Default Category (       | )        |  |
|                          |          |  |
| 🔲 🧫 🗔 Men (70)           |          |  |
| Accessories (6)          | 2        |  |
| 👛 🛄 📄 Eyewear (5)        |          |  |
| Jewelry (7)              |          |  |
|                          |          |  |
| Bags & Lugg              | ace (10) |  |
| e 🔤 🗐 Home & Decor       |          |  |
| 🗉 🔄 🖾 Sale (9)           |          |  |
| UIP (6)                  |          |  |
| Gift Card (3)            |          |  |
| e Cit Private Sales Root | (286)    |  |
| 🛛 🔛 🖂 Women (112)        |          |  |
| @ 🔁 🗐 Men (101)          |          |  |
| . Shoes (73)             |          |  |
| E Staging (0)            |          |  |

Category Tree

**c.** Click the **Select** 📀 button at the end of the line to add the categories to the condition.

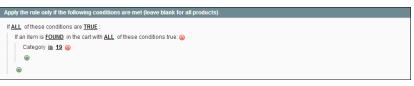

Category Condition

5. Click the Add 
 button at the beginning of the next line, and do the following:

- a. In the list under Product Attribute, select **Price**.
- **a.** Click the first underlined parameter, <u>IS</u>. Then in the list, select "equals or greater than."

| LL of the  | se conditions are <u>TRUE</u> :                           |                             |
|------------|-----------------------------------------------------------|-----------------------------|
| If an item | is FOUND in the cart with ALL                             | of these conditions true: 😣 |
| Categ      | ory <u>is 19</u> 🛞                                        |                             |
| Price      | is 🔻                                                      | ′ <u>      ⊗</u>            |
| ۲          | is<br>is not                                              |                             |
| ۲          | equals or greater than<br>equals or less than             |                             |
|            | greater than<br>less than<br>contains<br>does not contain |                             |

Price Equals or Greater Than

**b.** Click the <u>...</u> "more" link to display the price field. Then, enter the amount that the price must be to meet the condition. For example, enter 200.00.

| Apply the rule only if the following conditions are met (leave blank for all products) |
|----------------------------------------------------------------------------------------|
| If ALL of these conditions are TRUE :                                                  |
| If an item is FOUND in the cart with ALL of these conditions true: 🔞                   |
| Category is 19 😣                                                                       |
| Price is 200 📀                                                                         |
| •                                                                                      |
| •                                                                                      |
|                                                                                        |

Enter the Price to Complete the Condition

6. Click the Save and Continue Edit button.

#### **Step 3: Define the Actions**

1. In the panel on the left, select **Actions**. Then, do the following:

| Apply                                 | Percent of product price discount | ۲ |
|---------------------------------------|-----------------------------------|---|
| Discount Amount *                     | 25                                |   |
| Maximum Qty Discount is Applied<br>To | 0                                 |   |
| Discount Qty Step (Buy X)             | 0                                 |   |
| Apply to Shipping Amount              | No                                | • |
| Free Shipping                         | No                                | ۲ |
| Stop Further Rules Processing         | Yes                               | ٣ |
| Add Reward Points                     |                                   |   |

Actions

- a. Set Apply to "Percent of product price discount."
- **b.** Enter the **Discount Amount**. For example, enter 25 for a twenty-five percent discount.

- **c.** If you want to prevent the purchase from qualifying for additional promotions, set **Stop Further Rules Processing** to "Yes."
- **2.** Click the **Save and Continue Edit** button. Then, complete the rule as needed.

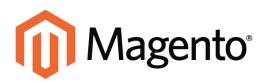

# CHAPTER 24: Shopping Tools

Your store includes a set of shopping tools that create opportunities for your customers to interact with your store, and to share the experience with friends.

Topics in this chapter :

- Wishlists
- Compare Products
- Recently Viewed / Compared Products
- Product Reviews
- Tags
- Polls
- Email a Friend
- Gift Options

Additional Resources Customer Engagement The 3 Components of Building eCommerce Customer Loyalty

# **Customer Engagement**

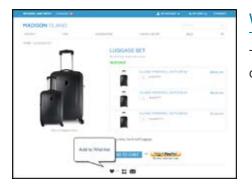

## Wishlist

The Wishlist block displays the items from the customer's wishlist.

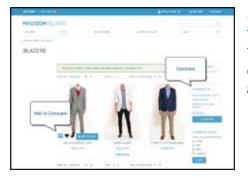

## **Compare Products**

The Compare Products block lets your customers quickly compare the features of one product with another.

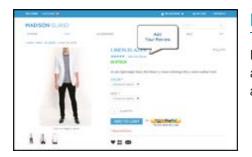

## **Product Reviews**

Product reviews help build a sense of community, and are considered to be more credible than any advertising money can buy.

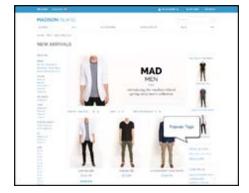

## Tags

Tags help customers organize and remember the products that they have seen, offer quick navigation, and help search engines index your store.

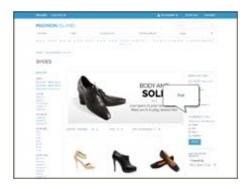

## Polls

The Poll block displays a series of polls or surveys that you can use to learn more about your customers.

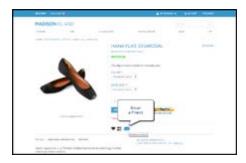

## **Email a Friend**

The Email a Friend link makes it easy for your customers to share links to products with their friends.

# Wishlists

A wishlist is a list of products that registered customers can share with friends or transfer to their shopping carts at a later date. When wishlists are enabled, the Add to Wishlist link appears on the category and product pages of your store. Depending on the theme, it might be a text link or a graphic image.

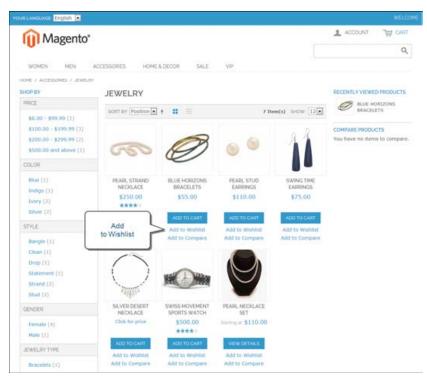

Add to Wishlist Links on Category Page

## Wishlist Workflow

Shared wishlists are sent from a store email address, but the body of the message contains a personalized note from the customer. You can customize the email template that is used for the notification message when wishlists are shared, and choose the store contact that appears as the sender.

Each wishlist can be maintained in the customer's account dashboard, where it can be updated, and used to add products to the shopping cart. Wishlists can be set to public or private, and shared with friends. Items can be transferred between the wishlist and shopping cart by the customer or from the Admin. When a product with multiple options is added to a wishlist, any options that have been selected by the customer are included in the wishlist item description. For example, if the customer adds the same pair of shoes, but in three different colors, each pair appears as a separate wishlist item. On the other hand, if the customer adds the same product to the wishlist multiple times, the product appears in the wishlist only once, but with an updated quantity that reflects the number of times the product was added. Customers can update their wishlists from their account dashboard. Merchants can also update a customer's wishlist from the Admin.

## **Updating Wishlists**

Customers can manage their wishlist from the customer account dashboard. Store administrators can manage customer wishlists from the Admin.

#### To update the wishlist from "My Account:"

- 1. From the customer account dashboard, in the panel on the left, click Wishlists.
- 2. To view the current options for an item, point to View Details.
- 3. To update the selection of product options, click Edit.
- 4. On the product page, update the quantity and selected options as needed.
- 5. When complete, click **Update Wishlist**.

If the options don't appear in the wishlist, return to the product page to make sure that they are selected.

| WILCOME, ANE SHITH         | LANGLAGE 🧰 |                    | 🛓 MY ACCOUNT 👻                                                                                                    | W HY CART (9)                                                                                                    | 06000      |
|----------------------------|------------|--------------------|----------------------------------------------------------------------------------------------------|----------------------------------------------------------------------------------------------------|------------|
| MADISON IS                 | SLAND      |                    |                                                                                                    |                                                                                                    |            |
| WOMEN                      | MBI        | ACCESSORIES        | HOME & DECOR                                                                                                    | SALE                                                                                                    | VP         |
| MY ACCOUN                  | NT         |                    | WISHLISTS                                                                                                    |                                                                                                    |            |
| HELLO, JANE SI             | MITH       | WISHLIST(1 ITEM)   | 1                                                                                                    | CREATE NEW                                                                                                    | WISHLIST   |
| ACCOUNT DASHBO/            | ARD        | This usables is on | ate. Only you can view this wishlist                                                                                                    |                                                                                                    |            |
| ACCOUNT INFORMA            | TION       |                    |                                                                                                    |                                                                                                    |            |
| ADDRESS BOOK               |            | WISHLIST: WISHLIST | COPY TO WISHL                                                                                                    | ST MOVE TO V                                                                                                    | WISHLIST . |
| MY ORDERS                  |            |                    | PRODUCT DETAILS AND COMMENT                                                                                                    | ADD TO CART                                                                                                    |            |
| BILLING AGREEMEN           | 4TS        |                    | LUGGAGE SET                                                                                                    | E. Contractor of the local division of the local division of the l | REMOVE     |
| RECURRING PROFIL           | ES         |                    | Heavy duty, fierd shell Luggage                                                                                                    | ADD TO GAR                                                                                                    |            |
| ORDER BY 5KU               |            |                    | Please, enter your comments.                                                                                                    | 100                                                                                                    |            |
| MY PRODUCT REVIE           | TWS .      |                    |                                                                                                    |                                                                                                    |            |
| MY TAGS                    |            |                    | Move to Warsat   . Copy to Warsat   .                                                                                                    |                                                                                                    |            |
| WISHLISTS                  |            |                    |                                                                                                    |                                                                                                    |            |
| MY APPLICATIONS            |            |                    | UPDATE LIST ADD AL                                                                                                    | L TO CART SH                                                                                                    | ARE LIST   |
| NEWSLETTER SUB             |            |                    | and the second second s | -                                                                                                    | -          |
| MY DOWNLOADABL<br>PRODUCTS | E          | BACK               |                                                                                                    |                                                                                                    |            |
| MY STORE CREDITS           |            |                    |                                                                                                    |                                                                                                    |            |
| GIFT CARDS                 |            |                    |                                                                                                    |                                                                                                    |            |

Customer Dashboard with Wishlist

## To update wishlist items from the Admin:

- 1. On the Admin menu, select **Customers > Manage Customers**.
- 2. Find the customer in the list, and click to open the record.

- 3. In the Customer Information panel on the left, click Wishlist.
- **4.** Find the item to be edited in the list. Any options selected for the product appear below the product name. To edit the product options, do one of the following:
  - Select the checkbox for the item. Then, set the **Action** control to "Configure" and click **Submit**.
  - Click the **Configure** link.
- 5. On the product page, update the **Quantity** and selected options as needed.
- 6. When complete, click Update Wishlist.

## Wishlist Reports

A customer Wishlist report includes the following information for each wishlist the customer has created:

- The date when a product was added
- The customer name
- The wishlist name and status (public or private)
- The product name and SKU
- Customer comments
- Quantity of the product in the Wishlist, quantity currently available in the store, and the difference between these two values.

You can choose to see a report for the entire website or for an individual store view. The scope is selected in the Show Report For field. The report can be exported to .csv or Excel .xml format.

## To generate a wishlist report:

On the Admin menu, select Reports > Customers > Customers Wishlist.

# **Compare Products**

The Compare Products block usually appears in the far right column, or sidebar of the category page, and can be used to generate a detailed, side-by-side comparison of two or more products. You can customize the report to include additional attributes or remove ones that you don't want to include. Depending on the theme, the Add to Compare link can be represented by an icon or a link.

| Magento              | )*                  |                                                                          |                                                                                |                     | T ACCOUNT JA CARL                                                                |
|----------------------|---------------------|--------------------------------------------------------------------------|--------------------------------------------------------------------------------|---------------------|----------------------------------------------------------------------------------|
| WOMEN MEN            | ACCESSORES HOME & O | ICOR SALE                                                                | 2                                                                              |                     | Q                                                                                |
| HOHE / HON / BLAZERS | BLAZERS             |                                                                          | added to comparison list.                                                      | Compare<br>Products | ITLY VIEWED PRODUCTS<br>BLUE HORIZONS<br>BRACELETS                               |
|                      | SULTAR Postier      | LINEN BLAZER<br>SASTS.00<br>*****<br>Add to tourning<br>A dat to Compare | 3 R<br>STRETCH COTTON<br>BLAZER<br>S490 COT<br>Add to Weshki<br>Add to Compare | am(4) S-GW [1] [1]  | COMPARE PRODUCTS UI<br>LINEN BLAITS<br>STRETCH COTTON BLAITS<br>Crear All COMMUN |

**Compare Products** 

## To compare products:

- 1. From your storefront, find the products that you want to compare, and click the **Add to Compare** link for each.
- **2.** In the Compare Products block in the right sidebar, click the **Compare** button. The Compare Products report opens in a new window.
- **3.** To print the report, click **Print This Page**.
- **4.** To clear the Compare Products list, click the **Clear All** link.

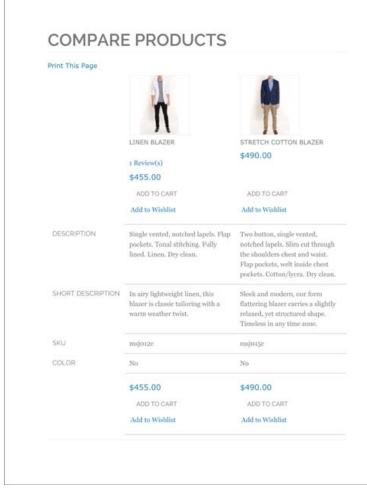

Compare Products Report

# **Recently Viewed/Compared Products**

The Recently Viewed and Recently Compared blocks usually appear in the right sidebar of a catalog page. The number of products listed in each block can be configured for each website, store, or store view.

| YOUR LANGUAGE English                                                             |                      |                                 |                                            |                    |                                                               | WELDON     |
|-----------------------------------------------------------------------------------|----------------------|---------------------------------|--------------------------------------------|--------------------|---------------------------------------------------------------|------------|
| Magento*                                                                          | OCESSORIES HOME & J  | DECOR SALE                      | ve                                         | Recently<br>Viewed | 1 ACCOUNT                                                     | ¢<br>₩ cva |
| HOME / WOHCH / NEW MININGS                                                        | NEW ARRIVAL          |                                 |                                            |                    | RECENTLY VIEWED                                               |            |
| PRCE<br>\$0.00 - \$99.99 (1)<br>\$200.00 - \$299.99 (1)<br>\$200.00 and above (1) |                      | N THE                           | 1                                          |                    | ROLITA C     RALE HON     RACELEN                             | 1120195    |
| COLOR<br>Blue (1)<br>Indiga (1)<br>White (1)                                      | a first lo           | ook at first-clas               | s                                          |                    | COMPARE PRODUC<br>LINEN BLAZER<br>STRETCH COTTON<br>Clear All |            |
| OCCASION<br>Cancel (2)<br>Evening (1)                                             | scart av Position    | • vewad 🛚 🗉                     | 3 Dana(                                    | a) 94000 12.       |                                                               |            |
| TYPE<br>Dresses (1)<br>Knts (1)<br>Tops (1)                                       | 1                    | ÿ                               | N.                                         |                    |                                                               |            |
| SLEEVE LENGTH<br>Short Skeeve (1)<br>Skeeveless (2)                               | TORI TANK<br>\$60.00 | ELIZABETH KNET TOP<br>\$210.00  | LAFAYETTE<br>CONVERTIBLE DRESS<br>\$340.00 |                    |                                                               |            |
| 5/2E                                                                              | VEW DETAILS          | VEW DEFAULT:                    | VEWDEXALS                                  |                    |                                                               |            |
| XS (Z)                                                                            | Add to Compare       | Add to Wehlet<br>Add to Compare | Add to Wishint<br>Add to Compare           |                    |                                                               |            |

Recently Viewed

## To configure Recently Viewed/Compared Products:

- 1. On the Admin menu, select **System > Configuration**.
- **2.** In the panel on the left, under Catalog, select **Catalog**.
- 3. Click to expand the **Recently Viewed/Compared Products** section. Then, do the following:

| Recently Viewed/Compared Products           |         |              |  |  |  |
|---------------------------------------------|---------|--------------|--|--|--|
| Show for Current                            | Website | [WEBSITE]    |  |  |  |
| Default Recently Viewed Products<br>Count   | 4       | [STORE VIEW] |  |  |  |
| Default Recently Compared<br>Products Count | 4       | [STORE VIEW] |  |  |  |

Recently Viewed/Compared Products

- **a.** Set **Show for Current** to the website, store, or store view where the configuration applies.
- **b.** In the **Default Recently Viewed Products Count** field, enter the number of recently viewed products to appear in the list.
- **c.** In the **Default Recently Compared Products Count**, enter the number of recently compared products to appear in the list.
- 4. When complete, click the **Save Config** button.

#### **Field Descriptions**

| FIELD                                       | SCOPE      | DESCRIPTION                                                                                             |
|---------------------------------------------|------------|----------------------------------------------------------------------------------------------------|
| Show for Current                            | Website    | Limits the products shown to the current website.<br>Options include:<br>Website<br>Store<br>Store View |
| Default Recently Viewed<br>Products Count   | Store View | Determines the maximum number of recently viewed products that appear in the list.                      |
| Default Recently<br>Compared Products Count | Store View | Determines the maximum number of recntly compared products that appear in the list.                     |

## **Product Reviews**

Product reviews help to build a sense of community, and are considered more credible than any advertising money can buy. In fact, some search engines give sites with product reviews a higher ranking than those without. For those who find your site by searching for a specific product, a product review is essentially the landing page of your store. Product reviews help people find your store, keep them engaged, and often lead to sales.

| WOMEN       | MEN        | ACCESSORIES | HOME & DECOR     | u.e. VIP     |                                                            |                 |
|-------------|------------|-------------|------------------|--------------|------------------------------------------------------------|-----------------|
| OHE / HEN / | NEW ARRYAL |             | Read a<br>Review | LINEN BLAZER |                                                            | \$455.00        |
|             |            |             | J                | Charles      | TO CART<br>OR-<br>CARSEN<br>Server Server<br>Server Server | * Regared Halts |

Add Your Review

## **Configuring Product Reviews**

The configuration determines whether customers must open an account with your store to be write a product review, or can submit a review as a guest. Requiring reviewers to open an account with your store can improve the quality of reviews by preventing anonymous submissions.

## To configure product reviews:

- 1. On the Admin menu, select **System > Configuration**.
- **2.** In the panel on the left, under Catalog, select **Catalog**.
- 3. Click to expand the **Product Reviews** section.
- 4. Set Allow Guests to Write Reviews according to your preference.

| Product Reviews               |     |                 | ٥   |
|-------------------------------|-----|-----------------|-----|
| Allow Guests to Write Reviews | Yes |                 | ſE] |
|                               |     | Product Reviews |     |

**5**. When complete, click the **Save Config** button.

## Writing Product Reviews

Depending on your configuration, either guests or registered customers can write reviews for any product in your catalog. To write a review from the product page, click the "Add Your Review" link. For products that haven't yet been reviewed, the link says, "Be the first to review this product."

The number of stars indicates the satisfaction rating. Visitors can click the link to read the reviews and write their own. As an incentive, customers can receive reward points for submitting a review.

|             | EVEND 1                      | HG             |              |               |         |
|-------------|------------------------------|----------------|--------------|---------------|---------|
| -           | AZEM                         |                |              |               |         |
| Perfect Sun | over Blayer.                 | I bought it is | r my beyfrin | of and he low | thi her |
| VALLE ##    | *** 00                       | -              | ** mice      | *****         |         |
| VOLUME NEW  | conta lichic<br>contra Linic | N BLA2ES       |              |               |         |
|             | *****                        | *****          | *****        | ****          | *****   |
| QUALITY.    | 0                            | 0              | 0            | 0             | 0       |
| PRCE        | 0                            | 0              | 0            | 0             | 0       |
| VALLE       | 0                            | .0             | 0            | 0             | 0       |
| LET US (HO  | e voue trio                  | ucients *      |              |               |         |
| SUHHANY O   | r YOUR REVI                  | ov *           |              |               |         |
| www.tsvou   | кнольне                      | 1              |              |               |         |
|             |                              |                |              |               |         |

Write a Product Review

## **Moderating Reviews**

When a review is submitted, it is sent to the Admin for moderation. When approved, the review is published in your store.

### To edit and approve customer reviews:

 On the Admin menu, select Catalog > Reviews and Ratings > Customer Reviews > Pending Reviews.

| <b>M</b>   | age   | nto" A            | dmin Panel       |                    |                                                |                    | Global Record Search                               | Lappe                                      | distant administration ( 11 | woder, May 1, 2014 - Trail | events Galler Free | I Dest |
|------------|-------|-------------------|------------------|--------------------|------------------------------------------------|--------------------|----------------------------------------------------|--------------------------------------------|-----------------------------|----------------------------|--------------------|--------|
|            |       |                   | Catalog          |                    | deners Parada                                  | n i herikle        | CME Reports System                                 |                                            |                             |                            |                    |        |
| Q Land     | -     | Partie            | Atlanage Pro     | Marth .            | unders and calcul                              | betwee and learned |                                                    | Title Report 1                             | ortical, & major, 1         | move and 123 index smooth  | WINDOW DATE        |        |
|            |       |                   | Manage Ca        | Imported           |                                                |                    |                                                    |                                            |                             |                            |                    |        |
| All R      | evier | 9                 | Attributes       |                    | 2                                              |                    |                                                    |                                            |                             |                            | O ALL NOT          | 1010   |
| nor .      | 1     | e et ta           |                  | e Management<br>me | Total 50 records                               | hand i 🛛 Canal     | Ins. Revenues. 6525                                |                                            |                             |                            | Texas Citter       | Sea.   |
| Summer St. | 1     | -                 | Reviews an       |                    | A fame asterdard                               |                    |                                                    |                                            |                             | Ashare                     |                    |        |
|            | 10    | Cree              | Tags             | Custome            | Renders No.                                    | Market .           | Review /                                           | Mailde in                                  | Tabe                        | Product Rate               | Product \$40       | Activ  |
| Ans        |       | From<br>To:       | Gaugie Sile      | stanage I          | Al Reviews                                     | -                  |                                                    |                                            | •                           |                            |                    |        |
| 8          | 1     | AM 1              | 1, 2013 A 40 IN  | Approved           | Oreal Candle<br>Holders                        | Maximus Tect       | Great Candle Huilders                              | Mart Website<br>Madrom listend<br>English  | Overt                       | Geonetric Candle Halders   | heitos             | -      |
| 8          | ,     | 9 May 2<br>10.58  | 9, 2013<br>07 AM | Approved           | Summer Dater                                   | Jecosa             | Perfect Summer Blazer: I brught it for<br>my boyth | Marr Website<br>Madeon Island<br>English   | Quent                       | Liner Blazer               | maj012c            | E.dt   |
|            | 3     | 8 May 2<br>12 18  | 8, 2013<br>44 AM | Approved           | Liked 6, would<br>like to have<br>chesen coose | Jan                | I want able to choose the color but<br>other that  | Main Illetoite<br>Madoon lotand<br>English | Customer                    | MP3 Player with Audio      | hde014             | 5.01   |
| 10         | ,     | 7 May 2<br>12:18  | 8, 2013<br>19.AM | Approved           | Good battery ite                               | Julies             | Buttery the to pood                                | Main theose<br>Madeon toland<br>English    | Custaniel                   | MP3 Player with Audio      | h0x014             | E.S    |
|            |       | 5 Blay 2<br>12:18 | 8, 2013<br>52 AM | Approved           | Thank you!                                     | OCH.               | I just love this little device and it holds<br>pla | Main Website<br>Madeon toland<br>English   | Custamer                    | MP3 Player with Audio      | hille014           | 1.01   |
| .0         | 1     | 5 8Aay 2<br>12:18 | 8, 2013<br>DE AM | Approved           | San a Happy                                    | man S              | This is a great camera for<br>segment. It's dura.  | Man Watsite<br>Madeon Island<br>English    | Customer                    | Madeon LX2208              | hde001             | Lat    |

Reviews

- 2. In the list, click a pending review to view the details, and edit if necessary.
- **3.** To approve a pending review, change the **Status** from "Pending" to "Approved." To reject a review, select "Not Approved."

| Product             | MCLEMENT, HEL                | Net in        |               |                |               |                         |                    |                |  |
|---------------------|------------------------------|---------------|---------------|----------------|---------------|-------------------------|--------------------|----------------|--|
| Posted By           | Jam Sor Jamm                 |               | 100           |                |               |                         |                    |                |  |
| Dummary Rating      | *****                        |               |               |                |               |                         |                    |                |  |
| Detailed Rating *   | Price                        | 1 star        | 2 stars       | 3 stars        | 4 stars       | S stars                 |                    |                |  |
|                     | Value                        |               |               |                |               |                         |                    |                |  |
|                     | Quality                      | 0             | 0             | 0              | 6             |                         |                    |                |  |
| latus *             | Approval                     |               |               | •              | $\leq$        | Status                  |                    |                |  |
| Visible In *        | Main Website<br>Madeon Islan |               |               |                |               |                         |                    |                |  |
| Nickname*           | OI M                         |               |               |                |               |                         |                    |                |  |
| Durenary of Review* | Them your                    |               |               |                |               |                         |                    |                |  |
| Pvilles *           | i just hve the its           | le device and | t Yolds plent | e ef music i c | ar tavel viti | and share with triends. | Thank you for such | vordeful prons |  |
|                     |                              |               |               |                |               |                         |                    |                |  |
|                     |                              |               |               |                |               |                         |                    |                |  |

**4.** When complete, click the **Save Review** button.

## **Custom Ratings**

By default, customer can rate the quality, price, and value of a product. In addition, you can add your own custom ratings that relate to your products and customers. The average rating for each product appears in catalog lists and on the product page.

| Magento Admin Panel                                                                            | Global Record Search | Lapped in an advent ( Thursday, May 1, 2014 ) 20, Manuals Callin Free ( Link)             |
|------------------------------------------------------------------------------------------------|----------------------|-------------------------------------------------------------------------------------------|
| Destand Sales Colore Mode Cultures Panalass Resolder CMI                                       | Reports System       |                                                                                           |
| Latent Wessage Remainer Charge Blagents's stelaul phone numbers and salinds before site launch | 11                   | Trou have 1 ordinal. 5 maps. 18 minute and 122 ordine unward mensage(s). Do to notify all |
| Manage Ratings.                                                                                |                      | O Ant New York                                                                            |
| Page 1 total 3 records found                                                                   |                      | Based States                                                                              |
| 80 Adding Nation                                                                               |                      | f / Bart Grant                                                                            |
|                                                                                                |                      |                                                                                           |
| 3 Pres                                                                                         |                      | 8                                                                                         |
| 1 Quality                                                                                      |                      |                                                                                           |
|                                                                                                |                      |                                                                                           |

Manage Ratings

## To create your own ratings:

- 1. On the Admin menu, select Catalog > Reviews and Ratings > Manage Ratings.
- 2. In the upper-right corner, click the **Add New Rating** button.
- **3.** In the Rating Title section, enter the **Default Value** for the new rating. Then, enter the translation for each language supported by your store.

| Rating Title    |               |  |
|-----------------|---------------|--|
| Default Value * |               |  |
| English         |               |  |
| French          |               |  |
| German          |               |  |
|                 |               |  |
|                 | Datin a Title |  |

- Rating Title
- **4.** In the Rating Visibility section, set **Visibility In** to the store view where the rating will be used. (Hold down the Ctrl key to select multiple options.)
- 5. In the **Sort Order** field, enter a number to determine the sequence that this rating appears in the list of ratings.

| Rating Visibility |                                                               |   |  |
|-------------------|---------------------------------------------------------------|---|--|
| Visible In        | Main Website<br>Madison Island<br>English<br>French<br>German | Ø |  |
| Sort Order        |                                                               |   |  |

Rating Visibility

6. When complete, click the **Save Rating** button.

## Tags

Tags are one-word descriptors that are used as keywords for your catalog. Tags can be assigned to products by registered customers who are logged in, and also by guests. Tags help customers organize and remember the products that they have seen, offer quick navigation, and help search engines index your store. The tags that customers assign to a product appear on the Customers Tagged Product tab of the product record. The detail includes the tag, the customer name, and email address.

A tag cloud typically appears in the Popular tags block in the right sidebar of catalog pages. The size of the text indicates the popularity of the tag. Each product page has an "Tag this Product" section at the bottom of the page, where shoppers can enter their own tags. As an incentive, customers can earn reward points for tagging a product.

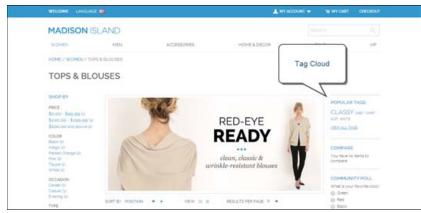

Popular Tags

## To add a tag from the store:

1. From any product page, scroll down to the **Tag this Product** section.

| AG THIS PRODUCT  |                                                                                                    |
|------------------|----------------------------------------------------------------------------------------------------|
| Submit a new in. | tag now and earn 1 Reward points once the tag is approved. Learn more Applies only to registered customers, may vary when logged |
| dd A Tag         | ADD TAGS                                                                                                    |

Tag this Product

- 2. In the Add a Tag text box, type the tag you want to associate with the product.
  - To enter multiple tags, separate each with a blank space.
  - To enter a phrase, enclose the text in single quotes.
- **3.** Click the **Add Tags** button.

The tag will be submitted for review and published on the site when approved.

## Products Tagged by Administrators

There's no reason to wait for customers to tag products. The store administrator can apply new tags to products, and reuse existing tags.

| 904   | 1 of 1 pag | es   View 20 + perpag | pe   Total 2 records found |                         |                  |         |        |          | Read Title      | See     |
|-------|------------|-----------------------|----------------------------|-------------------------|------------------|---------|--------|----------|-----------------|---------|
|       | 10         | Aaron                 | Name in English            | Type                    | Attrib. Set Name | 9431    | Price. |          | Visibility      | Status  |
| 782 * | From:      |                       |                            | •                       |                  |         | From:  |          |                 |         |
|       | Te:        |                       |                            |                         |                  |         | Tet    |          |                 |         |
|       |            |                       |                            |                         |                  |         | 81     | USD +    |                 |         |
| .8    | 87         | 7 Black Nolita Cami   | Black Nolita Carri         | Configurable<br>Product | Cluthing         | w0H002c |        | \$150.00 | Catalog, Search | Enabled |
| 8     | 47         | 5 Ellis Flat          | Ellis Flat                 | Configurable<br>Product | Shoes            | shw005  |        | \$250.00 | Catalog, Search | Enabled |

Products Tagged by Administrators

## To add a new tag:

- 1. On the Admin menu, select **Catalog >Tags > All Tags**.
- 2. In the upper-right corner, click the Add New Tag button. Then, do the following:
  - a. Enter the **Tag Name**.
  - **b.** Set **Status** to "Approved."
  - **c.** In the **Base Popularity** field, enter a numeric value to assign a weight to the tag. The number assigns a base value to the tag and increases its size in the tag cloud.
- 3. When complete, click the **Save Tag** button.

#### To apply an existing tag to specific products:

- 1. In the Manage Tags list, click to open the tag.
- 2. Click to expand the Products Tagged by Administrators section. Then, do the following:
  - a. Click the **Reset Filter** button to display all product records.
  - **b.** Select the checkbox of each product that you want to tag.
- 3. When complete, click the **Save Tag** button.

The products now appear in the list of Products Tagged by Administrators.

## **Moderating Tags**

After a customer submits a product tag, an administrator must approve the tag before it becomes visible in the store. After a tag has been approved, it can be used for other products without further approval.

| Denter     | and Caller Colong Matter                | Catherine Promotions News                      | the OMS       | Reports |              |                        | Channel              | Get help for then    |
|------------|-----------------------------------------|------------------------------------------------|---------------|---------|--------------|------------------------|----------------------|----------------------|
| Q Lavest M | Annuage: Ramader Change Magaetic's dath | all phone numbers and colloads before site too | nit           |         |              | You have 1 othical 5 m | Change<br>Status     | stappint Shin millio |
| Pending    | Tags                                    |                                                |               |         |              |                        |                      |                      |
| Page 1     | oftgages ) View 20 (m)                  | ser page 1. Total 1 inconts found              |               |         |              |                        | 1                    | Beerl Filter         |
|            | a interest of a finite lines. A lines   |                                                |               |         |              | Adam                   | Change statue . Ille |                      |
|            | Tay                                     |                                                | T. Products   |         | Customers    | Direk Merer            |                      | Deabed               |
|            | 174                                     |                                                |               |         |              |                        |                      |                      |
| Aty 🖝      |                                         |                                                | Franc.        |         | From:        |                        |                      | Pending              |
|            |                                         |                                                | Franc<br>Te I | -       | From:<br>To: |                        |                      | Assessed             |

Changing the Status of Pending Tags

The remaining sections give you a snapshot of the tag activity, including which customers have used the tag, and products tagged by the store administrator and customers.

| Centure | sers Subsulted this Tag                            |           |              | •                    |
|---------|----------------------------------------------------|-----------|--------------|----------------------|
| *sqe    | 1 of 1 pages   View 20 • per page   Total 1 record | a found   |              | Reset Filter Seventh |
| 10      | FirstRame                                          | Last Name | Product Name | Product SKill        |
|         |                                                    |           |              |                      |
| 100     | Jahe                                               | Smith     | Linet Blazer | maj012c              |

Customers Submitted this Tag

You can jump to a specific customer or product by clicking its row in the list.

| age 1 of 1 pages   View 20 • per page   Total 1 records found | Renet Filler Search |
|---------------------------------------------------------------|---------------------|
| D Product Name                                                | T Adlans Still      |
|                                                               | From:               |
|                                                               | To:                 |
| 406 Linen Bazer                                               | 1 ma@12c            |

Products Tagged by Customers

## To approve multiple tags:

- On the Admin menu, select Catalog > Tags > Pending Tags. Then in the list, click to open a pending tag.
- 2. In the list, select the checkbox of each tag that you want to approve.
- 3. Set the Actions control to "Change Status." Then, set the Status control to "Approved."
- **4.** When complete, click the **Submit** button.

## To manage a single tag:

1. On the Admin menu, select **Catalog >Tags > Pending Tags**. Then in the list, click to open a pending tag.

| Dettert Tate Crief                                            |                |                  |                   |              |        |  |      | 😁 Gei twis for this per                                                                          |
|---------------------------------------------------------------|----------------|------------------|-------------------|--------------|--------|--|------|--------------------------------------------------------------------------------------------------|
| Latest Message Reneater Charge                                | Magante's data | it phone matcher | s and calcula beh | re ste lavet | _      |  | Yest | have <b>1 prices</b> , & maps, 19 minur and 124 rodice unweat message(s), <u>St. 5, software</u> |
| Edit Tag 'grey'                                               |                |                  |                   |              |        |  | Back | Read Collector Tay O Leve Tay O Leve and Continue Ta                                             |
| Choose Share View English                                     |                |                  |                   |              |        |  |      |                                                                                                  |
| General Information                                           |                |                  |                   |              |        |  |      |                                                                                                  |
| Tag Name*                                                     | nice grey      |                  |                   | (OLC         | IA4    |  |      |                                                                                                  |
| Status*                                                       | 1. contraction |                  |                   | () (OL 0     | (JARK) |  |      |                                                                                                  |
| Base Popularity                                               |                |                  |                   | 1840         | HE VEN |  |      |                                                                                                  |
| Products Tagged by Administration                             |                |                  |                   |              |        |  |      | c<br>c                                                                                           |
| Continuers Extended this Tag<br>Products Tagged by Continuers |                |                  |                   |              |        |  |      |                                                                                                  |

Editing a Tag

- 2. If necessary, you can edit the text as needed. Then, do one of the following:
  - To approve and publish the pending tag, set **Status** to "Approved."
  - To reject the tag, set **Status** to "Disapproved."
- 3. When complete, click the **Save Tag** button.

# Polls

Polls make it easy to learn about your customers' opinions and preferences. The poll occupies a small amount of space and is usually placed in the right sidebar of a catalog page. Poll results appear immediately after a response is submitted. If you create multiple polls, a new poll appears each time the page is refreshed.

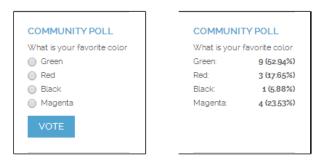

Original Poll and Results

#### To create a poll:

- 1. On the Admin menu, select **CMS > Polls**.
- 2. In the upper-right corner of the Poll Manager, click the Add New Poll button.
- **3.** In the Poll Information section, do the following:

| information     |                                                                                                    |   |
|-----------------|----------------------------------------------------------------------------------------------------|---|
| Poll Question * |                                                                                                    |   |
| Status          | Open                                                                                                    | • |
| Visible in *    | Main Website<br>Madison Island<br>English<br>French<br>German<br>Private Sales Viebsite<br>Private Sales Store<br>Private Sales View | ٢ |

Poll Information

- a. Enter the **Poll Question**.
- **b.** By default, **Status** is set to "Open." If you later want to remove the poll from your store, set **Status** to "Closed."
- c. Set Visible In to the store view where you want the poll to appear.
- 4. In the panel on the left, select **Poll Answers**. Then, for each answer, do the following:
  - a. Click the Add New Answer button. Then, do the following:

| Assigned Answers |          |  |
|------------------|----------|--|
| Answer Title: *  |          |  |
| Votes Count *    | 0        |  |
|                  | O Delete |  |

Assigned Answers

- a. In the Answer Title field, enter the answer as you want it to appear in the poll.
- **b.** To weight an answer, enter a number in the **Votes Count** field. The number will increment each time a customer chooses the answer.
- 5. Click the **Save Poll** button to save your poll.

#### To prevent multiple voting:

You can protect the poll results by preventing people from voting multiple times from the same computer.

- 1. On the Admin menu, select **System > Configuration**.
- 2. In the Configuration panel on the left, under General, select **Web**.
- 3. Click to expand the Polls section, and set Disallow Voting in a Poll Multiple Times from Same IP Address to "Yes."

| Polls                                                            |     |   |              | ٥ |
|------------------------------------------------------------------|-----|---|--------------|---|
| Disallow Voting in a Poll Multiple<br>Times from Same IP-address | Yes | ¥ | [STORE VIEW] |   |
|                                                                  |     |   |              |   |

Disallow Voting Multiple Times

**4.** When complete, click the **Save Config** button.

#### To edit a poll:

- **1.** From the Poll Manager list, click to open the poll in edit mode. Then, make the necessary changes.
  - To close the poll so that it no longer appears in the store, set Status to "Closed."
  - To see the vote count for each answer, click **Poll Answers** in the panel on the left.
- 2. When complete, click the **Save Poll** button.

| nel                                    | Gistal Record Sea                                                                                                    | 15. Logont in an advan   Peday May 2, 2014   Try Manerits Dis Dr. Pres   Los D                                                                                                    |
|----------------------------------------|----------------------------------------------------------------------------------------------------|----------------------------------------------------------------------------------------------------|
| Milde Calories Prov                    | alars hexclebe CHI Reports Tyrk                                                                                                    | en. 🛞 Get help for Die pege                                                                                                    |
| Maganto's default phase numbers and pa | disats before site lauruh                                                                                                    | This have 1 ordinal, 5 major, 19 million and 124 rodice unread message(1) To 1 with the                                                                                                    |
| Edit Poli What is yo                   | ur favorite color"                                                                                                    |                                                                                                    |
|                                        |                                                                                                    |                                                                                                    |
| Assigned Assaurs                       |                                                                                                    |                                                                                                    |
| Answer Title, *                        | Green                                                                                                    |                                                                                                    |
| Voles Court:*:                         |                                                                                                    |                                                                                                    |
|                                        | O Deel                                                                                                    |                                                                                                    |
| Annear Tile *                          | Ref                                                                                                    |                                                                                                    |
| Voles Court *                          |                                                                                                    |                                                                                                    |
|                                        | C Deser                                                                                                    |                                                                                                    |
| Anguster Tillas *                      | Bat                                                                                                    |                                                                                                    |
| Voles Court *                          | 1                                                                                                    |                                                                                                    |
|                                        | C Decer                                                                                                    |                                                                                                    |
| Access Title *                         | Magenta                                                                                                    |                                                                                                    |
| Voles Court! *                         |                                                                                                    |                                                                                                    |
|                                        | C Desc.                                                                                                    |                                                                                                    |
|                                        | Outline         Outline         Prevent           Stagetick 3 settled phase summers are raid         Stagetick Assessers         Stagetick Assessers           Account 1 Assessers         Account 1 Assessers         Account 1 Assessers           Account 1 Assessers         Account 1 Assessers         Account 1 Assessers           Account 1 Assessers         Account 1 Assessers         Account 1 Assessers           Account 1 Assessers         Account 1 Assessers         Account 1 Assessers | Adda     Catalance:     Provincing:     Research is and patient set of patient set of patient set |

Poll Answer Count

# **Email a Friend**

The Email a Friend link makes it easy for your customers to share links to products with their friends. In the Magento demo store, the Email a Friend link appears as an envelope icon. The automated message that is sent from your store is referred to as transactional email. The message template can be customized for your voice and brand. To prevent spamming, you can limit the number of recipients for each email, and the number of products that can be shared over a one-hour period.

| Magento*                                         |                                              | ACCOUNT THE CART  |
|--------------------------------------------------|----------------------------------------------|-------------------|
|                                                  |                                              | ٩                 |
| WOMEN MEN ACCESSORES HOM                         | IE&DECOR SALE VIP                            |                   |
| IONE / ACCESSIONES / SHOES / HANA PLAT, CHARCOAL |                                              |                   |
|                                                  | HANA FLAT, CHARCOAL                          | \$210.00          |
|                                                  | IN STOCK                                     |                   |
|                                                  | The slip on style is ideal for everyday use. |                   |
|                                                  | Color *<br>Choose an Option                  | * Required Fields |
|                                                  |                                              |                   |
|                                                  | Shoe size *<br>Chicase an Option             |                   |
|                                                  |                                              |                   |
|                                                  | av 1 ADD TO CAS                              | a                 |
|                                                  | -or- Frien                                   | d                 |
|                                                  | The table caller way to an                   |                   |
|                                                  |                                              |                   |
|                                                  | Add to Weshint Add to Compare 👘 🛐            |                   |
|                                                  |                                              |                   |
| DESCRIPTION ADDITIONAL INFORMATION               | ROTEWS                                       |                   |

Email a Friend

## To configure email to a friend:

- 1. On the Admin menu, select **System > Configuration**.
- 2. In the panel on the left, under Catalog, select Email to a Friend.
- 3. Click to expand the **Email Templates** section. Then, do the following:
  - a. Set Enabled to "Yes."
  - **b.** Set **Select Email Template** to the template you want to use as the basis of the messages.
  - **c.** If you want to require that only registered customers can send email to friends, set **Allow for Guest**s to "No."
  - **d.** In the **Max Recipients** field, enter the maximum number of friends who can be on the distribution list for a single message.
  - **e.** In the **Max Products Sent in One Hour** field, enter the maximum number of products that can be shared by a single user with friends over a one-hour time period.

f. Set Limit Sending By to one of the following methods to identify the sender of emails:

| IP Address      | (Recommended) Identifies the sender by the IP address<br>of the computer that is used to send the emails.                                  |
|-----------------|----------------------------------------------------------------------------------------------------|
| Cookie (unsafe) | Identifies the sender by browser cookie. This method is<br>less effective because the sender can delete the cookie to<br>bypass the limit. |

|                                                   | <u> </u>                                                  |
|---------------------------------------------------|-----------------------------------------------------------|
| Yes                                               | [STORE VIEW]                                              |
| Send product to a friend (Default Template from 💌 | [STORE VIEW]                                              |
| No                                                | [STORE VIEW]                                              |
| 5                                                 | [STORE VIEW]                                              |
| 5                                                 | [STORE VIEW]                                              |
| Cookie (unsafe)                                   | [STORE VIEW]                                              |
|                                                   | Send product to a friend (Default Template from  No 5 5 5 |

Email Templates

**4**. When complete, click the **Save Config** button.

## To send email to a friend:

- **1.** On a catalog page, click the **Email a Friend** link. When prompted, either log into your customer account or register to open an account.
- 2. Complete the Message and enter the recipient Name and Email Address.

To send the message to more than one person, click the **Add Another Recipient** link and complete the information for each person.

**3.** When ready to send the message, click the **Send Email** button.

| Magento*              |              |                         | ACCOUNT THE CAN                                         |
|-----------------------|--------------|-------------------------|---------------------------------------------------------|
| 101 Magento           |              |                         | Q                                                       |
| WOMEN MEN ACCESSORIES | HOME & DECOR | SALE VP                 |                                                         |
| MAIL TO A FRIEND      |              |                         | RECENTLY VIEWED PRODUCTS                                |
| ENDER                 |              |                         | BODY WASH WITH LEHON<br>PLOWER EXTRACT AND ALOE<br>VERA |
| and "                 |              |                         |                                                         |
| Jane Doe              |              |                         | MADISON RX3400                                          |
| mail. *               |              |                         |                                                         |
| janedoe@example.com   |              |                         | SLIM FIT DOBBY COFORD SHIRT                             |
| Anniager *            |              |                         | 4                                                       |
|                       |              |                         | A LINEN BLAZER                                          |
| RECIPIENT:            |              |                         | COMPARE PRODUCTS                                        |
| lame *                |              |                         | You have no items to compare.                           |
| mail Address: *       |              |                         |                                                         |
| Back                  |              | ADD BECIFIENT SEND ENAL |                                                         |

Email to a Friend Form

# **Gift Options**

At checkout, customers are presented with the available gift options during the Shipping Method step of the process. If the customer chooses to add gift options, two groups of checkboxes appear: Gift Options for Entire Order and Gift Options for Individual Items.

The Gift Options configuration determines if customers have the option to add a gift message for the complete order, and for individual items. The gift options must be configured first for the website, and can then be overridden at the product level.

| NELANGLINGE English 💌                                                                                    |      |                                                                          |
|----------------------------------------------------------------------------------------------------|------|--------------------------------------------------------------------------|
| Magento*                                                                                                 |      | ACCOUNT TW CART (1)                                                      |
| () Magento                                                                                               |      | ٩                                                                        |
| WOMEN MEN ACCESSORES HOME & DECOR SALE VIP                                                               |      |                                                                          |
| CHECKOUT                                                                                                 |      | YOUR CHECKOUT PROGRESS                                                   |
| BILLING INFORMATION                                                                                      | Edit | BILLING ADDRESS   CHANGE<br>Jane Doe                                     |
| 3 SHIPPING INFORMATION Gift Options                                                                      | Edit | so442 Jefferson Blod.<br>Cultur City, California, 90252<br>United States |
| 3 SHIPPING METHOD                                                                                        |      | T: 999 999-9999                                                          |
| Sorry, no quotes are available for this order at this time.<br>DO YOU HAVE ANY GIFT ITEMS IN YOUR ORDER? |      | SHIPPING ADDRESS   CHANGE<br>Jane Doe<br>stigge Jefferson Block          |
| Add gift opbons     GIFT OPTIONS FOR THE ENTIRE ORDER.                                                   |      | Culter City, California, 90232<br>United States<br>T: 999 999-9999       |
| Add gift options for the Entire Order     GIFT OPTIONS FOR INDIVIDUAL ITEMS                              |      | SHIPPING METHOD                                                          |
|                                                                                                    |      | PAVMENT METHOD                                                           |

Gift Options During Checkout

## To enable gift options:

- 1. On the Admin menu, select **System > Configuration**. Then in the panel on the left, under Sales, select **Sales**.
- **2.** Click to expand the **Gift Options** section. Then, set the following options according to your preference:
  - Allow Gift Messages on Order Level
  - Allow Gift Messages for Order Items

| Gift Options                           |     | ٥         |
|----------------------------------------|-----|-----------|
| Allow Gift Messages on Order<br>Level  | Yes | (WEBSITE) |
| Allow Gift Messages for Order<br>Items | Yes | [WEBSITE] |

Gift Options Configuration

**3.** When complete, click the **Save Config** button.

### **Field Descriptions**

| FIELD                                 | SCOPE   | DESCRIPTION                                                               |
|---------------------------------------|---------|---------------------------------------------------------------------------|
| Allow Gift Messages on<br>Order Level | Website | Specify whether a gift message can be added for the entire order.         |
| Allow Gift Messages on<br>Order Items | Website | Specify whether a gift message can be added for an individual order item. |

| Notes |  |
|-------|--|
|       |  |
|       |  |
|       |  |
|       |  |
|       |  |
|       |  |
|       |  |
|       |  |
|       |  |
|       |  |
|       |  |
|       |  |
|       |  |
|       |  |
|       |  |
|       |  |
|       |  |
|       |  |
|       |  |
|       |  |
|       |  |
|       |  |
|       |  |
|       |  |

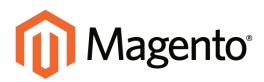

# CHAPTER 25: Newsletters

Publishing a regular newsletter is considered to be one of the most powerful and affordable marketing tools available. Magento Community Edition gives store administrators the ability to publish and distribute newsletters to customers who have registered to receive them, plus all the tools necessary to Promote your newsletter, build and manage your list of subscribers, develop content, maintain an archive of back issues, and drive traffic to your store.

Topics in this chapter:

- Newsletter Setup
- Newsletter Templates
- Newsletter Queue

# **Newsletter Configuration**

The first step in creating newsletters is to configure the newsletter settings for your site. You can require customers to confirm the registration by clicking a confirmation link sent by email. This technique is called double opt-in, because customers must confirm twice that they want to receive a newsletter. This method reduces the number of customers that might otherwise consider your newsletter as spam.

### To configure subscription options:

- 1. On the Admin menu, select **System > Configuration**.
- 2. In the panel on the left, under Customers, select Newsletter.
- 3. Click to expand the Subscription Options section. Then, do the following:
  - **a.** Confirm the email templates and senders of the following email messages sent to subscribers:
    - Success email
    - Confirmation email
    - Unsubscription email
  - **b.** To require people to double-opt in to confirm their subscription, set **Need to Confirm** to "Yes."
  - **c.** To allow people who do not have an account with your store to subscribe to the newsletter, set **Allow Guest Subscriptions** to "Yes."
  - d. When complete, click the **Save Config** button.

| Subscription Options                         |                                                   | ۹                            |
|----------------------------------------------|---------------------------------------------------|------------------------------|
|                                              |                                                   |                              |
| Success Email Template                       | Newsletter subscription success (Default Tem 🔻    | [STORE VIEW]                 |
| Lineuheeristion Empil Conder                 | Customer Support                                  | [STORE VIEW]                 |
| Unsubscription Email Sender                  | Customer Support                                  | [STORE VIEW]                 |
| Unsubscription Email Template                | Newsletter unsubscription success (Default Te 🔻   | [STORE VIEW]                 |
|                                              |                                                   |                              |
| Success Email Sender                         | General Contact 🔹                                 | [STORE VIEW]                 |
| Confirmation Email Template                  | Newsletter subscription confirmation (Default 1 * | [STORE VIEW]                 |
|                                              |                                                   |                              |
| Need to Confirm                              | No                                                | [STORE VIEW]                 |
| Confirmation Email Sender                    | Customer Support                                  | ISTORE VIEWI                 |
| Commander Enhan Gender                       |                                                   | [orone men]                  |
| Allow Guest Subscription                     | Yes 🔻                                             | [STORE VIEW]                 |
| Need to Confirm<br>Confirmation Email Sender | No   Customer Support                             | [STORE VIEW]<br>[STORE VIEW] |

Subscription Options

## **Field Descriptions**

| FIELD                            | SCOPE      | DESCRIPTION                                                                                                    |
|----------------------------------|------------|----------------------------------------------------------------------------------------------------|
| Success Email Template           | Store View | Determines the email template used for the<br>notification sent to those who successfully<br>subscribe to a newsletter. Default template:<br>Newsletter subscription success                                     |
| Unsubscription Email<br>Sender   | Store View | Identifies the store contact that appears as the sender of email sent to those who request to end their newsletter subscription.                                                                                 |
| Unsubscription Email<br>Template | Store View | Determines the email template used for the<br>notification sent to those who request to end their<br>newsletter subscription. Default template:<br>Newsletter unsubscription success                             |
| Success Email Sender             | Store View | Identifies the store contact that appears as the sender of email sent to those who successfully subscribe to a newsletter.                                                                                       |
| Confirmation Email<br>Template   | Store View | Determines the email template used for the<br>notification sent to confirm a request to subscribe<br>to a newsletter. Default template: Newsletter<br>subscription confirmation                                  |
| Need to Confirm                  | Store View | Determines if subscription requests must be<br>confirmed. This double-opt-in method is a<br>validation measure that prevents people from<br>being subscribed without their consent. Options<br>include: Yes / No |
| Confirmation Email Sender        | Store View | Identifies the store contact that appears as the sender of email sent to confirm a subscription request.                                                                                                    |
| Allow Guest Subscription         | Store View | Determines if unregistered guests can subscribe to a newsletter. Options include: Yes / No                                                                                                    |

# **Newsletter Templates**

Before sending a newsletter, create a newsletter template. You can create and save as many of these as required for any situation, from an annual holiday newsletter to a weekly product update.

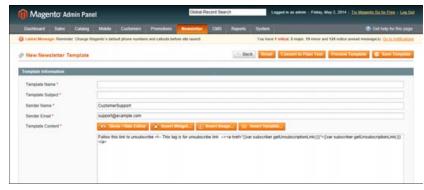

Newsletter Template

## To create a newsletter template:

- 1. On the Admin menu, select **Newsletter > Newsletter Templates**. The page lists the available newsletter templates. You can edit an existing template or create a new one.
- 2. To add a new template, click the **Add New Template** button. Then, do the following:
  - **a.** In the **Template Name** field, specify a unique and indicative name for this template. This value is not visible for customers.
  - **b.** In the **Template Subject** field, specify the subject of the email to be sent to your customers.
  - **c.** In the **Sender Name** and **Sender Email** fields, specify the name and email of the sender of the email to be sent to your customers.
  - **d.** In the **Template Content** field, use the WYSIWYG editor to compose the body of the email. Note that this field is pre-filled with tags showing an unsubscribe link in the email. We recommend that you do not remove this link so that all emails that are sent enable your customers to unsubscribe from the newsletter.
  - **e.** Click **Preview Template**, to display the content with the formatting as it will be viewed by your subscribers.
- 3. When complete, click the **Save Template** button.

After you have saved a template, a Save As button appears when you edit this template. You can use the Save As button, so you can make changes and save it as a new template, without affecting the original. This can save you time because you will not need to re-enter all the template information in order to create a new template. If you already have an existing template that is similar to the new template, simply edit the fields that you require, and then use the Save As button to create a new template.

## **Newsletter Queue**

A newsletter that has many recipients must be sent in stages. The process of sending the newsletter is managed by a queue. After you start the queue, Magento sends the emails in packs. To ensure delivery of your newsletters, it is recommended that you integrate your Magento installation with a third-party newsletter provider. These services are "white listed" by email service providers. Look for newsletter providers in Magento Connect.

## To send your newsletter using a queue:

- 1. On the Admin menu, select **Newsletter > Newsletter Templates**.
- 2. Set the Actions control to the relevant template. Then, select Queue Newsletter.
- 3. In the Queue Date Start field, specify when the newsletter will start being sent.
- **4.** In the **Subscribers From** field, select one or more store views whose customers this newsletter will be sent to.
- **5.** Review the template and parameters and then click the **Save Newsletter** button to schedule sending the newsletter.

| Notes |  |
|-------|--|
|       |  |
|       |  |
|       |  |
|       |  |
|       |  |
|       |  |
|       |  |
|       |  |
|       |  |
|       |  |
|       |  |
|       |  |
|       |  |
|       |  |
|       |  |
|       |  |
|       |  |
|       |  |
|       |  |
|       |  |
|       |  |
|       |  |
|       |  |
|       |  |

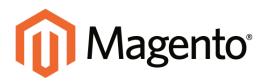

# CHAPTER 26: Sales Channels

Publishing your catalog through multiple channels is an effective way to widen your distribution without much effort. You can start by syndicating your content with RSS feeds, and then expand by sending your catalog data to shopping aggregators and marketplaces.

Topics in this chapter:

- Google Shopping
- RSS Feeds
- Social Marketing

# **Social Marketing**

There are many social marketing extensions that can be added to your store. To learn more, see: Magento Connect.

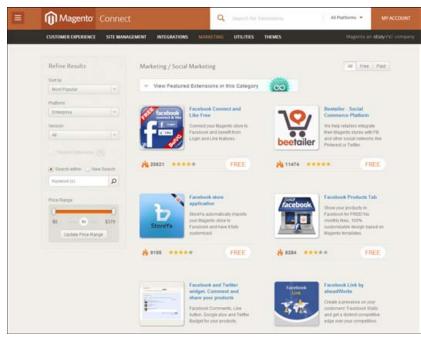

Social Marketing Extensions

### Facebook Open Graph

The Facebook Open Graph 2.0 extension is a tool developers can use to add custom social networking buttons to your store. The extension uses the new Facebook Open Graph 2.0 protocol.

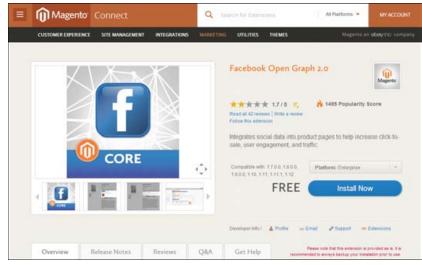

Facebook Open Graph

When the Facebook Open Graph 2.0 extension is successfully installed and all configuration is complete, the Facebook buttons appear on each product page in the store, along with the Facebook blocks that provide information about other Facebook users and friends who have clicked the social buttons. The information provided in the blocks depends on the customer who is logged in to Facebook and whether friends have performed actions with your app, such as clicked a social button.

**Process Overview** 

Step 1: Download and install the extension Step 2: Create an application on the Facebook Developer site

Step 3: Configure Magento

#### Step 1: Download and Install the Extension

The Facebook Open Graph 2.0 extension is free of charge and can be downloaded from Magento Connect. Copy the **Extension Key** to the clipboard.

- 1. On the Admin menu, select System > Magento Connect > Magento Connect Manager.
- 2. When prompted, enter your Admin credentials, and click the Log In button.
- 3. Paste the **Extension Key**, and click the **Install** button.

#### Step 2: Create Application on Facebook Developer Site

The current implementation of the Facebook Open Graph 2.0 extension requires an application to be created manually on the Facebook Developers site.

- 1. Navigate to: https://developers.facebook.com/
- 2. In the main menu, click **Apps**.
- 3. Click **Create New Application** and perform all of the steps of the app creation wizard.

The App Namespace value that you entered will be used in the Magento configuration.

**4.** In the left column, select **Settings > Basic**. Under the "Select how your app integrates with Facebook" heading, select **Website**. Then in the **Site URL** field, enter your store address.

Important! Your website and store should have one domain name.

**a.** For Action Types in the Advanced settings in the Graph API URL field enter own, want or other action you want to be associated with a social networking button on your product pages. This title is for internal use.

The "dislike" action is not supported by Facebook Open Graph 2.0.

- **b.** The Object Type you create should have the following Object Properties:
  - URL (page URL)
  - Title (product title)
  - Image (image URL)
  - Description (product description)
  - Price

By default, a new Object Type has only the first four properties. To add the Price property, use the Add Another Property button on the Object Type page.

#### **Step 3: Configure Magento**

- 1. On the Admin menu, select **System > Configuration**.
- 2. In the panel on the left, under Social, select Facebook.

If the extension is installed, the Social tab appears in the Configuration panel.

- **3.** Set **Current Configuration Scope** to your website.
- **4**. In the Facebook Config section, do the following:

- a. To display Facebook buttons in the store, set **Enable Facebook on Frontend** to "Yes."
- **b.** Enter the **App Namespace** value of your application. You can find it in the Basic Settings section of your app on the Facebook Developers site.
- **c.** Specify the **App ID** and **App Secret** values of your application. You can find them in the Basic Settings section of your app on the Facebook Developers site.
- **d.** Enter the **Open Graph Type** value of your **Object Type**. To find it on the Facebook Developers site, open the settings of your application, navigate to Open Graph > Dashboard, click your object type, and expand the Advanced settings.

On the page header, the system will display the Apps > %Your Facebook Application Name% > Open Graph > Object Type: %Object name%.

**e.** To add and configure a social networking button, click **Add Action Button** and complete the setup for each button. The action settings can be different for each store view.

| Action            | In the Action column, specify the internal button action<br>title, for example, own or want. This value should<br>correspond to the value you have specified in the Graph<br>API URL field on the Facebook Developers site. The<br>Graph API URL field is available in the Advanced<br>section of the Action Type settings. |
|-------------------|----------------------------------------------------------------------------------------------------|
| Button Title      | In the Button Title column, specify the name of the social networking button as you want it to appear in the frontend.                                                                                                    |
| Enable Friend Box | In the Enable Friend Box column decide if you want to<br>display in the frontend the related Facebook block,<br>which contains the count and the pictures of friends.                                                                                                    |
| Count Friend Box  | In the Count in Friend Box column, set the maximum<br>number of friends that can be displayed in the related<br>Facebook block. By default, it is set to 3. If you set zero<br>value (0) or leave the field empty, then the default value<br>is applied.                                                                    |

#### 5. When complete, click **Save Config** button.

The social network buttons you have created and the corresponding Facebook blocks now appear on the product pages of your store.

# **Setting Up RSS Feeds**

RSS (Really Simple Syndication) is an XML-based data format that is used to distribute information online. Your customers can subscribe to your RSS feeds and be notified of new products and promotions. RSS Feeds can also be used to publish your product information to shopping aggregation sites, and can also be included in newsletters.

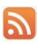

When RSS feeds are enabled, any additions to products, specials, categories, and coupons in your store are automatically sent to the subscribers of each feed. A link to all the RSS feeds that you publish is in the footer of your store.

The software that is used to read an RSS feed is called a feed reader, and allows people to subscribe to headlines, blogs, podcasts, and much more. Google Reader is one of the many feed readers which are available online for free.

#### To set up RSS feeds for your store:

- 1. From the Admin menu, select **System > Configuration**.
- **2.** In the upper-right corner, set **Current Configuration Scope** to the store view where you want the feeds to be available.
- 3. In the panel on the left, under Catalog, select **RSS Feeds**.

| Mager              | nto" Adi   | nin Pane     | el á          |                   |                    | Global F        | Record Sear | ch      | Le                                                                                                    | gani in an admin   Friday, May 2, 2014   🚹      | u Materniu Gistoc Rom - Louis |
|--------------------|------------|--------------|---------------|-------------------|--------------------|-----------------|-------------|---------|----------------------------------------------------------------------------------------------------|-------------------------------------------------|-------------------------------|
|                    |            | Cathelog     | Mater         |                   |                    |                 |             | Reports | System .                                                                                                    |                                                 |                               |
| Catrol Monsop      | e Parriste | r. Change Mu | queter's sets | ault phone matter | n and callouis bet | ure site launch |             |         | Vou have 1                                                                                                    | stillical, 5 major, 19 minor and 124 robus unre | of message(x) Galactethiad    |
| Current Configu    | ration Sco | *            | RSS           | Feeds             |                    |                 |             |         |                                                                                                    |                                                 | © Save Code                   |
| Mensue, States     |            |              | Has           | Config            |                    |                 |             |         |                                                                                                    |                                                 |                               |
| Configuration      |            |              | 5             | water FISS        |                    | Enuble          |             |         | 5                                                                                                    | <ul> <li>Issue rend</li> </ul>                  |                               |
| GENERAL<br>General |            |              | Wis           | MM                |                    |                 |             |         | _                                                                                                    |                                                 |                               |
| Web<br>Design      |            |              | Ð             | while RSS         |                    | Enable          |             |         | 9                                                                                                    | (STORE VIEW)                                    |                               |
| Currency Setu      | 0          |              | Cat           | -                 |                    |                 |             |         |                                                                                                    |                                                 |                               |
| Store Email Ad     | Aresses .  |              |               | w Products        |                    | Enable          |             |         |                                                                                                    | Contraction of the second                       |                               |
| Contacts           |            |              |               |                   |                    |                 |             |         |                                                                                                    |                                                 |                               |
| Reports            |            |              |               | pecial Products   |                    | Enable          |             |         | 8                                                                                                    |                                                 |                               |
| Content Manag      | pernent    |              |               | supons Discount   | 8.:                | Enable          |             |         | 8                                                                                                    |                                                 |                               |
| · CATALOG          |            |              | Ta            | Tags Products     |                    | Enable          |             | 6       | The Read of the Address of the Address of the Addre |                                                 |                               |
| Catalog            |            |              | To            | op Level Categor  | Υ.                 | Enuble          |             |         | 9                                                                                                    | <ul> <li>Itsume news</li> </ul>                 |                               |
| inventory          |            |              | 0.0           | -                 |                    | _               | _           | _       | _                                                                                                    |                                                 |                               |
| Ocopie Silema      | 0          |              | 0.00          |                   |                    |                 |             |         |                                                                                                    |                                                 |                               |
| RSS Feeds          |            |              |               | ustomer Onter 19  | tative .           | Enable          |             |         | 6                                                                                                    | <ul> <li>ISTORE VEW)</li> </ul>                 |                               |
| Empl to a Frim     | ed.        |              | 10            | utification       |                    |                 |             |         |                                                                                                    |                                                 |                               |

RSS Feed Configuration

- **4.** In the Rss Config section, set **Enable RSS** to "Enable." Then, in each section below, set the feeds that you want to activate to "Enable."
  - a. In the Wishlist section, set Enable RSS to "Enable."
  - b. In the Catalog section, set any, or all, of the following feeds to "Enable."

- New Products
- Special Products
- Coupons/Discounts
- Tags Products
- Top Level Category
- Top Level Category

| Catalog            |         | ٩              |
|--------------------|---------|----------------|
| New Products       | Disable | ▼ [STORE VIEW] |
| Special Products   | Disable | [STORE VIEW]   |
| Coupons/Discounts  | Disable | [STORE VIEW]   |
| Tags Products      | Disable | [STORE VIEW]   |
| Top Level Category | Disable | [STORE VIEW]   |
|                    |         |                |

Catalog

- c. In the Order section, set Customer Order Status Notification to "Enable."
- 5. When complete, click the **Save Config** button.

#### **Types of RSS Feeds**

| RSS FEED              | DESCRIPTION                                                                                                    |
|-----------------------|----------------------------------------------------------------------------------------------------|
| Wishlist              | When enabled, an RSS feed link appears at the top of customer wishlist pages. Additionally, the wishlist sharing page includes a checkbox that lets you include a link to the feed from shared wishlists. |
| New Products          | Publishes notification of new products added to the catalog.                                                                                                    |
| Special Products      | Publishes notification of any products with special pricing.                                                                                                    |
| Coupons / Discounts   | Publishes notification of any special coupons or discounts that are available in the store.                                                                                                    |
| Tags Products         | Publishes notification of new product tags.                                                                                                    |
| Top Level Category    | Publishes notification of any change to the top-level category structure of your catalog, which is reflected in the main menu.                                                                            |
| Customer Order Status | Gives customers the ability to track their order status by RSS feed. When enabled, an RSS feed link appears on the order.                                                                                 |

| Notes |  |
|-------|--|
|       |  |
|       |  |
|       |  |
|       |  |
|       |  |
|       |  |
|       |  |
|       |  |
|       |  |
|       |  |
|       |  |
|       |  |
|       |  |
|       |  |
|       |  |
|       |  |
|       |  |
|       |  |
|       |  |
|       |  |
|       |  |
|       |  |
|       |  |
|       |  |

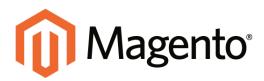

# CHAPTER 27: Google Tools

Your store includes a number of tools to help optimize your content, analyze your traffic, and connect your catalog to shopping aggregators and marketplaces.

Topics in this chapter:

- Google Merchant Center
- Google Sitemap
- Google Universal Analytics
- Google "Classic" Analytics

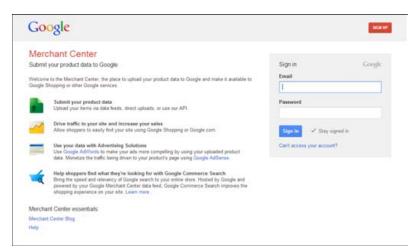

Google Merchant Center Login

# **Google Merchant Center**

Google Merchant Center helps you manage Google's shopping tools and services from a single dashboard. In addition to the following services, you can also link Google Analytics to your Merchant Center account.

### Google Shopping

Google Shopping is a commercial service that helps shoppers find products on Google, compare products, and connect with merchants.

#### **Product Listing Ads**

Your product listings can include rich information, such as product image, price, and merchant name. Whenever a user enters a search query on Google.com that is relevant to an item you are trying to sell, Google will automatically show the most relevant products along with the associated image, price, and product name.

Process Overview: Step 1: Open a Google Merchant Account Step 2: Verify Your Website URL Step 3: Claim Your Website URL

#### Step 1: Open a Google Merchant Account

- 1. Visit the Google Merchant Center, and do one of the following:
  - If you have a Google account, enter your **Email address** and **password**, and click the **Sign In** button.
  - Click the Sign Up button, and follow the instructions to create an account.

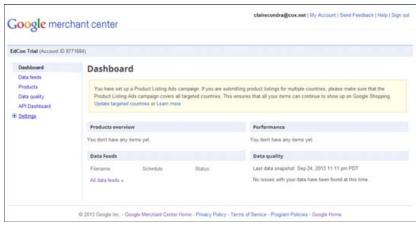

Google Merchant Center Dashboard

- 2. In the panel on the left, click to expand **Settings**, and select **General**.
- 3. Enter your Store name and Description.
- **4.** Enter the full **Website URL** for your store. Depending on your domain, the URL might be formatted as one of the following:

```
http://mystore.com
http://www.mystore.com
```

At this time, your Website URL is unclaimed and unverified.

| G <mark>oogle</mark> mercha                            | janedoe@mystore.com   My Account   Send Feedback   Help   Sign                                       |
|--------------------------------------------------------|----------------------------------------------------------------------------------------------------|
| My Store (Account ID: ******                           |                                                                                                    |
| Dashboard<br>Data feeds<br>Products                    | General settings Store name (Required) - Please do not include promotional text. Learn more My Store |
| Data quality<br>API Dashboard                          | Description                                                                                          |
| General<br>FTP                                         |                                                                                                    |
| Google Cloud Storage                                   | Website URL                                                                                          |
| Tax and shipping<br>AdWords<br>Trusted Stores<br>Users | http://mystere.com/                                                                                  |

Website URL Unverified - Unclaimed

5. Complete the remaining General settings information, and **Save Changes**.

#### Step 2: Verify Your Website URL

In this step, you will use Google Webmaster Tools to verify that you have the right to upload product listings from your store.

- 1. On a new browser tab, go to Google Webmaster Tools. Then, do the following:
  - a. Click the **Add a Site** button. When prompted, enter the URL of your store, and click **Continue**.
  - **b.** When prompted to verify that you are the owner of the site, click the **Alternate methods** tab.
  - **c.** Select the **HTML tag** method, and press **Ctrl + C** to copy the meta tag code to the clipboard.

| oogle                                                                                                    |                                                           | Jane Doe 焰 + Share                                                   |  |
|----------------------------------------------------------------------------------------------------|-----------------------------------------------------------|----------------------------------------------------------------------|--|
| Webmaster Tools                                                                                                    |                                                           | Help -                                                               |  |
| Verify your ownership of t                                                                                                    | ttp://mystore.gostorego.com/. Learn more.                 |                                                                      |  |
| <ul> <li>HTML tag</li> <li>Add a meta tag to yo</li> </ul>                                                                                 | ir site's home page.                                      |                                                                      |  |
| 1. Copy the meta section.                                                                                                    | ag below, and paste it into your site's home page. It she | ould go in the <head> section, before the first <body></body></head> |  |
| <meta< td=""><td>ame="google-site-verification" content="b6jcob4Cl</td><td>KFIBMg-W7ZXG2Kw5JLxPEpEz0zwlaOUu_4" /&gt;</td><td></td></meta<> | ame="google-site-verification" content="b6jcob4Cl         | KFIBMg-W7ZXG2Kw5JLxPEpEz0zwlaOUu_4" />                               |  |
| <ul> <li>Show me an ex</li> <li>Click Verify bell</li> </ul>                                                                               |                                                           |                                                                      |  |
| To stay verified, do                                                                                                    | it remove the meta tag, even after verification succeeds  | k.                                                                   |  |
| <ul> <li>Domain name prov<br/>Sign in to your domain</li> </ul>                                                                            |                                                           |                                                                      |  |
| Google Analytics<br>Use your Google Analytics                                                                                              | lytics account.                                           |                                                                      |  |
| Google Tag Manag<br>Use your Google Tag                                                                                                    |                                                           |                                                                      |  |
| VERFY Not now                                                                                                    |                                                           |                                                                      |  |

HTML Meta Tag Code

- 1. Return to your store's Admin, and select **System > Configuration**.
- 2. In the panel on the left, under General, select **Design**. Then, do the following:
  - a. Click to expand the HTML Head section.
  - **b.** Scroll down to the **Miscellaneous Scripts** box and press **Ctrl + V** to paste the verification code from the clipboard.
  - c. When complete, click the **Save Config** button.

| Favicon Icon                          | Allowed file types: ICO, PHG, GF, JPG, JPEG, APNG,<br>SVG. Not all browsers support all these formats! | ISTORE VIEW] |
|---------------------------------------|----------------------------------------------------------------------------------------------------|--------------|
| Default Title                         | Magento Commerce                                                                                       | [STORE VIEW] |
| the Prefix                            |                                                                                                    | ISTORE VIEW  |
| Title Suffix                          |                                                                                                    | prone view   |
| Default Description                   | Default Description                                                                                    | DITORE VIEW  |
|                                       |                                                                                                    |              |
| Delault Keywords                      | Magento, Varien, E-commerce                                                                            | (TTORE VIEW) |
|                                       |                                                                                                    |              |
|                                       | Site<br>Verificat<br>Code                                                                              |              |
| Defaut Robots<br>Viscelaneous Scripts | Verificat                                                                                              |              |
|                                       | INDEX. FOLLOW                                                                                          |              |
| Viscellaneous Scripts                 | INDEX. FOLLOW                                                                                          |              |

Paste Google Site Verification Code

**3.** Return to Google Webmaster Tools, and click the **Verify** button. When prompted, click **Continue**. Your site is now verified.

| Google                                                                       |                                                                              |             |                               | 0                | are Cond | • 4 <mark>0</mark> + | Share 🔝 |
|------------------------------------------------------------------------------|------------------------------------------------------------------------------|-------------|-------------------------------|------------------|----------|----------------------|---------|
| Webmaster Tools                                                              |                                                                              |             |                               | 😝 di.gostorego.a | - 190    | Help +               | ٥.      |
| Site Dashboard<br>Site Messapes<br>• Gearch Appearance 0<br>• Search Traffic | New and important<br>No new messages or recent critical is<br>Current Status | wes Vew all |                               |                  |          |                      |         |
| Google Index                                                                 | Crawl Errors                                                                 | >>          | Search Queries                | >>               | Sitem    | aps                  | No Sher |
| Crawl     Malware     Additional Tools     Labe                              | No data available (Why not?)                                                 |             | No data available. (Why rol?) |                  | Wity a   | vbrot a Stamap       | ,       |

Google Webmaster Tools - Site Verified

#### Step 3: Claim Your Website URL

In this final step, you will establish the connection between your site and your Google Merchant account.

**1.** Return to the Google Merchant Center. The General Settings now show that your site is verified, but not claimed.

| Google mercha                       | janedoe@mystore.com   My Account   Send Feedback   Help   Sign o<br>ant center                                                                                                    |
|-------------------------------------|----------------------------------------------------------------------------------------------------|
| My Store (Account ID: ******        |                                                                                                    |
| Dashboard<br>Data feeds<br>Products | General settings<br>Store name (Required) - Please do not include promotional text. Learn more<br>My Store                                                                                                    |
| Data quality<br>API Dashboard       | Description                                                                                                    |
| E Settings<br>General               |                                                                                                    |
| FTP<br>Google Cloud Storage         | Claim this URL                                                                                                    |
| Tax and shipping                    | Website URL<br>http://mystore.com                                                                                                    |
| AdWords<br>Trusted Stores           | To use this site, claim the trian the trian the trian the trian the trian the trian the trian the trian the trian the trian the trian the trian the trian the trian the trian the trian trian trian tri trian trian trian trian trian trian trian trian trian trian trian |
| Users                               | This site contains non-family-safe or adult products as defined by our policy. Learn more                                                                                                    |

Google Merchant Center- Claim this URL

2. Click the **Claim this URL** link. Your Website URL is now both verified and claimed.

| G <mark>oogle</mark> mercha                            | janedoe@mystore.com   My Account   Send Feedback   Help   Sign o<br>ant center                                                                                                    |
|--------------------------------------------------------|----------------------------------------------------------------------------------------------------|
| My Store (Account ID: ******                           |                                                                                                    |
| Dashboard<br>Data feeds<br>Products                    | General settings Store name (Required) - Please do not include promotional text. Learn more My Store                                                                                                    |
| Data quality<br>API Dashboard                          | Description                                                                                                    |
| General<br>FTP                                         |                                                                                                    |
| Google Cloud Storage                                   | Website URL                                                                                                    |
| Tax and shipping<br>AdWords<br>Trusted Stores<br>Users | http://mystore.com/         Image: the state of the state of the |

Website URL Verified and Claimed

Now that your site is verified, you can submit a sitemap to Google. You can also set up a Google Analytics account, and link it to your Merchant Center Dashboard.

### **Google Sitemap**

Google Sitemap improves the way your store is indexed by their search engine, and is specifically designed to find pages which might otherwise be overlooked. As with the standard Magento sitemap, Google Sitemap is an index of all the pages on your site. However, unlike the Magento sitemap, the Google Sitemap is not visible to customers.

**Process Overview:** 

Step 1: Remove any "robots.txt" Restrictions

Step 2: Generate the Sitemap

Step 3: Submit Your Sitemap to Google

Step 4: Restore Previous "robots.txt" Restrictions

#### Step 1: Remove any "robots.txt" Restrictions

When first setting up your Google Sitemap, you must provide full access for Google to index your site. If you have a robots.txt file, make sure that it includes the following instruction:

User-agent:\* Disallow:

After your sitemap has been successfully submitted to Google, you can restore any instructions to exclude certain locations of your site. If you have not yet set up a robots.txt file, you can do so after you finish the sitemap.

#### Step 2: Generate the Sitemap

- 1. On the Admin menu, select **Catalog > Google Sitemap**.
- 2. In the upper-right corner, click the Add Sitemap button. Then, do the following:
  - a. In the Filename field, enter: "sitemap.xml"
  - **b.** Enter the path to a writable location on your server for the sitemap.
    - To put the sitemap in a folder, enter the path to the folder: /sitemaps
    - To put the sitemap at the base path of your store, enter a forward slash: /
  - c. Set Store View to the view where the sitemap will be used.

| Sitemap      |                                                          |
|--------------|----------------------------------------------------------|
|              |                                                          |
| Filename *   | sitemap.xml                                              |
|              | A example: sitemap.xml                                   |
| Date 4       |                                                          |
| Path *       | /                                                        |
|              | ▲ example: "sitemap/" or "/" for base path (path must be |
|              | writeable)                                               |
| Store View*  |                                                          |
| Store view - | English 🔻 😡                                              |
|              |                                                          |

Configure Google Sitemap

3. Click the **Save & Generate** button to create the sitemap.

The sitemap appears in the list, with a link to sitemap.xml file. From here, you can do the following:

- To view the sitemap, click the hyperlink in the **Link for Google** column. This is the link that you will later submit to Google.
- To update the sitemap, click the **Generate** link.

#### Step 3: Submit Your Sitemap to Google

- **1.** Go to **Google Webmaster Tools** and do one of the following:
  - Log in to your existing account.
  - Create a new account, and log in.
- 2. Click the **Add a Site** button.

| Google                     |                                                                                                |                |
|----------------------------|------------------------------------------------------------------------------------------------|----------------|
| Webmaster Tools            |                                                                                                |                |
| Home<br>All Messages       | Sot: By site health   Aprotectally                                                             | ADD A SITE     |
| Preferences                |                                                                                                | Manage site -  |
| Labs                       | Add a site                                                                                     |                |
| Other Resources            | Enter the URL of a site you'd like to manage                                                   |                |
|                            | Example: www.google.com                                                                        |                |
| Help with                  | Continue Cancel                                                                                |                |
| Automatically adding sites | Annual Andre                                                                                   | Manage alter - |
| Site ventication           |                                                                                                | Toda           |
| Reconsideration            |                                                                                                |                |
| Site Health                |                                                                                                |                |
| Help center                |                                                                                                |                |
| Search help Go             |                                                                                                |                |
|                            | # 2011 Google Inc Wetmanier Central - Terms at Service - Privacy Policy - Wetmanter Teals Help |                |

Add a Site

**3.** When prompted to enter your store address, enter the full URL of your store, such as: http://www.mystore.com

Then, click the **Continue** button.

- **4.** To verify that you are the owner of the site, click the **Alternate Methods** tab. Then, choose one of the following methods:
  - Add a DNS record to your domain's configuration
  - Add a meta tag to your site's home page

To verify your site with a meta tag, do the following:

- **a.** Open two tabs on your browser; one for Google Webmaster Central, and the other that is logged in to the Admin of your store.
- **b.** Follow the instructions on Webmaster Central to copy the full text of the Google site verification meta tag.
- **c.** On the Admin menu, select **System > Configuration**. In the Configuration panel on the left, under General, click **Design**.
- **d.** In the **HTML Head** section, scroll down to **Miscellaneous Scripts** and paste the site verification meta tag. Then, click the **Save Config** button.
- e. Return to Google Webmaster Central, and click Verify.

| AdWords AdSense Analytics Apps                                                                                                    | johndoe@mystore.com   My Account   Help   Sign out                    |
|----------------------------------------------------------------------------------------------------|-----------------------------------------------------------------------|
| Google                                                                                                    |                                                                       |
| Webmaster Central                                                                                                    | ÷.                                                                    |
| There are several ways to prove to Google that you own http://www.mystore.com/. S<br>verification.)<br>Recoverended method                                        | elect the option that is easiest for you. (More information about she |
| Add a meta tag to your site's home page<br>You can use this option if you are able to edit your site's HTML                                                       |                                                                       |
| Instructions:                                                                                                    |                                                                       |
| 1. Copy the meta tag below, and paste it into your site's home page. It should go in                                                                              | the <head> section, before the first <body> section.</body></head>    |
| <meta content="53HnD-46&lt;/td&gt;&lt;td&gt;EOuDbZsSfLuPy6e3HwqYJZrVBORKiEFBOM0" name="google-site-verification"/>                                                |                                                                       |
| Show me an example                                                                                                    |                                                                       |
| 2. Click Varity below                                                                                                    |                                                                       |
| To stay verified, don't remove the meta tag, even after verification succeeds.                                                                                    |                                                                       |
| Use your Google Analytics account                                                                                                    |                                                                       |
| You can use this option if your site already has a Google Analytics tracking code that<br>Analytics account.                                                      | uses the asynchronous snippet. You must be an administrator on the    |
| <ul> <li>Add a DNS record to your domain's configuration<br/>You can use this option if are able to sign in to your domain registrar or hosting provid</li> </ul> | fer and add a new DNS record                                          |
| VEREFY Not now                                                                                                    |                                                                       |
|                                                                                                    |                                                                       |

Google Site Verification

- 5. After your site is verified and appears in your Google dashboard, do the following:
  - **a.** Click the name of your store. Then, click the **Sitemaps** button.
  - **b**. In the upper-right corner, click the **Add/Test Sitemap** button.
- **6.** Return to your store Admin, and copy the path to your Google sitemap. If necessary, log back in and do the following:

- a. Go to Catalog > Google Sitemap.
- **b.** In the **Link for Google** column, right-click the link to your sitemap. Then on the context menu, click **Copy Shortcut**.
- **c.** Open a text editor and paste the link. Then, copy the part of the link that comes after the "dot com." It looks like this:

```
/media/s4d71280645299/sitemaps/sitemap.xml
```

**7.** Return to **Google Webmaster Tools** and paste the text into the box to complete the address of your sitemap. Then, click the **Submit Sitemap** button.

| AdWords AdSense A                     | nalytica Appa                    | johndoe@mystore.com   My Account   Help   Sign out |
|---------------------------------------|----------------------------------|----------------------------------------------------|
| Google                                |                                  |                                                    |
| Webmaster Tool                        | s                                | 2 + mystare.com -                                  |
| Dashboard                             | Sitemaps                         | ADDITEST STEMP                                     |
| Messages                              | Ety me (0) AB (2)                | Add/Test Sitemap                                   |
| Configuration                         | No sitemaps found for this site. | http://www.mystore.com/ sitemaps/sitemap.xml       |
| + Health                              |                                  | Test Stemap Science Steman Carcel                  |
| Traffic                               |                                  |                                                    |
| - Optimization                        |                                  |                                                    |
| Sitemaps                              |                                  | 100 CO.                                            |
| Remove URLs                           |                                  | Submit Sitemap                                     |
| HTML Improvements<br>Content Keywords |                                  |                                                    |
| Other Resources                       |                                  |                                                    |
| + Labs                                |                                  |                                                    |

Submit Google Sitemap

**8.** Make sure that the link to your sitemap is working correctly, and that your Google dashboard shows the number of pages indexed.

#### Step 4: Restore Previous "robots.txt" Restrictions

If you changed your robots.txt file to make it fully accessible, you can now restore the previous instructions to disallow access to certain areas of your site.

### **Google Sitemap Configuration**

Your Google sitemap should be updated as frequently as the content on your site changes, which could be daily, weekly, or monthly. The configuration lets you set the frequency and priority for each type of content separately.

#### **Step 1: Complete the Generation Settings**

- 1. On the Admin menu, select **System > Configuration**.
- 2. In the panel on the left, under Catalog, select **Google Sitemap**.
- 3. Click to expand the Generation Settings section. Then, do the following:
  - a. To activate Google Sitemap, set Enabled to "Yes."
  - **b.** Set **Start Time** to the hour, minute and second that you want the sitemap to be updated.
  - **c.** Set **Frequency** to one of the following:
    - Daily
    - Weekly
    - Monthly
  - **d.** In the **Error Email Recipient** field, enter the email address of the person who is to receive notification if an error occurs during a sitemap update.
  - e. Set **Error Email Sender** to the store contact who appears as the sender of the error notification.
  - f. Set **Error Email Template** to the template used for the error notification.

| Generation Settings   |                                                | ٥            |
|-----------------------|------------------------------------------------|--------------|
| Enabled               | No                                             | [STORE VIEW] |
| Start Time            | 00 🗨 : 00 💌 : 00 💌                             | [STORE VIEW] |
| Frequency             | Daily                                          | [STORE VIEW] |
| Error Email Recipient |                                                | [STORE VIEW] |
| Error Email Sender    | General Contact                                | [WEBSITE]    |
| Error Email Template  | Sitemap generate Warnings (Default Template fr | [WEBSITE]    |

Generation Settings

#### **Step 2: Set the Frequency and Priority of Content Updates**

- 1. Click to expand the **Categories Options** section. Then, do the following:
  - **a.** Set **Frequency** to one of the following:
    - Always
    - Hourly
    - Daily
    - Weekly
    - Monthly
    - Yearly
    - Never
  - **b.** In the **Priority** field, enter a value between 0.0 and 1.0. Zero has the lowest priority.

| Categories Options |                                      |              | ٥ |
|--------------------|--------------------------------------|--------------|---|
| Frequency          | Daily                                | [STORE VIEW] |   |
| Priority           | 0.5                                  | [STORE VIEW] |   |
|                    | Valid values range: from 0.0 to 1.0. |              |   |
|                    |                                      |              |   |

**Categories** Options

2. Click to expand the **Products Options** section. Then, complete the **Frequency** and **Priority** settings as needed.

| roducts Options |                                      |              |  |
|-----------------|--------------------------------------|--------------|--|
| Frequency       | Daily                                | [STORE VIEW] |  |
| Priority        | 1                                    | [STORE VIEW] |  |
|                 | Valid values range: from 0.0 to 1.0. |              |  |

**Products Options** 

 Click to expand the CMS Pages Options section. Then, complete the Frequency and Priority settings as needed.

| _         |                                      |              |  |
|-----------|--------------------------------------|--------------|--|
| Frequency | Daily                                | [STORE VIEW] |  |
| Priority  | 0.25                                 | [STORE VIEW] |  |
|           | Valid values range: from 0.0 to 1.0. |              |  |

CMS Pages Options

4. When complete, click the **Save Config** button.

#### **Field Descriptions**

| FIELD                 | SCOPE      | DESCRIPTION                                                                                                    |  |  |
|-----------------------|------------|----------------------------------------------------------------------------------------------------|--|--|
| GENERATION SETTINGS   |            |                                                                                                    |  |  |
| Enabled               | Store View | Determines if Google Sitemap is available for the store. Options include: Yes / No                                                                                          |  |  |
| Start Time            | Store View | Specifies the hour, minute, and second of the day that the sitemap is updated.                                                                                              |  |  |
| Frequency             | Store View | Determines how often the sitemap is updated.<br>Options include:                                                                                                    |  |  |
|                       |            | Daily                                                                                                    |  |  |
|                       |            | Weekly                                                                                                    |  |  |
|                       |            | Monthly                                                                                                    |  |  |
| Error Email Recipient | Store View | The email address of the person who receives<br>notifiation if an error occurs during the sitemap<br>update process. For multiple addresses, separate<br>each with a comma. |  |  |
| Error Email Sender    | Website    | Identifies the store contact that appears as the sender of the error notification. Options include: General Contact                                                         |  |  |
|                       |            | Sales Representative                                                                                                    |  |  |
|                       |            | Customer Support                                                                                                    |  |  |
|                       |            | Custom Email 1                                                                                                    |  |  |
|                       |            | Custom Email 2                                                                                                    |  |  |
| Error Email Template  | Website    | Identifies the email template that is used for the error notification. Default template: Sitemap generate Warnings                                                          |  |  |
| CATEGORIES OPTIONS    |            |                                                                                                    |  |  |
| Frequency             | Store View | Determines how often sitemap categories are<br>updated. Options include:<br>Always<br>Hourly<br>Daily<br>Weekly<br>Monthly                                                  |  |  |

| FIELD             | SCOPE      | DESCRIPTION                                                                                                    |
|-------------------|------------|----------------------------------------------------------------------------------------------------|
|                   |            | Yearly                                                                                                    |
|                   |            | Never                                                                                                    |
| Priority          | Store View | A value between 0.0 and 1.0 that determines the priority of category sitemap updates in relation to other content. Zero has the lowest priority. |
| PRODUCTS OPTIONS  |            |                                                                                                    |
| Frequency         | Store View | Determines how often sitemap products are                                                                                                    |
|                   |            | updated. Options include:                                                                                                    |
|                   |            | Always                                                                                                    |
|                   |            | Hourly<br>Daily                                                                                                    |
|                   |            | Weekly                                                                                                    |
|                   |            | Monthly                                                                                                    |
|                   |            | Yearly                                                                                                    |
|                   |            | Never                                                                                                    |
| Priority          | Store View | A value between 0.0 and 1.0 that determines the priority of product sitemap updates in relation to other content. Zero has the lowest priority.  |
| CMS PAGES OPTIONS |            |                                                                                                    |
| Frequency         | Store View | Determines how often sitemap CMS pages are updated. Options include:                                                                             |
|                   |            | Always                                                                                                    |
|                   |            | Hourly                                                                                                    |
|                   |            | Daily                                                                                                    |
|                   |            | Weekly                                                                                                    |
|                   |            | Monthly                                                                                                    |
|                   |            | Yearly                                                                                                    |
|                   |            | Never                                                                                                    |
| Priority          | Store View | A value between 0.0 and 1.0 that determines the priority of CMS page sitemap updates in relation to other content. Zero has the lowest priority. |

### Field Descriptions (cont.)

# **Google Universal Analytics**

Google Universal Analytics gives you the ability to define additional custom dimensions and metrics for tracking. Universal Analytics supports offline and mobile app interactions, and includes access to ongoing updates.

The Google Analytics section of the configuration supports two different account types:

- Universal Analytics
- Google Analytics

Because Google will soon retire their "classic" tracking codes, we encourage you to upgrade your existing Google Analytics account to Universal Analytics.

**Process Overview:** Step 1: Sign Up or Upgrade to Google Universal Analytics Step 2: Complete the Magento Configuration

#### Step 1: Sign Up or Upgrade to Google Universal Analytics

Do one of the following:

- Sign up for a new Google Universal Analytics account.
- Upgrade your classic Google Analytics account to Universal Analytics.

During the first part of the upgrade process, your existing account properties and tracking code are converted to the Universal Analytics format, but your data and settings are preserved. In the second part of the process, your tracking code is converted to the Universal Analytics format.

Before beginning the upgrade, visit the Universal Analytics Upgrade Center, and read the Upgrade Guide. Take note of the Important Considerations section at the bottom of the page.

#### Step 2: Complete the Magento Configuration

- 1. Return to your store, and log in to the Admin. Then on the Admin menu, select **System > Configuration**.
- 2. In the panel on the left, under Sales, select Google API.
- 3. Click to expand the **Google Analytics** section, and do the following:
  - a. Set **Enable** to "Yes."
  - **b.** Set **Account type** to "Universal Analytics." Then, enter your Universal Analytics **Account Number**.
  - **c.** To anonymize part of your visitor's IP address before it is sent to Google, set **Enable IP Anonymization** to "Yes."

| According to Google, anonymizing IP addresses can reduce the accuracy of geographic |  |
|-------------------------------------------------------------------------------------|--|
| data in the Analytics report.                                                       |  |

| Google Analytics        |                                                    |   |              | ۵ |
|-------------------------|----------------------------------------------------|---|--------------|---|
| Enable                  | No                                                 | • | [STORE VIEW] |   |
| Туре                    | Universal Analytics<br>A The tracking code to use. | • | [STORE VIEW] |   |
| Account Number          |                                                    |   | [STORE VIEW] |   |
| Enable IP anonymization | No                                                 | • | [STORE VIEW] |   |

Google Analytics

4. When complete, click the **Save Config** button.

#### **Field Descriptions**

| FIELD                   | SCOPE      | DESCRIPTION                                                                                                    |
|-------------------------|------------|----------------------------------------------------------------------------------------------------|
| Enable                  | Store View | Determines if Google Analytics is activated to<br>analyze traffic patterns and customer activity in<br>your store. Options include: Yes / No                             |
| Account type            | Store View | Determines the Google tracking code that is used to monitor store activity and traffic. Options include:                                                                 |
|                         |            | Universal Analytics                                                                                                    |
|                         |            | Google Analytics                                                                                                    |
| Account Number          | Store View | Identifies the account number associated with your Universal Analytics account.                                                                                          |
| Enable IP anonymization | Store View | Protects the identity of visitors to your site by<br>hiding the geographic portion of each IP address<br>before the data is sent to Google. Options include:<br>Yes / No |
|                         |            | According to Google, anonymizing IP addresses<br>can reduce the accuracy of geographic data in<br>the Analytics report.                                                  |

### Google "Classic" Analytics

The following instructions walk you through the process of setting up a basic Google Analytics account. Because this version of Google Analytics is being discontinued, we strongly recommend that you install a Google Universal Analytics account instead.

#### Page View Tracking

Shows the origin of visitors and the pages visited.

#### **Ecommerce Tracking**

Shows which customers make purchases, and what they buy.

#### **Universal Analytics**

An updated integration with additional Google features.

Process Overview:

Step 1: Set Up a Google Merchant Account

Step 2: Turn On Ecommerce Tracking

Step 3: Complete the Magento Configuration

#### Step 1: Set Up a Google Merchant Account

- **1.** The first step is to establish a Google merchant account, and then verify and claim your website URL. For detailed instructions, see: Google Merchant Center.
- **2.** When you sign up for an account, a report appears that shows your new Google Analytics account number in the following format: UA-XXXXXX-1. Write this number down, because it is required to complete the configuration for your store.

#### Step 2: Turn On Ecommerce Tracking

- 1. Sign in to your Google Analytics account.
- 2. On the main menu, select Admin.

The options in the Administration section are organized into three columns under Account, Property, and View. If you have multiple accounts or stores, make sure that the Account button is set to the correct account, and that the Property button is set to the correct store.

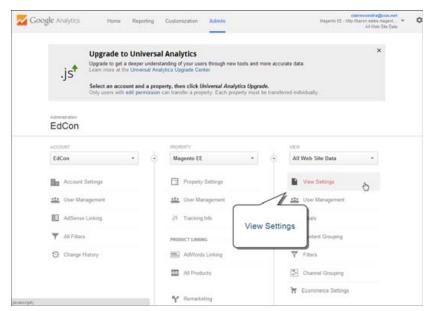

Google Analytics Admin

- 3. In the View column, select the **View Settings** option.
- 4. In the panel on the left, select **Ecommerce Settings**. Then, do the following:
  - **a.** Click the **Status** switch to turn on Ecommerce Tracking. Then, click the **Next step** button.
  - **b.** Click the **Submit** button to save the setting. When the Success message appears at the top of the page, you are done.

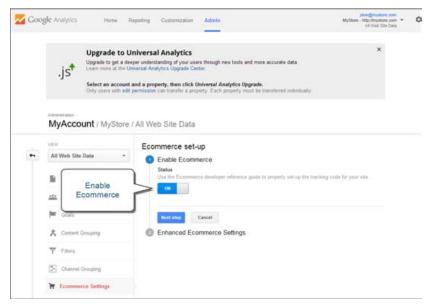

Ecommerce Tracking On

#### Step 3: Complete the Magento Configuration

- 1. On the Admin menu, select **System > Configuration**. Then in the panel on the left, under Sales, select **Google API**.
- 2. Click to expand the **Google Analytics** section, and do the following:

| Google Analytics        |                                                    |   |              | ٢ |
|-------------------------|----------------------------------------------------|---|--------------|---|
| Enable                  | No                                                 | • | [STORE VIEW] |   |
| Туре                    | Universal Analytics<br>A The tracking code to use. | • | [STORE VIEW] |   |
| Account Number          |                                                    |   | [STORE VIEW] |   |
| Enable IP anonymization | No                                                 | • | [STORE VIEW] |   |

Google Analytics

- 3. Set Enable to "Yes."
- **4**. Set the **Type** of Google Analytics service to one of the following:

Universal Google's advanced service that is paid by subscription. Analytics

Google Analytics Google's basic free service.

**5.** In the **Account Number** field, enter the Google Analytics account number, or tracking code that you wrote down when you signed up for the service.

6. To render as anonymous part of your visitors' IP addresses before the data is sent to Google, set **Enable IP Anonymization** to "Yes."

According to Google, anonymizing IP addresses can reduce the accuracy of geographic data in the Analytics report.

7. When complete, click the **Save Config** button.

# **Google Shopping**

Google Shopping gives you the ability to upload product feeds from your catalog so your products can be easily found through Google Search. Any Simple product from your catalog can be uploaded to Google Shopping. The product attributes that are mapped to Google are used as search parameters by customers looking for products. After mapping the product attributes to sync with Google Content attributes, you can create a simple upload from your store to Google Shopping.

Magento Connect has a number of extensions that you can install to establish integration with Google Shopping. Some extensions are free, and others are available for purchase from developers. In addition to Google Shopping, there are many extensions available to integrate your store with shopping sites. Visit Magento Connect and read the descriptions and reviews, to help you decide which solution is the best for your store. Then, follow the instructions to install the extension.

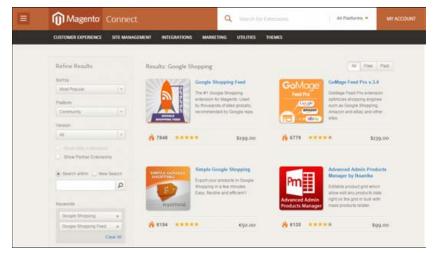

Google Shopping Extensions

| Notes |  |
|-------|--|
|       |  |
|       |  |
|       |  |
|       |  |
|       |  |
|       |  |
|       |  |
|       |  |
|       |  |
|       |  |
|       |  |
|       |  |
|       |  |
|       |  |
|       |  |
|       |  |
|       |  |
|       |  |
|       |  |
|       |  |
|       |  |
|       |  |
|       |  |
|       |  |

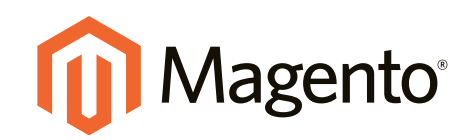

# Content Elements

# In this section...

Magento CMS

Content Pages

Blocks

Widgets

Variables

Markup Tags

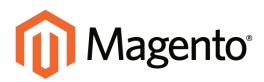

# CHAPTER 28: Magento CMS

The old adage, "content is king" is more true now than ever before. The term, content marketing refers to the art of promoting your products or services by providing valuable information to your customers at no charge. The quality of your content helps distinguish your store from others, increases your visibility to search engines, and provides support to your customers. This soft-sell approach is often more effective than advertising, builds credibility and trust, and can turn your store into a destination.

Your content should reflect the branding of your store, and be delivered with your distinctive visual presentation and voice to convey your message. Use pictures to tell a story. Educate, inspire, and entertain. With quality content, sometimes less is more.

Magento Community Edition includes a powerful content management system (CMS) that you can use to create rich content for your store. In this chapter, you will learn how to create new content, and incorporate existing content to create a compelling experience that will bring your customers back to your store for more.

Additional Resources Curated Commerce

# **CMS Menu**

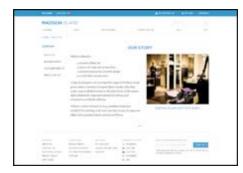

#### Pages

Create pages with text, images, blocks, variables, and widgets, that can be incorporated into the navigation of your store, and linked to other pages.

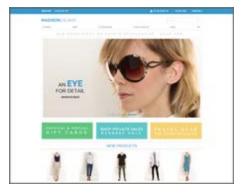

### Static Blocks

The CMS makes it easy to create blocks of content without writing any code. Blocks can contain text, images, and even video, and can be assigned to any part of the page layout.

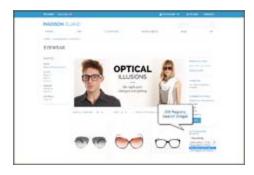

#### Widgets

Use the Widget tool to display dynamic data and add blocks, links, and interactive elements most anywhere in your store.

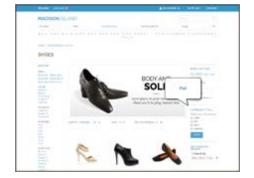

#### Polls

Create polls to learn about your customers' opinions and preferences. They're fun to take and see the results!

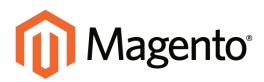

# CHAPTER 29: Content Pages

All content can be viewed in terms of its shelf life, just as any product in a store. Did you know that the shelf life of social media content is less than twenty-four hours? The potential shelf life of the content you create can help you decide where to invest your resources.

Content with a long shelf life is sometimes referred to as evergreen content. Examples of evergreen content include customer success stories, "how to" instructions, and Frequently Asked Questions (FAQ.) Other content is perishable by nature, such as events, industry news, and press releases.

Topics in this chapter:

- Core Content
- Creating a Page
- Using the Editor
- Media Storage
- Translating Pages

# **Core Content**

The Magento demo store has examples of core content pages that can help you get started. Take a look at the following pages in your store, to make sure that they convey your message and brand.

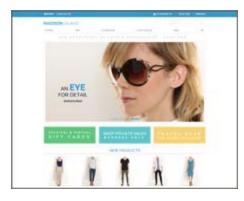

#### Home

The demo "Home" page includes a banner, an image carousel, several static blocks with links, and a list of new products.

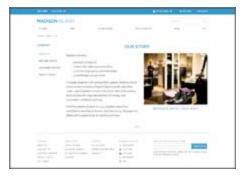

#### About Us

The "About Us" page is linked from the footer of your store. You can include images, video, links to press releases and announcements. The sample page has an image on the right, and one of a decorative sort to indicate the end of the page.

| PLACENCE IN | AND                                                                                                    |                     |                         |                                                                                                    |                                                                                                    |  |
|-------------|----------------------------------------------------------------------------------------------------|---------------------|-------------------------|----------------------------------------------------------------------------------------------------|----------------------------------------------------------------------------------------------------|--|
|             |                                                                                                    | -                   |                         |                                                                                                    |                                                                                                    |  |
|             |                                                                                                    |                     |                         |                                                                                                    |                                                                                                    |  |
|             |                                                                                                    | 100                 | TOWER SARA              | 100                                                                                                    |                                                                                                    |  |
| -           | -                                                                                                    |                     |                         |                                                                                                    |                                                                                                    |  |
| -           | Carlo Statement                                                                                                    | Andrew Property     |                         |                                                                                                    |                                                                                                    |  |
|             | And a second second                                                                                                    | and the part of the |                         |                                                                                                    | with Paperturial                                                                                                    |  |
| -           |                                                                                                    |                     |                         |                                                                                                    |                                                                                                    |  |
|             | (A) A start of the Control of the Control of the |                     |                         |                                                                                                    |                                                                                                    |  |
|             | Party ways to be highly be been as a second second se                                                                                                    |                     |                         |                                                                                                    |                                                                                                    |  |
|             |                                                                                                    |                     |                         |                                                                                                    |                                                                                                    |  |
|             |                                                                                                    |                     | Contraction -           | - manager                                                                                                    | - Income and                                                                                                    |  |
|             |                                                                                                    | 100                 | And and a second second | 10000                                                                                                    | The set of the set of the set of |  |
|             |                                                                                                    | CONTRACTOR OF       |                         | and the ball                                                                                                    | presenting Transmitter                                                                                                    |  |
|             |                                                                                                    | COLUMN .            | Sector Sector           | and the second second                                                                                                    | inter a                                                                                                    |  |
|             | ****                                                                                                    | COLUMN :            | phone in Cardon P       | Ta International Control of Control of Contr | inter-                                                                                                    |  |
|             | **************************************                                                                                                    |                     | Sector Sector           | 10<br>10                                                                                                    | inter a                                                                                                    |  |
|             |                                                                                                    | "                   | 14                      | Ta .                                                                                                    | inter-                                                                                                    |  |

### **Customer Service**

The "Customer Service" page is another node in the page hierarchy. The two headers on the page have content that only becomes visible when the header is clicked.

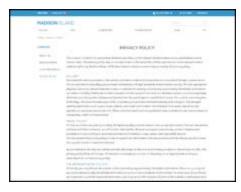

### **Privacy Policy**

Your store's "Privacy Policy" page should be updated with your own information. As a best practice, your privacy policy should explain to your customers the type of information that your company collects and how it is used.

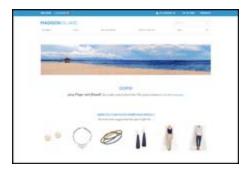

|              | 2 | Enabl                 |
|--------------|---|-----------------------|
| ARE CODINEED |   | The "Ena<br>your site |
|              |   | browsers              |

### Page Not Found

The "404 Page Not Found" page is named for the response code that is returned when a page cannot be found. URL redirects reduce the number of times that this page appears. However, for those times when it is necessary, you might as well take advantage of the opportunity to offer some links to products that the customer might find interesting.

### e Cookies

able Cookies" page appears when visitors to do not have cookies enabled in their s. The page provides step-by-step, illustrated instructions to enable cookies for the most popular browsers.

| PIADISC | WILLAND .             |                                |       |   |   |   |
|---------|-----------------------|--------------------------------|-------|---|---|---|
|         |                       |                                |       | - | - |   |
|         |                       |                                |       |   |   |   |
|         |                       |                                | PR.M. |   |   |   |
|         |                       |                                |       |   |   |   |
|         | and the second of the | all is financial to a gifter i |       |   |   |   |
|         |                       |                                |       |   |   |   |
|         |                       |                                |       |   |   |   |
|         |                       |                                |       |   |   |   |
|         |                       |                                |       |   |   |   |
|         |                       |                                |       |   |   |   |
|         |                       |                                |       |   |   |   |
|         |                       |                                |       |   |   |   |
| -       |                       |                                | -     |   |   | - |
|         |                       |                                |       |   | - |   |
|         |                       |                                |       |   |   |   |
|         |                       |                                |       |   |   |   |
|         |                       |                                |       |   |   |   |
|         |                       |                                |       |   |   |   |
|         |                       |                                |       |   |   |   |

### Service Unavailable

The "503 Service Unavailable" page is named for the response code that is returned when the server is unavailable.

### **Default Pages**

The Default Pages configuration determines the landing page that is associated with the base URL, and the corresponding CMS home page. It also determines which CMS page appears when a "404 Page Not Found" error occurs, and if a breadcrumb trail appears at the top of CMS pages.

| fault Pages                       |                   |                                  |  |
|-----------------------------------|-------------------|----------------------------------|--|
| Default Web URL                   | cms               | [STORE VIEW]                     |  |
| CMS Home Page                     | Madison Island    | <ul> <li>[STORE VIEW]</li> </ul> |  |
| Default No-route URL              | cms/index/noRoute | [STORE VIEW]                     |  |
| CMS No Route Page                 | 404 Not Found 1   | ▼ [STORE VIEW]                   |  |
| CMS No Cookies Page               | Enable Cookies    | ▼ [STORE VIEW]                   |  |
| Show Breadcrumbs for CMS<br>Pages | Yes               | ▼ [STORE VIEW]                   |  |

Default Pages

### To configure the default pages:

- 1. On the Admin menu, select **System > Configuration**.
- 2. In the panel on the left under General, select **Web**.
- **3.** If necessary, set **Current Configuration Scope** in the upper-left corner to the store view where the setting applies.
- 4. Click to expand the **Default Pages** section. Then, do the following:
  - **a.** In the **Default Web URL** field, enter the relative path to the folder in the Magento installation that contains the landing page. The default value is "cms."

For a specific store view, clear the **Use Default** checkbox next to the Default Web URL field, and any other default fields to be changed.

- b. Set CMS Home Page to the CMS page to be used as the home page.
- **c.** In the **Default No-route URL** field, enter the relative path to the folder in the Magento installation where the page is redirected when a "404 Page Not Found" error occurs. The default value is "cms/index/noRoute."
- **d.** Set **CMS No Route Page** to the CMS page that appears when a "404 Page Not Found" error occurs.
- e. Set CMS No Cookies Page to the CMS page that appears when cookies are disabled in the browser.
- f. If you want a breadcrumb trail to appear at the top of all CMS pages, set **Show Breadcrumbs for CMS Pages** to "Yes."
- 5. When complete, click the **Save Config** button.

### **Field Descriptions**

| FIELD                             | SCOPE      | DESCRIPTION                                                                                                    |
|-----------------------------------|------------|----------------------------------------------------------------------------------------------------|
| Default Web URL                   | Store View | Indicates the landing page that is associated<br>with the base URL. This is set by default to<br>"cms" to indicate a page from Magento's content<br>management system.<br>You can also use a different type of landing<br>page, such as a blog. For example, if a blog is<br>installed on the server at magento/blog, you can<br>enter the name of the "blog" folder as a relative<br>path to the selection of pages. |
| CMS Home Page                     | Store View | To choose the home page for the store, simply<br>select the CMS page from the list.<br>By default, the CMS Home Page lists the entire<br>selection of CMS pages that are available for<br>your store.                                                                                                    |
| Default No-route URL              | Store View | Contains the URL of the default page that you want to appear when if a 404 "Page not Found" error occurs. The default value is: cms/index/noRoute                                                                                                    |
| CMS No Route Page                 | Store View | Identifies a specific CMS page that you want to appear when a " 404 Page Not Found" error occurs. The default core content page is "404 Not Found."                                                                                                    |
| CMS No Cookies Page               | Store View | Identifies a specific CMS page that appears<br>when cookies are not enabled for the browser.<br>The page explains why cookies are used, and<br>how to enable them for each browser. The<br>default core content page is "Enable Cookies."                                                                                                    |
| Show Breadcrumbs for<br>CMS Pages | Store View | Determines if a breadcrumb trail appears on all CMS pages in the catalog. Options include: Yes / No                                                                                                    |

### **Creating a Page**

The process of adding a new content page to your store is essentially the same for any type of page you might want to create. You can include text, images, blocks of content, variables, and widgets. Most content pages are designed to be read by search engines first, and by people second. Keep the needs of each of these two very different audiences in mind when choosing the page title and URL, composing the meta data, and writing the content.

Process Overview: Step 1: Add a New Page Step 2: Select the Page Layout Step 3: Complete the Content Step 4: Complete the Meta Data Step 5: Publish the Page Step 6: Make a New Home Page (Optional)

### Step 1: Add a New Page

- 1. On the Admin menu, select CMS > Pages > Manage Content.
- 2. Click the Add New Page button.
- **3.** In the Page Information section, do the following:

| Page Information |                                                                                   |   |  |
|------------------|-----------------------------------------------------------------------------------|---|--|
| Page Title *     |                                                                                   |   |  |
| URL Key *        | Relative to Website Base URL                                                      |   |  |
| Store View *     | All Store Views<br>Main Website<br>Madison Island<br>English<br>Friench<br>German | Ø |  |
| Status *         | Enabled                                                                           | × |  |

Page Information

- **a.** Enter a **Title** for the new page.
- **b.** Enter a **URL Key** for the page that is based on the Title. It should be all lowercase characters, with hyphens instead of spaces.

The URL Key is added to the base URL for your store, to create the online address for the page.

- c. In the **Store View** list, select each view where this page will be available.
- d. Set **Status** to "Disabled." (This will be changed when the page is ready to publish.)

4. With the required fields complete, click the **Save and Continue Edit** button.

#### **Step 2: Select the Page Layout**

- 1. In the Page Information panel on the left, select **Design**.
- 2. In the Page Layout section, set **Layout** to one of the following:
  - 1 column
  - 2 columns with left bar
  - 2 columns with right bar
  - 3 columns

| age Layout        |                          |  |
|-------------------|--------------------------|--|
| Layout*           | 1 column                 |  |
| Layout            | Empty                    |  |
| Layout Update XML | 1 column                 |  |
|                   | 2 columns with left bar  |  |
|                   | 2 columns with right bar |  |
|                   | 3 columns                |  |
|                   |                          |  |
|                   |                          |  |
|                   |                          |  |
|                   |                          |  |
|                   |                          |  |
|                   |                          |  |
|                   |                          |  |
|                   |                          |  |
|                   |                          |  |
|                   |                          |  |
|                   |                          |  |
|                   |                          |  |
|                   |                          |  |
|                   |                          |  |

Page Layout

### **Step 3: Complete the Content**

- **1.** In the Page Information panel on the left, select **Content**.
- **2.** In the **Content Heading** box, type the text you want to appear as the main heading at the top of the page.

Complete the remaining content, as you want it to appear in the main content column, according to the page layout selected. The content can include text, images, variables, and widgets with dynamic data.

**3.** Click the **Show** / **Hide Editor** button to display the WYSIWYG editor. You can format the text with the toolbar buttons.

| Show / Hide Editor                        | About Us                                                                                                    |
|-------------------------------------------|----------------------------------------------------------------------------------------------------|
| X 43 63 68 (A) 13<br>≤ (B) (C) 12 (2, → ( | ■       ■       Styles       • Paragraph       • Font Paraly       • Font State       •         □       □       ■       ↓       ●       ↓       ●       ↓       ●       •       ●       •       ●       ●       ●       ●       ●       ●       ●       ●       ●       ●       ●       ●       ●       ●       ●       ●       ●       ●       ●       ●       ●       ●       ●       ●       ●       ●       ●       ●       ●       ●       ●       ●       ●       ●       ●       ●       ●       ●       ●       ●       ●       ●       ●       ●       ●       ●       ●       ●       ●       ●       ●       ●       ●       ●       ●       ●       ●       ●       ●       ●       ●       ●       ●       ●       ●       ●       ●       ●       ●       ●       ●       ●       ●       ●       ●       ●       ●       ●       ●       ●       ●       ●       ●       ●       ●       ●       ●       ●       ●       ●       ●       ●       ●       ●       ●       ●       ●< |
|                                           | opolitan appeal. Madison Island gives couture-conscious frequent fivers exactly what they want—unprecedented access<br>on, style solutions for easy international jet setting, and convenient worldwide delivery.                                                                                                    |
|                                           | n, agin administra na saay maasinaanna ya adming, and oogenemen wonnemen Genery).                                                                                                    |

WYSIWYG Editor

**4.** Click the **Show** / **Hide Editor** button again to return to the HTML mode. You can work in either mode that you prefer.

| Content         |                                                                                                    |  |
|-----------------|----------------------------------------------------------------------------------------------------|--|
| Content Heading | About Us       le Editor       Insert Widget       Ig: Insert Warable                                                                                                    |  |
|                 | signed with cosmopolitan appeal, <strong>Madison Island</strong> gives couture-conscious frequent flyers exactly what they<br>precedented access to the latest looks of the season, style solutions for easy international jet setting, and convenient worldwide |  |
|                 | _                                                                                                    |  |

HTML Mode

5. Click the Save and Continue Edit button.

#### Step 4: Complete the Meta Data

- **1.** In the panel on the left, select **Meta Data**.
- **2.** Complete the **Keywords** and **Description** for the page. This information is used by search engines to index the page.

#### Step 5: Publish the Page

- **1.** In the panel on the left, select **Page Information**.
- 2. Set Status to "Published."
- 3. Click the Save Page button.

When the page is complete, it can be added to the navigation of your store, linked to other pages, or added as a link in the footer.

### Step 6: Make a New Home Page (Optional)

- **1.** Complete the steps to create a new page.
- 2. On the Admin menu, select **System > Configuration**.
- **3.** In the panel on the left under General, select **Web**. Then, click to expand the **Default Pages** section.
- 4. Set CMS Home Page to the new page.
- 5. Click the Save Config button.
- 6. In the message at the top of the workspace, click the **Cache Management** link.
- **7.** Select the checkbox for the invalid **Layout** cache. Then, click the **Submit** button to refresh the cache.

### **Using the Editor**

The WYSIWYG editor gives you the ability to enter and format while working in a "What You See Is What You Get" view of the content. If you prefer to work directly with the underlying HTML code, you can easily change modes. The editor can be used to create content for pages, blocks, and product descriptions. When working in the product catalog, the editor is accessed by clicking the WYSIWYG Editor button.

For a complete list of toolbar buttons, see the Editor Toolbar in the appendix of this guide.

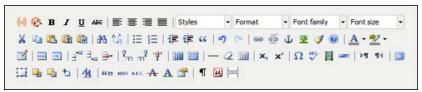

Editor Toolbar

### Inserting a Link

The easiest way to insert a link is to use the Link button in the editor toolbar. It doesn't require any knowledge of HTML and the result is the same.

 ※
 ●
 Ⅰ
 Ⅰ
 ↓
 ↓
 ↓
 ↓
 ↓
 ↓
 ↓
 ↓
 ↓
 ↓
 ↓
 ↓
 ↓
 ↓
 ↓
 ↓
 ↓
 ↓
 ↓
 ↓
 ↓
 ↓
 ↓
 ↓
 ↓
 ↓
 ↓
 ↓
 ↓
 ↓
 ↓
 ↓
 ↓
 ↓
 ↓
 ↓
 ↓
 ↓
 ↓
 ↓
 ↓
 ↓
 ↓
 ↓
 ↓
 ↓
 ↓
 ↓
 ↓
 ↓
 ↓
 ↓
 ↓
 ↓
 ↓
 ↓
 ↓
 ↓
 ↓
 ↓
 ↓
 ↓
 ↓
 ↓
 ↓
 ↓
 ↓
 ↓
 ↓
 ↓
 ↓
 ↓
 ↓
 ↓
 ↓
 ↓
 ↓
 ↓
 ↓
 ↓
 ↓
 ↓
 ↓
 ↓
 ↓
 ↓
 ↓
 ↓
 ↓
 ↓
 ↓
 ↓
 ↓
 ↓
 ↓
 ↓
 ↓
 ↓
 ↓
 ↓
 ↓
 ↓
 ↓
 ↓
 ↓
 ↓
 ↓
 ↓
 ↓
 ↓
 ↓
 ↓
 ↓
 ↓
 ↓

Link Button

### To insert a link:

- 1. Highlight the text where you want to create the link. Then, in the editor toolbar, click the Link button.
- **2.** In the **Link URL** field, enter one of the following:
  - The URL Key of a page in your store.
  - The full **URL** of an external page to be linked.
- **3.** Set **Target** to one of the following:
  - Open link in the same window
  - Open in a new window
- 4. In the **Title** field, enter the tooltip text that appears when someone hovers over the link.
- 5. Click the **Insert** button to create the link.

### **Inserting Images**

From the editor, you can insert an online image that resides on another server, or display an image that has been uploaded to Media Storage.

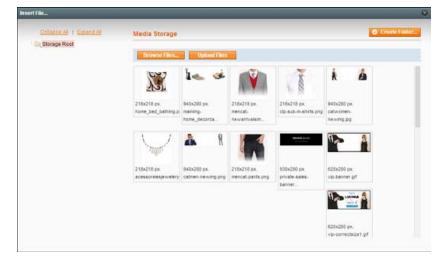

Media Storage

### Method 1: Insert an Image from Media Storage

- 1. If necessary, click the **Show / Hide Editor** button to display the code.
- **2.** Position the cursor where you want the code to be inserted. Then, click the **Insert Image** button.
- 3. Select the image that you want to use, and click the **Insert File** button.
- 4. To view the image in WYSIWYG mode, click the **Show** / **Hide Editor** button.

#### Method 2: Insert an Image from Another Server

Use this method to insert an image that is available online, but resides on another server. You must have the full URL of the image to complete the process.

- 1. Click the Show / Hide Editor button to work in WYSIWYG mode.
- 2. Position your cursor where you want the image to appear.
- 3. On the Editor toolbar, click the **Insert Image** button. Then, do the following:

| W P B I U ABC E = = = Styles • Format • Font family • Font size •                                                                   |
|----------------------------------------------------------------------------------------------------|
| Х 🗈 🛍 🛍   ሕ 🍇   汪 汪   津 津 兴   ୭ 🤍   ∞ 👾 🕹 💆 🖉 ()   <u>▲</u> • 型 •                                                                   |
| - 📓   Ξ =  ∃ <sup>=</sup> ∃ <sub>a</sub> ∋   <sup>1</sup> / <sub>m</sub> m <sup>2</sup> Ψ   ⊞ ⊞   − 2 ⊞   ×, ×'   Ω ♥ ∐ ∞   M №   □ |
| □□ □ □ 1   <u>4</u>     \$\$\$\$ ARC. ★ ▲ 當   ¶ №   -                                                                               |

Insert Image Button

- **a.** In the **Image URL** field, paste the full Web address to the image.
- **b.** In the **Image Description** field, write a brief description of the image.
- c. In the **Title** field, write a relevant title for the image.
- 4. Click the **Insert button** to complete the process.

### Adding a Widget

The Widget tool can be used to add a variety of content elements to the page, including links to any content page or node, product, or category. Links can be positioned on the page by block reference or incorporated directly into CMS content and email templates. You can create links to the following types of content:

- CMS Pages
- Catalog Categories
- Catalog Products

Links can be displayed as a block, or used inline and incorporated into existing text. By default, a link inherits its style from the location (block reference) according to the style sheet (styles.css) of the theme.

### To add a widget to a page:

- **1.** Open the CMS page to be edited.
- 2. In the panel on the left, select **Content**. Then, use either of the following methods:

#### Method 1: WYSIWYG Mode

- 1. Click the Show / Hide Editor button to display the page in WYSIWYG mode.
- 2. Position the cursor in the text where you want the widget to appear.
- 3. On the editor toolbar, click the **Insert Widget** button.

#### Method 2: HTML Mode

From the HTML editor, click the **Insert Widget** button.

**3**. Do the following:

- **a.** When prompted, select the **Widget Type**. In this example, we insert a link to a product.
- b. You can leave the Anchor Custom Text field empty to use the product name.
- **c.** Enter a **Anchor Custom Title** for best SEO practice. (The title isn't visible on the page.)
- d. Set **Template** to one of the following:
  - To incorporate the link into text, select "Product Link Inline Template."
  - To place the link on a separate line, select "Product Link Block Template."

| nsert Widget        |                                           | 8               |
|---------------------|-------------------------------------------|-----------------|
| Widget Insertion    |                                           | 💼 Insert Widget |
| Widget              |                                           |                 |
| Widget Type *       | Catalog Product Link                      |                 |
| Widget Options      |                                           |                 |
| Anchor Custom Text  | ▲ If empty, the Product Name will be used |                 |
| Anchor Custom Title | Pearl Earrings                            |                 |
| Template            | Product Link Block Template               |                 |
| Product*            | Not Selected                              |                 |
|                     | Select Product                            |                 |
|                     |                                           |                 |

- 4. Click the **Select Product** button, and do the following:
  - **a.** In the tree, navigate to the category you want.
  - **b.** In the list, click the product that you want to include in the link.

| 2 None                                                                                                    | Page | 1 0[1]   | pages   View 20 • per page   Total 7 records found Hesel Filter Sealch |
|----------------------------------------------------------------------------------------------------|------|----------|------------------------------------------------------------------------|
| Default Category                                                                                                    | .0   | 5800     | Product Name                                                           |
| e 🕞 Men                                                                                                    |      |          |                                                                        |
| Contestination and the second second s | 546  | acj001c  | Pearl Strand Necklace                                                  |
| Eyewear<br>Jewelry                                                                                                    | 549  | acj0005s | Blue Horizons Bracelets                                                |
| Shoes                                                                                                    | 551  | acj003   | Pearl Stud Earrings                                                    |
| Bags & Luggage                                                                                                    | 662  | acj004   | Swing Time Earlings                                                    |
| 👔 🧫 Hame & Decor                                                                                                    | 553  | acj000   | Silver Desert Necklace                                                 |
| Sale                                                                                                    | 554  | acj005   | Swiss Movement Sports Watch                                            |
| Gift Card                                                                                                    | 555  | acj007   | Pearl Necklace Set                                                     |
| Pilvate Sales Root                                                                                                    |      |          |                                                                        |

Select the Product

**c.** Click the **Insert Widget** button to place the link on the page. The link markup tag is enclosed in double curly braces.

**d.** If needed, use Cut (Ctrl + x) and Paste (Ctrl + v) to position the markup tag in the code where you want the link to appear.

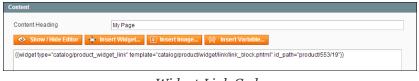

Widget Link Code

5. Click the **Show / Hide Editor** button to see the link in WYSIWYG mode.

Now you can continue editing the page, and incorporate the links into the rest of the content.

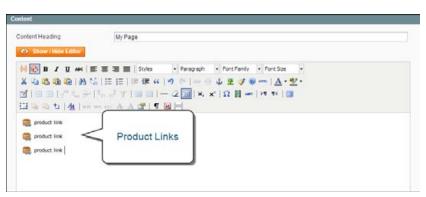

Widget Links on CMS Page

### **Media Storage**

Media storage is a tool you can use to organize and access miscellaneous media files on the server. The path to the physical location of the files is determined by the Base URL configuration. Files in media storage can be accessed from the editor while working on pages and static blocks. Media storage is usually located in the file system on the same server as the Magento program files. Alternatively, the files can be managed in a database, or located on a separate server or content delivery network.

| Collabor All 1 Expand All<br>En Storage Root | Media Storage                      |                                  |                                     |                                         |                             |  |  |
|----------------------------------------------|------------------------------------|----------------------------------|-------------------------------------|-----------------------------------------|-----------------------------|--|--|
|                                              | 218c216 px<br>torre_bed_batting.p  | Updow Fries                      | 218x218 px<br>mencal<br>newarmusham | 218x218 px<br>ctp-sub-m-shirts prg      | k A                         |  |  |
|                                              | $\searrow$                         | <b>a</b> 8                       |                                     | House that                              | P 1                         |  |  |
|                                              | 218x215 px<br>acessorelesje welery | 940x200 px.<br>catmen-newing.png | 218x218 px.<br>mencal-pants.png     | 930x260 px.<br>private-sales-<br>banner | 620x260 px<br>vp-banner gif |  |  |
|                                              |                                    |                                  |                                     |                                         |                             |  |  |
|                                              |                                    |                                  |                                     |                                         | 620×280 px.                 |  |  |

Media Storage

### To upload an image to media storage:

- **1.** From the editor, do the following:
  - a. Click the **Browse Files** button. Find the file on your computer, and click to select it. Then, click the **Open** button to copy the file to Media Storage.
  - **b.** Click the **Upload File** button to add the image to Media Storage.
- 2. To link the image to a file, click to select the image. Then, click the **Insert File** button.
- 3. To complete the Alt tag, place the cursor between the double-quotes, and enter the alt text.
- 4. To see the image in WYSIWYG mode, click the **Show / Hide Editor** button.

### **Translating Pages**

If your store has multiple views in different languages, and you have set the locale for each view to a different language, the result is a partially translated site.

The next step is to create a translated version of each page that is available only from the specific store view. The Store View column of the Manage Pages list shows each view that has a translated version of the page. In the following example, the About Us page is available in for the English, French, and German store views, but not Spanish.

To translate a CMS page, you must create a new page that has the same URL Key as the original, but is assigned to the specific store view. Then, update the page with the translated text. The following example shows how to create a translated version of the About Us page for the Spanish store view.

| Dashboard            | Sales Catalog | Customers | Promotiona Newsi          |                                                                    |         |                             |                             | p for this pag |
|----------------------|---------------|-----------|---------------------------|--------------------------------------------------------------------|---------|-----------------------------|-----------------------------|----------------|
| 🗉 Manage Pag         |               |           |                           | i name                                                             | re View | 5                           |                             | dd New Page    |
| Pape () 1 ()<br>Tale |               |           | pe i Totai 11 records to: | Store View                                                         | Status  | Date Created                | Reset Fill                  | Action         |
|                      | 1             |           | -                         | Ait Store Vie                                                      |         | From: 🛃<br>To: 🛃            | From: 🛃<br>To: 🛃            | -              |
| About Us             | abo<br>sbre   |           | 2 columns with left ba    | r Main Website<br>Madison<br>Island<br>English<br>French<br>German | Enabled | Jan 14, 2013 2 12:50<br>AM  | May 20, 2015<br>10:22:52 AM | Envior         |
| Sobre Nosobus        | abou          |           | 2 columns with left ba    | r Main Website<br>Madison<br>Island<br>Spanish                     | Enabled | May 20, 2015<br>10:05:27 AM | May 20, 2015<br>10:58:01 AM | Erecter        |

Original "About Us" and Translated Page

### To create a translated page for a view:

- 1. On the Admin menu, select CMS > Pages.
- 2. From the Manage Pages list, open the page to be translated and copy the **URL Key** to the clipboard. Then, press the **Back** button to return to the Magage Pages list.
- 3. Click the **Add New Page** button. Then, do the following:
  - a. Enter the translated Page Title.
  - **b.** Paste the **URL Key** that you copied from the original page.
  - **c.** In the **Store View** box, select the store view where the page will be available, which in this case is "Spanish."

| e Information |                               |   |
|---------------|-------------------------------|---|
|               |                               |   |
| Page Title *  | Sobre Nosotros                |   |
| DI Kaut       | allow the second allows at an |   |
| JRL Key *     | about-magento-demo-store      |   |
|               | Relative to Website Base URL  |   |
| Store View *  | All Store Views               |   |
|               | Main Website                  |   |
|               | Madison Island                |   |
|               | English                       |   |
|               | French                        |   |
|               | German                        |   |
|               | Spanish                       |   |
|               |                               |   |
|               |                               |   |
|               |                               |   |
|               |                               | - |
| Status *      | Enabled                       |   |

Translated Page Information

- **d.** In the panel on the left, select **Contents**. Then, complete the translated text for the page.
- e. On the Design tab, set the column Layout for the page.
- f. On the Meta Data tab, enter the translated text for the **Keywords** and **Description**.
- **4**. When complete, click the **Save Page** button.
- **5.** If prompted to refresh the cache, click the link at the top of the page. Then, refresh any invalid caches.
- 6. Return to the storefront and select the view from the language chooser.

Notice that there are still some elements on the page that need to be translated, including the company footer links block, which on this page, appears in the left sidebar, the welcome message, and product information.

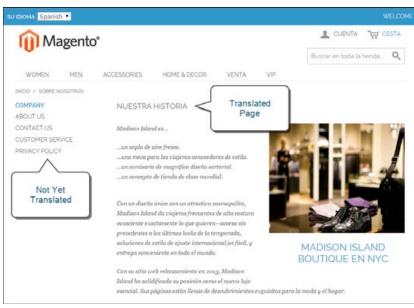

Translated Page

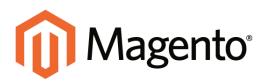

## CHAPTER 30: Blocks

A block is a modular unit of content that can be positioned most anywhere on the page. Blocks can be used to display static information such as text, images, and embedded video, as well as dynamic information.

You can use Magento Community Edition's content management system to create custom blocks of content without writing any code. Blocks can contain text, images, and even video, and can be assigned to any part of the page layout.

In addition, your store includes a selection of built-in blocks that make it easy to add features and functionality to your store. Some built-in blocks are required components of your store, while others are shopping tools that can be enabled or disabled according to your preference. Many of the built-in blocks can be added to your store with the Widget tool. Blocks can also be defined and positioned by entering XML code in the Layout Update box on the target page..

Topics in this chapter:

- Creating a Static Block
- Positioning Blocks by Reference

### **Creating a Static Block**

Custom, static blocks of content can be added to any page, group of pages, or even to another block. The carousel image slider on the home page of the demo store is generated by code that is placed in a static block. The three smaller blocks below are also static blocks that link to other pages. Although they look like graphic images, they are actually defined using HTML and CSS.

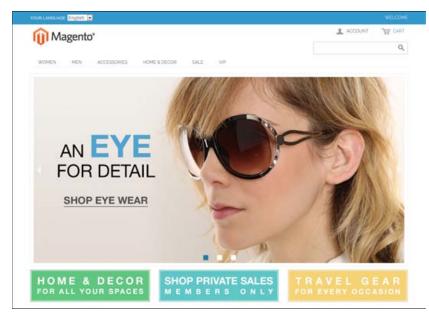

Static Blocks on Home Page

### To create a block:

- 1. On the Admin menu, select **CMS > Static Blocks**.
- 2. In the upper-right corner, click the Add New Block button. Then, do the following:
  - **a.** Assign a descriptive **Block Title**.
  - **b.** Assign a unique **Identifier** to the block. Use all lowercase characters, with underscores instead of spaces. The identifier is used for internal reference.
  - c. Select the **Store View(s)** where this content block will be visible.
  - d. Set **Status** to "Enabled" to make the block visible in the store.
  - **e.** Complete the **Content** for the block. You can use the Editor to format text, create links and tables, add images, video, and audio.
- **3.** When complete, click the **Save Block** button.

| Magento Adr                | nin Panel                                                                        | Gitta                       | Record Search | Logged at as adven ( Pretag, May 2, 2014 ( Try Magentin So, he Pret ) Los Do                  |
|----------------------------|----------------------------------------------------------------------------------|-----------------------------|---------------|-----------------------------------------------------------------------------------------------|
| Destinant Same             | Catalog Mobile Customers P                                                       | unchers hereinder CMS Repo  | da Dythem     |                                                                                               |
| ) Labort Mensage: Romander | Change Magentic's default phone numbers an                                       | t calcula before alle bouch |               | This have 1 cellulal, 5 maps, 19 minute and 125 million annual message (c). Go to cells allow |
| Edit Block Home &          | Decor"                                                                           |                             | 10.0m         | Result Charles Hants Charles Hants Content and Continue Fall                                  |
| General Information        |                                                                                  |                             |               |                                                                                               |
| Block Title *              | Home & Decor                                                                     |                             |               |                                                                                               |
| identifier*                | home decor                                                                       |                             |               |                                                                                               |
| State Vers *               | Alt Bane Versa<br>Man Hedsate<br>Madison Internet<br>Reports<br>Prench<br>German | °                           |               |                                                                                               |
| Status *                   | Englied                                                                          |                             |               |                                                                                               |
| Content.*                  | 40 Show Hale Editor                                                              |                             |               |                                                                                               |
|                            | aliaatise<br>Bassiele<br>H O                                                     | ME&<br>COR                  |               | · 2·                                                                                          |

General Information

### **Positioning Blocks**

The code that controls the page layout and placement of blocks is written in XML. You may have noticed references to XML Page Layout Updates throughout the Admin of your store. Every product, category, and piece of content—whether it's a page, block, or widget—has a section where you can update the XML code that controls the positioning of the item. The selection of available block references that is available varies by page type, and whether the customer is logged in, or is visiting the as a guest.

Widgets make it easy to position a block at a specific place on the page, and even for a specific product or category. You can select each option from a list, rather than trying to remember all of the possible combinations.

| Category | and | CMS | Pages |
|----------|-----|-----|-------|
|----------|-----|-----|-------|

| BLOCK REFERENCE       | POSITION                                                                                                    |
|-----------------------|----------------------------------------------------------------------------------------------------|
| Breadcrumbs           | The navigation aid at the top of many pages that shows your current location as a link. Any additional content placed in the Breadcrumbs reference floats to the right of the breadcrumbs, if displayed. |
| Left Column           | Content is added to the left column.                                                                                                    |
| Main Content Area     | Content is added to the main content area.                                                                                                    |
| My Cart Extra Actions | Content appears below the Cart Subtotal in the My Cart popup located within the top link.                                                                                                    |
| Navigation Bar        | Content appears below the main navigation bar.                                                                                                    |
| Page Bottom           | Content appears at the bottom of the page.                                                                                                    |
| Page Footer           | Content appears above the footer of the page.                                                                                                    |
| Page Header           | Content appears below the header of the page.                                                                                                    |
| Page Top              | Content appears at the top of the page.                                                                                                    |
| Right Column          | Content appears in the right column.                                                                                                    |
| Store Language        | Content appears in the upper-left corner of the header.                                                                                                    |

### **Product Page**

| BLOCK REFERENCE                                                  | POSITION                                                                                                    |
|------------------------------------------------------------------|----------------------------------------------------------------------------------------------------|
| Alert URLs                                                       | Content appears below the title of the product on the product detail page.                                                              |
| Bottom Block Options<br>Wrapper                                  | If custom options are added, content appears below the Add to Cart button.                                                              |
| Breadcrumbs                                                      | Content appears to the right of breadcrumbs—the navigation aid that provides links as a path—that's showcased below the navigation bar. |
| Info Column Options<br>Wrapper                                   | If a custom options are added, content appears to the right. The same location applies to configurable options.                         |
| Left Column                                                      | Content appears below the left column blocks.                                                                                           |
| Main Content Area                                                | Content appears below the main content area.                                                                                            |
| My Cart Extra Actions                                            | Content appears below the Cart Subtotal in the My Cart popup located within the top link.                                               |
| Navigation Bar                                                   | Content appears below the main navigation bar.                                                                                          |
| Page Bottom                                                      | Content appears at the bottom of the page.                                                                                              |
| Page Footer                                                      | Content appears above the footer of the page.                                                                                           |
| Page Header                                                      | Content appears below the header of the page.                                                                                           |
| Page Top                                                         | Content appears at the top of the page.                                                                                                 |
| PayPal Express Checkout<br>(Payflow Edition) Shortcut<br>Wrapper | If the PayPal payment method is enabled, content appears below the PayPal buy button.                                                   |
| PayPal Express Checkout<br>Shortcut Wrapper                      | If the PayPal payment method is enabled, content appears below the PayPal buy button.                                                   |
| Product Tags List                                                | Content appears below the products tag bar.                                                                                             |
| Product View Extra Hint                                          | Content appears below the main top price of the product.                                                                                |
| Right Column                                                     | Content appears below the right column blocks.                                                                                          |
| Store Language                                                   | Content appears to the right of the language chooser.                                                                                   |
| Tags List Before                                                 | Content appears above the Add Your Tags field.                                                                                          |

| Notes |  |
|-------|--|
|       |  |
|       |  |
|       |  |
|       |  |
|       |  |
|       |  |
|       |  |
|       |  |
|       |  |
|       |  |
|       |  |
|       |  |
|       |  |
|       |  |
|       |  |
|       |  |
|       |  |
|       |  |
|       |  |
|       |  |
|       |  |
|       |  |
|       |  |
|       |  |

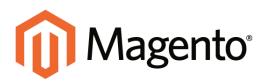

# CHAPTER 31: Widgets

A widget is a snippet of code that makes it possible to display a wide range of content and place it at specific block references in your store. Many widgets display real-time, dynamic data and create opportunities for your customers to interact with your store. The Widget tool makes it easy to place existing content such as static blocks with images and text, and interactive elements most anywhere in your store.

You can use widgets to create landing pages for marketing campaigns, display promotional content at specific locations throughout the store. Widgets can also be used to add interactive elements and action blocks for external review systems, video chats, voting, and subscription forms, or to provide navigation elements for tag clouds and image sliders.

Topics in this chapter:

- Widget Types
- Creating a Widget
- Static Block Widget
- New Products List
- Mini Shopping Cart

### Widget Types

### **CMS Page Link**

Displays a link to a selected page. Allows you to specify custom text and title. When the link is complete, it can be used in content pages and blocks.

### CMS Static Block

Displays a block of content at a specific location on a page.

### Catalog Category Link

Displays a link to a selected catalog category. Allows you to specify custom text and a title. Two templates are available: inline and block. When the link is complete, it can be used in content pages and blocks.

### Catalog New Products List

Displays a block of products which have been designated as new, for the duration of time specified in the product record.

### Catalog Product Link

Displays a link to a selected catalog product. Allows you to specify custom text and a title. Two templates are available: inline and block. When the link is complete, it can be used in content pages and blocks.

### Orders and Returns

The Orders and Returns widget gives customers the ability to submit their own requests for return merchandise authorization.

### **Recently Compared Products**

Displays the built-in block of recently compared products. You can specify the number of products included, and format them as a list or product grid.

### **Recently Viewed Products**

Displays the built-in block of recently viewed products. You can specify the number of products included, and format them as a list or product grid.

### **Mini Shopping Cart**

If the store has a responsive theme, the Mini Shopping Cart widget can be used to display additional information, such as a banner or contact information, in the mini shopping cart.

### **Creating a Widget**

The process of creating a widget is nearly the same for each type. You can follow the first part of the instructions, which is the same for all types, and then complete the last part that is specific to the type of widget you want to create.

Process Overview: Step 1: Choose the Widget Type Step 2: Specify Where It Goes Step 3: Complete the Widget Options Step 4: Check It Out!

### Step 1: Choose the Widget Type

- 1. On the Admin menu, select **CMS > Widgets**.
- 2. Click the Add New Widget Instance button. Then, do the following;
  - a. In the Settings section, select the **Type** of widget you want to create.
  - b. Select the Design Package/Theme that will be used with the widget.
- **3.** Click the **Continue** button.

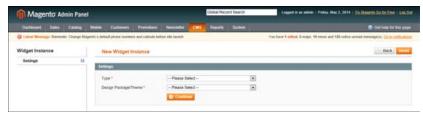

Widget Settings

4. In the Frontend Properties section, do the following:

| Гуре                    | CMS Static Block                                  | v        |
|-------------------------|---------------------------------------------------|----------|
| Design Package/Theme    | rwd / default                                     | <b>*</b> |
| Vidget Instance Title * | My Widget                                         |          |
| Assign to Store Views * | All Store Views<br>Main Website<br>Madison Island | •        |
|                         | English<br>French<br>German                       |          |
|                         |                                                   |          |
| Sort Order              | Sort Order of widget instances in the same        | black    |

Frontend Properties

- **a.** In the **Widget Instance Title** field, enter a descriptive title for the widget. This title is for internal use only, and won't be visible to your customers.
- **b.** Set **Assign to Store Views** to "All Store Views," or to the view where the widget to be available. To select more than one, hold the Ctrl key down, and select each option.
- **c.** Enter a number in the **Sort Order** field to determine the order of the block when listed with others in the column. The top position is zero.

#### Step 2: Specify Where It Goes

- 1. In the Layout Updates section, click the **Add Layout Update** button.
- **2.** Set **Display On** to the type of category or product page where you want the widget to appear.
- **3.** In the **Block Reference** list, select the block or section of your page layout where you want the widget to appear.

| Layout Updates              |                                        |                                               | Add Layout Update    |
|-----------------------------|----------------------------------------|-----------------------------------------------|----------------------|
| Display On * Specified Page | ×                                      |                                               | Remove Layout Update |
| Page * CMS Home Page        | Block Reference *<br>Main Content Area | Template<br>CMS Static Block Default Template |                      |
|                             |                                        |                                               |                      |

Layout Updates

4. If the widget is a link, set **Template** to one of the following:

| Block Template  | Formats the content so it can be placed as standalone unit<br>on the page.                                                 |
|-----------------|----------------------------------------------------------------------------------------------------|
| Inline Template | Formats the content so it can be placed inside other content.<br>For example, a link that goes inside a paragraph of text. |

5. Click Save and Continue Edit to save your changes and continue editing.

### **Step 3: Complete the Widget Options**

The options for each type vary slightly, but the process is essentially the same. The following instructions show how to place a CMS Static Block.

- **1.** In the panel on the left, select **Widget Options**.
- 2. Click the Select Block button.
- **3.** In the list, click to select the block you want to place.

| Concession of the state of | Select III |                                                     | 101310                                       | 0               | The local local line line in                                                                                                    |
|----------------------------|------------|-----------------------------------------------------|----------------------------------------------|-----------------|----------------------------------------------------------------------------------------------------|
| O is some balances of      | Page       | 1 ( of 2 pages ) View (20 • per page ) Total 25 rec | ords lowest                                  | Bearrier Starts |                                                                                                    |
| South Street Street        | .0         | Title                                               | Methan                                       | Dates           | Contraction of the local division of the local division of the loc |
| Widget Instance            |            |                                                     |                                              | Enabled .       | Contract ( Descent)                                                                                                    |
| Augustal Property          |            | 8 Factor Lonio SM                                   | faster_inia_um                               | Enabled         |                                                                                                    |
| Watget California          |            | 8 Promotonol Banner                                 | pronohonal-banner                            | Enabled         | 1                                                                                                    |
|                            |            | 10 Homepage Image Carousel                          | homepage image-caroutal                      | Enabled         |                                                                                                    |
|                            |            | 11 Hone & Decor                                     | kome-decor                                   | Drubled         |                                                                                                    |
|                            |            | 12. Cresses & Skits                                 | desces data                                  | Enabled         |                                                                                                    |
|                            |            | 13 Travel Glear Far Every Occasion                  | travel-pear-for-every-occasion               | English         |                                                                                                    |
|                            |            | 14 Category Landing Bottom Promo Block              | category-landing-bottom-promo-block.         | Enabled         |                                                                                                    |
|                            |            | 15 Category Landingsage Accessories Links Block     | category-landingsage-accessaries-intentiock  | Enabled         |                                                                                                    |
|                            |            | 16. Category Landing Page Accessories - Main Block  | satepary-landingsage accessories maintifold. | Enabled         |                                                                                                    |
|                            |            | 17 Category Landing Page Accessories                | calepory-landingpage-accessories             | Dratied         |                                                                                                    |
|                            |            | 18. Main Image 404 Page                             | man mage 404 page                            | Enabled         |                                                                                                    |
|                            |            | 18 PLP Header                                       | pip-header                                   | Dratled         |                                                                                                    |
|                            |            | 21 Category Landing Page Home                       | category-iendingsage-home                    | Enabled         |                                                                                                    |
|                            |            | 22. Category Landing Page Home - Main Block         | category-landingpage-home-maintieux          | Englied         |                                                                                                    |
|                            |            | 23 Category Landingpage Home Links Block            | salegory-landingpage home-inhistioch         | Enabled         |                                                                                                    |
|                            |            | 24 Category Landing Page Man                        | category landingpage men                     | Enabled         |                                                                                                    |
|                            |            | 25 Category Landing Page Men - Main Block           | callegory-landingpage-men-maintelock         | Enabled         |                                                                                                    |

Select Block

**4.** When complete, click the **Save** button.

The widget appears in the Manage Widget Instances list.

**5.** When prompted, follow the instructions at the top of the workspace to update the cache, as needed.

#### Step 4: Check It Out!

Return to your storefront to verify that the block is in the correct location. To move the block to a different location, you can reopen the widget and try a different page or block reference.

### CMS Static Block Widget

The CMS Static Block widget gives you the ability to place an existing CMS block most anywhere in your store.

Process Overview: Step 1: Choose the Widget Type Step 2: Complete the Layout Updates Step 3: Place the Block

### Step 1: Choose the Widget Type

- 1. On the Admin menu, select **CMS > Widgets**.
- 2. Click the Add New Widget Instance button.
- **3.** In the Settings section, set **Type** to "CMS Static Block." Then, click the **Continue** button.
- 4. In the Frontend Properties section, do the following:
  - **a.** In the **Widget Instance Title** field, enter a descriptive title for the widget. This title is for internal use only, and is not visible to your customers.
  - **b.** Enter a number in the **Sort Order** field to determine the order of the block when listed with others in the column. The top position is zero.
  - **c.** Set **Assign to Store Views** to "All Store Views," or to the view where the app will be available. To select more than one, hold the Ctrl key down, and select each option.

### Step 2: Complete the Layout Updates

- **1.** In the Layout Updates section, set **Display On** to the category, product, or page where you want the block to appear.
- **2.** To complete the Layout Updates, do the following:
  - **a**. Select the **Page** where you want the block to appear.
  - **b.** Select the **Block Reference** to identify the place on the page where the block will appear
  - **c.** Accept the default setting for **Template**, which is set to "CMS Static Block Default Template."
  - d. Click Save and Continue Edit.

### **Step 3: Place the Block**

- **1.** In the panel on the left, select **Widget Options**.
- 2. Click the Select Block button.

Then in the list, click to select the block you want to place.

3. When complete, click the **Save** button.

The app appears in the Manage Widget Instances list.

- **4.** When prompted, follow the instructions at the top of the workspace to update the index and page cache.
- **5.** Return to your storefront to verify that the block is in the correct location. To move the block, you can reopen the widget and try a different page or block reference.

### New Products List

The list of new products is an example of dynamic content, and consists of live data that is pulled from your product catalog. By default, the "New Products" list includes the first eight of the most recently added products. However, it can also be configured to include only products within a specified date range.

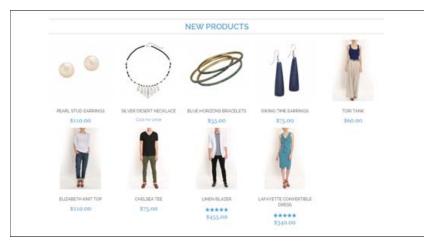

New Products List on Home Page

Process Overview:

Step 1: Set the Date Range for Each Product

Step 2: Create a Working Copy of the Widget

- Step 3: Select the Location for the List
- Step 4: Configure the List
- Step 5: Preview Your Work

### Step 1: Set the Date Range for Each Product

To make a product appear in the list by date range, the dates must be specified in the product record. The product then appears in the New Products list during the date range specified.

- 1. On the Admin menu, select **Catalog > Manage Products**.
- 2. Find the product you want to feature, and open the record. Then, do the following:
  - **a.** In the **Set Product as New From Date** field, click the calendar button and select the first date that you want the product to be featured.
  - **b.** In the **Set Product as New To Date** field, click the calendar button and select the last date that you want the product to be featured.

| 22002000000000000         |                                                            | 1                                        |
|---------------------------|------------------------------------------------------------|------------------------------------------|
| Short Description *       | Add a pop of color with these handmade bangles from India. | ESTORE VIEW                              |
|                           | Enter<br>Wisiwiged Date Range                              | A                                        |
| SKU*                      | acj0006s                                                   | [GLOBAL]                                 |
| Weight*                   | 0.2500                                                     | [GLGBAL]                                 |
| Set Product as New from D | e 4/1/2014                                                 | [WEBSITE]                                |
| Set Product as Nev 2      | April, 2014                                                | (WEBSITE)                                |
| Status * Werk S           | Mon Tue Wed Thu Fri Set                                    | (WEBSITE)                                |
| URL Key 13                | 1 2 3 4 5                                                  | ISTORE VEW                               |
| 14                        | 7 8 9 10 11 12 ect for old URL                             | 1.1.1.1.1.1.1.1.1.1.1.1.1.1.1.1.1.1.1.1. |
| Visibility * 15           | 14 15 16 17 18 19                                          | ISTORE VEW                               |
| 16                        | 21 22 23 24 25 26                                          |                                          |
| Country of Manufac 17     | 28 29 30                                                   | (WEBSITE)                                |
| Enable RMA                | Select date                                                | [WEBSITE]                                |

"Set Product As New " Date Range

- **3.** When complete, click the **Save** button.
- **4.** When you are prompted to reindex and refresh the page cache, click the links at the top of the workspace, and follow the instructions.

The product will now appear in the New Products list during this date range. Repeat this step for each product that you want to feature.

### Step 2: Create a Working Copy of the Widget

The code that determines the content of the list and its placement in your store is generated by the Widget tool. To create your own working copy of the New Products list, simply save a copy of the existing widget. Your working copy is a new "instance" of the widget, and any changes you make will not affect the original.

- 1. On the Admin menu, select **CMS > Widgets**.
- 2. In the upper-right corner, click the **Add New Widget Instance** button.
- **3.** In the Settings section, do the following:
  - a. Set Type to "Catalog New Products List."
  - b. Select the Design Package/Theme that is used by the store.
- 4. Then, click the **Continue** button.

| Settings               |                           |   |
|------------------------|---------------------------|---|
| Туре *                 | Catalog New Products List | • |
| Design Package/Theme * | enterprise / mds          | • |
|                        | Ocontinue                 |   |

Widget Type

**5.** In the Frontend Properties section, complete the following fields:

| Widget Instance Title | Enter a descriptive title for your widget. This title is visible<br>only from the Admin.                                                                          |
|-----------------------|----------------------------------------------------------------------------------------------------|
| Assign to Store Views | Select the store views where the widget will be visible. You can select a specific store view, or "All Store Views."                                              |
| Sort Order            | (Optional) Enter a number to determine the order this items<br>appears with others in the same part of the page. (0 = first, 1<br>= second, 3= third, and so on.) |

| lype                    | Catalog New Products List                         | (m) |
|-------------------------|---------------------------------------------------|-----|
| Design Package/Theme    | rwd / delault                                     | (9) |
| Widget Instance Title * | My Product List                                   |     |
| Assign to Store Views * | All Store Views<br>Main Website<br>Madison Island | 9   |
|                         | French<br>German                                  |     |
|                         |                                                   |     |
| Sort Order              | 1.                                                |     |

Widget Frontend Properties

### Step 3: Select the Location for the List

- **1.** In the Layout Updates section, click the **Add Layout Update** button. Then, do the following:
  - a. Set Display On to "Specified Page."
  - b. Set Page to "CMS Home Page."
  - c. Set Block Reference to "Main Content Area."
  - d. Set **Template** to one of the following:
    - New Product Lists Templates
    - New Products Grid Template

| Layout Updates             |                                       |                                                | G Add Layout Update  |
|----------------------------|---------------------------------------|------------------------------------------------|----------------------|
|                            |                                       |                                                |                      |
| Display On * Specified Pag | je 🔻                                  |                                                | Remove Layout Update |
| Page *                     | Block Reference *                     | Template                                       |                      |
| CMS Home Page              | <ul> <li>Main Content Area</li> </ul> | <ul> <li>New Products Grid Template</li> </ul> | ¥                    |
|                            |                                       |                                                |                      |
|                            |                                       |                                                |                      |

Layout Updates

2. Click the **Save and Continue Edit** button to save your changes.

#### **Step 4: Configure the List**

- **1.** In the panel on the left, select **Widget Options**. Then, do the following:
- 2. Set **Display Products** to one of the following:

| All Products | Lists products in sequence, starting with those most recently added.                                                                                                    |
|--------------|----------------------------------------------------------------------------------------------------|
| New Products | Lists only the products which are identified as "New." A<br>product is considered to be new during the date range<br>specified in the "Set Product As New From" date and "Set<br>Product As New To" date. fields of the product. The list will<br>be blank if the date range expires and no additional products<br>have been set as "New." |

**3.** Complete the remaining information as follows:

- **a.** To provide navigation control for lists with multiple pages, set **Display Page Control** to "Yes." Then, in the **Number of Products per Page** field, enter the number of products you want to appear on each page.
- **b.** Set **Number of Products to Display** to the number of new products you want to include in the list. The default setting is 10.
- **c.** In the **Cache Lifetime (Seconds)** field, select how often you want to refresh the list of new products. By default, the cache is set to 86400 seconds, or 24 hours.

| Vidget Options                  |                                                                                            |
|---------------------------------|--------------------------------------------------------------------------------------------|
| Display Type *                  | New products All products - recently added products, New products - products marked as new |
| Display Page Control            | N0 •                                                                                       |
| Number of Products to Display * | 10                                                                                         |
| Cache Lifetime (Seconds)        | A 64400 by default, if not set. To refresh instantly, Clear the Blocks HTML Output Cache.  |

Widget Options

- **4.** When complete, click the **Save** button.
- **5.** When prompted to refresh the cache, click the link in the message at the top of the workspace, and follow the instructions.

#### **Step 5: Preview Your Work**

- 1. On the Admin menu, select CMS > Pages > Manage Content.
- **2.** Find the published page in the list, where you placed the New Products list. Then, in the **Action** column, click the **Preview** link.

### Mini Shopping Cart Widget

You can use a widget to show relevant information to your customers when the mini shopping cart is displayed in your store. For example, you might want to display a promotional message, or you could provide a phone number or other contact information.

The mini shopping cart widget can be used only with responsive web design themes.

|            | DISON                                     |            |            |                |      |                                  |        | ACCOUNT THE                                                  | CART    |
|------------|-------------------------------------------|------------|------------|----------------|------|----------------------------------|--------|--------------------------------------------------------------|---------|
| WOMEN      | MEN ACCESSORES                            | HOME &     | DECOR      | SALE VP        |      | Widget in M<br>Shopping C        |        | PRICE \$60.00<br>GTY 1<br>Edit.itum   Remove term<br>Details |         |
| PRODUCT    | CART                                      | PRICE      | στγ        | SUBTOTAL       |      | DISCOUNT CODES                   | USE CO | ODE 100FF TO GET 10%                                         | DISCOUN |
| 8          | TORI TANK<br>SKU) whiles<br>Color: Indigs | \$80.00    | 1<br>East  | \$60.00        | 8    | ESTIMATE SHIPPING A<br>COUNTRY * | vews   | HOPPING CART CHEC                                            | _       |
| EMPTY CART | Silver L                                  | UPDATE SHO | PPING CART | - CONTINUE SHO | PPNG | United States<br>City            | 4      | Pease select region, st 2                                    |         |
|            |                                           |            |            |                |      |                                  |        |                                                              | SIMATE  |

Widget in Mini Shopping Cart

Process Overview: Step 1: Choose the Widget Type Step 2: Complete the Layout Updates Step 3: Place the Block

### Step 1: Choose the Widget Type

- 1. On the Admin menu, select **CMS > Widgets**.
- 2. Click the Add New Widget Instance button.
- **3.** In the Settings section, do the following:
  - a. Set Type to "CMS Static Block."
  - **b.** Set **Design Package/Theme** to any responsive web design (RWD) theme. You must select a responsive package/theme to use the mini cart widget.
  - **c.** Click the **Continue** button.

| Settings               |                  |   |  |
|------------------------|------------------|---|--|
| Type *                 | CMS Static Block |   |  |
| Design Package/Theme * | rwd / default    | • |  |
|                        | Continue         |   |  |

Widget Settings

- **4**. In the Frontend Properties section, do the following:
  - **a.** In the **Widget Instance Title** field, enter a descriptive title for the widget. This title is for internal use only, and is not visible to your customers.
  - **b.** Enter a number in the **Sort Order** field to determine the order of the block when listed with others in the column. The top position is zero.

**c.** Set **Assign to Store Views** to "All Store Views," or to the view where the block will be available. To select more than one, hold the Ctrl key down and select each option.

| Frontend Properties     |                                                                            |           |   |
|-------------------------|----------------------------------------------------------------------------|-----------|---|
| Туре                    | CMS Static Block                                                           |           | - |
| Design Package/Theme    | rwd / default                                                              |           | ¥ |
| Widget Instance Title * | Mini Shopping Cart Test                                                    |           |   |
| Assign to Store Views * | All Store Views                                                            | -         | * |
|                         | Main Website<br>Madison Island                                             |           |   |
|                         | English                                                                    |           |   |
|                         | French                                                                     |           |   |
|                         | German                                                                     |           |   |
|                         |                                                                            |           |   |
|                         |                                                                            |           |   |
|                         |                                                                            |           |   |
|                         |                                                                            | -         | Ŧ |
| Sort Order              |                                                                            |           |   |
|                         | <ul> <li>Sort Order of widget instances in the sa<br/>reference</li> </ul> | ame block |   |
|                         | Telefence                                                                  |           |   |

Frontend Properties

### Step 2: Complete the Layout Updates

- **1.** In the Layout Updates section, set **Display On** to the category, product, or page where you want the block to appear.
- **2**. To complete the Layout Updates, do the following:
  - a. Select the **Page** where you want the block to appear.
  - b. Set Block Reference to "Mini-cart promotion block."
  - c. Accept the default Template setting, "CMS Static Block Default Template."
  - d. Click Save and Continue Edit.

#### **Step 3: Place the Block**

- 1. In the panel on the left, select **Widget Options**.
- 2. Click the **Select Block** button. Then in the list, click to select the block you want to place.
- **3**. When complete, click the **Save** button.

The block appears in the Manage Widget Instances list.

- **4.** When prompted, follow the instructions at the top of the workspace to update the index and page cache.
- 5. Return to your storefront to verify that the block is in the correct location.

| Notes |  |
|-------|--|
|       |  |
|       |  |
|       |  |
|       |  |
|       |  |
|       |  |
|       |  |
|       |  |
|       |  |
|       |  |
|       |  |
|       |  |
|       |  |
|       |  |
|       |  |
|       |  |
|       |  |
|       |  |
|       |  |
|       |  |
|       |  |
|       |  |
|       |  |
|       |  |

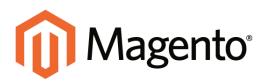

# CHAPTER 32: Variables

Variables are reusable pieces of information that can be created once and used in multiple places, such as email templates, blocks, and content pages. Your Magento store includes a large number of predefined attributes, and also gives you the ability to create your own custom variables.

Topics in this chapter:

- Predefined Variables
- Custom Variables

# **Predefined Variables**

Predefined variables are easy to add to content pages, blocks, and email templates.

#### To add a variable to a page:

- 1. On the Admin menu, select **CMS > Pages > Manage Content**. Then, click to open the page.
- **2.** In the Page Information panel on the left, select **Content**. Then from the editor, do one of the following:
  - Click the Insert Variable button.
  - If you prefer to work with the code, click the Show / Hide Editor button.
- **3.** Position the insertion point in the text where you want the variable to appear. Then, click the **Insert Variable** button.
- 4. In the list of available store contact variables, click the one you want to use.

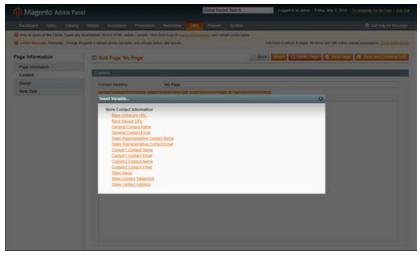

Insert Variable

**5**. When complete, click the **Save** button.

#### To add a variable to a block:

- 1. On the Admin menu, select **CMS > Static Block**. Then, click to and open the block.
- **2.** From the editor, do one of the following:
  - Click the Insert Variable button.
  - If you prefer to work with the code, click the **Show / Hide Editor** button.

- **3.** Position the insertion point in the text where you want the variable to appear. Then, click the **Insert Variable** button.
- 4. In the list of available variables, click to select the one you want to use.
- 5. When complete, click the **Save Block** button.

#### To add a variable to an email template:

- 1. On the Admin menu, select **System > Transactional Emails**.
- **2.** Do one of the following:
  - Click to edit a predefined template.
  - Click the Add New Template button to create a new one.
- **3.** In the **Template Content** box, position the insertion point where you want the variable to appear. Then, click the **Insert Variable** button.
- 4. In the list of available variables, click to select the one you want to use.
- **5.** When complete, click the **Save Template** button.

#### **Predefined Variables**

#### STORE CONTACT VARIABLES

Store Contact Information Base Unsecure URL Base Secure URL General Contact Name General Contact Email Sales Representative Contact Name Sale Representative Contact Email Custom 1 Contact Name Custom 1 Contact Email Custom 2 Contact Name Custom 2 Contact Email Store Name Store Contact Telephone Store Contact Address

# **Custom Variables**

If you know a little basic HTML, you can create custom variables and incorporate them into pages, blocks, banners, and email templates. When a variable is inserted into HTML, it is formatted as a markup tag, and enclosed in double curly braces.

{{CustomVar code= "store\_hours"}}

#### To create a custom variable:

- 1. On the Admin menu, select **System > Custom Variable**.
- 2. Click the Add New Variable button.
- 3. Enter an identifier in the Variable Code field. Use all lowercase characters, without spaces.
- 4. Enter a **Variable Name**, which is used for internal reference. Then, do one of the following:
  - In the **Variable HTML Value** text field, enter any content you want to include, using basic HTML tags. This option allows you to format the value.
  - In the Variable Plain Value field, enter the variable value as plain text.

| Variable                                                  |  |
|-----------------------------------------------------------|--|
| Variable Code *<br>Variable Aame *<br>Variable HTML Value |  |
| Variable Plain Value                                      |  |
|                                                           |  |

New Custom Variable

**5.** When complete, click the **Save** button.

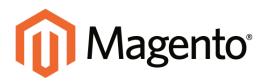

# CHAPTER 33: Markup Tags

A markup tag is a snippet of code that contains a relative reference to an object in your store, such as a page, block, or image. Markup tags can be incorporated into the HTML content of CMS pages, blocks, images, and email templates.

Topics in this chapter:

- Markup Tag Syntax
- Using Markup Tags in Links

# Markup Tag Syntax

Markup tags are enclosed in double, curly braces, and can be generated by the Widget tool, or typed directly into HTML content. For example, rather than hard-coding the full path to a page, you can use a markup tag to represent the store URL. The markup tags featured in the following examples include:

### Store URL

The Store URL markup tag represents the base URL of your website, and is used as a substitute for the first part of a full URL, including the domain name. There are two versions of this markup tag: One that goes directly to your store, and the other with a forward slash at the end that is used when a path is added.

```
{{store url='apparel/shoes/womens'}}
```

### Media URL

The dynamic media URL markup tag represents the location and file name of an image that is stored on a content delivery network (CDN). The tag can be used to place an image on a page, block, banner, or email template.

```
{{media url='shoe-sale.jpg'}}
```

# Block ID

The Block ID markup tag is one of the easiest to use, and can be used to place a block directly on a CMS page, or even nested inside another block. You can use this technique to modify a block for different promotions or languages. The Block ID markup tag references a block by its identifier.

```
{{block id='block-id'}}
```

# Template Tag

A template tag references a PHTML template file, and can be used to display the block on a CMS page or static block. The code in the following example can be added to a page or block to display the Contact Us form.

```
"Contact Us" Template Tag
```

```
{{block type="core/template" name="contactForm"
template="contacts/form.phtml"}}
```

The code in the next example can be added to a page or block to display the a list of products in a specific category, by category ID.

"Category Product List" Template Tag

```
{{block type="catalog/product_list" category_id="22"
template="catalog/product/list.phtml"}}
```

### Non-Inline CSS Tag

Because many email clients do not support CSS, this markup tag provides a way to convert the CSS styles that are used in email and newsletter templates to inline styles. The tag references the non\_inline\_styles variable to point to a CSS file on the server for the styles to be converted. The styles that are non-inline are copied to the <styles> tag of each message or newsletter that is sent. This tag can be used only with templates for transactional email and newsletters. To learn more, see the developer documentation.

{{var non\_inline\_styles.css}}

### Widget Code

The Widget tool can be used to display lists of products, or to insert complex links, such as one that goes to a specific product page, based on product ID. The code that is generated includes the block reference, location of the code module, and corresponding PHTML template. After the code is generated, you can copy and paste it from one place to another.

The code in the following example can be added to a page or block to display the list of new products.

"New Products Grid" Code

```
{{widget type="catalog/product_widget_new"
display_type="new_products" products_count="10"
template="catalog/product/widget/new/content/new_grid.phtml"}}
```

The code in the next example can be added to a page or block to display a link to a specific product, by product ID.

"Link to Product" Code

```
{{widget type="catalog/product_widget_link" anchor_text="My Product Link"
title="My Product Link"template="catalog/product/widget/link/link_
block.phtml" id_path="product/31"}}
```

# **Using Markup Tags in Links**

You can use markup tags with HTML anchor tags, and link directly to any page in your store. The link can be incorporated into CMS content, such as a page, static block, banner, or email template. You can also use this technique to link an image to a specific page.

**Process Overview:** 

Step 1: Identify the Destination URL

Step 2: Add the Markup to the URL

Step 3: Complete the Anchor Tag

#### **Step 1: Identify the Destination URL**

If possible, navigate to the page that you want to link to, and copy the full URL from the address bar of your browser. The part of the URL that you need comes after the "dot com forward slash." Otherwise, copy the URL Key from the CMS page that you want to use as the link destination.

Full URL to Category Page

```
http://mystore.com/apparel/shoes/womens
http://mystore.com/apparel/shoes/womens.html
```

Full URL to Product Page

http://mystore.com/apparel/shoes/womens/nine-west-pump

http://mystore.com/apparel/shoes/womens/nine-west-pump.html

#### Full URL to CMS Page

http://mystore.com/about-us

#### Step 2: Add the Markup to the URL

The Store URL tag represents the base URL of your website, and is used as a substitute for the "http address" part of the store URL, including the domain name and "dot com." There are two versions of the tag, which you can use, depending on the results you want to achieve.

| store direct_url | Links directly to a page.                                                              |
|------------------|----------------------------------------------------------------------------------------|
| store url        | Places a forward slash at the end, so additional references can be appended as a path. |

In the following examples, the URL Key is enclosed in single quotes, and the entire markup tag is enclosed in double curly braces. When used with an anchor tag, the markup tag is placed inside the double quotes of the anchor. To avoid confusion, you can alternate using single-and double quotes for each nested set of quotes.

1. If you are starting with a full URL, delete the "http address" part of the URL, up through and including the "dot.com forward slash." In its place, type the Store URL markup tag, up through the opening single quote.

Store URL Markup Tag

```
http://mystore.com/apparel/shoes/womens
{{store url='apparel/shoes/womens'}}
```

Otherwise, type the first part of the Store URL markup tag, and paste the URL key or path that you copied earlier.

Store URL Markup Tag with URL Key

```
{{store url='
{{store url='apparel/shoes/womens'}}
```

2. To complete the markup tag, type the closing double quotes and double braces.

#### Step 3: Complete the Anchor Tag

1. Wrap the completed markup tag inside an anchor tag, using the markup tag instead of the target URL. Then, add the link text, and closing anchor tag.

Markup in Anchor Tag

<a href="{{markup tag goes here}}">Link Text</a>

**2.** Paste the completed anchor tag into the code of any CMS page, block, banner, or email template, where you want the link to appear.

**Complete Link with Markup** 

<a href="{{store url='apparel/shoes'}}">Shoe Sale</a>

# **Product List on Home Page**

By default, Magento uses a CMS page for the home page. You can add a markup tag to the content of your home page to display a product list from a specific category.

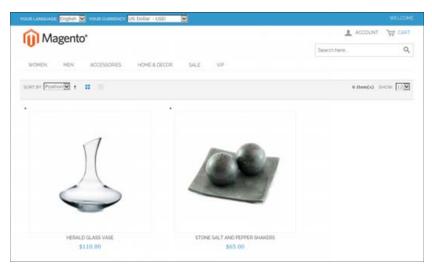

Home Page with Category Listing

### To list a category on the home page:

- 1. On the Admin menu, select **Catalog > Manage Categories**.
- **2.** In the category tree, select the category that you want to use. Take note of the category **ID** that appears in parentheses after the category title. For example: (ID:4)
- **3.** On the Admin menu, select **CMS > Pages**. Then, open your home page and do the following:
  - a. In the panel on the left, select **Content**.
  - **b.** In the editor, "comment out" the current code by enclosing it in beginning and ending comment tags.

```
<!---
(your current home page code)
-->
```

**c.** Paste the following markup tag into the editor, substituting the **ID** of the category that you want to appear:

```
{{block type="catalog/product_list" name="home.catalog.product.list"
alias="products_homepage" category_id="4"
template="catalog/product/list.phtml"}}
<!--
(your current home page code)
-->
```

If you ever want to restore your previous home page, simply remove the comment tags from the original code, and comment out the markup tag. If you don't plan to ever use the original code, it can be deleted from the page.

| Content                                                                                                    |  |
|----------------------------------------------------------------------------------------------------|--|
| Content Heading                                                                                                    |  |
| 💿 Show / Hide Editor 🖷 Insert Widget 👔 Insert Image 👔 Insert Variable                                                                                                    |  |
| {{block type="catalog/product_list" name="home_catalog.product_list" alias="products_homepage" template="catalog/product/list_phtml"}}                                                                                                    |  |
| cdiv class="slideshow-container"><br>cul class="slideshow"><br>class="slideshow"><br>class="slideshow"<br>class="slideshow"<br>class= |  |
| <li><a base_url"}="" href="{(config path=" men.html"="" secure="" web=""><img alt="Wing man - hit the runway in stylish separates and casuals - Click to&lt;br&gt;Shop Man" slide-3.jgg")}"="" src="{(media url=" wysiwyg=""/></a></li>                                                                                                    |  |
| <div class="slideshow-pager">&amp;hbsp:</div><br><span class="slideshow-prev">&amp;hbsp:</span> <span class="slideshow-next">&amp;hbsp:</span><br><ul class="formons"></ul>                                                                                                    |  |
| class=provide provide provi                                                                                                    |  |
| <pre><ii><ii><ii><ii><ii><ii><ii><ii><ii><i< td=""><td></td></i<></ii></ii></ii></ii></ii></ii></ii></ii></ii></pre>                                                                                                    |  |
| uc_ping // >- xa>min<br>4li>                                                                                                    |  |

Home Page Content

- 4. Click the Save Page button.
- 5. In the message at the top of the workspace, click the **Cache Management** link.
- 6. Select the checkbox for the invalid **Layout** cache. Then, click the **Submit** button to refresh the cache.

| Notes |  |
|-------|--|
|       |  |
|       |  |
|       |  |
|       |  |
|       |  |
|       |  |
|       |  |
|       |  |
|       |  |
|       |  |
|       |  |
|       |  |
|       |  |
|       |  |
|       |  |
|       |  |
|       |  |
|       |  |
|       |  |
|       |  |
|       |  |
|       |  |
|       |  |
|       |  |

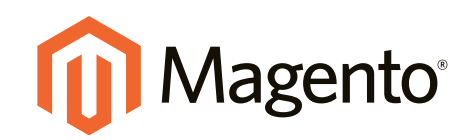

# Design & Theme

# In this section...

Your Store Design

Page Layout

Layout Updates

Page Setup

Your Store's Theme

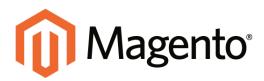

# CHAPTER 34: Your Store Design

Magento provides a variety of easy-to-use design options that you can use to apply your own customized look-and-feel to your store. To learn more advanced techniques, such as how to use themes, skins, layouts, and blocks, see the Magento Design Guide.

Magento is an object-oriented environment with pages that are assembled from separate components. For some, this approach requires a slightly different way of thinking, because there isn't a single HTML page that corresponds to any given page. After you understand the basics, you'll appreciate working in such a flexible and fluid environment!

Topics in this chapter:

- Uploading Your Logo
- Uploading a Favicon
- Welcome Message
- Store Demo Notice

# Uploading Your Logo

The size of the logo in the header is determined by your theme. If your theme has a sample logo, right-click and download the logo to make sure the new logo is the same size.

| <b>M</b> M | agento | D*          |              |         | L ACCOUNT THE CA |
|------------|--------|-------------|--------------|---------|------------------|
| .0.        | -0     |             |              |         |                  |
| WOMEN      | MIN    | ACCESSORIES | HOME & DECOR | SALE VP |                  |

The logo image path points to its location on the server. What is actually a long path is entered as a short path that is relative to the theme. For example:

| Actual path:   | <pre>skin/frontend/base/default/images/logo.gif</pre> |
|----------------|-------------------------------------------------------|
| Relative path: | images/logo.gif                                       |

The header image filename is hard-coded into some theme files. If you change the name of the logo file, you will have to make updates to some source files. For non-programmers, the easiest approach is to use the default filename, "logo.gif," and write over the existing file.

### To change the logo:

- **1.** On the server, copy your new logo file to the images folder of your theme. For example: skin/frontend/base/default/images/logo.gif
- 2. On the Admin menu, select **System > Configuration**. Then in the panel on the left, under General, select **Design**.
- **3.** If you have multiple stores or views, set the **Current Configuration Scope** in the upper-left corner to the store or view where the configuration applies. Then, clear the checkbox after each field so new values can be entered.
- 4. Click to expand the **Header** section. Then, do the following:
  - a. If the path or filename has changed, enter it in the Logo Image Src field.

| Header               |                       |              | ۲ |
|----------------------|-----------------------|--------------|---|
| Logo Image Src       | images/logo.gif       | [STORE VIEW] |   |
| Logo Image Alt       | Madison Island        | [STORE VIEW] |   |
| Small Logo Image Src | images/logo_small.png | [STORE VIEW] |   |
| Welcome Text         | Welcome               | [STORE VIEW] |   |
|                      |                       |              |   |

Logo Image Path

**b.** In the **Logo Image Alt** field, enter the alt text for the image. If the configuration is for a different language view, enter the alt text in the appropriate language.

- **c.** If your store uses a responsive theme, in the **Small Logo Image Src** field, enter the path to a version of the logo that is optimized for small devices.
- **5.** When complete, click the **Save Config** button.

# **Uploading a Favicon**

Favicon is short for "favorite icon," and refers to the little icon on the tab of each browser page. Depending on the browser, the favicon also appears in address bar, just before the URL.

Favicons are generally 16 x 16 pixels or 32 x 32 pixels in size. Although Magento accepts .ico, .png, .jpg, .jpeg, .apng, and .svg file types, not all browsers support these formats. The most widely-supported file format to use for a favicon is .ico. There are many free tools available online that you can use to generate an .ico image or convert an exiting image to the .ico format.

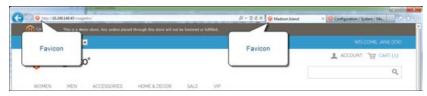

Favicon in Address Bar

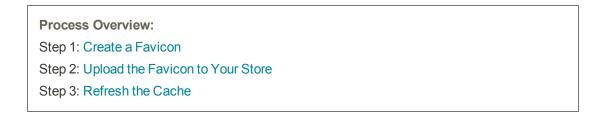

#### Step 1: Create a Favicon

- 1. Create a 16x16 or 32x32 graphic image of your logo, using the image editor of your choice.
- **2.** (Optional) Use one of the available online tools to convert the file to the .ico format. Then, save the file to your computer.

### Step 2: Upload the Favicon to Your Store

- 1. On the Admin menu, select **System > Configuration**.
- **2.** In the panel on the left, under General, select **Design**. Then, click to expand the **HTML Head** section.
- **3.** To upload a favicon, click the **Choose File** button. Then, select the favicon file that you prepared.

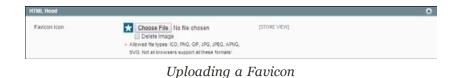

- 4. To delete the current favicon, select the **Delete Image** checkbox.
- **5.** When complete, click the **Save Config** button.

#### Step 3: Refresh the Cache

- 1. As soon as the favicon is uploaded, you are prompted to refresh the cache. Click the **Cache Management** link in the message at the top of the workspace.
- 2. In the list, select the Page Cache checkbox that is marked "Invalidated."
- 3. In the upper-right corner, set **Actions** to "Refresh" and click the **Submit** button.
- 4. To view the new favicon, return to your storefront and press **F5** to refresh the browser.

# **Changing the Welcome Message**

The "Welcome" message in the upper-left corner expands to include the name of customers who are logged in. You can change the text for each store or store view.

| SUB LANCUAGE Englis | n 💿  |                       | WELCOME AND |
|---------------------|------|-----------------------|-------------|
| 间 Mager             | nto* |                       | Welcome     |
| WOMEN MEN           |      | HOME & DECOR SALE VIP | Message     |

Welcome Message

### To change the welcome message:

- 1. On the Admin menu, select **System > Configuration**. Then in the panel on the left, under General, select **Design**.
- **2.** If you have multiple stores or views, set the **Current Configuration Scope** in the upper-left corner to the store or view where the configuration applies. Then, clear the checkbox after each field so new values can be entered.
- 3. Click to expand the **Header** section.
- 4. In the Welcome text box, enter the text that you want to appear in the header,

| ogo Image Src       | images/logo.gif       | [STORE VIEW] |  |
|---------------------|-----------------------|--------------|--|
| ogo Image Alt       | Madison Island        | [STORE VIEW] |  |
| mall Logo Image Src | images/logo_small.png | [STORE VIEW] |  |
| /elcome Text        | Welcome               | [STORE VIEW] |  |

Welcome Text

- 5. When complete, click the Save Config button.
- **6.** When prompted to update the Page Cache, click the **Cache Management** link at the top of the workspace. Then, follow the instructions to refresh the cache.

# **Store Demo Notice**

If you are using a store as a demo, or if it is online but still "under construction," you can display a store demo notice at the top of the page. When you are ready to "go live" with the store, simply remove the message.

### To set the store demo notice:

- 1. On the Admin menu, select **System > Configuration**. Then in the panel on the left, under General, select **Design**.
- 2. Click to expand the **HTML Head** section.
- 3. Scroll down and set the **Display Store Demo Notice** to your preference.
- 4. When complete, click the **Save Config** button.

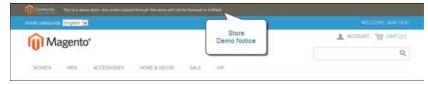

Store Demo Notice

| Notes |  |
|-------|--|
|       |  |
|       |  |
|       |  |
|       |  |
|       |  |
|       |  |
|       |  |
|       |  |
|       |  |
|       |  |
|       |  |
|       |  |
|       |  |
|       |  |
|       |  |
|       |  |
|       |  |
|       |  |
|       |  |
|       |  |
|       |  |
|       |  |
|       |  |
|       |  |
|       |  |

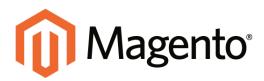

# CHAPTER 35: Page Layout

The layout of each page in your store consists of distinct sections, or containers, that define the header, footer, and content areas of the page. Depending on the layout, each page might have one, two, three columns, or more. You can think of the layout as the "floor plan" of the page.

Content blocks float to fill the available space, according to the section of the page layout where they are assigned to appear. You will discover that if you change the layout from a three-column to a two-column layout, the content of the main area expands to fill the available space, and any blocks that are associated with the unused side bar seem to disappear. However, if you restore the three-column layout, the blocks reappear. This fluid approach, or liquid layout, makes it possible to change the page layout without having to rework the content. If you are used to working with individual HTML pages, you will discover that this modular, "building block" approach requires a different way of thinking.

Topics in this chapter:

- Standard Layouts
- Storefront Examples
- Layout Updates

# **Standard Layouts**

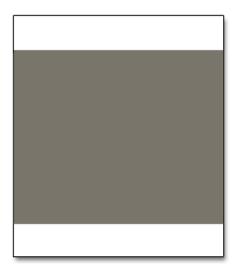

### 1 Column

The "1 Column" layout can be used to create a dramatic home page with a large image or focal point. It's also a good choice for a landing page, or any other page that has a combination of text, images, and video.

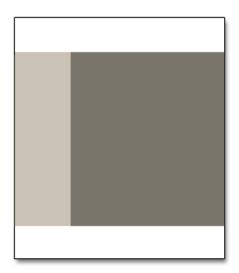

### 2 Columns with Left Bar

The "2 Columns with Left Bar" layout is often used for pages with navigation on the left, such as a catalog or search results pages with layered navigation. It is also an excellent choice for home pages that need additional navigation or blocks of supporting content on the left.

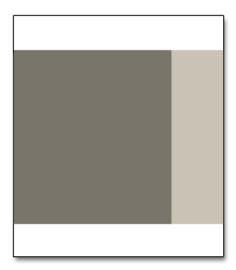

### 2 Columns with Right Bar

With a "2 Columns with Right Bar" layout, the main content area is large enough for an eye-catching image or banner. This layout is also often used for Product pages that have blocks of supporting content on the right.

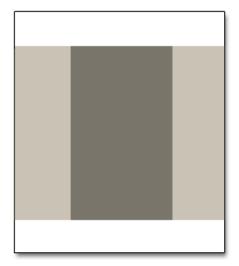

### 3 Columns

The "3 Column" layout has a center column that is wide enough for the main text of the page, with room on each side for additional navigation and blocks of supporting content.

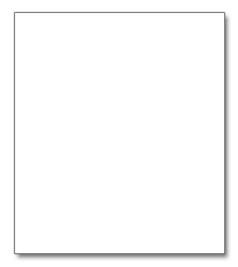

### Empty

The "Empty" layout can be used to define custom page layouts. To learn more, see the Magento Design Guide.

# **Storefront Examples**

The column dimensions are determined by style sheet of the theme. Some themes apply a fixed pixel width to the page layout, while others use percentages to make the page respond to the width of the window or device.

Most desktop themes have a fixed width for the main column, and all activity takes place within this enclosed area. Depending on your screen resolution, there is empty space on each side of the main column.

# 1 Column Layout

The content area of a "1 Column" layout spans the full-width of the main column. This layout is often used for a home page with a large banner or slider, or pages that require no navigation, such as a login page, splash page, video, or full-page advertisement.

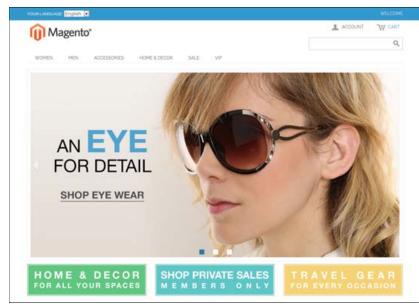

1 Column Layout

## 2 Columns with Left Bar

The content area of this layout is divided into two columns. The main content column floats to the right, and the side bar floats to the left.

| ~                       |                                    |                                 |                              | ACCOUNT THE CART (1)    |
|-------------------------|------------------------------------|---------------------------------|------------------------------|-------------------------|
| Magento"                |                                    |                                 | 11                           | A necessary we construe |
| U                       |                                    |                                 |                              | Q,                      |
| WOMEN MEN ACCO          | ESSORIES HOME & DECOR SA           | LE VP                           |                              |                         |
| HOHE / HEN / SHRTS      |                                    |                                 |                              |                         |
| SHOP BY                 | SHIRTS                             |                                 |                              |                         |
| PRICE                   |                                    |                                 |                              |                         |
| \$140.00 - \$149.99 (1) | SOIT BY Posibon + VEW              | A5 # Ξ                          |                              | 3 Item(s) 9-0W 12       |
| \$160.00 - \$169.99 (1) | 7                                  | -                               | 4                            |                         |
| \$190.00 and above (1)  | No. 1                              | 5 2                             |                              |                         |
| COLOR                   | 1                                  |                                 |                              |                         |
| COLOH                   | -                                  | and a                           |                              |                         |
| Blue (I)                |                                    | 11                              | 11                           |                         |
| Charcoal (1)            |                                    |                                 |                              |                         |
| White (3)               |                                    |                                 |                              |                         |
| OCCASION                | FRENCH CUFF COTTON TWILL<br>OXFORD | SLIM FIT DOBILY OXFORD<br>SHIRT | PLAD COTTON SHRT<br>\$160.00 |                         |
| Career (1)              | \$190.00                           | \$175.00 \$140.00               | 3100.00                      |                         |
| Cassual (1)             | WEN/DETAILS                        | VEW DETAILS                     | VICH DETAILS                 |                         |
| Evening (1)             | Add to Windows                     | Add to Wishist                  | Add to Wishint               |                         |
|                         | Add to Compare                     | Add to Compare                  | Add to Company               |                         |
| TYPE                    |                                    |                                 |                              |                         |
| Shirts (3)              | source Poston . + vew              | A4 11 📃                         |                              | 3 Ben(s) 500W 12 .      |
|                         |                                    |                                 |                              |                         |

2 Columns Left Bar

# 2 Columns with Right Bar

This layout is a mirror image of the other two-column layout. This time, the side bar floats to the right, and the main content column floats to the left.

| Magento"                   |                       |                                |                       | ACCOUNT TW CART (1)             |
|----------------------------|-----------------------|--------------------------------|-----------------------|---------------------------------|
| 0                          |                       |                                |                       | Q                               |
| WOMEN MEN                  | ACCESSORIES HOME & DE | COR SALE VIP                   |                       |                                 |
| OHE / HOHE&DECOR / BOOKS   | 8.99.20C              |                                |                       |                                 |
| BOOKS & MUSIC              |                       |                                |                       | RECENTLY VIEWED PRODUCTS        |
| sont av Postion + VE       | WAS 11 =              |                                | 9 (hem(s) 100W 12 .   | HERALD GLASS VASE               |
|                            |                       |                                |                       | BODY WASH WITH LEMON            |
| <b>1</b>                   | ALICES                | Contraction of the             |                       | FLOWER EXTRACT AND ALOE<br>VERA |
| THE REPORT OF THE PARTY OF | ADVENTUBES            | ARCHINE                        | 100                   | MADISON RX3400                  |
| And and a second second    | WONDERLAND            | IR SUDAYS                      | oto fire and the sigh | SUH FIT DOBBY OXFORD SHIRT      |
| Action                     | Levit Comous          | S MAY IT                       |                       | SUH FIT DOBBY OXFORD SHORT      |
| A TALE OF TWO CITIES       | ALICE IN WONDERLAND   | AROUND THE WORLD IN BU<br>DAYS | FALLING BY LAM NOT    | COMPARE PRODUCTS                |
| \$10.00                    | \$5.00                | \$5.00                         | \$2.00                | You have no items to compare.   |
| VEW DETAILS                | VEWDETALS             | VEW DETAILS                    | ADD TO CAST           |                                 |
| Add to Weblet              | Add to Wwhite         | Add to Weshinst                | Add to Weihint        |                                 |
| Add to Compare             | Add to Complete       | Add to Compare                 | Add to Compare        |                                 |
|                            |                       |                                |                       |                                 |
|                            | Man Long Long         | COLUMN TWO IS NOT              |                       |                                 |

2 Columns Right Bar

# 3 Columns

A 3-column layout has a main content area with two side columns. The left side bar and main content column are wrapped together, and float as a unit to the left. The other side bar floats to the right.

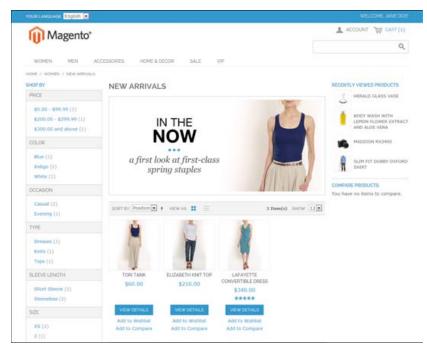

3 Columns

# **Layout Updates**

Before you begin working with custom layout updates, it is important to understand how the pages of your store are constructed, and the difference between the terms *layout* and *layout update*. The term layout refers to the visual and structural composition of the page. However, the term layout update refers to a specific set of XML instructions that determines how the page is constructed.

The XML layout of your Magento Community Edition store is a hierarchical tree of blocks. Some elements appear on every page, and others appear only on specific pages. You can see how these structural blocks are referenced by examining the layout update code for your home page. To do so, simply open your CMS home page in edit mode, and select the Design tab to view the Page Layout section. Depending on the theme, it might contain instructions to remove blocks, unset blocks, and add blocks by referencing specific areas of the page layout.

In many cases, the same result can be achieved with a widget. To place a CMS static block of content with a widget, you must identify the page, and location on the page, where you want the block to appear. You can use the Widget tool to place a block on any generic page of your store, including the home page and all CMS pages. However, to place a block in the sidebar of a specific CMS page, you must make a layout update.

### Placing a Block with a Layout Update

Blocks can be placed in the left or right column of a specific page by making a layout update to the XML code. With a few simple changes to the code, you can position the block in either column, and control its position in relation to other blocks.

As you work with the underlying code, you will encounter slightly different terminology. For example, the term callout is sometimes used to refer to a block that is defined as a layout update with XML code. The term sidebar refers to the left or right columns of the page layout. For our general discussion, we use the terms block and column. However, when entering layout update code, make sure to follow the syntax exactly as shown in the example.

### To place a block in a side column:

- 1. On the Admin menu, select CMS > Pages > Manage Content.
- 2. Click to open the CMS page. Then, in the panel on the left, select **Design**.
- **3.** In the Layout Update XML box, enter the code for the right or left sidebar, as shown in example. Then, do the following:
  - a. Change the **reference name** to identify either the "right" or "left" column.
  - **b.** Change the **block\_id** to the identifier of the block to be placed.

Code for CMS Block in Side Column

```
<reference name="right">
<block type="cms/block" name="right.permanent.callout">
<action method="setBlockId"><block_id>your-block-id</block_id></action>
</block>
</reference>
```

4. When complete, click the **Save Page** button.

### **Controlling Block Order**

To control the order of blocks in an XML layout update, include a "before" or "after" positioning property in the code. To place a block—either before, or after a specific block—replace the hyphen with the block identifier, as shown in the following examples:

before="-" Places the block at the top of the sidebar, before other blocks.

after="-" Places the block at the bottom of the sidebar, after other blocks.

#### Code to Position CMS Blocks

```
<block type="cms/block" before="-" name="left.permanent.callout">
<block type="cms/block" before="some-other-block"
name="left.permanent.callout">
<block type="cms/block" after="-" name="left.permanent.callout">
<block type="cms/block" after="some-other-block"
name="left.permanent.callout">
```

# Standard Block Layout

In the following diagram, the block names that can be used to refer to a block in the layout are black, and the block types, or block class paths, are blue.

| root                |                 |                       | page/html                          |
|---------------------|-----------------|-----------------------|------------------------------------|
| head                |                 |                       | page/html_head                     |
| after_body_start    |                 |                       | core/text_list                     |
| global_notices      |                 |                       | page/html_notices                  |
| header<br>top.links | page/templa     | te_links store_langua | page/html_header<br>ge page/switch |
| top.menu            |                 |                       | core/text_list                     |
| top.container       |                 |                       | page/html_wrapper                  |
| breadcrumbs         |                 |                       | page/html_breadcrumbs              |
| left core/text_list | global_messages | core/text_messages    | right core/text_list               |
|                     | messages        | core/text_messages    |                                    |
|                     | content         | core/text_list        |                                    |
|                     |                 |                       |                                    |
|                     |                 |                       |                                    |
|                     |                 |                       |                                    |
|                     |                 |                       |                                    |
|                     |                 |                       |                                    |
|                     |                 |                       |                                    |
|                     |                 |                       |                                    |
|                     |                 |                       |                                    |
|                     |                 |                       |                                    |
|                     |                 |                       |                                    |
|                     |                 |                       |                                    |
| footer              |                 |                       | page/html_footer                   |
| bottom.container    |                 |                       | page/html_wrapper                  |
| store_switcher      | page/switch f   | ooter_links           | page/template_links                |
| before_body_end     |                 |                       | core/text_list                     |
| core_profiler       |                 |                       | core/profile                       |

Standard Block Layout

### **Block Descriptions**

| BLOCK TYPE            | DESCRIPTION                                                                                                    |
|-----------------------|----------------------------------------------------------------------------------------------------|
| page/html             | There can be only one block of this type per page. The block<br>name is "root," and, it is one of the few root blocks in the<br>layout.You can also create your own block and name it "root,"<br>which is the standard name for blocks of this type.                                                                                                    |
| page/html_head        | There can be only one block of this type per page. The block name is "head," and it is a child of the root block. This block must not be removed from layout.                                                                                                    |
| page/html_notices     | There can be only one block of this type per page. The block<br>name is "global_notices," and it is a child of the root block. If this<br>block is removed from the layout, the global notices will not<br>appear on the page.                                                                                                    |
| page/html_header      | There can be only one block of that type per page. The block<br>name is "header," and it is a child of the root block. This block<br>corresponds to the visual header at the top of the page, and<br>contains several standard blocks. This block must not be<br>removed.                                                                                     |
| page/html_wrapper     | Although included in the default layout, this block is deprecated,<br>and only is included to ensure backward compatibility. Do not<br>use blocks of this type.                                                                                                    |
| page/html_breadcrumbs | There can be only one block of this type per page. The name of this block is "breadcrumbs," and it is a child of the header block. This block displays breadcrumbs for the current page.                                                                                                    |
| page/html_footer      | There can be only one block of this type per page. The block<br>name is "footer," and it is a child of the root block. The footer<br>block corresponds to the visual footer at the bottom of the page,<br>and contains several standard blocks. This block must not be<br>removed.                                                                            |
| page/template_links   | There are two blocks of this type in the standard layout. The<br>"top.links" block is a child of the header block, and corresponds<br>to the top navigation menu. The "footer_links" block is a child of<br>the footer block, and corresponds to the bottom navigation menu.<br>It is possible to manipulate the template links, as shown in the<br>examples. |

| BLOCK TYPE     | DESCRIPTION                                                                                                    |
|----------------|----------------------------------------------------------------------------------------------------|
| page/switch    | There are two blocks of this type in a standard layout. The<br>"store_language" block is a child of the header block, and<br>corresponds to the top language switcher. The "store_switcher"<br>block is a child of the footer block, and corresponds to the bottom<br>store switcher. |
| core/messages  | There are two blocks of this type in a standard layout. The<br>"global_messages" block displays global messages. The<br>"messages" block is used to display all other messages. If you<br>remove these blocks, the customer won't be able to see any<br>messages.                     |
| core/text_list | This type of block is widely used throughout Magento, and is used as a placeholder for rendering children blocks.                                                                                                    |
| core/profiler  | There is only one instance of this type of block per page. It is used for the internal Magento profiler, and should not be used for other purposes.                                                                                                    |

#### **Block Descriptions (cont.)**

### Layout Update Syntax

Custom layout updates can be applied to product category pages, product pages, and CMS page to achieve a variety of results, such as:

| <block></block>         | Create new block.         |
|-------------------------|---------------------------|
| <reference></reference> | Update existing content.  |
| <action></action>       | Assign actions to blocks. |
| <remove></remove>       | Remove blocks.            |

Any change made to the layout is applied when the associated entity—which can be either a product, category, or CMS page—becomes active in the frontend of the store.

Custom layout update instructions consist of well-formed XML tags, without the <?xml ...> declaration and root tag. As with normal XML, every tag must either be empty or properly closed, as shown in the following examples:

```
<tag attribute="value" /> <tag attribute="value"> ... </tag>
```

### <block>

Creates a new block within the current context. Layout block nesting defines the ordering of block initialization location of the blocks on the page.

**Syntax** 

| NAME     | VALUE                                                                                                    |
|----------|----------------------------------------------------------------------------------------------------|
| type     | <ul> <li>* block class path</li> <li>An identifier of the block class path that corresponds to the class of<br/>the block. See the list of the available block types below.</li> </ul>                                                                                                    |
| name     | * block name identifier<br>A name that can be used to address the block in which this attribute<br>is assigned. If you create a new block with the name that is the<br>same as one of the existing blocks, your newly created block<br>substitutes the previously existing block. See the list of names of<br>existing blocks below. |
| before   | block name   '-'<br>Is used to position the block before a block with the name specified<br>in the value. If "-" value used the block is positioned before all other<br>sibling blocks.                                                                                                    |
| after    | block name   '-'<br>Is used to position the block after a block with the name specified in<br>the value. If "-" value used the block is positioned after all other<br>sibling blocks.                                                                                                    |
| template | template filename<br>A template filename used for the specific block type. As you have<br>no way to see the list of template files, use whatever template<br>value is demanded for every block type listed below.                                                                                                    |
| as       | block alias<br>An alias name by which a template calls the block in which this<br>attribute is assigned. Sometimes it's necessary to specify the alias<br>for a specific block type.                                                                                                    |

### <reference>

Changes the context for all included instructions to a previously defined block. An empty <reference> tag if of no use, because it affects only the instructions which are children.

#### **Syntax**

| NAME |   | VALUE                           |
|------|---|---------------------------------|
| name | * | block name                      |
|      |   | A name of a block to reference. |

### <action>

Used to access block API, in other words, call block's public methods. It is used to set up the execution of a certain method of the block during the block generation. Action child tags are translated into block method arguments. The list of all available methods depends on the block implementation (e.g. public method of the block class).

#### **Syntax**

| NAME   |   | VALUE                                                                                                    |
|--------|---|----------------------------------------------------------------------------------------------------|
| method | * | block method name                                                                                                    |
|        |   | A name of the public method of the block class this instruction is located in that is called during the block generation. |

### <remove>

Removes an existing block from the layout.

#### Syntax

| NAME |   | VALUE                                |
|------|---|--------------------------------------|
| name | * | block name                           |
|      |   | The name of the block to be removed. |

### <extend>

This instruction performs final modifications to blocks which are already part of the layout. Every attribute in the <block> instruction—except for the block name—is subject for change. In addition, the special attribute *parent* can be used to change the parent of the block. Simply put the name of the new parent block into the <extend> instruction, and the parent of the block that is referenced will be changed in the layout.

| Syntax |                                                                                 |
|--------|---------------------------------------------------------------------------------|
| NAME   | VALUE                                                                           |
| name   | * block name                                                                    |
|        | The name of any block to be extended.                                           |
| *      | any other                                                                       |
|        | Any other attribute specific for the <block> instruction.</block>               |
| parent | block name                                                                      |
|        | The name of the block that should become a new parent for the referenced block. |
|        | * Indicates a required value                                                    |

### Layout Update Examples

The following blocks types can be manipulated with custom layout instructions. Each action must be specified using the full syntax of the instruction. In the following examples, a simplified notation is used to refer to each action, which corresponds to the full syntax of the instruction.

**Full Syntax** 

#### **Simplified Syntax**

```
?
someActionName($arg1, $arg2, ..., $argN)
```

# page/template\_links

### Syntax

| ACTION                  | DESCRIPTION                                                                                                    |
|-------------------------|----------------------------------------------------------------------------------------------------|
| addLink(\$label, \$url, | <pre>\$title, \$prepare</pre>                                                                                                    |
|                         | Adds another link to the end of the list of existing links. Just<br>specify the <pre>\$label</pre> (link caption), <pre>\$url</pre> (link URL) and<br><pre>\$title</pre> (link tooltip), and you'll see a new link in the<br>corresponding place. The <pre>\$prepare</pre> parameter must be<br>"true" if you want the URL to be prepared, or converted to<br>the full URL from the shortened URL. For example, the new<br>page becomes BASE_URL/newpage if prepared. |
| removeLinkByUrl(\$url)  | Removes a link from the block by its URL. Note that the URL must be properly specified and exactly match corresponding URL of the link you want to remove.                                                                                                    |

### cms/block

#### **Syntax**

| ACTION                | DESCRIPTION                                                                                             |
|-----------------------|----------------------------------------------------------------------------------------------------|
| setBlockId(\$blockId) | Specifies the ID of a CMS block, so its content can be fetched and displayed when the page is rendered. |

### core/text

A core/text block can be used to enter free form text directly into the template.

**Syntax** 

| ACTION                 | DESCRIPTION                                                                                                    |
|------------------------|----------------------------------------------------------------------------------------------------|
| addText(\$textContent) | Specifies text to be rendered as the block's content. After<br>the text is specified, the layout update instructions must<br>continue to be a valid XML statement. If you use HTML<br>tags as part of the text, it is recommended to use: |
|                        |                                                                                                    |

| ?                                                                                                    |
|----------------------------------------------------------------------------------------------------|
|                                                                                                    |
|                                                                                                    |
| <reference name="content"></reference>                                                                     |
| <block name="test.block" type="core/text"></block>                                                         |
| <action method="addText"></action>                                                                         |
| <txt><![CDATA[<h2>ATTENTION!</h2>Check your options</td></tr><tr><td>carefully before you submit.]]></txt> |
|                                                                                                    |
|                                                                                                    |
|                                                                                                    |
|                                                                                                    |

### page/html\_welcome

This block can be used to duplicate the "Welcome, <userNAME>!" message that appears in the header block. When the user is not logged in, the welcome message specified in the configuration appears.

### XML Load Sequence

For developers, it is important to understand that blocks and layout updates must be loaded in the correct order, in keeping with the rules of precedence and load sequence which determine how the page is rendered. Magento supports the following page layout scenarios:

#### **Default Layout**

The default layout consists of the visual elements that are visible from every page of the store. Whether it is a menu item, or a shopping cart block, each item has a handle in the default section of the layout definition.

#### Changes to Specific Pages

The second case allows you to create a different layout for a specific page. The XML layout for specific pages is constructed in the same sequence that Magento loads modules, and is determined by the system configuration.

In addition to the instructions in the layout update files which are specific to each module, you can make a custom layout update that applies to a special case in the backend, and is merged each time the special case occurs.

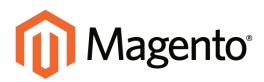

# CHAPTER 36: Page Setup

The main sections of the page are controlled, in part, by a set of standard HTML tags. Some of these tags control the selection of fonts, color, size, and background colors and images that appear in each section of the page. Other settings control page elements such as the logo that appears in the header, and the copyright notice in the footer. The basic page properties can be set for the following sections of an HTML page from the Admin:

- HTML Head
- Header
- Footer

# **HTML Head**

The settings in the HTML Head section correspond to the <head> tag of an HTML page and can be configured for each store view. In addition to meta data for the page title, description, and keywords, the section includes a link to the favicon, and miscellaneous scripts. Instructions for search engine robots and the display of the store demo notice are also configured in this section.

#### To configure the HTML Head:

- 1. On the Admin menu, select **System > Configuration**. Then in the panel on the left, under General, select **Design**.
- **2.** If you have multiple stores or views, set the **Current Configuration Scope** in the upper-left corner to the store or view where the configuration applies. Then, clear the checkbox after each field so new values can be entered.
- **3.** Update the fields as needed.
- **4**. When complete, click the **Save Config** button.

| ITML Head                               |                                                                                                    |                            |
|-----------------------------------------|----------------------------------------------------------------------------------------------------|----------------------------|
| Favicon Icon                            | Allowed file types: ICO, FHO, GIF, JPC, JPEG, APHO, SVG. Not all browsers support all these formats! | STORE NEWS                 |
| Default Title                           | Magento Commerce                                                                                     | (STORE VEW)                |
| Title Prefix                            |                                                                                                    | (STORE VIEW)               |
| Title Suffix                            |                                                                                                    | (DTORE VIEW)               |
| Default Description                     | Default Description                                                                                  | (STORE NEW)                |
| Default Keywords                        | Magento, Varien, E-commerce                                                                          | ISTORE VIEW                |
| Default Robots<br>Viscellaneous Scripts | NDEX, FOLLOW                                                                                         | (STORE VEN)<br>(STORE VEN) |
|                                         |                                                                                                    |                            |
|                                         | <ul> <li>This will be included before head closing tag in page<br/>HTML.</li> </ul>                  |                            |
| Display Demo Store Notice               | Yes                                                                                                  | [STORE VEW]                |

HTML Head

| FIELD                        | SCOPE      | DESCRIPTION                                                                                                    |
|------------------------------|------------|----------------------------------------------------------------------------------------------------|
| Favicon Icon                 | Store View | Uploads the small graphic image that appears in the address bar and tab of the browser.                                                                                                    |
| Default Title                | Store View | The title that appears at the title bar of each page<br>when viewed in a browser. The default title is<br>used for all pages, unless another title is specified<br>for individual pages.                             |
| Title Prefix                 | Store View | A prefix can be added before the title to create a two- or three-part title. A vertical bar or colon can be used as a separator at the end of the prefix to differentiate it from the text of the main title.        |
| Title Suffix                 | Store View | A suffix can be added after the title to create a<br>two-or three part title. A vertical bar or colon can<br>be used as a separator at the end of the prefix to<br>differentiate it from the text of the main title. |
| Default Description          | Store View | The description provides a summary of your site<br>for search engine listings and should not be more<br>than 160 characters in length.                                                                               |
| Default Keywords             | Store View | A series of keywords that describe your store, each separated by a comma.                                                                                                    |
| Default Robots               | Store View | Instructions that tell search engines how to index<br>your site. Options include:<br>INDEX, FOLLOW<br>NOINDEX, FOLLOW<br>INDEX, NOFOLLOW<br>NOINDEX, NOFOLLOW                                                        |
| Miscellaneous Scripts        | Store View | An input box that where you can upload<br>miscellaneous scripts to the server. For example,<br>any third-party JavaScript that must be placed<br>before the <body> tag, can be entered here.</body>                  |
| Display Demo Store<br>Notice | Store View | Controls the display of the demo store notice at the top of the page. Options include: Yes / No                                                                                                    |

# Header

The Header section identifies the path to the logo file, and specifies the logo alt text and welcome message.

| Header               |                       |              | ٢ |
|----------------------|-----------------------|--------------|---|
| Logo Image Src       | images/logo.gif       | [STORE VIEW] |   |
| Logo Image Alt       | Madison Island        | [STORE VIEW] |   |
| Small Logo Image Src | images/logo_small.png | [STORE VIEW] |   |
| Welcome Text         | Welcome               | [STORE VIEW] |   |
| Troidonio Text       |                       |              |   |

Header

#### To configure the header:

- 1. On the Admin menu, select **System > Configuration**.
- 2. In the panel on the left, under General, select **Design**.
- 3. Click to expand the **Header** section. Then, make any changes necessary.
- **4.** When complete, click the **Save Config** button.

| FIELD                | SCOPE      | DESCRIPTION                                                                                                    |
|----------------------|------------|----------------------------------------------------------------------------------------------------|
| Logo Image Src       | Store View | Identifies the path to the logo that appears in the header.                                                                      |
| Logo Image Alt       | Store View | The Alt text that is associated with the logo.                                                                                   |
| Small Logo Image Src | Store View | Identifies the path to a smaller version of the logo<br>that is used with responsive themes and<br>optimized for a small screen. |
| Welcome Text         | Store View | The welcome message appears in the header of<br>the page and includes the name of customers who<br>are logged in.                |

# Footer

The Footer configuration section is where you can update the copyright statement that appears at the bottom of the page, and enter miscellaneous scripts.

| oter               |                                                      |              |  |
|--------------------|------------------------------------------------------|--------------|--|
| Copyright          | © 2013 Madison Island. All Rights Reserved.          | [STORE VIEW] |  |
|                    |                                                      |              |  |
|                    |                                                      |              |  |
|                    |                                                      |              |  |
|                    |                                                      |              |  |
| Miscellaneous HTML |                                                      | [STORE VIEW] |  |
|                    |                                                      |              |  |
|                    |                                                      |              |  |
|                    |                                                      |              |  |
|                    |                                                      |              |  |
|                    | This will be displayed just before body closing tag. |              |  |

Footer Configuration

| FIELD              | SCOPE      | DESCRIPTION                                                                                                    |
|--------------------|------------|----------------------------------------------------------------------------------------------------|
| Copyright          | Store View | The copyright statement that appears at the bottom of each page. To include the copyright symbol, use the HTML character entity: ©                                                                                                |
| Miscellaneous HTML | Store View | An input box where you can upload miscellaneous<br>scripts to the server. For example, third-party<br>JavaScript— such as an analytics tracking<br>code—that must be placed after the <body> tag,<br/>can be entered here.</body> |

| Notes |  |
|-------|--|
|       |  |
|       |  |
|       |  |
|       |  |
|       |  |
|       |  |
|       |  |
|       |  |
|       |  |
|       |  |
|       |  |
|       |  |
|       |  |
|       |  |
|       |  |
|       |  |
|       |  |
|       |  |
|       |  |
|       |  |
|       |  |
|       |  |
|       |  |
|       |  |

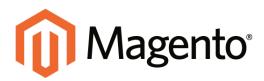

# CHAPTER 37: Your Store's Theme

A theme is a collection of files that determines the visual presentation of your store. You might think of a theme as the "window dressing" of your store. When you first install Magento Community Edition, the design elements of the store are based on the "Default" Theme. In addition to the initial default theme that comes with your Magento installation, there is a wide variety of themes that are available "off the shelf" on Magento Connect.

Magento themes include layout files, template files, translation files, and skins. A skin is a collection of supporting CSS, images, and JavaScript files that together, create the visual presentation and interactions that your customers experience when they visit your store. Themes and skins can be modified and customized by a developer or designer who has knowledge of Magento theme design and access to your server. To learn more, see the Designer's Guide to Magento.

Topics in this chapter:

- Responsive Web Design
- Using the Default Theme
- Installing a New Theme

# **Design Packages**

A design package is simply a collection of related themes. There can be any number of design packages installed, but there must always be one that serves as the base package for the installation. The base package is named "default."

Each package contains a default theme. In addition, the package might contain any number of variations of the default theme. Themes contain the files that determine the visual presentation of each page, and how the elements on the page interact with the user. Magento themes contain templating information (layout files, template files, theme-specific translation files) and skinning information (CSS files, images, and theme-specific JavaScript files). Each theme can belong to only one design package.

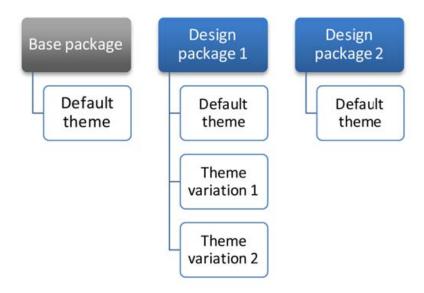

Packaging Variations

You can also set up exceptions to dynamically change the package when a specific user agent, such as a mobile device, tablet, or desktop browser, is detected. Exceptions can also be applied at the theme level. The names that are used to identify user agents are constantly evolving, along with the technology. You can search on the Internet for a list of user agent strings.

For an installation with multiple stores, each store in the hierarchy can have a separate theme, share the same theme, or a combination of both. The design package and theme can be assigned at either the website and/or store view level. If you assign a package at the website level, all stores in the website inherit the package. To override the default package, you can assign a different package at the store, or store view level. If no additional packages are available, the system falls back to the default package. Before a design package can be assigned, it must be copied to the server. If you purchase and install a design package or theme from Magento Connect, the necessary files are copied to your server automatically. However, it might need to update the configuration with the name of the package, theme, or both. The developer of any design package or theme typically provides specific configuration instructions.

#### To assign a design package:

- 1. On the Admin menu, select **System > Configuration**.
- 2. In the panel on the left under General, select **Design**.
- 3. Click to expand the **Package** section. Then, do the following:
  - **a.** To assign the package to a specific store view, set the Current Configuration Scope in the upper-left corner to the store view where the configuration applies. Then, clear the Use Default checkbox next to the Current Package Name field.
  - **b.** Enter the **Current Package Name** in lower-case characters.

| Package              |                                                     |              |  |
|----------------------|-----------------------------------------------------|--------------|--|
| Current Package Name | rwd                                                 | [STORE VIEW] |  |
|                      | Add Exception                                       | [STORE VIEW] |  |
|                      | Match expressions in the same order as displayed in |              |  |
|                      | the configuration.                                  |              |  |
| -                    |                                                     |              |  |

Package

- **4.** To add an exception for a specific user agent, click the **Add Exception** button. Then, do the following:
  - **a.** In the **Matched Expression** field, enter the standard name for the user agent to be matched. For multiple entries, separate each with a vertical bar.
  - **b.** In the **Value** field, enter the name of the package to be used as the exception.
  - c. Repeat these steps to add as many exceptions as necessary.

| Package              |                                                                           |               | ٥            |
|----------------------|---------------------------------------------------------------------------|---------------|--------------|
| Current Package Name | rwd                                                                       |               | [STORE VIEW] |
|                      | Matched Expression Value                                                  | C Delete      | [STORE VIEW] |
|                      |                                                                           | Add Exception |              |
|                      | Match expressions in the same order as displayed in<br>the configuration. |               |              |

Add Exception

- 5. When complete, click the **Save Config** button.
- 6. When prompted to update the cache, click the Cache Management link and follow the instructions.

| FIELD                | SCOPE                               | DESCRIPTION                                                                                                    |
|----------------------|-------------------------------------|----------------------------------------------------------------------------------------------------|
| Current Package Name | Store View                          | The name of the design package that is used for the store. If left blank, the default package name is "default."                                                                                                    |
|                      |                                     | A design package consists of a base theme, and<br>any number of variant themes and associated<br>files. The base theme and related themes contain<br>the files that determine the visual presentation<br>and user interaction of the store. A theme can be<br>associated with only one design package. |
|                      |                                     | A variant theme might include only a few<br>modified elements from the base theme. For<br>example, you might create a special skin to use<br>for the holiday season.                                                                                                    |
|                      |                                     | Magento follows a fall-back model to locate the design resources and assets within the package that are needed to render a page.                                                                                                    |
| BUTTONS              |                                     |                                                                                                    |
| Add Exception        | specific user agent, such as a devi | Specifies an alternative package to be used for a specific user agent, such as a device or browser.<br>Enter exceptions in the order that you want them to be discovered.                                                                                                    |
|                      |                                     | For example, to use a package for the iPhone,<br>enter an exception where the Matched<br>Expression is "iPhone" and the Value is the name<br>of the package to be used.                                                                                                    |
| Delete               |                                     | Removes an exception from the package.                                                                                                    |

### **Theme Assets**

The assets associated with a theme are organized in the skin folder. JavaScript libraries which are shared across themes, are placed in the js/ directory at the Magento root.

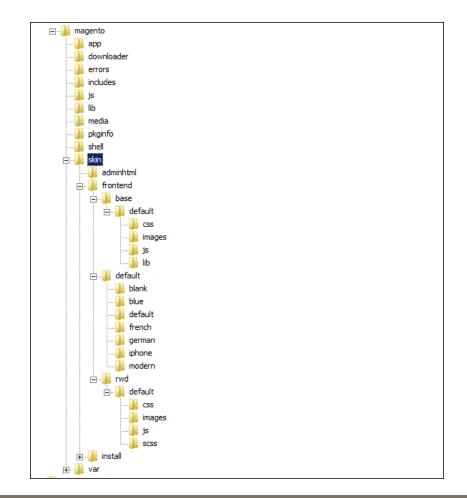

#### FILE TYPE DESCRIPTION

| CSS    | Directory that contains the CSS files that control the visual styling that is associated with the skin. Location on server:<br>[magento]/skin/frontend/[designPackage]/[theme]/css        |
|--------|----------------------------------------------------------------------------------------------------|
| Images | Directory that contains all images used by the theme, including buttons,<br>background textures, and so on. Location on server:<br>[magento]/skin/frontend/[designPackage]/[theme]/images |
| JS     | Directory that contains theme-specific JavaScript routines and callable functions. Location on server:<br>[magento]/skin/frontend/[designPackage]/[theme]/ja                              |

### **CSS** Settings

As part of an effort to optimize your site and reduce page load time, you can reduce the number of separate CSS files by merging them into a single condensed file. If you open a merged CSS file, you'll find one continuous stream of text, with line breaks removed. Because you can't edit the merged file, it's best to wait until you are out of the development mode, and no longer making frequent changes to the CSS.

#### To merge CSS files:

- 1. On the Admin menu, select **System > Configuration**.
- 2. In the panel on the left under Advanced, select **Developer**.
- **3**. Click to expand the **CSS Settings** section.
- 4. Set Merge CSS Files to "Yes."

| CSS Settings    |    | ٥              |
|-----------------|----|----------------|
| Merge CSS Files | No | ▼ [STORE VIEW] |
|                 |    | CSS Settings   |

5. When complete, click the **Save Config** button.

### JavaScript Settings

Multiple JavaScript files can be merged into a single, condensed file to reduce page load time. If you open a merged JavaScript file, you'll find one continuous stream of text, with line breaks removed. If you are finished with the development process, and the code contains no errors, you might consider merging the files.

#### To merge JavaScript files:

- 1. On the Admin menu, select **System > Configuration**.
- 2. In the panel on the left under Advanced, select **Developer**.
- 3. Click to expand the JavaScript Settings section.
- 4. Set Merge JavaScript Files to "Yes."

| JavaScript Settings    |    |   | ٥            |  |  |
|------------------------|----|---|--------------|--|--|
| Merge JavaScript Files | No | × | [STORE VIEW] |  |  |
| JavaScript Settings    |    |   |              |  |  |

5. When complete, click the **Save Config** button.

# **Responsive Web Design**

Responsive design is an approach to web page creation that flows the page layout to fit the visitor's screen size and orientation, and changes the layout accordingly. The Magento default responsive theme features style sheets that support flexibility for layouts and images, and helps provide a pleasing experience for site visitors using mobile devices. By comparison, non-responsive sites or sites not optimized for smaller screens or mobile devices are often slow or difficult to read, and offer a clunky mobile eCommerce experience.

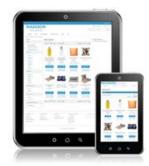

Responsive Theme on Tablet and Smartphone

Benefits of using the Magento default responsive theme include:

- You can get a tablet and smart phone friendly responsive site in about half the time as before, speeding time to market and freeing up resources for other projects.
- Your responsive site makes you better able to participate in the fast growing mobile commerce space, and gives you the ability to create a website that is more easily adapted to new opportunities and less expensive to maintain. A responsive site also offers potential search engine optimization (SEO) benefits from using Google's preferred approach to mobile-optimizing sites.
- You no longer need to develop separate content per device. The default theme is easy to customize for simple sites, and provides a powerful starting point for developing themes for more complex sites.

To learn more about creating custom responsive themes, see the Responsive Theme Developer's Guide.

### Using the Default Theme

The default Magento Community Edition theme uses Responsive Web Design (RWD) principles. Responsive web design enables you to use a single theme to present your storefront to your customers regardless of which device they use to access it. The theme is built using modern technologies and incorporates best practices for mobile sites and experiences.

Technologies used in Magento's default responsive theme include Sass/Compass and jQuery in noConflict() mode. Additional JavaScript libraries are discussed in more detail in the Responsive Theme Developer's Guide. The responsive theme code is located on the server in the following directories, relative to your Magento installation:

#### **Code Location**

| app/design/frontend/rwd |
|-------------------------|
| skin/frontend/rwd       |

#### To view the default theme:

- 1. On the Admin menu, select **System > Configuration**.
- 2. In the panel on the left, under General, select **Design**.
- **3**. Click to expand the **Package** section. The new responsive theme is enabled by default. The default package name is "rwd."

| Package              |                                                     | ۲            |
|----------------------|-----------------------------------------------------|--------------|
| Current Package Name | nvd                                                 | [STORE VIEW] |
|                      | Add Exception                                       | [STORE VIEW] |
|                      | Match expressions in the same order as displayed in |              |
|                      | the configuration.                                  |              |
|                      |                                                     |              |

Default RWD Theme Package

**4.** Click to expand the **Themes** section. The Default theme name is "default" (although the field appears blank).

| Translations        |                                                                                              | (STORE VEW)  |
|---------------------|----------------------------------------------------------------------------------------------|--------------|
| Templates           |                                                                                              | DITORS VEW   |
|                     | Ant Exception     Match expressions in the same order as displayed in     the configuration. | STORE VEW    |
| Skin (Images / CSS) |                                                                                              | (STORE VIEW) |
|                     | O Add Exception                                                                              | (store vew)  |
| Layout              |                                                                                              | ISTORE VEWI  |
|                     | O AM Exception                                                                               | ISTORE VEWI  |
| Detault             |                                                                                              | (STORE VEW)  |
|                     | Add Exception                                                                                | (STORE VEW)  |

Default RWD Theme

5. When complete, click the **Save Config** button.

# **Installing a New Theme**

When you first install Magento, the design elements of the store are based on the "Default" Theme. You can modify the theme, add themes created by others, or create new ones. To learn more, see the Designer's Guide to Magento.

Magento Connect contains hundreds of extensions, which are add-ons to Magento that can extend the functionality or enhance the appearance of your store. The following example shows how to add a mobile theme from Magento Connect.

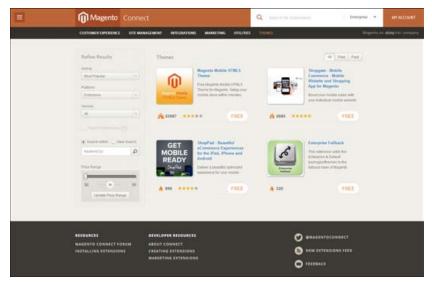

Magento Connect

#### To install a new theme:

- **1.** Go to Magento Connect.
- 2. In the upper-right corner, click to extend the All Platforms list, and choose Enterprise
- **3.** You can browse through the available themes based on price or popularity, or do a keyword search. For more information, click the thumbnail of any theme.
- **4.** To get the registration key, you must be a registered Magento Community Edition owner and be logged into your account. Then, click the **Install Now** button to get the license key.

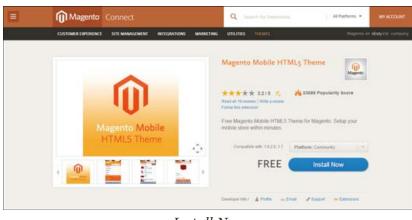

Install Now

**5.** To complete the process, follow the instructions to install an extension from Magento Connect.

#### To activate the theme for your store:

- 1. On the Admin menu, select **System > Configuration**. In the panel on the left, under General, select **Design**.
- 2. Click to expand the **Themes** section. Then, do the following:

| Translations        |                                                                                          | [STORE VEW]  |  |
|---------------------|------------------------------------------------------------------------------------------|--------------|--|
| Templates           |                                                                                          | [STORE VIEW] |  |
|                     | Add Exception     Match expressions in the same order as displayed in the configuration. | DETORE VIEW  |  |
| Skin (Images / CSS) |                                                                                          | [store view] |  |
|                     | C Add Exception                                                                          | [STORE VEW]  |  |
| Layout              |                                                                                          | [STORE VIEW] |  |
|                     | Add Exception                                                                            | ISTORE VIEW] |  |
| Default             | mds                                                                                      | ISTORE VEW)  |  |
|                     | O Add Exception                                                                          | [STORE VIEW] |  |

- **3.** In the **Default** field, enter the name of the theme. The name of the Magento demo store theme is "mds."
- 4. If you want to use an alternate them for different browsers or devices, do the following:
  - a. Click the Add Exception button.

The Add Exception button is used to use a different theme for specific browsers. For example, a theme that is optimized for mobile can be used whenever a mobile device is detected.

| bornes              |                                                                                         |               |
|---------------------|-----------------------------------------------------------------------------------------|---------------|
| Translations        |                                                                                         | ESTORE VEW)   |
| Templates           |                                                                                         | (STORE VEW)   |
|                     | Add Exception     Mach expressions in the same order as displayed in the configuration. | ISTORE VIEW]  |
| Skin (Images / CSS) |                                                                                         | [STORE VEW]   |
|                     | Add Exception                                                                           | (STORE VEW)   |
| Layout              |                                                                                         | [STORE VEW]   |
|                     | O Add Exception                                                                         | ISTORE VIEW]  |
| Default             | mds                                                                                     | ISTORE VIEW)  |
|                     | Matched Expression Value                                                                | (STORE VEW)   |
|                     | AndrioldjBlackberry(Gr mobile                                                           | O Delete      |
|                     |                                                                                         | Add Exception |

Add Exception

**b.** In the **Matched Expression** field, enter the name of the browser or device that triggers the use of the alternate theme. If there are multiple browsers, separate the name of each with a vertical bar. For example, because the mobile theme can be used with multiple devices, you can enter them all in the Match Expression field, as follows:

```
Android|Blackberry|Googlebot-Mobile|iPhone|iPod|mobi|Palm|Opera
Mini|Windows Mobile
```

- c. In the Value field, enter the name of the theme. In this example, the value is "Mobile."
- 5. Click the **Save Config** button on the top right of the page.
- **6.** Test the new theme from your store. If you installed an exception for different browsers, view the store with each browser or device.

If the new theme uses a different page layout than your current home page, you might need to change its page layout setting to match the theme.

| FIELD              | SCOPE      | DESCRIPTION                                                                  |
|--------------------|------------|------------------------------------------------------------------------------|
| Translations       | Store View | Identifies the theme that contains the translation data for this store view. |
| Templates          | Store View | Identifies the theme that contains the templates used for this store view.   |
| Skin (Images/ CSS) | Store View | Identifies a theme variation that is applied to this store view.             |
| Layout             | Store View | Identifies the theme that determines the layout of this store view.          |

#### Field Descriptions (cont.)

| FIELD         | SCOPE      | DESCRIPTION                                                                                                    |
|---------------|------------|----------------------------------------------------------------------------------------------------|
| Default       | Store View | Identified the theme that is used as the default for this store view.                                                                                                   |
| BUTTONS       |            |                                                                                                    |
| Add Exception |            | Specifies an alternative theme to be used for a specific device.                                                                                                    |
|               |            | For example, to use the iPhone theme you can<br>add a theme exception where the Matched<br>Expression is "iPhone" and the Value is the name<br>of the theme to be used. |
| Delete        |            | Deletes the exception.                                                                                                    |

# **Changing UI Text**

You can use the Translate Inline tool to touch up the text in the interface to reflect your voice and brand. If your store is available in multiple languages, you can make fine adjustments to the translated text for the locale. It's easy to edit field labels, messages, and other text that appears throughout the storefront and Admin.

For example, many themes use terminology such as "My Account," "My Wishlist," and "My Dashboard," to help customers find their way around. However, you might prefer to simply use the words "Account," "Wishlist," and "Dashboard."

When the Translate Inline mode is activated, all text on the page that can be edited is outlined in red. To use the Inline Translator without disrupting the shopping experience of customers in the store, add your IP address to the Developer Client Restrictions whitelist.

On the server, interface text is maintained in a separate CSV file for each output block, and organized by locale. As an alternate approach, the CSV files can be edited and updated on the server.

Make sure that your browser is set to allow pop-ups.

#### Step 1: Disable Output Caches

- 1. On the Admin menu, select System > Cache Management.
- **2.** Select the following checkboxes:
  - Blocks HTML output
  - Translation
- **3.** Set the **Actions** control to "Disable." Then, click the **Submit** button.

| Dashboard Sales        | Catalog Custo      | ners Pronotions Newsletter CMII Reports Fysiem              | Disabl                 | e ter this par |
|------------------------|--------------------|-------------------------------------------------------------|------------------------|----------------|
| Cache Stopane M        | an anomant.        | 7                                                           | 10 1945                | ter Storage    |
| Select All ( Line      | Select             | name ( 2 terms selected                                     | Actors                 |                |
| Cathe Type             | Checkbox           |                                                             | Associated Tags        | Stature        |
| Configuration          |                    | mi, local xmi) and modules configuration files(config xml). | CONFIG                 | ENAGEID        |
| Layouts                | Cayou Sul          | ong instructions.                                           | LAYOUT_GENERAL_CACHE_T | AG ENABLED     |
| Blocks HTML output     | Page block         | s HTML                                                      | BLOCK_HTML             | ENABLED        |
| Translations           | Translation        | ties.                                                       | TRANSLATE              | ENADLED        |
| Collectore Data        | Collection         | data Nes.                                                   | COLLECTION_DATA        | INMILED        |
| EAV types and attribut | es Entity type     | s declaration cache.                                        | EAV                    | ENABLIE        |
| Web Services Configu   | ration Web Servis  | ces definition files (api ami).                             | CONFIG_API             | C INMETE -     |
| Web Services Configu   | ration Web Service | ces definition files (api2 xml)                             | CONFIG_API2            | INALLE         |

Disable Output Caches

#### Step 2: Activate the Translate Inline Tool

- 1. On the Admin menu, select **System > Configuration**.
- **2.** To work with a specific store view, set **Current Configuration Scope** to the store view to be updated.
- 3. In the panel on the left under Advanced, select **Developer**.
- 4. Click to expand the **Translate Inline** section. Then, do the following:
  - a. Set Enabled for Frontend to "Yes."

For a specific store view, you must first clear the **Use Website** checkbox. The Enabled for Admin option is not available when editing a store view.

| Translate Inline     |                                                                                                    | ٥ |
|----------------------|----------------------------------------------------------------------------------------------------|---|
| Enabled for Frontend | No [STORE VIEW]                                                                                                    |   |
| Enabled for Admin    | No [GLOBAL]<br>A Translate, blocks and other output caches should be<br>disabled for both frontend and admin inline<br>translations. |   |
|                      |                                                                                                    |   |

Translate Inline

5. When complete, click the **Save Config** button.

#### Step 3: Update the Text

1. Open your storefront in a browser, and go to the page that you want to edit. If necessary, select the store view from the language switcher in the upper-left corner.

Each string of text that can be translated is outlined in red. When you hover over any text box, a book icon in appears.

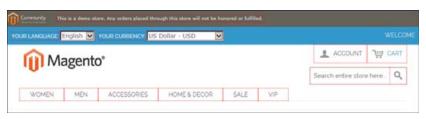

Translatable Text

- 2. Click the book icon 🧾 to open the Translation window. Then, do the following:
  - **a.** If the change is for a specific store view, select the **Store View Specific** checkbox.
  - **b.** Enter the **Custom** text.
  - **c.** Click the **Submit** button.

| supportantly that is a          | riginal:<br>ranslated: | Search entire store here<br>Search entire store here                |                              |
|---------------------------------|------------------------|---------------------------------------------------------------------|------------------------------|
| Store View Specific:<br>Custom: |                        |                                                                     | WELCOME                      |
|                                 |                        | Search store                                                        | In the local division of the |
| Mag Mag                         | Par                    | ee reflesh the page to see your changes after submitting this form. | Store Here Q                 |
| WOMEN                           |                        |                                                                     |                              |

Enter Custom Text

- 3. To see your changes in the store, press the **F5** key to refresh the browser.
- 4. Repeat this process for any elements in the store to be changed.

#### **Step 3: Restore Original Settings**

- 1. On the Admin menu, select **System > Developer**.
  - a. In the panel on the left under Advanced, select **Developer**.
  - **b.** Click to expand the **Translate Inline** section.
  - a. Set Enabled for Frontend to "No."
  - **b.** Click the **Save Config** button.
- 2. On the Admin menu, select **System > Cache Management**. Then, do the following:
  - **a.** Select the following checkboxes:
    - Blocks HTML output
    - Translation
  - **b.** Set the **Actions** control to "Enable." Then, click the **Submit** button.

|   | Magento Admin P                     | anel                                                         | Global Record Search | Logged in as admin   Seturda | , May 2, 2015   LINEG |
|---|-------------------------------------|--------------------------------------------------------------|----------------------|------------------------------|-----------------------|
| 1 | behood Sees Cate                    | og Customens Promotions Newsietter CMS                       | Reports System       | đ                            | Get help for this pag |
|   | Cache Storage Manager               | ment                                                         |                      | O Flosh Magento Cache        | Flish Cache Slorage   |
|   | and Mary Languages and a Stationary | fulle ( Linuter fields / 2 Items selected                    |                      | Actions                      | atin 🖌 Sabaut         |
|   | Cache Type                          | Description                                                  |                      | Associated Tags              | Statute               |
|   | Configuration                       | System(config.xml, local.xml) and modules configuration file | siconfig.xml).       | CONFIG                       | ENALLER               |
|   | Layouts                             | Layout building instructions.                                |                      | LAYOUT_DENERAL_CACHE_TAD     | ENMILLER              |
| 1 | Blocks HTML output                  | Page blocks HTML                                             |                      | BLOCK_HTML                   | DISABLEE              |
| 2 | Translations                        | Translation files.                                           |                      | TRANSLATE                    | DISAILED              |
|   | Collections Data                    | Collection data files.                                       |                      | COLLECTION_DATA              | ENABLIE               |
|   | EAV types and attributes            | Entity types declaration cache.                              |                      | EAV                          | ENABLED               |
|   | Web Services Configuration          | Web Services definition files (api.xml)                      |                      | CONFIG_API                   | ENANCES               |
|   | Web Services Configuration          | Web Services definition files (api2 sml)                     |                      | CONFIG API2                  | ENANCED               |

Enable Output Caches

| FIELD               | SCOPE      | DESCRIPTION                                                                                                    |
|---------------------|------------|----------------------------------------------------------------------------------------------------|
| Enable for Frontend | Store View | Activates the Inline Translator for the storefront.<br>The interface text can be edited for each store<br>view.                                                                                                    |
|                     |            | To use the Inline Translator without interfering with the live store, add your IP address to the Developer Client Restrictions whitelist.                                                                           |
| Enable for Admin    | Global     | Activates the Inline Translator for the Admin.<br>Unlike the storefront, the Admin cannot be<br>translated into multiple languages. However, the<br>field labels and other text in the interface can be<br>changed. |

| Notes |  |
|-------|--|
|       |  |
|       |  |
|       |  |
|       |  |
|       |  |
|       |  |
|       |  |
|       |  |
|       |  |
|       |  |
|       |  |
|       |  |
|       |  |
|       |  |
|       |  |
|       |  |
|       |  |
|       |  |
|       |  |
|       |  |
|       |  |
|       |  |
|       |  |
|       |  |

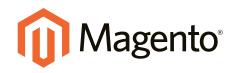

# Customers

In this section...

Customer Accounts

Customer Groups

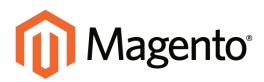

# CHAPTER 38: Customer Accounts

The header of every page in your store extends an invitation for shoppers to "Log in or register" for an account with your store. Customers who open an account with your store enjoy a range of benefits, including:

#### Faster Checkout

Registered customers move through checkout faster because much of the information is already in their accounts.

#### Ability to Self-Serve

Registered customers can update their information, check the status of orders, and even reorder from their account dashboard.

# **Account Configuration**

The customer account settings determine the information that you collect during customer registration, and the experience customers have during the process.

Topics in this section include:

- Account Scope
- Login Landing Page
- Basic Account Options
- Name and Address Options
- Password Options

# **Customer Account Scope**

The scope of customer accounts can be limited to the website where the account was created, or shared with all websites and stores in the store hierarchy.

#### To set the scope of customer accounts:

- 1. On the Admin menu, select **System > Configuration**.
- 2. In the panel on the left, under Customers, select **Customer Configuration**.
- 3. Click to expand the Account Sharing Options section.

| Account Sharing Options |             |               | ٥ |
|-------------------------|-------------|---------------|---|
| Share Customer Accounts | Per Website | [GLOBAL]      |   |
|                         | Account Sh  | aring Options |   |

4. Set Share Customer Accounts to one of the following:

| Global | To share customer account information with every website and store in |
|--------|-----------------------------------------------------------------------|
|        | the Magento installation.                                             |

- Per Website To limit customer account information to the website where the account was created.
- 5. When complete, click the **Save Config** button.

#### **Field Descriptions**

| FIELD                      | SCOPE  | DESCRIPTIO  | N                                                                                                    |
|----------------------------|--------|-------------|----------------------------------------------------------------------------------------------------|
| Share Customer<br>Accounts | Global |             | scope of customer accounts in<br>hy. Options include:                                                     |
|                            |        | Global      | Customer account information<br>is shared with every website<br>and store in the Magento<br>installation. |
|                            |        | Per Website | Customer account information<br>is limited to the website where<br>the account was created.               |

### Login Landing Page

Depending on the configuration, customers can be redirected to their account dashboard, or continue shopping after they log in to their accounts.

| edirect Customer to Account | Yes                                               | ▼ [WEBSITE] |  |
|-----------------------------|---------------------------------------------------|-------------|--|
| ashboard after Logging in   | Customer will stay on the current page if "No" is |             |  |
| donoodid altor Logging III  | selected.                                         |             |  |

To set the login landing page:

- 1. On the Admin menu, select **System > Configuration**.
- 2. In the panel on the left, under Customers, select **Customer Configuration**.
- **3**. Click to expand the **Login Options** section.
- 4. Set Redirect Customer to Account Dashboard after Logging in to one of the following:
  - Yes The account dashboard appears when customers log in to their accounts.
  - No Customers can continue shopping after logging in to their accounts.
- **5**. When complete, click the **Save Config** button.

### **Basic Account Options**

In the customer configuration, the basic account options are combined with advanced options related to VAT ID Validation. The following instructions show how to complete only the basic customer account options, which are highlighted in the following screenshot. To learn about the advanced options, see: VAT ID Validation.

| Steate New Account Options                                              |                                                                                                    |   |                 |
|-------------------------------------------------------------------------|----------------------------------------------------------------------------------------------------|---|-----------------|
| Enable Automatic Assignment to<br>Customer Group                        | No<br>= To shaw VAT number on Bortland, set Shaw VAT<br>Number on Promised option to Yes                                                | • | Taxania were    |
| Default Group                                                           | General                                                                                                    | ۲ | Texcest netwo   |
| Default Value for Disable<br>Automatic Group Changes Based<br>on VAT ID | Pes                                                                                                    | * | lorgest         |
| Show VAT Number on Frontend                                             | No                                                                                                    | Ŧ | potenting       |
| Default Email Domain                                                    | example.com                                                                                                    |   | (STORE VIEW)    |
| Default Welcome Email                                                   | New account (Default Template from Locale)                                                                                              | ٠ | [STORE VEW]     |
| Email Sender                                                            | General Contact                                                                                                    | ٠ | ISTORE VIEW     |
| Require Emails Confirmation                                             | No                                                                                                    | ٠ | (WEBSITE)       |
| Confirmation Link Email                                                 | New account confirmation key (Default Templa                                                                                            | ٠ | (STORE VIEW)    |
| Welcome Email                                                           | New account confirmed (Default Template from<br>> This email will be sent instead of default velocine en<br>after account confirmation. |   | Increase valued |
| Generate Human-Fiberidly<br>Customer ID                                 | (NU                                                                                                    | • | loroset3        |

Create New Account Options

#### To set up the basic customer account options:

- 1. On the Admin menu, select **System > Configuration**.
- 2. In the panel on the left, under Customers, select **Customer Configuration**.
- 3. Click to expand the **Create New Account Options** section. Then, do the following:
  - **a.** Set **Default Group** to the customer group that is assigned to new customers when an account is created.
  - b. Enter the **Default Email Domain** for the store. For example: mystore.com
  - **c.** Set **Default Welcome Email** to the template that is used for the Welcome email sent to new customers.
  - **d.** Set **Email Sender** to the store contact that appears as the sender of the Welcome email.
  - e. To require that customers must confirm their request to open an account with your store, set **Require Emails Confirmation** to "Yes." Then, set **Confirmation Link Email** to the template that is used for the confirmation email.
  - **f.** Set **Welcome Email** to the template that is used for the Welcome message that is sent after the account is confirmed.
- 4. When complete, click the **Save Config** button.

#### **Field Descriptions**

| FIELD                          | SCOPE      | DESCRIPTION                                                                                                    |
|--------------------------------|------------|----------------------------------------------------------------------------------------------------|
| Default Group                  | Store View | Identifies the initial customer group assigned when an account is created.                                            |
| Default Email Domain           | Store View | Identifies the default email domain for the store.<br>For example: mystore.com                                        |
| Default Welcome Email          | Store View | Identifies the email template used for the default Welcome email.                                                     |
| Email Sender                   | Store View | Identifies the store contact that appears as the sender of the Welcome email.                                         |
| Require Emails<br>Confirmation | Website    | Determines if a request to create an account requires confirmation from the customer.                                 |
| Confirmation Link Email        | Store View | Identifies the email template that is used for the confirmation email. Default template: New account confirmation key |
| Welcome Email                  | Store View | Identifies the email template that is used for the Welcome message that is sent after the account is confirmed.       |

### Name and Address Options

The fields that are included in the customer registration form, and the format of the street address are set in the Customer Configuration. When all fields are used, the registration form includes the full name, including the middle initial, with drop-down lists for the prefix and suffix. The registration form can also include the date of birth, gender, and Tax ID or VAT number.

#### To configure the customer name and address:

- 1. On the Admin menu, select **System > Configuration**.
- 2. In the panel on the left, under Customer, select **Customer Configuration**.
- 3. Click to expand the Name and Address Options section.
- Enter the Number of Lines in a Street Address. If left blank, the street address defaults to 2.
- 5. To include a prefix before the name, do the following:
  - a. Set Show Prefix to one of the following:

- Optional
- Required
- **b.** In the **Prefix Dropdown Options** field, enter each prefix that you want to appear in the list, separated by a semicolon. Place a semicolon before the first value to display an empty value at the top of the list.
- 6. To include a suffix after the name, do the following:
  - a. Set **Show Suffix** to one of the following:
    - Optional
    - Required
  - **b.** In the **Suffix Dropdown Options** field, enter each prefix that you want to appear in the list, separated by a semicolon. Place a semicolon before the first value to display an empty value at the top of the list.
- **7.** To include additional fields, do the following:
  - a. Set Show Date of Birth to "Yes."
  - b. Set Show Tax/VAT Number to "Yes."
  - c. Set Show Gender to "Yes."
- 8. When complete, click the **Save Config** button.

| Name and Address Options               |                                                                                                    | ٥         |
|----------------------------------------|----------------------------------------------------------------------------------------------------|-----------|
| Number of Lines in a Street<br>Address | 2<br>A Leave empty for default (2). Valid range: 1-4                                                                              | [WEBSITE] |
| Show Prefix                            | No The title that goes before name (Mr., Mrs., etc.)                                                                              | [WEBSITE] |
| Prefix Dropdown Options                | Semicolon (;) separated values.     Put semicolon in the beginning for empty first option.                                        | [WEBSITE] |
| Show Middle Name (initial)             | Leave empty for open text field.           No <ul> <li>Always optional.</li> </ul>                                                | [WEBSITE] |
| Show Suffix                            | No The suffix that goes after name (Jr., Sr., etc.)                                                                               | [WEBSITE] |
| Suffix Dropdown Options                | ▲ Semicolon (;) separated values.     Put semicolon in the beginning for empty first option.     Leave empty for open text field. | [WEBSITE] |
| Show Date of Birth                     | No                                                                                                    | [WEBSITE] |
| Show Tax/VAT Number                    | No                                                                                                    | [WEBSITE] |
| Show Gender                            | No                                                                                                    | [WEBSITE] |

Name and Address Options

| FIELD                               | SCOPE   | DESCRIPTION                                                                                                    |
|-------------------------------------|---------|----------------------------------------------------------------------------------------------------|
| Number of Lines in a Street Address | Website | Determines the number of lines in the street<br>address. The street address consists of one to<br>four lines. If the field is blank, the default street<br>address of two lines is used. |
| Show Prefix                         | Website | Determines if the customer name includes a<br>prefix at the beginning, such as Mr., Mrs., and so<br>on. Options include:<br>No<br>Optional<br>Required                                   |
| Prefix Dropdown Options             | Website | Defines the list of prefix options. Separate values<br>with a semicolon. Place a semicolon before the<br>first value to display an empty value at the top of<br>the list.                |
| Show Middle Name (initial)          | Website | Determines if the middle initial is included as part<br>of the customer name. When used, the middle<br>initial is not a required field. Options include: Yes /<br>No                     |
| Show Suffix                         | Website | Determines if the customer name includes a<br>suffix at the end, such as Jr., Sr., III, and so on.<br>Options include:<br>No<br>Optional<br>Required                                     |
| Suffix Dropdown Options             | Website | Defines the list of suffix options. Separate values<br>with a semicolon. Place a semicolon before the<br>first value to display an empty value at the top of<br>the list.                |
| Show Date of Birth                  | Website | Determines if the customer date of birth is<br>included in the name and address form. Options<br>include:<br>No<br>Optional<br>Required                                                  |

### Field Descriptions (cont.)

| FIELD               | SCOPE   | DESCRIPTION                                                                                    |
|---------------------|---------|------------------------------------------------------------------------------------------------|
| Show Tax/VAT Number | Website | Determines if the Tax or VAT number is included in the name and address form. Options include: |
|                     |         | No                                                                                             |
|                     |         | Optional                                                                                       |
|                     |         | Required                                                                                       |
| Show Gender         | Website | Determines if gender is included in the name and address form.                                 |
|                     |         | Options include:                                                                               |
|                     |         | No                                                                                             |
|                     |         | Optional                                                                                       |
|                     |         | Required                                                                                       |

## **Password Options**

The customer password options determine the email templates that are used when customers forget their passwords, and the lifetime of the password recovery link. You can allow customers to change their own passwords, or require that only store administrators can do so.

#### To configure customer password options:

- 1. On the Admin menu, select **System > Configuration**.
- 2. In the panel on the left under Customers, select **Customer Configuration**.
- 3. Click to expand the **Password Options** section. Then, do the following.
  - **a.** Set **Forgot Email Template** to the template that is used for the email sent to customers who have forgotten their passwords.
  - **b.** Set **Remind Email Template** to the template that is used when a password hint is sent to customers.
  - **c.** Set **Forgot and Remind Email Sender** to the **store contact** that appears as the sender of the Forgot Email and Remind Email notifications.
  - **d.** In the **Recovery Link Expiration Period** field, enter the number of days before the password recovery link expires.
  - e. To require that only the store administrator can change customer passwords, set **Require admin user to change user password** to "Yes."
- 4. When complete, click the **Save Config** button.

| Password Options                              |                                                          | •            |
|-----------------------------------------------|----------------------------------------------------------|--------------|
| Forgot Email Template                         | Forgot Password (Default Template from Locale)           | [STORE VIEW] |
| Remind Email Template                         | Remind Password (Default Template from Locale            | [STORE VIEW] |
| Forgot and Remind Email Sender                | Customer Support                                         | [STORE VIEW] |
| Recovery Link Expiration Period<br>(days)     | 1<br>▲ Please enter a number 1 or greater in this field. | [GLOBAL]     |
| Require admin user to change<br>user password | Yes                                                      | [GLOBAL]     |

Password Options

## **Field Descriptions**

| FIELD                                      | SCOPE      | DESCRIPTION                                                                                                    |
|--------------------------------------------|------------|----------------------------------------------------------------------------------------------------|
| Forgot Email Template                      | Store View | Identifies the email template that is used when customers forget their passwords. Default template: Forgot Password                     |
| Remind Email Template                      | Store View | Identifies the email template that is used when<br>customers receive a password reminder, or hint.<br>Default template: Remind Password |
| Forgot and Remind Email Sender             | Store View | Determines the store contact that appears as the sender of the Forgot and Remind Password emails.                                       |
| Recovery Link Expiration Period (days)     | Global     | Specifies the number of days before a password recovery link expires.                                                                   |
| Require admin user to change user password | Global     | Determines if customers can change their own passwords, or if a store administrator must make the change. Options include: Yes / No     |

## **Changing the Welcome Message**

The "Welcome" message in the upper-left corner expands to include the name of customers who are logged in. You can change the text for each store or store view.

| M M        | agente | n*          |              |          |                    | CART |
|------------|--------|-------------|--------------|----------|--------------------|------|
| <b>I</b> M | agenu  | 5           |              |          | Welcome<br>Message | 9    |
| WOMEN      | MEN    | ACCESSORIES | HOME & DECOR | SALE VIP |                    | 1    |

### To change the welcome message:

- 1. On the Admin menu, select **System > Configuration**. Then in the panel on the left, under General, select **Design**.
- **2.** If you have multiple stores or views, set the **Current Configuration Scope** in the upper-left corner to the store or view where the configuration applies. Then, clear the checkbox after each field so new values can be entered.
- **3.** Click to expand the **Header** section.
- 4. In the Welcome text box, enter the text that you want to appear in the header,

| Header               |                       |              |  |
|----------------------|-----------------------|--------------|--|
| Logo Image Src       | images/logo.gif       | [STORE VIEW] |  |
| Logo Image Alt       | Madison Island        | [STORE VIEW] |  |
| Small Logo Image Src | images/logo_small.png | [STORE VIEW] |  |
| Welcome Text         | Welcome               | [STORE VIEW] |  |

Welcome Text

- 5. When complete, click the **Save Config** button.
- **6.** When prompted to update the Page Cache, click the **Cache Management** link at the top of the workspace. Then, follow the instructions to refresh the cache.

## **Customer Account Login**

Customer have easy access to their accounts from every page in your store. Depending on the configuration, customers can be redirected to their account dashboard, or continue shopping after they log in to their accounts. When customers forget their passwords, a reset link is sent to the email address that is associated with the account.

| YOUR LANSUMOR English                                                 | sh 🗾 YOUR CUREDWCY US I | oollar - USD       |                            |                         |                   |
|-----------------------------------------------------------------------|-------------------------|--------------------|----------------------------|-------------------------|-------------------|
| Mager                                                                 | ato"                    |                    |                            | 1                       | CCOUNT "W CART    |
| Unwager                                                               | 10                      |                    |                            |                         | Q                 |
| WOMEN HER                                                             | ACCESSORIES             | HOME & DECOR SALE  | VD                         |                         |                   |
| LOGIN OR CRE                                                          | EATE AN ACCOUN          | т                  |                            |                         |                   |
| NEW HERE?                                                             |                         |                    | ALREADY RE                 | GISTERED?               |                   |
| Registration is free and rea                                          | ie                      |                    | If you have an assessed as | thin us, please log is, |                   |
| · Faster checkout                                                     |                         |                    | Ernal Address *            |                         | * Repaired Fields |
| <ul> <li>Save multiple shipp</li> <li>View and track order</li> </ul> |                         |                    |                            |                         |                   |
| - the and the second                                                  | 10.000-000124           |                    | Percent *                  |                         |                   |
| GRATEAN                                                               | ACCOUNT 1               |                    |                            |                         |                   |
|                                                                       |                         |                    | Forgot Your Passwort       | 8                       |                   |
|                                                                       |                         |                    | Loop                       |                         |                   |
|                                                                       |                         |                    |                            |                         |                   |
|                                                                       |                         |                    |                            |                         |                   |
| COMPANY                                                               | QUICKLINES              | ACCOUNT            | CONNECT WITH US            | NEWSLETTER              |                   |
| ABOUT US                                                              | SITE HOAP               | MY ACCOUNT         | # FACEBOOK                 |                         | SUBSCIER.         |
| CONTACT US                                                            | TENDER NUMBER           | ORDERS AND RETURNS | W TWITTER                  |                         |                   |
| CUSTONER SERVICE                                                      | ADVANCED SEARCH.        |                    | transit                    |                         |                   |
| HIMACH POLICY                                                         |                         |                    |                            |                         |                   |

Account Login

#### To log in to your customer account:

- **1.** From the header of your store, click the **Log in** link.
- 2. When prompted, enter the **Email Address** that is associated with your account, and your **Password**. Then, click the **Log In** button.

#### To reset your password:

- 1. From the Login page, click the Forgot Your Password? link.
- 2. When prompted, enter the **Email Address** that is associated with your account, and click the **Submit** button.

If the email address you entered matches the one that is associated with the account, you will receive a "Password Reset Confirmation" email with a link to reset your password.

**3.** Click the link in the email, and when prompted, enter your **New Password**. Enter it again to confirm, and click the **Reset a Password** button.

Your new password must be six or more characters in length, without spaces.

After you are notified that the password has been updated, you can use the new password to log in to your account.

## **Account Dashboard**

Customers can access their account dashboard by clicking the "My Account" link in the header of the store. They can use their account dashboard to view and modify their information, including past and current addresses, billing and shipping preferences, newsletter subscriptions, wishlist, and more.

|                                                                                     | 1                                                                                                    | ACCOUNT " CAILT (1)                                                                                                    |
|-------------------------------------------------------------------------------------|----------------------------------------------------------------------------------------------------|----------------------------------------------------------------------------------------------------|
|                                                                                     |                                                                                                    | ٩                                                                                                    |
| IORES HOME & DECOR SALE VP                                                          |                                                                                                    |                                                                                                    |
| MY DASHBOARD                                                                        |                                                                                                    |                                                                                                    |
|                                                                                     |                                                                                                    | t activity and update your                                                                                                    |
| ACCOUNT INFORMATION                                                                 |                                                                                                    |                                                                                                    |
| CONTACT INFORMATION                                                                 | NEWSLETTERS                                                                                                    | EDCT .                                                                                                    |
| Jane Doe<br>Jahref example com<br>Change Password                                   | You are correctly not subscribed t<br>neuralister.                                                                                                    | p any                                                                                                    |
| ADDRESS BOOK HAMAGE ADDRESSES                                                       |                                                                                                    |                                                                                                    |
| DEFAULT BILLING ADDRESS COTT ADDRESS<br>You have not set a default hilling address. | DEFAULT SHEPPING ADDRESS<br>You have not set a default shipping                                                                                                    |                                                                                                    |
|                                                                                     | MY DASHBOARD Hello, Jane Doel Firm your My Account Dashboard you have the abilit account information. Select a link below to view or ed ACCOUNT INFORMATION CONTACT INFORMATION CONTACT INFORMATION CONTACT INFORMATION CONTACT INFORMATION CONTACT INFORMATION CONTACT INFORMATION CONTACT INFORMATION CONTACT INFORMATION Def Address DEF Address DEF Address DE | CREE HOME & DECOR SALE VP  MY DASHBOARD  Hells, Janc Doel  Prom your My Account Dashbased you have the ability to view a snapshut if your recent account account information. Select in the below to view or not it information.  ACCOUNT INFORMATION  CONTACT INFORMATION  CONTACT INFOR |

Account Dashboard

### Account Information

Customers can update their account information and change their password, as needed.

#### Address Book

The customer address book includes the default billing and shipping address, and additional address entries.

#### My Orders

Displays a list of all customer orders, with a link to each. If enabled in the configuration, any order can be reordered by simply clicking the Reorder link.

#### **Billing Agreements**

Displays a list of any customer billing agreements.

### **Recurring Profiles**

Displays a list of any products that are purchased on a recurring basis, as a subscription.

#### My Product Reviews

Displays a list of all product reviews submitted by the customer, with a link to each.

#### My Wishlist

Displays the customer's wishlist. Products from the wishlist can be added to the cart.

#### My Applications

This section is a placeholder for API applications that link the customer account to other applications or extensions.

### **Newsletter Subscriptions**

Lists all available newsletters,. Those to which the customer is currently subscribed have a checkmark.

### My Downloadable Products

Lists all downloadable products the customer has purchased, with a link to each.

| Notes |
|-------|
|       |
|       |
|       |
|       |
|       |
|       |
|       |
|       |
|       |
|       |
|       |
|       |
|       |
|       |
|       |
|       |
|       |
|       |
|       |
|       |
|       |
|       |
|       |
|       |

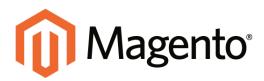

## CHAPTER 39: Customer Groups

The customer group determines which discounts are given to a customer, as defined by price rules, and the tax class that is associated with the group. The default customer groups are General, Not Logged In, and Wholesale.

In this chapter:

• Creating a Customer Group

## **Creating a Customer Group**

Customer groups can be referenced in promotional price rules and associated with specific tax classes. Follow these steps to create the customer groups you need for your store.

### To create a customer group:

1. On the Admin menu, select **Customers > Customer Groups**.

| Magento Admin Panel                                                                            | Dobel Record Search  | Lopped in an admin   Finday, May 2, 2214             | In Measure Galaction   Los Co            |
|------------------------------------------------------------------------------------------------|----------------------|------------------------------------------------------|------------------------------------------|
| Derforers Sales Calaria Mode Continues Prevalues Newsyllis                                     | CMS Reports System   |                                                      |                                          |
| Cannot Monsage: Remarke: Change Magenic's default phone numbers and calcula before site launch | aa - 192 - 192 - 193 | Trachave 1 ordinal, 5 major, 19 minor and 125 redice | umant messagence <u>Carlo AntiCallon</u> |
| A Customer Groups                                                                              |                      |                                                      | O Ant New Contrast Group                 |
| Page    1       of 1 pages   Vew 20 🕢 per page   Total 5 records found                         |                      |                                                      | Basel Filter Search                      |
| R Group Nation                                                                                 |                      | すい                                                   | an Cines                                 |
| 1 Operation                                                                                    |                      |                                                      | etail Customer                           |
| 8 NOT LOOGED IN                                                                                |                      |                                                      | of Logged-m                              |
| 5 Private Sales Member                                                                         |                      |                                                      | Ivate Sales                              |
| 4 VP Menter                                                                                    |                      |                                                      | etat Customer                            |
| 2 Whitelate                                                                                    |                      |                                                      | hulesale Customer                        |

Customer Groups

- 2. To create a new group, click the Add New Customer Group button. Then, do the following:
  - **a.** Enter a unique **Group Name** to identify the group from the Admin. The name must be less than 32 characters.
  - **b.** Select the **Tax Class** that applies to the group.

| Group Information |                   |
|-------------------|-------------------|
| Group Name *      |                   |
| Tax Class *       | Retail Customer 🔻 |

Group Information

3. When complete, click the **Save Customer Group** button.

#### To edit a customer group:

- 1. On the Admin menu, select **Customers > Customer Groups**.
- **2.** In the list, click to open the record.
- **3.** Make the necessary changes.
- 4. When complete, click the **Save Customer Group** button.

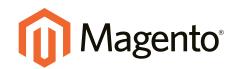

# Sales & Orders

## In this section...

Managing Orders

Assisted Shopping

Order Fulfillment

Store Credit & Refunds

Sales Document Setup

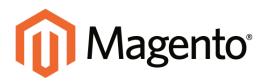

## CHAPTER 40: Managing Orders

In this chapter , we explore what happens after a customer places an order, and the time the order is delivered. You will learn how to offer shopping cart assistance, fulfill orders, print invoices, collect payment, process credit memos, manage returns, and more.

Topics in this chapter:

- Order Process Overview
- Order Stages
- Guest Checkout
- Minimum Order Amount
- Terms and Conditions

Additional Resources Consumer Attitudes on Shopping Cart Abandonment Increasing Average Order Value

## **Order Process Overview**

### **Order Submitted**

During checkout, the customer reviews the order, agrees to the Terms and Conditions, and clicks the Place Order button. Customers receive a confirmation of their orders, with a link to their customer account.

### Order "Pending"

Before payment is processed the status of a sales order is "Pending." At this point, the order can still be canceled.

### Payment Received

Depending on the payment method, you, may be notified when the transaction is authorized and in some cases, processed. The status of the invoice is now "Processing."

### Order Invoiced

Sometimes an order is invoiced before payment is received. In this example, the invoice is generated and submitted after the credit card payment has been authorized and processed. After the invoice is generated and submitted, a copy is sent by email to the customer.

### Order "Processing"

When the customer logs into his account to check on the order, the status is still "Processing."

### **Order Shipped**

The shipment is submitted, and packing slips printed. You ship the package, and the customer is notified by email. Congratulations! You're in business.

## **Order Stages**

The Sales menu lists transactions according to where they are in the order workflow. You might think of each of these as a possible stage in the life of an order.

|                                   | 1000 C                                                                                                    | 1010           |            |      |   |   |
|-----------------------------------|----------------------------------------------------------------------------------------------------|----------------|------------|------|---|---|
| E I                               |                                                                                                    |                |            |      | - |   |
| 1                                 |                                                                                                    |                |            |      | - | 5 |
| the second                        | And a state of the state of the | and the second | distribut. |      |   | - |
| S. Contraction                    | 1 mm                                                                                                    |                |            | 1 1  |   |   |
| And Distant                       | No. A. S.                                                                                                    | -              |            | -    |   |   |
| And Address of State              | 10.00                                                                                                    | -              |            | ++   |   | 1 |
| And Actes                         | 10.00                                                                                                    | -              |            |      |   | - |
| Annual Sectors                    | 10.00                                                                                                    |                |            | 1.00 |   | - |
| and bring                         | 7.62.0                                                                                                    | -              |            |      |   |   |
|                                   | 10.1.00                                                                                                    | -              |            | -    |   |   |
| the second                        | 200                                                                                                    |                | -          |      |   | - |
| 1 1000 101000<br>0010-000<br>1001 | 2                                                                                                    |                |            |      |   |   |
| And Address                       |                                                                                                    |                | -          | -    |   | - |
| States and states                 | 1000                                                                                                    | -              |            |      |   | - |

### Orders

When an order is created, either from the storefront or in the Admin, a sales order is created as a temporary record of the transaction. Sales orders can be seen from the Admin by selecting the Orders option from the Sales menu. Payment has not yet been processed and the order can still be canceled.

| Magenty Manual                                                                                                    | and the second second se                                                                                                    |                                         |                                                                                                    |                |                |
|----------------------------------------------------------------------------------------------------|----------------------------------------------------------------------------------------------------|-----------------------------------------|----------------------------------------------------------------------------------------------------|----------------|----------------|
|                                                                                                    | ×                                                                                                    |                                         |                                                                                                    |                |                |
| 1.81                                                                                                    |                                                                                                    |                                         | advertise.                                                                                                    | -              | 1000           |
| and the second second s | and the second second                                                                                                    |                                         |                                                                                                    | and the second | +              |
| and stop-open                                                                                                    | and the Lines.                                                                                                    | 10.00                                   | 810 Mar.                                                                                                    | -              | Annal des      |
| a a laterate of                                                                                                    | and the second second                                                                                                    | (Auto) (1)                              |                                                                                                    |                | August 1       |
| - 11 m                                                                                                    | and the second second                                                                                                    | 10.0                                    |                                                                                                    |                | -              |
|                                                                                                    |                                                                                                    |                                         | in a sector                                                                                                    | ~              | 6.0.00         |
| -                                                                                                    | MALE AND ADDRESS OF ADDRESS                                                                                                    | 44.0.00                                 | and shares                                                                                                    | 144            |                |
|                                                                                                    | manhating and                                                                                                    | and states                              | cole adam.                                                                                                    | And I          | And and and    |
|                                                                                                    | the local division of the local division of | 4 4 1 1 1 1 1 1 1 1 1 1 1 1 1 1 1 1 1 1 | and see all the local division in the local division in the local | 144            | -              |
|                                                                                                    | manufacture and the second                                                                                                    | 10.000                                  | 1.010 -04.040                                                                                                    | 144            | 100.00         |
| a                                                                                                    | March of Contract of Contract                                                                                                    | -                                       | adde and a                                                                                                    | ing a          | 4.147.84       |
| a locate                                                                                                    | Market and a second second                                                                                                    | <ul> <li>Analysis (and the</li> </ul>   | other makes                                                                                                    | 244            | 1000           |
| 0 108.00V                                                                                                    |                                                                                                    | 100.00.0010-10                          | and inside                                                                                                    | 100            | 10000          |
| 100000                                                                                                    | watched and the states                                                                                                    |                                         | total ladotad                                                                                                    | 10.00          | A 101-01       |
|                                                                                                    | ACCOUNT OF A DECK                                                                                                    |                                         | river department                                                                                                    | they i         |                |
|                                                                                                    | NULBERGE STREET                                                                                                    |                                         | 1.141 (1.141)                                                                                                    | 194            | 199.00-        |
|                                                                                                    | 10-1 (0-1 (0.0 M) (0-0)                                                                                                    |                                         | and and a                                                                                                    | ine.           | -              |
| a correct                                                                                                    | and provide the second                                                                                                    |                                         | all builded                                                                                                    | 144            | transfer to me |
|                                                                                                    | with the second second                                                                                                    |                                         | and managed                                                                                                    | 148            | 1.44           |
| 0. 1044W                                                                                                    | and designed to the second                                                                                                    | and the second second                   | ites descript                                                                                                    | And .          | 444-444 1444   |

### Invoices

An invoice is a record of the receipt of payment for an order. Creating an invoice converts the temporary sales order into a permanent record of an order, which can no longer be canceled. Multiple invoices can be created for a single order, each containing as much or as few of the purchased products that you specify. Depending on the payment action, payment can be automatically captured when the invoice is generated.

|     | -                                                                                                    |                         |        |                                                                                                    |                                                                                                    |                |
|-----|----------------------------------------------------------------------------------------------------|-------------------------|--------|----------------------------------------------------------------------------------------------------|----------------------------------------------------------------------------------------------------|----------------|
| -   |                                                                                                    | 1 20                    | - 100  |                                                                                                    |                                                                                                    |                |
| ÷., | frances.                                                                                                    | 100                     |        | -                                                                                                    | 100 C 1                                                                                                    | the second day |
| -   | A CONTRACTOR OF A                                                                                                    | -                       |        |                                                                                                    | And I wanted                                                                                                    | + 600          |
|     | the distances                                                                                                    | Taxa                    |        | dan bak                                                                                                    | Page 1 March                                                                                                    | inet a         |
|     | feetune graphic                                                                                                    | 10.                     |        | (Ander 1)                                                                                                    |                                                                                                    | ingen i        |
|     |                                                                                                    |                         |        | W 3.                                                                                                    |                                                                                                    | -              |
|     |                                                                                                    |                         | -      | Aug. 11. (11. 1.4)                                                                                                    |                                                                                                    |                |
|     | Long Street Street Stre |                         | -      | ten of share to be the                                                                                                    |                                                                                                    |                |
|     |                                                                                                    | No. of Concession, Name |        | · mark delivery of                                                                                                    | and a local sector of the sector of the sect |                |
|     |                                                                                                    | Per 10 (011 - 012) - 46 | -      | Aug. 21 (Au) 110-101-01                                                                                                    |                                                                                                    |                |
|     |                                                                                                    | An in principal of      | 100000 | 100-1-10-10-10-10                                                                                                    |                                                                                                    |                |
|     | - maintain                                                                                                    | No. 10.0111-01-0-01     |        | THE R. M. LOW MY                                                                                                    | candida                                                                                                    |                |
|     | COMPANY.                                                                                                    | April 1017-014-06       | -      | 100 (10 (100) - \$10 (1.44)                                                                                                    | Theighted .                                                                                                    |                |
|     | 10461                                                                                                    | module of the second    |        | 100 March 100 March 100 Ma | 100100                                                                                                    |                |
| π.  | And Million of Concerning of Concerning of C | And Description of the  |        | and the part of the second                                                                                                    | Rept Service                                                                                                    |                |
|     | 100001                                                                                                    | 49-11-021-021-02100     |        |                                                                                                    | 1001702814                                                                                                    |                |
|     | 10000                                                                                                    | and designations        | 1000   |                                                                                                    | 100.00                                                                                                    |                |
|     |                                                                                                    | A-1-2-1-2-0-55          |        |                                                                                                    | These lands                                                                                                    |                |

### Shipments

A shipment is a record of the products in an order that have been shipped. As with invoices, multiple shipments can be associated with a single order, until all of the products in the order are shipped.

| - 12           | 9 | Dedit (Serve | _           | August 10-  | - |           |
|----------------|---|--------------|-------------|-------------|---|-----------|
|                |   | 100.0 ·····  | design.     |             | - | -trade in |
| te i feetane o | - |              | 1000        |             |   | 12        |
| - 16 B         |   |              | 1.00        |             |   |           |
|                |   |              |             | tion period |   |           |
|                |   |              | 100.00.0010 | offic and a |   |           |
|                |   |              |             |             |   |           |

## Credit Memos

A credit memo is a record of a refund. A product cannot be refunded until it has been paid (which means that it has been invoiced). This means that you are not able to create a credit memo before an invoice has been created. The credit memo serves as a record of a refund, but it is not a record of the actual return of funds to the customer.

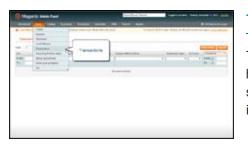

## Transactions

The Transactions page lists all payment activity that has taken place between your store and a payment system, and provides access to more detailed information.

## **Guest Checkout**

Your store can be configured to require that customers open an account before making a purchase, or to allow unregistered guests to go through checkout.

### To allow guest checkout:

- 1. On the Admin menu, select **System > Configuration**.
- 2. In the panel on the left under Sales, select **Checkout**.
- 3. Click to expand the **Checkout Options** section.
- 4. Set Allow Guest Checkout to "Yes."

| Checkout Options            |     |   |              | ٥ |
|-----------------------------|-----|---|--------------|---|
| Enable Onepage Checkout     | Yes | • | [STORE VIEW] |   |
| Allow Guest Checkout        | Yes | ' | [STORE VIEW] |   |
| Enable Terms and Conditions | Yes | • | [STORE VIEW] |   |

Checkout Options

**5.** Click the **Save Config** button.

## **Minimum Order Amount**

Order subtotals can be required to meet a minimum amount, after any discounts have been applied. Orders shipped to multiple address can be required to meet the minimum order amount per address. The Proceed to Checkout button becomes available only when the minimum order amount is reached.

| A                       |            |                | 1 1 1 1 1 1 1 1 1 1 1 1 1 1 1 1 1 1 1 |     |                   |             |              |          |
|-------------------------|------------|----------------|---------------------------------------|-----|-------------------|-------------|--------------|----------|
| Magento*                |            |                |                                       |     |                   | 1 ACCO      | UNT 🙀        | CART (1) |
| Unit agento             |            |                |                                       |     |                   | Search here | e            | Q        |
| WOMEN MEN A             | CCESSORIES | HOME & DE      | COR SALE                              |     | 1P                |             |              |          |
| SHOPPING CART           |            |                |                                       |     |                   |             |              |          |
| SHOPPING CART           |            |                |                                       |     |                   |             |              |          |
| Minimum order amount is | \$100.00   |                |                                       |     |                   |             |              |          |
| PRODUCT                 | PRICE      | QTY            | SUBTOTAL                              |     | DISCOUNT CODES    |             |              |          |
| E SHEA ENFUSI           | D \$28.00  | 3.00 1 \$28.00 |                                       | 8   |                   |             | APPLY        |          |
| BODY LOTIO              |            | Edit           |                                       |     | ESTIMATE SHIPPING | AND TAX     |              |          |
| 344.2 100002            |            |                |                                       |     | COUNTRY *         | STATE/PR    | OVINCE -     |          |
| EMPTY CARL              |            | LIP            | ATE SHOPPING C                        | ART | United States     | Please se   | elect regi 🗸 |          |
|                         |            | -01-           | CONTINUE SHOPP                        | NG  | CITY              | ZP*         |              |          |
|                         |            |                |                                       |     |                   |             | E            | TIMATE   |

Default Minimum Order Message in Shopping Cart

#### To configure the minimum order amount:

- 1. On the Admin menu, select **System > Configuration**.
- 2. In the panel on the left, under Sales, select **Sales**.
- 3. Click to expand the Minimum Order Amount section. Then, do the following:
  - a. To require a minimum order amount, set Enable to "Yes."
  - **b.** Enter the **Minimum Amount** required for the subtotal, after discounts are applied.
  - **c.** To display a message at the top of the shopping cart that differs from the default, enter the text in the **Description Message** box. Leave blank to use the default message.
  - **d.** To display an error message that differs from the default, enter the text in the **Error to Show in Shopping Cart** box.
  - e. To require that each address in a multi-address order meet the minimum order amount, set Validate Each Address Separately in Multi-address Checkout to "Yes."
  - **f.** To display a message at the top of the shopping cart that differs from the default for orders shipped to multiple addresses that do not meet the minimum order requirement, enter the test in the **Multi-address Description Message** box.

- **g.** To display an error message that differs from the default for orders shipped to multiple addresses that do not meet the minimum order amount, enter the text in the **Multi-address Error to Show in Shopping Cart** box.
- 4. When complete, click the **Save Config** button.

| nimum Order Amount                                            |                                                                                                    |              |
|---------------------------------------------------------------|----------------------------------------------------------------------------------------------------|--------------|
| Enable                                                        | No                                                                                                    | [WEBSITE]    |
| Minimum Amount                                                |                                                                                                    | [WEBSITE]    |
|                                                               | ▲ Subtotal after discount.                                                                            |              |
| Description Message                                           |                                                                                                    | [STORE VIEW] |
|                                                               |                                                                                                    |              |
|                                                               |                                                                                                    |              |
|                                                               |                                                                                                    |              |
|                                                               |                                                                                                    |              |
|                                                               |                                                                                                    |              |
|                                                               |                                                                                                    |              |
|                                                               | This message will be shown in shopping cart when<br>subtotal after discount less than minimum amount. |              |
| Error to Show in Shopping Cart                                |                                                                                                    | [STORE VIEW] |
| ind to onew in onepping cart                                  |                                                                                                    | [orona man]  |
|                                                               |                                                                                                    |              |
|                                                               |                                                                                                    |              |
|                                                               |                                                                                                    |              |
|                                                               |                                                                                                    |              |
|                                                               |                                                                                                    |              |
|                                                               |                                                                                                    |              |
| Validate Each Address Separately<br>in Multi-address Checkout | No                                                                                                    | [WEBSITE]    |
|                                                               |                                                                                                    |              |
| Multi-address Description<br>Message                          |                                                                                                    | [STORE VIEW] |
| 2                                                             |                                                                                                    |              |
|                                                               |                                                                                                    |              |
|                                                               |                                                                                                    |              |
|                                                               |                                                                                                    |              |
|                                                               |                                                                                                    |              |
|                                                               |                                                                                                    |              |
|                                                               | ▲ If empty, the default description above will be used.                                               |              |
| Multi-address Error to Show in<br>Shopping Cart               |                                                                                                    | [STORE VIEW] |
|                                                               |                                                                                                    |              |
|                                                               |                                                                                                    |              |
|                                                               |                                                                                                    |              |
|                                                               |                                                                                                    |              |
|                                                               |                                                                                                    |              |
|                                                               |                                                                                                    |              |

Minimum Order Amount

## **Field Descriptions**

| FIELD                                                             | SCOPE      | DESCRIPTION                                                                                                    |
|-------------------------------------------------------------------|------------|----------------------------------------------------------------------------------------------------|
| Enable                                                            | Website    | Determines if a minimum order amount is set for the site. Options include: Yes / No                                                                                                    |
| Minimum Amount                                                    | Website    | Specifies the minimum subtotal, order after discounts are applied.                                                                                                    |
| Description Message                                               | Store View | Determines the message that appears at the top<br>of the shopping cart when the cart total is less<br>than the minimum order amount. If left blank, the<br>following default message appears:<br>Minimum order amount is \$[minimum_amount] |
| Error to Show in Shopping<br>Cart                                 | Store View | Determines the message that appears from the mini shopping cart or checkout link when the order amount is less than the minimum order amount required. If left blank, a default message appears.                                            |
| Validate Each Address<br>Separately in Multi-<br>address Checkout | Website    | For multi-item orders, determines if order items<br>going to separate addresses much meet the<br>minimum order amount. Options include: Yes / No                                                                                            |
| Multi-address Description<br>Message                              | Store View | For multi-address orders, determines the message that appears in the shopping cart if the items sent to an address are less than the minimum order amount.                                                                                  |
| Multi-address Error to<br>Show in Shopping Cart                   | Store View | For multi-address orders, determines the message that appears from the mini shopping cart or checkout link when the order amount is less than the minimum order amount required. If left blank, a default message appears.                  |

## **Terms and Conditions**

When Terms and Conditions are enabled, customers must select a checkbox to verify that they agree to the terms and conditions of the sale. The Terms and Conditions message and checkbox appear during Order Review between the Totals section and the Place Order button. The transaction cannot be finalized until the customer selects the checkbox to agree to the terms and conditions of the sale.

| PRODUCT                                                                                                    | PRICE                                               | OTY     | SUBTOTAL: | Calver City, California, 90232<br>United States<br>T: 888-888-8888 |
|----------------------------------------------------------------------------------------------------|-----------------------------------------------------|---------|-----------|--------------------------------------------------------------------|
| HERALD GLASS VASE                                                                                                    | \$110.00                                            | 4       | \$110.00  | SHIPPING METHOD (CHANGE<br>The Shipping - Free #0.00               |
| ANN ANKLE BOOT                                                                                                    | \$470.00                                            | 1       | \$470.00  | PAYMENT METHOD   CHANGE                                            |
| Color Black                                                                                                    |                                                     |         |           | Cash On Delivery                                                   |
| Shoe size: ()                                                                                                    |                                                     |         |           |                                                                    |
| BLUE HORIZONS BRACELETS                                                                                                    | \$115.00                                            | +       | \$115.00  |                                                                    |
| <b>Visite</b> Starting Silver                                                                                                    |                                                     |         |           |                                                                    |
|                                                                                                    | 5                                                   | laberth | \$695.00  |                                                                    |
| Terms and                                                                                                    | Shipping & Handling (Free Shipping                  | Freeh   | 50.00     |                                                                    |
| Conditions                                                                                                    |                                                     |         |           |                                                                    |
|                                                                                                    |                                                     | Tex     | \$62.55   |                                                                    |
| V                                                                                                    | Grand                                               | Total   | \$757.55  |                                                                    |
| Terms and Conditions of Sale<br>These Terms and Conditions May Clung<br>My Company reserves the right to updat<br>time without prior notice. | e<br>te or modilly these Terms and Conditions at an | -       |           |                                                                    |
|                                                                                                    |                                                     |         |           |                                                                    |
| III. I agree to these terms.                                                                                                    |                                                     |         |           |                                                                    |
|                                                                                                    |                                                     |         |           |                                                                    |

#### Terms and Conditions at Checkout

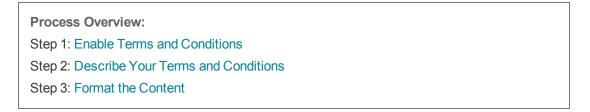

### **Step 1: Enable Terms and Conditions**

- 1. On the Admin menu, select **System > Configuration**.
- 2. In the panel on the left, under Sales, select **Checkout**. Then, click to expand the **Checkout Options** section.
- **3.** Make sure that **Enable Onepage Checkout** is set to "Yes." Otherwise, the Terms and Conditions checkbox will not appear during checkout.
- **4.** To display the terms and conditions checkbox during checkout, set **Enable Terms and Conditions** to "Yes."
- 5. When complete, click the **Save Config** button.

| Checkout Options            |     |   |              |
|-----------------------------|-----|---|--------------|
| Enable Onepage Checkout     | Yes | T | [STORE VIEW] |
| Allow Guest Checkout        | Yes | ۲ | [STORE VIEW] |
| Enable Terms and Conditions | Yes | ٣ | [STORE VIEW] |

Checkout Options

## **Step 2: Describe Your Terms and Conditions**

- 1. On the Admin menu, select **Sales > Terms and conditions**.
- 2. In the upper-right corner, click the Add New Condition button.
- **3.** In the Terms and Conditions Information section, complete the following:

| Condition Name*  | My Company Terms and Conditions of                                                                                                    | f Sale                                                                                                    |                                                                                                    |
|------------------|----------------------------------------------------------------------------------------------------|----------------------------------------------------------------------------------------------------|----------------------------------------------------------------------------------------------------|
| anus *           | Eratied                                                                                                    |                                                                                                    |                                                                                                    |
| Now Content as * | Tert                                                                                                    |                                                                                                    |                                                                                                    |
| tore View*       | All Store Views<br>Main Website<br>Madison Island                                                                                                    | 0                                                                                                    |                                                                                                    |
|                  | French<br>German                                                                                                    |                                                                                                    |                                                                                                    |
| Neckbox Tend *   | 1 agree to these terms.                                                                                                    |                                                                                                    |                                                                                                    |
|                  |                                                                                                    |                                                                                                    |                                                                                                    |
| ordinate *       | Terms and Candidons of Saw                                                                                                    |                                                                                                    |                                                                                                    |
| Contant *        | These Terms and Conditions May Cha<br>My Company reserves the right to add<br>Governing Terms<br>All products and services offlered for so<br>the sale of the products and/or environ-<br>attached or incorporated by reference,<br>conditions attached to un contained to<br>products or services delivered by My G<br>services. THE TERMING OF THIS CONT. | ale or modify these<br>ale by My Company<br>is described in the fi<br>Except as express<br>thin, Buyet's reque<br>Company shat cont<br>TRACT SHALL SUM | Terms and Conditions all any time without prior values<br>Soc. (No. Consearch ) was not supported to the terms and conditions stated hower. These terms and conditions all apply to<br>Consect Destroy the Society of the Society of the Society of the Society of the Society of the<br>Society of Conditions of the Society of the Society of the Society of the Society of the<br>Society of Conditions of the Society of the Society of the Society of the Society of the<br>Society of Conditions of the Society of the Society of Conditions of the Society of Conditions and Society and Society of the<br>Society of Conditions of the Society of Conditions of the Society of Conditions and Society of the<br>Society of Conditions of the Society of Conditions of Conditions of Conditions and Society of the<br>Society of Conditions of Conditions of Conditions of Conditions of Conditions and Society of the<br>Society of Conditions of Conditions of Conditio |

Terms and Conditions Information

- **a.** Enter the **Condition Name**. The name is for internal reference only.
- b. Set Status to "Enabled."

### **Step 3: Format the Content**

- **1. Set Show Content as** to one of the following:
  - Text Displays the terms and conditions content as unformatted text.
  - HTML Displays the terms and conditions content as HTML, which can be tagged and formatted.
- 2. Identify the **Store View** where the Terms and Conditions will appear.

- **3.** Enter the **Checkbox Text** that you want to appear as a label with the checkbox. For example, you could use "I understand and accept these terms and conditions of the sale."
- **4.** In the **Content** field, either type or paste enter the full text of the terms and conditions of the sale.
- **5.** (Optional) Enter the **Content Height (css)**, in pixels, to determine the height of the text box in which the terms and conditions statement appears during checkout. For example, if you want the text box to be one inch high, enter 96, which is the equivalent value in pixels.
- 6. When complete, click the **Save Condition** button.

## **Setting Up Sales Email**

A number of transactional email messages are triggered by events related to an order, and the configuration is similar for each. You must identify the store contact that appears as the sender of the message, the email template to be used, and who else is to receive a copy of the message.

| Magento <sup>-</sup> Admin Panel     |                                    |                            | Global Reco | rd Search        | Lagged in as admin   Sunday, November 9, 2014   Log Qu                            |
|--------------------------------------|------------------------------------|----------------------------|-------------|------------------|-----------------------------------------------------------------------------------|
| Dastopart Sales Catalog              |                                    | Newsletter CMS             |             | System           | 🕐 Getheip for this page                                                           |
| Catesi Missape: Remarker, Change Mag | ento's default phone numbers and c | abouts before site innexit |             | You have 2 units | al, 5 maps, 13 millior and 63 notice unread message(s). <u>Or to notification</u> |
| Current Configuration Scope:         | Sales Emails                       |                            |             |                  | Ø Save Config                                                                     |
| Default Config 🔹 😡                   |                                    |                            |             |                  |                                                                                   |
| Managa, Blanco                       | Order                              |                            |             |                  | •                                                                                 |
| Configuration                        | Order Comments                     |                            |             |                  | •                                                                                 |
|                                      | inerace .                          |                            |             |                  | •                                                                                 |
| GENERAL                              | Invoice Comments                   |                            |             |                  | •                                                                                 |
| General                              | Shipment                           |                            |             |                  | •                                                                                 |
| Web                                  | Shipment Comments                  |                            |             |                  | •                                                                                 |
| Design                               | Credit Memo                        |                            |             |                  | •                                                                                 |
| Currency Setup                       | Credit Memo Comments               |                            |             |                  | •                                                                                 |
| Store Email Addresses                |                                    |                            |             |                  |                                                                                   |
| Contacto                             |                                    |                            |             |                  |                                                                                   |
| Reports                              |                                    |                            |             |                  |                                                                                   |
| Content Management                   |                                    |                            |             |                  |                                                                                   |

Sales Email Configuration

### **Step 1: Update the Email Templates**

Make sure that you have updated each email template configuration with your store logo, and have made any other changes necessary to the content of each template to reflect your store and brand. For a complete list of templates, see: Email Template Reference.

### **Step 2: Configure the Sales Emails**

- 1. On the Admin menu, select **System > Configuration**.
- 2. In the panel on the left under Sales, select **Sales Emails**. Then, do the following:
- 3. Click to expand the **Order** section. Then, do the following:

- a. Verify that **Enabled** is set to "Yes."
- **b.** Set **New Order Confirmation Email** to the store contact that appears as the sender of the message.
- **c.** Set **New Order Confirmation Template** to the template that is used for the email that is sent to registered customers.
- **d.** Set **New Order Confirmation Template for Guest** to the template that is used for the email that is sent to guests who do not have an account with your store.
- **e.** In the **Send Order Email Copy To** field, enter the email address of anyone who is to receive a copy of the new order email. If sending a copy to multiple recipients, separate each address with a comma.
- f. Set Send Order Email Copy Method to one of the following:
  - Bcc

Sends a "blind courtesy copy" by including the recipient in the header of the same email that is sent to the customer. The BCC recipient is not visible to the customer.

Separate Email Sends the copy as a separate email.

| Order                                        |                                                 | ٩            |
|----------------------------------------------|-------------------------------------------------|--------------|
| Enabled                                      | Yes 🔻                                           | [STORE VIEW] |
| New Order Confirmation Email<br>Sender       | Sales Representative                            | [STORE VIEW] |
| New Order Confirmation<br>Template           | New Order (Default Template from Locale)        | [STORE VIEW] |
| New Order Confirmation<br>Template for Guest | New Order for Guest (Default Template from Lc 🔻 | [STORE VIEW] |
| Send Order Email Copy To                     | ▲ Comma-separated.                              | [STORE VIEW] |
| Send Order Email Copy Method                 | Bcc •                                           | [STORE VIEW] |

Order

- 4. Click to expand the Order Comments section, and repeat these steps.
- **5.** Complete the configuration in a similar manner for the remaining sales emails:
  - Invoice
  - Shipment
  - Credit Memo
- 6. When complete, click the **Save Config** button.

### **Field Descriptions**

| FIELD                                        | SCOPE      | DESCRIPTION                                                                                                    |                                                                                                    |  |
|----------------------------------------------|------------|----------------------------------------------------------------------------------------------------|----------------------------------------------------------------------------------------------------|--|
| Enabled                                      | Store View | ,                                                                                                    | ls a transactional email for<br>Options include: Yes / No                                                                                                    |  |
| New Order Confirmation<br>Email Sender       | Store View | Identifies the store c<br>message sender. Op<br>General Contact<br>Sales Representativ<br>Customer Support<br>Custom Email 1<br>Custom Email 2 |                                                                                                    |  |
| New Order Confirmation<br>Template           | Store View | Identifies the template that is sent to confirm new<br>orders placed by customers. Default template:<br>New Order                              |                                                                                                    |  |
| New Order Confirmation<br>Template for Guest | Store View | Identifies the template that is sent to confirm new orders placed by guests. Default template: New Order for Guest                             |                                                                                                    |  |
| Send Order Email Copy To                     | Store View | Provides the email address of anyone to receive a copy of an order email. Separate multiple addresses with a comma.                            |                                                                                                    |  |
| Send Order Email Copy<br>Method              | Store View | Indicates the email n copy. Options includ                                                                                                    | nethod used to send the<br>le:                                                                                                    |  |
|                                              |            | Всс                                                                                                    | Sends a "blind courtesy<br>copy" by including the<br>recipient in the header of<br>the same email that is<br>sent to the customer. The<br>BCC recipient is not<br>visible to the customer. |  |
|                                              |            | Separate Email                                                                                                    | Sends the copy as a separate email.                                                                                                    |  |

| Notes |  |
|-------|--|
|       |  |
|       |  |
|       |  |
|       |  |
|       |  |
|       |  |
|       |  |
|       |  |
|       |  |
|       |  |
|       |  |
|       |  |
|       |  |
|       |  |
|       |  |
|       |  |
|       |  |
|       |  |
|       |  |
|       |  |
|       |  |
|       |  |
|       |  |
|       |  |
|       |  |

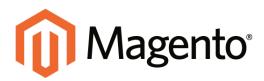

## CHAPTER 41: Assisted Shopping

Customers sometimes need assistance to complete a purchase. Some customers like to shop online, but would rather the order by phone. While you're on the phone, the customer might decides to take advantage of a coupon. To complete the sale, you must know how to edit the contents of the shopping cart, apply the discount from the coupon, and complete the order from the Admin—all while the customer is on the phone. No problem!

You can offer immediate shopping cart assistance to any customer who has registered for an account with your store. The Manage Shopping Cart tool gives you the ability to edit the contents of the customer's shopping cart in real time, from the Admin of your store.

Topics in this chapter:

- Update a Cart
- Create a New Order
- Create a Customer Account
- Update an Order
- Persistent Shopping Cart

Customer Service reps can see the contents of a customer's shopping cart while the customer is on the phone, and the changes can be seen by the customer immediately after the page is refreshed.

## **Online Customers**

You can see who's online in your store at any given time, and examine the contents of the customer's shopping cart, past purchases, and recent activity.

The length of the online session is set in the configuration, and determines how long the customer is visible from the Admin. By default, the online session is set to fifteen minutes.

| Dattimert    | 16112    | ent Cel        | ang Maste           | Continues            | humotors  | Newsletter CMS     | Reports System      |        | 🐻 Cart hangi kar thay pag                                                                                 |
|--------------|----------|----------------|---------------------|----------------------|-----------|--------------------|---------------------|--------|----------------------------------------------------------------------------------------------------|
| Q Labort Man | enage: F | laminular Cita | erge Mageriki's del | A Manage Custom      | 19 I      | die inweit         |                     | Y      | na Nave V prillouit, & reages, 15 relevar and 128 rollice unreast merceaper(a). <u>On the publication</u> |
|              |          |                |                     | Customer Ortuge      |           |                    |                     |        |                                                                                                    |
| Online (     | Custo    | mers           |                     | Online Customer      |           |                    |                     |        |                                                                                                    |
|              |          |                |                     | per page   Total 2 + |           |                    |                     |        | Result False. Second                                                                                      |
|              |          |                |                     |                      |           | Remains Right Time | Last Activity       | Los    |                                                                                                    |
| 40           |          |                | Vare 20 .           |                      | P Address | Service Dart Time  | Last Activity       |        | Last SHE                                                                                                  |
| iti<br>Fram: |          |                |                     |                      |           | From: 2            | From: 21            | Page . | Leet SHL                                                                                                  |
| 40           | -        | First Name     | Lost Name           | Email                | Ø Address | From: 2            | From: 21<br>To : 25 |        | Let III.                                                                                                  |
| iti<br>Fram: | -        |                | Lost Name           | Email                | Ø Address | From: 2            | From: 21            |        | Leet SHL                                                                                                  |

**Online** Customers

### To configure the session length:

- 1. On the Admin menu, select **System > Configuration**.
- 2. In the panel on the left, under Customers, select **Customer Configuration**.
- 3. Click to expand the Online Customers Options section.
- **4.** In the **Online Minutes Interval** field, enter the number of minutes before the online session expires. You can leave the field empty to accept the default of fifteen minutes.

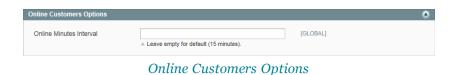

5. When complete, click the **Save Config** button.

#### To see customers online:

- 1. On the Admin menu, select **Customers > Online Customers**.
- 2. In the list, click the customer record to view the customer information.
- **3.** To see the contents of the customer's shopping cart, click to expand the **Shopping Cart** section.

| Destinant Sales Califing                                                | and the second second se | Promotione News              | States and and a state of the state of the s | the survey of the second second second second second second second second second second second second second se |                        |                        | Cel Net                          |              |
|-------------------------------------------------------------------------|----------------------------------------------------------------------------------------------------|------------------------------|----------------------------------------------------------------------------------------------------|----------------------------------------------------------------------------------------------------|------------------------|------------------------|----------------------------------|--------------|
| G Latest Message: Hammeler. Change M                                    | Appentic's default phone munities                                                                                                    | and callouts before alle law | ndi                                                                                                    | You have 1 ortical.                                                                                             | 5 maps, 19 minur and   | 120 million arrows     | af mensage(8). 🔤                 | in public at |
| Customer Information                                                    | # Jane Dos                                                                                                    |                              | (Calleck Reset 0                                                                                                    | Craw Craw 0 Desert                                                                                              | atomar Q 1ee           | Cuttomer.              | <ul> <li>Sales and Co</li> </ul> | ettere Tr    |
| Customer View                                                           |                                                                                                    |                              |                                                                                                    |                                                                                                    |                        |                        |                                  |              |
| Account Information                                                     | Personal Information                                                                                                    |                              |                                                                                                    |                                                                                                    |                        |                        |                                  |              |
| Addresses                                                               | LastLogged In:                                                                                                    |                              | (Official)                                                                                                    | Default Billing Address                                                                                         |                        |                        |                                  |              |
| Orders                                                                  |                                                                                                    | merication_Angeles):         | May 2, 2014 5 52 BE PM (Office)                                                                                                    | The customer does not t                                                                                         | www.stefault.skiing.ac | ABW10                  |                                  |              |
| Billing Agreements                                                      | Confirmed email:<br>Account Created                                                                                                    |                              | Carlimed<br>Feb 5 2014 2 51 11 PM                                                                                                    |                                                                                                    |                        |                        |                                  |              |
|                                                                         |                                                                                                    |                              |                                                                                                    |                                                                                                    |                        |                        |                                  |              |
| Recursing Profiles (beta)                                               | Account Created I                                                                                                    |                              | English                                                                                                    |                                                                                                    |                        |                        |                                  |              |
| Recurring Profiles (beta)<br>Shopping Cart                              | Account Created I<br>Customer Group:                                                                                                    |                              | English<br>General                                                                                                    |                                                                                                    |                        |                        |                                  |              |
|                                                                         |                                                                                                    |                              |                                                                                                    |                                                                                                    |                        |                        |                                  |              |
| Shopping Cart                                                           |                                                                                                    |                              |                                                                                                    |                                                                                                    |                        |                        |                                  |              |
| Shopping Cart<br>Weblet                                                 | Cushaner Group:<br>Sales Nativities<br>Metalle                                                                                                    |                              |                                                                                                    | Lifetree Lane                                                                                                   |                        | Average Sala           | _                                |              |
| Shopping Cart<br>Wohlet<br>Newslefter                                   | Castaner Group:<br>Sales Matalers                                                                                                    |                              | General                                                                                                    | Lifetime Takes                                                                                                  |                        | Average Sals<br>\$0.00 | -                                |              |
| Ibapang Carl<br>Wurket<br>Newslefter<br>Product Revenus<br>Product Tage | Customer Group:<br>Seles Industries<br>Metalle<br>All Store Views<br>Decard Doders                                                                                                    | lan .                        | General                                                                                                    |                                                                                                    |                        | 1000 C                 |                                  |              |
| Shopping Cart<br>Worket<br>Newsteller<br>Product Reviews                | Customer Group:<br>Sales Statistics<br>Mitiste<br>All Store Views<br>Biccer(Doters<br>Hosping Carl - La                                                                                                    | lan .                        | General                                                                                                    | 10.00                                                                                                    |                        | \$0.00                 |                                  |              |

Customer's Shopping Cart

## **Update a Shopping Cart**

To begin an assisted shopping session, the customer must be logged into the account dashboard, so that the information is available. If the customer doesn't have an account, you can create one. What service!

| 🗿 Magento' Enterp                                                                                                    | orise                                                                                            | Global Rec             | ortSearch |                    | Logged in an         | adres : Salarday, He      | arth 28  | 2014   1.10               |
|----------------------------------------------------------------------------------------------------|--------------------------------------------------------------------------------------------------|------------------------|-----------|--------------------|----------------------|---------------------------|----------|---------------------------|
| Dashboard Sales Cat                                                                                                    | alog Noble Customers Promitions                                                                  | Newsletter CMI Reports | System    |                    |                      | •                         | iat test | e for this pr             |
| Shopping Cart for Jane                                                                                                    | Smith in English                                                                                 |                        |           | Adjust<br>Quantity |                      | (C) Beck                  | 0        | Create Ora                |
| Chaste Stre Vew Englah                                                                                                    | • •                                                                                              |                        | _         | _                  |                      |                           |          |                           |
| Shopping Carl Berry                                                                                                    |                                                                                                  |                        | 4         |                    |                      |                           |          |                           |
| Product                                                                                                    |                                                                                                  | Price                  | 107       | Internal           | Deceurt -            | Rose Subtrital            | ALT      | -                         |
| Houston Travel Wallet<br>SKD: ab1004                                                                                                    |                                                                                                  | Kentering \$210.00     | 2         | \$420.00           | -58.64               | \$411.35                  |          |                           |
| Alice in Wonderland<br>Si00; hom003                                                                                                    |                                                                                                  | Configure \$5.00       | 3         | \$15.00            | -40.31               | \$14.00                   |          |                           |
| DUMDO Doyfriend Jean<br>SAU: vp.000528                                                                                                    |                                                                                                  | Conterno \$210.00      | 1         | \$210.00           | -\$4.32              | \$205.68                  |          |                           |
| Geometric Candle Holders<br>SKU: Nod006                                                                                                    |                                                                                                  | Control \$90.00        | 1         | \$92.00            | -61                  | Update                    |          |                           |
| Blue Horizona Braceleta<br>SKU: acj0008-GOLD                                                                                                    | Apply<br>Coupon Code                                                                             | Configure 855.00       | 1         | \$55.00            | -01 [1               | tems & Qty                |          | -                         |
| Madison LX2200<br>SRU: hde001                                                                                                    |                                                                                                  | \$425.00               | 1         | \$425.00           | -51                  |                           | -        | 1                         |
| Total 8 product(x)                                                                                                    |                                                                                                  |                        | Subtrital | \$1,215.00         | \$25.00              | \$1,100.004               |          |                           |
| 2012                                                                                                    | August                                                                                           |                        |           |                    |                      |                           |          |                           |
| vip25off (Plantow)                                                                                                    |                                                                                                  |                        |           |                    | O AN                 | Talented Production       |          |                           |
|                                                                                                    |                                                                                                  |                        |           |                    | 0 84                 | Telected Product(         | 19 M S   |                           |
| Producta                                                                                                    | _                                                                                                |                        |           |                    | 0 44                 | Selected Product(         | nj te S  |                           |
|                                                                                                    |                                                                                                  |                        |           |                    | 0 44                 | Telected Product(         | 4 S S    |                           |
| Products<br>Add to Shopping Cart by SKU                                                                                                    | Product name                                                                                     |                        |           |                    |                      | Totac tod Product (       |          |                           |
| Products<br>Add to Shopping Cart by SKU<br>Windlind (2)                                                                                                    | Product name<br>Store Sail and Pepper Statery                                                    |                        |           | -                  |                      |                           |          |                           |
| Products<br>Add to Shopping Cart by SRJ<br>Weshind (3)<br>Tablist Asmo                                                                                                    |                                                                                                  | nd Alpe Vera           |           |                    |                      | Price                     | 0        | Qty Tr. /                 |
| Products<br>Add to Shopping Cart by SKU<br>Weakled (3)<br>Wahilad same<br>CocoPuths Weakled                                                                                                    | Shone Salt and Pepper Shaters                                                                    | nd Alae Vera           |           |                    | Collass              | Praw<br>105.00            | 0        | Gay Ta /                  |
| Products<br>Add to Shopping Cart by SNJ<br>Weaklist (2)<br>Weaklist (2)<br>CociPutty Weaklat<br>CociPutty Weaklat<br>CociPutty Weaklat<br>Optimize                                              | Shone Salt and Pepper Shaters<br>Body Vlash with Lemon Flower Extract a<br>Racer Back Mail Dress | nd Alos Viera          |           |                    | Contrass<br>Contrass | Price<br>105.00<br>128.00 | 000      | Cety Te /<br>T<br>T<br>T  |
| Products<br>Add to Sologang Cart by SOU<br>Window (2)<br>Window (2)<br>Window<br>Cock Pull's Window<br>Cock Pull's Window<br>Products is the Computition Edit<br>Records Companies Products (6) | Shone Salt and Pepper Shaters<br>Body Vlash with Lemon Flower Extract a<br>Racer Back Mail Dress | nd Aloe Vera           |           |                    | Contrass<br>Contrass | Price<br>105.00<br>128.00 | 000      | City Ta /<br>T<br>T<br>T  |
| Products<br>Add to Shopping Cart by SNJ<br>Weaklist (2)<br>Weaklist (2)<br>CociPutty Weaklat<br>CociPutty Weaklat<br>CociPutty Weaklat<br>Optimize                                              | Shone Salt and Pepper Shaters<br>Body Vlash with Lemon Flower Extract a<br>Racer Back Mail Dress | nd Alger Vena          |           |                    | Contrass<br>Contrass | Price<br>105.00<br>128.00 | 000      | Gety Tec /<br>T<br>T<br>T |

Apply Coupon and Update Qty

## To offer assisted shopping:

- 1. On the Admin menu, select **Customers > Online Customers**.
- 2. In the list, click to open the customer record in edit mode.

When the customer record opens, the first thing you'll notice is that the Last Logged In value is "(Online)."

**3.** In the panel on the left, select **Shopping Cart**. Then, click the **Manage Shopping Cart** button to enter assisted shopping mode.

## To apply a coupon code:

- 1. In the Apply Coupon Code section, enter the **Code**.
- **2.** Click the **Apply** button.

#### To adjust the quantity ordered:

- 1. In the **Qty** column of the product to be adjusted, enter the correct amount.
- 2. Click the Update Items and Qty's button.

#### To add products to the shopping cart:

- 1. Click to expand the **Products** section. In the **Qty to Add** column, enter the quantity of the product the customer wants to order.
- **2.** If the product is configurable, click the **Configure** link. Then, select the options the customer wants, and click the **OK** button.

| -   |                            |           |          |                       |       |          |        |            |
|-----|----------------------------|-----------|----------|-----------------------|-------|----------|--------|------------|
| 1D  | Product Name               |           |          | 542                   | Price |          |        | Lay To Add |
|     | cami                       |           |          |                       | From  |          | Any .* |            |
|     |                            |           |          |                       | Tot   |          |        |            |
| 881 | Black Notifa Cami-Black-B  |           |          | w6R002c-<br>Black-8   |       | \$150.00 | 8      |            |
| 880 | Black Nolita Cami-Black XS |           |          | wbk002c-<br>Black-303 |       | B150.00  | .0     |            |
| 879 | NoLita Cami-Pini-L         |           |          | w5R000c-<br>Pink-L    |       | \$150.00 |        |            |
| 878 | Black Nolta Carry          |           |          | w5±002M               |       | \$150.00 |        |            |
| 877 | Black Nolta Carsi          | Configure | Contauts | w5k002c               |       | \$150.00 |        | 1          |
| 511 | NoLita Cami                |           | Cicchara | wbk000M               |       | B150.00  | 0      |            |
| 510 | NoLita Cami                |           |          | wbii000ka             |       | \$150.00 | 11     |            |
| 417 | NoLita Cami                |           | Cantava  | w5K000c               |       | \$150.00 | 0      |            |
| 294 | Black NoLifa Cartel        |           |          | wtik002L              |       | \$150.00 | 13     |            |
| 283 | NoLita Cami                |           |          | w54001                |       | \$150.00 | 8      |            |
| 282 | NoLita Cami                |           |          | w54000                |       | \$150.00 | 13     |            |

Configure Product Options

#### To transfer products from a wishlist:

- **1.** Click to expand the Wishlist section.
- **2.** By default, it is set to transfer all items in the wishlist. If there are multiple items, select the checkbox of the items that you do not want to transfer, and set **Qty to Add** to 0.

| Wishest (2)         |                                                   |          |          |    |           |  |
|---------------------|---------------------------------------------------|----------|----------|----|-----------|--|
| Weblet name         | Product name                                      |          |          |    | Gty To Ad |  |
| CocoPuff's Wishlist | Stone Salt and Pepper Shakers                     |          | \$65.00  |    | q         |  |
| Cocs Puff's Wedding | Body Wash with Lemon Flower Extract and Aloe Vera |          | \$25.00  | 2  | 0         |  |
| Wishest             | Racer Back Mari Dress                             | Contaura | \$290.00 | 10 | 1         |  |

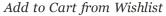

Customer service reps can remove items from a cart by setting the quantity to 0 and updating the cart. However, only the customer can move items from the cart to the wishlist or to the product compare list.

**3.** Follow the same procedure to add items from the remaining sections:

- Products in Comparison List
- Recently Compared Products
- Recently Viewed Products
- Last ordered items
- 4. When complete, click the Add Selected Products to the Shopping Cart button.
- 5. Ask the customer to press F5 to refresh the page, so the products appear in the cart.

At this point, the customer can continue shopping and checkout unassisted, or have the customer service representative create the order.

6. To create an order, click the **Create Order** button, and follow the normal process to complete the order for the customer.

## **Create an Order**

For registered customers who need assistance, you can create an entire order directly from the Admin. The Create New Order form includes all the information that is needed to complete the normal checkout process, with activity summaries from the customer's account dashboard.

For existing customers, new orders can be created both from the Manage Customer page and from the Sales Order page. The Sales Order page can also be used to open accounts for new customers.

| Magento Admin Pa                 | nel                                     |                            | Gobs                       | E Record Search      | Loged is as also                       | m y Salarday May 3, 2014   Tix Material Dalla   | THE LEAD                                 |
|----------------------------------|-----------------------------------------|----------------------------|----------------------------|----------------------|----------------------------------------|-------------------------------------------------|------------------------------------------|
| Delitionard Sales Calleng        | Mate Cutanes                            | Promotions News            | eter CM3 Re                | parts Byslem         |                                        |                                                 |                                          |
| Q Latest Messager Remoter Charge | Magente's default phone numbers a       | ed calcult before alle lau | nch                        |                      | You have 1 prince, 5 m                 | ape. 19 mean and 138 holders unread mesospecial | 1.1.1.1.1.1.1.1.1.1.1.1.1.1.1.1.1.1.1.1. |
| Customer Information             | a Jane Doe                              |                            | (3).Be                     | the New O Coul       | e Deller <sup>®</sup> (D. Delete Contr | vier" O Save Castoned O Save and C              | intege CdE                               |
| Customer View                    |                                         |                            |                            | 1                    |                                        |                                                 |                                          |
| Account Information              | Personal Information                    |                            |                            |                      |                                        |                                                 |                                          |
| Addresses                        | Last Logged In:                         |                            | (Offens)                   | Create               | t Billing Address                      |                                                 |                                          |
| Orders                           | Last Logged in (Ame                     | May 3, 2014 5              | Order                      | edamer does not have | default billing address.               |                                                 |                                          |
| Billing Agreements               | Confirmed email:<br>Account Created on: |                            | Confirmed<br>May 2, 2014 3 | Order                |                                        |                                                 |                                          |
| Recurring Profiles (beta)        | Account Created In:                     |                            | English                    |                      | _                                      |                                                 |                                          |
| Shopping Cart                    | Customer Group:                         |                            | General                    |                      |                                        |                                                 |                                          |
| Wahist                           |                                         |                            |                            |                      |                                        |                                                 |                                          |
| Nevclater                        | Gales Statistics                        | 1.1                        |                            |                      |                                        |                                                 |                                          |
| Product Reviews                  | Mobels .                                | Stare .                    | Sizes Varae                |                      | ine Sales                              | Average Sale                                    |                                          |
| Product Tags                     | All Store Views                         |                            |                            | \$0.                 | 00                                     | \$0.00                                          |                                          |
|                                  | Company and the                         |                            |                            |                      |                                        |                                                 |                                          |
|                                  | Recent Orders                           |                            |                            |                      |                                        |                                                 |                                          |
|                                  | Shopping Cart. 2 item                   |                            |                            |                      |                                        |                                                 |                                          |
|                                  | Wishins - II Immini                     |                            |                            |                      |                                        |                                                 |                                          |

Create Order

Process Overview: Step 1: Initiate the Order Step 2: Add Products to the Order

#### Step 1: Initiate the Order

#### Method 1: Create New Order from Existing Account

- 1. On the Admin menu, select **Customers > Manage Customers**.
- 2. Find the customer in the list and click to open the record.
- 3. Click the **Create Order** button.

| Magent                                | to Admin Pa     | inel          |                                     |                        | Globe Record Se           | and a                    | Logged in an adven           | Substay, May       | 1.2514   Dr.Maam      | Na Gerter Pare - L | 2410 |
|---------------------------------------|-----------------|---------------|-------------------------------------|------------------------|---------------------------|--------------------------|------------------------------|--------------------|-----------------------|--------------------|------|
| Derthard 0                            | Lakin Culture   | Mitter        | Calorer Ponders                     | Next March 1           | CMG Reports 1             | iyahan .                 |                              |                    | •                     | Out hats for the   | -    |
| Catent Mensings                       | Rentider Charge | Magenta's Jef | aut phone mambers and calmats by    | afore stelauisti       |                           |                          | You have I selecal, 6 map    | e, 15 minut and 12 | I milita sensal meni  | eperité dis la num | -    |
| Greate New                            | Order for Joh   | n Doe in E    | nglish                              |                        |                           |                          |                              |                    | O Case a              | O Salarat S        |      |
| Crider Currency                       | US Dalar 💌      |               |                                     |                        |                           |                          |                              |                    |                       |                    |      |
| Customer's Corr                       | not Activities  |               | Bases Ordered                       |                        |                           |                          |                              |                    |                       | 0 AM THIN          |      |
|                                       | Theorem Co.     | hangta        | Product                             |                        |                           | Prin                     | Gig Automa                   | Decord .           | Area Salahatat        | Action             |      |
| Shopping Cart (1)                     |                 | -             | Black Nolita Cami<br>\$402 wtk000xl |                        | Configu                   | \$150.00<br>[]] Custom P | 1 \$150.00                   | \$0.00             | \$150.00              |                    |      |
| Ram .                                 | Qty Price       | 4.8           | Giff. Optimes                       |                        |                           | - Commer                 |                              | [2] Assily         |                       |                    |      |
| Liten Bazer                           | 3 \$455.00      | 0.8           | Total 5 productio)                  |                        |                           |                          | Summer \$150.00              | \$0.00             | \$150.00              |                    |      |
|                                       |                 |               | * . Enter sustan price excluding    | 144                    |                           |                          |                              |                    |                       | date Norma and C   | -    |
|                                       |                 |               | - Date strengt but to see 1         |                        |                           |                          |                              |                    |                       |                    | -    |
|                                       |                 |               | Apply Cooper Code                   |                        |                           |                          |                              |                    |                       |                    |      |
|                                       | Cast thepp      | ing Cart      |                                     | August                 |                           |                          |                              |                    |                       |                    |      |
| Wablet(1)                             |                 | 3             |                                     |                        |                           |                          |                              |                    |                       |                    |      |
| Rett                                  | Qty Price       | 61 🐨          | Account Information                 |                        |                           |                          |                              |                    |                       |                    |      |
| Challes Tee                           | 1 \$75.00       | 0.0           | One*                                | General                |                           |                          |                              |                    |                       |                    |      |
|                                       |                 |               | Enal                                |                        | denample com              |                          |                              |                    |                       |                    |      |
|                                       |                 |               | Com.                                |                        | effectantine con-         |                          |                              |                    |                       |                    |      |
|                                       |                 |               | Gilling Address                     | _                      |                           |                          | Mapping Address              |                    |                       |                    |      |
| Last Ordered Nem                      | 4 (A)           | 4             | Delect from existing custor         | mer addresses.         |                           |                          | dated from writing car       | lamer addresses:   |                       |                    |      |
| Sec.                                  |                 |               | John Doe, 19421 Jefferso            | in Bird, Suite 200, Cu | Aver City, California 902 | \$2.1 m                  | Center Door, 10-bart Justice |                    | IO, Colver City, Call | Annia Milità 174   |      |
| Isla Crossbody Ha<br>Eath Meanals and |                 | -0            |                                     |                        |                           |                          | [2] Same As Billing Add      |                    |                       |                    |      |
| Etus Hutcons Eta                      |                 | 8             | Pate                                |                        |                           |                          | Table                        |                    |                       |                    |      |
| Madeon Earbode                        |                 | 10            | Fest Name *                         | John                   |                           |                          | Fest Name *                  |                    |                       |                    |      |
|                                       |                 |               |                                     |                        |                           |                          |                              |                    |                       |                    |      |
| Prudicita in Comp                     | artaon Lief (1) | - 12          | Mode Norwindal                      |                        |                           |                          | Mode<br>Name Initial         |                    |                       |                    |      |
| No. Items                             |                 |               | Last Name *                         | Doe                    |                           |                          | Last Name *                  |                    |                       |                    |      |
|                                       |                 |               | 5.0                                 | -                      |                           |                          | 5.0                          |                    |                       |                    |      |
|                                       |                 |               |                                     |                        |                           |                          |                              |                    |                       |                    |      |
|                                       |                 |               | Company                             |                        |                           |                          | Company                      |                    |                       |                    |      |
|                                       |                 |               | Street Address *                    | 10441.4                | Antherson Brvd. Swite 200 | *                        | Street Address *             |                    | 1447 Authorismi Bret  | 1 Turke 200        |      |
| Recently Company                      | d Products (1)  | 3             |                                     |                        |                           |                          |                              |                    |                       |                    |      |
| No. Barris                            |                 |               | Cfs*                                | Culver                 | City                      |                          | Cftr*                        |                    | dow City              |                    |      |
| Fait Barris                           |                 |               |                                     |                        |                           |                          |                              |                    |                       |                    |      |

New Order Detail

- **4.** To complete the order, do the following:
  - **a.** To add products from the Current Activities section, find the product in the list and select the **Add to Order** checkbox. Then, click the **Update Changes** button.

| Customer's Current                   | Activities              |          |     | era Ordared                     |               |                              |        |          |                    |               | O All The      | e 11  |
|--------------------------------------|-------------------------|----------|-----|---------------------------------|---------------|------------------------------|--------|----------|--------------------|---------------|----------------|-------|
|                                      | Vipriate C              | Namp In  | 110 | bet                             |               | Pice                         | data : | Settone  | Decourt            | Non Sublidier | Action         | _     |
| Shipping Cart (2)                    |                         | 3        |     | stor Sungiannen<br>J. aue000    | Configuration | \$295.50<br>[1] Custom Proof | 1      | \$295.00 | S0.00<br>SZ Addity | \$295.00      |                | 1     |
| Barchey d'Orsay                      | Qty Price<br>2 \$390.00 | 0.0      | 197 |                                 |               |                              |        |          | a                  |               |                |       |
| pung, Nude                           |                         |          | 5   |                                 | Contractor    | 5213-00                      | 1      | \$215.00 | B0.00<br>[J] Apply | \$210.00      |                | 1     |
| Alice in Wonderland<br>Blue Horizons | 1 \$5.00                | 200      | 5   | Add to Order                    |               | Commit vite                  |        |          | 181 - 444-0        |               |                |       |
| Bracelets                            |                         |          | 3   |                                 |               |                              | ubicus | \$505.00 | \$0.00             | \$505.00      |                |       |
|                                      | Char Ship               | nig fait | *.D | the conton price excluding fair |               |                              |        |          |                    | 10            | dade Morris en | e Qiy |
| Winhind (1)                          |                         | 1        | 100 | ofe Campon Code                 |               |                              |        |          |                    |               |                |       |
| lares .                              | <b>Gty Price</b>        | - G 😫    |     |                                 |               |                              |        |          |                    |               |                |       |
| Blue Horizone<br>Bracalets           | 1 \$55.00               | 0.0      |     |                                 | 1000          |                              |        |          |                    |               |                |       |
|                                      |                         |          | 100 | a must inframediate             |               |                              |        |          |                    |               |                |       |

New Order Detail

**b.** To add products from the catalog, click the **Add Products** link. Then, select the checkbox of each product to be added to the cart, and the **Qty** to be purchased.

| Customer's Carrent                                                   | Activities                          |           | Roots Ordered                                          |                                                                                                    |                            |        |          |                     | OTANIN           |      |
|----------------------------------------------------------------------|-------------------------------------|-----------|--------------------------------------------------------|----------------------------------------------------------------------------------------------------|----------------------------|--------|----------|---------------------|------------------|------|
|                                                                      | Upstate C                           | Langins " | Product                                                |                                                                                                    | Pock                       | 100    | Substat  | Decision            | See hilly Arten  |      |
| Shapping Cart (3)                                                    | Qty Price                           | 5<br>6 9  | Aviator Sunglasses<br>BKUI ace000<br>Diff Carteria     | Contractory of the local division of the local division of the loc | \$295.00<br>Custors Price* | 1      | \$295.00 | \$0.00<br>[2] Apply |                  | 1    |
| Barchey d'Onsay<br>pump, Nude<br>Alice in Wonderland<br>Blue Horzons | 2 \$390.00<br>1 \$5.00<br>1 \$55.00 | 00        | Silver Desert Necklace<br>S432: au3000<br>Gift Optimes | Configure                                                                                                    | 5218.00<br>Custom Price"   | 1      | 8210.00  | \$2.00<br>32.4099   | Add Products     | J    |
| Bracelets                                                            |                                     | -         | Talat 2 product(s)                                     |                                                                                                    | 5                          | Atolat | \$595.00 | \$5.00              | \$595.86         |      |
|                                                                      | Char Mega                           | Ng Cart'  | * - Enter sustan price exclusing has                   |                                                                                                    |                            |        |          |                     | Tiptale Norra at | if O |
| Wahled (1)                                                           |                                     | \$        | Apply Compose Code                                     |                                                                                                    | _                          |        |          |                     |                  |      |
| Ren<br>Bue Horcors<br>Brecelets                                      | Gity Price                          | 69<br>00  | 40                                                     | -                                                                                                    |                            |        |          |                     |                  |      |

Add Products

**c.** If the product has multiple options, click the **Configure** button. Complete the options as needed, and click the **OK** button. Then, click the **Add Selected Product(s) to Order** link to update the cart.

| Shapping Cart(3)                 | Constant Co                                                                                                    | -     | Plage: 1 of L pages ( View 20 m) per page ( Table Frecents hund |       |       | -      | THE Seath |
|----------------------------------|----------------------------------------------------------------------------------------------------|-------|-----------------------------------------------------------------|-------|-------|--------|-----------|
|                                  | Gry Price                                                                                                    | 0.0   | 10 1 2 Product Balan                                            | 1411  |       | -      |           |
| Barcay (Cross)                   | 2 \$390.00                                                                                                    | 00    | Cardigues Product                                               |       | From: | 40     |           |
| purry, Mide<br>Alce et Wonderset | 1 25.00                                                                                                    |       | Associated Products                                             |       | Ta:   |        |           |
| Dive Hortrans                    | 1 321.00                                                                                                    |       | Cotor                                                           | /004  |       | 10.00  |           |
| Dracalists                       |                                                                                                    |       | Taupe                                                           | 10001 | 1     | 190.00 |           |
|                                  |                                                                                                    |       |                                                                 | 1004  |       | 00.00  |           |
| (it) helded                      | Party of the local division of the local division of the local div | 2     | "Shoe size                                                      | 1003  | 1     | 90.00  |           |
|                                  |                                                                                                    |       |                                                                 | 1007  | 1     | 101.00 |           |
| Rente<br>Disa Maripuna           | Gby Polos                                                                                                    | 41.00 |                                                                 | 1001  | 1     | 00.00  |           |
| Discriefs.                       |                                                                                                    |       | Quantity 1                                                      | 1000  | 57    | 10.05  |           |
|                                  |                                                                                                    |       | Conc. (C)                                                       |       |       |        |           |

Configure

**d.** To override the price of an item, select the **Custom Price** checkbox. Then, enter the new price in the box below. Click the **Update Items and Qty's** button to update the cart totals.

| Customer's Current         | ACENTINE                |        | Rems Ordered                              |            |                                         |       |          |                    |               | Add Products        |
|----------------------------|-------------------------|--------|-------------------------------------------|------------|-----------------------------------------|-------|----------|--------------------|---------------|---------------------|
|                            | Update C                | hangen | Product                                   | -          | Files                                   | 49    | (Setting | Decised            | Rew Justicial | Action              |
| Shopping Cart (3)          |                         | 3      | Aviator Sunglasses<br>SKU: ace000         |            | an Picat                                | 1     | \$295.00 | \$0.00             | \$295.00      |                     |
| Banday #Orsay              | Qty Price<br>2 \$390.00 | 89     | Git Options                               | Custom     | san Poor-                               |       |          | R Apply            |               |                     |
| pump, Nude                 |                         |        | Silver Desert Necklace                    | Price      | D<br>form Price*                        | 1     | \$210.00 | \$0.00             | \$210.00      |                     |
|                            | 1 \$5.00                | 00     | SKU: acj000                               |            |                                         |       |          | IE Apply           |               |                     |
| Biacelets                  | Char Shope              |        | Barclay d'Orxay pump, Nude<br>SRU: avr003 | Contractor | \$390.00<br>[2] Custen Price*<br>375.00 | 1     | 1305.00  | 50.00<br> 2  Apply | \$390.00      |                     |
| Wishlet (1)                |                         |        | Gift Dobute                               |            |                                         |       |          |                    |               |                     |
| Bars                       | Qty Price               | 61.00  | Tutal 3 product(s)                        |            | 0                                       | dista | \$895.00 | \$0.00             | \$295.00      |                     |
| Blue Horizons<br>Bracelets | 1 \$55.00               | 00     | *- Enter custom price excluding fee       |            |                                         |       |          |                    | 100           | date lisens and Uty |

Custom Price

- e. Complete the following sections, as needed for the order:
  - Apply Coupon Codes
  - Payment Method
  - Shipping Method
- **f.** In the Order Comments section, enter any comments that you want to accompany the order. To include the comments in the email notification that is sent to the customer, click the **Order Comments** button.

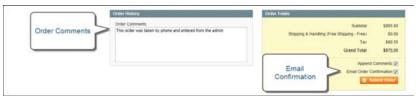

Order Comments and Email Confirmation

- **g**. The **Email Order Confirmation** checkbox is selected by default. If you don't want to send an email confirmation to the customer, clear the checkbox.
- 5. When complete, click the **Submit Order** button.

#### Method 2: Create New Order from Sales

- 1. On the Admin menu, select **Sales > Orders**.
- 2. Click the Create New Order button.

| Magento Admin Panel                                                                             |           |                                           |                        |            | Global Reco   | Global Record Search Line |  | nd in an admin   Salanday, May 3, 2014   <u>Tri Masantin Gin for Print</u>   <u>Lon D</u> |          |           |          |          |        |
|-------------------------------------------------------------------------------------------------|-----------|-------------------------------------------|------------------------|------------|---------------|---------------------------|--|-------------------------------------------------------------------------------------------|----------|-----------|----------|----------|--------|
| Dette                                                                                           | -         | Calalog Motion Customers                  | Porstern 1             | Newsladies | CMS - Reports |                           |  |                                                                                           |          |           |          |          |        |
| i sterio Mensage, Remailer Change Hagent i alford phone nortikes and utilized before the basels |           |                                           |                        |            |               |                           |  | Create<br>New Order                                                                       |          |           |          |          |        |
| Saint Value y Encoded Value y Allows and ball                                                   |           |                                           |                        |            |               |                           |  | Adama 💽                                                                                   |          |           |          | _        |        |
|                                                                                                 | Order 8   | Paribased From (Stree)                    | Perchased Co.          | 4 . 84     | to Name       | Ship to Name              |  | 6.1.(he                                                                                   | HL       | G.T. (Per | danis) - | Status   | Artist |
| Any +                                                                                           |           | ٠                                         | From: (8)              |            |               |                           |  | From:                                                                                     |          | From      |          |          |        |
|                                                                                                 |           |                                           | \$05 (E)               |            |               |                           |  | Te:                                                                                       |          | Ter       |          |          |        |
|                                                                                                 | 145000004 | Main Wetanla<br>Madeon Island<br>English  | May 3, 2014 7:11<br>AM | 934 Jan    | e Dave        | Jane Dee                  |  |                                                                                           | \$875.55 |           | \$875.55 | Pending  | Ver    |
| 8                                                                                               | 14500003  | Main Website<br>Madeon Island<br>English  | Apr 28, 2014 3.4<br>PM | 12.28 Jay  | Smith         | Any Smith                 |  |                                                                                           | \$372.36 |           | \$372.34 | Funding  | 1000   |
| 8                                                                                               | 145000052 | Main Website<br>Medicon Island<br>English | Apr 28, 2014 3 4<br>PM | 0.36 Jay   | Snith         | Jay Smith                 |  |                                                                                           | \$372.38 |           | 8372.34  | Canceled | None.  |

Create New Order

- **3.** Do one of the following:
  - For registered customers, find the customer in the list and click to open the record.
  - For unregistered customers, click the Create New Customer button.
- **4.** Complete the order information as you would if going through the checkout process .For a new customer account, complete the following sections:
  - Account Information
  - Billing Address
  - Shipping Address

#### Step 2: Add Products to the Order

Products can be added to the order by selecting each item from the catalog, or by transferring the information from a previous order, the customer's wishlist, recently viewed

products, or other activities.

- **1.** To add products to the order, do the following:
  - a. Click to the Add Products button.
  - **b.** Click the **Reset Filter** button to list all products. Then, use the filter controls as needed to find the products to be added. Then, click the **Search** button.
  - **c.** Select the checkbox of each product to be added to the cart and if applicable, enter the **Qty** to be purchased.

If the product has multiple options, click the **Configure** link. Complete the options as needed and click the OK button.

- 2. Click the **Add Selected Product(s) to Shopping Cart** button to update the cart. The current content of the cart appear in the Items Ordered section.
- **3.** To override the price of an item, select the **Custom Price** checkbox. Then, enter the new price in the box below. Click the **Update Items and Qty's** button to update the cart totals.
- 4. Complete the following sections, as applicable to the order:
  - Apply Coupon Codes
  - Payment Method
  - Shipping Method
- 5. When complete, click the **Submit Order** button.

## **Update an Order**

After a customer has placed an order, it is sometimes necessary to edit the order, place it on hold, or cancel the order entirely. When you make changes to an order, the original order is canceled and a new order is generated. You can, however, make changes to the billing or shipping address without generating a new order.

### To edit an order:

- 1. On the Admin menu, select **Sales > Orders**.
- 2. Select the pending order that you want to edit.
- **3.** Click the **Edit** button at the top of the screen. When prompted to confirm, click **OK** to continue.

| Magento Admin P             | anel                                                                                                    |                                | Distal Record Search | Logged in as admits ( S                                                                                            | ekendery, May 3, 2014   <u>Tric Magazini (in Inc.Frins</u>   Long.Ch |
|-----------------------------|----------------------------------------------------------------------------------------------------|--------------------------------|----------------------|----------------------------------------------------------------------------------------------------|----------------------------------------------------------------------|
| Delfburt Lans Cala          | ng Malala Customers Proc                                                                                      | ndura lineciator CS            |                      |                                                                                                    |                                                                      |
| Cated Mossign Renation Char | pe Magento's default phone numbers and p                                                                      | diruts hefine site laureit.    |                      | Van Neve 5 policial, 5 maps 19                                                                                     | mover and 110 notice Leveral message(1). So is collection            |
| Order View                  | Grder # 145000004                                                                                             | May 3, 2014 7:19:24 A          | M 100.0              | lack. Sat Canon Sealth                                                                                             | at that Theory They Theorem                                          |
| Information                 |                                                                                                    |                                |                      | 1                                                                                                    |                                                                      |
| Invoices                    | Critice # 145000004 (the set                                                                                  | ter confirmation estati was to |                      |                                                                                                    |                                                                      |
| Owitt Memory                | Order Date                                                                                                    | May 3, 2014 7:19               | 24.68                |                                                                                                    | Jame Date                                                            |
| Shpreets                    | Order Status                                                                                                  | Pandag                         |                      | Edit                                                                                                    | interferentieren ander anter                                         |
| Comments History            | Purchased From                                                                                                | Main Woltrada                  |                      |                                                                                                    | General                                                              |
| Transactions                | Turning From                                                                                                  | Madison Island<br>English      |                      |                                                                                                    |                                                                      |
|                             | Elling Address                                                                                                |                                | 1.00                 | Tripping Address                                                                                                   | Di                                                                   |
|                             | Jame Doe<br>10441 Jafferson Elvid, Suitz<br>Culver City, Califiense, 902<br>United States<br>T. 988-9886 4898 |                                |                      | Jane Doe<br>10441 Jefferson Bird, Suite 200<br>Cutver City, California, 90232<br>United States<br>17. 955-855-8550 |                                                                      |

Edit Order

- **4.** Make the necessary changes to the order.
- **5**. When complete, do one of the following:
  - Click Save to save changes made to the billing or shipping address.
  - Click Submit Order to save changes made to line items, and reprocess the order.

#### To place an order on hold:

If the customer's preferred method of payment is not available, or if the item is temporarily out of stock, you can put the order on hold.

- 1. On the Admin menu, select **Sales > Orders**.
- **2.** In the list, find the pending order that you want to place on hold. Then, click to open the order.
- **3.** Click **Hold** to place the order on hold.

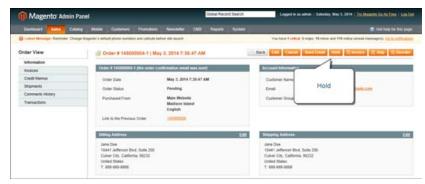

Hold Order

**4.** When you are ready to return the order to an active state, repeat the process and click **Unhold**.

#### To cancel an order:

Canceling an order removes it from the list of pending orders.

- 1. On the Admin menu, select **Sales > Orders**.
- 2. Find the pending order that you want to cancel, and click to open the order.
- 3. In the upper-right corner, click the **Cancel** button to remove this order.

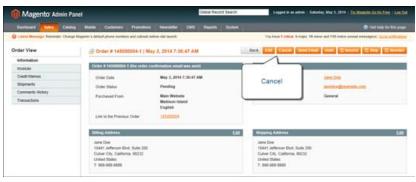

Cancel Order

4. The status of the order is now "Canceled."

| îМ         | agento         | Admin Panel                               |                         |                             |                 | <b>Gistel Reco</b> | rd Search   | Logged in an admin   Sal            | enting, May 3, 2014 : The Mi | section for the Pro- | a : Laci   |
|------------|----------------|-------------------------------------------|-------------------------|-----------------------------|-----------------|--------------------|-------------|-------------------------------------|------------------------------|----------------------|------------|
| Darth      | int in         | Catalog Ma                                | m Datemat               | Purstan No.                 |                 |                    |             |                                     |                              |                      | e Mai page |
| () Laborat | Mennager Flats | onler Charge Magerlar                     | e default plume numbers | and calcula before alle     | laurch          |                    |             | You have I collinal, & reager, 49 a | mor and 115 notice servad o  | energe(#) (in h      |            |
| 0 Orde     | ers .          |                                           |                         |                             |                 |                    |             |                                     |                              | O Create A           | ee Orde    |
| NUT .      | 1 10.073       | pages   Ves  20                           | e perpapa i fotal       | #6 records found 1          | New Order H153  |                    |             | 😝 Expert to (COV                    | · Expert                     | Read Value           | Search     |
| famel 14   |                | Classe ) Education                        | and .                   |                             |                 |                    |             |                                     | Actions                      | •                    |            |
|            | Cease #        | Parchased From (200                       | 4                       | Purchased On                | Ellis to Marine |                    | Map to Name | G.I. (fare                          | d. G.Y. (Parchaeol           | inter .              | Action     |
| Any 🔹      |                |                                           |                         | from: #                     |                 |                    |             |                                     | (man)                        |                      |            |
|            |                |                                           |                         | Tel III                     |                 |                    |             |                                     |                              |                      |            |
|            | 14100004-1     | Main Website<br>Madison Island<br>English |                         | May 3, 2014 7,36,47<br>AM   | Jane Doe        |                    | Jane Due    | Ca                                  | nceled                       | Canceled             | View       |
| 11         | 14500004       | Main Website<br>Madicon toland<br>English |                         | May 3, 2014 7 19 24<br>AM   | Jane Doe        |                    | Jane Doe    | _                                   | 117                          | 55 Canceled          | Var        |
| 11         | 145000003      | Main Website<br>Madison Island<br>English |                         | Apr 29, 2014 3, 42 20<br>PM | Jay Smith       |                    | Jay Smith   |                                     |                              | 38 Pending           | Yes        |

Canceled Order

# **Create a Customer Account**

Customers usually create their own accounts from your store. However, you can also create customer accounts directly from the Admin, which is useful when customers order by phone.

| îпм     | agen     | lo' Adm   | in Panel         |                                     |                               |         | Global Reco  | rd Search |               | Lagged in an at | min   Salurday, May 3, 2014 | Try Massimul      | Generative : Los   |
|---------|----------|-----------|------------------|-------------------------------------|-------------------------------|---------|--------------|-----------|---------------|-----------------|-----------------------------|-------------------|--------------------|
| Deuter  |          | -         | Catalog M        | dife Cashaners Prove                | Anni Nevcie                   | en chi  | l Pepets     |           |               |                 |                             |                   | al halp for the pa |
| Diatest | Menninge | Ramindar  | Charge Magent    | s's default phone numbers and calls | uts before site laur          | 6       |              |           | 70            | have            | 7                           | r unnead message  | en Sanathan        |
| gi Man  | age Cu   | tomers    |                  |                                     |                               |         |              |           |               |                 | Add New                     | > 00              | Ad New Contorn     |
|         |          |           |                  |                                     |                               |         |              |           |               |                 | Customer                    | _                 |                    |
| rage    | t (E     | of 3 page | c   Vev 20       | e per page ( Tatal 53 Hecart        | ts tound                      |         |              |           | -             | Expo            |                             | The second        | i filler Searc     |
| Same N  | 1.200    | 14.1.1    | shift being a st | rented Visite: ) & Borts selected   |                               |         |              |           |               |                 | Aubora                      |                   | • Maharat          |
|         | 80.      | +         | Raine            | Email                               | Group                         | Taisate | - 35         | 0         |               | Data Province   | Castone Since               | Website           | Actes              |
| Aly .   | From:    |           |                  |                                     |                               | •       | - 8          |           | d Courtines + |                 | From: 2                     |                   |                    |
|         | Te:      |           |                  |                                     |                               |         |              |           |               |                 | Ter                         |                   |                    |
| 8       |          | 136       | Jane Doe         | Interpreferrander cou               | General                       | 805-89  | H-8000 (902) | 12 0      | nited States  | California      | May 15, 3913 2,29.45<br>PM  | Man<br>Website    | 1.0                |
| 8       |          | 8.35      | Junni Doe        | johndoe@ecample.com                 | General                       | 885-88  | 8-8888 902   | 12 U      | nited States  | Catherna        | May 15, 2013 2 16 11<br>PM  | Main<br>Website   | 6.00               |
| 13      |          | 127       | John Smith       | printerstittigesample con           | <ul> <li>VP Member</li> </ul> | 424-55  | 1-0000 9021  | 10 U      | oted States   | Calfornia       | May 15, 2013 2 45, 15<br>AM | Main<br>Wetterfee | 1.00               |

Add New Customer

## To create a new customer account:

- 1. On the Admin menu, select **Customers > Manage Customers**.
- **2.** Click the **Add New** button.
- 3. In the **Associate to Website** list, select one of the following:
  - Admin
  - Main Website

You can associate a customer with the Admin website to require that orders are placed only from the store Admin. Customers associated with the Admin website cannot log in to their accounts from the store.

- 4. Assign the customer to a **Customer Group**.
- 5. Complete the remaining customer information.

| 👔 Magento: Admin Pan               | iel                                        |                         | Clobal Re-               | ord Search         | Logged in an admin   Salarday May 1, 2014 / Try Meanth Other From   Los D               |
|------------------------------------|--------------------------------------------|-------------------------|--------------------------|--------------------|-----------------------------------------------------------------------------------------|
| Dettinant Sales Catalog            | Make Conferent Provi                       | ters Newsleiter         | CMS Report               | Select             |                                                                                         |
| 👌 Latest Message-Tamoniar Charge K | Augunits's default phase numbers and pails | distant sile seried plu |                          |                    | The base 1 inflinal, 5 mage, 10 minute and 110 native unmail memorypolity 👷 1 holds and |
| Sustomer Information               | # New Customer                             |                         |                          |                    | G Back Test O Save Cattorner O Save and Continue City                                   |
| Account Information                |                                            |                         |                          |                    |                                                                                         |
| Addresses                          | Account information                        |                         |                          |                    |                                                                                         |
|                                    | Associate to Website *                     | Admin                   |                          |                    |                                                                                         |
|                                    | Once *                                     | General<br>Cisuable /   | Automatic Group Chan     | pe Balad on VAT 40 |                                                                                         |
|                                    | Pada                                       |                         |                          |                    |                                                                                         |
|                                    | First Name*                                |                         |                          |                    |                                                                                         |
|                                    | Mode Namelinia                             |                         |                          |                    |                                                                                         |
|                                    | Last Name *                                |                         |                          |                    |                                                                                         |
|                                    | 5,451                                      |                         |                          |                    |                                                                                         |
|                                    | Enal*                                      |                         |                          |                    |                                                                                         |
|                                    | Date Of Brth                               |                         | 100                      |                    |                                                                                         |
|                                    | Tas/VA7 Number                             |                         |                          |                    |                                                                                         |
|                                    | Gerder                                     |                         |                          | ۲                  |                                                                                         |
|                                    | Send Wetcene Email                         |                         |                          |                    |                                                                                         |
|                                    | Sand From                                  | English                 |                          | (7)                |                                                                                         |
|                                    |                                            |                         |                          |                    |                                                                                         |
|                                    | Personnel Management                       |                         |                          |                    | 1                                                                                       |
|                                    | Passent*                                   |                         |                          |                    |                                                                                         |
|                                    |                                            |                         |                          |                    |                                                                                         |
|                                    |                                            | IT Band Av              | to-Demonsteril Passavier |                    |                                                                                         |

Customer Information

- 6. In the **Password Management** section, do one of the following
  - Manually assign a password.
  - Select the **Send auto-generated password** checkbox. The new password is generated after the customer information is saved.
- 7. When complete, click the **Save Customer** button.

#### To add a new address to a customer account:

- 1. On the Admin menu, select **Customers > Manage Customers**. Then, click to open the customer record.
- 2. In the panel on the left, select **Addresses**. Then, do the following:
  - a. To add a new address, click the Add New Address and complete the information.
  - **b.** To assign a **Default Address** check either the **Default Billing Address** or **Default Shipping Address** as needed.

|                                                | Million Conference                                                                                                    | -                      |     |                  |                                                                                                    |                                         | Cell help for the                                                                                                    |     |
|------------------------------------------------|----------------------------------------------------------------------------------------------------|------------------------|-----|------------------|----------------------------------------------------------------------------------------------------|-----------------------------------------|----------------------------------------------------------------------------------------------------|-----|
| Latest Message Barnester Charge &              | substant strength                                                                                                    | STATE AND DESCRIPTION. | -   | and a set of the | Contraction of Contraction of Contra | Van Nove E rolling, & maps: 10 mana and | a second second s |     |
| ustomer Information                            | # New Custor                                                                                                    | ner                    |     |                  |                                                                                                    | Deck Herer @ Ser                        | Cuttomat O Sens and Continue                                                                                                    | 11. |
| Account Information                            | -                                                                                                    |                        | _   | _                |                                                                                                    |                                         |                                                                                                    |     |
| Addresses                                      | Cashaner Addre                                                                                                    |                        |     | Edit Cust        | INVESTIGATION                                                                                                    |                                         |                                                                                                    |     |
|                                                |                                                                                                    |                        |     | Frafix           |                                                                                                    |                                         |                                                                                                    |     |
|                                                |                                                                                                    |                        | * • | Feet No.         | 14 T                                                                                                    |                                         |                                                                                                    |     |
|                                                |                                                                                                    |                        |     | Mode N           | ame/mital                                                                                                    |                                         |                                                                                                    |     |
|                                                | C peak set                                                                                                    | and warrant            |     | Last Na          | 14 <sup>-1</sup>                                                                                                    |                                         |                                                                                                    |     |
|                                                |                                                                                                    |                        |     | 2.0              |                                                                                                    |                                         |                                                                                                    |     |
|                                                |                                                                                                    |                        |     | Corner           |                                                                                                    |                                         |                                                                                                    |     |
|                                                |                                                                                                    |                        |     |                  |                                                                                                    |                                         |                                                                                                    |     |
| Surfar<br>Company<br>Shoul Address *           |                                                                                                    |                        |     |                  |                                                                                                    |                                         |                                                                                                    |     |
|                                                |                                                                                                    |                        |     |                  |                                                                                                    |                                         |                                                                                                    |     |
|                                                |                                                                                                    |                        |     | City*            |                                                                                                    |                                         |                                                                                                    |     |
|                                                |                                                                                                    |                        |     | Country          | . C                                                                                                    | United Wates                            |                                                                                                    |     |
| 10%* Address *                                 | - Please telled -                                                                                                    |                        |     |                  |                                                                                                    |                                         |                                                                                                    |     |
|                                                | Cashmari Ahlasara<br>Cashmari Ahlasara<br>Nee Cathmari Ahlasa<br>Park<br>Park<br>P |                        |     |                  |                                                                                                    |                                         |                                                                                                    |     |
| Caustry *<br>MaterPromice *<br>ZiptProte Com * |                                                                                                    |                        |     |                  |                                                                                                    |                                         |                                                                                                    |     |
|                                                |                                                                                                    |                        |     | Fai              |                                                                                                    |                                         |                                                                                                    |     |
|                                                |                                                                                                    |                        |     | VAT run          | rber                                                                                                    |                                         |                                                                                                    |     |

Customer Addresses

**3.** When complete, click the **Save Customer** button.

## **Field Descriptions**

| FIELD                 | DESCRIPTION                                                                                                    |
|-----------------------|----------------------------------------------------------------------------------------------------|
| Associate to Website  | Identifies the website associated with the customer account.                                                                           |
| Group                 | Identifies the customer group to which the customer belongs.<br>Select the checkbox to disable automatic group change based on<br>VAT. |
| Prefix                | If used, the prefix that is associated with the customers name.<br>For example: Mr, Mrs. or Dr.                                        |
| First Name            | The customer's first name.                                                                                                    |
| Middle Name / Initial | The customer's middle name or middle initial.                                                                                          |
| Last Name             | The customer's last name.                                                                                                    |
| Suffix                | If used, the suffix that is associated with the customer's name.<br>For example: Jr.,Sr., or III.                                      |
| Email                 | The customer's email address.                                                                                                    |
| Date of Birth         | The customer's date of birth.                                                                                                    |
| Tax / VAT Number      | The customer's Tax or Value Added Tax number, if applicable.                                                                           |
| Gender                | Identifies the customer's gender as Male or Female.                                                                                    |

| FIELD              | DESCRIPTION                                                                                |
|--------------------|--------------------------------------------------------------------------------------------|
| Send Welcome Email | Select the checkbox if you want the system to send the customer a welcome email message.   |
| Send From          | If you have multiple stores, select the store from which the welcome message will be sent. |

#### Field Descriptions (cont.)

## Update a Customer Account

The panel on the left of the Customer Information page includes information about customer activity, such as when the customer last logged in and out, addresses, order statistics, recent orders, shopping cart contents, product reviews, newsletter subscriptions, and so on.

|                                   | Manu Castoner                    | Promotions News                                                                                                 | ieller CMI Reports                   |                                         | 🔁 Circl horige for Mills goog                                           |
|-----------------------------------|----------------------------------|----------------------------------------------------------------------------------------------------|--------------------------------------|-----------------------------------------|-------------------------------------------------------------------------|
| C Lanest Message Ramader Charge S | Wagents's default phone num      | mers and colours before site law                                                                                | utelik                               | Vau have 1 selecal, 6 m                 | agur. 19 manur and 131 indus unvead mensagers). <u>To is solid</u> also |
| Customer Information              | di Jane Doe                      |                                                                                                    | (C. Back,                            | Innet O Create Dellar Col Dellar Colli  | mar                                                                     |
| Customer View                     |                                  | to the second second second second second second second second second second second second second second second |                                      |                                         |                                                                         |
| Account information               | Personal Inform                  | dom .                                                                                                    |                                      |                                         |                                                                         |
| Addresses                         | Last Logged to                   |                                                                                                    | (Office)                             | Default Billing Address                 |                                                                         |
| Orders                            |                                  | (AmericalLos_Angelas):                                                                                          | May 3, 2014 5:34:09 AM (             | Officiel Jane Doe<br>10441 Jurier Divit |                                                                         |
| Billing Agreements                | Confirmed area<br>Account Create |                                                                                                    | Cardinhad<br>Fats 5: 2014 2:51:11 PM | Culver City, California, 90232          |                                                                         |
| Recurring Profiles (beta)         | Account Create                   |                                                                                                    | English                              | United States<br>T Intel-Intel Adda     |                                                                         |
| Shopping Cart                     | Customer Grou                    | p                                                                                                    | Oeneral                              | 7.008-009-0000                          |                                                                         |
| Worked                            |                                  |                                                                                                    |                                      |                                         |                                                                         |
| Nevoletter                        | Sales Metallics                  | 2                                                                                                    |                                      |                                         |                                                                         |
| Product Reviews                   | Hotels                           | Store .                                                                                                    | Stars View                           | Libries Sales                           | Average Sale                                                            |
| Product Tags                      | All Store View                   | 9                                                                                                    |                                      | \$0.00                                  | 80.08                                                                   |
|                                   | 100 million (1997)               |                                                                                                    |                                      |                                         |                                                                         |
|                                   | Recent Orders                    |                                                                                                    |                                      |                                         | °                                                                       |

Customer Account

## To view customer information:

1. On the Admin menu, select **Customers > Manage Customers**.

The Manage Customers page lists all customers who have opened an account with your store or were added by the administrator .

- **2.** Click to open a customer record.
- **3.** In the panel on the left, select the type of information you need to edit. Then, make the necessary changes.
- **4.** When complete, click the **Save Customer** button.

# **Persistent Shopping Cart**

A persistent shopping cart keeps track of unpurchased items which are left in the cart, and saves the information for the customer's next visit. Customers who are "remembered" can have the contents of their shopping carts restored the next time they visit your store.

Using a persistent shopping cart can help reduce the number of abandoned shopping carts and increase sales. It is important to understand that the persistent shopping cart does not expose sensitive account information at any time. While the persistent shopping cart is use, both registered customers and guest shoppers are required to either log in to an existing account, or create a new account before going through checkout. For guest shoppers, a persistent shopping cart is the only way to retrieve information from a previous session.

## Types of Cookies

To use the persistent shopping cart, the customer's browser must be set to allow cookies. During operation, the following cookies are used:

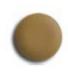

## Session Cookie

A short-term session cookie exists for the duration of a single visit to your site, and expires when the customer leaves, or after a set period of time.

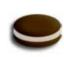

## Persistent Cookie

A long-term persistent cookie continues in existence after the end of the session, and saves a record of the customers' shopping contents for future reference.

## Persistent Cart Workflow

When Persistent Shopping Cart is enabled, the workflow depends on the values of the "Enable Remember Me" and "Clear Persistence on Log Out" settings, the customer's decision to select or clear the "Remember Me" checkbox, and when the persistent cookie is cleared.

When a persistent cookie is applied, a Not %Jane Smith%? link appears in the page header, to give the customer the ability to terminate the persistent session and start working as a guest, or log in as a different customer. The system retains a record of the shopping cart contents, even if the customer later uses different devices to shop in your store. For example, a customer can add an item to the shopping cart from a laptop, edit the cart contents from a desktop computer, add more items from a mobile device, and complete the checkout process from a tablet.

There is a separate independent persistent cookie for each browser. If the customer uses multiple browsers while visiting your store during a single, persistent session, any changes made in one browser will be reflected in any other browser when the page is refreshed. While the persistent shopping cart is enabled, your store creates and maintains a separate persistent cookie for each browser that is used by a customer to log in or create an account.

#### An Open Session on a Shared Computer

Jane is finishing up her holiday shopping with a persistent session, and adds a present for John to her cart, as well as something for her mother. Then she goes to the kitchen for some milk and cookies.

John sits down at the computer to do some quick shopping while Jane's in the kitchen. Without noticing the "Not %Jane%" link at the top of the page, he finds a nice present for Jane and adds it to the cart. When he goes to checkout and logs in as himself, both the items in Jane's cart are added to his cart. John's in such a hurry that he doesn't notice the additional item during Order Review, and submits the order. Jane's cart is now empty, and John bought presents for both Jane and her mother.

Jane brings John some milk and cookies, and asks, "What's up?" He says, "Oh, nothing."

## **Remember Me**

Customers can click the "Remember Me" checkbox on the Login page to save the contents of the their shopping carts.

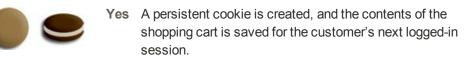

**No** If "Remember Me" is not selected or is cleared, a persistent cookie is not created, and the cart information is not saved for the customer's next logged-in session.

## **Continue Persistence After Logout (No)**

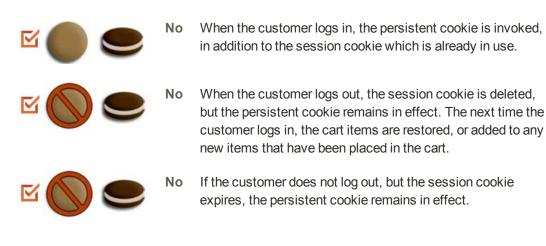

## **Clear Persistence on Logout (Yes)**

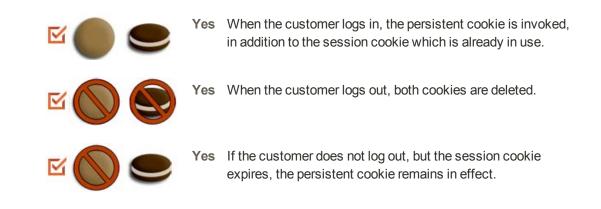

#### **Persistent Cart Settings and Effects**

| SETTINGS                                                                                             | EFFECT                                                                                                    |
|----------------------------------------------------------------------------------------------------|----------------------------------------------------------------------------------------------------|
| Enable Remember Me = "No"<br>Clear Persistence on Log Out = any value                                | The Remember Me checkbox is not available<br>on the login and registration page. The<br>persistent cookie is not used.                                                                                                    |
| Enable Remember Me = "Yes"<br>Clear Persistence on Log Out = any value<br>Remember Me (not selected) | The session cookie is applied as usual; the persistent cookie is not used.                                                                                                    |
| Enable Remember Me = "Yes"<br>Clear Persistence on Log Out = "Yes"<br>Remember Me = "Yes"            | When a customer logs in, both cookies are<br>applied. When a customer logs out, both<br>cookies are deleted. If a customer does not log<br>in, but the session cookie expires, the<br>persistent cookie is still used. Apart from<br>logging out, the persistent cookie is deleted<br>when its lifetime runs out or when the<br>customer clicks the Not %Jane Smith% link. |
| Enable Remember Me = "Yes"<br>Clear Persistence on Log Out = "No"<br>Remember Me = "Yes"             | When a customer logs in, both cookies are<br>applied. When a customer logs out, the<br>session cookie is deleted, the persistent<br>session continues. The persistent cookie is<br>deleted when its lifetime runs out or when the<br>customer clicks the Not %Jane Smith% link.                                                                                            |

## Persistent Shopping Cart Setup

During the setup of a persistent shopping cart, you can specify the lifetime of the cookies, and which options you want to make available for various customer activities.

If the session cookie expires while the customer is logged in, the persistent cookie remains active.

### To set up a persistent shopping cart:

- 1. On the Admin menu, select **System > Configuration**.
- **2.** In the panel on the left, under Customers, select **Persistent Shopping Cart**. Then, click to expand the **General Options** section.
- **3.** To enable the persistent shopping cart and to display additional configuration options, set **Enable Persistence** to "Yes."

| General Options                |          | ۵         |
|--------------------------------|----------|-----------|
| Enable Persistence             | Yes      | [WEBSITE] |
| Persistence Lifetime (seconds) | 31536000 | [WEBSITE] |
| Enable "Remember Me"           | Yes      | (WEBSITE) |
| "Remember Me" Default Value    | Yes      | [WEBSITE] |
| Clear Persistence on Log Out   | Yes      | [WEBSITE] |
| Persist Shopping Cart          | Yes      | [WEBSITE] |

Persistent Shopping Cart

- **4.** Do the following:
  - **a.** Set **Persistence Lifetime (seconds)** to the length of time that you want the persistent cookie to last. The default value 31,536,000 seconds is equal to one year, and is the maximum time allowed.
  - b. Set Enable "Remember Me" to one of the following:
    - Yes Displays the "Remember Me" checkbox on the Login page of your store, so customers can choose to save their shopping cart information.
    - No Persistence can still be enabled, but customers are not given the option to choose if they want to save their information.
  - c. To preselect the "Remember Me" checkbox, set Remember Me Default Value to "Yes."
  - d. Set Clear Persistence on Log Out to one of the following:
    - Yes The shopping cart is cleared when a registered customer logs out.
    - No The shopping cart is saved when a registered customer logs out.

If the session cookie expires while the customer is still logged in, the persistent cookie remains in use.

- e. Set Persist Shopping Cart to one of the following:
  - Yes If the session cookie expires, the persistent cookie is preserved. If a guest shopper later logs in or creates a new account, the shopping cart is restored.
  - No The shopping cart is not preserved for guests after the session cookie expires.
- 5. When complete, click the **Save Config** button.

## **Field Descriptions**

| FIELD                             | SCOPE   | DESCRIF               | PTION                                                                                                    |
|-----------------------------------|---------|-----------------------|----------------------------------------------------------------------------------------------------|
| Enable Persistence                | Website | Determine             | s if the persistence is enabled.                                                                                                |
| Persistence Lifetime<br>(seconds) | Website |                       | e lifetime of the persistent cookie in<br>/laximum allowed value is 3153600000<br>00 years).                                    |
| Enable "Remember Me"              | Website | appears or            | nether the "Remember Me" checkbox<br>the login and registration pages of the<br>ons include:                                    |
|                                   |         | Yes                   | Displays the "Remember Me" checkbox.                                                                                            |
|                                   |         | No                    | Does not display the "Remember<br>Me" checkbox, and the persistent<br>cookie is used only for customers<br>who already have it. |
| "Remember Me" Default<br>Value    | Website | Defines the checkbox. | e default state for the "Remember Me"                                                                                           |
| Clear Persistence on Log<br>Out   | Website |                       | nether the persistent cookie is deleted re customer logs out.                                                                   |
|                                   |         | configured            | how Clear Persistence on Log Out is<br>, if a customer does not log out, but the<br>okie expires, the persistent cookie is      |
| Persist Shopping Cart             | Website | access to t           | nether using the persistent cookie gives<br>the shopping cart data of the<br>dent account. Options include:                     |
|                                   |         | Yes                   | The shopping cart contents are saved after the session ends.                                                                    |
|                                   |         | No                    | The shopping cart contents are not saved after the session ends.                                                                |

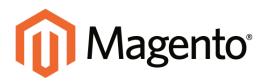

# CHAPTER 42: Order Fulfillment

When the order is placed, a sales order is created as a temporary record of the transaction. In the Orders list, sales orders are shown with a status of "Pending," and can be canceled at any time until the payment is processed. After payment confirmed, the order can be invoiced and shipped. Topics in this chapter:

- Order Workflow
- Order Status
- Invoice an Order
- Ship an Order
- Transactions

| NUMBER         NUME         ACCESSORES         NOME & DECOR         SALE         VP           CHECKOUT         SILLING INFORMATION         East         SILLING INFORMATION         East SILLING INFORMATION         East SILLING INFORMATION         East SILLING INFORMATION         East SILLING INFORMATION         East SILLING INFORMATION         East SILLING INFORMATION         East SILLING INFORMATION         East SILLING INFORMATION         East SILLING INFORMATION         East SILLING INFORMATION         East SILLING INFORMATION         East SILIING INFORMATION                                                                                                    | NOUR LANGUAGE English                                                                                                |           |       |          | 1 ACCOUNT THE          |   |
|----------------------------------------------------------------------------------------------------|----------------------------------------------------------------------------------------------------|-----------|-------|----------|------------------------|---|
| NUME     NUME     ACCESSIONES     NUME & LORCOX     SALE     YE                                                                                                    | Magento"                                                                                                    |           |       |          | W -                    |   |
| CHECKOUT       SUB CHECKOUT MICCASUS         Image: Subscription of Construction of Constructin Construction of Constructin Construction of                                                                                                    |                                                                                                    |           |       |          |                        | 0 |
| Billing Services of Services       Billing Services       Billing Services                                                                                                    | WOMEN MEN ACCESSORIES HOME & DECOR SALE                                                                              | VP.       |       |          |                        |   |
| BLLING INFORMATION     End       SHELING INFORMATION     End       SHERONICA MECOMATION     End       SHERONICA MECOMATION     End                                                                                                    | CHECKOUT                                                                                                    |           |       |          | YOUR CHECKOUT PROCRESS |   |
| Image: Substance of Substance of Substan                                                                                                    |                                                                                                    |           |       |          |                        |   |
| Image: Specify Specify Specif                                                                                                    | BILLING INFORMATION                                                                                                  |           |       | Edt      |                        |   |
| Image: Speedpack_RETINGO       Exit         Image: Speedpack_RETINGO       Exit         Image: RETINGO       Exit         Image: RETINGO       Exit                                                                                                    | SHIPPING INFORMATION                                                                                                 |           |       | Edit     |                        |   |
| Image: Second Second                                                                                                    | SHEPPING METHOD                                                                                                    |           |       | Edd      |                        |   |
| BODER DEVLEW     Auro Alexan     Auro Alexan     Auro Alexan       HERALD GLARS VARIE     \$130.00     \$110.00     Auro Alexan       HERALD GLARS VARIE     \$130.00     \$110.00     Auro Alexan       Auro Alexan     \$130.00     \$110.00     Auro Alexan       Back Home Zoord     \$470.00     \$470.00     \$470.00       Auro Alexan     Back Home Zoord     \$470.00     \$470.00       Show alow 10     Show alow 10     \$115.00     \$470.00       Rauf Home Zoord BRACKLEFS     \$115.00     \$115.00     Cake Home Zoord Home 20       Facility Company reserves the right to update or modely these Terms and Conditions at all with my without print Proceedings     Building these Terms and Conditions at any Implementation                                                                                                    | PAYMENT INFORMÁTION                                                                                                  |           |       | E.m.     |                        |   |
| IRCODUCT     IRCC     CTV     SUBTORIAL       HERALD GLASS WARE     \$130.00     \$110.00     CARADAL SUBTORIAL       HERALD GLASS WARE     \$130.00     \$110.00     CARADAL SUBTORIAL       AREALD GLASS WARE     \$130.00     \$110.00     CARADAL SUBTORIAL       Short acc     \$000000     \$470.00     \$470.00       Short acc     \$135.00     \$115.00     CARADAL SUBTORIAL       FRANK Storing State     \$115.00     \$115.00     CARADAL SUBTORIAL       Frank Storing State     \$10000     Tara     \$10000       Tarms and Conditions of State     \$2577.55     \$11000       These Terms and Conditions of State     \$10000     \$10000       Tarms and Conditions of State     \$100000     \$1000000000000000000000000000000000000                                                                                                    |                                                                                                    |           |       |          |                        |   |
| PRODUCT     PROC OFF SUBTORUL     T BRARDON       HRANLD GLARS VARR     \$110.00     \$110.00       ARR VARLE BOOT     \$470.00     \$470.00       Dare VARLE BOOT     \$470.00     \$470.00       Dare VARLE BOOT     \$470.00     \$470.00       Dare VARLE BOOT     \$470.00     \$470.00       Dare VARLE BOOT     \$470.00     \$470.00       Dare VARLE BOOT     \$470.00     \$470.00       Dare VARLE BOOT     \$470.00     \$470.00       Dare VARLE BOOT     \$470.00     \$470.00       Dare VARLE BOOT     \$470.00     \$470.00       Dare VARLE BOOT     \$470.00     \$470.00       Dare VARLE BOOT     \$470.00     \$470.00       Dare VARLE BOOT     \$470.00     \$470.00       Prest Terms and Conditions BARLENETS     \$110.00     \$10.00       Terms and Conditions BY Change     \$1000     Terms and Conditions BY Change       Mare Vargens version relation     \$10.00     \$1000       Terms and Conditions BY Change     \$1000     \$1000       Mare Vargens version relation     \$1000     \$1000       Terms and Conditions BY Change     \$1000     \$1000       Mare Vargens version relation     \$1000     \$1000       Terms and Conditions BY Change     \$1000     \$1000       Mare Vargens                                                                                                    | S CHUCH REVEW                                                                                                    |           |       |          |                        |   |
| HEXALD GLARS VARIE     \$13.0.00     \$13.0.00     \$13.0.00     The Display-Free 80.00       Anno ANCLE ROOT     \$470.00     \$470.00     \$470.00     Calker       Show abler 10     \$135.00     \$470.00     Calker Black       Show abler 10     \$135.00     \$135.00     \$135.00       Field HERLZONG BRACELETS     \$135.00     \$135.00     \$2095.00       Field HERLZONG BRACELETS     \$135.00     \$2095.00       Blagging & Hamiling (Tree Shipping - Free 80.25)     \$2095.00       Terms and Conditions of Sale     \$2095.00       Terms and Conditions Netry Changer     \$2095.00       Mine without prior there.     \$2095.00                                                                                                    | PRODUCT                                                                                                    | PRICE     | atv   | SUBTOTAL |                        |   |
| Alex ANCLE BOOT<br>Date ANCLE BOOT<br>Show and "Book<br>Show and "Book<br>Show and "Bo | HERALD GLASS VASE                                                                                                    | \$110.00  |       | \$110.00 |                        |   |
| Caller Back<br>Shoe starr 1     Calle Back<br>Shoe starr 1       But Home Home Callers     \$13.00 (1) (1) (1) (1) (1) (1) (1) (1) (1) (1)                                                                                                    | ANN ANKLE BOOT                                                                                                    | \$470.00  | -     | \$420.00 |                        |   |
| BUE HORIZONS BACKLERS     \$115.00     \$113.00       Pinish* Stanting Slaver     Submail     \$505.00       Bibging & Hamiling Orws Blagsing - Free     \$50.00       Bibging & Hamiling Orws Blagsing - Free     \$50.00       Terms and Conditions of Sale     \$737.03       Terms and Conditions of Sale     \$1000000000000000000000000000000000000                                                                                                    |                                                                                                    |           |       | 10000    |                        |   |
| Pindat: Storing Slove     Sdoradi       Storing Slove     Sdoradi       Biblipping & Hamiling Orver Slopping - Free     Storing       Tarms and Conditions of Stale     S737.55       Terms and Conditions of Stale     Terms and Conditions at stale       These Terms and Conditions the Optimer     Biblipping Slove       Ye company reserves the right to update or modify these Terms and Conditions at any biblipping for indice.     Biblipping Slove       With a prior indice.     State Slove Slove Slove     Slove Slove Slove Slove                                                                                                    | Shoe size: 9                                                                                                    |           |       |          |                        |   |
| Industrial     \$6395.00       Bhipping & Handling (Two Shipping - Free)     \$63.00       Tax     \$62.55       Grand Total     \$737.55       Them and Conditions With Quarge:<br>My Company inservers the right to update or modify these Terms and Conditions at any<br>Brees without prior voluce.     Image: Conditional Conditions at any<br>Brees without prior voluce.       If a given to these terms.     Image: Conditional Conditions at any Conditions at any Conditions at                                                                                                    | BLUE HORIZONS BRACELETS                                                                                              | \$115.00  | 11    | \$115.00 |                        |   |
| Biopping & Handling (Free Shipping - Free)     \$0.0       Tax     \$62.53       Grand Total     \$757.53       Tarrens and Conditions May Dampe     \$       My Company reverses the right to update or modify these Terms and Conditions at any set     \$       Items without prior notice.     \$       It agree to these terms.     \$                                                                                                    | Vinish: Storting Silver                                                                                              |           |       |          |                        |   |
| Term 962.55 Grand Tatal 97.755 Terms and Conditions of Sale These Terms and Conditions at any Interse within a prior indice.  I agree to Please terms.  I agree to Please terms.                                                                                                    |                                                                                                    |           | heed  | \$595.00 |                        |   |
| Grand Total \$737.55 Terms and Conditions of Sale These Terms and Conditions May Change These Terms and Conditions May Change These without prior indice.                                                                                                    | Shipping & Handling (Tree                                                                                            | shipping  | Free) | \$0.00   |                        |   |
| Terms and Canditions of Sale These Terms and Canditions May Change These Terms and Conditions May Change The Congary reserves the right to update or modify these Terms and Conditions at any terms without prior notice.                                                                                                    |                                                                                                    |           | Tet   | \$62.55  |                        |   |
| These Terms and Conditions May Change<br>My Congain varies the right to update or modify these Terms and Conditions at any<br>time without prior notice.                                                                                                    |                                                                                                    | Grand     | Total | \$757.55 |                        |   |
|                                                                                                    | These Terms and Conditions May Change<br>My Company reserves the right to update or modify these Terms and Condition | ins at an |       |          |                        |   |
|                                                                                                    |                                                                                                    |           | +     |          |                        |   |
| PLACE OFFICE Forgot an Item? Edit Your Cart.                                                                                                    | and a signed to these sectors.                                                                                       |           |       |          |                        |   |
|                                                                                                    | PLACE ORDER Forgot an Ibern? Ealt Your Cart.                                                                         |           |       |          |                        |   |

Place Order

# **Order Workflow**

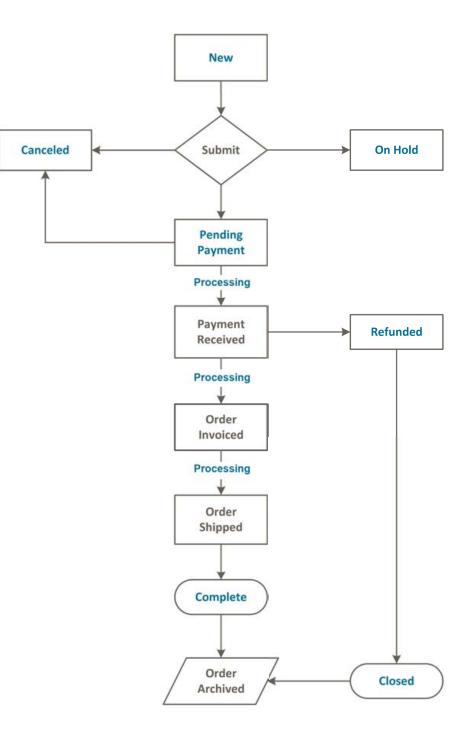

# **Order Status**

All orders have an order status that is associated with a stage in the order processing workflow. You can see the status of an order by clicking the control at the top of the Status column.

| Delfer    | iet Sele  | Cature Matter Custome                       | n Promotions A              | invite OK      | Reports System |                            |              | •                    |                                                      |                          |
|-----------|-----------|---------------------------------------------|-----------------------------|----------------|----------------|----------------------------|--------------|----------------------|------------------------------------------------------|--------------------------|
|           |           | nonder: "Dhange Magento's default phone nur | niters and calculs before s | de lauteñ      | 11 11 11       | You have 1 printed, 5 maps | 11 mm - 24.5 | 12 notice unread men |                                                      | at day                   |
| Orde      |           | pages : Van 20 💽 persage : Tr               | nal 40 month found ()       | time Code #113 |                | 😝 Equativ (Cilv            |              | Order Stat           |                                                      | Tearth 1                 |
| family in |           | vicene ( 8 Ners adached                     |                             |                |                |                            | 7            | 1                    |                                                      |                          |
| An (*)    | CHIER I   | Perchannel From (Stars)                     | Purchased On                | Bill to Nome   | Ship to Name   | 0.1.<br>Free               | (fare)       | 6.1.Psechasel        | Statut                                               | Action -                 |
| Any •     |           | English                                     | From: 20<br>Tot: 20         |                |                | To :                       |              | From:<br>To :        | Calceled                                             |                          |
| 11        | 100000211 | Man Webste<br>Medicon Island<br>English     | May 29, 2013 2 55 38<br>PM  |                | John Die       |                            | 1595-45      | 1591.4               | Canadian I                                           | -                        |
| 13        | 100008210 | Main Website<br>Medicon Island<br>English   | May 28, 2013 1,47.04<br>AM  |                |                |                            | \$7.45       | \$7.4                | On Hold<br>Payment R                                 | aview<br>Inceled Reve    |
| •         | 100008208 | Main Webshe<br>Madeon Island<br>English     | May 29, 2013 1 29 44<br>AM  | Juto Dee       | John Doe       |                            | \$7et.20     | \$741.2              | Pending Dy<br>Pending Dy<br>Pending Pa<br>Pending Pa | pone<br>nyment<br>nyffai |
| в         | 100000206 | Main Website<br>Madison Island<br>English   | May 25, 2013 1 28 25<br>PM  | John Doe       | John Doe       |                            | \$1,247.54   | 81,247.6             | Processing                                           | Opone Payr               |
| 11        | 100008205 | Main Website<br>Madison Island<br>English   | May 27, 2013<br>12 10 20 PM | Jana Smith     | Jane Smith     |                            | \$447.14     | \$447.5              | Complete                                             | States                   |
| 8         | 100005204 | Man Webste<br>Madion Island<br>English      | May 27, 2013<br>12:08:58 PM | Jane Simth     | Jane Smith     |                            | \$333.21     | \$333.2              | Processing                                           | 1000                     |

Order Status

Your store has a set of predefined order status and order state settings. The state describes the position of an order in the workflow.

| RDER STATUS ORDER STATE      |
|------------------------------|
| nceled New                   |
| nceled Ogone Pending Payment |
| psed Processing              |
| mplete Complete              |
| clined Ogone Closed          |
| spected Fraud Canceled       |
| Hold On Hold                 |
| yment Review Payment Review  |
| yPal Canceled Reversal       |
| yPal Reversed                |
| nding                        |
| nding Ogone                  |
| nding Payment                |
| nding PayPal                 |
| ocessed Ogone Payment        |
| ocessing                     |
| ocessing Ogone Payment       |
| aiting Authorization         |

#### Order Status and State

# **Custom Order Status**

In addition to the preset order status values, you can create custom order status values of your own, assign order statuses to order states, and set a default order status for order states. For example, you might need a custom order status for orders, such as "packaging" or "backordered," or for a status that is specific to your needs. You can create a descriptive name for the custom status, and then assign it to the associated order state in the order processing workflow.

Currently only default custom order status values are applied in the order management workflow. The custom status values that are not set as default are available only in the comments section in the order view in the Admin .

| Magento A               | lmin Pane     | 1            |                   |                    |                  |   | Giotuli Reco | d Search            | Logged in an       | adress   Salarday, May 3, 2014   315 Million                                                                                                    | stalla befree   La |
|-------------------------|---------------|--------------|-------------------|--------------------|------------------|---|--------------|---------------------|--------------------|----------------------------------------------------------------------------------------------------|--------------------|
| Dentours Same           | Celetra       | -            | Customers         | Ponetare           | Newslater        |   |              | Typica .            |                    |                                                                                                    | College for the p  |
| Calmet Merssage: Renau  | ter Charge Ma | pents's deta | ut phone municipa | is and callouts be | tire alle launch | 2 |              |                     | You have 1 othical | 6 maps, 19 mmor and 132 notice unread mer                                                                                                    |                    |
| Order Statuses          |               |              |                   |                    |                  |   |              |                     |                    | O Average Station to State                                                                                                    | lead Filter   See  |
| linke                   |               |              |                   |                    |                  |   | Instan Cod   |                     | Ovfault Status     | State Code [State Title]                                                                                                    | L Active           |
|                         |               |              |                   |                    |                  |   |              |                     |                    | N. Contraction of the second second s | 1                  |
| Processed Opphe Paymer  | e .           |              |                   |                    |                  |   | promet.      | ngore               | 100                | processing (Processing)                                                                                                    | L'Annager.         |
| Processing              |               |              |                   |                    |                  |   | processing   |                     | Yes                | processing (Processing)                                                                                                    | 1214 Contraction   |
| Fending Opane           |               |              |                   |                    |                  |   | pending_re   | pone                | No                 | pending_payment (Pending Payment)                                                                                                    | Unsailer           |
| Fending Payment         |               |              |                   |                    |                  |   | pending_p    | training the second | Yes                | pending_payment (Pending Payment)                                                                                                    | Waterratt          |
| Fayment Review          |               |              |                   |                    |                  |   | payment_b    | event.              | Yes                | payment_review (Payment Review)                                                                                                    | Manufact.          |
| Suspected Frault        |               |              |                   |                    |                  |   | baud         |                     | No                 | payment_review (Payment Review)                                                                                                    | Librariage         |
| Funding                 |               |              |                   |                    |                  |   | pending      |                     | Yes                | Into [Very]                                                                                                    | Unerstan           |
| On Hull                 |               |              |                   |                    |                  |   | hotted       |                     | Yes                | halded (On Hold)                                                                                                    | Lipsonan           |
| Complete                |               |              |                   |                    |                  |   | complete     |                     | 740                | complete (Complete)                                                                                                    | Sime and           |
| Cloved                  |               |              |                   |                    |                  |   | deasd        |                     | Yes                | closed (Closed)                                                                                                    | Unsumpt            |
| Canceled                |               |              |                   |                    |                  |   | canceled     |                     | Yes                | canceled (Canceled)                                                                                                    | Unemiat            |
| Walling Authorization   |               |              |                   |                    |                  |   | wating, au   | herocation          |                    |                                                                                                    |                    |
| Declined Opene          |               |              |                   |                    |                  |   | decime_op    | one                 |                    |                                                                                                    |                    |
| PayPal Cancaled Reversa | i             |              |                   |                    |                  |   | paypal_car   | caled_reversal      |                    |                                                                                                    |                    |
| Cancalled Ogene         |               |              |                   |                    |                  |   | tancel_opt   | ne .                |                    |                                                                                                    |                    |
| Processing Ogone Payme  | et .          |              |                   |                    |                  |   | processing   | ogone               |                    |                                                                                                    |                    |
| PayPal Revenued         |               |              |                   |                    |                  |   | paypal_res   | ersed               |                    |                                                                                                    |                    |
| Pandeg PauPal           |               |              |                   |                    |                  |   | pending_pa   | autorial lands      |                    |                                                                                                    |                    |

Order Statuses

### To create a custom order status:

- 1. On the Admin menu, select **System > Order Statuses**.
- 2. In the upper-right corner, click the **Create New Status** button.
- **3.** In the Order Status Information section, do the following:
  - **a.** Enter a **Status Code**. This value is for internal use only. The first character must be a letter (a-z), and the rest can be any combination of letters and numbers (0-9). You can use the underscore character instead of a space.
  - b. Enter a **Status Label** to identify the status setting in both the Admin and store.

| Order Status Information        |  |
|---------------------------------|--|
| Status Code *<br>Status Label * |  |
| -                               |  |

Order Status Information

- **4.** In the Store View Specific Labels section, enter any labels that you need for different store views and languages.
- 5. When complete, click the **Save Status** button.

The new order status now appears in the Order Statuses list.

#### To assign an order status to a state:

- **1.** Front the Order Statuses list, click the **Assign Status to State** button.
- **2.** In the Assignment Information section, do the following:
  - a. Select the Order Status that you want to assign. They are listed by status label.
  - **b.** Select the **Order State** that represents where the order status belongs in the workflow.
  - **c.** To make this status the default for the order state, select the **Use Order Status as Default** checkbox.

| Assignment Information      |   |
|-----------------------------|---|
| Order Status *              | • |
| Order State *               | • |
| Use Order Status As Default |   |

Assign Status to State

3. When complete, click the **Save Status Assignment** button.

#### To edit an existing order status:

- 1. On the Order Statuses page, click to open the status record in edit mode.
- **2.** Update the status labels as needed.
- **3.** When complete, click the **Save Status** button.

#### To remove an order status from an assigned state:

- 1. On the Order Statuses page, find the order status record that you want to unassign.
- 2. In the Action column on the far right of the row, click the **Unassign** link.

A message appears at the top of the workspace that the order status has been unassigned. Although the order status label still appears in the list, it is no longer assigned to a state. Order statuses cannot be deleted.

## **Invoice an Order**

An invoice is a record of the receipt of payment for an order. Creating an invoice for an order converts the temporary sales order into a permanent record of the order, which cannot be canceled. A new invoice page looks similar to a completed order page, with some additional fields that can be edited. Every activity that is related to an order is noted in the Comments section of the invoice.

Multiple invoices can be created for a single order, and each can include as many or as few of the purchased products that you specify. Invoices can be generated for a single order, or for a batch of orders. The payment method determines which invoicing options can be used for the order. For payment methods with Payment Action set to "Authorize and Capture," the Invoice button does not appear.

Before an invoice can be printed, the invoice must first be generated for the order. To view or print the PDF, you must have a PDF reader. You can download Adobe Reader at no charge.

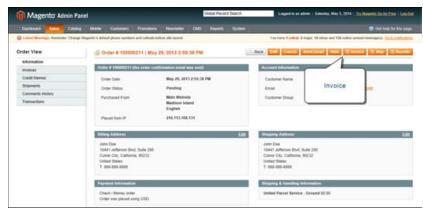

Invoice Order

#### To invoice an order:

- 1. On the Admin menu, select **Sales > Orders**.
- **2.** In the list, find the "Pending" order, and click to open the record.
- **3.** If the items are ready to ship, you can create a packing slip for the shipment with the invoice. To create a packing slip, do the following:
  - a. In the Shipping Information section, select the **Create Shipment** checkbox.
  - **b.** To include a tracking number, click the **Add Tracking Number** button and enter the **Carrier, Title**, and **Number**.

| heck / Money order<br>Inder was placed using USD |             | United Parcel Servic<br>Create Shipment [2] | e - Ground Total Ship | ping Charges: \$0.00 |        |
|--------------------------------------------------|-------------|---------------------------------------------|-----------------------|----------------------|--------|
|                                                  | Shipping    | Carrier                                     | Title                 | Number               | Action |
|                                                  | Information | Federal Express .                           | Federal Express       | 2598745661           | Denta  |
|                                                  | internation |                                             | Add Tracks            | na Marribar          |        |

Shipping Information

- **4.** To make a partial invoice scroll down to the Items to Invoice section, and enter the **Qty to Invoice** for each item.
- **5.** Under the Invoice History menu, in the **Invoice Comments** section, complete the comments as needed. Then, in the Invoice Totals section, select the **Append Comments** checkbox to add the comments to the invoice.
- 6. Select the **Email Copy of Invoice** checkbox to send a copy of the invoice to your customer.
- **7.** Do one of the following:
  - Click the **Submit Invoice** button to process the invoice and capture the sale.
  - If your store requires that you ship before invoicing, click the **Ship** button, complete the shipping information and submit the shipment. When that is complete, you can finish the invoicing steps.

| Magento Admin Pa                                                                                                 | inter                                        |                           | onal Record Search                                                               |                 | a the second second |                  |               |                        | Magenta Dis Inc. Pa     | 1000       |
|----------------------------------------------------------------------------------------------------|----------------------------------------------|---------------------------|----------------------------------------------------------------------------------|-----------------|---------------------|------------------|---------------|------------------------|-------------------------|------------|
| Dartheard Seles Catalo                                                                                           | g Makie Customen Pranalia                    | m Newslader CMS I         | legents System                                                                   |                 |                     |                  |               |                        | Celling 1               |            |
| J Lotest Message, Ramoder Change                                                                                 | Magents's default phone numbers and callouts | t before site launch      |                                                                                  | 1               | Tay have 1 unit     | La. 5 major, 19  | remort and \$ | 12 notice unions       | el impresagence). Sec.3 | a state of |
| New Invoice for Order #1                                                                                         | 00000211                                     |                           |                                                                                  |                 |                     |                  |               |                        | () Bad                  | Tee        |
| Order # 100000211 Pleater Contex Con                                                                             | Demation areast was sent?                    |                           | Account Inform                                                                   | 691             |                     |                  |               |                        |                         |            |
| Order Date                                                                                                    | May 29, 2013 2:55:38 PM                      |                           | Customer Nam                                                                     |                 |                     | the Dool         |               |                        |                         |            |
| Order Blake                                                                                                    | Pending                                      |                           | Erral                                                                            |                 |                     | and in general   | an con        |                        |                         |            |
| Purchased From                                                                                                   | Main Website<br>Madison Island<br>English    |                           | Customer Dros                                                                    | e i             | 6                   | eteral           |               |                        |                         |            |
| Placed Item IF                                                                                                   | 216,113,168,531                              |                           |                                                                                  |                 |                     |                  |               |                        |                         |            |
| Billing Address                                                                                                  |                                              | Edd.                      | Maping Addre                                                                     | **              |                     |                  |               |                        |                         | Ð          |
| Jahn Dee<br>10441 Jefferson Bivd, Suite 205<br>Culver Chy, California, 90232<br>United States<br>1: 008-008 0000 |                                              |                           | John Doe<br>10441 Jefferser<br>Culver Oly, Cal<br>Unded States<br>1: 555-555-555 | Annia, 902      |                     |                  |               |                        |                         |            |
| Payment information                                                                                              |                                              |                           | <b>Dripping billion</b>                                                          | attre .         |                     |                  |               |                        |                         |            |
| Check / Money order<br>Order was placed using USD                                                                |                                              |                           | United Parcel 1<br>Create Shipmer                                                |                 | world Total S       | hoping Charge    | × 10.00       |                        |                         |            |
| Roma to Investor                                                                                                 |                                              |                           |                                                                                  |                 |                     |                  |               |                        |                         |            |
| Nadect<br>Na Crossbody Handbeg<br>HO2: abi000<br>Kongramming<br>Jahn Doe                                         |                                              |                           |                                                                                  | Pms<br>\$340.00 | Ordered 1           |                  | \$340.00      | E30.60                 | Decord Amount<br>\$0.00 | 1379       |
| Sath Minerats and Salt<br>SAU: http://                                                                           |                                              |                           |                                                                                  | \$25.00         | Ordered 3           | 5                | \$75.00       | \$6.75                 | \$0.00                  | 541        |
| Pytual and Physical Gift Card<br>MUL: pr001                                                                      |                                              |                           |                                                                                  | \$50.00         | Ordered 1           | 1                | \$50.00       | 80.00                  | \$5.00                  | \$45       |
| Nue Inorizona Braceleta<br>IAO2: acj0005s                                                                        |                                              |                           |                                                                                  | \$55.00         | Ordered 1           | (1               | \$55.00       | \$4.95                 | \$0.00                  | \$05       |
| Andison Earbuils<br>IRO2: hdx010                                                                                 |                                              |                           |                                                                                  | \$25.00         | Ordered 1           | 1                | \$25.00       | 83.15                  | \$0.00                  | \$38       |
|                                                                                                    |                                              |                           |                                                                                  |                 | 1                   | Service Supplice |               |                        |                         |            |
| Paul Amount<br>\$2.00                                                                                            | Ratiant Arrowst<br>30.00                     | Shapping Amount<br>\$5.00 | 3                                                                                | Noong Ha        | tend .              |                  | 0             | rder Grand<br>\$695.45 |                         |            |
| Involue History                                                                                                  |                                              |                           | Investor Totals                                                                  |                 | _                   |                  |               |                        | _                       |            |
| Involue Comments                                                                                                 |                                              |                           |                                                                                  |                 |                     |                  |               |                        | Subbla                  | \$555.00   |
|                                                                                                    |                                              |                           |                                                                                  |                 |                     |                  |               |                        | Deceute                 | -45.00     |
|                                                                                                    |                                              |                           |                                                                                  |                 |                     |                  |               |                        | Tan                     | \$45.45    |
|                                                                                                    |                                              |                           |                                                                                  |                 |                     |                  |               |                        | Grand Total             | 8585.43    |
|                                                                                                    |                                              |                           |                                                                                  |                 |                     |                  |               |                        | Append Cone             | Hertts []] |
|                                                                                                    |                                              |                           |                                                                                  |                 |                     |                  |               |                        | Email Copy of In        |            |

Invoice

## **Payment Actions**

| PAYMENT ACTION  | DESCRIPTION                                                                                                    |
|-----------------|----------------------------------------------------------------------------------------------------|
| Capture Online  | Upon invoice submission, the system captures the payment from the third-party payment gateway. You have the ability to create a credit memo and void the invoice.                                                                                                    |
| Capture Offline | Upon invoice submission, the system does not capture the<br>payment. It is assumed that the payment is captured directly<br>through the gateway, and you no longer have the option to<br>capture this payment through Magento. You have the ability to<br>create a credit memo, but you do not have the option to void the<br>invoice. (Even though the order used an online payment, the<br>invoice is essentially an offline invoice.) |
| Not Capture     | When the invoice is submitted, the system does not capture the payment. It is assumed that you will capture the payment through Magento at a later date. There is a Capture button in the completed invoice. Before capturing, you are able to cancel the invoice. After capturing you are able to create a credit memo and void the invoice.                                                                                            |

#### **Payment Actions (cont.)**

| PAYMENT ACTION | DESCRIPTION                                                                                                    |
|----------------|----------------------------------------------------------------------------------------------------|
|                | Do not select Not Capture unless you are certain that you are<br>going to capture the payment through Magento at a later date.<br>You will not be able to create a credit memo until the payment<br>has been captured using the Capture button. |

## **Print Invoices**

You can print an invoice for a single order, or for multiple invoices as a batch, or group. However, before an invoice can be printed, the invoice must first be generated for the order.

To view or print the PDF, you must have a PDF reader. You can download Adobe Reader at no charge.

### To print invoices:

- 1. On the Admin menu, select **Sales > Invoices**.
- 2. In the Invoices list, select the checkbox of each invoice that you want to print.
- 3. Set the Actions control to "Print Invoices."

| îМ    | lagento   | Admin Panel                                |               |               |                            |               |              | Global Reco | rd Search  | Logged in an         | alter ( Salar    | er, Mar  | s. 2014 - Tables  | entil, Gia dia fin | 101.50          |
|-------|-----------|--------------------------------------------|---------------|---------------|----------------------------|---------------|--------------|-------------|------------|----------------------|------------------|----------|-------------------|--------------------|-----------------|
| Derto | ant in    | Criste                                     | Maple         | Customers     | Promitians                 | News          | der Off      | Reports     |            |                      |                  |          |                   | 🕒 Get Neigt 1      |                 |
| Orde  |           | ninder Charge Mage                         | ette is defau | phone numbers | and calloofs be            | trie alle las | nch          |             |            | Tax have 1 sellical. | l major. 19 mile | w and 13 | A roles unsat in  | O Create P         |                 |
|       |           | (pages ) Vew [2                            |               | page ( Tidal  | 42 records fear            | 4 101         | en Cene (193 |             | <u> </u>   | Print                | 7                |          | The Part Decision | Reset / Ree        | t in the second |
|       | Criter #  | Parchased From                             | (Dard)        |               | Parthaned                  | 94 B          | Dil to Name  |             | Dig to     | Invoices             | and.             |          | G.T. (Parchased)  | Dates              | Act             |
| Arr   |           |                                            |               |               | From: 20<br>To 1           |               |              |             | , c        |                      | Te:              |          | Te:               |                    |                 |
| ×     | 100006211 | Mam Weboha<br>Madison Island<br>English    |               |               | May 29, 201<br>PM          |               |              |             | John Doe   |                      |                  | 595.45   |                   | 45 Cumplete        | -               |
| N     | 100000210 | Main Website<br>Madison Island<br>English  | 8             |               | May 29, 201<br>AM          | 1.47.04       | Julie Doe    |             |            |                      |                  | \$7.45   | t,                | 45 Complete        | Ve              |
| к     | 100000208 | Main Website<br>Madison Island<br>English  |               |               | May 29, 205<br>AM          |               | John Doe     |             | John Doe   |                      | 5                | 741.20   | \$741             | 20 Complete        | Ste             |
| 10    | 100000208 | Main Website<br>Mailtoon Island<br>English | ć,            |               | May 28, 201<br>PM          | 12825         | John Doe     |             | John Doe   |                      | 51.              | 247.64   | \$1,247           | 14 Complete        | 50m             |
| ×     | 100000208 | Main Website<br>Medicon Island<br>English  |               |               | May 27, 201<br>12,10:20 PM |               | Jane Smith   |             | Jane Smith |                      | 3                | 447.54   | \$447             | 14 Complete        | 12              |

Print Invoices

- 4. Click the **Submit** button to generate the PDF and display the document in a new window.
- **5.** After the file has been downloaded and saved to your computer, you can open and print the document with Adobe Reader.

# Ship an Order

An order that has been paid, but is awaiting shipment has the "Processing" status. The shipment record contains a detailed history of the fulfillment process associated with the order. Partial shipments can be made until the order is fulfilled.

| Destinant Lane Calab              | g Mateix Customers Promo                                                                                         | dans Newsleber CMII Reports 2y |                                                                                                    |                                        |
|-----------------------------------|----------------------------------------------------------------------------------------------------|--------------------------------|----------------------------------------------------------------------------------------------------|----------------------------------------|
| O Labort Message: Raminder, Chang | a Megenta's default phone numbers and call                                                                       | outs before alle issunch       | Tran have 1 cellical, 5 major, 19 meter and 133 rollow are                                                          | and messagers, <u>St. 9, 1470, at-</u> |
| Order View                        |                                                                                                    | May 29, 2013 1:29:44 AM        | · Bath Tabl Send Loud T.Chart Ments 4                                                                               | und I have I Beceder                   |
| Information                       |                                                                                                    |                                |                                                                                                    | 1                                      |
| Invoices                          | Order # 10000021d (the order                                                                                     | e confirmation email was seed) | Account Information                                                                                                 |                                        |
| Credit Mentos                     | Order Date                                                                                                    | May 29, 2013 1:29:44 AM        | Customer Name                                                                                                    |                                        |
| Shoments                          | Order Status                                                                                                    | Processing                     | Email                                                                                                    | Ship                                   |
| Comments History                  | Purchased From                                                                                                   | Main Weiterle                  | Customer Group 0                                                                                                    | 24A                                    |
| Transactions                      | P GP Chaptery P right                                                                                            | Madison Island                 |                                                                                                    |                                        |
|                                   |                                                                                                    | English                        |                                                                                                    |                                        |
|                                   | Placed from IP                                                                                                   | 142.136.216.131                |                                                                                                    |                                        |
|                                   | Ibling Address                                                                                                   |                                | Egg Mitappeg Address                                                                                                | Le                                     |
|                                   | Jahn Dee<br>10441 Jefferson Bird, Saite J<br>Culver Oly, California, 80215<br>United States<br>11, 805-805, 8050 |                                | John Dae<br>1044 Jufferson Bird, Suite 200<br>Culver Chy, California, 60232<br>United States<br>T. east John States |                                        |

Ship an Order

## To ship an order:

- 1. On the Admin menu, select **Sales > Orders**.
- 2. In the Orders list, click to open the order to be shipped.
- 3. In the upper-right corner, click the **Ship** button.
- **4.** If you need to update the billing or shipping address, click the **Edit** link in the upper-right corner of the section. Make the necessary changes, and click the **Save Order Address** button.
- **5.** To have the carrier generate a shipping label, select the **Create Shipping Label** checkbox. Then, do the following:
  - **a.** To add a tracking number, scroll down to the Shipping Information section, and click the **Add Tracking Number** button.
  - **b.** Do one of the following:
    - Select the Carrier, and enter the tracking Number.
    - Set **Carrier** to "Custom Value." Enter a **Title** for the custom carrier, and enter the tracking **Number**.

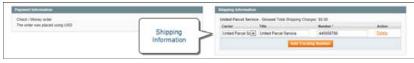

Shipping Information

- 6. To make a partial shipment, scroll down to the Items to Ship section, and enter the **Qty to Ship** for each item.
- **7.** To notify customers by email of the shipment, do the following:
  - a. Enter any comments you would like to include in the **Shipment Comments** box.
  - **b.** To include the comments in the notification email that is sent to the customer, select the **Append Comments** checkbox.
  - **c.** To send a copy of the shipment email to yourself, select the **Email Copy of Shipment** checkbox. The status of an invoice email appears next to the invoice number of the completed invoice as either sent or not sent.
- **8.** When complete, click the **Submit Shipment** button. The status of the order changes from "Processing" to "Complete."

#### To view the shipment detail:

- 1. On the Admin menu, select **Sales > Shipments**.
- 2. Find the shipment in the list, and click to open the record.
- **3.** If you want to add a comment to the order, scroll down to the Comments History section, and enter the comment in the box.
  - To send the comment to the customer by email, select the **Notify Customer by Email** checkbox.
  - To post the comment in the customer's account, select the **Visible on Frontend** checkbox.
- 4. Click the **Submit Comment** button.

# **Packing Slips**

A packing slip is a sales document that accompanies shipments sent from your store, and lists each item included in the package. You can print a packing slip for a single order, or print multiple packing slips as a batch, or group. However, before a packing slip can be printed, it must first be created for the order.

To view or print the PDF, you must have a PDF reader. You can download Adobe Reader at no charge.

### To print packing slips:

1. On the Admin menu, select **Sales > Shipments**.

### Method 1: Print Single Packing Slip from Shipment

- 1. In the Shipments list, open the record that needs a packing slip.
- **2.** In the upper-right corner of the shipment page, click the **Print** button. Look for the download indicator in the lower-left corner of your browser window.

| Packingslip + 10<br>Order + 1000000<br>Order Date: Ap                              |                                               |                                                                                                    |         |
|------------------------------------------------------------------------------------|-----------------------------------------------|----------------------------------------------------------------------------------------------------|---------|
| Sold to:                                                                           |                                               | Ship to:                                                                                            |         |
| Jane Doe<br>1234 Fifth Aven<br>California, 920<br>United States<br>T. 098 000-0000 |                                               | Jane Doe<br>1254 Fifth Avenue San Diego,<br>California, 92101<br>United States<br>T. 1999 1999-1999 |         |
| Payment Me                                                                         | thod                                          | Shipping Method:                                                                                    |         |
| Cash On Delive                                                                     | φ.                                            | United Parcel Service - 3 Day Select<br>(Yotal Shipping Charges X1X.19)                             |         |
| Qty                                                                                | Products                                      |                                                                                                    | SKU     |
| 3                                                                                  | TribeCa Skinny Jean<br>Color<br>Black<br>Size | wpd                                                                                                 | sdeets2 |

Packing Slip

#### Method 2: Print Multiple Packing Slips

- 1. In the Shipments list, select the checkbox of each shipment record that needs a packing slip.
- 2. In the upper-right corner, set the **Actions** control to "PDFpackingslips" and click the **Submit** button.

| 0.00 | teart Inter C                      | Selaing Woble Customers Phone                 | Ains Newsister CMS  | Reports System           |                  | Cathely for                            |
|------|------------------------------------|-----------------------------------------------|---------------------|--------------------------|------------------|----------------------------------------|
|      | et Dessaye, Naradar' C<br>presenta | Danja Kajemi s defaul prine funkers and labol | a before ade leuron | You have                 | Select<br>Action | e proved message (s.). <u>Dr. 18 o</u> |
| _    |                                    | en [20 • persege   Tutar 14 mount             | i fiund             | iy Espi                  | 10 CTI 100       | and the second second                  |
|      | Select                             | terme earerClast                              |                     |                          | Am               | ma PDF Pacungaliga +                   |
|      | Shipments                          | Bate Disport                                  | 6 Order #           | Dediter Balle            | Ship to Barrie   | POR Parameters                         |
|      |                                    | From 10                                       |                     | From: 10                 |                  | Prot Dripping Laters                   |
| _    | 1                                  | Te: 😸                                         |                     | Ta: 🖉                    |                  | To:                                    |
| ×    | 100000034                          | May 3, 2014 5:04,43 PM                        | 900000211           | May 29, 2013 2:55:38 PM  | John Doe         | 7                                      |
|      | 100000033                          | May 3, 2014 4 49 09 PM                        | 1000000008          | May 29, 2013 1 29:44 AM  | John Doe         | 1                                      |
| 8    | 100000032                          | Jun 18, 2013 5 14 07 HM                       | 100000189           | May 24, 2013 1 42 11 PM  | Jane Doe         |                                        |
|      | 100000031                          | Jun 18, 2013 6 12:29 AM                       | 100000204           | May 27, 2013 12:10:20 PM | Jana Smith       |                                        |
| 10   | 100000030                          | May 29, 2013 1 30 27 AM                       | 100000236           | Way 29, 2913 1 29 44 AM  | John Dice        | 3                                      |
| - 63 | 100000029                          | May 29, 2013 12:56:07 AM                      | 100000200           | May 27, 2013 12 57 47 PM | Jane Smith       | 1                                      |
| 10   | 100000028                          | May 29, 2013 12:55:40 AM                      | 100000253           | May 27, 2013 12:57:47 PM | Jane Smith       |                                        |
| - 83 | 100000027                          | May 29, 2013 12:38 19 AM                      | 900000206           | Way 28, 2013 1 28-25 PM  | John Doe         |                                        |
| 13   | 10000015                           | Apr 25, 2013 5:42:34 AM                       | 100000135           | Apr 25, 2013 5 41 25 AM  | Dong Berg        | 52                                     |
| 0    | 100000013                          | Apr 24, 2013 10:11:17 AM                      | 100000111           | Apr 24, 2013 10 10 44 AM | Kig Chee         | 20                                     |
| 0    | 400000001                          | Apr 24, 2013 2 33 37 AM                       | 40000083            | Apr 24, 2013 2 32:54 AM  | Peart Giory      |                                        |
|      |                                    |                                               |                     |                          |                  | 43                                     |

Printing Multiple Packing Slips

- **2.** Do one of the following:
  - To save the document, click the **Save** button. Then, follow the prompts to save the file to your computer. When the download is complete, open the PDF in Adobe Reader, and print the document.
  - To view the document in Adobe Reader, click the **Open** button. From here, you can either print the packing slip or save it to your computer.

# **Transactions**

The Transactions page lists all payment activity that has taken place between your store and external payment systems, and provides access to detailed information about each transaction.

## To view transactions:

On the Admin menu, select **Sales > Transactions**.

| Dashboard      | Sales Catalog           | Customens | Promotions Newsletter                 | CMS Reports System   |                |                         |                | Ciel help 1   | ter Bill pæ  |
|----------------|-------------------------|-----------|---------------------------------------|----------------------|----------------|-------------------------|----------------|---------------|--------------|
| G Lanest Meson | Orders                  | sit ph    | one numbers and calculs before site   | e launch Vinc have 2 | Carlleni, S.m. | pr. 19 million and 45 m | fice unreal me | sauge(s) (in) | a sufficient |
|                | Invoices                |           |                                       |                      |                |                         |                |               |              |
| Transactic     | Shipments               |           |                                       | <b>`</b>             |                |                         |                |               |              |
| States and     | CreditMemos             |           |                                       |                      |                |                         |                |               |              |
| age 🖂 打 🔤      | Transactions            | 5         | Transactions                          |                      |                |                         |                | Genet Filler  | Searc        |
| 80.8           | Recurring Profiles (bet | a) Vaca   |                                       | Payment Method Name  |                | Transaction Type        | is Chiend      | Created #     | 4            |
| From:          | Billing Agreements      |           |                                       |                      |                | •                       |                | From 2        |              |
| Te:            | Terms and conditions    |           | · · · · · · · · · · · · · · · · · · · |                      |                |                         |                | To:           |              |
|                | Tax                     | 4         |                                       | Na records tound     |                |                         |                |               |              |
|                |                         |           |                                       |                      |                |                         |                |               |              |
|                |                         |           |                                       |                      |                |                         |                |               |              |

Transactions

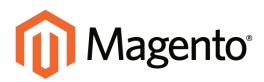

# CHAPTER 43: Store Credit and Refunds

Store credit is an amount to be restored to a customer account. Store credit can be used by customers to pay for purchases, and by administrators as cash refunds. Gift card balances can be credited to the customer's account, instead of using the gift card code for future purchases.

After an order has been paid for and invoiced, all of the order, or a portion of it, can be refunded by issuing a credit memo. A credit memo differs from a refund because the amount of the credit is restored to the customer's account where it can be applied to future purchases, rather than returned to the customer as cash. In some cases, a refund can be given at the same time that a credit memo is issued, just as payment can be made at the time of invoicing. The amount of store credit in a customer's account can be managed from Admin.

Topics in this chapter:

- Product Return Workflow
- Create Credit Memo
- Print Credit Memo

# **Product Return Workflow**

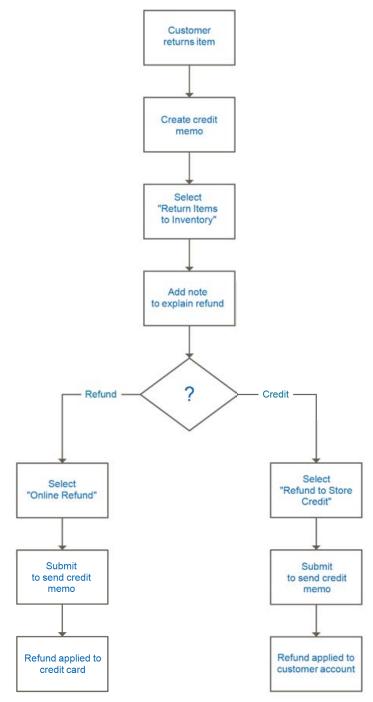

Product Return Workflow

## **Create a Credit Memo**

A credit memo is a document that lists the amount that is owed to the customer. The amount can be applied toward a purchase, or refunded to the customer. You can print a credit memo for a single order, or for multiple orders as a batch, or group. Before a credit memo can be printed, it must first be generated for the order.

| Dattioned Labor Cate                                                                                                    | ng Matele Customers Promotio                 | nt Newsletter CMC                                                                                              |                   |                                       |                  |                 |             |                      | @ 041                          |        |                |
|----------------------------------------------------------------------------------------------------|----------------------------------------------|----------------------------------------------------------------------------------------------------|-------------------|---------------------------------------|------------------|-----------------|-------------|----------------------|--------------------------------|--------|----------------|
| and the second second se | e Mugante's default phone numbers and calcul | The second second second second second second second second second second second second second second second s | the second second |                                       | Vischere 1 cm    | tal. 5 maps, 19 | raise and 1 | 35 rolog units       |                                | _      | _              |
| New Credit Memo for On                                                                                                    | der #100000208                               |                                                                                                    |                   |                                       |                  |                 |             |                      | 1631                           | linch. |                |
| Circles # 199905258 (the order co                                                                                                    | ofensation ensuit was sent)                  |                                                                                                    | Accountin         | dormation.                            |                  |                 |             |                      |                                |        |                |
| Orther Date                                                                                                    | May 29, 2013 1:29:44 AM                      |                                                                                                    | Custome           | Name                                  |                  | oto Doe         |             |                      |                                |        |                |
| Order Status                                                                                                    | Complete                                     |                                                                                                    | Draft .           |                                       |                  | delegenet       | NULL OF     |                      |                                |        |                |
| Purchased Frank                                                                                                    | Main Website<br>Madison Island<br>English    |                                                                                                    | Cuttere           | Grisup                                | 6                | ieneral         |             |                      |                                |        |                |
| Placed from IP                                                                                                    | 942.536.296.539                              |                                                                                                    |                   |                                       |                  |                 |             |                      |                                |        |                |
| Dilling Address                                                                                                    |                                              | Let.                                                                                                    | Shipping /        | Lidless                               |                  |                 |             |                      |                                |        |                |
| Jate Doe<br>10441 Jefferson Elvel, Suite 200<br>Culver City, California, 90212<br>United States<br>T. 688-688-8888                                                                                                    |                                              |                                                                                                    |                   |                                       |                  |                 |             |                      |                                |        |                |
| Payment information.                                                                                                    |                                              | 3                                                                                                    | Shipping I        | duringfilm.                           |                  |                 |             |                      |                                |        |                |
| Check / Menoy order<br>Order was pleced using USD                                                                                                    |                                              |                                                                                                    | United Pe         | ecel Service                          | - Ground Total 1 | hipping Charg   | ei. \$0.00  |                      |                                |        |                |
| Nerva to Heliund                                                                                                    |                                              |                                                                                                    |                   |                                       |                  |                 |             |                      |                                |        |                |
| Podet<br>Liven Diarer<br>SKU: exg012<br>Color<br>White<br>Size                                                                                                    |                                              |                                                                                                    | Price<br>\$455.00 | Critered 1<br>Invoiced 1<br>Shipped 1 | Antonio to Stock | Dip to Refued   | 50.00       | Sax Amount<br>Sil 00 |                                | 12.02  | 5              |
| 3<br>Jackie O Round Sunglesses<br>SR03: ace001                                                                                                    |                                              |                                                                                                    | \$225.00          | Ordered 1<br>Invoced 1                | 10               | 1               | \$225.00    | \$29.25              |                                | 10.00  | 12             |
|                                                                                                    |                                              |                                                                                                    |                   | Insped 1                              | 10               | - Notes         |             |                      |                                |        |                |
| Paid Amount<br>\$741.20                                                                                                    | Rafland Amount<br>80.00                      | Shipping Amount<br>30.00                                                                                       |                   |                                       | Refund<br>00     |                 | 0           | etter Gran           |                                |        |                |
| artian                                                                                                    | - 40,000 / .                                 |                                                                                                    | -                 |                                       |                  |                 |             | al al a              |                                |        |                |
|                                                                                                    |                                              |                                                                                                    | Refund 10         | an .                                  |                  |                 |             |                      |                                |        |                |
| Credit Mensi Comments                                                                                                    |                                              |                                                                                                    |                   |                                       |                  |                 |             | 1                    | Subtotel<br>d theory           |        | 225.1          |
| Codd Mensi Downerts<br>Codd Mens Colonarts<br>(Refuel for refuted damaged in                                                                                                    | echandisa.                                   |                                                                                                    |                   |                                       |                  |                 |             |                      |                                |        |                |
| Credit Memo Consnants                                                                                                    | rchandoa                                     |                                                                                                    |                   |                                       |                  |                 |             | Adverters            |                                |        |                |
| Credit Memo Consnants                                                                                                    | rotandua                                     |                                                                                                    |                   |                                       |                  |                 |             | Aquete               |                                |        | -              |
| Credit Memo Consnants                                                                                                    | rchandlos                                    |                                                                                                    |                   |                                       |                  |                 |             |                      | ert Fefund<br>dment Fee<br>Tax |        |                |
| Credit Memo Constants                                                                                                    | rchandha                                     |                                                                                                    |                   |                                       |                  |                 |             | ABI                  | dment Fee                      |        |                |
| Credit Memo Constants                                                                                                    | ntantia                                      |                                                                                                    |                   |                                       |                  |                 |             | ABI                  | dment Fee<br>Tax               |        | 536.3<br>245.3 |

Credit Memo

#### To create a credit memo:

- 1. On the Admin menu, select **Sales > Orders**.
- 2. Find the order in the list, click to open the order.
- **3.** In the upper right corner, click the **Credit Memo** button. (The button appears only if an invoice has been generated for the order.)

The New Credit Memo page looks similar to the completed order page, with an Items to Refund section that lists each item from the invoice.

| Magento Admin F                 | Panel                                                                                                    |                             | Global Hacond | Search  | Lagged in an admin                                                                                              | Subday, May 4, 2014   The Mananin Dis Inc Print    | LINE          |
|---------------------------------|----------------------------------------------------------------------------------------------------|-----------------------------|---------------|---------|----------------------------------------------------------------------------------------------------|----------------------------------------------------|---------------|
| Dettourd Sen Cat                | ng Malile Castamets P                                                                                                    | analans   lessister         | CMD Repub     |         |                                                                                                    |                                                    | <b>14</b> 242 |
| Caterol Mexange: Romander: Char | ge Maganto's default phone numbers and                                                                                                    | calisats before site loansh | i îr lit      |         | You have I solical, & major, 1                                                                                  | B menor and 136 notice unread message(c); St.31.60 | 0.01          |
| Order View                      | Grder # 10000021                                                                                                    | 1   May 29, 2013 2:56:      | DE PM         |         |                                                                                                    | tent Could To Could Monte The                      | is, rda       |
| information                     | And the second second se |                             | -             |         |                                                                                                    | 1                                                  | _             |
| Involves                        | Order # 100000211 (Set                                                                                                    | order confirmation email en | 85 9450       | Acce    | and followington                                                                                                |                                                    |               |
| Credit Memore                   | Order Date                                                                                                    | May 29, 2013                | 2:35:38 PM    | Ca      | stamer Name                                                                                                    | Credit                                             |               |
| Shpnerts                        | Order Status                                                                                                    | Complete                    |               | 5.0     | ust in the second second second second second second second second second second second second second second se | Memo                                               |               |
| Comments History                | Putchased From                                                                                                    | Main Website                |               | 04      | stamer Group                                                                                                    | in circo                                           |               |
| Transactions                    | r second round                                                                                                    | Matheon Islan               |               |         |                                                                                                    |                                                    |               |
|                                 |                                                                                                    | English                     |               |         |                                                                                                    |                                                    |               |
|                                 | Placed from IP                                                                                                    | 216.113.168.1               | 131           |         |                                                                                                    |                                                    |               |
|                                 | Dilling Address                                                                                                    |                             |               | LAL Max | mg Address                                                                                                    |                                                    | Li            |
|                                 | John Doe                                                                                                    |                             |               | Jahr    | n Doe                                                                                                    |                                                    |               |
|                                 | 10421 Jefferson Bivd, Ili<br>Culver City, California, 9                                                                                                    |                             |               |         | 41 Jefferton Blvd, Suite 20<br>rer City, California, 90232                                                      | •                                                  |               |
|                                 | United States                                                                                                    | 62.52                       |               |         | ed States                                                                                                    |                                                    |               |
|                                 | 7 888-888-8888                                                                                                    |                             |               | 7.8     | 88-989-9898                                                                                                    |                                                    |               |
|                                 | Payment Information                                                                                                    |                             |               | Ships   | ping & Nandting Informat                                                                                        | ten                                                |               |
|                                 | Chack / Money ender                                                                                                    |                             |               | In      | a Crow                                                                                                    |                                                    |               |
|                                 | Order was placed using                                                                                                    | USD                         |               | Unit    | Ind Parcel Service - Grou                                                                                       | nd \$5.50                                          |               |

New Credit Memo

If an online payment method was used, you will not be able to edit these fields.

- **4.** Do one of the following:
  - If the product is to be returned to inventory, check the **Return to Stock** checkbox.
  - If the product will not be returned to inventory, leave the checkbox blank.

The Return to Stock checkbox appears only if you have set the inventory Stock Options to "Decrease Stock When Order Is Placed."

| Prepared Information<br>Check (Manay within<br>Order was placed using USD)       | United Parcel Service - Ground Tutal Stepping Charges: 10.00 |                                             |        |            |          |                      |                          |                  |  |  |
|----------------------------------------------------------------------------------|--------------------------------------------------------------|---------------------------------------------|--------|------------|----------|----------------------|--------------------------|------------------|--|--|
| Total was provide using total                                                    |                                                              |                                             |        |            |          | _                    |                          |                  |  |  |
| Honkert<br>Jakon Tillaare<br>Molti multi 12<br>Color<br>Within<br>Kalor<br>Kalor | Price<br>1455.00                                             | Dig<br>Ordered 1<br>Invoiced 1<br>Shapped 1 | Return | to Stock   | 435.00   | Tao Amurit<br>340 05 | Discourt Admant<br>10.00 | Jacob Jacob Str. |  |  |
| White<br>Bip<br>Stackle O Round Sunglasses<br>MOL acudot                         | \$325.00                                                     | Ordered 1<br>Invoiced 1                     | ×      |            | \$225.00 | \$20.25              | \$0.00                   | 12/5/2           |  |  |
|                                                                                  |                                                              | Shepped 1                                   |        | unate Opra |          |                      |                          |                  |  |  |

Return to Stock

- **5.** Complete the following:
  - **a.** In the **Qty to Refund** box, type the number of items to be returned and press the **Enter** key to record the change. The Update Qty's button appears.
  - **b.** Set the **Qty to Refund** of any items not to be refunded to **o**.
  - **c.** Click the **Update Qty's** button to recalculate the total. (The amount to be credited cannot exceed the maximum quantity that is available for refund.)

| Product                                               | Price    | Ghy                                   | Retarn to Stock | <b>Gity to Reflared</b> | Debeuter. | Tax Amount | Discourt Amount | Row Jobs |
|-------------------------------------------------------|----------|---------------------------------------|-----------------|-------------------------|-----------|------------|-----------------|----------|
| Jave Baan<br>Skil multi?<br>Color<br>Wha<br>Stee<br>S | \$455.00 | Critered 1<br>Involued 1<br>Shipped 1 | n               | 0                       | \$8.00    | \$0.00     | 50.99           | \$0.04   |
| Jackie O Round Sunglasses<br>SKU: aca001              | \$225.00 | Ordered 1<br>Involced 1<br>Shipped 1  | R               | 1                       | \$325.00  | \$20.25    | \$0.00          | \$245.2  |

Update Quantities

- 6. In the **Refund Totals** section, do the following, as applicable:
  - **a.** In the **Refund Shipping** field, enter the amount that is to be refunded from the shipping fee. This field initially displays the total shipping amount from the order that is available for refund. It is equal to the full shipping amount from the order, less any shipping amount that has already been refunded. Like the quantity, the amount can be reduced, but not increased.
  - **b.** In the **Adjustment Refund** field, enter a value to be added to the total amount refunded as an additional refund that does not apply to any particular part of the order (shipping, items, or tax). The amount entered cannot raise the total refund higher than the paid amount.
  - **c.** In the **Adjustment Fee** field, enter a value to be subtracted from the total amount refunded. This amount is not subtracted from a specific section of the order such as shipping, items, or tax.

| ma Commenta | Update                   | \$225.00   |
|-------------|--------------------------|------------|
|             | Refund Anter Income      | 0          |
|             | Totals Adjustment Refund | 8          |
|             | Adjustment Fee           |            |
|             | Tax                      | \$20.25    |
|             | Grand Total              | \$245.25   |
|             | Append                   | Comments 🖄 |
|             | Email Copy of C          | edt Nemi 📋 |

Update Quantities

- **d.** If the purchase was made using store credit, select the **Refund to Store Credit** checkbox, to credit the amount back to the customer's account balance.
- e. To add a comment, type the text in the **Credit Memo Comments** box.
- **f.** To send an email notification to the customer, select the **Email Copy of Credit Memo** checkbox.
- **g.** If you want to include the comments you have entered, check the **Append Comments** checkbox.

The status of a credit memo notification appears in the completed credit memo next to the credit memo number.

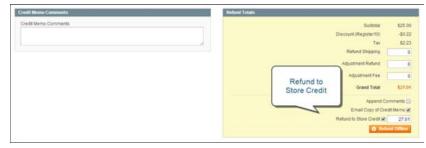

Refund Totals

- **7.** To complete the process and generate the credit memo, select one of the following refund option buttons, depending on the payment type:
  - Refund Offline
  - Refund Online
- **8.** To add a comment to the completed credit memo, scroll down to the Comments History section, and enter the comment in the box.
  - To send the comment to the customer by email, select the **Notify Customer by Email** checkbox.
  - To post the comment in the customer's account, select the **Visible on Frontend** checkbox.

Below the credit memo is a complete list of all activity related to the order.

9. Click the **Submit Comment** button.

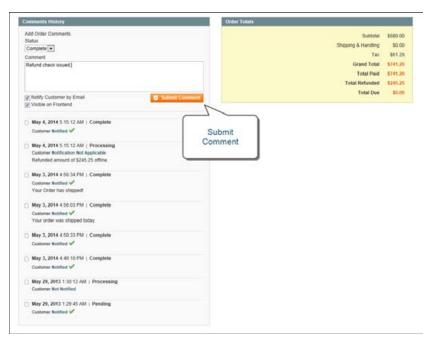

Credit Memo Submit Comment

## **Print a Credit Memo**

To print or view the completed credit memo, you must have a PDF reader installed on your computer. You can download Adobe Reader at no charge.

| CO. M       | ager  | nto' Admin Panel          |            |                  |                         | 5.00 |             | et al la companya de la companya de la companya de la companya de la companya de la companya de la companya de | CHCOLWARD CO            | n   Sanday, May 4, 20   |           |            |          |              |
|-------------|-------|---------------------------|------------|------------------|-------------------------|------|-------------|----------------------------------------------------------------------------------------------------|-------------------------|-------------------------|-----------|------------|----------|--------------|
| Demo        |       | Sales Calarig Meda        | Cathe      |                  | Arrs Newsletter         |      | -           | yten                                                                                                    |                         |                         |           |            |          |              |
| () 1.00vet  | ***** | Orders                    | put phone  | numbers and pail | ists before site launch |      |             |                                                                                                    | You have I street & map | e. 19 minut and 135 not | in second | d messings | al Daha  | -            |
|             |       | Involuti                  |            |                  |                         |      |             |                                                                                                    |                         |                         |           |            |          |              |
| Cred        | it Me | Stipments                 |            |                  |                         |      |             |                                                                                                    |                         |                         |           |            |          |              |
| 200         |       | Credit Memie              |            |                  |                         |      |             |                                                                                                    |                         | -                       |           | _          | -        | _            |
| Page    1   |       | Transactions              | Des balle  | Total 4 record   | ts Round                |      |             |                                                                                                    | Export to CEV           | Caperf                  |           | -          | 1100     | <b>Lease</b> |
| Desired Vis |       | Recurring Profiles (beta) |            |                  |                         |      |             |                                                                                                    |                         | Adens                   |           |            | •        | 1            |
|             | Cred  | Billing Agreements        | and At     |                  | Criter #                | 0    | Ger Date    |                                                                                                    | 200 to Name             | Status .                |           | Related    |          | Activ        |
| Any .       |       | Tarms and conditions      | Futh       |                  |                         | - P  | om: 2       |                                                                                                    |                         |                         | ٠         | From:      |          |              |
|             |       | Tax                       |            |                  |                         | T    | 11 12       |                                                                                                    |                         |                         |           | Tet        |          |              |
| - 13        | 10000 | 0008 Ma                   | 4,2014 5.1 | 5.12 AM          | 100000208               | 55   | ey 29, 2013 | 129.44 AM                                                                                                    | John Doe                | Retunded                |           |            | \$245.25 | Ver          |
| 12          | 10000 | 0067 Jun                  | 18,2013 6  | 19-07 AM         | 100008295               | 84   | ey 28, 2013 | 128.25 PM                                                                                                    | John Doe                | Refunded                |           |            | \$302.57 | Ver          |
| 10          | 10000 | 0006 Ma                   | 29, 2913 1 | 10.47.444        | 100008203               | 54   | ny 27, 2013 | 12:07:47 PM                                                                                                    | Jane Smith              | Refunded                |           |            | \$134.25 | Ymr          |
| 12          | 10000 | 0006 10                   | 29,2913 1  | 10.04.000        | 100008208               |      | ey 28, 2013 | 1.749.745.898.8                                                                                                | John Dee                | Rehinded                |           |            | \$215.09 | -            |

Credit Memos

## To print a credit memo:

1. On the Admin menu, select **Sales > Credit Memos**.

| Dathbeard Seles           | Calaing Makie Calamers Plans                    | den Newsleber             |                          | 5                      |               | Cet heigt for   |         |
|---------------------------|-------------------------------------------------|---------------------------|--------------------------|------------------------|---------------|-----------------|---------|
| Labort Mercege: Retellate | Change Maganto's default phone numbers and call | inals before site laursch | Ne - Series area         | You have I callcut, So | PDF           | errappiti Galar | utilita |
| Gredit Memos              |                                                 |                           |                          |                        | Credit Memos  |                 |         |
|                           | Vew 20 e per page   Total 4 recen               | n toursi                  |                          | il Equate Of           | -             | Taxable of      | -       |
| Select                    | · • Name associat                               |                           |                          |                        | Action Little |                 |         |
| GINEGROOM                 | Created At 8                                    | Order #                   | Circles Date             | Inthe Name             | 20rdem        | Netwood         | Act     |
|                           | From: 10                                        |                           | From: W                  |                        |               | From:           |         |
|                           | Ter (1)                                         |                           | To: I                    |                        |               | To:             |         |
| 2 10000000                | May 4, 2014 5 15 12 AM                          | 100000208                 | May 29, 2013 1 29 44 AM  | Jubn Doe               | Refunded      | \$245.25        | Ver     |
|                           |                                                 | 100000208                 | May 28, 2913 1 28 25 PM  | John Doe               | Related       | \$352.57        | 1 mar   |
| 100000007                 | Jun 18, 2013 5:09:07 AM                         |                           |                          |                        |               |                 |         |
|                           | May 29, 2013 1:55:47 AM                         | 100000203                 | May 27, 2013 12:07 47 PM | Jane Smith             | Refunded      | 8134,23         |         |

Selected Credit Memo with Action

**2.** Use one of the following methods to print the credit memo:

#### Method 1: Open the Credit Memo

- 1. In the list, click to open the credit memo.
- 2. Click the **Print** button to print the PDF document.

#### Method 2: Use the Action Control

- 1. In the list, select the checkbox of each credit memo that you want to print.
- 2. Set the Actions control to "PDF Credit Memos," and click the Submit button.
- **3**. When prompted, do one of the following:
  - To save the document, click **Save**. Then, follow the prompts to save the file to your computer. When the download is complete, open the PDF in Adobe Reader, and print the document.
  - To view the document, click **Open**. The printed-ready PDF credit memo opens in Adobe Reader. From here, you can either print the credit memo or save it to your hard disk.

| Credit Memo # 10000008                       |        |                                |                   |               |         |           |  |
|----------------------------------------------|--------|--------------------------------|-------------------|---------------|---------|-----------|--|
| Order # 100000208                            |        |                                |                   |               |         |           |  |
| Order Date: May 29, 2013                     |        |                                |                   |               |         |           |  |
| Sold to:                                     |        | Ship to:                       |                   |               |         |           |  |
| John Doe                                     |        | John Doe                       |                   |               |         |           |  |
| 10441 Jefferson Blvd, Suite 200 Culver City, |        | 10441 Jeffers                  | on Blvd, Suite 20 | 0 Culver City |         |           |  |
| California, 90232                            |        | California, 9                  | 0232              |               |         |           |  |
| United States                                |        | United States                  | в                 |               |         |           |  |
| T: 888-888-8888                              |        | T: 888-888-88                  | 388               |               |         |           |  |
| Payment Method                               |        | Shipping l                     | Method:           |               |         |           |  |
| Check / Money order                          |        | United Parcel Service - Ground |                   |               |         |           |  |
|                                              |        | (Total Shippi                  | ing Charges \$0.0 | 0)            |         |           |  |
| Products                                     | SKU    | Total (ex)                     | Discount          | Qty           | Tax     | Total (in |  |
|                                              |        |                                |                   |               |         |           |  |
| Jackie O Round Sunglasses                    | ace001 | \$225.00                       | \$0.00            | 1             | \$20.25 | \$245.2   |  |
|                                              |        |                                |                   | Subt          | otal:   | \$225.0   |  |
|                                              |        |                                |                   |               | Tax:    | \$20.2    |  |
|                                              |        |                                |                   | Grand T       |         | \$245.2   |  |

PDF Credit Memo

| Notes |  |
|-------|--|
|       |  |
|       |  |
|       |  |
|       |  |
|       |  |
|       |  |
|       |  |
|       |  |
|       |  |
|       |  |
|       |  |
|       |  |
|       |  |
|       |  |
|       |  |
|       |  |
|       |  |
|       |  |
|       |  |
|       |  |
|       |  |
|       |  |
|       |  |
|       |  |
|       |  |

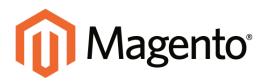

# CHAPTER 44: Sales Document Setup

Your store generates invoices, packing slips, and credit memos in both HTML and PDF formats. Before your store goes live, make sure to update these documents with your logo and store address. You can customize the address format, and also include the Order ID for reference.

Topics in this chapter:

- Logo Requirements
- Show Order ID and IP Address
- PDF Invoice with High-Resolution Logo

# **Logo Requirements**

The logo that is used for PDF print-outs can be a high-resolution, 300 dpi image, but must be a specific size. However, the size of the logo that appears in the HTML print view version of sales documents is determined by your theme.

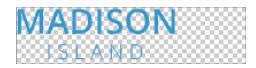

One way to resize your logo to fit the required size is to create a new, blank image with the correct dimensions. Then, paste your logo image and resize it to fit the height. With most image editing programs, you can preserve the aspect ratio by holding down the shift key as you resize the image. The following image is a 200px by 50px .png file with a transparent background, (which is represented by the checkerboard pattern). The same image is used for the high-resolution image on the PDF invoice, but saved as a 300 dpi jpg.

#### To set up your sales documents:

- 1. On the Admin menu, select **System > Configuration**.
- 2. In the panel on the left, under Sales, select **Sales**.
- 3. Click to expand the Invoice and Packing Slip Design section, and do the following:
  - **a.** To upload the **Logo for PDF Print-outs**, click the **Browse** button. Then, select the logo that you have prepared and click **Open**. The path to the file appears in the text box.
  - **b.** To upload the **Logo for HTML Print View**, click the **Browse** button. Then, select the logo that you have prepared and click **Open**. The path to the file appears in the text box.
- 4. Enter your address as you want it to appear on invoices and packing slips.
- 5. When complete, click the **Save Config** button.

For reference, a small and slightly distorted version of the uploaded image appears before each field.

#### To replace an image:

- **1.** Click the **Browse** button and select the new logo.
- 2. Select the **Delete Image** checkbox for the image you want to replace.
- **3.** Click the **Save Config** button.

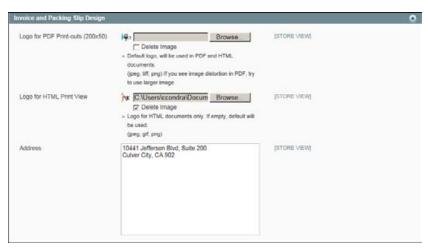

Invoice and Packing Slip Design

| FIELD                                 | SCOPE      | DESCRIPTION                                                                                                    |
|---------------------------------------|------------|----------------------------------------------------------------------------------------------------|
| Logo for PDF Print-outs<br>(200 x 50) | Store View | Identifies the logo file that appears in the header of PDF invoices and packing slips.                                        |
|                                       |            | To delete the current image and upload another,<br>select the Delete Image checkbox. Then, browse<br>to select the new image. |
|                                       |            | Image size: 200 x 50 pixels                                                                                                   |
|                                       |            | Allowed file types:                                                                                                    |
|                                       |            | .jpg /.jpeg                                                                                                    |
|                                       |            | .tif/.tiff                                                                                                    |
|                                       |            | .png                                                                                                    |
| Logo for HTML Print View              | Store View | Identifies the logo file that appears in the header of HTML print view of invoices and packing slips.                         |
|                                       |            | To delete the current image and upload another,<br>select the Delete Image checkbox. Then, browse<br>to select the new image. |
|                                       |            | Image size: 200 x 50 pixels, or as specified by theme.                                                                        |
|                                       |            | Allowed file types:                                                                                                    |
|                                       |            | .jpg /.jpeg                                                                                                    |
|                                       |            | .gif                                                                                                    |
|                                       |            | .png                                                                                                    |
| Address                               | Store View | The store address as you want it to appear on invoices and packing slips.                                                     |

### Image Formats

| FORMAT      | REQUIREMENTS                     |  |
|-------------|----------------------------------|--|
| PDF         |                                  |  |
| File Format | jpg (jpeg), png, tif (tiff)      |  |
| Image Size  | 200 pixels wide x 50 pixels high |  |
| Resolution  | 300 dpi recommended              |  |
| HTML        |                                  |  |
| File Format | jpg (jpeg), png,gif              |  |
| Image Size  | Determined by theme.             |  |
| Resolution  | 72 or 96 dpi                     |  |

# Add Reference IDs to Header

The order ID and customer IP address can be included in the header of sales documents that accompany an order. Follow the instructions below to include either, or both of these identifiers for reference in the header of invoices, shipment packing slips, and credit memos.

#### To show the Order ID:

- 1. On the Admin menu, select **System > Configuration**.
- 2. In the panel on the left, under Sales, select **PDF Print-outs**.
- 3. Click to expand the **Invoice** section.
- 4. To include the Order ID in the header, Set Display Order ID in Headerto "Yes."
- 5. Repeat these steps for the **Shipment** and **Credit Memo** sections.
- 6. When complete, click the **Save Config** button.

| Magento Admin Panel                           |                                             | Global Recor                                                                                                    | d Search      | Logged in an advan   Saferday, May 5, 2014   Tri-Magerlin Dis.Int.Tonn   Lost.Do | 100                                                                                                    |             |
|-----------------------------------------------|---------------------------------------------|----------------------------------------------------------------------------------------------------|---------------|----------------------------------------------------------------------------------|----------------------------------------------------------------------------------------------------|-------------|
| Dettourd Sales Calabag                        | Make Customers Providure                    | ( Newslatter ) (                                                                                                | CMEI Riegents | System .                                                                         |                                                                                                    |             |
| Claimed Messager Hammeler Charge Mag          | ento's default phone numbers and callouts t | where site launch                                                                                               |               |                                                                                  | Tax have 1 chical. 5 major, 19 mmer and 154 holice enneal message(s) Sales and                                                                                                    | <b>Cife</b> |
| Current Configuration Scope<br>Default Config | POF Print-outs                              |                                                                                                    |               |                                                                                  | O Sere C                                                                                                    |             |
| therease bloost                               | lawage .                                    |                                                                                                    |               |                                                                                  |                                                                                                    | ٥           |
| Configuration                                 | Display Order ID in Header                  | 740                                                                                                    |               |                                                                                  | ISTORE VIEW                                                                                                    |             |
| GENERAL                                       | Depres                                      |                                                                                                    |               |                                                                                  |                                                                                                    | 0           |
| Cenaral<br>Tiel                               |                                             | (Yes                                                                                                    |               |                                                                                  | (and the second second s |             |
| Design                                        | Display Order ID in Header                  | 785                                                                                                    |               |                                                                                  | States Asia                                                                                                    |             |
| Currency Setup                                | Credit Memo                                 |                                                                                                    |               |                                                                                  |                                                                                                    | 0           |
| Store Email Addresses                         | Processing and the second                   | The second second second second second second second second second second second second second second second se |               | ٠                                                                                |                                                                                                    | _           |
| Contacts                                      | Display Order ID in Header                  | 1.64                                                                                                    |               | (*)                                                                              | Instant Anni                                                                                                    |             |
| Reports                                       |                                             |                                                                                                    |               |                                                                                  |                                                                                                    |             |
| Content Management                            |                                             |                                                                                                    |               |                                                                                  |                                                                                                    |             |

PDF Print-outs

#### To show the customer IP address:

- 1. On the Admin menu, select **System > Configuration**.
- 2. In the panel on the left, under Sales, select **Sales**.
- 3. Click to expand the **General** section.
- **4.** To show the IP address of the computer that was used to place the order, set **Hide Customer IP** to "No."

| Hide Customer IP | No                                               | [STORE VIEW] |  |
|------------------|--------------------------------------------------|--------------|--|
|                  | Controls whether customer IP is shown in orders, |              |  |
|                  | invoices, shipments, credit memos.               |              |  |

**5**. When complete, click the **Save Config** button.

### PDF Invoice with Logo

This print-ready invoice has a high-resolution, 300 dpi logo that reproduces well with the text on the page.

| Suite 200 C<br>2<br>- Ground |       | ty.                  |                                          |
|------------------------------|-------|----------------------|------------------------------------------|
| r                            |       | ty,                  |                                          |
|                              |       |                      |                                          |
| - Ground                     |       |                      |                                          |
| ges \$0.00)                  |       |                      |                                          |
|                              | Qty   | Tax                  | Subtot                                   |
| 340.00                       | 1     | \$30.60              | \$340.0                                  |
| \$25.00                      | 3     | \$6.75               | \$75.0                                   |
| \$50.00                      | 1     | 50.00                | \$50.0                                   |
| \$55.00                      | 1     | \$4.95               | \$55.0                                   |
| \$35.00                      | 1     | \$3.15               | \$35.0                                   |
|                              | Disco | ount ():<br>Tax:     | \$555.0<br>-\$5.0<br>\$45.4<br>\$595.4   |
|                              |       | .00 1<br>Su<br>Disco | .00 1 53.15<br>Subtotal:<br>Discount (): |

PDF Invoice with High-Resolution Logo

# **Customer Address Templates**

The store administrator can modify the address templates that control the format of the customer billing and shipping addresses that appear in the following locations:

- · General customer billing and shipping address format
- Shipping and billing addresses in customer's address book (available during the shopping cart checkout)
- · Address format for PDF sales documents, such as invoices, shipments, and refunds

#### **Example 1: Text Templates**

#### For Text, Text One Line, HTML and PDF Address Templates

```
{{depend address attribute code}} a space, a character, or UI label
{{/depend}};
{{if address attribute code}}{{var address attribute code}} a space, a
character, or UI label
{{/if}}
```

#### Example 2: JavaScript Template

#### For JavaScript Address Template

#{address attribute code} or User Interface label #{address attribute code}

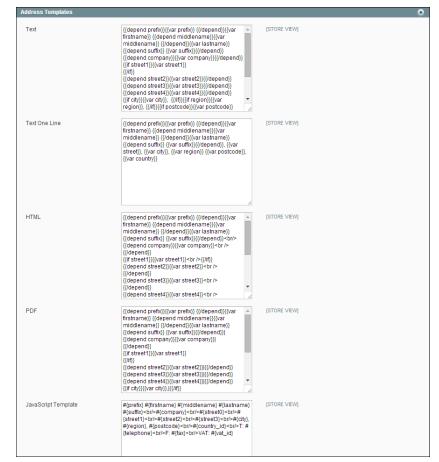

Address Templates

#### To change the order of address fields:

- 1. On the Admin menu, select **System > Configuration**.
- 2. In the panel on the left, under Customers, select **Customer Configuration**.

The section includes a separate set of formatting instructions for each of the following:

- Text
- Text One Line
- HTML
- PDF
- JavaScript Template
- 3. Edit each template as needed, using the examples below for reference.
- 4. When complete, click the Save Config button.

| TEMPLATE            | SCOPE      | DESCRIPTION                                                                                                    |                                                                              |
|---------------------|------------|----------------------------------------------------------------------------------------------------|------------------------------------------------------------------------------|
| Text                | Store View | The template is used printed.                                                                                                    | d for all addresses that are                                                 |
| Text One Line       | Store View |                                                                                                    | es the order of address entities<br>opping cart address book list.<br>ckout. |
| HTML                | Store View | This template defines the order of address fields<br>located under the Customer Addresses area in the<br>Admin panel (Customers > Manage Customers)<br>and those located on the Add New Address page<br>when a customer creates a new billing or shipping<br>address on his or her account page. |                                                                              |
| PDF                 | Store View | The template defines the display of billing and shipping addresses in the printed invoices, shipments, and credit memos.                                                                                                    |                                                                              |
| JavaScript Template | Store View | In the templates, you blocks:                                                                                                    | u will see the following code                                                |
|                     |            | depend                                                                                                    | For processing inner elements.                                               |
|                     |            | if                                                                                                    | An attribute is defined.                                                     |
|                     |            | var                                                                                                    | The code attribute is printed.                                               |

| Notes |      |  |
|-------|------|--|
|       |      |  |
|       |      |  |
|       |      |  |
|       |      |  |
|       |      |  |
|       |      |  |
|       |      |  |
|       |      |  |
|       |      |  |
|       |      |  |
|       |      |  |
|       |      |  |
|       |      |  |
|       | <br> |  |
|       |      |  |
|       | <br> |  |
|       |      |  |
|       |      |  |
|       |      |  |
|       |      |  |
|       |      |  |
|       |      |  |
|       |      |  |
|       |      |  |

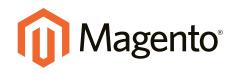

# Payments

### In this section...

Basic Payment Methods

PayPal Payment Solutions

Payment Solutions & Gateways

**Payment Services** 

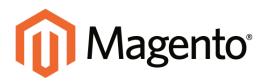

# CHAPTER 45: Basic Payment Methods

Magento Community Editionsupports a wide variety of payment methods, services, and gateways that you can offer for your customers' convenience. In addition to the payment methods in this guide, other solutions can be downloaded from Magento Connect.

Topics in this chapter:

- Bank Transfer Payment
- Cash On Delivery
- Check / Money Order
- Purchase Order
- Zero Subtotal Checkout
- Saved Credit Card

# **Merchant Location**

Setting the merchant location is the first step to configure any payment method.

#### To set the merchant location country:

- 1. On the Admin menu, select **System > Configuration**.
- 2. In the panel on the left, under Sales, select **Payment Methods**.
- **3.** In the upper-right corner, set **Current Configuration Scope** to either your website or leave it set to "Default Config."
- 4. In the Merchant Location section, set **Merchant Country** to your country.

| Merchant Location |                           | ۲ |
|-------------------|---------------------------|---|
| Merchant Country  | United States   (WEBSITE) |   |
|                   | Merchant Location         |   |

- **5.** When complete, click the **Save Config** button.

# **Bank Transfer Payment**

Magento Community Edition lets you accept payments transferred directly from customers' bank accounts to your merchant bank account.

| Enabled                              | Yes                                                                                                    | ٠ | [weeque]    |  |
|--------------------------------------|----------------------------------------------------------------------------------------------------|---|-------------|--|
| Title                                | Bank Transfer Payment                                                                                                    |   | (STORE VEW) |  |
| Vew Order Status                     | Pending                                                                                                    | • | (wesome)    |  |
| Payment from Applicable<br>Countries | All Allowed Countries                                                                                                    | • | (WEB5/TE)   |  |
| Payment from Specific Countries      | Alghamstan<br>Aland Istando<br>Albanio<br>Angeta<br>Anterica Samoa<br>Angota<br>Angota<br>Angota<br>Angota<br>Angota<br>Angota<br>Anterica<br>Anterica | U | (websing)   |  |
| nstructions                          |                                                                                                    |   | ISTORE VEW] |  |
| linimum Order Total                  |                                                                                                    |   | [weesene]   |  |
| laximum Order Total                  |                                                                                                    |   | (westing)   |  |
| Sort Order                           | (                                                                                                    |   | (WEBSITE)   |  |

Bank Transfer Payment

#### To set up bank transfer payments:

- **1.** On the Admin menu, select **System > Configuration**.
- In the panel on the left, under Sales, select Payment Methods. Click to expand the Bank Transfer Payment section. Then, do the following:
  - a. To activate this payment method, set Enabled to "Yes."
  - **b.** Enter a **Title** to identify this payment method during checkout.
  - c. Set New Order Status to "Pending" until payment is authorized.
  - d. Set Payment from Applicable Countries to one of the following:

| All Allowed Countries | Customers from all countries specified in your store<br>configuration can use this payment method.                                                                      |
|-----------------------|----------------------------------------------------------------------------------------------------|
| Specific Countries    | After choosing this option, the Payment from Specific<br>Countries list appears. Select each country in the list<br>where customers can make purchases from your store. |

- **e.** Enter the **Instructions** your customers must follow to set up a bank transfer. Depending on the country where your bank is located and your bank's requirements, you might need to include the following information:
  - Bank account name
  - Bank account number
  - Bank routing code
  - Bank name
  - Bank address
- **f.** Set **Minimum Order Total** and **Maximum Order Total** to the amounts required to qualify to use this payment method.

An order qualifies if the total falls between, or exactly matches, the minimum or maximum total values.

- **3.** Enter a **Sort Order** number to determine the position of Bank Transfer in the list of payment methods during checkout. (0 = first, 1 = second, 2 = third, and so on.)
- 4. When finished, click the **Save Config** button.

| FIELD                                | SCOPE      | DESCRIPTION                                                                                                    |
|--------------------------------------|------------|----------------------------------------------------------------------------------------------------|
| Enabled                              | Website    | Determines if customers can pay by transferring payment directly from their bank to your merchant account. Options include: Yes / No.        |
| Title                                | Store View | The name for this payment method that appears to customers during checkout.                                                                  |
| New Order Status                     | Website    | Determines the initial order status assigned to orders paid by bank transfer. Default value: Pending                                         |
| Payment from Applicable<br>Countries | Website    | Determines the countries from which you accept<br>payment by bank transfer. Options include:<br>All Allowed Countries<br>Specific Countries. |
| Payment from Specific<br>Countries   | Website    | Identifies the specific countries from which you accept payment by bank transfer.                                                            |
| Minimum Order Total                  | Website    | The smallest order amount that can be paid by bank transfer.                                                                                 |

| FIELD               | SCOPE   | DESCRIPTION                                                                                                    |
|---------------------|---------|----------------------------------------------------------------------------------------------------|
| Maximum Order Total | Website | The largest order amount that can be paid by bank transfer.                                                                                                    |
| Sort Order          | Website | A number that determines the order that payment<br>by bank transfer appears when listed with other<br>payment methods during checkout. Enter 0 for the<br>top of the list. |

#### **Field Descriptions (cont.)**

# **Cash On Delivery**

Magento Community Edition allows you to accept COD payments from your customers. With a cash on delivery payment, the customer pays at the time of delivery. The customer pays the order amount to the shipping carrier, who sends a check to you. Shipping carriers typically charge an extra fee for COD service. You can account for this fee in your shipping and handling charges.

| Title     Cash On Delivery     ISTORE VEW       New Order Status     Pending     Meesares       Payment from Applicable     All Allowed Countries     INEESTRE       Payment from Specific Countries     All phanestan<br>Alarch Handné<br>Abaria<br>Adminia<br>Adminia<br>Antonican Starmaa<br>Antonican Starmaa<br>Antonican Starmaa<br>Antonican     INEESTRE       Instructions     [ISTORE VEW)       Minimum Order Total     INEESTRE                                                                                                    | Enabled                         | Yes                                                                                                    | <ul> <li>[WEBSTE]</li> </ul> |  |
|----------------------------------------------------------------------------------------------------|---------------------------------|----------------------------------------------------------------------------------------------------|------------------------------|--|
| Payment from Applicable All Allowed Countries  Countries  Payment from Specific Countries  Algournation Algoria Androirs Androirs                                                                                                    | Title                           | Cash On Delivery                                                                                           | ISTORE VEWI                  |  |
| Countries Payment from Specific Countries Adand falando Adanda Adando Adanda Adanda Ad                                                                                                    | New Order Status                | Pending                                                                                                    | <ul> <li>[weesnet</li> </ul> |  |
| Mart felande<br>Aberla<br>Meria<br>Anencan Sama<br>Angela<br>Angela<br>Ang |                                 | All Allowed Countries                                                                                      | [WEBS/TE]                    |  |
| Minimum Order Total (VEBS/TE)                                                                                                    | Payment from Specific Countries | Aland Islands<br>Albertia<br>Algerta<br>Amorra<br>Angota<br>Angota<br>Angota<br>Angota<br>Angota<br>Angota | (WEBSITE)                    |  |
|                                                                                                    | instructions                    |                                                                                                    | letone vend                  |  |
|                                                                                                    | Minimum Order Total             | _                                                                                                    | (WEBS/RE)                    |  |
| Maximum Order Total [VIEBSITE]                                                                                                    |                                 |                                                                                                    |                              |  |
| Sort Order Total                                                                                                    |                                 | L.                                                                                                    |                              |  |

Cash On Delivery Payments

#### To set up cash on delivery payments:

- 1. On the Admin menu, select **System > Configuration**.
- 2. In the panel on the left, under Sales, select **Payment Methods**. Click to expand the **Cash on Delivery Payments** section. Then, do the following:

- a. To activate this payment method, set **Enabled** to "Yes."
- **b.** Enter a **Title** to identify this payment method during checkout.
- c. Set New Order Status to "Pending" until receipt of payment is confirmed.
- d. Set **Payment from Applicable Countries** to one of the following:

| All Allowed Countries | Customers from all countries specified in your store<br>configuration can use this payment method. |
|-----------------------|----------------------------------------------------------------------------------------------------|
| Specific Countries    | Select each country in the list where customers can make purchases from your store.                |

- e. Enter Instructions for making a Cash On Delivery payment.
- **f.** Set **Minimum Order Total** and **Maximum Order Total** to the order amounts which are required to qualify for this payment method.

An order qualifies if the total is between, or matches, the minimum or maximum order total.

- **g.** Enter a **Sort Order** number to determine the sequence in which Cash On Delivery is listed with other payment methods during checkout. (0 = first, 1 = second, 2 = third, and so on.)
- 3. When complete, click the **Save Config** button.

| FIELD                                | SCOPE      | DESCRIPTION                                                                                                    |
|--------------------------------------|------------|----------------------------------------------------------------------------------------------------|
| Enabled                              | Website    | Determines if customers can pay with cash at the time of delivery (COD). Options include: Yes / No.                                |
| Title                                | Store View | The name of this payment method that appears to customers during checkout.                                                         |
| New Order Status                     | Website    | Determines the initial order status assigned to orders paid by COD. Default value: Pending                                         |
| Payment from Applicable<br>Countries | Website    | Determines the countries from which you accept<br>payment by COD. Options include:<br>All Allowed Countries<br>Specific Countries. |
| Payment from Specific<br>Countries   | Website    | Identifies the specific countries from which you accept payment by COD.                                                            |

#### **Field Descriptions (cont.)**

| FIELD               | SCOPE   | DESCRIPTION                                                                                                    |
|---------------------|---------|----------------------------------------------------------------------------------------------------|
| Minimum Order Total | Website | The smallest order amount that can be paid by COD.                                                                                                    |
| Maximum Order Total | Website | The largest order amount that can be paid by COD.                                                                                                    |
| Sort Order          | Website | A number that determines the order that payment<br>by COD appears when listed with other payment<br>methods during checkout. Enter 0 for the top of<br>the list. |

### **Check / Money Order**

Magento Community Edition allows you to accept payments by either check or money order. The Check / Money Order payment method is enabled for your story by default.

| Enabled                              | Yes                                                                                                    | • | [WEBS/TE]   |
|--------------------------------------|----------------------------------------------------------------------------------------------------|---|-------------|
| Title                                | Check / Money order                                                                                                    |   | ISTORE VEW) |
| New Order Status                     | Pending                                                                                                    | • | (wessite)   |
| Payment from Applicable<br>Countries | All Allowed Countries                                                                                                    | • | [WEBSITE]   |
| Payment from Specific Countries      | Aghanustan<br>Aland (standa<br>Ahuris<br>Algeris<br>Anantcan Gamba<br>Andors<br>Angolita<br>Angolita<br>Angolita<br>Angolita<br>Angolita<br>Angolita |   | [weBone]    |
| lake Check Payable to                |                                                                                                    |   | [STORE VEW] |
| Send Check to                        | 1                                                                                                    |   | (STORE VEW) |
|                                      |                                                                                                    |   |             |
| Minimum Order Total                  |                                                                                                    |   | (WEBSITE)   |
| Maximum Order Total                  |                                                                                                    |   | (WEBSITE)   |
| Sort Order                           |                                                                                                    | 1 | (WEBSITE)   |

Check / Money Order

#### To set up payment by check or money order:

- 1. On the Admin menu, select **System > Configuration**.
- 2. In the panel on the left, under Sales, select **Payment Methods**. Click to expand **Check** / **Money Order**, and do the following:

- a. To activate this payment method, set **Enabled** to "Yes."
- **b.** Enter a **Title** to identify this payment method during checkout.
- c. Set New Order Status to "Pending" until receipt of payment is confirmed.
- d. Set **Payment from Applicable Countries** to one of the following:

| All Allowed Countries | Customers from all <b>countries</b> specified in your store configuration can use this payment method.                                                                  |
|-----------------------|----------------------------------------------------------------------------------------------------|
| Specific Countries    | After choosing this option, the Payment from Specific<br>Countries list appears. Select each country in the list<br>where customers can make purchases from your store. |

- e. In the **Make Check Payable To** field, enter the name of the party to whom the check must be payable.
- f. In the **Send Check To** field, enter the street address or PO Box where the checks are mailed.
- **g.** Set **Minimum Order Total** and **Maximum Order Total** to the order amounts required to qualify for this payment method.

An order qualifies if the total falls between, or exactly matches, the minimum or maximum total values.

- Enter a Sort Order number to determine the position of Check / Money Order in the list of payment methods that is shown during checkout. (0 = first, 1 = second, 2 = third, and so on.)
- **3.** When finished, click the **Save Config** button.

| FIELD                                | SCOPE      | DESCRIPTION                                                                                                    |
|--------------------------------------|------------|----------------------------------------------------------------------------------------------------|
| Enabled                              | Website    | Determines if customers can pay by check or money order. Options include: Yes / No.                                 |
| Title                                | Store View | The name for this payment method that appears to customers during checkout.                                         |
| New Order Status                     | Website    | Determines the initial order status assigned to<br>orders paid by a check or money order. Default<br>value: Pending |
| Payment from Applicable<br>Countries | Website    | Determines the countries from which you accept payment by check or money order. Options include:                    |

| FIELD                              | SCOPE      | DESCRIPTION                                                                                                    |
|------------------------------------|------------|----------------------------------------------------------------------------------------------------|
|                                    |            | All Allowed Countries<br>Specific Countries.                                                                                                    |
| Payment from Specific<br>Countries | Website    | Identifies the specific countries from which you accept payment by check or money order.                                                                                         |
| Make Check Payable to              | Store View | The name of the entity to whom checks and money orders should be made payable.                                                                                                   |
| Send Check to                      | Store View | The street address or PO Box where checks and money orders should be sent.                                                                                                    |
| Minimum Order Total                | Website    | The smallest order amount that can be paid by check or money order.                                                                                                    |
| Maximum Order Total                | Website    | The largest order amount that can be paid by check or money order.                                                                                                    |
| Sort Order                         | Website    | A number that determines the order that ayment<br>by check or money order appears when listed with<br>other payment methods during checkout. Enter 0<br>for the top of the list. |

#### Field Descriptions (cont.)

### **Purchase Order**

A purchase order (PO) allows commercial customers to pay for purchases with prior authorization by referencing the PO number. During checkout, the customer is prompted to enter the purchase order number as the method of payment.

Customers who are representatives of other companies can use the Purchase Order payment method to buy products and assign a corresponding purchase order number generated in their accounting system to the sales order generated in Magento.

For example, your customer represents the company that sells computers and needs to buy some monitors from your store. In their accounting system, the customer creates a purchase order that is assigned a unique PO number. The customer places an order in your store using the Purchase Order payment method and references the PO number from their accounting system. All order-related documents, including the order confirmation email, invoice, shipment, and credit memo, will have the PO number on them. The company accounting department can now reference the PO number entered on the Magento sales order so that they can track the order.

When the customer receives your invoice, they process the payment in their accounts payable system. You should always establish the credit worthiness of a customer before accepting payment by purchase order.

| Enabled                              | Yes                                                                                                    | <ul> <li>[weesne]</li> </ul>  |  |
|--------------------------------------|----------------------------------------------------------------------------------------------------|-------------------------------|--|
| Title                                | Purchase Order                                                                                                    | (STORE VIEW)                  |  |
| New Order Status                     | Pending                                                                                                    | <ul> <li>[WEBS/TE]</li> </ul> |  |
| Payment from Applicable<br>Countries | All Allowed Countries                                                                                                    | <ul> <li>[weesme]</li> </ul>  |  |
| Payment from Specific Countries      | Alghamittan<br>Albanis<br>Albanis<br>Albanis<br>Alpetis<br>Amencan Samna<br>Ansota<br>Angota<br>Angota<br>Angota<br>Angota<br>Angota<br>Angota<br>Angota<br>Angota<br>Angota<br>Angota | [WERGINE]                     |  |
| Minimum Order Total                  |                                                                                                    | (WEBSITE)                     |  |
| Maximum Order Total                  |                                                                                                    | (WEBS/TE)                     |  |
| Sort Order                           |                                                                                                    | [WEBS/TE]                     |  |

Purchase Order

#### To set up payment by purchase order:

- 1. On the Admin menu, select **System > Configuration**.
- 2. In the panel on the left, under Sales, select **Payment Methods**. Click to expand the **Purchase Order** section. Then, do the following:
  - a. To activate this payment method, set **Enabled** to "Yes."
  - **b.** Enter a **Title** to identify this payment method during checkout.
  - c. Set New Order Status to "Pending" until payment is authorized.
  - d. Set Payment from Applicable Countries to one of the following:

| All Allowed Countries | Customers from all countries specified in your store<br>configuration can use this payment method.                                                                      |
|-----------------------|----------------------------------------------------------------------------------------------------|
| Specific Countries    | After choosing this option, the Payment from Specific<br>Countries list appears. Select each country in the list<br>where customers can make purchases from your store. |

**e.** Set **Minimum Order Total** and **Maximum Order Total** to the amounts required to qualify for this payment method.

An order qualifies if the total falls between, or exactly matches, the minimum or maximum total values.

- **f.** Enter a **Sort Order** number to determine the position of Purchase Order in the list of payment methods during checkout. (0 = first, 1 = second, 2 = third, and so on.)
- 3. When finished, click the **Save Config** button.

#### **Field Descriptions**

| FIELD                              | SCOPE      | DESCRIPTION                                                                                                    |
|------------------------------------|------------|----------------------------------------------------------------------------------------------------|
| Enabled                            | Website    | Determines if customers can pay by purchase order (PO). Options include: Yes / No.                                                                              |
| Title                              | Store View | The name of this payment method that appears to customers during checkout.                                                                                      |
| New Order Status                   | Website    | Determines the initial order status assigned to orders paid by PO. Default value: Pending                                                                       |
| Payment from Applicable Countries  | Website    | Determines the countries from which you accept payment by PO. Options include:                                                                                  |
|                                    |            | All Allowed Countries                                                                                                    |
|                                    |            | Specific Countries.                                                                                                    |
| Payment from Specific<br>Countries | Website    | Identifies the specific countries from which you accept payment by PO.                                                                                          |
| Minimum Order Total                | Website    | The smallest order amount that can be paid by PO.                                                                                                    |
| Maximum Order Total                | Website    | The largest order amount that can be paid by PO.                                                                                                    |
|                                    |            | An order qualifies if the total is between, or matches, the minimum or maximum order total.                                                                     |
| Sort Order                         | Website    | A number that determines the order that payment<br>by PO appears when listed with other payment<br>methods during checkout. Enter 0 for the top of<br>the list. |

# Zero Subtotal Checkout

Zero Subtotal Checkout is available only for orders created from the Admin. It can be used for orders with a subtotal of zero that are taxed after any discount has been applied. This situation might occur when a discount covers the entire price of the purchase, and there is no additional charge for shipping. To save time, these orders can be set to invoice automatically.

Unlike other payment methods for which you can set order amount filters, this method contains an intrinsic order amount filter, so that the method appears only when the subtotal equals zero. Zero Subtotal Checkout can be used when:

- The product that the customer adds to the shopping cart is of the Downloadable or the Virtual product type and the price equals zero.
- The price of a Simple product is zero and the Free Shipping method is available.
- A coupon code that covers the full price of products and shipping is applied in the shopping cart.

#### To set up Zero Subtotal Checkout:

- 1. On the Admin menu, select **System > Configuration**.
- In the panel on the left, under Sales, select Payment Methods. Click to expand the Zero Subtotal Checkout section. Then, do the following:

| litie                                | No Payment Information Required                                                                                                    | ISTORE VIEW]                  |  |
|--------------------------------------|----------------------------------------------------------------------------------------------------|-------------------------------|--|
| nabled                               | Yes                                                                                                    | <ul> <li>[WEB5/7E]</li> </ul> |  |
| lew Order Status                     | Pending                                                                                                    | <ul> <li>(WEBSITE)</li> </ul> |  |
| Payment from Applicable<br>Countries | All Allowed Countries                                                                                                    | [WEBSITE]                     |  |
| Payment from Specific Countries      | Abghamatan<br>Alandi Islandis<br>Albania<br>Angerta<br>American Bambaa<br>Angerta<br>Angerta<br>Ang | (WEBSITE)                     |  |
| Sort Order                           | 1                                                                                                    | (WEBGITE)                     |  |

Zero Subtotal Checkout

- a. Enter a **Title** to identify this payment method during checkout.
- **b.** Set **Enabled** to "Yes" to activate this payment method.
- c. Set New Order Status to "Pending" until payment is authorized.

| Pending    | The order is waiting for authorization.             |
|------------|-----------------------------------------------------|
| Processing | Payment has been authorized, and the transaction is |
|            | being processed.                                    |

- **d.** Set **Automatically Invoice All Items** to "Yes" if you want to automatically invoice all items with a zero balance.
- e. Set Payment from Applicable Countries to one of the following:

| All Allowed Countries | Customers from all countries specified in your store<br>configuration can use this payment method                                                                       |
|-----------------------|----------------------------------------------------------------------------------------------------|
| Specific Countries    | After choosing this option, the Payment from Specific<br>Countries list appears. Select each country in the list<br>where customers can make purchases from your store. |

- **f.** Enter a **Sort Order** number to determine the position of Zero Subtotal Checkout in the list of payment methods during checkout. (0 = first, 1 = second, 2 = third, and so on.)
- **3.** When finished, click the **Save Config** button.

| Field Descriptions                   |            |                                                                                                    |
|--------------------------------------|------------|----------------------------------------------------------------------------------------------------|
| FIELD                                | SCOPE      | DESCRIPTION                                                                                                    |
| Title                                | Store View | The name for this payment method that appears during checkout. The default value is, "No Payment Information Required."                                                                                                    |
| Enabled                              | Website    | Determines if Zero Subtotal Checkout is available<br>for the store administrator to manage orders that<br>have a subtotal of zero, such as one that has been<br>taxed, but a discount has reduced the amount to<br>zero. Options include: Yes / No. |
| New Order Status                     | Website    | Determines the initial order status assigned to<br>orders processed as Zero Subtotal Checkout.<br>Default value: Pending                                                                                                    |
| Payment from Applicable<br>Countries | Website    | Determines the countries from which Zero<br>Subtotal Checkout can be applied. Options<br>include:<br>All Allowed Countries<br>Specific Countries.                                                                                                   |
| Payment from Specific<br>Countries   | Website    | Identifies the specific countries for which Zero Subtotal Checkout can be applied.                                                                                                    |
| Sort Order                           | Website    | A number that determines the order that the title,<br>such as "No Payment Information is Required,"<br>appears when listed with other payment methods<br>during checkout. Enter 0 for the top of the list.                                          |

# **Saved Credit Cards**

This option gives you the ability store credit card numbers to process offline. This method is useful when you have a card terminal in a "brick and mortar" store, or have access to a virtual terminal. As with all online payment methods, it is highly recommended that you configure an SSL certificate for your store.

**Important!** Saving customer card data is discouraged unless absolutely necessary. Even though the data is encrypted, being in possession of the data increases your security risk. If you save customer credit card numbers online, your store will be out of compliance with Payment Card Industry (PCI) requirements.

| aved CC                              |                                                                                                    |                               | ٥ |
|--------------------------------------|----------------------------------------------------------------------------------------------------|-------------------------------|---|
| Enabled                              | No                                                                                                    | <ul> <li>(WEBSITE)</li> </ul> |   |
| Title                                | Credit Card (saved)                                                                                                    | ISTORE VIEW]                  |   |
| New Order Status                     | Pending                                                                                                    | <ul> <li>[weasing]</li> </ul> |   |
| Credit Card Types                    | American Express<br>Visa<br>MasherCard<br>Discover<br>JCB<br>Solo<br>Solo<br>Other                                                               | (wilden)                      |   |
| Request Card Security Code           | No                                                                                                    | <ul> <li>(website)</li> </ul> |   |
| 3D Secure Card Validation            | No                                                                                                    | <ul> <li>(weesite)</li> </ul> |   |
| Payment from Applicable<br>Countries | All Allowed Countries                                                                                                    | (weesne)                      |   |
| Payment from Specific Countries      | Alghanstan<br>Alandi Islanda<br>Albania<br>Algenta<br>Annerican Itamoa<br>Annerican Itamoa<br>Angela<br>Angela<br>Angela<br>Antarica<br>Antarica | (weekre)                      |   |
| Minimum Order Total                  |                                                                                                    | pwensmel                      |   |
| Maximum Order Total                  | [                                                                                                    | Ivvensuel                     |   |
| Sort Order                           |                                                                                                    | Investment                    |   |

Saved CC

#### To set up the Saved Credit Cards:

- 1. On the Admin menu, select **System > Configuration**.
- 2. In the panel on the left under Sales, select **Payment Methods**.
- **3.** In the upper-right corner, set **Current Configuration Scope** to the applicable website or store view for the configuration.
- 4. Click to expand the **Saved CC** section.
- 5. Complete each field in this section, using the following field descriptions for reference.
- 6. When complete, click the **Save Config** button.

| FIELD                                | SCOPE      | DESCRIPTION                                                                                                    |
|--------------------------------------|------------|----------------------------------------------------------------------------------------------------|
| Enabled                              | Website    | Determines if payment by a saved credit card is available to customers. Options include: Yes / No.                                                                                                    |
| Title                                | Store View | The name of this payment method that appears to customers during checkout.                                                                                                    |
| New Order Status                     | Website    | Determines the initial order status assigned to<br>orders paid by a saved credit card. Default value:<br>Pending                                                                                                 |
| Credit Card Types                    | Website    | Determines the credit cards that you accept as<br>payment by Saved CC. Options include:<br>American Express<br>Visa<br>Mastercard<br>Discover<br>JCB<br>Switch/Maestro<br>Solo<br>Other                          |
| Request Card Security<br>Code        | Website    | Determines if customers are required to enter the<br>three-digit security code from the back of the card.<br>If your credit card terminal requires the code,<br>select "Yes." Options include: Yes / No          |
| 3D Secure Card Validation            | Website    | Determines if 3D Secure Card Validation is used<br>to verify credit cards. To use the service, you<br>must subscribe to 3D Secure and complete the<br>configuration for your store. Options include: Yes /<br>No |
| Severe 3D Secure Card Validation     | Website    | Removes chargeback liability from the merchant.<br>Options include: Yes / No                                                                                                    |
| Centinel API URL                     | Website    | The URL provided by Centinel that is associated with your 3D Secure Card Validation account.                                                                                                    |
| Payment from Applicable<br>Countries | Website    | Determines the countries from which you accept<br>payment by saved credit card. Options include:<br>All Allowed Countries                                                                                        |

### Field Descriptions (cont.)

| FIELD                              | SCOPE   | DESCRIPTION                                                                                                    |
|------------------------------------|---------|----------------------------------------------------------------------------------------------------|
|                                    |         | Specific Countries.                                                                                                    |
| Payment from Specific<br>Countries | Website | Identifies the specific countries from which you accept payment by saved credit card.                                                             |
| Minimum Order Total                | Website | Determines the minimum order total that can be paid by saved credit card.                                                                         |
| Maximum Order Total                | Website | Determines the maximum order total that can be paid by saved credit card.                                                                         |
| Sort Order                         | Website | A number that determines the order that Saved CC appears when listed with other payment methods during checkout. Enter 0 for the top of the list. |

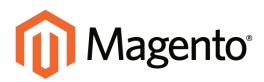

# CHAPTER 46: PayPal Payment Solutions

PayPal is a global leader in online payments and a fast and secure way for your customers to pay online. With PayPal and Magento Community Edition, you can accept payments from all major debit and credit cards, and PayPal account holders. Since customers don't even need a PayPal account to pay with PayPal, both you and your customers can get extra convenience without extra effort.

The PayPal payment methods that are available in Magento, and the method names, are different depending on merchant location. For country-specific PayPal methods, see the list at the end of this chapter. The two PayPal payment methods that can be used all over the world are Express Checkout and PayPal Payments Standard.

PayPal payment methods are mutually exclusive, with the exception of PayPal Express Checkout. You cannot have more than one method enabled at a time. PayPal Express Checkout can be used with other PayPal payment methods except PayPal Payments Standard. PayPal Payments Standard cannot be enabled simultaneously with any other method, including Express Checkout.

# **Overview**

# PayPal Express Checkout

With PayPal Express Checkout enabled, customers can click the "Checkout with PayPal" button to make a secure payment from the PayPal site. You can use Express Checkout as a standalone solution, or in combination with one of the other solutions.

# PayPal Credit

For US merchants, PayPal Credit is now a payment option during checkout. PayPal Credit, (formerly Bill Me Later) offers your customers access to financing, so they can buy now and pay later, at no additional cost to you. You are not charged when customers choose PayPal Credit, and only pay your normal PayPal transaction fee. You can also use free, ready-made banner ads and a prominent PayPal Credit button in checkout, to tell your customers while they shop that financing is available.

# All-In-One Solutions

PayPal offers a variety of PCI-compliant solutions to meet the needs of your growing business.

#### PayPal Payments Advanced

(Includes Express Checkout) PayPal Payments Advanced offers your customers a secure checkout experience without leaving your site. Flexible templates and a low monthly fee make this an ideal choice for merchants who want to create a more customized checkout experience.

#### PayPal Payments Pro

PayPal Payments Pro brings you all the benefits of a merchant account and payment gateway in one, plus the ability to create your own, fully customized checkout experience.

- PayPal Payments Pro Hosted Solution (Includes Express Checkout)
- PayPal Payments Pro Payflow Edition (Includes Express Checkout) (UK only)

#### PayPal Payments Standard

PayPal Payments Standard is the easiest way to accept payments online. You can offer your customers the convenience of payment by credit card and PayPal by simply adding a checkout button to your site. During checkout, customers are redirected to PayPal to complete the payment part of the checkout process. There are no lengthy applications to complete, or monthly charges to set up in advance. When you make your first sale, PayPal will guide you through the process of setting up your account.

### **Payment Gateways**

PayPal offers a choice of two payment gateway solutions for your business. You can let PayPal host your checkout on its secure payment site, or you can take control of the entire payment experience with a completely customizable solution.

#### PayPal Payflow Pro

PayPal Payflow Pro is a fully customizable payment gateway that can be used with any Internet merchant account to process credit card transactions online. Payflow Pro can also be used to process PayPal Express Checkout transactions.

#### PayPal Payflow Link

PayPal Payflow Link is a hosted payment gateway with an embedded checkout that keeps customers on your site. It's the fast and easy way to add transaction processing to your site.

### **PayPal Access**

The PayPal Access Card is like a debit card that can be used to spend or withdraw money from the PayPal balance of the cardholder. It can be used to make purchases online, or anywhere else that MasterCard is accepted. It's like having your PayPal account in your wallet.

PayPal Access streamlines the process of opening an account with your store. When customers with PayPal Access register with your store, their address and contact information is read directly from their PayPal account.

# **PayPal Business Account**

PayPal payment methods that are integrated with Magento require the merchant to have a PayPal business account and/or a PayPal Payflow account. The type of PayPal account that is required is specified in the description of each method.

Customers who make purchases using Express Checkout and the Express Checkout for Payflow Pro must have buyer accounts with PayPal to pay for their purchases. PayPal Payments Standard (and Website Payments Standard) can work either directly or through a buyer account, if the PayPal Account Optional parameter is enabled in the Premier or Business account of the merchant. By default, this parameter is enabled and customers can choose to enter their credit card information and the billing and shipping addresses and pay the order amount, or to create a buyer account with PayPal and then pay the order amount. When the parameter is disabled, the customer must create a buyer account with PayPal before paying for the order.

Website Payments Pro, Website Payments Pro Payflow Edition, Payflow Pro Gateway, and Payflow Link require the customer to enter credit card information during checkout.

Fraud filters can be managed from your PayPal merchant account.

# **PayPal Payments Advanced**

PayPal Payments Advanced is a **PCI-compliant** solution that lets your customers pay by debit or credit card without leaving your site. It includes an embedded checkout page that can be customized to create a seamless and secure checkout experience.

Even customers without a PayPal account can make purchases through PayPal's secure payment gateway. Accepted cards include Visa, MasterCard, Switch/Maestro, and Solo credit cards in the United States and United Kingdom. For additional convenience, PayPal Express Checkout is included with PayPal Payments Advanced.

You can have two PayPal solutions active at the same time: Express Checkout, plus any All-In-One or Payment Gateway solution. If you change payment solutions, the one used previously is disabled.

### **Checkout Workflow**

With PayPal Payments Advanced, your customer stays on your site during the checkout process. The customer selects the PayPal Payments Advanced payment method on the Payment Information checkout step and clicks Continue.

The Order Review step appears, with the Pay Now button, instead of the Place Order button. After the customer clicks the Pay Now button, a PayPal-hosted form opens in the customer's browser. The customer specifies the card information and clicks Verify Card. If the transaction is successful, the customer is redirected to the order confirmation page. The form also includes the Pay with PayPal button, which redirects the customer to the PayPal site, where payment can be made with PayPal Express Checkout.

If the transaction fails for any reason, an error message appears on the checkout page and the customer is directed to repeat the checkout process. These issue are managed by PayPal.

### Order Processing Workflow

Processing orders with PayPal Payments Advanced is the same as processing any regular order with PayPal. An invoice, shipment, and credit memo (online/offline refund) can be created. Multiple online refunds are not available for the PayPal Payments Advanced payment method.

With PayPal Payments Advanced, an order is created in the Admin when a customer clicks the Place Order button. The order status can be any of the following, depending on the response from PayPal.

| Processing      | The transaction was successful.                      |
|-----------------|------------------------------------------------------|
| Pending Payment | The system did not receive any response from PayPal. |

| Canceled        | The transaction was not successful for some reason.                                                                                                    |
|-----------------|----------------------------------------------------------------------------------------------------|
| Suspected Fraud | The transaction did not pass some of the PayPal fraud<br>filters; the system receives the response from PayPal that the<br>transaction is under review by Fraud Service. |

PayPal Payments Advanced cannot be used for orders created from the Admin of your store.

### **Merchant Requirements**

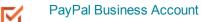

 $<sup>\</sup>mathbf{\Sigma}$ 

If you manage multiple Magento websites, you must have a separate PayPal merchant account for each.

### Setting Up PayPal Payments Advanced

For step-by-step configuration instructions, see PayPal Payments Advanced in the Magento Community Editiononline user guide.

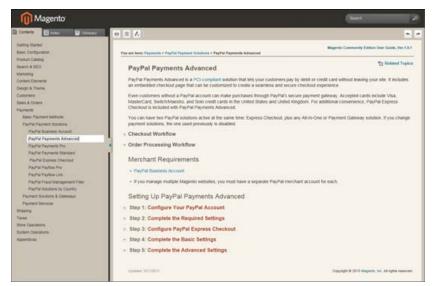

Setting Up PayPal Payments Advanced

# **PayPal Payments Pro**

PayPal Payments Pro brings you all the benefits of a merchant account and payment gateway in one, plus the ability to create your own, fully customized checkout experience. PayPal Express Checkout is automatically enabled with PayPal Payments Pro, so you can tap into more than 110 million active PayPal users.

For merchants outside the US, this method is called "PayPal Website Payments Pro."

You can have two PayPal solutions active at the same time: PayPal Express Checkout, plus any one of the All-In-One solutions. If you change payment solutions, the one used previously is automatically disabled.

### **Checkout Workflow**

After customers add products to their shopping carts, they can go to checkout by clicking the Proceed to Checkout button. In the Payment Information checkout section, they select the PayPal Direct Payment option, and enter the credit card information.

- PayPal Payments Pro lets your customer stay on your site during the checkout process.
- PayPal Express Checkout redirects your customer to the PayPal site to complete the transaction

### Order Processing Workflow

If Payment Action is set to "Authorize," Magento creates a sales order with the "Processing" status. In this case, the amount of money to be authorized is pending approval. With PayPal Payments Pro, you can process the payment online from either the Admin of your store, or from your PayPal merchant account. If Payment Action is set to "Sale," Magento creates both a sales order and invoice.

When checking out products from the shopping cart to multiple addresses simultaneously, customers can choose to pay with PayPal Payments Pro. At the customer's request, the store administrator can also create an order from the Admin, and process the transaction with PayPal Payments Pro.

An order can be voided online at any time until the order amount is fully invoiced. If required, the order can be online partially invoiced for a specified quantity of products. For each partial invoice submitted through the PayPal payment system, a separate transaction record with a unique ID and of the Capture transaction type will become available on the Transaction tab, and a separate invoice document will be created on the Invoices tab. The payment transaction of the type "Authorization" is closed only after the full order amount is captured. When capturing the payment transaction, PayPal transfers the order amount from the buyer's balance, bank account or credit card to the merchant's account. If for any reason the customer returns the purchased products and claims a refund, as with order amount capturing and invoice creation, you can create an online refund either from the Admin or from your PayPal merchant account.

Make sure that instant payment notifications are enabled in your PayPal merchant account. An invoice is created in Magento only after an instant payment notification message is delivered to Magento from PayPal. Based on these notifications, you can receive detailed payment information on each transaction from PayPal after you click the Fetch button on the Transaction page of an order.

### Requirements

 $\mathbf{M}$ 

PayPal Business Account (with Direct Payments Activated)

### Setting Up PayPal Payments Pro

For step-by-step configuration instructions, see PayPal Payments Pro in the Magento Community Edition online user guide.

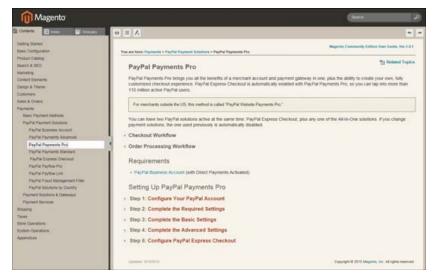

Setting Up PayPal Payment Pro

# **PayPal Payments Standard**

PayPal Payments Standard is the easiest way to accept payments online. You can offer your customers the convenience of payment both by credit card and PayPal by simply adding a checkout button to your store.

For merchants outside the US, this method is called "PayPal Website Payments Standard."

With PayPal Payments Standard, you can swipe credit cards on mobile devices. There is no monthly fee, and you can get paid on eBay. Supported credit cards include Visa, MasterCard, Discover, and American Express. In addition, customers can pay directly from their personal PayPal accounts. PayPal Payments Standard is available in all countries on the PayPal worldwide reference list.

### **Checkout Workflow**

During checkout, the customer is redirected to the PayPal site to complete the transaction. PayPal Payments Standard is a one-step process for customers whose credit card information is up-to-date in their personal PayPal accounts. All the customer needs to do is click the "Pay Now" button to complete the purchase.

### **Merchant Requirements**

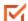

PayPal Business Account

### Setting Up PayPal Payments Standard

PayPal Payments Standard cannot be enabled simultaneously with any other PayPal method, including Express Checkout. If you change payment solutions, the one you used previously is disabled.

For step-by-step configuration instructions, see PayPal Payments Standard in the online user guide.

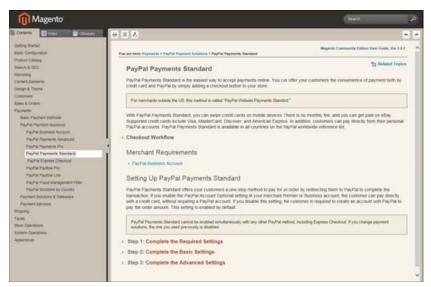

Setting Up PayPal Payments Standard

# **PayPal Express Checkout**

PayPal Express Checkout helps boost sales by giving your customers the ability to pay by credit card or from the security of their personal PayPal accounts. During checkout, the customer is redirected to the secure PayPal site to complete the payment information. The customer is then returned to your store to complete the remainder of the checkout process. Choosing Express Checkout adds the familiar PayPal button to your store, which has been reported to increase sales.\*

Customers with current PayPal accounts can make a purchase in a single step, by clicking the "Check out with PayPal" button. Express Checkout can be added as a standalone, or added to an existing PayPal solution. If you already accept credit cards online, you can offer Express Checkout as an additional option to attract new customers who prefer to pay with PayPal. PayPal Express Checkout can be used as a standalone, or in combination with one of PayPal's All-In-One solutions.

# **Checkout Workflow**

With Express Checkout, the customer is redirected to the PayPal site to complete the transaction. Unlike other payment methods, PayPal Express Checkout allows the customer to check out at the beginning of the usual checkout flow. With the PayPal Express Checkout enabled, the "Check out with PayPal" button is available on the product page, in the shopping cart, and mini shopping cart. Clicking the button redirects the customer to the PayPal website to review the purchase information. Customers must log in to their PayPal accounts to complete the transaction. The payment system uses the customer's billing and shipping information from the customer's PayPal account. The customer is then redirected back to the Magento Review Order page. After the customer places the order in Magento, the payment information is submitted to PayPal and the payment transaction is settled.

If the customer uses the one-page checkout and selects the Express Checkout payment method, the customer is redirected to PayPal during the Payment Review process, just before the sales order is submitted.

Express Checkout method of payment is unavailable if the customer chooses to check out the products from the shopping cart to multiple addresses. The store administrator cannot place an order using the Express Checkout method of payment, because it is also unavailable from the Admin.

| MADISON  | SLAND                                        |            |                              |                                                                                              |          |
|----------|----------------------------------------------|------------|------------------------------|----------------------------------------------------------------------------------------------|----------|
| WOHEN    | hergine.                                     | ACCESSORES | HOME&DECOR                   | SALE                                                                                         | 199      |
| TAKE     | AN EXTRA 5                                   |            |                              | AND DAY AS                                                                                   | R.*      |
| YOUR CAR | Г                                            |            | The safet, satisf way to pay | -OR- PROCEED TO C                                                                            | нескоит  |
| PRODUCT  |                                              |            | PRICE                        | QTV.                                                                                         | TOTAL    |
| -        | LAFAYETTE CONVERT<br>COLOR: Albe<br>SIZE: 10 | BLE DRESS  | \$340.00                     | 1<br>1<br>EDIT THE FEM<br>MERCINE THE FEM<br>MERCINE THE MERCINE<br>HOLE FEM TO MERCINE<br>+ | \$340.00 |

Check Out with PayPal

## Requirements

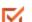

Merchant: Personal PayPal Account

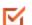

Customer: Personal PayPal Account

# Setting Up PayPal Express Checkout

You can have two PayPal solutions active at the same time: Express Checkout, plus an All-In-One solution. If you enable a different solution, the one used previously is automatically deactivated.

Process Overview: Step 1: Configure Your PayPal Account Step 2: Complete the Required Settings Step 3: Complete the Basic Settings Step 4: Complete the Advanced Settings

### Step 1: Configure Your PayPal Account

- 1. Before you begin, you must configure your PayPal merchant account on the PayPal website.
  - a. Log in to your PayPal Advanced account at manager.paypal.com.

No

**b.** Go to **Service Settings > Hosted Checkout Pages > Set Up**, and make the following settings:

AVS

CSC No Enable Secure Token Yes

- **c. Save** the settings.
- **2.** PayPal recommends that you set up an additional user on your account. To set up an additional user, do the following:
  - a. Go to manager.paypal.com and log in to your account.
  - **b.** Follow the instructions to set up an additional user.
  - **c. Save** the changes.

### **Step 2: Complete the Required Settings**

- 1. On the Admin menu, select **System > Configuration**.
- 2. In the Configuration panel on the left, under Sales, select **Payment Methods**.
- **3.** If your Magento installation has multiple websites, stores or views, set the **Current Configuration Scope** box in the upper-left corner to the target configuration.
- **4.** In the Merchant Location section, select the **Merchant Country** where your business is located.

| Merchant Location |                            | ٥ |
|-------------------|----------------------------|---|
| Merchant Country  | United States    (WEBSITE) |   |

Merchant Location

5. If necessary, click to expand the **PayPal Express Checkout** section. Then, click the **Configure** button.

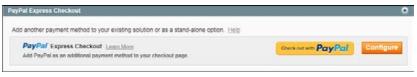

PayPal Express Checkout

- 6. Under Required PayPal Settings, in the Express Checkout section, complete the following:
  - a. Enter the **Email Address** that is associated with your PayPal merchant account.

**Important!** Email addresses are case sensitive. To receive payment, the email address you enter must match the email address specified in your PayPal merchant account.

- **b.** Set **API Authentication Methods** to one of the following:
  - API Signature
  - API Certificate
- **c.** If necessary, click the **Get Credentials from PayPal** button. Then, complete the following:
  - API Username
  - API Password
  - API Signature
- d. If you are using credentials from your sandbox account, set Sandbox Mode to "Yes."

If necessary, click the **Sandbox Credentials** button and follow the instructions to set up your testing environment.

- **e.** If your system uses a proxy server to establish the connection between Magento and the PayPal payment system, set **API Uses Proxy** to "Yes." Then,, complete the following:
  - Proxy Host
  - Proxy Port
- 7. When these sections are complete, set **Enable this Solution** to "Yes."
- 8. To offer financing through PayPal to your customers, see PayPal Credit to learn more.

You have now completed the Required PayPal Settings. At this point, you can either continue with the Basic and Advanced Settings, or click the **Save Config** button. You can return later fine-tune the configuration.

| Express Checkout                                 |                                                                                                    |             |  |
|--------------------------------------------------|----------------------------------------------------------------------------------------------------|-------------|--|
| Express Checkout                                 |                                                                                                    |             |  |
| Email Associated with PayPal<br>Merchant Account | ▲ Start accepting payments via PayPall                                                                        | ? [WEBSITE] |  |
| API Authentication Methods                       | API Signature                                                                                                 | [WEBSITE]   |  |
| API Username                                     |                                                                                                    | [WEBSITE]   |  |
| API Password                                     |                                                                                                    | [WEBSITE]   |  |
| API Signature                                    |                                                                                                    | [WEBSITE]   |  |
|                                                  | Get Credentials from PayPal Sandbox Crede                                                                     | ntials      |  |
| Sandbox Mode                                     | Yes                                                                                                    | [WEBSITE]   |  |
| API Uses Proxy                                   | No                                                                                                    | [WEBSITE]   |  |
| nable this Solution                              | No                                                                                                    | [WEBSITE]   |  |
| nable Paypal Credit                              | No<br>▲ PayPal Express Checkout lets you give customers<br>access to financing through Paypal Credit® - at no | [WEBSITE]   |  |
|                                                  | additional cost to you. You get paid up front, even<br>though customers have more time to pay. A pre-         |             |  |
|                                                  | integrated payment button lets customers pay quickly<br>with Paypal Credit®. <u>Learn More</u>                |             |  |

PayPal Express Checkout Required Settings

### **Step 3: Complete the Basic Settings**

- **1.** If your store has multiple views, make sure to set the **Current Configuration Scope** box in the upper-left corner to the view where these settings apply.
- 2. In the Basic Settings PayPal Express Checkout section, complete the following:
  - **a.** Enter a **Title** to identify this payment method during checkout. It is recommended to set the title to "PayPal" for each store view.
  - **b.** If you offer multiple payment methods, enter a number in the **Sort Order** field to determine the sequence in which PayPal Payments Standard is listed with the other methods. Payment methods appear in ascending order based on the Sort Order value.
  - c. Set **Payment Action** to one of the following:

| Authorization | Approves the purchase, but puts a hold on the funds.<br>The amount is not withdrawn until it is "captured" by<br>the merchant. |
|---------------|----------------------------------------------------------------------------------------------------|
| Sale          | The amount of the purchase is authorized and immediately withdrawn from the customer's account.                                |

| Order | The amount of the order is neither captured nor authorized in<br>the customer's balance, bank account, or credit card at<br>PayPal. The Order payment action represents an<br>agreement between the PayPal payment system and the<br>merchant, which enables the merchant to capture one or<br>more amounts up to the "ordered" total from the customer's<br>buyer account, over a maximum of 29 days. After the funds<br>are "ordered," the merchant can capture them at any time<br>during the following 29 days. Capturing of the order amount<br>can be done only from the Magento backend, by creating |
|-------|----------------------------------------------------------------------------------------------------|
|       | one or more invoices.                                                                                                    |

d. If **Payment Action** is set to "Order," complete the following fields:

| Authorization Honor Period<br>(days) | Defines how long the primary authorization stays valid. The value should be equal to the corresponding value in your PayPal merchant account. The default value in your PayPal merchant account is 3. To increase this number you need to contact PayPal. The authorization becomes invalid at 11:49 p.m., U.S. Pacific Time, of the last day.                                                             |
|--------------------------------------|----------------------------------------------------------------------------------------------------|
| Order Valid Period (days)            | Defines how long the order remains valid. When the order<br>becomes invalid, you can no longer create invoices for it.<br>Specify the value equal to the Order Valid Period value in<br>your PayPal merchant account. The default value in your<br>PayPal merchant account is 29. To change this number,<br>you need to contact PayPal.                                                                    |
| Number of Child<br>Authorizations    | Defines the maximum number of authorizations for one<br>order; that is, the maximum number of the online partial<br>invoices you can create for one order. The number in this<br>field should be equal to the corresponding setting in your<br>PayPal merchant account. The default number of child<br>authorizations in your PayPal account is 1. To increase this<br>number, you need to contact PayPal. |

e. To display the "Check out with PayPal" button on the product page, set **Display on Product Details Page** to "Yes."

| Basic Settings - PayPal Express | Checkout                                                            |              | * |
|---------------------------------|---------------------------------------------------------------------|--------------|---|
| Title                           | PayPal Express Checkout                                             | [STORE VIEW] |   |
|                                 | It is recommended to set this value to "PayPal" per<br>store views. |              |   |
| Sort Order                      |                                                                     | [STORE VIEW] |   |
| Payment Action                  | Authorization                                                       | [WEBSITE]    |   |
| Display on Product Details Page | Yes                                                                 | [STORE VIEW] |   |
| Advanced Settings •             |                                                                     |              |   |

Basic Settings - PayPal Express Checkout

### Step 4: Complete the Advanced Settings

- **1.** At the bottom of the Basic Settings section, click to expand **Advanced Settings**. Then, complete the following:
  - a. Set **Payment Applicable From** to one of the following:

| All Allowed Countries | Accepts payment from the countries already specified in your configuration.                                                                                              |
|-----------------------|----------------------------------------------------------------------------------------------------|
| Specific Countries    | Accepts payments from only the countries you specify.<br>Hold the Ctrl key down and in the Payment Applicable From<br>list, click each country where you accept payment. |

**b.** Set **Debug Mode** to "Yes" to write communications with the payment system into the log file. The log file for PayPal Payments Advanced is payments\_payflow\_ advanced.log.

In accordance with PCI Data Security Standards, credit card information is not recorded in the log file.

- c. To enable host authenticity verification, set Enable SSL Verification to "Yes."
- **d.** To display a full summary of the customer's order by line item from the PayPal site, set **Transfer Cart Line Items** to "Yes."

To include up to ten shipping options in the summary, set **Transfer Shipping Options** to "Yes." (This option appears only if line items are set to transfer.)

e. To determine the type of image used for the PayPal acceptance button, set **Shortcut Button Flavor** to one of the following:

| Dynamic | (Recommended) Displays an image that can be dynamically changed from the PayPal server. |
|---------|-----------------------------------------------------------------------------------------|
| Static  | Displays a specific image that cannot be dynamically changed.                           |

- f. To allow customers without PayPal accounts to make a purchases with this method, set **Enable PayPal Guest Checkout** to "Yes."
- g. Set Require Customer's Billing Address to one of the following:

| Yes                     | Requires the customer's billing address for all purchases.         |
|-------------------------|--------------------------------------------------------------------|
| No                      | Does not require the customer's billing address for any purchases. |
| For Virtual Quotes Only | Requires the customer's billing address for virtual quotes only.   |

**h.** To specify whether the customer can sign a billing agreement with your store in the PayPal payment system when there are no active billing agreements available in the customer account, set **Billing Agreement Signup** to one of the following:

| Auto         | The customer can either sign a billing agreement during the Express Checkout flow or use another method of payment. |
|--------------|----------------------------------------------------------------------------------------------------|
| Ask Customer | The customer can decide whether to sign a billing agreement during the Express Checkout flow.                       |
| Never        | The customer cannot sign a billing agreement during the Express Checkout flow.                                      |

The store owner needs to apply to PayPal Merchant Technical Support to enable billing agreements. The Billing Agreement Signup parameter must be enabled only after PayPal confirms that billing agreements are enabled for your merchant account.

i. To allow the customer to complete the transaction from the PayPal site without returning to your Magento store for Order Review, set **Skip Order Review Step** to "Yes."

| isplay on Shopping Cart     | Yes (PayPal recommends this option)                                                                                                    | -       | [STORE VIEW] |
|-----------------------------|----------------------------------------------------------------------------------------------------|---------|--------------|
|                             | Also affects mini-shopping cart.                                                                                                    | _       |              |
| ayment Applicable From      | All Allowed Countries                                                                                                    | •       | [WEBSITE]    |
| ebug Mode                   | Yes                                                                                                    | •       | [WEBSITE]    |
| nable SSL verification      | Yes                                                                                                    | -       | [WEBSITE]    |
| ransfer Cart Line Items     | Yes                                                                                                    | •       | [WEBSITE]    |
| ransfer Shipping Options    | No                                                                                                    | ▼ ?     | [WEBSITE]    |
|                             | Notice that PayPal can handle up to 10 shipping                                                                                                    |         |              |
|                             | options. That is why Magento will transfer only first                                                                                                    |         |              |
|                             | cheapest shipping options if there are more than 10<br>available.                                                                                                    | )       |              |
| hortcut Buttons Flavor      | Static                                                                                                    | -       | [STORE VIEW] |
| nable PayPal Guest Checkout | No                                                                                                    | -       | [WEBSITE]    |
|                             | Ability for buyer to purchase without PayPal accourt                                                                                                    | nt.     |              |
|                             |                                                                                                    |         |              |
| Require Customer's Billing  | No                                                                                                    | -       | [WEBSITE]    |
| Require Customer's Billing  |                                                                                                    | -       | [WEBSITE]    |
| · · ·                       | No                                                                                                    | -       | [WEBSITE]    |
| · · ·                       | No A This feature needs be enabled first for the merchan                                                                                                    | -       | [WEBSITE]    |
| ddress                      | No           A This feature needs be enabled first for the merchan account through PayPal technical support.           Ask Customer           & Whether to create a billing agreement, if there are not account through PayPal technical support. | ▼<br>nt |              |
| ddress                      | No A This feature needs be enabled first for the merchan<br>account through PayPal technical support. Ask Customer                                                                                                    | ▼<br>nt |              |

PayPal Express Checkout Advanced Settings

2. Complete the following sections as needed for your store:

### **PayPal Billing Agreement Settings**

A billing agreement is a sales agreement between the merchant and customer that has been authorized by PayPal for use with multiple orders. During the checkout process, the Billing Agreement payment option appears only for customers who have already entered into a billing agreement with your company. After PayPal authorizes the agreement, the payment system issues a unique reference ID to identify each order that is associated with the agreement. Similar to a purchase order, there is no limit to the number of billing agreements a customer can set up with your company.

- 1. To make billing agreements available to your customers, click to expand the **PayPal Billing Agreement Settings** section.
- 2. Set **Enabled** to "Yes." Then, do the following:
  - a. Enter a **Title** to identify the PayPal Billing Agreement method during checkout.
  - **b.** If you offer multiple payment methods, enter a number in the **Sort Order** field to determine the sequence in which Billing Agreement appears when listed with other payment methods during checkout.
  - c. Set **Payment Action** to one of the following:

Authorization Approves the purchase, but puts a hold on the funds. The amount is not withdrawn until it is "captured" by the merchant.

| Sale | The amount of the purchase is authorized and |
|------|----------------------------------------------|
|      | immediately withdrawn from the customer's    |
|      | account.                                     |

d. Set **Payment Applicable From** to one of the following:

| All Allowed Countries | Accepts payment from the countries already specified in your configuration.                                                                                                 |
|-----------------------|----------------------------------------------------------------------------------------------------|
| Specific Countries    | Accepts payments from only the countries you<br>specify. Hold the Ctrl key down and in the Payment<br>Applicable From list, click each country where you<br>accept payment. |

e. To record communications with the payment system in the log file, set **Debug Mode** to "Yes."

The log file is stored on the server and is accessible only to developers. In accordance with PCI Data Security Standards, credit card information is not recorded in the log file.

- f. To enable SSL verification, set Enable SSL verification to "Yes."
- **g.** To display a summary of each line item in the customer's order on your PayPal payments page, set **Transfer Cart Line Items** to "Yes."
- **h.** To allow customers to initiate a billing agreement from the dashboard of their customer account, set **Allow in Billing Agreement Wizard** to "Yes."

| PayPal Billing Agreement Settings |                                                                                                    |              |
|-----------------------------------|----------------------------------------------------------------------------------------------------|--------------|
| Enabled                           | Yes 🔻                                                                                                    | [WEBSITE]    |
|                                   | <ul> <li>Will appear as a payment option only for customers<br/>who have at least one active billing agreement.</li> </ul> |              |
| Title                             | PayPal Billing Agreement                                                                                                   | [STORE VIEW] |
| Sort Order                        |                                                                                                    | [STORE VIEW] |
| Payment Action                    | Authorization •                                                                                                    | [WEBSITE]    |
| Payment Applicable From           | All Allowed Countries                                                                                                    | [WEBSITE]    |
| Debug Mode                        | No                                                                                                    | [WEBSITE]    |
| Enable SSL verification           | No                                                                                                    | [WEBSITE]    |
| Transfer Cart Line Items          | No •                                                                                                    | [WEBSITE]    |
| Allow in Billing Agreement Wizard | Yes v                                                                                                    | [WEBSITE]    |

PayPal Billing Agreement Settings

#### **Settlement Report Settings**

- 1. Click to expand the **Settlement Report Settings** section.
- **2.** If you have signed up for PayPal's Secure FTP Server, enter the following SFTP login credentials:

- Login
- Password
- **3.** To run test reports before "going live" with Express Checkout on your site, set **Sandbox Mode** to "Yes."
- **4**. Enter the **Custom Endpoint Hostname or IP Address**. By default, the value is: reports.paypal.com
- **5.** Enter the **Custom Path** where reports are saved. By default, the value is: /ppreports/outgoing
- **6.** To generate reports according to a schedule, under Scheduled Fetching, make the following settings:
  - a. Set Enable Automatic Fetching to "Yes."
  - **b.** Set **Schedule** to one of the following:
    - Daily
    - Every 3 Days
    - Every 7 Days
    - Every 10 Days
    - Every 14 Days
    - Every 30 Days
    - Every 40 Days

PayPal retains each report for forty-five days.

c. Set **Time of Day** to the hour, minute, and second when you want the reports to be generated.

| Settlement Report Settings                 |                                                |   | ٨         |
|--------------------------------------------|------------------------------------------------|---|-----------|
| SFTP Credentials                           |                                                |   |           |
| Login                                      |                                                |   | [WEBSITE] |
| Password                                   |                                                |   | [WEBSITE] |
| Sandbox Mode                               | No                                             | • | [WEBSITE] |
| Custom Endpoint Hostname or IP-<br>Address | By default it is "reports.paypal.com".         | ? | [WEBSITE] |
| Custom Path                                | By default it is "/ppreports/outgoing".        |   | [WEBSITE] |
| Scheduled Fetching                         |                                                |   |           |
| Enable Automatic Fetching                  | No                                             | • | [WEBSITE] |
| Schedule                                   | Daily<br>A PayPal retains reports for 45 days. | • | [GLOBAL]  |
| Time of Day                                | 00 💌 : 00 💌 : 00 💌                             |   | [GLOBAL]  |

PayPal Settlement Report Settings

### **Frontend Experience Settings**

The frontend experience settings give you the opportunity to choose which PayPal logos appear on your site, and to customize the appearance of your PayPal merchant pages.

- 1. Click to expand the Frontend Experience Settings section.
- **2.** Select the **PayPal Product Logo** that you want to appear in the PayPal block in your store. The PayPal logos are available in four styles and two sizes. Options include:
  - No Logo
  - We Prefer PayPal (150 x 60 or 150 x 40)
  - Now Accepting PayPal (150 x 60 or 150 x 40)
  - Payments by PayPal (150 x 60 or 150 x 40)
  - Shop Now Using PayPal (150 x 60 or 150 x 40)
- 3. To customize the appearance of your PayPal merchant pages, do the following:
  - **a.** Enter the name of the **Page Style** that you want to apply to your PayPal merchant pages. Options include:

| paypal            | Uses the PayPal page style.                                                             |
|-------------------|-----------------------------------------------------------------------------------------|
| primary           | Uses the page style that you identified as the "primary" style in your account profile. |
| your_custom_value | Uses a custom payment page style, which is specified in your account profile.           |

**b.** In the **Header Image URL** field, enter the URL of the image that you want to appear in the upper-left corner of the payment page. The maximum file size is 750 pixels wide by 90 pixels high.

PayPal recommends that the image be located on a secure (https) server. Otherwise, the customer's browser may warn that "the page contains both secure and nonsecure items."

**c.** Enter the six-character hexadecimal code, without the "#" symbol, for each of the following:

| Header Background<br>Color | Background color for the checkout page header                                  |
|----------------------------|--------------------------------------------------------------------------------|
| Header Border Color        | 2-pixel border around the header.                                              |
| Page Background Color      | Background color for the checkout page and around the header and payment form. |

| Frontend Experience Settings |                                                    |   |              | A |
|------------------------------|----------------------------------------------------|---|--------------|---|
| PayPal Product Logo          | No Logo<br>Displays on catalog pages and homepage. | • | [STORE VIEW] |   |
| PayPal Merchant Pages Style  | 9                                                  |   |              |   |
| Page Style                   |                                                    | ? | [STORE VIEW] |   |
| Header Image URL             |                                                    | ? | [STORE VIEW] |   |
| Header Background Color      |                                                    | ? | [STORE VIEW] |   |
| Header Border Color          |                                                    | ? | [STORE VIEW] |   |
| Page Background Color        |                                                    | ? | [STORE VIEW] |   |

PayPal Frontend Experience Settings

**3**. When complete, click the **Save Config** button.

## Save Customer Billing Address

The complete billing address of the customer can be saved when the customer pays with PayPal Express Checkout. The billing address can be received from PayPal, and can be edited by the customer. Make sure that your PayPal merchant account is configured to save the customer billing address. Contact PayPal technical support for more information.

### **Billing Address Workflow**

When customers choose to pay using PayPal Express Checkout, they are redirected to PayPal. After logging in to PayPal and reviewing the payment information, they are redirected back to the Order Review page of your store, where they can complete the checkout process and place the order.

If you have set up your PayPal Express Checkout Advanced settings to skip the order review step, the customer can pay for the order on the PayPal site by clicking the Pay Now button.

If a billing address cannot be received from PayPal because of your configuration or due to any other reasons, the billing address fields on the Order Review page are prepopulated with the shipping address values. A customer can edit them if necessary.

If a customer leaves the billing and shipping addresses without changes, the Place Order button is enabled when the customer selects the shipping method in the Shipping Method field.

If the customer edits the billing or shipping address, the Place Order button is disabled. The customer needs to click the Update Order Data button first. The system will update the information, including the available shipping methods, and the Place Order button will be enabled. After the customer clicks Place Order, the order is created in Magento, and PayPal performs the related transaction(s). The complete billing and shipping addresses are saved in the order record in Magento.

### To save the customer billing address:

- 1. On the Admin menu, select **System > Configuration**.
- 2. In the panel on the left, under Sales, select Payment Methods.
- 3. Under PayPal Express Checkout, click the **Configure** link, and do the following:
  - a. Set Require Customer's Billing Address to "Yes."
  - b. To request the customer's billing address only for orders with downloadable and/or virtual products, set Require Customer's Billing Address to "For Virtual Quotes Only."
- 4. Click the **Save Config** button.

## Managing Order Transactions

Magento includes the option to use the Order payment action for the PayPal Express Checkout payment method. When a store customer submits an order, having paid using the PayPal Express Checkout payment method, for which the Order payment action is set, the funds on the customer's card are authorized. If the authorization times out before you capture all payment, the authorization is voided, and a new authorization and capture are conducted when you create an invoice. Only the amount equal to the invoice total is authorized and captured. The maximum number of these authorizations for one order, and the periods for which the first authorization and the order in general stay valid, depend on your PayPal merchant account settings. These parameters need to be specified in the Magento Admin Panel as well. Capturing can be done only from the Magento Admin Panel, by creating one or more invoices.

Situations in which using the Order transaction may be appropriate include the following:

- Back orders, in which available items are sent immediately, and the remaining part of the order is sent when available; this may include more than two shipments
- Split orders, in which ordered items are sent in more than one shipment, perhaps to different addresses, and you want to collect a payment for each shipment
- Drop shipments, which are shipments from other vendors for which you accept the payment

Using the Order payment action does not influence the checkout process for store customers.

### Payment Action Set to "Order"

When the store customer submits the order, having paid using the PayPal Express Checkout payment method, for which the Order payment action is set, the order (with Processing status) is created in the Admin. Two transactions are created for this order: one with type Order and one with type Authorization.

The funds on the customer's account are put on hold, and you can capture the payment only from the Admin. To capture, you need to create an online invoice. When you choose to create an online invoice, Magento determines whether the number of days passed from the first authorization exceeds the Order Valid Period value. If more days have passed, you cannot create an online invoice for this order.

If the order is valid, Magento determines whether the first authorization is valid, comparing the number of days passed with the Authorization Honor Period value. If the authorization is valid, the necessary sum is captured; the rest is left on hold, and the number of captures is not limited. If the authorization is not valid anymore, it is voided. A new authorization and capture are created, but for the invoice total (not the order total). From this moment, each time you create an online invoice for this order, a new authorization and capture will be conducted only for invoice totals.

Also, Magento will determine whether the number of the conducted captures is equal to the Number of Child Authorizations value each time. If the number specified there is already reached, creating online invoices for the order will not be possible.

# PayPal Credit

For US merchants, PayPal Credit is now a payment option during checkout. PayPal Credit, (formerly Bill Me Later) offers your customers access to financing, so they can buy now and pay later, at no additional cost to you. You are not charged when customers choose PayPal Credit, and only pay your normal PayPal transaction fee. You can also use free, ready-made banner ads and a prominent PayPal Credit button in checkout, to tell your customers while they shop that financing is available.

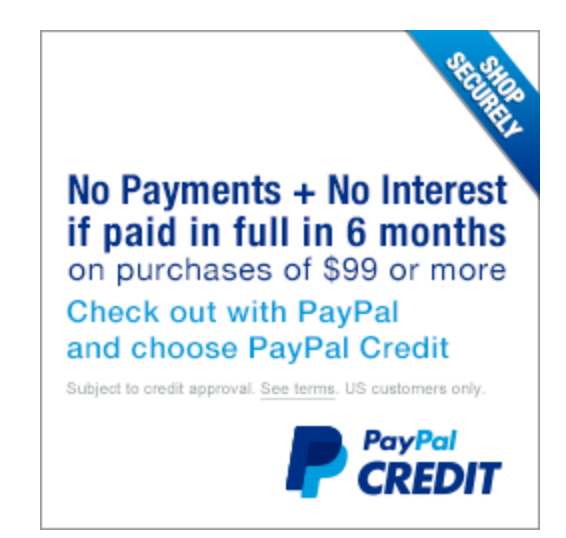

PayPal Credit

According to an August 2013 Forrester Consulting study commissioned by PayPal, PayPal Credit (Bill Me Later) can increase sales up to 18%, with about one-third resulting from the six months' same-as-cash payment option. To learn more, visit the PayPal site.

Before you configure PayPal Credit in your store, make sure it is enabled in your PayPal account .

### To enable PayPal Credit:

- 1. On the Admin menu, select **System > Configuration**.
- 2. In the panel on the left, under Sales, select Payment Methods.
- **3.** Under PayPal Express Checkout, or one of the All-In-One solutions that includes PayPal Express Checkout, click the **Configure** link. Then, do the following:
  - a. Click to expand Required PayPal Settings.
  - b. Set Enable PayPal Credit to "Yes."
- 4. Click the **Save Config** button.

| Express Checkout                                 |                                                                                                    | Å |
|--------------------------------------------------|----------------------------------------------------------------------------------------------------|---|
| Email Associated with PayPal<br>Merchant Account | Start accepting payments via PayPall     [WEBSITE]                                                                                                    |   |
| API Authentication Methods                       | API Signature [WEBSITE]                                                                                                    |   |
| API Username                                     | [WEBSITE]                                                                                                    |   |
| API Password                                     | [WEBSITE]                                                                                                    |   |
| API Signature                                    | [WEBSITE]                                                                                                    |   |
|                                                  | Get Credentials from PayPal Sandbox Credentials                                                                                                    |   |
| Sandbox Mode                                     | Yes [WEBSITE]                                                                                                    |   |
| API Uses Proxy                                   | No (WEBSITE)                                                                                                    |   |
| Enable this Solution                             |                                                                                                    |   |
| Enable Paypal Credit                             | No<br>A PayPal Express Check<br>access to financing thre<br>additional cost to you.<br>though customers have have more america<br>integrated payment button lets cust, are pay quickly<br>with Paypal Credit®. Learn More |   |

Learn More about PayPal Credit

#### To enable PayPal Credit banners:

- 1. On the Admin menu, select **System > Configuration**.
- 2. In the panel on the left, under Sales, select **Payment Methods**.
- **3**. Under PayPal Express Checkout, click the **Configure** link.
- 4. Click to expand **Required PayPal Settings** section. Then, click to expand **Advertise PayPal Credit** section.

| Advertise Paypal Credit            |                                                                                                   |              |
|------------------------------------|---------------------------------------------------------------------------------------------------|--------------|
| Why Advertise Financing?           |                                                                                                   |              |
| Give your sales a boost v          | when you advertise financing.                                                                     |              |
| PayPal helps turn browsers         | s into buyers with financing from Paypal Credit®. Your customers have more time to pay, while yo  | ou get paid  |
| up front – at no additional c      | ost to you. Use PayPal's free banner ads that let you advertise Paypal Credit® financing as a pay | yment option |
| when your customers chec           | k out with PayPal. The PayPal Advertising Program has been shown to generate additional purch     | ases as      |
| well as increase consumer'         | 's average purchase sizes by 15% or more. See Details.                                            |              |
|                                    | DATOONTE)                                                                                         |              |
| ublisher ID                        | [WEBSITE]                                                                                         |              |
|                                    |                                                                                                   |              |
|                                    | Required to display a banner                                                                      |              |
|                                    |                                                                                                   |              |
|                                    | Required to display a banner     Get Publisher ID from PayPal                                     |              |
| Home Page                          |                                                                                                   | Ŧ            |
| Home Page<br>Catalog Category Page |                                                                                                   | Ţ            |
|                                    |                                                                                                   |              |

Advertise PayPal Credit

- 5. Click the **Get Publisher ID from PayPal** button and follow the directions to get your account information. Then, enter your **Publisher ID**.
- 6. Click to expand the **Home Page** section. Then, do the following:
  - a. To place a banner on the page, set **Display** to "Yes."
  - **b.** Set **Position** to one of the following:
    - Header (center)
    - Sidebar (right)
  - **c.** Set **Size** to one of the following:
    - 190 x 100
    - 234 x 60
    - 300 x 50
    - 468 x 60
    - 728 x 90
    - 800 x 66
- 7. Repeat the previous step for each of the following sections:
  - Catalog Category Page
  - Catalog Product Page
  - Checkout Cart Page
- 8. When complete, click the **Save Config** button.

| 190 x 100 |  |
|-----------|--|
| 234 x 60  |  |
| 300 x 50  |  |
| 468 x 60  |  |
| 728 x 90  |  |
| 800 x 66  |  |

These examples do not represent the actual size of the banners, but show their relative shape and proportion.

## **Billing Agreements**

The Billing Agreement functionality enables customers to sign an agreement with the payment system and eases the process of checkout because customers do not need to specify payment information again and again. During the shopping cart checkout, the customer can simply choose a billing agreement as a payment method and based on its number; the payment system will charge the customer's account. The store administrator can manage customer's billing agreements from both the Customer and Sales sections of the Admin menu.

### Sales Management

The list of all billing agreements for all customers is available under Sales > Billing Agreements. Here, the store administrator can filter the records by the customer or billing agreement information including billing agreement reference ID, status, and creation date. A specific record provides general information about the selected billing agreement and about all sales orders that relate to it. The store administrator can view, cancel, or delete a customer's billing agreements in the Sales Management area. Billing agreements can be canceled or deleted by clicking the corresponding buttons located in the upper right part of the Billing Agreement page. An already canceled billing agreement can only be deleted by the store administrator.

### **Customer Management**

Billing agreements created by a single customer can be seen on the Billing Agreements tab of the customer account page in the Admin (Customers > Manage Customers). From here, the store administrator can open a required billing agreement to view its general information and sales orders relating to it, cancel a billing agreement, or delete it.

# **Customer Account Workflow**

Customers can create billing agreements by signing in to their customer accounts, selecting the billing agreement payment method, and initiating the Billing Agreement process. When a billing agreement is created, it is submitted to the PayPal payment system and recorded in the customer account, along with reference information. There is no limit to the number of billing agreements a customer can create. The customer can also cancel some, or all of the billing agreements on the Billing Agreement page of the customer account. The status of each billing agreement is shown as either "Active" or "Canceled." When a billing agreement is canceled, it cannot be reactivated.

When checking out products from the shopping cart, a customer who has already entered into a billing agreement with PayPal can choose the PayPal Billing Agreement payment method in the Payment Information section of the checkout page, and select the billing agreement reference ID from the list. When the customer places the order, the billing agreement reference ID and sales order payment details are transferred to the PayPal payment system. After the payment system confirms the payment, a sales order is created in Magento.

### Sales Order Workflow

Customers who do not yet have a billing agreement with PayPal can choose PayPal Express Checkout, and select "Sign a billing agreement" to streamline the process. They are then redirected to the PayPal payment system where the billing agreement can be signed. After the billing agreement is signed, the customer returns to the checkout page. where the order is placed. A corresponding record appears in the billing agreements list.

Customers can also sign a billing agreement from the mini shopping cart or product page by clicking the "Check out with PayPal" button. When making a purchase with PayPal Express Checkout, the customer can choose to enter into a billing agreement PayPal. If the customer cancels creating a billing agreement, the order is created through the normal PayPal payment process.

Customers with one or more billing agreements can still create a new billing agreement from their customer account, but cannot enter into a new billing agreement through PayPal Express Checkout.

When the customer signs a billing agreement during checkout, PayPal creates a payment transaction through ayPal Express Checkout, and a billing agreement reference ID is sent to the customer and to the store. The current order is not related to the billing agreement that is signed. Related billing agreement order records are created the next time the customer chooses to use the billing agreement as a payment method to place an order.

#### To enable billing agreements:

- 1. On the Admin menu, select **System > Configuration**.
- 2. In the panel on the left, under Sales, select **Payment Methods**.
- 3. Click the **Configure** button for one of the following PayPal solutions:
  - PayPal Express Checkout
  - PayPal Payments Advanced (includes Express Checkout)
  - PayPal Payments Pro (includes Express Checkout)
- 4. Scroll down to the PayPal Billing Agreement Settings section, and do the following:
  - a. Set Enabled to "Yes."
  - a. Enter a Title to identify the PayPal Billing Agreement method during checkout.
  - **b.** If you offer multiple payment methods, enter a number in the **Sort Order** field to determine the sequence in which Billing Agreement appears when listed with other payment methods during checkout.

c. Set **Payment Action** to one of the following:

| Authorization | Approves the purchase, but puts a hold on the funds.<br>The amount is not withdrawn until it is "captured" by<br>the merchant. |
|---------------|----------------------------------------------------------------------------------------------------|
| Sale          | The amount of the purchase is authorized and immediately withdrawn from the customer's account.                                |

d. Set Payment Applicable From to one of the following:

| All Allowed Countries | Accepts payment from the countries already specified in your configuration.                                                                                              |
|-----------------------|----------------------------------------------------------------------------------------------------|
| Specific Countries    | Accepts payments from only the countries you specify.<br>Hold the Ctrl key down and in the Payment Applicable From<br>list, click each country where you accept payment. |

e. To record communications with the payment system in the log file, set **Debug Mode** to "Yes."

The log file is stored on the server and is accessible only to developers. In accordance with PCI Data Security Standards, credit card information is not recorded in the log file.

- f. To enable SSL verification, set Enable SSL verification to "Yes."
- **g.** To display a summary of each line item in the customer's order on your PayPal payments page, set **Transfer Cart Line Items** to "Yes."
- **h.** To allow customers to initiate a billing agreement from the dashboard of their customer account, set **Allow in Billing Agreement Wizard** to "Yes."
- 5. When complete, click the **Save Config** button.

| PayPal Billing Agreement Settings |                                                                                                    | Å            |
|-----------------------------------|----------------------------------------------------------------------------------------------------|--------------|
| Enabled                           | Yes   Will appear as a payment option only for customers who have at least one active billing agreement. | (WEBSITE)    |
| Title                             | PayPal Billing Agreement                                                                                 | [STORE VIEW] |
| Sort Order                        |                                                                                                    | [STORE VIEW] |
| Payment Action                    | Authorization •                                                                                          | [WEBSITE]    |
| Payment Applicable From           | All Allowed Countries                                                                                    | [WEBSITE]    |
| Debug Mode                        | No                                                                                                    | [WEBSITE]    |
| Enable SSL verification           | No                                                                                                    | [WEBSITE]    |
| Transfer Cart Line Items          | No                                                                                                    | [WEBSITE]    |
| Allow in Billing Agreement Wizard | Yes 🔻                                                                                                    | [WEBSITE]    |

PayPal Billing Agreement Settings

# Settlement Reports

The PayPal Settlement report provides the store administrator with the information about each transaction that affects the settlement of funds.

Before generating settlement reports, the store administrator must contact PayPal Merchant Technical Services to create an SFTP user account, and enable settlement reports and SFTP for the PayPal business account.

After configuring and enabling settlement reports in the PayPal merchant account, Magento will start generating reports within twenty-four hours.

The store administrator can fetch the most recent settlement reports by clicking the Fetch Updates button located in the upper right part of the page. After clicking it, a dialog box appears, stating that the system will connect to the PayPal SFTP server to fetch the reports. When all recent reports are added to the list, the Infolog message appears, stating the number of reports fetched. The report includes the following additional information for each transaction:

### To enable settlement reports:

- 1. On the Admin menu, select **System > Configuration**.
- 2. In the panel on the left, under Sales, select Payment Methods.
- 3. Click the **Configure** button for one of the following PayPal solutions:
  - PayPal Express Checkout
  - PayPal Payments Advanced (includes Express Checkout)
  - PayPal Payments Pro (includes Express Checkout)
- 4. Scroll down to the Settlement Report Settings section, and do the following:
  - a. Enter your SFTP Credentials.
  - **b.** Complete the remaining information according to your business requirements.

For detailed configuration instructions, see the knowledge base article for your PayPal solution.

c. When complete, click the Save Config button.

| Settlement Report Settings                |                                                |   |           | * |
|-------------------------------------------|------------------------------------------------|---|-----------|---|
| SFTP Credentials                          |                                                |   |           |   |
| Login                                     |                                                |   | [WEBSITE] |   |
| Password                                  |                                                |   | [WEBSITE] |   |
| Sandbox Mode                              | No                                             | • | [WEBSITE] |   |
| Custom Endpoint Hostname or<br>IP-Address | ▲ By default it is "reports.paypal.com".       | ? | [WEBSITE] |   |
| Custom Path                               | ▲ By default it is "/ppreports/outgoing".      |   | [WEBSITE] |   |
| Scheduled Fetching                        |                                                |   |           |   |
| Enable Automatic Fetching                 | No                                             | • | [WEBSITE] |   |
| Schedule                                  | Daily<br>A PayPal retains reports for 45 days. | • | [GLOBAL]  |   |
| Time of Day                               | 00 ▼ : 00 ▼ : 00 ▼                             |   | [GLOBAL]  |   |

Settlement Report Settings

### To view the settlement reports:

On the Admin menu, select **Reports > Sales > PayPal Settlement Reports.** 

### **Field Descriptions**

| FIELD                    | DESCRIPTION                                                                     |                                                                |
|--------------------------|---------------------------------------------------------------------------------|----------------------------------------------------------------|
| PayPal Reference ID Type | One of the following reference<br>Order ID<br>Transaction ID<br>Subscription ID | e codes:                                                       |
| Preapproved Payment ID   | Options include:                                                                |                                                                |
|                          | Custom                                                                          | The text entered by the merchant on the transaction in PayPal. |
|                          | Transaction Debit or Credit                                                     | The direction of money movement of gross amount.               |
|                          | Fee Debit or Credit                                                             | The direction of money movement for fee.                       |

### **Settlement Report**

| FIELD            | DESCRIPTION                                                |
|------------------|------------------------------------------------------------|
| Report Date      | The date when the settlement report was generated.         |
| Merchant Account | The encrypted merchant account number generated by PayPal. |

### Settlement Report (cont.)

| FIELD               | DESCRIPTION                                                                                                    |
|---------------------|----------------------------------------------------------------------------------------------------|
| Transaction ID      | The identification of a transaction of the money moving event.<br>Transaction ID is generated by PayPal and cannot be changed<br>by the merchant.                                                                                        |
| Invoice ID          | The identification of an invoice generated within Magento. The field can be populated with either an invoice ID sent with the capture request or with the value of the invoice ID (if any) from the authorizing transaction.             |
| PayPal Reference ID | The identification of a related, pre-existing transaction or event.                                                                                                    |
| Event Code          | The code assigned to the transaction according to the event that<br>has initiated it. Among these can be website payments standard<br>payment, express or direct checkout API, pre-approved<br>payment, subscription payment, and so on. |
| Initiation Date     | The date and time the transaction was initiated.                                                                                                    |
| Completion Date     | The date and time the transaction was completed.                                                                                                    |
| Gross Amount        | The amount of the payment between the two parties and before fees.                                                                                                    |
| Fee Amount          | The amount of fee associated with the settlement. All transaction fees are included in this amount. Fees are never amortized across several transactions.                                                                                |

# **PayPal Payflow Pro**

PayPal Payflow Pro gateway, formerly known as Verisign, is a payment method available for customers of the USA, Canada, Australia, and New Zealand. Similar to other PayPal payment methods that are provided in Magento, PayPal Payflow Pro Gateway requires that the store owner have a merchant account at PayPal. The PayPal Payflow Pro gateway links the merchant account at PayPal and the merchant's website, and acts both as a gateway and a merchant account. With PayPal Payflow Pro Gateway, payments are processed directly on the merchant websites and customers are not redirected to PayPal. Unlike other PayPal payment methods, the pricing for using the Payflow Pro Gateway method of payment is fixed no matter how many transactions are submitted. That is, merchants pay a fixed monthly fee plus a fixed fee for each transaction regardless of their number.

PayPal Payflow Pro allows customers to enter their credit card information during checkout, without leaving the store checkout page and without using PayPal hosted forms. Additionally, payments are accepted through PayPal Payflow Pro at the time an order is placed. PayPal Payflow Pro does not require customers to have buyer accounts at PayPal; but depending on the merchant country, customers may use their PayPal buyer accounts for paying through the gateway. You can view all Payflow Pro Gateway transactions in your PayPal business account.

# **Customer Workflow**

After customers add products to their shopping carts and proceed to the checkout, they specify their billing and/or shipping addresses and the shipping method. Then, in the Payment Information section of the Checkout page, they can select the Payflow Pro payment method, enter the type of credit card, its number, expiration date, and the card verification number. Customers are not redirected to the PayPal website when they choose to pay with Payflow Pro Gateway. Depending on the payment action selected in the configuration of the payment method, either a sales order or a sales order and an invoice is created.

# Order Processing Workflow

Orders paid with Payflow Pro Gateway can be processed online only from Magento. Here, you can submit an online invoice and as a result a corresponding transaction and an invoice will be created. Regarding order amount refunds, you can also submit them online from the created invoice.

Partial invoices are not available when using PayPal Payflow Pro. The Qty to Invoice field is unavailable for editing. The partial refund is unavailable as well.

# **PayPal Payflow Link**

PayPal PayFlow Link is available for merchants in the United States and Canada only; this method requires a Payflow merchant account. PayFlow Link cannot be used for orders created from the Admin.

In general, order processing with PayPal PayFlow Link is the same as processing orders with PayPal. An invoice, shipment, and credit memo (online/offline refund) can be created. PayPal Payflow Link passes the card information directly to PayPal. It is never stored in Magento system. The customer is not required to have a PayPal account to use this method. Multiple online refunds are not available with PayPal PayFlow Link.

# **Customer Workflow**

The customer selects the PayFlow Link payment method on the Payment Information checkout step and clicks Continue. The Order Review step appears, where the Pay Now button is available instead of the usual Place Order button. After the customer clicks Pay Now, the PayPal-hosted form, where the credit card information can be entered, loads in the checkout page. The customer specifies the card information and clicks Pay Now. If the transaction is successful, the customer is redirected to the order confirmation page.

The Cancel Payment link redirects the customer to the Payment Information step of the checkout, with the payment method selected. If the transaction fails on any reason, an error message appears on the checkout page and the customer is directed to repeat the checkout process. These situations are managed by PayPal.

# Order Workflow

When a customer clicks the Pay Now button on the last checkout step, the order is created with a "Pending Payment" status. After the customer enters the card information and clicks the Pay Now button on the PayPal site, the status of the order changes, depending on the response the system receives from PayPal. If the customer clicks the Cancel Payment link, the order status changes to Canceled. The new order is created when a customer proceeds with the checkout.

| Processing      | The transaction was successful.                                                                                                    |
|-----------------|----------------------------------------------------------------------------------------------------|
| Pending Payment | The system did not receive any response from PayPal.                                                                                                    |
| Canceled        | The transaction was not successful for some reason.                                                                                                    |
| Suspected Fraud | The transaction did not pass some of the PayPal fraud<br>filters. The system receives the response from PayPal that the<br>transaction is under review by Fraud Service. |

# **PayPal Fraud Management Filters**

Magento Community Edition supports PayPal fraud management filters for owners of Website Payments Pro PayPal accounts. The filers can be used for orders that are paid by PayPal Express Checkout or PayPal Website Payments Pro. Fraud management filters are managed through your PayPal merchant account.

PayPal fraud management filters make it easier to detect and respond to fraudulent transactions, and can be configured to flag, hold for review, or deny riskier payments. Magento order status values changed according to the fraud filter settings.

#### **Filter Actions**

| ACTION | DESCRIPTION                                                                                                    |
|--------|----------------------------------------------------------------------------------------------------|
| Review | If you set the filter action to "Review," the suspected order receives the status "Payment Review" when the order is placed. You can review the order and approve, or cancel the payment in the Admin, or on the PayPal side. When you click the Accept Payment or the Deny Payment buttons, no new transactions for the order are created. |
|        | If you change the status of the transaction on the PayPal site, you must<br>click the Get Payment Update button in the upper-right corner of the<br>Order page in the Admin to apply the changes. If you click Accept<br>Payment or Deny Payment, the changes made at the PayPal site are<br>applied.                                       |
| Deny   | If you set the filter action to "Deny," the suspected order cannot be placed by the customer, because the corresponding transaction is rejected by PayPal.                                                                                                    |
|        | To deny the payment from the Admin, click the Deny Payment button in<br>the upper-right corner of the page. The order status changes to<br>"Canceled," the transaction is reverted, and funds are released on the<br>customer's account. The corresponding information is added in the<br>Comments History section of the order view.       |
| Flag   | If you set the filter action to "Flag", the suspected order gets the status<br>"Processing" when it is placed. The corresponding transaction is marked<br>with a "flag" in the list of the merchant account transactions.                                                                                                    |

# **PayPal Solutions by Country**

### **PayPal Solutions**

| COUNTRY        | PAYPAL PAYMENT SOLUTION                                                                                                    |
|----------------|----------------------------------------------------------------------------------------------------|
| United States  | PayPal Payments Advanced (Includes Express Checkout)<br>PayPal Payments Pro (Includes Express Checkout)<br>PayPal Payments Standard+<br>PayPal Payflow Pro (Includes Express Checkout)<br>PayPal Payflow Link (Includes Express Checkout)<br>PayPal Express Checkout |
| Canada         | PayPal Payments Pro (Includes Express Checkout)<br>PayPal Payments Standard<br>PayPal Payflow Pro<br>PayPal Payflow Link (Includes Express Checkout)<br>PayPal Express Checkout                                                                                      |
| Australia      | PayPal Payments Standard<br>PayPal Payflow Pro<br>PayPal Payments Pro Hosted Solution<br>PayPal Express Checkout                                                                                                    |
| United Kingdom | PayPal Express Checkout<br>PayPal Payments Standard<br>PayPal Payments Pro Payflow Edition (Includes Express<br>Checkout)<br>PayPal Payments Pro Hosted Solution                                                                                                    |
| Japan          | PayPal Express Checkout<br>PayPal Payments Standard<br>PayPal Website Payments Plus (PayPal Payments Pro Hosted<br>Solution)                                                                                                    |
| France         | PayPal Express Checkout<br>PayPal Payments Standard<br>PayPal Integral Evolution (PayPal Payments Pro Hosted<br>Solution)                                                                                                    |
| Italy          | PayPal Express Checkout<br>PayPal Payments Standard<br>PayPal Pro (PayPal Payments Pro Hosted Solution)                                                                                                    |

| COUNTRY     | PAYPAL PAYMENT SOLUTION                                                                                                  |
|-------------|----------------------------------------------------------------------------------------------------|
| Spain       | PayPal Express Checkout<br>PayPal Payments Standard<br>PayPal Pasarela integral (PayPal Payments Pro Hosted<br>Solution) |
| Hong Kong   | PayPal Express Checkout<br>PayPal Payments Standard<br>PayPal Payments Pro Hosted Solution                               |
| New Zealand | PayPal Express Checkout<br>PayPal Payments Standard<br>PayPal Payflow Pro                                                |
| Others      | PayPal Express Checkout<br>PayPal Payments Standard                                                                      |

### PayPal Solutions (cont.)

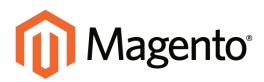

# CHAPTER 47: Payment Solutions & Gateways

Magento Community Edition supports a wide range of payment solutions and gateways that offer merchant services in all parts of the world. Unlike some payment solutions that transfer control to complete the transaction on another site, a payment gateway makes it possible for you to accept credit card payments directly from your store.

| MADISON ISLAND                         |                      |                 |                     |                                                                     |             |
|----------------------------------------|----------------------|-----------------|---------------------|---------------------------------------------------------------------|-------------|
| VICHEN HEN                             | ACCESSORES           | HOHE & DECO     |                     | SALE                                                                | VP.         |
| CHECKOUT                               |                      |                 |                     |                                                                     |             |
| BILLING INFORMATION                    | SHIPPING INFORMATION | SHIPPING METHOD | PAYMENT INF         | ORMATION                                                            | ORDER REVIE |
| * PAYPAL PAYHENTS PRO                  |                      |                 |                     |                                                                     |             |
| * Cavil Type:                          |                      |                 | BILLIN              | G ADDRESS                                                           | 00          |
| -Please Select-                        | • 💷 🎫 🚥              |                 |                     | Smith<br>Street                                                     |             |
| * Card Number                          |                      |                 | Las.<br>Daž         | Angeles, California.<br>Af Skatur<br>18-888-8888                    | apola       |
| * Expiration Date:                     |                      |                 | SHIPP               | NG ADORESS                                                          | 620.2       |
| Month    True                          | •                    |                 | Mab<br>Las.<br>Unit | Death<br>Street<br>Ingeles, California,<br>nd States<br>10-808-8888 | x3045       |
| WHAT IS PAYPALT                        |                      |                 | SHIPP               | NG METHOD                                                           | 1011        |
| O CASH ON DELIVERY                     |                      |                 | Ded                 | Way - Table Rate \$3                                                | 5.00        |
| To add or remove gift cards, dock fere |                      |                 | PAYM                | NT METHOD                                                           |             |
|                                        |                      | nited Fields    |                     |                                                                     |             |

Checkout Payment Information

# **Payment Solutions by Region**

## Worldwide

### Amazon Simple Pay

Amazon offers easy payment and checkout solutions for physical goods retailers that allow customers to use their Amazon.com accounts as a payment method. Magento Community Edition supports the following payment solutions from Amazon:

- Amazon Simple Pay
- Checkout by Amazon

### PayPal

With PayPal's deep integration with Magento, you can easily accept credit cards and PayPal payments using PayPal, all while keeping customers on your site. Already have a merchant account? Add PayPal Express checkout to increase conversion.

#### Authorize.Net

Authorize.Net includes free fraud tools, free customer support, a free website seal, and the ability to accept multi-channel payments: online, mail order/telephone order, retail and mobile. Trusted by 300,000 customers.

#### ChronoPay

Established in Amsterdam in 2003, ChronoPay offers payment solutions for the global market. The company has a large presence in the Russian market. Magento Community Edition supports the following ChronoPay payment solutions:

- ChronoPay Standard
- ChronoPay Gateway

#### CyberSource

CyberSource, a wholly-owned subsidiary of Visa Inc., is a payment management company. Over 330,000 businesses worldwide use CyberSource to process online payments, streamline fraud management, and simplify payment security.

#### First Data

Fast, convenient, and secure. With over forty years of industry leading experience Express Merchant Processing Solutions (EMPS) powered by First Data helps millions of businesses like yours bring safe, easy, cost-effective payments to their customers with affordable support, regardless of size.

## Europe

### CyberMut Payment

CyberMut is a secure payment service operated by the French Bank, Crédit Mutuel. To use CyberMut, you must open a business account with the bank.

#### **iDEAL**

iDEAL is a collection of technical agreements between banks and transaction processors (a protocol) and not a centralized electronic payment system. The iDEAL protocol provides an immediate online transfer from the buyer's bank account to the bank account of the online store. Magento Community Edition support the following iDEAL payment solutions:

- iDEAL Basic
- iDEAL Advanced

#### Ogone

Ogone Payment Services delivers non-face-to-face businesses the payment solutions platform, added value opportunities and technology advancements that become essential for the way payments are performed, managed and secured today.

#### Paybox

Paybox Services provides merchant accounts and eCommerce payment services for merchants in Europe. Magento Community Edition supports the following Paybox payment methods:

- Paybox Direct
- Paybox System

#### Protx Standard

Protx is one of the largest payment processors in the United Kingdom. In 2006, Protx was acquired by Sage Pay.

# Oceania

### eWAY Direct

Focusing on high-level standards in technology, innovations and customer care, eWay has become Australia's award-winning payment gateway. eWAY specializes in delivering successful eCommerce payment gateway services to thousands of merchants. Magento Community Edition supports the following eWAY payment methods:

- eWAY Direct
- eWAY Shared
- eWAY 3D Secure

## Flo2Cash Payment Web Service

New Zealand-based Flo2Cash provides and approves Credit Card and Direct Debit facilities and is a leading provider of payment processing services and solutions, which enables businesses of all sizes to streamline their payment processes; this in turn improves cash flow and reduces operating expense.

# **Testing Credentials**

When testing the configuration of a payment gateway, use the following credentials for test transactions.

| Visa              | 41111111111111  |
|-------------------|-----------------|
| MasterCard:       | 555555555554444 |
| American Express: | 378282246310005 |
| Expiration Date:  | Any future date |
| CVV/CVC:          | 123 or 000      |

# Authorize.Net

Authorize.Net gives merchants the ability to accept credit card and payments through the Authorize.Net payment gateway. It processes the credit card information entered during checkout, and creates a transaction either for the payment authorization or for the payment authorization and a capture of the funds, depending on the configuration.

Authorize.Net can be used to pay for purchases made from the storefront or for orders placed from the Admin. Orders that use the Authorize.Net payment method can be processed from your store's Admin and also from the Authorize.Net merchant account.Based on the response that Magento receives from Authorize.Net, an order is created in Magento with an assigned Authorize.Net transaction number.

# Capture Workflow

Authorize.Net does not allow partial invoices to be created from Magento. The Qty to Invoice field cannot be edited on the New Invoice for Order page. When an invoice is captured online, a corresponding document with status of "Paid" is created and appears in the list of Invoices. In addition, a Capture transaction is added to the list of Transactions.

You can partially capture the order amount from the Authorize.Net merchant account. However, Authorize.Net does not allow for the remaining amount to be captured. In the case of a partial capture from Authorize.Net, no invoice or transaction is created in Magento for the order.

### To find an order:

- 1. On the Admin menu, select **Sales > Orders**.
- **2.** In the list, click to open the order.
- **3.** On the order detail page, click the **Invoice**button.

The Amount field of the order has the following payment actions:

| PAYMENT ACTION  | DESCRIPTION                                                                                                    |
|-----------------|----------------------------------------------------------------------------------------------------|
| Capture Online  | When an invoice is submitted, the system captures the payment<br>amount through the external payment gateway. In this case, an<br>invoice and a transaction of the "Capture" type are added to the<br>order detail page. If a payment is captured online, you can later<br>create an online credit memo from the invoice, if required.                                                                            |
|                 | A payment capture transaction can be voided only from your<br>Authorize.Net merchant account.                                                                                                    |
| Capture Offline | When an invoice is submitted using this option, the does not capture the payment, and only an offline invoice is created in Magento. It is assumed that the payment will be captured directly through the payment gateway, and you do not have the option to capture the payment online through Magento.                                                                                                    |
| Not Capture     | When an invoice is submitted using this option, Magento does<br>not capture the payment, and no corresponding transaction is<br>created in the Authorize.Net merchant account. However, it is<br>assumed that you will capture the payment online through<br>Magento at a later date. Therefore, the Capture button is<br>available in the completed invoice, which has a status<br>temporarily set to "Pending." |
|                 | The order can be canceled at any time before the payment is captured. After the payment has been captured, a credit memo must be generated to cancel the order.                                                                                                    |

#### **Payment Actions**

## Partial Authorization with Authorize.Net

Authorize.Net gives you the ability to accept multiple credit cards as payment for a single order. If there isn't enough remaining balance on a single card to cover the purchase, the amount can be distributed across multiple cards. Up to five credit cards can be used to pay for a single order. Partial authorization can be activated in the Authorize.Net configuration at either the global, or website level.

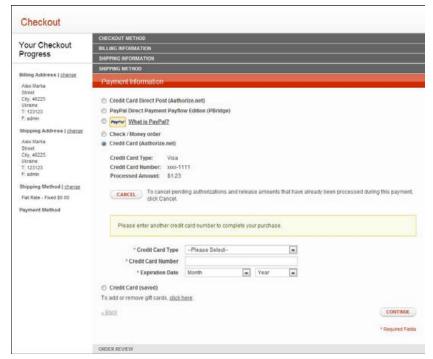

Partial Authorization During Checkout

## **Customer Workflow**

During the checkout process, the customer selects Authorize.Net, enters the card information, and proceeds to Order Review. When the customer clicks the Place Order button, the request is sent to Authorize.Net. If the amount available on the card is not enough to cover the order total, the following message appears:

The amount on your credit card is insufficient to complete your purchase. The available amount has been put on hold. To complete your purchase, click Continue and specify additional credit card number. To cancel the purchase and release the amount on hold, click Cancel.

If the customer chooses to continue, the Payment Information checkout step reappears, and the customer is prompted to enter another credit card. The information about the previously used credit cards appears as well.

If the customer clicks the Cancel button, all authorizations are reversed. The customer can then choose another payment method to complete the purchase. If the customer closes the browser window, the authorizations remain active until they expire. The term of each authorization depends on the bank that issued the credit card. An order is created only after the total amount of the order is captured.

If the customer reaches the limit of five cards that can be used for one order, the following message appears during Order Review:

You have reached the maximum number of credit cards that can be used for the payment.

When the customer clicks the OK button, the Payment Information checkout step reappears, with the following message:

You have reached the maximum number of credit cards that can be used for one payment. The available amounts on all used cards were insufficient to complete payment. The payment has been canceled and amounts on hold have been released.

The system sends a request to Authorize.Net to void all authorizations of this payment. The customer can now choose another payment method, or try a different credit card.

During partial authorization, the bank might reject the transaction, For example, the daily limit for the card might be exceeded. In this case, Authorize.Net sends the appropriate response to Magento and the following message appears:

Your credit card has been declined. Click Continue to specify another credit card to complete your purchase. Click Cancel to release the amount on hold and select another payment method.

If the customer decides to reverse the payment and clicks Cancel, the payment is reversed, and a request is sent to Authorize.Net to release the amounts on hold from the previously entered cards. The customer can then select another payment method. If the customer chooses to continue, the Payment Information checkout step reappears, and the customer is prompted to enter another credit card.

Before the order is placed, the customer can click the Cancel button from the Payment Information step to reverse all authorizations and release all amounts.

If the customer changes any order information after having started the partial authorization process, an error will occur when the order is submitted. In such a case, all authorizations are released, and the customer is redirected to the Payment Information checkout step.

## Admin Workflow

Partial authorization can be applied to new orders and recorders from the Admin. After you choose the Authorize.Net payment method, enter the card information, and click the Submit Order button, the request is sent to Authorize.Net. If the amount on the card is not enough to cover the order, the available funds are put on hold, and the partial authorization is triggered. A message appears on the Create New Order page, asking if you want to continue. If you choose to continue, the system displays the information about the previously used credit cards, and prompts you to enter another credit card. If you click the Cancel button, all authorizations are reversed.

If you close the browser window during the partial authorization process, the authorizations remain active until they expire. The term of authorization depends on the bank that issued the credit card.

If payment is not complete, you can click the Cancel button in the upper-right corner. Magento then sends a request to Authorize.Net to void the authorization for all cards that were entered during the process, and the amounts on hold are released. If the payment gateway is not able to void authorization for some transactions, the order is canceled by the system only.

Do not change any order information after the partial authorization process begins. Otherwise, an error occur when you submit the order, and all authorizations are released automatically.

## **Refund Workflow**

When processing a refund for an order that was paid with partial authorizations, Magento refunds the correct captured amount to each card. The process is managed by the system, and requires no action on your part.

When initiating an online invoice or refund, and some authorizations fail, the system proceeds with the remaining authorizations, but does not generate the invoice or refund. After all authorizations have been processed, information about the successful authorizations, as well as any that failed, appears in the header of the order. The same information is added to the order comments section of the order. The administrator is then prompted to process the failed authorizations manually, by creating an offline invoice or offline refund in Magento.

For a partial refund, the amounts are refunded to the cards from which they originated, in the order of authorization. The amount captured from the first card is the first to be refunded. In this order, it is possible for the amount reversed on the last card to be less than what was captured during the partial authorization process. In this case the transaction for the card remains open, and can be closed in the next partial refund. Magento stores only the last four digits of the credit card number. For a period of 120 days after the payment, Authorize.Net allows merchant systems to submit a refund using the last four digits of the credit card. After 120 days have passed, you cannot process an online refund for an order that was paid with Authorize.Net.

Because American Express does not support authorization reversals, it is not possible to create an online refund for any purchases paid for with this method. In such a case, you can create an offline refund, and settle the situation by releasing the customer's funds through the appropriate merchant account, outside of the Magento system.

### To enable partial authorization:

- 1. On the Admin menu, select **System > Configuration**.
- **2.** In the upper-left, set **Current Configuration Scope** as needed. To use partial authorization at the global level, accept the "Default Config" setting.
- **3.** In the panel on the left under Sales, select **Payment Methods**. Then, click to expand the **Authorize.Net** section.
- 4. Set Allow Partial Authorization to "Yes."
- **5.** When complete, click the **Save Config** button.

## **Direct Post**

Magento Community Edition incorporates the Direct Post method for payments made through Authorize.Net. When payments are made with Direct Post, Authorize.Net handles all steps in the transaction process— such as payment data collection, data submission, and response to the customer—while the customer remains in your store.

## Admin Workflow

Authorize.Net Direct Post can be used with orders created from the Admin as well as from the store. When creating an order, you can select it in the Payment Method section. After selecting the option, the credit card data entry fields appear. If the transaction fails, an error message appears, and you can select another payment method or try again with another card. The order process is similar to the standard order workflow. As with other orders, and invoice, shipment, and credit memo can be created.

## Customer Workflow

When Direct Post is enabled, the customer can select it in the Payment Information section of the checkout process. After the customer clicks the corresponding option button and clicks Continue, the Order Review section of the checkout appears, with fields to enter the credit card information. The customer then specifies the card information and clicks the Place Order button. If the transaction is successful, the customer is redirected to the order confirmation page. If the transaction fails on some reason, an error message is displayed in a dialog box and the customer may then select another payment method or try Authorize.Net Direct Post with another card.

| ייט                 | Magento          | 5                              |               |      |             |       | Q Ente        | r search | n keyword         | G       |
|---------------------|------------------|--------------------------------|---------------|------|-------------|-------|---------------|----------|-------------------|---------|
| Fruit               | Vegetables       | Berries Nuts                   |               |      |             |       |               |          |                   |         |
| Chec                | kout             |                                |               |      |             |       |               |          |                   |         |
| Your Checkout       |                  | CHECKOUT METHOD                |               |      |             |       |               |          |                   |         |
| Progre              |                  | BILLING INFORMATION            |               |      |             |       |               |          |                   |         |
| riugie              | 100              | SHIPPING INFORMATION           |               |      |             |       |               |          |                   |         |
| Bitling Ac          | ktress I change  | SHIPPING METHOD                |               |      |             |       |               |          |                   |         |
| Alex Mar            |                  | PAYMENT INFORMATION            |               |      |             |       |               |          |                   |         |
| Street<br>City, 123 | 22               | Order Review                   |               |      |             |       |               |          |                   |         |
| Ukraine             |                  |                                |               |      |             | PRI   | OK .          |          | SUBT              | OTAL    |
| T 12312<br>F admin  |                  | PRODUCT NAME                   |               |      | (EXCL.      | ()CAT | (NCL TAX)     | QTV      | (EXCL TAX)        | (NCL TA |
| Shipping            | Address   chanse | Red Currant                    |               |      | \$1         | 5.65  | \$15.65       | 1        | \$15.65           | \$15.65 |
| Alex Mar            | ka.              |                                |               |      |             |       |               | Subt     | otsi (Excl. Tax)  | \$15.6  |
| Street<br>City, 123 | 23               |                                |               |      |             |       |               | Sub      | total (Incl. Tax) | \$15.6  |
| Ukraine<br>T: 12312 |                  |                                |               |      |             |       | Shipping Excl | Tax (Fla | d Rate - Fixed)   | \$5.0   |
| F. admin            |                  |                                |               |      |             |       | Shipping Incl | Tax (Fla | (Rate - Fixed)    | \$5.0   |
| Shipping            | Method   change  |                                |               |      |             |       |               | Grand T  | otal Excl. Tax    | \$20.6  |
| Flat Rate           | - Fixed \$5.00   |                                |               |      |             |       | Gra           | and To   | tal Incl. Tax     | \$20.6  |
| Payment             | Method   change  |                                | 1000          |      | rd Informat |       |               |          |                   |         |
|                     | nd Direct Post   |                                | Cried         | irca | rd intormat | ion   |               |          |                   |         |
| (Authoria           | e,net)           | * Credit Card Type             | Ptease Select |      |             |       | 1             |          |                   |         |
|                     |                  | * Credit Card Number           |               |      |             |       |               |          |                   |         |
|                     |                  | * Expiration Date              | Month         | ٠    | Year        |       |               |          |                   |         |
|                     |                  | * Card Verification Number     | What is the?  |      |             |       |               |          |                   |         |
|                     |                  |                                |               |      |             |       |               |          |                   |         |
|                     |                  | Forgot an Item? Edit Your Carl |               |      |             |       |               |          | PLAC              | E ORDER |

Checkout Using Authorize.Net Direct Post

### To enable and configure the Direct Post Method:

- 1. On the Admin menu, select **System > Configuration**.
- 2. In the panel on the left, under Sales, select **Payment Methods**.
- **3.** Set **Current Configuration Scope** to the website where the configuration is to be applied. To apply the configuration globally, accept the "Default Config" setting.
- 4. Click to expand the Authorize.Net Direct Post section.
- 5. Complete the settings as described in the following field descriptions.
- 6. When complete, click the **Save Config** button.

| FIELD           | SCOPE      | DESCRIPTION                                                                                                    |                                                                                                    |  |
|-----------------|------------|----------------------------------------------------------------------------------------------------|----------------------------------------------------------------------------------------------------|--|
| Enabled         | Website    | Activates Authorize Direct Post Method within th<br>Current Configuration Scope setting. Options<br>include: Yes / No. |                                                                                                    |  |
| Payment Action  | Website    | Authorize Net pay                                                                                                    | rmines how payments are authorized in the<br>orize.Net payment system and the entities<br>are created after the successful transaction.<br>ons include:                                                                                |  |
|                 |            | Authorize Only                                                                                                    | Funds on the customer's<br>card are only authorized<br>at the side of the<br>Authorize.Net system<br>and only an order is<br>created in the backend of<br>your store. You can later<br>create an invoice and<br>conduct the capturing. |  |
|                 |            | Authorize and<br>Capture                                                                                               | Funds on the customer's<br>card are authorized and<br>captured at Authorize.Net<br>side, and as a result an<br>order and an invoice are<br>created in the backend of<br>your store.                                                    |  |
| Title           | Store View | A label that identified customers during c                                                                             | es the payment method to checkout.                                                                                                    |  |
| API Login ID    | Website    | Your Authorize.Ne                                                                                                    | t credentials.                                                                                                    |  |
| Transaction Key | Website    | Your Authorize.Ne                                                                                                    | t credentials.                                                                                                    |  |
| Merchant MD5    | Website    |                                                                                                    | ue enables Magento to verify sponses are securely received t.                                                                                                    |  |
|                 |            | gateway to encrypt<br>submitted for your<br>Hash Value on the                                                          | ue is used by the payment<br>t responses for transactions,<br>account.You can set your MD5<br>Authorize.Net website at<br>s > Security Settings > MD5-                                                                                 |  |

## **Field Descriptions**

| FIELD             | SCOPE   | DESCRIP                                                                                              | PTION                                                                                                    |  |  |
|-------------------|---------|----------------------------------------------------------------------------------------------------|----------------------------------------------------------------------------------------------------|--|--|
| New Order Status  | Website | The status assigned to all new orders that are created using this payment method.                    |                                                                                                    |  |  |
| Test Mode         | Website | in a test en                                                                                         | s if the Direct Post Method is working<br>vironment, or processing live<br>is. Options include:                                                                                |  |  |
|                   |         | Yes                                                                                                  | Sends a notification to<br>Authorize.Net that orders should<br>be sent to their test site.                                                                                     |  |  |
|                   |         | No                                                                                                   | Orders are sent to Authorize.Net as live transactions.                                                                                                    |  |  |
|                   |         |                                                                                                    | g transactions, don't forget to set Test<br>lo," so you can process live<br>ls.                                                                                                |  |  |
| Gateway URL       | Website | The URL to<br>default UR                                                                             | o which order information is sent. the L is:                                                                                                    |  |  |
|                   |         | https://secure.authorize.net/gateway/transact.dll.                                                   |                                                                                                    |  |  |
|                   |         | Authorize<br>and speci<br>field. How                                                                 | e a special test URL from<br>Net, you can set Test Mode to "No,"<br>ify the testing link in the Gateway URL<br>vever, the URL of the live site must be<br>d before going live. |  |  |
| Accepted Currency | Website | to "US Doll                                                                                          | that the Accepted Currency field is set<br>ar," because this is the only currency<br>ize.Net accepts.                                                                          |  |  |
| Debug             | Website | Determines if all communication with the payment system is recorded in a log file.                   |                                                                                                    |  |  |
| Email Customer    | Website |                                                                                                    | ether you want Authorize.Net to send<br>our customers on the completion of the                                                                                                 |  |  |
|                   |         | This is in addition to the order confirmation email and other transactional email sent from Magento. |                                                                                                    |  |  |

## Field Descriptions (cont.)

| FIELD                                | SCOPE   | DESCRIPTION                                                                                                    |
|--------------------------------------|---------|----------------------------------------------------------------------------------------------------|
| Merchant's Email                     | Website | If you want to receive email notifications of orders<br>placed with the Direct Post Method, from<br>Authorize.Net, enter the email address that is<br>associated with your account. If left blank, no<br>email will be sent to you by Authorize.Net. |
| Credit Card Types                    | Website | Select the options that will appear in the Credit<br>Card Type list during checkout. Options include:                                                                                                    |
|                                      |         | American Express                                                                                                    |
|                                      |         | Visa                                                                                                    |
|                                      |         | MasterCard                                                                                                    |
|                                      |         | Discover                                                                                                    |
|                                      |         | Other                                                                                                    |
| Credit Card Verification             | Website | Determines if customers are required to enter the<br>Credit Card Verification number during checkout.<br>Options include: Yes / No.                                                                                                    |
| Payment from Applicable<br>Countries | Website | Determines the countries from which you accept<br>payment. Options include: All Allowed Countries /<br>Specific Countries                                                                                                    |
| Payment from Specific<br>Countries   | Website | Determines each country from which you accept<br>payment. Only customers with a billing address in<br>one of the selected countries can use this<br>payment method.                                                                                  |
| Minimum Order Total                  | Website | Determines the minimum order total for orders<br>processed with the Direct Post Method. The<br>option appears only for orders that fall within the<br>minimum and maximum range.                                                                     |
| Maximum Order Total                  | Website | Determines the maximum order total for orders<br>processed with the Direct Post Method. The<br>option only for orders that fall within the minimum<br>and maximum range.                                                                             |
| Sort Order                           | Website | Determines the sequence in which the Direct<br>Post Method is listed with other payment methods<br>during checkout.                                                                                                    |

## Field Descriptions (cont.)

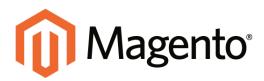

## CHAPTER 48: Payment Services

Your Magento Community Edition includes support for the following service to provide an additional layer of protection against fraudulent charges and chargebacks for sales.

### 3D Secure Credit Card Validation

3D Secure Credit Card Validation provides an additional layer of protection against fraudulent charges and chargebacks for sales. The service is available only for eligible payment gateways, and must be enabled in the gateway configuration.

### PayPal Fraud Management Filters

Magento Community Edition includes support for PayPal fraud management filters available for Website Payments Pro PayPal accounts, and orders that are paid with either PayPal Express Checkout or Website Payments Pro.

## **3D Secure Credit Card Validation**

Magento Community Edition includes the option to use 3D Secure authentication for payment transactions made with Authorize.Net. Cardinal Centinel® is the company that provides the 3D Secure Credit Card Validation service.

During checkout, the customer is prompted to enter a secret code that is assigned to the card, which is then used to confirm the identity of the cardholder. The bank also provides additional data elements to confirm the cardholder's identity. The service provider arranges the communication between the banks and payment systems. 3D Secure authentication can be used for orders placed from the store, or from the Admin.

## **Customer Workflow**

During the checkout process, the customer selects the Authorize.Net payment method, enters the credit card information, and clicks the Continue button. During Order Review, the bank that issued the credit card displays a form to verify the customer's identity. Depending on the bank's requirements, the customer might be required to enter a secret code, log in to an account, or complete another activity.

After submitting the form, the customer is returned to Order Review. The customer clicks the Place Order button. If the authentication succeeds, the customer proceeds to the order confirmation page. If the authentication fails for any reason, an error message appears and the customer can select another payment method or try again with Authorize.Net.

|                                                                                     | CHECKOUT METHOD                                                   |                                   |  |  |  |  |
|-------------------------------------------------------------------------------------|-------------------------------------------------------------------|-----------------------------------|--|--|--|--|
| Your Checkout                                                                       | BILLING INFORMATION                                               |                                   |  |  |  |  |
| Progress                                                                            | SHIPPING INFORMATION                                              |                                   |  |  |  |  |
|                                                                                     | SHIPPING METHOD                                                   |                                   |  |  |  |  |
| Silling Address   change                                                            | PAYMENT INFORMATION                                               |                                   |  |  |  |  |
| Altx Marka<br>Street<br>City, 123123                                                | Order Review                                                      |                                   |  |  |  |  |
| Ulrane<br>T: 123123<br>F: admin                                                     | Card Verification<br>Please verify the card with the issuer bank: |                                   |  |  |  |  |
| Shipping Address I <u>change</u><br>Alex Marka<br>Street<br>City, 123123<br>Ulraine | VERIFIED                                                          | YourBank                          |  |  |  |  |
| T: 123123<br>F: admin                                                               | Added Protection<br>Please submit your Verifi                     | ied by Visa password.             |  |  |  |  |
| Shipping Method I chaoze                                                            | Merchant                                                          | Magento                           |  |  |  |  |
| Flat Rate - Flood \$5.00                                                            |                                                                   | \$20.65USD                        |  |  |  |  |
| ayment Method   change                                                              |                                                                   | 01/21/2011                        |  |  |  |  |
| Credit Card                                                                         |                                                                   | Password is "1234"                |  |  |  |  |
| (Authorize.net)<br>Credit Card Visa                                                 | User Name                                                         |                                   |  |  |  |  |
| Type                                                                                | Password                                                          | testi                             |  |  |  |  |
| Credit Card sooox-0002<br>Number:                                                   |                                                                   | time Unit / Toront root amminute? |  |  |  |  |

3D Secure Authentication with Verified by VISA

## Admin Workflow

When creating an order from the Admin that uses 3D Secure with Authorize.Net, a form appears with the fields to enter the credit card information, and a Start/Reset Validation button. After you complete the credit card information, and click the Start/Reset Validation button, the bank that issued the credit card displays a form to verify the customer's identity. Depending on the bank's requirements, you might be required to enter a secret code, log in to an account, or complete another activity on behalf of the customer. If successful, a message indicates that the transaction has been validated, and you can proceed with the order.

| ) Credit Can | d Direct Post (Authorize.net)         |
|--------------|---------------------------------------|
| PayPal Dir   | ect Payment Payflow Edition (PBridge) |
| PayPal Bill  | ling Agreement                        |
| Check/Mo     | uney order                            |
| Credit Car   | d (Authorize.net)                     |
| Credt Car    | rd Type *                             |
| Visa         |                                       |
| Credit Car   | rd Number*                            |
| 4000000      | 00000002                              |
| Expiration   | Date *                                |
| 01 - Janu    | uary 💌 2011 💌                         |
| Credit Car   | d (speed)                             |

3D Secure Authentication from the Admin

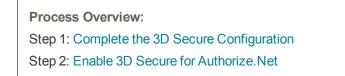

### Step 1: Complete the 3D Secure Configuration

- 1. On the Admin menu, select **System > Configuration**.
- 2. In the panel on the left, under Sales, select Payment Services.
- **3.** To apply the configuration at the website level, set **Current Configuration Scope** in the upper-left corner, as needed. To apply the configuration at the global level, accept the "Default Config" setting.
- 4. Click to expand the **3D Secure Credit Card Validation** section. Then, do the following:

| D Secure Credit Card Vali | idation                                                                        |  |
|---------------------------|--------------------------------------------------------------------------------|--|
| Processor ID              | [WEBSITE]                                                                      |  |
| Merchant ID               | [WEBSITE]                                                                      |  |
| Password                  | [WEBSITE]                                                                      |  |
| Test Mode                 | No   (WEBSITE)  A Overrides API URL that may be specified by a payment method. |  |
| Debug Mode                | No (WEBSITE)                                                                   |  |

3D Secure Credit Card Validation

- **a.** Enter the following credentials that are required to connect to the Cardinal Centinel system:
  - Processor ID
  - Merchant ID
  - Password
- b. To test 3D Secure Validation before going live in the store, set **Test Mode** to "Yes."
- **c.** To save a log file of all interactions between your server and the Cardinal Centinel system, set **Debug Mode** to "Yes."
- 5. When complete, click the **Save Config** button.

| FIELD        | SCOPE   | DESCRIPTION                                                                                                    |
|--------------|---------|----------------------------------------------------------------------------------------------------|
| Processor ID | Website | The merchant processor identification code assigned to you by Cardinal Centinel.                                                              |
| Merchant ID  | Website | The merchant identification code assigned to you by Cardinal Centinel.                                                                        |
| Password     | Website | The password required to connect to the Cardinal Centinel system.                                                                             |
| Test Mode    | Website | Determines if you are running 3D Secure in a test<br>environment or in production mode. Options<br>include: Yes / No                          |
| Debug Mode   | Website | Determines if all interactions between your server<br>and the Cardinal Centinel system are saved in a<br>log file. Options include: Yes / No. |

#### **Field Descriptions**

### Step 2: Enable 3D Secure for Authorize.Net

- 1. On the Admin menu, select **System > Configuration**.
- 2. In the panel on the left, under Sales, select **Payment Methods**.

- **3.** To apply the configuration at the website level, set **Current Configuration Scope** in the upper-left corner as needed. To apply the configuration at the global level, accept the "Default Config" setting.
- **4.** Click to expand the **Authorize.Net** section. Then, scroll down to the 3D Secure section. Then, do the following:

| Enable 3D Secure Card  | Yes 🔻                                                    | [WEBSITE] |
|------------------------|----------------------------------------------------------|-----------|
| Validation on Frontend |                                                          |           |
| Severe 3D Secure Card  | No                                                       | [WEBSITE] |
| Validation             | A Severe Validation Removes Chargeback Liability on      |           |
|                        | Merchant                                                 |           |
| Centinel API URL       |                                                          | [WEBSITE] |
|                        | ▲ If empty, a default value will be used. Custom URL may |           |
|                        | be provided by CardinalCommerce agreement.               |           |

Enable 3D Secure Card for Authorize.Net

a. Set Enable 3D Secure Card Validation on Frontend to "Yes."

If you are use Magento Secure Payment Bridge, you can ignore the additional settings.

- **b.** In the **Severe 3D Secure Card Validation** field, specify if you want severe validation to be applied to credit card purchases made through the Centinel system. Severe validation removes merchant liability for any chargebacks that may occur.
- **c.** In the **Centinel API URL** field, enter the URL that was provided by Cardinal Centinel to establish the connection with their system.
- 5. When complete, click the **Save Config** button.

#### **Field Descriptions**

| FIELD                                        | SCOPE   | DESCRIPTION                                                                   |
|----------------------------------------------|---------|-------------------------------------------------------------------------------|
| Enable 3D Secure Card Validation on Frontend | Website | Activates 3D Secure for use with Authorize.Net.<br>Options Include: Yes / No. |
| Severe 3D Secure Card Validation             | Website | Removes chargeback liability from the merchant.<br>Options include: Yes / No. |
| Centinel API URL                             | Website | The URL provided in your 3D Secure agreement.                                 |

| Notes |  |
|-------|--|
|       |  |
|       |  |
|       |  |
|       |  |
|       |  |
|       |  |
|       |  |
|       |  |
|       |  |
|       |  |
|       |  |
|       |  |
|       |  |
|       |  |
|       |  |
|       |  |
|       |  |
|       |  |
|       |  |
|       |  |
|       |  |
|       |  |
|       |  |
|       |  |

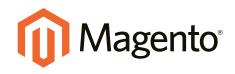

# Shipping

## In this section...

Basic Shipping Methods

Shipping Carriers

Shipping Labels

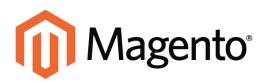

## CHAPTER 49: Basic Shipping Methods

Magento Community Edition supports a wide range of shipping methods and carriers. This section shows how to configure the following basic shipping methods.

Topics in this chapter:

- Shipping Settings
- Flat Rate
- Free Shipping
- Table Rates
- Online Rates
- Dimensional Weight

Before you proceed, make sure that you have completed the Shipping Settings to establish the point of origin for your store, and your preference for handling orders shipped to multiple addresses.

## **Shipping Settings**

The Shipping Settings establish the point of origin for all shipments made from your store or warehouse, and determine if you support shipments to multiple addresses. The point of origin also determines the store tax rate for products sold.

| Origin                |                                 |   | ٥         |
|-----------------------|---------------------------------|---|-----------|
| Country               | United States                   | ۲ | [WEBSITE] |
| Region/State          | California                      | ۲ | [WEBSITE] |
| ZIP/Postal Code       | 90232                           |   | [WEBSITE] |
| City                  | Culver City                     |   | [WEBSITE] |
| Street Address        | 10441 Jefferson Blvd, Suite 200 |   | [WEBSITE] |
| Street Address Line 2 |                                 |   | [WEBSITE] |
|                       |                                 |   |           |

Origin

### To establish the point of origin:

- 1. On the Admin menu, select **System > Configuration**.
- 2. In the Configuration panel on the left, under Sales, click **Shipping Settings**.
- 3. Click to expand the **Origin** section, and complete the following:
  - Country
  - Region / State
  - ZIP / Postal Code
  - City
  - Street Address (and line 2, if needed)
- **4.** When complete, click the **Save Config** button.

### To support shipments to multiple addresses:

- 1. Click to expand the **Options** section, and complete the following:
- 2. Set Allow Shipping to Multiple Addresses to "Yes."
- **3.** To limit the number of address you accept per shipment, enter the number in the **Maximum Qty Allowed for Shipping to Multiple Addresses** field.

| Options                                                   |       | •         |
|-----------------------------------------------------------|-------|-----------|
| Allow Shipping to Multiple<br>Addresses                   | Yes 🔻 | (WEBSITE) |
| Maximum Qty Allowed for<br>Shipping to Multiple Addresses | 100   | [WEBSITE] |

Options

**4.** When complete, click the **Save Config** button.

## Flat Rate

Flat rate is a fixed, predefined charge that can be applied per item, or per shipment. Flat rate is a simple solution, especially when used with the flat-rate packaging that is available from some carriers.

| at Rate                      |                                                                                                    |               |
|------------------------------|----------------------------------------------------------------------------------------------------|---------------|
| Enabled                      | [No •                                                                                                    | (weepue)      |
| Title                        | Flat Rate                                                                                                    | Intoke vewl   |
| Method Name                  | Fixed                                                                                                    | ISTORE VEWI   |
| Гуре                         | Per Item •                                                                                                    | (WEBS/TE)     |
| Price                        | 5.00                                                                                                    | (weene)       |
| Calculate Handling Fee       | Fired                                                                                                    | [WEBSITE]     |
| landling Fee                 |                                                                                                    | [WEBSITE]     |
| Displayed Error Message      | This shupping method is currently unavailable. If<br>you would like to a hip using this shipping method,<br>please contact us.                                     | , ISTORE VEW) |
| Ship to Applicable Countries | All Allowed Countries                                                                                                    | [WEBSITE]     |
| Ship to Specific Countries   | Alghanistan<br>Alandi talandi<br>Alania<br>Appria<br>Ansekan<br>Anterna<br>Angota<br>Angota<br>Angota<br>Angota<br>Angota<br>Antactica<br>Antactica<br>and Barbota | [WEDSITE]     |
| Sort Order                   |                                                                                                    | IWEBSITEI     |

Flat Rate

## To set up flat rate shipping:

- 1. On the Admin menu, select **System > Configuration**. In the panel on the left, under Sales, select **Shipping Methods**.
- 2. Click to expand the Flat Rate section. Then, do the following:
  - a. Set Enabled to "Yes."

Flat Rate appears as an option in the Estimate Shipping and Tax section of the shopping cart, and also in the Shipping section during checkout.

- b. Enter a descriptive **Title** for this shipping method. The default is "Flat Rate."
- **c.** Enter a **Method Name** that appears next to the calculated rate in the shopping cart. The default method name is "Fixed." If you charge a handling fee, you can change the Method Name to "Plus Handling" or something else that is suitable.
- d. To describe how flat rate shipping can be used, set **Type** to one of the following:

| None      | Disables the payment type. The Flat Rate option is<br>listed in the cart, but with a rate of zero—which is the<br>same as free shipping.                                                              |
|-----------|----------------------------------------------------------------------------------------------------|
| Per Order | Charges a single flat rate for the entire order.                                                                                                    |
| Per Item  | Charges a single flat rate for each item. The rate is<br>multiplied by the number of items in the cart, regardless<br>of whether there are multiple quantities of the same, or<br>of different items. |

- e. Enter the **Price** to be charged for the flat rate fee.
- f. If charging a handling fee, set **Calculate Handling Fee** to one of the following:
  - Fixed
  - Percent

Then, enter the **Handling Fee** rate according to the method used to calculate the fee. For example, if the fee is calculating based on a percentage, enter 0.06 for 6 percent. If using a fixed amount calculation, enter the fee as a decimal.

- **g.** In the **Displayed Error Message** box, type the message that appears if this method becomes unavailable.
- h. Set Ship to Applicable Countries to one of the following:

| All Allowed Countries | Customers from all countries specified in your store configuration can use this shipping method.                                                       |
|-----------------------|----------------------------------------------------------------------------------------------------|
| Specific Countries    | After choosing this option, the Ship to Specific Countries<br>list appears. Select each country in the list where this<br>shipping method can be used. |

- i. Enter a **Sort Order** number to determine the position of Flat Rate in the list of shipping methods during checkout. (0 = first, 1 = second, 2 = third, and so on.)
- **3.** When complete, click the **Save Config** button.

## **Free Shipping**

Free shipping is one of the most effective promotions you can offer. It can be based on a minimum purchase, or set up as a shopping cart <u>price rule</u> that applies when a set of conditions is met. If both apply to the same order, the configuration setting will take precedence over the shopping cart rule.

Check your shipping carrier configuration for any additional settings that may be required for free shipping.

| Enabled                                                    | No                                                                                                    | (WEBSITE)            |
|------------------------------------------------------------|----------------------------------------------------------------------------------------------------|----------------------|
|                                                            |                                                                                                    |                      |
| Title                                                      | Free Shipping                                                                                                    | ISTORE VIEW]         |
| liethod Name                                               | Free                                                                                                    | [STORE VEW]          |
| Minimum Order Amount                                       | 2000                                                                                                    | (WEBSITE)            |
| Displayed Error Message                                    | This shipping method is currently unavailable. If<br>you would like to ship using this shipping method,<br>please contact us. | ISTORE VIEW          |
|                                                            |                                                                                                    |                      |
| Ship to Applicable Countries                               | All Allowed Countries                                                                                                    | (WEBSITE)            |
| Ship to Applicable Countries<br>Ship to Specific Countries | All Allowed Countries                                                                                                    | lwresuel<br>Iwescuel |

Free Shipping

### To set up free shipping:

- 1. On the Admin menu, select **System > Configuration**. In the panel on the left, under Sales, select **Shipping Methods**.
- 2. Click to expand the Free Shipping section. Then, do the following:
  - a. Set Enabled to "Yes."
  - **b.** Enter a **Title** for this shipping method that will be displayed during checkout.
  - c. Enter a descriptive **Method Name** to identify this shipping method.
  - d. Enter the Minimum Order Amount to qualify for free shipping.

To use Free Shipping with Table Rates, you must enter a Minimum Order Amount so high that it is never met. This prevents Free Shipping from going into effect, unless triggered by a price rule.

- **e.** In the **Displayed Error Message** box, type the message to appear if this method becomes unavailable.
- f. Set Ship to Applicable Countries to one of the following:

| All Allowed Countries | Customers from all countries specified in your store<br>configuration can use this shipping method.                                                   |
|-----------------------|----------------------------------------------------------------------------------------------------|
| Specific Countries    | After choosing this option, the Ship to Specific Countries<br>list appears.Select each country in the list where this<br>shipping method can be used. |

g. Set Show Method if Not Applicable to one of the following:

| Yes | Always shows the Free Shipping method, even when not applicable. |
|-----|------------------------------------------------------------------|
| No  | Shows the Free Shipping method only when applicable.             |

- **h.** Enter a **Sort Order** number to determine the position of Free Shipping in the list of shipping methods during checkout. (0 = first, 1 = second, 2 = third, and so on.)
- **3.** When complete, click the **Save Config** button.
- **4.** Make sure that you complete any configuration that is required for each carrier you plan to use with free shipping. For example, assuming that your UPS configuration is otherwise complete, make the following settings to enable and configure free shipping:
  - **a.** From the Shipping Methods configuration, click to expand the **UPS** section.
  - b. In the UPS section, set Free Method to "Ground."
  - **c.** To require a minimum order for free shipping, set **Free Shipping with Minimum Order Amount** to "Enable."
  - d. Enter the required amount in the Minimum Order Amount for Free Shipping field.
- 5. When complete, click the **Save Config** button.

## **Table Rates**

The table rate shipping method lets you set up a table to calculate shipping rates for a combination of conditions. The shipping rate can be based on the following:

- Weight v. Destination
- Price v. Destination
- # of Items v. Destination

If your warehouse is located in Los Angeles, it costs less to ship to San Diego than to Vermont. You can use table rate shipping to pass the savings on to your customer.

### Example: Price v. Destination

This example uses the Price v. Destination condition to create a set of three different shipping rates based on the amount of the order subtotal for the continental United States, Alaska, and Hawaii. The asterisk (\*) is a wildcard that represents all values.

| COUNTRY | REGION /<br>STATE | ZIP / POSTAL<br>CODE | ORDER<br>SUBTOTAL<br>(and above) | SHIPPING<br>PRICE |
|---------|-------------------|----------------------|----------------------------------|-------------------|
| USA     | *                 | *                    | 0                                | 15                |
| USA     | *                 | *                    | 50                               | 10                |
| USA     | *                 | *                    | 100                              | 5                 |
| USA     | AK                | *                    | 0                                | 20                |
| USA     | AK                | *                    | 50                               | 15                |
| USA     | AK                | *                    | 100                              | 10                |
| USA     | НІ                | *                    | 0                                | 20                |
| USA     | НІ                | *                    | 50                               | 15                |
| USA     | HI                | *                    | 100                              | 10                |

### **Example 2: Restrict Free Shipping to the Continental United States**

You can use table rates to limit free shipping to only the continental United States, while excluding Alaska and Hawaii.

- **1.** Create a tablerates.csv file that includes all the state destinations to which you are willing to provide free shipping.
- 2. Complete the table rate configuration with the following settings:

| SETTING                      | VALUE                     |
|------------------------------|---------------------------|
| Condition                    | Price v. Destination      |
| Method Name                  | Free Shipping             |
| Ship to Applicable Countries | Specific Countries        |
| Ship to Specific Countries   | Select only United States |

Show method if not applicable No

**3.** Set **Current Configuration Scope** to the main website. Then, click the **Import** button to import the tablesrates.csv file.

|            |                                                                                                    | ESTIMATE         |
|------------|----------------------------------------------------------------------------------------------------|------------------|
|            | UNITED PARCEL SERVICE<br>Drivent \$14.47<br>3 Day Select \$15.19<br>Next Day Alt \$32.71<br>HET WAY |                  |
| Table Rate | ≥ • Table Rate \$5.00                                                                               | ATE TOTAL        |
|            | SUBTOTAL                                                                                            | \$750.00         |
|            | SHIPPING & HANDLING (BEST WAY - TABLE RATE)                                                         | \$5.00           |
|            | TAX                                                                                                 | \$67.50          |
|            | GRAND TOTAL                                                                                         | \$822.50         |
|            | Check of P                                                                                          |                  |
|            | -0                                                                                                  |                  |
|            | PHOCEED TO                                                                                          | CHECKOUT         |
|            | Distant while                                                                                       | ittple Addresses |

Table Rate in Shopping Cart

## Setting Up Table Rates

The data that is used to calculate the rate is prepared in a spreadsheet and imported into your store. When the customer requests a quote, the results appear in the shipping estimate section of the shopping cart.

Only one set of table rate data can be active at a time.

Process Overview:

Step 1: Complete the Default Settings

Step 2: Prepare the Table Rate Data

Step 3: Import the Table Rate Data

### Step 1: Complete the Default Settings

The first step is to complete the default settings for table rates. You can complete this step without changing the scope of the configuration.

- 1. On the Admin menu, select **System > Configuration**.
- 2. In the Configuration panel on the left, under Sales, select **Shipping Methods**.
- 3. Click to expand the **Table Rates** section. Then, do the following:
  - a. Set Enabled to "Yes."
  - **b.** Enter a **Title** for the section of table rates that appears during checkout. (The default title is "Best Way.")
  - c. Enter the **Method Name** that appears next to the calculated rate in the shopping cart.
  - d. Set **Condition** to one of the following calculation methods:
    - Weight v. Destination
    - Price v. Destination
    - *#* of Items v. Destination
  - e. For orders that include virtual products, set **Include Virtual Products in Price Calculation** to "Yes" if you want to be able to include the virtual product(s) in the calculation.

Because virtual products—such as services—have no weight, they cannot change the result of a calculation that is based on the Weight v. Destination condition. However, virtual products can change the result of a calculation that is based on either the Price v. Destination or # of Items vs Destination condition.

- f. If charging a handling fee, set **Calculate Handling Fee** to one of the following:
  - Fixed
  - Percent

Then, enter the **Handling Fee** rate according to the method used to calculate the fee.

If the handling fee is based on a percent, enter the whole number *without* the percent sign.

- **g.** In the **Displayed Error Message** box, type the message that appears when this method is not available.
- h. Set Ship to Applicable Countries to one of the following:

All Allowed Countries Customers from any country specified in your store configuration can use table rate shipping.

| Specific Countries | After choosing this option, the "Ship to Specific  |
|--------------------|----------------------------------------------------|
|                    | Countries" list appears. Select each country where |
|                    | customers can use table rate shipping.             |

- i. Enter a **Sort Order** number to determine where table rates appear in the list of shipping methods during checkout. (0 = first, 1 = second, 2 = third, and so on.)
- 4. When complete, click the **Save Config** button.

| ble Rates                                                                                   |                                                                                                    |      |            |  |
|---------------------------------------------------------------------------------------------|----------------------------------------------------------------------------------------------------|------|------------|--|
| Enabled                                                                                     | Yes                                                                                                    | •    | MEBGITE    |  |
| itte                                                                                        | Best Way                                                                                                    | 1    | STORE VEW) |  |
| lethod Name                                                                                 | Table Rate                                                                                                    |      | STORE VEW) |  |
| condition                                                                                   | Weight vs. Destination                                                                                                    | •    | WEBSITE    |  |
| nclude Virtual Products in Price<br>Calculation                                             | Yes                                                                                                    | •] 1 | ME8SITE]   |  |
| alculate Handling Fee                                                                       | Fixed                                                                                                    | • 1  | weesneg    |  |
| landling Fee                                                                                |                                                                                                    |      | NEBSITE)   |  |
| Displayed Error Message                                                                     | This shipping method is currently un<br>you would like to ship using this ship<br>please contact us.                                                               |      | TORE VEW)  |  |
|                                                                                             |                                                                                                    |      |            |  |
| Ship to Applicable Countries                                                                | All Allowed Countries                                                                                                    |      | veennet    |  |
|                                                                                             | All Allowed Countries<br>Alghanestan<br>Albania<br>Albania<br>Antenica Stamos<br>Andorna<br>Angota<br>Angota<br>Angota<br>Angota<br>Angota<br>Antenica<br>Antenica | •    | WEBSITE)   |  |
| Ship to Applicable Countries<br>Ship to Specific Countries<br>Show Method if Not Applicable | Alphaneston<br>Altand Istando<br>Altand Istando<br>Altand Istando<br>Altandora<br>Anterican Sarthos<br>Andora<br>Angota<br>Angota<br>Angota<br>Antarchica          | •    |            |  |

Table Rates

#### Step 2: Prepare the Table Rate Data

**1.** In the upper-left corner, set **Current Configuration Scope** to the "Main Website," or any other website where you want the configuration to apply.

Export and Import options appear in the Table Rates section, with "Use Default" checkboxes to the right of each option.

To change any of the current settings, you must first clear the "Use Default" checkbox next to the field.

- 2. If you want to change the **Condition**, clear the **Use Default** checkbox. Then, select another option.
- 3. Click the **Export CSV** button. Then, save the **tablerates.csv** file to your computer.

| Magento Adr                   |                                   | Global                                                              | a Record Search    | Logged in an advant   Monday, May 5, 2014   The Disamin Six Sections   Link Std  |
|-------------------------------|-----------------------------------|---------------------------------------------------------------------|--------------------|----------------------------------------------------------------------------------|
| Dechiners Dates               | Set Scope<br>to a Website         | . Nowchiller CMIS Flag                                              | iefa Besten        |                                                                                  |
| O Latest Vessage Reneds       | to a vveosite                     | tre site aunot                                                      |                    | The face College, Single, 19 miles and 191 roles would research in Collected and |
| Current Configuration Scope   | Shipping Methods                  |                                                                     |                    | @ Tank Config                                                                    |
| Main Website •                | 9                                 |                                                                     |                    |                                                                                  |
| Riscau Dures                  | Flat Rate                         |                                                                     |                    | <u> </u>                                                                         |
| Configuration                 | Table Bates                       |                                                                     |                    | 0                                                                                |
| + GENERAL                     | Enabled                           | 794                                                                 | •                  | W Use Default (intribut)                                                         |
| General                       | Title                             | Beil II a                                                           |                    | Club Default (2010) VEHI                                                         |
| Web                           | Nethed Name                       | Table Rate                                                          |                    | W Use Default (STUDE VEW)                                                        |
| Design                        | Condition                         | maght is Destination                                                |                    | W Use Detaut (H1907)                                                             |
| Currenty Selup                |                                   |                                                                     |                    |                                                                                  |
| Dore Email Addresses          | Epot                              | Expert CDV                                                          |                    | longenet!                                                                        |
| Contacts                      | Include Virtuel Products in Price | 111                                                                 | •                  | Con Default (MERCIPE)                                                            |
| Content Management            | Calculation                       | De                                                                  |                    | (MENTE)                                                                          |
| CATALOG                       | Catulate Handing Fee              | Export CS                                                           | v .                | @ Use Default (H19070)                                                           |
| Catalog                       |                                   |                                                                     |                    |                                                                                  |
| inventory                     | Handing Fee                       |                                                                     |                    | & One Default (VERDITE)                                                          |
| Google Sitemap                | Displayed Error Nessage           | This shapping nethod is current<br>you would like to phip using the |                    | We Default (ITTRE VEW)                                                           |
| RSSFeeds                      |                                   | plagie confact us.                                                  | page of the second |                                                                                  |
| Email to a Fillend            |                                   |                                                                     |                    |                                                                                  |
| <ul> <li>CUSTOMENS</li> </ul> |                                   |                                                                     |                    |                                                                                  |
| Newsieter                     |                                   |                                                                     |                    |                                                                                  |
| Customer Configuration        |                                   |                                                                     |                    |                                                                                  |
| Werklat                       |                                   |                                                                     |                    |                                                                                  |
| Persistent Shopping Cart      | This to Applicable Countries      | All Allowed Countries                                               | •                  | W Use Default (Hits/III)                                                         |
| + SALIS                       | Bhig to Specific Countries        |                                                                     |                    | H Use Default (MINUTE)                                                           |
| Same                          |                                   | Parallel Internet (IN)                                              |                    |                                                                                  |
| Dates Emails                  |                                   |                                                                     |                    |                                                                                  |
| POF Post-outs                 |                                   |                                                                     |                    |                                                                                  |
| Tar                           |                                   |                                                                     |                    |                                                                                  |
| Checkaul                      |                                   |                                                                     |                    |                                                                                  |
| Theoring Settings             |                                   |                                                                     | -                  |                                                                                  |
| Shipping Hethods              | Show Nethod #1kd Applicable       | 194                                                                 | ٠                  | 2 Use Detault (H10177)                                                           |
| Google API                    | Bort Order                        |                                                                     |                    | W Use Default (HTROTT)                                                           |
| Parment tilebods              |                                   |                                                                     |                    |                                                                                  |

Export CSV

- 4. Open the file in Excel, or any other spreadsheet program.
- **5.** Complete the table with appropriate values for the shipping calculation condition being used.
  - You can use an asterisk (\*) as a wildcard to represent all possible values in any category.
  - The Country column must contain a valid three-character code for each row.

|     | A                    | В            | С               | D                  | E              | F 🔺      |
|-----|----------------------|--------------|-----------------|--------------------|----------------|----------|
| 1   | Country              | Region/State | Zip/Postal Code | Weight (and above) | Shipping Price | _        |
| 2   | USA                  | *            | *               | 0                  | 5              |          |
| 3   | USA                  | *            | *               | 10                 | 10             |          |
| 4   | USA                  | *            | *               | 20                 | 15             |          |
| 5   |                      |              |                 |                    |                |          |
| 6   |                      |              |                 |                    |                | <b>•</b> |
| N 4 | <b>Sheet1</b> Sheet2 | Sheet3 /     | 1               |                    |                | <u> </u> |

Weight vs. Destination

6. When complete, save the **tablerates.csv** file.

### Step 3: Import the Table Rate Data

- 1. Return to the **Table Rates** section of your store configuration.
- **2.** In the upper-left corner, set **Current Configuration Scope** to the website where this method will be used.

Next to the Import field, click the Choose File button. Select your completed tablerates.csv file, and import the rates.

| able Rates                                       |                                                                                                    |                                           |
|--------------------------------------------------|----------------------------------------------------------------------------------------------------|-------------------------------------------|
| Enabled                                          | Yes                                                                                                    | Use Default (WEBSITE)                     |
| Title                                            | BestWay                                                                                                    | Use Detault (STORE VEW)                   |
| Method Name                                      | Table                                                                                                    | Use Default (STORE VEW)                   |
| Condition                                        | Weig Import                                                                                                | Use Default_(WEBSITE)                     |
| Export                                           | Expe                                                                                                    | (WEBGITE)                                 |
| Include Virtual Products in Price<br>Calculation | Ves                                                                                                    | Use Default (WEDSITE)                     |
| Import                                           | Choose File tablerates.csv                                                                                 | IWEBSITEJ                                 |
| Calculate Handling Fee                           | Fixed                                                                                                    | <ul> <li>Use Default (WEBSITE)</li> </ul> |
| Handling Fee                                     |                                                                                                    | Use Default (WEBSITE)                     |
| Displayed Error Message                          | This shipping method is currently unava<br>you would like to ship using this shippin<br>please contact us. |                                           |
|                                                  |                                                                                                    |                                           |

Import Table Rates

**4.** When complete, click the **Save Config** button. Then, go through the payment process with different addresses to make sure the shipping and handling rates are correct.

## **Online Rates**

Magento offers dynamic retrieval of rates from various shipping providers. To enable and configure online rates, see the carrier configuration for the following carriers:

- UPS
- USPS
- FedEx
- DHL

Setting up online rates is similar to setting up Flat Rates. Because the online rate options differ for each service, contact the carrier for more information.

Most shipping providers require that you open an account with them. Consult your shipping provider for details on how to obtain API credentials.

## **Dimensional Weight**

Dimensional weight, sometimes called volumetric weight, is a common industry practice that bases the transportation price on a combination of weight and package volume. In simple terms, dimensional weight is used to determine the shipping rate based on the amount of space a package occupies in the cargo area of the carrier. Dimensional weight is typically used when a package is relatively light compared to its volume.

All major carriers now apply dimensional weight to some shipments. However, the manner in which dimensional weight pricing is applied varies from one carrier to another.

- DHL
- FedEx
- UPS
- USPS

We recommend that you become familiar with the method used by each carrier to determine and apply dimensional weight. If your company has a high volume of shipments, even a slight difference in shipping price can translate to thousands of dollars over the course of a year.

Magento's native shipping configuration does not include support for dimensional weight. However, WebShopApps has developed a Dimensional Shipping extension that manages rates for FedEx, UPS, and USPS. WebShopApps is a Magento Technology Partner.

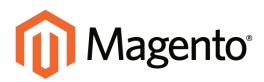

## CHAPTER 50: Shipping Carriers

If you have a commercial account with a supported carrier, you can offer your customers the convenience of choosing that carrier during checkout. The rates are automatically downloaded, so you do not need to look up the information.

Before you can offer your customers a selection of shipping carriers, you must first complete the shipping settings to establish the point of origin for your store. Then, complete the configuration for each carrier service that you want to offer. The configuration options vary for each carrier. However, all require that you first open a shipping account with the carrier, and enter your account number or user ID, and the gateway URL to their system into the configuration of your store. See Magento Connect for additional shipping services for your Magento Community Edition installation.

#### **UPS**

United Parcel Service offers domestic and international shipping services by land and air to more than 220 countries.

### **USPS**

The United States Postal Service is the independent postal service of United States government. USPS offers domestic and international shipping services by land and air.

#### **FedEx**

Offers domestic and international shipping services by land and air to more than 220 countries.

#### DHL

Offers integrated international services and tailored, customer-focused solutions for managing and transporting letters, goods and information.

## UPS

United Parcel Service offers domestic and international shipping services by land and air to more than 220 countries.

UPS now uses dimensional weight to determine some shipping rates.

Process Overview: Step 1: Open a UPS Shipping Account Step 2: Enable UPS for Your Store Step 3: Complete the Container Description Step 4: Set Up Handling Fees Step 5: Specify Allowed Methods and Applicable Countries

### Step 1: Open a UPS Shipping Account

To offer this shipping method to your customers, you must first open an account with UPS.

### Step 2: Enable UPS for Your Store

- 1. On the Admin menu, select **System > Configuration**.
- **2.** In the panel on the left, under Sales, select **Shipping Methods**. Then, click to expand the **UPS** section.
- 3. Set Enabled for Checkout to "Yes."
- 4. For a standard UPS account, set UPS Type to "United Parcel Service." Then in the Gateway URL field, enter the URL that is used to calculate UPS shipping rates. This field is preset by default, and normally does not need to be changed.

To generate shipping labels, UPS Type must be set to "United Parcel XML."

- 5. For a UPS XML account, do the following:
  - a. Set UPS Type to "United Parcel Service XML."
  - **b.** Enter the following UPS credentials:
    - User ID
    - Access License Number
    - Password

- **c.** Set **Mode** to "Live" to send data to the UPS shipping system over a secure connection. (Development mode does not send data over a secure connection.)
- d. Verify the Gateway XML URL that is required to send requests by XML file.
- e. Set **Order of Shipment** to the region where the shipment originates.
- f. If you have special rates with UPS, set **Enable Negotiated Rates** to "Yes." Then, enter the six-digit **Shipper Number** assigned to you by UPS.

### **Step 3: Complete the Container Description**

- **1.** In the **Title** field, type the name of this shipping option that appears during checkout. By default, this field is set to "United Parcel Service."
- 2. Set **Packages Request Type** to one of the following:
  - Use origin weight (few requests)
  - Divide to equal weight (one request)
- 3. In the **Container** field, specify the typical packaging type that is used for shipment.
- 4. Set **Destination Type** to one of the following:

| Residential             | Most of your shipments are business to consumer (B2C).                                                                                                  |
|-------------------------|----------------------------------------------------------------------------------------------------|
| Commercial              | Most of your shipments are business to business (B2B).                                                                                                  |
| Define<br>Automatically | UPS determines the destination type as either residential or commercial, and uses the appropriate rate from the merchant's UPS account during checkout. |

- **5.** Set **Weight Unit** to the system you use to measure product weight. The weight system supported by UPS varies by country. If in doubt, ask UPS which weight system you should use. Options include:
  - LBS
  - KGS
- 6. Set **Pickup Method** to one of the following:
  - Regular Daily Pickup
  - On Call Air
  - One Time Pickup
  - Letter Center
  - Customer Counter
- 7. Enter the **Maximum Package Weight** allowed by the carrier.

8. Enter the Minimum Package Weight allowed by the carrier.

### **Step 4: Set Up Handling Fees**

- 1. Set **Calculate Handling Fee** to one of the following methods:
  - Fixed
  - Percent
- **2.** To determine how the handling fee is applied, set **Handling Applied** to one of the following:
  - Per Order
  - Per Package
- **3.** Enter the amount of the **Handling Fee** to be charged. To enter a percentage, use the decimal format. For example, enter 0.25 for 25%.

### **Step 5: Specify Allowed Methods and Applicable Countries**

- 1. In the **Allowed Methods** list, select each UPS method offered to your customers. The methods appear under UPS during checkout. (Hold the Ctrl key down to select multiple options).
- **2.** Set **Free Method** to the UPS service you want to use for offers of free shipping. Then, do one of the following:
  - Set Free Shipping with Minimum Order Amount to "Enable." Then, enter the Minimum Order Amount for Free Shipping.
  - Set Free Shipping with Minimum Order Amount to "Disable."
- **3.** In the **Displayed Error Message box**, type the message customers see if UPS shipping becomes unavailable.
- 4. Set Ship to Applicable Countries to one of the following:

| All Allowed<br>Countries | Customers from all countries specified in your store configuration can use this shipping method.                                                       |
|--------------------------|----------------------------------------------------------------------------------------------------|
| Specific Countries       | After choosing this option, the Ship to Specific Countries list<br>appears. Select each country in the list where this shipping method<br>can be used. |

- **5.** To create a log file with the details of UPS shipments made from your store, set **Debug** to "Yes."
- 6. Set Show Method if Not Applicable to one of the following:

- Yes To list all UPS shipping methods to customers, regardless of their availability.
- No To list only the methods which are available to customers.
- **7.** In the **Sort Order** field, type a numeric value to determine the order in which UPS appears when listed with other shipping methods during checkout. The number with the highest priority is 0, which puts it at the top of the list.
- 8. When complete, click the **Save Config** button.

|                                                                                                    | These                                                                                                    | 719200       |
|----------------------------------------------------------------------------------------------------|----------------------------------------------------------------------------------------------------|--------------|
| Enabled for Checkout                                                                                         | Yes 🔹                                                                                                    | [weinstrat]  |
| UPS Type                                                                                                    | United Parcel Service •                                                                                                    | [weitering]  |
| Title                                                                                                    | United Parcel Service                                                                                                    | Itszel with  |
| Gateway URL                                                                                                  | http://www.ups.com/using/services/tave/gcostogi.cc                                                                                                    | INERGIA      |
| Fackages Request Type                                                                                        | Divide to equal weight (one request)                                                                                                    | pressure     |
| Container                                                                                                    | Customer Packaging                                                                                                    | (MEBINTE)    |
| Destination Type                                                                                             | Residential                                                                                                    | [WEBGITE]    |
| Weight Unit                                                                                                  | L85 ·                                                                                                    | [WEBSITE]    |
| Pickup Method                                                                                                | Customer Counter +                                                                                                    | (MEBSITE)    |
| Maximum Package Weight<br>(Please consult your shipping<br>carrier for maximum supported<br>shipping weight) | 150                                                                                                    | [weess/re]   |
| Minimum Package Weight<br>(Please consult your shipping<br>carrier for minimum supported<br>shipping weight) | 0.1                                                                                                    | [MERICAL     |
| Calculate Handling Fee                                                                                       | Fixed                                                                                                    | permanan     |
| Handling Applied                                                                                             | Per Order ·                                                                                                    | [MEDIATE]    |
| Handling Fee                                                                                                 |                                                                                                    | DVEBSITE)    |
| Allowed Methods                                                                                              | Next Day Ar Early AM +<br>Next Day Ar Early AM Letter<br>Next Day Ar Letter<br>Next Day Ar Letter<br>Next Day Ar Letter<br>Next Day Ar Intra (Puerto Ricco) | [oversearch] |
|                                                                                                    | Next Day Air Saver<br>Next Day Air Saver Letter<br>2nd Day Air AM<br>2nd Day Air AM Letter<br>2nd Day Air                                                   |              |
| Free Method                                                                                                  | Ground                                                                                                    | [WEBLITE]    |
| Free Shipping with Minimum<br>Order Amount                                                                   | Disable •                                                                                                    | [WEDDITE]    |
| Minimum Order Amount for Free<br>Shipping                                                                    |                                                                                                    | SWERDLIE]    |
| Displayed Error Message                                                                                      | This shaping method is currently utavailable. If<br>you would be to sho using this shipping method,<br>prease contact us.                                   | ISTORE NEWS  |
|                                                                                                    |                                                                                                    |              |
| Ship to Applicable Countries                                                                                 | Specific Countries •                                                                                                    | (MEDSITE)    |
| Ship to Specific Countries                                                                                   | Alghanistan Aland Islands                                                                                                    | (WEBSITE)    |
|                                                                                                    | Albania                                                                                                    |              |
|                                                                                                    | Algeria                                                                                                    |              |
|                                                                                                    | American Samoa                                                                                                    |              |
|                                                                                                    | Andorra<br>Angola                                                                                                    |              |
|                                                                                                    | Anguita                                                                                                    |              |
|                                                                                                    | Antarctica                                                                                                    |              |
|                                                                                                    | Antigue and Barbude -                                                                                                    |              |
|                                                                                                    |                                                                                                    |              |
| Debug                                                                                                    | No •                                                                                                    | [WEBSITE]    |
| Debug<br>Show Method if Not Applicable                                                                       | No •                                                                                                    | (WEBSTE)     |

UPS Configuration

| FIELD                  | SCOPE      | DESCRIPTION                                                                                                    |                                                                                                   |  |
|------------------------|------------|----------------------------------------------------------------------------------------------------|---------------------------------------------------------------------------------------------------|--|
| Enabled for Checkout   | Website    | Enables/disables UPS as a shipping method<br>available to customers during checkout. Options<br>include: Yes / No. |                                                                                                   |  |
| UPS Type               | Website    |                                                                                                    | nod used to connect to the UPS<br>The available options are:                                      |  |
|                        |            | United Parcel<br>Service                                                                                           | Your store sends key-<br>value pairs to UPS as a request.                                         |  |
|                        |            | United Parcel<br>Service XML                                                                                       | Your store sends an XML file with data to UPS as a request.                                       |  |
| Title                  | Store View | The title of this shipping option as it appears in th shopping cart checkout.                                      |                                                                                                   |  |
| Gateway URL            | Website    | United Parcel<br>Service                                                                                           | The URL used to connect<br>to the UPS system and<br>retrieve shipping rates<br>dynamically.       |  |
|                        |            | United Parcel<br>Service XML                                                                                       | For UPS XML service,<br>displays the following<br>URLs that are required to<br>transmit XML data: |  |
|                        |            |                                                                                                    | Gateway XML URL                                                                                   |  |
|                        |            |                                                                                                    | Tracking XML URL                                                                                  |  |
|                        |            |                                                                                                    | Shipping Confirm XML<br>URL                                                                       |  |
|                        |            |                                                                                                    | Shipping Accept XML<br>URL                                                                        |  |
| UserID                 | Website    | (For UPS XML service.) Your UPS shipper account user ID.                                                           |                                                                                                   |  |
| Access License Number  | Website    | (For UPS XML service.) Your UPS shipper account access license number.                                             |                                                                                                   |  |
| Origin of the Shipment | Website    | (For UPS XML service.) The country or region where the product shipment originates.                                |                                                                                                   |  |

#### **Field Descriptions**

| FIELD                   | SCOPE   | DESCRIPTION                                                                                                    |                                                                              |
|-------------------------|---------|----------------------------------------------------------------------------------------------------|------------------------------------------------------------------------------|
| Mode                    | Website | •                                                                                                    | vice.) Sets the mode of<br>ata sent to the UPS system.                       |
|                         |         | Live                                                                                                    | Data is insecurely sent to UPS.                                              |
|                         |         | Development                                                                                                    | Data is securely sent to UPS.                                                |
| Password                | Website | (For UPS XML ser account password                                                                                                    | vice.) Your UPS shipper                                                      |
| Enable Negotiated Rates | Website | •                                                                                                    | vice.) Enables / disables<br>ording to your agreement with<br>ude: Yes / No. |
| Packages Request Type   | Website | Options include:<br>Divide to equal weight (one request)<br>Use origin weight (few requests)                                                                                             |                                                                              |
| Shipper Number          | Website | (For UPS XML service.) The Shipper number is required for reference if using negotiated rates.                                                                                           |                                                                              |
| Container               | Website | Sets the container<br>shipments. Option<br>Customer Packagi<br>UPS Letter Envelo<br>Customer Packagi<br>UPS Letter Envelo<br>UPS Tube<br>UPS Tube<br>UPS Express Box<br>UPS Worldwide 25 | ing<br>ipe<br>ing<br>ipe<br>5 kilo                                           |
| Destination Type        | Website |                                                                                                    | ipment destination type.<br>usiness / Residential                            |
| Weight Unit             | Website |                                                                                                    | it of measurement for product<br>e. See also: Dimensional                    |
| Pickup Method           | Website | Sets the UPS pick<br>Regular Daily Pick                                                                                                    | up method. Options include:                                                  |

| FIELD                     | SCOPE   | DESCRIPTION                                                                                                    |                                                                                                    |
|---------------------------|---------|----------------------------------------------------------------------------------------------------|----------------------------------------------------------------------------------------------------|
|                           |         | On Call Air                                                                                                    |                                                                                                    |
|                           |         | One Time Pickup                                                                                                    |                                                                                                    |
|                           |         | Letter Center                                                                                                    |                                                                                                    |
|                           |         | Customer Counter                                                                                                    |                                                                                                    |
| Maximum Package<br>Weight | Website | as specified by UP                                                                                                    | weight that a package can be<br>S. If the products ordered<br>num package weight, this<br>ot available. |
|                           |         | •                                                                                                    | com, packages cannot exceed<br>eck with your shipping carrier to<br>n weight.                           |
| Minimum Package Weight    | Website | Sets the minimum weight that a package can be<br>as specified by UPS. If the products ordered<br>weigh less than the minimum package weight,<br>this shipping option will not be available.<br>Check with your shipping carrier to verify the<br>minimum weight. |                                                                                                    |
| Calculate Handling Fee    | Website | Sets the handling ferrate shipping.                                                                                                    | ee calculation method for table                                                                         |
|                           |         | Fixed                                                                                                    | Handling fee is a fixed rate.                                                                           |
|                           |         | Percent                                                                                                    | Handling fee is applied as a percentage of the order amount.                                            |
| Handling Applied          | Website | Specifies whether handling fee is applied to each order or to each package within an order.                                                                                                    |                                                                                                    |
| Handling Fee              | Website | Ũ                                                                                                    | nat is included with the<br>Handling fee can be set as a<br>ercentage.                                  |
|                           |         | If typing a percenta<br>format 0.25 for 259                                                                                                    | age amount, use the decimal<br>%.                                                                       |

| FIELD                                      | SCOPE      | DESCRIPTION                                                                                   |                                                                                                    |
|--------------------------------------------|------------|-----------------------------------------------------------------------------------------------|----------------------------------------------------------------------------------------------------|
| Allowed Methods                            | Website    | that are offered to cu                                                                        | d methods of UPS shipping<br>stomers. Shipping rates will<br>on the selected shipping                                                                              |
| Free Method                                | Website    | Sets the free shippin can be disabled by s                                                    | g method through UPS, or<br>electing None.                                                                                                    |
|                                            |            | Free Shipping meth                                                                            | od is similar to the regular<br>od, however it will be listed<br>ping options and is identified                                                                    |
| Free Shipping with<br>Minimum Order Amount | Website    | Enables or disables conditional free shipping that depends on meeting a minimum order amount. |                                                                                                    |
| Minimum Order Amount for<br>Free Shipping  | Website    | Sets the minimum total order amount that must be met to qualify an order for free shipping.   |                                                                                                    |
| Displayed Error Message                    | Store View | The error message that is displayed when this shipping method is unavailable for any reason.  |                                                                                                    |
| Ship to Applicable<br>Countries            | Website    | Specifies which country customers are allowed use this shipping method.                       |                                                                                                    |
|                                            |            | All Allowed<br>Countries                                                                      | Customers from all<br>countries specified in<br>your store configuration<br>can use this shipping<br>method.                                                       |
|                                            |            | Specific Countries                                                                            | After choosing this<br>option, the Ship to<br>Specific Countries list<br>appears. Select each<br>country in the list where<br>this shipping method can<br>be used. |
| Debug                                      | Website    | •                                                                                             | smissions between your<br>ogged in the system for                                                                                                    |
|                                            |            | Unless there is an is and logged, this show                                                   | sue that needs to be tracked<br>uld be set to "No."                                                                                                    |

| FIELD              | SCOPE   | DESCR                                                                                                    | IPTION                                                                                                    |  |  |
|--------------------|---------|----------------------------------------------------------------------------------------------------|----------------------------------------------------------------------------------------------------|--|--|
| Show Method if Not | Website | Options i                                                                                                    | Options include:                                                                                                    |  |  |
| Applicable         |         | Yes                                                                                                    | UPS always appears as a shipping option during checkout, even if not applicable to the order.                                                                       |  |  |
|                    |         | No                                                                                                    | UPS appears as a shipping option<br>during checkout only if applicable<br>to the order. (For example, if the<br>order weight exceeds the<br>maximum weight amount.) |  |  |
| Sort Order         | Website | Sets the sort order value for this shipping method<br>This value, relative to other shipping methods,<br>determines the displayed order of shipping option<br>in checkout. |                                                                                                    |  |  |
|                    |         |                                                                                                    | methods are displayed in ascending<br>sed on sort order value. Enter 0 for the top<br>t.                                                                            |  |  |

UPS

# **USPS**

The United States Postal Service is the independent postal service of United States government, offering domestic and international shipping services by land and air.

**Process Overview:** 

Step 1: Open a USPS Shipping Account

Step 2: Enable USPS for Your Store

Step 3: Complete the Container Description

Step 4: Specify Allowed Methods and Applicable Countries

## Step 1: Open a USPS Shipping Account

- **1.** Open a USPS Web Tools account. After you complete the registration process, you will receive your User ID and a URL to the USPS test server.
- 2. You can also open a USPS Web Tools account. After you complete the registration process, you will receive your User ID and a URL to the USPS test server. To learn more about USPS Web Tools, see their Technical Documentation.

### Step 2: Enable USPS for Your Store

- 1. On the Admin menu, select **System > Configuration**.
- 2. In the Configuration panel on the left, under Sales, click **Shipping Methods**.
- 3. Click to expand the **USPS** section. Then, do the following:
  - a. Set Enabled for Checkout to "Yes."
  - **b.** The **Gateway URL** is needed to access USPS shipping rates. The field is preset by default, and normally does not need to be changed.
  - c. Enter a Title for this shipping method that will appear during checkout.
  - d. Enter the **User ID** for your USPS account.

#### **Step 3: Complete the Container Description**

- **1.** Set **Container** to the type of packaging usually used to ship products ordered for your store. Options include:
  - Variable
  - Flat-Rate Box
  - Flat-Rate Envelope

- Rectangular
- Non-Rectangular
- 2. Set the **Size** of the typical package shipped from your store. Options include:
  - Regular
  - Large
  - Oversize
- **3.** Set **Machinable** to one of the following:
  - Yes If your typical package can be processed by a machine.
  - No If your typical package must be processed manually.

#### **Step 4: Specify Allowed Methods and Applicable Countries**

- 1. In the **Allowed Methods** list, select each USPS offered to your customers. The methods will appear under USPS during checkout. (Hold the Ctrl key down to select multiple options). Then, do the following:
  - **a.** Set the **Free Method** list to the method you want to use for free shipping. You may also select **None.**
  - **b.** Set the **Free Shipping with Minimum Order Amount** to one of the following:

| Enable  | Provides free shipping for orders that meet the minimum<br>monetary amount specified. Then in the field below, enter the<br>Minimum Order Amount for Free Shipping. |
|---------|----------------------------------------------------------------------------------------------------|
| Disable | Does not provide free shipping based on minimum order amount.                                                                                                    |

- 2. The **Displayed Error Message** text box is preset with a default message. You can either leave this message or you can type the message you want your customers to see if USPS shipping becomes unavailable.
- 3. Set Ship to Applicable Countries to one of the following:

| All Allowed        | Customers from all countries specified in your store configuration                                                                                     |
|--------------------|----------------------------------------------------------------------------------------------------|
| Countries          | can use this shipping method.                                                                                                    |
| Specific Countries | After choosing this option, the Ship to Specific Countries list<br>appears. Select each country in the list where this shipping method<br>can be used. |

4. Set Show Method if Not Applicable to one of the following:

- Yes Lists all available USPS shipping methods during checkout, including those that don't apply to the shipment.
- No Lists only the USPS shipping methods that are applicable to the shipment.
- **5.** Set **Debug** to "Yes" to create a log file with the details of all USPS activity related to your store.
- 6. In the **Sort Order** field, enter a numeric value to determine the order in which USPS shipping method appears in the list with other shipping methods during checkout. The highest value is zero, which puts it at the top of the list.
- 7. When complete, click the **Save Config** button.

| abled for Checkout<br>teway URL<br>cute Gateway URL<br>e                  | Yes •<br>http:/production.shippingapis.com/ShippingAPI.dl                                                                                                    |               |
|---------------------------------------------------------------------------|----------------------------------------------------------------------------------------------------|---------------|
| cure Gateway URL                                                          |                                                                                                    | I [MERDITE]   |
|                                                                           |                                                                                                    |               |
|                                                                           | https://secure.shippingapis.com/ShippingAPLdll                                                                                                    | [webbrief]    |
| ,                                                                         | United States Postal Service                                                                                                    | ISTORE VIEW   |
| er ID                                                                     |                                                                                                    | [MILLING]     |
| toword                                                                    |                                                                                                    | (WERGITE)     |
|                                                                           |                                                                                                    |               |
| de                                                                        | Development •                                                                                                    |               |
| ckages Request Type                                                       | Divide to equal weight (one request)                                                                                                    |               |
| otainer                                                                   | Variable •                                                                                                    | [WEDSITE]     |
|                                                                           | Regular                                                                                                    | (WEBSITE)     |
| chinable                                                                  | Yes                                                                                                    | [WEBSITE]     |
| ximum Package Weight                                                      | 70                                                                                                    | [WEBS/TE]     |
| ease consult your shipping<br>tier for maximum supported<br>oping weight) |                                                                                                    |               |
| iculate Handling Fee                                                      | Fixed                                                                                                    | . [wentering] |
| ndling Applied                                                            | Per Order •                                                                                                    | [ [Menoral    |
| ndling Fee                                                                |                                                                                                    | pweinstreig   |
| swed Methods                                                              | First-Class Mail Large Envelope -<br>First-Class Mail Letter                                                                                                    | [ [MEBSITE]   |
|                                                                           | Fest Class Mail Parcel<br>Frast Class Mail Portcards<br>Priority Mail<br>Priority Mail Express Hold Fer Pickup<br>Priority Mail Express<br>Standard Post<br>Media Mail<br>Litrary Mail |               |
| e Method                                                                  |                                                                                                    | (WEBSITE)     |
| e Metrica<br>vimum: Order Amount for Free<br>aping                        | None •                                                                                                    | [MEDUTE]      |
| played Error Message                                                      | This shipping method is currently unavailable. If<br>you would like to sho using this shipping method,<br>please contact us.                                                           | JSTORE VEXA   |
| p to Applicable Countries                                                 | Specific Countries                                                                                                    | [WEBGITE]     |
| p to Specific Countries                                                   | Atghanistan                                                                                                    | DATE DATE:    |
|                                                                           | Aland Islands                                                                                                    |               |
|                                                                           | Abania                                                                                                    |               |
|                                                                           | Algeria                                                                                                    |               |
|                                                                           | American Samoa<br>Andorra                                                                                                    |               |
|                                                                           | Angola                                                                                                    |               |
|                                                                           | Anguilla                                                                                                    |               |
|                                                                           | Antarctica                                                                                                    |               |
|                                                                           | Antigue and Barbuda                                                                                                    |               |
| 60g                                                                       | No                                                                                                    | [WEBSITE]     |
|                                                                           |                                                                                                    |               |
|                                                                           | No                                                                                                    |               |
| ow Method If Not Applicable                                               | N0.                                                                                                    | (WEBSTE)      |

USPS Configuration

| Field Descriptions                                                   | SCOPE      | DESCRIPTION                                                                                                    | l                                                    |
|----------------------------------------------------------------------|------------|----------------------------------------------------------------------------------------------------|------------------------------------------------------|
| Enabled for Checkout                                                 | Website    | Enables/disables                                                                                                    | s the USPS shipping method.                          |
| Gateway URL                                                          | Website    | The URL used to connect to the USPS system and retrieve shipping rates dynamically.                                                                                                  |                                                      |
| Title                                                                | Store View | The title of this shipping option as it appears in the shopping cart checkout.                                                                                                    |                                                      |
| User                                                                 | Website    | USPS shipper ad                                                                                                    | ccount user ID.                                      |
| Container                                                            | Website    | Sets the container type used to package order<br>shipments. Options include:<br>Variable<br>Flat Rate Box<br>Flat Rate Envelope<br>Rectangular<br>Non-rectangular                    |                                                      |
| Size                                                                 | Website    | Sets the Size option to the typical shipment<br>package size. This option affects the calculation<br>of the shipping rate. Options include:<br>Regular<br>Large<br>Oversize          |                                                      |
| Machinable                                                           | Website    | Specifies whether the package can be processed<br>by machine. This option affects the calculation of<br>the shipping rate.                                                           |                                                      |
| Maximum Package<br>Weight                                            | Website    | Sets the maximum weight that a package can be<br>as specified by USPS. If the products ordered<br>exceeds the maximum package weight, this<br>shipping option will not be available. |                                                      |
| Calculate Handling Fee Website Sets the handling f<br>rate shipping. |            | g fee calculation method for table                                                                                                    |                                                      |
|                                                                      |            | Fixed                                                                                                    | Handling fee is a fixed rate.                        |
|                                                                      |            | Percent                                                                                                    | Handling fee is applied as a percentage of the order |

#### Field Descriptions

amount.

| FIELD                                      | SCOPE      | DESCRIPTION                                                                                                    |
|--------------------------------------------|------------|----------------------------------------------------------------------------------------------------|
| Handling Applied                           | Website    | Specifies whether handling fee is applied to each order or to each package within an order.                                                                |
| Handling Fee                               | Website    | Sets the handling that is included with the shipping rate price. Handling fee can be set as a fixed amount or a percentage.                                |
|                                            |            | When typing a percentage amount, use the decimal format 0.25 for 25%.                                                                                      |
| Allowed Methods                            | Website    | Specifies the allowed methods of USPS shipping<br>that is offered to customers. Shipping rates are<br>calculated based on the selected shipping<br>method. |
| Free Method                                | Website    | Sets the free shipping method through USPS, or can be disabled by selecting "None."                                                                        |
|                                            |            | This shipping method is similar to your store's Free Shipping method, however it is listed as a USPS shipping option, and identified as USPS shipping.     |
| Free Shipping with<br>Minimum Order Amount | Website    | Enables or disables conditional free shipping that depends on meeting a minimum order amount.                                                              |
| Minimum Order Amount for<br>Free Shipping  | Website    | Sets the minimum total order amount that must be met to qualify an order for free shipping.                                                                |
| Displayed Error Message                    | Store View | The error message that appears when USPS is unavailable for any reason.                                                                                    |
| Ship to Applicable<br>Countries            | Website    | Specifies the countries where orders can be shipped.                                                                                                    |

| FIELD                            | SCOPE   | DESCRIPTION                                                             |                                                                                                    |
|----------------------------------|---------|-------------------------------------------------------------------------|----------------------------------------------------------------------------------------------------|
|                                  |         | All Allowed<br>Countries                                                | Customers from all<br>countries specified in<br>your store configuration<br>can use this shipping<br>method.                                                       |
|                                  |         | Specific Countries                                                      | After choosing this<br>option, the Ship to<br>Specific Countries list<br>appears. Select each<br>country in the list where<br>this shipping method can<br>be used. |
| Show Method if Not<br>Applicable | Website | Controls the display of USPS shipping during checkout. Options include: |                                                                                                    |
|                                  |         | Yes                                                                     | USPS always appears as<br>a shipping option during<br>checkout, even if not<br>applicable to the order.                                                            |
|                                  |         | No                                                                      | USPS does appears as a<br>shipping option during<br>checkout only if<br>applicable to the order.<br>(i.e. Order weight<br>exceeds the maximum<br>weight amount).   |
| Debug                            | Website |                                                                         | nsmissions between your<br>be logged in the system for                                                                                                    |
|                                  |         | Unless there is an is and logged, this sho                              | sue that needs to be tracked uld be set to "No."                                                                                                    |
| Sort Order                       | Website | This value, relative t                                                  | alue for this shipping method.<br>o other shipping methods,<br>ayed order of shipping options                                                                      |
|                                  |         |                                                                         | ppear in ascending order,<br>value. Enter 0 for the top of                                                                                                    |

# **FedEx**

FedEx is one of the world's largest shipping service companies, providing air, freight, and ground shipping services with several levels of priorities.

FedEx now uses dimensional weight to determine some shipping rates.

Process Overview:

Step 1: Register for FedEx Web Services Production

Step 2: Enable FedEx for Your Store

Step 3: Package Description and Handling Fee

Step 4: Allowed Methods and Applicable Countries

#### Step 1: Register for FedEx Web Services Production

You must create a FedEx merchant account and register for FedEx Web Services Production Access. After creating a FedEx account, read through the production account information page, then click the Obtain Production Key link at the bottom of the page to register and obtain a key.

Make sure to copy or write down the authentication key. You will need it to set up FedEx in your Magento shipping settings.

#### Step 2: Enable FedEx for Your Store

- 1. On the Admin menu, select **System > Configurations**. Then in the panel on the left, under Sales, select **Shipping Methods**.
- 2. Click to expand the **FedEx** section, and do the following:
  - a. To activate the FedEx shipping method, set Enabled for Checkout to "Yes."
  - **b.** Enter an appropriate **Title** to identify this shipping method during checkout.
  - **c.** Enter the following information from your FedEx account:
    - Account ID
    - Meter Number
    - Key
    - Password
  - **d.** If you have set up a FedEx sandbox and want to work in the testing environment, set **Sandbox Mode** to "Yes."

Remember to set Sandbox Mode to "No" when you are ready to offer FedEx as a shipping method to your customers.

### **Step 3: Package Description and Handle Fee**

- **1.** Select the **Packages Request Type** to the option that best describes your preference when splitting an order into multiple shipments:
  - Divide to equal weight (one request)
  - Use origin weight (few requests)
- **2.** Select the type of **Packaging** typically used to ship products from your store. Options include:
  - FedEx Envelope
  - FedEx Pak
  - FedEx Box
  - FedEx Tube
  - FedEx 10kg Box
  - FedEx 25kg Box
  - Your Packaging
- **3.** Set **Dropoff** to the pick-up method that will be used for delivery. Options include:

| Regular Pickup          | If you have a high volume of shipments, it can be cost<br>effective to make arrangements with FedEx for regular<br>pickups. |
|-------------------------|----------------------------------------------------------------------------------------------------|
| Request Courier         | You must call and request a FedEx courier to pick-up shipments.                                                             |
| Drop Box                | You must drop off shipments at your nearby FedEx drop box.                                                                  |
| Business Service Center | You must drop off shipments at your local FedEx business service center.                                                    |
| Station                 | You must drop off shipments at your local FedEx station.                                                                    |

- 4. Set Weight Unit to the unit of measurement that is used in your locale. Options include:
  - Pounds
  - Kilograms

- **5.** Enter the **Maximum Package Weight** allowed for FedEx shipments. The default FedEx maximum weight is 150 lbs. Please consult your shipping carrier for more information. We recommend using the default value, unless you have made special arrangements with FedEx. See also: Dimensional Weight.
- **6.** An optional handling fee can be added to the amount charged by FedEx, which is not visible during checkout. If you want to charge a handling fee, do the following:
  - a. Set Calculate Handling Fee to one of the following:
    - Fixed Fee
    - Percentage
  - **b.** In the **Handling Applied** list, choose one of the following methods for managing handling fees:
    - Per Order
    - Per Package
  - **c.** Enter the **Handling Fee** as either a fixed amount or percentage, depending on the method of calculation.
- **7.** Set **Residential Delivery** to one of the following, depending on whether you sell Business-to-Consumer (B2C) or Business-to-Business (B2B).
  - Yes For B2C residential deliveries.
  - No For B2B residential deliveries.

#### **Step 4: Allowed Methods and Applicable Countries**

1. Set **Allowed Methods** to each method of shipment that you want to offer. When choosing methods, take into consideration your FedEx account, the frequency and size of your shipments, and if you allow international shipments. You can offer as many or as few methods as you want. Options include:

| Europe First Priority | Ground                | International Priority |
|-----------------------|-----------------------|------------------------|
| 1 Day Freight         | First Overnight       | Intl Priority Freight  |
| 2 Day Freight         | Home Delivery         | Priority Overnight     |
| 2 Day                 | International Economy | Smart Post*            |
| 2 Day AM              | Intl Economy Freight  | Standard Overnight     |
| 3 Day Freight         | International First   | Freight                |
| Express Saver         | International Ground  | National Freight       |

\* If offering the Smart Post method, enter the Hub ID.

**2.** To set up free shipping through FedEx, do the following:

FedEx

- **a.** Set **Free Method** to any shipping method that you want to offer your customers at no charge. You may also select **None**. This is similar to Free Shipping, however it is listed in the FedEx section, so customers will know exactly which method is being used for their order.
- **b.** The **Free Shipping with Minimum Order Amount** option allows you to offer free FedEx shipping for orders that meet a minimum amount.

| Enable  | Lets you set the minimum amount for orders to qualify<br>for free shipping. If an order does not meet the<br>minimum amount, FedEx Free Shipping will still<br>appear as an option,however it will be set to an amount<br>determined by FedEx. |
|---------|----------------------------------------------------------------------------------------------------|
| Disable | Does not let you set a minimum amount for orders to qualify for free shipping.                                                                                                    |

- **c.** If you choose "Enable," enter the minimum order amount in the **Minimum Order Amount for Free Shipping**.
- **d.** The **Displayed Error Message** text box is preset with a default message. You can leave this as is or edit as needed.
- e. Set Ship to Applicable Countries to one of the following:
  - All Allowed Countries
  - Specific Countries

If applicable, set **Ship to Specific Countries** to each country where your customers are allowed to ship by UPS. (Hold the Ctrl key down to select multiple options.)

- f. Set **Debug** to "Yes" or "No."
- g. Set Show Method if Not Applicable to one of the following:

Yes To list all FedEx shipping methods to customers, regardless of their availability. No To list only the methods which are available to customers.

- **h.** Enter a **Sort Order** numeric value to determine the sequence in which UPS appears when listed with other shipping methods during checkout. The number with the highest priority is 0, which puts it at the top of the list.
- 3. When the configuration is complete, click the **Save Config** button.

| Enabled for Checkout                                                                                         | Yes                                                                                         |         | (WEBSITE)            |
|----------------------------------------------------------------------------------------------------|---------------------------------------------------------------------------------------------|---------|----------------------|
| Title                                                                                                    | Federal Express                                                                             |         | STORE VEV(           |
| AccountID                                                                                                    |                                                                                             |         | (WEBSTE)             |
| Accounting                                                                                                   | <ul> <li>Please make sure to use only digfs here. No d<br/>are aboved.</li> </ul>           |         | Processor Aug        |
| Meter Number                                                                                                 |                                                                                             |         | (WIRSTIE)            |
| Key                                                                                                    |                                                                                             |         | (WEBISITE)           |
|                                                                                                    |                                                                                             |         |                      |
| Password                                                                                                    |                                                                                             |         | (WEBUTE]             |
| Sandbox Mode                                                                                                 | Yes                                                                                         |         | (MEBSITE)            |
| Packages Request Type                                                                                        | Divide to equal weight (one request)                                                        |         | (WEBSITE)            |
| Packaging                                                                                                    | Your Packaging                                                                              |         | (WEBSITE)            |
| Dropoff                                                                                                    | Regular Pickup                                                                              |         | (W0894TE)            |
| Weight Unit                                                                                                  | Pounds                                                                                      |         | (WEBGTE)             |
|                                                                                                    |                                                                                             |         |                      |
| Maximum Package Weight<br>(Please consult your shipping<br>carrier for maximum supported<br>shipping weight) | 150                                                                                         |         | (MEBUTE)             |
| Calculate Handling Fee                                                                                       | Fixed                                                                                       | •       | (WEBSITE)            |
| Handling Applied                                                                                             | Per Order                                                                                   |         | (WEBSITE)            |
| Handling Fee                                                                                                 |                                                                                             |         | (WEBS/TE)            |
| Residential Delivery                                                                                         | No                                                                                          |         | (ARCENITE)           |
|                                                                                                    |                                                                                             |         |                      |
| Allowed Methods                                                                                              | Europe First Priority<br>1 Day Freight                                                      | - 1     | (weissing)           |
|                                                                                                    | 2 Day Freight                                                                               | - 1     |                      |
|                                                                                                    | 2 Dwy                                                                                       |         |                      |
|                                                                                                    | 2 Day AM                                                                                    |         |                      |
|                                                                                                    | 3 Day Freight                                                                               |         |                      |
|                                                                                                    | Express Saver<br>Ground                                                                     | - 11    |                      |
|                                                                                                    | First Overnight                                                                             |         |                      |
|                                                                                                    | Home Delivery                                                                               |         |                      |
| Hub ID                                                                                                    |                                                                                             |         | (WEIESTEI)           |
| Hub IL                                                                                                    | The feld is applicable if the Smart Postmethod selected                                     |         |                      |
| Free Method                                                                                                  | Ground                                                                                      | •       | (WEBSITE)            |
| Free Shipping with Minimum                                                                                   | Disable                                                                                     |         | (WEBSTE)             |
| Order Amount                                                                                                 |                                                                                             |         |                      |
| Minimum Order Amount for Free<br>Shipping                                                                    |                                                                                             |         | (MEBSITE)            |
| Displayed Error Message                                                                                      | This shipping method is currently unavailab<br>you would like to ship using this shipping m | ble. If | (STORE MEM)          |
|                                                                                                    | you would like to ship using this shipping m<br>please contact us.                          | nethod, |                      |
|                                                                                                    |                                                                                             |         |                      |
|                                                                                                    |                                                                                             |         |                      |
|                                                                                                    |                                                                                             |         |                      |
|                                                                                                    |                                                                                             |         |                      |
|                                                                                                    |                                                                                             |         |                      |
|                                                                                                    |                                                                                             | - A     |                      |
| Ship to Applicable Countries                                                                                 | Specific Countries                                                                          |         | (WEBS/TE)            |
| Ship to Specific Countries                                                                                   | Alghanistan                                                                                 |         | (WEBSITE)            |
|                                                                                                    | Aland Islands                                                                               |         |                      |
|                                                                                                    | Albania                                                                                     |         |                      |
|                                                                                                    | Algeria                                                                                     |         |                      |
|                                                                                                    | American Samoa<br>Andorra                                                                   |         |                      |
|                                                                                                    | Angola                                                                                      |         |                      |
|                                                                                                    | Anguilla                                                                                    |         |                      |
|                                                                                                    | Antarctica                                                                                  |         |                      |
|                                                                                                    | Antigue and Barbuda                                                                         |         |                      |
|                                                                                                    |                                                                                             |         |                      |
| Debug                                                                                                    | No                                                                                          |         | (WEBS/TE)            |
| Debug<br>Show Method if Not Applicable                                                                       | No                                                                                          |         | (WERSTE)<br>(WERSTE) |

FedEx Configuration

| FIELD                | SCOPE      | DESCRIPTION                                                                                                    |                                                                                                    |  |
|----------------------|------------|----------------------------------------------------------------------------------------------------|----------------------------------------------------------------------------------------------------|--|
| Enabled for Checkout | Website    | Enables/disables the FedEx shipping method.                                                                                                    |                                                                                                    |  |
| Title                | Store View | The title of this shipping option as it appears in the shopping cart checkout.                                                                     |                                                                                                    |  |
| Account ID           | Website    | FedEx account ID, prov                                                                                                    | ided to you by FedEx.                                                                                                    |  |
| Meter Number         | Website    | FedEx meter number, pr                                                                                                    | rovided to you by FedEx.                                                                                                    |  |
| Key                  | Website    | FedEx account key, pro                                                                                                    | vided to you by FedEx.                                                                                                    |  |
| Password             | Website    | Password, provided to y                                                                                                    | ou by FedEx.                                                                                                    |  |
| Sandbox Mode         | Website    | To run FedEx transactions in a testing<br>environment, set Sandbox Mode to "Yes."<br>Options include: Yes / No.                                    |                                                                                                    |  |
| Packaging            | Website    | From the list, select the container type that you typically use to package products ordered from your store.                                       |                                                                                                    |  |
| Dropoff              | Website    | From the list, select the pick-up method: Regu<br>Pickup: If you have a high volume of shipment<br>can be cost effective to arrange regular pickup |                                                                                                    |  |
|                      |            | Request Courier                                                                                                    | You must call and<br>request a FedEx<br>courier to pick up<br>shipments.                                                                                    |  |
|                      |            | Drop Box                                                                                                    | You must drop off<br>shipments at your<br>local FedEx drop<br>box.                                                                                          |  |
|                      |            | Request Courier                                                                                                    | You must call and<br>request a FedEx<br>courier to pick up<br>shipments. Drop<br>Box: You must<br>drop off<br>shipments at your<br>local FedEx drop<br>box. |  |

#### **Field Descriptions**

| FIELD                        | SCOPE   | DESCRIPTION                                                                                                    |                                                                                      |  |
|------------------------------|---------|----------------------------------------------------------------------------------------------------|--------------------------------------------------------------------------------------|--|
|                              |         | Business Service Center                                                                                                    | You must drop off<br>shipments at your<br>local FedEx<br>business service<br>center. |  |
|                              |         | Station                                                                                                    | You must drop off<br>shipments at your<br>local FedEx<br>station.                    |  |
| Maximum Package<br>Weight    | Website | The default for FedEx is 150 pounds. Consult your shipping carrier for maximum supported weight. Using the default value is recommended unless you have special arrangements with FedEx.                                                                                                    |                                                                                      |  |
| Calculate Handling Fee Websi |         | From the list, select the method to use to calculate handling fees:. Options include: Fixed Fee / Percentage                                                                                                    |                                                                                      |  |
|                              |         | The handling fee is optional additional charge that is ad shipping cost.                                                                                                    |                                                                                      |  |
| Handling Applied             | Website | From list, select a method for<br>handling fees. Options inclu<br>Package.                                                                                                    | •                                                                                    |  |
| Handling Fee                 | Website | Enter the amount to be charged for a handling fee<br>based on the method you chose for calculating th<br>amount. For example, if the charge is based on a<br>fixed fee, enter the amount as a decimal, such as<br>4.90. If the handling fee is based on a percentage<br>of the order, enter the amount as a percentage.<br>For example, if you are charging six percent of the<br>order, enter the value as .06. |                                                                                      |  |
| Residential Delivery         | Website | Set to one of the following, o<br>you sell Business-to-Consu<br>Business-to-Business (B2B                                                                                                    | mer (B2C) or                                                                         |  |

| FIELD                                     | SCOPE      | DESCRI                                                                                                    | PTION                                                                            |  |
|-------------------------------------------|------------|----------------------------------------------------------------------------------------------------|----------------------------------------------------------------------------------|--|
|                                           |            | Yes                                                                                                    | For B2C deliveries                                                               |  |
|                                           |            | No                                                                                                    | For B2B deliveries                                                               |  |
| Send Declared Value                       | Website    | Set Send Declared Value to "Yes" to include the declared value with the shipment. Options include: Yes / No.                                                                                                    |                                                                                  |  |
| Allowed Methods                           | Website    | From the list, select the methods of shipment that<br>you support. This depends on your FedEx<br>account, the frequency and size of your<br>shipments, and whether you allow international<br>shipments. As the merchant, you might decide to<br>offer ground shipping only. |                                                                                  |  |
| Free Method                               | Website    | From the list, select the shipping method you<br>prefer to use for offers of free shipping.<br>This shipping method is similar to the regular<br>Free Shipping method, however it is listed wit<br>the FedEx shipping options and is identified a<br>FedEx shipping.         |                                                                                  |  |
|                                           |            |                                                                                                    |                                                                                  |  |
| Free Shipping with                        | Website    | Set to one of the following:                                                                                                    |                                                                                  |  |
| Minimum Order Amount                      |            | Enable                                                                                                    | Enables free<br>FedEx shipping<br>for orders that<br>meet the<br>minimum amount. |  |
|                                           |            | Disable                                                                                                    | Disables free<br>FedEx shipping<br>with minimum<br>order.                        |  |
| Minimum Order Amount for<br>Free Shipping | Website    | If you enable Free Shipping with Minimum Order, enter the minimum order amount value in the field.                                                                                                    |                                                                                  |  |
| Displayed Error Message                   | Store View | Type a message that is displayed when this shipping method is unavailable for any reason. Keep the default or customize it as needed.                                                                                                    |                                                                                  |  |

| FIELD                            | SCOPE   | DESCRIPTION                                                                                                    |                                                                                                    |  |  |
|----------------------------------|---------|----------------------------------------------------------------------------------------------------|----------------------------------------------------------------------------------------------------|--|--|
| Ship to Applicable<br>Countries  | Website | Specifies in which countries customers are allowed to use this shipping method.                                                                                                    |                                                                                                    |  |  |
|                                  |         | All Allowed Countries                                                                                                    | All allowed<br>countries are able<br>to use the free<br>shipping method.<br>The Allowed<br>Countries are<br>specified in the<br>General<br>configuration<br>page. |  |  |
|                                  |         | Specific Countries                                                                                                    | Limits this<br>shipping method<br>to only the<br>countries<br>specified in the<br>Ship to Specific<br>Countries list.                                             |  |  |
| Ship to Specific Countries       | Website | The Ship to Specific Courthe Specific Courthe Specific Countries op<br>each country where you country where you country whe | tion is selected. Select<br>ffer shipping by FedEx.<br>s, hold down the Ctrl                                                                                      |  |  |
| Debug                            | Website | Specifies if data transmis<br>store and FedEx is logged<br>debugging.<br>Unless there is an issue t<br>and logged, this should be                                                                                                    | hat needs to be tracked                                                                                                    |  |  |
| Show Method if Not<br>Applicable | Website | Options include:                                                                                                    |                                                                                                    |  |  |

| FIELD      | SCOPE   | DESCRIPTION |                                                                                                    |  |
|------------|---------|-------------|----------------------------------------------------------------------------------------------------|--|
|            |         | Yes         | The FedEx shipping option is<br>displayed in the shipping methods<br>list, regardless of whether the<br>order qualifies to use it.                                                                |  |
|            |         | No          | The FedEx shipping option is not<br>displayed in the shipping methods<br>list if it is not applicable to the<br>order (for example, if the order<br>weight exceeds the maximum<br>weight amount). |  |
| Sort Order | Website | This valu   | sort order value for this shipping method.<br>le, relative to other shipping methods,<br>es the displayed order of shipping options<br>put.                                                       |  |
|            |         | order bas   | methods are displayed in ascending<br>sed on sort order value. Set to 0 for<br>sort order.                                                                                                    |  |

DHL

# DHL

DHL offers integrated international services and tailored, customer-focused solutions for managing and transporting letters, goods and information.

Process Overview: Step 1: Enable DHL Step 2: Enter Package Description and Handling Fee Step 3: Specify Allowed Shipping Methods Step 4: Specify Applicable Countries

### Step 1: Enable DHL

- 1. On the Admin menu, select **System > Configuration**. Then in the panel on the left, under Sales, select **Shipping Methods**.
- 2. Click to expand the **DHL** section. Then, do the following:
  - a. Set Enabled for Checkout to "Yes."
  - **b.** In the **Title** field, type a name that will be used to refer to this shipping method during checkout.
  - **c.** In most cases, you can accept the default **Gateway URL**. However, if DHL has given you an alternate URL, enter the value in this field.
  - **d.** Use the credentials provided by DHL to complete the following fields:
    - Access ID
    - Password
    - Account Number

### Step 2: Enter Package Description and Handling Fee

- 1. In the **Content Type** list, select the option that best describes the type of package you ship:
  - Documents
  - Non documents
- **2.** The handling fee is optional, and appears as an additional charge that is added to the DHL shipping cost. If you want to include a handling fee, do the following:

- **a.** In the **Calculate Handling Fee** list, select the method you want to use to calculate handling fees:
  - Fixed
  - Percentage
- **b.** In the **Handling Applied** list, select how you want the handling fees applied:
  - Per Order
  - Per Package
- **c.** In the **Handling Fee** field, enter the amount to be charged, based on the method you have chosen to calculate the amount. For example, if the charge is based on a fixed fee, enter the amount as a decimal, such as: 4.90. However, if the handling fee is based on a percentage of the order, enter the amount as a percentage. For example, if you are charging six percent of the order, enter the value as: .06.
- **d.** You can allow the total order weight to be broken up to ensure an accurate calculation of shipping charges. To permit this, set **Divide Order Weight** to "Yes."
- e. Set the **Weight Unit** of the package to one of the following:
  - Pounds
  - Kilograms
- f. Set the **Size** of the package to one of the following:
  - Regular
  - Specific

If you are using **Specific**, enter the **Height**, **Depth**, and **Width** of the package. Specify these numbers in centimeters.

#### **Step 3: Specify Allowed Shipping Methods**

1. In the **Allowed Methods list**, select each shipment method that you support. (Hold the Ctrl key down to select multiple options.)

To display the correct list of shipping methods, you must first specify the Country of Origin in Shipping Settings.

- **2.** Enter the **Ready Time** in hours after submission, that it takes for a package to be ready to ship.
- **3.** Edit the **Displayed Error Message** as needed. This message appears when a selected method is unavailable.
- **4.** In the **Free Method** list, select the shipping method you prefer to use for offers of free shipping. Then, set the **Free Shipping with Minimum Order Amount** to one of the following:

| Enable | If offering Free Shipping with Minimum Order, enter the |
|--------|---------------------------------------------------------|
|        | Minimum Order Amount for Free Shipping.                 |

Disable Does not apply free DHL shipping to any orders.

This is similar to the standard Free Shipping method, but appears in the DHL section so customers know which method is used for their order.

**5.** Enter the **Minimum Order Amount for Free Shipping** that must be met for a package to qualify.

#### **Step 4: Specify Applicable Countries**

- 1. Set Ship to Applicable Countries to one of the following:
  - All Allowed Countries
  - Specific Countries

If shipping to specific countries, select each country from the **Ship to Specific Countries** list.

2. Set Show Method if Not Applicable to one of the following:

| Yes | Displays all options, even if not applicable to the order. |
|-----|------------------------------------------------------------|
| No  | Displays only applicable options.                          |

- **3.** In the **Sort Order** field, type a numeric value to determine the sequence in which DHL appears when listed with other shipping methods during checkout.
- **4.** To create a log file with the details of DHL shipments made from your store, set **Debug** to "Yes."
- 5. When complete, click the **Save Config** button to save your changes.

| Enabled for Checkout                       | Yes 🔹                                                                                                    | potnerit      |
|--------------------------------------------|----------------------------------------------------------------------------------------------------|---------------|
| Title                                      | DHL                                                                                                    | (STORE, VIEW) |
| Gateway URL                                | https://mipi-ea.dhi.com/XMLShippingServiet                                                                                                    | (MEBSITE)     |
| Access ID                                  |                                                                                                    | twittenantial |
| Password                                   |                                                                                                    | (WEBSITE)     |
| Account Number                             |                                                                                                    | [MEBGITE]     |
| Content Type                               | Documents •                                                                                                    | [WEBSITE]     |
| Calculate Handling Fee                     | Fixed                                                                                                    | (WEBSITE)     |
| Handling Applied                           | Per Order     *Per Order     *Per Order* allows single handling he for entre order     *Per Package* allows individual handling fee for each     package                                                                                                    | (Memoral)     |
| Handling Fee                               | )                                                                                                    | [WEBGITE]     |
| Divide Order Weight                        | Ves  Allows breaking total order weight into smaller pieces # # exercts 70 kg to ensure accurate calculation of shipping charges.                                                                                                    | ISTORE MEM    |
| Weight Unit                                | Kilograms •                                                                                                    | (STORE VIEW)  |
| Size                                       | Regular •                                                                                                    | ISTORIE MEWI  |
| Allowed Methods                            | Eary stop  Sprinter Sprinter Ecoretion Ecoretion Ecoretion Ecoretion Modical express Modical express Ecoretis voiduale Ecoretis Ecoretis voiduale Ecoretis 000                                                                                                    | (MEROLE)      |
| Ready time                                 | Fackage ready time after order submission (in hours)                                                                                                    | Interaction   |
| Displayed Error Message                    | This shaping method is currently unavailable if<br>your would be to this using this shipping method,<br>please contact us.                                                                                                    | Interesting   |
|                                            |                                                                                                    |               |
| Free Method                                | None •                                                                                                    | EVERINE (     |
| Free Shipping with Minimum<br>Order Amount | Disable •                                                                                                    | (WEBOTTE)     |
| Minimum Order Amount for Free<br>Shipping  |                                                                                                    | [WEBS/TQ]     |
| Ship to Applicable Countries               | Specific Countries                                                                                                    | (WESSITE)     |
| Ship to Specific Countries                 | Afghanistan + Afghanistan + Alania - Alania - Alania - Alania - Alania - Alania - Alania - Alania - Angena - Angena - An | (educate)     |
|                                            | Andorra<br>Angola<br>Angulla<br>Antarctica<br>Antarctica                                                                                                    |               |
| Show Method if Not Applicable              | No                                                                                                    | (MUBSZTE)     |
|                                            |                                                                                                    |               |
| Debug                                      | No •                                                                                                    | (WEBSITE)     |

DHL Configuration

| FIELD                  | SCOPE      | DESCRIPTION                                                                                                    |
|------------------------|------------|----------------------------------------------------------------------------------------------------|
| Enabled for Checkout   | Website    | Enables/disables the DHL shipping method.                                                                                                    |
| Title                  | Store View | The title of this shipping method as it appears during checkout.                                                                                                    |
| Gateway URL            | Website    | In most cases, you can accept the default<br>Gateway URL. However, if DHL has given you an<br>alternate URL, enter the value in this field.                                                                                                    |
| Access ID              | Website    | The DHL shipper account access ID, provided to you by DHL.                                                                                                    |
| Password               | Website    | The DHL shipper account password, provided to you by DHL.                                                                                                    |
| Account Number         | Website    | The DHL shipper account number, provided to you by DHL.                                                                                                    |
| Content Type           | Website    | In the list, select the option that best describes the type of package you ship. Options include: Package / Letter.                                                                                                    |
| Calculate Handling Fee | Website    | The handling fee is optional and appears as an additional charge added to the DHL shipping cost. From the list, select the method that you want to use to calculate handling fees. Options include: Fixed Fee / Percentage.                                                                                                    |
| Handling Applied       | Website    | From the list, select how you want the handling fees applied. Options include: Per Order / Per Package.                                                                                                    |
| Handling Fee           | Website    | Enter the amount to be charged for a handling fee,<br>based on the method you have chosen to<br>calculate the amount. For example, if the charge<br>is based on a fixed fee, enter the amount as a<br>decimal, such as 4.90. However, if the handling<br>fee is based on a percentage of the order, enter<br>the amount as a percentage. For example, if you<br>are charging six percent of the order, enter the |

value as .06.

#### **Field Descriptions**

| DHL |  |  |
|-----|--|--|
|     |  |  |

| FIELD                   | SCOPE      | DESCRIPTION                                                                                                    |                                                                                                    |
|-------------------------|------------|----------------------------------------------------------------------------------------------------|----------------------------------------------------------------------------------------------------|
| Divide Order Weight     | Store View | Determines if the weight of an order over 70kg ca<br>be divided into smaller units to ensure an accurate<br>shipping charge. Options include: Yes / No. |                                                                                                    |
| Weight Unit             | Store View | Determines the unit of measurement for weight<br>that is used in shipping calculations. Options<br>include: Pounds / Kilograms                          |                                                                                                    |
| Size                    | Store View | Determines the size of the package. Options include:                                                                                                    |                                                                                                    |
|                         |            | Regular                                                                                                    | Packages<br>shipped conform<br>to of DHL's<br>standard<br>packaging<br>methods. In the<br>Allowed Methods<br>list, select each<br>packaging<br>method used to<br>ship products<br>from your store. |
|                         |            | Specific                                                                                                    | If packages<br>shipped have<br>custom<br>dimensions,<br>complete the<br>following:<br>Height (cm)<br>Depth (cm)<br>Width (cm)                                                                      |
| Allowed Methods         | Website    | In the list, select each support.                                                                                                    | shipment method that you                                                                                                    |
| Ready Time              | Website    | Specifies when the package will be ready for pickup, in hours, after an order is submitted.                                                             |                                                                                                    |
| Displayed Error Message | Store View | This message appears when DHL becomes<br>unavailable for any reason. You can use the<br>default message or enter a message of your own.                 |                                                                                                    |

| FIELD                                     | SCOPE   | DESCRIPTION                                                                                                    |                                                                                                    |
|-------------------------------------------|---------|----------------------------------------------------------------------------------------------------|----------------------------------------------------------------------------------------------------|
| Free Method                               |         | This shipping method is sin<br>Shipping method, however<br>DHL shipping options and is<br>shipping. In the list, select to<br>you prefer to use for offers of | it is listed within the<br>s identified as DHL<br>the shipping method                                                                                                    |
| Free Shipping with                        | Website | Set to one of the following:                                                                                                    |                                                                                                    |
| Minimum Order Amount                      |         | Enable                                                                                                    | To allow free DHL<br>shipping for<br>orders that meet<br>the minimum<br>amount.                                                                                            |
|                                           |         | Disable                                                                                                    | To not offer free<br>DHL shipping<br>with minimum<br>order.                                                                                                    |
| Minimum Order Amount for<br>Free Shipping | Website | If you enable Free Shipping enter the minimum order an                                                                                                    |                                                                                                    |
| Ship to Applicable<br>Countries           | Website | Specifies which country cu use this shipping method.                                                                                                    | stomers are allowed to                                                                                                    |
|                                           |         | All Allowed Countries                                                                                                    | All allowed<br>countries are<br>applicable to use<br>the free shipping<br>method. The<br>Allowed<br>Countries are<br>specified in the<br>General<br>configuration<br>page. |
|                                           |         | Specific Countries                                                                                                    | Limits this<br>shipping option to<br>the countries<br>specified in the<br>Ship to Specific<br>Countries list.                                                              |

DHL

| FIELD                      | SCOPE   | DESCRI                                                                                                    | PTION                                                                                                    |
|----------------------------|---------|----------------------------------------------------------------------------------------------------|----------------------------------------------------------------------------------------------------|
| Ship to Specific Countries | Website | Specifies the countries where DHL shipments<br>can be sent. This selected countries list is used if<br>Specific Countries is selected in the Ship to<br>Applicable Countries option.                                                                                                    |                                                                                                    |
| Show Method if Not         | Website | Options include:                                                                                                    |                                                                                                    |
| Applicable                 |         | Yes                                                                                                    | DHL always appears as a shipping option during checkout, even if not applicable to the order.                                                       |
|                            |         | No                                                                                                    | DHL appears as a shipping option<br>during checkout only if applicable<br>to the order.(i.e. Order weight<br>exceeds the maximum weight<br>amount.) |
| Debug                      | Website | Creates a                                                                                                    | log file with error information.                                                                                                    |
| Sort Order                 | Website | Sets the sort order value for this shipping method.<br>This value, relative to other shipping methods,<br>determines the displayed order of shipping options<br>in checkout.<br>Shipping methods are displayed in ascending<br>order based on sort order value. Set to 0 for<br>highest sort order. |                                                                                                    |

# Package Type by Carrier

The following tables list the shipping methods and supported package types for U.S. and international shipments, by carrier.

- Custom packaging has been added to each shipping method of each shipping carrier.
- Shipping methods are divided into U.S. and International. Those that are marked as "U.S." are for US domestic shipments only. Those that are marked as "International" can be those shipped from the U.S. to other countries, from other countries to the U.S. and within countries other than the U.S. FedEx does not offer domestic shipments for countries other than the U.S. at this time. USPS offers shipments from the U.S. only for both domestic and international.
- For international shipping, available package types sometimes depend on the country of origin (U.S. or other). If a shipment originates outside of the U.S., the available package types are filtered according to the types that are acceptable. For shipments that originate in countries other than the U.S., the full list of package types available for the selected shipping carrier is provided.

# FedEx (U.S.)

Package Types: FedEx (U.S.)

| SHIPPING METHOD          | PACKAGE TYPE    |
|--------------------------|-----------------|
| FedEx First Overnight    | FedEx Envelope  |
|                          | FedEx Pak       |
|                          | FedEx Box       |
|                          | FedEx Tube      |
|                          | Your Packaging  |
| FedEx Priority Overnight | (same as above) |
| FedEx Standard Overnight | (same as above) |
| FedEx 2Day               | (same as above) |
| FedEx Express Saver      | FedEx Envelope  |
|                          | FedEx Pak       |
|                          | Your Packaging  |
| FedEx Ground             | Your Packaging  |
| FedEx Home Delivery      |                 |
| FedEx SmartPost          |                 |

# FedEx (International)

## Package Types: FedEx (Int'I)

| 0 )1                         |                 |
|------------------------------|-----------------|
| SHIPPING METHOD              | PACKAGE TYPE    |
| FedEx International First    | FedEx Envelope  |
|                              | FedEx Pak       |
|                              | FedEx Box       |
|                              | FedEx Tube      |
|                              | Your Packaging  |
| FedEx International Priority | FedEx Envelope  |
|                              | FedEx Pak       |
|                              | FedEx Box       |
|                              | FedEx 10 kg Box |
|                              | FedEx 25 kg Box |
|                              | FedEx Tube      |
|                              | Your Packaging  |
| FedEx International Ground   | Your Packaging  |
| FedEx Europe First Priority  | FedEx Envelope  |
|                              | FedEx Pak       |
|                              | FedEx 10 kg Box |
|                              | FedEx 25 kg Box |
|                              | Your Packaging  |
|                              |                 |

# UPS (U.S.)

# Package Types: UPS (U.S.)

| SHIPPING METHOD           | PACKAGE TYPE       |
|---------------------------|--------------------|
| UPS Next Day Air Early AM | Small Express Box  |
|                           | Medium Express Box |
|                           | Large Express Box  |
|                           | UPS Express Tube   |
|                           | UPS Pak            |
|                           | UPS Letter         |
|                           | Your Packaging     |
| LIDS and Day Air          |                    |

UPS 2nd Day Air

(same as above)

## Package Types: UPS (U.S.) (cont.)

| SHIPPING METHOD    | PACKAGE TYPE    |
|--------------------|-----------------|
| UPS Next Day Air   | (same as above) |
| UPS 2nd Day Air AM | (same as above) |
| UPS 3 Day Select   | Your Packaging  |
| UPS Ground         | Your Packaging  |

# **UPS (International)**

## Package Types: UPS (Int'I)

| SHIPPING METHOD            | PACKAGE TYPE       |
|----------------------------|--------------------|
| UPS Worldwide Express      | Small Express Box  |
|                            | Medium Express Box |
|                            | Large Express Tube |
|                            | UPS Express Tube   |
|                            | UPS 10 kg Box      |
|                            | UPS 25 kg Box      |
|                            | UPS Pak            |
|                            | UPS Letter         |
|                            | Customer Packaging |
| UPS Worldwide Express Plus | (same as above)    |
| UPS Worldwide Saver        | (same as above)    |
| UPS Worldwide Expedited    | (same as above)    |
| UPS Worldwide Expedited    | Small Express Box  |
|                            | Medium Express Box |
|                            | Large Express Tube |
|                            | UPS Express Tube   |
|                            | UPS 10 kg Box      |
|                            | UPS 25 kg Box      |
|                            | UPS Pak            |
|                            | Customer Packaging |

# **USPS (International)**

# Package Types: USPS (Int'I)

|                                                               | · ·                                                            |
|---------------------------------------------------------------|----------------------------------------------------------------|
| SHIPPING METHOD                                               | PACKAGE TYPE                                                   |
| Express Mail <sup>®</sup> International<br>Flat Rate Envelope | Express Mail International Flat Rate Envelope                  |
| Express Mail Flat Rate<br>Envelop Hold for Pickup             | Express Mail International Flat Rate Envelope                  |
| Priority Mail International<br>Large Flat Rate Box            | Priority Mail International Medium Flat Rate Box               |
| Priority Mail International<br>Small Flat Rate Box            | Priority Mail International Small Flat Rate Box                |
| Priority Mail International<br>Flat Rate Envelope             | Priority Mail International Flat Rate Envelope                 |
| Global Express Guaranteed (GXG)                               | Large Package/Non-Rectangular (Regular and Medium)<br>Variable |
| USPS GXG Envelopes                                            | Large Package/Rectangular (Regular and Medium)                 |
|                                                               | Large Package/Non-Rectangular (Regular and Medium)<br>Variable |
| Express Mail International                                    | (same as above)                                                |
| Priority Mail International                                   | (same as above)                                                |
| First-Class Mail<br>International Package                     | (same as above)                                                |

# **DHL** (International)

#### Package Types: DHL (Int'I)

| SHIPPING METHOD       | PACKAGE TYPE |  |
|-----------------------|--------------|--|
| Express               | Package      |  |
| Express International | Letter       |  |

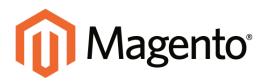

# CHAPTER 51: Shipping Labels

Magento Community Edition has a high level of integration with major shipping carriers that gives you access to carrier shipping systems to track orders, create shipping labels, and more.

Topics in this chapter:

- Shipping Label Setup
- Creating Shipping Labels
- Package Configuration

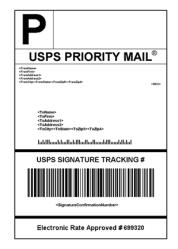

USPS Priority Shipping Label

# **Shipping Label Workflow**

Shipping labels can be produced at the time a shipment is created, or later. Shipping labels are stored in PDF format and downloaded to your computer. Depending on your browser settings, you can open the file at once and print the labels. Each shipping label appears on a separate page in the PDF file.

# Shipment Workflow

When you create a shipping label, Magento prompts you for information about packaging you want to use (type, size, etc.) and which products go with which package. When you finish, Magento connects to the shipping carrier web-services, creates an order in its system, and receives the shipping label for the shipment. The tracking number(s) are also received and added in the Admin.

After the shipping label is generated, the new shipment is saved and the label can be printed. If the shipping label cannot be created due to problems with connection or any other reason, the shipment is not created.

# Tracking Number Workflow

Magento receives the tracking numbers related to the shipment when labels are generated. and inserts the numbers into the Shipping and Tracking Information section of the order. If you generate the same shipping labels multiple times, the original tracking numbers are preserved.

# **Shipping Label Setup**

Shipping label settings must be made at the product level, as well as in the configuration of each carrier. Complete the configuration for each carrier that you intend to use to produce shipping labels.

# To configure shipping labels:

- 1. On the Admin menu, select **Catalog > Manage Products**.
- 2. The **Country of Manufacture** field is required for each product that is shipped internationally by USPS and FedEx, Update the field for each product record, as needed.

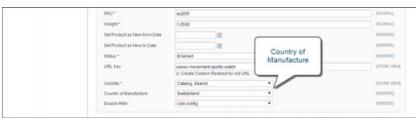

Country of Manufacture

**3.** When complete, click the **Save** button.

If you have many products that need to be updated with the same information, do the following:

- **a.** In the Manage Products list, select the checkbox of each product that needs to be updated. For example, all products that are manufactured in China.
- b. Set the Actions control to "Update Attributes," and click the Submit button.
- c. In the Update Attributes form, find the Country of Manufacture field and select the Change checkbox. Then, select the country from the list and click the Save button.
- 4. On the Admin menu, select **System > Configuration**. Then, do the following:
  - a. In the panel on the left, under Sales, select **Shipping Settings**. Click to expand the **Origin** section, and verify that the following fields are complete:

| Street Address        | The street address of the place from which shipments<br>are sent. For example, the location of your company or<br>warehouse. This field is required for shipping labels. |
|-----------------------|----------------------------------------------------------------------------------------------------|
| Street Address Line 2 | Any additional address information, such as the floor,<br>entrance and so on. We strongly recommend that you<br>use this field.                                          |

| Drigin                |                                  |             |
|-----------------------|----------------------------------|-------------|
| Country               | United States                    | ▼ [WEBSITE] |
| Region/State          | California                       | ▼ [WEBSITE] |
| ZIP/Postal Code       | 90232                            | [WEBSITE]   |
| City                  | Culver City                      | [WEBSITE]   |
| Street Address        | 10441 Jefferson Blvd., Suite 200 | [WEBSITE]   |
| Street Address Line 2 |                                  | [WEBSITE]   |

Origin

**b.** In the Configuration panel under Sales, select **Shipping Methods**. Click to expand the **USPS** section, and verify that the following fields are complete:

| Secure Gateway URL             | This field is pre-populated by Magento.                                                         |
|--------------------------------|-------------------------------------------------------------------------------------------------|
| Password                       | The password is provided by USPS, and gives you access<br>to their system through Web Services. |
| Length, Width<br>Height, Girth | The default dimensions of the package. To make these fields appear, set Size to "Large,"        |

- c. Click to expand the **FedEx** section, and verify that the following fields are complete:
  - Meter Number
  - Key
  - Password

This information is provided by the carrier, and is required to gain access to their system through Web Services.

**d.** In the Configuration panel under General, select **Store Information**. Verify that the fields in this section are complete. If you have multiple stores, and the contact information differs from the default, set **Current Configuration Scope** to the store view and verify that the information is complete. If any of this information is missing, an error message will appear when you try to print shipping labels.

| Store Name              | The name of the store or store view.                                                                   |
|-------------------------|----------------------------------------------------------------------------------------------------|
| Store Contact Telephone | The telephone number of the primary contact for the store or store view.                               |
| Country                 | The country where your store is based.                                                                 |
| VAT Number              | If applicable the Value Added Tax number of your store.<br>(Not required for stores based in the U.S.) |
| Store Contact Address   | The street address of the primary contact for the store or store view.                                 |

| tore Information        |                     |              |  |
|-------------------------|---------------------|--------------|--|
| Store Name              |                     | [STORE VIEW] |  |
| Store Contact Telephone |                     | [STORE VIEW] |  |
| Country                 | Please Select       | ▼ [WEBSITE]  |  |
| /AT Number              |                     | [WEBSITE]    |  |
|                         | Validate VAT Number |              |  |
| Store Contact Address   |                     | [STORE VIEW] |  |
|                         |                     |              |  |
|                         |                     |              |  |
|                         |                     |              |  |
|                         |                     |              |  |
|                         |                     |              |  |
|                         |                     | 1            |  |

Store Information

**e.** When complete, click the **Save Config** button.

## **Carrier Requirements**

| CARRIER | REQUIREMENTS                                                                                                    |
|---------|----------------------------------------------------------------------------------------------------|
| USPS    | Requires a USPS account.                                                                                                    |
| UPS     | Requires a UPS account. Shipping labels are available only for shipments that originate in the U.S. Specific credentials are required for stores outside the US.                                     |
| FedEx   | Requires a FedEx account. For stores outside of the U.S., shipping labels are supported for international shipments only. FedEx does not allow domestic shipments that originate outside of the U.S. |
| DHL     | Requires a DHL account. Shipping labels are supported only for shipments that originate in the U.S.                                                                                                  |

# **Create Shipping Labels**

You can easily create shipping labels for new and existing orders from the Admin of your store. To create shipping labels, you must first set up your shipping carrier account to support labels. Then, follow the prompts to enter a description of the package and its contents. Magento contacts the shipping carrier, creates an order in the carrier's system, and receives a shipping label and tracking number for the shipment. An individual order is created for each package shipped. A single shipment with multiple packages receives multiple shipping labels.

Process Overview:

Step 1: Contact Your Shipping Carriers

Step 2: Update the Configuration for Each Carrier

Step 3: Create Shipping Labels

Step 4: Print Shipping Labels

### **Step 1: Contact Your Shipping Carriers**

Before you begin, make sure that your shipping accounts are set up to process labels. Some carriers might charge an additional fee to add shipping labels to your account.

- 1. Contact each carrier that you use to activate shipping labels for your store.
- **2.** Follow the instructions provided by each carrier to add shipping label support to your account.

| FedEx | Contact FedEx Web Services regarding their label evaluation process.                                                                          |
|-------|----------------------------------------------------------------------------------------------------|
| USPS  | Contact uspstechsupport@esecurecare.net to request that API<br>Signature Confirmation V3 be enabled for your live USPS API<br>Access account. |
| UPS   | Contact <b>UPS</b> to confirm your account type supports shipping labels. To generate shipping labels, you must use the UPS XML option.       |
| DHL   | Contact the DHL Resource Center to learn more about their services or send an inquiry through their Contact Center.                           |

### Step 2: Update the Configuration for Each Carrier

- 1. Make sure that your Store Information is complete.
- **2.** Follow the instructions below for each carrier account that has been activated for label printing.

#### UPS

United Parcel Service ships both domestically and internationally. However, shipping labels can be generated only for shipments that originate within the United States.

- 1. On the Admin menu, select **System > Configuration**.
- 2. In the Configuration panel on the left, under Sales, select **Shipping Methods**.
- **3.** Click to expand the **UPS** section. Then, verify that your UPS **Shipper Number** is correct. Your Shipper Number appears only when United Parcel Service XML is enabled.
- 4. When complete, click the **Save Config** button.

#### **USPS**

The United States Postal Service ships both domestically and internationally.

- 1. On the Admin menu, select **System > Configuration**.
- 2. In the Configuration panel on the left, under Sales, select Shipping Methods.
- 3. Click to expand the **USPS** section. Then, do the following:
  - a. Verify that the **Secure Gateway URL** is entered. The correct URL should be entered automatically.
  - b. Enter the **Password** provided to you by USPS.
  - c. Set **Size** to "Large." Then, enter the following dimensions:
    - Length
    - Width
    - Height
    - Girth
- 4. When complete, click the **Save Config** button.

#### **FedEx**

FedEx ships domestically and internationally. Stores located outside the United States can create FedEx labels for international shipments only.

- 1. On the Admin menu, select **System > Configuration**.
- 2. In the Configuration panel on the left, under sales, select Shipping Methods.
- **3.** Click to expand the **FedEx** section. Then, make sure that the following FedEx credentials are correct:
  - Meter Number
  - Key
  - Password
- 4. When complete, click the **Save Config** button.

#### DHL

DHL provides international shipping services.

- 1. On the Admin menu, select **System > Configuration**.
- 2. In the Configuration panel on the left, under sales, select Shipping Methods.
- 3. Click to expand the **DHL** section. Then, do the following:
  - **a.** Verify that the **Gateway URL** is entered. The correct URL should be entered automatically.
  - **b.** Make sure that the following credentials are complete:
    - Access ID
    - Password
    - Account Number
- 4. When complete, click the Save Config button.

#### **Step 3: Create Shipping Labels**

Process Overview: Method 1: Create Label for New Shipment Method 2: Create Label for Existing Shipment

#### Method 1: Create Label for New Shipment

- 1. On the Admin menu, select **Sales > Orders**.
- **2.** Find the order in the list, and click to open the record. The status of the order must be either "Pending" or "Processing."

- **3.** In the upper-right corner, click the **Ship** button. Then, confirm the shipping information according to carrier requirements.
- 4. In the lower-right corner, select the **Create Shipping Label** checkbox. Click the **Submit Shipment** button, and do the following:
  - **a.** To add products from the order to the package, click the **Add Products** button. The Quantity column shows the maximum number of products that are available for the package.
  - Select the check box of each product to be added to the package and enter the Quantity of each. Then, click the Add Selected Product(s) to Package button.
    - To add a new package, click the Add Package button.
    - To delete a package, click the **Delete Package** button.

If you use a package type other than the default, or require a signature, the cost of shipping might differ from what you have charged the customer. Any difference is not reflected in your store.

- **5.** When complete, click **OK**.
  - If you need to cancel an order, click the **Cancel** button. A shipping label will not be created, and the Create Shipping Label checkbox is cleared.
- 6. Magento now connects to the shipping carrier system, submits the order, and receives a shipping label and tracking number for each package.
  - If the label is successfully created, the shipment is submitted, the tracking number appears in the form, and the label is ready to print.
  - If the carrier cannot create the label due to the problems with connection, or for any other reason, the shipment is not processed.

#### Method 2: Create Label for Existing Shipment

- 1. On the Admin menu, select **Sales > Orders**.
- 2. Find the order in the list and click to open the Shipping form. Then, do the following:
  - **a.** In the Shipping and Tracking Information section, click the **Create Shipping Label** button.
  - **b.** Distribute the ordered product(s) to the appropriate package(s), and click **OK**.
  - **c.** To review the package information, click the **Show Packages** button.

Magento connects to the shipping carrier system, submits an order, and receives a shipping label and a tracking number.

If a shipping label for this shipment already exists in the system, it is replaced with a new one. However, existing tracking numbers are not replaced. Any new tracking number is added to the existing one.

### **Step 4: Print Shipping Labels**

Shipping labels are generated in PDF format, and can be printed from the Admin panel. Each label includes the order number and package number.

Process Overview: Method 1: Print Label from Shipment Form Method 2: Print Labels for Multiple Orders

### Method 1: Print Label from Shipment Form

- **1.** On the Admin menu, do one of the following:
  - Select **Sales > Orders**. Find the order in the list, and click to open the record. In the panel on the left, select **Shipments**. Then, click to open the shipment record.
  - Select **Sales > Shipments**. Find the order in the list, and click to open the record.
- **2.** To download the PDF file, go to the Shipping and Tracking section of the form and click the **Print Shipping Label** button. Depending on your browser settings, the shipping labels can be viewed and printed directly from the PDF file.

The Print Shipping Label button appears only after the carrier has generated labels for the shipment. If the button is missing, click the Create Shipping Label button. The button will appear after Magento receives the label from the carrier.

### Method 2: Print Labels for Multiple Orders

- 1. On the Admin menu, do one of the following:
  - Select Sales > Orders.
  - Select Sales > Shipments.
- 2. In the list, select the checkbox of each order that has shipping labels to be printed.
- 3. In the upper-right corner, set the Actions control to "Print Shipping Labels."
- 4. Click the **Submit** button.

A complete set of labels is printed for each shipment that is related to the selected orders.

## **Required Carrier Settings**

| FIELD                  | DESCRIPTION                                                                                                    |                                                                                                    |  |  |
|------------------------|----------------------------------------------------------------------------------------------------|----------------------------------------------------------------------------------------------------|--|--|
| Туре                   | Package types differ by carrier and method. The default package type for each carrier is initially selected. USPS does not require the package type for domestic shipments. |                                                                                                    |  |  |
| Customs Value          | •                                                                                                    | ents only) The declared value or sales price<br>international shipment.                                                                                                    |  |  |
| Total Weight           | calculated automatic                                                                                                    | Il products added to the package is<br>cally. The value can also be changed<br>ed as pounds or kilograms.                                                                                                    |  |  |
| Length, Width, Height  |                                                                                                    | age dimensions are used for custom<br>can specify the measurements units as<br>s.                                                                                                    |  |  |
| Signature Confirmation | Indicates if a signature is required to confirm receipt of the package. Although the options vary by carrier and shipping method. Options include:                          |                                                                                                    |  |  |
|                        | Not Required                                                                                                    | No confirmation of delivery is sent to the store by the shipping carrier.                                                                                                    |  |  |
|                        | No Signature                                                                                                    | A delivery confirmation without the signature of the recipient is sent to the store by the shipping carrier.                                                                                                    |  |  |
|                        | Signature<br>Required                                                                                                    | The shipping carrier obtains the signature of the recipient and provides the store with a printed copy.                                                                                                    |  |  |
|                        | Direct                                                                                                    | (FedEx Only) FedEx obtains a signature<br>from someone at the delivery address. If<br>no one is available to sign for the<br>package, the carrier tries to deliver the<br>package at another time.                                                                                         |  |  |
|                        | Indirect                                                                                                    | (FedEx Residential Deliveries Only)<br>FedEx obtains the signature of<br>someone, possibly a neighbor or building<br>manager, at the delivery address. The<br>recipient can leave a signed FedEx door<br>tag to authorize the package to be left<br>without anyone present to sign for it. |  |  |

| FIELD | DESCRIPTION    |                                                                                                    |
|-------|----------------|----------------------------------------------------------------------------------------------------|
|       | Contents       | (USPS Only) Select one of the following<br>descriptions of the package:<br>Gift<br>Documents<br>Commercial Sample<br>Returned Goods<br>Merchandise<br>Other |
|       | Explanation    | (USPS Only) A detailed description of the package contents.                                                                                                 |
|       | Adult Required | The shipping carrier obtains the signature of an adult recipient and provides the store with a printed copy.                                                |

## **Required Carrier Settings (cont.)**

## **Create Packages**

The Create Packages pop-up window appears if you choose to create a shipping label. You can start configuring the first package at once.

| Package 1                   |              |              |                      |                  |
|-----------------------------|--------------|--------------|----------------------|------------------|
| ype<br>Customer Packaginţ 💌 | Total Weight | Length Width | Required Add Product | S Delete Package |

Create Package

## To configure a package(s):

- **1.** When the Create Packages window appears, do the following to complete the description of Package 1:
  - a. Select the Type of packaging. (Not required for UPS domestic shipments.)
  - b. Enter the **Total Weight** and verify that the unit of measurement is correct..
  - **c.** Enter the **Length**, **Width**, and **Height** of the package, and verify that the unit of measurement is correct.
  - d. Set Signature Confirmation as needed.

If you select the non-default value in the Type field or require a signature confirmation, the price of a shipment may differ from the rate you quoted the customer.

e. To view a list of shipped products and add them to the package, click the **Add Products** button.

The Qty column is pre-populated with the maximum available quantity to add (for the Package 1 this number is equal to the total shipped quantity of the product).

- f. Specify the products and quantities. To add the products to the package, click the Add Selected Product(s) to Package button in the header of the grid. The products are added to the package.
- **2.** To view a list of shipped products and add them to the package, click the **Add Products** button.

The Qty column is pre-populated with the maximum available quantity to add (for the Package 1 this number is equal to the total shipped quantity of the product).

**3.** Specify the products and quantities. To add the products to the package, click the Add Selected Product(s) to Package button in the header of the grid. The products are added to the package.

- To add a new package, click the **Add Package** button in the window header. You can add several packages, and edit them simultaneously.
- To delete a package, click the **Delete Package** button.

After products have been added to the package, the quantity cannot be edited directly.

### To increase the quantity:

- 1. Click the Add Selection button.
- **2**. Enter the additional quantity.

The number is added to the previous quantity of the product in the package.

### To decrease the quantity:

- 1. Delete the product from the package.
- 2. Click the Add Selection button.
- **3.** Enter the new, smaller value.

After you distribute all products, the total number of the packages you are going to use equals the number of the last package in the list. The OK button is disabled until all shipped items are distributed between packages and all necessary information is specified.

4. When complete, click the **OK** button to generate the labels.

If you need to stop the process, click the **Cancel** button. The packages are not saved, and the shipping label creation is canceled.

| FIELD | DESCRIPTION                                                                                                    |
|-------|----------------------------------------------------------------------------------------------------|
| Туре  | (Non-domestic only) Identifies the type of a package. Available package types are different for each shipping carrier, and depend on the shipping method selected when the order is created.                                                                                        |
|       | When the Create Packages pop-up window opens, the default<br>package for the shipping carrier set in system configuration is<br>selected in the Type field. For shipping labels created for DHL,<br>FedEx, and UPS shipments, the "Type of Goods" field is set to<br>"Merchandise." |
|       | If you select a package, that is not designed by a shipping carrier, you must enter the package dimensions                                                                                                    |

#### Field Descriptions

| FIELD                  | DESCRIPTION                                                                                                    |                                                                                                    |  |  |
|------------------------|----------------------------------------------------------------------------------------------------|----------------------------------------------------------------------------------------------------|--|--|
| Total Weight           | The total weight of a package. The field is pre-populated with the total weight of products in a package, after you add them, but can be edited manually. The measurement units can be specified using the drop-down menu next to the field; select between pounds and kilograms. |                                                                                                    |  |  |
| Length                 | field is enabled if the measurement units                                                                                                    | age, integer and floating point numbers. The<br>e custom package type is used. The<br>can be specified using the drop-down menu<br>eld; select between inches and centimeters. |  |  |
| Width                  | The width of a package, integer and floating point numbers. The field is enabled if the custom package type is used. The measurement units can be specified using the drop-down menu next to the Height field; select between inches and centimeters.                             |                                                                                                    |  |  |
| Height                 | The height of a package, integer and floating point numbers. The field is enabled if the custom package type is used. The measurement units can be specified using the drop-down menu next to the Height field; select between inches and centimeters.                            |                                                                                                    |  |  |
| Signature Confirmation | gnature Confirmation Establishes how delivery is confirmation. Options inc                                                                                                    |                                                                                                    |  |  |
|                        | Not Required                                                                                                    | No delivery confirmation letter is sent.                                                                                                    |  |  |
|                        | No Signature                                                                                                    | A delivery confirmation letter without a recipient's signature is sent to you.                                                                                                 |  |  |
|                        | Signature<br>Required                                                                                                    | The shipping carrier obtains the recipient's signature and provides you with its printed copy.                                                                                 |  |  |
|                        | Adult Required                                                                                                    | The shipping carrier obtains the adult recipient's signature and provides you with its printed copy.                                                                           |  |  |
|                        | Direct                                                                                                    | (FedEx only) FedEx obtains a signature<br>from someone at the delivery address<br>and reattempts delivery if no one is<br>available to sign for the package.                   |  |  |

| FIELD       | DESCRIPTIO              | N                                                                                                    |
|-------------|-------------------------|----------------------------------------------------------------------------------------------------|
|             | Indirect                | (FedEx only) FedEx obtains a signature<br>in one of three ways: (1) from someone<br>at the delivery address; (2) from a<br>neighbor, building manager or other<br>person at a neighboring address; or (3)<br>the recipient can leave a signed FedEx<br>Door Tag authorizing release of the<br>package without anyone present.<br>Available for residential deliveries only.<br>The field availability and options may<br>vary slightly for different shipping<br>methods. For the most up to date<br>information please refer to shipping<br>carrier's resources. |
| Contents    | (USPS only) De include: | scription of the package contents. Options                                                                                                    |
|             | Gift                    |                                                                                                    |
|             | Documents               |                                                                                                    |
|             | Commercial Sa           |                                                                                                    |
|             | Returned Goods          | 3                                                                                                    |
|             | MerchandiseOth          | ner                                                                                                    |
| Explanation | (USPS only) De          | tailed description of the package content.                                                                                                    |

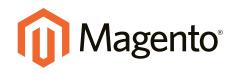

# Taxes

# In this section...

Managing Taxes

Value Added Tax (VAT)

Quick Reference

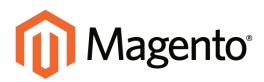

# CHAPTER 52: Managing Taxes

Magento provides a variety of options to help you meet the tax requirements for your locale. Magento also supports the calculation of Value-Added Tax (VAT) for business to-business transactions in the European Union. Admin permissions can be set to restrict access to tax resources, based on the business "need to know."

Tax classes are used to define "tax rules." Tax rules incorporate a combination of product class, customer class and tax zone, and rate. Each type of customer can be assigned a customer class when you define them, and each product is assigned a tax class. Magento analyzes the shopping cart of each customer and calculates the appropriate tax according to the class of the customer, the class of the products in the shopping cart, and the region (as determined by the customer's shipping address, billing address or shipping origin).

**Important!** No guarantee is made regarding any information in this guide. Please contact an expert before making decisions about tax matters.

# **General Tax Settings**

The following instructions take you through the basic tax setup for your store. Before setting up your taxes, make sure that you are familiar with the tax requirements of your locale. Then, you can complete the tax configuration as needed for your store.

Admin permissions can be set to restrict access to tax resources, based on the business "need to know." To create an Admin role with access to tax settings, select both the Sales/Tax and System/Tax resources. If setting up a website for a region that differs from your default shipping point of origin, you must also allow access to the System/Shipping resources for the role, because the shipping settings determine the store tax rate used for catalog prices.

Process Overview: Step 1: Set Up Tax Classes Step 2: Complete the Calculation Settings Step 3: Set Up the Default Tax Destination Step 4: Complete the Display Settings

### Step 1: Set Up Tax Classes

- 1. On the Admin menu, select **System > Configuration**.
- **2.** In the panel on the left, under Sales, select **Tax**.
- **3.** If you have multiple websites, set **Current Configuration Scope** to the website where the tax configuration applies.
- 4. Click to expand the **Tax Classes** section.

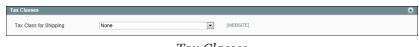

Tax Classes

- 5. Set **Tax Class for Shipping** to the appropriate class. The default classes are:
  - Taxable Goods
  - Shipping
  - Tax Exempt

### Step 2: Complete the Calculation Settings

1. Click to expand the **Calculation Settings** section.

| Calculation Settings            |                                                                                                    | C         |
|---------------------------------|----------------------------------------------------------------------------------------------------|-----------|
| Tax Calculation Method Based On | Total 🔻                                                                                                    | [WEBSITE] |
| Tax Calculation Based On        | Shipping Address 🔻                                                                                                    | [WEBSITE] |
| Catalog Prices                  | Excluding Tax 🔻                                                                                                    | [WEBSITE] |
|                                 | Whether catalog prices entered by admin include tax.                                                                     |           |
| Shipping Prices                 | Excluding Tax 🔻                                                                                                    | [WEBSITE] |
|                                 | Whether shipping amounts entered by admin or<br>obtained from gateways include tax.                                      |           |
| Apply Customer Tax              | After Discount                                                                                                    | [WEBSITE] |
| Apply Discount On Prices        | Excluding Tax 🔻                                                                                                    | [WEBSITE] |
|                                 | Apply discount on price including tax is calculated<br>based on store tax, if "Apply Tax after Discount" is<br>selected. |           |
| Apply Tax On                    | Custom price if available                                                                                                | [WEBSITE] |
| Enable Cross Border Trade       | No                                                                                                    | [WEBSITE] |
|                                 | When catalog price includes tax, enable this setting will<br>fix the price no matter what the customer's tax rate is.    |           |

Tax Calculation Settings

- 2. In the **Tax Calculation Method Based On** field, select whether the tax is based on the price of each unit, or on the "row total" (that is, the total for a line item in the order, accounting for any discounts).
- **3.** In the **Tax Calculation Based On** field, select whether the tax is calculated based on the customer's shipping address, billing address, or your store's shipping origin.
- **4.** In the **Catalog Prices** field, specify whether the catalog prices of items include tax or exclude tax.
- **5.** In the **Shipping Prices** field, select whether the shipping amounts include tax or exclude tax.
- 6. In the **Apply Customer Tax** field, select whether tax is applied to the original or discounted price.
- **7.** In the **Apply Discount on Prices** field, select whether any discounts applied include the tax or exclude it.
- **8.** In the **Apply Tax On** field, select whether tax is applied to custom prices or to original prices.
- **9.** In the **Enable Cross Border Trade** field, select "Yes" to use consistent pricing across different tax rates, or select "No" to vary the price by tax rate.

**Important!** If cross-border trade is enabled, the profit margin changes by tax rate. Profit is determined by the formula (Revenue - CustomerVAT - CostOfGoodsSold). To enable cross-border trade, set prices to include tax.

#### **Step 3: Set Up the Default Tax Destination Calculation**

- 1. Click to expand the **Default Tax Destination Calculation** section.
- 2. Select the **Default Country** to be used for tax calculations.
- 3. Select the **Default State** to be used for tax calculations.
- 4. Select the **Default Post Code** to be used for tax calculations.

An asterisk can be used as a wildcard to represent all State and Post Code values.

| Default Tax Destination Calculation |                 | ۰            |
|-------------------------------------|-----------------|--------------|
| Default Country                     | United States • | [STORE VIEW] |
| Default State                       | *               | [STORE VIEW] |
| Default Post Code                   | *               | [STORE VIEW] |

Default Tax Calculation Settings

#### Step 4: Complete the Price Display Settings

**Important!** Some combinations of settings related to a price display that both includes and excludes tax can be confusing to the customer. To avoid triggering a warning message, see the recommended settings.

1. Click to expand the **Price Display Settings** section. Then, do the following:

| Price Display Settings            |               |   |              | ٢ |
|-----------------------------------|---------------|---|--------------|---|
| Display Product Prices In Catalog | Excluding Tax | • | [STORE VIEW] |   |
| Display Shipping Prices           | Excluding Tax | ¥ | [STORE VIEW] |   |
|                                   |               |   |              |   |

Price Display Settings

- a. Set **Display Product Prices in Catalog** to one of the following:
  - Excluding Tax
  - Including Tax
  - Including and Excluding Tax

If you set the Display Product Prices field to "Including Tax," the tax appears only if there is a tax rule that matches the tax origin, or if Magento detects that the customer address matches the tax rule. This can happen after a customer creates an account, logs in, or uses the Tax and Shipping estimation tool in the cart.

- **b.** Set **Display Shipping Prices** to one of the following:
  - Excluding Tax
  - Including Tax
  - Including and Excluding Tax
- 2. Click to expand the **Shopping Cart Display Settings** section.

For each section listed, chose how you want taxes and prices to be shown for products in a shopping cart, according to the requirements of your store and locale.

| Shopping Cart Display Settings |                 | ٥              |
|--------------------------------|-----------------|----------------|
| Display Prices                 | Excluding Tax 🔻 | ▼ [STORE VIEW] |
| Display Subtotal               | Excluding Tax 🔻 | [STORE VIEW]   |
| Display Shipping Amount        | Excluding Tax 🔻 | [STORE VIEW]   |
| Display Gift Wrapping Prices   | Excluding Tax 🔻 | ▼ [STORE VIEW] |
| Display Printed Card Prices    | Excluding Tax 🔻 | ▼ [STORE VIEW] |
| Include Tax In Grand Total     | No              | ▼ [STORE VIEW] |
| Display Full Tax Summary       | No              | ▼ [STORE VIEW] |
| Display Zero Tax Subtotal      | No              | ▼ [STORE VIEW] |

Shopping Cart Display Settings

**3.** Click to expand the **Orders, Invoices, Credit Memos Display Settings** section. Then, select how prices and taxes are displayed in orders, invoices, and credit memos.

| iders, Invoices, Credit Memos | Display Settings |              |  |
|-------------------------------|------------------|--------------|--|
| Display Prices                | Excluding Tax    | ITORE VIEW   |  |
| Display Subtotal              | Excluding Tax    | ISTORE VIEW  |  |
| Display Shipping Amount       | Excluding Tax    | ISTORE VIEW) |  |
| Include Tax In Grand Total    | No               | ISTORE VIEW] |  |
| Display Full Tax Summary      | No               | ISTORE VIEW  |  |
| Display Zero Tax Subtotal     | No               | ISTORE VIEW) |  |

Orders, Invoices, Credit Memos Display Settings

**4.** When complete, click the **Save Config** button.

#### Field Descriptions

| FIELD | SCOPE | DESCRIPTION |
|-------|-------|-------------|
|-------|-------|-------------|

TAX CLASSES

| FIELD                              | SCOPE   | DESCRIPTION                                                                                                    |
|------------------------------------|---------|----------------------------------------------------------------------------------------------------|
| Tax Class for Shipping             | Website | Identifies the tax class that is used for shipping.<br>Options include all available product tax classes:<br>None<br>Taxable Goods<br>Shipping<br>Tax Exempt                                  |
| CALCULATION SETTING                | S       |                                                                                                    |
| Tax Calculation Method<br>Based On | Website | Determines whether the tax is based on the unit<br>price of the product, line item total, accounting for<br>any discounts, or total. Options include:<br>Unit Price<br>Row Total<br>Total     |
| Tax Calculation Based On           | Website | Determines if the tax calculation is based on the<br>shipping address, billing address, or the shipping<br>origin. Options include:<br>Shipping Address<br>Billing Address<br>Shipping Origin |
| Catalog Prices                     | Website | Determines if catalog prices include or exclude<br>tax. Options include:<br>Excluding Tax<br>Including Tax                                                                                    |
| Shipping Prices                    | Website | Determines in shipping prices include or exclude<br>tax. Options include:<br>Excluding Tax<br>Including Tax                                                                                   |
| Apply Customer Tax                 | Website | Determines if tax is applied before, or after a<br>discount. Options include:<br>Before Discount<br>After Discount                                                                            |
| Apply Discount on Prices           | Website | Determines if discount prices include or exclude tax. Options include:                                                                                                    |

| FIELD                        | SCOPE   | DESCRIPTION                                                                                                    |
|------------------------------|---------|----------------------------------------------------------------------------------------------------|
|                              |         | Excluding Tax                                                                                                    |
|                              |         | Including Tax                                                                                                    |
| Apply Tax On                 | Website | Determines if the tax applies to the original price, or to a custom price, if available. Options include:                    |
|                              |         | Custom price if available                                                                                                    |
|                              |         | Original price only                                                                                                    |
| Enable Cross Border<br>Trade | Website | When enabled, applies consistent pricing across<br>borders of regions with different tax rates. Options<br>include: Yes / No |
|                              |         | Using cross-border trade adjusts the profit margin by tax rate.                                                              |

#### DEFAULT TAX DESTINATION CALCULATION

| Default Country                      | Store View | Determines the country upon which tax calculations are based. Options include: All countries                                                                                                    |
|--------------------------------------|------------|----------------------------------------------------------------------------------------------------|
| Default State                        | Store View | Determines the state upon which tax calculations<br>are based. An asterisk (*) can be used as a<br>wildcard to indicate all states within the selected<br>country. Options include: All states in selected<br>country |
| Default Post Code                    | Store View | Identifies the postal code or ZIP code upon which<br>tax calculations are based. An asterisk (*) can be<br>used as a wildcard to indicate all postal codes<br>within the selected state.                              |
| PRICE DISPLAY SETTIN                 | IGS        |                                                                                                    |
| Display Product Prices in<br>Catalog | Store View | Determines if product prices published in the catalog include or exclude tax, or show two versions of the price; one with, and the other without tax.                                                                 |

Options include:

Excluding Tax

Including Tax

| FIELD                   | SCOPE      | DESCRIPTION                                                                                                    |
|-------------------------|------------|----------------------------------------------------------------------------------------------------|
|                         |            | Including and Excluding Tax                                                                                                    |
|                         |            | If you set the Display Product Prices field to<br>"Including Tax," the tax appears only if there is a<br>tax rule that matches the tax origin, or if there is<br>a customer address that matches the tax rule.<br>Events that can trigger a match include customer<br>account creation, login, or the use of the Tax and<br>Shipping estimation tool in the shopping cart. |
| Display Shipping Prices | Store View | Determines if shipping prices include or exclude<br>tax, or show two versions of the shipping price;<br>one with, and the other without tax. Options<br>include:<br>Excluding Tax<br>Including Tax<br>Including and Excluding Tax                                                                                                    |

#### SHOPPING CART DISPLAY SETTINGS

| Display Prices          | Store View | Determines if shopping cart prices include or<br>exclude tax, or show two versions of the price;<br>one with, and the other without tax. Options<br>include:                                                                              |
|-------------------------|------------|----------------------------------------------------------------------------------------------------|
|                         |            | Excluding Tax                                                                                                    |
|                         |            | Including Tax                                                                                                    |
|                         |            | Including and Excluding Tax                                                                                                    |
| Display Subtotal        | Store View | Determines if the shopping cart subtotal includes<br>or excludes tax, or shows two versions of the<br>subtotal; one with, and the other without tax.<br>Options include:<br>Excluding Tax<br>Including Tax<br>Including and Excluding Tax |
| Display Shipping Amount | Store View | Determines if the shopping cart shipping amount<br>includes or excludes tax, or shows two versions<br>of the shipping amount; one with, and the other<br>without tax. Options include:                                                    |

| FIELD                      | SCOPE      | DESCRIPTION                                                                                                   |
|----------------------------|------------|----------------------------------------------------------------------------------------------------|
|                            |            | Excluding Tax                                                                                                 |
|                            |            | Including Tax                                                                                                 |
|                            |            | Including and Excluding Tax                                                                                   |
| Include Tax in Grand Total | Store View | Determines if tax is included in the shopping cart grand total. Options include: Yes / No                     |
| Display Full Tax Summary   | Store View | Determines if the shopping cart includes a full tax summary. Options include: Yes / No                        |
| Display Zero Tax Subtotal  | Store View | Determines if the shopping cart includes a tax<br>subtotal when the tax is zero. Options include:<br>Yes / No |

#### ORDERS, INVOICES, CREDIT MEMOS DISPLAY SETTINGS

| Display Prices          | Store View | Determines if the prices on sales documents<br>include or exclude tax, or if each document shows<br>two versions of the price; one with, and the other<br>without tax. Options include:<br>Excluding Tax<br>Including Tax<br>Including and Excluding Tax                 |
|-------------------------|------------|----------------------------------------------------------------------------------------------------|
| Display Subtotal        | Store View | Determines if the subtotal on sales documents<br>includes or excludes tax, or if each document<br>shows two versions of the subtotal; one with, and<br>the other without tax. Options include:<br>Excluding Tax<br>Including Tax<br>Including and Excluding Tax          |
| Display Shipping Amount | Store View | Determines if the shipping amount on sales<br>documents includes or excludes tax, or if each<br>document shows two versions of the subtotal;<br>one with, and the other without tax.Options<br>include:<br>Excluding Tax<br>Including Tax<br>Including and Excluding Tax |

| FIELD                      | SCOPE      | DESCRIPTION                                                                                                    |
|----------------------------|------------|----------------------------------------------------------------------------------------------------|
| Include Tax in Grand Total | Store View | Determines if the grand total on sales documents includes tax. Options include: Yes / No                              |
| Display Full Tax Summary   | Store View | Determines if the full tax summary appears on sales documents. Options include: Yes / No                              |
| Display Zero Tax Subtotal  | Store View | Determines of the subtotal section on sales<br>documents appears when no tax is charged.<br>Options include: Yes / No |

## **Tax Classes**

Every product and customer is assigned to a tax class. Tax classes, in turn, are used to define tax rules. Tax rules are a combination of a customer tax class, product tax class, and tax rates. The two basic types of tax classes are:

- Product Tax Classes
- Customer Tax Classes

## **Product Tax Classes**

Product tax classes can be created and assigned according to the tax requirements of the product. For example, food might not be taxed (or might be taxed at a different rate). If your store charges an additional tax on shipping, you should designate a separate product tax class for shipping.

| Magento' Admin Panel                                                                           | Global Record Search | Loggert in an admine + Monday, May 5, 2014 + 375 Managerth, Six Mr. Free + Last, Sta          |
|------------------------------------------------------------------------------------------------|----------------------|-----------------------------------------------------------------------------------------------|
| DerMourd Men Calaing Mobile Customers Promotions Newsjolfer CMI                                | Faperis System       |                                                                                               |
| Calcul Message: Remade: Change Magaritic's dehead phone numbers and calculs before site launch | 111 III              | Visis have 1 celebral, 5 major, 18 menor and 137 rodice unweat message(c) (in to notificative |
| Product Tax Classes                                                                            |                      | O Add here                                                                                    |
| Page 1 af 1 pages   Vew 20 💌 per page   Total 3 records found                                  |                      | Securit Filmer Security                                                                       |
| Clean Name                                                                                     |                      |                                                                                               |
|                                                                                                |                      |                                                                                               |
| Sheping<br>Tax Exempt                                                                          |                      |                                                                                               |
| Tanutise Goods                                                                                 |                      |                                                                                               |

Product Tax Classes

## To define a product tax class:

- 1. On the Admin menu, select **Sales > Tax > Product Tax Class**.
- 2. In the upper-right corner, click the **Add New** button.

| Product Tax Class Information |   |  |    |            |  |  |
|-------------------------------|---|--|----|------------|--|--|
| Class Name *                  |   |  |    |            |  |  |
|                               | D |  | ~1 | <b>T</b> C |  |  |

Product Tax Class Information

3. Enter a **Class Name** for this tax class.

The new tax class now appears as a Tax Class option for product prices.

**4**. When complete, click the **Save Class** button.

## Shipping Tax Class

A separate product class can be set up for shipping. Then, you must identify it in the configuration as the tax class used for shipping.

### Step 1: Set Up a Product Tax Class for Shipping

- 1. On the Admin menu, select Sales > Tax > Product Tax Class.
- 2. In the upper-right corner, click the **Add New** button.
- 3. Enter a Class Name for the new tax class. For example, "Shipping."

| Product Tax Class Information |                                |
|-------------------------------|--------------------------------|
| Class Name *                  | Shipping                       |
|                               | Duaduat Tan Class for Chinning |

Product Tax Class for Shipping

4. When complete, click the **Save Class** button.

#### **Step 2: Configure the Shipping Tax Class**

- 1. On the Admin menu, select **System > Configuration**.
- 2. In the panel on the left, under Sales, select **Tax**.
- 3. Click to expand the **Tax Classes** section.
- 4. Set **Tax Class for Shipping** to the class you created for shipping.

| Tax Class for Shipping | Shipping 🔽 | VEBSITE] |
|------------------------|------------|----------|

Shipping Tax Class

5. When complete, click the **Save Config** button.

#### **Field Descriptions**

| FIELD                  | SCOPE   | DESCRIPTION                                                                                      |
|------------------------|---------|--------------------------------------------------------------------------------------------------|
| Tax Class for Shipping | Website | Identifies the tax class used for shipping. Options include a list of all available tax classes: |
|                        |         | None                                                                                             |

| FIELD | SCOPE | DESCRIPTION   |
|-------|-------|---------------|
|       |       | Taxable Goods |
|       |       | Shipping      |
|       |       | Tax Exempt    |

## Customer Tax Classes

Customer tax classes are created and assigned by customer type. For example, in some jurisdictions, wholesale transactions are not taxed, although retail transactions are.

| Magento' Admin Panel                                                                            | <b>Global Reco</b> | nd Seanch | Logged in an admin   Montay, May 5, 2014   Try Magazin Galler First   Lot De                 |
|-------------------------------------------------------------------------------------------------|--------------------|-----------|----------------------------------------------------------------------------------------------|
| Dentioned Lines Colony Make Curbones President Newsleber                                        | CMI Reputs         |           | 🕅 Get help for this page                                                                     |
| Latest Wessage: Reminise: Charge Magents's default phone numbers and calcula before site launch |                    |           | Visu have 1 petical. S major, 19 minut and 528 holica several message(s). So to notification |
| Customer Tax Classes                                                                            |                    |           | O All how                                                                                    |
| Page [1] of 1 pages 1. View [2] • per page 1. Total Electrics fauld                             |                    |           | Tenal Film South                                                                             |
| Class Name                                                                                      |                    |           |                                                                                              |
| Omerai                                                                                          |                    |           |                                                                                              |
| Menders Only                                                                                    |                    |           |                                                                                              |
| Nut Logged in                                                                                   |                    |           |                                                                                              |
| Private Sales                                                                                   |                    |           |                                                                                              |
| Relat Customer                                                                                  |                    |           |                                                                                              |
| Wholesale Customer                                                                              |                    |           |                                                                                              |

Customer Tax Classes

## To define a customer tax class:

- 1. On the Admin menu, select **Sales > Tax > Customer Tax Classes**.
- 2. In the upper-right corner, click the **Add New** button.

| Customer Tax Class Information |  |
|--------------------------------|--|
| Class Name *                   |  |
|                                |  |

Customer Tax Class Information

**3.** Enter a **Class Name** for this tax class.

To link a customer tax class to a customer group, edit the customer group. You can then assign the customer group when creating or editing a customer.

4. When complete, click the **Save Class** button.

## **Tax Zones & Rates**

Tax rates generally apply to transactions that take place within a specific geographical area. The Tax Zones and Rates tool enables you to specify the tax rate for each geographical

area for which you collect and remit taxes. Because you give each tax zone and rate specification a unique identifier, you can have multiple tax rates for a given geographic area (for example, for places that do not tax food or medicine but tax other products).

Store tax is calculated based on the store's address. The actual customer tax for an order is calculated after the customer completes the order information. Magento then calculates the actual tax based upon the tax configuration of the store.

| Magento Admin Panel                            |                                                   | Global Report Nearth | Logged in an admin   Monday, May 5, 2014          | I Tre Manufa lin for from 1 Lan |
|------------------------------------------------|---------------------------------------------------|----------------------|---------------------------------------------------|---------------------------------|
| Dathourt Line Catalog Hotel                    | Customers Promotions Newslatter                   |                      |                                                   |                                 |
| CLASSIE Massinger Remedier Charge Magents is d | that phone numbers and pations before site learch | Ym                   | tave 9 critical, 5 major, 99 meter and 948 onlice | errent mensepris) Sala nations  |
| Manage Tax Rates                               |                                                   |                      |                                                   | O And New York Tex              |
| Page () (2) #2 pages ) Vew (20 •               | per page ( Tintal 23 records found                |                      | oporte CSV + Laport                               | Result Filter Seren             |
| Tax Mertdfor                                   | Country                                           | State Region         | 1 ZarPustCode                                     | Parte                           |
|                                                | All Countries                                     | •                    |                                                   | From:                           |
|                                                |                                                   |                      |                                                   | 741                             |
| US-Al States-ProdeSalesStrapingRate            | United States                                     |                      |                                                   | 4                               |
| US-48 States-Wholesale TailSierigtRate         | United States                                     |                      |                                                   |                                 |
| US-48 States-TaxableGoodsRate                  | United States                                     |                      |                                                   | 1                               |
| US-CA-Rate 1                                   | United States                                     | GA                   |                                                   |                                 |
| US-C4-Falle 2                                  | United States                                     | CA                   |                                                   | 1                               |
| US-CT-Flate 2                                  | United States                                     | CT                   |                                                   | 6                               |
| US-CT-Rate 1                                   | United States                                     | CR                   |                                                   |                                 |
| US#L^Rate 2                                    | United States                                     | FL.                  |                                                   |                                 |
| US-FL-FRate 1                                  | United States                                     | PL                   | *                                                 | 7                               |
| US-IL-Arate 1                                  | United States                                     | 4                    |                                                   | 1                               |
| US-IL-Plate 2                                  | United States                                     | 8.                   |                                                   |                                 |
| US-894-1-Rate 1                                | Unded States                                      | 104                  |                                                   | 2                               |
| US-IBL ^ Rate 2                                | United States                                     | 104                  | *                                                 | 7.9                             |
| US-48-1-Rate 2                                 | United States                                     | 10                   |                                                   |                                 |
| US-k8-1-Apte 1                                 | United States                                     | 10                   |                                                   | 17                              |
| US-NJ-1-Rate 1                                 | United States                                     | NJ -                 | *                                                 | 1                               |
| US-RU-Hate 2                                   | United States                                     | NU                   |                                                   | 1                               |
| US-NY-1Rate 1                                  | United States                                     | N/r                  | *                                                 | 8.3                             |
| 125-NY-Alate 2                                 | United States                                     | NW .                 |                                                   |                                 |
| US-04-14als I                                  | United States                                     | OH                   |                                                   |                                 |

Manage Tax Zones & Rates

#### To define tax zones and rates:

- 1. On the Admin menu, select Sales > Tax > Manage Tax Zones & Rates.
- 2. In the upper-right corner, click the Add New Tax Rate button.

| Tax Rate Information |                                                                                       |
|----------------------|---------------------------------------------------------------------------------------|
| Tax Identifier *     |                                                                                       |
| Country *            | United States •                                                                       |
| State                | •                                                                                     |
| Zip/Post is Range    | No                                                                                    |
| Zip/Post Code        | *                                                                                     |
|                      | "" - matches any; 'xyz" - matches any that begins on<br>'xyz' and not longer than 10. |
| Rate Percent*        |                                                                                       |
|                      |                                                                                       |

Tax Rate Information

- **3.** In the Tax Rate Information section, do the following:
  - **a.** In the **Tax Identifier** field, enter a unique name for this tax. Do not use spaces. This identifier is not shown in the store if the Tax Titles section is completed, as described below.
  - **b.** Select the location of the **Country** and **State**. (Starting in EE 1.13.1, you can use the wildcard character \* for State.)
  - **c.** Do one of the following:

- If you want the ZIP or postal code represented as an individual code, set **Zip/Post is Range**, to "No." Then, enter the **Zip/Post Code**.
- If you want the ZIP or postal code represented as a range, set **Zip/Post is Range** to "Yes." Then, enter the **Range From** and **Range To** values.

The wildcard character \* can be used to represent all values. For example, 90\* means all ZIP codes from 90000 through 90999.

- d. In the **Rate Percent** field, enter the percentage of tax.
- 4. In the **Tax Titles** section, enter a name of this tax for each store view.

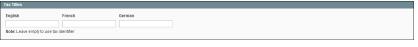

Tax Titles

5. When complete, click the **Save Rate** button.

## Importing and Exporting Tax Rates

If you have nexuses in several states and ship a large volume of product, you might consider downloading a tax rate by ZIP code data set. The rates can then be imported into Magento. In the following example, we import a set of California tax rates that was downloaded from the Avalara website. Avalara provides tax rate tables that can be downloaded at no charge for every ZIP code in the United States. Avalara is a Magento Technology Partner.

| m Magen           | to Admin Pa       | anel             |                       | 010                           | bal Record Search     | Sunday, March 1, 2015   LBLO          |                                 |  |  |  |
|-------------------|-------------------|------------------|-----------------------|-------------------------------|-----------------------|---------------------------------------|---------------------------------|--|--|--|
| Dashboard         | Sales Catalo      |                  | ers Promotions        | Newsletter CMS Ra             | uports System         |                                       |                                 |  |  |  |
| () Latest Meson   | Orders            |                  | ault phone numbers an | d callouts before site launch | You have \$ critical, | 5 major, 19 minor and 549 holice unve | end message(a) Go to notificate |  |  |  |
|                   | Invoices          |                  |                       |                               |                       |                                       |                                 |  |  |  |
| A Manage T        | Shipments         |                  |                       |                               |                       |                                       | O Add New Tax Rate              |  |  |  |
|                   | Credt Merrice     |                  |                       | conservor.                    |                       |                                       |                                 |  |  |  |
| Page 1            | Transactors       |                  | per page   Total 23   | records found                 | Seport                | to CSV 💽 Expert                       | Reset Filter Search             |  |  |  |
| Tax Identifier    | Recurring Profile | s (beta)         | Country               |                               | StateRegion           | † ZquPost Code                        | Sale                            |  |  |  |
|                   | Billing Agreement | 8                | All Countries         |                               | •                     |                                       | From:                           |  |  |  |
|                   | Terms and condi   | tions            |                       |                               |                       |                                       | Tet                             |  |  |  |
| US-AI States-VA   | Tax r             |                  | Lindert States        |                               |                       |                                       | 0.0                             |  |  |  |
| US-All States-Tax | ableGoodsRate     | Manage Tax Rules |                       |                               | 7                     | *                                     | 81                              |  |  |  |
| US-At States-Priv | ate:SalesShippin  | Manage Tax       | Zones & Rates         | A STATE AND                   |                       | +                                     | 4.1                             |  |  |  |
| US-CA-1Rate 1     |                   | import / Exp     | ort Tax Rates         | Import / Export               | h                     | *                                     | 9.0                             |  |  |  |
| US-CA-1Rate 2     |                   | Customer Ta      | at Classes            | Tax Rates                     | h                     |                                       | 83                              |  |  |  |
| US-CT-^-Rate 2    |                   | Product Tax      | Classes               | l                             | 1                     | *                                     | 0.0                             |  |  |  |
| US-CT-ARate 1     |                   |                  | United States         |                               | CT                    | *                                     | 6.9                             |  |  |  |
| US-FL-^-Rate 2    |                   |                  | United States         |                               | FL.                   | *                                     | 1                               |  |  |  |
| US-FL-^-Rate 1    |                   |                  | United States         |                               | n                     | *                                     | 7.6                             |  |  |  |
| USHL-1-Rate 2     |                   |                  | United States         |                               | 8                     | •                                     | 6                               |  |  |  |
| USHLA-Rate 1      |                   |                  | United States         |                               | - L.                  |                                       | 7                               |  |  |  |

Import / Export Tax Rates

Process Overview: Step 1: Export the Magento Tax Rate Data Step 2: Prepare the Import Data Step 3: Import the Tax Rates

#### Step 1: Export the Magento Tax Rate Data

- 1. On the Admin menu, select **Sales > Tax > Import / Export Tax Rates**.
- 2. Click the **Export Tax Rates** button. When prompted, click **Save**. Then, open the exported file in OpenOffice Calc.

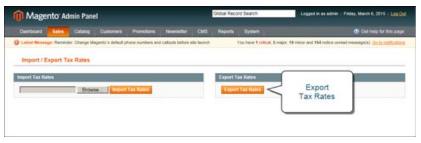

Export Tax Rates

- **3.** In a second instance of OpenOffice Calc, open the new tax rate data, so you can see both, side by side. The basic Magento tax rate data includes the following columns:
  - Code
  - Country
  - State
  - Zip/Post Code
  - Rate

| Exported Los rates cav - OpenOffice Cak<br>De Gat yees (seet figmat jook gate yee<br>■ • ● • • • • • • • • • • • • • • • • • |          |       |              |                                                                                                    | 11.16.0 M         |            | COLUMN TO A DEC | Prof    | 2      | • •    |   |    | -10 |
|----------------------------------------------------------------------------------------------------|----------|-------|--------------|----------------------------------------------------------------------------------------------------|-------------------|------------|-----------------|---------|--------|--------|---|----|-----|
| Al 🖌 fx 🛣 = Code                                                                                                    |          |       |              |                                                                                                    |                   | 11.        | 114             |         |        |        |   |    |     |
| A                                                                                                    |          | C     | D            | E                                                                                                    | P                 | G          | H               | 1       | 1      | K      | 1 |    |     |
| 1 Code                                                                                                    | Country  | State | Zp/Post Code | Rate                                                                                                    | Zip/Post is Range | Range From | Range To        | default | french | german |   |    |     |
| US-All States-WholesaleTaxExemptRate                                                                                         | US       |       | *            | 0.0000                                                                                                    |                   |            |                 |         |        |        |   |    |     |
| US-AI States-PrivateSalesShippingRate                                                                                        | US       | •     | *            | 4.9200                                                                                                    |                   |            |                 |         |        |        |   |    |     |
| US-All States-TaxableGoodsRate                                                                                               | US       |       | 2            | 8.2500                                                                                                    |                   |            |                 |         |        |        |   | 1  |     |
| US-CA-*-Rate 1                                                                                                    | US       | CA    | *            | 9.0000                                                                                                    |                   |            |                 |         |        |        |   |    | 18  |
| US-NY-*-Rate 1                                                                                                    | US       | NY    |              | 8.3750                                                                                                    |                   |            |                 |         |        |        |   |    |     |
| US-MA-*-Rate 1                                                                                                    | US       | MA    | 2            | 7.9500                                                                                                    |                   |            |                 |         |        |        |   |    | 1   |
| US-FL-*Rate 1                                                                                                    | US       | FL.   |              | 7.8500                                                                                                    |                   |            |                 |         |        |        |   |    |     |
| US-MI-*-Rate 1                                                                                                    | US<br>US | MI    | ×            | 7.7480                                                                                                    |                   |            |                 |         |        |        |   |    |     |
| US-OH-*-Rate 1                                                                                                    | US       |       | 1            | 5.5000                                                                                                    |                   |            |                 |         |        |        |   |    |     |
| 1 US-NJ-*Rate 1                                                                                                    | US       | NJ    | *            | 7.0000                                                                                                    |                   |            |                 |         |        |        |   |    |     |
| 2 US-IL-*-Rate 1                                                                                                    | US       | 1.    |              | 7.8000                                                                                                    |                   |            |                 |         |        |        |   | -1 |     |
| r r r r sheet1                                                                                                    | *        |       |              | - to the second second |                   |            |                 |         |        |        |   | 21 |     |
| heet1/1                                                                                                    | Defait   |       |              |                                                                                                    | STD               |            | 3.04            | 0.      |        | 0      |   |    |     |

Exported Tax Rate Data

**4**. In the new tax rate data, take note of any additional tax rate data that you might need to set up in your store before the data is imported. For example, the tax rate data for California also includes:

- TaxRegionName
- CombinedRate
- StateRate
- CountyRate
- CityRate
- SpecialRate

If you need to import additional tax zones and rates, you must first define them from the Admin of your store, and update the tax rules as needed. Then, export the data, and open the file in OpenOffice Calc, so it can be used for reference. However, to keep this example simple, we will import only the standard tax rate columns.

#### **Step 2: Prepare the Import Data**

You now have two spreadsheets open, side by side. One with the Magento export file structure, and the other with the new tax rate data that you want to import.

- 1. To create a place to work in the spreadsheet with the new data, insert as many blank columns at the far left as needed. Then, use cut and paste to rearrange the columns so they match the order of the Magento export data.
- 2. Rename the column headers to match the Magento export data.
- **3.** Delete any columns that have no data. Otherwise, the structure of the import file should match the original Magento export data.
- **4.** Before saving the file, scroll down and make sure that the tax rate columns contain only numeric data. Any text found in a tax rate column will prevent the data from being imported.
- **5.** Save the prepared data as a .CSV file. When prompted, verify that a comma is used a **Field delimiter**, and double quotes as the **Text delimiter**. Then, click **OK**.

Magento requires all text strings to be enclosed in double quotes. Because Microsoft Excel removes the double quotes, we recommend that you use OpenOffice Calc instead.

### **Step 3: Import the Tax Rates**

- 1. On the Admin menu, select Sales > Tax > Import / Export Tax Rates.
- 2. Click the **Browse** button, and select the .CSV tax rate file that you prepared to import. Then, click the **Import Tax Rates** button.

It might take several minutes to import the data. When the process is complete, the message, "The tax rate has been imported" appears. If you receive an error message, correct the problem in the data and try again.

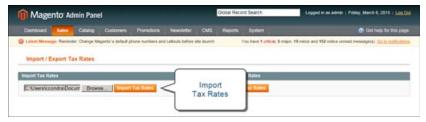

Import Tax Rates

**3**. On the Admin menu, select **Sales > Tax > Manage Tax Zones & Rates**. The new data appears in the list. Use the page controls to view the new tax rates.

| Magento /             | Idmin Panel                               |                                     | Global Record Search | Logged in as admin                            | ) Finday, March 6, 2015   Log.C    |
|-----------------------|-------------------------------------------|-------------------------------------|----------------------|-----------------------------------------------|------------------------------------|
| Dashboard Sales       | Catalog Customers Promot                  | ons Newsleder CMS                   | Reports Dyster       |                                               | Get Nets for this page             |
| O Latest Message: Rem | nder. Change Magento's defeut phone numbe | ers and callouts before site burich | You have 1           | critical, 5 major, 19 minor and 152 notice un | wead message(%) Go to notification |
| & Manage Tax Rat      | #5                                        |                                     |                      |                                               | O Add New Tax Rate                 |
| Page (i) (2 ) of 8    | pages i View 20 💽 perpage i Tot           | al 142 records found                |                      | Espot to: CSV 💽 Expert                        | Reset Filter Search                |
| Tax Identifier        | Country                                   |                                     | State Region         | 1 ZepPost Code                                | Rate                               |
|                       | Al Countries                              | 2                                   |                      |                                               | From:<br>To:                       |
| AINR                  | United States                             |                                     | CA                   | 95361                                         | 0.0                                |
| LUIS                  | United States                             |                                     | CA                   | 93475                                         | 0.0                                |
| AIN                   | United States                             |                                     | CA                   | 95632                                         | 0.0                                |
| AGIU                  | United States                             |                                     | CA                   | 94563                                         | 0.0                                |
| ANGELES               | United States                             |                                     | CA                   | 93599                                         | 0.0                                |
| AGQA                  | United States                             |                                     | CA                   | 95521                                         | 0.0                                |
| A000                  | Linited States                            |                                     | CA                   | 93654                                         | 0.0                                |
| RAFAEL                | United States                             |                                     | CA                   | 94915                                         | 0.00                               |
| RMERA                 | United States                             |                                     | CA                   | 90662                                         | 0.00                               |
| AHVW                  | United States                             |                                     | CA                   | 93960                                         | 0.0                                |
| ABR                   | United States                             |                                     | CA                   | 95011                                         | 0.0                                |
| CAJON                 | United States                             |                                     | CA                   | 92022                                         | 0.06                               |
| AJRZ                  | United States                             |                                     | CA                   | 93223                                         | 0.0                                |
| CERRITO               | United States                             |                                     | CA                   | 94530                                         | 0.06                               |
| AJMX                  | United States                             |                                     | CA                   | 95307                                         | 0.0                                |
| BRAGO                 | United States                             |                                     | ĊA                   | 95437                                         | 0.00                               |
| ROBLES                | United States                             |                                     | CA                   | 93447                                         | 0.00                               |
| AGHS                  | Unded States                              |                                     | CA                   | 95967                                         | 0.0                                |
| LEANDRO               | United States                             |                                     | CA                   | 94579                                         | 0.00                               |

Imported Tax Rates

**4.** Run some text transactions in your store with customers from different ZIP codes to make sure that the new tax rates work correctly.

## **Cross-Border Price Consistency**

Cross-border trade (also referred to as price consistency) supports European Union (EU) and other merchants who want to maintain consistent prices for customers whose tax rates are different than the store tax rate.

Merchants operating across regions and geographies can show their customers a single price. Pricing is clean and uncluttered regardless of tax structures and rates that vary from country to country.

To use cross-border price consistency, your store must include tax in product prices.

### To enable cross-border price consistency:

- 1. On the Admin menu, select **System > Configuration**.
- 2. In the panel on the left, under Sales, select **Tax**.
- **3.** Click to expand the **Calculation Settings** section. To enable cross-border price consistency, set **Enable Cross Border Trade** to "Yes."

**Important!** If you enable cross-border trade your profit margin changes by tax rate. Profit is determined by the formula: (Revenue - CustomerVAT - CostOfGoodsSold).

4. When complete, click the **Save Config** button.

| Tax Calculation Method Based On | Total                                    | ▼ [WEBSITE]          |
|---------------------------------|------------------------------------------|----------------------|
| Tax Calculation Based On        | Shipping Address                         | ▼ [WEBSITE]          |
| Catalog Prices                  | Excluding Tax                            | ▼ [WEBSITE]          |
|                                 | Whether catalog prices entered by ad     | min include tax.     |
| Shipping Prices                 | Excluding Tax                            | ▼ [WEBSITE]          |
|                                 | Whether shipping amounts entered by      | admin or             |
|                                 | obtained from gateways include tax.      |                      |
| Apply Customer Tax              |                                          | ▼ [WEBSITE]          |
| Apply Discount On Prices        | Enable                                   | ▼ [WEBSITE]          |
|                                 | Cross Border                             | s calculated         |
|                                 | Trade <sup>lax afte</sup>                | r Discount" is       |
| l                               |                                          |                      |
| Apply Tax On                    | Cust ne if available                     | ▼ [WEBSITE]          |
| Enable Cross Border Trade       | No                                       | ▼ [WEBSITE]          |
|                                 | When catalog price includes tax, enabled | le this setting will |
|                                 | When catalog price includes tax, enabled | le this setting will |

Enable Cross Border Trade Setting

## EU Place of Supply

European Union (EU) merchants must report their digital goods sold by quarter to each member country. Digital goods are taxed based on the customer's billing address. The law requires merchants to run a tax report and identify the relevant tax amounts for digital goods, as opposed to physical goods.

Merchants must report all digital goods sold by EU member countries on a quarterly basis to a central tax administration, along with payment due for tax collected during the period. Merchants who have not yet reached the threshold (50k/100k Euro of annual business) must continue to report physical goods sold to the EU states where they have registered VAT numbers.

Merchants who are audited for taxes paid for digital goods, must provide two pieces of supporting information to establish the customer place of residence.

- The customer's billing address and a record of a successful payment transaction can be used to establish the customer place of residence. (Payment is accepted only if the billing address matches payment provider information.)
- The information can also be captured directly from the data store in the Magento database tables.

### To collect digital goods tax information:

- **1.** Load the tax rates for all EU member countries.
- 2. Create a digital goods product tax class.
- **3.** Assign all your digital goods to the digital goods product tax class.
- **4.** Create tax rules for your physical goods, using physical product tax classes, and associate them with the appropriate tax rates.
- 5. Create tax rules for your digital goods, using use the product tax class for digital goods, and associate them with the appropriate tax rates for EU member countries.
- **6.** Run the tax report for the appropriate period, and collect the required digital goods information.
- **7.** Export the tax amounts that are related to the tax rates for the digital goods product tax class.

#### See also:

European Commission Taxation and Customs Union

EU 1015 Place of Supply Changes

## **Tax Rules**

Tax rules put all the taxation elements together: product tax classes, customer tax classes, and tax zones and rates. Each tax rule consists of a customer tax class, a product tax class, and a tax rate.

When numerous taxes must be defined, you can simplify the process by importing them from a spreadsheet. Select Sales > Tax > Import/Export Tax Rates.

| 👔 Magento Ad                                | nin Panel                                 |                      |                                                                                                    | Giobal Recon | Search  | Logged in an admin ( Words         | y, May 1, 2011 | The Wearstelle   | LINCTONE   LAN |
|---------------------------------------------|-------------------------------------------|----------------------|----------------------------------------------------------------------------------------------------|--------------|---------|------------------------------------|----------------|------------------|----------------|
| Dailficort Land                             | Catalog Mobile 1                          | Customers Prior      | nationa farestation CA                                                                                                    | All Reports  | System: |                                    |                |                  |                |
| Carent Stewarger Renno                      | er Charge Hagerts 's default st           | here system and call | uis before alle launch                                                                                                    |              | 194     | heve 1 orbcal, 5 major, 19 metor a | nd \$48 tohos  | urread messagers | Sala settada   |
| Manage Tax Rules                            |                                           |                      |                                                                                                    |              |         |                                    |                | 0 4              | d New Tax Ha   |
| Page 1 1 at 1 page                          | es ; View 20 + perp                       | ege ( Tutal 5 record | s bund                                                                                                    |              |         |                                    |                | Bernet           | Ref Search     |
| Same                                        | Calatomet Tex Class                       | Product Tax Lines    | Tax Netv                                                                                                    |              |         |                                    | Proces         | Subtatel prog.   | Surf Grder     |
|                                             |                                           |                      |                                                                                                    |              |         |                                    |                |                  |                |
| Retail Customer - Tavattle<br>Good - Rate 1 | Retail Customer, General,<br>Members Only | Taxable Goods        | US-CA-Rate 1, US-CT-Rate 1, US-RL-Rate 1, US-RL-Rate 1, US-IM-Rate 1, US-IM-Rate 1, US-IM-Rate 1, US-CH-Rate 1, US-CH-Rate 1, US-CH-Rate 1             |              |         | ×                                  | * ()           | 0                |                |
| Wholesale Customer -<br>Tax Evenut          | Wholesale Customer                        | Tax Exempt           | 15-48. (Sales: Whates are Tail Second Rate                                                                                                    |              |         | 0                                  | 1              | 0                |                |
| Private Sales - Shipping<br>Taxes           | Private Sales                             | Sheping              | US-48 States Private Dates StreppingRate                                                                                                    |              |         | 0                                  | 4              | 0                |                |
| Proute Sales - Tasable<br>Goods - Rate 2    | Private Sales                             | Taxathe Gooth        | US-CA14ade 2, US-CT148ade 2, US-FL148ade 2, US-L148ade 2, US-84448ade 2, US-84448ade 2, US-<br>NJ148ade 2, US-N1448ade 2, US-CH148ade 2, US-TL148ade 2 |              |         | 1                                  | *              | 0                |                |
| NotLogovdin - Taxabie                       | NotLopped-m.                              | Taxable Goods        | US-AR States-TaxableGoods/                                                                                                    | Lafe         |         |                                    | 0              |                  | 0              |

Manage Tax Rules

### To define tax rules:

- 1. On the Admin menu, select Sales > Tax > Manage Tax Rules.
- 2. In the upper-right corner, click the Add New Tax Rule button. Then, do the following:

| as Role Information      |                                                                                                    |      |
|--------------------------|----------------------------------------------------------------------------------------------------|------|
| Name*                    |                                                                                                    |      |
| Customer Tax Olasa *     | Retail Customer<br>Wholecale Customer<br>Genedi<br>Members Drity<br>Proute Sales<br>Not Logged-in                                                                                                    |      |
|                          |                                                                                                    |      |
| Product Tax Clase *      | Taxable Goods<br>Shipping<br>Tax Exempt                                                                                                    |      |
|                          |                                                                                                    |      |
| Tar Rate *               | U-3-4 States Provide State Structure State<br>U-3-6 States - Nation Concentrate<br>U-3-6 States - Nation Concentrate<br>U-3-6 States - Vincenzie Tatilism geflute<br>U-3-6 - Vinte 1<br>U-3-7 - Vinte 1<br>U-3-7 - Vinte 1<br>U-3-7 - Vinte 1<br>U-3-7 - Vinte 1<br>U-3-7 - Vinte 1<br>U-3-7 - Vinte 1<br>U-3-7 - Vinte 1 |      |
| Priority*                | 0                                                                                                    |      |
|                          | <ul> <li>Tax rates at the same promy are added, others<br/>compounded.</li> </ul>                                                                                                    | 1.00 |
| Calculate of autotal any | ii                                                                                                    |      |
| Burt Order*              | 0                                                                                                    |      |

Tax Rule Information

- a. Enter a **Name** for the rule.
- **b.** Select a **Customer Tax Class**. To select multiple options, hold the Ctrl key down and click each item.
- c. Select a Product Tax Class.
- d. Select the Tax Rate.

This rule applies the tax rate to customers in the selected customer tax class and to products in the selected product tax class.

- e. In the **Priority** field, enter a number to indicate the priority of this tax, when more than one tax applies. If two tax rules with the same priority apply, then the taxes are added together. If two taxes with different priority settings apply, then the taxes are compounded.
- **3.** In the **Sort Order** field, enter a number to indicate the order in which tax rules are displayed on the Manage Tax Rules page.
- **4.** If you want taxes to be based on the order subtotal, select the **Calculate off Subtotal Only** checkbox.
- 5. When complete, click the **Save Rule** button.

| FIELD                       | DESCRIPTION                                                                                                    |  |
|-----------------------------|----------------------------------------------------------------------------------------------------|--|
| Name                        | Enter a name for this tax rule to make it easy to identify.                                                                                                    |  |
| Customer Tax Class          | Select the customer tax class associated with this rule.                                                                                                    |  |
| Product Tax Class           | Select the product tax class associated with this rule.                                                                                                    |  |
| Tax Rate                    | Select the tax rate that applies to this rule.                                                                                                    |  |
| Priority                    | Enter a number to indicate the priority of this tax, when more than<br>one tax applies. Lower numbers have higher priority. If two tax<br>rules with the same priority apply then the taxes are added<br>together. If two taxes with a different priority apply then the taxes<br>are compounded. When taxes are compounded, the first priority<br>tax is calculated on the subtotal amount, and then the second<br>priority tax is calculated on the subtotal plus the first priority tax<br>amount. |  |
| Calculate off Subtotal Only | Select this checkbox for taxes to be calculated based on the subtotal of the order. This means that for this tax rule, tax applies only to the subtotal of the order.                                                                                                    |  |
| Sort Order                  | Specify the order in which tax rules are displayed on the Manage<br>Tax Rules page. Lower numbers have higher sort order in the list.                                                                                                    |  |

#### **Field Descriptions**

# **Fixed Product Tax**

Some tax jurisdictions have a fixed tax that must be added to certain types of products. You can set up a fixed product tax (FPT) for your store's tax calculations. For example, in some countries FPT can be used to set up a Waste Electrical and Electronic Equipment Directive (WEEE) tax, also known as "ecological tax" or "eco tax," that is collected on certain types of electronics to offset the cost of recycling. This tax is a fixed amount, rather than a percentage of the product price. Fixed product taxes apply at the item level, based on the product. In some jurisdictions this tax is subject to an additional % tax calculation. Your tax jurisdiction might also have rules about how the product price appears to customers, either with or without tax. Be sure that you understand the rules, and set your FPT display options accordingly.

We recommend that you exercise caution when quoting FPT prices in email, because the difference in price can affect customer confidence in their orders. For example, if you display Order Review prices without showing FPT, customers who buy items with associated FPT will see a total that includes the FPT tax amount, but without an itemized breakdown. The difference in price might lead some customers to abandon their carts because the total differs from the amount expected.

| FPT       | DISPLAY SETTIN                                    | G AND CALCULATION                                                                                                    |
|-----------|---------------------------------------------------|----------------------------------------------------------------------------------------------------|
| Not Taxed | Excluding FPT                                     | FPT appears as a separate row in the cart, and the value is used in appropriate tax calculations.                                |
|           | Including FPT                                     | FPT is added to the base price of an item but is not included in tax- rule-based calculations.                                   |
|           | Excluding FPT,<br>FPT Description,<br>Final Price | Item prices are shown without FPT, FPT amount,<br>and with FPT included. FPT is not included in tax-<br>rule-based calculations. |
| Taxed     | Excluding FPT                                     | FPT appears as a separate row in the cart, and the value is used in appropriate tax calculations.                                |
|           | Including FPT                                     | FPT is included in the price of an item, and no change to tax calculations is required.                                          |
|           | Excluding FPT,<br>FPT Description,<br>Final Price | Item prices are shown without FPT, FPT amount,<br>and with FPT included. FPT is included in tax-rule-<br>based calculations.     |

#### **FPT Display Prices**

## Fixed Product Tax Setup

The following instructions show how to set up a fixed product tax for your store. An "eco tax" is an example of how you might used FPT. After setting the scope for the tax and the countries and states where the tax applies, and depending on the options you choose, the input fields can change to accommodate the local requirements.

Process Overview: Step 1: Enable the FPT Tax Step 2: Create an FPT Attribute Step 3: Add the FPT to an Attribute Set Step 4: Apply the FPT to Products

### Step 1: Enable the FPT Tax

- 1. On the Admin menu, select **System > Configuration**.
- **2.** In the panel on the left, under Sales, select **Tax**.
- **3.** Click to expand the **Fixed Product Taxes** section. Then, complete the fields as needed, using the Field Description section at the end of this section for reference.

| Fixed Product Taxes                    |                    | •         |
|----------------------------------------|--------------------|-----------|
|                                        |                    |           |
| Enable FPT                             | Yes 🔻              | [WEBSITE] |
| Display Prices In Product Lists        | Including FPT only | [WEBSITE] |
| Display Prices On Product View<br>Page | Including FPT only | [WEBSITE] |
| Display Prices In Sales Modules        | Including FPT only | [WEBSITE] |
| Display Prices In Emails               | Including FPT only | [WEBSITE] |
| Apply Discounts To FPT                 | No                 | [WEBSITE] |
| FPT Tax Configuration                  | Not Taxed 🔻        | [WEBSITE] |
| Include FPT In Subtotal                | No                 | [WEBSITE] |
|                                        |                    |           |

Fixed Product Tax

**4.** When complete, click the **Save Config** button.

Step 2: Create an FPT Attribute

- 1. On the Admin menu, select **Catalog > Attributes > Manage Attributes**.
- 2. In the upper-right corner, click the Add New Attribute button. Then, do the following:

Fixed Product Tax

- **a.** In the **Attribute Code** field, specify a unique identifier for this attribute. Do not use spaces or special characters. However, you can use hyphens or underscores. The maximum length is 30 characters.
- **b.** Set **Scope** to indicate where in your Magento installation the attribute will be available.
- c. Set Catalog Input Type for Store Owner to "Fixed Product Tax."

d. Set **Apply To** to one of the following:

All Product TypesMakes the FPT attribute available for all product types.Selected Product TypesIf you select this option, select each product type in the<br/>list that will use the attribute.

**3.** In the panel on the left, select **Manage Label / Options**. Then, enter a label to identify the field. If you enter one label for the Admin, it will be used for the other views.

| Admin English French German | Manage Titles ( | Size, Color, etc.) |        |        |  |
|-----------------------------|-----------------|--------------------|--------|--------|--|
|                             | Admin           | English            | French | German |  |

Manage Label / Options

**4.** When complete, click the **Save Attribute** button.

To learn more, see: Creating Attributes.

### Step 3: Add the FPT Attribute to an Attribute Set

- 1. On the Admin menu, select Catalog > Attributes > Manage Attribute Sets.
- 2. Open the attribute set that needs the FPT attribute.
- **3.** Drag the FPT attribute from the list of Unassigned Attributes on the right to the Groups list. The group folders correspond to sections in the Product Information panel. You can place the attribute wherever you want it to appear.

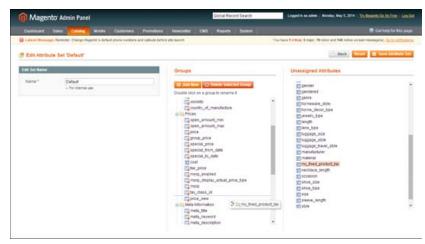

Edit Attribute Set

4. When complete, click the **Save Attribute Set** button.

To learn more, see: Creating Attribute Sets.

### **Step 4: Apply the FPT to Products**

- 1. On the Admin menu, select **Catalog > Manage Products**.
- 2. Find the product that needs the FPT and open it in edit mode.
- **3.** In the product information, find the FPT field that you added to the attribute set. Then, do the following:

| Price *                                  | 200.00<br>[USD]    |                  |       |            |          |     | foroev   |
|------------------------------------------|--------------------|------------------|-------|------------|----------|-----|----------|
| Group Price                              | Website            | Customer Group   | Price | O Add Grow | Action   |     |          |
| Opecial Price                            | pusoj              |                  |       | 12         |          |     | (arosy   |
| Special Price From Date                  | (****)             | 2                |       |            |          |     | pweaso   |
| Special Price To Date                    |                    | 2                |       |            |          |     | pweeter  |
| Tier Price                               | Website            | Customer Group   | Qty   | Price      | Action   |     |          |
| Apply MAP                                | Use config         |                  | •     |            | <u> </u> |     | . Integr |
| Display Actual Price                     | Use config         |                  | •     |            |          | FTP | pycasz   |
| Manufacturer's Supposted Retail<br>Price | [U SD]             |                  |       |            |          |     | ISLOBA   |
| Tax Class *                              | Taxable Goods      |                  | •     |            | 4        |     | DWEBER   |
| FTP                                      | Website            | Country/State *  | Tax*  |            | Action   |     |          |
|                                          | All Websites (U: • | Please Select- • |       |            | 0        |     |          |

Product Information with FPT Field

- 4. Click the Add Tax button. Then, do the following:
  - a. Select the **Country/State** where the FPT applies.
  - **b.** Enter the amount in the **Tax** field.
  - c. To add more FPT taxes, click the Add Tax button and repeat the process.
- 5. When complete, click the **Save** button.

#### **Field Descriptions**

| FIELD                              | SCOPE   | DESCRIPTION                                                                                                    |
|------------------------------------|---------|----------------------------------------------------------------------------------------------------|
| Enable FPT                         | Website | Determines if FPT is available. Options include:<br>Yes / No                                                                                                    |
| Display Prices in Product<br>Lists | Website | Controls the display of FPT in product lists.<br>Options include:<br>Including FPT only<br>Including FPT and FPT description<br>Excluding FPT, FPT description, final price<br>Excluding FPT |

## Field Descriptions (cont.)

| FIELD                                 | SCOPE   | DESCRIPTION                                                      |                                                                                                    |
|---------------------------------------|---------|------------------------------------------------------------------|----------------------------------------------------------------------------------------------------|
| Display Price On Product<br>view Page | Website | Options include:<br>Including FPT only<br>Including FPT and F    | of FPT on the product page.<br>PT description<br>description, final price                                       |
| Display Prices in Sales<br>Modules    | Website | and during checkout<br>Including FPT only<br>Including FPT and F |                                                                                                    |
| Display Prices in Emails              | Website | include:<br>Including FPT only<br>Including FPT and F            | of FPT in email. Options<br>PT description<br>description, final price                                          |
| Apply Discounts to FPT                | Website | Determines if discou<br>amount. Options inc                      | unts can be applied to the FPT<br>lude: Yes / No                                                                |
| FPT Tax Configuration                 | Website | (Available in EE 1.13<br>FPT tax is calculate                    | 3.1 and later) Determines how d. Options include:                                                               |
|                                       |         | Not Taxed                                                        | Select this option if your<br>taxing jurisdiction does<br>not tax FPT. (For<br>example,California.)             |
|                                       |         | Taxed                                                            | Select this option if your<br>taxing jurisdiction does<br>tax FPT. (For example,<br>Canada.)                    |
|                                       |         | Loaded and<br>Displayed with<br>Tax                              | Click this option if FPT is<br>added to the order total<br>before applying tax. (For<br>example, EU countries.) |

## Field Descriptions (cont.)

| FIELD                   | SCOPE   | DESCRIP | TION                                                                                              |
|-------------------------|---------|---------|---------------------------------------------------------------------------------------------------|
| Include FPT in Subtotal | Website |         | if FPT is included in the shopping cart<br>ptions include:                                        |
|                         |         | Yes     | Includes FPT in the shopping cart subtotal.                                                       |
|                         |         | No      | FPT is not included in the subtotal,<br>and is placed after the subtotal in<br>the shopping cart. |

# **Compound Taxes**

For compound taxes, the total cost of a product or service is taxed at one rate, and then the total of that amount, including the first tax amount, is taxed a second time. Compound tax is also known as stacked tax.

Compound taxes use different tax rule priorities. If two tax rules with the same priority apply then the taxes are added together. If two taxes with a different priority apply then the taxes are compounded. When taxes are compounded, the first priority tax is calculated on the subtotal amount, and then the second priority tax is calculated on the subtotal plus the first priority tax amount. Lower numbers have higher priority.

**Important!** In order for compound taxes to work correctly do not select the Calculate off subtotal only check box when you set up your tax rules that apply to compound taxes. This check box overrides the compounding calculation and cannot be used in conjunction with compound taxes.

### **Example 1: Regular Two-Tax Calculation**

For example, in a regular tax calculation involving two tax rules, each rule is applied separately to the product subtotal, and the taxes are added together to calculate the total tax, which is then added to the product subtotal to calculate the grand total:

### **Regular Two-Tax Calculation**

| \$50.00   | Product Price               |
|-----------|-----------------------------|
| + \$50.00 | Product Price               |
| \$100.00  | Subtotal                    |
| \$5.00    | Subtotal x 1st tax rate 5%  |
| + \$10.00 | Subtotal x 2nd tax rate 20% |
| \$15.00   | Total Taxes                 |
| \$100.00  | Subtotal                    |
| + \$15.00 | Total Taxes                 |
| \$115.00  | Grand Total                 |

## **Example 2: Compound Tax Calculation**

With compound taxes, the first tax is added to the product subtotal, and the second tax is applied to that total:

**Compound Tax Calculation** 

| \$50.00   | Product Price                                                  |
|-----------|----------------------------------------------------------------|
| + \$50.00 | Product Price                                                  |
| \$100.00  | Subtotal                                                       |
| \$5.00    | Subtotal x 1st tax rate 5%                                     |
| + \$10.50 | [Subtotal + (Subtotal x 1st rate)] x 2nd tax rate: \$105 x 10% |
| \$15.50   | Total Taxes                                                    |
| \$100.00  | Subtotal                                                       |
| + \$15.50 | Total Taxes                                                    |
| \$115.50  | Grand Total                                                    |

### To set up compound taxes:

- 1. Set up all the tax rates that will be used in your compound tax rule. See: Tax Zones & Rates.
- 2. Set up the first tax rule for compounding. For the first tax rule, be sure that you set a higher priority than you will set for the next tax rule, which will be compounded on top of this first tax rule. Lower numbers are used for higher priority. Use o for the highest priority. See: Tax Rules.
- **3.** Set up the second tax rule for compounding. For the second rule, be sure that you set a lower priority (use a higher number) than you set for the first tax rule.

| Notes |  |
|-------|--|
|       |  |
|       |  |
|       |  |
|       |  |
|       |  |
|       |  |
|       |  |
|       |  |
|       |  |
|       |  |
|       |  |
|       |  |
|       |  |
|       |  |
|       |  |
|       |  |
|       |  |
|       |  |
|       |  |
|       |  |
|       |  |
|       |  |
|       |  |
|       |  |

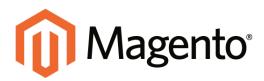

# CHAPTER 53: Value Added Tax (VAT)

Some countries charge a value added tax, or VAT, on goods and services. There can be different VAT rates depending on which stage you as a merchant are at in the manufacture or distribution of the products, materials, or services that you sell to your customers. In this case you may need to use more than one VAT rate in your store for tax calculation purposes.

This section provides a sample procedure for setting up a 20% VAT in the U.K. for sales to retail customers. For other tax rates and countries, follow the general procedure but enter specific information that corresponds to your country, VAT rate, customer types, and so on.

Before proceeding, find out which rules and regulations apply to VAT in your area.

In certain business-to-business transactions, VAT is not assessed. Magento can validate a customer's VAT ID to ensure that VAT is assessed (or not assessed) properly. To learn more, see: VAT Validation.

Process Overview: Step 1: Set Up Customer Tax Classes Step 2: Set Up Product Tax Classes Step 3: Set Up Tax Zones and Rates Step 4: Set Up Tax Rules Step 5: Apply Tax Classes to Products

### Step 1: Set Up Customer Tax Classes

- 1. On the Admin menu, select **Sales > Tax > Customer Tax Classes**.
- 2. Ensure that there is a customer tax class that is appropriate to use with the VAT. For this example, ensure that there is a customer tax class named Retail Customer. If Retail Customer does not exist, click the **Add New** button and add it.

### Step 2: Set Up Product Tax Classes

- 1. On the Admin menu, select Sales > Tax > Product Tax Classes.
- 2. Click the Add New button and create three new classes:
  - VAT Standard
  - VAT Reduced
  - VAT Zero
- 3. Click the **Save Class** button for each new class that you add.

### **Step 3: Set Up Tax Zones and Rates**

1. On the Admin menu, select Sales > Tax > Manage Tax Zones & Rates.

For this example you can remove the U.S. tax rates, or leave them as they are.

2. Click the Add New Tax Rate button. Add new rates as follows:

| VAT Standard       |                |
|--------------------|----------------|
| Tax Identifier:    | VAT Standard   |
| Country and State: | United Kingdom |
| Rate Percent:      | 20.00          |
| VAT Reduced        |                |
| Tax Identifier:    | VAT Reduced    |

| Country and State: | United Kingdom |
|--------------------|----------------|
| Rate Percent:      | 5.00           |

**3.** Click the **Save Rate** button for each rate.

### Step 4: Set Up Tax Rules

A tax rule is a combination of a customer tax class, a product tax class, and a tax rate.

- 1. On the Admin menu, select Sales > Tax > Manage Tax Rules.
- **2.** Add new tax rules as follows:

| VAT Standard        |                   |
|---------------------|-------------------|
| Name:               | VAT Standard      |
| Customer Tax Class: | Retail Customer   |
| Product Tax Class:  | VAT Standard      |
| Tax Rate:           | VAT Standard Rate |
| VAT Reduced         |                   |
| Name:               | VAT Reduced       |
| Customer Tax Class: | Retail Customer   |
| Product Tax Class:  | VAT Reduced       |
| Tax Rate:           | VAT Reduced Rate  |

3. Click the Save Rule button for each rate.

### **Step 5: Apply Tax Classes to Products**

- 1. On the Admin menu, select **Catalog > Manage Products**.
- 2. Open a product from your catalog in edit mode.
- **3.** On the General page, find the **Tax Class** field. Then, select the **VAT Class** that applies to the product.
- 4. When complete, click the **Save** button.

# **VAT ID Validation**

VAT ID Validation automatically calculates the required tax for B2B transactions that take place within the European Union (EU), based on the merchant and customer locale. Magento performs VAT ID validation using the web services of the European Commission server.

VAT-related tax rules do not influence other tax rules, and do not prevent the application of other tax rules. Only one tax rule can be applied at a given time.

- VAT is charged if the merchant and customer are located in the same EU country.
- VAT is not charged if the merchant and customer are located in different EU countries, and both parties are EU-registered business entities.

The store administrator creates more than one default customer group that can be automatically assigned to the customer during account creation, address creation or update, and checkout. The result is that different tax rules are used for intra-country (domestic) and intra-EU sales.

**Important:** If you sell virtual or downloadable products, which by their nature do not require shipping, the VAT rate of a customer's location country should be used for both intra-union and domestic sales. You must create additional individual tax rules for product tax classes that correspond to the virtual products.

# **Customer Registration Workflow**

If VAT ID Validation is enabled, after registration each customer is prompted to enter the VAT ID number. However only those who are registered VAT customers are expected to complete the field.

After a customer specifies the VAT number and other address fields, and chooses to save, the system saves the address and sends the VAT ID validation request to the European Commission server. According to the results of the validation, one of the default groups is assigned to a customer. This group can be changed if a customer or an administrator changes the VAT ID of the default address, or changes the entire default address. In some cases, the group is temporarily changed during checkout by emulating a group change.

# **Checkout Workflow**

If a customer's VAT validation is performed during checkout, the VAT request identifier and VAT request date are saved in the Comments History section of the order.

The system behavior of the VAT ID validation and the customer group change during the checkout depends on how the Validate on Each Transaction and the Disable Automatic Group Change settings are configured. If a customer uses PayPal Express Checkout, Google

Express Checkout, or another external checkout method that uses an external payment gateway, the Validate on Each Transaction setting cannot be applied. Thus the customer group cannot be changed during checkout.

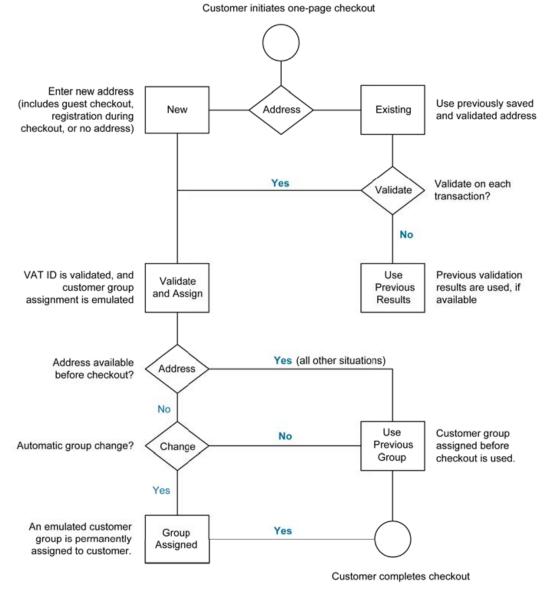

"One-Page" Checkout with VAT ID Validation

# Setting Up VAT ID Validation

Use the following tax rule examples when setting up VAT ID Validation for your store.

## Example: Minimal Tax Rules Required for VAT ID Validation

| TAX RULE #1         |                                                                                          |
|---------------------|------------------------------------------------------------------------------------------|
| Customer Tax Class  | Customer tax classes must include:                                                       |
|                     | A class for domestic customers                                                           |
|                     | A class for customers with invalid VAT ID                                                |
|                     | A class for customers, for whom VAT ID validation failed                                 |
| Product Tax Class   | Product tax classes must include a class for products of all                             |
|                     | types, except bundle and virtual.                                                        |
| Tax Rate            | The tax rate must include the VAT rate of the merchant's country.                        |
| TAX RULE #2         |                                                                                          |
| Customer Tax Class  | A class for intra-union customers.                                                       |
| Product Tax Class   | A class for products of all types, except virtual.                                       |
| Tax Rate            | VAT rates for all EU countries, except merchant's country.<br>Currently this rate is 0%. |
|                     |                                                                                          |
| TAX RULE #3 (REQUIR | ED FOR VIRTUAL AND DOWNLOADABLE PRODUCTS)                                                |
| Customer Tax Class  | Customer tax classes must include:                                                       |
|                     | A class for domestic customers                                                           |
|                     | A class for customers with invalid VAT ID                                                |
|                     | A class for customers, for whom VAT ID validation failed                                 |
| Product Tax Class   | A class for virtual products.                                                            |
| Tax Rate            | VAT rate of the merchant's country.                                                      |
| TAX RULE #4 (REQUIR | ED FOR VIRTUAL AND DOWNLOADABLE PRODUCTS)                                                |
| Customer Tax Class  | A class for intra-union customers.                                                       |
| Product Tax Class   | A class for virtual products.                                                            |
| Tax Rate            | VAT rates for all EU countries, except merchant's country.<br>Currently this rate is 0%. |

**Process Overview:** 

Step 1: Create VAT-Related Customer Groups Step 2: Create VAT-Related Classes, Rates and Rules Step 3: Enable and Configure VAT ID Validation Step 4: Set your VAT ID and Location Country Step 5: Verify the List of EU Member Countries

### Step 1: Create VAT-Related Customer Groups

VAT ID Validation automatically assigns one of the four default customer groups to customers according to VAT ID validation results:

- Domestic
- Intra-EU
- Invalid VAT ID
- Validation error

You can create new customer groups for VAT ID Validation or use existing groups, if they comply with your business logic. When configuring VAT ID Validation, you must assign each of the created customer groups as a default for customers with appropriate VAT ID validation results.

### Step 2: Create VAT-Related Classes, Rates, and Rules

Each tax rule is defined be three entities:

- Customer Tax Classes
- Product Tax Classes
- Tax Rates

Create the tax rules that you need to use VAT ID Validation effectively.

- Tax rules include tax rates and tax classes.
- Tax classes are assigned to customer groups.

#### Step 3: Enable and Configure VAT ID Validation

- 1. On the Admin menu, select **System > Configuration**.
- 2. In the panel on the left, under Customers, select **Customer Configuration**.
- 3. Set **Current Configuration Scope** to "Default Config," or the applicable store view.
- 4. Click to expand the **Create New Account Options** section.

- 5. Set **Enable Automatic Assignment to Customer Group** to "Yes." Then complete the fields as described below.
- 6. When complete, click the **Save Config** button.

| ste New Account Options                                                                                          |                                                       |                                  |
|----------------------------------------------------------------------------------------------------|-------------------------------------------------------|----------------------------------|
| able Automatic Assignment to<br>ustomer Group                                                                    | Yes<br>- To show VAT number on frontend, set Show VAT | ISTORE VENT                      |
| Tankow or only                                                                                                   | Number on Frontend option to Ves.                     |                                  |
| e Calculation Based On                                                                                           | Billing Address                                       | <ul> <li>(store view)</li> </ul> |
| Hault Group                                                                                                    | General                                               | <ul> <li>Intone rend</li> </ul>  |
| oup for Valid VAT ID - Domestic                                                                                  | - Please Select -                                     | <ul> <li>IELONE AEMI</li> </ul>  |
| oup for Valid VAT ID - Intra-<br>sion                                                                            | - Please Select -                                     | ISTORE VEWI                      |
| oup for invalid VAT ID                                                                                           | Please Select                                         | <ul> <li>Ittoke view)</li> </ul> |
| lidation Error Group                                                                                             | Please Select                                         | <ul> <li>ELTORE VEW]</li> </ul>  |
| lidate on Each Transaction                                                                                       | No                                                    | <ul> <li>ISTORE VEW]</li> </ul>  |
| fault Value for Disable<br>fomatic Group Changes Based<br>I VAT ID                                               | No                                                    | • IDC084C]                       |
| low VAT Number on Frontend                                                                                       | 10                                                    | <ul> <li>Indestiti</li> </ul>    |
| fault Email Domain                                                                                               | example.com                                           | Istore vew)                      |
| efault Welcome Email                                                                                             | New account (Default Template from Locale)            | <ul> <li>Itsoer vewi</li> </ul>  |
| nall Sender                                                                                                    | General Contact                                       | <ul> <li>Istore vew)</li> </ul>  |
| equire Emails Confirmation                                                                                       | No                                                    | • [WEBSITE]                      |
| onfirmation Link Email                                                                                           | New account confirmation key (Default Templa          | ETORE VEW)                       |
| and the second second second second second second second second second second second second second second second | New account confirmed (Default Template from          | <ul> <li>ISTORE VEW)</li> </ul>  |
| elcome Email                                                                                                    | . This email will be sent instead of default welcome  |                                  |
| ercome Elmail                                                                                                    | email, after account confirmation.                    |                                  |

Create New Account Options

### Step 4: Set Your VAT ID and Location Country

- 1. On the Admin menu, select **System > Configuration**.
- **2.** In the panel on the left, under General, select **General**.
- 3. Set Current Configuration Scope to the applicable store view.
- 4. Click to expand the **Store Information** section. Then, do the following:

| Store Information       |                     | ٩            |
|-------------------------|---------------------|--------------|
| Store Name              |                     | [STORE VIEW] |
| Store Contact Telephone |                     | [STORE VIEW] |
| Country                 | Please Select       | [WEBSITE]    |
| VAT Number              |                     | [WEBSITE]    |
|                         | Validate VAT Number |              |
| Store Contact Address   |                     | [STORE VIEW] |
|                         |                     |              |
|                         |                     |              |
|                         |                     |              |
|                         |                     |              |
|                         |                     |              |
|                         |                     |              |

Store Information

- a. Select your **Country**.
- **b.** Enter your **VAT Number**. Then, click the **Validate VAT Number** button. The result appears immediately.
- 5. When complete, click the **Save Config** button.

### Step 5: Verify the List of EU Member Countries

- **1.** On the Admin menu, select **System > Configuration**.
- 2. Set Current Configuration Scope to the applicable store view.
- **3.** Click to expand the **Countries Options** section.

| Default Country                                        | United States                                                                                                    | <ul> <li>(STORE VEW)</li> </ul> |  |
|--------------------------------------------------------|----------------------------------------------------------------------------------------------------|---------------------------------|--|
| Allow Countries                                        | Alghanistan<br>Aland Islands<br>Algenis<br>Angeris<br>American Damoa<br>Andorra<br>Angella<br>Angella<br>Angella<br>Antoua and Barbuda                                         | [] [STORL VEW]                  |  |
| Postal Code is Optional for the<br>following countries | Guam<br>Guatemata<br>Guensay<br>Guinea-Bissau<br>Gurana-Bissau<br>Gurana-Bissau<br>Head Island and McDonald Islands<br>Head Usland and McDonald Islands<br>Hong Kong SAR Chima | JOLOBAL)                        |  |
| European Union Countries                               | Andorra<br>Angolla<br>Angulta<br>Antigus and Barbuda<br>Argentina<br>Argentina<br>Arutsa<br>Australia<br>Australia                                                             | [] [orower]                     |  |

**Countries** Options

- **4.** In the **European Union Countries** list, verify that each member country of the EU is selected.
- 5. When complete, click the **Save Config** button.

| FIELD                                               | SCOPE      | DESCRIPTION                                                                                                    |                                                                                                    |  |
|-----------------------------------------------------|------------|----------------------------------------------------------------------------------------------------|----------------------------------------------------------------------------------------------------|--|
| Enable Automatic<br>Assignment to Customer<br>Group | Store View | Determines if customers are automatically<br>assigned to the default customer group. To show<br>VAT number in the store, set Show VAT Number<br>in the storefront, select "Yes." Options include:                                                                                                    |                                                                                                    |  |
|                                                     |            | auto<br>VAT                                                                                                    | system does not<br>omatically validate customer<br>FIDs nor does it change<br>tomer groups.                          |  |
|                                                     |            | and                                                                                                    | system behavior is as usual,<br>the default customer group<br>be set in the Default Group<br>I.                      |  |
| Tax Calculation Based On                            | Store View | Choose whether VAT calculation will be based<br>customer's shipping or billing address. If the<br>customer does not have a shipping address (tha<br>is, the customer has only now registered and th<br>system does not yet take into account the<br>customer's shipping address), the Default Tax<br>Destination Calculation address is used for tax<br>calculations that appear to the customer. Option<br>include: |                                                                                                    |  |
|                                                     |            | Billing Address                                                                                                    | Calculates VAT based on the customer billing address.                                                                |  |
|                                                     |            | Shipping Addres                                                                                                    | s Calculates VAT based on the customer shipping address.                                                             |  |
|                                                     |            | shipping addres                                                                                                    | tax calculation is based on the<br>s, and a customer purchases<br>ucts, Magento uses the billing<br>/AT calculation. |  |
| Default Group                                       | Store View | Identifies the defa                                                                                                    | ault customer group.                                                                                                 |  |
| Group for Valid VAT ID -<br>Domestic                | Store View |                                                                                                    | ustomer group that is<br>signed to customers from your<br>e a valid VAT ID.                                          |  |

## Field Descriptions (cont.)

| FIELD                                                                   | SCOPE      | DESCRIPTION                                                                                                    |
|-------------------------------------------------------------------------|------------|----------------------------------------------------------------------------------------------------|
| Group for Valid VAT ID -<br>Intra-Union                                 | Store View | Determines the customer group that is<br>automatically assigned to customers from other<br>EU countries who have a valid VAT ID.                                                                                                    |
| Group for Invalid VAT ID                                                | Store View | Determines the customer group that is automatically assigned to customers who have an invalid VAT ID.                                                                                                    |
| Validation Error Group                                                  | Store View | Determines the customer group that is<br>automatically assigned to customers who failed<br>VAT ID validation.                                                                                                    |
| Validate on Each<br>Transaction                                         | Store View | Choose whether VAT ID validation will be<br>performed each time during order creation even if<br>a previously saved customer address with<br>validated VAT ID is used. The option applies to<br>one-page checkout in the storefront, only. If a new<br>customer address is used (including guest<br>checkout or if a customer has no address<br>assigned to their account), then the validation is<br>performed irrespective of this setting. During order<br>creation in the Admin, no automatic validations<br>are performed. Options include: Yes / No |
| Default Value for Disable<br>Automatic Group Changes<br>Based on VAT ID | Global     | (Available only if Current Configuration Scope is<br>set to "Default Group.") Choose whether the<br>automatic change of customer group based on<br>VAT ID will be enabled or disabled by default. The<br>setting can be overridden on the product level.<br>The setting influences the system behavior in the<br>following situations:                                                                                                    |
|                                                                         |            | <ul> <li>The VAT ID of the customer's default address or<br/>the whole default address changes.</li> </ul>                                                                                                    |
|                                                                         |            | <ul> <li>Customer group change was emulated during<br/>the checkout for a registered customer who had<br/>no previously saved address or for a customer,<br/>who registered during the checkout.</li> </ul>                                                                                                    |
|                                                                         |            | If the automatic group change is enabled, then in<br>the first case the customer group changes<br>automatically, and in the second case the<br>temporarily emulated customer group is assigned<br>to customer.                                                                                                    |

# Field Descriptions (cont.)

| FIELD                                  | SCOPE      | DESCRIPTION                                                                                                    |
|----------------------------------------|------------|----------------------------------------------------------------------------------------------------|
|                                        |            | If the automatic group change is disabled, the customer group that is assigned never changes, unless an administrator changes it manually. |
| Show VAT Number on<br>Frontend         | Website    | Determines if the VAT number is visible to customers in the store. Options include: Yes / No                                               |
| Default Email Domain                   | Store View | Identifies the default email domain.                                                                                                    |
| Default Welcome Email                  | Store View | Identifies the email template used for the default Welcome email.                                                                          |
| Email Sender                           | Store View | Identifies the store identity that appears as the sender of the Welcome email.                                                             |
| Require Emails<br>Confirmation         | Website    | Determines if email messages require confirmation. Options include: Yes / No                                                               |
| Confirmation Link Email                | Store View | Identifies the email template used for the confirmation email.                                                                             |
| Welcome Email                          | Store View | Identifies the template used for the Welcome email that is sent after the account is confirmed.                                            |
| Generate Human-Friendly<br>Customer ID | Global     | Choose whether the field for entering and storing<br>the VAT ID number will be visible in the frontend.<br>Options include: Yes / No       |

# Managing VAT ID Validation

The customer group that is assigned to a customer for the validation results, might differ from the customer group that is currently assigned to the customer. The system displays suggested groups that the administrator can confirm or reject the current order. If the administrator confirms, the group change is emulated for the current order and the corresponding VAT rate is applied (if the corresponding tax rule is configured in the system). The actual customer group of a customer is not changed.

If a new customer account is added when an order is created, and an administrator confirms the customer group that corresponds to the VAT ID validation results, after the order is created, the customer account is saved in the system, and the customer group that was used to create the order is assigned to the customer.

If a customer fails VAT Validation, it is recommended that you apply the merchant's VAT rate for customers with invalid VAT IDs, and those for whom validation fails. You can create other tax rules that apply other tax rates according to your business logic.

## **Customer Address Workflow**

When an administrator adds a new default address with a VAT ID to the account of a new or existing customer or changes the VAT ID of the existing default address, the system validates the VAT ID and assigns the appropriate customer group to the customer. The validation is performed after the Save or Save and Continue button is clicked.

The system behavior is as described when the VAT ID Validation functionality is enabled and configured.

If you want to disable the automatic change of a customer group, select the Disable automatic group change check box on the Account Information tab of the Customer Information page.

## **Order Creation Workflow**

When an order is created from the Admin, VAT ID validation is not performed automatically. To validate the VAT ID of the customer address, an administrator must click the Validate VAT Number button in the Billing Address or Shipping Address section of the Create New Order page. After the validation, the administrator receives a pop-up notification of the validation results.

| Wishind (2) Las municos - *      | 3 | Thing Address                                              |                   | Shipping Address                                                                |                         |
|----------------------------------|---|------------------------------------------------------------|-------------------|---------------------------------------------------------------------------------|-------------------------|
| No llama                         |   | Select from existing custome<br>late viti, Rome Steet, Rom |                   | Select from existing custo<br>Milo VIB, Rome Street, R<br>Same As Billing Addre | ome, 00109, Rely .      |
|                                  |   | Profe                                                      |                   | Prefs                                                                           |                         |
| Last Onleved Nama (II)           | - | FirstName*                                                 | Milo              | FirstName*                                                                      | Mis                     |
| No flema                         |   | Midde<br>NameInitial                                       |                   | Middle<br>Name/nital                                                            |                         |
|                                  |   | Last fiame *                                               | VIB               | LastName*                                                                       | 1/m                     |
|                                  |   | Suth                                                       |                   | 544                                                                             |                         |
|                                  |   | Company                                                    |                   | Company                                                                         |                         |
| Products in Comparison List (II) | 4 | Steel Address *                                            | Rome Street       | Steel Address *                                                                 | Rome Street             |
| No Rems                          |   |                                                            |                   |                                                                                 |                         |
|                                  |   | City *                                                     | Rome              | cay.                                                                            | Rome                    |
|                                  |   | Country*                                                   | Raly *            | Country*                                                                        | taly •                  |
|                                  |   | State/Province                                             |                   | State Province                                                                  |                         |
| Recently Compared Products (2)   | - | Zip/Postal Code *                                          | Validate          | Zo/Pratal Code*                                                                 | Validate                |
| No itema                         | - | Tatephone *                                                | VAT Number        | Telephone *                                                                     | VAT Number              |
|                                  |   | Fat                                                        |                   | Fat                                                                             |                         |
|                                  |   | VAT number                                                 | Values VAT Bander | VAT number                                                                      | Valendade VALT Reserves |
|                                  |   | Save in address book                                       |                   | Save in address book                                                            |                         |

Validating Customer VAT ID at Order Creation

## **Automatic Customer Group Changes**

When VAT ID Validation is enabled, the group that a customer is assigned to must be changed manually from the Admin. The system automatically and permanently changes a customer group in the following situations:

- The VAT ID of the customer's default address or the whole default address changes.
- The customer group change was emulated during the checkout for a registered customer who had no previously saved address, or for a customer who registered during checkout.

### To set the default automatic group change behavior:

The configuration setting is made on the global level, and applies to new customers and those whose records are available in the system when VAT ID Validation is enabled for the first time.

- 1. On the Admin menu, select **System > Configuration**.
- 2. In the panel on the left, under Customers, select **Customer Configuration**.
- 3. Click to expand the **Create New Account Options** section.
- 4. Set Default Value for Disable Automatic Group Changes Based on VAT ID as needed.
- 5. When complete, click the **Save Config** button.

### To disable automatic group change for a customer:

- 1. On the Admin menu, select **Customers > Manage Customers**.
- **2.** Open the customer record in edit mode.

**3.** Just below the Group field, select the **Disable Automatic Group Change Based on VAT ID** checkbox.

**Important!** The setting does not influence the emulation of the customer group change during checkout.

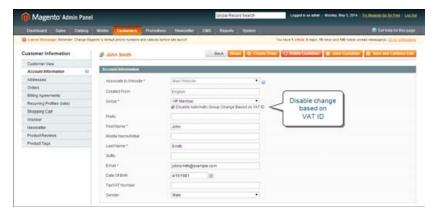

Disabling Automatic Group Change on Customer Level

| Notes |  |
|-------|--|
|       |  |
|       |  |
|       |  |
|       |  |
|       |  |
|       |  |
|       |  |
|       |  |
|       |  |
|       |  |
|       |  |
|       |  |
|       |  |
|       |  |
|       |  |
|       |  |
|       |  |
|       |  |
|       |  |
|       |  |
|       |  |
|       |  |
|       |  |
|       |  |

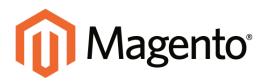

# CHAPTER 54: Tax Quick Reference

# **Configuration Options**

Some tax settings have a choice of options that determines the way the tax is calculated and presented to the customer. To learn more, see: International Tax Configurations.

# Tax Calculation Methods

Tax calculation method options include Unit Price, Row Total, and Total. The following table explains how rounding (to two digits) is handled for different settings.

| SETTING    | CALCULATION AND DISPLAY                                                                                                    |
|------------|----------------------------------------------------------------------------------------------------|
| Unit Price | Magento calculates the tax for each item and displays prices tax-inclusive. To calculate the tax total, Magento rounds the tax for each item, and then adds them together.                                                                         |
| Row Total  | Magento calculates the tax for each line. To calculate the tax total, Magento rounds the tax for each line item and then adds them together.                                                                                                    |
| Total      | Magento calculates the tax for each item and adds those tax<br>values to calculate the total unrounded tax amount for the<br>order. Magento then applies the specified rounding mode to<br>the total tax to determine the total tax for the order. |

# Catalog Prices With or Without Tax

The possible display fields vary depending on the calculation method and whether the catalog prices include or exclude taxes. Display fields have two-decimal precision in normal computations. Some combinations of price settings display prices that both include and exclude tax. When both appear on the same line item, it can be confusing to customers, and triggers a warning.

### **Tax Configuration Options**

| SETTING       | CALCULATION AND DISPLAY                                                                                                    |
|---------------|----------------------------------------------------------------------------------------------------|
| Excluding Tax | Using this setting, the base item price is used as it is entered and the tax calculation methods are applied.                                                 |
| IncludingTax  | Using this setting, the base item price excluding tax is calculated first. This value is used as the base price, and the tax calculation methods are applied. |

**Important!** Changes have been made from earlier versions for EU merchants or other VAT merchants who display prices including tax and operate in several countries with multiple store views. If you load prices with more than two digits of precision, Magento automatically rounds all prices to two digits to ensure that a consistent price is presented to buyers.

# Shipping Prices With or Without Tax

## **Tax Configuration Options**

| SETTING       | DISPLAY                                                   | CALCULATION                                                                                  |
|---------------|-----------------------------------------------------------|----------------------------------------------------------------------------------------------|
| Excluding Tax | Appears without tax.                                      | Normal calculation. Shipping is added to cart total, typically displayed as a separate item. |
| Including Tax | Can be tax inclusive, or tax can be displayed separately. | Shipping is treated as another item in cart with taxes, using the same calculations.         |

# Tax Amounts as Line Items

To display two different tax amounts as separate line items, such as GST and PST for Canadian stores, you must set different priorities for the related tax rules. However, in previous tax calculations, taxes with different priorities would automatically be compounded. To correctly display separate tax amounts without an incorrect compounding of the tax amounts, you can set different priorities, and also select the Calculate off subtotal only checkbox. This produces correctly calculated tax amounts that appear as separate line items.

# **International Tax Configurations**

### **U.S. Tax Configuration**

| TAX OPTION          | RECOMMENDED SETTING                                                                                       |
|---------------------|----------------------------------------------------------------------------------------------------|
| Load catalog prices | Excluding tax                                                                                             |
| FPT                 | No, because FPT is not taxed.                                                                             |
| Tax based on        | Shipping origin                                                                                           |
| Tax Calculation     | On total                                                                                                  |
| Tax shipping?       | No                                                                                                    |
| Apply Discount      | Before tax                                                                                                |
| Comment             | All tax zones are the same priority; ideally, a zone for state and one or more zones for zip code lookup. |

## U.K. B2C Tax Configuration

| TAX OPTION          | RECOMMENDED SETTING                                         |
|---------------------|-------------------------------------------------------------|
| Load catalog prices | Excluding tax                                               |
| FPT                 | Yes, including FPT and description                          |
| Tax based on        | Shipping address                                            |
| Tax Calculation     | On total                                                    |
| Tax shipping?       | Yes                                                         |
| Apply Discount      | Before tax, discount on prices, including tax.              |
| Comment             | For merchants marking up supplier invoices (including VAT). |

### U.K. B2B Tax Configuration

| TAX OPTION          | RECOMMENDED SETTING                |
|---------------------|------------------------------------|
| Load catalog prices | Excluding tax                      |
| FPT                 | Yes, including FPT and description |
| Tax based on        | Shipping address                   |
| Tax Calculation     | On item                            |

## U.K. B2B Tax Configuration (cont.)

| TAX OPTION     | RECOMMENDED SETTING                                                                                                    |
|----------------|----------------------------------------------------------------------------------------------------|
| Tax shipping?  | Yes                                                                                                    |
| Apply Discount | Before tax, discount on prices, including tax.                                                                                                    |
| Comment        | For B2B merchants to provide simpler VAT supply chain<br>considerations. Tax calculation on row is also valid; however,<br>check with your taxing jurisdiction. Setup assumes a merchant is<br>in the supply chain and that goods sold are used by other vendors<br>for VAT rebates and so on. This makes it easy to discern tax by<br>item for faster rebate generation. Note that some jurisdictions<br>require different rounding strategies not currently supported by<br>Magento, and that not all jurisdictions allow item or row level tax. |

### Canada Tax Configuration

| TAX OPTION          | RECOMMENDED SETTING                                                                                                    |
|---------------------|----------------------------------------------------------------------------------------------------|
| Load catalog prices | Excluding tax                                                                                                    |
| FPT                 | Yes, including FPT, description, and apply tax to FPT.                                                                                                    |
| Tax based on        | Shipping origin                                                                                                    |
| Tax Calculation     | On total                                                                                                    |
| Tax shipping?       | Yes                                                                                                    |
| Apply Discount      | Before tax                                                                                                    |
| Comment             | Merchants located in a GST/PST province (Montreal) should create one tax rule and show a combined tax amount.                                                |
|                     | Be sure to consult a qualified tax authority if you have any questions. For information about the tax requirements of specific provinces, see the following: |
|                     | Revenu Québec                                                                                                    |
|                     | Government of Saskatchewan                                                                                                    |
|                     | Manitoba Information for Vendors                                                                                                    |

# U.S. Tax Configuration Recommendations

## **Tax Classes**

| TAX CLASS | RECOMMENDED SETTING |
|-----------|---------------------|
|           |                     |

Tax Class for Shipping None

# **Calculation Settings**

| CALCULATION                        | RECOMMENDED SETTING |
|------------------------------------|---------------------|
| Tax Calculation Method Based<br>On | Total               |
| Tax Calculation Based On           | Shipping Origin     |
| Catalog Prices                     | Excluding Tax       |
| Shipping Prices                    | Excluding Tax       |
| Apply Customer Tax                 | After Discount      |
| Apply Discount on Prices           | Excluding Tax       |

## **Default Tax Destination Calculation**

| SETTING           | RECOMMENDED SETTING                             |
|-------------------|-------------------------------------------------|
| Default Country   | United States                                   |
| Default State     | State where business is located.                |
| Default Post Code | The postal code that is used in your tax zones. |

## **Price Display Settings**

| SETTING                              | RECOMMENDED SETTING |
|--------------------------------------|---------------------|
| Display Product Prices in<br>Catalog | Excluding Tax       |
| Display Shipping Prices              | Excluding Tax       |

# **Shopping Cart Display Settings**

| SETTING                      | RECOMMENDED SETTING |
|------------------------------|---------------------|
| Display Prices               | Excluding Tax       |
| Display Subtotal             | Excluding Tax       |
| Display Shipping Amount      | Excluding Tax       |
| Display Gift Wrapping Prices | Excluding Tax       |
| Display Printed Card Prices  | Excluding Tax       |
| Include Tax in Grand Total   | Yes                 |
| Display Full Tax Summary     | Yes                 |
| Display Zero Tax Subtotal    | Yes                 |

## Orders, Invoices, Credit Memos, Display Settings

| SETTING                    | RECOMMENDED SETTING |
|----------------------------|---------------------|
| Display Prices             | Excluding Tax       |
| Display Subtotal           | Excluding Tax       |
| Display Shipping Amount    | Excluding Tax       |
| Include Tax in Grand Total | Yes                 |
| Display Full Tax Summary   | Yes                 |
| Display Zero Tax Subtotal  | Yes                 |

## **Fixed Product Taxes**

| SETTING    | RECOMMENDED SETTING       |
|------------|---------------------------|
| Enable FPT | No, except in California. |

# Canada: Example Tax Configuration

The following example shows how to set up GST tax rates for Canada and PST tax rates for Saskatchewan, with tax rules that calculate and display the two tax rates. Because this is

an example configuration, be sure to verify the correct tax rates and rules for your tax jurisdictions. When setting up taxes, set the store scope to apply the configuration to all applicable stores and websites.

- Fixed product tax is included for relevant goods as a product attribute.
- In Quebec, PST is referred to as TVQ. If you need to set up a rate for Quebec, make sure to use TVQ as the identifier.

| Process Overview:                                  |  |
|----------------------------------------------------|--|
| Step 1: Complete the Tax Calculation Settings      |  |
| Step 2: Set Up Canadian Goods & Services Tax (GST) |  |
| Step 3: Set Up Canadian Provincial Sales Tax (PST) |  |
| Step 4: Create a GST Tax Rule                      |  |
| Step 5: Create a PST Tax Rule for Saskatchewan     |  |
| Step 6: Save and Test the Results                  |  |

### Step 1: Complete Tax Calculation Settings

- 1. On the Admin menu, select **System > Configuration**. Then in the panel on the left, under Sales, select **Tax**.
- 2. Click to expand each section, and complete the following settings:

**Tax Calculation Settings** 

| FIELD                              | RECOMMENDED SETTING         |
|------------------------------------|-----------------------------|
| Tax Calculation Method Based<br>On | Total                       |
| Tax Calculation Based On           | Shipping Address            |
| Catalog Prices                     | Excluding Tax               |
| Shipping Prices                    | Excluding Tax               |
| Apply Customer Tax                 | After Discount              |
| Apply Discount on Prices           | Excluding Tax               |
| Apply Tax On                       | Custom Price (if available) |

### **Tax Classes**

| FIELD                  | RECOMMENDED SETTING          |
|------------------------|------------------------------|
| Tax Class for Shipping | Shipping (shipping is taxed) |

### **Default Tax Destination Calculation**

| FIELD               | RECOMMENDED SETTING |
|---------------------|---------------------|
| Default Country     | Canada              |
| Default State       | (as appropriate)    |
| Default Postal Code | * (asterisk)        |

### **Shopping Cart Display Settings**

| FIELD                        | RECOMMENDED SETTING |
|------------------------------|---------------------|
| Include Tax in Grand Total   | Yes                 |
| Display Full Tax Summary     | Yes                 |
| Display Zero in Tax Subtotal | Yes                 |

### **Fixed Product Taxes**

| FIELD                    | RECOMMENDED SETTING               |
|--------------------------|-----------------------------------|
| Enable FPT               | Yes                               |
| All FPT Display Settings | Including FPT and FPT description |
| Apply Discounts to FPT   | No                                |
| Apply Tax to FPT         | Yes                               |
| Include FPT in Subtotal  | No                                |

## Step 2: Set Up Canadian Goods & Services Tax (GST)

To print the GST number on invoices and other sales documents, include it in the name of the applicable tax rates. The GST will appear as part of the GST amount on any order summary.

#### Manage Tax Zones & Rates

| FIELD          | RECOMMENDED SETTING |
|----------------|---------------------|
| Tax Identifier | Canada-GST          |
| Country        | Canada              |
| State          | * (asterisk)        |

#### Manage Tax Zones & Rates (cont.)

| FIELD             | RECOMMENDED SETTING |
|-------------------|---------------------|
| Zip/Post is Range | No                  |
| Zip/Post Code     | * (asterisk)        |
| Rate Percent      | 5.0000              |

### Step 3: Set Up Canadian Provincial Sales Tax (PST)

Set up another tax rate for the applicable province.

### **Tax Rate Information**

| FIELD             | RECOMMENDED SETTING |
|-------------------|---------------------|
| Tax Identifier    | Canada-SK-PST       |
| Country           | Canada              |
| State             | Saskatchewan        |
| Zip/Post is Range | No                  |
| Zip/Post Code     | * (asterisk)        |
| Rate Percent      | 5.0000              |

### Step 4: Create a GST Tax Rule

To avoid compounding the tax and to correctly display the calculated tax as separate line items for GST and PST, you must set different priorities for each rule, and select the "Calculate off subtotal only" checkbox. Each tax appears as a separate line item, but the tax amounts are not compounded.

#### **Tax Rule Information**

| FIELD              | RECOMMENDED SETTING       |
|--------------------|---------------------------|
| Name               | Retail-Canada-GST         |
| Customer Tax Class | Retail Customer           |
| Product Tax Class  | Taxable Goods<br>Shipping |
| Tax Rate           | Canada-GST                |

### Tax Rule Information (cont.)

| FIELD                       | RECOMMENDED SETTING   |
|-----------------------------|-----------------------|
| Priority                    | 0                     |
| Calculate off subtotal only | Select this checkbox. |
| Sort Order                  | 0                     |

### Step 5: Create a PST Tax Rule for Saskatchewan

For this tax rule, make sure to set the priority to o and select the "Calculate off subtotal only" checkbox. Each tax appears as a separate line item, but the tax amounts are not compounded.

#### **Tax Rule Information**

| FIELD                       | RECOMMENDED SETTING       |
|-----------------------------|---------------------------|
| Name                        | Retail-Canada-PST         |
| Customer Tax Class          | Retail Customer           |
| Product Tax Class           | Taxable Goods<br>Shipping |
| Tax Rate                    | Canada-SK-PT              |
| Priority                    | 1                         |
| Calculate off subtotal only | Select this checkbox.     |
| Sort Order                  | 0                         |

### **Step 6: Save and Test the Results**

- 1. When complete, click the **Save Config** button.
- 2. Return to your storefront, and create a sample order to test the results.

# E.U. Example Tax Configuration

The following example depicts a store based in France that sells > 100k Euros in France and > 100k Euros in Germany.

- Tax calculations are managed at the website level.
- Currency conversion and tax display options are controlled individually at the store view level, (Click the Use Website checkbox to override the default).

- By setting the default tax country you can dynamically show the correct tax for the jurisdiction.
- Fixed product tax is included for relevant goods as a product attribute.
- It might be necessary to edit the catalog to ensure that it shows up in the correct category/website/store view.

**Process Overview:** 

Step 1: Create Three Product Tax Classes Step 2: Create Tax Rates for France and Germany Step 3: Set Up the Tax Rules Step 4: Set Up a Store View for Germany Step 5: Configure Tax Settings for France Step 6: Configure Tax Settings for Germany

### Step 1: Create Three Product Tax Classes

For this example, it is assumed that multiple VAT-Reduced product tax classes are not needed.

- **1.** Create a VAT-Standard product tax class.
- 2. Create a VAT-Reduced product tax class.
- **3.** Create a VAT-Free product tax class.

### Step 2: Create Tax Rates for France and Germany

Create the following tax rates:

| Tax Rates          |                  |        |  |  |
|--------------------|------------------|--------|--|--|
| TAX RATE           | SETTING          |        |  |  |
| France-StandardVAT | Country:         | France |  |  |
|                    | State/Region:    | *      |  |  |
|                    | ZIP/Postal Code: | *      |  |  |
|                    | Rate:            | 20%    |  |  |
| France-ReducedVAT  | Country:         | France |  |  |
|                    | State/Region:    | *      |  |  |

| Tax Rates (cont.)   |                  |         |  |  |
|---------------------|------------------|---------|--|--|
| TAX RATE            | SETTING          |         |  |  |
|                     | ZIP/Postal Code: | *       |  |  |
|                     | Rate:            | 5%      |  |  |
| Germany-StandardVAT | Country:         | Germany |  |  |
|                     | State/Region:    | *       |  |  |
|                     | ZIP/Postal Code: | *       |  |  |
|                     | Rate:            | 19%     |  |  |
| Germany-ReducedVAT  | Country:         | Germany |  |  |
|                     | State/Region:    | *       |  |  |
|                     | ZIP/Postal Code: | *       |  |  |
|                     | Rate:            | 7%      |  |  |

## Step 3: Set Up the Tax Rules

Create the following tax rules:

#### **Tax Rules**

| TAX RULE                      | SETTING         |                    |
|-------------------------------|-----------------|--------------------|
| Retail-France-<br>StandardVAT | Customer Class: | Retail Customer    |
|                               | Tax Class:      | VAT-Standard       |
|                               | Tax Rate:       | France-StandardVAT |
|                               | Priority:       | 0                  |
|                               | Sort Order:     | 0                  |
| Retail-France-<br>ReducedVAT  | Customer Class: | Retail Customer    |
|                               | Tax Class:      | VAT Reduced        |
|                               | Tax Rate:       | France-ReducedVAT  |
|                               | Priority:       | 0                  |

| Tax Rules (cont.)<br>TAX RULE  | SETTING         |                     |
|--------------------------------|-----------------|---------------------|
|                                | Sort Order:     | 0                   |
| Retail-Germany-<br>StandardVAT | Customer Class: | Retail Customer     |
|                                | Tax Class:      | VAT-Standard        |
|                                | Tax Rate:       | Germany-StandardVAT |
|                                | Priority:       | 0                   |
|                                | Sort Order:     | 0                   |
| Retail-Germany-<br>ReducedVAT  | Customer Class: | Retail Customer     |
|                                | Tax Class:      | VAT-Reduced         |
|                                | Tax Rate:       | Germany-ReducedVAT  |
|                                | Priority:       | 0                   |
|                                | 5               |                     |

### Tax Rules (cont.)

### Step 4: Set Up a Store View for Germany

- 1. In the upper-left corner of the Admin, click the **Manage Stores** link.
- 2. Under the default website, create a store view for **Germany**. Then, do the following:
  - a. On the Admin menu, select **System > Configuration**. In the upper-left corner, set **Default Config** to the French store.
  - **b.** On the General page, click to expand the **Countries Options** section, and set the default country to "France."
  - **c.** Complete the locale options as needed.
- **3.** In the upper-left corner, set **Current Configuration Scope** to the German website. Then, do the folloiwng:
  - **a.** On the General page, click to expand **Countries Options**, and set the default country to "Germany."
  - **b.** Complete the locale options as needed.

### Step 5: Configure Tax Settings for France

Complete the following General tax settings:

### **General Settings**

| FIELD                              | RECOMMENDED SETTING               |  |
|------------------------------------|-----------------------------------|--|
| Tax Class for Shipping             | Shipping (shipping is taxed)      |  |
| Tax Calculation Method<br>Based On | Total                             |  |
| Tax Calculation Based On           | Shipping Address                  |  |
| Catalog Prices                     | Including Tax                     |  |
| Shipping Prices                    | Including Tax                     |  |
| Apply Customer Tax                 | After Discount                    |  |
| Apply Discount on Prices           | Including Tax                     |  |
| Apply Tax On                       | Custom Price (if available)       |  |
| Default Country                    | France                            |  |
| Default State                      |                                   |  |
| Default Postal Code                | de * (asterisk)                   |  |
| Include Tax in Grand Total         | Yes                               |  |
| Enable FPT                         | Yes                               |  |
| All FPT Display Settings           | Including FPT and FPT description |  |
| Apply Discounts to FPT             | No                                |  |
| Apply Tax to FPT                   | Yes                               |  |
| Include FPT in Subtotal            | Yes                               |  |

### **Step 6: Configure Tax Settings for Germany**

- 1. On the Admin menu, select **System > Configuration**.
- 2. In the panel on the left, under Sales, select **Tax**. Then, do the following:
  - a. In the upper-right corner, set **Current Configuration Scope** to the German store.
  - **b.** To t he right of the Default Country field, clear the **Use Website** checkbox. Then, set **Default Country** to "Germany."
  - **c.** To the right of the Default State field, clear the **Use Website** checkbox. Then, set **Default State** to "\*."
  - d. To the right of the Default Post Code field, select the **Use Website** checkbox. Then, set **Default Post Code** to "\*."
- 3. When complete, click the **Save Config** button to save the settings.

| Default Tax Destination Calculation |                 | (            | ) |
|-------------------------------------|-----------------|--------------|---|
| Default Country                     | United States • | [STORE VIEW] |   |
| Default State                       | *               | [STORE VIEW] |   |
| Default Post Code                   | *               | [STORE VIEW] |   |

Default Tax Destination Calculation

## Warning Messages

Some combinations of tax-related options might cause customers to lose confidence in the purchase, and abandon their carts. In general, these conditions occur when the tax calculation method is set to "Row" or "Total," and the customer is presented with prices that both exclude and include tax, or tax on an item basis in the cart. Because the tax calculation is rounded, the amount that appears in the cart might differ from the amount that a customer expects to pay.

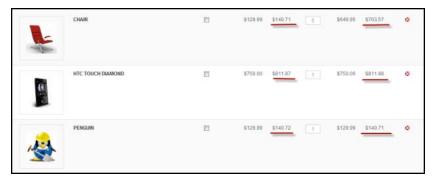

Shopping Cart Line Item that Includes and Excludes Tax

If your tax calculation is based on a problematic configuration, the following warnings appear:

| Warning tax discount configuration might result in different discounts than a customer might expect for store(s): Europe Web                                                                                                    |                                                |
|----------------------------------------------------------------------------------------------------|------------------------------------------------|
| Please see source for more details. Click here to go to <u>Tax configuration</u> and change your settings.                                                                                                    | lances this notification                       |
| Warning tax configuration can result in rounding errors for store(s): Europe Website(French), Europe Website(German). Please support of the store (s) and the store (s) and | ee source for more details Click here to go to |
| Tax configuration and change your settings.                                                                                                    | lanore this notification                       |

### **Calculation Settings**

Some combinations of price settings display prices which both include and exclude tax. This mixed message can be confusing to customers, and trigger a warning. Use the following tables for reference when configuring tax calculation settings:

### Tax Calculation Method: Excluding Tax

| PRICE DISPLAY               | UNIT PRICE          | ROW TOTAL | TOTAL   |
|-----------------------------|---------------------|-----------|---------|
| Tax Class for<br>Shipping   | Shipping (is taxed) |           |         |
| Excluding tax               | OK                  | ОК        | OK      |
| Including tax               | ОК                  | ОК        | OK      |
| Including and Excluding tax | OK                  | OK        | Warning |

### **Catalog Prices: Including Tax**

| PRICE DISPLAY               | UNIT PRICE | ROW TOTAL | TOTAL   |
|-----------------------------|------------|-----------|---------|
| Excluding tax               | OK         | OK        | OK      |
| Including tax               | ОК         | OK        | ОК      |
| Including and Excluding tax | OK         | Warning   | Warning |

| Tax Calculation Method Based<br>On | Total                                                                                                    | ٠ | (wearstel  |
|------------------------------------|----------------------------------------------------------------------------------------------------|---|------------|
| Tax Calculation Based On           | Shipping Address                                                                                                    | ۳ | DVGTR94123 |
| Catalog Prices                     | Excluding Tax<br>+ Whether catalog prices enleced by admin include tax                                                                    | • | (WEBSITE)  |
| Shipping Prices                    | E-cluding Tax<br>- Whether shipping ansacts entered by admit or<br>obtained from gateways locked tax.                                     |   | [weight]   |
| Apply Customer Tax                 | After Discount                                                                                                    | ٠ | (weiners)  |
| Apply Discount On Prices           | Excluding Tax<br>• Apply descent or price including fac is calculated<br>bened on store lax, if "Apply Tax after Decover" is<br>benefied. | ٣ | PAGEWITE . |
| Apply Tax On                       | Custom price if available                                                                                                    |   | pressates  |
| Enable Cross Border Trade          | No<br>+ When catalog poor includes tax, enable this setting<br>to the poor no matter what the customer's tax rate                         |   | [wennie]   |

Calculation Settings

## **Discount Settings**

We strongly recommend that you use the following settings to avoid issues when configuring taxes in relation to discounts.

### **Discount Settings**

| FIELD                             | RECOMMENDED                                                                                                    | SETTING               |
|-----------------------------------|----------------------------------------------------------------------------------------------------|-----------------------|
| Apply Customer Tax                | After Discount                                                                                                    |                       |
| Apply Discount on Prices          | US and Canada                                                                                                    | Excluding Tax         |
|                                   | EU                                                                                                    | Including Tax         |
| Calculation Settings              |                                                                                                    |                       |
| Tax Catulation Method Based<br>On | Total •                                                                                                    | foematel              |
| Tax Galculaton Based On           | Shipping Address +                                                                                                    | pwemsare;             |
| Catacog Prices                    | Excluding Tax                                                                                                    |                       |
|                                   | Whether catalog prices entered by admin include tax                                                                                                    | [WEBSITE]             |
| Shipping Prices                   |                                                                                                    | bysinist<br>formatist |
|                                   | Whether calledg proces entered by admin include tax     E-cluding Tax     ViteRar shipping answers entered by admin or                                                                                                    |                       |
| Ehoping Prices                    | Whether saturag process entered by advent include tax     E-cluding Tax     Wonther shipping annuarts settlened by advent or     obtained from galaxies/s include tax.                                                                                                    | (venue)               |
| Shipping Prices                   | Minimer calling process extends by adverse include tax     Ercloding Tax     with inter-singlang excents extende by adverse or     minimer drive galaxity is include tax     After Discount     e Eccluding Tax     -     Aggly discount can price including tax is calculated     based or sites tax, 1 <sup>2</sup> Aggly Tax after Discount | locanic)              |

Calculation Settings

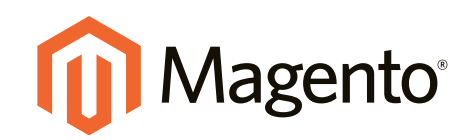

# Store Operations

### In this section...

Currency Rates

### Email Templates

Data Transfer

Reports

### Permissions

Security

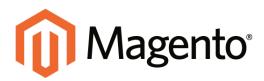

## CHAPTER 55: Currency Rates

Magento Community Edition gives you the ability to accept currencies from more than two hundred countries around the world. When a store supports multiple currencies, a Currency Chooser appears in the header of every page after the rates are updated.

| Magento'  | C                      | 1        | L ACCOUNT TH CAR |
|-----------|------------------------|----------|------------------|
| Uningento |                        | Currency | 0                |
| WOHEN MEN | ACCESSORES HOME & DECO | Chooser  |                  |

If you accept payment in multiple currencies, make sure to monitor the currency rate settings, because any fluctuation can affect your profit margin.

Currency symbols appear in product prices and sales documents such as orders and invoices. You can customize the currency symbols as needed, and also set the display of the price separately for each store or view.

Topics in this chapter include:

- Currency Rate Setup
- Currency Symbols
- Updating Currency Rates

## **Currency Setup**

Before setting up individual currency rates, you must first specify which currencies you accept, and the currency used to display prices in your store.

### Step 1: Choose the Currencies You Accept

- 1. On the Admin menu, select **System > Configuration**.
- 2. In the panel on the left, under General, select **Currency Setup**.
- 3. Click to expand the **Currency Options** section. Then, do the following:
  - a. Set **Base Currency** to the primary currency that you use for online transactions.
  - **b.** Set **Default Display Currency** to the currency that you use to display pricing in your store.
  - **c.** In the **Allowed Currencies** list, select all currencies that you accept as payment in your store. Make sure that you also select your primary currency. (To select multiple currencies, hold down the Ctrl key and click each option.)

| arrancy Options          |                                                                                                    |                     |              |
|--------------------------|----------------------------------------------------------------------------------------------------|---------------------|--------------|
| Base Currency            | US Dollar                                                                                                    |                     | (weesne)     |
|                          | <ul> <li>Base currency is used for all online pays<br/>bransactions. Scope is defined by the ca<br/>scope ("Catalog" &gt; "Price" &gt; "Catalog Price" &gt; "Catalog Pric</li></ul> | nent<br>talog price |              |
| Default Display Currency | US Dollar                                                                                                    |                     | [STORE VIEW] |
| Allowed Currencies       | Tongan Paranga<br>Trinidad and Tobago Dollar<br>Tunisian Dinar<br>Turksh Lira<br>Turksmonistani Manat                                                                                                    | _                   | ISTORE VIEWS |
|                          | Us Dolar<br>Ugandan Shiling<br>Ukrainian Hryvnia<br>Unted Arab Emirates Dirham<br>Uruguayan Peso                                                                                                    | -                   |              |

**Currency** Options

- **4.** To define the scope of the base currency configuration, do the following:
  - **a.** In the panel on the left, under Catalog, select **Catalog**. Then, click to expand the **Price** section.
  - **b.** Set **Catalog Price Scope** to define the scope of the base currency configuration as either global, or limited to the website.

| Price               |                                                                                                    | ۲        |
|---------------------|----------------------------------------------------------------------------------------------------|----------|
| Catalog Price Scope | Global A Defines the base currency scope ("Currency Setup" > "Currency Options" > "Base Currency"). | [GLOBAL] |
|                     | D :                                                                                                 |          |

Price

5. When complete, click the **Save Config** button.

#### **Field Descriptions**

| FIELD                    | SCOPE      | DESCRIPTION                                                                      |
|--------------------------|------------|----------------------------------------------------------------------------------|
| CURRENCY OPTIONS         |            |                                                                                  |
| Base Currency            | Website    | The primary currency used in store transactions.                                 |
| Default Display Currency | Store View | The primary currency used to display prices.                                     |
| Allowed Currencies       | Store View | The currencies accepted by your store for payment.                               |
| PRICE                    |            |                                                                                  |
| Catalog Price Scope      | Global     | Determines the scope of the base currency.<br>Options include: Global / Website. |

### Step 2: Configure the Import Connection

- 1. In the panel on the left under General, select **Currency Setup**.
- 2. Click to expand the WebserviceX section.
- **3.** In the **Connection Timeout in Seconds** field, enter the number of seconds of inactivity to allow before the connection times out.

| Vebservicex                   |             | (        |
|-------------------------------|-------------|----------|
| Connection Timeout in Seconds | 100         | [GLOBAL] |
|                               | WebserviceX |          |

### **Step 3: Configure the Scheduled Import Settings**

- 1. Continuing with Currency Setup, click to expand the Scheduled Import Settings section.
- 2. To automatically update currency rates, set **Enabled** to "Yes." Then, do the following:
  - a. Set **Service** to the rate provider. The default value is "Webservicex."
  - **b.** Set **Start Time** to the hour, minute, and second that the rates will be updated according to the schedule.
  - c. To determine how often the rates are updated, set **Frequency** to one of the following:
    - Daily
    - Weekly
    - Monthy

- **d**. In the **Error Email Recipient** field, enter the email address of the person who is to receive email notification if an error occurs during the import process. To enter multiple email addresses, separate each with a comma.
- **e.** Set **Error Email Sender** to the store contact that appears as the sender of the error notification.
- f. Set Error Email Template to the email template used for the error notification.
- **3**. When complete, click the **Save Config** button.

| Scheduled Import Settings |                                                | ٥            |
|---------------------------|------------------------------------------------|--------------|
| Enabled                   | No                                             | [STORE VIEW] |
| Service                   | Webservicex                                    | [STORE VIEW] |
| Start Time                | 00 \star : 00 \star : 00 \star                 | [STORE VIEW] |
| Frequency                 | Daily                                          | [STORE VIEW] |
| Error Email Recipient     |                                                | [STORE VIEW] |
| Error Email Sender        | General Contact                                | [WEBSITE]    |
| Error Email Template      | Currency Update Warnings (Default Template frc | [WEBSITE]    |

Scheduled Import Settings

#### **Field Descriptions**

| FIELD                         | SCOPE      | DESCRIPTION                                                                                                    |
|-------------------------------|------------|----------------------------------------------------------------------------------------------------|
|                               |            |                                                                                                    |
| WEBSERVICEX                   |            |                                                                                                    |
| Connection Timeout in Seconds | Global     | Determines the number of seconds of inactivity<br>before a Webservicex session times out. Default<br>value: 100. |
| SCHEDULED IMPORT              | SETTINGS   |                                                                                                    |
| Enabled                       | Store View | Determines if scheduled import is enabled.for the store. Options include: Yes / No                               |
| Service                       | Store View | Specifies the service that provides the data for the scheduled import. Default value: Webservicex.               |
| Start Time                    | Store View | Indicates the start time by hour, minute, and second, based on a 24-hour clock.                                  |
| Frequency                     | Store View | Determines how often the scheduled import takes place. Options include:                                          |
|                               |            | Daily                                                                                                    |
|                               |            | Weekly                                                                                                    |
|                               |            | Monthly                                                                                                    |

| FIELD                 | SCOPE      | DESCRIPTION                                                                                                    |
|-----------------------|------------|----------------------------------------------------------------------------------------------------|
| Error Email Recipient | Store View | Identifies the email address of each person who is<br>notified by email in the event of an error. For<br>multiple recipients, separate each entry with a<br>comma. |
| Error Email Sender    | Website    | Identifies the store contact that appears as the sender of the error email notification. Options include:                                                          |
|                       |            | General Contact                                                                                                    |
|                       |            | Sales Representative                                                                                                    |
|                       |            | Customer Support                                                                                                    |
|                       |            | Custom Email 1                                                                                                    |
|                       |            | Custom Email 2                                                                                                    |
| Error Email Template  | Website    | Specifies the template that is used as the basis of<br>the error email notification. Default template:<br>Currency Update Warnings                                 |

### Field Descriptions (cont.)

## **Currency Symbols**

Manage Currency Symbols gives you the ability to customize the symbol associated with each currency that is accepted as payment in your store.

| 1 Mage    | nto <sup>•</sup> Ad | Admin Panel       |           |            |            | Global Record Search |         | Logged in as admin   Monday, April 6, 2015   Log Co |                         |
|-----------|---------------------|-------------------|-----------|------------|------------|----------------------|---------|-----------------------------------------------------|-------------------------|
| Dashboard | 5445                | Catalog           | Customers | Promotions | Newslefter | CMS                  | Reports | System                                              | 🕐 Get help for this pay |
|           |                     |                   |           |            |            |                      |         |                                                     |                         |
| Manage C  | urrency             | Symbols           |           |            |            |                      |         |                                                     | Save Currency Symbols   |
| Manage C  | urrency             | Symbols<br>Symbol |           |            |            |                      |         |                                                     | C Gave Converse Symbol  |
|           |                     |                   |           |            |            |                      |         |                                                     | C Line Standard         |
| Currency  | n Pesq)             | Symbol*           |           |            |            |                      |         |                                                     |                         |

Manage Currency Symbols

### To customize currency symbols:

1. On the Admin menu, select **System > Manage Currency > Symbols**.

Each enabled currency for your store appears in the Currency list.

- **2.** Enter a custom symbol for each currency you want to use, or select the **Use Standard** checkbox to the right of each currency.
- **3.** If you want to override the default symbol, clear the **Use Standard** checkbox. Then, enter the symbol you want to use.

It is not possible to change the alignment of the currency symbol from left to right.

4. When complete, click the **Save Currency Symbols** button.

## **Updating Currency Rates**

Currency rates can be set manually, or be imported into the store. To ensure that your store has the most current rates, you can configure the currency rates to be updated automatically on schedule.

Before importing currency rates, complete the Currency Setup to specify the currencies that you accept, and to set up the import connection and schedule.

| Mage         | Magento Admin Panel |              |                   |            |            |     | Global Record Search |           | Logged in a  | - Logged in as admin + Monday, April 6, 2015 + Log Q |       |                                |               |
|--------------|---------------------|--------------|-------------------|------------|------------|-----|----------------------|-----------|--------------|------------------------------------------------------|-------|--------------------------------|---------------|
| Dashboard    | Sales               | Catalog      | Customers         | Pronotions | Newsletter | CMS | Reports              | System    |              |                                                      |       | Cel help                       | for this page |
|              |                     |              |                   |            |            |     |                      |           |              |                                                      |       |                                |               |
| All rates w. | ore listched        | please click | on "Save" to appl | la .       |            |     |                      |           |              |                                                      |       |                                |               |
| Manage C     |                     |              | on "Save" to app  | tr.        |            |     | Import               | Service W | ebservicex 👱 | O Import                                             | Read  | <ul> <li>Seve Carr</li> </ul>  | ency Hates    |
|              |                     |              | on "Save" to app  | ty<br>CAI  |            |     | Import               | Service W | ebeenvoex -  |                                                      | Reset | <ul> <li>Sever Carr</li> </ul> |               |
|              |                     | Rates        |                   |            | 14.8       | 991 | Import               |           |              | 1.0000                                               | Reset | Seve Curr                      | use           |

Importing Currency Rates

#### To manually update a currency rate:

- 1. On the Admin menu, select **System > Manage Currency Rates**.
- 2. Click the rate you want to change, and type the new value.
- 3. When complete, click the Save Currency Rates button.

### To import currency rates:

- 1. On the Admin menu, select **System > Manage Currency Rates**.
- 2. Set Import Service to the currency rate provider. WebserviceX is the default provider.
- **3.** Click the **Import** button.

The updated rates appear in the Manage Currency Rates list. If the rates have changed since the last update, the old rate appears below for reference.

4. When complete, click the **Save Currency Rates** button.

A message appears when the updated rates have been saved.

### To import currency rates on schedule:

- **1.** Make sure that **Cron** is enabled for your store.
- **2.** Complete the Currency Setup to specify the currencies that you accept, and to set up the import connection and schedule.
- **3.** To verify that the rates are imported on schedule, check the Manage Currency Rates list. Then, wait for the duration of the frequency setting established for the schedule, and check the rates again.

| Notes |  |
|-------|--|
|       |  |
|       |  |
|       |  |
|       |  |
|       |  |
|       |  |
|       |  |
|       |  |
|       |  |
|       |  |
|       |  |
|       |  |
|       |  |
|       |  |
|       |  |
|       |  |
|       |  |
|       |  |
|       |  |
|       |  |
|       |  |
|       |  |
|       |  |
|       |  |

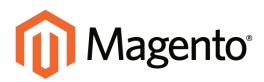

## CHAPTER 56: Managing Email Templates

Email templates define the layout, content, and formatting of automated messages sent from your store. They are called transactional emails because each one is associated with a specific type of transaction, or event.

Magento includes a set of responsive email templates that are triggered by a variety of events that take place during the operation of your store. Each template is optimized for any screen size, and can be viewed from the desktop, as well as on tablets and smartphones. You will find a variety of prepared email templates related to customer activities, sales, product alerts, admin actions, and system messages that you can customize to reflect your brand.

Topics in this chapter:

- Supported Email Clients
- Template Layout and Styles
- Preparing Your Email Logo
- Magento Upgrades
- Transactional Email Configuration
- Email Template Setup
- Customizing Email Templates
- Email Template Reference

## **Supported Email Clients**

A wide range of technologies is supported by the various email clients and services available today. Although they do not all follow the same standards, and there is some variation in the way email messages are rendered, we have found the following services to be compatible with Magento Community Edition.

### **Desktop Clients**

| OPERATING SYSTEM | CLIENTS SUPPORTED            |
|------------------|------------------------------|
| OS X 10.8        | Apple Mail 6                 |
| OS X 10.7        | Outlook 2011<br>Outlook 2013 |
|                  |                              |
| Windows 8        | Outlook 2010                 |
| Windows 7        | Outlook 2007                 |
|                  | Outlook 2003                 |

### **Mobile Clients**

| OPERATING SYSTEM           | CLIENTS SUPPORTED      |
|----------------------------|------------------------|
| Android 4.2, "Jelly Bean"  | Native email app       |
| Android 2.3, "Gingerbread" | Native email app       |
| Gmail App (Android 4.2)    | Native email app       |
| Blackberry 5 OS            | Native email app       |
| IOS 8                      | iPhone 6               |
|                            | iPhone 6 Plus          |
| IOS 7                      | iPad (Retina)          |
|                            | iPad Mini              |
|                            | iPhone 5s              |
|                            | Mail on these devices: |
| IOS 6                      | iPhone 5               |
|                            | iPhone 4s              |

| EMAIL APPLICATION | BROWSERS SUPPORTED*                                        |
|-------------------|------------------------------------------------------------|
| AOL Mail          | Chrome<br>Internet Explorer<br>Firefox                     |
| Gmail             | Chrome<br>Internet Explorer<br>Firefox                     |
| Yahoo! Mail       | Chrome<br>Internet Explorer<br>Firefox                     |
| Outlook.com       | Chrome<br>Internet Explorer                                |
|                   | * The latest version of each browser was used for testing. |

### Web Clients

## Email Template Layout and Styles

Magento Community Edition has a set of responsive templates that define the header, body, and footer of all automated email messages that are sent from your store. The content, or body section, is combined with the header and footer to create each message. You can set up the header and footer one time, and then use them for every message.

### Inline and Non-Inline Styles

Email templates are written in HTML, and are associated with the locale. The CSS files that provide the formatting instructions are stored separately, and reside on the server.

Many email clients do not support CSS formatting instructions that are stored separately from the email message. For this reason, the non inline styles variable has been added to the header of each message, to convert the external CSS styles to local, inline styles. The variable points to the CSS file on the server that provides the styles that are needed to format the template. The styles are then converted to inline styles, and copied to the <styles> tag of each message.

When you examine the header template code, you will find the markup tag with the non inline styles variable just after the <body> tag.

```
<body>
{{var non_inline_styles}}
<!-- Begin wrapper table -->
```

When customizing transactional email templates from the Admin, you can enter any additional CSS styles that you need directly into the Template Styles box. They will be included when the non inline styles are converted.

### Preparing Your Email Logo

To ensure that your logo renders well on high-resolution devices, the uploaded image should be at least twice the size of the dimensions that are specified in the header template. Be careful to preserve the aspect ratio of the logo, so the height and width resize proportionally.

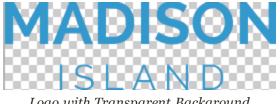

Logo with Transparent Background

### Supported File Formats

Logos can be saved as any of the following file types. Logos with transparent backgrounds can be saved as either .gif or .png files.

- jpg / jpeg
- gif
- png

### **Image Size**

To make the most of the limited vertical space in the header, the logo should be cropped to eliminate any wasted space above or below the image. As a general rule, you can make an image smaller than the original, but not larger without losing resolution. If possible, the original artwork should be at least as large as the uploaded file. Taking a small image and doubling its size in a photo editor does not improve the resolution.

For example, in the default header template, the display dimensions of the logo are 168 pixels wide by 48 pixels high. To increase the resolution of the image, the image that is uploaded must be at least twice the size.

| LOGO<br>DIMENSIONS | 1 X<br>(DISPLAY SIZE) | 2 X<br>(IMAGE SIZE) | 2.5 X<br>(IMAGE SIZE) |
|--------------------|-----------------------|---------------------|-----------------------|
| Width:             | 168 px                | 336 px              | 420 px                |
| Height:            | 48 px                 | 96 px               | 120 px                |

If the original artwork was created as a vector, rather than a bitmap, it can be scaled up or down to the dimensions needed without losing resolution. The image can then be saved in one of the supported bitmap image formats. If the original logo artwork is a bitmap, the original should be at least twice the display size.

### Magento Upgrades

If you have upgraded from an earlier version of Magento Community Edition, you can use an email client to view each transactional email template that is generated by your store. Verify that the logo, fonts, and styles render correctly. Email templates that were created with earlier versions of Magento do not have the non\_inline\_styles variable, and are not responsive. However, most can be used as they are.

To take advantage of the high-resolution display that is available on many devices, email logos are now uploaded at twice their display size. If you intend to use the responsive email templates, you should upload a higher resolution logo.

It is not necessary to reconfigure your email logo for use with custom templates that were created with earlier versions of Magento.

## **Updating Default Templates**

Email templates are formatted with HTML and CSS, and can be easily edited. In addition, you can further customize the template by adding variables and widgets.

Many of the default email templates contain placeholder information that must be changed before any transactional email messages are sent to customers. When the template is ready to be used, make sure to update your system configuration, so the updated template will be used instead of the sample template.

### Step 1: Choose a Default Template

- 1. On the Admin menu, select **System > Transactional Emails**.
- 2. Click the Add New Template button.
- 3. In the **Template** list, select a default template from the list of predefined templates.

| oad default template |                         |   |  |
|----------------------|-------------------------|---|--|
| Template *           | New account             | T |  |
| Locale *             | English (United States) | • |  |
|                      | Load Template           |   |  |

Load Default Template

- **4**. If necessary, set the **Locale** to the store language.
- 5. Click the Load Template button.

| Used as Default For | System -> Configuration -> Customer Configuration -> Create New Account Options -> Default (Vetcome Email: (GLOBAL)                                                                                                    |
|---------------------|----------------------------------------------------------------------------------------------------|
| Femplate Name *     |                                                                                                    |
| Template Subject*   | Welcome, ((var customer.name())                                                                                                    |
|                     | Tensort Variable                                                                                                    |
| Terrgrate Content * | <pre>cody title="background #FEFEE" forthams/vietans. Avail Heaketa, sans-set for holisis 12pc margin 0, padding 0,"+ edu bitle="background #FEFEE" forthams/vietans. Avail Heaketa, sans-set for holisis 12pc margin 0, padding 0,"+ edu bitle="background #FEFEE" forthams/vietans. Avail Heaketa, sans-set for holisis 12pc margin 0, padding 0,"+ edub bitle="background #FEFEE" forthams/vietans. Avail Heaketa, sans-set for holisis 12pc margin 0, padding 0,"+ edub bitle="background #FEFEE" forthams/vietans. Avail Heaketa, sans-set for holisis 12pc margin 0, padding 0,"+ edub bitle="background #FEFEE" forthams/vietans. Avail Heaketa, sans-set for holisis 12pc margin 0, padding 0,"+ edub bitle="background #FEFEE" forthams/vietans. down of the tholisis 12pc margin 0, padding 0, padding 0, "the" edub bitle="background #FEFEE" forthams/vietans. edub bitle="background #FEFEE" forthams/vietans. edub bitle="background #FEEE" forthams/vietans. edub bitle="background #FEEE" forthams/vietans. edub bitle="background #FEEE" forthams/vietans. edub bitle="background #FEEE" forthams/vietans. edub bitle="background #FEEE" forthams/vietans. edub bitle="background #FEEE" forthams/vietans. edub bitle="background #FEEE" forthams/vietans. edub bitle="background=#FEEE" fort</pre> |
| Terroptate Divies   | bod;50 (color#2000f fond 11pv1 35em Ventana, Arbit Helvelica, pano-sent )                                                                                                    |

#### Template Information

The path to the configuration settings for each default template appears at the top of the Template Information section. Make note of this "Used as Default for" path, because you will later need to update the configuration with the name of the new template.

### **Step 2: Customize the Content**

- **1.** In the Template Information section, do the following:
  - a. Enter a **Template Name** for the new email template.
  - **b.** In the **Template Subject** field, type the text to appear in the Subject header of the message.
  - c. Complete the **Template Content** as needed.
- 2. (Optional) To insert a variable, do the following:
  - a. Position the cursor in the text where you want the variable to appear.
  - **b.** Click the **Insert Variable** button.
  - **c.** In the list of available predefined variables, click the variable you want to insert into the template.

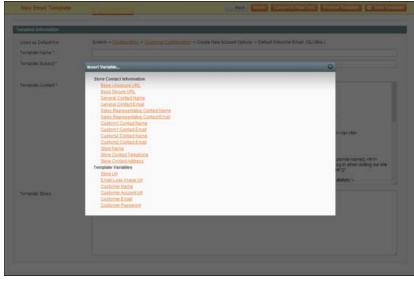

Insert Variable

- **3.** When complete, click the **Save Template** button.
- **4.** Make sure to **Preview** the template before associating it with a transactional email message that is sent to customers.

### **Step 3: Update Your Configuration**

Before the template can be used, the configuration must be updated with the name of the new template. Refer to the path that you recorded in Step 1 when updating your configuration with the name of the new template.

- 1. On the Admin menu, select **System > Configuration**.
- 2. In the panel on the left, under Sales, select **Sales Emails**.

To learn more, see: Configuring Email Templates.

### **Email Template Variables**

**Predefined Variables Store Contact Information** Base Unsecure URL **Base Secure URL** General Contact Name General Contact Email Sales Representative Contact Name Sale Representative Contact Email Custom 1 Contact Name Custom 1 Contact Email Custom 2 Contact Name Custom 2 Contact Email Store Name Store Contact Telephone Store Contact Address **Template Variables** Store Url

- Email Logo Image Url
- Customer Name
- Customer Account Url Customer Email
- Customer Password

### **Custom Email Templates**

Magento includes a default email template for the body section of each message that is sent by the system. Each template with the body content is combined with the header and footer templates to create the complete message. The content is formatted with HTML and CSS, and can be easily edited, and customized by adding variables and widgets.

The default templates already include your logo and store information and can be used as they are, without further customization. As a best practice, you should view each default email template and verify any changes you make before sending them to customers.

When a custom template is ready to be used, make sure to update your system configuration, so the custom template will be used instead of the default template. Email templates can be customized for each website, store, or store view. For detailed instructions, see the following topics:

- Header Template
- Footer Template
- Content Templates

### **Email Header**

The default header includes your email logo that is linked to your store. You can easily insert variables to add store contact information to the header. To make more extensive changes requires a working knowledge of both HTML and CSS. On the server, the header template is located at:

[Magento install dir]/app/locale/en\_US/template/email/html/header.

Process Overview:

Step 1: Load the Template

Step 2: Customize the Template

Step 3: Update the Configuration

#### Step 1: Load the Template

- 1. On the Admin menu, select **System > Transactional Emails**.
- 2. Click the Add New Template button. Then, do the following:
  - a. Set Template to "Email Header."
  - **b.** Set **Locale** to the language of the email recipients.
- 3. Click the Load Template button.

| 👔 Mager         | nto' Adm   | iin Panel  |                                                                             |                                   |                   |       | Global Record | d Search           | Logged in an admin ( Sunday, November 8, 2014 ) Log Or                    |
|-----------------|------------|------------|-----------------------------------------------------------------------------|-----------------------------------|-------------------|-------|---------------|--------------------|---------------------------------------------------------------------------|
| Dashboard       | Sales      | Callelog   | Customers                                                                   | Promotions                        | Newsleber         |       | Reports       | System             | 😗 Getheip for this page                                                   |
| Latest Messag   | Remander.  | Charge Mag | pento s default pho                                                         | ne numbers and i                  | abuts before site | punct |               | You have 3 critics | al, 6 magin, 19 minur and 43 outlice unwead message(s). So is write along |
| New Email       | i Template |            |                                                                             |                                   |                   |       | (i) Back      | Reset Can          | vert tu Plan Text Proview Template 🥥 Save Template                        |
| Lord default to | ingérte    |            |                                                                             |                                   |                   |       |               |                    |                                                                           |
| Template*       |            |            |                                                                             |                                   |                   | •     |               |                    |                                                                           |
| Locale *        |            |            | Currency Upda<br>Email - Footer                                             | Ipdate for Guest<br>ate Vilamings |                   |       |               |                    |                                                                           |
| Template Infor  | mation     |            | Forgot Admin F<br>Forgot Passwo                                             | Password                          | 5                 |       |               |                    |                                                                           |
| Template Na     | me*        |            | Invoice Update                                                              | Concession 199                    |                   |       |               |                    |                                                                           |
| Template But    | bject *    |            | Log cleanup V<br>Moneybookers<br>New Credit Me<br>New Credit Me             | lamings<br>activate en<br>mo      | Email - H         | eader |               |                    |                                                                           |
| Template Co     | rdent *    |            | New Invoice<br>New Invoice to<br>New Order<br>New Order for<br>New Shipmard | Quest                             |                   |       |               |                    |                                                                           |

Choosing the Email - Header Template

### **Step 2: Customize the Template**

When working in the template code, be careful not to overwrite anything that is enclosed in double braces.

- 1. In the **Template Name** field, enter a name for your custom header.
- 2. In the **Template Content** box, modify the HTML as needed.

| loed as Default For | System -> Cathouration -> Design -> Transactional Emails -> Email Header Template (OLOBAL)                                                                                                    |  |
|---------------------|----------------------------------------------------------------------------------------------------|--|
| emplate Name *      | Email - Custom Header                                                                                                    |  |
| emplate Subject*    | Enal - Header                                                                                                    |  |
|                     | Briset Variable                                                                                                    |  |
| femplate Content *  | HDOCTYPE Hale IPSULC 14VPC/IETD VATINL 10 StocktEN' Thtp://www.w3.org/TRiviterIGTDontemi-stock.dd*<br>thetai antip-<br>thetai antip-<br>eneta htp-equive/Content-Type' content'/instituti characeus/51'/-<br>meta htp-equive/Content-Type' content'/insti-<br>tute antip-<br>tute within 100% cellpadong-10' borders'0' tof*background stater'-<br>*<br>*<br>*<br>*<br>*<br>*<br>*<br>*<br>*<br>*<br>*<br>*<br>* |  |
| emplate Styles      |                                                                                                    |  |
|                     |                                                                                                    |  |
|                     |                                                                                                    |  |
|                     |                                                                                                    |  |

Template Information

**3.** To insert a variable, position the cursor in the code where you want the variable to appear, and click the **Insert Variable** button. Then, do the following:

**a.** In the list of Store Contact Information variables, click the variable that you want to insert.

You are not limited to the variables in this list, although they are the ones most often included in the header. You can actually type the code for any system variable directly into the template.

**b.** Click the **Preview Template** button. Then, make any adjustments to the template that are needed.

| emplate Name *    |                                                                          |   |
|-------------------|--------------------------------------------------------------------------|---|
| emptate Subject*  | Email - Header                                                           |   |
|                   | Insert Variable                                                          | 9 |
| empliate Content* |                                                                          |   |
|                   | Store Contact Information                                                |   |
|                   | Benn Universite URL<br>Benn Sector URL                                   |   |
|                   | General Contact Name                                                     |   |
|                   | General Contact Email                                                    |   |
|                   | Sales Representative Contact Name<br>Sales Representative Contact Establ |   |
|                   | Custom 1 Contact Name                                                    |   |
|                   | Custom1 Contact Ernel<br>Custom2 Contact Name                            |   |
|                   | Custom2 Contact Ereal                                                    |   |
|                   | Store Name                                                               |   |
|                   | Illinn Contact Telephone<br>Three Contact Address                        |   |

Insert Variable

4. When complete, click the **Save Template** button.

Your custom header now appears in the list of Transactional Email templates.

| 0 M        | agento <sup>.</sup> Adr | nin Panel   |                    |                             |                       | Gisbal Record | Search                      | Logged in an admin   Sunday, Nov      | ember 8, 2014   Las O     |
|------------|-------------------------|-------------|--------------------|-----------------------------|-----------------------|---------------|-----------------------------|---------------------------------------|---------------------------|
| Daster     | oard Sales              | Casalog     | Customers          | Promotions                  | Newsletter            | CMS Reports   | System                      | ۰                                     | Gel help for this page    |
| Q Latest   | Message Reneder         | Change Map  | ento's default pho | one numbers and La          | alouts before site in | and.          | You have 2 critical, 5 maps | r. 18 minur and 63 notice unread mean | age(al. Go to sufficience |
| O The      | email template has      | beet saved. |                    |                             |                       |               |                             |                                       |                           |
|            |                         |             |                    |                             |                       |               |                             | -                                     |                           |
| Tran       | presional Emai          |             |                    |                             |                       |               |                             | 0                                     | Add New Templete          |
|            |                         |             |                    |                             |                       |               |                             |                                       |                           |
| Page       | Custom                  | Header      | • perp             | ege   Total 1 reco          | brout tourid          |               |                             |                                       | east Filler Search        |
|            | Custom                  | Header      | • perpi            | ope   Total Treci<br>Date A |                       | Date Updated  | Subject                     | Taregulate Type                       | Action                    |
| Page<br>10 | Custom                  | Header      | • 10110            |                             | fided                 | Date Updated  | Subject                     | Contraction of the                    | second second             |
|            | Custom                  | Header      | • perpe            | Date A                      | Aded .                |               | Subject                     | Contraction of the                    | Active                    |

*Custom Header Template* 

### **Step 3: Update the Configuration**

- 1. On the Admin menu, select **System > Configuration**.
- 2. In the panel on the left, under General, select **Design**.
- **3.** If necessary, set the **Current Configuration Scope** to the website, store, or store view where the header will be used.
- 4. Click to expand the **Transactional Emails** section, and do the following:

- **a.** If the header is for a specific view, clear the **Use Website** checkbox that is next to the Email Header Template field.
- **b.** Set **Email Header Template** to the name of the custom header that you just created.

| Magento Animin Panel          |                               | Global Record                                                                                                    | Search                                                            | Logged in an admin   Sunday, November 9, 2014   Log Out                                                                                                    |
|-------------------------------|-------------------------------|----------------------------------------------------------------------------------------------------|-------------------------------------------------------------------|----------------------------------------------------------------------------------------------------|
| Dashboard S Configuratio      | Promotiona Newsief            | er CMS Reports                                                                                                    | System                                                            | 🚯 Get help for this page                                                                                                    |
| Current Configuration Scope   | ne numbers and calculs before | e sile launch                                                                                                    | Yas have 2 collcal, 5 major                                       | 19 minur and 13 solide surread message(s). <u>So is millio along</u><br><b>Source Config</b>                                                                                                    |
| Mattage Stores                | 'eckage<br>Demes              |                                                                                                    |                                                                   | <u></u>                                                                                                    |
| Configuration                 | TML Head                      |                                                                                                    |                                                                   | 0<br>0<br>0<br>0                                                                                                    |
| GENERAL                       | iceder                        |                                                                                                    |                                                                   | 0                                                                                                    |
| General                       | ooter                         |                                                                                                    |                                                                   | 0                                                                                                    |
| Web                           | voduct image Watermarks       |                                                                                                    |                                                                   | •                                                                                                    |
| Design                        | legenation                    |                                                                                                    |                                                                   | •                                                                                                    |
| Currency Setup                | ransectional Emails           |                                                                                                    |                                                                   | •                                                                                                    |
| Store Email Addresses         | Logo Image                    | Choose File No                                                                                                    | the chosen                                                        | Clas Vebsite (STORE VEW)                                                                                                    |
| Certacts                      | and a state                   | Delete image                                                                                                    |                                                                   | The state of the state of the s |
| Content Management            |                               | good on high-revolution of                                                                                                    | eg, gif, peg. To make logo look<br>lingleyn, spload an image that |                                                                                                    |
| + CATALOG                     |                               | is 2x normal size and the<br>width/height fields below                                                                                                    | m specify to dimensions in                                        |                                                                                                    |
| Catalog                       | 79776777                      |                                                                                                    |                                                                   | Vice Website (STIPHE VEW)                                                                                                    |
| Configurable Swatches         | Logo image Alt                |                                                                                                    | (                                                                 | R. One wedne (burner work)                                                                                                    |
| Inventory                     | Logo Width                    | La construction de la construction de la constructi |                                                                   | Evd.                                                                                                    |
| Google Sitemap                |                               | <ul> <li>Only secessary if image<br/>Enter number of pivels, v</li> </ul>                                                                                                    |                                                                   | Clear                                                                                                    |
| RSS Feeds                     | Logo Height                   |                                                                                                    | CONTRACTOR (0)                                                    | Checkbox                                                                                                    |
| Email to a Friend             | Logo megni                    | - Only necessary if image<br>Enter number of picets, v                                                                                                    |                                                                   |                                                                                                    |
| <ul> <li>CUSTOMERS</li> </ul> | Email Header Template         | Custom Header                                                                                                    |                                                                   | Use Vebsite (ITTORE VEV)                                                                                                    |
| Newsletter                    |                               | 1                                                                                                    |                                                                   |                                                                                                    |
| Customer Configuration        | Email Footer Template         | Email - Footer (Delaut)                                                                                                    | Template born Locale) •                                           |                                                                                                    |
| Wahlst                        | Non-Inline CSS                |                                                                                                    | les that will be included inside                                  | St Use Website (STORE VEW)                                                                                                    |
| + SALES                       | Head                          | for all templat                                                                                                    | tes that include use the '()var<br>det. File path is relative to  |                                                                                                    |
| Sales                         |                               |                                                                                                    | THEME/cas/                                                        |                                                                                                    |
| Sales Emails                  |                               |                                                                                                    |                                                                   |                                                                                                    |
| PDF Print-outs                |                               |                                                                                                    |                                                                   |                                                                                                    |

Configuring a Custom Header for a Specific View

**5**. When complete, click the **Save Config** button.

### **Field Descriptions**

| FIELD            | DESCRIPTION                                                                               |
|------------------|-------------------------------------------------------------------------------------------|
| LOAD DEFAULT TEM | <b>IPLATE</b>                                                                             |
| Template         | Lists the selection of available templates, and identifies the template to be customized. |
| Locale           | Identifies the locale where the template is to be used.                                   |
| TEMPLATE INFORM  | ATION                                                                                     |
| Template Name    | The name of your custom template.                                                         |
| Template Subject | (N/A) This field isn't used for header templates.                                         |

| FIELD            | DESCRIPTION                                        |
|------------------|----------------------------------------------------|
| Template Content | The content of the template, in HTML.              |
| Template Styles  | (N/A) This field is not used for header templates. |

### **Store Contact Information Variables**

| VARIABLE                              | MARKUP TAG                                          |
|---------------------------------------|-----------------------------------------------------|
| Base Unsecure URL                     | {{config path="web/unsecure/base_url"}}             |
| Base Secure URL                       | {{config path="web/secure/base_url"}}               |
| General Contact Name                  | {{config path="trans_email/ident_general/name"}}    |
| General Contact Email                 | {{config path="trans_email/ident_general/email"}}   |
| Sales Representative<br>Contact Name  | {{config path="trans_email/ident_sales/name"}}      |
| Sales Representative<br>Contact Email | {{config path="trans_email/ident_sales/email"}}     |
| Custom1 Contact Name                  | {{config path="trans_email/ident_custom1/name"}}    |
| Custom1 Contact Email                 | {{config path="trans_email/ident_custom1/email"}}   |
| Custom2 Contact Name                  | {{config path="trans_email/ident_custom2/name"}}    |
| Custom2 Contact Email                 | {{config path="trans_email/ident_custom2/email"}}   |
| Store Name                            | {{config path="general/store_information/name"}}    |
| Store Contact Telephone               | {{config path="general/store_information/phone"}}   |
| Store Contact Address                 | {{config path="general/store_information/address"}} |

### **Email Footer**

The footer contains the closing and signature line of the email message. You can change the closing to fit your style, and add additional information, such as the company name and address below your name. To make more extensive changes requires a working knowledge of both HTML and CSS. On the server, you will find the footer template in the following location:

[Magento install dir]/app/locale/en\_US/template/email/html/header.html

Process Overview:

Step 1: Load the Template

Step 2: Customize the Template

Step 3: Update the Configuration

### Step 1: Load the Template

- 1. On the Admin menu, select **System > Transactional Emails**.
- 2. Click the Add New Template button. Then, do the following:
  - a. Set Template to "Email Footer."
  - **b.** Set **Locale** to the language of the email recipients.
- 3. Click the **Load Template** button.

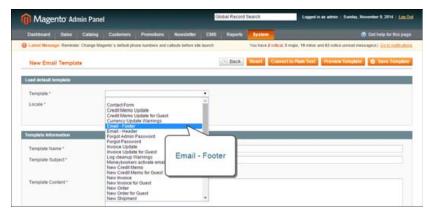

Choosing the Email - Footer Template

#### **Step 2: Customize the Template**

When working in the template code, be careful not to overwrite anything that is enclosed in double braces.

- 1. In the **Template Name** field, enter a name for your custom footer.
- 2. In the **Template Content** box, modify the HTML as needed.

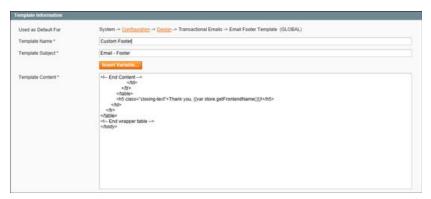

Footer Template Information

- **3.** To insert a variable, position the cursor in the code where you want the variable to appear, and click the **Insert Variable** button. Then, do the following:
  - **a.** In the list of Store Contact Information variables, click the variable that you want to insert.
  - **b.** When you're done, click the **Preview Template** button to verity the code. Then, make any adjustments to the template that are needed.

| Jeed as Delauit For  | System + Continuence + County + Transactional Emails + Email Foote                                                                                                    | r Tempsate (IRCEAL) |
|----------------------|----------------------------------------------------------------------------------------------------|---------------------|
| Fernglate Name *     | Custam Footer                                                                                                    |                     |
| Ferriplishe Sudgest* | Email - Featur                                                                                                    |                     |
|                      | WART Exception                                                                                                    |                     |
| Template Content *   | Insert Variable                                                                                                    | 0                   |
|                      | Store Contact Information<br>Batta Entrescara XIBS<br>Batta Secon Vist<br>Contrast Contact Name<br>Garneta Contact Name<br>Batta Bacenarither, Contact Name<br>Batta Bacenarither, Contact Entral<br>Castern L Contact Entral<br>Castern L Contact Name<br>Castern L Contact Name<br>Castern L Contact Name<br>Castern L Contact Name<br>Castern L Contact Name<br>Castern L Contact Entral<br>Castern C Contact Entral<br>Castern C Contact Entral<br>Castern C Contact Entral<br>Castern C Contact Entral<br>Castern C Contact Name<br>Castern C Contact Name |                     |

Insert Variable

4. When the template is finalized, click the **Save Template** button.

Your custom footer now appears in the list of Transactional Email templates.

| () Maj      | gento <sup>-</sup> Adm | in Panel    |                   |                                           | Global Record Search     | h Logg                         | od in an admin   Sunday, Nove  | vober 9, 2014   LINLO  |
|-------------|------------------------|-------------|-------------------|-------------------------------------------|--------------------------|--------------------------------|--------------------------------|------------------------|
|             |                        |             |                   |                                           | CMS Reports System       |                                |                                |                        |
| D Latest Me | ssage: Remedier        | Change Mag  | ents's default ph | see exembers and callouts before sile to  | unch Yes                 | have 2 stills at 6 maps, 19 mp | or and \$2 notice unread messa | pe(s). On hi methodore |
| C The en    | uil template has t     | teen saved. |                   |                                           |                          |                                |                                |                        |
| -           | State of the second    | 00000       |                   |                                           |                          |                                |                                |                        |
|             |                        |             |                   |                                           |                          |                                |                                |                        |
| Transa      | ctional Emails         | 5           |                   |                                           |                          |                                | 0                              | Add New Template       |
| Page (      | ctional Emails         | 5           | ] . Dett          | age   Tatal 2 records found               |                          |                                |                                | Add New Templete       |
| Page (      | Custo                  | m           | • perp            | ege   Total 2 records found<br>Date Added | Date Updated             | Selarst.                       |                                |                        |
| 0           |                        | m           | • berb            |                                           | Date Updated<br>From: 25 | Selgert.                       | Template Type                  | setfiller Search       |
| Page (      | Custo                  | m           | • perp            | Date Added                                |                          | Subject                        | Template Type                  | set Filler<br>Action   |
| Page (      | Custo                  | om<br>er    | ) per p           | Date Added                                | From: 191<br>To: 192     | Selaert                        | Template Type                  | set Filler<br>Action   |

Custom Footer Template

### **Step 3: Update the Configuration**

- 1. On the Admin menu, select **System > Configuration**.
- 2. In the panel on the left, under General, select **Design**.
- **3.** If necessary, set the **Current Configuration Scope** to the website, store, or store view where the header will be used.
- 4. Click to expand the **Transactional Emails** section, and do the following:
  - **a.** If the header is for a specific view, clear the **Use Website** checkbox that is next to the Email Footer Template field.
  - **b.** Set **Email Footer Template** to the name of the custom header that you just created.
- 5. When complete, click the **Save Config** button.

### **Email Body**

The process of customizing the main body of each message is the same as the customizing the header or footer. The only difference is that there are many templates, listed in alphabetical order. You can use the templates as they are, or customize the most important messages first, such as messages related to customer accounts, and customer activities. For a complete list, see the Email Template Reference at the end of this section.

Process Overview: Step 1: Choose a Default Template Step 2: Customize the Content Step 3: Update the Configuration

### Step 1: Choose a Default Template

- 1. On the Admin menu, select **System > Transactional Emails**.
- 2. Click the Add New Template button.
- 3. In the **Template** list, select a default template from the list of predefined templates.

| New account             | Ŧ                       |                         |                         |
|-------------------------|-------------------------|-------------------------|-------------------------|
| English (United States) | ¥                       |                         |                         |
| Load Template           |                         |                         |                         |
|                         | English (United States) | English (United States) | English (United States) |

Load Default Template

- 4. If necessary, set the **Locale** to the store language.
- 5. Click the **Load Template** button.

The path to the configuration settings for each default template appears at the top of the Template Information section. You can click this link later when you are ready to update the configuration with the name of the new template.

| Magento Admin Panel    |                                                                                                    |                                                                                                    | Global Record Search                                                                                               |                                                 | Logged in an admin   Sunday, November 9, 2014   Lo          |  |
|------------------------|----------------------------------------------------------------------------------------------------|----------------------------------------------------------------------------------------------------|----------------------------------------------------------------------------------------------------|-------------------------------------------------|-------------------------------------------------------------|--|
| Dashboard Sales        | Cetalog Customers Promotions                                                                                                    | Newsletter CMS                                                                                                    | Reports                                                                                                    | System                                          | 🕐 Get hetp tur Inis ;                                       |  |
| Latest Message: Remade | Change Magento's detault phone numbers and                                                                                                    | calouts before site launch                                                                                                    |                                                                                                    | You have 2 critical, 5 m                        | ajor, 19 minor and 63 notice unread message(s). Go to write |  |
| New Email Templat      | •                                                                                                    |                                                                                                    | Back                                                                                                    | Reset Converts                                  | o Plain Text Proview Templetic 🧔 Same Temp                  |  |
| Load detault template  |                                                                                                    |                                                                                                    |                                                                                                    |                                                 |                                                             |  |
| Template *             | New account                                                                                                    | •                                                                                                    |                                                                                                    |                                                 |                                                             |  |
| Locale *               | English (United States)                                                                                                    | •                                                                                                    |                                                                                                    |                                                 |                                                             |  |
| Template Information   |                                                                                                    |                                                                                                    |                                                                                                    |                                                 |                                                             |  |
| Used as Default For    | Bystem Canifescabat Ca                                                                                                    | Itomer Confestation -+ C                                                                                                    | reate New Acco                                                                                                    | unt Options Defaul                              | tWelcome Email (SLOBAL)                                     |  |
| Tamplata Name *        |                                                                                                    |                                                                                                    |                                                                                                    |                                                 |                                                             |  |
| Template Subject*      | Welcome. ((var customer nam                                                                                                    | wild -                                                                                                    |                                                                                                    |                                                 |                                                             |  |
|                        | ament Variable_                                                                                                    |                                                                                                    |                                                                                                    |                                                 |                                                             |  |
| Template Content*      | - To log in when you<br>unter subtrementacion of "I'-M<br>- po class - Triphighted -<br>Use the tokowng val<br>- stoong-Finase-infor-<br>- cip-<br>- cip-offen you log in to<br>- sub-<br>- cip-offen you log in to<br>- sub-<br>- sub-<br>- sub<br>- sub<br>- sub<br>- sub | classification of the second second s | et="Sistere urt+"<br>every page, an<br>in: «bol»<br>«bol»<br>«boustomer pas<br>able to do the fo<br>ing a purchase | t then enter your ema<br>sword))<br>lowing «/p» | -Lopp-ca- or -a hear Tabos<br>II address and passood -(p-   |  |
| Template Shries        |                                                                                                    |                                                                                                    |                                                                                                    |                                                 |                                                             |  |

Template Information

### **Step 2: Customize the Content**

- **1.** In the Template Information section, do the following:
  - **a**. Enter a **Template Name** for the new email template.
  - **b.** In the **Template Subject** field, type the text that you want to appear in the Subject line of the message.
  - **c.** For a better view of the content and variables in the message, click the **Convert to Plain Text** button. When prompted to confirm, click **OK**.
  - d. To restore the HTML, click the **Return HTML Version** button.
  - e. Edit the **Template Content** as needed.
- **2**. (Optional) To insert a variable, do the following:
  - **a**. Position the cursor in the text where you want the variable to appear.
  - **b.** Click the **Insert Variable** button.

The list includes the standard Store Contact Information variables, and an additional list of variables that are specific to the template.

**c.** In the list of available variables, click the variable you want to insert into the template.

When a variable is selected, the markup tag that is associated with the variable is inserted at the cursor position in the code.

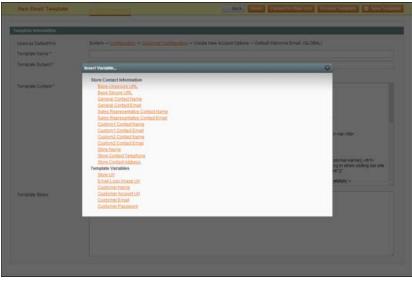

Insert Variable

- **3.** When complete, click the **Save Template** button.
- 4. Make sure to **Preview** the template code, and verify that the template is customer-ready.

### **Step 3: Update the Configuration**

Before the template can be used, the configuration must be updated with the name of the new template. Do one of the following:

- Click the link at the top of the Template Information section to jump to the configuration settings for the template.
- On the Admin menu, select **System > Configuration**. Then in the panel on the left, under Sales, select **Sales Emails**.

## **Email Template Configuration**

The configuration for transactional email templates is designed to support multiple devices. The email logo that is uploaded is designed to render well on high-resolution displays. The configuration specifies the header and footer templates that are used for all transactional email messages sent within the scope of the configuration. To support the requirements of many email clients, a variable has been added that is used to convert external CSS styles to inline styles. The name of the external CSS file that it references is specified in the configuration.

| Logo image             | Browse                                                                                                    | [STORE VIEW]        |  |
|------------------------|----------------------------------------------------------------------------------------------------|---------------------|--|
|                        | Delete Image                                                                                                    |                     |  |
|                        | Allowed file types: jpg, jpeg, gif, png. To make logo                                                                                                    |                     |  |
|                        | look good on high-resolution displays, upload an                                                                                                    |                     |  |
|                        | image that is 2x normal size and then specify 1x                                                                                                    |                     |  |
|                        | dimensions in width/height fields below                                                                                                    |                     |  |
| Logo Image Alt         |                                                                                                    | [STORE VIEW]        |  |
|                        |                                                                                                    | And a second second |  |
| Logo Width             | . Only necessary if image has been uploaded above                                                                                                    | (STORE VIEW)        |  |
|                        | Enter number of pixels, without appending "pix".                                                                                                    |                     |  |
|                        | Enter number of pixels, minious appending pix .                                                                                                    |                     |  |
| Logo Height            |                                                                                                    | [STORE VIEW]        |  |
|                        | » Only necessary if image has been uploaded above.                                                                                                    |                     |  |
|                        | Enter number of pixels, without appending "px".                                                                                                    |                     |  |
| Email Header Template  | Email - Header (Default Template from Locale)                                                                                                    | [STORE VIEW]        |  |
| Email Footer Template  | Email - Footer (Default Template from Locale)                                                                                                    | [STORE VIEW]        |  |
| Non-Inline CSS File(5) | email-non-inline.css                                                                                                    | [STORE VIEW]        |  |
|                        | Comma-delimited list of files that will be included                                                                                                    |                     |  |
|                        | inside <style> tag for all templates that include use the</td><td></td><td></td></tr><tr><td></td><td>'{{var non_inline_styles}}' variable. File path is relative<br>to skin/trontend/PACKAGE/THEME/csa/</td><td></td><td></td></tr></tbody></table></style> |                     |  |

#### Transactional Emails

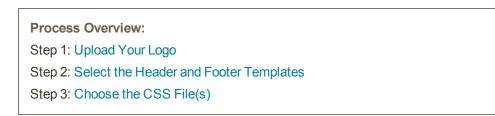

### Step 1: Upload Your Logo

- 1. On the Admin menu, select **System > Configuration**.
- 2. In the panel on the left, under General, select **Design**.
- **3.** If needed, set **Current Configuration Scope** in the upper-left corner to the website, store, or store view where the configuration applies.
- 4. Click to expand the Transactional Emails section. Then, do the following:

- **a.** To upload your prepared **Logo Image**, click the **Browse** button. Find the file on your computer, and click to copy the path to the field.
- b. In the Logo Image Alt field, enter the alternate text to identify the image.

If you uploaded a logo image, enter the **Logo Width** and **Logo Height** in pixels. Enter each value as a number, without the "px" abbreviation. These values refer to the display dimensions of the logo in the header, and not to the actual size of the image.

### Step 2: Select the Header and Footer Templates

If you have custom header and footer templates for your store, or for different stores, you can specify which templates should be used for each, according to the scope of the configuration.

- 1. Select the **Email Header Template** to be used for all transactional email messages.
- 2. Select the Email Footer Template to be used for all transactional email messages.

### Step 3: Choose the CSS File(s)

In the **Non-inline CSS File(s)** field, enter the name of each CSS file that is needed to format the content of your transactional email messages. Separate the names of multiple files with a comma. On the server, the CSS files reside in the following location:

[magento install dir]/skin/frontend/[package]/[theme]/css/

| FIELD      | SCOPE      | DESCRIPTION                                                                                                    |
|------------|------------|----------------------------------------------------------------------------------------------------|
| Logo Image | Store View | Identifies the logo file that appears in the header of<br>transactional email messages. To support high-<br>resolution displays, upload an image that is twice<br>the size that is needed. For example, if the actual<br>display dimensions of the logo are 100 pixels high<br>and 200 pixels wide, you should upload an image<br>that is 200 pixels high and 400 pixels wide. |
|            |            | To delete the current image and upload another,<br>select the Delete Image checkbox. Then, browse<br>to select the new image.                                                                                                    |
|            |            | Allowed file types:                                                                                                    |
|            |            | .jpg / .jpeg                                                                                                    |
|            |            | .gif                                                                                                    |
|            |            | .png                                                                                                    |

#### Field Descriptions

## Field Descriptions (cont.)

| FIELD                  | SCOPE      | DESCRIPTION                                                                                                    |
|------------------------|------------|----------------------------------------------------------------------------------------------------|
| Logo Image Alt         | Store View | Enter alternative text that appears if the logo image is not available.                                                                                                    |
| Logo Width             | Store View | Enter the display width of the image in pixels, as a<br>number. Do not include the "px" abbreviation. It is<br>important to specify both width and height to<br>preserve the aspect ratio when the image is<br>rendered at different sizes.                                                                                                    |
| Logo Height            | Store View | Enter the display height of the image in pixels, as<br>a number. Do not include the "px" abbreviation. It<br>is important to specify both width and height to<br>preserve the aspect ratio when the image is<br>rendered at different sizes.                                                                                                    |
| Email Header Template  | Store View | Select the template to be used for the header of all transactional email messages.                                                                                                    |
| Email Footer Template  | Store View | Select the template to be used for the footer of all transactional email messages.                                                                                                    |
| Non-inline CSS File(s) | Store View | Because many mail clients do not support<br>separate CSS files, Magento uses the non_inline_<br>styles variable to convert CSS styles to inline<br>style declarations that reside in the <style> tag of<br>the template.</td></tr><tr><td></td><td></td><td>The markup tag is enclosed in double braces, and includes a variable that contains the name of the external CSS file.</td></tr><tr><td></td><td></td><td>{{var non_inline_styles}}</td></tr><tr><td></td><td></td><td>The location of the CSS file on the server is relative to the following path:</td></tr><tr><td></td><td></td><td>skin/frontend/[package]/[theme]/css/</td></tr></tbody></table></style> |

## System Configuration Update

After creating a customized version of a template, remember to update your system configuration so the correct template is used for each message. You can access the template configuration from the System Configuration menu, or by clicking the link at the top of the template when open in edit mode.

| Magento Admin Panel                    |                              |                       |         | Global Reco | ord Search        | Lagged in as admin   Sunday, November 9, 2014   Log Qu                    |
|----------------------------------------|------------------------------|-----------------------|---------|-------------|-------------------|---------------------------------------------------------------------------|
| Dastopart Sales Catalog                |                              | ns Newsleber          |         |             | System            | 🕐 Get heip for this page                                                  |
| D Lateni Messape: Remarder, Charge Mag | ento's default phone numbers | and calcula before al | e innch |             | You have 2 critic | al, 5 major, 19 minor and 63 colors unread messagets). On to colification |
| Current Configuration Scope            | Sales Emails                 |                       |         |             |                   | O Save Control                                                            |
| Default Config                         | Order                        |                       |         |             |                   | 0                                                                         |
|                                        | Order Comments               |                       |         |             |                   |                                                                           |
| Configuration                          | invoice.                     |                       |         |             |                   |                                                                           |
| GENERAL                                | treoice Comments             |                       |         |             |                   | •                                                                         |
| General                                | Shipment                     |                       |         |             |                   |                                                                           |
| Web                                    | Shipment Comment             | 10                    |         |             |                   | •                                                                         |
| Design                                 | Credit Memo                  |                       |         |             |                   | 0<br>0<br>0<br>0                                                          |
| Currency Setup                         | Credit Memo Comm             | ents                  |         |             |                   | 0                                                                         |
| Store Email Addresses                  |                              |                       |         |             |                   |                                                                           |
| Contacts                               |                              |                       |         |             |                   |                                                                           |
| Reports                                |                              |                       |         |             |                   |                                                                           |
| Content Management                     |                              |                       |         |             |                   |                                                                           |

Sales Email Configuration

### Method 1: Link to Configuration

This method is convenient to use when you finish customizing a template. With the template open in edit mode, simply click the link at the top of the Template Information section to jump to the configuration settings for the template.

| Used as Default For | System -+ Configuration -+ Clintomer Config                                                                                                    | cation -> Create New Account Options -> Default Welcome Email (O                                                                                           | LOBAL)                |
|---------------------|----------------------------------------------------------------------------------------------------|----------------------------------------------------------------------------------------------------|-----------------------|
| Template Name *     | New Account Welcome                                                                                                    |                                                                                                    |                       |
| Template Subject *  | Welcome, ([var customer name])!                                                                                                    |                                                                                                    |                       |
|                     | Insert Variable                                                                                                    | Link to                                                                                                    |                       |
| Template Content *  | ((bemplate config_path="design/email/hea<br>(()mineces file="email-inline.css"))                                                                                                    | Configuration                                                                                                    | 1                     |
|                     | utin"customet/scount/"(">Ny Account-via-<br>«p class="highlighted-text"><br>Use the following values when pit<br>«ethong=Email-strong»: ((var cus<br>«athong=Password-vistong»: ((htr<br>vige)» | endbana(i) <h>&gt;&gt;&gt;&gt;&gt;&gt;&gt;&gt;&gt;&gt;&gt;&gt;&gt;&gt;&gt;&gt;&gt;&gt;&gt;&gt;&gt;&gt;&gt;&gt;&gt;&gt;&gt;&gt;&gt;&gt;&gt;&gt;&gt;&gt;</h> | eh-'Ostore<br>ord «go |

Link to Template Configuration Settings

### Method 2: Navigate to the Configuration

Use this method if you have many customized templates that need to be added to the configuration.

### **Sales Email Templates**

- 1. On the Admin menu, select **System > Configuration**.
- **2.** In the panel on the left, under Sales, select **Sales Emails**. Then, select the appropriate templates for each of the following sections:
  - Order and Order Comments
  - Invoice and Invoice Comments
  - Shipment and Shipment Comments
  - Credit Memo and Credit Memo Comments

| Order                                        |                                                 | ٩            |
|----------------------------------------------|-------------------------------------------------|--------------|
| Enabled                                      | Yes •                                           | [STORE VIEW] |
| New Order Confirmation Email<br>Sender       | Sales Representative •                          | [STORE VIEW] |
| New Order Confirmation<br>Template           | New Order (Default Template from Locale)        | [STORE VIEW] |
| New Order Confirmation<br>Template for Guest | New Order for Guest (Default Template from Lc 🔻 | [STORE VIEW] |
| Send Order Email Copy To                     | ▲ Comma-separated.                              | [STORE VIEW] |
| Send Order Email Copy Method                 | Bcc 🔻                                           | [STORE VIEW] |

Order Email Configuration

**3**. When complete, click the **Save Config** button.

#### **Customer Email Templates**

- 1. On the Admin menu, select **System > Configuration**.
- **2.** In the panel on the left, under Customer, select **Customer Configuration**. Then, select the appropriate templates for each of the following sections:
  - Create New Account Options
  - Password Options

| assword Options                               |                                                     |             |
|-----------------------------------------------|-----------------------------------------------------|-------------|
| Forgot Email Template                         | Forgot Password (Default Template from Local        | ISTORE VIEW |
| Remind Email Template                         | Remind Password (Default Template from Loca         | ISTORE VIEW |
| Forgot and Remind Email Sender                | Customer Support                                    | STORE MEM   |
| Recovery Link Expiration Period               | 1                                                   | (eronvr)    |
| (days)                                        | + Please enter a number 1 or greater in this field. |             |
| Require admin user to change<br>user password | Yes                                                 | IGLOBALI    |

Password Options

**3**. When complete, click the **Save Config** button.

# **Email Template Reference**

### **Email Templates**

#### **Customer Account**

- New Account
- New Account Confirmation Key
- New Account Confirmed
- Forgot Password
- Remind Password

**Customer Activity** 

- Contact Form
- Send Product to a Friend
- Share Wishlist

#### Newsletters

- Newsletter Subscription Confirmation
- Newsletter Subscription Success
- Newsletter Unsubscription Success

#### **Admin Activity**

- Forgot Admin Password
- Currency Update Warnings
- Email Footer
- Email Header

#### **System Notifications**

- Log Cleanup Warnings
- Token Status Change
- Sitemap Generate Warnings

#### **Product Alerts**

- Product Alerts Cron Error
- Product Price Alert
- Product Stock Alert

#### Sales

- New Order
- New Order for Guest
- Order Update
- Order Update for Guest
- Payment Failed
- New Invoice
- New Invoice for Guest
- Invoice Update
- · Invoice Update for Guest
- New Shipment
- New Shipment for Guest
- Shipment Update
- Shipment Update for Guest
- New Credit Memo
- · New Credit Memo for Guest
- Credit Memo Update
- Credit Memo Update for Guest
- Moneybookers Activate Email

| Notes |  |  |
|-------|--|--|
|       |  |  |
|       |  |  |
|       |  |  |
|       |  |  |
|       |  |  |
|       |  |  |
|       |  |  |
|       |  |  |
|       |  |  |
|       |  |  |
|       |  |  |
|       |  |  |
|       |  |  |
|       |  |  |
|       |  |  |
|       |  |  |
|       |  |  |
|       |  |  |
|       |  |  |
|       |  |  |
|       |  |  |
|       |  |  |
|       |  |  |
|       |  |  |
|       |  |  |

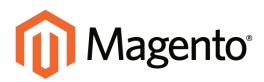

# CHAPTER 57: Managing Data Transfer

The Import/Export tool gives you the ability to manage multiple customer and product records in a single operation. If you have a large catalog of products, you will find it much easier to export the data, edit the data in a spreadsheet, and then import the data back into your store.

The CSV file format separates each data element by a comma, and is used as the standard for data exchange operations. All spreadsheet and database applications support the CSV file format. If you are working with a Mac, you should save the data in the CSV (Windows) format.

Topics in this chapter:

- Working with CSV Files
- Importing Data
- Exporting Data

# Working with CSV Files

CSV files have a specific structure that must match the database. Each column heading must exactly match the Attribute Code of the attribute that is represented by the column. To ensure that the column headings can be read by Magento, first export the data from your store as a CSV file. You can then edit the data and re-import it into Magento.

**Important!** We recommend that you use a program that supports UTF-8 encoding to edit CSV files, such as Notepad++ or OpenOffice Calc. Microsoft Excel inserts additional characters into the column header of the CSV file, which can prevent the data from being imported back into Magento.

## Product CSV Structure

The catalog products CSV file contains information about products and the relationships between them. The table has the following structure:

| 54 BH   | 2 yes yes  |          | No prine to | 30.01        |           |             | 42009.0                                                                                                    | ]++#       |                  |                     | 20<br>A |
|---------|------------|----------|-------------|--------------|-----------|-------------|----------------------------------------------------------------------------------------------------|------------|------------------|---------------------|---------|
| A.L     |            | - x      | ire.        |              |           |             |                                                                                                    |            |                  |                     |         |
| 1.00    |            | 1        | -b          |              | P         |             |                                                                                                    |            | A                |                     |         |
|         | ra nebai   |          | type        | category_ids | 242       | has options | name                                                                                                    | mata title | meta description | inage               | -       |
| 2 40    | cont tanks | Cluthing | aimple      | 1            | 5.ms.000  |             | French Cull Catton Twill Oxford                                                                                                    |            |                  | Im/a/maj000t_1.pg   | -       |
| 2 40    | tran Late  | Clathing | aimple      |              | 5 mail01  | 100         | OFvench Culf Catton Twill Oxford                                                                                                    |            |                  | /m/a/maj000t_1 pg   |         |
| 4 40    | min hase   | Clathing | airrgfe     | 1 2          | 5 ma.002  |             | Prench Cull Cotton Twill Owhed                                                                                                    |            |                  | /m/s/ms/000, 1 pg   |         |
|         | irun base  | Clathing | single      |              | 5-mad03   |             | D Skin & Ookity Oxford Shirt                                                                                                    |            |                  | invisimis/003t 1.pg | 1.5     |
| 6 23    | Intel Base | Clothing | simple      | 1            | 5 mail004 |             | 5 Slim & Dobby Owland Shatt                                                                                                    |            |                  | invalmagotik 1 pg   |         |
| 7 40    | true have  | Clathing | aimple      |              | 5 mag001  |             | D Silver Rt Clobby Clubert Shut                                                                                                    |            |                  | im/s/ms/003t 1 pg   |         |
| 8 40    | tran bass  | Clathing | aimple      | 18.27        | ma.006    |             | OPtied Cotton Shet                                                                                                    |            |                  | /m/a/maj008_1.pg    |         |
|         | inin hase  | Clathing | aimple      | 15.27        | ma.007    |             | Plad Cotton Shut                                                                                                    |            |                  | /m/s/mad08 2 pg     |         |
|         | this base  | Clathing | aimpie      | 15.27        | ms,008    |             | Plad Cotton Shirt                                                                                                    |            |                  | /m/s/ma/000: 3 pg   |         |
| 11 40   | imm base   | Clothing | ample       | 14.40        | ma.029    |             | 0 Sullivan Sport Coat                                                                                                    |            |                  | im/s/ms/00% 1 pg    |         |
|         | man base   | Clothing | ample       | 54.40        | mid70     |             | 0 Sullivan Sport Coat                                                                                                    |            |                  | /m/s/maj0098_2.pg   | *1      |
|         | H. Sheets  |          | 1000        |              | allers,   |             | A Print Print Prin |            |                  |                     | 21      |
| Seet 1. | 11         |          |             | Defail       |           |             | 10                                                                                                    | Lord.      |                  | 8 .                 |         |

Exported Product CSV in OpenOffice Calc

The first row of the table contains the names of the columns, there are two types of the names, as shown in the following table. Other rows contain attributes values, service data, and complex data. If a row contains the value in the SKU column, then this row the rows below it describe the product. Each new SKU value begins the description of the next product.

Each category is entered as a path, with a forward slash (/) between each level. For example: Furniture/Living Room. Do not include the Root Category in the path.

During import, if a row that contains the SKU value is found to be invalid, then the row, and all other rows with data for that product cannot be imported.

The minimal table that can be imported contains only the SKU column, which can be used to delete records from the database. There is no limit to the number of the columns he table can have. Columns without data are ignored during the import process.

| C/p      | Sers's coules (Documents'/Documentation/Plagents (1) Plagents (2:1.5.1) datafies (capart's sport_all_products.com | Briegadi i                      |                      |                  |           |
|----------|----------------------------------------------------------------------------------------------------|---------------------------------|----------------------|------------------|-----------|
| File: Ed | Il Search View Drooding Language Settings Macro Run Plugna titedes ?                                              |                                 |                      |                  |           |
| 1.76     | HU                                                                                                    | E A Y E _ 2                     |                      |                  |           |
|          |                                                                                                    | 1.111 A 111 A 111 A 111 A 111 A |                      |                  |           |
| 10.60    | et ji jostan av                                                                                                   |                                 |                      |                  |           |
| 1 1      | "store", "websites", "sttribute set", "type", "cstegory ids", "sku", "has options", "nam                          | e", "meta title", "meta descri  | iption", "image", "; | mall image", "ti | tuntnell* |
| - 2      | "admin", "mase", "Clothing", "simple", "15", "msj000", "0", "French Cuff Cotton Twill On                          | toss". "", "", "/m/s/mst000t 1. | 100", "/m/s/ma1000   | 78.1.100","/m/a  | M#10004   |
|          | "admin", "hase", "Clothing", "simple", "15", "maj001", "0", "French Cuff Cotton Twill Ca                          | food*, **, **, */m/s/msy000z 1. | 10g*,*/m/s/maj000    | t 1.jpg", */m/m  | ma1000t   |
| 2.8      | "admin", "hase", "Clothing", "simple", "15", "maj002", "0", "French Cuff Cotton Twill Ca                          |                                 |                      |                  |           |
| 1.5      | "admin", "base", "Clothing", "simple", "15", "mej005", "0", "Slim fit Dokoy Oxford Solit                          | *,**,**,*/a/a/asj003t 1.1pg     | .*/m/s/msj003t 1.    | 3pg*,*/s/s/ss3   | 1031 1.20 |
| 1.4      | "admin", "Base", "Clothing", "simple", "15", "maj004", "0", "Slim fit Dobby Caford Shirt                          |                                 |                      |                  |           |
| 1.1      | "admin", "base", "Clothing", "simple", "15", "msj000", "0", "Slim fit Dobby Caford Shirt                          |                                 |                      |                  |           |
|          | "admin", "Base", "Clothing", "simple", "15,27", "maydod", "0", "Fiald Cotton Shirt", "", "                        | *,*/m/s/ms1004t_1.3pg*,*/m/     | /maj0041 1.300"."    | /w/w/wwiddet 1   | 190", **. |
| 1.2      | "admin", "base", "Clothing", "simple", "15,27", "msj007", "1", "Fiald Cotton Shirt", "", "                        | ", "/m/s/msj004t 2.jpg", "/m/s  | /mm;006t_2.5pg*.*    | /m/s/ns10001 2   | 100". **. |
| 1.10     | "admin", "Base", "Clothing", "aimple", "15,21", "mayOOO", "5", "Flaid Cotton Shirt", ""."                         |                                 |                      |                  |           |
| 11       | "admin", "base", "Clothing", "simple", "14, 40", "msj000", "0", "Dillivan Sport Cost", "",                        | **,*/m/s/msj000t_1.jpg*,*/m     | a/maj009t_1.jpg".    | */m/m/mm1009t_   | 1.200"."  |
| 3.2      | "admin", "Mase", "Clothing", "simple", "14.40", "msj010", "0", "Sullivan Sport Coat", "",                         |                                 |                      |                  |           |
| 4        |                                                                                                    |                                 |                      |                  |           |
|          | ert fie                                                                                                    | LATE CHIES SHIE                 | Lees.                | SANET            |           |

Exported Product CSV in Notepad++

### **CSV Product Structure**

| COLUMN NAME                     | DESCRIPTION                                                                                                    |
|---------------------------------|----------------------------------------------------------------------------------------------------|
| _ <name></name>                 | The names of the service columns and complex data columns.<br>Service columns contain entity properties, which are not<br>attributes. For example, columns with website or product type<br>information are service columns. The underscore as first<br>character is used to distinguish these columns from the attribute<br>column names. |
| <attribute name=""></attribute> | The names of the columns with values of both system-created attributes and attributes created by the store administrator.                                                                                                    |

## Customer CSV Structure

The customers CSV file contains customer information from the database, and has the following structure:

| 2 ex   | port cas | Inmension - OpesOffice Ca               | A.               |                           |        |           |           |            |         |                                         |             |           |       | 10   |
|--------|----------|-----------------------------------------|------------------|---------------------------|--------|-----------|-----------|------------|---------|-----------------------------------------|-------------|-----------|-------|------|
| file ( | tat yes  | part Fyrnat Taols Da                    | ta Uprobre terta |                           |        |           |           |            |         |                                         |             |           |       |      |
| 8      | - 🖪 -    | B - B - B - B - B - B - B - B - B - B - | ****             | 110-0-10 ti 14            | 1      |           |           | 0          |         |                                         |             |           |       |      |
| 92     | field    | 2                                       | • B / U = :      | E 20 m (11 ) ▲ 56 登立      | - 28   | e e 🖸     | · A · A · |            |         |                                         |             |           |       |      |
| 43     |          | · /. X = -                              | isite            |                           |        |           |           |            |         |                                         |             |           |       |      |
|        |          |                                         | C C              | Ð                         | . E.   | P         | ¢.        |            | 1.1     |                                         |             |           |       |      |
| ١.     | website. | email                                   | group_id         | disable_auto_group_change | prefix | fistneme. | middename | lastoame   | suffix. | password_hash                           |             |           | -     | lir. |
| 20     | base     | Jackdgexample.com                       | Wholesale        |                           | 0      | Jack      |           | FRE        |         | 4le96cf8b888c 920e17264                 | 150096940a2 | cea45312  | Bc51  |      |
| 2      | base     | mark@example.com                        | Wholesale        |                           | 0      | Mark      |           | Woodland   |         | 88+120569120802048593                   |             |           |       | 18   |
| 45     | base     | rack@example.com                        | General          |                           | 0      | Rack .    |           | Fax        |         | 375bc8231938d64638756                   | 0449635616  | 664c6b63  | 19494 |      |
| 5      | base     | maniym@example.com                      | General          |                           | ¢      | Marilyn   |           | Morroe     |         | Sb4b5238ab29436120586                   |             |           |       | 15   |
| 6.     | base     | haven@example.com                       | VP Member        |                           | 0      | Haven     |           | Bangor     |         | 0r1fbd9ac72h26bcaad44i                  |             |           |       |      |
| 1:     | base     | sligexample.com                         | VIP Member       |                           | 0      | JH .      |           | Moorehouse |         | #09fe14370d5623130d83                   |             |           |       |      |
| 4      | base     | robert@example.com                      | General          |                           | 0      | Robert    |           | Nga        |         | 0cf7655dddce1340955a4                   | 1337/3426e6 | ceasTebal | \$26c |      |
| 4 C    | base     | inedlexample.com                        | General          |                           | 0.     | Joe       |           | Butler     |         | 193ce91ddb#525aaa1272                   | 46a9e3d850  | b0cdDe81  | a916  | 13   |
| 1      | base     | chris@example.com                       | General          |                           | 0      | Chris     |           | Fex        |         | d0e166e1f7b04d45e732ei                  | 37028+1c68  | adbbe372  | 1600  | 12   |
| 11     | base     | mary@example.com                        | General          |                           | 0      | Mary      |           | Hilary     |         | 55ae0fie9253c952013bc                   |             |           |       |      |
| 12     | base     | ram@example.com                         | General          |                           | 0      | Ram       |           | Raa        |         | M396677d5717a37fa3192                   |             |           | K53   |      |
| 1.     | 111.9    | hert1/                                  | 1                | i.e                       |        |           |           | 97         |         | 1 4 4 4 1 1 1 4 4 4 4 4 4 4 4 4 4 4 4 4 |             |           | 1     |      |
| See    | 11/1     |                                         | Default          |                           |        |           | 1970      |            |         | 5.01-0                                  | 10          |           | - 0   | 100  |

Exported Customer CSV in OpenOffice Calc

The first row of the table contains the names of the attribute columns (which are the same as attribute codes). There are two types of column names, as shown in the following table. Other rows contain attribute values, service data, and complex data. Each row with non-empty values in the "email" and "\_website" columns starts the description of the subsequent customer. Each row can represent customer data with or without address data, or the address data only. In case a row contains only the address data, values in the columns, related to the customer profile, will be ignored and may be empty.

To add or replace more than one address for a customer, in the import file add a row for each new address with empty customer data and the new or updated address data below the customer data row.

| Colliners second a Decement Decement attended to the out of the second of the second o | re Window F               | an and the second second second                                                                                                    |                                                                                                    |                                                                                                    | -10                                                                                                    |
|----------------------------------------------------------------------------------------------------|---------------------------|----------------------------------------------------------------------------------------------------|----------------------------------------------------------------------------------------------------|----------------------------------------------------------------------------------------------------|----------------------------------------------------------------------------------------------------|
| BHU                                                                                                    |                           | - V E - V                                                                                                    |                                                                                                    |                                                                                                    |                                                                                                    |
| equit_stationers.tar                                                                                                    |                           |                                                                                                    |                                                                                                    |                                                                                                    |                                                                                                    |
| Pression **, *********************************                                                                                                    | <pre></pre>               | L13440596194257444532441<br>20483326663255972048451<br>20483326755548252648426484<br>H35120556482649825429448<br>H3512055648276429448<br>H3512055648376429448<br>H35256443372428465043517244<br>1724469534830742484650451724613<br>1246370256126826894685047124655<br>1246370256126826894685047124555<br>1246370256126826894685047124555<br>12463765945372552 | 12m07539334m4200<br>8775041m464431308<br>8346413m192m2m488<br>834644530806007<br>1002003m20047<br>9075340000007<br>90753702700000<br>90753702700000<br>0005537027000000<br>00004040000420560 | Lel2b::4","","Jal<br>dd5b540;:10",",<br>od5b540;:10",",<br>od5b540;:10","<br>Jo31522945:40",","<br>Jo540520000*,",",<br>S590357b221:7","","<br>D54285;;C",",","Banal<br>157184","","Nala" | Male",<br>"Nale",<br>"Nale", |
| ternal text file                                                                                                    | kright : 20400 Kriss : 57 | Loil Cell Sell                                                                                                    | LADI                                                                                                    | AV62 as UTP-8                                                                                                    | 246                                                                                                    |

Exported Customer CSV in Notepad++

### **CSV Customer Structure**

| COLUMN NAME                     | DESCRIPTION                                                                                                    |
|---------------------------------|----------------------------------------------------------------------------------------------------|
| _ <name></name>                 | The names of the service columns, and complex data columns.<br>Service columns contain entity properties, which are not<br>attributes. For example, columns with website or store<br>information are service columns. The underscore as first<br>character is used to distinguish these columns from the other<br>attributes names.                     |
|                                 | The "_address_default_billing" and the "_address_default_<br>shipping" columns are the default billing and shipping addresses<br>flags. If the address in the row is the default billing and/or<br>shipping address of the client, the "_address_default_billing"<br>and/or "_address_default_shipping" columns in this row will have<br>the "1" value. |
| <attribute name=""></attribute> | The names of the columns with values of both system-created attributes, and attributes created by the store administrator.                                                                                                    |

# **Importing Data**

Data for all product types can be imported into the store, with the exception of bundle and downloadable products. In addition, you can import customer data, and product images. During the validation process, all items are verified, including:

- Attribute values according to data type (decimal, integer, varchar, text, datetime).
- Complex data, service data. and attributes with values that originate from a defined set (such as a drop-down or multiple select input type), are checked to ensure the values exist in the defined sets.
- For new entities, the presence of required attribute values in the file is checked. For existing entities, the presence of required attributes values is not checked, but if a required value is specified, it is validated according to the attribute type.

### To import customer or product data:

1. On the Admin menu, select **System > Import/Export > Import**. Then, do the following:

| Import Settings        |                            |   |
|------------------------|----------------------------|---|
| Entity Type *          | Products                   | • |
| Import Behavior *      | Append Complex Data        | ۲ |
| Select File to Import* | Choose File No file chosen |   |
|                        |                            |   |

Import Settings

- a. Set Entity Type to one of the following:
  - Products
  - Customers
- **b.** Set **Import Behavior** to the way you want complex data to be managed if imported records already exist in the database.
  - Complex data for products includes categories, websites, custom options, tier prices, related products, up-sells, cross-sells, and associated products data.
  - Complex data for customers includes addresses.
- **c.** Choose one of the following options:

| Append Complex Data              | The new complex data will be added to the existing complex data for the existing entries in the database. |
|----------------------------------|----------------------------------------------------------------------------------------------------|
| Replace Existing<br>Complex Data | The existing complex data for the existing entities will be replaced.                                     |
| Delete Entities                  | If entities that are imported already exist in the database, they will be deleted from the database.      |

- **d.** At the **Select File to Import** field, click the **Choose File** button. Then, select the CSV file that you have prepared for import.
- 2. Click the **Check Data** button in the upper-right corner of the page. The system validates the file. If the file is valid, the corresponding message and the Import button appear. If some of the rows in the imported file are not valid and cannot be imported, the corresponding information is included to the message, but you can proceed with importing. The invalid rows will be skipped.
- 3. If needed, make corrections to the CSV file.
- 4. Click the **Import button** to import the data into the database.

## Importing Product Images

Multiple product images of each type can be imported into Magento, and associated with a specific product. The path and file name of each product image is entered in the CSV file, but the actual image files must be uploaded to the media/import directory on the server.

Magento maintains product images in a directory structure that is organized alphabetically. When you export product data to a CSV file, you can see the alphabetized path before the file name of each image. However, when you import images, you typically don't need to specify a path, because Magento can manage the directory structure automatically. Usually, the only thing you need to do is enter a forward slash before the file name of each image that is to be imported.

Review the steps in the import method that you want to use, and run through the process with a few products. After you understand how it works, you'll feel confident importing large quantities of images.

**Important!** We recommend that you use a program that supports UTF-8 encoding to edit CSV files, such as Notepad++ or OpenOffice Calc. Microsoft Excel inserts additional characters into the column header of the CSV file, which can prevent the data from being imported back into Magento.

### Method 1: Import Images to Default Path

The easiest way to import product images is to use Dataflow, and let Magento manage the directory structure. For complete instructions, see Dataflow.

### Method 2: Import Images to Specific Path

1. To import image files into a specific path, you must first create the required directory structure in the media/import folder. The import folder is located on the server in the following location:

[magento installation folder]/media/import

- **2.** Create the directory structure as follows:
  - a. Create the parent folder, named for the first character of the image file name.
  - **b.** Create a subfolder, named for the second character of the image file name. For example, the import path for filename.jpg would be as follows:

[magento installation folder]/media/import/f/i/filename.jpg

**c.** Set the following permissions for all image folders and files:

Image Folders: 0777

Image Files: 0666 (or greater)

On the server, change directories to the media/import folder, and enter the following from the command line:

```
find . -type d -exec chmod 777 {} \;
find . -type f -exec chmod 666 {} \;
```

- 3. In the CSV file, the image path and file name must be entered in the image, small\_ image, and media\_image columns for the correct SKU, according to image type. If you want, you can use the same image for each type.
  - **a.** In the appropriate column, enter the relative path to each image in the following format:

/f/i/filename.jpg

**Important!** Use only lowercase characters in the image path and filename of any image to be imported.

- **b.** Make sure that the correct SKU is entered on each row that has an image file.
- 4. Complete the standard process to import product data.

### Import Guidelines

### **New Entities**

- Entities are added with the attribute values specified in the CSV file.
- If there is no value, or there is a non-valid value, for a required attribute with no default value set, then the entity (the corresponding row or rows) cannot be imported.
- If there is no value, or there is a non-valid value, for a required attribute with the default value set, then the entity (the corresponding row or rows) is imported, and the default value is set for the attribute.
- If the complex data is not valid, then the entity (the corresponding row or rows) cannot be imported.

## **Existing Entities**

- For attributes that are not complex data, the values from the import file, including the empty values for the non-required attributes, replace the existing values.
- If there is no value, or there is a non-valid value, for a required attribute, then the existing value is not replaced.
- $\mathbf{\Sigma}$

If the complex data for the entity is invalid, the entity (the corresponding row or rows) cannot be imported, except the case, when Delete Entities was selected in the Import Behavior drop-down menu.

## **Complex Data**

If an attribute that is specified in the import file already exists, and its value is derived from a defined set of values, the following applies:

 $\mathbf{V}$ 

If the value is not already included in the defined set of values, the row can be imported and a default value, if defined, is set for the attribute.

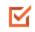

If the value is already included in the defined set, the corresponding row cannot be imported.

If an attribute name is specified in the import file but is not yet defined in the system, it is not created, and its values are not imported.

### **Invalid Files**

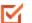

A file cannot be imported if all rows are invalid.

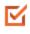

A non-existing service data or complex data name is specified in the import file, such as a column with a "\_<non-existing name>" heading.

# **Exporting Data**

The best way to become familiar with the structure of your database is to export the data and open it in a spreadsheet. Once you become familiar with the process, you'll find that it is an efficient way to manage large amounts of information.

All product types can be exported except gift cards.

### To export customer or product data:

- 1. On the Admin menu, select **System > Import/Export > Export**.
- **2.** In the Export Settings section, specify the following:

| Entity Type        | Customers | • |  |
|--------------------|-----------|---|--|
| Export File Format | CSV       |   |  |

Export Settings

- a. Set Entity Type to one of the following:
  - Customers
  - Products
- b. Accept the default Export File Format of "CSV."
- **3.** In the Entity Attributes section, you can include or exclude data to be exported according to the entity attribute values.
  - To include records with specific attribute values, set the required values of the attributes in the **Filter** column.
  - To omit an attribute from the export, select the **Skip** checkbox at the beginning of the row.

| Cuitto   | ant flates Catalog       | g Models Customers P                  | tonationa Newslatter       | CMIS Reports            | Sector |                 |                         | 🕒 Gel heip for Bic p                       |
|----------|--------------------------|---------------------------------------|----------------------------|-------------------------|--------|-----------------|-------------------------|--------------------------------------------|
| Latents  | Henninge: Reneder Charge | Megento's default phone numbers and o | seloute before site leunch |                         |        | Volume 4 office | 6 mapr. 19 meor and 142 | Notice unvest measurements (20.2) militian |
| Expor    |                          |                                       |                            |                         |        |                 |                         |                                            |
| r v bou  |                          |                                       |                            |                         |        |                 |                         |                                            |
| apert fo | -Tilling to              |                                       |                            |                         |        |                 |                         |                                            |
| Eren T   |                          | Customers                             | •                          |                         |        |                 |                         |                                            |
|          | The Format               | CIV                                   |                            |                         |        |                 |                         |                                            |
|          |                          |                                       |                            |                         |        |                 |                         |                                            |
| alle All | -Bules                   |                                       |                            |                         |        |                 |                         |                                            |
|          | 1000                     |                                       |                            |                         |        |                 |                         |                                            |
|          |                          |                                       |                            |                         |        |                 |                         | Reset Taber Search                         |
| 140      | Alterbahe Laber          |                                       | AU                         | ribute Code             |        | 10mm            |                         |                                            |
|          |                          |                                       |                            |                         | _      |                 |                         |                                            |
| -63      | Is Confirmed             |                                       |                            | Innution                |        |                 |                         |                                            |
| - 63     | Created At               |                                       |                            | ted_st                  |        | From:           | (E fer                  | 18                                         |
| .0       | Created From             |                                       | 094                        | ted_in                  |        |                 |                         |                                            |
| - 63     | Deable Adamatic Grou     | e Change Based in VATIO               | 044                        | ble_auto_privp_change   |        |                 |                         |                                            |
| .0       | Date Of Birth            |                                       | 8.0                        |                         |        | From: 1/1/1977  | ETH: 1201/1994          | 18                                         |
| - 62     | Ernal                    |                                       | 970                        | 4                       |        | 1               |                         |                                            |
| -01      | FirstName                |                                       | Real                       | tamé                    | -      | <u> </u>        | ·                       |                                            |
| - 0      | Gender                   |                                       |                            | pender                  |        | Set             |                         | •                                          |
| 0        | Pred                     |                                       |                            | e_H                     | Filt   | er Values       | •                       |                                            |
|          | Latificante              |                                       |                            | 1871e                   |        | er vanses       |                         |                                            |
| -0       | Mode Namalnibal          |                                       |                            | Deltame                 | -      |                 | /                       |                                            |
| - 10     |                          |                                       |                            | sword_hash              |        |                 |                         |                                            |
| ж        | Profe                    | Skip                                  | prof                       |                         |        |                 |                         |                                            |
| -10      |                          |                                       |                            | ed_uptute_extituation   |        |                 |                         | •                                          |
| -10      | 6                        |                                       |                            | ed_warning_notification |        |                 |                         | •                                          |
| - 10     |                          |                                       | 10.5                       |                         |        |                 |                         |                                            |
| .0       |                          |                                       |                            | ter_orealed_at          |        | from:           | all fac                 | 12                                         |
| - 0      | Create In                |                                       | store                      |                         |        |                 |                         | •                                          |
| - 61     | Sullis                   |                                       | 1.4                        |                         |        |                 |                         |                                            |
| - 62     | Tas/VAT Number           |                                       | tani                       |                         |        |                 |                         |                                            |
| .0       | Associate to Website     |                                       | 982                        | shujd                   |        |                 |                         | •                                          |
|          |                          |                                       |                            |                         |        |                 |                         |                                            |

Export Customers Based on Attribute Value

**4.** Scroll down and click the **Continue** button in the lower-right corner of the page. Look for the download prompt in the lower-right corner of your browser.

The CSV file that is generated can be edited and imported back into your store. Or, it can be used for mailing or other application.

# Dataflow

Magento Dataflow is a data exchange framework that can be used by both merchants and developers. The basic Dataflow tool includes preconfigured profiles that make it easy to import and export product and customer data. The profiles can be used as they are, or be modified to meet your needs. You can create additional profiles for operations that are performed on a regular basis. For more sophisticated applications, Advanced Profiles can be defined in XML to perform custom data exchange operations.

The following instructions show how to use Dataflow profiles to export all product data, and import new product images.

| Davh     | board Sales Catalog            | Customers Pror            | notiona Newsiette        | r CMS Reports  | System           |                |                   | Get help 1            | e de los    |
|----------|--------------------------------|---------------------------|--------------------------|----------------|------------------|----------------|-------------------|-----------------------|-------------|
| () Later | I Message: Reminder: Change Ma | igents's default phone no | mbers and callouts herto | ve site launch | My Account       |                | and 146 notice un | read message(s) (20.5 | - colficers |
|          |                                |                           |                          |                | Notifications    |                |                   |                       |             |
| Pro      | files                          | Tools                     | O ANT                    | re Prob        |                  |                |                   |                       |             |
|          | The statement at               |                           |                          |                | Web Services     |                |                   | -                     | -           |
| Page     | 1 of 1 pages   Vew             | 20 • per page 1           | Total 5 records found    |                | Design           |                |                   | Reset Filter          | Searc       |
| 1D       | Profile Name                   | Pruitie Direction         | Exety Type               | Store          | Import/Export    |                | Updated           | AL                    | Action      |
|          |                                | 1                         |                          |                | Manage Curreni   | Import         | - (               |                       |             |
|          |                                |                           |                          |                | Transactional E  | Export         |                   | Datafloy              | N -         |
| 6        | Import Customers               | Import                    | Customers                |                | Custom Variable  | Datatiow - Pro | 0                 | Profile               | 5           |
| 5        | Export Customers               | Export                    | Customers                |                | Permissions      | Datatow - Ad   | vanced Profiles   |                       |             |
| 4        | Import Product Stocks          | Incon                     | Producte                 |                | Magento Connect  | 1.1            | ANI Jan N         |                       | -           |
| 3        | Import All Products            | Import.                   | Products                 |                | Cache Management |                |                   | 2013 2:12:50 AM       | £.01        |
| 2        | Export Product Stocks          | Export                    | Products                 |                | Index Management | 6              |                   | 2013 2:12:50 AM       | 641         |
| 1        | Export All Products            | Export                    | Products                 |                | Manage Stores    |                | AM Jan 14         | 2013 2:12:50 AM       | C.B         |
|          |                                |                           |                          |                | Order Statuses   |                |                   |                       |             |
|          |                                |                           |                          |                | Configuration    |                |                   |                       |             |
|          |                                |                           |                          |                |                  |                |                   |                       |             |

Dataflow Profiles

Process Overview: Step 1: Export All Products Step 2: Copy the Product Images to the Server Step 3: Edit the CSV File Step 4: Import the Products Step 5: Update the Index

### Step 1: Export All Products

- 1. Before you begin, make sure that all changes to the product data have been saved.
- 2. On the Admin menu, select System > Import/Export > Dataflow Profiles.
- **3**. In the list of profiles, select **Export All Products**.
- 4. In the panel on the left, click **Run Profile**.

| 🕧 Magento Admin              | Panel                                |                                                     | Global Record Sea | Copped in as admin   Sunday, March 1, 2015   Los On                                    |
|------------------------------|--------------------------------------|-----------------------------------------------------|-------------------|----------------------------------------------------------------------------------------|
| Dashboard Sales Ca           | dalog Customers Promotion            | n Newsletter CMS                                    | Reports Sys       | 😁 🐻 Get help for this page                                                             |
| O Latest Message: Ramider Ch | ange Magento's default phone numbers | and callouts before site launch                     | Yout              | have 1 critical. 5 major. 19 millior and 148 notice unread message(s). Ou to including |
| Import/Export Profile        | Export All Pro                       | fucts                                               | · Back Re         | ant 🕐 Deleter Profiler 🥥 Save Profile 🚳 Save and Continue Edit                         |
| Profile Waard                | L                                    |                                                     |                   |                                                                                        |
| Run Profile                  | Run Profile                          |                                                     |                   |                                                                                        |
| Profile Actions XML          | Null Prome                           | Export All Products                                 |                   |                                                                                        |
| Profile History              |                                      | Products                                            |                   |                                                                                        |
|                              | Direction.                           | Export                                              |                   |                                                                                        |
|                              | Store                                | Default (Admin) Valu                                | •• •              |                                                                                        |
|                              | File Information                     |                                                     |                   |                                                                                        |
|                              | Data transfer:                       | Local/Remote Server                                 |                   |                                                                                        |
|                              | Type                                 | Local Server                                        |                   |                                                                                        |
|                              | Fie name:                            | export_al_products of                               | 5¥                |                                                                                        |
|                              | Patti:                               | varlexport                                          |                   |                                                                                        |
|                              |                                      | (For Type 'Local Server'<br>vanlexport/some/dr, van |                   | path to Magento install variesport or variesport, e.g. variesport, variesport,         |

Run Profile

**5**. To begin the process, click the **Run Profile in Popup** button.

| Magento Admin Pan                 | el                                 |                           | Global P   | ecord Search                                                                                                    | Logged in as admit   Sunday, March 1, 2015   Log.Out                  |
|-----------------------------------|------------------------------------|---------------------------|------------|----------------------------------------------------------------------------------------------------|-----------------------------------------------------------------------|
| Dashboard Sales Catalog           |                                    |                           | E Reports  | System                                                                                                    |                                                                       |
| Catest Message: Reminder Change M | egento's default phone numbers and | calculs before site isure | a          | You have I collical, S                                                                                                    | major, 19 minor and 146 notice unread message(s). Go to collibrations |
| import/Export Profile             | Export All Produc                  | ts                        | ().B       | ck Read () Did                                                                                                    | eter Profilie 🥥 Saver Profilie 🔘 Saver and Continuer Edit             |
| Profile Wizard                    |                                    |                           |            |                                                                                                    |                                                                       |
| Run Profile                       | 💡 Picase make sure that            | your chang                |            | - And - And |                                                                       |
| Profile Actions XML               | Contract Contract Statistics       | R                         | un Profile |                                                                                                    |                                                                       |
| Profile History                   | G Han Profile in Propap            |                           | n Popup    |                                                                                                    |                                                                       |

Run Profile in Popup

6. Wait a few moments for the profile to begin execution. The length of time it takes to complete the process depends on the size of the database. Do not close the window.

| Ψ. | Starting profile execution, prease wait                                 |
|----|-------------------------------------------------------------------------|
|    | Warning: Please do not close the window during importingle-conting data |
| 0  | Starting Magin_Catalog_Model_Convert_Adapter_Product load               |
| 0  | Laaded 581 metords                                                      |
| 0  | Starting Mage_Catalog_Model_Convert_Panser_Product _ unpasse            |
| 0  | Starting Mage_DataRoe_Model_Convert_Mapper_Column :: map                |
| 0  | Starting Mage_Dataflow_Model_Convert_Parser_Cev :: unpares              |
| 0  | Starting Mage, Dataftoe, Nodel_Convert_Adapter_to :: save               |
| 0  | Saved successfully "export_all_products.csv"[541106.byte(s)]            |
| -  | Frished profile execution.                                              |

Profile Execution

**7.** When the process is complete, you can find the exported CSV file in the following location on the server:

[magento-install-dir]/var/export/export\_all\_products.csv

Here's how the exported data file looks from the command line of the server:

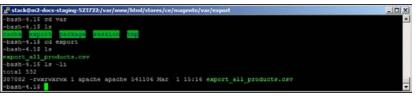

Exported CSV File from Command Line

8. Use an SFTP utility to download the **export\_all\_products.csv** file from the server to your desktop.

| export - ccondra@10.9.220.154 - WinSCP                    |                                                                                                    |                                            | _ [] ×   |
|-----------------------------------------------------------|----------------------------------------------------------------------------------------------------|--------------------------------------------|----------|
| 🛞 📑 🎯 Queue 🔸 拱 🛃 🃚 Synchroniz                            | ze 🖬 🧬 💽 🛛 Transfer                                                                                                    | Settings Default 🔹 💋 -                     |          |
| G coondra@10.9.220.154                                    |                                                                                                    |                                            |          |
| 👔 My documents 🔹 🚰 😨 া 🐟 •                                | <ul> <li>1</li> <li>1</li></ul> | 🏭 🛛 🚰 😨 🐟 • 🐟 - 🛅 🗊 🏠 🌮                    | - 19     |
| Upload () Of Edit X of Dy Properties                      |                                                                                                    | Download 🔐 📝 Edit 🗶 🛃 🗅 Properties         | 30 🛨 30  |
| C. (Litters Vocence & Littlements) procumentation (Magent |                                                                                                    | /var/www.html/stores/ce/magento/var/export |          |
| Name Ext                                                  | Size Type                                                                                                    | Name Ext                                   |          |
| Serport_all_products.cov                                  | Parent directory<br>528 KB Microsoft Excel .                                                                                                    | Seport_al_products.csv                     |          |
| 4                                                         | <u>.</u>                                                                                                    | 4                                          | <u>.</u> |

Downloaded File

**9.** Then, open the file in any editor that supports UTF-8 encoding, such as Notepad++ or OpenOffice Calc. To open the CSV file in OpenOffice Calc, specify a comma as the separator, and double quotes as the text delimiter.

| range -                                                                                                |                                                                                                 |                                                              |                                                 |                                                                                                    |                                      |              |        |
|----------------------------------------------------------------------------------------------------|-------------------------------------------------------------------------------------------------|--------------------------------------------------------------|-------------------------------------------------|----------------------------------------------------------------------------------------------------|--------------------------------------|--------------|--------|
| Owneter set                                                                                            |                                                                                                 | Vestern Europe Ditte                                         | Anna 1987                                       | Minate D                                                                                                    |                                      |              | OK .   |
| 10000000                                                                                               | 100                                                                                             |                                                              |                                                 | and the second second se |                                      |              | Cannel |
| Contractor                                                                                             |                                                                                                 | iefault - English (),54                                      | þ                                               |                                                                                                    |                                      |              |        |
| Promiting.                                                                                             | F                                                                                               | 소                                                            |                                                 |                                                                                                    |                                      |              | 90     |
| agentation spation                                                                                     |                                                                                                 |                                                              |                                                 |                                                                                                    |                                      |              |        |
| C Beet side                                                                                            | 1                                                                                               |                                                              |                                                 |                                                                                                    |                                      |              |        |
| (F Separated                                                                                           | bu .                                                                                            |                                                              |                                                 |                                                                                                    |                                      |              |        |
| F 340                                                                                                  |                                                                                                 | P Come                                                       |                                                 | E gew                                                                                                    | 1                                    | -            |        |
| C Seriol                                                                                               | bn i                                                                                            | 12 Space                                                     |                                                 |                                                                                                    |                                      |              |        |
| [ Herper                                                                                               | printers                                                                                        |                                                              | 3                                               | egt delevter                                                                                                    | F                                    |              |        |
| Owr autors                                                                                             |                                                                                                 |                                                              |                                                 |                                                                                                    |                                      |              |        |
|                                                                                                    |                                                                                                 |                                                              |                                                 |                                                                                                    |                                      |              |        |
|                                                                                                    |                                                                                                 |                                                              |                                                 |                                                                                                    |                                      |              |        |
| Quoted fe                                                                                              |                                                                                                 |                                                              |                                                 |                                                                                                    |                                      |              |        |
| C Detect ape                                                                                           |                                                                                                 |                                                              |                                                 |                                                                                                    |                                      |              |        |
| C Defect ape                                                                                           |                                                                                                 |                                                              | -                                               |                                                                                                    |                                      |              |        |
| C Detect ape                                                                                           |                                                                                                 |                                                              | ]                                               |                                                                                                    |                                      |              |        |
| C Defect ape                                                                                           | cai guntera                                                                                     | 1<br>Itended                                                 | CONTRACT.                                       | Standard                                                                                                    | Disedent                             | 219 - 1      |        |
| Detect apr<br>with<br>Column types<br>Denotect<br>Typesee                                              | cai guntera                                                                                     | iterded attribute_set                                        | Diarded                                         | vetegory_lds                                                                                                    | ****                                 | 10-1<br>14-1 |        |
| Detect op<br>with<br>Column type<br>Disorderit                                                         | icel gunters<br>[<br>].<br>].<br>].<br>].<br>].<br>].<br>].<br>].<br>].<br>].<br>].<br>].<br>]. | Itenderd                                                     | Diandard                                        |                                                                                                    |                                      |              |        |
| Detect apr<br>with<br>Column types<br>Denotect<br>Typesee                                              | itiel gunters                                                                                   | iterded attribute_set                                        | Diarded                                         | telegory_Lds<br>15<br>13                                                                                                    | ****                                 |              |        |
| Detect and<br>with<br>Colorer type<br>Disorderin<br>Typesen<br>Typesen<br>Typesen                      | Diseigunters                                                                                    | itented<br>attribute_est<br>Electing                         | Disriked<br>hype<br>simple                      | talagory_Like                                                                                                    | #84<br>887000                        | 100          |        |
| Detect and<br>edds<br>Column type<br>Disorded<br>1 prome<br>2 admin<br>3 admin<br>3 admin<br>3 admin   | Entry Sumbers                                                                                   | Itended<br>attribute_est<br>Electring<br>Electring           | himidand<br>hipite<br>simple<br>simple          | telegory_Lds<br>15<br>13                                                                                                    | #¥0<br>8#2000<br>8#2005              | 100          |        |
| Detect age<br>with<br>Column type<br>Disordered<br>1 process<br>2 a design<br>3 a design<br>1 a design | Cal gunbers                                                                                     | itended<br>attribute_set<br>Electing<br>Electing<br>Electing | Disrigand<br>type<br>simple<br>simple<br>simple | telepory_ide<br>15<br>34<br>13                                                                                                    | ико<br>ви(2000<br>ви(2001<br>ви(2002 | 100          |        |

Text Import Separator Options

The CSV data appears in the spreadsheet as rows of product records organized into columns of attributes, with the Attribute Code in the header of each column.

| 2.5      | nei        |                                  | • B /                      |                         |                            |             | #0099991 - :                                                          | 4 ÷ .      |                        |                                     |    |
|----------|------------|----------------------------------|----------------------------|-------------------------|----------------------------|-------------|-----------------------------------------------------------------------|------------|------------------------|-------------------------------------|----|
| ÷        |            | / X = -                          | re .                       |                         |                            |             |                                                                       |            |                        |                                     |    |
| 1        |            |                                  | -b                         |                         | P                          | 4           | H C                                                                   | 1          | 1                      |                                     |    |
| 144      | re website | is attribute set                 | type                       | category_ids            | 200                        | has sptions |                                                                       | mata title | meta description image |                                     | 1  |
| - 40     | nan base   | Chattung                         | aimple                     |                         | 15.ms,000                  |             | D'French Cull Cotton Twill Oxford                                     |            | Jmlaime                | 4000x_1 (pg                         |    |
| ad       | nan base   | Clathing                         | aimple                     |                         | 15 maj001                  |             | DFrench Culf Catton Twill Oxford                                      |            | Imlaine                | 000K_1 (pg                          |    |
| llan.    | nie hans   | Clathing                         | airrgfe                    | 1                       | 15 ma.002                  |             | DiFrench Cull Cotton Twill Owhed                                      |            |                        | 1000x 1 pp                          |    |
| 100      | tun base   | Clathing                         | simple                     |                         | 15 mad03                   |             | D Sken & Ookity Oxford Shirt                                          |            |                        | pq. 7_K30u                          |    |
| 40       |            | Clothing                         | simple                     |                         | 15 maj004                  |             | D Slim & Dobby Oxford Shitt                                           |            |                        | 100 X 1 100                         |    |
| 100      |            | Clathing                         | aimple                     |                         | 15 maj001                  |             | D Siles \$1 Oobby Oxford Shirt                                        |            |                        | 001 F #001                          |    |
| 1.0      |            | Clathing                         | aimple                     | 16.27                   | ma,005                     |             | 0 Plad Coton Shet                                                     |            |                        | (00R_1.pg                           |    |
| 1.4      | nan hans   | Clathing                         | airegia                    | 15.27                   | ma/007                     |             | 0 Plad Cotton Shid                                                    |            |                        | 000 7 99                            |    |
| 12       |            |                                  |                            |                         | ma 2008                    |             |                                                                       |            |                        |                                     |    |
|          |            |                                  | arright .                  | 14.40                   |                            |             |                                                                       |            |                        |                                     |    |
|          |            |                                  |                            | 10.00                   | and a second               |             |                                                                       |            |                        |                                     | 11 |
| 40<br>40 | ran base   | Clathing<br>Clothing<br>Clothing | simple<br>simple<br>simple | 15,27<br>54,40<br>54,40 | ms,008<br>ms,009<br>ms;010 |             | 0 Plaid Coton Silve<br>0 Sullivan Sport Coat<br>0 Sullivan Sport Coat |            | /m/s/ma<br>/m/s/ma     | 4000_3 pg<br>400%_1 pg<br>400%_2 pg |    |

Exported Product Data in OpenOffice Calc

### Step 2: Copy the Product Images to the Server

The CSV file contains a path to each product image, but the actual image files must be uploaded to the server. To make the images available to import, place them in the media/import directory.

```
[magento-install-dir]/media/import
```

Use your SFTP utility to copy the product images that you want to import to the media/import folder.

| 👔 My documents 💿 😁 📴              | )   🔶 · · · · 🕞 🕜 🏠 🗟 | 20       | 🚛 🗄 🐨 🗇 + 🗠 - 🔝 🗰 🛱 🦬 Indi                                   | Ves 😪   |              |
|-----------------------------------|-----------------------|----------|--------------------------------------------------------------|---------|--------------|
| 🙀 Lipload 👔 📝 Edit 🗶 📩 🕻          | Propertes 😂 💽 主       | 8        | I in the second and the second and the temperature and the I | • • •   |              |
| C Users (cond a Documents Documen | tation/pample-clata   |          | Just Jonne John John en Jon Imagerith Imedia Jerpost         | 10 10   |              |
| Name - Ext                        | Size Type             | Changed  | None Est                                                     | Size    | Changed *    |
| <u>\$-</u>                        | Parent directory      | 3/1/2015 | se                                                           |         | 2/28/2015 1  |
| hdb005_H0TP_600.3pg               | 104 KB JPDG Image     | 3/1/2015 | hdb005_SALM_600.jpg                                          |         | 3/1/2015 9:  |
| hdb005_MARM_600.pg                | 102 KB 3PEG image     | 3/1/2015 | Lhdb005_H0TP_600.jpg                                         |         | 3/1/2015 9:- |
| Hdb005_SALM_600.pg                | 105 KB JPEG image     | 3/1/2015 | E Hdb005_MARM_600.jpg                                        | 102 498 | 3/1/2015 9:  |
|                                   |                       |          |                                                              |         |              |
| •                                 |                       | 1        | •]                                                           |         |              |

Copy Images to media/import Folder

### Step 3: Edit the CSV File

- **1.** Edit the data as needed.
- 2. Save your changes to the CSV file.

For this example, we will add three new images to SKU #hdboo5. Because this is the only product record that we're going to update, the others can be deleted from the CSV file.

Currently, this product has only one image that is used for the base image, small image, and thumbnail. Because we're going to now offer this product in three colors, we need to upload an image for each color, and replace the image that's currently assigned to the product. Because this is a simple product, we can later use Custom Options to add an option for each color.

Magento creates a directory structure of product image files that is organized alphabetically. You can see that path before each image file name in the CSV data. However, when you import images, you must never include that path before the file name. The only thing you have to do is to enter a forward slash before the file name of each image that you want to import. Magento takes care of the rest. For this example, we need to add the three image files that were uploaded to the media/import folder.

```
/hdb005_HOTP_600.jpg
/hdb005_MARM
/hdb005_SALM_600.jpg
```

In the data, we will replace the original image file name, and add the other two image file references on separate blank lines. just below the original row. You must also enter the SKU on each additional line, to associate the images with the product.

| E · B·       | n jant<br>Bita  |                               | 50             | K B B - d |                                      |       |                                       |           | 1E    | _   | <b>■++</b> |                                                                                    |                                    | 1                    |
|--------------|-----------------|-------------------------------|----------------|-----------|--------------------------------------|-------|---------------------------------------|-----------|-------|-----|------------|------------------------------------------------------------------------------------|------------------------------------|----------------------|
| 8) (cate     |                 | 1 II                          |                |           |                                      | TRAIL | 道···································· | · V · 1   |       | _   |            |                                                                                    |                                    | -                    |
|              |                 | C C                           | 1 2            | 1 6       |                                      |       |                                       | 1 1       | -     | 1   |            | 14                                                                                 |                                    | -                    |
| adrin.       | beintes<br>bain | attribute_set<br>Hume & Decor | Type<br>somple |           | aha<br>Natioos<br>Natioos<br>Natioos |       | ngme<br>I Tolan Raw Silk Pillow       | meta_site | meta_ | - 1 |            | small_image<br>histocs_MARM_600_pg<br>/histocs_HITP_600_pg<br>/histocs_SALM_600_pg | thumbrail<br>Adb005_N<br>/hdb005_1 |                      |
| * * * [*() * | sheet1/         | -                             | 10             | Defet     |                                      |       |                                       | 100       |       |     | here       |                                                                                    | 1001                               | <br>-1 <sup>-1</sup> |

Update the CSV File with the Import Data

### **Step 4: Import the Products**

- 1. On the Admin menu, select **System > Import/Export > Dataflow Profiles**.
- 2. In the list of profiles, select Import All Products.

This general-purpose profile that can be used to import or update any number or product records.

| <b>O</b> N  | lagento Adm          | tin Pane  |                       |                  |             | 4              | Sobal Record Search | Logged a                          | i as admin   Sunday, March 1, 2 | INTE I LINUS |
|-------------|----------------------|-----------|-----------------------|------------------|-------------|----------------|---------------------|-----------------------------------|---------------------------------|--------------|
|             |                      |           |                       |                  |             |                | Reports System      |                                   |                                 |              |
| D Lates     | et Message: Ramindar | Change Ma | gents's default phone | numbers and call | outs before | e site lourich | You have 1          | critical, 5 major, 19 minor and 1 | 45 notice unread message(s) 🔝   | ti notheate  |
| Pro         | files                |           |                       |                  |             |                |                     |                                   | O Add                           | iew Profil   |
| ape         | 1 of 1 page          | s i Vev   | 20 💌 per page         | ) Total 6 record | s Tound     |                |                     |                                   | Reset Filler                    | Search       |
| ID i        | Profile Name         |           | Profile Direction     | Entity Type      |             | Store          |                     | Created Al                        | Updated Al                      | Active       |
|             |                      |           |                       |                  | -           |                |                     | From: 2                           | From: 2                         |              |
|             |                      |           |                       |                  |             |                |                     | To: 🗾                             | To: 🗾                           |              |
| 6           | Import Customers     |           | Import                | Customers        |             |                |                     | Jan 14, 2013 2:12:50 AM           | Jan 14, 2013 2:12:50 AM         | Eat          |
| 5           | Export Customers     |           | Export                | Customers        |             |                |                     | Jan 14, 2013 2:12:50 AM           | Jan 14, 2013 2:12:50 AM         | East         |
|             | Import Product Sto   | oka -     | Import                | Products         |             |                |                     | Jan 14, 2013 2:12:50 AM           | Jan 14, 2013 2:12:50 AM         | Ent          |
| 4           | Import All Products  |           | Import                | Products         |             | 140            |                     | Jan 14, 2013 2:12:50 AM           | Jan 14, 2013 2:12:50 AM         | 5.00         |
| 4           | 100000 Per 110000000 |           |                       |                  |             | 5              |                     | Jan 14, 2013 2:12:50 AM           | Jan 14, 2013 2 12:50 AM         | Est          |
| 4<br>3<br>2 | Export Product Sto   | cks       | Export                | Products         |             | ~              |                     |                                   | 1981 14, 2017 2, 12, 00 MM      |              |

Import All Products

**3.** In the panel on the left, select **Upload File**.

| 🍿 Magento' Admin Par               | iel                                               |                           | Global Record Search                     | Logged in as admin ( Sunday, March 1, 2015 ) Log.Ob                        |
|------------------------------------|---------------------------------------------------|---------------------------|------------------------------------------|----------------------------------------------------------------------------|
| Dashboard Sales Catalog            | Customers Promotions                              | Newsletter CMS            | Reports System                           | 🕐 Get help for ihn page                                                    |
| Latest Message: Reminder: Charge 1 | dagentic's default phone numbers and co           | alouts before site leurch | You have 1 collical, 8                   | Emaps: 19 minur and 148 nutice unread message(s). <u>Or is mittle mine</u> |
| mport/Export Profile               | Import All Products                               |                           | Back Result (2 Dir                       | ete Profile 👌 Save Profile 👌 Save and Continue Edit                        |
| Profile Wizard                     |                                                   |                           |                                          |                                                                            |
| Upload File                        | Upload File                                       |                           |                                          |                                                                            |
| Run Profile                        | opiouditine                                       | Import All Products       |                                          |                                                                            |
| Profile Actors XML                 |                                                   | Products                  |                                          |                                                                            |
| Profile History                    | Director                                          | Import                    | 1                                        |                                                                            |
|                                    | Store                                             | Default (Admin) Valu      |                                          |                                                                            |
|                                    |                                                   |                           | lupideted to this alone if store' column | is blank or missing in the import file.)                                   |
|                                    | Number of records:                                | 1                         | ry memory limit before changing the      |                                                                            |
|                                    | Decimal separator                                 | Line one is encoded by    | of carried from second counterful and    |                                                                            |
|                                    |                                                   |                           |                                          |                                                                            |
|                                    | File Information                                  |                           |                                          | 1                                                                          |
|                                    | Data transfer:                                    | Interactive               | 2                                        |                                                                            |
|                                    | Data Format                                       |                           |                                          |                                                                            |
|                                    | Type                                              | CSV / Tab separated       | 2                                        |                                                                            |
|                                    | Value Delimiter                                   | (1 for tel)               | 2.2                                      |                                                                            |
|                                    | Enclose Values In:                                | * Warring Engl            | ly value can cause problems with CS      | IV format.                                                                 |
|                                    | Original Magento attribute<br>names in first row: | Yes                       |                                          |                                                                            |

Upload File

- **4.** Because we're uploading only one file, click the **Browse** button for File 1. Then, find the file on your computer and click to select it. The path to the file appears in the input box.
- 5. Click the Save and Continue Edit button.

| Magento Admin Pane                   | H.                         |                        | Giobal R                 | Global Record Search Logged in as admin   Sunday, March 1, 2015   Log |                                                                               |  |  |  |
|--------------------------------------|----------------------------|------------------------|--------------------------|-----------------------------------------------------------------------|-------------------------------------------------------------------------------|--|--|--|
| Danhboard Sales Catalog              | Customers Prom             | dors Newsirth          | w CMS Repo               | rts System                                                            |                                                                               |  |  |  |
| D Latest Message: Reminder Change Mi | agents's default phone nur | ibers and callouts bet | ore she lauruth          | Viou have 1 critical, 5                                               | Emajor, 19 minor and 148 rodica unread message(s). <u>Go is notifications</u> |  |  |  |
| Import/Export Profile                | Import All F               | roducts                | <ul> <li>Br</li> </ul>   | the linest O Del                                                      | ete Profile 🖉 Save Profile 🧔 Save and Continue Edit                           |  |  |  |
| Profile Wicard Upload File           | Upload File                |                        |                          |                                                                       |                                                                               |  |  |  |
| Run Profile<br>Profile Actions XML   |                            |                        |                          | ire than 2M at a time. Pie<br>you want to upload large                | see modify post_max_size (currently in RM) and<br>thes.                       |  |  |  |
| Profile History                      | 🤪 Make sure Du             | et data encoding in th | e file is consistent and | saved in one of supports                                              | ed encodings (UTF-8 or ANS).                                                  |  |  |  |
|                                      | File 1<br>File 2<br>File 2 | Cilline                | rs/ccondra/Docum         | Browse<br>Browse                                                      |                                                                               |  |  |  |

Browse to Select Import File

- 6. In the panel on the left, select **Run Profile**.
- **7.** Select the CSV file that you edited. If there are several files in the list, make sure to select the right one. Then, click the **Run Profile in Popup** button.

| Magento Admin Panel                   |                                |                      | 0           | Robal Reco                | rd Search                 | Logged is as admin   Sunday, March 1, 2015   Log.Onl.                |
|---------------------------------------|--------------------------------|----------------------|-------------|---------------------------|---------------------------|----------------------------------------------------------------------|
| Dashboard Sales Catalog               | Customers Promotions           | Newsletter           |             | Reports                   | System                    | Oel help for this page                                               |
| Latest Message: Reminder. Change Mage | nts's default phone numbers ar | nd callouts before s | site isunch |                           | You have \$ critical, 5 a | najor, 19 minor and 148 notice utwead message(s). Go to publications |
| mport/Export Profile                  | C The profile has been         | neved.               |             |                           |                           |                                                                      |
| Profile Wizard                        |                                |                      |             |                           |                           |                                                                      |
| Upload File                           | Import All Produ               | icts                 |             | <ul> <li>Back,</li> </ul> | Read O Delet              | e Profile" 🧔 Save Profile 🥥 Save and Continue Edd                    |
| Aun Profile 🛛 🔠                       |                                |                      |             |                           |                           |                                                                      |
| Profile Actions XML                   | Please make sure fit           | al your changes w    | ern saved b | efore rannin              | og the profile.           |                                                                      |
| Profile History                       | import-20150301184933          |                      | ta.cov 💌    |                           |                           |                                                                      |

Run Profile

8. Wait a few moments for the profile to begin the import process. Do not close the window or interrupt the process. Look for the "Finished Profile Execution" message at the bottom of the list when the import process is complete. If you receive an error message, correct the problem in the CSV file, and try again.

| Ŷ | Starting profile execution, please wat                                  |
|---|-------------------------------------------------------------------------|
| ۵ | Warning: Please do not close the window during importing/exporting data |
| 0 | Starting Mage_Dataflow_Model_Convert_Parser_Cov : parse                 |
| 0 | Found 3 rews.                                                           |
| 0 | Starting catalogiconvert_adapter_product :: parke                       |
| 0 | Processed 100% 3/3 records                                              |
| 0 | Imported 3 records                                                      |
| ۵ | Please wat while the indexes are being refreshed                        |
| Ŷ | Finaled profile execution.                                              |

Finished Profile Execution

### Step 5: Update the Index

Usually the index needs to be updated after changes are made to product data. If you receive a message that the indexes are out of date, click the link and update the index.

| Notes |   |
|-------|---|
|       | _ |
|       |   |
|       |   |
|       |   |
|       |   |
|       |   |
|       |   |
|       |   |
|       |   |
|       |   |
|       |   |
|       |   |
|       |   |
|       |   |
|       |   |
|       |   |
|       | _ |
|       |   |
|       |   |
|       |   |
|       |   |
|       |   |
|       |   |
|       |   |
|       |   |

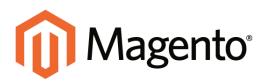

# CHAPTER 58: Reports

Magento Community Edition provides a wide selection of reports to keep you current on everything from the contents of your customers' shopping carts to the tags they use. Report data can be viewed online or downloaded as a CSV or XML data file.

Your store's selection of reports includes:

- Dashboard
- Sales
- Shopping Cart
- Products
- Customers
- Tags
- Wishlists
- Reviews
- Newsletters
- Search Terms

# Dashboard

The dashboard is usually the first page that appears when you log in to the Admin, and gives an overview of sales and customer activity. The blocks on the left provide a snapshot of lifetime sales, average order amount, the last five orders, and search terms. The graph depicts the orders and amounts for the selected date range. You can use the tabs above the graph to toggle between the two views.

Although by default, the dashboard is the startup page for the Admin, you can change the configuration to show a different page when you log in. You can also set the starting dates used in dashboard reports, and disable the display of the charts section.

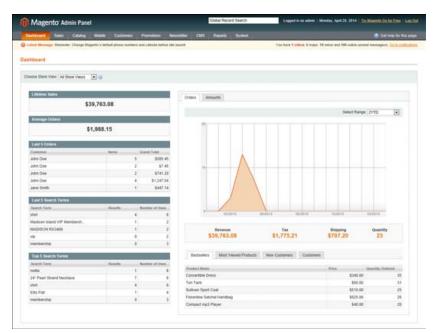

Dashboard

## **Snapshot Reports**

The tabs at the bottom provide quick reports about your best-selling and most viewed products, new customers and those who have purchased the most.

### Bestsellers

Lists your best-selling products, showing the price and quantity ordered.

### Most Viewed Products

Lists the most recently viewed products and the number of times viewed.

### **New Customers**

Lists recently registered customers.

### Customers

Lists the customers who have ordered the most during the specified range of time.

## **Dashboard Setup**

By default, the dashboard is the startup page for the Admin. However, if you prefer, you can change the configuration to display a different page when you log in. You can also set the starting dates used in dashboard reports, and disable the display of the charts section.

### To set the date range:

Set **Select Range** to one of the following:

- Last 24 Hours
- Last 7 Days
- Current Month
- YTD
- 2YTD

### To set the starting dates:

- 1. On the Admin menu, select **System > Configuration**.
- 2. In the Configuration panel on the left, under General, select **Reports**.
- 3. Click to expand the **Dashboard** section, do the following:
  - a. Set Year-To-Date Starts to the month and year that the current year began.
  - b. Set Current Month Starts to the current month.

| Dashboard            |                          |          | ٥ |
|----------------------|--------------------------|----------|---|
| Year-To-Date Starts  | January V 01 V           | [GLOBAL] |   |
| Current Month Starts |                          | [GLOBAL] |   |
|                      | Select day of the month. |          |   |

Dashboard

### To change the Admin startup page:

- 1. On the Admin menu, select **System > Configuration**. Then in the panel on the left, under Advanced, select **Admin**.
- **2.** In the Admin UI section, set **Startup Page** to the page you want to first appear when you log in to the Admin.
- 3. Click the **Save Config** button to save the setting.

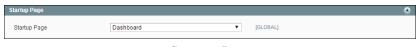

Startup Page

### To turn off real-time data:

If you have a lot of data to process, the performance of the Dashboard can be improved by turning off the display of real time data.

- 1. On the Admin menu, select **System > Configuration**. Then in the Configuration panel on the left, under Sales, select **Sales**.
- 2. Click to expand the Dashboard section. Then, set Use Aggregated Data (beta) to "Yes."

#### To disable charts:

1. On the Admin menu, select **System > Configuration**. Then in the Configuration panel on the left, under Advanced, select **Admin**.

| Dashboard     |       | ٥        |
|---------------|-------|----------|
| Enable Charts | Yes 🔻 | [GLOBAL] |
|               |       | _        |

Turn Off Dashboard Charts

- 2. In the Dashboard section, set Enable Charts to "No."
- **3.** When complete, click the **Save Config** button.

A message on the Dashboard indicates that the chart is now disabled.

## **Running Reports**

Magento provides a variety of reports that you can access at any time. To see the reports that you can generate in Magento, from the Reports menu, select a type of report and then select a specific report of that type. Some report pages have filter controls that enable you to narrow the scope of the report. When you are finished making filter selections, click Show Report (or Refresh, in some reports) to generate the report.

| Magento Admin Panel                                                                                      | Giobal Record by | gert in an advant in Mancher, May 5, 2014   Tile Baardin Do Bertham   Lan Orl |                                                                                 |
|----------------------------------------------------------------------------------------------------|------------------|-------------------------------------------------------------------------------|---------------------------------------------------------------------------------|
| Dantesard Dates Catalog Mobile Costomers Promotions Newsletter CMD                                       | Reports D        | stem                                                                          |                                                                                 |
| Laterat Mexicope: Remoder: Change Eligentic's default phone numbers and calcula before elie aunch        | Sales            | Orders                                                                        | network & maps, 19 securited held holds unread message(s). On its contributions |
|                                                                                                    | Shopping Carl    | Tax                                                                           |                                                                                 |
| 💡 This report depends in timezone configuration. Once timezone is changed, the Untime statistics need to | Products         | Wolcad                                                                        |                                                                                 |
| Last updated: Way 5, 2014 12:00:01 AM. To retreat last day's godining, click here                        | Customers        | Inquing                                                                       |                                                                                 |
|                                                                                                    | Tage             | National                                                                      |                                                                                 |
| Total Ordered Report                                                                                     | Radeet           | Coupana                                                                       | Show Report                                                                     |
|                                                                                                    | Gearch Tarms     |                                                                               |                                                                                 |
| Show Report For: All Involution                                                                          | Retrest States   | PayPai Sattament Repo                                                         | 0.                                                                              |

Reports Menu

### To run the Orders report:

The Orders report includes real-time data, and can include orders of any status during a specific period of time.

- 1. On the Admin menu, select **Reports > Sales > Orders**. Then, do the following:
  - **a.** A message indicates the last time the report statistics were refreshed. If necessary, click the link to refresh the statistics.
  - **b.** Set **Show Report for** to the website, store, or store view that you want to include in the report.
  - c. Set Match Period To to one of the following:
    - Order Created Date
    - Order Updated Date
  - **d.** To determine how the report data is aggregated by row, set **Period** to one of the following:
    - Day
    - Month
    - Year
  - e. To include activity during a specific period, click the calendar icon 📰 and select the **From** and **To** dates.
  - f. To choose the orders that are included in the report, do one of the following:
    - To include all orders, set Order Status to "Any."
    - To include only orders with a specific status, set **Order Status** to "Specified." Then, select each order status that you want to include in the report.
  - g. To omit any empty rows from the report, set **Empty Rows** to "No."
  - h. To show actual, rather than projected values, set Show Actual Values to "Yes."
- 2. When ready to run the report, click the **Show Report** button.

| 👔 Mage                                                                   | rito' Adr   | nin Panel     |                                                    |                   |                                            |                   | 4                    | lobal Record Search | Log              | performanter i Monda    | (Hey's 2014   Try Mass     | includentini i ca  |
|--------------------------------------------------------------------------|-------------|---------------|----------------------------------------------------|-------------------|--------------------------------------------|-------------------|----------------------|---------------------|------------------|-------------------------|----------------------------|--------------------|
|                                                                          |             | Cetang        |                                                    |                   |                                            |                   |                      | Reports Dystem      |                  |                         | •                          |                    |
| a Latest Mean                                                            | ege: Renedo | er Dhange Vag | perte is defaul                                    | chura surbara     | and callium before all                     | e leunch          |                      |                     | The here the     | NEW Strapp, 19 miler in | nd \$42 notice unread meno | eperal Discontinue |
|                                                                          |             |               |                                                    |                   | e is charged, the I<br>statics, click term | lational adaptive | to a merel to b      | e refreshed.        |                  |                         |                            |                    |
| Total Ord                                                                | ered Rep    | ron           |                                                    |                   |                                            |                   |                      |                     |                  |                         |                            | Since Segu         |
| Stow Report                                                              | For All mad |               |                                                    |                   |                                            |                   |                      |                     |                  |                         |                            |                    |
| Filler                                                                   |             |               | _                                                  | _                 |                                            | _                 |                      |                     |                  | _                       | _                          |                    |
| Natch Perior                                                             | 174         |               | Order Creat                                        | ted Date          |                                            | •                 |                      |                     |                  |                         |                            |                    |
|                                                                          |             |               | <ul> <li>Order Lipite<br/>statistics re</li> </ul> |                   | 1945-1994, 1944 /101 1                     | ***               |                      |                     |                  |                         |                            |                    |
| Partial                                                                  |             |               | Day                                                |                   |                                            | •                 |                      |                     |                  |                         |                            |                    |
| From*                                                                    |             |               | 6/10013                                            | 105               |                                            |                   |                      |                     |                  |                         |                            |                    |
| 12*                                                                      |             |               | 8/31/2013                                          |                   |                                            |                   |                      |                     |                  |                         |                            |                    |
| Order Status                                                             |             |               | Atty                                               |                   |                                            |                   | 0                    |                     |                  |                         |                            |                    |
|                                                                          |             |               | < Apples to -                                      | kry of the Specif | led Driter Statuses                        |                   |                      |                     |                  |                         |                            |                    |
| Erigh Road                                                               |             |               | No                                                 |                   |                                            | ٠                 |                      | Report              |                  |                         |                            |                    |
| They Adult                                                               | 1994        |               | 140                                                |                   |                                            | •                 |                      |                     |                  |                         |                            |                    |
|                                                                          |             |               |                                                    |                   |                                            |                   | 6                    | ~                   |                  |                         | a Reoffie Co               |                    |
| Period .                                                                 | 0.0         |               | Jaire B                                            |                   | Sales Total                                | - Institut        |                      | Refunded.           | Juleo Tao        | Laine Disparent         | Sales Discount             | Camered .          |
| Mar 1, 2013                                                              |             |               | 1                                                  | 11                | \$3,647                                    |                   | \$3,547.18           | \$5.00              | \$0.00           | 8122.38                 | \$0.00                     | 8                  |
|                                                                          |             |               | 3                                                  | 1                 | 8778.                                      |                   | \$532.98             | \$5.00              | \$0.00           | \$368.94                | \$0.00                     |                    |
| May 2, 2013                                                              |             |               |                                                    | 2                 | 999.                                       |                   | \$99.50              | \$5.00              | \$6.00           | 813.50                  | \$0.00                     | 50                 |
| May 2, 2013<br>May 3, 2013                                               |             |               |                                                    |                   |                                            |                   |                      | \$2.00              | \$24.05          | \$19.02                 | \$2.00                     |                    |
| May 2, 2013<br>May 3, 2013<br>May 6, 2013                                |             |               | 1                                                  | 2                 | 8379                                       |                   | \$379.67             |                     |                  |                         |                            |                    |
| May 2, 2013<br>May 3, 2013<br>May 6, 2013<br>May 7, 2013                 |             |               | 1 2                                                | 2                 | \$2,117                                    | н                 | \$2,117.96           | 81.00               | 442.53           | 172.43                  | \$10.00                    | 51                 |
| Way 2, 2013<br>Way 3, 2013<br>Way 6, 2013<br>Way 7, 2013<br>Way 10, 2013 |             |               | 1 2 3                                              | 8                 | \$2,117<br>\$1,000                         | HE 00             | \$2,117.96<br>\$0.00 | \$0.00<br>\$0.00    | 602.53<br>570.00 | \$72.43<br>\$37.88      | \$10.00<br>\$20.00         | 80<br>80<br>80     |
| May 2, 2013<br>May 3, 2013<br>May 6, 2013<br>May 7, 2013                 |             |               | 1 2 3 1                                            |                   | \$2,117                                    | H<br>00<br>78     | \$2,117.96           | \$0.00              | 442.53           | 172.43                  | \$10.00                    | 8                  |

Orders Report by Month

### To export report data:

- **1.** Set the **Export to** control to one of the following:
  - CSV
  - Excel XML
- **2.** Click the **Export** button. Then, look for the download file in the lower-left corner of your browser window.

#### **Field Descriptions**

| FILTER CONTROL  | DESCRIPTION                                                                                                    |
|-----------------|----------------------------------------------------------------------------------------------------|
| Show Report For | Determines the store view or website (or all websites) that are included in the report.                                                            |
| Match Period To | Determines how the records are selected to be included, based<br>on either the order creation date or the order modified date.<br>Options include: |
|                 | Order Created Date                                                                                                    |
|                 | Order Updated Date                                                                                                    |
| Period          | Determines how report data is aggregated. Options include:                                                                                         |
|                 | Day                                                                                                    |
|                 | Month                                                                                                    |
|                 | Year                                                                                                    |

| FILTER CONTROL     | DESCRIPTION                                                                                                    |
|--------------------|----------------------------------------------------------------------------------------------------|
| From and To        | Determines the start and end dates that are covered by the report.                                              |
| Order Status       | Determines the status of orders that are included in the report.<br>Options include: Any / Specified.           |
| Empty Rows         | Determines if rows without data are included in the report.<br>Options include: Yes / No.                       |
| Show Actual Values | Determines if report values reflect actual or projected values based on an estimate. Options include: Yes / No. |

## **Refreshing Report Statistics**

To reduce the performance impact of generating sales reports, Magento calculates and stores the required statistics for each report. When you generate a report, the report uses the stored statistics, rather than recalculating the statistics each time you generate a report. To include the most recent data, the sales report statistics must be refreshed. Refreshing the sales report statistics is a manual process.

| Magento Admin Panel     |                                                                               | Global Record Search | tal Record Search Legard is as adver ( Worder, Way 5, 2014 ) The Washing Dis Dectron   Lab.D |  |
|-------------------------|-------------------------------------------------------------------------------|----------------------|----------------------------------------------------------------------------------------------|--|
| Dathard Dees            | Calaing Mobile Cookervers Promotions Neuroindian CMS                          | Reports Dates        |                                                                                              |  |
| O Lorest Stressope Asso | der Drange Nagentit is default phone numbers and califieds before alle launch | You have 1           | anticial, & maps. 10 mean and 142 million serveral message (s). Cl. 31 millioners            |  |
| Refresh Statie          | tics                                                                          |                      |                                                                                              |  |
|                         | Senior states ( Souther States ) & here sended                                |                      | Actume Hatteah Datables for the Last Day + Statement                                         |  |
| Bapart.                 | Beautytize .                                                                  |                      | A Restored AL                                                                                |  |
| 2 Orders                | Tatal Ordered Report                                                          | _                    | Mar 5, 2014 12:00:01 AM                                                                      |  |
| e Tai                   | Order Taves Report Grouped by Tay Rates                                       |                      | May 5, 2014 12:00:03 AM                                                                      |  |
| 2 Shipping              | Total Shipped Report                                                          | A                    | Actions Nay 5, 2614 12 30 02 AM                                                              |  |
| E Total Invoiced        | Total Involued VS Pard Report                                                 |                      | May 5, 2014 12:00 02 AM                                                                      |  |
| 2 Total Refunded        | Total Refunded Report                                                         |                      | May 5, 2014 12:00:02 AM                                                                      |  |
| Coupone                 | Promition Coupons Usage Report                                                |                      | Mar 5, 2014 12:00:03 AM                                                                      |  |
| 2 Deptembers            | Products Destheliers Report                                                   |                      | May 5, 2014 12:00:02 AM                                                                      |  |
|                         | Most Viewed Products Report                                                   |                      | undefined                                                                                    |  |

**Report Statistics** 

## To refresh sales report statistics:

- 1. On the Admin menu, select **Reports > Refresh Statistics**.
- 2. In the list, select the checkbox of each report that needs to be refreshed.
- 3. Set the **Actions** control to one of the following:
  - Refresh Lifetime Statistics
  - Refresh Statistics for the Last Day
- 4. When complete, click the **Submit** button.

# Available Reports

## **Report Descriptions**

| REPORT                  | DESCRIPTION                                                                                                    |
|-------------------------|----------------------------------------------------------------------------------------------------|
| Sales Reports           |                                                                                                    |
| Total Ordered           | Reports > Sales > Orders<br>Shows orders for the specified time period.                                                                                                    |
| Order Taxes             | Reports > Sales > Tax<br>Shows taxes charged for orders in the specified time period;<br>grouped by tax rate.                                                                                                   |
| Total Invoiced vs. Paid | Reports > Sales > Invoiced<br>Shows amounts paid and unpaid for invoiced orders in the<br>specified time period.                                                                                                |
| Total Shipped           | Reports > Sales > Shipping<br>Shows orders shipped in the specified time period, grouped by<br>carrier/method; includes shipping charge amounts.                                                                |
| Total Refunded          | Reports > Sales > Refunds<br>Shows refunds applied to orders in the specified time period.                                                                                                    |
| Coupons Usage           | Reports > Sales > Coupons<br>Shows coupons used for orders in the specified time period,<br>grouped by coupon code.                                                                                             |
| PayPal Settlement       | Reports > Sales > PayPal Settlement Reports<br>Shows PayPal settlements for the specified time period. Click<br>Fetch Updates to retrieve data from PayPal.                                                     |
| Shopping Cart Reports   |                                                                                                    |
| Products in Carts       | Reports > Shopping Cart > Products in carts<br>Shows products that are currently in shopping carts.                                                                                                    |
| Abandoned Carts         | Reports > Shopping Cart > Abandoned Carts<br>Shows shopping carts that were started but then abandoned.<br>Enables you to contact customers to offer incentives to turn an<br>abandoned cart into a conversion. |
| Product Reports         |                                                                                                    |
| Products Bestsellers    | Reports > Products > Bestsellers                                                                                                    |

## Report Descriptions (cont.)

| REPORT                           | DESCRIPTION                                                                                                    |
|----------------------------------|----------------------------------------------------------------------------------------------------|
|                                  | Shows the products that were sold in the highest quantity in the specified time period.                                              |
| Products Ordered                 | Reports > Products > Products Ordered<br>Shows all products that were ordered in the specified time period.                          |
| Most Viewed                      | Reports > Products > Most Viewed<br>Shows the products that were viewed the most times in the<br>specified time period.              |
| Low Stock                        | Reports > Products > Low Stock<br>Shows the products whose stock levels are low.                                                     |
| Downloads                        | Reports > Products > Downloads<br>Shows the number of purchases and downloads for each<br>downloadable product.                      |
| Customer Reports                 |                                                                                                    |
| New Accounts                     | Reports > Customers > New Accounts<br>Shows the new accounts that were created during the specified<br>time period.                  |
| Customers by Orders<br>Total     | Reports > Customers > Customers by orders total<br>Shows the customers listed in descending order of total order<br>amount.          |
| Customers by Number of<br>Orders | Reports > Customers > Customers by number of orders<br>Shows the customers listed in descending order of number of<br>orders placed. |
| Tag Reports                      |                                                                                                    |
| Customers Tags                   | Reports > Tags > Customers<br>Shows the customers listed with the number of tags each one<br>has created.                            |
| Products Tags                    | Reports > Tags > Products<br>Shows the number of unique tags and total number of tags<br>created for each product.                   |
| Popular Tags                     | Reports > Tags > Popular<br>Shows the number of times each tag has been applied.                                                     |

| REPORT             | DESCRIPTION                                                                                                    |
|--------------------|----------------------------------------------------------------------------------------------------|
| Review Reports     |                                                                                                    |
| Customers Reviews  | Reports > Reviews > Customers Reviews<br>Shows the customers listed in descending order of number of<br>reviews contributed.                                                                                             |
| Products Reviews   | Reports > Reviews > Products Reviews<br>Shows the products listed in descending order of number of<br>reviews.                                                                                                    |
| Search Term Report |                                                                                                    |
| Search Terms       | Reports > Search Terms<br>Shows terms submitted with the search tool. If Hits are high, but<br>the Results are low, you should review product names and<br>descriptions so you can promote products related to the term. |

## **Report Descriptions (cont.)**

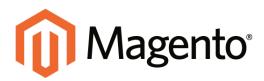

## CHAPTER 59: Admin Permissions

Magento uses roles and permissions to create different levels of access to the Admin. When your store is first set up, you receive a set of login credentials for the Administrator role, with full permissions. However, you can restrict the level of permissions on a "need to know" basis for other people who work on your site. For example, a designer can be given access to only the Design tools, but not to areas with customer and order information.

Topics in this chapter:

- New Users
- Custom Roles

## **Creating New Users**

When your store is first installed, your login credentials have with full administrative access. As a best practice, one of the first things you should do is to create another user account with full Administrator permissions. That way, you can use one account for your everyday Administrative activities, and reserve the other as a "Super Admin" account in case you forget your regular credentials or they somehow become otherwise unusable.

If there are others on your team, or service providers who need access, you can create a separate user account for each, and assign a restricted role. To limit the websites or stores that admin users can access when they log in, you must first create a role with limited scope and resources. Then, you can assign the role to a specific user account. Admin users assigned to a restricted role can see and change data only for websites or stores that are associated with the role. They cannot change any global settings or data.

Process Overview: Step 1: Create a New User Step 2: Assign the Role

#### Step 1: Create a New User

- 1. On the Admin menu, select **System > Permissions > Users**.
- 2. Click the Add New User button.
- **3.** In the Account Information section, do the following:

| Account Information     |        |
|-------------------------|--------|
| User Name *             |        |
| First Name *            |        |
| Last Name *             |        |
| Email *                 |        |
| Password*               |        |
| Password Confirmation * |        |
| This account is         | Active |

Account Information

a. Enter the **User Name** for account.

The User Name should be easy to remember. It is not case-sensitive. For example, if your user name is "John," you can also log in as "john."

**b.** Complete the following information:

- First Name
- Last Name
- Email address

This email address must be different from the one that is associated with your original Admin account.

c. Assign a **Password** to the account.

The password should be seven or more characters long, and include both letters and numbers.

- **d.** In the **Password Confirmation** box, repeat the password to make sure it was entered correctly.
- 4. Set This Account is to "Active."

#### Step 2: Assign the Role

1. In the User Information panel on the left, click **User Role**. Then, in the list of Roles, select **Administrators**. (Initially, it will be the only role available.)

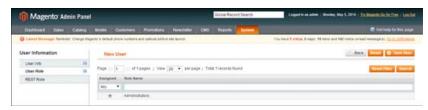

Add New User Role

2. When complete, click the Save User button.

You now have two accounts with Administrator access.

## **Creating Custom Roles**

To give someone restricted access, the first step is to create a role with the appropriate level of permissions. After the role is created, you will add the new user, set up the login credentials, and assign the role to the user account. After the role is established, you can create new Administrator users at any time, and assign the restricted role to grant limited access to the user.

For example, Admin permissions can be set to restrict access to tax resources, based on the business "need to know." To create an Admin role with access to tax settings, select both the Sales/Tax and System/Tax resources. If setting up a website for a region that differs from your default shipping point of origin, you must also allow access to the System/Shipping resources for the role, because the shipping settings determine the store tax rate used for catalog prices.

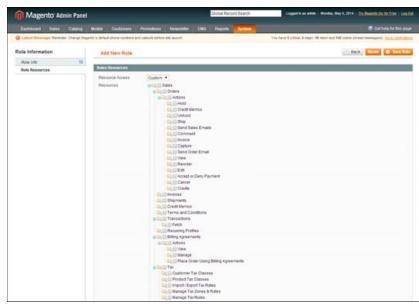

Role Resources

Process Overview: Step 1: Define the Role Step 2: Add the New User

#### **Step 1: Define the Role**

- 1. On the Admin menu, select **System > Permissions > Roles**. Then in the upper-left corner, click the **Add New Role** button.
- 2. In the Role Information section, enter a descriptive **Role Name**.

| Role Information |  |
|------------------|--|
| Role Name *      |  |

Role Name

- **3.** In the panel on the left, select **Role Resources**.
- **4.** In the Roles Resources section, select the checkbox of each Admin **Resource** that you want to grant those with the role permission to access.

**Important!** Be sure to disable access to the Permissions tool if you are limiting access for a given role. Otherwise, users with this role will be able to modify their own restrictions.

| Resource Access | Custom •                                                                                                    |  |
|-----------------|----------------------------------------------------------------------------------------------------|--|
| Resources       | Image: Sale       Image: Sale       Image: Sale <t< td=""><td></td></t<> |  |

Role Resources, Collapsed View

- **5.** (Optional) In the panel on the left, select **Role Users**. Then, assign additional Administrator user accounts to the new role.
- 6. When complete, click the **Save Role** button. The role now appears in the list of available roles

#### Step 2: Add the New User

- 1. On the Admin menu, select **System > Permissions > Users**.
- 2. Click the Add New User button.
- **3.** In the Account Information section, do the following:

| Account Information     |        |
|-------------------------|--------|
| User Name *             |        |
| First Name *            |        |
| Last Name *             |        |
| Email *                 |        |
| Password *              |        |
| Password Confirmation * |        |
| This account is         | Active |

Account Information

a. Assign a **User Name** to the account.

The User Name should be easy to remember. It is not case-sensitive. For example, if your user name is "john," you can also log in as "John."

- **b.** Complete the following information:
  - First Name
  - Last Name
  - Email address
- c. Assign a **Password** to the account.

The password should be at least seven characters long, and include letters and numbers.

- **d.** In the **Password Confirmation** field, type the password again to make sure it was entered correctly.
- e. Set This Account is to "Active."
- **4.** In the User Information panel on the left, click **User Role**. Then, in the list of Roles, select the option for the role you want to assign to the new user.

| Magento Adm               | in Fangi    | the second second second second second second second second second second second second second second second se |                                                                                     |
|---------------------------|-------------|----------------------------------------------------------------------------------------------------|-------------------------------------------------------------------------------------|
| Outboard Sales            | Catering    | Moble Customers Providiers Newsleber CMD Reports Determine                                                      | 😨 Gail heig for 1888 page                                                           |
| O Latest Bernage: Remiter | Change Ship | nts 's default phone numbers and califults before alle launch                                                   | You have 1 cellow, 5-maps, 19 mean and 142 rotox arrend message(a) Co. to cellowing |
| User Information          |             | New User                                                                                                    | Collect. Read @ Law ther                                                            |
| User into                 | 1.94        |                                                                                                    |                                                                                     |
| User Role                 | 58          | Page () (1) of 1 pages () View (20 •) per page () Total 1 records Round                                         | Nexet Filter - Search                                                               |
| REUT Role                 |             | Assigned Role Bana                                                                                              |                                                                                     |
|                           |             | 449 *                                                                                                    |                                                                                     |
|                           |             | <ul> <li>Administration</li> </ul>                                                                              |                                                                                     |

New User Role

5. When complete, click the **Save User** button.

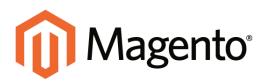

## CHAPTER 60: Security

In this chapter, you will learn how to manage Admin sessions and credentials, implement CAPTCHA, and manage website restrictions.

Topics include:

- Security Best Practices
- Security Configuration
- CAPTCHA
- Session Validation
- Browser Capabilities Detection

#### solution series: Magento Security Best Practices

All eCommerce sites are attractive targets to hackers because of the personal and payment information that is required to complete a sale. Even if the system does not directly process credit card transactions, a compromised site might reroute customers to a false page, or alter an order before it is transmitted to the payment processor.

A compromised site can have long-term consequences for both customers and merchants. Customers might suffer financial loss and identify theft, while merchants can face damage to their reputations, loss of merchandise, higher processing fees, revoked privileges with financial institutions, and the threat of lawsuits.

This guide outlines a multifaceted approach to improve the security of your Magento installation. Although there is no single way to eliminate all security risks, there are many things that you can do to make your site a less attractive target. It is crucial for hosting providers, system integrators, and merchants to work together to establish and maintain a secure environment, implement methods for early detection, and determine a plan of action in the event of a breach.

#### Start Right

Work with reliable hosting providers and solution integrators. When evaluating their qualifications, ask about their approach to security. Verify that they have a secure software development life cycle in accord with industry standards such as The Open Web Application Security Project (OWASP), and that they test their code for security issues.

If you are starting a new site, consider launching the entire site over HTTPs. Taking the lead on this issue, Google now uses HTTPs as a ranking factor.

For an existing installation, plan to upgrade the entire site to run over to a securely encrypted, HTTPs channel. Although you will need to create redirects from HTTP to HTTPs, the effort will future-proof your site. We recommend that you plan to make this change sooner, rather than later.

#### Protect the Environment

Protecting the environment is the most critical aspect of ensuring the security of your store. Keep all software on the server up to date, and apply security patches as recommended. This applies not only to Magento, but to any other software that is installed on the server, including database software and other websites that use the same server. Any system is only as secure as the weakest link.

#### **Server Environment**

- Make sure that the server operating system is secure. Work with your hosting provider to ensure that there is no unnecessary software running on the server.
- Use only secure communications protocol (SSH/SFTP/HTTPS) to manage files, and disable FTP.
- Use strong, long, and unique passwords, and change them periodically.
- Keep the system up to date, and immediately install patches when new security issues are discovered.
- Closely monitor any issues that are reported for software components used by your Magento installation, including the operating system, MySQL database, PHP, Redis (if used), Apache or Nginx, Memcached, Solr, and any other components in your specific configuration.

#### **Advanced Techniques**

- Automate the deployment process, if possible, and use private keys for data transfer.
- Limit access to the Magento Admin by updating the whitelist with the IP address of each computer that is authorized to use the Admin and Magento Connect downloader. For examples of how to whitelist IP addresses, see: Secure Your Magento Admin.
- Do not install extensions directly on a production server.
  - To disable the Magento Connect downloader on the production site, either remove or block access to the /downloader directory. You can also use the same whitelisting methods.
- Use two-factor authorization for Admin logins. There are several extensions available that provide additional security by requiring an additional passcode that is generated on your phone, or a token from a special device.
- Review your server for "development leftovers." Make sure there are no accessible log files, publicly visible .git directories, tunnels to execute SQL helper scripts, database dumps, phpinfo files, or any other unprotected files that are not required, and that might be used in an attack.
- Limit outgoing connections to only those that are required, such as for a payment integration.
- Use a Web Application Firewall to analyze traffic and discover suspicious patterns, such as credit card information being sent to an attacker.

#### **Server Applications**

- Make sure that all applications running on the server are secure.
- Avoid running other software on the same server as Magento, especially if it is accessible from the Internet. Vulnerabilities in blog applications such as Wordpress can expose private information from Magento. Install such software on a separate server or virtual machine.
- $\mathbf{\nabla}$
- Keep all software up to date, and apply patches as recommended.

#### **Admin Desktop Environment**

- Make sure that the computer that is used to access the Magento Admin is secure.
- Keep your antivirus software up to date, and use a malware scanner. Do not install any unknown programs, or click suspicious links.
- Use a strong password to log in to the computer, and change it periodically. Use a password manager such as LastPass, 1Password, or Dashlane to create and manage secure, unique passwords.
- Do not save FTP passwords in FTP programs, because they are often harvested by malware and used to infect servers.
- Delete user accounts for employees or contractors who no longer work with you. A large number of intrusions can be attributed to insider knowledge.

#### **Protect Magento**

Your effort to protect your Magento installation starts with the initial setup, and continues with the security-related configuration settings, password management, and ongoing maintenance.

#### Your Magento Installation

Use the latest version of Magento to ensure that your installation includes the most recent security enhancements.

If for any reason you cannot upgrade to the latest version, make sure to install all security patches as recommended by Magento. Although Magento issues security patches to fix major issues, new product releases include additional improvements to help secure the site.

Use a unique, custom Admin URL instead of the default "admin" or the often-used "backend," Although it will not directly protect your site from a determined attacker, it can reduce exposure to scripts that try to break into every Magento site. (Never leave your valuables in plain sight.)

Check with your hosting provider before implementing a custom Admin URL. Some hosting providers require a standard URL to meet firewall protection rules.

- Block access to any development, staging, or testing systems. Use IP whitelisting and .htaccess password protection. When compromised, such systems can produce a data leak or be used to attack the production system.
- Use the correct file permissions. Core Magento and directory files should be set to ready only, including app/etc/local.xml files.
- Use a strong password for the Magento Admin. To learn more, see: Creating a strong password.
- Take advantage of Magento's security-related configuration settings for Admin Security, Password Options, and CAPTCHA.

#### Don't be Taken for a Ride

- Install extensions only from trusted sources. Never use paid extensions that are published on torrent or other sites. If possible, review extensions for security issues before installing them.
- $\mathbf{\nabla}$

 $\square$ 

- Do not click suspicious links, or open suspicious email.
- Do not disclose the password to your server or to the Magento Admin, unless you are required to do so.

#### Be Prepared!

- Develop a disaster recovery/business continuity plan. Even a basic plan will help you get back on track in the event of a problem.
- Ensure that your server and database are automatically backed up to external location. A typical setup requires daily incremental backups, with a full backup on a weekly basis. Make sure to test the backup regularly to verify that it can be restored.
- $\mathbf{\nabla}$
- For a large site, simple text file dumps of the database take an unacceptable amount of time to restore. Work with your hosting provider to deploy a professional database backup solution.

#### Monitor for Signs of Attack

If your system is not immediately patched after a major security breach, there is a high probability that your site is already compromised. Complete a security review periodically to check for signs of attack, and also when contacted by customers with security-related concerns.

#### **Security Review**

- Check periodically for unauthorized Admin users.
- (Magento Enterprise only) Check the Admin Actions Log for suspicious activity.
- Use automated log review tools such as Apache Scalp.
- Work with your hosting provider to review server logs for suspicious activity, and to implement an Intrusion Detection System (IDS) on your network.
- Use a file and data integrity checking tool such as TripWire to receive notification of any potential malware installation.
- Monitor all system logins (FTP, SSH) for unexpected activity, uploads, or commands.

#### Follow Your Disaster Recovery Plan

In the event of a compromise, work with your internal IT security team if available, or hosting provider, and system integrator to determine the scope of the attack. Taking into consideration the type of compromise and the size of the store. Then, adjust the following recommendations to your business needs.

- 1. Block access to the site, so the attacker cannot remove evidence or steal more information.
- **2.** Backup the current site, which will include evidence of the installed malware or compromised files.
- **3.** Try to determine the scope of the attack. Was credit card information accessed? What information was stolen? How much time has elapsed since the compromise? Was the information encrypted? Typically you can expect the following types of attack:

| Defacing of Site        | Site access is compromised, but often the payments information is not. User accounts might be compromised.                                                                                                    |
|-------------------------|----------------------------------------------------------------------------------------------------|
| Botnetting              | Your site becomes part of a botnet that sends spam email.<br>Although data is probably not compromised, your server is<br>blacklisted by spam filters which prevents email that you<br>send to customers from being delivered.                                                                                                    |
| Direct Attack on Server | Data is compromised, backdoors and malware are installed,<br>and the site no longer works. Payment information—<br>provided that it is not stored on the server— is probably safe.                                                                                                    |
| Silent Card Capture     | In this most disastrous attack, intruders install hidden<br>malware or card capture software, or possibly modify the<br>checkout process to collect and send out credit card data.<br>Such attacks can go unnoticed for extended periods of time,<br>and result in major compromise of customer accounts and<br>financial information. |

- **4.** Try to find the attack vector to determine how the site was compromised, and when. Review server log files and file changes. Note that sometimes there are multiple different attacks on the same system.
- **5.** If possible, wipe and reinstall everything. In case of virtual hosting, create a new instance. Malware might be hidden in an unsuspected location, just waiting to restore itself. Remove all unnecessary files. Then, reinstall all required files from a known, clean source such as files from your own version control system, or the original distribution files from magento.com.
- 6. Apply all the latest security patches necessary.
- **7.** Reset all credentials, including the database, file access, payment and shipping integrations, web services, and Admin login.

- **8.** If payment information was compromised, it might be necessary to inform your payment processor.
- **9.** Inform your customers about the attack and the type of information affected. If payment information was compromised, they should look for unauthorized transactions. If personal information, including email addresses was compromised, they might be targeted with phishing attacks or spam.

#### Acknowledgments

Parts of this article were inspired by real-world solutions that were shared by community members. The resulting article incorporates content from the community, with input from our team. We'd like to thank the following people for contributing to this article:

- Bryan (BJ) Hoffpauir for sharing his insight on the Magento forum, and for contributing recommendations in the Attack Response Plan section of this article. See the original post by beejhuff for more information.
- Anna Völkl (@rescueann), Magento developer at LimeSoda.
- Robert Mangiafico (@robfico) CTO at LexiConn
- @dracony\_gimp for his security presentation, Being Hacked is Not Fun.

## **Security Configuration**

The security settings give you the ability to control the lifetime of user sessions, and whether to allow your Magento store to run in a frame. (This setting can prevent clickjacking.) In addition you can add a secret key to URLs, and determine the case sensitivity of login credentials.

For security reasons Magento strongly recommends against running your store in a frame.

| ogin is Case Sensitive           | No                                                                                                    | <ul> <li>IOLOBAL]</li> </ul> |  |
|----------------------------------|----------------------------------------------------------------------------------------------------|------------------------------|--|
| dd Secret Key to URLs            | Yes                                                                                                    | IOLOBALI                     |  |
| Session Lifetime (seconds)       | 3600                                                                                                    | (SLOBAL)                     |  |
|                                  | <ul> <li>Values less than 60 are ignored. Note that change<br/>apply after logout.</li> </ul>               | will                         |  |
| Allow Magento Backend to run in  | Only from same domain                                                                                       | IGLOBAL)                     |  |
| tane                             | <ul> <li>Enabling ability to run Magento in a frame is not<br/>recommended for security reasons.</li> </ul> |                              |  |
| Allow Magente Frontend to run in | Only from same domain                                                                                       | <ul> <li>JOLOBALI</li> </ul> |  |
| tame                             | <ul> <li>Enabling ability to run Magento in a frame is not<br/>recommended for security reasons.</li> </ul> |                              |  |

Security

#### To configure Admin security:

- 1. On the Admin menu, select **System > Configuration**.
- 2. In the panel on the left, under Advanced, select Admin.
- 3. Click to expand the **Security** section, and complete the settings as needed.
- 4. When complete, click the **Save Config** button.

#### **Field Descriptions**

| FIELD                                 | SCOPE  | DESCRIPTION                                                                                                    |
|---------------------------------------|--------|----------------------------------------------------------------------------------------------------|
| Login Is Case Sensitive               | Global | Options include: Yes / No                                                                                                    |
| Add Secret Key to URLs                | Global | Options include: Yes / No                                                                                                    |
| Session Lifetime<br>(seconds)         | Global | Determines the length of a user session in seconds.                                                                                                    |
| Allow Magento Backend to run in frame | Global | This option prevents "clickjacking" if you run your store in an iframe. Enabling the option causes the X-Frame-Options response header to be sent. Options include: Enabled/Only from same domain. |

#### Field Descriptions (cont.)

| FIELD                                  | SCOPE | DESCRIPTION                                                               |
|----------------------------------------|-------|---------------------------------------------------------------------------|
|                                        |       | For security reasons, it is recommended that this setting not be enabled. |
| Allow Magento Frontend to run in frame |       |                                                                           |
|                                        |       | For security reasons, it is recommended that this setting not be enabled. |

## CAPTCHA

CAPTCHA is an acronym for "Completely Automated Public Turing test to tell Computers and Humans Apart." A CAPTCHA is a visual device that ensures that a human being, rather than a computer, is interacting with the site. CAPTCHA can be used for both the Admin and customers.

Users can reload the CAPTCHA as many times as is necessary by clicking the Reload icon in the upper right corner of the image. The Magento CAPTCHA was implemented using a Zend Framework module, and is fully configurable.

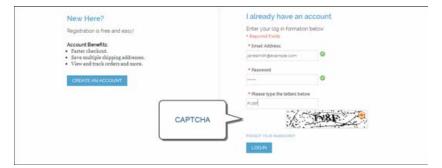

CAPTCHA in Customer Login

### Admin CAPTCHA

For an extra level of security, you can add a CAPTCHA to the Admin Login page. Administrator users can reload the displayed CAPTCHA by clicking the Reload icon in the upper-right corner of the image. The number of reloads is not limited.

|   | Log in to Admin Pane             |                                               |
|---|----------------------------------|-----------------------------------------------|
|   | User Name:                       | Password:                                     |
| - | admin                            |                                               |
|   | Please type the letters from the | image:                                        |
|   | echt                             | And a statistic to and                        |
|   | Eorgol your password?            | Login                                         |
| - | Magento is a trademark           | of Magento Inc. Copyright @ 2014 Magento Inc. |

Admin CAPTCHA

#### To configure CAPTCHA for the Admin:

- 1. On the Admin menu, select **System > Configuration**.
- 2. In the panel on the left, under Advanced, select Admin.
- 3. In the upper-right corner, set **Current Configuration Scope** to "Default."
- 4. Click to expand the CAPTCHA section, and complete the settings as described below.
- 5. When complete, click the **Save Config** button.

| РТСНА                                       |                                                                                                    |          |
|---------------------------------------------|----------------------------------------------------------------------------------------------------|----------|
| nable CAPTCHA in Admin                      | Yes                                                                                                    | [GLOBAL] |
| ont                                         | LinLibertine                                                                                                    | [GLOBAL] |
| orms                                        | Admin Login<br>Admin Forgot Password                                                                                                    | [GLOBAL] |
|                                             |                                                                                                    |          |
| Displaying Mode                             | After number of attempts to login                                                                                                    | [GLOBAL] |
| lumber of Unsuccessful<br>Ittempts to Login | 3<br>A If 0 is specified, CAPTCHA on the Login form will be always available.                                                                                                | [GLOBAL] |
| CAPTCHA Timeout (minutes)                   | 7                                                                                                    | [GLOBAL] |
| lumber of Symbols                           | 4-5<br>▲ Please specify 8 symbols at the most. Range allowed<br>(e.g. 3-5)                                                                                                   | [GLOBAL] |
| symbols Used in CAPTCHA                     | ABCDEFGHJKMnpqrstuvwxyz23456789                                                                                                    | [GLOBAL] |
|                                             | Please use only letters (a-z or A-Z) or numbers (0-9) in<br>this field. No spaces or other characters are allowed.<br>Similar looking characters (e.g. "", "T, "1") decrease |          |
|                                             | chance of correct recognition by customer.                                                                                                    |          |

CAPTCHA Configuration

### **Customer CAPTCHA**

CAPTCHA can be required to log in to a customer account, or be configured to appear after several unsuccessful attempts. It can also be used for other forms in the storefront.

| АРТСНА                                      |                                                                                                    |                   |
|---------------------------------------------|----------------------------------------------------------------------------------------------------|-------------------|
| Enable CAPTCHA on Frontend                  | Yes                                                                                                    | [] [winers]       |
| Fort                                        | LinLibertine                                                                                                    | Increased         |
| Forms                                       | Create user<br>Login<br>Propt passwort<br>Checrost as Guest<br>Register during Checlout                                                                                                    | (wemutz)          |
|                                             | CAPTONA for "Create user" and "Forgot password" forms is always enabled if chosen                                                                                                    |                   |
| Displaying Mode                             | After number of attempts to login                                                                                                    | [ willer]         |
| Number of Unsuccessful<br>Attempts to Login | 3<br>= 11 0 is specified, CAPTCHA on the Login form will be<br>always evaluable.                                                                                                    | ] Inspect         |
| CAPTCHA Timeout (minutes)                   | 7                                                                                                    | (WEBSITE)         |
| Number of Symbols                           | 4+5 . Please specify 8 symbols at the most. Range aboved (e.g. $2+5)$                                                                                                    | ] (willight)      |
| Symbols Used in CAPTCHA                     | ABCDEFGHURMinpgrstavway22456789<br>• Please use only latters (s2 or A-2) or numbers (0-9)<br>this field. To spoces or other characters are allowed<br>Similar location of a characters (s. 9, 7, 7, 17) dorsase<br>character of correct recognition by cuatemer. |                   |
| Case Sensitive                              | No                                                                                                    | Pressing Pressing |

Customer CAPTCHA Configuration

#### To configure CAPTCHA for customers:

- 1. On the Admin menu, select **System > Configuration**.
- 2. In the panel on the left, under Customers, select **Customer Configuration**.
- **3.** Set **Current Configuration Scope** to the website where you want the configuration to apply.
- 4. Click to expand the **CAPTCHA** section, and complete the fields as described below.
- **5.** When complete, click the **Save Config** button.

#### **Field Descriptions**

| FIELD                         | SCOPE   | DESCRIPTION                                                                                                    |                                                                                                    |  |  |
|-------------------------------|---------|----------------------------------------------------------------------------------------------------|----------------------------------------------------------------------------------------------------|--|--|
| Enable CAPTCHA on<br>Frontend | Website | Enables the CAPTCHA in the storefront. Options include: Yes / No                                                                   |                                                                                                    |  |  |
| Font                          | Website | CAPTCHA. To add file in the same dire                                                                                              | that is used to display the<br>your own font, put the font<br>ctory as your Magento<br>y it in the config.xml stored<br>lage/Captcha/etc/                                                                                                    |  |  |
| Forms                         | Website | Determines the form<br>used. Options inclue<br>Create User<br>Login<br>Forgot Password<br>Checkout as Guest<br>Register during Che |                                                                                                    |  |  |
| Displaying Mode               | Website | Determines when the CAPTCHA appears.<br>Options include:                                                                           |                                                                                                    |  |  |
|                               |         | Always                                                                                                    | CAPTCHA is always required to log in.                                                                                                    |  |  |
|                               |         | After number of attempts to login                                                                                                  | When selected displays<br>the Number of<br>Unsuccessful Attempts<br>to Login field. Enter the<br>number of login attempts<br>allowed. A value of 0<br>(zero) is similar to setting<br>Displaying Mode to<br>Always. This option does<br>not cover the Forgot<br>Password and Create<br>User forms. If<br>CAPTCHA is enabled<br>and set to be appear,<br>then it is always included<br>on these form. |  |  |

### Field Descriptions (cont.)

| FIELD                        | SCOPE   | DESCRIPTION                                                                                                    |
|------------------------------|---------|----------------------------------------------------------------------------------------------------|
|                              |         | To track the number of unsuccessful attempts to<br>log in, the attempts to log in under one email<br>address from one IP-address are counted. The<br>maximum allowed number of attempts to log in<br>from one IP-address is 1,000. This limitation is<br>only applied when the CAPTCHA functionality<br>is enabled.                       |
| CAPTCHA Timeout<br>(minutes) | Website | Determines the lifetime of the current<br>CAPTCHA. When the CAPTCHA expires, the<br>user must reload the page.                                                                                                    |
| Number of Symbols            | Website | Determines the number of symbols that are used<br>in the CAPTCHA. Maximum allowed value is 8.<br>You can also specify a range, for example, 5-8.                                                                                                    |
| Symbols Used in<br>CAPTCHA   | Website | Determines which symbols are used in the<br>CAPTCHA. Only letters (a-z and A-Z) and<br>numbers (0-9) are allowed. The default set of<br>symbols suggested in the field excludes similar<br>looking symbols like i, I, or 1. Displaying these<br>symbols in CAPTCHA decreases the chances<br>that a user will recognize CAPTCHA correctly. |
| Case Sensitive               | Website | Determines if the characters used in the<br>CAPTCHA are case sensitive. Options include:<br>Yes / No                                                                                                    |

## **Session Validation**

Magento Community allows you to validate session variables as a protective measure against possible session fixation attacks, or attempts to poison or hijack user sessions. The Session Validation Settings determine how session variables are validated during each store visit, and if the session ID is included in the URL of the store.

The validation checks to see that visitors are who they say they are by comparing the value in the validation variables against the session data that is already stored in \$\_SESSION data for the user. Validation fails if the information is not transmitted as expected, and the corresponding variable is empty. Depending on the session validation settings, if a session variable fails the validation process, the client session immediately terminates.

Enabling all of the validation variables can help prevent attacks, but might also impact the performance of the server. By default, all session variable validation is disabled. We recommend that you experiment with the settings to find the best combination for your Magento installation. Activating all of the validation variables might prove to be unduly restrictive, and prevent access to customers who have Internet connections that pass through a proxy server, or that originate from behind a firewall. To learn more about session variables and their use, see the system administration documentation for your Linux system.

#### To configure the Session Validation Settings:

- 1. On the Admin menu, select **System > Configuration**.
- 2. In the panel on the left under General, select **Web**.
- 3. Click to expand the **Session Validation Settings** section. Then, do the following:
  - **a.** To verify that the IP address of a request matches what is stored in the \$\_SESSION variable, set **Validate REMOTE\_ADDR** to "Yes."
  - **b.** To verify that the proxy address of an incoming request matches what is stored in the \$\_SESSION variable, set **Validate HTTP\_VIA** to "Yes."
  - **c.** To verify that the forwarded-for address of a request matches what is stored in the \$\_\_\_\_\_\_SESSION variable, set Validate **HTTP\_X\_FORWARDED\_FOR** to "Yes."
  - d. To verify that the browser or device that is used to access the store during a session matches what is stored in the \$\_SESSION variable, set Validate HTTP\_USER\_AGENT to "Yes."
  - e. If you want a user to stay logged in while switching between stores, set **Use SID on Frontend** to "Yes."

If including SID with analytics, you must configure your analytics software to filter the SID from URLs, so the page visit counts are correct.

**4.** When complete, click the **Save Config** button.

| Session Validation Settings      |                                                                                   | ٩         |
|----------------------------------|-----------------------------------------------------------------------------------|-----------|
| Validate REMOTE_ADDR             | No                                                                                | [GLOBAL]  |
| Validate HTTP_VIA                | No                                                                                | [GLOBAL]  |
| Validate<br>HTTP_X_FORWARDED_FOR | No                                                                                | [GLOBAL]  |
| Validate HTTP_USER_AGENT         | No                                                                                | [GLOBAL]  |
| Use SID on Frontend              | Yes  Allows customers to stay logged in when switching  between different stores. | [WEBSITE] |

Session Validation Settings

#### **Field Descriptions**

| FIELD                             | SCOPE   | DESCRIPTION                                                                                                    |
|-----------------------------------|---------|----------------------------------------------------------------------------------------------------|
| Validate REMOTE_ADDR              | Global  | Verifies that the IP Address of a request matches<br>\$_SESSION data. The session terminates if a<br>different IP address is detected. Options include:<br>Yes / No                                                                                                    |
| Validate HTTP:VIA                 | Global  | Verifies incoming proxy data. Checks that the proxy address of a request matches \$_SESSION data. The session terminates if a different proxy address is detected. Options include: Yes / No                                                                                                    |
| Validate HTTP_x_<br>FORWARDED_FOR | Global  | Verifies outgoing proxy data. Checks that the<br>forwarded-for address of a request matches \$_<br>SESSION data. The session terminates if a<br>different forwarded-for address is detected.<br>Options include: Yes / No                                                                                                    |
| Validate HTTP_USER_<br>AGENT      | Global  | USER_AGENT refers to the browser or device<br>that is used to access the website. Verifies that<br>the name and version of the browser, and<br>operating system matches \$_SESSION data.<br>The session terminates if a different user agent is<br>detected from one request to another in the same<br>session.Options include: Yes / No                                                            |
| Use SID on Frontend               | Website | The session ID (SID) is a unique code added to<br>storefront URLs to ensure that each user is<br>attached to the correct session data. The SID<br>also makes it possible for customers to stay<br>logged in when switching stores. If using<br>analytics, you must configure the program to filter<br>the SID from URLs in order to get an accurate<br>page visit report. Options include: Yes / No |

## **Browser Capabilities Detection**

As is true of most websites and applications on the Internet, Magento requires that the visitor's browser allow both cookies and JavaScript for full operations. However, occasionally a user's browser might be set to the highest privacy setting which disallows both cookies and JavaScript. Your store can be configured to test the browser capabilities of each visitor, and to display a notice if the settings need to be changed.

- If the browser's privacy settings disallow cookies, you can configure the system to automatically redirect them to the "CMS No Cookies Page," which explains how to make the recommended settings with most browsers.
- If the browser's privacy settings disallow JavaScript, you can configure the system to display the following message above the header of every page:

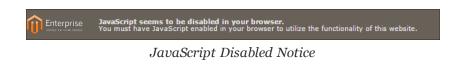

#### To configure browser capabilities detection:

- 1. On the Admin menu, select **System > Configuration**.
- 2. In the panel on the left under General, select **Web**.
- 3. Click to expand the **Browser Configuration Detection** section. Then, do the following:
  - **a.** If you want to display instructions that explain how to configure the browser to allow cookies, set **Redirect to CMS-page if Cookies are Disabled** to "Yes."
  - **b.** If you want to display a banner above the header when JavaScript is disabled in the user's browser, set **Show Notice if JavaScript is Disabled** to "Yes."

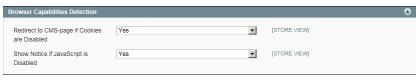

Browser Capabilities Detection

4. When complete, click the **Save Config** button.

#### **Field Descriptions**

| FIELD                                           | SCOPE      | DESCRIPTION                                                                                                    |
|-------------------------------------------------|------------|----------------------------------------------------------------------------------------------------|
| Redirect to CMS-page if<br>Cookies are Disabled | Store View | If cookies are disabled by the browser, redirects<br>automatically to the "CMS No Cookies Page."<br>Options include: Yes / No                                                   |
| Show Notice if JavaScript<br>is Disabled        | Store View | If JavaScript is disabled by the browser, displays<br>a notice that prompts the user to enable<br>JavaScript. To disable the message, select "No."<br>Options include: Yes / No |

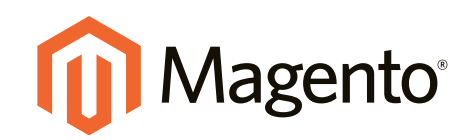

# System Operations

## In this section...

Index Management

Cache Management

Alternate Media Storage

Magento Connect

Web Services

System Tools

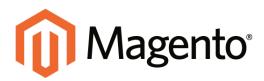

## CHAPTER 61: Index Management

Indexing is how Magento transforms data such as products, categories, and so on, to improve the performance of your web store. As data changes, the transformed data must be updated—or reindexed. Magento has very sophisticated architecture that stores merchant data (including catalog data, prices, users, stores, and so on) in many database tables. To optimize storefront performance, Magento accumulates data into special tables using indexers.

For example, suppose you change the price of an item from \$4.99 to \$3.99. Magento must reindex the price change to display it on your store. Without indexing, Magento would have to calculate the price of every product on the fly—taking into account shopping cart price rules, bundle pricing, discounts, tier pricing, and so on. Loading the price for a product would take a long time, possibly resulting in cart abandonment.

Topics in this chapter:

- Manual Reindexing
- Indexing Modes

| Magento' Admin Panel             |                                                                      | Global Record   | Global Record Search Ligged In read |                           | n ( Manday, May 5, 2014 ( The Manashi Sin Sections ) 1.062 |                      |  |
|----------------------------------|----------------------------------------------------------------------|-----------------|-------------------------------------|---------------------------|------------------------------------------------------------|----------------------|--|
| Bastoners Bates C                | alaing Mobile Conference Provolence Newsleffe                        | e CMD Republi   |                                     |                           |                                                            |                      |  |
| D Lanet Bennepe: Rannder: D      | hange Haganta's default phone numbers and calcula before sile taurch |                 | 794                                 | tare 1 prices 5 repr. 191 | ning and \$40 indica growted masks                         | wood the to contract |  |
| Index Management                 |                                                                      |                 |                                     |                           |                                                            |                      |  |
|                                  |                                                                      |                 |                                     |                           |                                                            |                      |  |
| Standard, p. Streewidde, p. Stee | er breiten () Termenen bleiten () dit bereit samterbeit              |                 |                                     |                           | Autorial Raindex Data                                      |                      |  |
| andre                            | Description                                                          | Made            | Status                              | Aprilia Property          | Updated At                                                 | Action               |  |
| El Product-Millules              | interprotect altritutes for layered nangelon building                | Statute on Dave |                                     |                           | Mar 8, 2014 7 29:47 AM                                     | fairlin Date         |  |
| [] Produit Prices                | Index product prices                                                 | Update on Sale  | MEADE -                             |                           | May 5, 2014 7 28-47 AM                                     | Residen Data         |  |
| Catalog URL Rearities            | inder product and callegories URL rewrites                           | Opdate on Dave  | NAT .                               |                           | May 5. 0014 7 29:47 AB                                     | Saluta Data          |  |
| Calegory Products                | indexed category@roducts #ssociation                                 | Update on Save  | C BOARD                             |                           | 8tay 8. 2014 7 28-47 AM                                    | Natural Data         |  |
| Catalog Search Indee             | Rebuild Catalog product fulfeet search index                         | Update on Save  | MAT 1                               |                           | Mac 8, 2014 7 20 AT AM                                     | Contration Code      |  |
| E) Shock Status                  | Index Product Disck Dialus                                           | Update on Save  | No. No. of Concession, Name         |                           | Hay 5, 2014 7 29:47 AM                                     | Banges Data          |  |
| Tag Aggregation Date             | Rebuild Tag apprepation data                                         | Update in Save  | C REALLY                            |                           | Mar 5, 2014 7,29:47 Mil                                    | Weindes Date         |  |
|                                  |                                                                      |                 |                                     |                           |                                                            |                      |  |

Index Management

#### **To access Index Management:**

- 1. On the Admin menu, select **System > Index Management**.
- **2.** Any indexer with a checkbox next to its name can be managed manually. The other indexers update automatically according to your Magento cron job. The default mode for each indexer is set in the system configuration.

#### **Column Descriptions**

| COLUMN      | DESCRIPTION                                                                                    |      |                                                                                                    |  |  |
|-------------|------------------------------------------------------------------------------------------------|------|----------------------------------------------------------------------------------------------------|--|--|
| Index       | The name of the indexer.                                                                       |      |                                                                                                    |  |  |
| Description | A description of the indexer.                                                                  |      |                                                                                                    |  |  |
| Mode        | Applies only to the indicated<br>indexers are set to Update or<br>required when a change is sa | n Sa | ve, which means a reindex is                                                                                                    |  |  |
| Status      | Displays one of the following                                                                  | :    |                                                                                                    |  |  |
|             | Reindex Required                                                                               |      | A change has been made<br>that requires reindexing. If a<br>checkbox and Reindex<br>Required link appears, can<br>be reindexed manually.       |  |  |
|             | Ready                                                                                          |      | The index is up-to-date.                                                                                                    |  |  |
|             | Scheduled                                                                                      | *    | Reindexing is required but<br>hasn't run yet according to<br>your Magento cron job.                                                            |  |  |
|             | Running                                                                                        | *    | Reindexing is required and<br>is either running or in the<br>queue.                                                                            |  |  |
|             | Outdated                                                                                       | *    | Indicates reindexing is<br>required but there is an<br>issue preventing it from<br>running. If this state<br>persists, submit a bug<br>report. |  |  |

\* Applies to automatic indexers only.

#### **Column Descriptions (cont.)**

| COLUMN          | DESCRIPTION                                                                                                    |
|-----------------|----------------------------------------------------------------------------------------------------|
| Update Required | Applies only to the indicated indexers. Indicates whether or not you must manually reindex. (The value in the Mode column indicates whether the indexer must be manually updated.) |
| Updated At      | Displays the date and time an index was last manually updated, or Never if the index has never been manually updated.                                                              |
| Action          | Indexers that require manual updating display a Reindex Data link. Click the link to reindex that option only.                                                                     |

## **Manual Reindexing**

Indexers that require manual updates have a checkbox in the first column next to their name (Product Attributes, Tag Aggregation Data, and optionally, Catalog Search Index). The example below shows one index that requires a full reindex (Product Attributes), an index that requires a partial reindex (Catalog Search Index), and an index that is up-to-date (Tag Aggregation Data).

- If the Status column indicates "Reindex Required," and the Update Required column indicates "No," only a partial index is produced when you index manually.
- If the Status column indicates "Reindex Required," and the Update Required column indicates "Yes," a full index is produced when you index manually.

| Index Management     |                                                          |                |                 |                  |                          |               |
|----------------------|----------------------------------------------------------|----------------|-----------------|------------------|--------------------------|---------------|
| [abol 44, ]          | Visitier ( constant liketier, ), 8 haves satisfied       |                |                 |                  | Adlene Reinder Data      | · Summ        |
| Andrea               | Description                                              | Mode           | Stature         | Applate Required | Updated At               | Action        |
| Product Attributes   | Index product attributes for layered navigation building | Manual Update  | REPORT REQUIRED | TER              | Mar 25, 2013 11:10:51 AM | BenderDa      |
| Calalog Search Index | Rebuild Catalog product fulfext search index             | Update on Save | REPORT RECORDED | C NO             | Mar 25, 2013 12:09:37 PM | Rathiles, Dat |
| Tap Appregation Data | Rebuild Tag apprepation data                             | Update on Save | MEANY D         | C 10             | Mar 25, 2013 11.11.00 AM | Ramiter Da    |

Index States

#### To reindex manually:

- 1. On the Admin menu, select **System > Index Management**.
- 2. Select the checkbox of each item to be reindexed.
- 3. Set Actions to "Reindex Data."
- **4.** Click the **Submit** button.

## **Automatic Indexing**

Magento reindexes automatically whenever one or more items are changed (for example, price changes, catalog or shopping cart price rules are created, new categories added, and so on). Reindexing is performed as a background process; your store is accessible during all reindexing processes.

### Indexing by Multiple Users

To avoid problems when multiple Admin users update objects that trigger automatic reindexing, set all indexers to run as cron jobs. Otherwise, every time an object is saved, any affected objects with interdependencies might cause a deadlock. Symptoms of a deadlock include high CPU usage and MySQL errors. As a best practice, schedule indexing as a cron job to prevent deadlocks from occurring.

### Index Modes

The default mode for each indexer is specified in the system configuration. By default, indexers that require manual updating are set to "Update on Save," which means reindexing occurs after a change is made from the Admin. The other option is to manually reindex every time a change is made. (For example, if you change product attributes in the Admin, you must manually update the Product Attributes index.) If you ever need to override the default index mode, you can use the Action control.

#### **Examples: Index Actions and Controls**

#### **Index Actions**

| ACTION                                                                                                    | RESULT                           | TO CONTROL                                                                                                    |
|----------------------------------------------------------------------------------------------------|----------------------------------|----------------------------------------------------------------------------------------------------|
| Creating a new store, new<br>customer group, or any<br>action listed in "Actions<br>that Cause a Full<br>Reindex." | Full reindex                     | Full reindexing is performed on the schedule<br>determined by your Magento cron job. In a<br>few cases, full reindexing must be performed<br>manually. |
| Bulk loading of items in the following ways:                                                                       | Partial reindex<br>(only changed | At the frequency determined by your<br>Magento cron job.                                                                                               |
| Magento import/export                                                                                              | items are<br>reindexed)          |                                                                                                    |
| Direct SQL query                                                                                                   | Tellidexed)                      |                                                                                                    |
| <ul> <li>Any other method that<br/>directly adds, changes,<br/>or deletes data.</li> </ul>                         |                                  |                                                                                                    |

#### Index Actions (cont.)

| ACTION                                               | RESULT                                                      | TO CONTROL                                            |
|------------------------------------------------------|-------------------------------------------------------------|-------------------------------------------------------|
| Changing scope (for example, from global to website) | Partial reindex<br>(only changed<br>items are<br>reindexed) | At the frequency determined by your Magento cron job. |

#### To change the index mode:

- 1. On the Admin menu, select **System > Index Management**.
- 2. Select the checkbox of each indexer you want to change.
- 3. Set Actions to "Change Index Mode." Then, set Index Mode to one of the following:
  - Update on Save
  - Manual Update

| Dashbeart Sales C                                                                                                    | stalog Michie Castomers Pornations Headlette                                       | CMS Reports      | System  |                  | Change Index                           | Get help for this p                                                                                              |
|----------------------------------------------------------------------------------------------------|------------------------------------------------------------------------------------|------------------|---------|------------------|----------------------------------------|----------------------------------------------------------------------------------------------------|
| O Latest thesage: Reneder D                                                                                                    | ange lifegents a default phone numbers and salouts before alle launch              |                  | 794.0   | ere 1 milical, 6 | Mode                                   | entropycki Solita tertituri                                                                                      |
|                                                                                                    |                                                                                    |                  |         |                  | -                                      | and the second second second second second second second second second second second second second second second |
| Americal & unamerical a American                                                                                                    | ( Sole ) County Value ( 4 Area see cad                                             |                  | -A,50   | Change Index     |                                        |                                                                                                    |
| bides .                                                                                                    | Description                                                                        | Mode             | Status  | Stadute Inquire  | of Sydated At                          | al Lipdate                                                                                                    |
| Product Attributes                                                                                                    | Index product altributes for layered manipation building                           | Update on Dave   | C BEACT | -                | May 5, 2014 7 26 47 Ab                 |                                                                                                    |
| the loss of the second second s | Index product prices                                                               | Lipitate on Save | HIAN    |                  | May 5, 2014 7, 29 47 A                 | Bernies Data                                                                                                    |
| Product Prices                                                                                                    |                                                                                    | Update an Save   | MAR     | A                | Mar 5, 2014 7 29:47 A                  | e fierdes Data                                                                                                   |
| Catalog URL Reartes                                                                                                    | Inder product and calepories URL rewrites                                          | CDING NO DAVE    |         |                  |                                        |                                                                                                    |
|                                                                                                    | index product and categories URL rewrites<br>indexed category/products association | Update in Sale   | MARY    |                  | May 5, 2014 7-20-47 M                  | E Heindes Data                                                                                                   |
| Catalog URL Rearities                                                                                                    |                                                                                    |                  |         |                  | May 5, 2014 7 29 47 Ab                 |                                                                                                    |
| Catalog URL Rearies                                                                                                    | indexed category/products association                                              | Update on Save   | MARY    |                  | and a state of the second state of the | e Bernis, Data                                                                                                   |

Change Index Mode

4. Click the **Submit** button to apply the change to each selected indexer.

#### **Events that Trigger Reindexing**

#### **Reindex Triggers**

| INDEX TYPE                             | REINDEXING EVENT                                      |
|----------------------------------------|-------------------------------------------------------|
| Product Prices                         | Add customer group.<br>Change configuration settings. |
| Flat catalog <sup>1</sup> product data | Add store.<br>Add store group.                        |

<sup>&</sup>lt;sup>1</sup> The flat product and category indexers also influence how catalog and shopping cart price rules are indexed. If you have a large number of SKUs (about 500,000 or more), you will notice a dramatic improvement in indexing time for price rules. To take advantage of this improvement, you must enable Use Flat Catalog Product.

| INDEX TYPE                     | REINDEXING EVENT                                                                                                    |
|--------------------------------|----------------------------------------------------------------------------------------------------|
|                                | Add, edit, or delete attribute (for searching and filtering).                                                                                                    |
| Flat catalog category data     | Add store.<br>Add store group.<br>Add, edit, or delete attribute (for searching and filtering).                                                                                                    |
| Catalog category/product index | <ul><li>Add, edit, or delete products (single, mass, and import).</li><li>Change product-to-category relations.</li><li>Add, edit, or delete categories.</li><li>Add or delete stores.</li><li>Delete store groups.</li><li>Delete websites.</li></ul> |
| Catalog search index           | Add, edit, or delete products (single, mass, and import).<br>Add or delete stores.<br>Delete store groups.<br>Delete websites.                                                                                                    |
| Stock status index             | Change inventory configuration settings.                                                                                                    |
| Category permissions index     | Add store, add store group, add or delete or update attribute (for searching and filtering),                                                                                                    |

#### Reindex Triggers (cont.)

### **Events that Trigger a Full Reindex**

#### **Full Reindex Triggers**

| INDEXER                          | EVENT                                                                                              |  |  |
|----------------------------------|----------------------------------------------------------------------------------------------------|--|--|
| Catalog Category Flat<br>Indexer | Create a new store.                                                                                |  |  |
|                                  | Create a new store view.                                                                           |  |  |
|                                  | Create, or delete an attribute that is any of the following:                                       |  |  |
|                                  | Searchable or visible in advanced search                                                           |  |  |
|                                  | Filterable                                                                                         |  |  |
|                                  | Filterable in search                                                                               |  |  |
|                                  | Used for sorting                                                                                   |  |  |
|                                  | Change an existing attribute to be any of the preceding.<br>Enable flat category frontend options. |  |  |

### Full Reindex Triggers (cont.)

| INDEXER                         | EVENT                                                                                                    |                                                                                                    |  |
|---------------------------------|----------------------------------------------------------------------------------------------------|----------------------------------------------------------------------------------------------------|--|
| Catalog Product Flat<br>Indexer | Create a new store.<br>Create a new store view.<br>Create, or delete an attribute that is any of the following:<br>• Searchable or visible in advanced search<br>• Filterable<br>• Filterable<br>• Filterable in search<br>• Used for sorting<br>Change an existing attribute to be any of the preceding. |                                                                                                    |  |
| Stock status indexer            | Enable flat category frontene<br>When the following Catalog<br>system configuration:<br>Stock Options:<br>Product Stock Options:                                                                                                    | Inventory options changes in the<br>Display Out of Stock Products<br>Manage Stock                                  |  |
| Price Indexer                   | Adding a new customer grou<br>When any of the following C<br>the system configuration:<br>Stock Options:<br>Product Stock Options:<br>Price:                                                                                                    | up.<br>atalog Inventory options changes in<br>Display Out of Stock Products<br>Manage Stock<br>Catalog Price Scope |  |
| Category or Product<br>Indexer  | Create or delete a store view<br>Delete a store.<br>Delete a website.                                                                                                    | Ι.                                                                                                    |  |

## **Index Configuration**

The default mode for each indexer is set in the system configuration. For most indexers, the default mode can be overridden from the Index Management page.

For example, to schedule the category flat catalog and the category flat product index using your Magento cron job and to immediately reindex everything else, choose the following options:

| Category Flat Index: | Update when scheduled |
|----------------------|-----------------------|
| Product Flat Index:  | Update when scheduled |
| All other indexers:  | Update on Save        |

#### To configure indexing options:

- 1. On the Admin menu, select **System > Configuration**.
- 2. In the panel on the left, under Advanced, select Index Management.
- 3. Click to expand **Indexing Options**. Then, set each index to one of the following:

| Update on Save        | Immediately performs a partial reindex when an item changes. |
|-----------------------|--------------------------------------------------------------|
| Update When Scheduled | Updates the index according to your Magento cron job.        |

| lex Options                    |                       |   |          |  |
|--------------------------------|-----------------------|---|----------|--|
| Catalog Category/Product Index | Update on Save        | ٣ | [GLOBAL] |  |
| Category URL Rewrite           | Update on Save        | • | [GLOBAL] |  |
| Product URL Rewrite            | Update on Save        | • | [GLOBAL] |  |
| Redirect URL Rewrite           | Update on Save        | ¥ | [GLOBAL] |  |
| Category Flat Index            | Update when scheduled | ٣ | [GLOBAL] |  |
| Catalog Search Index           | Update on Save        | ٣ | [GLOBAL] |  |
| Product Flat Index             | Update when scheduled | • | [GLOBAL] |  |
| Price and Stock Index          | Update on Save        | • | [GLOBAL] |  |

Index Options

4. When complete, click the **Save Config** button.

#### **Configuration by Indexer Type**

| Indexer Type                      | Configurable? |                                              |  |
|-----------------------------------|---------------|----------------------------------------------|--|
| Catalog Category/Product<br>Index | No            | Configure only partial reindexing frequency. |  |
| Category URL Rewrite              | Yes           | Also configure partial reindexing frequency. |  |

| Indexer Type          | Configu | Configurable?                                                               |  |  |
|-----------------------|---------|-----------------------------------------------------------------------------|--|--|
| Product URL Rewrite   | Yes     | Also configure partial reindexing frequency.                                |  |  |
| Redirect URL Rewrite  | No      | Configure only partial reindexing frequency.                                |  |  |
| Category Flat Index   | Yes     | Also configure partial reindexing frequency.                                |  |  |
| Product Flat Index    | Yes     | Also configure partial reindexing frequency.                                |  |  |
| Price and Stock Index | No      | Configure only partial reindexing frequency.                                |  |  |
| Category Permissions  | No      | Category permissions indexing occurs automatically and is not configurable. |  |  |

| Notes |  |
|-------|--|
|       |  |
|       |  |
|       |  |
|       |  |
|       |  |
|       |  |
|       |  |
|       |  |
|       |  |
|       |  |
|       |  |
|       |  |
|       |  |
|       |  |
|       |  |
|       |  |
|       |  |
|       |  |
|       |  |
|       |  |
|       |  |
|       |  |
|       |  |
|       |  |

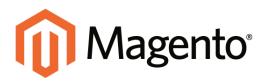

# CHAPTER 62: Cache Storage

Using Magento's cache management system is an easy way to improve the performance of your site. The Cache Storage Management page shows the status of each primary cache and its associated tag. Whenever one of the caches needs to be refreshed, a notice appears at the top of the workspace to guide you through the process. There are separate buttons to flush the Magento-specific cache, and the all-inclusive cache storage. At the bottom of the page there are additional buttons to flush the catalog product images cache and JavaScript/CSS cache.

On the server, the default location for the primary Magento cache is var/cache. As an alternative to using the Cache Management tool, the contents of each cache can be manually deleted from the server.

Topics in this chapter:

- Clearing Caches
- External Full-Page Cache

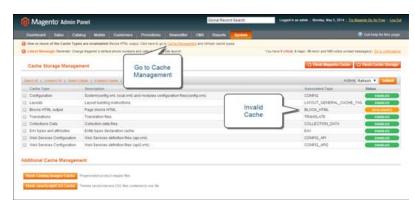

Cache Storage Management

# **Clearing Caches**

After clearing a cache, always refresh your browser to make sure that it uses the most recent files.

| Doe or more of the Eache Types are<br>Least Versage Remote: Charge Ve<br>Gache Storage Management<br>mol.41 (, present by (, brent Veller | agantsi a dalayit pinana ny |                                            | and nativest cauthe spores<br>Yes for | on Lotton, Longe, 13 miles and 142 miles and |                               |
|----------------------------------------------------------------------------------------------------|-----------------------------|--------------------------------------------|---------------------------------------|----------------------------------------------|-------------------------------|
| Cache Storage Management                                                                                                    | (                           |                                            | Yea fe                                |                                              |                               |
|                                                                                                    |                             | Go to Cache                                |                                       |                                              |                               |
|                                                                                                    |                             | Go to Cache                                |                                       |                                              |                               |
| ACCAR & DIMENSION & DESCRIPTION                                                                                                    |                             |                                            |                                       | C. Alexandrea and Alexandrea                 | a statistication of the state |
|                                                                                                    | A Designation of the        | Management                                 |                                       | 40                                           | In Rabush .                   |
| Calls Type In                                                                                                    | re-risken                   |                                            |                                       | Assessment Tage                              | Status                        |
| Configuration Dr                                                                                                    | ratemiconity imit local     | end and modules configuration files/config | unti C                                | CONFIG                                       | EMAILED                       |
| Lavuta La                                                                                                    | ayout building instructio   | Ma .                                       |                                       | LAYOUT_GENERAL_CACH                          | E 145 C EMILEO                |
| Blocks HTML output Pr                                                                                                    | age blocks HTML             |                                            | Invalid                               | BLOCK_HTHL                                   | Contrast Contrast             |
| Translationa Tr                                                                                                    | canalation files.           |                                            | Cache                                 | TRANSLATE                                    | C EMANAGE                     |
| Collections Data O                                                                                                    | otiection cata Neo.         |                                            |                                       | COLLECTION_DATA                              | EMARTE                        |
| EArtpes and attributes Ex                                                                                                    | nth types declaration of    | ache.                                      |                                       | 24                                           | EMAILED                       |
| Viso Senices Configuration III                                                                                                    | ied Services definition f   | Nés (aprixent)                             |                                       | CONFIG_AM                                    | C Emilia ED                   |
| Web Benaces Configuration W                                                                                                    | ist Services definition f   | lies (api2.enil)                           |                                       | CONFIG_4PI2                                  | EMANLED                       |

Cache Storage Management

### To refresh specific caches:

- **1.** Do one of the following:
  - Click the **Cache Management** link in the message above the workspace.
  - On the Admin menu, select System > Cache Management.

The status of each cache that needs to be refreshed appears in yellow and marked, "Invalidated."

- **2.** Do one of the following:
  - For each cache that needs to be refreshed, click the checkbox at the beginning of the row.
  - To select a group, click one of the selection options above the list.
- **3.** Set **Actions** to "Refresh," and click the **Submit** button.

### To flush the product image cache:

1. From the Cache Storage Management page, under Additional Cache Management, click the **Flush Catalog Images Cache** button.

The message, "Image cache was cleaned" appears at the top of the workspace.

2. Make sure to also clear the cache of your browser.

### To flush the JavaScript/CSS cache:

1. From the Cache Storage Management page, under Additional Cache Management, click the **Flush JavaScript/CSS Cache** button.

The message, "The JavaScript/CSS cache has been cleaned" appears at the top of the workspace.

**2.** Make sure to also clear the cache of your browser.

### **Button Descriptions**

| COMMAND BUTTONS               | DESCRIPTION                                                                                                    |
|-------------------------------|----------------------------------------------------------------------------------------------------|
| Flush Magento Cache           | Removes all items in the default Magento cache (var/cache), according to their associated Magento tags.                                                                                         |
| Flush Cache Storage           | Removes all items from the cache, regardless of Magento tag. If your system uses an alternate cache location, any cached files used by other applications are removed in the process.           |
| Flush Catalog Images<br>Cache | Removes all automatically resized and watermarked catalog images that are stored at: media/catalog/product/cache.                                                                               |
|                               | If recently uploaded images aren't reflected in the catalog, try flushing the catalog and refreshing your browser.                                                                              |
| Flush JavaScript/CSS<br>Cache | Removes the merged copy of JavaScript and CSS files from the cache. If recent changes to the style sheet or JavaScript aren't reflected in the store, the fluching the lawaScript/CSS cache and |
|                               | reflected in the store, try flushing the JavaScript/CSS cache and refreshing your browser.                                                                                                    |

### **Cache Types**

| ТҮРЕ               | DESCRIPTION                                                      |                      |
|--------------------|------------------------------------------------------------------|----------------------|
| Configuration      | System and module configuration files.<br>Associated tag: CONFIG |                      |
|                    | System:                                                          | config.xml           |
|                    |                                                                  | local.xml            |
|                    | Module:                                                          | config.xml           |
| Layouts            | Page layout building instructions.                               |                      |
|                    | Associated tag: LAYOUT_                                          | GENERAL_CACHE_TAG    |
| Blocks HTML Output | The HTML that is associat                                        | ed with page blocks. |

### Cache Types (cont.)

| ТҮРЕ                          | DESCRIPTION                                                                               |
|-------------------------------|-------------------------------------------------------------------------------------------|
|                               | Associated tag: BLOCK_HTML                                                                |
| Translations                  | Language translation files.<br>Associated tag: TRANSLATE                                  |
| Collections Data              | Files that contain data that is the result of a query.<br>Associated tag: COLLECTION_DATA |
| EAV Types and Attributes      | Attribute entities, types, and values.<br>Associated tag: EAV                             |
| Web Services<br>Configuration | Web Services definition files (api.xml)<br>Associated tag: CONFIG_API                     |
| Web Services<br>Configuration | Web Services definition files (api2.xml)<br>Associated tag: CONFIG_API2                   |

# **External Full-Page Cache**

Full-page caching can improve response time and reduce the load on the server. Magento Community Edition supports the external Send Full Page Cache. To learn more, see Content Caching (Dynamic) on the Zend website.

### To enable external caching:

- 1. On the Admin menu, select System > Configuration.
- 2. In the panel on the left, under Advanced, select System.
- 3. Click to expand the External Full Page Cache Settings section. Then, do the following:
  - a. Set Enable External Cache to "Yes."
  - b. Set External Cache Control to "Zend Full Page Cache."

| External Full Page Cache Settings |                                       |          | ٢ |
|-----------------------------------|---------------------------------------|----------|---|
| Enable External Cache             | Yes                                   | [GLOBAL] |   |
| Cookie Lifetime (seconds)         | 3600                                  | [GLOBAL] |   |
|                                   | If empty, default value will be used. |          |   |
| External Cache Control            | Zend Full Page Cache 🔻                | [GLOBAL] |   |

External Full-Page Cache Settings

4. When complete, click the **Save Config** button.

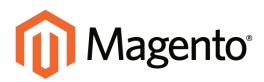

# CHAPTER 63: Alternate Media Storage

Magento Community Edition gives you the option to store media files in a database on a database server, or on a Content Delivery Network (CDN), as opposed to storing them on the file system of the web server. The advantage of using alternate storage is that it minimizes the effort required to synchronize media when multiple instances of the system that are deployed on different servers that need access to the same images, CSS files, and other media files.

Using CDN as alternate media storage is implemented as a self-support option only, and not as a full integration with a specific CDN. You must choose and configure the CDN on your own.

Topics in this chapter:

- Using a Database for Media Storage
- Using a Content Delivery Network

# Media Storage Database Setup

By default, all images, compiled CSS files, and compiled JavaScript files of the Magento instance are stored in the file system on the web server. You can choose to store these files in a database on a database server. One advantage of this approach is the option of automatic synchronization and reverse synchronization between the web server file system and the database. You can use the default database to store media or create a new one. To be able to use a newly created database as media storage, you must add information about it and its access credentials to the local.xml file.

### Database Workflow

When the customer opens the store page, its browser requests the HTML code and the media specified in the HTML code from the Magento system. The system searches the requested media in the file system and passes it to the browser, if it is found. If the system does not find the media in the file system, it requests the media from the database specified in the settings, places the media to the file system, and sends it to the customer's web browser.

To get the files from the database to the file system on the web server a PHP script is used. When the browser requests media from the web server, there are two alternatives for when a PHP script is run:

- If web server rewrites are enabled in the Magento system and supported by the server, the PHP script is run only when the requested media is not found in the web server file system.
- If web server rewrites are disabled in the Magento system or not supported by the server, the PHP script is run in any case, even when the required media exists in the file system of the web server.

### To use a database for media storage:

- 1. On the Admin menu, select **System > Configuration**.
- 2. In the panel on the left, under Advanced, select **System**.
- **3.** This configuration takes place at the global level, so set **Current Configuration Scope** to "Default Config."
- 4. Click to expand the **Storage Configuration for Media** section. Then, do the following:

| Media Storage           | Database                                                   | [GLOBAL] |
|-------------------------|------------------------------------------------------------|----------|
| inould otorago          | Balababa                                                   | [        |
| Select Media Database   | default_setup 🔻                                            | [GLOBAL] |
|                         | Synchronize                                                |          |
|                         | After selecting a new media storage location, press the    |          |
|                         | Synchronize button to transfer all media to that location. |          |
|                         | Media will not be available in the new location until the  |          |
|                         | synchronization process is complete.                       |          |
| Environment Update Time | 3600                                                       | [GLOBAL] |

Storage Configuration for Media

- a. Set Media Storage to "Database."
- **b.** Set **Select Media Database** to the database you want to use.
- **c.** Click the **Synchronize** button to transfer the existing media to the newly selected database.
- d. Enter the Environment Update Time in seconds.
- 5. When complete, click the Save Config button.

### Media Storage CDN Setup

Storing media files in a CDN is another alternative supported in Magento. There is no full integration with a specific CDN, and you are responsible for choosing and configuring a CDN on your own. After configuring the CDN, you must complete the configuration from the Admin. The changes can be made at either the global or website level.

### **CDN Workflow**

When a CDN is selected as media storage, all paths to media on the web store pages are changed to paths to the CDN. Retrieving media that is stored in a CDN works as follows:

- When a customer opens a page in the store, the browser addresses the CDN with the request to acquire some media files, such as images.
- If the CDN does not yet have these images in its storage, it requests them from the server, and provides images to the customer's browser.
- If the CDN already has the required images in storage, it simply serves the requested images to the customer's browser.

**Important!** When a CDN is used as media storage, JavaScript may not function properly if the CDN is not in your subdomain. This is a browser security feature.

### To configure a content delivery network:

- 1. On the Admin menu, select **System > Configuration**.
- 2. In the panel on the left, under General, select **Web**.

- **3.** Set the **Current Configuration Scope** as needed.
- 4. Click to expand the **Unsecure** section. Then, do the following:

| ase URL             | http://www.YourStore.com                                                                                                    | Istoke view( |
|---------------------|----------------------------------------------------------------------------------------------------|--------------|
| Base Link URL       | ((unsecure_base_unt))                                                                                                    | ISTORE VIEW  |
| Rase Skin URL       | ([unsecure_base_un])ekin/                                                                                                    | (STORE VIEW) |
| Base Media URL      | {{unsecure_base_urt}/media/                                                                                                    | ISTORE VIEWS |
| Base JavaScript URL | {[unsecure_base_url]}s/                                                                                                    | ISTORE MEM   |
|                     | <ul> <li>Warning! When using CDH, in some cases JavaScript<br/>may not run property if CDN is not in your subdomain</li> </ul> |              |

Unsecure

- a. Change the value of the **Base Media URL**.
- b. Change the value of the **Base JavaScript URL**.
- **5.** Click to expand the **Secure** section.

| Secure                      |                                                                                                    |              | • |
|-----------------------------|----------------------------------------------------------------------------------------------------|--------------|---|
| Base URL                    | https://www.YourStore.com/                                                                                                    | ISTORE VIEW  |   |
|                             | <ul> <li>Make sure that bese URL ends with 7 (slesh), e.g.<br/>http://yourdomain/magento/</li> </ul>                          |              |   |
| Base Link URL               | ((secure_base_un())                                                                                                    | ISTORE VIEW  |   |
|                             | <ul> <li>Make sure that base URL ends with 7 (slash), e.g.<br/>http://yourdomain/maganto/</li> </ul>                          |              |   |
| Base Skin URL               | (leecure_base_untilekon)                                                                                                    | Istore, vew) |   |
| Base Media URL              | ((secure_base_ur())media/                                                                                                    | ISTORE VIEW  |   |
| Base JavaScript URL         | ((secure_base_ur())s/                                                                                                    | ISTORE VIEWE |   |
|                             | <ul> <li>Warning! When using CDN, in some cases JavaScrip<br/>may not run property if CDN is not in your subdomain</li> </ul> |              |   |
| Use Secure URLs in Frontend | No                                                                                                    | [STORE VIEW] |   |
| Use Secure URLs in Admin    | No                                                                                                    | (DLOGAL)     |   |
| Officader header            | SSL_OFFLOADED                                                                                                    | (GLOBAL)     |   |

Secure

- a. Change the value of the **Base Media URL**.
- **b.** Change the value of the **Base JavaScript URL**.
- 6. When complete, click the **Save Config** button.

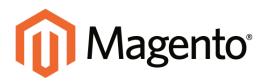

# CHAPTER 64: Magento Connect

Magento Connect is the marketplace for Magento extensions. There are hundreds of extensions available from all over the world. Magento out-of-the-box supports a few of the most popular ones. However, community members are developing and publishing new extensions in order to extend Magento with various new features.

Topics in this chapter:

- Updating Magento Community Edition
- Installing Extensions

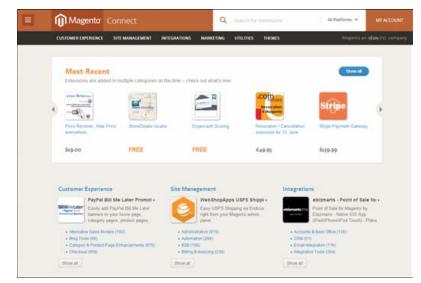

Magento Connect

# **Upgrading Magento**

Magento Community Editionis constantly evolving. New features are added and problems resolved on an ongoing basis. From time to time you will be notified that a new Magento CE version is available. This notice will be published in the Magento blog, and in your Admin InBox.

Consider the following before upgrading your store:

- If the update is critical, contains mandatory updates, or resolves issues that you have encountered, you should update your store.
- If your store has a custom theme, you will benefit from the bug fixes in the update, but new the functionality might not be implemented in your theme.
- Upgrading between major versions, such as between version 1.1 and 1.2, might require minor configuration changes. See the update release notes for more information.
- We strongly recommend that you test all updates in a staging environment before upgrading a live store.

### To update your store to a new version:

- 1. On the Admin menu, select **System > Magento Connect > Magento Connect Manager**.
- 2. Enter your Admin username and password, and click the **Log In** button.
- **3.** Click the **Check for Upgrades** button. Any upgrades available for Magento CE modules are marked in yellow.
- **4.** In the Actions column, select the upgrades to be installed. Then, click the **Commit Changes** button.
- 5. When the installation is complete, click the **Return to Admin** link in the header.

Congratulations! You have upgraded Magento Community Edition. Now check your site to make sure everything works as expected.

### **Installing Extensions**

Many extensions and themes are available on Magento Connect, and the installation process varies for each. Some extensions require additional configuration after the installation. For complete installation and configuration instructions, see the documentation provided by the extension developer. The following instructions outline the general process. Before installing any extension, always back up your store.

| Mag | entoconnect minuser                                                                                                    |
|-----|----------------------------------------------------------------------------------------------------|
|     | Log In Place are sone you Vagenta Administrator Generators On your administrators and the administrator to gene Username Passesses Username Passesses Username Username Userna |
|     | . Neg Va to Kaup Wagenti Healthy - <u>Showed Ad Theon</u> (Propertic Convect Manager vor. 115.1.8)<br>Magente is a triadment al filagente, No. Copyright B 2013 Higherts No.                                                                                                    |

Log In to Magento Connect Manager

### To back up your store:

- 1. On the Admin menu, select System > Magento Connect > Magento Connect Manager.
- 2. Select the **Create Backup** checkbox and select the backup type.

The backup is created automatically, and listed under System > Tools > Backups.

### To install an extension:

- 1. Go to Magento Connect.
- **2.** Use the filters to browse through the available extensions.
- 3. On the page of the extension you want to install, do the following:
  - **a.** If the extension is available for sale, click the **Get Extension** button. Then, follow the prompts to purchase the extension.
  - **b.** Click the **Get Extension Key** key button.
  - **c.** Click the link to read the license agreement, and if you agree to the terms, select the checkbox.

An extension key similar to this appears: magento-core/Mage\_xxxx. The key is a special link that Magento needs to install the extension to your store.

- d. Click **Select** to select the key, and press **Ctrl + C** to copy it to the clipboard.
- 4. Log in to your store Admin, and do the following:
  - a. On the Admin menu, select System > Magento Connect > Magento Connect Manager.
  - **b.** When prompted, enter your Admin **User Name** and **Password**. Then, click the **Log In** button.
  - c. In the Install New Extensions section, paste the **Extension Key**.
  - d. Click the **Install** button and wait for the installation to complete.
- 5. You can now return to your store Admin and use the extension.

Look for new options in the related section of the Admin. For example, payment extensions appear in System > Configuration > Sales > Payment Methods.

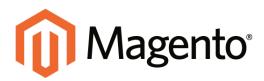

# CHAPTER 65: Web Services

Web services share information across networks using standards-based technologies. Information from your store can be shared with other Web-based services to help create a more integrated set of tools for your business.

Web services retrieve information from your store using an application programming interface, the Magento Core API. The Magento Core API includes all the parameters for data requests that other web services need to access information from your store.

Topics in this chapter:

- Magento Core API Settings
- Activating Web Services
- Rest Roles

# **Magento Core API Settings**

The Magento Core API supports both SOAP and XML RPC protocols. The API is permission-based, and allows access to the Customer, Catalog, and Order modules of your store.

The WSDL (Web Services Description Language) definition that you create for your Magento Community Edition API solution is WS-I compliant by default. This makes it possible to use tools that require a WS-I complaint WSDL definition for API integration. No additional settings are required. By default, the API default character set is UTF-8, and the timeout for client sessions is 3600 seconds. You can change the default settings through the system configuration of the store. Use the following endpoint URL for all WSI-I APIs, and replace {site\_url} with the store domain:

#### WS-I Endpoint URL

http://{site\_url}/api/wsi\_soap/?wsdl

### To change the general settings:

- 1. On the Admin menu, select **System > Configuration**.
- 2. In the Configuration panel on the left, under Services, select **Magento Core API**. Then, click to expand the **General Settings** section. Then, do the following:

| General Settings              |       | ٥            |
|-------------------------------|-------|--------------|
| Default Response Charset      | UTF-8 | [STORE VIEW] |
| Client Session Timeout (sec.) | 3600  | [STORE VIEW] |
| WS-I Compliance               | Yes 🔻 | [STORE VIEW] |
| Enable WSDL Cache             | Yes 🔻 | [STORE VIEW] |

Magento Core API General Settings

- a. Enter the name of the **Default Response Charset** that you want to use.
- **b.** Enter the length of the **Client Session Timeout** in seconds.
- c. To enable WS-I Compliance, select "Yes."
- d. To enable the WSDL Cache, select "Yes."
- 3. When complete, click the **Save Config** button.

# **Activating Web Services**

Web Services give you the ability to grant permission to third-party applications to access your store data for the purpose of integration. Magento Community Edition supports both SOAP and REST services.

**Process Overview:** 

Step 1: Create a Web Service Role

Step 2: Create a Web Service User

Step 3: Add Custom Scripts to Your Store

### Step 1: Create a Web Service Role

- 1. On the Admin menu, select System > Web Services > SOAP/XML-RPC Roles.
- 2. Click the Add New Role button.
- 3. In the Role Information section, enter a Role Name such as "API."
- 4. In the panel on the left, select **Role Resources**. Then do one of the following:
  - To enable full access, set **Resource Access** to "All."
  - To provide limited access to data, set **Resource Access** to "Custom." Then, select the checkbox of each resource that is available to this role.
  - By default, when a area is selected, full access is granted. However, you can specify the actions that a person is allowed to take. Specific types of access are listed under many of the resource links, so it is easy to determine exactly what a user is allowed to do with the resource.
- 5. When complete, click the **Save Role** button.

### Step 2: Create a Web Service User

- 1. On the Admin menu, select System > Web Services > SOAP/XML-RPC-Users.
- 2. Click the Add New User button.
- **3.** Complete the following fields:
  - User Name
  - First Name
  - Last Name
  - Email

**4.** In the **API Key** field, type in a verification key, or password. This is the access credentials that third-party web services will use to access your Magento store.

| User Name * Jane<br>First Name * Jane<br>Last Name * Smith<br>Email * Jsmith@example.com<br>API Key * • • • • • • • • • • • • • • • • • • | Account Information    |                    |  |
|----------------------------------------------------------------------------------------------------|------------------------|--------------------|--|
| Last Name *     Smith       Email *     Jsmith@example.com       API Key *        API Key Confirmation *                                  | User Name *            | Jane               |  |
| Email * jsmith@example.com API Key * API Key Confirmation *                                                                               | First Name *           | Jane               |  |
| API Key * API Key Confirmation *                                                                                                    | LastName *             | Smith              |  |
| API Key Confirmation *                                                                                                    | Email *                | jsmith@example.com |  |
|                                                                                                    | API Key *              |                    |  |
| This account is Active                                                                                                    | API Key Confirmation * |                    |  |
|                                                                                                    | This account is        | Active •           |  |

Web Service User

- 5. To confirm, re-enter the key in the **API Key Confirmation** field.
- 6. In the panel on the left, select **User Role**. Then, select a role for the user.
- **7.** When complete, click the **Save User** button.

### Step 3: Add Custom Scripts to Your Store

Some third-party web services rely on snippets of JavaScript code to gather data. Some web services require you to insert code in the HTML <head> section, while others require the code to be in the HTML footer, below the closing </body> tag.

### **REST Roles**

The REST API defines a set of functions that developers can use to perform requests and receive responses. To learn more about REST permissions, see: Web Services.

| Notes |  |
|-------|--|
|       |  |
|       |  |
|       |  |
|       |  |
|       |  |
|       |  |
|       |  |
|       |  |
|       |  |
|       |  |
|       |  |
|       |  |
|       |  |
|       |  |
|       |  |
|       |  |
|       |  |
|       |  |
|       |  |
|       |  |
|       |  |
|       |  |
|       |  |
|       |  |

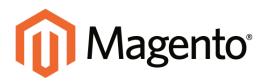

# CHAPTER 66: System Tools

The system tools give developers, system administrators, and support engineers easy access to routine system processes and reports.

Topics in this chapter:

- Backups
- Installing Magento Patches
- Compilation
- System Log
- Cron

# Server Backups & Rollback

Magento Community Edition gives you the ability to back up different parts of the system—such as the database, file system, or both—and to rollback automatically. Files are compressed using the .gz and .tgz formats.

|                                                                                                    | dated Multimere Centernere           | Providence Newsletter C                                                                                                    |           | Canal and |                                              | 💿 Gel                   |                        |
|----------------------------------------------------------------------------------------------------|--------------------------------------|----------------------------------------------------------------------------------------------------|-----------|-----------|----------------------------------------------|-------------------------|------------------------|
| Statement and the statement of the statement of the state | arge Tagents's default phone numbers | Support of the support of the suppor |           |           | You have 9 critical, 6-maps, 18 mean and 142 | notice unread messager; | i <u>Si tu tertori</u> |
| E Backups                                                                                                    |                                      |                                                                                                    |           |           | System Harbage Database at                   | d Meetin Carthops 7     | etabere Terte          |
| Page                                                                                                    | Ven 20 • perpape   Tital             | Erecurds found                                                                                                    |           |           |                                              |                         | Faller Search          |
| South & Constitut & Spin                                                                                                    | Volter   \rightarrowner   6 liers    | anischel                                                                                                    |           |           |                                              | Addres                  | · Labour               |
|                                                                                                    |                                      |                                                                                                    | Sum Bates | Tape      |                                              | training and            | Action                 |
| Tane                                                                                                    | i Aarea                              |                                                                                                    |           |           |                                              |                         |                        |
| Time<br>Nov • From 20<br>To: 20                                                                                                    | i kana                               |                                                                                                    |           |           | •                                            |                         |                        |

**Backups** 

### **Best Practices**

### **Restrict Access to Backup Tools**

Access to the backup and rollback tools can be restricted by configuring user permissions for backup and rollback resources. To restrict access, leave the corresponding checkbox unselected. If you need to grant access to the rollback resources, you must grant access to backup resources as well.

### Backup Before Installing Extensions and Updates

Always perform a backup before installing an extension or updating Magento. Magento Connect Manager (MCM) includes a backup option that you can use before installing an extension or upgrading to a new release.

### Creating a Backup

Database backup files are compressed using the .gz format. The .tgz format is used for system, database, and media backups. Backup files are stored in the var/backups directory in your Magento file system. The files that are stored in the /var/cache, /var/log, /var/session and /var/report folders are excluded from the backup.

| Contractory of the local division of the | taing Motore Customers Prov                   | ullara Newslatter C   | Mi Reports  | Sectors. |                                              | 😳 G                    |                        |
|------------------------------------------|-----------------------------------------------|-----------------------|-------------|----------|----------------------------------------------|------------------------|------------------------|
| O Latent Message: Renalder Cha           | rge l'agents's defauit phone numbers and calo | de before alle leunch | - 15<br>15  |          | You have 9 critical, 8 major, 19 minut and 1 | 45 rotos umest nesespe | en) <u>Sick rentan</u> |
| E) Backups                               |                                               |                       |             |          | System Bachage Database                      | and Mendia Clarkesp    | Cetabera Tech          |
| Page [1 ] attaques ;                     | Vea 20 • perpage   Tital Erecord              | s found               |             |          |                                              | 100                    | CTINE Server           |
| South of A constant of a light           | Volter   Volent Value,   6 lars assidad       |                       |             |          |                                              | Adara                  | · Lines                |
| Time                                     | Anna                                          |                       | Size, Bytes | Tape     |                                              | Department             | Action                 |
| Ary • From 20<br>Te: 20                  |                                               |                       |             |          |                                              |                        |                        |
|                                          |                                               |                       |             |          |                                              |                        |                        |

Create a Backup

### To create a single backup:

- 1. On the Admin menu, select **System > Tools > Backups**.
- 2. Click one of the following buttons, depending on the type of backup you need to create:

| System Backup                | Creates a complete backup of the database and the file<br>system. In the next step you can choose whether to include<br>the media folder to the backup. |
|------------------------------|----------------------------------------------------------------------------------------------------|
| Database and Media<br>Backup | Creates a backup of the database and the media folder.                                                                                                  |
| Database Backup              | Creates a backup of the database.                                                                                                    |

- 3. When prompted that the backup will take time, click **OK** to continue.
- **4.** To put the store into maintenance mode during the backup, select the checkbox. After the backup is created, maintenance mode is turned off automatically.
- **5.** If you are creating a system backup, select the **Include Media folder to System Backup** checkbox if you want to include the media folder. When prompted, confirm the action.

All backups are listed on the Backups page. Deleting a record from the list deletes the archive file as well.

### To configure regularly scheduled backups:

- 1. On the Admin menu, select **System > Configuration**.
- 2. In the panel on the left, under Advanced, select **System**.

- 3. Click to expand the Scheduled Backup Settings section. Then, do the following:
  - a. Set **Backup Type** to one of the following:
    - Database
    - Database and Media
    - System
    - System (excluding Media)
  - **b.** Set the **Start Time** of the backup to the hour, minute, and second.
  - c. Set the **Frequency** of the backup to one of the following:
    - Daily
    - Weekly
    - Monthly

| Scheduled Backup Settings |                                                                  | ٩        |
|---------------------------|------------------------------------------------------------------|----------|
| Enable Scheduled Backup   | Yes                                                              | [GLOBAL] |
| Backup Type               | Database                                                         | [GLOBAL] |
| Start Time                | 00 💌 : 00 💌 : 00 💌                                               | [GLOBAL] |
| Frequency                 | Daily                                                            | [GLOBAL] |
| Maintenance Mode          | No  A Put store on the maintenance mode while backup's  creation | [GLOBAL] |

Scheduled Backup Settings

4. To take the store offline during the backup process, set Maintenance Mode to "Yes."

### To backup from Magento Connect Manager

- 1. On the Admin menu, select System > Magento Connect > Magento Connect Manager.
- 2. Select the **Create Backup** checkbox and select the backup type.
- **3.** Proceed with an extension installation or Magento update. The backup is created automatically and available at **System > Tools > Backups**.

### **Rolling Back Changes**

**Important!** Use Rollback with caution. Customers who are in the process of checking out when you start the rollback may not be able to complete the process.

### To roll back the whole system or the database:

- 1. On the Admin menu, select **System > Tools > Backups**.
- **2.** On the Backups page, find the backup you want. Then in the Action column, click the **Rollback** link.

All changes made since the backup was created will be lost after the rollback.

**3.** Confirm the rollback. When prompted, enter your Admin **Password**. Then, choose whether you want to put your store into the maintenance mode during the roll back. When restoring file system or database and media files you can choose to use the FTP connection.

After the rollback, you are redirected to the Admin login page.

**4.** Refresh all cache types and rebuild required indexes.

### solution series: Installing Magento Patches

Magento recently launched several patches to correct vulnerabilities in the system. It is recommended that you upgrade your store to the latest version of Magento, and install any security-related patches as soon as they become available.

Because of the variation in hosting environments and access to the server, there is no "one size fits all" way to install a patch. This article describes the following three methods that you can use to install a patch:

- SSH
- Run a Script
- Upload Pre-Patched Files

If your hosting provider doesn't provide SSH access to the server, try one of the other methods. Although the focus of this article is on security patches, the same methods can be used to install any Magento patch.

### Step 1: Back Up Your Magento Installation

Always back up your Magento installation before installing a patch. To learn more, see: Creating a Backup

#### Step 2: Download the Patch

To download the recommended patches for your version of Magento Community Edition, visit the Magento download page.

### Step 3: Disable the Compiler

If your store is compiled, make sure to disable compilation before installing a patch. After installing a patch, test the store thoroughly. Then, run the compiler again. Your store must be recompiled for the patch to take effect.

#### Step 4: Install the Patch

#### Method 1: Use SSH

Secure Shell (SSH) is the recommended way to install a patch. If you don't know how to set up SSH, contact your hosting provider. For detailed instructions, see: Installing Patches with SSH.

- 1. Upload the patch files to the root of your [magento] installation folder.
- 2. If the store is compiled, make sure the compiler is disabled.

3. In the SSH console, run the following commands according to the patch extension:

#### .sh extension

```
sh patch_file_name.sh
```

#### .patch extension

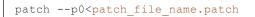

- 4. Use either of the following methods to verify that the patch was installed:
  - Download or view the file: app/etc/applied.patches.list.

| GNU    | nano  | 2.0 | ).9 File: applied.patches.list                                                             |  |
|--------|-------|-----|--------------------------------------------------------------------------------------------|--|
| -      |       |     |                                                                                            |  |
|        |       |     | :35:00 UTC   SUPEE-5344   EE_1.14.1.0   v1   a5c9abcb6a387aabd6b33ebcb79f6b7a97bbde77   \$ |  |
|        |       |     | app/code/core/Mage/Admin/Model/Observer.php                                                |  |
| patch  | ing f | ile | app/code/core/Mage/Core/Controller/Request/Http.php                                        |  |
| patch: | ing f | ile | app/code/core/Mage/Oauth/controllers/Adminhtml/Oauth/AuthorizeController.php               |  |
| patch: | ing f | ile | app/code/core/Mage/XmlConnect/Model/Observer.php                                           |  |
| patch  | ing f | ile | lib/Varien/Db/Adapter/Pdo/Mysql.php                                                        |  |
|        |       |     |                                                                                            |  |

applied.patches.list

• From the command line, run the patch file with the --list argument for a report of all patch installations.

| -bash-4.1\$ sh PATCH SUPEE-5994_CE_1.6.0.0_v1-2015-05-15-04-34-46.shlist<br>Applied/reverted patches list:<br>2015-04-28 l8:35:00 UTC   SUPEE-5844   EE_1.14.1.0   v1   a5c9abcb6a387aabd6b33ebcb79f6b7a97bbde77   Thu Feb 5 19:14:49 20<br>15 40200   v1.14.1.0READ |   |
|----------------------------------------------------------------------------------------------------|---|
| -bash-4.1\$                                                                                                    | ۲ |
| list argument                                                                                                    |   |

### Method 2: Run a Script

The following example shows how to install the SUPEE\_5344.sh patch. Make sure to replace the patch name in the example with the name of the patch file to be installed.

- 1. Upload the patch files to the root of your [magento] installation folder.
- 2. If the store is compiled, make sure the compiler is disabled.
- **3**. From your desktop, do the following:
  - a. Use a text editor to create a file named patch.php that contains the following script.

```
<?php
print("<PRE>");
passthru("/bin/bash PATCH_SUPEE-5344.sh");
print("</PRE>");
```

```
echo "Done";
?>
```

- **b.** Upload the patch.php file to the root of your [magento] installation folder.
- **4.** Run the script from your browser.

http://www.[yourstore.com]/patch.php

Then, look for the following message:

Checking if patch can be applied/reverted successfully... Patch was applied/reverted successfully. Done

5. After the patch is successfully installed, delete the patch.php file from your server.

If you receive the following error, either ask your hosting provider to install the missing tools, or try one of the other methods.

"Error! Some required system tools, that are utilized in this sh script, are not installed; Tool (s) "patch" is (are) missed, please install it(them).

- 6. Refresh your cache from the Magento Admin, Don't forget to refresh your OPcode or APC cache as well.
- 7. If your store is compiled, rerun the compiler.

#### Method 3: Upload Pre-Patched Files

- 1. Download your Magento installation to your local machine.
- **2.** Apply the patch locally.
- 3. Upload the updated files to your server.

#### Acknowledgment

We'd like to thank Shivbhadra Gohil and the MageComp team for sharing solutions on the Magento Forums, and for contributing practical, real-world solutions for this article. See the original forum post for additional insight and links.

### **Installing Patches with SSH**

Whenever a patch is released to fix an issue in the code, a notice is sent directly to your Admin InboxInbox. If the update is security related, the incoming message is color-coded red, and marked as a "Critical Update."

The following instructions explain how to download and install a patch, starting with a notice that appears in your Admin Inbox. The example takes place on a Windows system, and uses the WinSCP utility to upload patch files to the server, and Putty to access the server from the command line. You can download both utilities at no charge. If you are a Mac user, you can access the command line with Terminal.

If this is the first time you have installed a patch, we recommend that you complete the optional steps to create a backup copy of your store and install a patch as a test run. If you have experience installing patches, you can take the fast track and skip the optional steps. For advanced instructions, see the following articles in the Magento developer documentation:

How to Apply and Revert Magento Patches

Recommended File System Ownership and Privileges

### Before you begin...

To install a patch, you must have a user name and password to access the server. In addition to your own login credentials, you might also need the apache password. If you don't have these credentials, contact the person who set up your server.

| Sedmont Set            | <ul> <li>Colorg Cultures</li> </ul> | Poreters News                                                                                                  | eller LMS Reports System                              | <ul> <li>Del reg de Tes par</li> </ul>                 |
|------------------------|-------------------------------------|----------------------------------------------------------------------------------------------------|-------------------------------------------------------|--------------------------------------------------------|
| D Latert Meetingel Org | et trenedately trated blagers o     | that would part has been a                                                                                     | analy 1                                               | The base 2 side at an and meaning at the to exceed the |
| Dashboard              |                                     |                                                                                                    |                                                       |                                                        |
| Chinak Dark View       | 70)                                 |                                                                                                    |                                                       |                                                        |
| Lifetime Sales         |                                     | incursing it                                                                                                   | dessage O item                                        |                                                        |
|                        | \$40,313.08                         |                                                                                                    | Urgent: Immediately install Magents critical security | Search Sarger                                          |
| Arritige Orders        |                                     |                                                                                                    | patches                                               |                                                        |
|                        | \$1,919.67                          | DRITICAL                                                                                                    | • final otiats                                        | bund                                                   |
| Last & Driters         |                                     | the second second second second second second second second second second second second second second second s |                                                       | -                                                      |
| Contractory (          | diama .                             | Grane Tone                                                                                                    |                                                       |                                                        |
| Jane Doe               |                                     | 1 0075.58                                                                                                    |                                                       |                                                        |
| Jane Dok               |                                     | \$175.55                                                                                                    |                                                       |                                                        |
| Jay Smith              |                                     | \$372.30                                                                                                    |                                                       |                                                        |
| Jay Smith              |                                     | \$372.30                                                                                                    |                                                       |                                                        |
| John Doe               |                                     | 1 100.00                                                                                                    |                                                       |                                                        |

Incoming Message of Critical Importance

| Process Overview:                                                           |
|-----------------------------------------------------------------------------|
| Step 1: Download the Patch                                                  |
| Step 2: Set the Necessary Permissions                                       |
| Step 3: Create a Backup of the Magento Folder (Optional)                    |
| Step 4: Upload the Patch                                                    |
| Step 5: Install the Patch on the Backup (Optional)                          |
| Step 6: Install the Patch to Your Store                                     |
| Step 7: A Little Housekeeping (Optional)                                    |
| Step 8: Look for Signs of Unauthorized Access (For security-related issues) |
| Step 9: Clear the Magento Cache                                             |
| Step 10: Recompile the Store (Only if compiled)                             |
| Step 11: Restart the Server                                                 |
|                                                                             |

### Step 1: Download the Patch

1. When you receive the message in your Inbox, click the **Read details** link to open the Magento Community Edition Download page. (The link in the Inbox is for convenience, and you can access the Download page at any time.)

| () Magento                                                                      | ۹ | FREE DEMO | MY ACCOUNT |
|---------------------------------------------------------------------------------|---|-----------|------------|
| PRODUCTS CUSTOMERS PARTNERS TRAINING RESOURCES HELP COMPANY BLOG                |   |           | )≓         |
| Download Release Archive How to Get Started                                     |   |           |            |
| Full Release                                                                    |   |           |            |
| This is the latest statile release of the Magento Community Eddon. Least None a |   |           |            |
| ver 1.9.1.8 - Added Nov 24, 2014 5                                              |   |           |            |
| Downloader                                                                      |   |           |            |
| The downloader will install the latest Magento version                          |   |           |            |
| ver 1.8.1.9 - Added Nov 24, 2014 Ealect your format OCMML CAD                   |   |           |            |
|                                                                                 |   |           |            |

Download Tab

2. Scroll down to the **Download** tab, under the Magento Community Edition Patches section. Then, find the patches that need to be installed. For this example, we'll download the following patches:

| SUPEE-5344 | Addresses a potential remote code execution exploit (Added Feb 9, 2015)    |
|------------|----------------------------------------------------------------------------|
| SUPEE-1533 | Addresses two potential remote code execution exploits (Added Oct 3, 2014) |

| Please upload the patch into your Magento root direct<br>For patch files with the file extension .sh:                                                                                                    | tory and run the appropriate SSH command:                                                                                                    |
|----------------------------------------------------------------------------------------------------|----------------------------------------------------------------------------------------------------|
| sh patch file name.sh                                                                                                    |                                                                                                    |
| Example: sh PATCH SUPEE-1868 CE 1.7.0.2 v1.s                                                                                                    | h                                                                                                    |
| For patch files with the file extension .patch:                                                                                                    |                                                                                                    |
| patch -p0 < patch_file_name.patch                                                                                                    |                                                                                                    |
| Once that is done, refresh the cache in the Admin und                                                                                                    | der "System > Cache Management" so that the changes will be                                                                                      |
| reflected. We highly recommend you test all patches i                                                                                                    | in a test environment before taking them live.                                                                                                   |
| SUPEE-5344 - Addresses a potential remote<br>code execution exploit Added Feb 9, 2015                                                                                                    | Select your format DOWNLOAD<br>Select your format<br>Magento-CE-v1.8.x-1.9.x (0.01 MB)                                                           |
| SUPEE-4829 - This patch fixes an issue in<br>which product images become larger when a<br>shopper selects a swatch on a search result<br>page Added Nov 26, 2014<br>Note: This patch is applicable only to Magento<br>Community Edition 1.9.1 | Magento-CE-v1.6.1.x-1.6.2.x (0.01 MB)<br>Magento-CE-v1.6.0.x (0.01 MB)<br>Magento-CE-v1.5.1.0 (0.01 MB)<br>Magento-CE-v1.4.0.0-1.5.0.1 (0.01 MB) |
| SUPEE-1533 - Addresses two potential remote<br>code execution exploits Added Oct 3, 2014<br>Note: Please find details on this patch here.                                                                                                    | Select your format  DOWNLOAD                                                                                                    |

Magento Community Edition Patches

- **3.** For each patch to be downloaded, do the following:
  - **a.** In the **Select your format** box, select the version of Magento Community Edition that is installed on your server. If you don't know the version number, you can find it in the footer of the Admin.

| Interface Locate, English Christol States / English 💽 | Vigueto ser 1312          | Control : and the American Contrology<br>Magnetic <sup>14</sup> is a transmission of Magnetic Int<br>Consequent © 2019 Magnetic Int |  |
|-------------------------------------------------------|---------------------------|----------------------------------------------------------------------------------------------------|--|
|                                                       | Magento Version in Footer |                                                                                                    |  |

**b.** Click the **Download** button. Look for the downloaded file in the lower-left corner of your browser.

If prompted, log in to your account. If you don't have an account, click the **Create an Account Now!** button, and follow the instructions. Then, return to the Download page and continue.

| ANTON, SUPRE-1510_E_# |                                                        | 8 Show all diverticable. × |
|-----------------------|--------------------------------------------------------|----------------------------|
|                       | Cores a false of this type<br>Cores in false<br>Corest |                            |

Show Downloads Folder

**c.** Click the **down arrow** next to the download file name to display the menu. Then, select **Show in folder**. The patches are in the Download folder of your desktop computer.

| 🕒 🖓 - 🚺 - Condra, Clar                                                                                                    | e - Downloada -                                                                                      | • 1                                                       | Search Downi | oeds   | 1.1 |
|----------------------------------------------------------------------------------------------------|----------------------------------------------------------------------------------------------------|-----------------------------------------------------------|--------------|--------|-----|
| Organize · Include in Ibrary                                                                                                    | Share with      New folder                                                                           |                                                           |              | )= • C |     |
| R 😒 Favorites                                                                                                    | A Name                                                                                               | Date modified -                                           | Type         | Sat    | -   |
| Cestato     Contacts     Contacts     C | ■ PATOL SUPEE-1333_E_113x_v1-2015-02-10-06-10-32 ■ PATOL SUPEE-4344_CE_18.0.0_v1-2015-02-10-08-10-38 | 4/22/2023 3-33 PM<br>4/22/2023 3-44 PM<br>UDDP<br>of Down |              |        | 748 |

Downloaded Patch Files

### **Step 2: Set the Necessary Permissions**

For a live store, permissions are locked down to prevent unauthorized access. However, you must change the permissions of the contents of the Magento installation folder before you can install the patch. In the following instructions, Putty is used to access the command line and change the permissions.

- 1. Click the **Start** button in the lower-left corner of your desktop, and launch **Putty**. When prompted, enter the **Host Name** or **IP Address** of your store, and click the **Open** button.
- 2. Servers have different directory structures, and the path to your Magento installation folder is most likely different from the one shown in the examples. Depending on your server, the path to your Magento installation folder might be one of the following:

| SERVER | РАТН                  |
|--------|-----------------------|
| Ubuntu | /var/www/magento      |
| CentOS | /var/www/html/magento |

From the command line, use the **Change Directory** command to navigate to your Magento installation folder. In this example, Magento is installed on a CentOS server, and the Magento installation folder is located three levels below the html folder.

cd /var/www/html/stores/ce/magento

**3.** List the directory to check the permission status of the magento folder. To install a patch, you must temporarily change the folder permissions. After the patch is installed, you can restore the appropriate permissions to your live store.

ls -l

If you get a "Permission denied" message, add sudo to the beginning of the List Directory command.

```
sudo ls -l
```

The second column shows the current permission settings for the contents of the magento folder. It includes a combination of read only, read/write, and execute permissions, depending on the type of folder or file. Take note of the owner and group in the next two columns. You probably won't need this information, but it's good to know. In this example, each folder and file is owned by the apache user and belongs to the root group.

| 🛃 stack | @m2-docs-stag | ing-! | 523722:/v | ar/www | v/html/st | ores/ | ce/m | nagento |                   | - D × |
|---------|---------------|-------|-----------|--------|-----------|-------|------|---------|-------------------|-------|
| _       | @m2-docs-sta  |       |           |        |           |       |      |         |                   |       |
| total   | 700           |       |           |        |           |       |      |         |                   |       |
| 283348  |               |       | apache    | root   | 2834      | Nov   |      | 09:06   | api.php           |       |
| 283980  | dr-x          |       | apache    | root   | 4096      | Nov   |      | 09:07   | app               |       |
| 283565  |               |       | apache    | root   | 2831      | Nov   |      | 09:06   | cron.php          |       |
| 283567  |               |       | apache    | root   | 717       | Nov   |      | 09:06   | cron.sh           |       |
| 905528  | dr-x          |       | apache    | root   | 4096      | Mar   | 16   | 23:20   | downloader        |       |
| 283352  | dr-x          |       | apache    | root   | 4096      | Nov   |      | 09:06   | errors            |       |
| 283568  |               |       | apache    | root   | 1150      | Nov   |      | 09:06   | favicon.ico       |       |
| 283382  |               |       | apache    | root   | 5979      | Nov   |      | 09:06   | get.php           |       |
| 283417  | dr-x          |       | apache    | root   | 4096      | Nov   |      | 09:06   | includes          |       |
| 283349  |               |       | apache    | root   | 2642      | Nov   |      | 09:06   | index.php         |       |
| 283350  |               |       | apache    | root   | 2366      | Nov   |      | 09:06   | index.php.sample  |       |
|         |               |       |           |        |           |       |      |         | install.php       |       |
| 283421  | dr-x          | 12    | apache    | root   | 4096      | Nov   |      | 09:06   | js                |       |
| 544544  | dr-x          | 14    | apache    | root   | 4096      | Nov   |      | 09:07   | lib               |       |
|         |               |       |           |        |           |       |      |         | LICENSE_AFL.txt   |       |
|         |               |       |           |        |           |       |      |         | LICENSE.html      |       |
|         |               |       |           |        |           |       |      |         | LICENSE.txt       |       |
|         |               |       |           |        |           |       |      |         |                   |       |
|         | drwx          |       |           |        |           |       |      |         |                   |       |
|         |               |       |           |        |           |       |      |         | php.ini.sample    |       |
|         | dr-x          |       |           |        |           |       |      |         |                   |       |
|         |               |       |           |        |           |       |      |         | RELEASE_NOTES.txt |       |
|         | dr-x          |       |           |        |           |       |      |         |                   |       |
|         | dr-x          |       |           |        |           |       |      |         |                   |       |
|         | drwx          |       |           |        |           | Apr   | 12   | 18:49   | var               |       |
| [stack  | @m2-docs-sta  | agir  | ng-52372  | 22 mag | gento]\$  |       |      |         |                   | -     |

Recommended Permissions for a Live Store

**4.** To install a patch, you must change the permissions to allow the necessary files to be copied and overwritten, and to make it possible for the script to execute. Enter the following commands to change the permissions of the directories and files in the folder. Then, list the directory.

To save time, copy each command from the example, and press the mouse button to paste it into the command line.

**Open Up Permissions** 

```
find . -type d -exec chmod 700 {} \;
find . -type f -exec chmod 600 {} \;
ls -l
```

If your Magento installation is on a shared virtual server, you might need to begin each command as a sudo super administrator:

```
sudo find . -type d -exec chmod 700 {} \;
sudo find . -type f -exec chmod 600 {} \;
sudo ls -l
```

The first column in the directory shows the updated permission settings. After the patch is installed, you will restore the recommended permissions to your store.

| stack@m2-d | 000 | -stadi   | ng=52  | 3722 ma   | v/htm<br>rentr | 518 | sudo   | la _1             |   |
|------------|-----|----------|--------|-----------|----------------|-----|--------|-------------------|---|
| otal 700   |     | 5-3tayri | 1g-52. | 5722 Illa | Jeno           | 914 | suuo . |                   |   |
| rw         |     | apache   | root   | 2834      | Nov            |     | 09:06  | ani.nhn           |   |
| rwx        |     |          |        |           |                |     |        |                   | 4 |
| rw         |     |          |        |           |                |     |        | * *               |   |
| rw         |     |          |        |           |                |     |        |                   |   |
|            |     |          |        |           |                |     |        | downloader        |   |
| rwx        |     |          |        |           |                |     |        |                   |   |
|            |     |          |        |           |                |     |        | favicon.ico       |   |
| cw         |     |          |        |           |                |     |        |                   |   |
| rwx        | 2   | apache   | root   | 4096      | Nov            | 5   | 09:06  | includes          |   |
| ew         |     | apache   | root   | 2642      | Nov            |     | 09:06  | index.php         |   |
| ew         |     | apache   | root   | 2366      | Nov            |     | 09:06  | index.php.sample  |   |
| cw         |     | apache   | root   | 6441      | Nov            |     | 09:06  | install.php       |   |
| cwx        | 12  | apache   | root   | 4096      | Nov            |     | 09:06  | js                |   |
| wx         | 14  | apache   | root   | 4096      | Nov            |     | 09:07  | lib               |   |
| cw         |     | apache   | root   | 10421     | Nov            |     | 09:08  | LICENSE AFL.txt   |   |
| cw         |     | apache   | root   | 10679     | Nov            |     | 09:07  | LICENSE.html      |   |
| cw         |     | apache   | root   | 10410     | Nov            |     | 09:06  | LICENSE.txt       |   |
| cw         |     | apache   | root   | 1319      | Nov            |     | 09:06  | mage              |   |
| wx         | 16  | apache   | root   | 4096      | Feb            | 28  | 19:04  | media             |   |
| cw         |     | apache   | root   | 886       | Nov            |     | 09:06  | php.ini.sample    |   |
| cwx        |     | apache   | root   | 4096      | Nov            |     | 09:06  | pkginfo           |   |
| cw         |     | apache   | root   | 585086    | Nov            |     | 09:08  | RELEASE_NOTES.txt |   |
| rwx        |     | apache   | root   | 4096      | Nov            |     | 09:07  | shell             |   |
| wx         |     | apache   | root   | 4096      | Nov            |     | 09:06  | skin              |   |
| rwx        | 11  | apache   | root   | 4096      | Apr            | 12  | 18:49  | var               |   |

Updated Permissions

### Step 3: Create a Backup of the Magento Folder (Optional)

1. Use the Change Directory command, followed by two dot to move one level up in the directory tree. Then, list the directory so you can see the magento folder.

```
cd ..
ls -l
```

2. Enter the following command to create a new folder, called backup.

```
mkdir backup
ls -l
```

**a.** If you get a "Permission denied" message, add sudo to the beginning of the Make Directory command. Then, list the directory to see the folder that you created.

```
sudo mkdir backup
sudo ls -l
```

**b.** The backup folder must have the same owner and group as the magento folder. If not, enter the following command to change the ownership of the backup folder and its contents.

In this command, the backup folder is assigned to the apache user and root group, and followed by a single dot. (Don't forget to use sudo if you need super administrator access.)

```
chown -hR apache:root backup .
ls -l
```

c. Enter the "who am I" command to see if you are logged in as the correct owner.

whoami

**d.** If you are not logged in as the apache user, enter the following command. When prompted, enter the password for the apache user account.

su - apache

Notice that the prompt has changed. You are now in the bash folder of the apache user. While you're logged in as the apache user, you won't need to use sudo for super administrator access.

3. Use the Change Directory command to return to the location of your magento and backup folders. List the directory to see where you are. Then, check to see who you are.

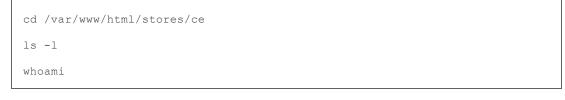

| 🛃 stack@m2- | docs | s-staging-! | 523722 | :/var/v | /ww/l | ıtml, | /stores/ | ce                          | _ 🗆 × |
|-------------|------|-------------|--------|---------|-------|-------|----------|-----------------------------|-------|
| total 12    |      |             |        |         |       |       |          |                             |       |
| drwxrwxr-x  |      | apache      | root   | 4096    | Apr   | 28    | 17:48    |                             |       |
| drwx        | 13   | apache      | root   | 4096    | Nov   |       | 09:15    |                             |       |
| drwxrwxrwx  |      | apache      | root   | 4096    | May   | 12    | 2014     | magento-sample-data-1.9.0.0 |       |
| -bash-4.1\$ | who  | oami        |        |         |       |       |          |                             |       |
| apache      |      |             |        |         |       |       |          |                             |       |
| -bash-4.1\$ |      |             |        |         |       |       |          |                             | -     |

Backup Folder with Correct Owner and Group

4. Copy the contents of the magento folder to the backup folder.

cp -r magento/\* backup

5. Wait for the process to complete and for the system prompt to return. Then, take a look at the contents of the backup folder to make sure the files were copied.

```
cd backup
ls -l
cd ..
```

6. Because you'll be working with the backup folder for awhile, it's a good idea to restore the original permissions to your magento folder before continuing.

Enter the following commands to restore the recommended permissions to the magento folder. Then, list the directory to verify that the permissions are restored.

To save time, copy each command from the example, and press the mouse button to paste it into the command line.

#### Lock Down Permissions

```
ls -l
cd magento
find . -type d -exec chmod 500 {} \;
find . -type f -exec chmod 400 {} \;
find var/ -type f -exec chmod 600 {} \;
find media/ -type f -exec chmod 600 {} \;
find var/ -type d -exec chmod 700 {} \;
find media/ -type d -exec chmod 700 {} \;
ls -l
```

|         | m2-docs-sta | ıgir | ng-52372 | 22 mag | gento]\$ | sud | o 1: | s —li |                   |  |
|---------|-------------|------|----------|--------|----------|-----|------|-------|-------------------|--|
| otal 7  | 00          |      |          |        |          |     |      |       |                   |  |
| 83348   | -r          |      | apache   | root   | 2834     | Nov |      | 09:06 | api.php           |  |
| 83980   | dr-x        |      | apache   | root   | 4096     | Nov |      | 09:07 | app               |  |
|         |             |      |          |        |          |     |      |       |                   |  |
| 83567   | -r          |      | apache   | root   | 717      | Nov |      | 09:06 | cron.sh           |  |
| 05528 ( | dr-x        |      | apache   | root   | 4096     | Mar | 16   | 23:20 | downloader        |  |
| 83352 ( | dr-x        |      | apache   | root   | 4096     | Nov |      | 09:06 | errors            |  |
| 83568   |             |      | apache   | root   | 1150     | Nov |      | 09:06 | favicon.ico       |  |
| 83382   |             |      | apache   | root   | 5979     | Nov |      | 09:06 | get.php           |  |
| 83417 ( | dr-x        |      | apache   | root   | 4096     | Nov |      | 09:06 | includes          |  |
| 83349   |             |      | apache   | root   | 2642     | Nov |      | 09:06 | index.php         |  |
| 83350   |             |      | apache   | root   | 2366     | Nov |      | 09:06 | index.php.sample  |  |
| 83351   |             |      | apache   | root   | 6441     | Nov |      | 09:06 | install.php       |  |
| 83421 ( | dr-x        | 12   | apache   | root   | 4096     | Nov |      | 09:06 | js                |  |
| 44544 ( | dr-x        | 14   | apache   | root   | 4096     | Nov |      | 09:07 | lib               |  |
| 87243   | -r          |      | apache   | root   | 10421    | Nov |      | 09:08 | LICENSE_AFL.txt   |  |
| 83970 - | -r          |      | apache   | root   | 10679    | Nov |      | 09:07 | LICENSE.html      |  |
| 83566   |             |      | apache   | root   | 10410    | Nov |      | 09:06 | LICENSE.txt       |  |
| 83420   |             |      | apache   | root   | 1319     | Nov |      | 09:06 | mage              |  |
| 83976   | drwx        | 16   | apache   | root   | 4096     | Feb | 28   | 19:04 | media             |  |
| 83381 - |             |      | apache   | root   | 886      | Nov |      | 09:06 | php.ini.sample    |  |
| 83377   | dr-x        |      | apache   | root   | 4096     | Nov |      | 09:06 | pkginfo           |  |
| 87242   |             |      | apache   | root   | 585086   | Nov |      | 09:08 | RELEASE_NOTES.txt |  |
| 83971 ( | dr-x        |      | apache   | root   | 4096     | Nov |      | 09:07 | shell             |  |
| 43595   | dr-x        |      | apache   | root   | 4096     | Nov |      | 09:06 | skin              |  |
| 83383   | drwx        | 11   | apache   | root   | 4096     | Apr | 12   | 18:49 | var               |  |

Locked Down Permissions

### **Step 4: Upload the Patch**

1. To avoid permission problems when you upload the patch from your desktop, create a folder for the patch without any restrictive permissions. From Putty, navigate back to the level of the magento and backup folders. Then, make a new folder called patch, and change the permissions of the folder to 777.

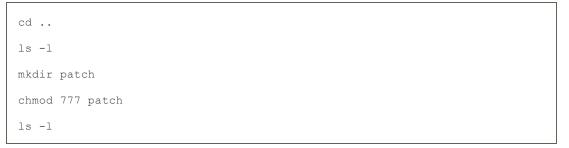

You now have three folders with different permissions. The patch folder is wide open with read, write and execute permissions. For this limited purpose, it's OK.

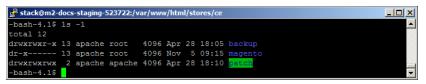

Folders with Different Permissions

- 2. Return to your desktop, and launch WinSCP, or a similar tool. Then, log in to the server.
- 3. In the right pane, navigate on the server to the location of the patch folder.
- **4.** In the left pane, go to your **Downloads** folder, and find the patch files that you downloaded. Drag the files over to the right pane, and drop them on the **patch** folder.

| Downloads - ccondra@10.9.220.154 - WinSCP                                                                                                    |                                                                                                    |                                                                       |                           |                                                |         |
|----------------------------------------------------------------------------------------------------|----------------------------------------------------------------------------------------------------|-----------------------------------------------------------------------|---------------------------|------------------------------------------------|---------|
| <ul> <li>Queue • H Conductoria View Conductoria</li> <li>Queue • H Conductoria</li> <li>Queue • H Conductoria</li></ul> |                                                                                                    |                                                                       | <b>.</b>                  |                                                |         |
| (an Criedlay , C + 🥶 🕐     🔂 🔯 🏠 😓                                                                                                    | 🔒 ce 🔹 🚰 💎 🐟                                                                                                    | · · · · · · · · · · · · · · · · · · ·                                 | Find Files                | 2.                                             |         |
| 🕞 Upload 👔 📝 Edit 🗙 🛃 😳 Properties 📑 🍟 💌 🖃 🎽                                                                                                    | Contraction of the local division of the local division of the loc |                                                                       |                           |                                                |         |
| 5: Ubera kcondra (Downloada                                                                                                    | Iver how him him historea lat                                                                                                    | Sec. W                                                                |                           | 1                                              | 315     |
| Name + Ext +                                                                                                    | Name Ext                                                                                                    | Size Changed -                                                        | Rights                    | Owner                                          |         |
| PATOL SAFE         1.11.x. v1-0103-10-01-08-32.0h           PATOL SAFE         1.00.0 v1-0016-20-20-00-06-38.ch           Php 5.6.5-WM32-VC11:V86.2p         Pole-0-38.ch           Php 5.6.5-WM32-VC11:V86.2p         Pole-0-38.ch           Pole-0-30.ch         Pole-0-38.ch           Pole-0-30.ch         Pole-0-38.ch           Pole-0-30.ch         Pole-0-38.ch           Pole-0-30.ch         Pole-0-38.ch           Pole-0-30.ch         Pole-0-38.ch           Pole-0-30.ch         Pole-0-38.ch           Pole-0-30.ch         Pole-0-38.ch           Pole-0-30.ch         Pole-0-38.ch           Pole-0-30.ch         Pole-0-38.ch           Pole-0-30.ch         Pole-0-30.ch           Pole-0-30.ch         Pole-0-30.ch           Pole-0-30.ch         Pole-0-30.ch           Pole-0-30.ch         Pole-0-30.ch           Pole-0-30.ch         Pole-0-30.ch           Pole-0-30.ch         Pole-0-30.ch           Pole-0-30.ch         Pole-0-30.ch           Pole-0-30.ch         Pole-0-30.ch           Pole-0-30.ch         Pole-0-30.ch           Pole-0-30.ch         Pole-0-30.ch           Pole-0-30.ch         Pole-0-30.ch           Pole-0-30.ch         Pole-0-30.ch <tr< td=""><td>i patch<br/>badhup<br/>magmto</td><td>4/27/2015 31:37<br/>4/28/2015 11:1<br/>4/28/2015 11:0<br/>11/5/2014 1:15</td><td>THORWORTVOX<br/>THORWORT-X</td><td>apache<br/>apache<br/>apache<br/>apache<br/>apache</td><td></td></tr<>                                                                                                    | i patch<br>badhup<br>magmto                                                                                                    | 4/27/2015 31:37<br>4/28/2015 11:1<br>4/28/2015 11:0<br>11/5/2014 1:15 | THORWORTVOX<br>THORWORT-X | apache<br>apache<br>apache<br>apache<br>apache |         |
| 16,901 B of 3,754 MB in 2 of 136                                                                                                    | 0Bof0Bin1of3                                                                                                    |                                                                       |                           |                                                |         |
|                                                                                                    |                                                                                                    | 6                                                                     | SPTP-3                    | 101                                            | 0:51:02 |

Upload the Patch Files

### Step 5: Install the Patch to the Backup (Optional)

1. Return to Putty in the directory where the patch, backup, and magento folders are located. Change directories to the patch folder, and list a directory to verify that the patch files are there. Then, copy each patch file up one level. (Just remember—two dots up, one dot down.)

```
cd patch
ls -l
cp PATCH_SUPEE-1533_EE_1.13.x_v1-2015-02-10-08-18-32.sh ..
cp PATCH_SUPEE-5344_CE_1.8.0.0_v1-2015-02-10-08-10-38.sh ..
cd ..
ls -l
```

Now the patch files are at the same level as the backup and magento folders, where they can be easily accessed.

| stack@m2-              | doc | -staging- | 523722:/v | ar/www. | /html | /sto | res/ce |                                                       |     |
|------------------------|-----|-----------|-----------|---------|-------|------|--------|-------------------------------------------------------|-----|
| -bash-4.15<br>total 32 | 1#  | -1        |           |         |       |      |        |                                                       | -   |
| ITWREWRE-R             |     | apache    | root      | 4096    | Apr   | 28   | 18:05  |                                                       |     |
| 1r-x                   |     | apache    | root      | 4096    | Nov   |      | 09:15  |                                                       |     |
| ITWXTWXTWX             |     | apache    | apache    | 4096    | Apr   | 28   | 18:25  | paton                                                 |     |
| -IM-II                 |     | apache    | apache    | 6350    | Apr   | 28   | 18:26  | PATCH_SUPEE-1533_EE_1.13.x_v1-2015-02-10-08-18-32.sh  |     |
| -IW-II                 |     | apache    | apache    | 10551   | Apr   |      | 18:26  | PATCH SUPEE-5344 CE 1.8.0.0 v1-2015-02-10-08-10-38.sh | -13 |
| -bash-4.19             |     |           |           |         |       |      |        |                                                       |     |

Patch Files Uploaded and Ready to Go

2. Because the temporary patch folder has served its purpose, enter the following command to remove it from the server:

```
rm -rf patch
ls -l
```

3. Copy each patch file to the backup folder. Then, change directories to the backup folder, and list the directory. You should see the patch files in the directory.

```
cp PATCH_SUPEE-1533_EE_1.13.x_v1-2015-02-10-08-18-32.sh backup
cp PATCH_SUPEE-5344_CE_1.8.0.0_v1-2015-02-10-08-10-38.sh backup
cd backup
ls -1
```

4. To install the patch, use the appropriate syntax for the type of patch, and substitute the file name of the patch to be installed. There are two command formats, depending on the patch file name extension. To avoid typos, copy the patch file name from Putty, and paste it into Notepad. Then, add the required command syntax, paste it into the command line, and press Enter.

| EXTENSION | COMMAND SYNTAX                                   |
|-----------|--------------------------------------------------|
| .sh       | <pre>sh [patch_filename.sh]</pre>                |
| .patch    | <pre>patch -p0 &lt; [patch_filename.patch]</pre> |
|           |                                                  |

```
sh PATCH_SUPEE-1533_EE_1.13.x_v1-2015-02-10-08-18-32.sh
sh PATCH SUPEE-5344 CE 1.8.0.0 v1-2015-02-10-08-10-38.sh
```

The following message appears if the installation succeeds:

Patch was applied/reverted successfully.

If the patch is already installed on your computer, an error message appears. You don't need to install it again.

So that's really all there is to it. It might seem rather anticlimactic after so much preparation, but it's important to understand the process before you apply the patch to your store.

5. The next step is to change directories to the magento folder, and reset the permissions so the patch can be copied and installed to your live store. Then, you will copy the patch file to the magento folder.

```
cd ..
ls -l
cd magento
find . -type d -exec chmod 700 {} \;
find . -type f -exec chmod 600 {} \;
cd ..
cp PATCH_SUPEE-1533_EE_1.13.x_v1-2015-02-10-08-18-32.sh magento
cp PATCH_SUPEE-5344_CE_1.8.0.0_v1-2015-02-10-08-10-38.sh magento
cd magento
ls -l
```

### Step 6: Install the Patch to Your Store

1. From your magento folder, enter the appropriate command to install the patch, and press Enter.

| EXTENSION | COMMAND SYNTAX                                   |
|-----------|--------------------------------------------------|
| .sh       | sh [patch_filename.sh]                           |
| .patch    | <pre>patch -p0 &lt; [patch_filename.patch]</pre> |

To avoid typos, copy the name of the patch file from your Downloads folder and paste it into Notepad. Complete the required command syntax, and copy it to the clipboard. Then, press the mouse button to paste it into the command line.

```
sh PATCH_SUPEE-1533_EE_1.13.x_v1-2015-02-10-08-18-32.sh
```

- sh PATCH\_SUPEE-5344\_CE\_1.8.0.0\_v1-2015-02-10-08-10-38.sh
- 2. When the process is complete, remove the patch files from the magento folder.

```
rm PATCH_SUPEE-1533_EE_1.13.x_v1-2015-02-10-08-18-32.sh
rm PATCH SUPEE-5344 CE 1.8.0.0 v1-2015-02-10-08-10-38.sh
```

3. Enter the following commands to lock down permissions to the magento folder.

Lock Down Permissions

```
find . -type d -exec chmod 500 {} \;
find . -type f -exec chmod 400 {} \;
find var/ -type f -exec chmod 600 {} \;
find media/ -type f -exec chmod 600 {} \;
find var/ -type d -exec chmod 700 {} \;
find media/ -type d -exec chmod 700 {} \;
ls -l
```

### Step 7: A Little Housekeeping (Optional)

To remove the backup folder and patch files from your server, enter the following commands:

```
cd ..
ls -l
rm -rf backup
rm PATCH_SUPEE-1533_EE_1.13.x_v1-2015-02-10-08-18-32.sh
rm PATCH_SUPEE-5344_CE_1.8.0.0_v1-2015-02-10-08-10-38.sh
ls -l
```

Step 8: Look for Signs of Unauthorized Access (For security-related issues)

- 1. Log in to the Admin of your store.
- 2. On the Admin menu, select **System > Users**. Then, do the following:
  - a. Verify that there are no unauthorized user accounts in the list.
  - **b.** If you find an unknown user account in the list, click to open the account. Then, click the **Delete User** button.

To learn more about detecting signs of unauthorized access, see: Critical Security Advisory. If you suspect that your site is compromised, contact the security department of your hosting company and request an audit.

### **Step 9: Clear the Magento Cache**

- 1. On the Admin menu, select System > Cache Management.
- 2. Click the Flush Cache Storage button.

#### Step 10: Recompile the Store (Only if compiled)

If your store is compiled, you must recompile to incorporate the patch. If your store isn't compiled, you can skip this step.

- 1. On the Admin menu, select **System > Tools > Compilation**.
- 2. Click the **Run Compilation Process** button.

#### Step 11: Gracefully Restart the Server

The final step is to restart the server to flush any remaining caches, such as the APC and/or Zend OpCache. The following steps show how to gracefully restart the server without disrupting pages from being served, or causing loss of data.

- 1. If your server has a control panel such as c Panel, look for the option to gracefully reboot the server. On cPanel, select **Home > System Reboot > Graceful Server Reboot**.
- **2.** To gracefully restart from the command line, do the following:
  - **a.** The syntax to restart the server from the command line varies by operating system. To find the version that is running on your server, enter the following:

cat /etc/issue

**b.** Use the appropriate command to gracefully restart the server. If necessary, begin the command with sudo.

CentOS / Fedora / Redhat

apachectl -k graceful

Debian / Ubuntu

apache2ctl graceful

3. To end the session, close both the **Putty** and **WinSCP** windows.

If you have more than one server, make sure to install the patch on all Magento servers.

# Compilation

The compiler is disabled by default. The first time you run the compiler, the status changes to "Enabled." A summary of the compilation state appears at the top, and includes the status of the compiler and state of the compilation, the number of files compiled, and the number of compiled scopes.

## To run the compiler:

- 1. On the Admin menu, select **System > Tools > Compilation**.
- 2. Click the **Run Compilation Process** button.

## To disable the compiler:

Click the **Disable** button.

| Magento Admin Pa                | nel                                                                                                    | Global Record Search       | Lagged in as admin ( Sunday, November 9, 2914   Lag          |
|---------------------------------|----------------------------------------------------------------------------------------------------|----------------------------|--------------------------------------------------------------|
| Dashboard Sales Catalo          | g Customers Promotons Newsletter CMS                                                                                                    | Reports System             | 🕐 Get help for this pa                                       |
| Latest Message: Raminder Change | Magenio's default phone numbers and calcula before site launch                                                                                                    | You have 2 critical, 5 may | or. 19 minor and 62 notice unread message(s). Go to software |
| The compilation has completed   |                                                                                                    |                            |                                                              |
| Compilation                     |                                                                                                    |                            | O Disable O Run Compliation Proces                           |
| Compliation State               |                                                                                                    |                            |                                                              |
| Compiler Status                 | Enabled                                                                                                    |                            |                                                              |
| Compilation State               | Compiled                                                                                                    |                            |                                                              |
| Collected Files Count           | 7152                                                                                                    |                            |                                                              |
| Compiled Scopes Count           | 4                                                                                                    |                            |                                                              |
| Scopes Compilation Settings     | default                                                                                                    |                            |                                                              |
|                                 | Mage_ctableg_Biol_Netwarks<br>Mage_ctableg_Biol_Protect_Altrated<br>Mage_ctableg_Biol_Protect_Altrated<br>Mage_ctableg_Helee_Protect_Campare<br>Mage_ctableg_Helee_Protect_Campare<br>Mage_ctableg_Model_ctablegory<br>Mage_ctableg_Model_Service<br>Mage_ctableg_Model_Service<br>Mage_ctableg_Biol_Code_Ctablegory<br>Mage_ctableg_Biol_Service<br>Mage_ctableg_Biol_Service<br>Mage_ctableg_Biol_Service<br>Mage_ctableg_Biol_Service<br>Mage_ctableg_Biol_Service<br>Mage_ctableg_Biol_Service<br>Mage_Checkorg_Biol_Model                                                                                                    |                            |                                                              |
|                                 | Mage_Page_Helper_Duta<br>Mage_Page_Helper_Lavoid<br>Mage_Page_Model_Confg                                                                                                    |                            |                                                              |
|                                 |                                                                                                    |                            |                                                              |
|                                 | catalog<br>Mage_catalog_Block_Breadcrunts<br>Mage_catalog_Block_Breadcrunts<br>Mage_catalog_Network_Nature<br>Mage_catalog_Network_Nature<br>Mage_catalog_Mede_Creation<br>Mage_catalog_Mede_Product<br>Mage_catalog_Mede_Product<br>Mage_catalog_Mede_Product_Stability<br>Mage_catalog_Mede_Product_Stability<br>Mage_catalog_Mede_Product_Stability<br>Mage_catalog_Mede_Pressure_Abitsat<br>Mage_catalog_Mede_Pressure_Abitsat<br>Mage_catalog_Mede_Pressure_Collector_Abitsat<br>Mage_catalog_Mede_Pressure_Collector_Abitsat                                                                                                    |                            | *                                                            |
|                                 | checkout                                                                                                    |                            |                                                              |
|                                 | Mage_ctatisgindes_Mode_Price<br>Mage_ctatisgindes_Mode_Resource_Abstract<br>Mage_ctatisgindes_Mode_Resource_Price<br>Mage_ctatisginetity_Mode_Resource_Price<br>Mage_ctatisginetity_Mode_Resource_Boto_<br>Mage_ctatisginetity_Mode_Resource_Boto_<br>Mage_ctatisginetity_Mode_Resource_Boto_<br>Mage_ctatisginetity_Mode_Resource_Boto_<br>Mage_ctatisginetity_Mode_Resource<br>Mage_ctatisginetity_Mode_Resource<br>Mage_ctatisginetity_Mode_Resource<br>Mage_ctatisginetity_Mode_Resource<br>Mage_ctatisginetity_Mode_Resource<br>Mage_ctatisginetity_Mode_Resource_Boto_Boto_<br>Mage_ctatisginetity_Mode_Reso_Boto_Boto_Boto_<br>Mage_Ctatisginetity_Mode_Reso_Boto_Boto_Boto_Boto_Boto_Boto_Boto_Bo | Collection<br>Is           | i                                                            |

Compilation Complete

# System Log

The System Log activate system logs, and determine the name of the system and exception log files.

## To configure system logs:

- 1. On the Admin menu, select **System > Configuration**.
- 2. In the panel on the left, under Advanced, select **Developer**.
- 3. Click to expand the Log Settings section. Then, do the following:
  - a. Set Enabled to "Yes."
  - **b.** In the **System Log File Name** field, enter the name you want to use for the system log file, in lowercase characters. The default file name is: system.log
  - **c.** In the **Exceptions Log File Name** field, enter the name you want to use for the exceptions log file, in lowercase characters. The default file name is: exceptions.log

| g Settings               |                                                         |              |  |
|--------------------------|---------------------------------------------------------|--------------|--|
| Enabled                  | No                                                      | [STORE VIEW] |  |
| System Log File Name     | system.log                                              | [STORE VIEW] |  |
|                          | ▲ Logging from Mage::log(). File is located in          |              |  |
|                          | {{base_dir}}/var/log                                    |              |  |
| Exceptions Log File Name | exception.log                                           | [STORE VIEW] |  |
|                          | ▲ Logging from Mage::logException(). File is located in |              |  |
|                          | {{base_dir}}/var/log                                    |              |  |

Log Settings

**4**. When complete, click the **Save Config** button.

## **Field Descriptions**

| FIELD                    | SCOPE      | DESCRIPTION                                                                                                 |
|--------------------------|------------|----------------------------------------------------------------------------------------------------|
| Enabled                  | Store View | Determines is a system log is generated and saved on the server. Options include: Yes / No                  |
| System Log File Name     | Store View | The name of the system log file. Default value:<br>system.log<br>File location: {{base_dir}}/var/log        |
| Exceptions Log File Name | Store View | The name of the exceptions log file. Default value:<br>exception.log<br>File location: {{base_dir}}/var/log |

# System Log Cleaning

System logs can be scheduled to be cleaned automatically as a Cron job. The configuration determines the number of days that system logs are kept on the server, how frequently the logs are cleaned, and who is notified if an error occurs.

## To scheule system log cleaning:

- 1. On the Admin menu, select **System > Configuration**.
- 2. In the panel on the left, under Advanced, select System.
- 3. Click to expand the Log Cleaning section. Then, do the following:
- 4. Set **Save Log Days** to the number of days that system log files are kept on the server.
- **5**. To automatically clean the system log on schedule, set **Enable Log Cleaning** to "Yes." Then, do the following:
  - **a.** Set **Start Time** to the hour, minute, and second that the system log is to be cleaned.
  - **b.** To determine how often the system log is cleaned, set **Frequency** to one of the following:
    - Daily
    - Weekly
    - Monthly
  - **c.** In the **Enter Email Recipient** field, enter the email address of the person to receive notificaition if an error occurs during log cleaning. Separate multiple addresses with a comma.
  - **d.** In the **Error Email Sender** field, select the store contact that appears as the sender of the error notification.
  - e. Select the Error Email Template to be used for the notification

| Log Cleaning          |                                               | ٥        |
|-----------------------|-----------------------------------------------|----------|
| Save Log, Days        | 180                                           | [GLOBAL] |
| Enable Log Cleaning   | No                                            | [GLOBAL] |
| Start Time            | 00 💌 : 00 💌 : 00 💌                            | [GLOBAL] |
| Frequency             | Daily                                         | [GLOBAL] |
| Error Email Recipient |                                               | [GLOBAL] |
| Error Email Sender    | General Contact                               | [GLOBAL] |
| Error Email Template  | Log cleanup Warnings (Default Template from L | [GLOBAL] |
|                       |                                               |          |

Log Cleaning

6. When complete, click the **Save Config** button.

| FIELD                 | SCOPE  | DESCRIPTION                                                                                                    |
|-----------------------|--------|----------------------------------------------------------------------------------------------------|
| Save Log, Days        | Global | Determines the number of days the system log is saved.                                                                                                    |
| Enable Log Cleaning   | Global | Determines if the system log is periodically cleaned. Options include: Yes / No                                                                                                    |
| Start Time            | Global | Sets the hour, minute, and second that log cleaning is scheduled to start.                                                                                                    |
| Frequency             | Global | Determines how often the system logs are<br>cleaned. Options include:<br>Daily<br>Weekly<br>Monthly                                                                                                    |
| Error Email Recipient | Global | The email address of the person who is to receive notificaiton of any error that occurs during system log cleaning. Separate multiple addresses with a comma.                                                             |
| Error Email Sender    | Global | Identifies the store contact that appears as the<br>sender of the log cleaning error notification.<br>Options include:<br>General Contact<br>Sales Representative<br>Customer Support<br>Custom Email 1<br>Custom Email 2 |
| Error Email Template  | Global | Identifies the email template that is used for the log cleaning error notification. Default template: Log cleanup Warnings                                                                                                |

## **Field Descriptions**

# **Cron (Scheduled Tasks)**

Magento performs some operations on schedule by periodically running a script. You can control the execution and scheduling of Magento cron jobs from the Admin of your store. Store operations that run according to a cron schedule include:

- Email (Transactional and any other email sent from the store.)
- Catalog Price Rules
- Newsletters
- Google Sitemap Generation
- Customer Alerts and Notifications
- Currency Rate Updates
- Log Cleanup

Make sure that the secure and unsecure base URLs for the store are set correctly, so the URLs that are generated during cron operations are correct. To learn more about cron jobs, see How to Set Up a Cron Job.

| Cron (Scheduled Tasks) - all the times are in minutes                                                                     |     |              |  |  |  |  |  |
|----------------------------------------------------------------------------------------------------|-----|--------------|--|--|--|--|--|
|                                                                                                    |     |              |  |  |  |  |  |
| For correct URLs generated during cron runs please make sure that Web > Secure and Unsecure Base URLs are explicitly set. |     |              |  |  |  |  |  |
| Generate Schedules Every                                                                                                  | 15  | ISTORE VIEWI |  |  |  |  |  |
| Generate Schedules Every                                                                                                  | 15  | [STORE VIEW] |  |  |  |  |  |
| Schedule Ahead for                                                                                                    | 20  | [STORE VIEW] |  |  |  |  |  |
|                                                                                                    |     |              |  |  |  |  |  |
| Missed if Not Run Within                                                                                                  | 15  | [STORE VIEW] |  |  |  |  |  |
| History Cleanup Every                                                                                                    | 10  | [STORE VIEW] |  |  |  |  |  |
| Thotory oroundp Every                                                                                                    |     |              |  |  |  |  |  |
| Success History Lifetime                                                                                                  | 60  | [STORE VIEW] |  |  |  |  |  |
| Tellure I Beker I Heline                                                                                                  | 200 |              |  |  |  |  |  |
| Failure History Lifetime                                                                                                  | 600 | [STORE VIEW] |  |  |  |  |  |

Cron (Scheduled Tasks)

## To configure cron:

- 1. On the Admin menu, select **System > Configuration**.
- **2.** In the panel on the left, under Advanced, select **System**. Then, click to expand the **Cron** section.
- 3. Enter the number of minutes for each of the following:
  - Generate Schedules Every
  - Schedule Ahead for
  - Missed if not Run Within
  - History Cleanup Every
  - Success History Lifetime
  - Failure History Lifetime

**4.** When complete, click the **Save Config** button.

## Field Descriptions

| FIELD                    | SCOPE      | DESCRIPTION                                                                                                    |
|--------------------------|------------|----------------------------------------------------------------------------------------------------|
| Generate Schedules Every | Store View | Determines the frequency in minutes, that schedules are generated.                                                   |
| Schedule Ahead for       | Store View | Determines the number of minutes in advance that schedules are generated.                                            |
| Missed if Not Run Within | Store View | Determines the number of minutes before a cron job that hasn't yet executed is marked as missed.                     |
| History Cleanup Every    | Store View | Determines the number of minutes that pass before the cron history is cleaned.                                       |
| Success History Lifetime | Store View | Determines the number of minutes that the record<br>of successfully completed cron jobs are kept in<br>the database. |
| Failure History Lifetime | Store View | Determines the number of minutes that the record of failed cron jobs are kept in the database.                       |

# **Magento Test Framework**

The Magento Test Framework (MTF) is a tool that can run nearly 170 automated functional tests, which are included in Magento and designed to improve the quality of implementations and to make it easier to perform basic acceptance testing when adding extensions, making customizations, or upgrading Magento.

Topics in this section include:

- Requirements
- Installation
- Configuration
- Running MTF
- FAQ

# Requirements

| SYSTEM REQUIRE                | MENTS                                                                                                    |  |  |  |
|-------------------------------|----------------------------------------------------------------------------------------------------|--|--|--|
| Operating System              | Windows, Mac OS, Ubuntu, or CentOs                                                                                                    |  |  |  |
| PHP                           | The opensslextension must be enabled for downloading files with HTTPS.                                                                    |  |  |  |
| Java, version 1.6<br>or later | To determine your current version of Java, enter the following at the command line:                                                       |  |  |  |
|                               | java -version                                                                                                    |  |  |  |
|                               | If Java isn't recognized, make sure the java and jar executables are in your system PATH. To learn more, see:<br>Installing Java          |  |  |  |
|                               | Using Java                                                                                                    |  |  |  |
| Magento                       | Magento URLs must not include a secret URL key. To verify the configuration, do the following:                                            |  |  |  |
|                               | 1. Log in to the Magento Admin with administrator privileges.                                                                             |  |  |  |
|                               | 2. On the Admin menu, select <b>System &gt; Configuration</b> .                                                                           |  |  |  |
|                               | <ol> <li>In the panel on the left under Advanced, select Admin. Then,<br/>click to expand the Security section.</li> </ol>                |  |  |  |
|                               | 4. Set Add Secret Key to URLs to "No."                                                                                                    |  |  |  |
|                               | 5. Click Save Config.                                                                                                    |  |  |  |
| Git                           | Git must be installed.                                                                                                    |  |  |  |
|                               | (Windows Only) Add Git to your system PATH variable, or run Composer from the Git bash shell.                                             |  |  |  |
| Browser                       | If using a browser other than Firefox, download drivers that are compatible with Selenium. To learn more, see the Selenium Documentation. |  |  |  |
|                               | The browser must also be declared in the config.xmlfile. For an example, see: Non-Firefox Browsers.                                       |  |  |  |

# Installation

- **1.** Download Composer for UNIX or Windows. Then, follow the instructions to install Composer.
- Run Composer from the [Magento install]/dev/tests/functional directory as follows:

composer install

If you cannot run composer from the command line, do the following:

a. Copy composer.phar to the same directory where composer.json is located. The typical location is:

[Magento install dir]/dev/tests/functional

The composer.json file contains dependency information and settings for PHPUnit, Selenium server, libraries, and so on, and is required to start MTF. It checks out MTF from a separate repository.

**b.** Run Composer as follows:

php composer.phar install

A new directory named vendor is created with the checked-out MTF. The vendor directory contains:

- An MTF framework directory ( magento/mtf )
- bin
- composer
- netwing
- phpunit
- symfony
- autoload.php (file)
- **3**. To run the generator, do one of the following:
  - Use your browser to navigate to the following location:

```
[Magento install dir]/dev/tests/functional/utils/generate.php
```

• Execute the following from the command line:

```
php utils/generate/factory.php
```

The generator tool creates generated directories with factories for pages, blocks, handlers, fixtures and repositories. After MTF is initialized, the factories are pre-generated to facilitate creating and running tests.

# Configuration

### **Non-Firefox Browsers**

If using a browser other than Firefox, you must first download drivers that are compatible with Selenium. Then, add the following declaration to the config.xml file. The file is is located at:

[Magento install]/dev/tests/functional/etc/config.xml

To learn more, see the Selenium Documentation.

## Magento URLs

Update the phpunit.xml file with the URLs of your storefront and Magento Admin as follows:

```
<env name="app_frontend_url"
value="http://localhost/magento2/index.php/"/>
<env name="app_backend_url"
value="http://localhost/magento2/index.php/backend/"/>
```

## **Configuration Reference**

This reference provides information about each MTF configuration section located at:

[Magento install dir]/dev/tests/functional/etc/config.xml

## application

Provides the login credentials for the Magento Admin.

#### Sample

| <application></application>                                    |  |  |  |  |  |
|----------------------------------------------------------------|--|--|--|--|--|
| <reopenbrowser>testCase</reopenbrowser>                        |  |  |  |  |  |
| <pre><backendlogin>admin</backendlogin></pre>                  |  |  |  |  |  |
| <pre><backendpassword>123123q</backendpassword></pre>          |  |  |  |  |  |
| <pre><backendloginurl>admin/auth/login</backendloginurl></pre> |  |  |  |  |  |
|                                                                |  |  |  |  |  |

| ELEMENT         | DESCRIPTION                                                                                                    |  |
|-----------------|----------------------------------------------------------------------------------------------------|--|
| reopenBrowser   | Determines if the browser is reopened either before every test,<br>or before every test case. The default behavior is for the<br>browser to open before every test case. |  |
| backendLogin    | The user name of the Magento Admin administrator.                                                                                                    |  |
| backendPassword | The password of the Magento Admin administrator.                                                                                                    |  |
| backendLoginUrl | The URL of the Magento Admin Login page.                                                                                                    |  |

# isolation

Specifies the isolation strategies for tests, cases, and suites.

#### Sample

```
<isolation>
</resetUrlPath>dev/tests/mtf/isolation.php</resetUrlPath>
</resetSuite>before</testSuite>
</resetCase>none</testCase>
</resetCase>none</test>
</resetSuite>
```

Your isolation strategy determines when the system returns to its initial state. An isolation strategy can apply to any scope, such as a test, case, or suite. The following four isolation strategies are available:

#### **Isolation Strategies**

| STRATEGY | DESCRIPTION                                                                                             |
|----------|----------------------------------------------------------------------------------------------------|
| none     | (Default) Specifies that the isolation script is not to be run before or after any test, case, or suite |
| before   | Specifies that the isolation script is to be run before a test, case, or suite.                         |
| after    | Specifies that the isolation script is to be run after a test, case, or suite.                          |
| both     | Specifies that the isolation script is to be run both before and after a test, case, or suite.          |

#### server

Specifies the Selenium web browser (if not Firefox) and other options. For a list of valid browserName values, see:

- Selenium source code
- List of Selenium RC Browser Launchers

#### Sample

# **Running MTF**

- 1. Make sure your Magento code is up to date.
- 2. Change to the dev/tests/functional directory, and run composer update to update any dependencies that might prevent tests from running successfully.

composer update

**3.** Start Selenium. Selenium was downloaded by Composer, and can be found in the following directory:

```
dev/tests/functional/vendor/netwing/selenium-server-standalone
```

Example

```
java -jar vendor/netwing/selenium-server-standalone/selenium-server-
standalone-2.39.0.jar
```

4. Start your tests using PHPUnit, using your integrated development environment (IDE), or from the command line.

#### Example

cd dev/tests/functional phpunit

# Frequently Asked Questions

- Q: We want to run tests on a custom website. The tests assume that the main website is called "Main Website," and do not work. Is there a way to provide a custom name without changing the tests?
- A: This is an error in the tests. Instead of "Main Website," it should be set to main\_website, which will select the default website. The website\_selection\_patch will be included in next MTF release.
- Q: I get errors in Mage\Adminhtml\Test\TestCase\CreateWebsiteEntityTest. How can I fix it?
- A: This is an misconfiguration in the test, which was designed for an internal workflow. The website patch addresses this issue.

You might also try this as an alternate solution. In the following file:

```
dev\tests\functional\tests\app\Mage\Adminhtml\Test\Constraint\
AssertProductIsPresentOnCustomWebsite.php
```

Change line 115 to:

\$this->magentoRoot = realpath(MTF\_BP . '/../../');

- Q: I get errors in Mage\Adminhtml\Test\TestCase\CreateStoreEntityTest. How can I fix it?
- A: This test fails due to lack of translations. Install translations into Magento.

#### Q: I get errors while testing a custom website.

- A: One possible reason is that translations enabled. The tests expect to find English text on the page. Change the default language to English on the website that is being tested.
- Q: Why are some of tests so slow, especially when comparing the default address with the data sets?
- A: This is caused by the way the Selenium server processes the SELECT statement. The next version should address this issue.

- Q: Some of the tests are very slow, especially when choosing a category for a newly added product. This process slows down when there are a lot of categories.
- A: This is caused by the algorithm that prepares the tree:

\Magento\Mtf\Client\Element\TreeElement

The next version should address this issue.

- Q: How can I create tests that extend an existing module? For example, how do we add new attributes and assertions to customer tests?
- A: See this customer attribute example and instructions.
- Q: How can I create tests for a responsive theme or for any other custom theme?
- A: See this custom theme example and instructions.

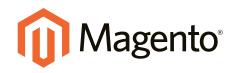

# Appendices

# In this section...

Glossary

Editor Toolbar

Release Notes

Patch Releases

Configuration Reference

Change Log

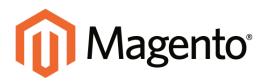

# APPENDIX A: Glossary

#### Α

#### above the fold

The web page content that is immediately visible in the browser window; section of a page that is displayed without the need to scroll.

#### Admin

The password-protected back office of your store where orders, catalog, content, and configurations are managed.

#### alt text

The text that is displayed in place of an image when the user is unable to view the image.

#### anchor text

The visible text that is anchored to another page or page section; the literal text of a hyperlink.

#### API

Application Program Interface: A software interface that lets third-party applications read and write to a system using programming language constructs or statements.

#### aspect ratio

The proportional relationship between the width and height of an image.

#### attribute

A characteristic or property of a product; anything that describes a product. Examples of product attributes include color, size, weight, and price.

#### authorization

To give a service permission to perform certain actions or to access resources.

#### average inventory cost

Product price, less coupons or discounts, plus freight and applicable taxes. The average is determined by adding the beginning cost of inventory each month, plus the ending cost of inventory for the last month of the period.

# B

#### B2B

Business to Business: A type of business transaction between two business entities that are not the final consumers of the goods or services.

#### B2C

Business to Consumer: Business transactions between a business entity and a consumer.

#### banner

Promotional graphics displayed either horizontally on the top of a web page or vertically on the left or right margins. Website advertisements are often displayed as banners.

#### base currency

The primary form of currency used in store transactions.

#### base currency rate

The base currency rate is the default for your store.

#### batch processing

To perform a task or make a change to multiple items all at once, without manual repetition.

#### bounce rate

The percentage of visitors to your site that leave without viewing any other pages.

#### brand

A unique identity that defines a particular product or group of products.

#### breadcrumb

A navigation aid that helps the user to keep track of their location within your store.

#### brick and mortar

A retail business with a permanent physical location, as opposed to being entirely virtual.

#### broken link

A hyperlink that fails to send the user to its intended web page.

#### С

#### callout

A term that is sometimes used to describe a block that is defined as a layout update using XML code.

#### canonical URL

The canonical meta tag redirects search engines to the correct URL, when seemingly duplicate content is encountered on the server.

#### capture

The process of converting the authorized amount into a billable transaction. Transactions cannot be captured until authorized, and authorizations cannot be captured until the goods or services have been shipped.

#### cardholder

A person who opens a credit card account and is authorized to make purchases.

#### cascading style sheet

The markup standard used to apply styles to HTML elements on the page.

#### category

A set of products that share particular characteristics or attributes.

#### CCV

Credit Card Verification code. (See CVV)

#### checkout process

The process of gathering the payment and shipping information that is necessary to complete the purchase of items in the shopping cart. In the final step, the customer reviews and places the order.

#### CMS

Content Management System: A software system that is used to create, edit, and maintain content on a website.

#### composite product

Any product type that offers customers a choice of options.

#### **Content Delivery Network**

A large distributed network of servers that specializes in the high performance delivery of multi-media content.

#### content marketing

The art of promoting products or services by providing valuable information at no charge.

#### conversion

A marketing term that indicates a goal has been reached. If the goal is to sell a product, conversion is reached when a visitor to your site becomes a buyer.

#### conversion rate

The percentage of visitors who are converted into buyers.

#### credit memo

A document issued by the merchant to a customer to write off an outstanding balance because of overcharge, rebate, or return of goods.

#### CSS

Cascading Style Sheets: A style sheet language that controls the appearance of HTML documents; a way to control the appearance of text, graphics, lists, links, and all other elements on a web page.

#### CSV

Comma Separated Values: A type of file used to store data values which are separated from each other by commas.

#### CVM

Card Verification Method: A way to verify the identity of the customer by confirming a 3-digit or 4-digit credit card security code with the payment processor.

#### CVV

The Card Verification Value, also known as the Card Security Code, provides an additional level of security for online transactions.

#### D

#### domain

The address of a website on the web; what the customer types in their browser address bar to access the store.

#### double opt-in

The process for subscribing email recipients by requiring them to take a secondary step to confirm that they want to receive emails.

#### dynamic content

A web page that displays different content depending on the user request.

#### **Dynamic Media URL**

A link to an image that contains a relative reference to the file location in media storage.

#### Ε

#### EAV

Entity Attribute Value

evergreen content Content that has a long shelf life.

#### F

### FAQ

Frequently Asked Questions.

#### favicon

Short for favorites icon; a 16x16 or 32x32 pixel icon associated with a website; is displayed in the browser address bar and next to the site name in a bookmark list.

#### feed reader

Software that is used to read syndicated content from RSS feeds.

#### FOB

Freight On Board: A shipping term indicating who is responsible for paying transportation charges.

#### frontend properties

Properties that determine the presentation and behavior of an attribute from the standpoint of the customer in your store.

#### fulfillment

The process of managing customer shipments.

#### G

#### gateway

A transaction bridge between a customer and a payment processing service that is used to transfer money between the customer and the merchant.

#### gross margin

The difference between the cost and price of a product.

#### Н

#### handle

In programming, a name used to reference an object.

#### home page

The first home page a visitor sees when they access your website URL. Considered the most important page on your website according to search engine indexing.

#### HTML

HyperText Markup Language: A standard for tagging and structuring text, images, videos, and other media on a web page.

#### 

#### invoice

A document that provides a detailed description of a purchase, including products purchased, quantity, price, shipping cost, sales tax, and total.

#### J

#### JavaScript

A scripting language used with HTML to produce dynamic effects and interactions on web pages.

#### jQuery

A popular JavaScript library that is often used to create dynamic and responsive effects.

#### Κ

#### keyword

A term or phrase used in a search to filter for content that is of significant importance to that term or phrase.

#### L

#### landing page

A page on your site where a visitor arrives after clicking a link or advertisement.

#### layout

The visual and structural composition of a page.

#### layout update

A specific set of XML instructions that determines how the page is constructed.

#### link juice

The value and authority transferred from one web page to another via hyperlinks (or links). Link juice affects a website's page rank, a factor used to rank a search engine results page.

#### liquid layout

A flexible approach to web design that specifies the size and position of elements as percentages rather than as exact measurements in pixels.

#### load sequence

The order in which scripts are loaded into memory. To work correctly, some scripts must be loaded before others.

#### locale

A set of configurations that defines the user's language, country, tax rate, and other settings.

#### login

The process of signing into an online account.

#### Μ

#### markdown

The amount subtracted from the original price of a product.

#### markup

A percentage added to the cost of an item to determine the retail price.

#### media storage

A dedicated space on the content delivery network for your store's assets.

#### merchant account

An account with a bank or financial institution that makes it possible to accept credit card transactions.

#### meta tags

Information in a web page that is not displayed on the page itself, but is used by search engines to determine the page title, description, and page keywords.

#### My Term

My definition

#### Ν

#### navigation

The primary group of web page links that a customer uses to navigate around the website; the navigation links to the most important categories or pages on an online store.

#### 0

#### opt-in

The process by which a user consents to receiving emails from an online store.

#### Ρ

#### packing slip

A document that is usually included in a shipped package that describes the contents. Packing slips do not include financial or account information.

#### path to purchase

The path a prospect follows that leads to a sale.

#### payment bridge

An application that helps merchants meet PCI-DSS requirements.

payment gateway

A service that charges your customers' credit cards and sends the funds to your merchant account, for deposit into your business bank account.

#### **Payment Gateway**

A third-party service that processes transactions for external payment methods.

#### **Payment Method**

A way for the customer to pay for the merchandise in your store. Payment methods can be internal or external. The Payment Methods section of the System Configuration includes all basic payment methods and gateways.

PCI

Payment Card Industry: Refers to debit and credit cards and their associated businesses.

#### privacy policy

A document that explains the merchant's policies for handling customer information.

#### purchase order (PO)

A written sales contract between a buyer and seller that describes the merchandise or service to be purchased from a vendor.

#### R

#### redirect

A method used to alert browsers and search engines that a page has been moved. 301 Redirect: Permanent change 302 Redirect: Temporary change

#### relative link

A hyperlink that includes only the address of the linked page that is relative to the linking page, rather than the full URL.

#### return policy

A document that explains the merchant's rules regarding the return of products by customers.

#### robots.txt

A file placed on a website that tells search engine crawlers which pages not to index.

#### **RSS** feed

Really Simple Syndication: A technology that creates web content syndication and allows web users to subscribe to product feeds, websites, and blogs.

#### S

#### SaaS

Software as a Service: A software delivery model where the vendor provides the software and hosting environment, and customers pay for the service by subscription or per use.

#### Sass/Compass

A CSS pre-compiler that provides organizable, reusable CSS.

#### security certificate

Information that is used by the SSL protocol to establish a secure connection.

#### SEO

Search Engine Optimization: The process of improving a website's search engine rankings in order to increase valued visitors.

#### SERP

Search Engine Results Page

#### settlement

Settlement occurs when the acquiring bank and the issuer exchange funds and the proceeds are deposited into the merchant account.

#### shipping carrier

A company that transports packages. Common carriers include UPS, FedEx, DHL, and USPS.

#### shopping cart

A grouping of products that the customer wishes to purchase at the end of their shopping session.

#### sidebar

The right or left column of a two-column page layout.

#### sitemap

A page that provides search engines with an efficient, alternate route through your site.

#### SKU

Stock Keeping Unit: A number or code assigned to a product to identify the product, options, price, and manufacturer.

#### splash page

A promotional page with a product or advertisement; normally displayed before the home page.

#### SSL certificate

A validation and security mechanism that identifies the merchant and encrypts credit card and other sensitive information.

#### static block

A fixed content block that can be displayed on various content pages in a store.

#### static content

Content that does not change frequently. See also dynamic content.

#### theme

A package that contains graphics and appearance information, and customizes the look and feel of the store.

#### transactional email

A notification email sent to the customer when a transaction is processed.

#### transactional emails

An automated email message that is sent in response to a specific event or transaction.

#### U

#### URL

Uniform Resource Locator: The unique address of a page on the internet.

#### usability

Refers to the degree to which a product or service is easy to use by its customers.

#### W

#### widget

A prepared snippet of code that adds functionality and/or dynamic effects to your store.

#### WYSIWYG

What You See Is What You Get: An editor that displays formatted text as it will appear in its final published form.

#### Х

### XML

Extensible Markup Language: A markup format derived from SGML that it used to format information for publication and distribution.

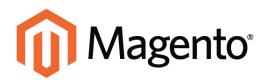

# APPENDIX B: Editor Toolbar

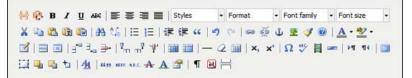

Editor Toolbar

# **Editing Tools**

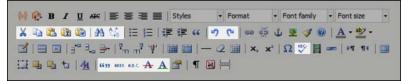

Editing Tools

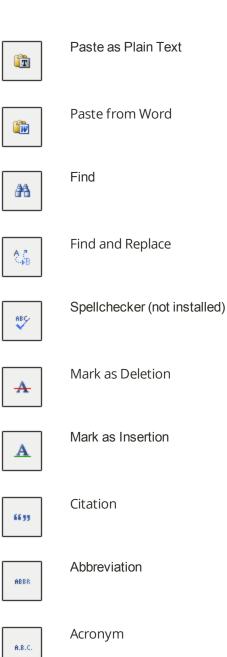

# **Styles and Fonts**

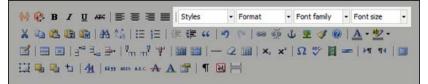

Styles and Fonts

| Styles 🔻      | Styles      |
|---------------|-------------|
| Format -      | Format      |
| Font family 🔻 | Font Family |
| Font size 🔻   | Font Size   |

# **Character Format**

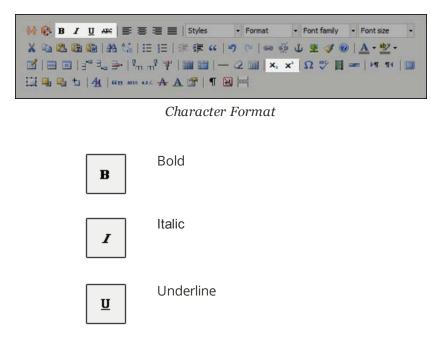

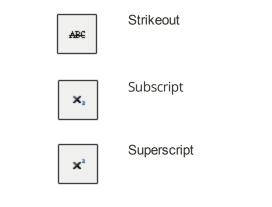

# **Special Characters**

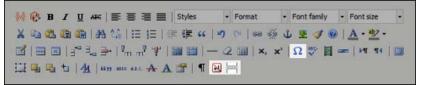

Special Characters

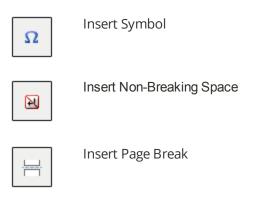

# Color

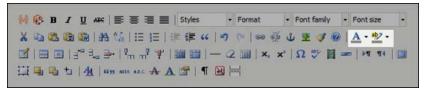

Color

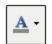

Select Text Color

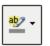

Select Background Color

## **Paragraph Format**

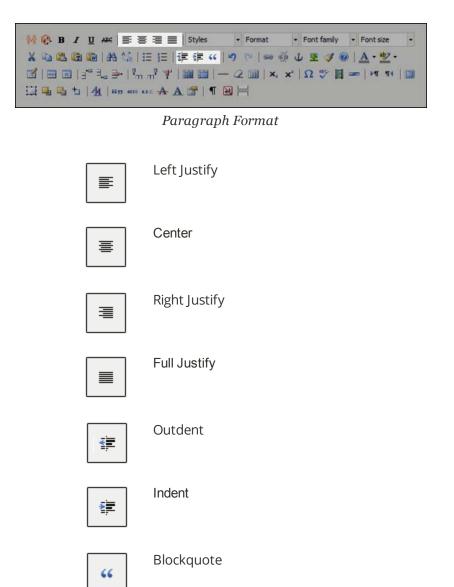

## **Coding Tools**

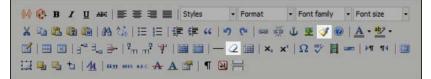

Coding Tools

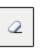

Remove Formatting

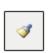

Cleanup Messy Code

### Lists

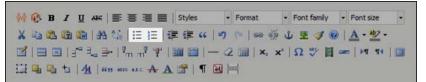

Lists

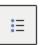

Bulleted (Unordered) List

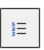

Numbered (Ordered) List

## **Rules**

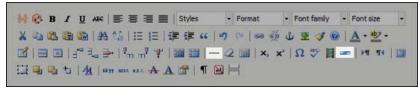

Rules

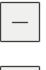

Insert Simple Horizontal Rule

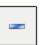

Insert Formatted Horizontal Rule

## **Links and Anchors**

 ※
 ●
 Ⅰ
 Ⅱ
 ●
 ○
 ●
 ●
 ●
 ●
 ●
 ●
 ●
 ●
 ●
 ●
 ●
 ●
 ●
 ●
 ●
 ●
 ●
 ●
 ●
 ●
 ●
 ●
 ●
 ●
 ●
 ●
 ●
 ●
 ●
 ●
 ●
 ●
 ●
 ●
 ●
 ●
 ●
 ●
 ●
 ●
 ●
 ●
 ●
 ●
 ●
 ●
 ●
 ●
 ●
 ●
 ●
 ●
 ●
 ●
 ●
 ●
 ●
 ●
 ●
 ●
 ●
 ●
 ●
 ●
 ●
 ●
 ●
 ●
 ●
 ●
 ●
 ●
 ●
 ●
 ●
 ●
 ●
 ●
 ●
 ●
 ●
 ●
 ●
 ●
 ●
 ●
 ●
 ●
 ●
 ●
 ●
 ●
 ●
 ●
 ●
 ●
 ●
 ●
 ●
 ●
 ●
 ●
 ●
 ●
 ●
 ●
 ●
 ●
 ●
 ●
 ●
 ●
 ●

Links and Anchors

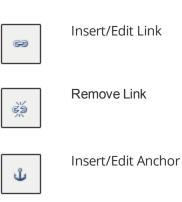

**Images and Media** 

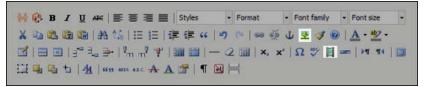

Images and Media

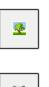

Insert/Edit Image

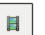

Insert Media

## **Tables**

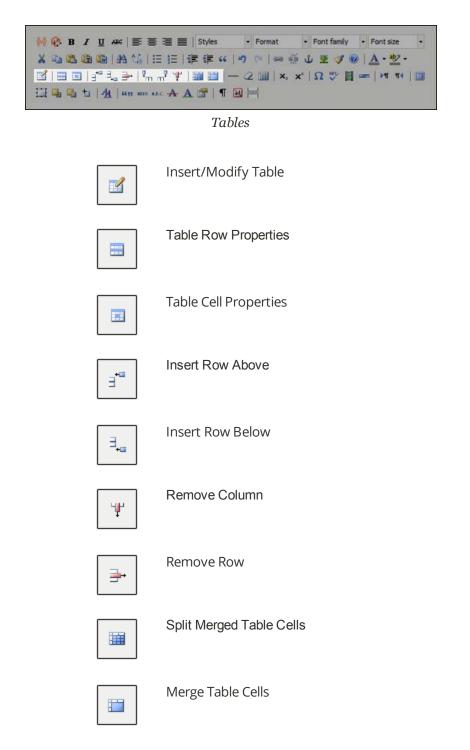

## Layers

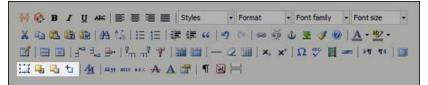

Layers

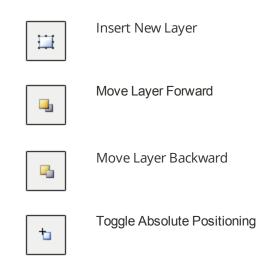

## Variables, Attributes and Widgets

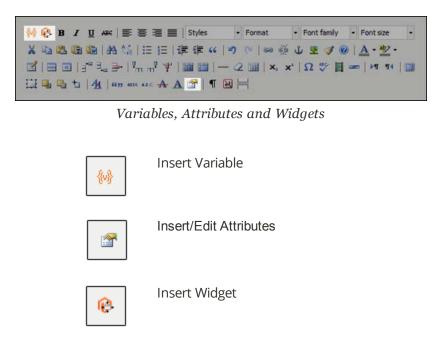

## **Workspace Preferences**

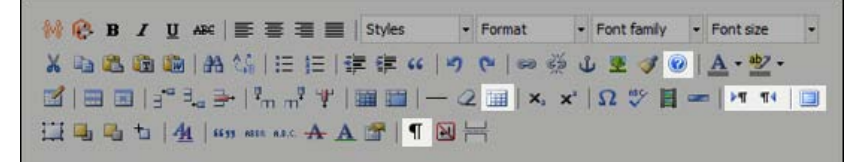

Workspace Preferences

|            | Toggle Fullscreen Mode                        |
|------------|-----------------------------------------------|
| ¶          | Display Visual Control<br>Characters (On/Off) |
| Ī          | Toggle Guidelines / Invisible<br>Elements     |
| <b>▶</b> ¶ | Set Typing Direction Left-to-<br>Right        |
|            |                                               |

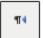

Set Typing Direction Right-to-Left

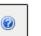

Help

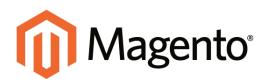

# APPENDIX C: Release Notes

# **Magento Community Edition 1.9.2**

We are pleased to bring to you Magento Community Edition, 1.9.2, which provides merchants with many enhancements that make it easier to build and maintain a high quality and secure site.

**Important!** Use Magento Community 1.9.0 or later for all new installations and upgrades to ensure that you get the latest fixes, features, and security updates.

## Solutions for Developers

Magento Community Edition 1.9.2 includes the latest versions of the Zend 1 Framework and Redis integration, as well as refinements to full-page caching that enable more pages to be served from cache. In addition, this release includes many enhancements as part of our commitment to continually improve product quality and to integrate previous patches into the core code.

## **Magento Test Framework**

This release of Magento Community Edition 1.9.2 includes an automated testing framework with nearly 170 automated functional tests. Developers can use the Magento Test Framework (MTF) to improve the quality and time to market of implementations, and to perform basic acceptance testing of extensions, customizations, and upgrades. To learn more, see: Magento Test Framework.

Translations are available separately on the Support and Partner portals.

#### **Other Performance Improvements**

- Addressed performance degradation with downloadable products.
- Numerous performance enhancements.<sup>1</sup> and <sup>2</sup>

## Security

## SUPEE-6285 Patch Bundle

This bundle includes protection against the following security-related issues:

### Customer Information Leak via RSS and Privilege Escalation

| PATCH DETAILS        |                                                                                                    |
|----------------------|----------------------------------------------------------------------------------------------------|
| Туре:                | Privilege Escalation / Insufficient Data Protection                                                                                                    |
| CVSS Severity:       | 7.5 (high)                                                                                                    |
| Known Attacks:       | None                                                                                                    |
| Description:         | Improper check for authorized URL leads to customer<br>information leak (order information, order IDs, customer name).<br>Leaked information simplifies attack on guest Order Review,<br>which exposes customer email, shipping and billing address. In<br>some areas, the same underlying issue can lead to privilege<br>escalation for Admin accounts. |
| Product(s) Affected: | Magento CE prior to 1.9.2.0, and all versions of EE.                                                                                                    |
| Fixed In:            | CE 1.9.2.0                                                                                                    |
| Reporter:            | Erik Wohllebe                                                                                                    |

## Request Forgery in Magento Connect Leads to Code Execution

| PATCH DETAILS        |                                                                                                    |
|----------------------|----------------------------------------------------------------------------------------------------|
| Туре:                | Cross-site Request Forgery                                                                                                    |
| CVSS Severity:       | 9.3 (Critical)                                                                                                    |
| Known Attacks:       | None                                                                                                    |
| Description:         | Cross-site request forgery in Magento Connect Manager allows<br>an attacker to execute actions such as the installation of a<br>remote module that leads to the execution of remote code. The<br>attack requires a Magento store administrator, while logged in to<br>Magento Connect Manager, to click a link that was prepared by<br>the attacker. |
| Product(s) Affected: | Magento CE prior to 1.9.2.0, and all versions of EE.                                                                                                    |

| PATCH DETAILS |                  |
|---------------|------------------|
| Fixed In:     | CE 1.9.2.0       |
| Reporter:     | Nicolas Melendez |

## **Cross-site Scripting in Wishlist**

| PATCH DETAILS        |                                                                                                    |
|----------------------|----------------------------------------------------------------------------------------------------|
| Туре:                | Cross-site Scripting                                                                                                    |
| CVSS Severity:       | 5.3 (Medium)                                                                                                    |
| Known Attacks:       | None                                                                                                    |
| Description:         | This vulnerability makes it possible to include an unescaped<br>customer name when Wishlist are sent. By manipulating the<br>customer name, an attacker can use the store to send spoofing<br>or phishing emails. |
| Product(s) Affected: | Magento CE prior to 1.9.2.0, and all versions of EE.                                                                                                    |
| Fixed In:            | CE 1.9.2.0                                                                                                    |
| Reporter:            | Bastian Ike                                                                                                    |

## **Cross-site Scripting in Cart**

| PATCH DETAILS        |                                                                                                    |
|----------------------|----------------------------------------------------------------------------------------------------|
| Туре:                | Cross-site Scripting (XSS)                                                                                                    |
| CVSS Severity:       | 6.1 (Medium)                                                                                                    |
| Known Attacks:       | None                                                                                                    |
| Description:         | The redirection link on an empty cart page uses non-validated user input, which makes it possible to use URL parameters to inject JavaScript code into the page. |
|                      | Cookies and other information can be sent to the attacker, who is impersonating a customer.                                                                      |
| Product(s) Affected: | Magento CE prior to 1.9.2.0, and all versions of EE.                                                                                                    |
| Fixed In:            | CE 1.9.2.0                                                                                                    |
| Reporter:            | Hannes Karlsson                                                                                                    |

| PATCH DETAILS        |                                                                                                    |
|----------------------|----------------------------------------------------------------------------------------------------|
| Туре:                | Information Leakage (Internal)                                                                                                    |
| CVSS Severity:       | 5.3 (Medium)                                                                                                    |
| Known Attacks:       | None                                                                                                    |
| Description:         | Directly accessing the URL of files that are related to Magento<br>Connect produces an exception that includes the server path.<br>The exception is generated regardless of the configuration<br>settings that control the display of exceptions. There is a low risk<br>of attackers gaining a sufficient understanding of the site<br>structure to target an attack. |
| Product(s) Affected: | Magento CE prior to 1.9.2.0, and all versions of EE.                                                                                                    |
| Fixed In:            | CE 1.9.2.0                                                                                                    |
| Reporter:            | Ryan Satterfield                                                                                                    |

#### **Store Path Disclosure**

### Permissions on Log Files too Broad

| PATCH DETAILS        |                                                                                                    |
|----------------------|----------------------------------------------------------------------------------------------------|
| Туре:                | Information Leakage (Internal)                                                                                                    |
| CVSS Severity:       | 3.8 (Low)                                                                                                    |
| Known Attacks:       | None                                                                                                    |
| Description:         | Log files are created with permission settings that are too broad,<br>that allows them to be read or altered by another user on the<br>same server. The risk of an internal information leak is low. |
| Product(s) Affected: | Magento CE prior to 1.9.2.0, and all versions of EE.                                                                                                    |
| Fixed In:            | CE 1.9.2.0                                                                                                    |
| Reporter:            | Ryan Satterfield                                                                                                    |

## **Cross-site Scripting in Admin**

| PATCH DETAILS  |                      |
|----------------|----------------------|
| Туре:          | Cross-site Scripting |
| CVSS Severity: | 6.5 (Medium)         |

| PATCH DETAILS        |                                                                                                    |
|----------------------|----------------------------------------------------------------------------------------------------|
| Known Attacks:       | None                                                                                                    |
| Description:         | An attacker can inject JavaScript into the title of a Widget from the Magento Admin. The code can be later executed when another administrator opens the Widget page. |
|                      | The risk requires the attacker to have administrator access to the store. However, when executed, the attacker can take over other administrator accounts.            |
| Product(s) Affected: | Magento CE prior to 1.9.2.0, and all versions of EE.                                                                                                    |
| Fixed In:            | CE 1.9.2.0                                                                                                    |
| Reporter:            | Sasi Levi                                                                                                    |

#### SUPEE-5344 Patch

Magento Community Edition 1.9.2 provides protection against a specific remote code execution (RCE) vulnerability known as the "shoplift bug," that allows hackers to obtain Admin access to a store.

## SUPEE-5994 Patch Bundle

This bundle includes protection against the following security-related issues:

### Admin Path Disclosure

| PATCH DETAILS        |                                                                                                    |
|----------------------|----------------------------------------------------------------------------------------------------|
| Туре:                | Information Leakage (Internal)                                                                                                    |
| CVSS Severity:       | 5.3 (Medium)                                                                                                    |
| Known Attacks:       | None                                                                                                    |
| Description:         | An attacker can force the Admin Login page to appear by directly calling a module, regardless of the URL. This exposes the Admin URL on the page, and makes it easier to initiate password attacks. |
| Product(s) Affected: | Magento CE prior to 1.9.2.0, and all versions of EE.                                                                                                    |
| Fixed In:            | CE 1.9.2.0                                                                                                    |
| Reporter:            | Peter O'Callaghan                                                                                                    |

| PATCH DETAILS        |                                                                                                    |
|----------------------|----------------------------------------------------------------------------------------------------|
| Туре:                | Information Disclosure / Leakage (Confidential or Restricted)                                                                                                    |
| CVSS Severity:       | 5.3 (Medium)                                                                                                    |
| Known Attacks:       | None                                                                                                    |
| Description:         | Enables an attacker to obtain address information (name, address, phone) from the address books of other store customers.                                                                                                    |
|                      | During the checkout process, the attacker can gain access to an<br>arbitrary address book by entering a sequential ID. No payment<br>information is returned. The only requirement for the attacker is<br>to create an account in store, put any product into the cart, and<br>start the checkout process. |
|                      | This attack can be fully automated, and a functional proof of concept exists.                                                                                                    |
| Product(s) Affected: | Magento CE prior to 1.9.2.0, and all versions of EE.                                                                                                    |
| Fixed In:            | CE 1.9.2.0                                                                                                    |
| Reporter:            | Erik Wohllebe                                                                                                    |

### **Customer Address Leak through Checkout**

## **Customer Information Leak through Recurring Profile**

| PATCH DETAILS  |                                                                                                    |
|----------------|----------------------------------------------------------------------------------------------------|
| Туре:          | Information Disclosure / Leakage (Confidential or Restricted)                                                                                                    |
| CVSS Severity: | 5.3 (Medium)                                                                                                    |
| Known Attacks: | None                                                                                                    |
| Description:   | This issue enables attacker to obtain address (name, address, phone), previous order (items, amounts) and payment method (payment method, recurrence) information from the recurring payment profiles of other store customers.    |
|                | The attacker just create an account with the store. While viewing<br>own recurring profile, the attacker can request an arbitrary<br>recurring profile using a sequential ID. The information is then<br>returned to the attacker. |
|                | This attack can be fully automated, and a manual proof of<br>concept exists.                                                                                                    |

| PATCH DETAILS        |                                                      |
|----------------------|------------------------------------------------------|
| Product(s) Affected: | Magento CE prior to 1.9.2.0, and all versions of EE. |
| Fixed In:            | CE 1.9.2.0                                           |
| Reporter:            | Manuel Iglesias                                      |

## Local File Path Disclosure Using Media Cache

| PATCH DETAILS        |                                                                                                    |
|----------------------|----------------------------------------------------------------------------------------------------|
| Туре:                | Information Leakage (Internal)                                                                                           |
| CVSS Severity:       | 5.3 (Medium)                                                                                                    |
| Known Attacks:       | None                                                                                                    |
| Description:         | Attacker can use fictitious image URLs to generate exceptions that expose internal server paths, regardless of settings. |
| Product(s) Affected: | Magento CE prior to 1.9.2.0, and all versions of EE.                                                                     |
| Fixed In:            | CE 1.9.2.0                                                                                                    |
| Reporter:            | Omar M                                                                                                    |

## Cross-site Scripting (XSS) Using Magento Downloader

| PATCH DETAILS        |                                                                                                    |
|----------------------|----------------------------------------------------------------------------------------------------|
| Туре:                | Cross-site Scripting (XSS)                                                                                                    |
| CVSS Severity:       | 8.2 (High)                                                                                                    |
| Known Attacks:       | None                                                                                                    |
| Description:         | This issue enables an attacker to execute JavaScript code<br>within the context of a Magento Connect Manager session. If the<br>administrator clicks a malicious link, the session can be stolen,<br>and malicious extensions installed. |
| Product(s) Affected: | Magento CE prior to 1.9.2.0, and all versions of EE.                                                                                                    |
| Fixed In:            | CE 1.9.2.0                                                                                                    |
| Reporter:            | Robert Foggia / Trustwave                                                                                                    |

## **Spreadsheet Formula Injection**

| PATCH DETAILS        |                                                                                                    |
|----------------------|----------------------------------------------------------------------------------------------------|
| Туре:                | Formula Injection                                                                                                    |
| CVSS Severity:       | 6.1 (Medium)                                                                                                    |
| Known Attacks:       | None                                                                                                    |
| Description:         | Attacker can provide input that executes a formula when<br>exported and opened in a spreadsheet such as Microsoft Excel.<br>The formula can modify data, export personal data to another<br>site, or cause remote code execution. The spreadsheet usually<br>displays a warning message, which the user must dismiss for<br>the attack to succeed. |
| Product(s) Affected: | Magento CE prior to 1.9.2.0, and all versions of EE.                                                                                                    |
| Fixed In:            | CE 1.9.2.0                                                                                                    |
| Reporter:            | iSec Partners (external audit)                                                                                                    |

### Cross-site Scripting Using Authorize.Net Direct Post Module

| PATCH DETAILS        |                                                                                                    |
|----------------------|----------------------------------------------------------------------------------------------------|
| Туре:                | Cross-Site Scripting (XSS)                                                                                                    |
| CVSS Severity:       | 6.1 (Medium)                                                                                                    |
| Known Attacks:       | None                                                                                                    |
| Description:         | Enables an attacker to execute JavaScript in the context of a customer session. If a customer clicks a malicious link, the attacker can steal cookies and hijack the session, which can expose personal information and compromise checkout. |
| Product(s) Affected: | Magento CE prior to 1.9.2.0, and all versions of EE.                                                                                                    |
| Fixed In:            | CE 1.9.2.0                                                                                                    |
| Reporter:            | Matthew Barry                                                                                                    |

## Malicious Package Can Overwrite System Files

| PATCH | DETAILS |
|-------|---------|
|       |         |

Type:

Abuse of Functionality

| PATCH DETAILS        |                                                                                                    |
|----------------------|----------------------------------------------------------------------------------------------------|
| CVSS Severity:       | 3.1 (Low)                                                                                                    |
| Known Attacks:       | None                                                                                                    |
| Description:         | Attacker can publish a malicious extension package. When the package is installed by a customer, it can overwrite files on the server. The attacker must first publish a package, and then entice a customer to install it. The package might contain a malicious load, as well. |
| Product(s) Affected: | Magento CE prior to 1.9.2.0, and all versions of EE.                                                                                                    |
| Fixed In:            | CE 1.9.2.0                                                                                                    |
| Reporter:            | iSec Partners (external audit)                                                                                                    |

## **APPSEC-996** Patch

### Customer Information Leak via RSS and Privilege Escalation

| PATCH DETAILS        |                                                                                                    |
|----------------------|----------------------------------------------------------------------------------------------------|
| Туре:                | Privilege Escalation / Insufficient Data Protection                                                                                                    |
| CVSS Severity:       | 7.5 (High)                                                                                                    |
| Known Attacks:       | None                                                                                                    |
| Description:         | Improper check for authorized URL leads to customer<br>information leak (order information, order IDs, customer name).<br>Leaked information facilitates an attack on guest order review,<br>exposing customer email, and the shipping and billing<br>addresses. The same underlying issue makes it possible for<br>someone with limited Admin access to escalate their privileges<br>in order to gain access to other areas of the Admin. |
| Product(s) Affected: | Magento CE prior to 1.9.2.0, and all versions of EE.                                                                                                    |
| Fixed In:            | CE 1.9.2.0                                                                                                    |
| Reporter:            | Erik Wohllebe                                                                                                    |

#### **Additional Security Enhancements**

- Access Control List (ACL) nodes without value are now set to DENY access by default.
- Admin passwords now expire at the specified time.
- Cross-site request forgery (CSRF) protection issue that interfered with Varnish caching resolved.
- Cross-site scripting (XSS) exploit that used CACHED\_FRONT\_FORM\_KEY resolved.
- Data deserialization potential exploits resolved.<sup>3</sup>
- .htaccess added to the shell subdirectory.4
- JavaScript injection potential exploit of the Wishlist resolved.
- Log permissions more restrictive.
- Pages served using the HTTPS protocol now POST using HTTPS.
- PHP bug in libxml that could cause the site to crash resolved.
- Recurring profiles reinforced against unprivileged access.
- Remote code execution potential exploits resolved.<sup>5</sup>
- REST configuration reinforced against unprivileged access.
- SQL injection potential vulnerabilities related to Advanced Search resolved.
- Widget title is escaped correctly.

## Changes in This Release

- Access Control List (ACL) resources have new resources enabled.
- Cron jobs now execute at the time they were created, rather than the order in which they were created.
- Google Universal Analytics now includes information about customer orders. The configuration has been streamlined, and includes two account types: Google Analytics and Universal Analytics.
- Internet Protocol version 6 (IPv6) addressing is now supported.
- Magento can now be updated from Magento Connect Manager.
- Prices can be saved with a comma to separate thousands.
- Products can be downloaded over HTTPS.
- Redis integration has been updated to the latest version.<sup>6</sup>
- XMLConnect module has been updated to ver. 24. The module should be delivered in the "disabled" state.
- Zend framework has been updated to ver. 1.12.10.

## **Miscellaneous Fixes**

#### API

- OAuth log in page now includes the form key field.
- REST call to Mage\_Sales\_Model\_Order no longer returns errors.
- SOAP API correctly populates the min\_sale\_qty field.
- When a partial invoice is created using SOAP V2, salesOrderInvoiceCreate no longer changes the value of <code>\$itemsQty</code> in subsequent orders.
- Additional fields in the SOAP API CategoryInfo method: Include\_in\_menu UseParentSettings ApplyToProducts
- SOAP WSDL URL (/api/v2\_soap?wsdl) no longer appears the Admin, which is unreachable by SOAP.

#### **Attributes**

- Duplicate attribute sets no longer appear if they are several pages long.
- Product Visibility set to "Search" works correctly.

#### Checkout

- Resolved JavaScript errors related to one-page checkout.
- Regions appear in alphabetical order on the checkout page.

#### Compiler

• Customers can register for an account and complete checkout while the compiler is running.

#### Cookies

• The correct content appears in the storefront when the store cookie is set.

#### CMS

- Widgets can be added to CMS pages.
- Resolved issues uploading images from the WYSIWYG editor.
- Thumbnails now appear in the WYSIWYG editor.
- CMS pages that use the Generic Content layout appear normally.
- The CMS Preview page uses the current theme.

#### Customers

- The customer's middle name or initial appears in both the Admin and storefront.
- When customers log in to their accounts, the account page appears instead of the last page visited.
- Saving a customer account from the Admin no longer returns an error.
- If the customer locale does not require a postal code, the administrator does not have to enter one.
- In the password reset notification, customer can reset their passwords for the correct store view.
- The dates that customers and customer addresses were created are now correct. This fix does not apply to customers or addresses created in earlier versions. Only customers and addresses created with Magento Community ver. 1.9.2 show the correct dates.

#### Database

- Deleting large numbers of products from the Admin no longer returns SQLSTATE errors.
- Disabled products no longer appear in the flat catalog table.
- Resolved an issue that caused the core\_cache\_tags database table to grow in size.

#### Import/Export

- Dataflow now exports products in which images are not used as media attributes.
- Importing and exporting postal codes with a wildcard (\*) works correctly.
- Custom options are preserved during import.
- Product imports no longer change the Visibility setting.

#### Indexers

- Reindexing flat catalog category data issue resolved.
- The Updated at value for all indexers now shows the correct date and time.
- Reindexing from the command line no longer returns errors in system.log.
- Duplicate values for multi-select attributes no longer return errors when reindexed.

#### **Magento Connect**

- You can now install extensions without errors using the Database Backup option.
- Fixed potential issues with extensions.

#### **Newsletters**

- Customers who use the same email address to subscribe to multiple newsletters now receive all newsletters to which they are subscribed.
- When an order is placed, customers who use the same email address to register with two websites no longer receive notification that they have unsubscribed from a newsletter.

#### **Order Processing**

- Address validation has been enhanced.
- Printed invoices show the correct price for bundle products.
- Issues with FedEx error code handling resolved. Choosing FedEx during checkout does not cause a fatal error.
- Orders can be viewed from the Admin without triggering an error.
- The percent (%) symbol can be used in order comments. Previously, the percent symbol interfered with the display of order comments.
- The Fetch button works correctly for Authorize.Net Direct Post.

#### PHP

• You can change the value of php\_value memory\_limit in .htaccess without encountering "out of memory" errors.

#### Price

- You can change the price of a product using the website scope without errors.
- Added validation to make sure the special price is not greater than the actual price.

#### **Products**

- Alerts can be sent for configurable products.
- Error when saving a product no longer causes errors for other products you try to save.
- The Add New Review link works correctly with multiple stores.

#### **Promotions**

• Resolved a performance issue related to catalog price rules with a large number of configured quotes.

#### Reports

- The correct date appears in reports that are configured to run for a month or a year.
- The Bestseller section of the Dashboard displays the correct prices.
- The Sales Orders report displays the correct profit calculation result.

#### Server

• Rollback now completes without error when running PHP 5.5.

#### **Shopping Cart**

- A message appears when you add an item to your shopping cart.
- Customers can move unconfigured items from the Wishlist to the shopping cart without encountering an error.

• Customers can edit Custom Options in a shopping cart without issues.

#### Storefront

• Recently Viewed items appear correctly in the storefront.

#### **Swatches**

• Swatch images no longer change size when clicked in search results.

#### Themes

• Fixed responsive theme display problem with ZIP/Postal Code field.

#### **Translations**

- Implemented correct escape character for translations.
- International characters can now be used in a Magento storefront domain.<sup>7</sup>
- Resolved issues with inline translation links and the Chrome browser.
- Corrected the spelling of the Austrian province Vorarlberg.
- Corrected missing translation of a shipping method error message.
- Chinese locales now appear in the Interface Locale list.

## Acknowledgments

We'd like to thank the following members of the Magento Community for their contributions to this release:

- <sup>1</sup> Performance enhancements, Thomas Birke
- <sup>2</sup> Performance enhancements, Ivan Chepurnty
- <sup>3</sup> Resolution of data deserialization exploit, Matthew Berry
- <sup>4</sup> Added .htaccess to shell subdirectory, Phillip Jackson
- <sup>5</sup> Resolution of remote code execution exploits, Netanel Rubin
- <sup>6</sup> Updated Redis integration, Colin Mollenhour
- <sup>7</sup> International characters in storefront domain, Yihao Peng

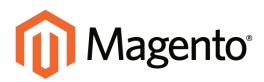

# APPENDIX D: Patch Releases

As part of our ongoing commitment to excellence in platform security and performance, we periodically release patches that address specific issues and update the code. As patches become available, we post notification to your Admin Inbox, on the Download page of the Magento site, and through our merchant and partner portals. For security-related issues, registered customers also receive notification by email.

We recommend that you install any security-related patch as soon as possible. For step-by-step instructions, see: Installing Magento Patches. For a list of all available patches by version, see the Magento Community Edition Patches section of the download page.

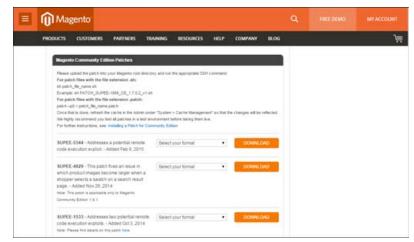

Magento Community Edition Patches

# 2015 Patches

## SUPEE-5994 Patch Bundle

Date of Release: 05/14/2015

SUPEE-5994 is a bundle of eight patches that resolves the following security-related issues. The patch can be downloaded from the Magento Community Downloads page.

## **Admin Path Disclosure**

| PATCH DETAILS        |                                                                                                    |
|----------------------|----------------------------------------------------------------------------------------------------|
| Туре:                | Information Leakage (Internal)                                                                                                    |
| CVSS Severity:       | 5.3 (Medium)                                                                                                    |
| Known Attacks:       | None                                                                                                    |
| Description:         | An attacker can force the Admin Login page to appear by directly calling a module, regardless of the URL. This exposes the Admin URL on the page, and makes it easier to initiate password attacks. |
| Product(s) Affected: | Magento CE prior to 1.9.2.0, and all versions of EE.                                                                                                    |
| Fixed In:            | CE 1.9.2.0                                                                                                    |
| Reporter:            | Peter O'Callaghan                                                                                                    |

## **Customer Address Leak through Checkout**

| PATCH DETAILS  |                                                                                                    |
|----------------|----------------------------------------------------------------------------------------------------|
| Туре:          | Information Disclosure / Leakage (Confidential or Restricted)                                                             |
| CVSS Severity: | 5.3 (Medium)                                                                                                    |
| Known Attacks: | None                                                                                                    |
| Description:   | Enables an attacker to obtain address information (name, address, phone) from the address books of other store customers. |

| PATCH DETAILS        |                                                                                                    |
|----------------------|----------------------------------------------------------------------------------------------------|
|                      | During the checkout process, the attacker can gain access to an<br>arbitrary address book by entering a sequential ID. No payment<br>information is returned. The only requirement for the attacker is<br>to create an account in store, put any product into the cart, and<br>start the checkout process. |
|                      | This attack can be fully automated, and a functional proof of concept exists.                                                                                                    |
| Product(s) Affected: | Magento CE prior to 1.9.2.0, and all versions of EE.                                                                                                    |
| Fixed In:            | CE 1.9.2.0                                                                                                    |
| Reporter:            | Erik Wohllebe                                                                                                    |

## **Customer Information Leak through Recurring Profile**

| PATCH DETAILS        |                                                                                                    |  |  |  |  |
|----------------------|----------------------------------------------------------------------------------------------------|--|--|--|--|
| Туре:                | Information Disclosure / Leakage (Confidential or Restricted)                                                                                                    |  |  |  |  |
| CVSS Severity:       | 5.3 (Medium)                                                                                                    |  |  |  |  |
| Known Attacks:       | None                                                                                                    |  |  |  |  |
| Description:         | This issue enables attacker to obtain address (name, address, phone), previous order (items, amounts) and payment method (payment method, recurrence) information from the recurring payment profiles of other store customers.    |  |  |  |  |
|                      | The attacker just create an account with the store. While viewing<br>own recurring profile, the attacker can request an arbitrary<br>recurring profile using a sequential ID. The information is then<br>returned to the attacker. |  |  |  |  |
|                      | This attack can be fully automated, and a manual proof of concept exists.                                                                                                    |  |  |  |  |
| Product(s) Affected: | Magento CE prior to 1.9.2.0, and all versions of EE.                                                                                                    |  |  |  |  |
| Fixed In:            | CE 1.9.2.0                                                                                                    |  |  |  |  |
| Reporter:            | Manuel Iglesias                                                                                                    |  |  |  |  |

## Local File Path Disclosure Using Media Cache

| PATCH DETAILS        |                                                                                                    |  |  |  |
|----------------------|----------------------------------------------------------------------------------------------------|--|--|--|
| Туре:                | Information Leakage (Internal)                                                                                           |  |  |  |
| CVSS Severity:       | 5.3 (Medium)                                                                                                    |  |  |  |
| Known Attacks:       | None                                                                                                    |  |  |  |
| Description:         | Attacker can use fictitious image URLs to generate exceptions that expose internal server paths, regardless of settings. |  |  |  |
| Product(s) Affected: | Magento CE prior to 1.9.2.0, and all versions of EE.                                                                     |  |  |  |
| Fixed In:            | CE 1.9.2.0                                                                                                    |  |  |  |
| Reporter:            | Omar M                                                                                                    |  |  |  |

## Cross-site Scripting (XSS) Using Magento Downloader

| PATCH DETAILS        |                                                                                                    |  |  |  |
|----------------------|----------------------------------------------------------------------------------------------------|--|--|--|
| Туре:                | Cross-site Scripting (XSS)                                                                                                    |  |  |  |
| CVSS Severity:       | 8.2 (High)                                                                                                    |  |  |  |
| Known Attacks:       | None                                                                                                    |  |  |  |
| Description:         | This issue enables an attacker to execute JavaScript code<br>within the context of a Magento Connect Manager session. If the<br>administrator clicks a malicious link, the session can be stolen,<br>and malicious extensions installed. |  |  |  |
| Product(s) Affected: | Magento CE prior to 1.9.2.0, and all versions of EE.                                                                                                    |  |  |  |
| Fixed In:            | CE 1.9.2.0                                                                                                    |  |  |  |
| Reporter:            | Robert Foggia / Trustwave                                                                                                    |  |  |  |

## **Spreadsheet Formula Injection**

| PATCH DETAILS  |                   |
|----------------|-------------------|
| Туре:          | Formula Injection |
| CVSS Severity: | 6.1 (Medium)      |

| PATCH DETAILS        |                                                                                                    |  |  |
|----------------------|----------------------------------------------------------------------------------------------------|--|--|
| Known Attacks:       | None                                                                                                    |  |  |
| Description:         | Attacker can provide input that executes a formula when<br>exported and opened in a spreadsheet such as Microsoft Excel.<br>The formula can modify data, export personal data to another<br>site, or cause remote code execution. The spreadsheet usually<br>displays a warning message, which the user must dismiss for<br>the attack to succeed. |  |  |
| Product(s) Affected: | Magento CE prior to 1.9.2.0, and all versions of EE.                                                                                                    |  |  |
| Fixed In:            | CE 1.9.2.0                                                                                                    |  |  |
| Reporter:            | iSec Partners (external audit)                                                                                                    |  |  |

## Cross-site Scripting Using Authorize.Net Direct Post Module

| PATCH DETAILS        |                                                                                                    |  |  |  |  |
|----------------------|----------------------------------------------------------------------------------------------------|--|--|--|--|
| Туре:                | Cross-Site Scripting (XSS)                                                                                                    |  |  |  |  |
| CVSS Severity:       | 6.1 (Medium)                                                                                                    |  |  |  |  |
| Known Attacks:       | None                                                                                                    |  |  |  |  |
| Description:         | Enables an attacker to execute JavaScript in the context of a customer session. If a customer clicks a malicious link, the attacker can steal cookies and hijack the session, which can expose personal information and compromise checkout. |  |  |  |  |
| Product(s) Affected: | Magento CE prior to 1.9.2.0, and all versions of EE.                                                                                                    |  |  |  |  |
| Fixed In:            | CE 1.9.2.0                                                                                                    |  |  |  |  |
| Reporter:            | Matthew Barry                                                                                                    |  |  |  |  |

## Malicious Package Can Overwrite System Files

| PATCH DETAILS  |                        |
|----------------|------------------------|
| Туре:          | Abuse of Functionality |
| CVSS Severity: | 3.1 (Low)              |

| PATCH DETAILS        |                                                                                                    |
|----------------------|----------------------------------------------------------------------------------------------------|
| Known Attacks:       | None                                                                                                    |
| Description:         | Attacker can publish a malicious extension package. When the package is installed by a customer, it can overwrite files on the server. The attacker must first publish a package, and then entice a customer to install it. The package might contain a malicious load, as well. |
| Product(s) Affected: | Magento CE prior to 1.9.2.0, and all versions of EE.                                                                                                    |
| Fixed In:            | CE 1.9.2.0                                                                                                    |
| Reporter:            | iSec Partners (external audit)                                                                                                    |

## APPSEC-919

Date of Release: 04/19/2015

This patch is currently required for all versions of Magento CE prior to 1.9.1.1, and for all versions of Magento Enterprise.

| <b>Remote Code Execution</b> | <b>Using Authentication</b> | Bypass / | SQL Injection |
|------------------------------|-----------------------------|----------|---------------|
|------------------------------|-----------------------------|----------|---------------|

| PATCH DETAILS        |                                                                                                    |  |  |  |  |
|----------------------|----------------------------------------------------------------------------------------------------|--|--|--|--|
| Туре:                | Remote Code Execution                                                                                                    |  |  |  |  |
| CVSS Severity:       | 9.1 (Critical)                                                                                                    |  |  |  |  |
| Known Attacks:       | Yes                                                                                                    |  |  |  |  |
| Description:         | Authentication bypass using special parameter that allows<br>execution of Admin action. Admin action is vulnerable to SQL<br>injection, and allows code to be inserted into the database and<br>executed. As a result, a store can be fully compromised by the<br>creation of counterfeit administrator accounts and/or the<br>installation of malware on the server. |  |  |  |  |
| Product(s) Affected: | All versions of Magento CE prior to 1.9.1.1, and all Magento EE.                                                                                                    |  |  |  |  |
| Fixed In:            | CE 1.9.1.1                                                                                                    |  |  |  |  |
| Reporter:            | Netanel Rubin                                                                                                    |  |  |  |  |

## SUPEE-5344 Patch

Date of Release: 02/19/2015

This patch addresses a specific remote code execution (RCE) vulnerability known as the "shoplift bug" that allows hackers to obtain Admin access to a store. To determine if your store has been patched, see the Shoplift Bug Test. If your store is not protected, you must immediately download and install the appropriate patch for your version of Magento Community:

• Magento Community Edition, all versions prior to 1.9.2

| lotes |  |
|-------|--|
|       |  |
|       |  |
|       |  |
|       |  |
|       |  |
|       |  |
|       |  |
|       |  |
|       |  |
|       |  |
|       |  |
|       |  |
|       |  |
|       |  |
|       |  |
|       |  |
|       |  |
|       |  |
|       |  |
|       |  |
|       |  |
|       |  |
|       |  |
|       |  |

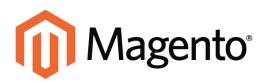

# APPENDIX E: Configuration Reference

This online reference has field descriptions for each section of the configuration. Drill down through any section, and click a link to jump to the corresponding topic in the user guide.

- General
- Catalog
- Customers
- Sales
- Services
- Advanced

| Notes |      |      |
|-------|------|------|
|       |      |      |
|       |      |      |
|       |      |      |
|       | <br> | <br> |
|       | <br> | <br> |
|       | <br> | <br> |
|       |      |      |
|       |      |      |
|       |      |      |
|       |      |      |
|       |      | <br> |
|       |      |      |
|       | <br> | <br> |
|       | <br> | <br> |
|       | <br> | <br> |
|       | <br> | <br> |
|       |      |      |
|       |      |      |
|       |      |      |
|       |      |      |
|       |      |      |
|       | <br> | <br> |
|       |      |      |

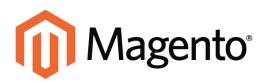

# APPENDIX F: Change Log

Our documentation is continually updated with new topics, and corrections or clarifications made to existing content. This change log lists the major updates, organized by month. Check back every now and then, to see what's new!

If you can't see the most recent changes, refresh your browser or clear the cache.

#### July, 2015

| CHANGE                                 | DESCRIPTION                                          |                                                                                   |
|----------------------------------------|------------------------------------------------------|-----------------------------------------------------------------------------------|
| New Topics Related to                  | Release Notes: Magento Community Edition, ver. 1.9.2 |                                                                                   |
| this Release                           | Security Best Practices                              |                                                                                   |
|                                        | Magento Test Framework                               |                                                                                   |
| Updated Topics Related to this Release | About this Release                                   | An overview of this release.                                                      |
| Other New Topics                       | Changing UI Text                                     |                                                                                   |
|                                        | Index Configuration                                  |                                                                                   |
| Other Updated Topics                   | Resources                                            | Added Security Center.                                                            |
|                                        | Join the Conversation!                               | Added Google+.                                                                    |
|                                        | Patch Releases                                       | All Magento CE installations<br>prior to 1.9.2 must have<br>SUPEE-5344 installed. |

#### June, 2015

| CHANGE     | DESCRIPTION                                 |  |
|------------|---------------------------------------------|--|
| New Topics | Solution Series: Installing Magento Patches |  |
|            | Product List on Home Page                   |  |
|            | My Account                                  |  |

## June, 2015 (cont.)

| CHANGE          | DESCRIPTION                                      | DESCRIPTION                                                                                                    |  |
|-----------------|--------------------------------------------------|----------------------------------------------------------------------------------------------------|--|
| Solution Series | member posts to the M solutions and insight free | Articles in the <i>Solution Series</i> are inspired by community<br>member posts to the Magento Forum, and offer practical<br>solutions and insight from a real-world perspective. Installing<br>Magento Patches is the first article in the series. |  |
| Updated Topics  | Creating a Page                                  | Added a step that explains how to select the CMS page that is used as the home page.                                                                                                    |  |
|                 | (All section pages)                              | Added links to chapters in section.                                                                                                    |  |

### May, 2015

| CHANGE                                 | DESCRIPTION                                            |                                                                                                    |
|----------------------------------------|--------------------------------------------------------|----------------------------------------------------------------------------------------------------|
| New Topics Related to this Release     | Release Notes: Magento Community Edition, ver. 1.9.1.1 |                                                                                                    |
|                                        | Installing a Patch                                     |                                                                                                    |
| Updated Topics Related to this Release | About this Release                                     | An overview of this release.                                                                                 |
| New Section                            | Configuration<br>Reference                             | The configuration reference has field descriptions for every setting, with links to the corresponding topic. |
| Other New Topics                       | Adding a Language                                      |                                                                                                    |
|                                        | Basic Shipping Settings                                |                                                                                                    |
|                                        | Browser Capabilities Detection                         |                                                                                                    |
|                                        | Changing UI Text                                       |                                                                                                    |
|                                        | Currency                                               |                                                                                                    |
|                                        | Currency Rates (new chapter)                           |                                                                                                    |
|                                        | Currency Symbols                                       |                                                                                                    |
|                                        | Customer Account C                                     | Configuration                                                                                                |
|                                        | Customer Account Login                                 |                                                                                                    |
|                                        | Customer Account Scope                                 |                                                                                                    |
|                                        | CSS Sattings                                           |                                                                                                    |

CSS Settings

## May, 2015 (cont.)

| CHANGE               | DESCRIPTION                                                                                                    |                                                                                                    |  |
|----------------------|----------------------------------------------------------------------------------------------------|----------------------------------------------------------------------------------------------------|--|
|                      | Date & Time Custom Options                                                                                                    |                                                                                                    |  |
|                      | Default Pages                                                                                                    |                                                                                                    |  |
|                      | Google Universal An                                                                                                    | alytics                                                                                                |  |
|                      | <ul> <li>Google Sitemap Configuration</li> <li>JavaScript Settings</li> <li>Login Landing Page</li> <li>Minimum Order Amount</li> <li>Name and Address Options</li> </ul>                                                      |                                                                                                    |  |
|                      |                                                                                                    |                                                                                                    |  |
|                      |                                                                                                    |                                                                                                    |  |
|                      |                                                                                                    |                                                                                                    |  |
|                      |                                                                                                    |                                                                                                    |  |
|                      | Notification Setup                                                                                                    |                                                                                                    |  |
|                      | Pagination Controls                                                                                                    |                                                                                                    |  |
|                      | Password Options                                                                                                    |                                                                                                    |  |
|                      | <ul> <li>Product List Configuration</li> <li>Updating Currency Rates</li> <li>Using a Custom Admin URL</li> <li>Session Validation</li> <li>Shipping Tax Class</li> <li>Store Information (see Store Details below)</li> </ul> |                                                                                                    |  |
|                      |                                                                                                    |                                                                                                    |  |
|                      |                                                                                                    |                                                                                                    |  |
|                      |                                                                                                    |                                                                                                    |  |
|                      |                                                                                                    |                                                                                                    |  |
|                      |                                                                                                    |                                                                                                    |  |
|                      | Store URLs                                                                                                    |                                                                                                    |  |
|                      | Theme Assets                                                                                                    |                                                                                                    |  |
|                      | Translating Pages                                                                                                    |                                                                                                    |  |
|                      | Translating Products                                                                                                    |                                                                                                    |  |
| Other Updated Topics | Add Reference IDs to<br>Header                                                                                                    | Added instructions to show<br>customer IP address, and changed<br>the title from "Include Order ID."   |  |
|                      | Automatic Indexing                                                                                                    | Added section about how to avoid conflict with multiple users.                                         |  |
|                      | Cookie Restriction<br>Mode                                                                                                    | Added how to avoid a "404 Page Not<br>Found" error if the URL key of the<br>Privacy Policy is changed. |  |

May, 2015 (cont.)

| CHANGE | DESCRIPTION                 |                                                                                                    |
|--------|-----------------------------|----------------------------------------------------------------------------------------------------|
|        | Currency Setup              | Moved to new Currency Rates<br>chapter. Added currency chooser,<br>price scope, and import currency<br>rates configuration. |
|        | Custom Rewrite              | Added an example of how to redirect the Privacy Policy is the URL key is changed.                                           |
|        | Email a Friend              | Added configuration instructions.                                                                                           |
|        | Google Shopping             | Moved to Sales Channels section.                                                                                            |
|        | Image Size and Type         | Added image configuration instructions.                                                                                     |
|        | Importing Product<br>Images | Added two methods, and refer to detailed instructions in Dataflow.                                                          |
|        | Marketing &<br>Promotions   | Changed name of this section from<br>"Marketing" to "Marketing &<br>Promotions."                                            |
|        | PayPal Payments<br>Advanced | Added detailed setup instructions to the online topic.                                                                      |
|        | PayPal Express<br>Checkout  | Added detailed setup instructions to both the online and PDF topics.                                                        |
|        | PayPal Payments Pro         | Added detailed setup instructions to the online topic.                                                                      |
|        | PayPal Payments<br>Standard | Added detailed setup instructions to the online topic.                                                                      |
|        | Privacy Policy              | Added how to change the URL key of the Privacy Policy CMS page.                                                             |
|        | Product Reviews             | Added configuration to allow guest reviews.                                                                                 |
|        | Resources                   | Added new Documentation page,<br>and removed Knowledge Base and<br>Wiki.                                                    |

| CHANGE | DESCRIPTION                |                                                                           |
|--------|----------------------------|---------------------------------------------------------------------------|
|        | Search Results             | Moved Page Controls to Product<br>List Configuration.                     |
|        | Setting Up Catalog<br>URLs | Updated content.                                                          |
|        | Shipping Settings          | Moved to Shipping chapter.                                                |
|        | Store Details              | Renamed this chapter from "Store Information."                            |
|        | Store Information          | Added this configuration section to the Store Details chapter.            |
|        | Your Magento Account       | Updating the instructions, and added instructions to reset your password. |

## May, 2015 (cont.)

## March, 2015

| CHANGE     | DESCRIPTION                      |
|------------|----------------------------------|
| New Topics | Base URLs                        |
|            | Canada: Example Configurations   |
|            | Category Levels                  |
|            | Change Log                       |
|            | • Cron                           |
|            | Dataflow                         |
|            | EU: Example Configurations       |
|            | EU Place of Supply               |
|            | Import/Export Tax Rates          |
|            | International Tax Configurations |
|            | Media Storage                    |
|            | PDF Invoice with Logo            |
|            | Prelaunch Checklist              |
|            | Release Notes                    |
|            | Sales Document Setup             |

| CHANGE         | DESCRIPTION               |                                                                                                    |
|----------------|---------------------------|----------------------------------------------------------------------------------------------------|
|                | Tax Quick Reference       |                                                                                                    |
|                | Tax Warning Messages      |                                                                                                    |
|                | U. S. Recommendations     |                                                                                                    |
| Updated Topics | Dimensional Shipping      | Reworked this topic to better<br>describe how dimensional shipping<br>is implemented by different carriers.                                                                                |
|                | Swatch Localization       | Added more information about of<br>how swatch labels are translated,<br>with conversion examples and<br>transliterated characters.                                                         |
|                | Working with<br>CSV Files | Added note to explain why Microsoft<br>Excel shouldn't be used to edit<br>CSV files. Replaced screenshots of<br>Excel and Notepad with<br>screenshots of OpenOffice Calc and<br>Notepad++. |
|                | Layout Updates            | Moved the topics in this section<br>from Content Elements chapter to<br>Design & Theme.                                                                                                    |
|                | PayPal Topics             | Added updated setup instructions (HTML only)                                                                                                    |
|                |                           | PayPal Express Checkout                                                                                                    |
|                |                           | PayPal Payments Standard                                                                                                    |
|                |                           | PayPal Payments Advanced                                                                                                    |
|                |                           | PayPal Payments Pro                                                                                                    |
| New Features   | Date Updated              | The date last updated now appears<br>in the footer of each topic. For the<br>PDF guides, the date updated<br>appears in the first footer of the table<br>of contents.                      |
|                | Change Log                | This change log lists the recent changes made to the user guide.                                                                                                    |
|                | Design Changes            | You'll notice a number of design changes, including new covers and section dividers for the PDF guides.                                                                                    |

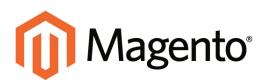

# Index

# [

[GLOBAL] 86 [STORE] 86 [WEBSITE] 86

### 1

1 Column Layout 142, 504, 506

#### 2

2 Columns with Left Bar 143, 504, 507 with Right Bar 143, 505

### 3

3 Column Layout 505, 508 3D Secure Credit Card Validation 708

#### 4

404 Page Not Found 447-448

#### 5

503 Service Unavailable 447

### Α

Abandoned carts 597 report 912 About Us page 446 Account customer information 560 Magento 27 share 30 Actions control 60, 64 Add Exception, theme 537 New User 919 Root Category 135 to Wishlist 382 Address Book, customer 560 Address format 633 Address templates 633 Admin 47, 64 CAPTCHA 930 login 48 menu 57 Notifications 55 permissions 915 role 916 role, create 917 role, custom 917 security 921, 929 Startup Page 906 user 916

user, create 916 Adobe Reader 615 Advanced Search 154, 301 Advocacy Tools 42 Allow cookies 597 Countries 75 Gift Message 214 HTML tags 155, 160 HTML Tags on Frontend 160 Printed Card 402 Allowed Currencies 852 Amazon Simple Pay 694 Analytics 36, 42 Anchor category 112, 135-136 Android, email 860 Antivirus software 102 Any, checkbox 65 AOV 38 Apache 10 Solr 10 API 43, 439, 963 Core 964 Key 966 Append Complex Data 889 Apple Mail 860 Approve product review 392 As Low As, bundle product 189 Assisted Shopping 581, 584 Associated Product 175, 180 attribute dropdown 275 swatch values 281

Attribute 145 advanced search 154 code 156 create 148 delete 151 entities 891 filterable 121 Google Shopping 439 group 153 information 150 input types 146 layered navigation 154 predefined 483 price 262 product 154 properties 149 quick search 154 system 153 Attribute set 145, 151, 177-178, 201 Australia, PayPal solutions 691 Authorize.Net 694, 697-698 capture 697 Direct Post Method 702 Auto Bill, recurring payment 207 Autogenerate Site Map 315 Autogenerate Coupon Code 366 Automatic redirect 326 Average Order Value 38

### В

BackendSee also Admin 48 Backorders 225, 227, 230 PayPal Express Checkout 677 Backup create 961 delete 971 permissions 970 Bank Transfer 641 Base currency 856 image 266-267, 269 JavaScript URL 958 media URL 958 Base URL 91 Base URL Home page 448 Best practice industry 101 SEO 313 Bestsellers 905 Bill Me Later, PayPal 655, 679 Billing agreement 560, 682 recurring payment 208, 210 Block 463, 483 category 140, 142 create 464 ID, markup tag 488 Block reference 509, 511-512 category 466 CMS pages 466 product page 467

Blocks HTML Output, cache 953 Blog, as Home Page 448 Blog, Magento 5 Breadcrumb trail 113 Breadcrumb Trail 448 Browser Capabilities Detection 937 Bundle Product 167, 187 group price 260 Items 189 Business location 75 Buy X, Get Y Free 373

### С

Cache 951 CSS files 953 JavaScript 953 module 953 Storage Management 951 system 953 types 953 Cache Management 295 Callout 509 Canada Example Tax Configuration 836 Canada, PayPal solutions 691 Canadian tax 832 Cancel order 592 Canceled, order status 605 Canonical meta tag 318, 322 CAPTCHA 930 configuration, Admin 931 configuration, store 932

Capture Offline 610, 698 Online 608, 698 Cardholder data 102 Cardinal Centinel 708 Cart contents, retrieve 597 Cash On Delivery 643 Catalog 43 Categories Link 456 Category Link 470 flat 161 images 265 indexing 161 Input Type for Store Owner 150 menu 57 New Products List 470 Price Rules 343, 345 Product Link 470 Products Link 456 Search 204 Catalog Prices, tax 832 Category 111, 216 create 129, 131 Description 139 Display Settings 140 Flat Index 948 General Information 138 grayed out 129, 131 ID 133 image 139 landing page 133, 142 levels 112 Levels 130 link 456

modify 134 name 139 page 140 path, in URL 318, 323 Products 144 rewrite 335 root 135 tree 129, 131 URL key 133 Category hidden 137 Category List Home Page 491 CDN 955, 957 JavaScript use 957 Certification 5 Change Log 1053 Channels 411 Check / Money Order 645 Checkbox 60 states 65 Terms and Conditions 577 Checkout process 40, 547 Terms and Conditions 575 Checkout with PayPal 664 Child authorizations, PayPal Express Checkout 678 Chrome, email 861 ChronoPay 694 Clear cache 952 Click for price 260 Closed, order status 605 CMS 37, 443 Block, category 141 menu 59

Page Link 456, 470 page redirect 337 page rewrite 337 page, breadcrumbs 113 Pages 445, 450 Static Block 470 Widget 471 CMS Menu 444 COD 643 Collections Data, cache 954 Color message importance 54 Column 503 layout 142, 509 sort 62 Combine, Search Type 307 Comma-separated values 885 Command line server 977 Community 42 Poll 381 Compare Products 155, 159, 380, 385 Comparison operator 347 Comparison properties 155 Compilation 992 Complete, order status 605, 613 Compliance, industry 101 Composite product 168 Compound tax 812 examples 812 Conditions, price rule 355 config.xml 953 configurable swatch 275

configurable product swatch 275 Configurable Product 166 create 177 image 183 inventory 245 Manage Stock 245 configurable products 277 Configuration 1051 cache 953 email addresses 79 search, default 306 security 921, 929 Consent, cookies 104 Consistent prices 801 Consulting 5 Contact Us 81 form 488-489 Contacts 81 container size, shipping 739 Content 443, 445 Delivery Network 955, 957 management system 37 page 450 Convert to Plain Text 876 Cookie domain 105 law 104 lifetime 105 persistent 597 Restriction Mode 103-104 Restriction Notice 106 session 597 use, Magento 108

Cookie, Limit Sending By 401 Copy from Configurable 182 Copyright notice 525 Countries Options 75 Coupon 38, 41, 363, 416, 590 Autogenerate 366 Usage, report 912 Coupon Code, apply 584 Coupon Usage, report 369 Create New Attribute 202 order 586 Packages, shipping labels 779 Simple Associated Products 181 Store 84 Store View 85, 90 Website 84 Credentials, credit card 696 Credit 617 card 693 cards, multiple 698 memo 570, 619 Credit Card, test numbers 696 Credit care, saved 652 Credit Memo Print 623 Return to Stock 228 Critical, message 54 Cron 996 Cron job 161 Cross-border trade 801 Cross-sells 219, 344 CSS cache 953

email 864, 867 email templates 489, 862 CSV file 726, 885, 891, 903, 909 category path 886 customer structure 887 structure 886 Currency 77 Import Rates 856 rates 856 Rates 851 Setup 856 symbols 856 Symbols 855 Currency Chooser 851 Current Configuration Scope 86-87 Custom Design Category 142 layout 143 Layout Update product 212 Layout Update, category 143 Options 168, 220 redirect 337 rewrite 337 scripts 966 Theme 143, 212 **URL 36** variable 483 Custom Order Status 606 Customer account 42, 547, 593 dashboard 560 VAT Validation 821, 827

address template 633 billing address, PayPal Express Checkout 676 CSV structure 887 engagement 37 group 593 create 563-564 edit 564 VAT 821 journey 34-35 Order Status, RSS feed 417 retention 41 Reviews, report 914 segment 38 Service page 446 Support 79 Tags, report 913 VAT 821 **Customer Account** Update 596 Customers 905 by Number of Orders, report 913 by Orders Total, report 913 menu 58 reports 903 Customers online 582 CyberMut Payment 695 CyberSource 694

### D

```
Dashboard 42, 904
charts 907
configuration 904, 906
customer 560
```

menu 57 Database and Media Backup 971 backup 971 compression, backup 971 media storage 956 Dataflow 895 Date, input type 146 Day of Week 72 Default Config 86 Country 75 Display Currency 856 email template 864, 867 Robots 523 Title, page 523 Value 154 Default Pages 448 Default theme 534 Delete Entries, Import 889 Demo login 48 Design 37, 43, 497 custom, category 142 product 212 Developer Client Restrictions 540 Development environment 161 DHL 729, 755 shipping labels 771 shipping packages 766 Digital Goods, EU tax 802 Dimensional weight 728 Direct Post Method, Authorize.Net 702 Discount 345, 649 quantity 251 Display Actual Price 249, 259 in Suggested Terms 310 Mode, category 141 not required State 73 Settings Category 140 Store Demo Notice 501, 523 Distributing newsletters 409 Documentation 4 Double opt-in 406 Download links 196 samples 197 Downloadable Product 167, 802 configure 198 create 193 Downloader 12 Downloads, report 913 Drill-down, price 124 Drop shipments, PayPal Express Checkout 677 Dropdown attribute 178 input type 146 Duplicate content 322 Dynamic media URL 117, 321 URL 317 values, bundle product 187 dynamic image swap 286

### Ε

EAV 161 Types and Attributes, cache 954 eBook download 193 ECG 6 Eco tax 805 Ecommerce Tracking, Google Analytics 437 Ecosystem, Magento 7 Editor, WYSIWYG 453, 1019 Email a Friend 381, 400 a Friend, configure 400 addresses, configuration 79 addresses, domain 79 addresses, store 79 campaign 41 CSS file 878 footer 872, 879 header 878 header template 867 logo 878 message templates 875 Options 81 template 862, 864, 867 template, configure 859 template, default 864, 867 Email clients 860 Email template 81, 883 variables 483 email, browsers 861 email, upgrades 863 Empty, page layout 143, 505

Enable Cookies 447 Qty Increments 245 WYSIWYG Editor 155 Encryption 102 Encryption key 23 Entity Attributes 893 Equalize Price Ranges, layered navigation 125 Product Counts, layered navigation 125 EU Member Countries 823 EU Place of Supply 802 **European Union** Example Tax Configuration 840 Evergreen content 443 eWAY Direct 695 Excel XML 909 Exception Package 528 Export 893 Dataflow 895 product data 893 product types 893 Settings 893 to, report 909 Expressed consent, cookies 104 Extension install 24, 961 social media 412 external cache 954

### F

Facebook 7 extensions 412 Open Graph 413 Favicon 499, 523 FedEx 729, 745, 763-764 shipping labels 771 Fee failure, recurring payment 209 Feed reader 416 File compression, backup 970 File permissions 13 Filter by Attribute 134 controls 63 Filterable attribute 121, 160 Filters 60 Firefox, email 861 Firewall 102 First Data Global Gateway 694 Fixed Product Tax 805 input type 146 Flat catalog 117, 161 setup 161 index 948 Rate Shipping 718 Flo2Cash Payment Web Service 696 Flush Cache Storage 953 Catalog Cache 953 JavaScript cache 953

JavaScript/CSS Cache 953 Magento Cache 953 product image cache 952 Flush Swatch Image Cache 279 Flush Swatch Images Cache 295 Footer 521, 525 Footer, email 872 Forum, Magento 5 FPT 805 attribute 807 configuration 807 in attribute set 808 in product 809 setup 809 Frame, running your store in 929 France, PayPal solutions 691 Fraud Management Filters, PayPal 690 Free shipping 720 shipping, price rule 370 Frontend Properties 150 FTP calculations 806 Fulfillment 603, 614 Full reindex 946 Full Page Cache, external 954 Fulltext, Search Type 307

### G

Gateway, payment 693 General Contact 79-80 Product Information 202 Get Extension Key 961 Gift Options configure 402 product 214, 402 Global attribute scope 178 search 60-61 Gmail 860 Goods & Services Tax 837 Google 419 Analytics 419 Analytics, cookies 108 Classic Analytics 436 Merchant Center 419-420, 439 Product Listing Ads 420 Reader 416 Shopping 420 Sitemap 419, 425 Universal Analytics 433, 436 Webmaster Tools 426 Google API Google Analytics 438 Google Merchant Center 436 Grid filter 63 Only 116 sort 62 View As 303 Grid, Product 114 Group price 260 group\_price attribute 260 Grouped Product 166 create 173 GST 837

Guest retrieve cart contents 597

### Η

Handle 520 handling fee 739 Header 521, 524 welcome message 500, 558 Header template, email 867 Help 4 Hidden category 129, 131, 137 Hold, order 591 Home page 446 New Products list 475 Home Page, create 453 Home Page, default 448 Hong Kong, PayPal solutions 692 HTML address template 635 editor 453 email 864, 867 head 427 Head 521-522 in product description 160 product descriptions 146 suffix 317

# 

iDEAL 695 Iframe, running your store in 929 Image cache, flush 952 catalog, add 267

import 890 placeholder 172, 197, 269 size 265 sort order 268 URL 455 watermarks 271 zoom 264 Implementation 43 Implied consent, cookies 104 Import Behavior 892 Currency Rates 856 Dataflow 895 guidelines 891 images 890 Product Images 895 table rates, shipping 727 Tax Rates 798 in-line styles 862 In Anchor, category 141 In Stock 234 Inbox, Admin 51 Include / Exclude Tax 846 Include in Advanced Search 301 Navigation Menu 137, 140 Incoming Messages 52 Index 941 actions 944 configure 948 modes 944 Options 948 Indexing speed 161 Initial Fees, recurring payment 211 Input type Bundle product 189 Date 146 Dropdown 146 Fixed Product Tax 146 Media Image 146 Multiple Select 146 Price 146 Text Area 146 Text Field 146 Yes/No 146 Input Validation 154 Insert image 455 Install extension 961 Magento 11, 48 patch 977 Update 960 Installation 11 Part I 11 Part II 19 Integration 963 Interface text, change 540 Internet Explorer email 861 Inventory 225, 228 configurable product 245 Configuration 226, 228 Manage Stock 234 Invoice 66, 568-569, 608, 612 Comments 613 Print 611 Invoiced order, download product 198 IP Address, Limit Sending By 401 IP Anonymization, Google Analytics 434, 439 IP ddress 91 iPhone, email 860 Is Active 139 Is Anchor 134, 136 Italy, PayPal solutions 691 Iterative splitting, price navigation 124

### J

Japan, PayPal solutions 691 JavaScript address template 635 cache 953

### Κ

Knowledge base 4

# L

Label price rule 355 shipping 772 LAMP 10 Landing page 309 Language 86 Chooser 83 Language Pack, Add 88 layered navigation swatch 277 Layered Navigation 120, 141, 154, 159 filterable 121 Interval Division Limit 125 product count 120 Layered Price Navigation Step 141 layout update 509 Layout custom 143 Layout Update 463, 474, 520 syntax 514, 517 widget 474, 478 Layouts cache 953 Like, Search Type 307 Link 453 image 455 widget 456 LinkedIn 7 Linux 10 List Mode 116 List Only 116 List, Product 114 List, View As 303 Listing Sort By, category 141 Load sequence 520 local.xml 953, 956 Locale 72 Locale, language 88 localization swatch 283, 292 Login 559 Admin 48 case-sensitive 929 demo store 48 Magento account 27 Logo 524 email 862

header 498 Logo image, email 879 Logo size, email 879 Low Stock, report 913 Loyalty program 42

#### Μ

Magento account 27 Connect 44, 413, 439, 527, 536, 959 Connect Manager, backup 970 Connect, install extension 961 Connect, Manager 962 cookies 108 Core API 963 Design Guide 497 reinstall 24 Solutions Partners 43 upgrades, email 863 magento-check.php 10 Magento Connect, Install Extension 88 Magento Secure Payment Bridge 708 Magento Test Framework 998 Magento updates 24 Magnify image 264 Main menu 112 Main Menu Categories 130 Major, message 54 Manage Attribute Sets 151 Customers 67, 587 Products 66

Stock 234, 245 Stores 84 Manufacturer's suggested retail price 254 Manufacturer, product 204 MAP (Minimum Advertised Price) 249, 254-255 Mark as Read 53 Markup tag 457, 483, 487, 490 Markup Tag Home Page 491 Match Period To, report 909 Matched Expression 538 Maximal Depth 112 Maximal Depth, Top Navigation 130 MD5 Hash value 704 Media Image 266, 268 image, input type 146 Storage 455, 957 Storage, alternate 955 Storage, database 956 URL 321, 455 URL, markup tag 488 Media Storage 459 swatch 283 Memcached 10 Merchandising tools 38 Merchant Location 640 Merchant level, PCI 102 Merchant solutions, PayPal 40 Message importance 54 InBox 51 Messages, Admin 51

Meta Description, product 205 Information 36, 314 category 138 Description 314 Keywords 138, 314 page 450 product 172 Title 314 Information, product 198 Information, Title 205 Keywords, product 205 tag, canonical 322 Meta Information product 205 Mini Shopping Cart 479 Mini Shopping Cart Widget 471 Minimum Advertised Price 254, 257 Minimum Order Amount 572 Miscellaneous HTML 525 Scripts 427, 523 Misspelled words redirect 309 Mobile devices, matched expression 538 menu 57-58 theme, install 537 Moderate, product reviews 392 Money Order 645 Most Viewed Products 905 report 913

MSRP (Manufacturer's Suggested Retail Price) 249, 254 MTF 998 Multi-Address Minimum Order 572 Multiple Select, input type 146 Music download 193 My Account 27 Applications, customer 561 Orders 560 Product Reviews, customer 561 MySQL 10 Fulltext Search 306

### Ν

Navigation 111, 137 menu 132, 140 properties 154 top 112 New Accounts, report 913 Customers 905 order state 605 Products list 416, 470, 477 Store 84 New Zealand, PayPal solutions 692 Newsletter 41, 405 configuration 406 menu 58 Queue 409 subscribers 67 templates 408 Next page link 117

Nginx 10 No checkbox 65 layout updates 143 Non-inline CSS 489, 862 Non-inline CSS Files 880 non\_inline\_styles 862 Not Visible Individually 204 Not Capture 610, 698 Notice, message 54 Notifications, Admin 55

### 0

Offline, refund 622 Ogone 695 On Gesture, display price 249 On Hold, order status 590, 605 Onepage Checkout 575 Online customers 582 Online rates 727 Online refund 622 Opt-in 406 Oracle 10 Order 567-568, 605, 608, 612 cancel 569, 592 create 586 credit memo 570 fulfillment 44 invoice 569 review 575 shipment 569 stages 569

status 605-606 submit 568 Transactions 570 update 590 workflow 604 Order processing 40 Order Taxes, report 912 Orders report 908 Orders and Returns 470 Out of Stock 231, 234, 236, 240 Outlook 860-861

### Ρ

Package pricing 253 type, by carrier 763 Package, design 528 Packing slip 612, 614 Page 445 configuration 521 create 450 Translate 459 Page Footer 525 Page Layout 143, 212, 503, 506 examples 506 product 212 Page Not Found 447 Page View Tracking, Google Analytics 436 Pages Default 448 Pagination 117 controls 60, 62, 303

links 303 Parent category 143 Partial reindex 944 Partial authorization 698 Partial invoices 697 partners, Magento 5 Password 102, 559 Patch install 977 Pay Now button, PayPal 661 Paybox Direct 695 payment gateways 656 Payment Action, Order 678 actions 610 gateways 43, 693 methods 43 multiple cards 698 options 40 partial 698 received 568 Review, order status 605 services 43 Payment actions 697 Payment Card Industry (PCI) 102 Payment Methods 639 Authorize.Net 702 BankTransfer Payment 641 Cash on Delivery 643 Check / Money Order 645 Purchase Order 647

Zero Subtotal Checkout 649 Payment Services 707 PayPal 655, 694 Bill Me Later 655, 679 business account 657 Express Checkout 655, 664 Billing Agreements 682 Express Checkout, Order Transactions 677 Express Checkout, save billing address 676 Fraud Management Filters 690 merchant solutions 40 Payflow Link 689 Payflow Pro 688 Payments Advanced 658 Payments Pro 660 Payments Standard 661 Settlement Report 685, 912 solutions 691 Webiste Payments Standard 661 PayPal Access 657 PayPal Credit 655, 679 PCI Compliance 102 PDF address template 635 credit memo 619 invoice 608 PDF Printouts 631 Pending order status 568, 605, 613 order, download product 198 Payment, order status 605 PayPal, order status 605 Reviews 392

Tags moderate 396 Percona 10 Permanent (301) 330 Redirect 326, 338 Permissions admin 915 backup 970 custom 917 rollback 970 server 13 Server, recommended 989 Persistent cookie 597 shopping cart 597 PHP 10 Place Order 568 Placeholder image 269 PO 647 Poll 380-381 Manager 398 pop-ups, allow 540 Popular Search Terms 304 Popular Tags 380, 394 report 913 Postal code, optional 75 Previous page link 117 Price 247-248 adjustment 182 attributes 262 display 856 display on gesture 249 drill-down 124

input type 146 Minimum Advertised Price (MAP) 254 navigation 120, 124 package 253 Range, bundle product 187 Special 250 Tier 251 View, bundle product 187 Price consistency 801 Price Group, Product 261 Price Rule Catalog 345, 350 condition, attributes 159 coupon 363 promotions 373-374 Shopping Cart 352 Price Type Fixed 222 Percentage 222 Print credit memo 619 shipping labels 768 Privacy policy 103, 107, 447 Processing, order status 568, 605 Product Bundle 187 catalog 43 Configurable 177 create 165 data, export 893 Description HTML 160 Downloadable 167

file structure 886 Flat Index 948 Group Price 260 Grouped 173 image cache 952 image, zoom 264 images 172, 197, 263, 267 Information 201 Custom Options 220 Design 212 Prices 247-248 link 456 list 134, 160 by category 489 markup tag 489 new 489 Sort by 117 name 203 Price Group 261 ratings 42 relationships 217-219 return workflow 618 reviews 42, 389 moderate 392 report 914 Rewrite 332, 334 Simple 168 suggestions 38 Tax class 794 type export 893 Virtual 184 **Product Alerts** configuration 241

run settings 243 Product Bestsellers, report 913 product images 264 **Product Images** Import 895 product list swatch 278 Product List 114 product page swatch 278 Product Stock Options 226 Product tag by Admin 395 Product View Page, visible on 160 Products in Carts, report 912 Ordered, report 913 per page 116 reports 903 Tags, report 913 Profiles, Dataflow 895 Promotions 343 menu 58 Price Rules 373 Protx Standard 695 Provincial Sales Tax 837 PST 837 Publish page 452 Purchase Order 647

### Q

QR code 364

Qty, update 584 Quantity Discount 251 Increments 231, 245, 253 Query length 307 word count 307 Quick Search 300 attributes 159 Quick Simple Product Creation 180 Quick Tour 33

### R

Rating, product 393 Recently Compared Products 470 Recently Viewed Products 387, 470 Record selection 60 Recurring Profile 206 customer account 561 Redirect 332, 334-335, 337 custom 337 misspelled words 309 type 329 URL 325 Redis 10 Refresh cache 952 report data 911 statistics 911 Refund 617 offline 622 online 622 Regular price 262

Reindex 943 events 945 full 946 manual 943 partial 944 required 943 Reindex Required 162 Related Products 217, 344 Remember Me, shopping cart 597, 599 Replace Complex Data 889 Report 907, 912 Coupon Usage 369 export 909 statistics, refresh 911 types 903 wishlist 384 Reports, menu 59 Request Path, rediect 327 Reset, password 559 Resource Access, Custom 965 Responsive Web Design (RWD) 534 REST roles 967 Return HTML Version 876 Return to Stock 620 Reviews 380 delete 66 reports 903 Reviews and Ratings 392 **Reward Points** product review 389 Rewrite category 335

custom 337 product 332, 334 type 329, 338 Rewrite, indexer type 948 Rewrites 22 RMA 41 robots.txt 425, 428, 523 Role custom 917 Resources 918 Rollback 973 resources 970 Root categories, multiple 83 category 85, 129, 131, 135 RSS feed 42, 416 Run settings, product alerts 243

### S

Sales channels 411 email 80 email templates 881 menu 57 order 569, 586 reports 903 Representative 79 Sample page 446 Sample data 12 Samples download 197 Saved CC 652 Schedule recurring payment 209 Scheduled Jobs, cron 996 Scope 86, 156 global attribute 178 settings 87 Scripts custom 966 Search Admin 61 configure 306 default 306 global 61 quick 300 results 303 tools, storefront 299 Type, MySQL 307 Search engine 307 friendly URLs 317 optimization 36, 205, 313 Search Terms 66, 309 add 310 report 914 reports 903 Secret Key URLs 929 Security 102, 921, 929 running in frame, iframe 929 systems 102 Security certificate 91 Select All 64 Visible 64 Selection, records 60

Sender Email 80 SEO 36, 313 SERP 205 Server backup 970 compatability 10 rollback 970 Server Permissions, recommended 989 Service Unavailable 447 Session cookie 105, 597 lifetime 929 Session Validation 935 Set Product as New from/to Date 203 Settlement Report, PayPal Express Checkout 685 SFTP credentials, PayPal 685 user account, PayPal 685 Share account, Magento 30 Ship Bundle Items 191 order 568 Shipment 569, 612 Shipping bundle product 189 carriers 729, 745, 755 Dimensional weight 728 labels 772 options 40 packages 763 packing slip 614 rates import 722 online 727

refund 619 Shipping Labels 40, 767 configure 769 create 768 Shipping Methods 44, 715, 718, 720, 722, 745, 755 Shipping Prices, tax 832 Shipping Settings 78, 716 Shop By 120 Shopping cart thumbnails 175 history 41 tools 379 Shopping Cart Edit 584 Mini 479 persistent 597, 600 price rule 352, 364, 373-374 thumbnails 182, 273 Shopping, Assisted 584 Show Actual Values, report 908, 910 Sidebar, block reference 509 Simple Product 166 create 168 Sitemap 36, 315, 425 SKU 202-203 dynamic, bundle product 188 in price rules 350 multiple 350 use of 177 Small Image 265-266, 268 Social marketing 412 shopping 382

Software download 193 Solr 10 Solutions Partners, Magento 43 Sort 60 attributes 159 controls 62 product list 141 Sort By 303 Spain, PayPal solutions 692 Spam 406 Special Price 248, 250 Special Products, RSS feed 417 Split orders, PayPal Express Checkout 677 SSL 10, 22, 91 Staging environment 24 Startup Page Admin 906 State is required for 73 States Options 73 Static Block 474 category page 133 Static URL 317 Status change 64 product 202, 204 Stock Availability 231, 234 catalog page 239 Configurable Product 245 product page 237 scenarios 236 Storage configuration, media 956 Store code, in URL 317

URL 48 Store Contact Information, variables 871 Store Demo Notice 501 Store Hierarchy 84 product 171 Store Information 69-70 Store URL, markup tag 488 Storefront CAPTCHA 930 Stores, multiple 83 Subcategory 129-131, 137 Subdomain, CDN 957 Submit order 568 Subscription purchase by 206 Super Products Attributes Configuration 182 Surveys 380, 397 Suspected Fraud, order status 605 swatch 275 add values 281 attribute values 281 configuration 277 dimensions 278, 280 dynamic image swap 286 image cache 295 image labels 286 images 282 layered navigation 277 localization 283, 292 text label 276 upload images 283-284 upload to product 285 swatches 276 swatches folder, Media Storage 283

Switch Accounts 32 Synchronization 956 Syndicated content 416 Synonyms 310 search terms 309 Syntax layout update 514 System attribute 153 backup 971 menu 59 notifications 53 passwords 102 System Log 993 System Requirements 10 System Tools 969

### Т

Table Rate, shipping 722 Tag cloud 304 products, Admin 395 Tags moderate 396 product 394 RSS feed 416 reports 903 Target Path, redirect 327, 329 Tax 44, 785 Calculation Settings 847 Calculation Settings, configure 787 class 794 customer group 564

VAT 821 Class, customer 796 class, price 249 class, product 794 Classes, configure 786 configuration 786 Discount Settings 846, 848 Display Settings, configure 788 permissions 917 rates VAT 821 Rounding 831 rules 803 VAT 821 Warning Messages 846 Tax as line item 832 Tax Calculation Methods 831 Tax Class, VAT 841 Tax Rate Point of Origin 716 Tax Rates Import 798 Tax Zones and Rates 797 Tax, Quick Reference 831 Template layout update, widget 471 tag 488-489 variables 483 Templates, transactional email 875 Temporary (302) redirect 330, 338 Terms and Conditions 575 Test, payment gateway 696 Text address template 635

Area, input type 146 editor 453 Field, input type 146 Theme 37, 534 change 527, 536 Package 528 Theme, default 534 Third-party applications 43, 965 Thumbnail 266-267, 273 Image 264 category 139 Tier Price 248, 251 Timezone 72 Top Level Category, RSS feed 417 **Top Navigation** Depth 130 Total Invoiced vs. Paid, report 912 Ordered, report 912 Refunded, report 912 Shipped, report 912 Tracking number, shipping 609 Training 5 Transactional emails 400, 862 templates 875 **Transactional Emails** configuration 878 Transactions 570, 616 Translate Field Labels 223 Page 459 Product Fields 222

Translate Store 88 Translations, cache 954 Trial period, recurring payment 208, 210 TVQ 837 Twitter 7, 412

### U

UI Text 540 Under construction 501 Unique Value, attribute property 154 United Kingdom, PayPal solutions 691 United Parcel Service 730 United States Tax Configuration 834 United States, PayPal solutions 691 Universal Analytics, Google 433, 436 Unselect All 64 Visible 64 Up-sell products 218, 344 Update Attributes 65 Update Magento 24, 960 UPS 729-730 shipping labels 771 shipping packages 764 URL category path 318 custom 36 dynamic 317 Key 204, 317 category 138 page 450 Key, category 139

options 317 redirect 325 rewrite 134 static 317 store code 317 suffix 204, 317 Use Default checkbox 87 Dynamic Media URLs 117 Flat Catalog Category 117 Flat Catalog Product 117 for Promo Rule Conditions 155, 160 Parent Category Settings 142 to Create Configurable Product 178 Use in Layered Navigation swatch 279 Use Secure URLs (SSL) 91 User guides 4 User guides 4 User Role, Admin 917 USPS 729, 739 shipping labels 771 shipping packages 766 Web Tools 739

### V

Value Added Tax 785, 815 Values Required 154 var/backups 970 var/cache 951 Variables 483-484, 486 email 864, 867

Store Cotact Information 871 VAT 815 ID location 822 VAT Tax Class 841 VAT Validation 820 configure 821 customer account 827 Verified by VISA 708 View product 171, 195 View As 303 Virtual Product 166, 184 VISA, Verified by 708 Visibility product 204 Visible on Product View Page 155 Void transaction 698

#### W

Watermark 271 Web server synchronization 956 Web Services 963-964, 967 Configuration, cache 954 Webinars 5 Websites multiple 83 product 215 WEEE tax 805 Weight Bundle Product 191 dynamic, bundle product 188

product 202-203 Weight, dimensional 728 Welcome 3 message 500, 524, 558 message, block 517 What's this? link 260 White list 409 Whitelist, Developer 540 Widget 469, 471, 479, 489 add to page 456 CMS Static Block 474 code 489 email 864, 867 link 456 New Products 477 Wiki 4 Wishlist 380, 382-383, 561 in RSS feed 417 Reports 384 Workflow order 604-605 Product Return 618 WS-I 964 WYSIWYG Editor 453 enable 146 enable for input 160

# Х

XML 509, 511 file 903

### Υ

Yes, checkbox 65

Yes/No, input type 146 YouTube 7

# Ζ

Zend Full Page Cache 954 Zero Subtotal Checkout 649 Zones, tax 797